# **Mech-Vision Manual**

**Mech-Mind**

**2022 년 07 월 01 일**

# Contents

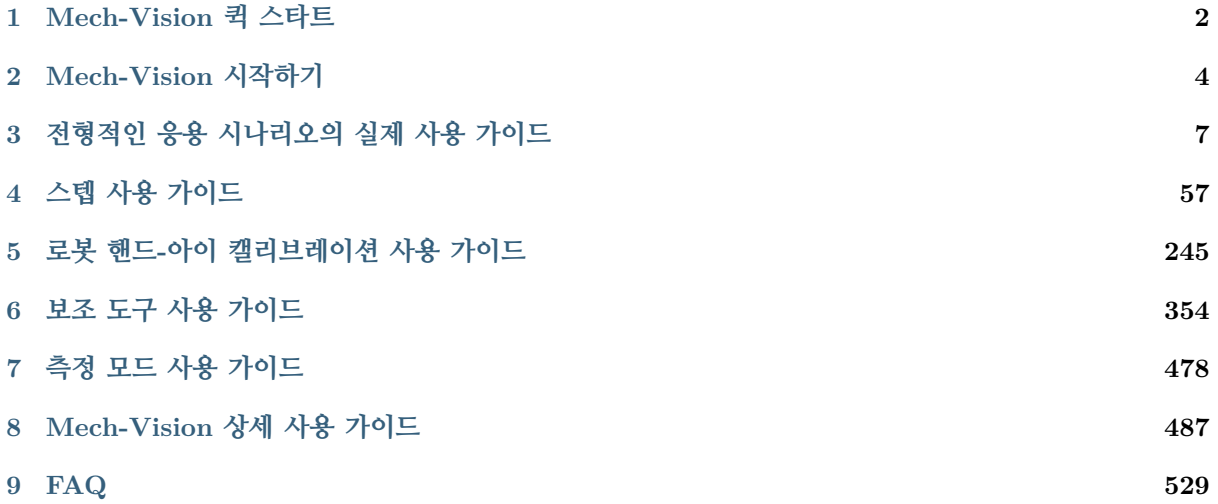

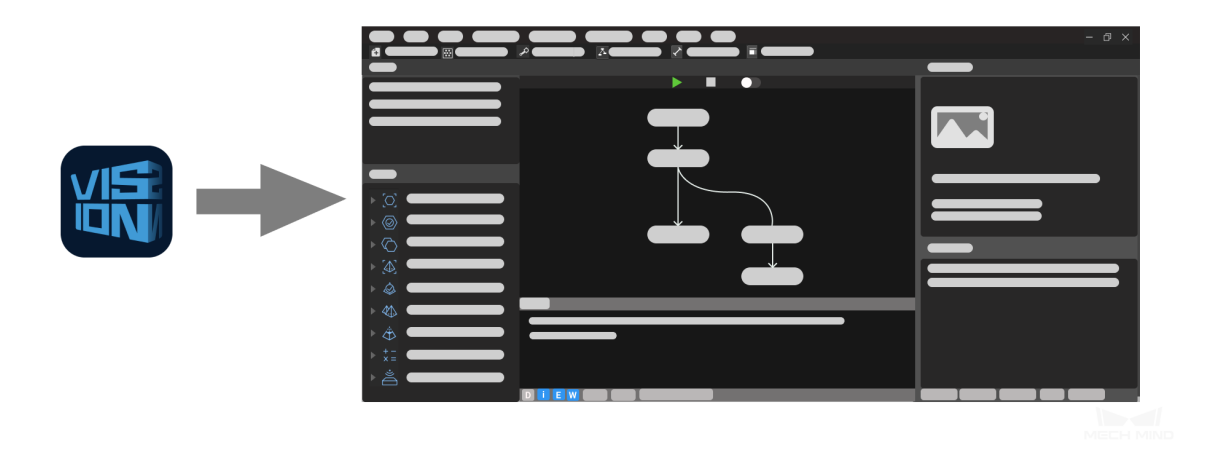

Mech-Vision 는 메크 마인드 로보틱스가 자체 연구 & 개발한 **그래픽 머신 비전 스프트웨어** 로 캡처된 작업 현장의 이미지를 처리할 수 있고 로봇 제어 시스템으로 비전 정보 출력 결과를 제공할 수 있으며 Mech-Viz Mech-Center 등과 결합하여 함께 시각 안내을 기반으로 하는 로봇의 지능형 생산을 실현할 수 있습니다.

다음과 같은 내용을 통해 **Mech-Vision 에 대해 초보적으로 파악** 하세요.

*Mech-Vision* **퀵 스타트** *Mech-Vision* **시작하기**

다음[과 같은 내용을 통해](#page-5-0) Mech-Vision **전형적인 응용 시나리오** 에 대해 알아보세요. **전형적인 응용 시나리오의 실제 사용 가이드**

스텝[은 프로젝트를 구축하는 기반인데 다음과 같은](#page-8-0) 내용을 통해 **스텝의 사용 방법** 에 대해 알아보세요. **스텝 사용 가이드**

실제 문제를 더욱더 효과적으로 해결할 수 있도록 Mech-Vision 에서 다양한 툴이 내장되어 있습니다. 다 음과 [같은 내용을 통해](#page-58-0) **툴** 에 대해 알아보세요.

**로봇 핸드***-***아이 캘리브레이션 사용 가이드 보조 도구 사용 가이드 측정 모드 사용 가이드**

초보[적인 내용을 잘 알게 되면](#page-355-0) 이 부분에서 **Mech-Vision 상세 사용 가이드** 에 대해 알아볼 수 있습니다. *[Mech-Vision](#page-479-0)* **상세 사용 가이드**

다음[과 같은 내용을 통해](#page-488-0) **자주 나타나는 문제의 해결책** 에 대해 알아보세요.

*FAQ*

# CHAPTER 1

Mech-Vision 퀵 스타트

<span id="page-3-0"></span>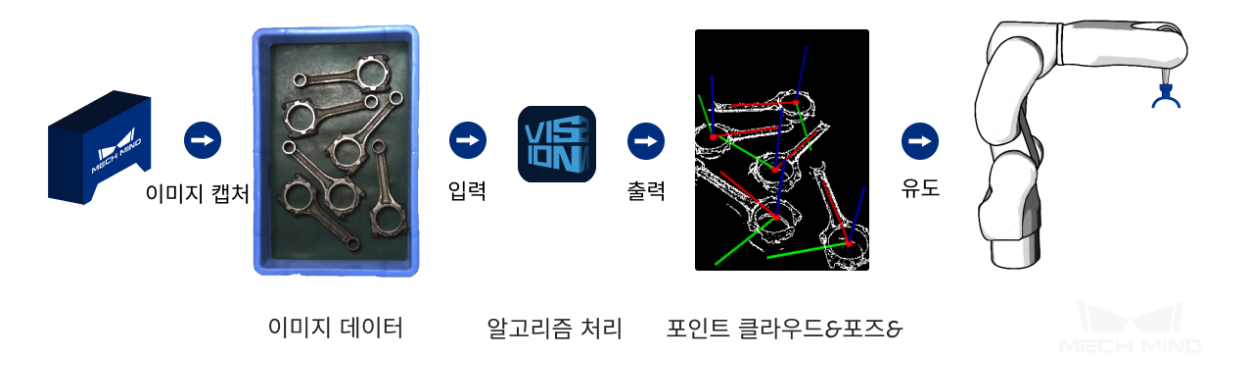

**포인트 클라우드**데이터 표면 특징을 포함하는 포인트의 집합입니다. **포즈**로봇에게 피킹 위치 및 방향 정보를 제공하는 것입니다.

### **전형적인 응용 시나리오**

다양한 응용 시나리오에서 Mech-Vision 를 사용하여 다른 문제를 해결할 수 있습니다.

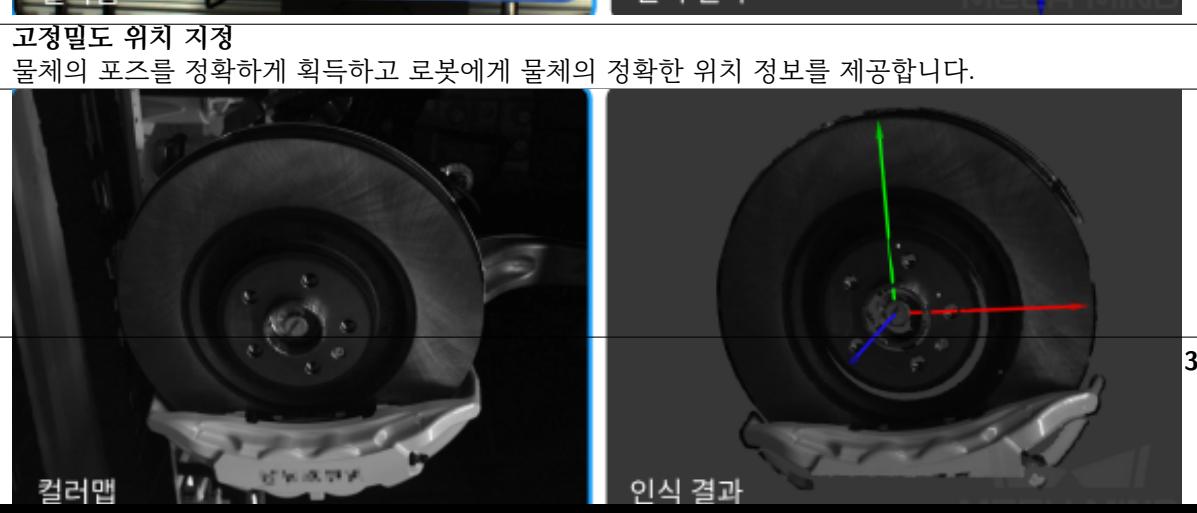

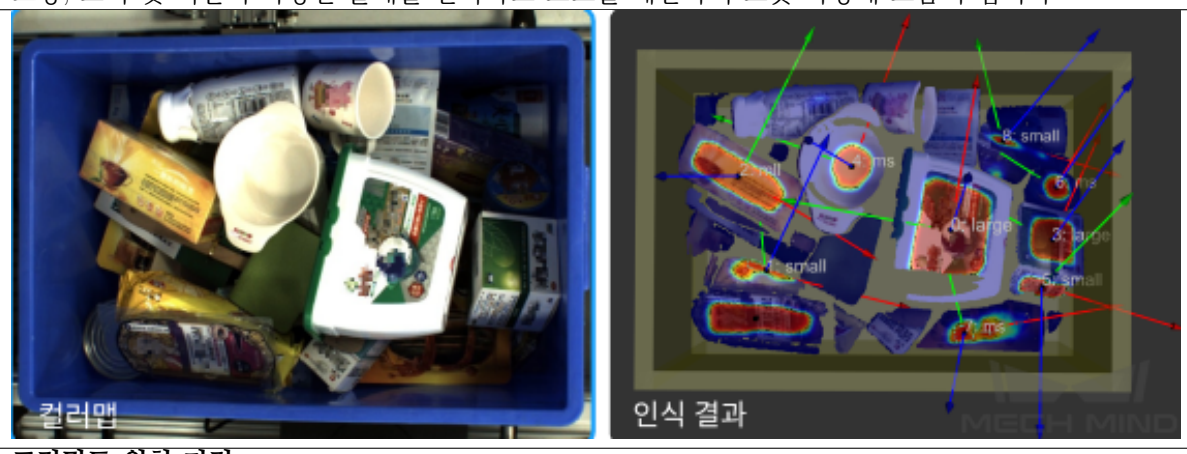

**임의의 물체 피킹** 모양, 크기 및 색깔이 다양한 물체를 인식하고 포즈를 계산하여 로봇 피킹에 도움이 됩니다.

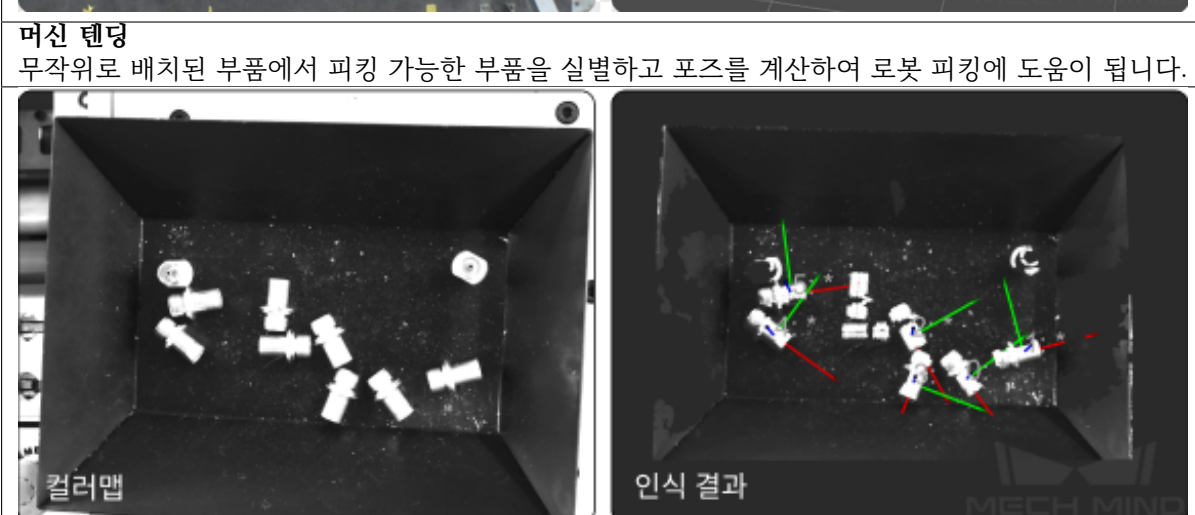

인식 결과

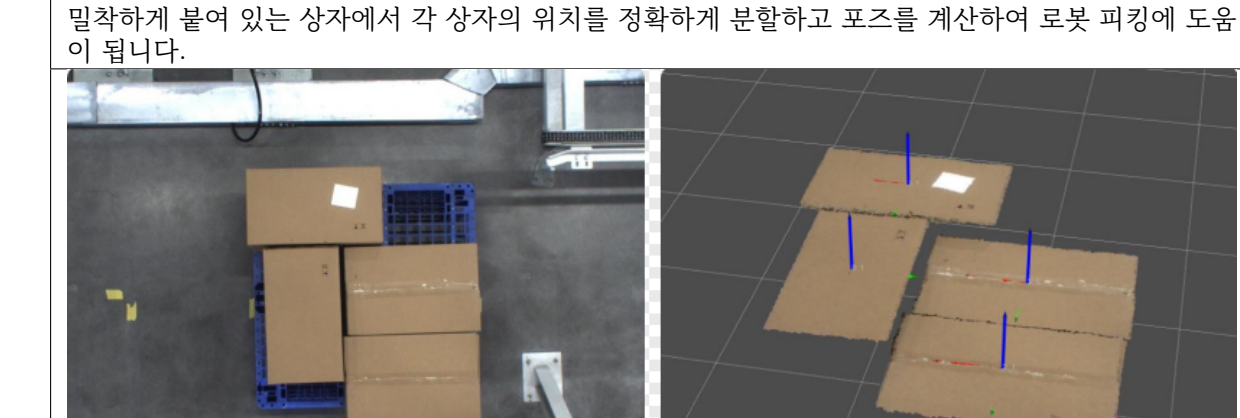

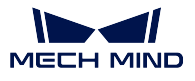

**디팔레타이징**

컬러맵

**Mech-Vision Manual**

# CHAPTER 2

# Mech-Vision 시작하기

<span id="page-5-0"></span>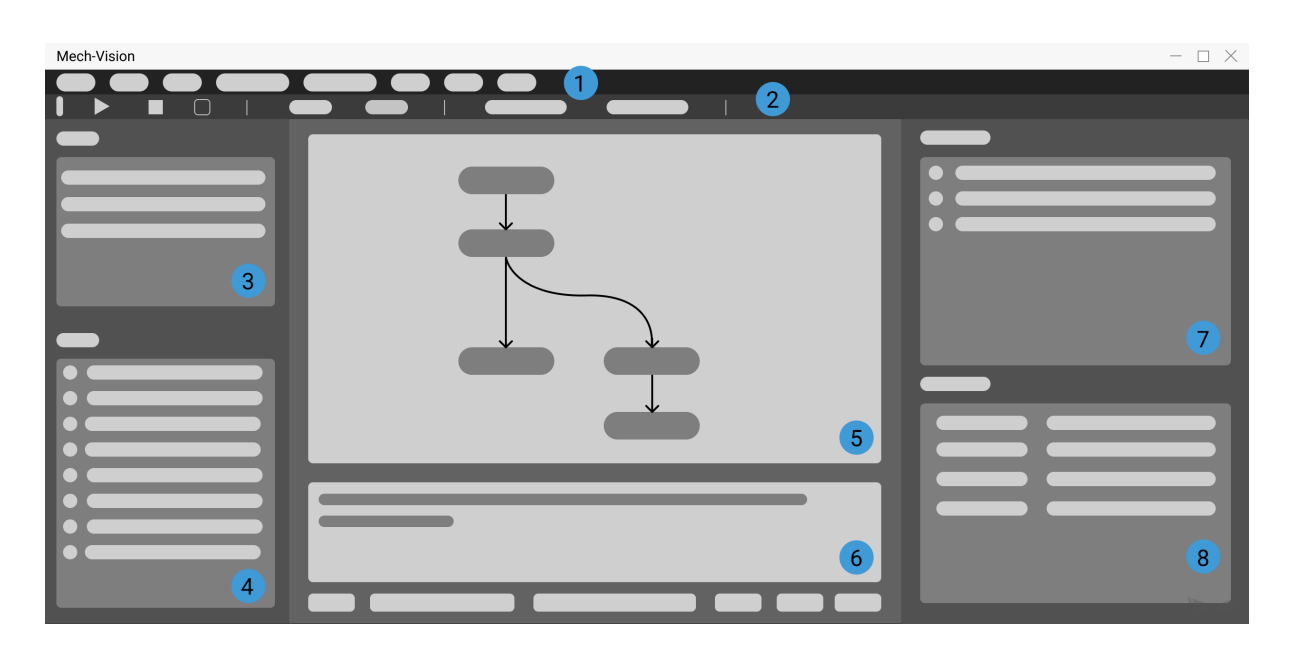

Mech-Vision 의 그래픽 사용자 인터페이스는 다음과 같은 부분으로 구성되어 있습니다.

- 1. menu\_bar\_vision
- 2. tool\_bar\_vision
- 3. projects
- 4. step\_list
- 5. project\_tool\_bar
- 6. graphical\_programming\_workspace\_vision
- 7. log\_vision
- 8. project\_configuration\_panel

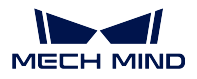

**팁:** 프로젝트 툴 바와 프로젝트 편집 구역 외 모든 탭은 창을 드래그하는 방식으로 위치를 조정할 수 있 습니다.

#### **Mech-Vision 에서 어떻게 빠르게 프로젝트를 구축할 수 있습니까?**

메인 인터페이스 툴 바에 있는 **전형적인 응용 프로젝트를 새로 만들기** 를 클릭하여 새로운 프로젝트를 만 들 수 있습니다. 다음은 전형적인 응용 프로젝트를 새로 만들기에 대한 간단한 소개입니다.

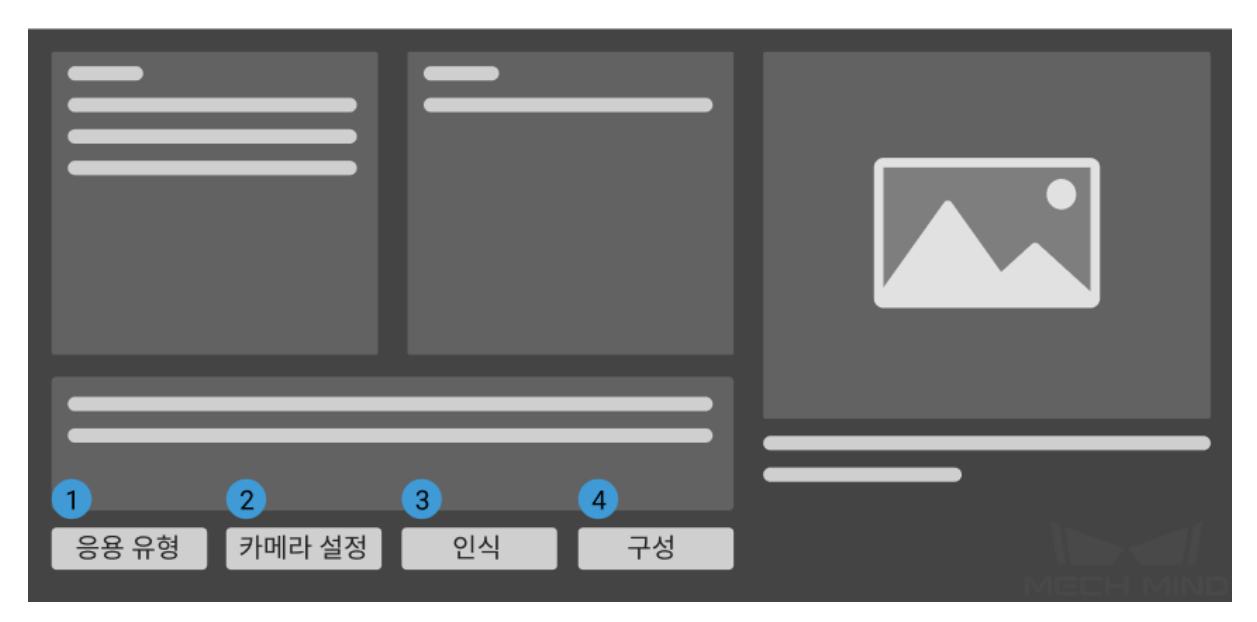

프로젝트를 배포한 뒤 오퍼레이터 인터페이스로 들어갑니다. 다음 그림과 같습니다.

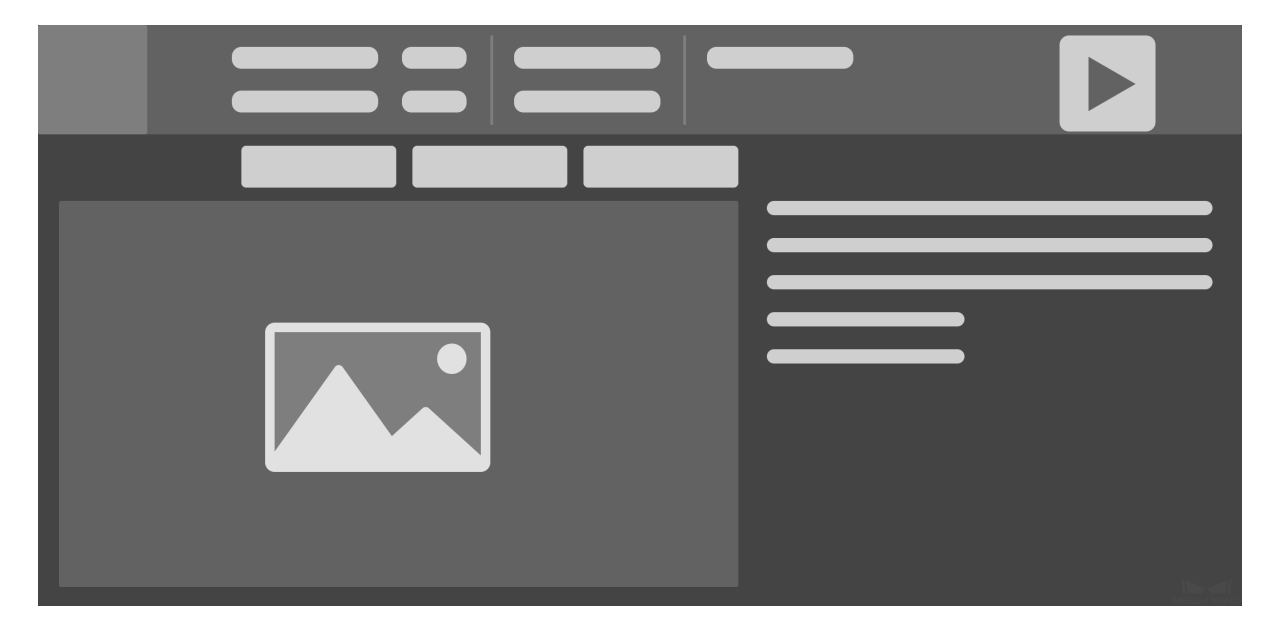

생산 페이지의 용도는 다음과 같습니다.

1. 알고리즘을 동해 처리된 가장 높은 층의 포인트 클라우드, 딥러닝 결과 및 포즈 등 프로젝트 실행 상 태 정보를 확인할 수 있습니다.

2. 관련된 파라미터를 빠르게 설정할 수 있어 출력 결과를 최적화할 수 있습니다.

**전형적인 응용 시나리오의 실제 사용 가이드** 에서 다양한 전형적인 시나리오에 대해 더 심층적으로 알아 볼 수 있습니다.

# CHAPTER 3

## 전형적인 응용 시나리오의 실제 사용 가이드

<span id="page-8-0"></span>구성 가이드를 통해 프로젝트를 만들기 전에 프로젝트를 실제로 실행할 수 있도록 하기 위해 중요한 사전 준비를 해야 합니다.

- 1. 카메라를 설치·고정하고 접속하여, 소프트웨어가 카메라를 연결할 수 있도록 한다. 사용자는 카메라 설치 및 카메라와 IPC 연결 로 준비 작업을 완성합니다.
- 2. 캘리브레이션 보드를 준비합니다. 켈리브레이션 보드는 원점이 뚜렷하게 보이고 눈에 잘 보이는 스 크래치가 없으며 잘 뒤틀리지 않아야 합니다.
- 3. [다른](https://docs.mech-mind.net/1.5/ko-KR/MechEye/MechEyeManual/CameraMounting/CameraMounting.html) 준[비 사항은 각 전형적](https://docs.mech-mind.net/1.5/ko-KR/MechEye/MechEyeManual/ConnectCameraAndIPC/ConnectCameraAndIPC.html)인 응용 시나리오에서 자세하게 소개하겠습니다.

다음으로 다른 응용 시나리오에 대해 실제 사용 안내서를 각각 제공하겠습니다. 다음과 같은 시나리오를 포함합니다:

1. 사전 준비

- 2. 프로젝트 구성
- 3. 실행 및 디버그

실제 수요에 따라 읽으세요.

디팔레타이징:

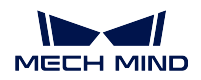

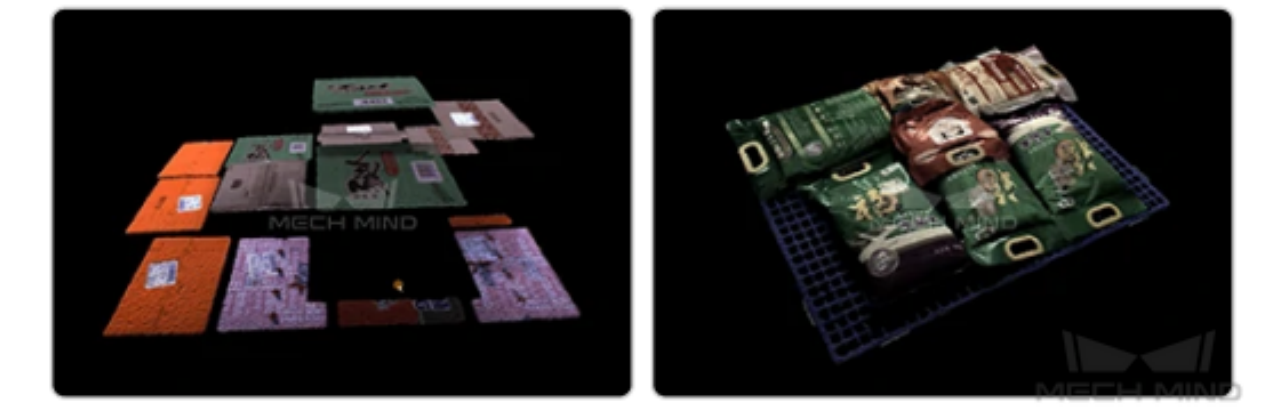

이 프로젝트는 종이 상자 혹은 마대의 디팔레타이징 시나리오에 적용되고 가장 높은 층의 종이 상자나 마 대의 크기 및 피킹 위치를 인식할 수 있습니다. 팔레트에 있는 종이 상자나 마대의 종류 (사이즈) 가 서로 같을 수도 있고 다를 수도 있습니다. 종이 상자나 마대를 팔레트에서 제거할 수요가 있으면 이 프로젝트 를 사용하세요.

# **3.1 치수가 다양한 종이 상자**

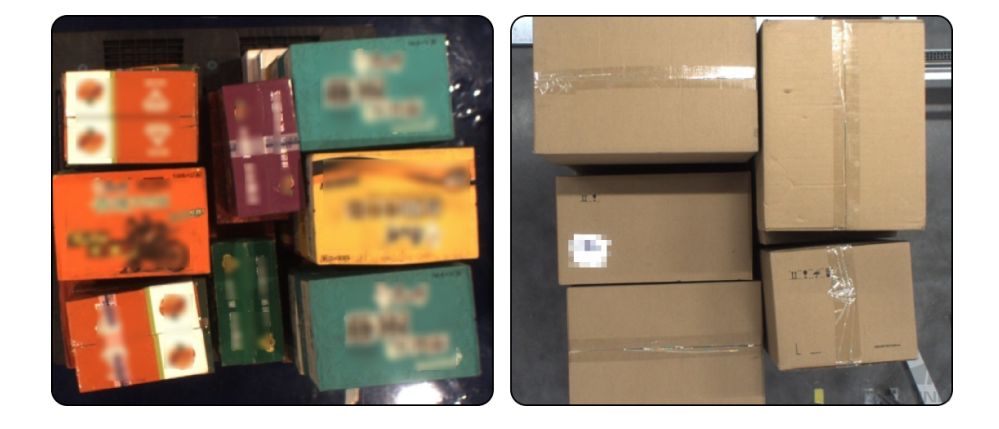

치수가 다양한 종이 상자의 디팔레타이징 시나리오에서 가장 높은 층에 있는 상자의 크기와 피킹 위치를 인식할 수 있어 물류, 식품과 의약품 등 분야의 상자 디팔레티이징에 적용될 수 있습니다.

### **3.1.1 전형적인 응용 프로젝트를 만들기**

#### **1. 프로젝트를 만들기**

메인 인터페이스 위에 메뉴 바에 있는 **전형적인 응용** *→* **전형적인 응용 프로젝트를 새로 만들기** 를 클릭하 거나 툴 바에 있는 **전형적인 응용 프로젝트를 새로 만들기** 를 클릭하여 다음과 같은 하면으로 들어갈 수 있습니다.

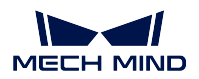

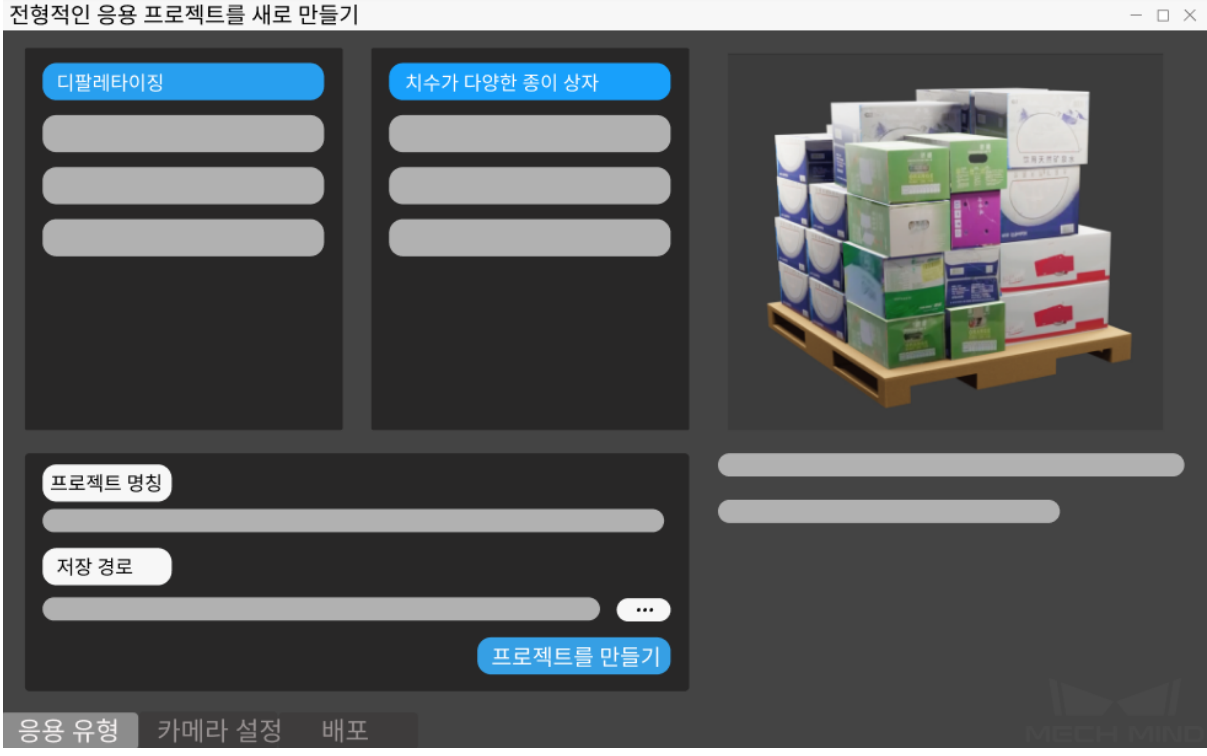

- 1. **치수가 다양한 종이 상자** 을 선택하세요.
- 2. 자체 정의한 프로젝트 명칭을 입력하세요.
- 3. 를 클릭하여 프로젝트 파일의 저장 경로 (빈 폴더를 만드는 것 권장함) 를 선택하고 **프로젝 트를 만들기** 를 클릭하세요.

#### **2. 카메라 구성 및 캘리브레이션**

camera\_configuration 내용을 참고하여 카메라에 대해 설정하세요.

#### **3. 물체 인식 및 관련 파라미터 설정**

#### **파라미터 설정**

- 1. *3D ROI* 를 클릭하여 3 차원 공간의 ROI 를 설정해 높이 정보를 획득합니다. 방법:ctrl 및 마우스 왼 쪽 키를 함께 눌러서 조정합니다.
- 2. 모델 경로 및 구성 파일 경로는 내장 모델 정보에 따라 자동으로 입력되는 것인데 수정하려면 모델 경로 오른쪽에 있는 를 클릭하여 대응하는 딥 러닝 모델 파일을 선택하세요. 그 다음으로 구성 파일 경로 오른쪽에 있는 ➡️ 를 클릭하여 대응하는 구성 파일을 선택하세요.

#### **물체 인식**

1. **포즈를 생성하기** 를 클릭하여 물체를 인식하고 물체의 포즈를 획득합니다. **딥 러닝 결과** 와 **포즈** 를 클릭하여 인식 결과를 확인할 수 있습니다.

#### **Mech-Vision Manual**

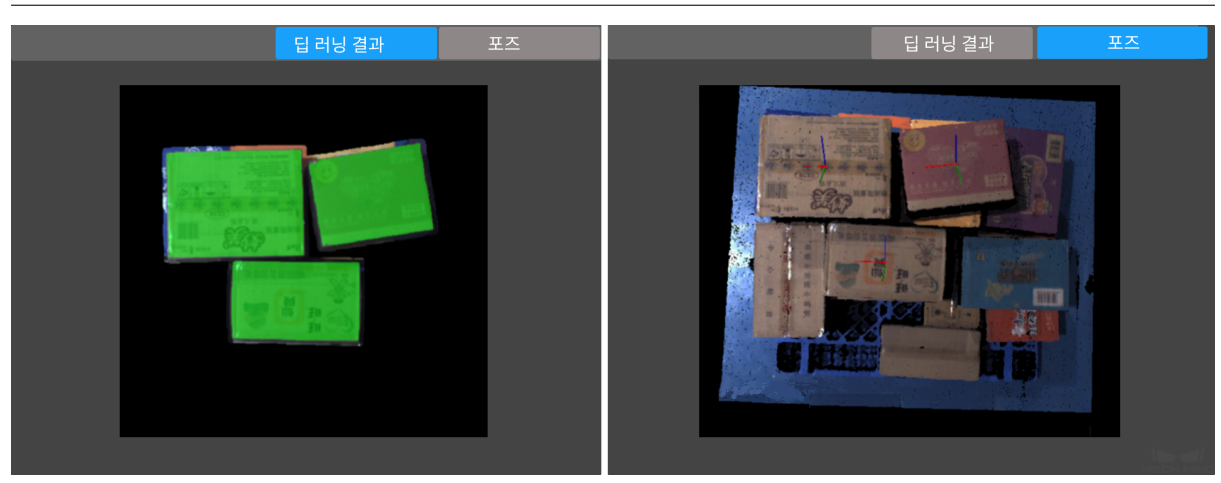

2. 포즈를 확인한 다음에 **포즈를 편집하기** 를 클릭하여**포즈 스텝 편집기** 페이지에 들어가 포즈에 대해 순서를 조정하고 정렬할 수 있습니다.

#### **4. 프로젝트 배포 완료**

결과를 미리 확인하고 문제가 없으면 프로젝트에 대해 구성함으로서 구성 가이드 설정을 마무리할 수 있 습니다. 다른 수요가 있으면 Mech-Center 메인 인터페이스에서 설정하세요.

구성 페이지에서 **완성** 을 클릭하면 오퍼레이터 인터페이스로 들어갈 것입니다.

### **3.1.2 실행 및 디버그**

오퍼레이터 인터페이스 오른쪽에 있는 ▶ 쓸 를 클릭하여 프로젝트를 실행할 수 있으며 프로젝트 실행 시 사용자들은 **가장 높은 층의 포인트 클라우드**, **딥 러닝 결과** 및 **포즈** 를 확인할 수 있습니다.

프로젝트 실행 결과가 그리 마음에 들지 않은 경우에 다음과 방법을 통해 개선할 수 있습니다:

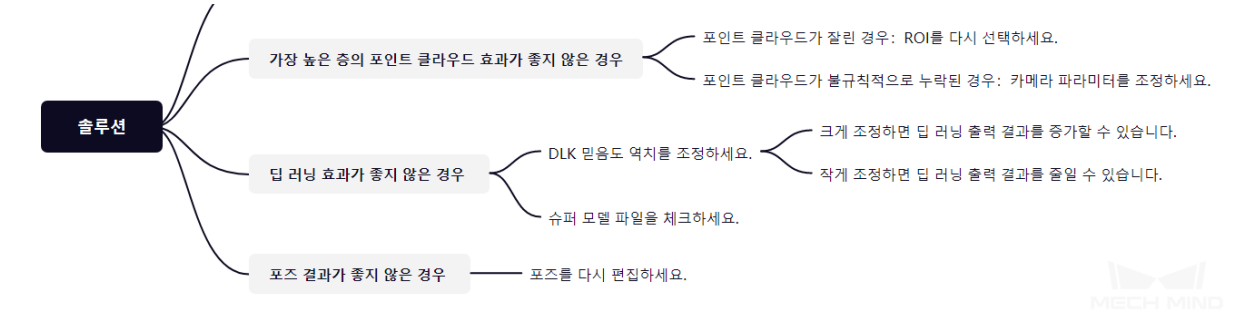

• **표준 모드** 로 전환하여 프로젝트의 자세한 구조를 볼 수 있습니다. **스텝 사용 가이드** 에 대해 알아 본 후 스텝과 스텝의 파라미터를 추가 혹으 삭제함으로써 프로젝트를 수정하여 더욱 다양하고 복잡 한 시나리오 수요에 충족할 수 있습니다.

공정 디버깅이 완료되어 성공적으로 실행된 후, 사용자가 현장 데이터를 수집하여 후속 문제를 쉽게 피드 백하거나, 프로젝트 중 어느 한 단계의 수행 효과가 좋지 않은 것을 발견하면, 현장 환경이 아닌 곳에서 파 라미터를 더 좋게 조정하고 싶을 때**데이터 저장** 와**데이터 재생** 도구를 사용하면 이러한 목적을 달성할 수 있습니다.

**데이터 재생** 도구를 사용하는 전제:

- 1. 프로젝트 파일 (프로젝트가 [완전하게 실행](#page-435-0)되[며 착오가 없](#page-437-0)다)
- 2. 프로젝트 실행 중에 수집된 풀타임 라이브 데이터 소스는 2D 컬러 맵, 뎁스 맵, 카메라 파라미터 파 [일을 포](#page-437-0)함하고 있으며 저장 방법은**데이터 저장** 를 참고할 수 있습니다.

## **3.2 치수가 동일한 종이 상자 ([치수를](#page-435-0) 입력해야 함)**

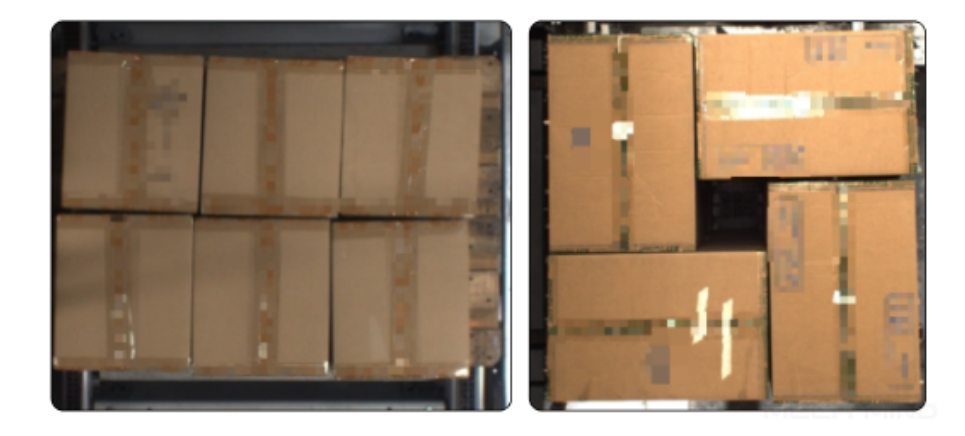

치수가 동일한 종이 상자의 디팔레타이징 시나리오에서 가장 높은 층에 있는 상자의 피킹 위치를 인식할 수 있습니다. 파렛트에 있는 상자의 크가가 일치하고 구체적인 수치는 외부 소프트웨어를 통해 입력됩니 다. 물류, 식품과 의약품 등 분야의 상자 디팔레타이징에 적용됩니다.

### **3.2.1 사전 준비**

이 시나리오에서 종이 상자의 사이즈를 확인해야 합니다.

#### **3.2.2 전형적인 응용 프로젝트를 새로 만들기**

#### **1. 프로젝트를 만들기**

메인 인터페이스 위에 메뉴 바에 있는 **전형적인 응용** *→* **전형적인 응용 프로젝트를 새로 만들기** 를 클릭하 거나 툴 바에 있는 **전형적인 응용 프로젝트를 새로 만들기** 를 클릭하여 다음과 같은 하면으로 들어갈 수 있습니다.

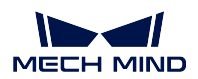

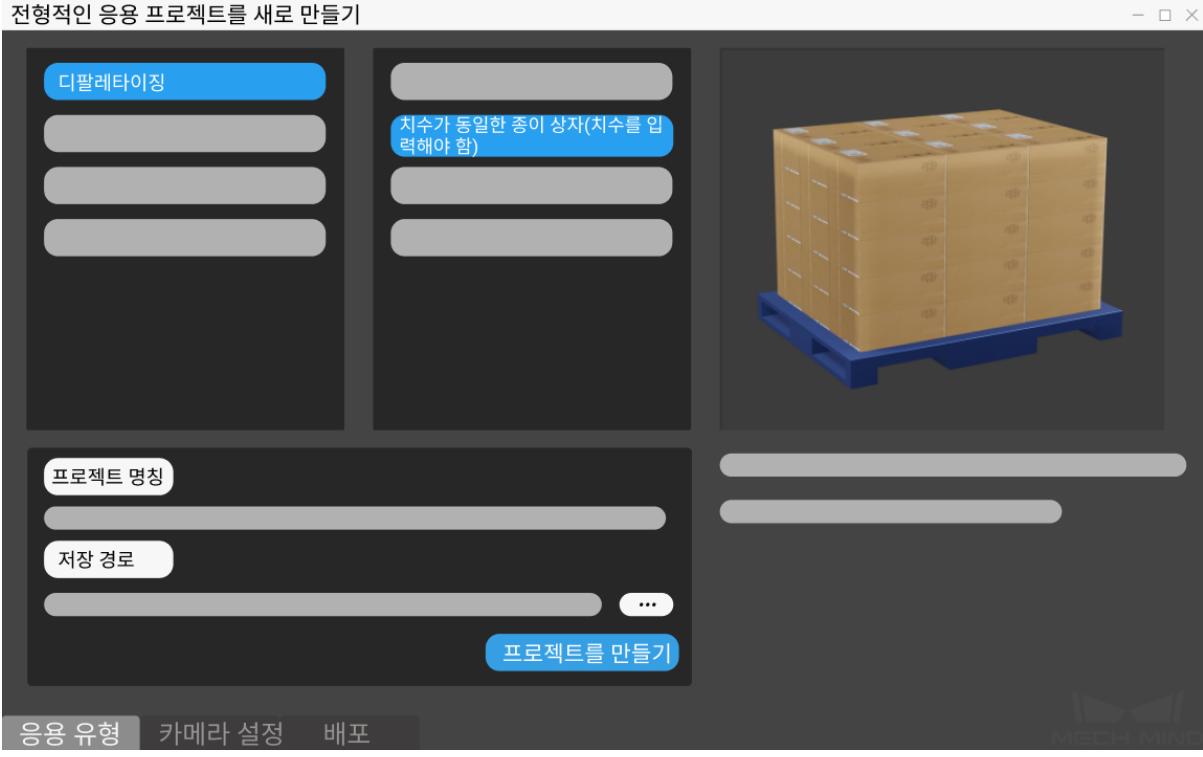

- 1. **치수가 동일한 종이 상자 (치수를 입력해야 함)** 를 선택하세요.
- 2. 자체 정의한 프로젝트 명칭을 입력하세요.
- 3. 를 클릭하여 프로젝트 파일의 저장 경로 (빈 폴더를 만드는 것 권장함) 를 선택하고 **프로젝 트를 만들기** 를 클릭하세요.

#### **2. 카메라 구성 및 캘리브레이션**

camera\_configuration 내용을 참고하여 카메라에 대해 설정하세요.

- **3. 물체 인식 및 관련 파라미터 설정**
	- 1. *3D ROI* 를 클릭하여 3 차원 공간의 ROI 를 설정합니다. 방법:ctrl 및 마우스 왼쪽 버튼을 함께 눌 러서 조정합니다.

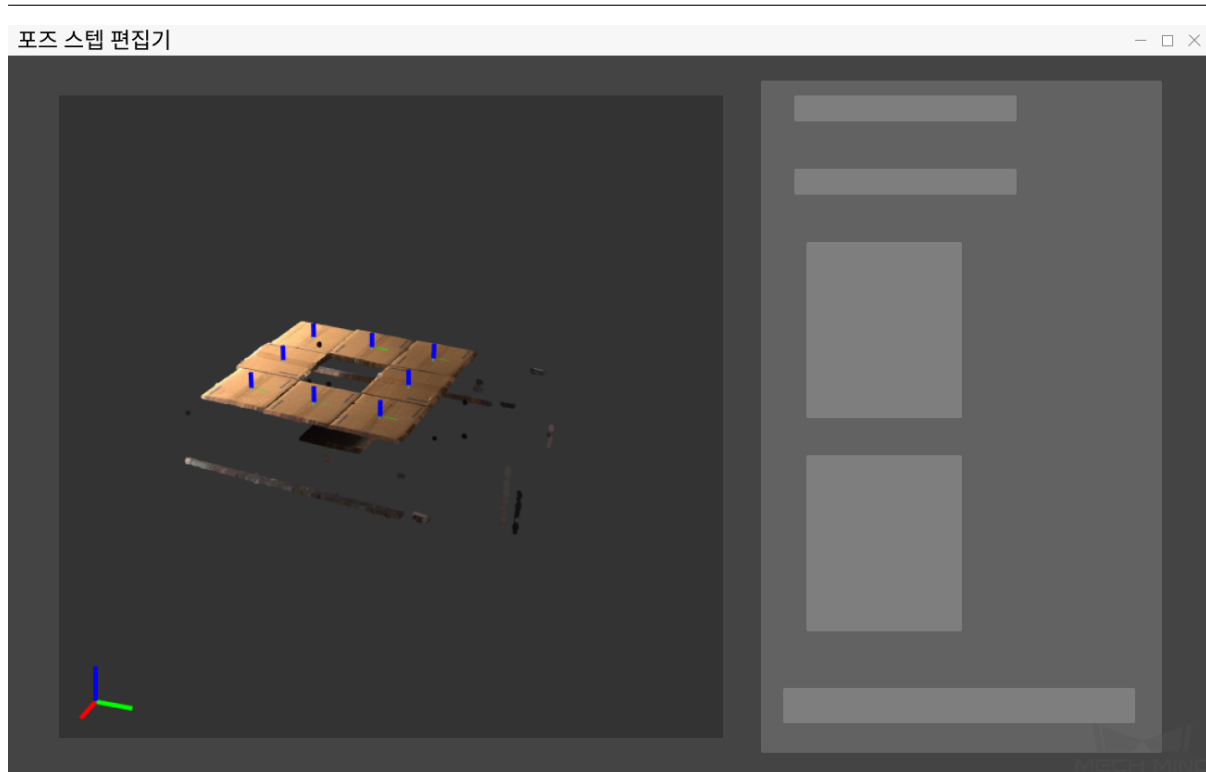

2. 현재 시나리오의 타겟 종이 상자의 크기를 입력하세요.

**설정이 끝난 뒤 타겟 물체를 인식하기를 시작할 수 있습니다.**

1. **포즈를 생성하기** 를 클릭하여 물체를 인식하고 물체의 포즈를 획득합니다. **딥 러닝 결과** 와 **포즈** 를 클릭하여 인식 결과를 확인할 수 있습니다.

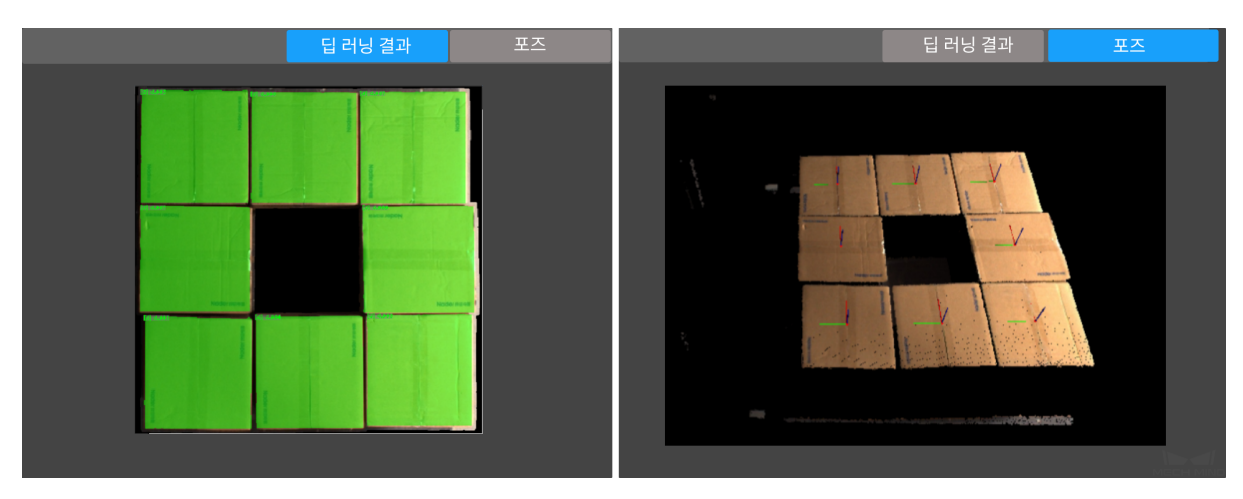

2. 포즈를 확인한 다음에 **포즈를 편집하기** 를 클릭하여**포즈 스텝 편집기** 페이지에 들어가 포즈에 대해 순서를 조정하고 정렬할 수 있습니다.

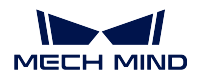

**Mech-Vision Manual**

포즈 스텝 편집기

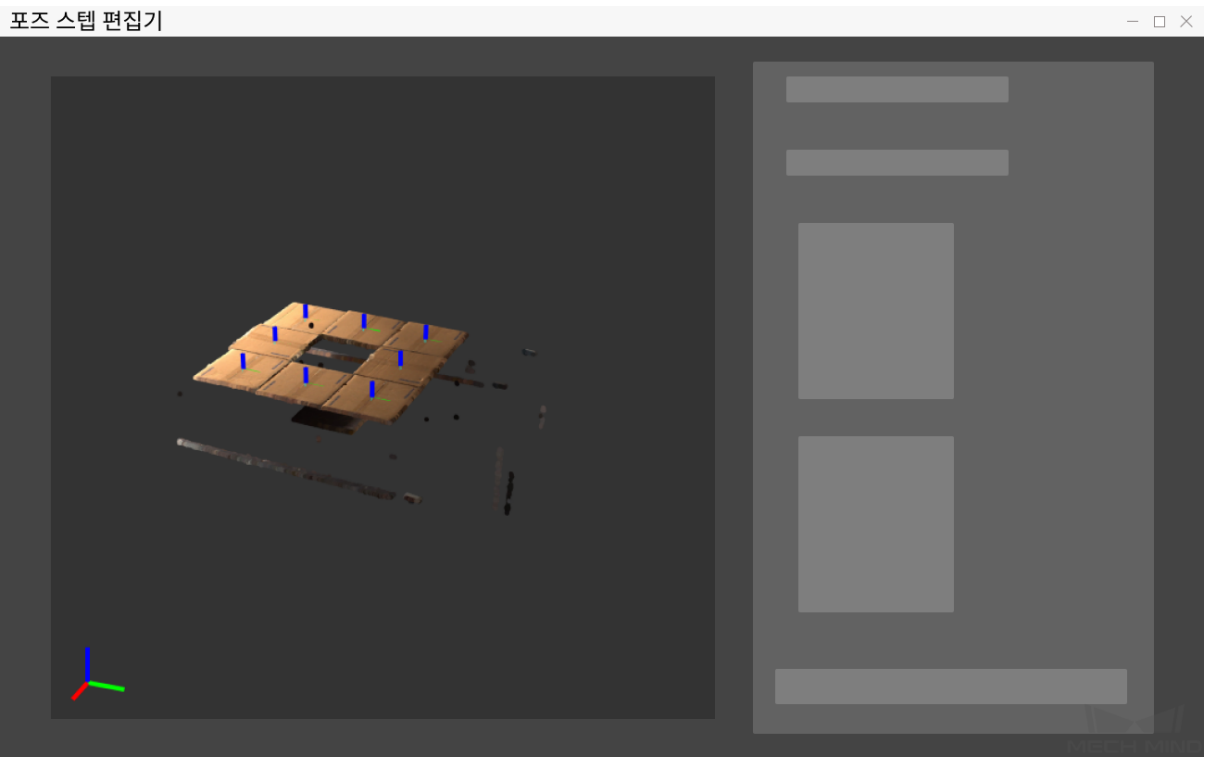

### **4. 프로젝트 배포 완료**

결과를 미리 확인하고 문제가 없으면 프로젝트에 대해 구성함으로써 구성 가이드 설정을 마무리할 수 있 습니다.

다음 그림과 같이 구성 페이지에서 **완성** 을 클릭하면 오퍼레이터 인터페이스로 들어갈 것입니다.

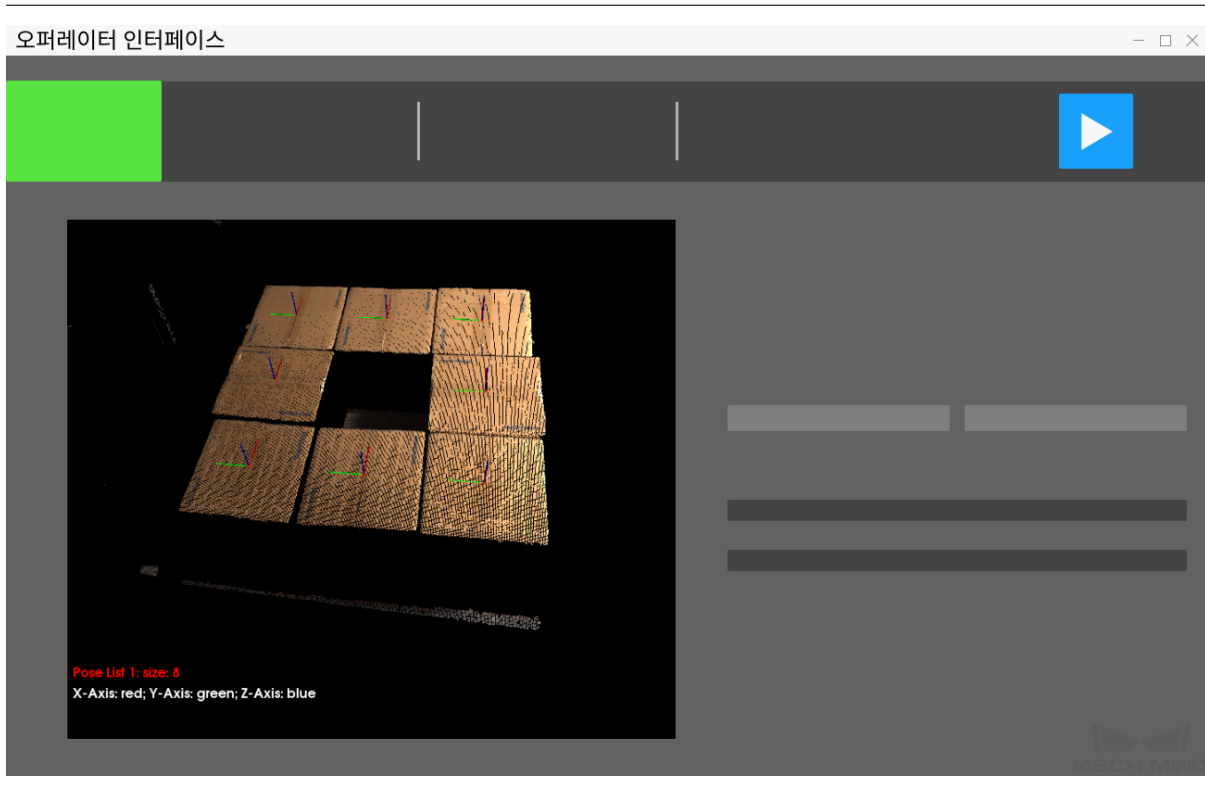

### **3.2.3 실행 및 디버그**

오퍼레이터 인터페이스 오른쪽에 있는 ▶ <sup>▲행</sup> 를 클릭하여 프로젝트를 실행할 수 있으며 프로젝트 실행 시 사용자들은 **가장 높은 층의 포인트 클라우드**, **딥 러닝 결과** 및 **포즈** 를 확인할 수 있습니다. 프로젝트 실행 결과가 그리 마음에 들지 않을 경우에 다음과 같은 방법을 통해 개선할 수 있습니다.

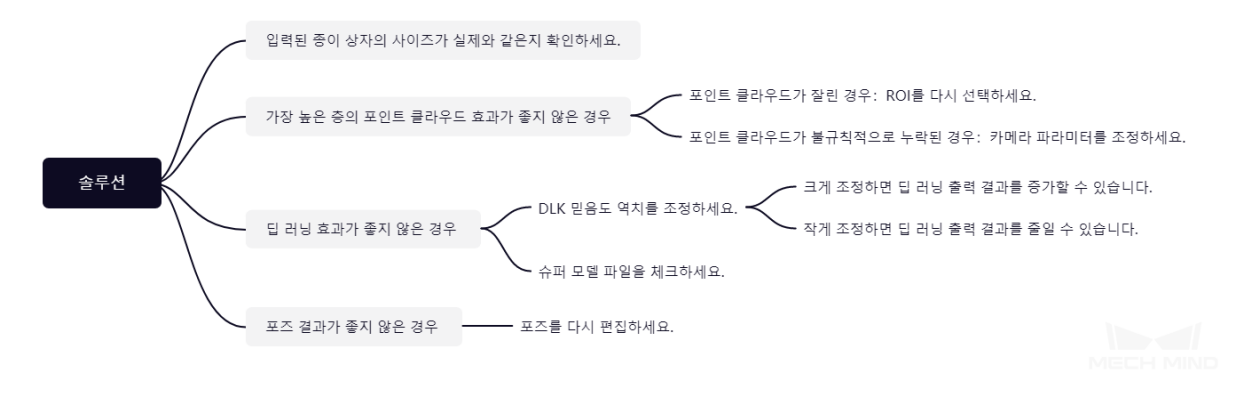

• **표준 모드** 로 전환하여 프로젝트의 자세한 구조를 볼 수 있습니다. **스텝 사용 가이드** 에 대해 알아 본 후 스텝과 스텝의 파라미터를 추가 혹으 삭제함으로써 프로젝트를 수정하여 더욱 다양하고 복잡 한 시나리오 수요에 충족할 수 있습니다.

프로젝트 디버깅이 완료되어 성공적으로 실행된 후, 사용자가 현장 데이터를 수집하여 후속 문제를 쉽게 피드백하거나, 프로젝트 중 어느 한 단계의 수행 효과가 좋지 않은 것을 발견하여 현장 환경이 아닌 곳에 서 스텝이나 파라미터를 더 좋게 조정하고 싶을 때**데이터 저장** 와**데이터 재생** 를 사용해 이러한 목적을 달 성할 수 있습니다.

**데이터 재생** 도구를 사용하는 전제:

- 1. 프로젝트 파일 (프로젝트가 완전하게 운영[되며 착오가 없](#page-435-0)다[\);](#page-437-0)
- 2. 프로젝트 수행 중에 수집된 풀타임 시퀀스 현장 데이터 소스는 2D 컬러 맵, 뎁스 맵, 카메라 파라미 [터 파일](#page-437-0)을 포함하고 있으며 저장 방법은**데이터 저장** 를 참고하세요.

# **3.3 치수가 동일한 종이 상자 ([치수를 입](#page-435-0)력하지 않음)**

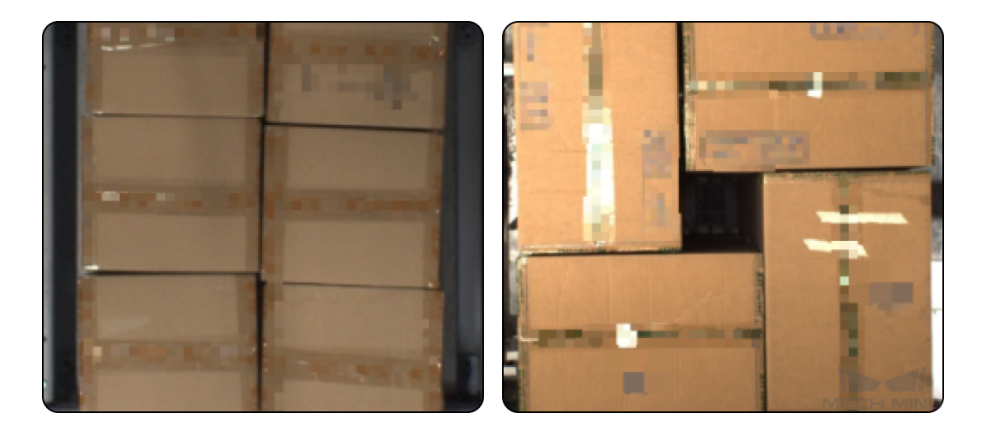

종이 상자 디팔레타이징 시나리오에서 일반적으로"인스턴스 세그멘테이션"을 사용하여 이미지 속에 있 는 각 종이 상자를 인식하고 위치 정보를 획득해야 합니다. 메크 마인드 로보틱스는 종이 상자 디팔레타 이징 프로젝트를 위해 전문적인 슈퍼 모델을 제공하여 Mech-Vision 에서 직접 사용될 수 있으며 딥 러닝 훈련을 받지 않아도 대부분 종이 상자를 정확하게 분할할 수 있습니다. 그리고 사용자가 종이 상자의 사 이즈를 정확히 모르는 경우에 딥 러닝 모델을 통해 상자의 사이즈를 자동으로 측정할 것입니다.

#### **3.3.1 전형적인 응용 프로젝트를 새로 만들기**

#### **1. 프로젝트를 만들기**

메인 인터페이스 위에 메뉴 바에 있는 **전형적인 응용** *→* **전형적인 응용 프로젝트를 새로 만들기** 를 클릭하 거나 툴 바에 있는 **전형적인 응용 프로젝트를 새로 만들기** 를 클릭하여 다음과 같은 하면으로 들어갈 수 있습니다.

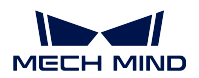

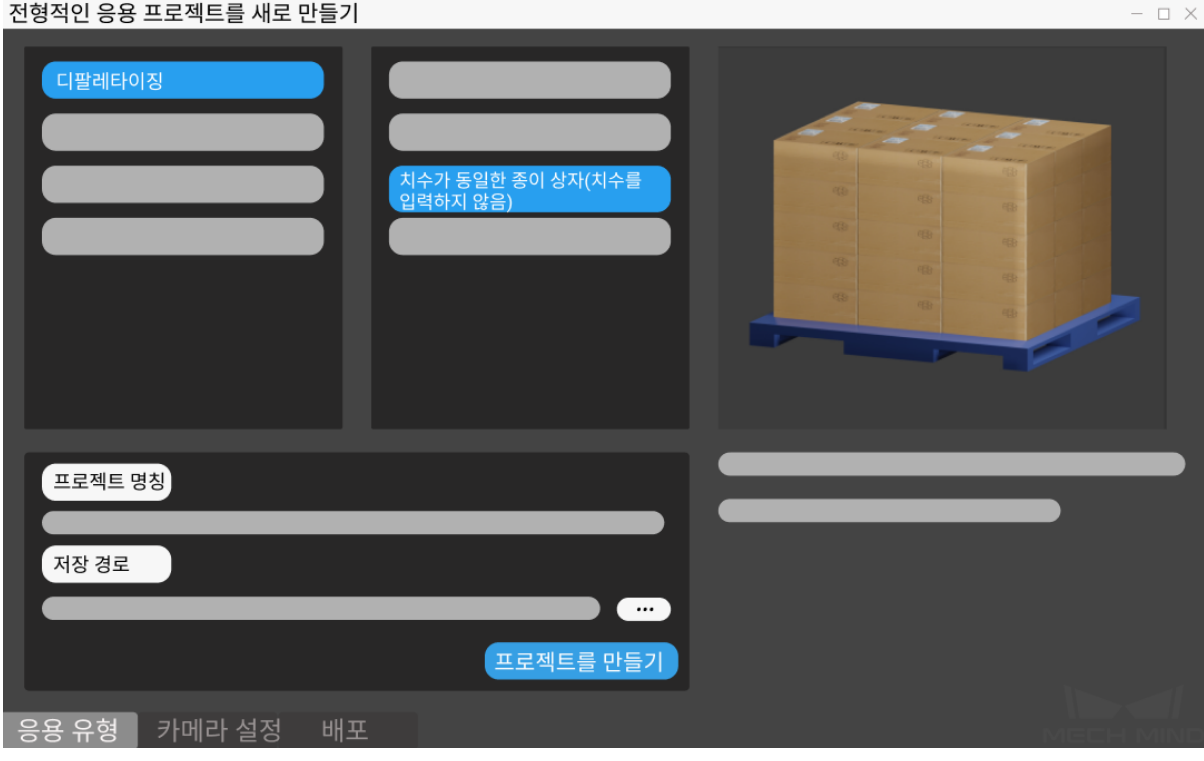

- 1. **치수가 동일한 종이 상자 (치수를 입력하지 않음)** 를 선택하세요.
- 2. 자체 정의한 프로젝트 명칭을 입력하세요.
- 3. 를 클릭하여 프로젝트 파일의 저장 경로 (빈 폴더 만드는 것을 권장함) 를 선택하고 **프로젝 트를 만들기** 를 클릭하세요.

### **2. 카메라 구성 및 캘리브레이션**

camera\_configuration 내용을 참고하여 카메라에 대해 설정하세요.

### **3. 물체 인식 및 관련 파라미터 설정**

- 1. *2D ROI* 를 클릭하여 뎁스맵의 ROI 를 선택하세요.(선택한 구역은 타겟 물체를 완전하게 포함해야 합니다). **이미지 갱신** 을 클릭하여 이미지를 다시 캡처할 수 있고 **확인** 을 클릭하여 설정을 완성합 니다.
- 2. *3D ROI* 를 클릭하여 3 차원 공간의 ROI 를 설정합니다. 방법:ctrl 및 마우스 왼쪽 버튼을 함께 눌 러서 조정합니다.

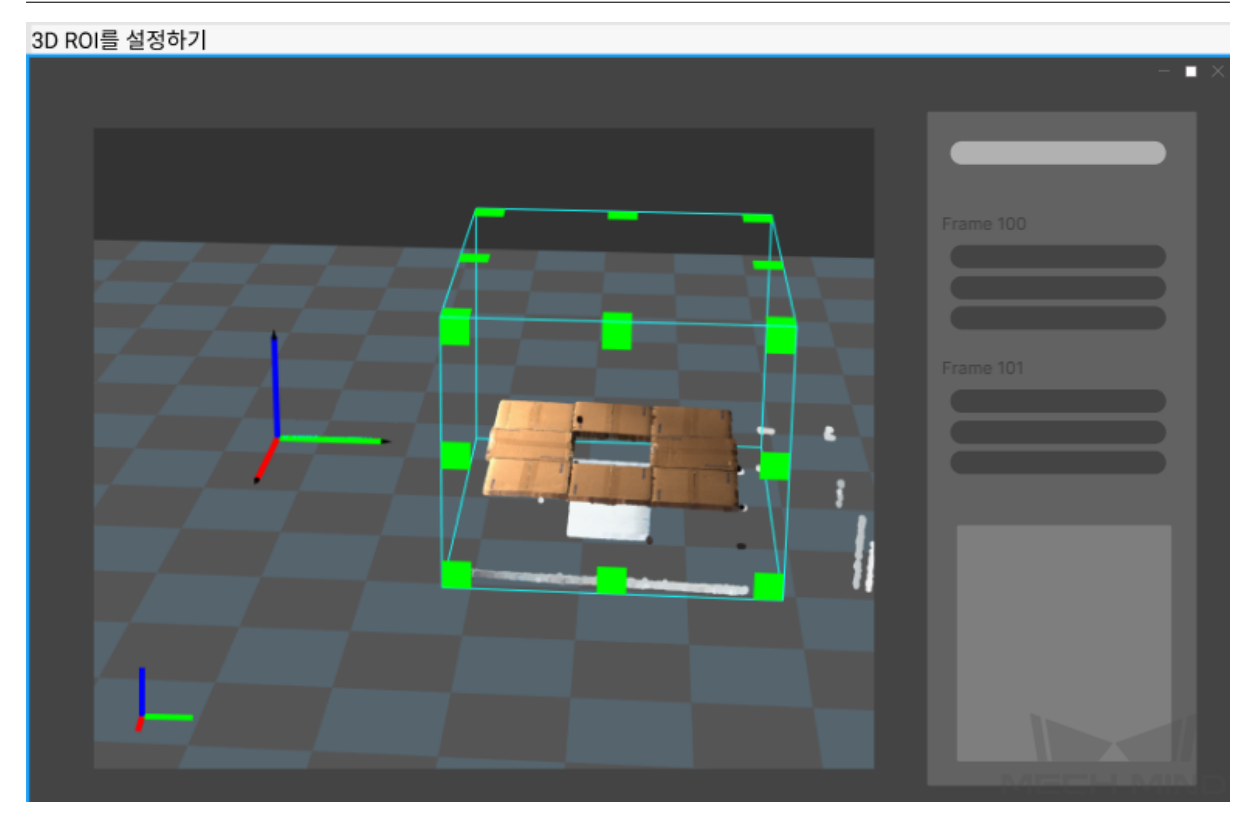

### **설정이 끝난 뒤 타겟 물체를 인식하기를 시작할 수 있습니다.**

1. **포즈를 생성하기** 를 클릭하여 물체를 인식하고 물체의 포즈를 획득합니다. **딥 러닝 결과** 와 **포즈** 를 클릭하여 인식 결과를 확인할 수 있습니다.

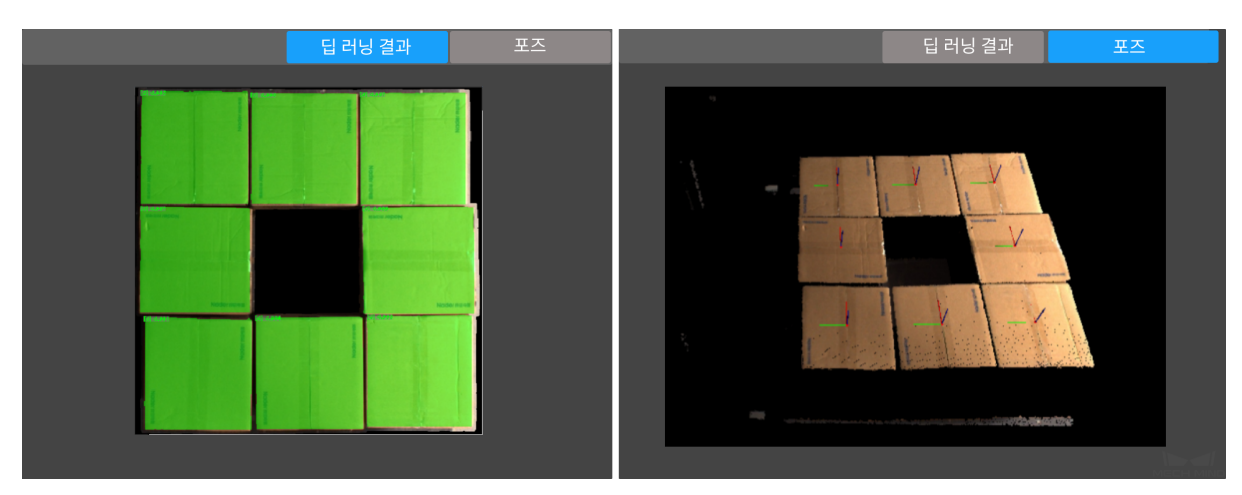

2. 포즈를 확인한 다음에 **포즈를 편집하기** 를 클릭하여**포즈 스텝 편집기** 페이지에 들어가 포즈에 대해 순서를 조정하고 정렬할 수 있습니다.

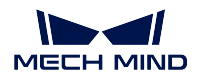

**Mech-Vision Manual**

포즈 스텝 편집기

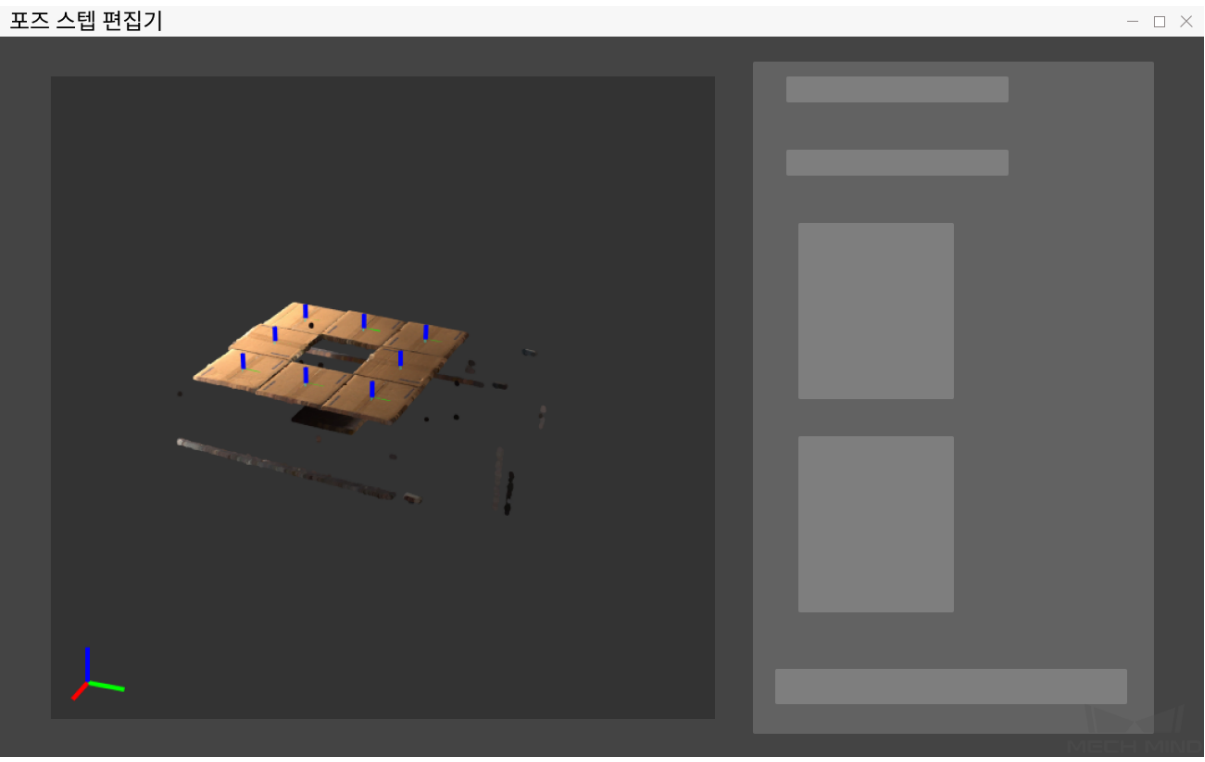

### **4. 프로젝트 배포 완료**

결과를 미리 확인하고 문제가 없으면 프로젝트에 대해 구성함으로써 구성 가이드 설정을 마무리할 수 있 습니다.

다음 그림과 같이 구성 페이지에서 **완성** 을 클릭하면 오퍼레이터 인터페이스로 들어갈 것입니다.

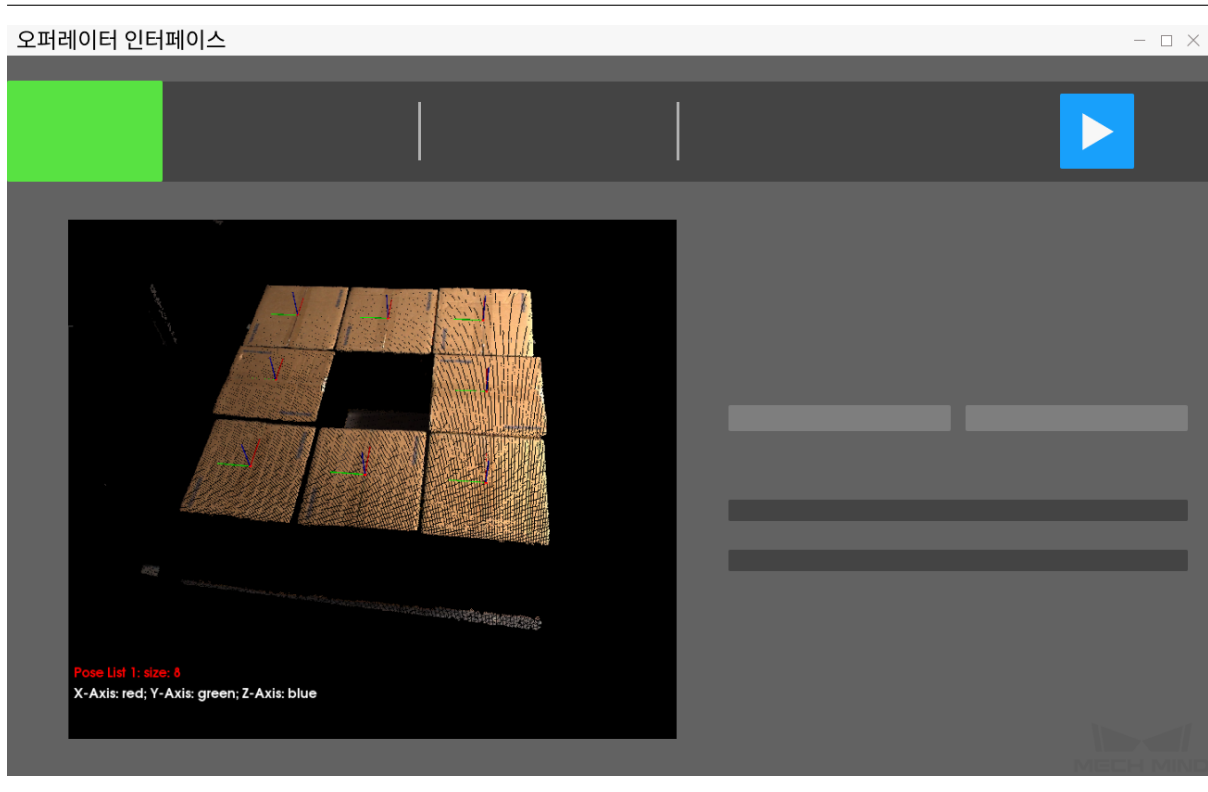

### **3.3.2 실행 및 디버그**

오퍼레이터 인터페이스 오른쪽에 있는 ▶ <sup>실행</sup> 을 클릭하여 프로젝트를 실행할 수 있으며 프로젝트 실행 시 사용자들은 **가장 높은 층의 포인트 클라우드**, **딥 러닝 결과** 및 **포즈** 를 확인할 수 있습니다. 프로젝트 실행 결과가 그리 마음에 들지 않을 경우에 다음과 같은 방법을 통해 개선할 수 있습니다.

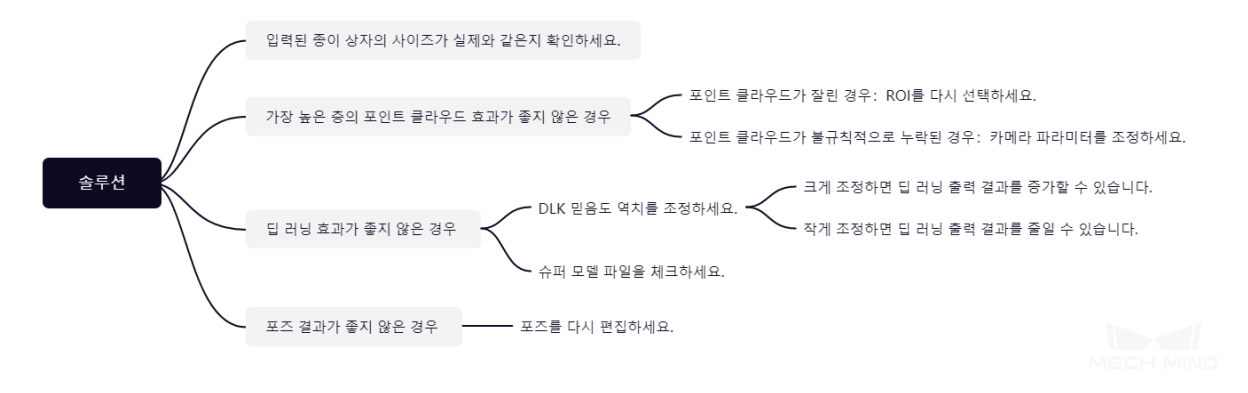

• **표준 모드** 로 전환하여 프로젝트의 자세한 구조를 볼 수 있습니다. **스텝 사용 가이드** 에 대해 알아 본 후 스텝과 스텝의 파라미터를 추가 혹은 삭제함으로써 프로젝트를 수정하여 더욱 다양하고 복잡 한 시나리오 수요에 충족할 수 있습니다.

프로젝트 디버깅이 완료되어 성공적으로 실행된 후, 사용자가 현장 데이터를 수집하여 후속 문제를 쉽게 피드백하거나, 프로젝트 중 어느 한 단계의 수행 효과가 좋지 않은 것을 발견하여 현장 환경이 아닌 곳에 서 스텝이나 파라미터를 더 좋게 조정하고 싶을 때**데이터 저장** 와**데이터 재생** 도구를 사용하면 이러한 목 적을 달성할 수 있습니다.

**데이터 재생** 도구를 사용하는 전제:

- 1. 프로젝트 파일 (프로젝트가 완전하게 운영되[며 착오가 없](#page-435-0)다[\)](#page-437-0)
- 2. 프로젝트 실행 중에 수집된 풀타임 시퀀스 라이브 데이터 소스는 2D 컬러 맵, 뎁스 맵, 카메라 파라 [미터 파](#page-437-0)일을 포함하고 있으며 저장 방법은**데이터 저장** 를 참고하세요.

### **3.4 마대**

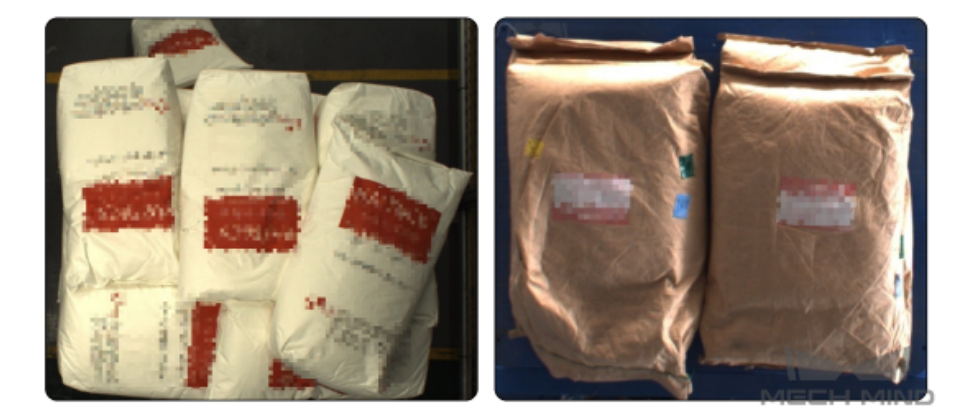

마대 디팔레타이징 시나리오에서 일반적으로"인스턴스 세그멘테이션"을 사용하여 이미지 속에 있는 각 마대를 인식하고 위치 정보를 획득해야 합니다. 메크 마인드 로보틱스는 마대 디팔레타이징 프로젝트를 위해 전문적인 슈퍼 모델을 제공하여 Mech-Vision 에서 직접 사용될 수 있으며 딥 러닝 훈련을 받지 않아 도 대부분 마대를 정확하게 분할할 수 있습니다.

### **3.4.1 사전 준비**

마대 디팔레타이징 시나리오에서 마대의 사이즈를 확인해야 합니다.

#### **3.4.2 전형적인 응용 프로젝트를 만들기**

#### **1. 프로젝트를 만들기**

메인 인터페이스 위에 메뉴 바에 있는 **전형적인 응용** *→* **전형적인 응용 프로젝트를 새로 만들기** 를 클릭하 거나 툴 바에 있는 **전형적인 응용 프로젝트를 새로 만들기** 를 클릭하여 다음과 같은 하면으로 들어갈 수 있습니다.

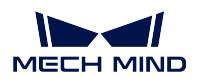

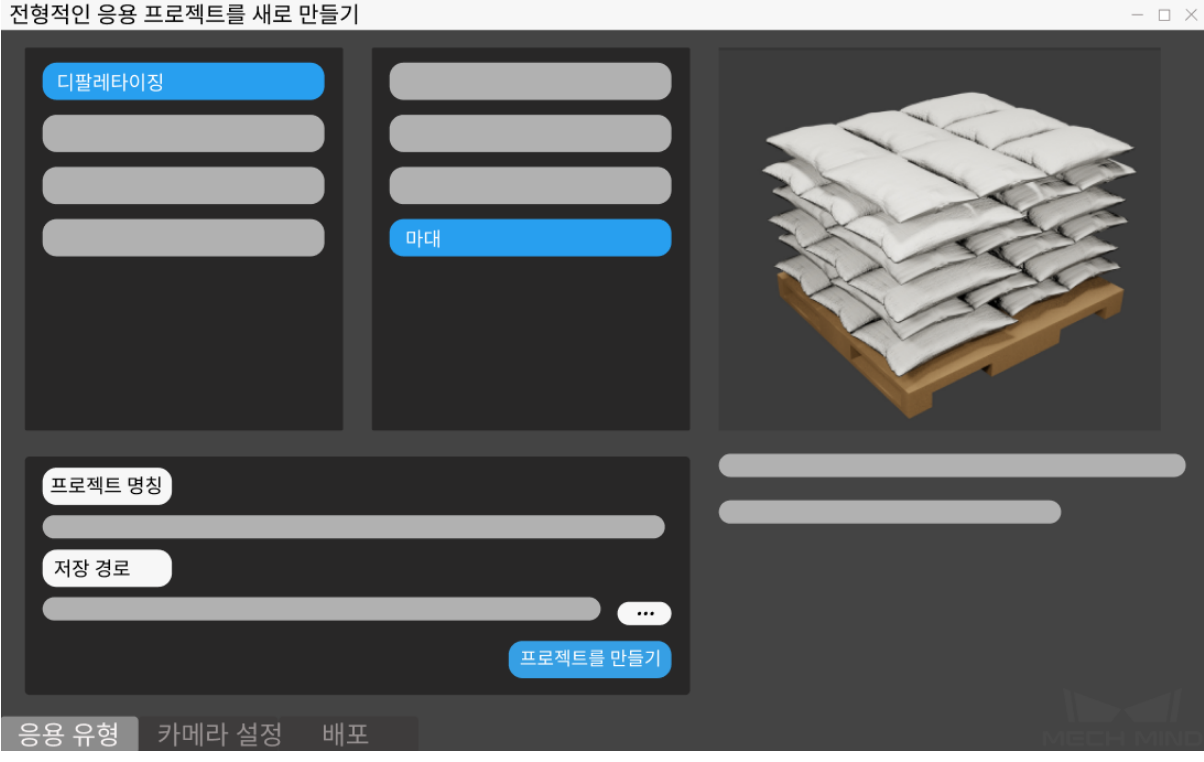

- 1. **마대** 를 선택하세요.
- 2. 자체 정의한 프로젝트 명칭을 입력하세요.
- 3. 를 클릭하여 프로젝트 파일의 저장 경로 (빈 폴더를 만드는 것 권장함) 를 선택하고 **프로젝 트를 만들기** 를 클릭하세요.

### **2. 카메라 구성 및 캘리브레이션**

완전한 포인트 클라우드를 획득하려면 camera\_configuration 내용을 참고하여 카메라에 대해 설정하세 요.

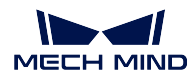

#### **3. 물체 인식 및 관련 파라미터 설정**

### **관련 파라미터 설정**

1. *3D ROI* 를 클릭하여 3 차원 공간의 ROI 를 설정하고 높이 정보를 선택합니다. 방법:ctrl 및 마우스 왼쪽 키를 함께 눌러서 조정합니다.

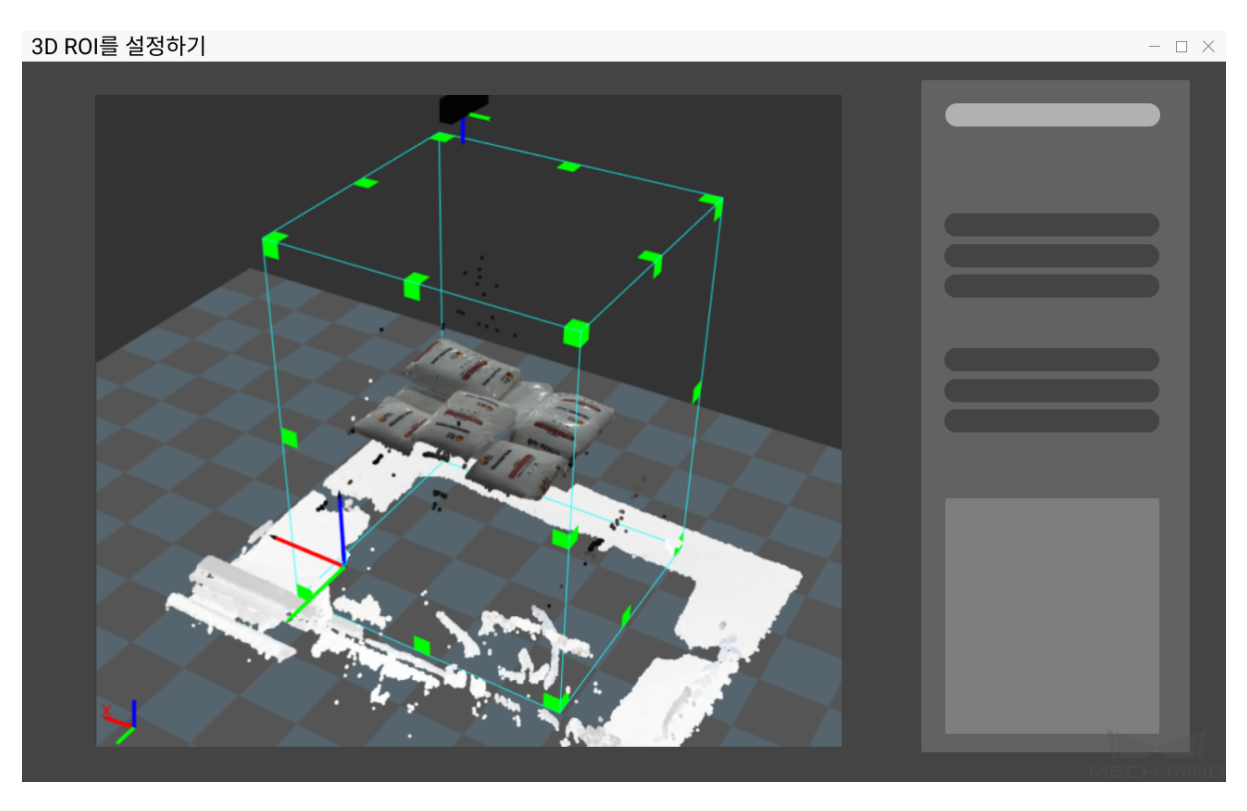

2. 현재 시나리오에 타겟 마대의 크기를 입력하세요.

#### **물체 인식**

1. **포즈를 생성하기** 를 클릭하여 물체를 인식하고 물체의 포즈를 획득합니다. **딥 러닝 결과** 과 **포즈** 를 클릭하여 인식 결과를 확인할 수 있습니다.

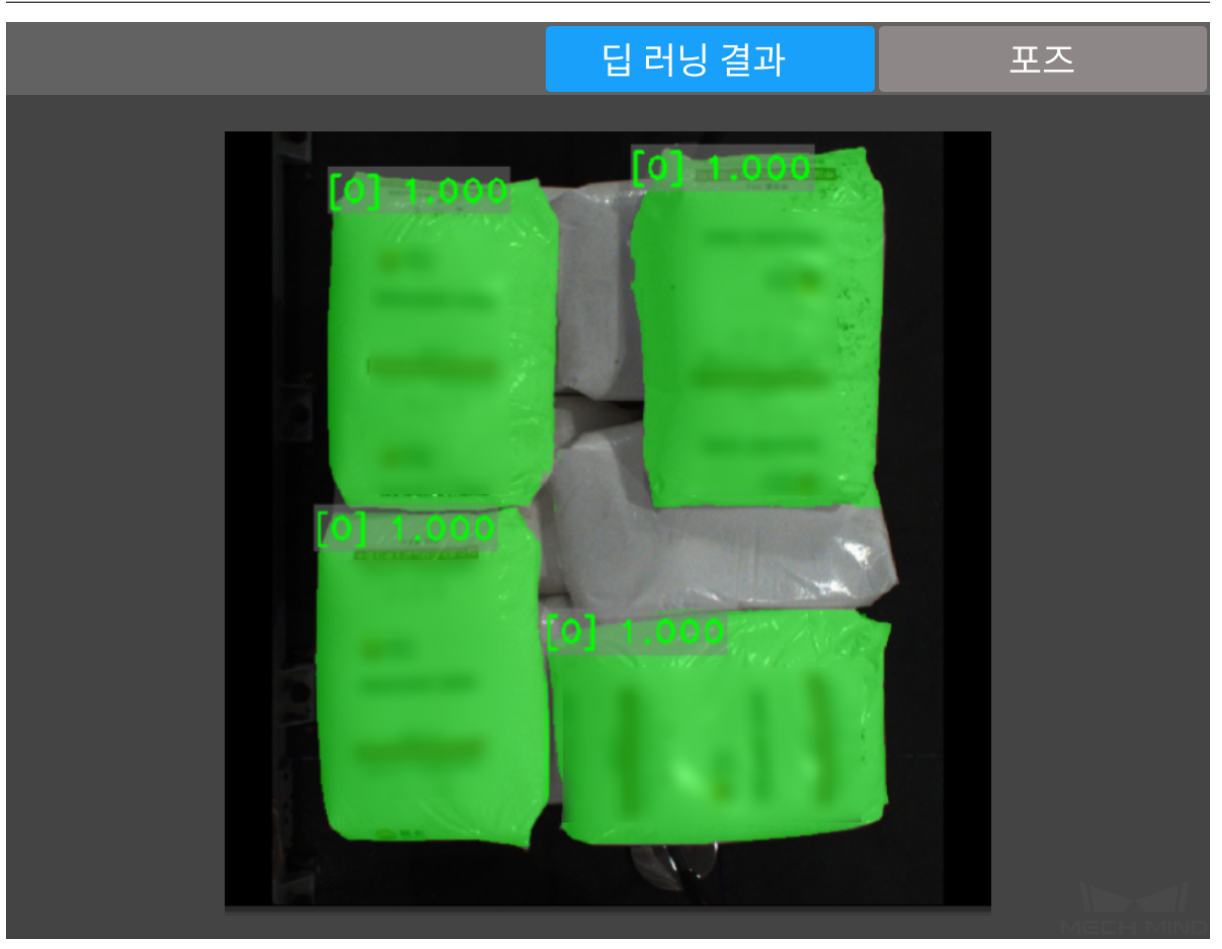

2. 포즈를 확인한 다음에 **포즈를 편집하기** 를 클릭하여**포즈 스텝 편집기** 페이지에 들어가 포즈에 대해 순서를 조정하고 정렬할 수 있습니다.

#### **4. 프로젝트 배포 완료**

결과를 미리 확인하고 문제가 없으면 프로젝트에 대해 구성함으로서 구성 가이드 설정을 마무리할 수 있 습니다. 다른 수요가 있으면 Mech-Center 메인 인터페이스에서 설정하세요. 구성 페이지에서 **완성** 을 클릭하면 오퍼레이터 인터페이스로 들어갈 것입니다.

### **3.4.3 실행 및 디버그**

오퍼레이터 인터페이스 오른쪽에 있는 ▒▶ <sup>218</sup>를 클릭하여 프로젝트를 실행할 수 있으며 프로젝트 실행 시 사용자들은 **가장 높은 층의 포인트 클라우드**, **딥 러닝 결과** 및 **포즈** 를 확인할 수 있습니다. 프로젝트 실행 결과가 그리 마음에 들지 않은 경우에 다음과 방법을 통해 개선할 수 있습니다:

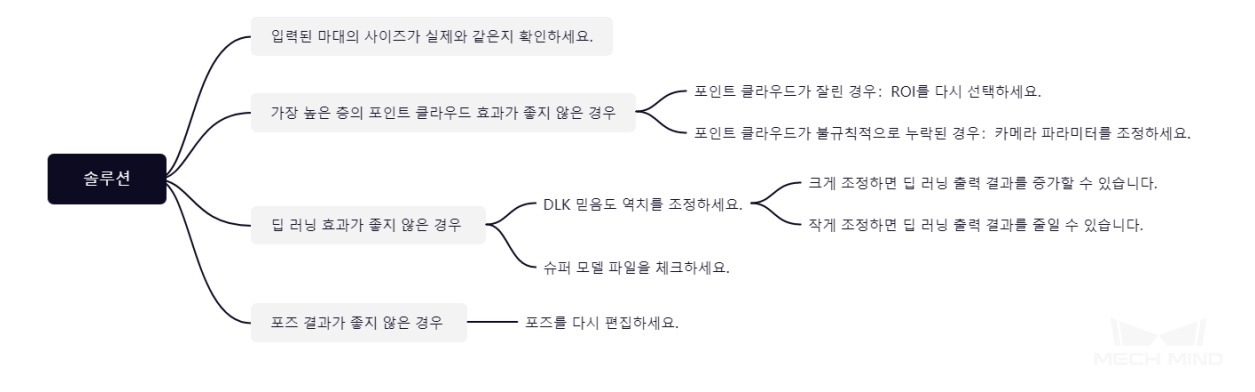

• **표준 모드** 로 전환하여 프로젝트의 자세한 구조를 볼 수 있습니다. **스텝 사용 가이드** 에 대해 알아 본 후 스텝과 스텝의 파라미터를 추가 혹으 삭제함으로써 프로젝트를 수정하여 더욱 다양하고 복잡 한 시나리오 수요에 충족할 수 있습니다.

프로젝트 디바깅 완료하고 성공적으로 실행된 후 사용자가 피드백을 하기 위해 현장 데이터 수집이 필요 하거나 프로젝트에서 어떤 부분의 실행효과가 좋지 않아 비현장 환경에서 스텝이나 파라미터를 최적화시 키려면**데이터 저장** 및**데이터 재생** 도구를 사용하면 됩니다.

**데이터 재생** 도구를 사용하는 전제:

- 1. 프로젝트 파일 (프로젝트가 실행하는 데 오차없음);
- 2. [프로젝트 실행](#page-435-0) [중 캡쳐된 현](#page-437-0)장 풀타임 데이터 송신부는 2D 컬러 맵, 뎁수 맵, 카메라 파라미터 파일 [이 있습](#page-437-0)니다. 저장 방법은**데이터 저장** 를 참고하세요.

부품 머신 텐딩 & 커팅

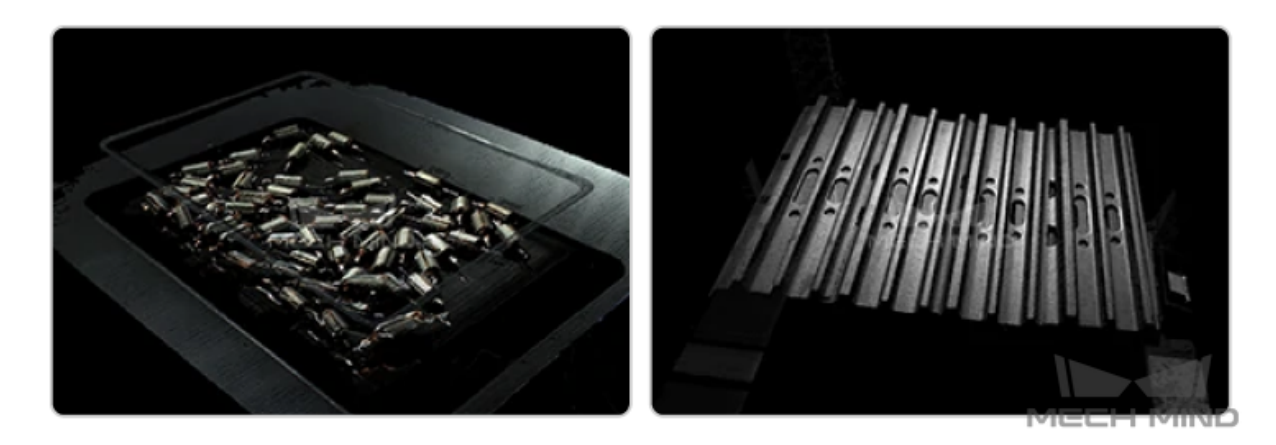

이 프로젝트는 부품 피킹 시나리오에 적용되고 부품의 피킹 위치를 인식할 수 있습니다. 대형 비 평면 부 품, 소형 비 평면 부품 및 평면 부품이 포함됩니다. 팔레트 혹은 피킹 용기안에 있는 부품을 피킹하고 다 른 곳에 놓아두거나 배치할 수요가 있으면 이 프로젝트를 사용하세요.

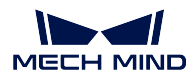

## **3.5 대형 비 평면 부품**

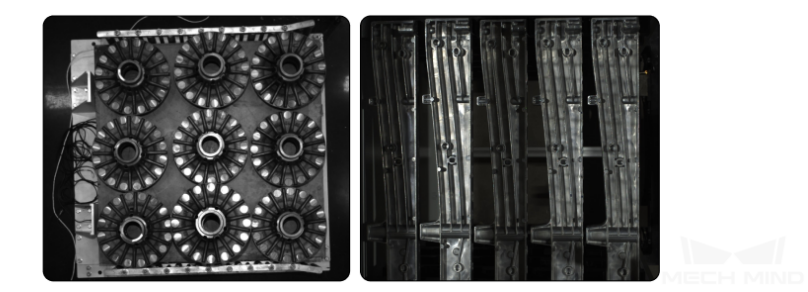

대형 비 평면 부품 머신 텐딩 시나리오에서 처리할 부품 수량이 상대적으로 적지만 부피가 상대적으로 크 면 곡면 특징이 뚜렷합니다. 이러한 시나리오에 대해 Mech-Vision 에 있는 3D 매칭 알고리즘을 통해 부 품의 피킹 포즈를 획득할 수 있습니다.

이 프로젝트의 구체적인 프로세스는 아래 그림과 같습니다:

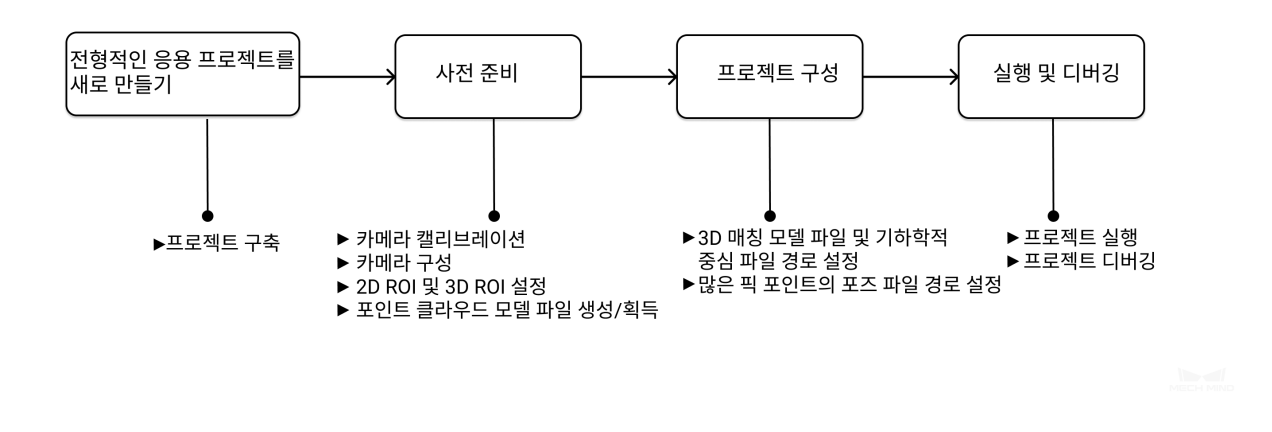

### **3.5.1 전형적인 응용 프로젝트를 새로 만들기**

#### **프로젝트를 만들기**

메인 인터페이스 위에 메뉴 바에 있는 **전형적인 응용** *→* **전형적인 응용 프로젝트를 새로 만들기** 를 클릭하 거나 툴 바에 있는 **전형적인 응용 프로젝트를 새로 만들기** 를 클릭하여 다음과 같은 하면으로 들어갈 수 있습니다.

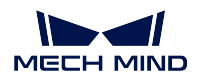

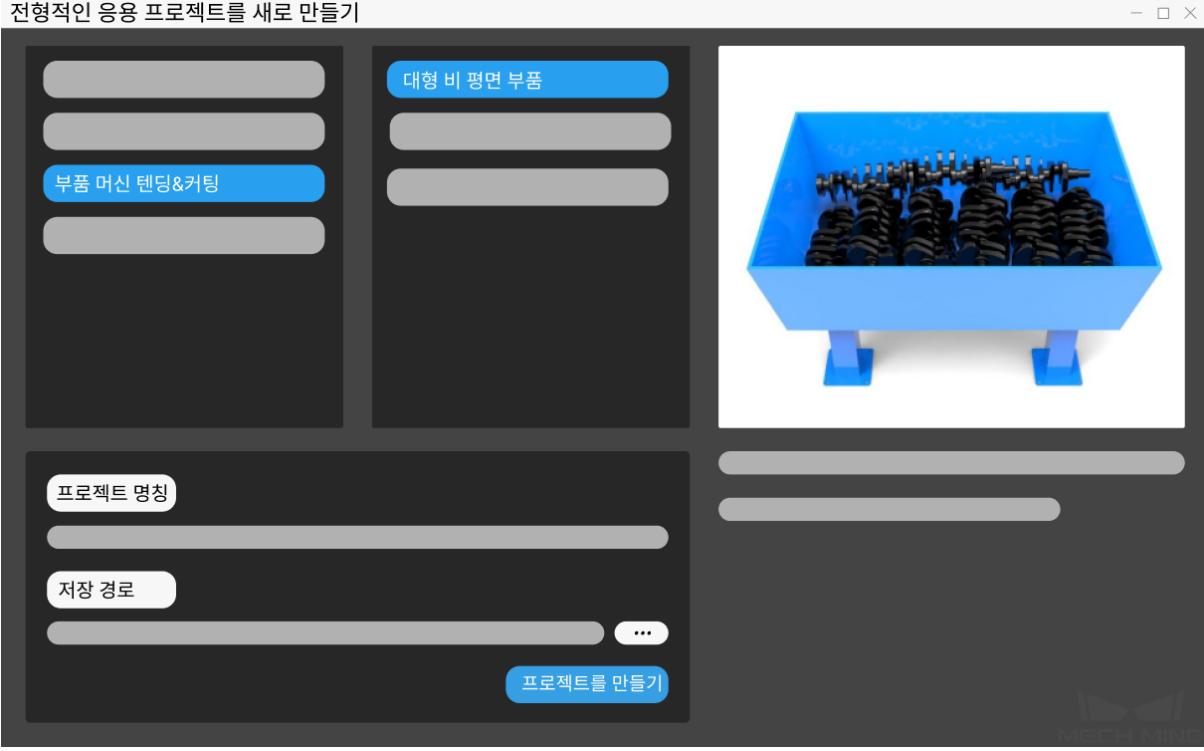

- 1. **대형 비 평면 부품** 을 선택하세요.
- 2. 자체 정의한 프로젝트 명칭을 입력하세요.
- 3. 를 클릭하여 프로젝트 파일의 저장 경로 (빈 폴더를 만드는 것 권장함) 를 선택하고 **프로젝 트를 만들기** 를 클릭하세요.

### **3.5.2 사전 준비**

### **1. 카메라 캘리브레이션**

카메라 캘리브레이션의 목적은 카메라의 파라미터 파일을 생성하여 로봇과 카메라 간의 위치 관계를 확 인하기 위합니다.

툴 바에 있는 **카메라 캘리브레이션 (표준)** 을 클릭하여 카메라 캘리브레이션을 하세요.

$$
\begin{bmatrix} \text{if} & \text{if} & \text{if
$$

**카메라 도우미** *→* **카메라 캘리브레이션** *→* **표준** 을 클릭하여 캘리브레이션합니다.

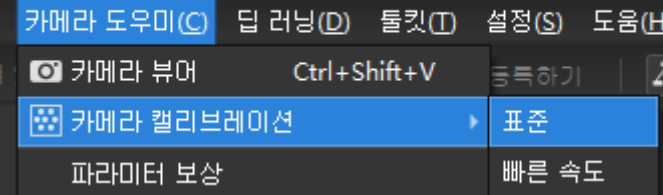

의문이 있으면**카메라 캘리브레이션 표준 모드** 내용을 참고하세요.

#### **2. 카메라 구성**

카메라를 사[용하여 이미지를 캡처하기 전에 실](#page-251-0)제 상황에 때라 카메라의 번호, 파라미터, IP 주소 등에 대 해 정확하게 구성해야 합니다. **카메라에서 이미지를 캡처하기** 내용을 참고하여 카메라를 구성하세요.

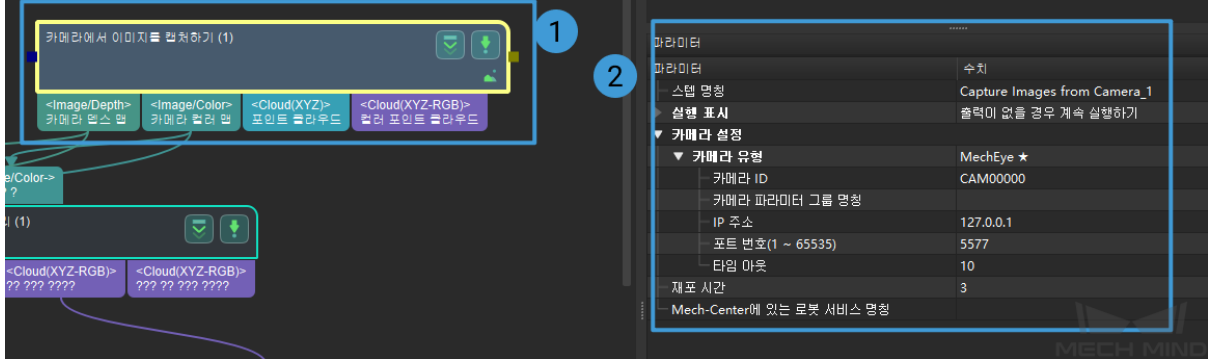

#### **3.2D ROI 및 3D ROI 설정**

프로시저에 있는 **포인트 클라우드 사전 처리** 스텝을 더블 클릭하여 다음 페이지로 들어가고 나서 **뎁스맵 을 포인트 클라우드로 전환하기** 및 **3D ROI 내의 포인트 클라우드를 추출하기** 를 클릭하여 2D ROI 및 3D ROI 를 설정하세요.

아래 그림과 같이 2D ROI 를 설정하는 것은 이미지의 ROI 범위를 축소하고 불필요한 포인트 클라우드를 생성하지 않고 실행 속도를 높이기 위합니다.

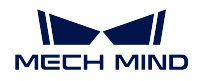

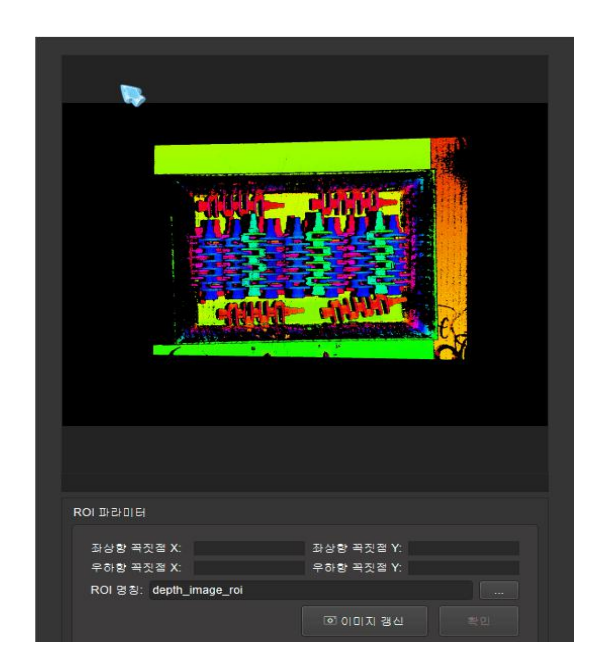

아래 그림과 같이 3D ROI 룰 설정하는 것은 3D 공간의 ROI 를 설정하여 원시 포인트 클라우드안의 타겟 포인트 클라우드만 추출하고 배경 및 이상치의 영향을 피합니다.

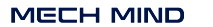

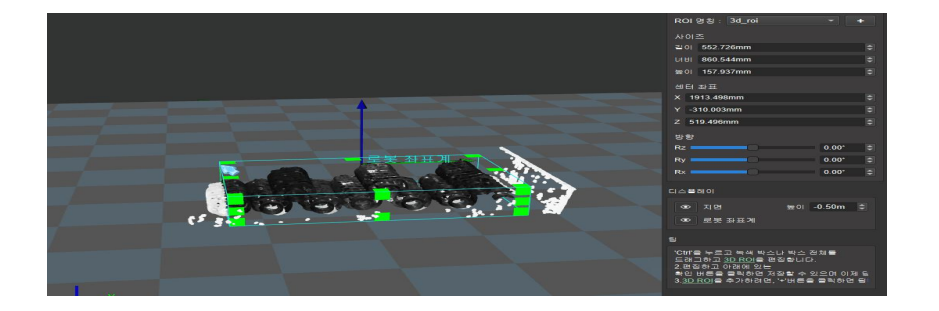

*ROI* **설정** 를 참고하여 2D ROI 및 3D ROI 에 대해 설정하세요.

### **4. 포인트 클라우드 모델 생성**

**[매칭 모델](#page-374-0) 및 픽 포인트 편집기** 를 통해 타겟 물체의 포인트 클라우드 모델을 생성하여 프로젝트 실행 시 인식된 물체의 포인트 클라우드와 이 모델과 비교함으로써 실제 피킹 포즈를 생성합니다. 매칭 모델 및 픽 포인트 편집기를 사용하여 생성된 픽 포인트는 아래 그림과 같습니다:

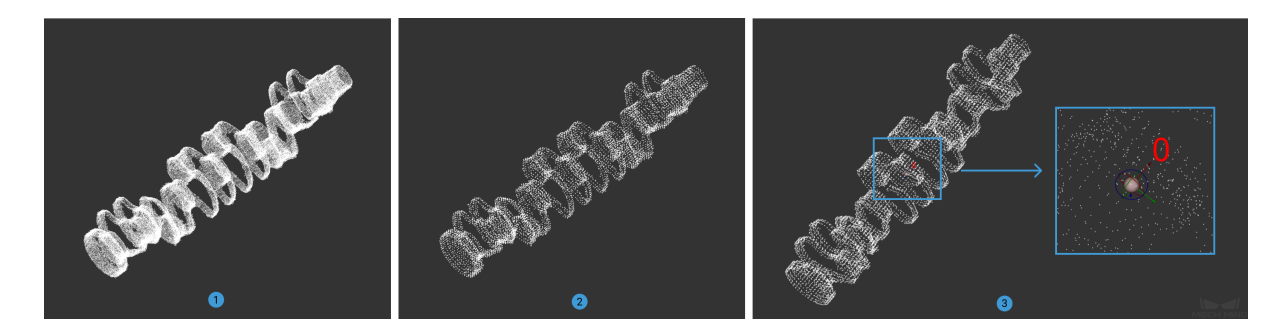

그 중에 는 대형 비 평면 부품의 포인트 클라우드 모델이고 는 다운샘플링 후의 결과이며 는 추가된 픽 포인트입니다.

생성된 모델 파일은 프로젝트 폴더에 저장될 것입니다.

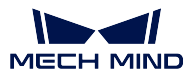

### **3.5.3 프로젝트 구성**

프로젝트 구성은 주로 각 모듈에 해당 파라미터를 설정하여 이전에 생성된 구성 파일을 해당 스텝으로 추 가하여 프로젝트에 대해 구성하고 프로젝트 실행을 위해 준비하는 것입니다.

### **1.3D 매칭의 모델 파일 및 기하학적 중심 파일의 경로를 설정하기**

- **3D 매칭** 을 더블 클릭하여 다음 페이지로 이동합니다.
- 여기서 **3D 근사 매칭** 을 클릭하고 오른쪽의 파라미터 리스트에 있는 모델 및 픽 포인트 설정에서의

아이콘  $\Box$  를 클릭하여 모델 파일 및 기하학적 중심 파일을 추가합니다. 아래의 그림과 같습니다:

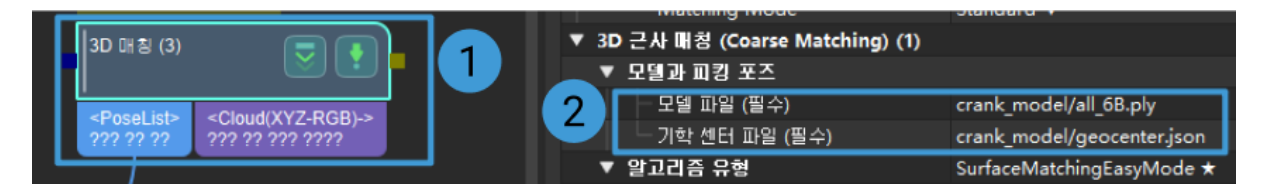

• **3D 상세 매칭** 중 모델 파일 및 기하학적 중심 파일의 구성 방법은 **3D 근사 매칭** 과 같습니다.

**참고:** 각 파일에 다한 설명은 아래 그림과 같습니다. 그 중에 는 포인트 클라우드 모델 파일이고 는 기 하학적 중심 파일입니다.

名称

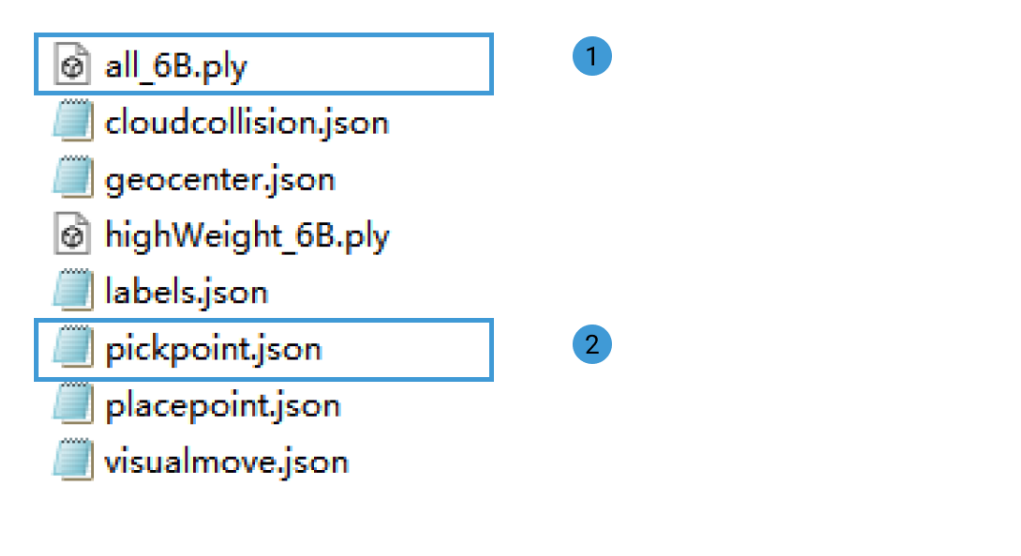

#### **2. 여러 개 픽 포인트의 포즈 파일의 경로를 구성하기**

**많은 픽 포인트에 매핑하기** 스텝을 클릭하여 오른쪽 파라미터 리스트에 있는 아이콘 ■■ 를 클릭하여 포 즈 파일의 경로 및 포즈의 레이블 파일을 추가합니다. 아래 그림과 같습니다:

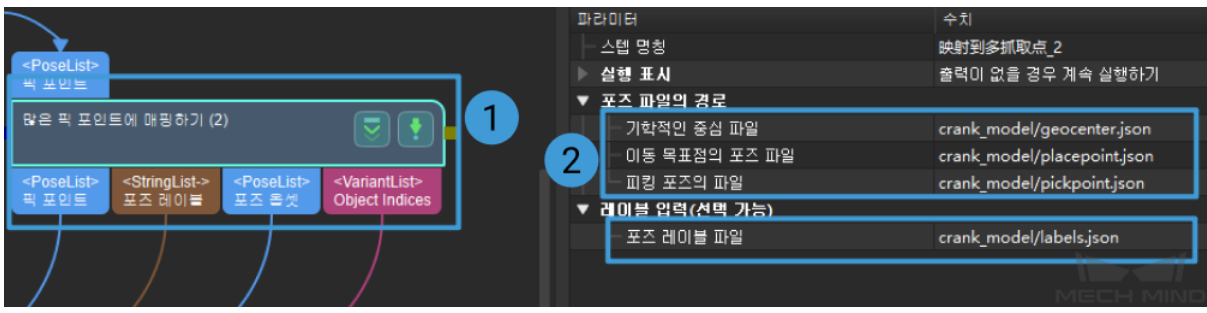

**참고:** 각 파일에 다한 설명은 아래 그림과 같습니다. 그 중에 는 기하학적 중심점의 포즈 파일이고 는 포즈의 레이블 파일이며 는 피킹 포즈 파일 및 배치 포즈 파일입니다.

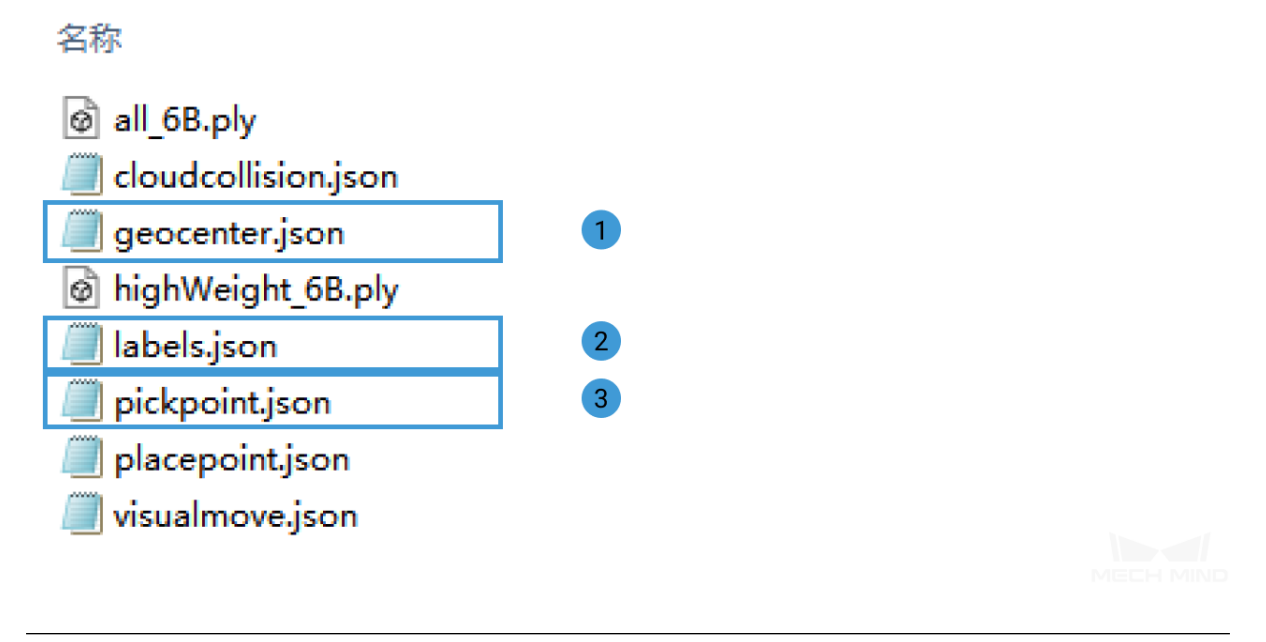

### **3.5.4 실행 및 디버그**

프로젝트를 구성한 다음에 ▶️ 실행 - 를 클릭하여 프로젝트를 실행합니다.

- **프로젝트 실행 및 디버깅** 을 통해 프로젝트 실행 및 디버깅 방법에 대해 알아보세요.
- **대형 곡면 부품 머신 텐딩 프로젝트의 상세 설명** 을 통해 프로젝트의 알고리즘 프로세스 및 파라미 터 설정과 관련된 내용에 대해 알아보세요.

프로[젝트 디버깅이 끝나고 성공적으로 실행된 후 사용](#page-497-0)자가 작업 현장의 데이터를 휙득하여 나중에 복기 를 하거나 프로젝트 일한의 효과가 좋지 않아서 다른 환경에서 스텝 혹은 파라미터를 최적화할 수요가 있 으면**데이터 저장** 및**데이터 재생** 내용을 참고할 수 있습니다.

**데이터 재생** 도구를 사용하는 전제:

- 1. 프로젝트 파일 프로젝트 파일 (프로젝트가 완전하게 운영되며 착오가 없다).
- 2. 프로젝트 실행 전 과정에 캡처된 모든 데이터 (2D 컬러맵, 뎁스 맵, 커메라 파라미터 파일 등 포함) [를 저장](#page-437-0)하세요. 저장 방법은**데이터 저장** 를 참고하세요.

## **3.6 평면 부품**

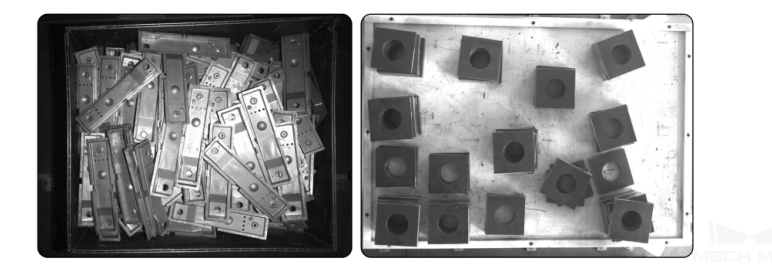

평면 부품이 서로 겹치는 시나리오에 처리될 부품의 수량이 상대적으로 많고 부피가 작은 편입니다. 이러 한 시나리오에 대해 일반적으로 딥 러닝과 3D 에지 매칭 알고리즘을 통해 타겟 물체를 인식합니다.

실제 응용에서 앞뒷면이 많이 다른 부품을 피킹할 때 앞면과 뒷면을 구분해야 합니다. 또한 앞뒷면의 차 이가 크지 않은 부품을 피킹할 때 앞면과 뒷면을 구분하지 않아도 됩니다. 다음으로 후자의 경우를 예로 들어 프로젝트 구축에 대해 소개하겠습니다.

편리를 위해 본사 엔지니어와 연락하여 해당 프로젝트에 사용되는 부품의 슈퍼 모델이 제공되는지를 문 의하세요. 슈퍼 모델이 있으면 훈련을 할 필요가 없이 직접 프로젝트에 사용될 수 있습니다.

전형적인 응용 프로젝트를 프로젝트 구성 사전 준비 실행 및 디버깅 새로 만들기 ▶ 인스턴스 세그먼테이션의 모델 파일 ▶ 프로젝트 실행 ▶ 카메라 캘리브레이션 ▶프로젝트 구축 ▶ 프로젝트 디버깅 ▶ 카메라 구성 및 구성 파일 경로 설정 ▶ 2D ROI 및 3D ROI 설정 ▶ 3D 매칭의 모델 파일 및 기하학적 ▶ 인스턴스 세그먼테이션 중심 파일 경로 설정 (모델 훈련 파일 획득) ▶ 많은 픽 포인트의 포즈 파일 경로 설정 ▶ 포인트 클라우드 모델 생성/획득

이 프로젝트의 프로세스는 아래 그림과 같습니다:

 $\Box$   $\times$ 

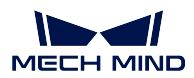

### **3.6.1 전형적인 응용 프로젝트를 새로 만들기**

#### **프로젝트를 만들기**

메인 인터페이스 위에 메뉴 바에 있는 **전형적인 응용** *→* **전형적인 응용 프로젝트를 새로 만들기** 를 클릭하 거나 툴 바에 있는 **전형적인 응용 프로젝트를 새로 만들기** 를 클릭하여 다음과 같은 하면으로 들어갈 수 있습니다.

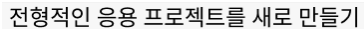

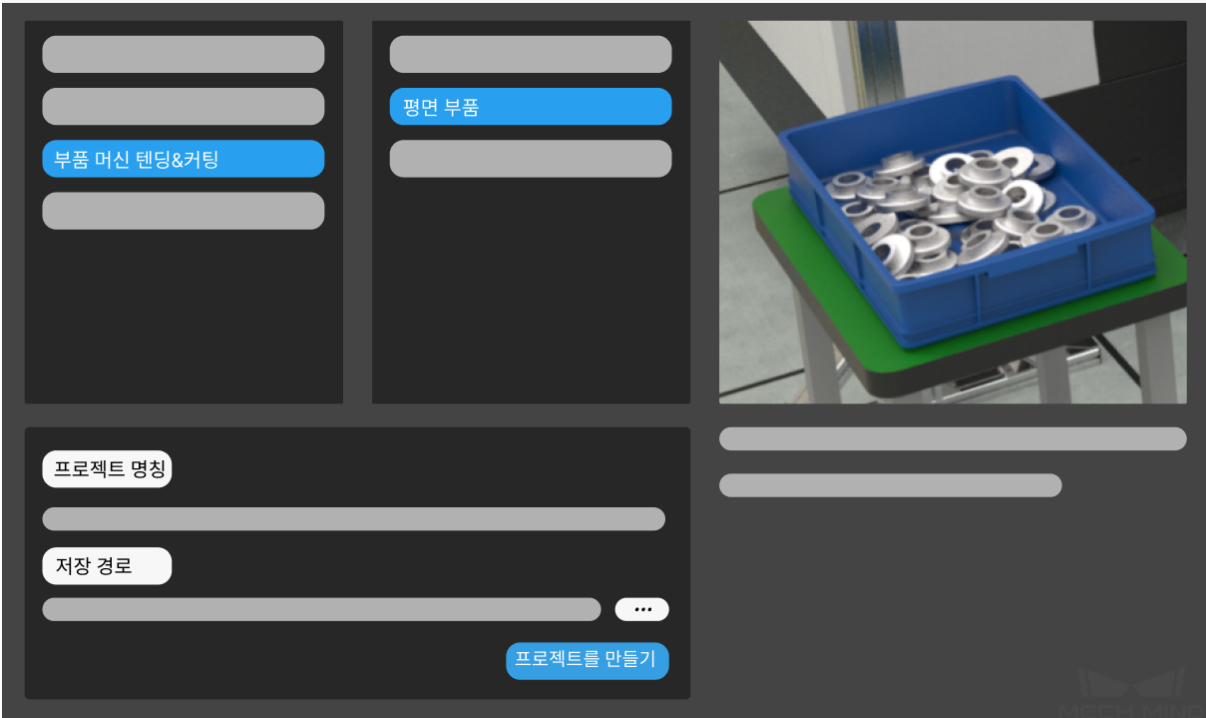

- 1. **평면 부품** 을 선택하세요.
- 2. 자체 정의한 프로젝트 명칭을 입력하세요.
- 3. 를 클릭하여 프로젝트 파일의 저장 경로 (빈 폴더를 만드는 것 권장함) 를 선택하고 **프로젝 트를 만들기** 를 클릭하세요.

### **3.6.2 사전 준비**

#### **1. 카메라 캘리브레이션**

카메라 캘리브레이션의 목적은 카메라의 파라미터 파일을 생성하여 로봇과 카메라 간의 위치 관계를 확 인하기 위합니다.

툴 바에 있는 **카메라 캘리브레이션 (표준)** 을 클릭하여 카메라 캘리브레이션을 하세요.

■ 화메라 캘리브레이션(표준) 1 전형적인 응용 프로젝트를 새로 만들기 ☞ 애칭 모델 및 픽 포인트 편집기

**카메라 도우미** *→* **카메라 캘리브레이션** *→* **표준** 을 클릭하여 캘리브레이션합니다.
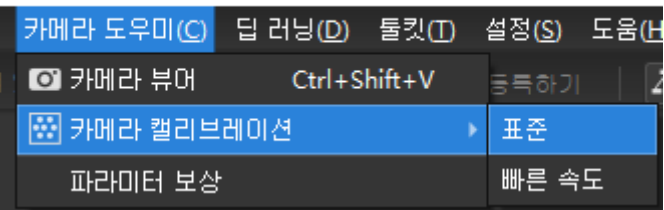

의문이 있으면**카메라 캘리브레이션 표준 모드** 내용을 참고하세요.

### **2. 카메라 구성**

카메라를 사[용하여 이미지를 캡처하기 전에 실](#page-251-0)제 상황에 때라 카메라의 번호, 파라미터, IP 주소 등에 대 해 정확하게 구성해야 합니다. **카메라에서 이미지를 캡처하기** 내용을 참고하여 카메라를 구성하세요.

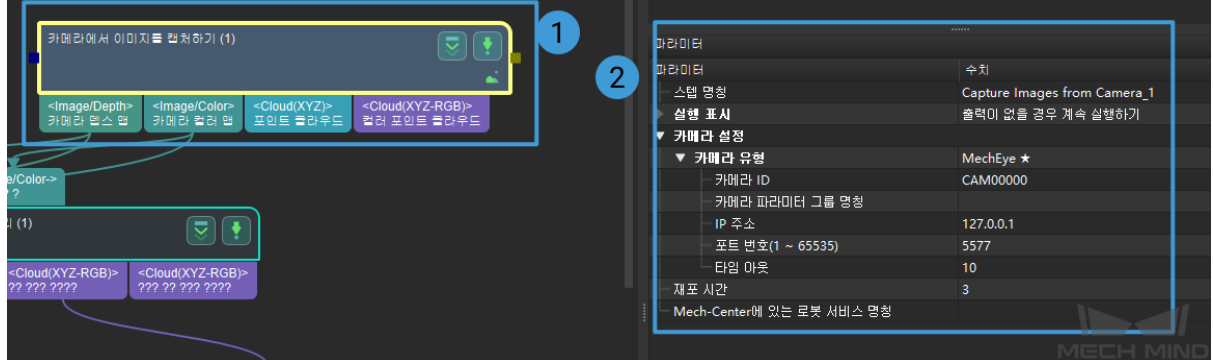

### **3.2D ROI 및 3D ROI 설정**

프로시저에 있는 **인스턴스 세그먼테이션** 스텝을 더블 클릭하여 다음 페이지로 들어가고 나서 **2D ROI 내 이미지의 크기를 조정하기** 를 클릭하여 2D ROI 를 설정하세요.

아래 그림과 같이 2D ROI 를 설정하는 것은 이미지의 ROI 범위를 축소하고 딥 러닝 사전 처리 속도를 높 이기 위합니다.

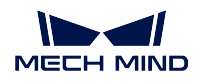

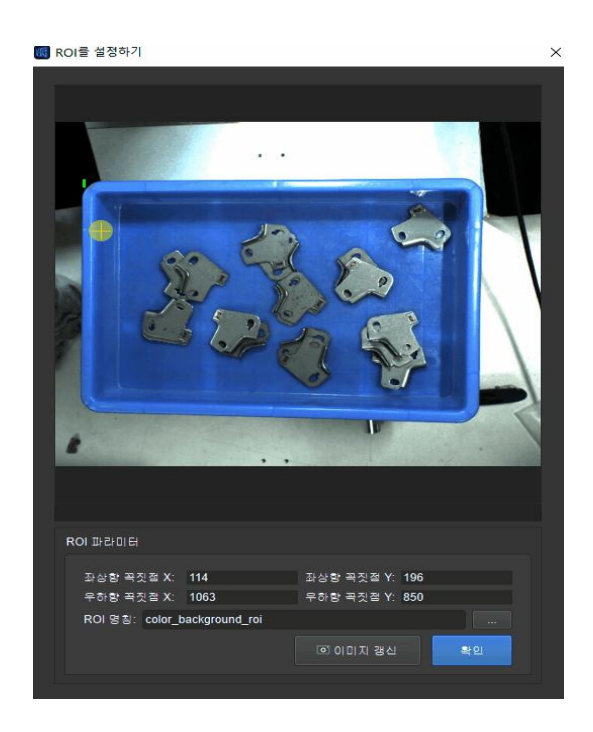

또한 **포인트 클라우드 사전 처리** 프로시저에 있는 **뎁스 맵을 포인트 클라우드로 전환하기** 스텝도 2D ROI 를 설정해야 하며 구체적인 방법은 위와 같습니다.

프로시저에 있는 **포인트 클라우드 사전 처리** 스텝을 더블 클릭하여 다음 페이지로 들어가고 나서 **3D ROI 내의 포인트 클라우드를 추출하기** 를 클릭하여 3D ROI 를 설정하세요.

아래 그림과 같이 3D ROI 룰 설정하는 것은 3D 공간의 ROI 를 설정하여 원시 포인트 클라우드안의 타겟 포인트 클라우드만 추출하고 배경 및 이상치의 영향을 피합니다.

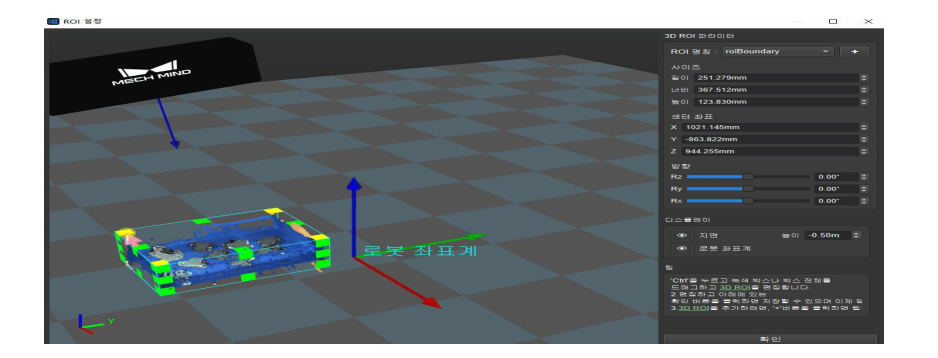

*ROI* **설정** 를 참고하여 2D ROI 및 3D ROI 에 대해 설정하세요.

## **4. 인스턴스 세그먼테이션**

**참고:** 슈퍼 모델이 이미 있는 경우 이 스텝을 뛰어 넘어**인스턴스 세그먼테이션의 모델 파일 및 구성 파일 의 경로를 설정하기** 를 직접 수행하세요.

인스턴스 세그먼테이션의 목적은 카메라가 타겟 물체의 유형, [모양 및 윤곽에 관한 정보를 획득하는 것입](#page-49-0) 니다. [효과가 아래 그](#page-49-0)림과 같습니다.

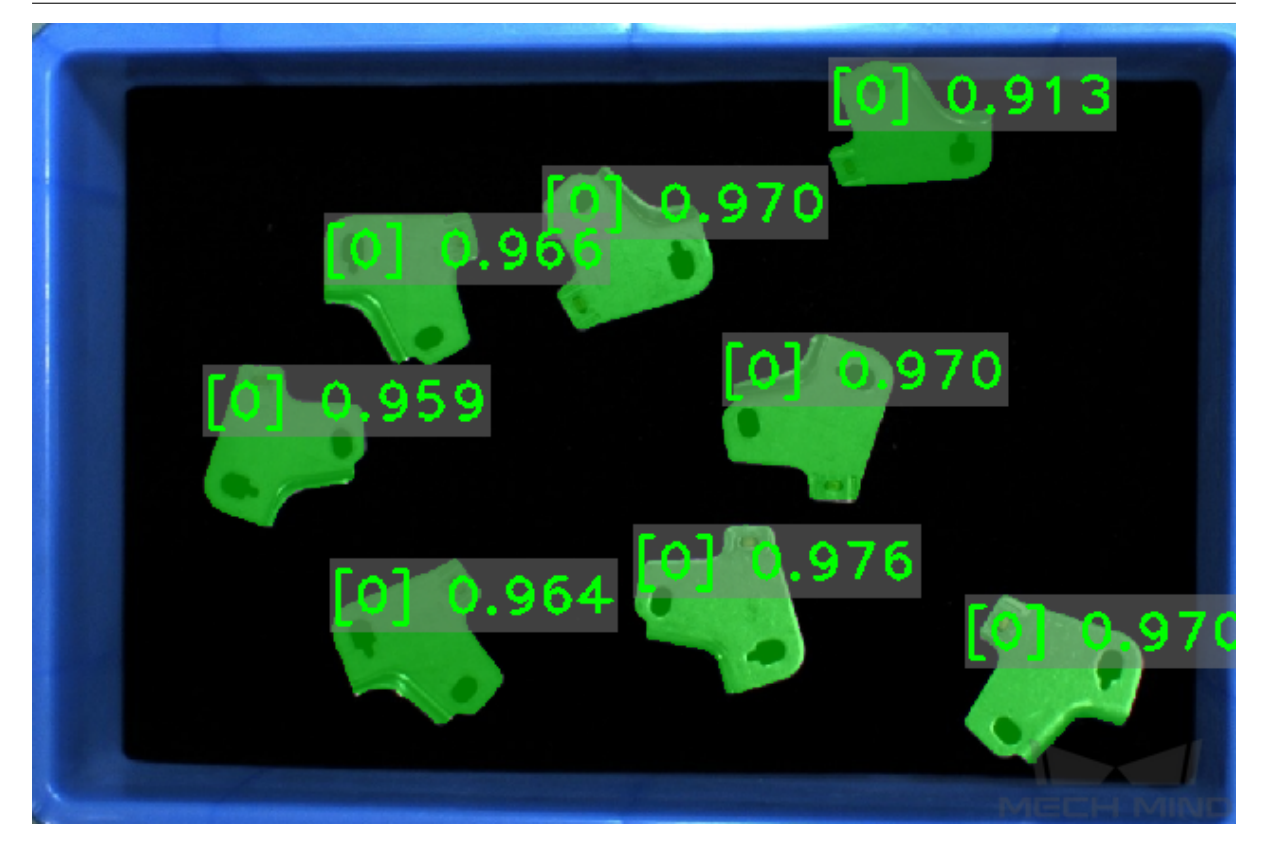

모델 훈련 을 통해 모델을 훈련시키고 훈련 모델 파일을 생성합니다.

### **1. 포인트 클라우드 모델 생성**

**[매칭 모델](https://docs.mech-mind.net/1.5/ko-KR/MechDLK/DLIntroduce/InstanceSegmentation/Training/Training.html) 및 픽 포인트 편집기** 툴을 사용하여 타겟 물체의 포인트 클라우드 모델을 생성하여 프로젝트 실 행 시 인식된 물체의 포인트 클라우드와 비교함으로써 실제의 픽 포인트를 생성합니다.

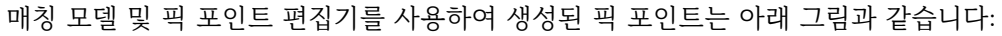

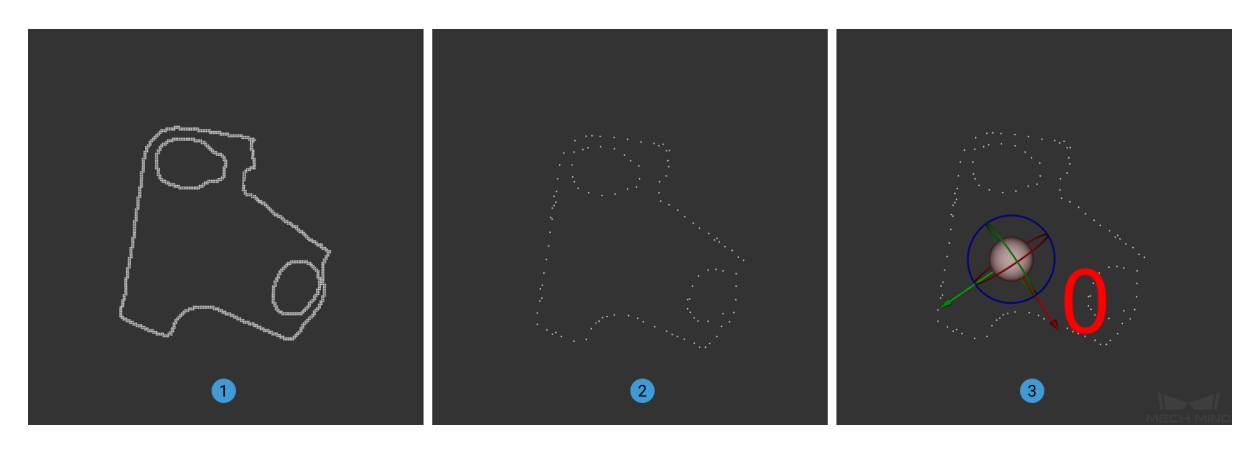

그 중에 는 평면 부품의 포인트 클라우드 모델이고 는 다운샘플링 후의 결과이며 는 추가된 픽 포인트 입니다.

생성된 모델 파일은 프로젝트 폴더에 저장될 것입니다.

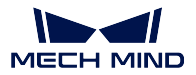

## **3.6.3 프로젝트 구성**

프로젝트 구성은 주로 각 모듈에 해당 파라미터를 설정하여 이전에 생성된 구성 파일을 해당 스텝으로 추 가하여 프로젝트에 대해 구성하고 프로젝트 실행을 위해 준비하는 것입니다.

## **1. 인스턴스 세그먼테이션의 모델 파일 및 구성 파일의 경로를 설정하기**

- **인스턴스 세그먼테이션** 을 더블 클릭하여 다음 페이지로 이동합니다.
- 여기서 **인스턴스 세그먼테이션** 을 클릭하고 오른쪽의 파라미터 리스트에 있는 서버 및 모델 구성 구

역의 아이콘  $\Box$  를 클릭하여 모델 파일을 추가합니다아래의 그림과 같습니다:

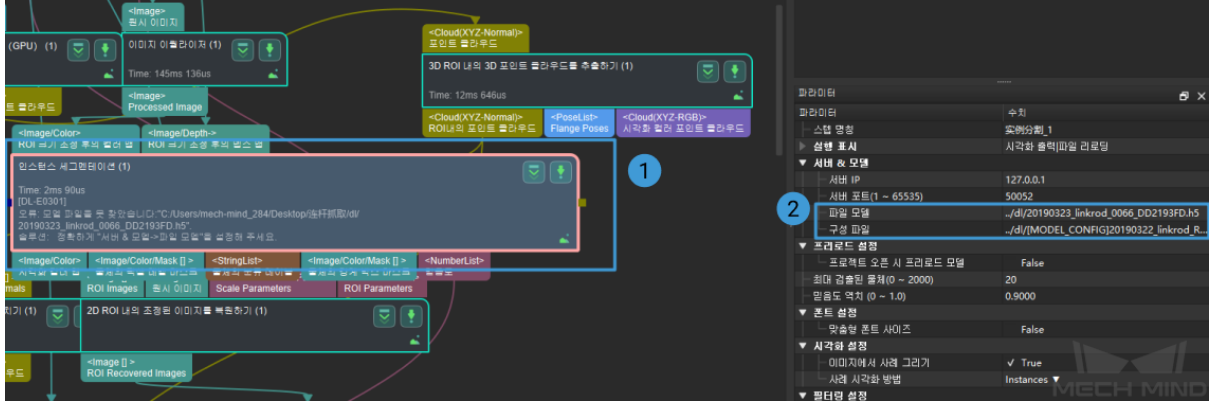

**2.3D 매칭의 모델 파일 및 기하학적 중심 파일의 경로를 설정하기**

- **3D 매칭** 을 더블 클릭하여 다음 페이지로 이동합니다.
- 여기서 **3D 근사 매칭** 을 클릭하고 오른쪽의 파라미터 리스트에 있는 모델 및 픽 포인트 설정에서의 아이콘 후 를 클릭하여 모델 파일 및 기하학적 중심 파일을 추가합니다.

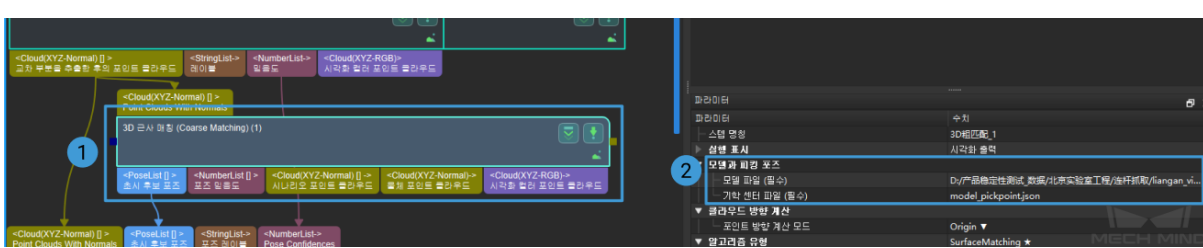

• **3D 상세 매칭** 중 모델 파일 및 기하학적 중심 파일의 구성 방법은 **3D 근사 매칭** 과 같습니다.

**참고:** 각 파일에 다한 설명은 아래 그림과 같습니다. 그 중에 는 포인트 클라우드 모델 파일이고 는 기 하학적 중심 파일입니다.

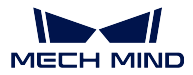

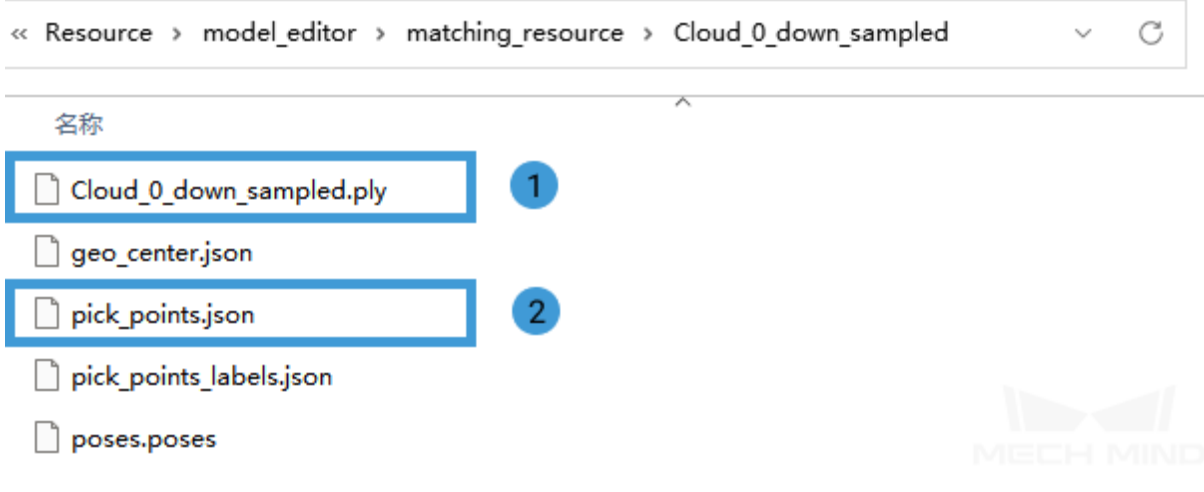

## **3. 여러 개 픽 포인트의 포즈 파일의 경로를 구성하기**

이 화면에서 **많은 픽 포인트에 매핑하기** 스텝을 클릭하여 오른쪽 파라미터 리스트에 있는 아이콘 를 클릭하여 포즈 파일의 경로 및 포즈의 레이블 파일을 추가합니다.

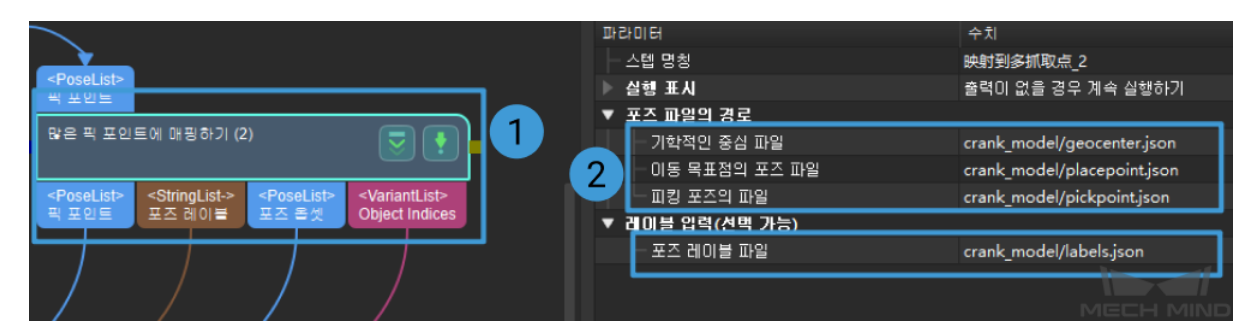

**참고:** 각 파일에 다한 설명은 아래 그림과 같습니다. 그 중에 는 기하학적 중심점의 포즈 파일이고 는 피킹 포즈 파일 및 배치 포즈 파일이며 는 포즈의 레이블 파일입니다.

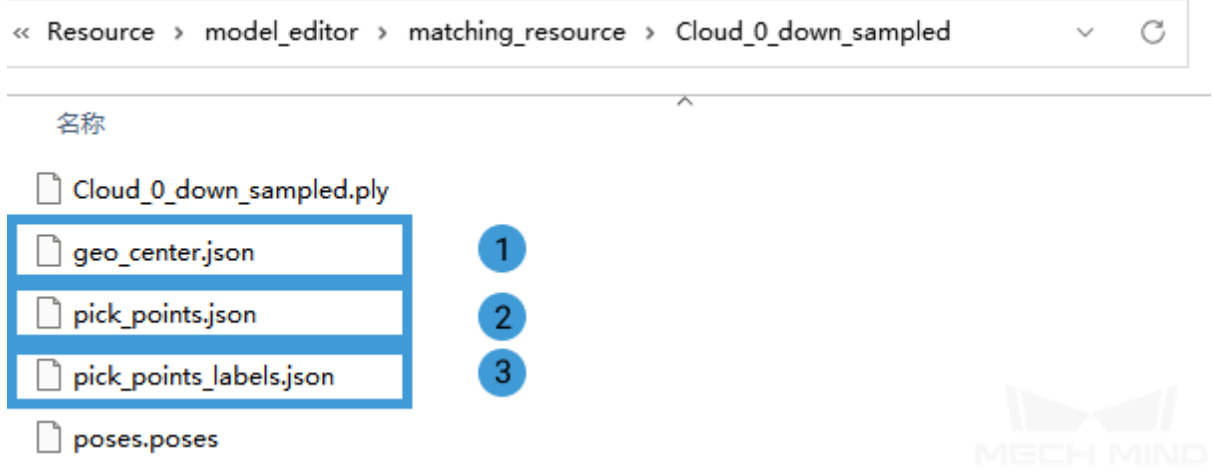

### **3.6.4 실행 및 디버그**

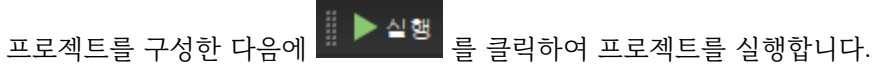

- **프로젝트 실행 및 디버깅** 을 통해 프로젝트 실행 및 디버깅 방법에 대해 알아보세요.
- **평면에 쌓여 있는 부품 머신 텐딩 프로젝트의 상세 설명** 을 통해 프로젝트의 알고리즘 프로세스 및 파라미터 설정과 관련된 내용에 대해 알아보세요.

프로[젝트 디버깅이 끝나고 성공적으로 실행된 후 사용자가 작](#page-508-0)업 현장의 데이터를 휙득하여 나중에 복기 를 하거나 프로젝트 일한의 효과가 좋지 않아서 다른 환경에서 스텝 혹은 파라미터를 최적화할 수요가 있 으면**데이터 저장** 및**데이터 재생** 내용을 참고할 수 있습니다.

**데이터 재생** 도구를 사용하는 전제:

- 1. 프로젝트 파일 프로젝트 파일 (프로젝트가 완전하게 운영되며 착오가 없다).
- 2. [프로젝트 실](#page-435-0)[행 전 과정에](#page-437-0) 캡처된 모든 데이터 (2D 컬러맵, 뎁스 맵, 커메라 파라미터 파일 등 포함) [를 저장](#page-437-0)하세요. 저장 방법은**데이터 저장** 를 참고하세요.

# **3.7 소형 비 평면 부품**

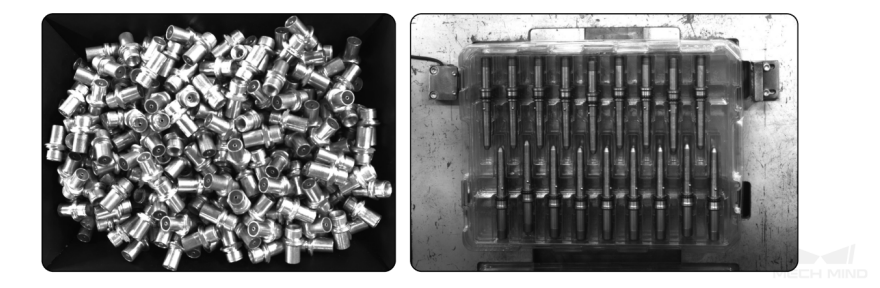

위 그림과 같이 소형 비 평면 부품 머신 텐딩 시나리오에서 처리할 부품 수량이 상대적으로 많지만 부피 가 상대적으로 작은 특징이 뚜렷합니다. 이러한 시나리오에 대해 딥 러닝과 Mech-Vision 에 있는 3D 매 칭 알고리즘을 통해 부품을 인식할 수 있습니다.

편리를 위해 본사 엔지니어와 연락하여 해당 프로젝트에 사용되는 부품의 슈퍼 모델이 제공되는지를 문 의하세요. 슈퍼 모델이 있으면 훈련을 할 필요가 없이 직접 프로젝트에 사용될 수 있습니다.

이 프로젝트의 구체적인 프로세스는 다음과 같습니다:

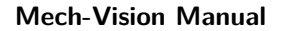

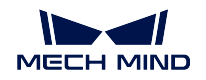

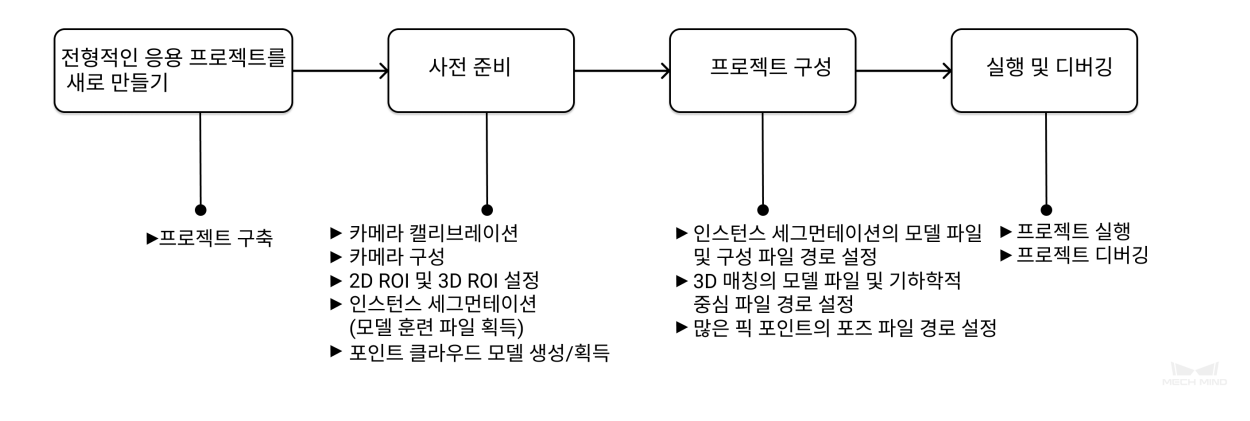

# **3.7.1 전형적인 응용 프로젝트를 새로 만들기**

### **프로젝트를 만들기**

메인 인터페이스 위에 메뉴 바에 있는 **전형적인 응용** *→* **전형적인 응용 프로젝트를 새로 만들기** 를 클릭하 거나 툴 바에 있는 **전형적인 응용 프로젝트를 새로 만들기** 를 클릭하여 다음과 같은 하면으로 들어갈 수 있습니다.

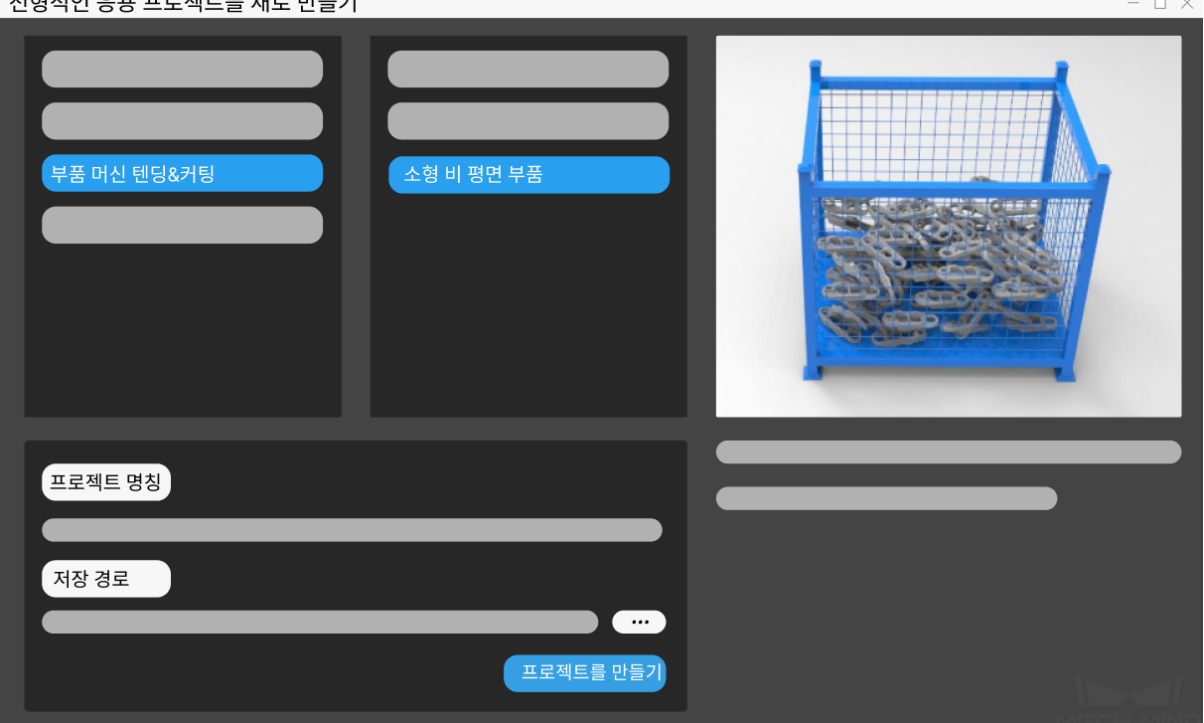

- 1. **소형 비 평면 부품** 을 선택하세요.
- 2. 자체 정의한 프로젝트 명칭을 입력하세요.
- 3. 를 클릭하여 프로젝트 파일의 저장 경로 (빈 폴더를 만드는 것 권장함) 를 선택하고 **프로젝 트를 만들기** 를 클릭하세요.

### **3.7.2 사전 준비**

### **1. 카메라 캘리브레이션**

카메라 캘리브레이션의 목적은 카메라의 파라미터 파일을 생성하여 로봇과 카메라 간의 위치 관계를 확 인하기 위합니다.

툴 바에 있는 **카메라 캘리브레이션 (표준)** 을 클릭하여 카메라 캘리브레이션을 하세요.

```
<mark>4</mark> 전형적인 응용 프로젝트를 새로 만들기 ┃<mark>₩</mark>카메라 캘리브레이션(표준) ┃ 。<sup>○</sup> 매칭 모델 및 픽 포인트 편집기
```
혹은 **카메라 도우미** *→* **카메라 캘리브레이션** *→* **표준** 을 클릭하여 캘리브레이션합니다.

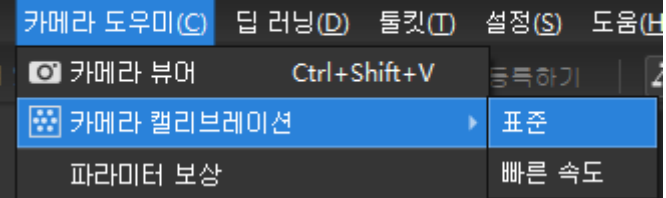

의문이 있으면**카메라 캘리브레이션 표준 모드** 내용을 참고하세요.

### **2. 카메라 구성**

카메라를 사[용하여 이미지를 캡처하기 전에 실](#page-251-0)제 상황에 때라 카메라의 번호, 파라미터, IP 주소 등에 대 해 정확하게 구성해야 합니다. **카메라에서 이미지를 캡처하기** 내용을 참고하여 카메라를 구성하세요.

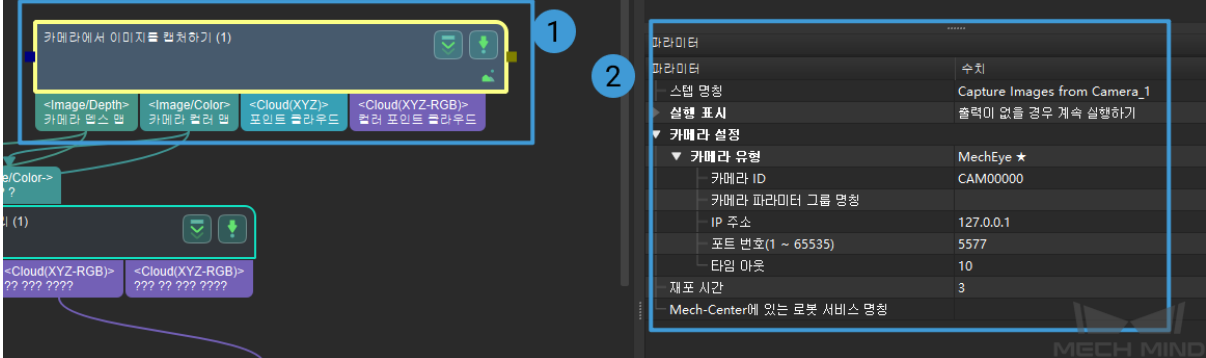

### **3.2D ROI 및 3D ROI 설정**

**인스턴스 세그먼테이션** 프로세저를 더블 클릭하여 다음 페이지로 들어가고 나서 **2D ROI 내의 이미지 크기를 조정하기** 스텝을 사용하여 2D ROI 를 설정합니다.

아래 그림과 같이 2D ROI 를 설정하는 것은 이미지의 ROI 범위를 축소하고 딥 러닝의 사전 처리 효율을 높이기 위합니다.

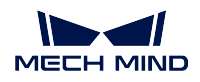

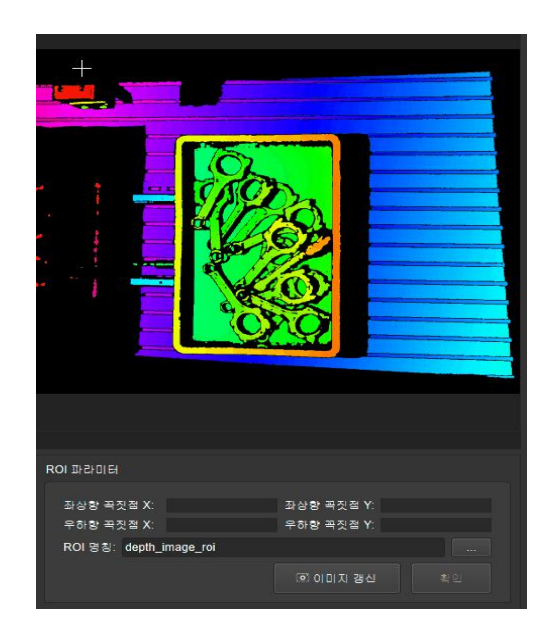

**포인트 클라우드 사전 처리** 프로시저에 있는 **뎁스맵을 포인트 클라우드로 전한하기** 스텝도 2D ROI 를 설 정해야 하며 구체적인 방법은 위와 같습니다.

**포인트 클라우드 사전 처리** 프로시저를 더블 클릭하여 다음 페이지로 들어가고 나서 **3D ROI 내의 포인 트 클라우드를 획득하기** 스텝을 클릭하여 3D ROI 를 설정합니다.

아래 그림과 같이 3D ROI 룰 설정하는 것은 3D 공간의 ROI 를 설정하여 원시 포인트 클라우드안의 타겟 포인트 클라우드만 추출하고 배경 및 이상치의 영향을 피합니다.

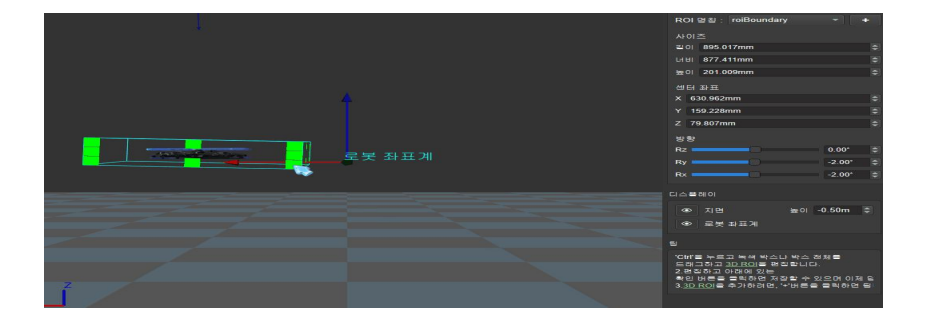

구체적인 내용은*ROI* **설정** 를 참고하여 2D ROI 및 3D ROI 에 대해 설정하세요.

**팁:** 일반적으로 소형 비 평면 부품은 무질서하게 피킹 용기에서 쌓여 있는데 3D ROI 를 선택하는 식으 로 부품과 피킹 용기를 분할하기가 어렵고 시나리오의 포인트 클라우드를 효과적으로 필터링하지 못합니 다. 이런 경우에**[고정 배경을](#page-374-0) 캡처하여 노이즈를 제거하기** 내용을 참고하여 피킹 용기 등 배경을 더 효과적 으로 필터링할 수 있습니다.

**4. 인스턴스 세[그먼테이션](#page-371-0)**

**참고:** 슈퍼 모델이 이미 있는 경우 이 스텝을 뛰어 넘어**인스턴스 세그먼테이션의 모델 파일 및 구성 파일 의 경로를 설정하기** 를 직접 수행하세요.

인스턴스 세그먼테이션의 목적은 카메라가 타겟 물체의 유형, [윤곽 및 모양 등 정보를 명확히 하는 것이](#page-49-0) [고 구체적인 효과는](#page-49-0) 아래 그림과 같습니다.

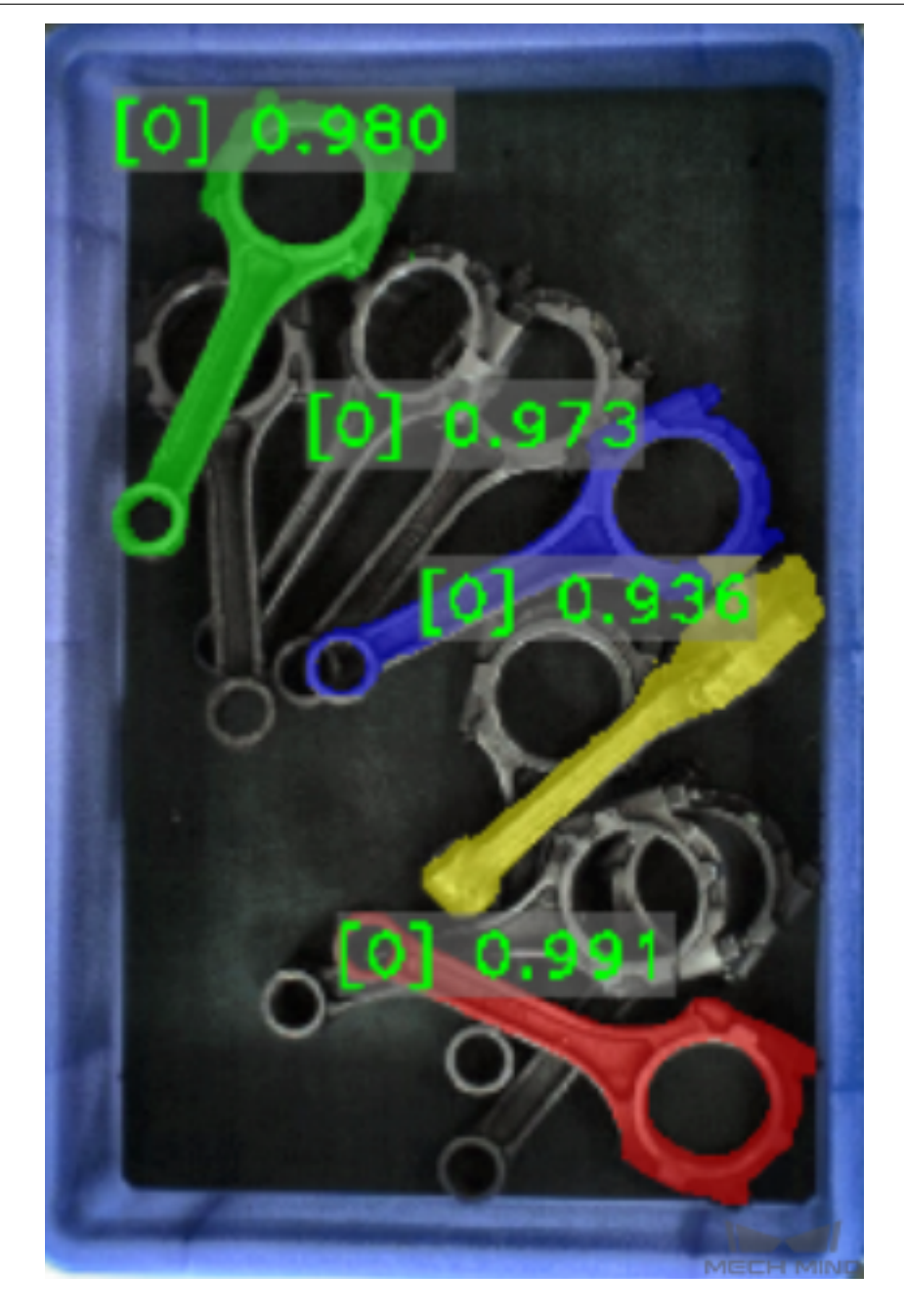

모델 훈련 을 통해 모델을 훈련시키고 훈련 모델 파일을 생성합니다.

### **5. 포인트 클라우드 모델 생성**

**[매칭 모델](https://docs.mech-mind.net/1.5/ko-KR/MechDLK/DLIntroduce/InstanceSegmentation/Training/Training.html) 및 픽 포인트 편집기** 를 통해 타겟 물체의 포인트 클라우드 모델을 생성하여 프로젝트 실행 시 인식된 물체의 포인트 클라우드와 이 모델과 비교함으로써 실제 픽 포인트를 생성합니다. 매칭 모델 및 픽 포인트 편집기를 사용하여 생성된 픽 포인트는 아래 그림과 같습니다:

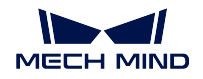

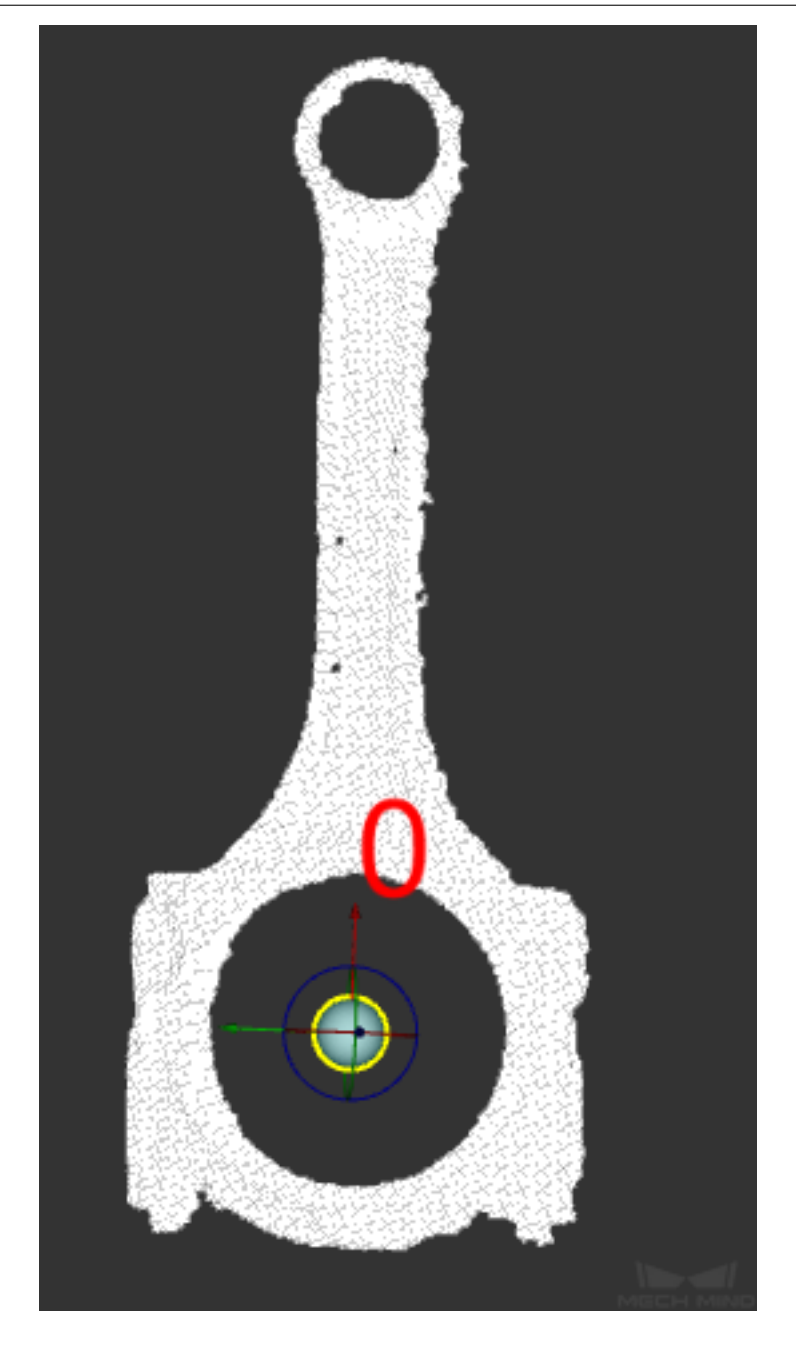

생성된 모델 파일은 프로젝트 폴더에 저장될 것입니다.

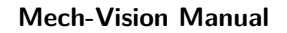

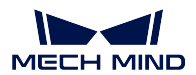

## **3.7.3 프로젝트 구성**

프로젝트 구성은 주로 각 모듈에 해당 파라미터를 설정하여 이전에 생성된 구성 파일을 해당 스텝으로 추 가하여 프로젝트에 대해 구성하고 프로젝트 실행을 위해 준비하는 것입니다.

## <span id="page-49-0"></span>**1. 인스턴스 세그먼테이션의 모델 파일 및 구성 파일의 경로를 설정하기**

- **인스턴스 세그먼테이션** 을 더블 클릭하여 다음 페이지로 이동합니다.
- 여기에서 **인스턴스 세그먼테이션** 을 클릭하여 인터페이스 오른쪽 서버 및 모델 구성 구역에 있는 아

이콘  $\Box$  를 클릭하여 모델 파일을 추가합니다.

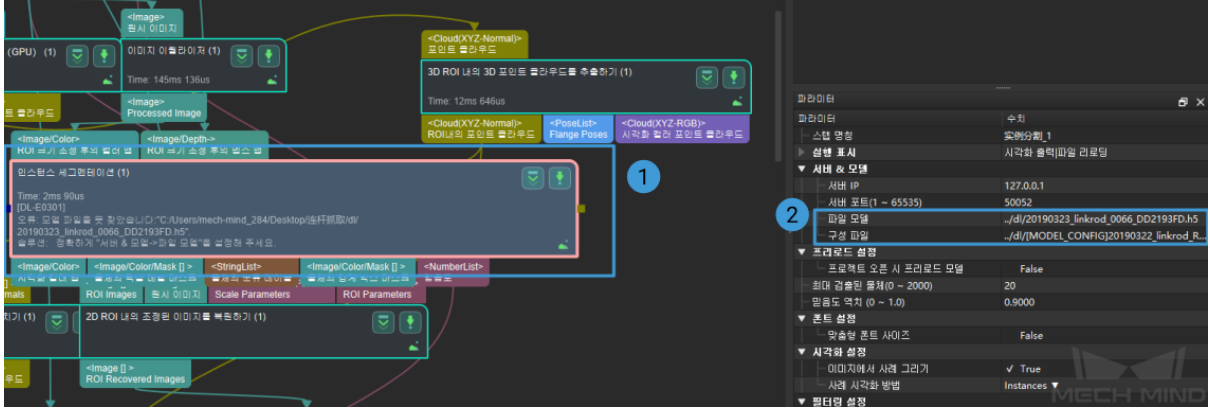

**2.3D 매칭의 모델 파일 및 기하학적 중심 파일의 경로를 설정하기**

- **3D 매칭** 을 더블 클릭하여 다음 페이지로 이동합니다.
- 여기서 **3D 근사 매칭** 을 클릭하고 오른쪽의 파라미터 리스트에 있는 모델 및 픽 포인트 설정에서의 아이콘 ੂ 를 클릭하여 모델 파일 및 기하학적 중심 파일을 추가합니다. 아래의 그림과 같습니다:

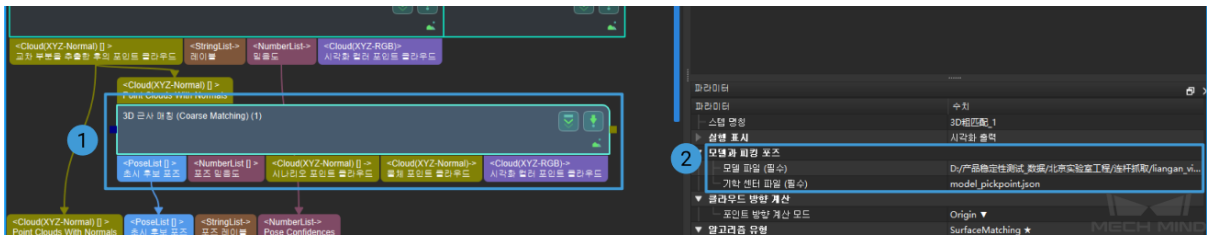

• **3D 상세 매칭** 중 모델 파일 및 기하학적 중심 파일의 구성 방법은 **3D 근사 매칭** 과 같습니다.

**참고:** 각 파일에 다한 설명은 아래 그림과 같습니다. 그 중에 는 포인트 클라우드 모델 파일이고 는 기 하학적 중심 파일입니다.

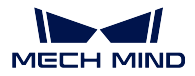

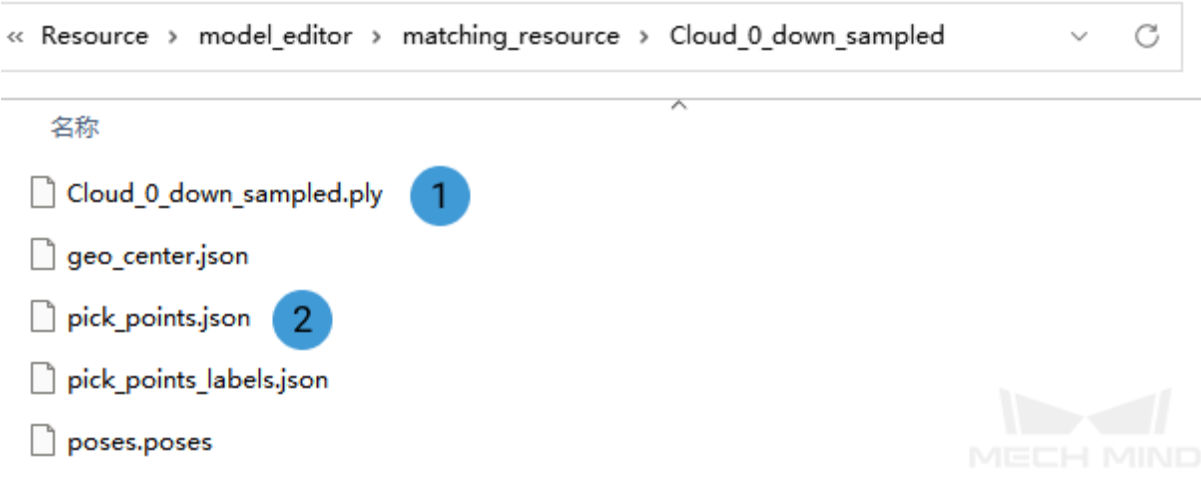

## **3. 여러 개 픽 포인트의 포즈 파일의 경로를 구성하기**

**많은 픽 포인트에 매핑하기** 스텝을 클릭하여 오른쪽 파라미터 리스트에 있는 아이콘 를 클릭하여 포 즈 파일의 경로 및 포즈의 레이블 파일을 추가합니다. 아래 그림과 같습니다:

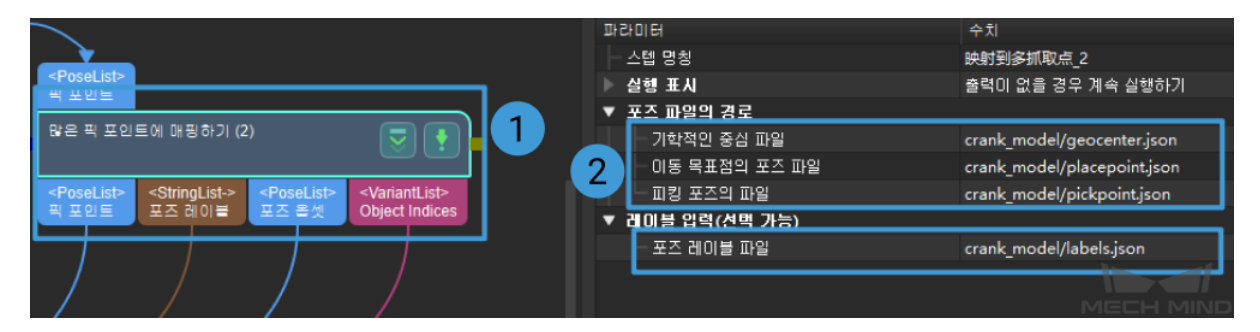

**참고:** 각 파일에 다한 설명은 아래 그림과 같습니다. 그 중에 는 기하학적 중심점의 포즈 파일이고 는 피킹 포즈 파일 및 배치 포즈 파일이며 는 포즈의 레이블 파일입니다.

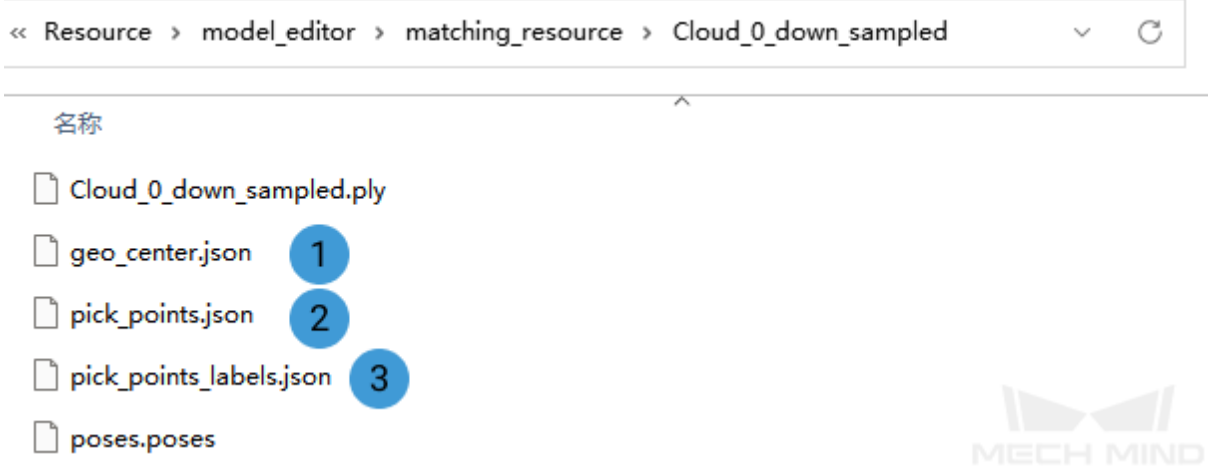

### **3.7.4 실행 및 디버그**

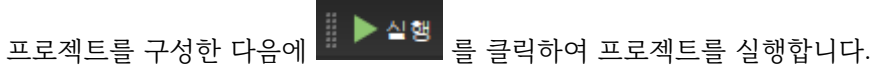

- **프로젝트 실행 및 디버깅** 을 통해 프로젝트 실행 및 디버깅 방법에 대해 알아보세요.
- **소형 곡면 부품 머신 텐딩 프로젝트의 상세 설명** 을 통해 프로젝트의 알고리즘 프로세스 및 파라미 터 설정과 관련된 내용에 대해 알아보세요.

프로[젝트 디버깅이 끝나고 성공적으로 실행된 후 사용](#page-501-0)자가 작업 현장의 데이터를 휙득하여 나중에 복기 를 하거나 프로젝트 일한의 효과가 좋지 않아서 다른 환경에서 스텝 혹은 파라미터를 최적화할 수요가 있 으면**데이터 저장** 및**데이터 재생** 내용을 참고할 수 있습니다.

**데이터 재생** 도구를 사용하는 전제:

- 1. 프로젝트 파일 프로젝트 파일 (프로젝트가 완전하게 운영되며 착오가 없다).
- 2. [프로젝트 실](#page-435-0)[행 전 과정에](#page-437-0) 캡처된 모든 데이터 (2D 컬러 맵, 뎁스 맵, 커메라 파라미터 파일 등 포함) [를 저장](#page-437-0)하세요. 저장 방법은**데이터 저장** 를 참고하세요.

임의의 물체 피킹:

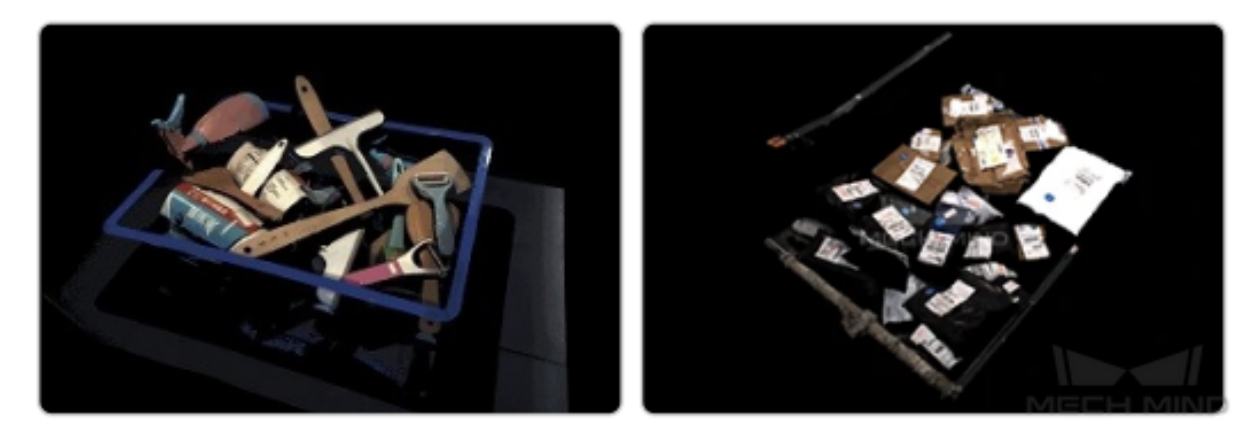

이무질서하게 쌓여 있는 다종의 물체를 피킹하는 시나리오에 적용되고 각종 물체의 피킹 위치를 인식할 수 있습니다. 물체가 무질서하게 겹치는 경우 혹은 물체가 피킹 용기 안에서 서로 쌓여 있는 경우에도 처 리할 수 있습니다. 슈퍼마켓 창고에서 물체를 인식하고 피킹하거나 물류 업계에서 택배 소포를 분류할 수 요가 있으면 이 프로젝트를 사용하세요.

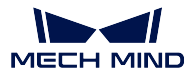

# **3.8 임의의 물체 피킹**

물체 종류가 다양하고 모양이 각각 다르므로 매칭된 모델이 없기 때문에 딥 러닝 알고리즘을 통해 피킹 포즈를 예측합니다.

## **3.8.1 사전 준비**

프로젝트를 배포하기 전에 다음과 같은 준비를 해야 합니다:

• 슈퍼 모델을 준비하세요.(메크 마인드 로보틱스 엔지니어와 연락하세요)

# **3.8.2 전형적인 응용 프로젝트를 새로 만들기**

### **프로젝트를 만들기**

메인 인터페이스 위에 메뉴 바에 있는 **전형적인 응용** *→* **전형적인 응용 프로젝트를 새로 만들기** 를 클릭하 거나 툴 바에 있는 **전형적인 응용 프로젝트를 새로 만들기** 를 클릭하여 다음과 같은 하면으로 들어갈 수 있습니다.

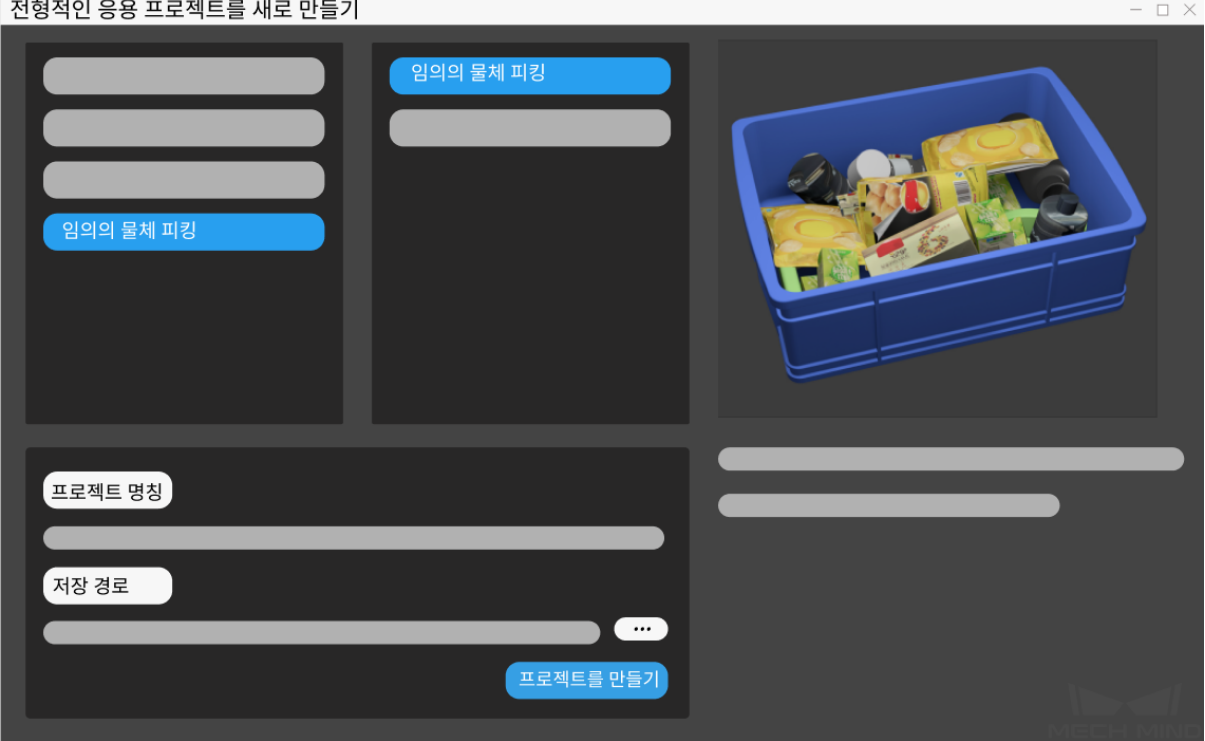

- 1. **임의의 물체 피킹** 를 선택하세요.
- 2. 자체 정의한 프로젝트 명칭을 입력하세요.
- 3. 를 클릭하여 프로젝트 파일의 저장 경로 (빈 폴더를 만드는 것 권장함) 를 선택하고 **프로젝 트를 만들기** 를 클릭하세요.

## **3.8.3 실행 및 디버그**

- 프로젝트를 실행하기 전에 camera\_configuration 내용을 참고하여 카메라에 대해 설정하세요.
- 캘리브레이션이 끝난 후사용자들이**스텝 사용 가이드** 에 대해 충본히 알게 된 후**카메라에서 이미지 를 캡처하기** 를 조정함으로써 이미지 캡처 전의 준비를 완성할 수 있습니다.
- **프로젝트 실행 및 디버깅** 을 통해 프로젝트 실행 및 디버깅 방법에 대해 알아보세요.
- **빨판으로 물체 피킹 프로젝트의 상세 설명** [을 통해 프로](#page-58-0)젝트의 알고리즘 프로세[스 및 파라미터 설정](#page-147-0) [과 관련된 내](#page-147-0)용에 대해 알아보세요.

프로[젝트 디버그 완료하고 성공적으로 실행된 후](#page-515-0) 사용자가 피드백을 하기 위해 현장 데이터 수집이 필요 하거나 프로젝트에서 어떤 부분의 실행효과가 좋지 않아 비현장 환경에서 스텝이나 파라미터를 최적화시 키려면**데이터 저장** 및**데이터 재생** 도구를 사용하면 됩니다.

#### **데이터 재생** 도구를 사용하는 전제:

- 1. 프로젝트 파일 (프로젝트가 실행하는 데 오차없음);
- 2. [프로젝트 실행](#page-435-0) [중 캡쳐된 현](#page-437-0)장 풀타임 데이터 송신부는 2D 컬러 맵, 뎁스 맵, 카메라 파라미터 파일 [이 있습](#page-437-0)니다. 저장 방법은**데이터 저장** 를 참고하세요.

# **3.9 임의의 물체 피킹 ([피킹 용](#page-435-0)기 없음)**

물체 종류가 다양하고 모양이 각각 다르므로 매칭된 모델이 없기 때문에 딥 러닝 알고리즘을 통해 피킹 포즈를 예측합니다.

#### **3.9.1 사전 준비**

프로젝트를 배포하기 전에 다음과 같은 준비를 해야 합니다:

• 슈퍼 모델을 준비하세요.(메크 마인드 로보틱스 엔지니어와 연락하세요)

### **3.9.2 전형적인 응용 프로젝트를 새로 만들기**

#### **프로젝트를 만들기**

메인 인터페이스 위에 메뉴 바에 있는 **전형적인 응용** *→* **전형적인 응용 프로젝트를 새로 만들기** 를 클릭하 거나 툴 바에 있는 **전형적인 응용 프로젝트를 새로 만들기** 를 클릭하여 다음과 같은 하면으로 들어갈 수 있습니다.

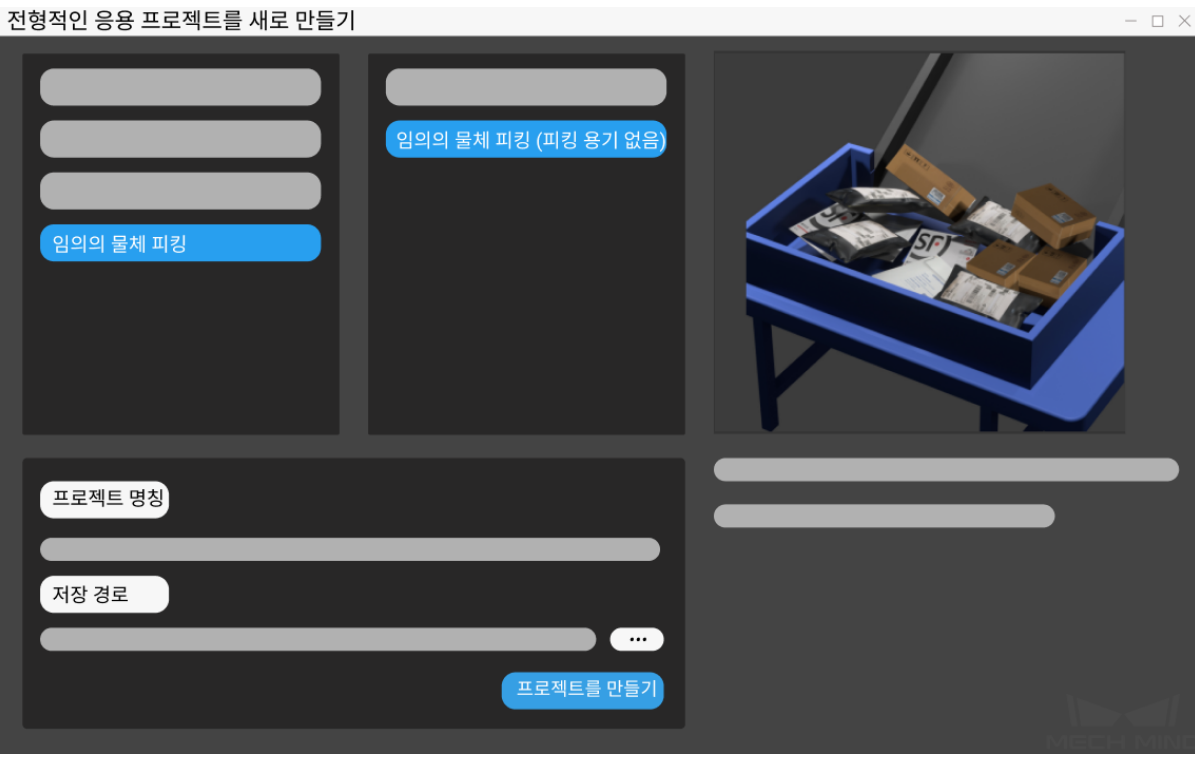

그림 1 응용 유형을 선택하기 & 프로젝트를 만들기

- 1. **임의의 물체 피킹 (피킹 용기 없음)** 을 선택하세요.
- 2. 자체 정의한 프로젝트 명칭을 입력하세요.
- 3. 를 클릭하여 프로젝트 파일의 저장 경로 (빈 폴더를 만드는 것 권장함) 를 선택하고 **프로젝 트를 만들기** 를 클릭하세요.

## **3.9.3 실행 및 디버그**

- 프로젝트를 실행하기 전에 camera configuration 내용을 참고하여 카메라에 대해 설정하세요.
- 캘리브레이션이 끝난 후사용자들이**스텝 사용 가이드** 에 대해 충본히 알게 된 후**카메라에서 이미지 를 캡처하기** 를 조정함으로써 이미지 캡처 전의 준비를 완성할 수 있습니다.
- **프로젝트 실행 및 디버깅** 을 통해 프로젝트 실행 및 디버깅 방법에 대해 알아보세요.
- **빨판으로 물체 피킹** *(***피킹 용기 없음***)* **[프로젝트의 상세](#page-58-0) 프로세스** 을 통해 프로젝[트의 알고리즘 프로](#page-147-0) [세스 및 파라](#page-147-0)미터 설정과 관련된 내용에 대해 알아보세요.

프로[젝트 디바깅 완료하고 성공적으로 실행된 후 사용자가 피드백을 하](#page-521-0)기 위해 현장 데이터 수집이 필요 하거나 프로젝트에서 어떤 부분의 실행효과가 좋지 않아 비현장 환경에서 스텝이나 파라미터를 최적화시 키려면**데이터 저장** 및**데이터 재생** 도구를 사용하면 됩니다.

#### **데이터 재생** 도구를 사용하는 전제:

- 1. 프로젝트 파일 (프로젝트가 실행하는 데 오차없음);
- 2. [프로젝트 실행](#page-435-0) [중 캡쳐된 현](#page-437-0)장 풀타임 데이터 송신부는 2D 컬러 맵, 뎁수 맵, 카메라 파라미터 파일 [이 있습](#page-437-0)니다. 저장 방법은**데이터 저장** 를 참고하세요.

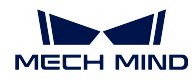

고정밀도 위치 지정:

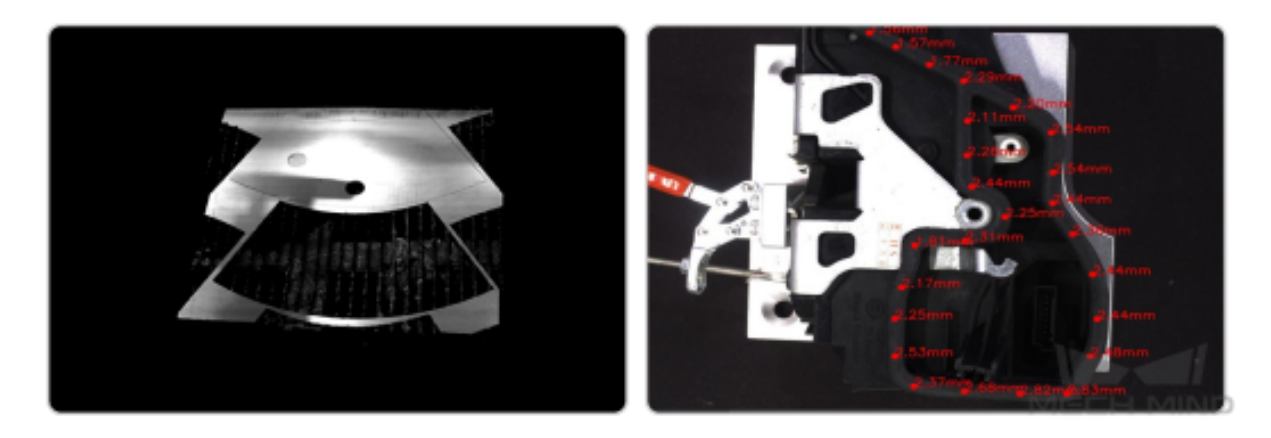

이 프로젝트는 단일한 물체의 위치를 지정하는 시나리오에 적용되고 고정밀도로 타겟 물체의 위치를 인 식할 수 있습니다. 부품을 신속하게 인식하고 위치를 정확하게 지정할 수요가 있으면 이 프로젝트를 사용 하세요.

# **3.10 고정밀도 위치 지정**

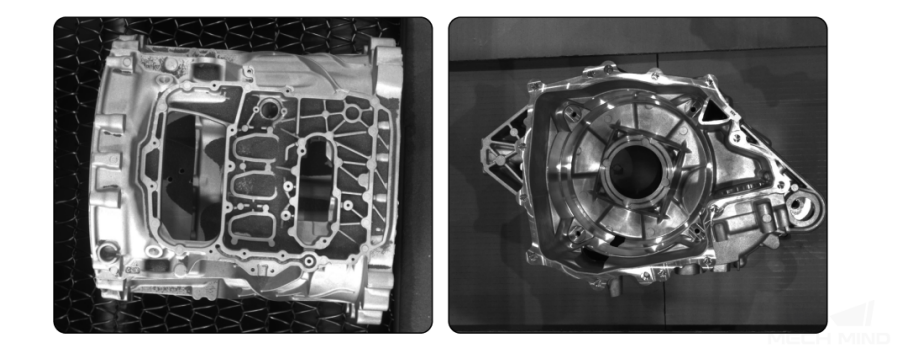

자동차 조립에는 휠 얼라인먼트, 타이어 타이턴닝 및 기어 박스 조립등 여러 가지 위치 정밀도에 대한 요 구가 높은 프로젝트가 있습니다. 전통적인 자동화 생산 프로세스는 로봇에게 물체의 정확한 위치 정보를 제공할 수 없기 때문에 인위적 간섭이 필요합니다. 그 결과로 효율성이 떨어질 수밖에 없습니다. 이를 해 결하기 위해 비전 인식 결과와 템플릿 파일이 다중 매칭의 3D 비전 로케이팅 기술을 제시했고 물체의 3D 포즈와 위치 정보를 정확하게 파악하고 고정밀도 조립 과정의 효율성을 높였습니다.

# **3.10.1 전형적인 응용 프로젝트를 새로 만들기**

#### **프로젝트를 만들기**

메인 인터페이스 위에 메뉴 바에 있는 **전형적인 응용** *→* **전형적인 응용 프로젝트를 새로 만들기** 를 클릭하 거나 툴 바에 있는 **전형적인 응용 프로젝트를 새로 만들기** 를 클릭하여 다음과 같은 하면으로 들어갈 수 있습니다.

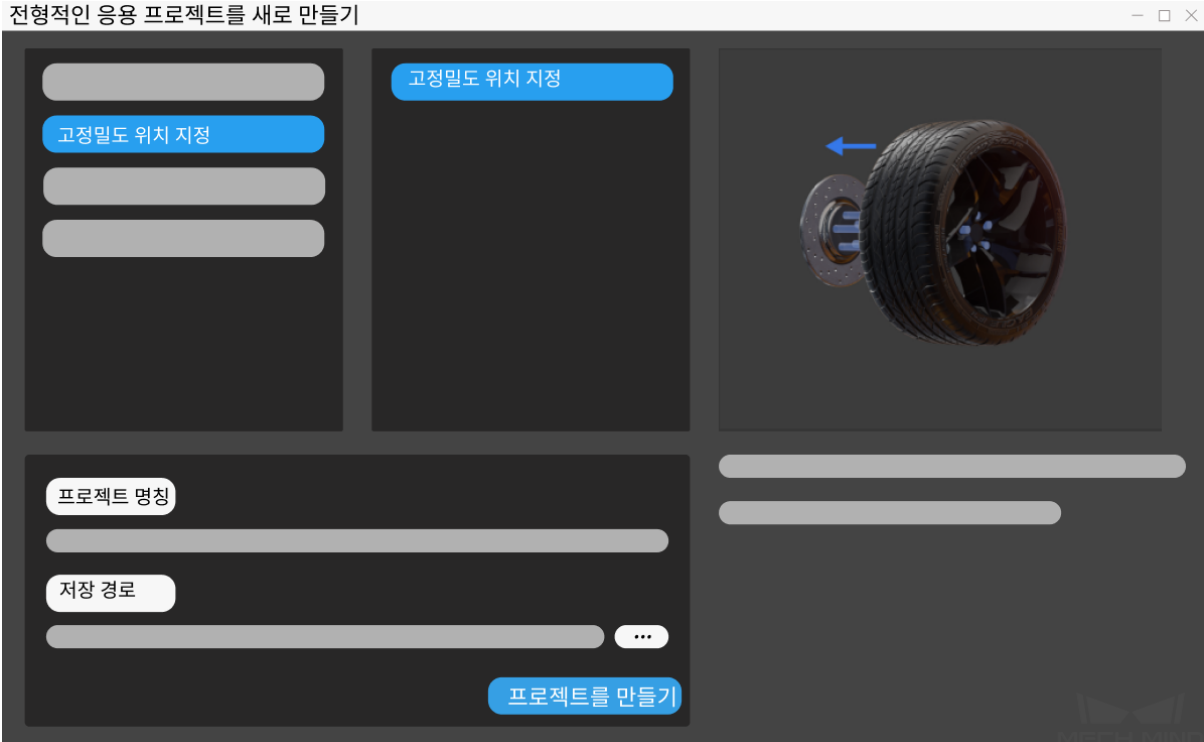

- 1. **고정밀도 위치 지정** 을 선택하세요.
- 2. 자체 정의한 프로젝트 명칭을 입력하세요.
- 3. 를 클릭하여 프로젝트 파일의 저장 경로 (빈 폴더 만드는 것을 권장함) 를 선택하고 **프로젝 트를 만들기** 를 클릭하세요.

### **3.10.2 사전 준비**

프로젝트를 배포한 뒤에 다음과 같은 준비를 해야 합니다.

• **매칭 모델 및 픽 포인트 편집기** 툴을 사용하여 3D 매칭에 사용될 타겟 물체의 포인트 클라우드 모델 을 스스로 생성합니다.

**힌트:** [포인트 클라우드 모델을 만드](#page-377-0)는 구체적인 프로세스는**포인트 클라우드 모델 생성**, **포인트 클라우드 모델을 편집하기** 및**픽 포인트 추가** 내용을 통해 알아보세요.

### **3.10.3 실행 및 디버그**

- 프로젝트를 실행하기 전에**로봇 핸드***-***아이 캘리브레이션 사용 가이드** 내용을 참고하여 카메라에 대 해 설정하세요.
- 캘리브레이션이 끝난 후 사용자들이**스텝 사용 가이드** 에 대해 충분히 알게 된 후**카메라에서 이미지 를 캡처하기** 를 조정함으[로써 이미지 캡처 전의 준비를 완성할 수 있습](#page-246-0)니다.
- **프로젝트 실행 및 디버깅** 을 통해 프로젝트 실행 및 디버깅 방법에 대해 알아보세요.
- **고정밀도 위치 지정 프로젝트의 상세 설명** [을 통해 프로](#page-58-0)젝트의 알고리즘 프로세[스 및 파라미터 설정](#page-147-0) [과 관련된 내](#page-147-0)용에 대해 알아보세요.

프로[젝트 디버깅이 완료되어 성공적으로 실행된](#page-525-0) 후, 사용자가 현장 데이터를 수집하여 후속 문제를 쉽게 피드백하거나, 프로젝트 중 어느 한 단계의 실행 효과가 좋지 않은 것을 발견하여 현장 환경이 아닌 곳에 서 스텝이나 파라미터를 더 좋게 조정하고 싶을 때**데이터 저장** 와**데이터 재생** 도구를 사용해 이러한 목적 을 달성할 수 있습니다.

**데이터 재생** 도구를 사용하는 전제:

- 1. 프로젝트 파일 (프로젝트가 완전하게 운영되[며 착오가 없](#page-435-0)다[\)](#page-437-0)
- 2. 프로젝트 중에 수집된 풀타임 시퀀스 라이브 데이터 소스는 2D 컬러 맵, 뎁스 맵, 카메라 파라미터 [파일을](#page-437-0) 포함하고 있으며 저장 방법은**데이터 저장** 를 참고하세요.

CHAPTER 4

스텝 사용 가이드

<span id="page-58-0"></span>스텝은 프로젝트 구축의 기반인데 한 스텝은 하나의 알고리즘 기능 유닛인데 다른 스텝을 결합해서 다른 알고리즘 처리 프로세스를 구축합니다. Mech-Vision 을 사용할 때 전통적인 프로그래밍 할 필요가 없고 소프트웨어에서 스텝을 드래그하거나 연결시키면 시각 안내 머신 솔루션을 만들어 낼 수 있습니다.

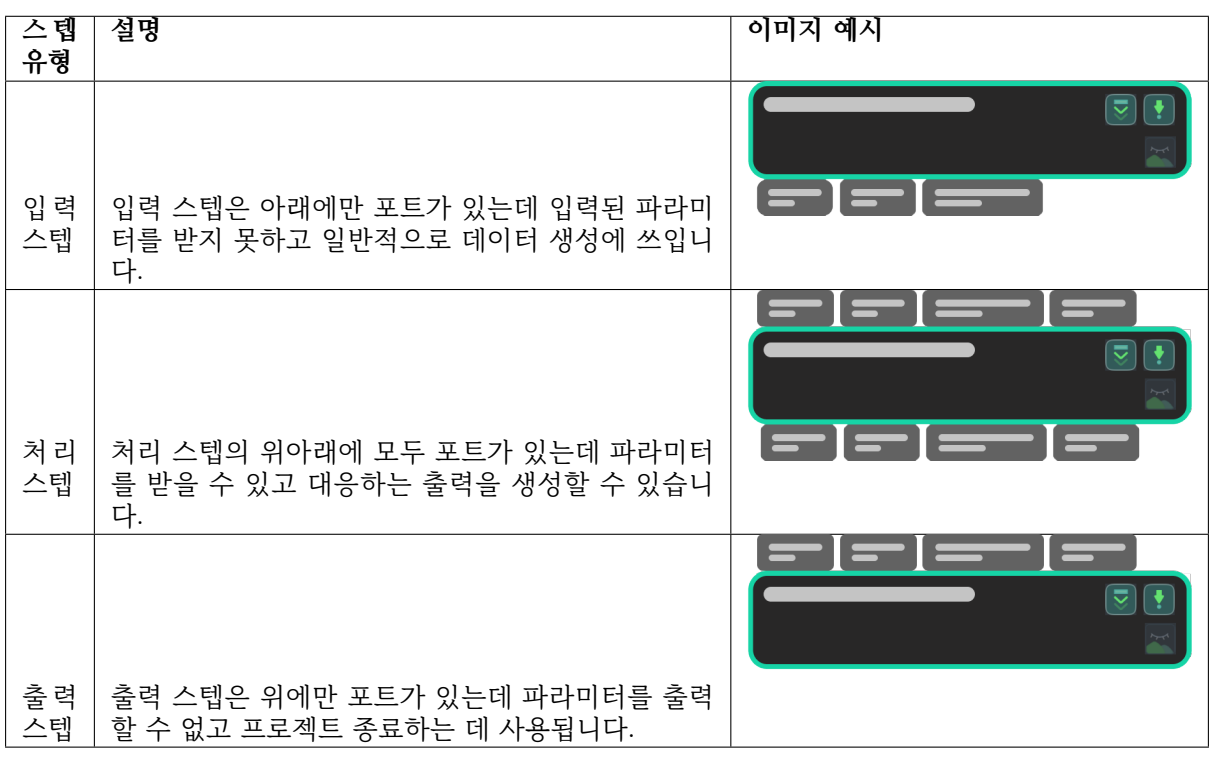

주요 기능에 따라 스텝은 3 가지 유형으로 나눌 수 있습니다.

다음 내용을 통해 **스텝에 대한 기본 소개** 를 알아보세요.

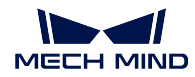

# **4.1 스텝에 대한 기본 소개**

이 부분을 통해 스탭의 검색, 추가, 삭제 방법을 알아보세요.

base\_operaation1

이 부분을 통해 스텝의 입력과 출력에 대해 알아보세요. base\_operaation3

이 부분을 통해 스텝 간의 연결선을 어떻게 만들고 삭제하는지에 대해 알아보세요. base\_operaation2

이 부분을 통해 스텝의 다른 상태에 대해 알아보세요.

base operaation4

다음 내용을 통해 **스텝의 사용 방법** 을 알아보세요.

# **4.2 스텝의 사용 방법**

**4.2.1 스텝 실행**

- ▶ 를 클릭하여 프로젝트 전반을 실행할 것입니다.
- $\boxed{\triangledown}$  를 클릭하여 해당 스텝부터 프로젝트를 실행할 것입니다.

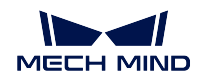

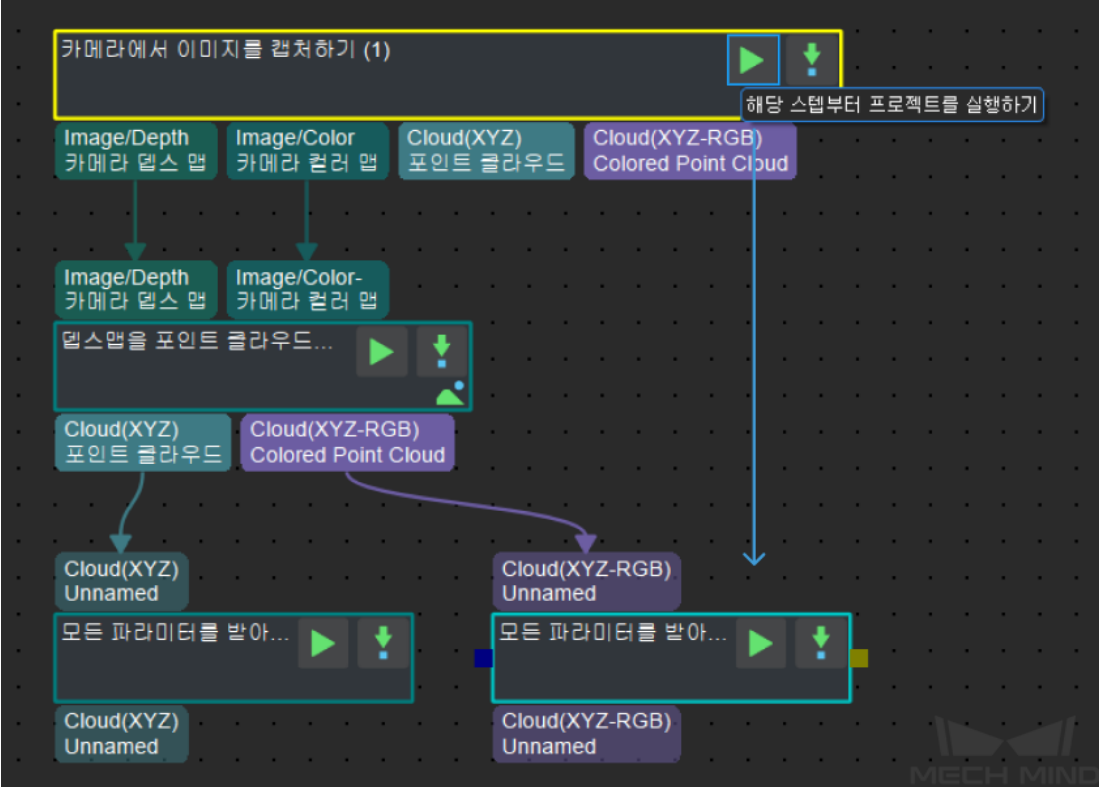

 $\bullet$   $\bullet$   $\bullet$  를 클릭하여 해당 스텝만 실행할 것입니다.

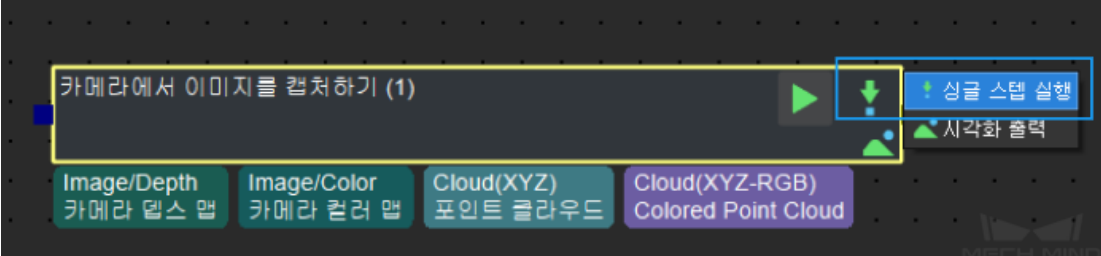

# **4.2.2 디버그 출력**

파라미터를 조절할 때 이 툴을 사용하여 해 당 스텝의 시각화 출력 결과를 볼 수 있습니다. **모든 시각화 스텝의 출력 효과를 보기**

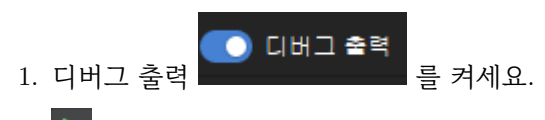

2. ■ 를 클릭하여 프로젝트를 실행한 다음에 오른쪽 하단에 있는 **디버그 출력** 창에 현재 스텝의 시각화 출력 결과가 표시될 것입니다. 아래 그림과 같습니다.

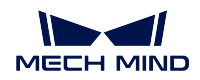

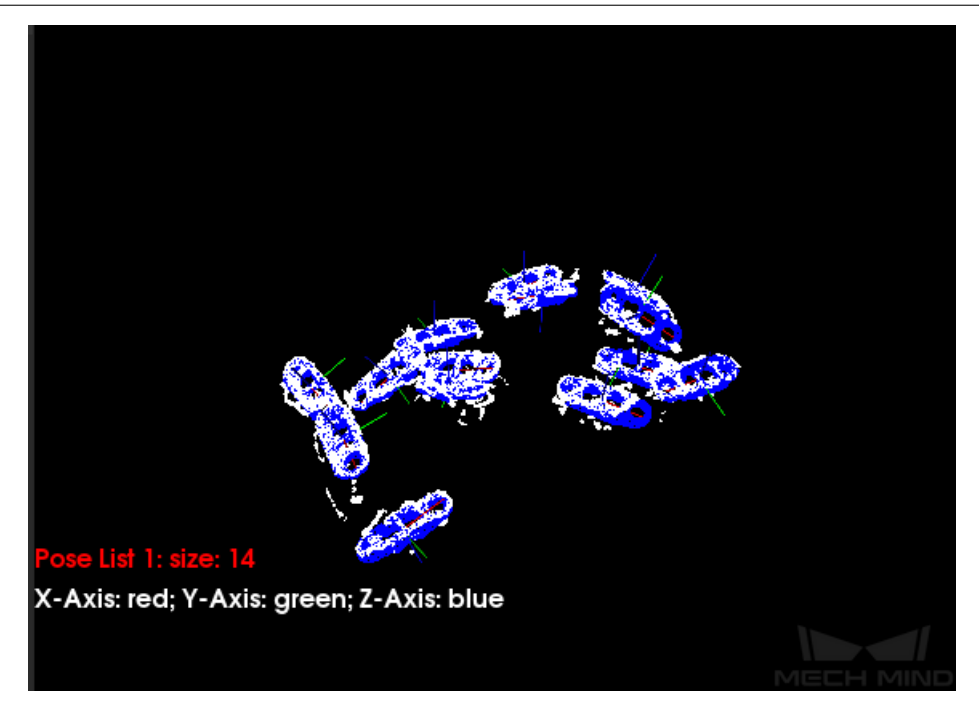

**힌트:**

- 선택된 스텝 파라미터 조절 후의 촐력 결과를 보려면 파라미터를 조절한 다음에 █️ 를 클릭하여 해당 스텝만 실행하면 됩니다.
- **디버그 출력** 기능이 사용되지 않은 경우 프로젝트 실행 시 시각화 스텝의 출력 결과를 볼 수 없습니다.
- 오른쪽 상단에 있는  $\frac{1}{\ln 2}$ 를 클릭하여 모든 이미지를 삭제할 수 있습니다.

**한 시각화 스텝의 출력 효과를 보기**

- 방법 1: <mark>↓</mark> 를 길게 클릭하여 **시각화 출력** 팝업 창이 나타납니다. 선택하면 디버그 출력 창에서 현재 스텝의 시각화 출력 결과를 불 수 있습니다.
- **방법 2:**

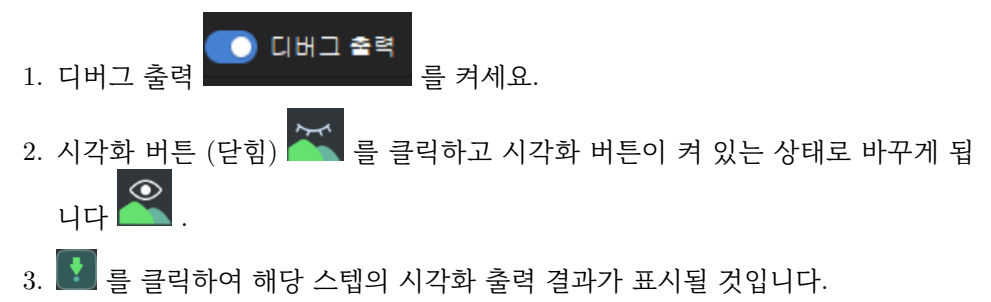

## **4.2.3 스텝 한 포트의 출력 결과 보기**

어떤 스텝이 실행된 다음에 포트의 연결선을 더블 클릭하면 해당 포트의 출력 데이터 (해당 스 텝의 출력 결과 중 하나) 를 볼 수 있습니다.

**팁:** 《모든 파라미터를 받아들이기》스텝을 통해 임의의 출력 포트로 연결하여 해당 스텝의 출 력 데이터를 확인할 수 있습니다.

다음 내용을 통해 **비고 기능** 를 알아보고 스텝 혹은 프로시저에 대해 해석이나 설명을 추가할 수 있습니 다.

# **4.3 그텝의 비고 기능 소개**

스텝의 비고 기능을 통해 프로젝트의 어떤 스텝 혹은 프로시저에 대해 해석이나 설명을 추가 할 수 있습니다.

## **4.3.1 비고를 추가하는 방법**

1. 비고를 추가하려고 하는 스텝 혹은 프로시저를 마우스 오른쪽 키로 클릭한 다음에 **현재 선택한 스텝에 대해 비고를 추가하기** 를 선택하면 됩니다.

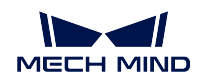

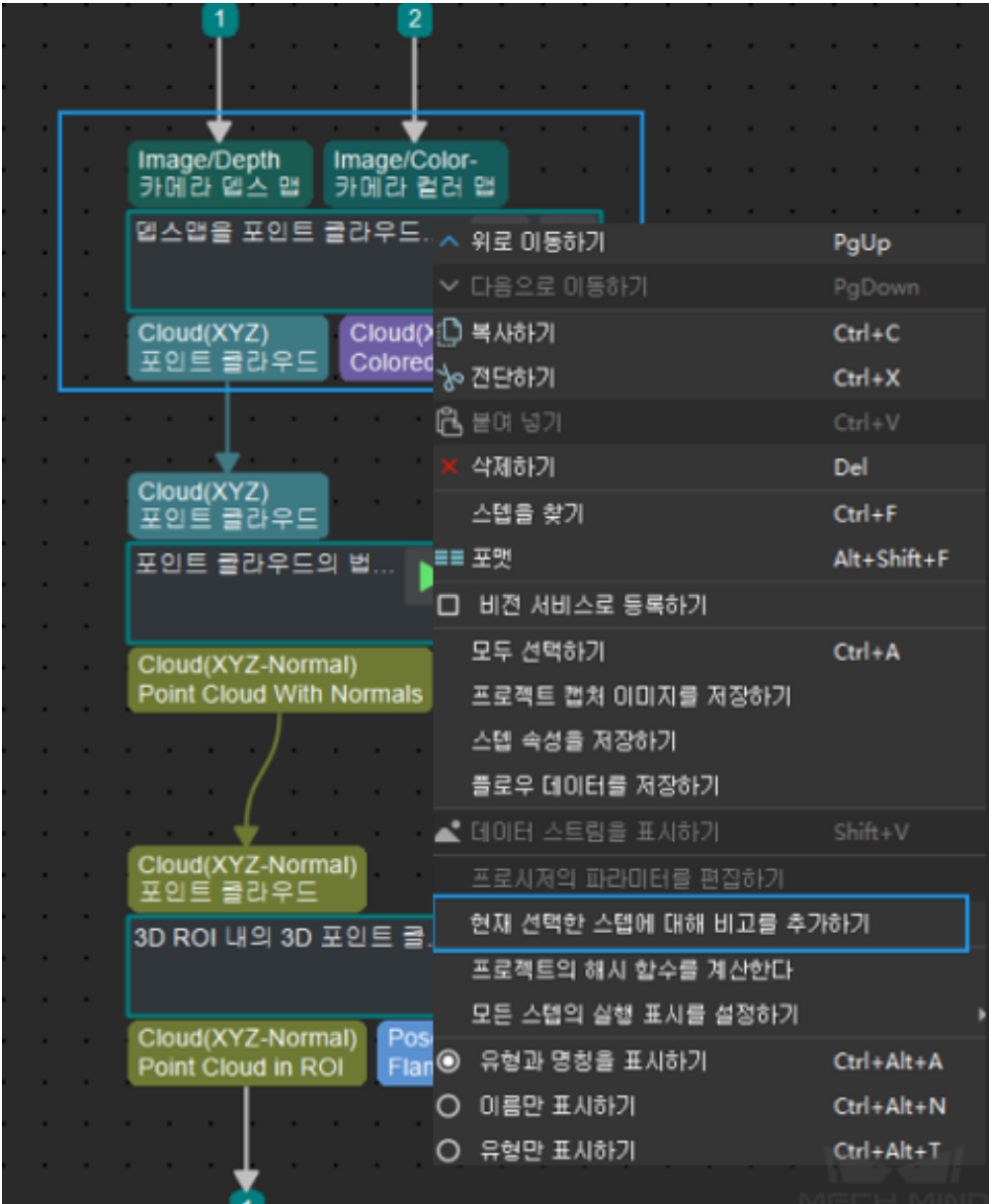

2. 팝업창에서 비고를 추가하고 창을 닫으면 됩니다.

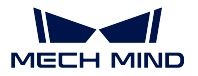

 $\times$ 

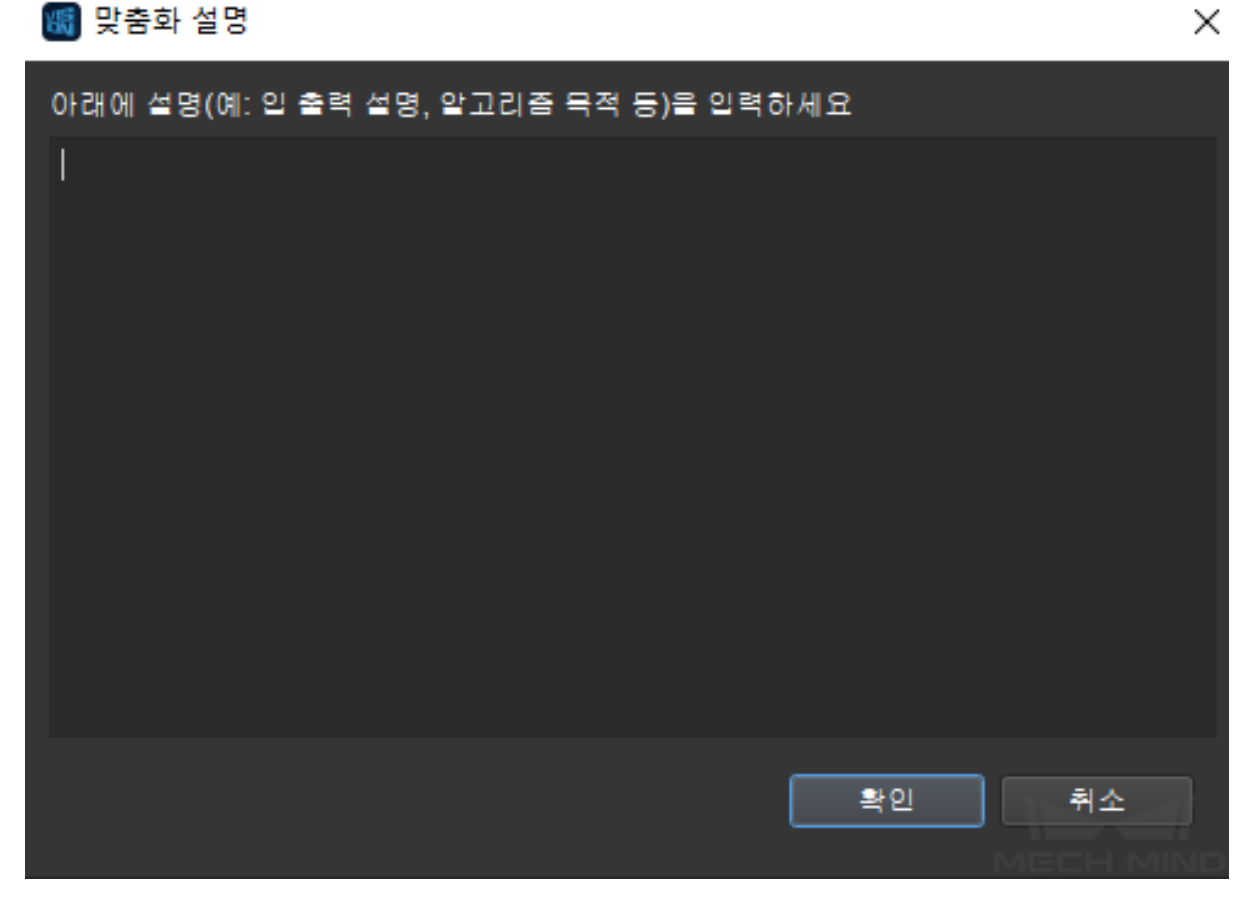

# **4.3.2 비고를 편집하는 방법**

 $\boxed{\boldsymbol{I}_{\cdot \cdot}}$ 를 클릭하여 비고를 편집할 수 있습니다.

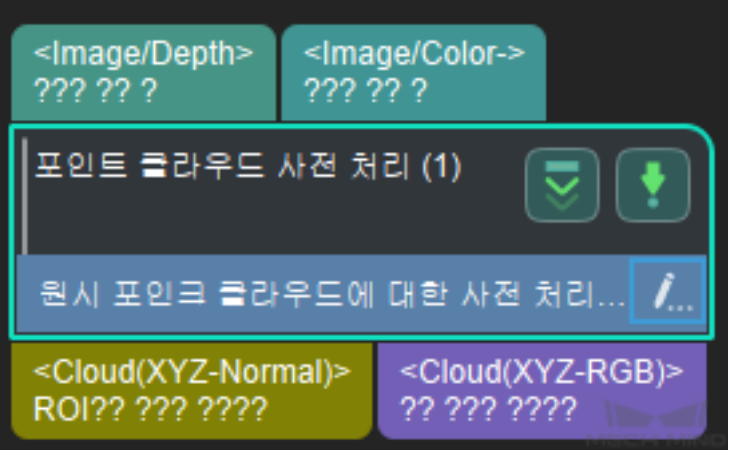

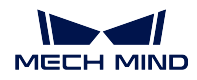

# **4.3.3 비고 내용을 확인하는 방법**

**스텝 비고** 를 엽니다. 오른쪽 표시줄에서 이 창구가 없으면 **뷰** *→* **스텝 비고** 가 선택되어 있는 지 확인해야 합니다.

여기에서 이미 추가한 비고 내용을 볼 수 있으며 비고 내용을 클릭하면 프로젝트 편집 구역은 대응하는 스텝 혹은 프로시저로 이동하여 깜박이는 표시가 나타날 것입니다.

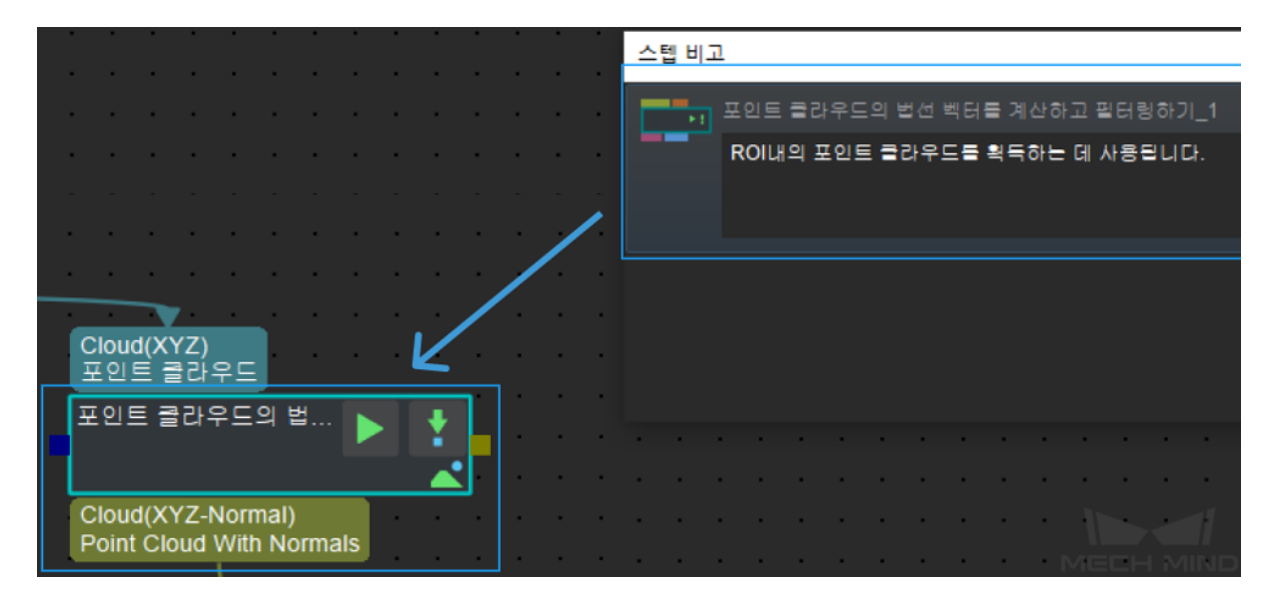

각 스텝에 많은 설정 가능한 파라미터가 있으며 파라미터를 수정하면 스텝의 출력 결과에 영향을 미칠 것 이고 프로젝트 전체의 출력 결과가 달라질 수 있습니다.

다음 내용을 통해 **스텝의 일반 파리미터** 를 알아보세요.

# **4.4 스텝 (Step) 일반 파라미터 소개**

### **4.4.1 실행 표시**

### **시각화 출력**

시각화 출력은 이미지를 표시하는 데에 사용됩니다. 아래 그림과 같이 일 반적으로 해당 스텝의 실행 과정을 관찰하는 데 사용되고 이미지의 데이터 결과를 통해 계산 결과가 맞는지 여부를 판단하여 스텝의 파라미터를 최적 화하고 보다 이상적인 결과를 도출할 수 있습니다.

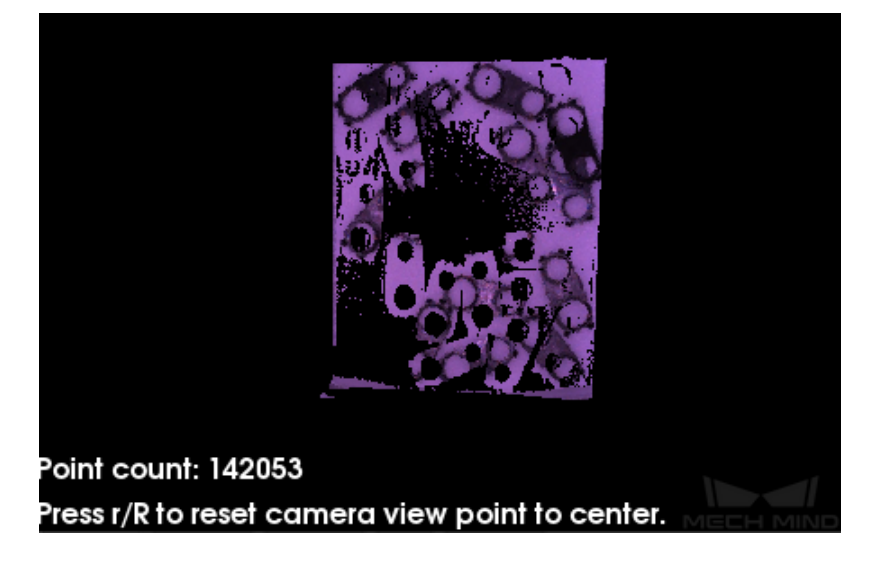

#### **텍스트 출력**

텍스트 출력은 텍스트를 표시하는 데에 사용됩니다. 아래 그림과 같이 일 반적으로 해당 스텝의 실행 과정을 관찰하는 데 사용되고 텍스트의 데이터 결과를 통해 계산 결과가 맞는지 여부를 판단하여 스텝의 파라미터를 최적 화하고 보다 이상적인 결과를 도출할 수 있습니다. 사용하기 전에 **디버그** 를 선택하세요.

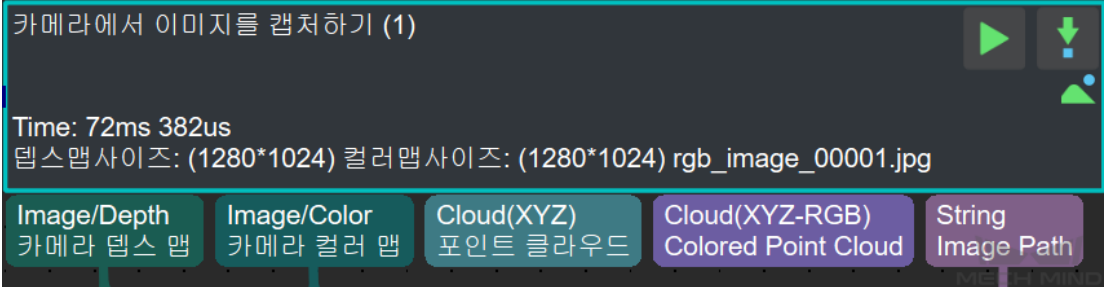

#### **재사용 입력**

재사용 입력은 설정에서 수정하지 못하며 해당 스텝이 1xn 입력이 가능하 다는 표지만으로 사용됩니다.

#### **출력이 없을 경우 계속 실행하기**

프로젝트의 어떤 스텝에 출력할 결과가 없을 경우에 계속 실행한지를 선택 할 수 있습니다.

#### **파일 리로딩**

파일 리로딩은 프로젝트 실행 시 필요한 파일을 다시 로드해야 하는 데 사 용됩니다. 폴더에 있는 어떤 파일의 경로가 변하면 프로젝트를 실행할 때 파일 경로 오류 힌트가 나타날 것입니다.

#### **출력이 없을 경우 제어 흐름을 트리거하기**

실행 중의 스텝에 출력 결과가 없을 때 제어 흐름을 트리거해서 다음 스텝 을 실행하도록 합니다. 아래 그림과 같이**포인트 클라우드의 법선 벡터를 계 산하고 필터링하기** 에 출력이 없으면 제어 흐름을 트리거하여**카메라에서 이미지를 캡처하기** 를 실행하도록 합니다.

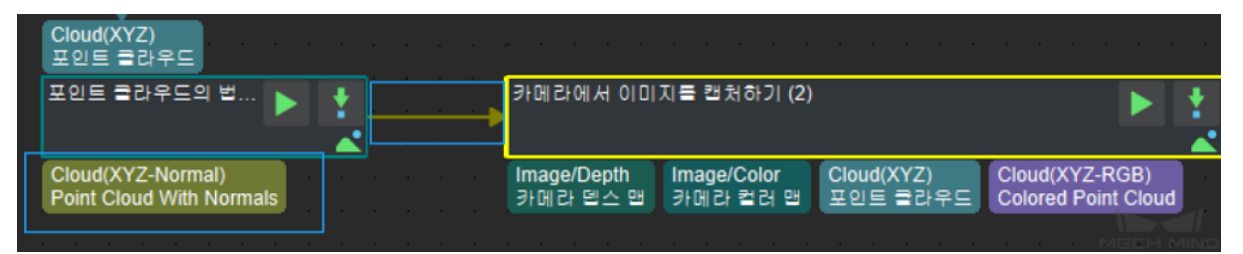

### **출력이 있을 경우 제어 흐름을 트리거하기**

실행 중의 스텝에 출력 결과가 있을 때 제어 흐름을 트리거해서 다음 스텝 을 실행하도록 합니다. 위에 있는 그림과 같이**포인트 클라우드의 법선 벡 터를 계산하고 필터링하기** 에 출력이 있으면 제어 흐름을 트리거하여**카메 라에서 이미지를 캡처하기** 를 실행하도록 합니다.

### **출력이 없을 경우 프로젝트 상태를 알리고 종료하[기](#page-132-0)**

[프로젝트의 어떤 스텝에 출](#page-132-0)력 결과가 없을 경우 프로젝트 출력이 비[어 있](#page-147-0) [다는 것을 알리고 종료합니](#page-147-0)다. 아래 그림과 같이 왼쪽 그림은 파라미터 수 치를 True 로 설정한 경우의 실행 결과이며 오른쪽 그림은 False 로 설정한 경우의 실행 결과입니다.

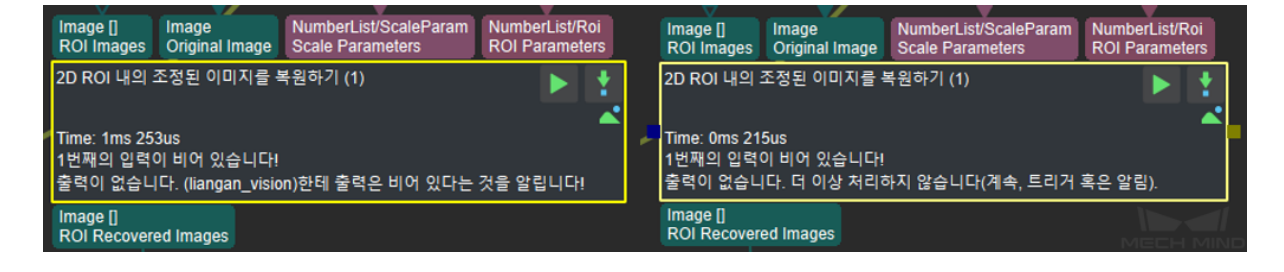

# **4.4.2 절대 경로 및 상대 경로 간의 전환**

이미지 데이터와 파라미터를 저장하기, 이미지를 저장하기, 결과를 파일로 저장하기, 카메라 에서 이미지를 캡처하기 등 데이터를 읽거나 저장하는 경로를 선택하는 스텝에 우선 상대 경 로를 선택하는 것이 좋습니다.

- $\bar{\bm{m}}$  를 클릭하여 상대 경로를 절대 경로로 전환할 수 있습니다.
- 를 클릭하여 절대 경로를 상대 경로로 전환할 수 있습니다.

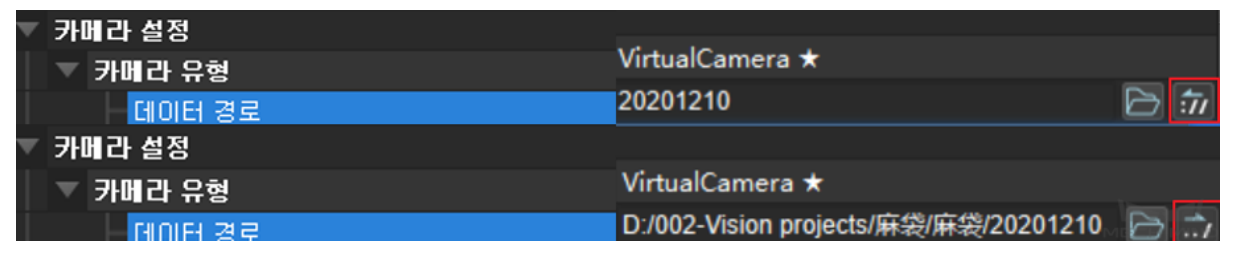

그림 7 절대 경로 및 상대 경로 간의 전환

**힌트:** 사용자들이"키워드 검색"혹은"왼쪽 리스트를 클릭하기"를 통해 필요하는 스텝에 대해 자세히 알 아볼 수 있습니다.

다음 내용을 통해 **전형적인 응용 시나리오에 자주 쓰이는 스텝** 을 알아보세요.

# **4.5 전형적인 응용 시나리오에서 자주 사용되는 스텝**

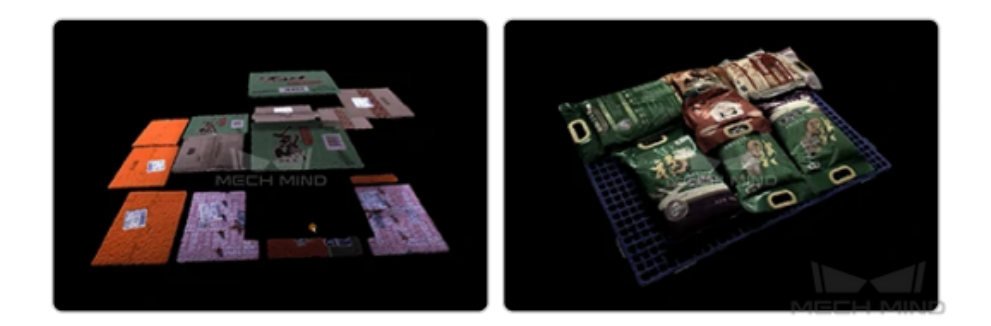

# **4.5.1 "디팔레타이징"시나리오에서 자주 사용되는 스텝**

get\_highest\_area\_in\_depth\_image

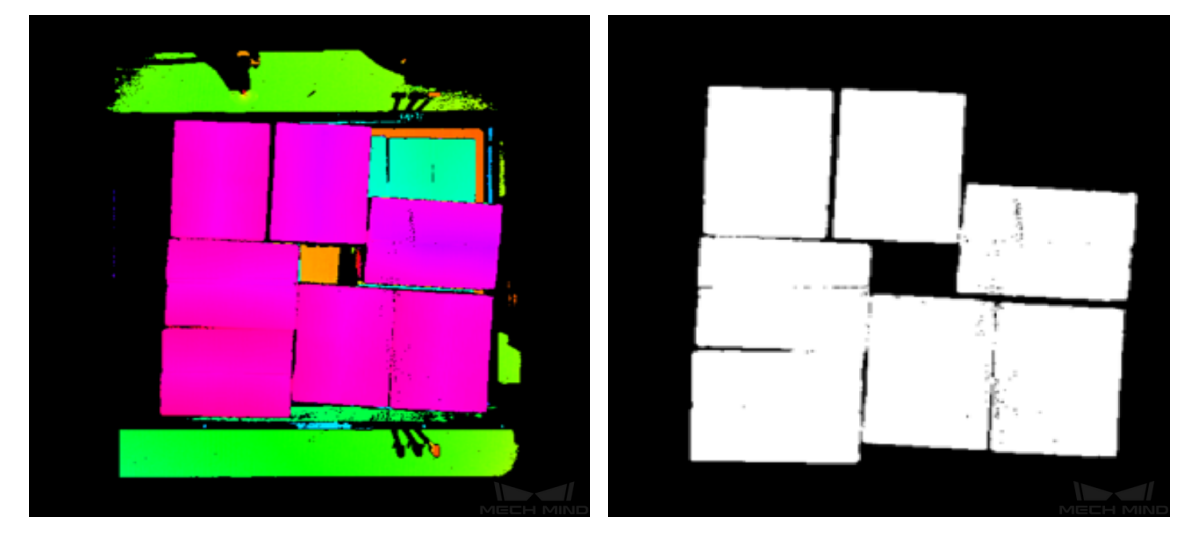

*3D ROI* **내의** *3D* **포인트 클라우드를 추출하기**

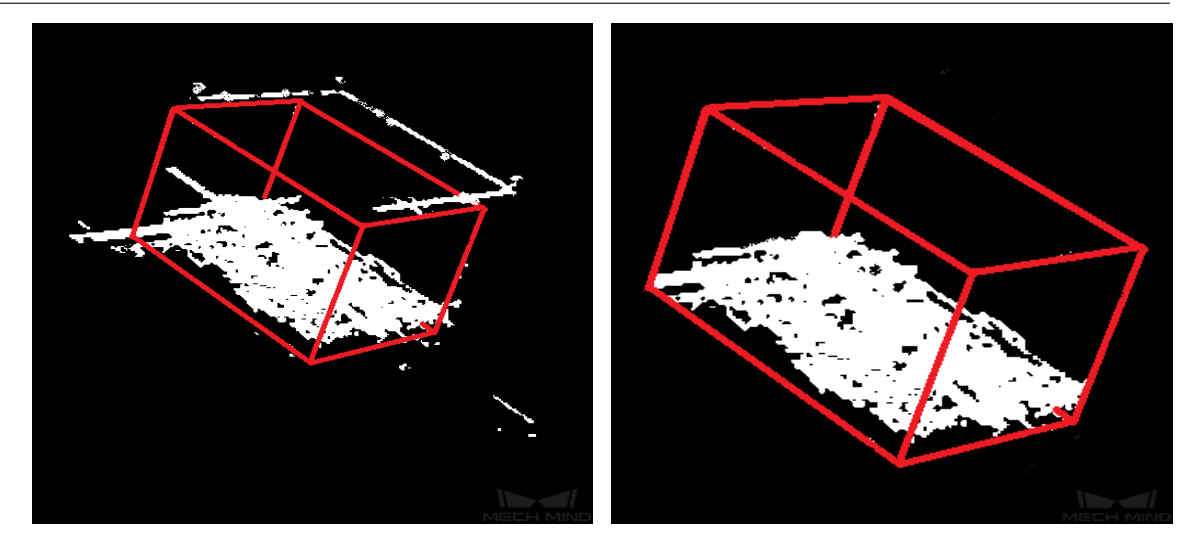

*2D ROI* **내의 이미지를 조정하기**

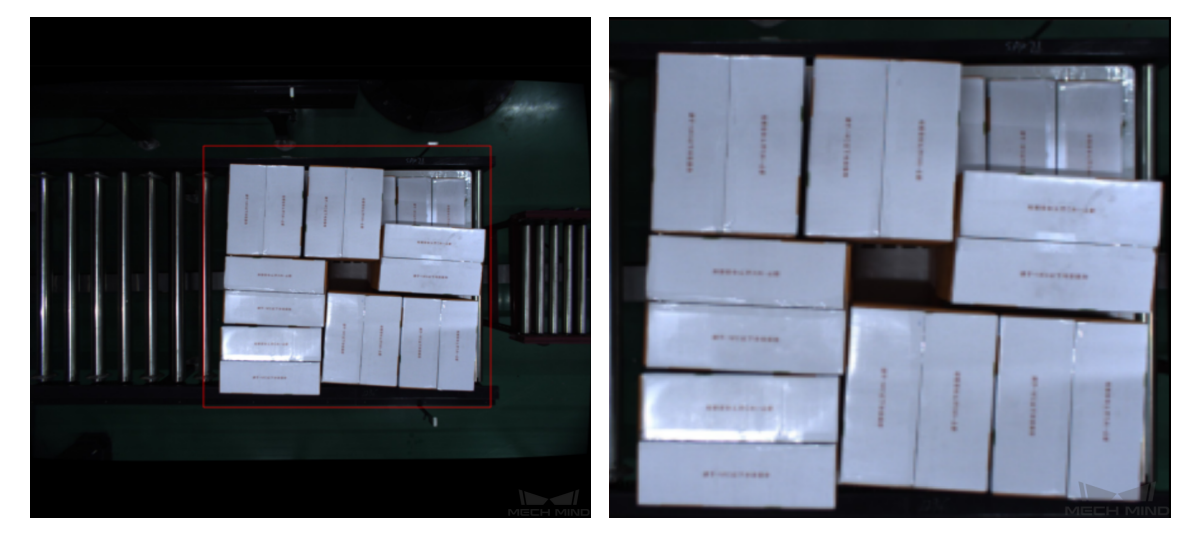

**인스턴스 세그멘테이션**

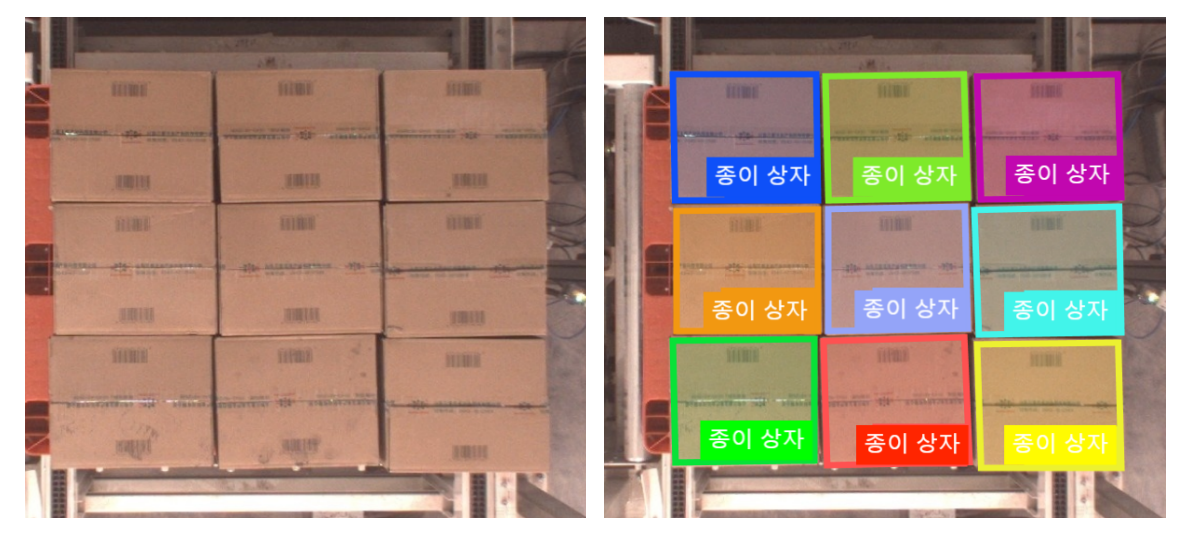

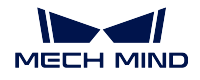

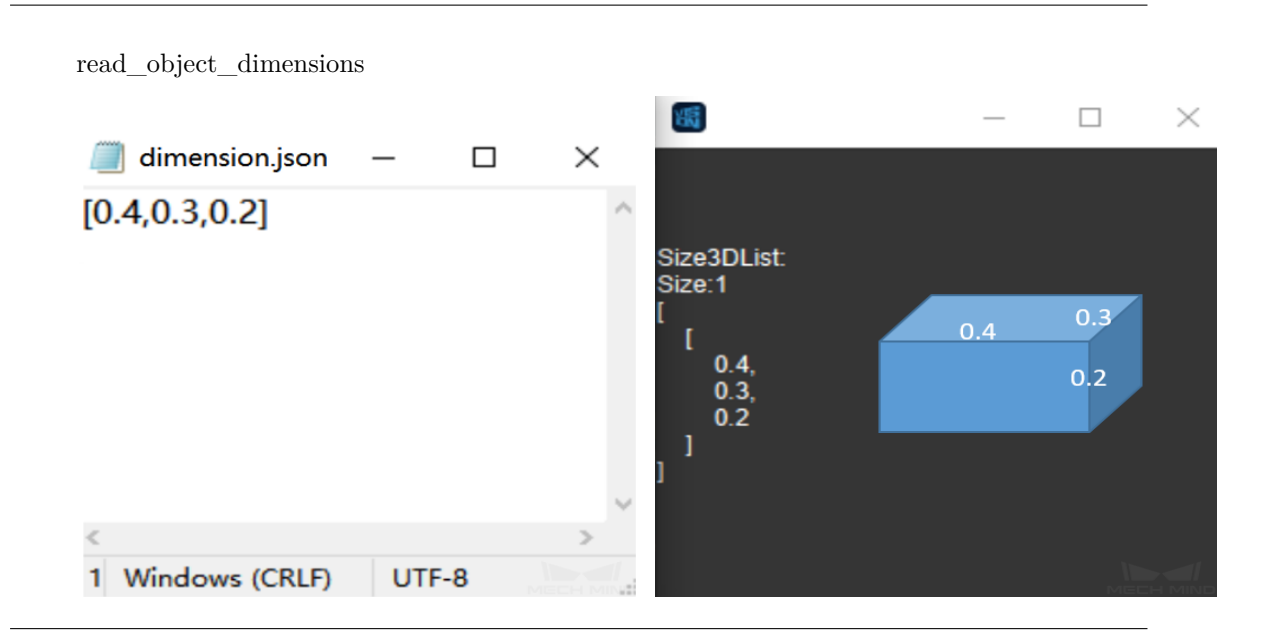

### 2d\_matching

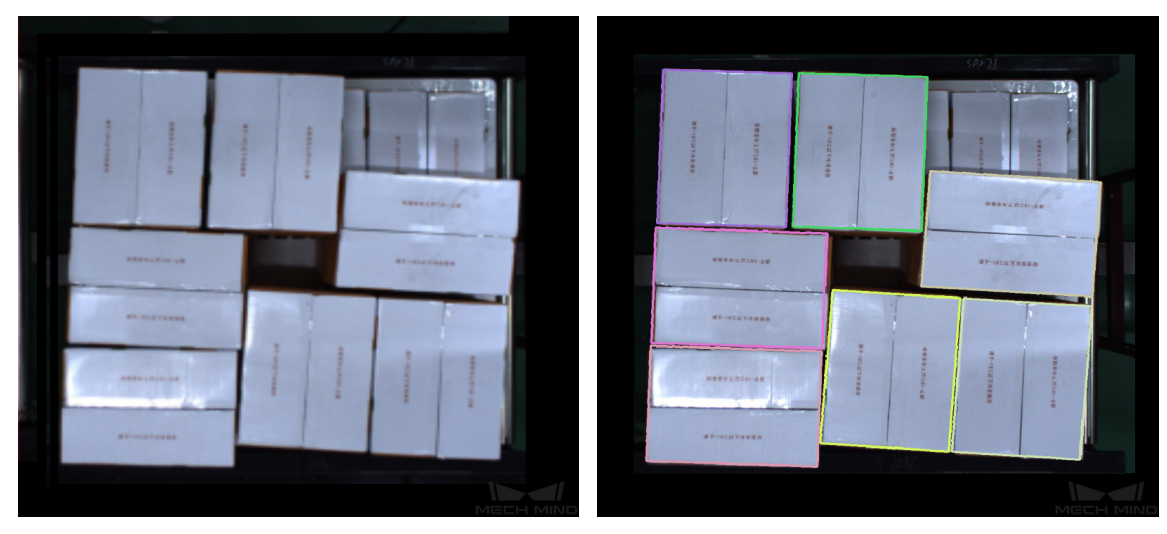

invalidate\_depth\_pixels\_outside\_3d\_roi

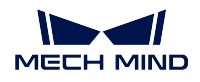

**Mech-Vision Manual**

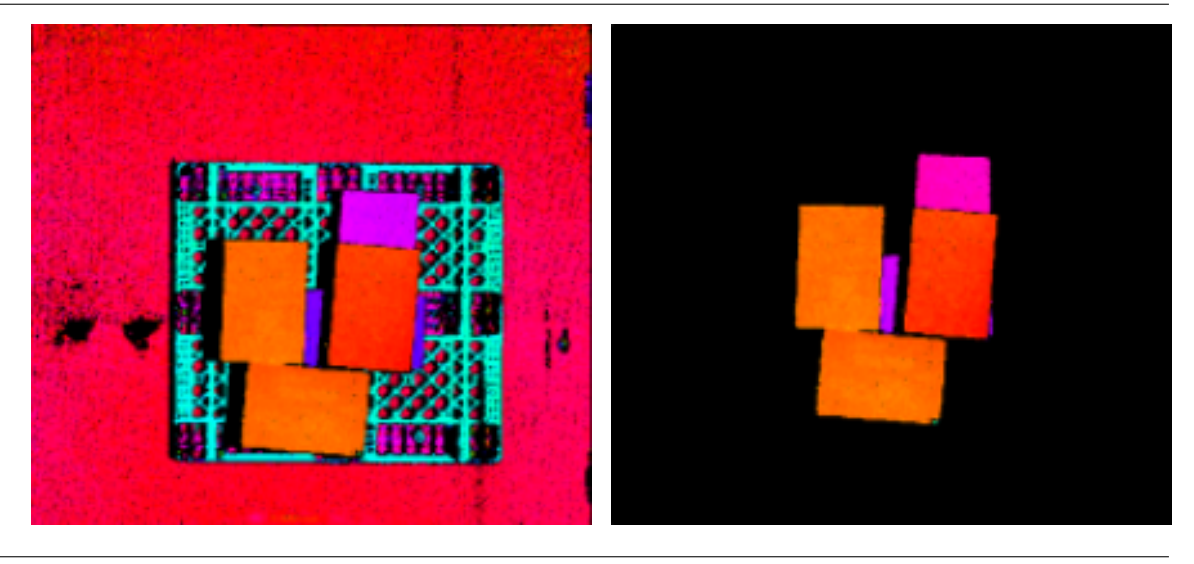

remove\_polygons\_outside\_mask

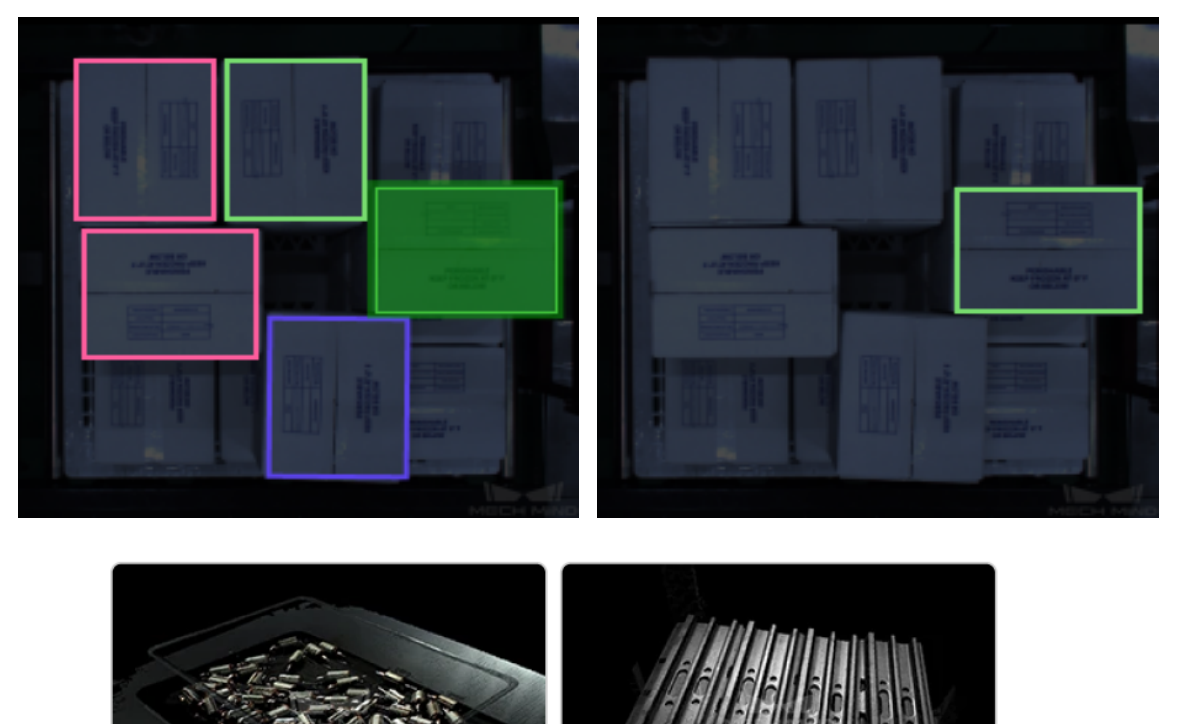
# **4.5.2 "머신 텐딩 & 커팅"시나리오에서 자주 사용되는 스텝**

**포인트를 필터링하기**

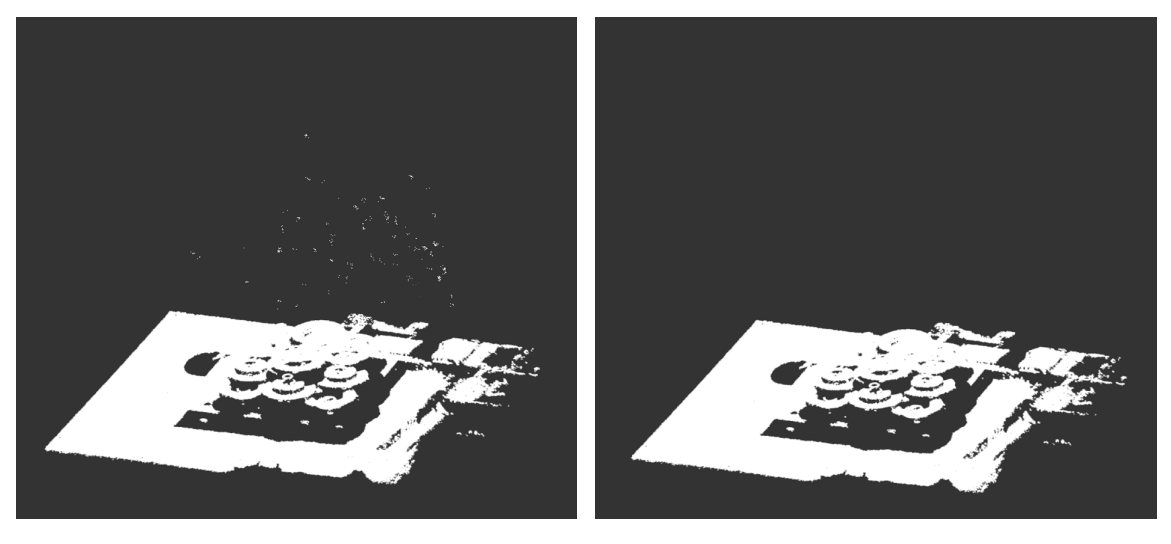

**포인트 클라우드 클러스터링**

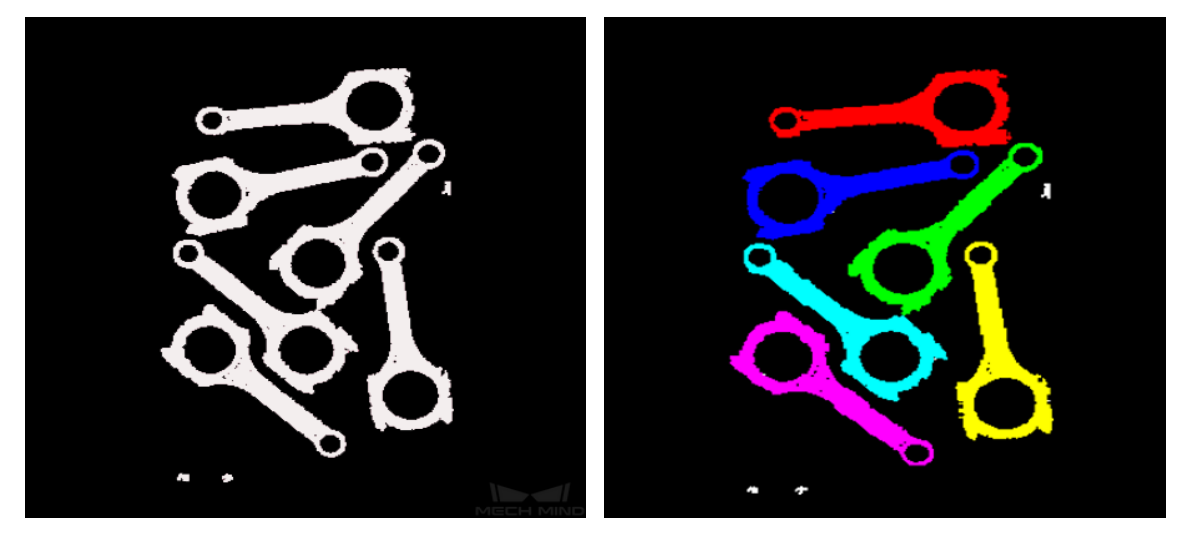

**포인트 클라우드를 합치기**

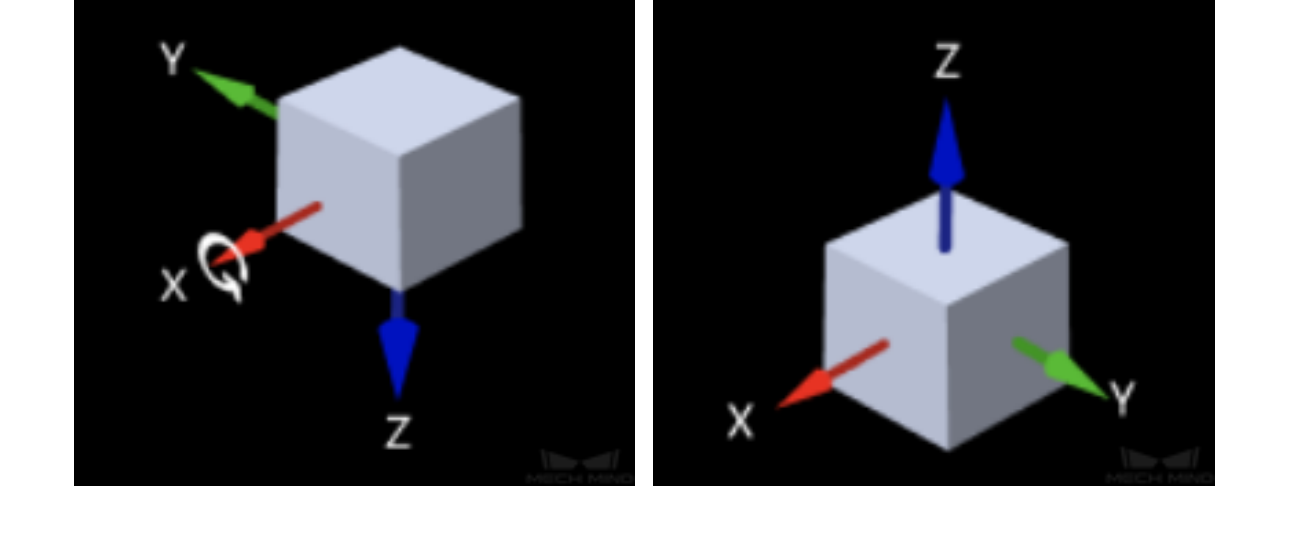

**포즈 좌표축의 방향을 뒤집기**

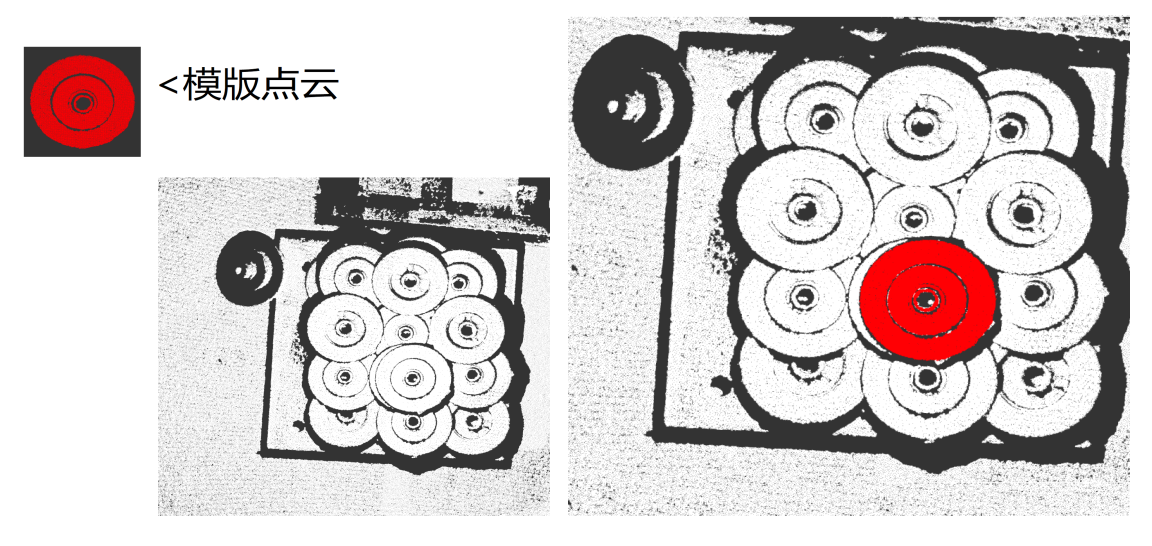

*3D* **매칭**

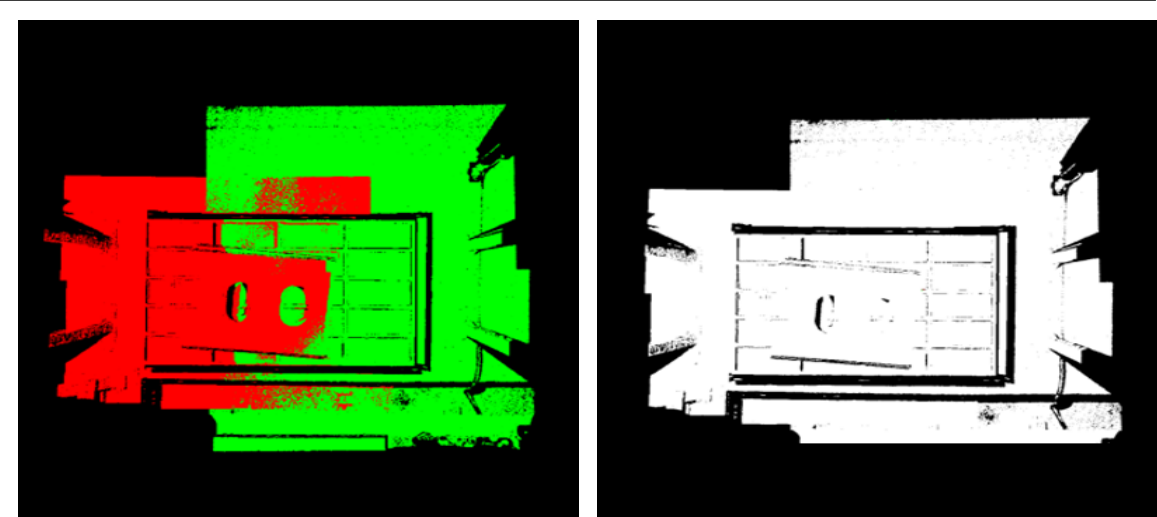

# **포즈 전환**

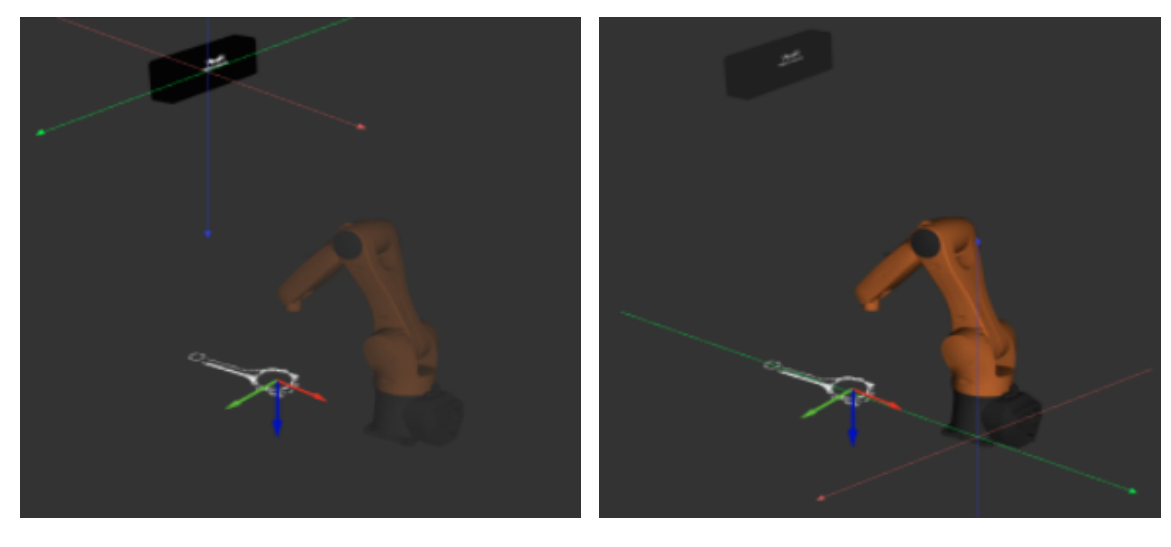

estimate\_point\_cloud\_edges\_by\_2d\_method

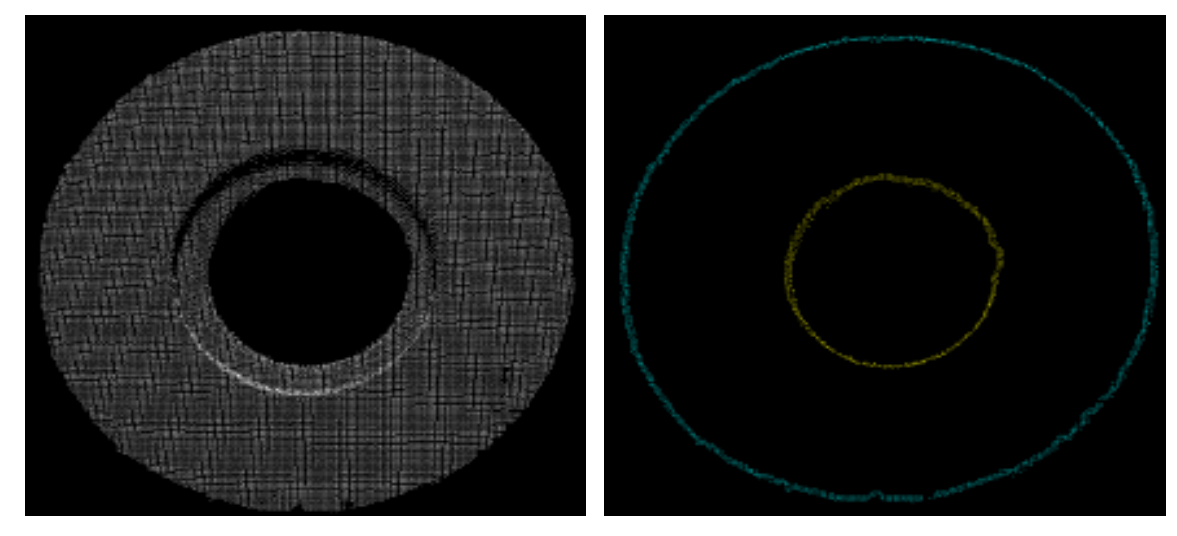

*3D* **방법을 사용하여 포인트 클라우드의 에지를 예측하기**

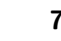

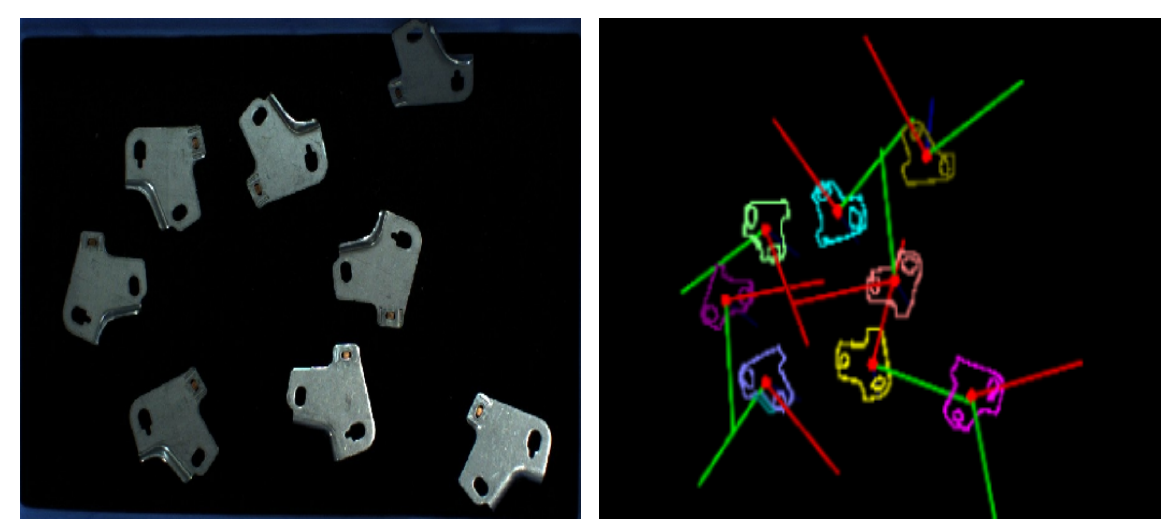

**포인트 클라우드 및 포즈를 표시하기**

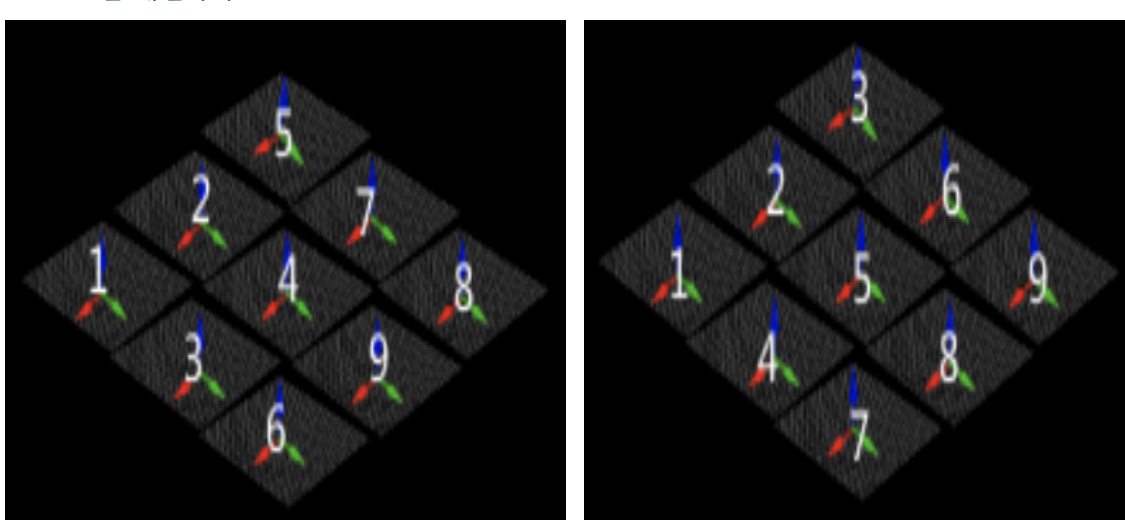

*3D* **포즈를 배열하기**

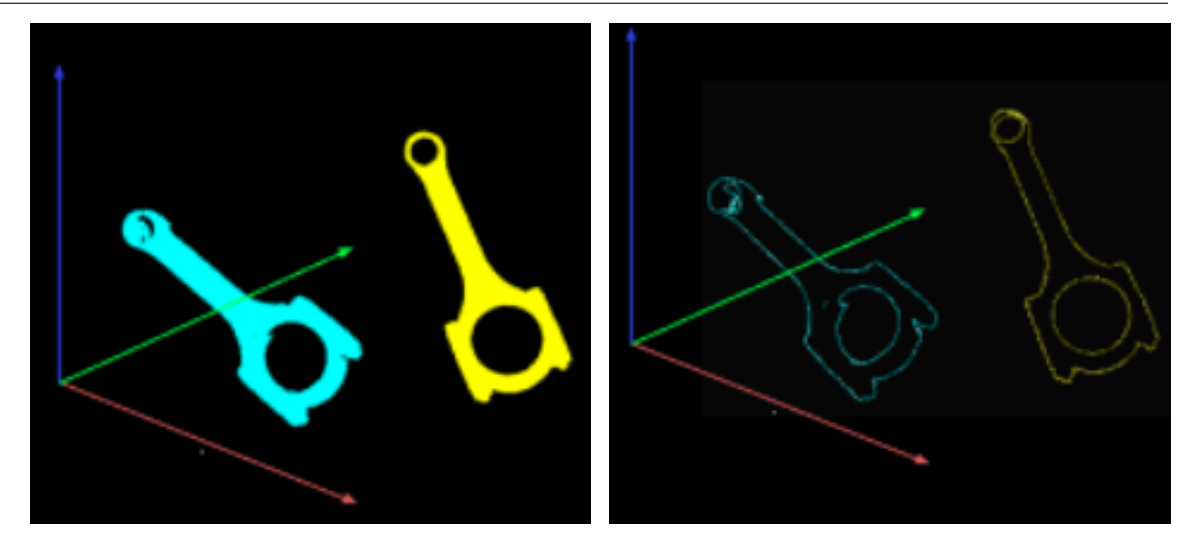

# **4.6 3D 매칭**

3D 매칭과 관련된 스텝에 대해 소개하겠습니다.

# **4.6.1 3D 근사 매칭**

# **기능 설명**

<span id="page-76-0"></span>포인트 클라우드 모델과 원시 포인트 클라우드와 근사 매칭을 하여 타겟 물체의 초기 후보 포즈를 출력합 니다.

포인트 클라우드 모델 새로 만드는 방법은**포인트 클라우드 모델 생성** 을 참고하세요.

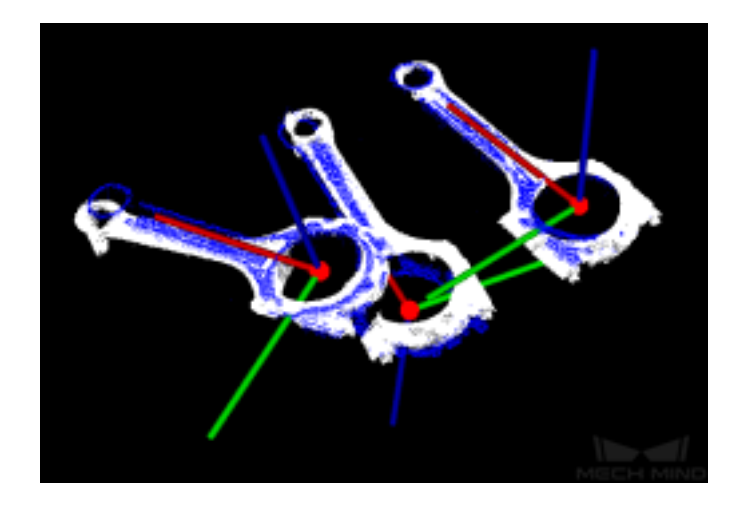

## **응용 시나리오**

보통 시나리오 포인트 클라우드에서 초보적으로 타겟 물체를 찾고 근사한 포즈를 획득하는 데 사용되 며*3D* **상세 매칭** 과 결합하여 사용됩니다.

**입력 및 출력**

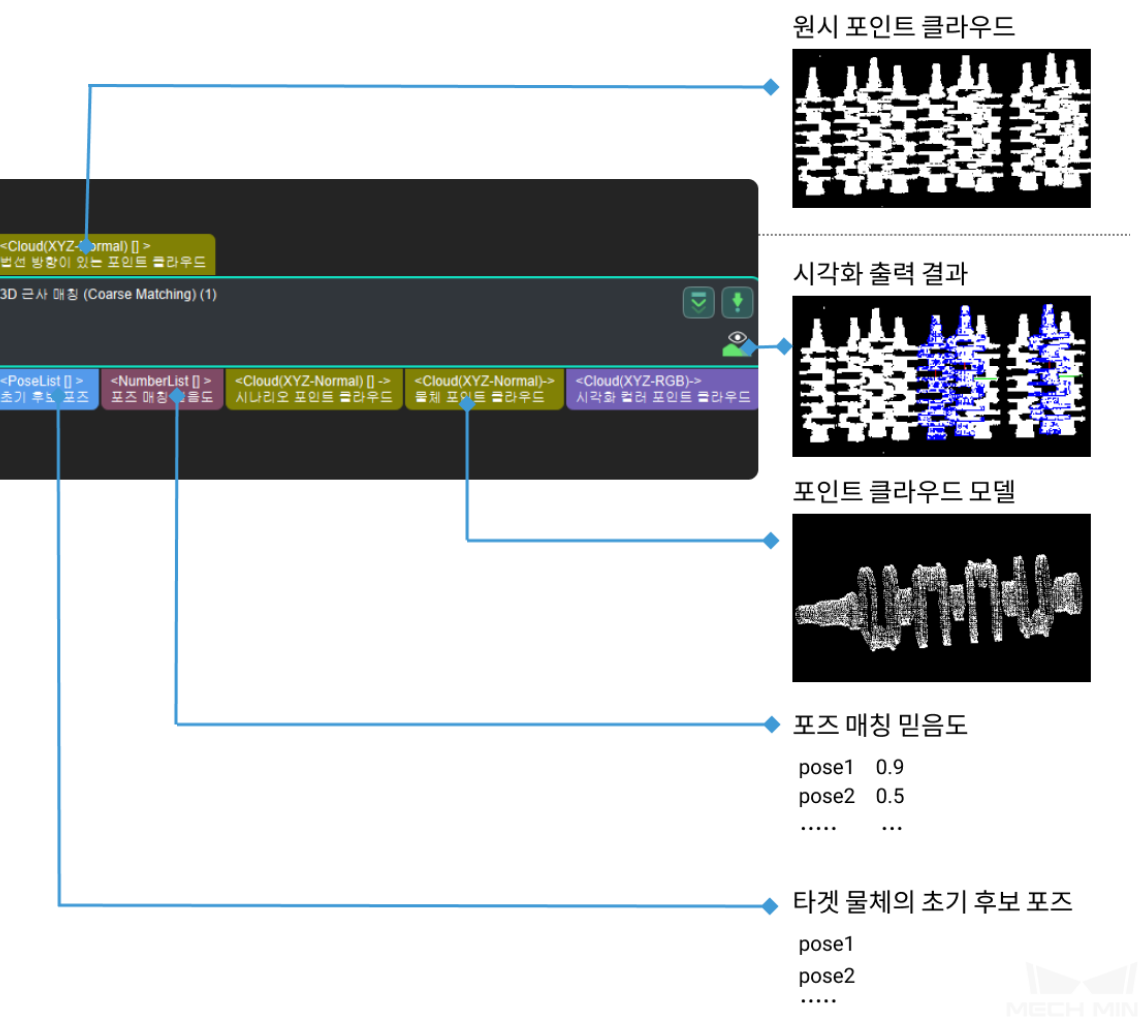

#### **파라미터 설명**

#### **모델 및 픽 포인트 설정**

모델 파일 및 픽 포인트 파일 경로 설정.

## **모델 파일 (필수)**

기본값: model.ply 설명:ply 형식의 모델 포인트 클라우드.

**참고:** 기하학적 중심 파일의 구조 과정과 픽 포인트가 관련됩니다. 자세한 정보는**매칭 모델 및 픽 포인트 편집기** 를 참고하세요.

## **기하학적 중심 파일 (필수)**

설명[:json](#page-377-0) 형식의 기하학적 중심 파일.

**참고:** 기하학적 중심 파일의 구조 과정과 픽 포인트가 관련됩니다. 자세한 정보는**매칭 모델 및 픽 포인트 편집기** 를 참고하세요.

**포인트 클라우드 중 포인트의 방향 계산**

# **포인트 방향 계산 모드**

기본값: Origin

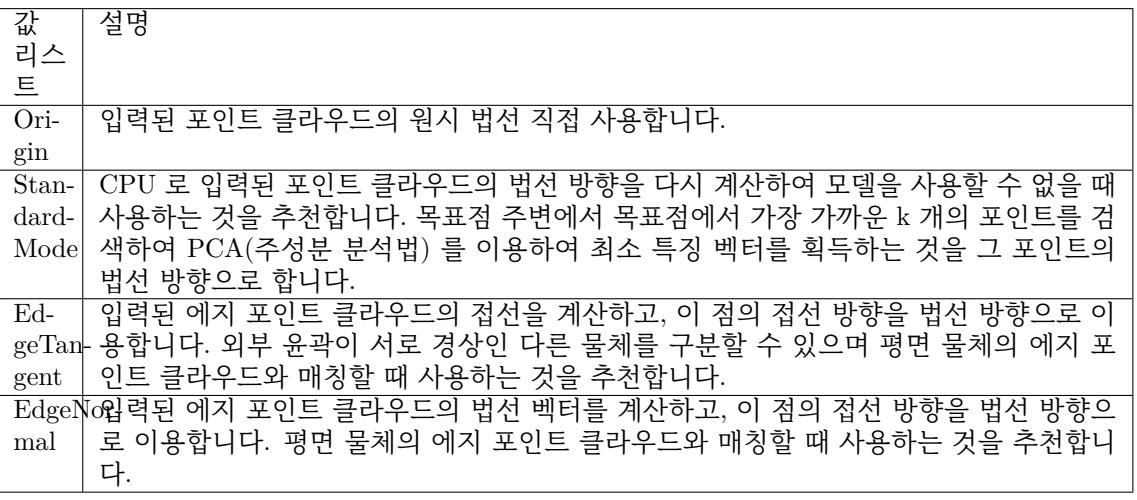

# **선택한 근접 포인트 개수**

기본값: 10

설명: 이 파라미터는 포인트 방향의 근접 포인트 개수 계산을 조정하는데 시용됩니다. 즉 **StandardMode** 모드 하의 k 의 값입니다.

## **알고리즘 유형**

기본값: SurfaceMatchingEasyMode

값 리스트: SurfaceMatchingEasyMode SurfaceMatching

설명: 이 알고리즘 유형은 두 가지가 있습니다. 결과 시각화 설정은 두 가지 알고리즘이 다 조 정 가능한 파라미터입니다. 알고리즘 유형의 파라미터 조정은 **그림** *1* 에 포인트 클라우드를 입력하는 것을 예로 먼저 **SurfaceMatchingEasyMode** 의 알고리즘 중 파라미터를 조정할 수 있습니다.

*SurfaceMatchingEasyMode* 알고리즘: 조절 가능한 파라미터 모델은 속도 조절 파라미터와 출 력 설정입니다.

*SurfaceMatching* 알고리즘: 조절 가능한 파라미터 모델은 샘플링 설정, 투표 설정, 클러스터 링 설정, [포즈 검증 설정으로](#page-79-0) 이루어집니다.

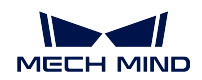

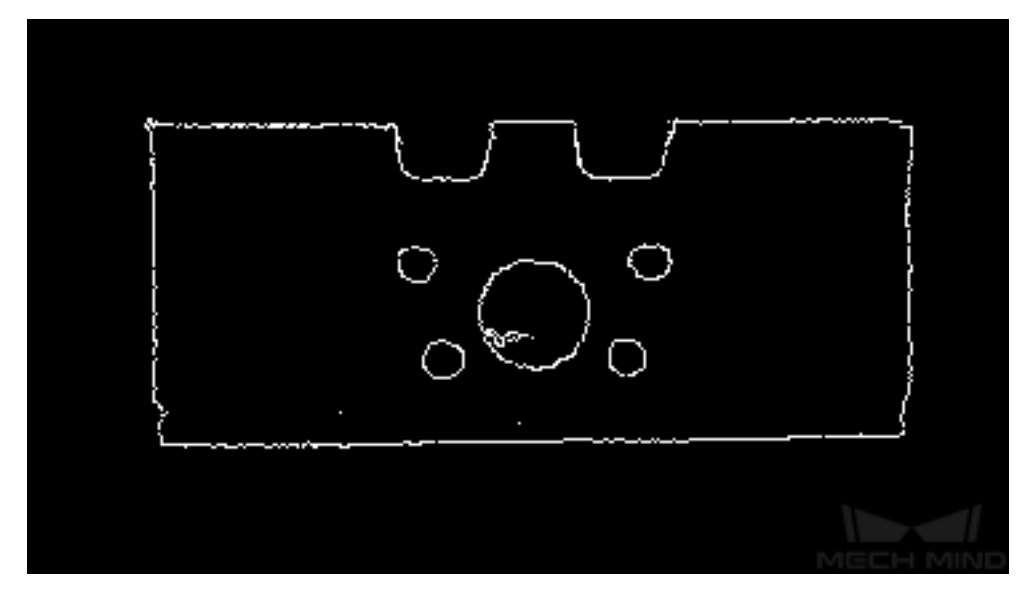

그림 1 입력된 포인트 클라우드의 예시

<span id="page-79-0"></span>**SurfaceMatchingEasyMode 파라미터 설명**

**속도 조절 파라미터**

**메인 속도 컨트롤 파라미터**

기본값: 2

설명: 이 파라미터는 알고리즘 속도 조절에 사용됩니다. 이 값이 커지면 알고리즘 속도는 빨라지지 만 매칭 정확도는 떨어집니다. 그 영향효과는 **서브 속도 컨트롤 파라미터** 보다 현저합니다. 이 파라 미터의 유효범위는 1-6 입니다.

예시: **그림** *2* 와 같습니다. 왼쪽 그림은 이 파라미터가 기본값 2 일 때 결과이고, 오른쪽 그림은 이 파라미터가**``**6``으로 조정된 결과입니다. 파라미터 값을 크게 한 후 매칭 정밀도가 저하된 것을 볼 수 있습니다.

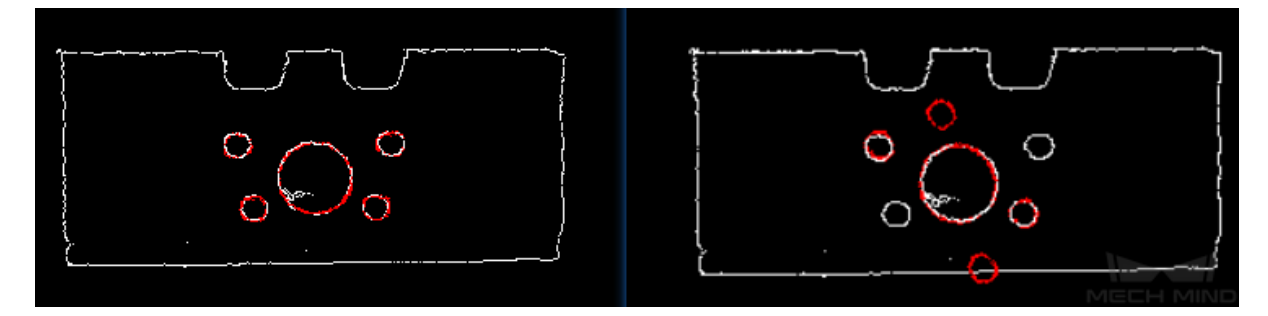

그림 2 메인 속도 컨트롤 파라미터 조정 결과 비교

## **서브 속도 컨트롤 파라미터**

기본값: 10

설명: 이 파라미터는 알고리즘 속도 조절에 사용됩니다. 이 값이 커지면 알고리즘 속도는 빨라지지 만 매칭 정확도는 떨어집니다. 그 영향 효과는 **메인 속도 컨트롤 파라미터** 보다 약합니다. 이 파라 미터의 유효범위는 1-20 입니다.

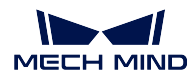

예시: **그림** *3* 과 같습니다. 왼쪽 그림은 기본값이 10``일 때의 결과이고, 오른쪽 그림은 이 파라 미터를 ``18 로 조정된 결과입니다. 파라미터 값이 커지면 매칭 정밀도가 떨어지는 것을 볼 수 있 지만, 메인 속도 컨트롤 파라미터보다 영향이 적습니다.

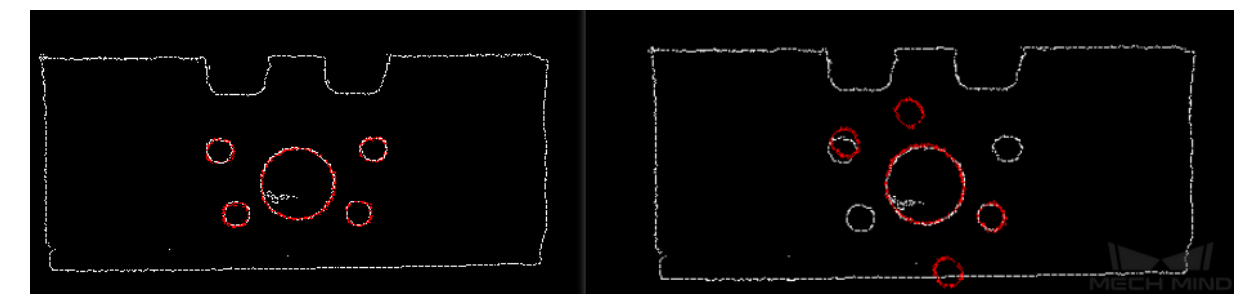

그림 3 서브 속도 컨트롤 파라미터 결과 비교

## **출력 설정**

**하나의 포인트 클라우드 출력 결과 개수**

기본값: 3

설명: 이 파라미터는 각 포인트 클라우드 매칭 출력 결과의 개수를 예상하기 위해 사용됩니다. 값이 클수록 매칭하는 출력 결과가 더 많습니다. 이 파라미터의 유효범위는 1-*∞* 입니다. 예시: **그림** *4* 과 같습니다. 왼쪽 그림은 이 파라미터가**``**1``로 조정된 결과이고, 오른쪽 그림은 이 파라미터가 기본값**``**3``일 때의 결과입니다.

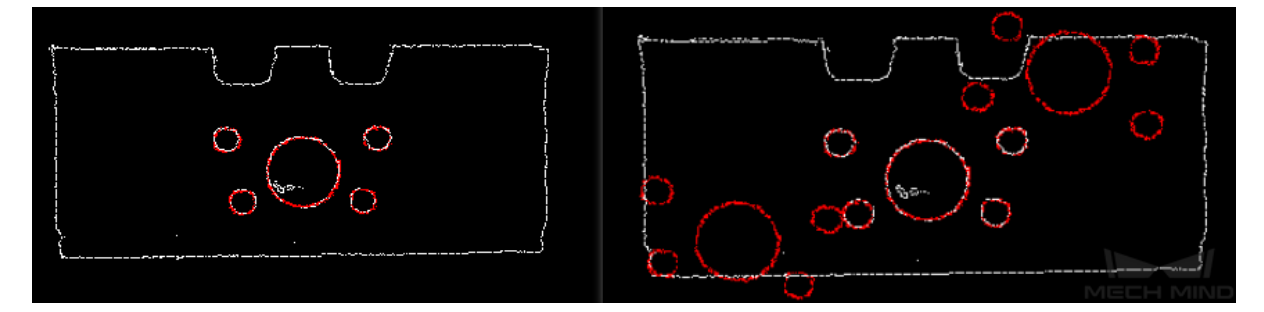

그림 4 하나의 포인트 클라우드 출력 결과 개수 파라미터 조정 결과 대비

## **SurfaceMatching 파라미터 설명**

#### **샘플링 설정**

#### **자동 다운샘플링**

기본값: True

값 리스트: True Flase

설명: 이 파라미터는 자동 다운 샘플링 사용 여부를 결정하는데 사용되며, 만약**``**True``로 설정하 면 샘플링 후 모델의 희망 포인트 수에 따라 모델 포인트 클라우드 다운 샘플링 간격 파라미터가 자 동으로 조정됩니다.

# **샘플링 후 모델의 희망 포인트 수**

기본값: 1000

설명: 이 파라미터는 샘플링 포인트 클라우드의 포인트 수를 조절하는데 사용됩니다. **샘플링 값이 True 일 때 유효합니다**. 포인트 클라우드의 포인트 수는 이 값에 가깝습니다. 이 값이 작을수록 샘 플링 포인트 클라우드의 포인트 수가 줄어들어 포즈의 정확도가 떨어집니다.

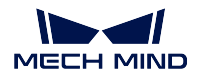

#### **모델 샘플링 최대 포인트 수**

기본값: 4000

설명: 이 파라미터는 모델 포인트 클라우드의 샘플링 이후의 포인트 클라우드의 최대 수를 설정하 는데 사용합니다. 즉 샘플링 후의 모델 포인트 클라우드의 포인트 수를 위해 상한선을 설정합니다. 매칭 효과가 이상적이지 않으면 이 파라미터를 증가시키는 것이 좋습니다. 매칭 속도에 대해 요구 가 높으면 이 파라미터를 줄이는 것이 좋습니다.

#### **시나리오 샘플링 최대 포인트 수**

기본값: 3000

설명: 이 파라미터는 시나리오 포인트 클라우드 다운 샘플링 후의 포인트 클라우드의 최대 값을 설 정하는데 사용합니다. 즉 샘플링 후의 시나리오 클라우드의 포인트 수를 위해 상한선을 설정합니 다. 이 파라미터의 값은 실제 샘플링 포인트 수보다 작을 수 없습니다. 일반적으로 조정할 필요가 없습니다. 최대 실행 시간에 제한이 있으면 이 파라미터를 줄이는 것이 좋습니다.

#### **모델 포인트 클라우드 샘플링 간격**

기본값: 0.01

설명: 이 파라미터는 샘플링 포인트 클라우드의 포인트 사이의 최대 거리를 조절하기 위해 사용되 며 단위는 m 입니다. 모델 포인트 클라우드 다운 샘플링 간격이 최소 샘플링 간격보다 작을 때 최소 샘플링 간격을 실제 샘플링 간격으로 사용합니다. 이 값이 클수록 샘플링 후 계산에 사용되는 포인 트 클라우드의 수가 적고 매칭 정확도가 낮을수록 알고리즘 실행 시간이 줄어듭니다.

예시: **그림** *5* 과 같습니다. 왼쪽 그림은 기본값이**``**0.01``일 때의 결과이고, 오른쪽 그림은 이 파라 미터가**``**0.04``로 조정된 결과입니다.

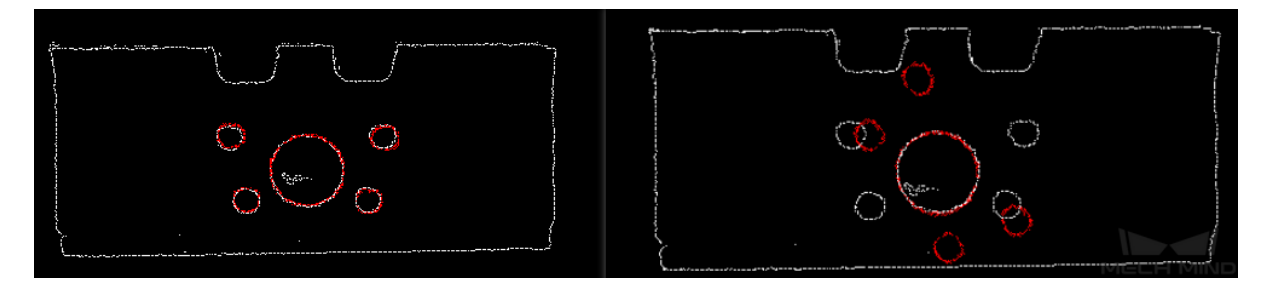

그림 5 모델 포인트 클라우드 샘플링 간격 파라미터 조정 결과 비교

#### **최소 샘플링 간격**

기본값: 0.003

설명: 이 파라미터는 샘플링 간격을 계산하는 데 사용되며 단위는 m 입니다. **자동 샘플링 값이 True 일 때 유효합니다**. 계산된 샘플링 간격이 이 값보다 작을 때 이 값은 실제 샘플링 간격이 됩니 다.

#### **투표 설정**

#### **거리 양자화**

기본값: 1

설명: 이 파라미터는 포인트 간 거리를 양자화하는 데 사용됩니다. = x 이므로 이 파라미 터가 커지면 매칭 정밀도가 떨어집니다.

#### **각도 양자화**

기본값: 60

설명: 이 파라미터는 포인터 간 벡터 간 클램프의 파라미터를 양자화하기 위해 사용됩니다. 단위는  $\degree$  입니다.  $= 2 \times 3.14/$  이므로 파라미터가 커지면 매칭 정밀도가 높아집니다.

#### **최대 투표 비율**

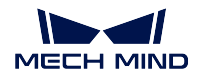

#### 기본값: 0.8

설명: 이 파라미터는 투표수가 최대 투표수를 차지하는 비율의 역치를 설정하는 데 사용됩니다. 앞 단계에서는 각 포즈마다 해당하는 표를 받습니다. 이 파라미터에 이 최대 표 수를 곱하여 역치를 얻 습니다. 이 역치보다 많은 표를 얻어야 해당 포즈만 남아서 클러스터링 작업을 합니다. 이 값이 작 을수록 정확한 매칭 결과를 찾을 가능성이 높지만 실행 시간은 그만큼 늘어납니다. 이 파라미터의 유효범위는 0-1 입니다.

#### **참고 포인트 샘플링 스텝 길이**

기본값: 5

설명: 이 파라미터는 참고 포인트의 샘플링 스텝 길이를 조정하기 위해 사용됩니다. 포인트 클라우 드에서 이 스텝 길이를 한 간격으로 샘플링합니다. 이 값이 클수록 간격 샘플링 포인트가 줄어들고 실행 속도가 빨라지지만 매칭 정밀도는 감소합니다.

#### **피참고 포인트 샘플링 스텝 길이**

기본값: 1

설명: 이 파라미터는 피참고 포인트의 샘플링 스텝 길이를 조정하기 위해 사용됩니다. 포인트 클라 우드에서 이 스텝 길이를 한 간격으로 샘플링합니다. 이 값이 클수록 간격 샘플링 포인트가 줄어들 고 실행 속도가 빨라지지만 매칭 정밀도는 감소합니다.

## **참고 포인트와 피참고 포인트는 점쌍을 이루고 샘플링 간격이 크면 클수록 참고 포인트와 피참고 포 인트가 줄어들고, 형성한 포인트가 줄어들수록 실행 속도가 빨라집니다.**

**참고 포인트** 는 매칭 모델 위의 매칭 포인트입니다. **피참고 포인트** 는 매칭 모델 위에 있지 않은 매 칭 포인트입니다.

# **클러스터링 설정**

#### **클러스터링 비율**

기본값: 0.1

설명: 이 파라미터는 전체 계산된 포즈 수에서 클러스터링을 위한 포즈 수가 차지하는 비율의 크기 를 조절하기 위해 사용됩니다. 모든 포즈는 계산 과정에서 할당됩니다. 모든 포즈는 크기에 따라 정 렬됩니다. 이 파라미터는 얼마나 큰 비율의 포즈를 클러스터링에 사용할지 결정합니다. 기본값 은**``**0.1``이며, 상위 10% 의 위치는 클러스터링의 포즈가 됩니다. 이 값이 클수록 정확한 매칭 결 과를 찾을 가능성이 높지만 작동 시간은 그만큼 늘어납니다.

#### **각도 차이 역치**

기본값: 15

설명: 이 파라미터는 클러스터링 과정에서의 각도 증량의 크기를 조정하기 위해 사용됩니다. 최종 계산 결과에서, 같은 물체의 여러 개의 포즈가 계산될 수 있으며, 파라미터와 매우 가까운 포즈가 융 합될 때, 이 파라미터는 각도라는 파라미터의 증량을 결정합니다. 이 파라미터가 클수록 각도 차이 가 큰 포즈도 최종 결과에 융합되어 일치 정확도가 떨어집니다.

## **거리 차이 역치**

기본값: 0.02

설명: 이 파라미터는 클러스터링 과정에서 거리 증량의 크기를 조정하는데 사용됩니다. 최종 계산 결과에서, 같은 물체의 여러 개의 포즈가 계산될 수 있습니다. 파라미터와 매우 가까운 포즈가 조합 될 때, 이 파라미터는 이 파라미터로부터의 증량을 결정합니다. 이 파라미터가 커질수록 거리 차이 가 큰 포즈가 최종 결과에 융합되어 매칭 정밀도가 떨어집니다.

#### **상위 N 개의 높은 클러스터링 결과 출력**

기본값: 5

설명: 이 파라미터는 클러스터링를 조정하여 얻은 여러 매칭 결과 중 가장 높은 점수를 얻은 앞의 N 개의 결과를 최종 결과물로 출력하기 위해 사용됩니다.

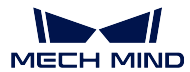

## **포즈 검증 설정**

#### **포즈 검증 사용**

기본값: True

값 리스트: True Flase

설명: 이 파라미터는 포즈 검증 사용 여부를 결정합니다. 이 파라미터를**``**True``로 설정 했을 때, 클러스터링 모든 파라미터는 유효하지 않습니다. 포즈 검증과 클러스터링은 서로 다른 최종 매칭 결과의 검증과 선별의 방법으로 동시에 사용할 수 없습니다.

#### **인접포인트 탐색 반경**

기본값: 1

설명: 이 파라미터는 포즈 검증 과정에서 검증 영역의 크기를 제어하기 위해 사용되며, 단일 복셀 ( voxel ) 은 한 단위입니다. 값이 커지면 포즈 검증을 위한 마크업 영역이 커지며, 이에 따라 최종 결 과를 검증하기 위한 포인트 많아지고, 매칭 정밀도가 떨어집니다.

#### **복셀 길이**

기본값: 3

설명: 포인트 클라우드가 있는 공간을 3D 격자로 구분합니다. 이 파라미터는 3D 격자 최소 단위의 크기이며, 단위는 mm 입니다. 값이 커지면, 프레임의 선택 범위가 넓어지며, 포즈 검증을 위해 선택 된 포인트가 많아지고, 알고리즘의 속도는 빨라지지만, 매칭 정밀도는 떨어집니다.

#### **하나의 포인트 클라우드 출력 결과 개수**

기본값: 3

설명: **SurfaceMatching** 알고리즘 아래에서 이 파라미터 효과는 **SurfaceMatchingEasyMode** 와 같습니다.

예시: **그림** *6* 왼쪽 그림은 이 파라미터가 1 로 조정된 결과이고, 오른쪽 그림은 이 파라미터가 기본 값**``**3``일 때의 결과입니다.

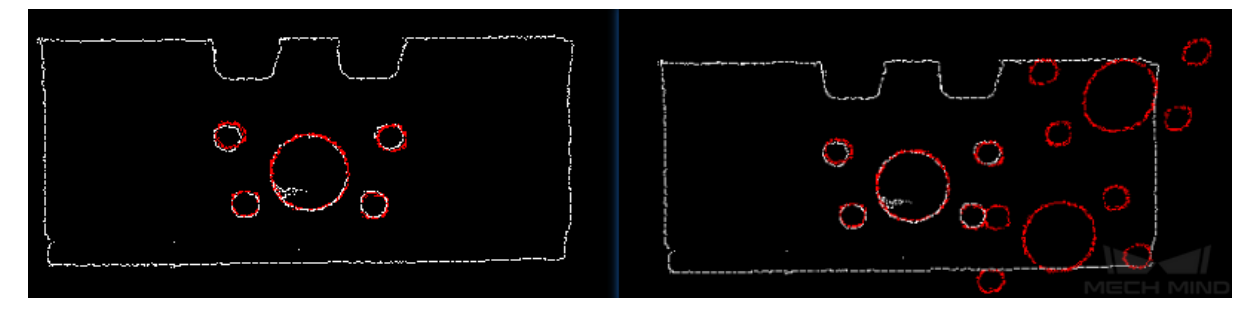

그림 6 하나의 포인트 클라우드 출력 결과 개수 파라미터 조정 결과 비교

## **결과 시각화**

#### **샘플링의 모델 포인트 클라우드 표시**

기본값: False 값 리스트: True Flase 설명: 이 파라미터는 샘플링의 모델 포인트 클라우드를 표시하는데 사용합니다.

## **샘플링의 시나리오 포인트 클라우드 표시**

기본값: False 값 리스트: True Flase 설명: 이 파라미터는 샘플링의 시나리오 포인트 클라우드를 표시하는데 사용합니다.

#### **매칭 결과 표시**

기본값: True 값 리스트: True Flase 설명: 이 파라미터는 매칭 후의 모델 및 시나리오 포인트 클라우드를 표시하는데 사용합니다.

# **4.6.2 3D 근사 매칭 (멀티 모델)**

# **기능 설명**

멀티 모델을 사용하여 시나리오에 있는 물체에 대해 근사 매칭을 진행하여 타겟 물체의 초기 후보 포즈를 출력합니다.

## **응용 시나리오**

멀티 모델을 사용하여 시나리오에 있는 초기 물체 포즈에 대해 계산합니다. *3D* **근사 매칭** 스텝의 확장 버 전이고 파라미터 조정 방법도 이와 거의 일치합니다. 멀티 모델 포인트 클라우드를 입력하여 매칭할 수 있으며 멀티 모델 시나리오에 사용할 수 있고 또 다양한 유형의 작업물을 인식하거나 분류하는 데 사용됩 니다.

이 스텝은*3D* **근사 매칭** 의 확장 버전이고 멀티 모델 시나리오에 사용됩니다. [매칭을 통해](#page-76-0) 더 정확한 포즈 를 획득하기 위해 일반적으로 뒤에*3D* **상세 매칭** *(***멀티 모델***)* 스텝을 사용합니다.

# **입력 및 출력**

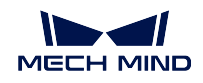

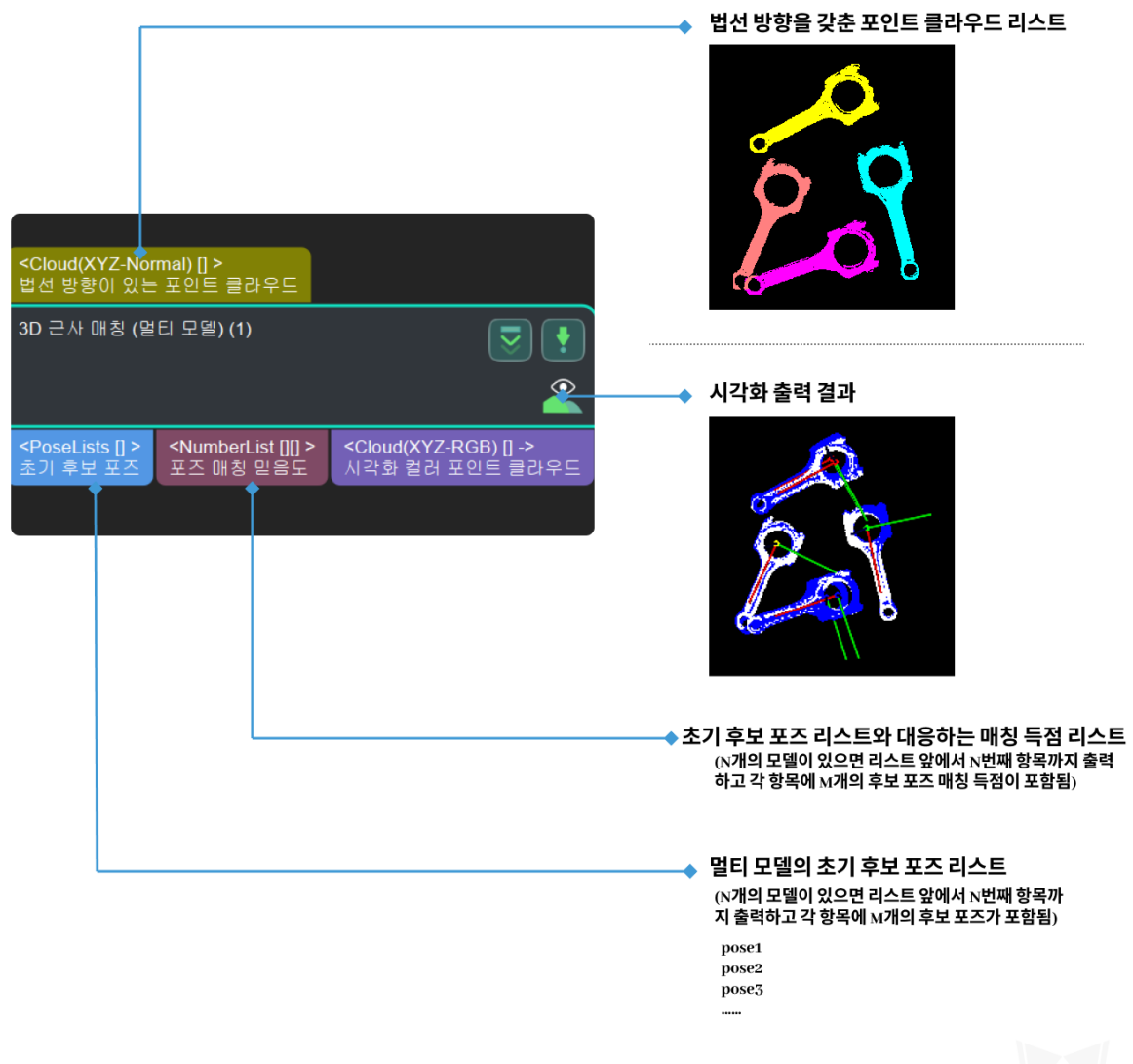

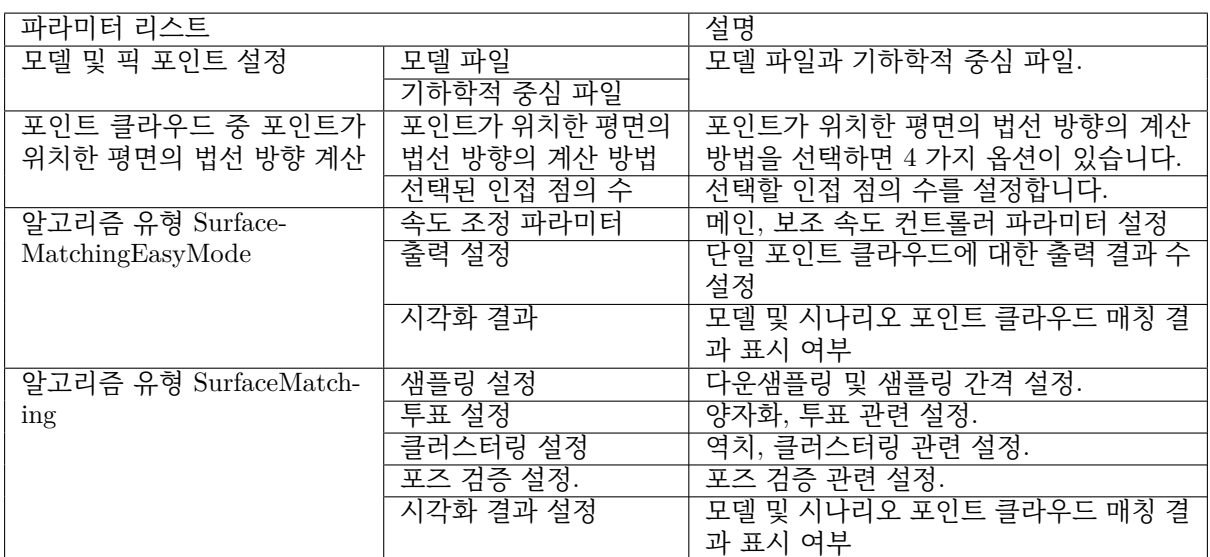

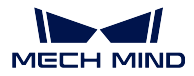

**파라미터 설명**

#### **모델 및 픽 포인트 설정**

모델 파일 및 픽 포인트 파일 경로 설정.

#### **모델 파일 (필수)**

기본값: model.ply

설명: ply 형식의 모델 포인트 클라우드. 여러 파일 경로를 선택할 수 있으며 파일 사이는 쌍반점으 로 구분합니다.

### **기하학적 중심 파일 (필수)**

설명: json 형식의 기하학적 중심 파일입니다. 여러 파일 경로를 선택할 수 있으며 파일 사이는 쌍 반점으로 구분합니다.

설명: 각 파라미터 아래에 입력된 파일의 순서가 일치한지 확인하십시오. 즉, **모델 파일** 과 **기하학 적 중심** 의 파일 경로가 같은지 확인해야 합니다. **그림** *1* 과 같이다른 파일은 로 간격을 표시해 야 합니다.

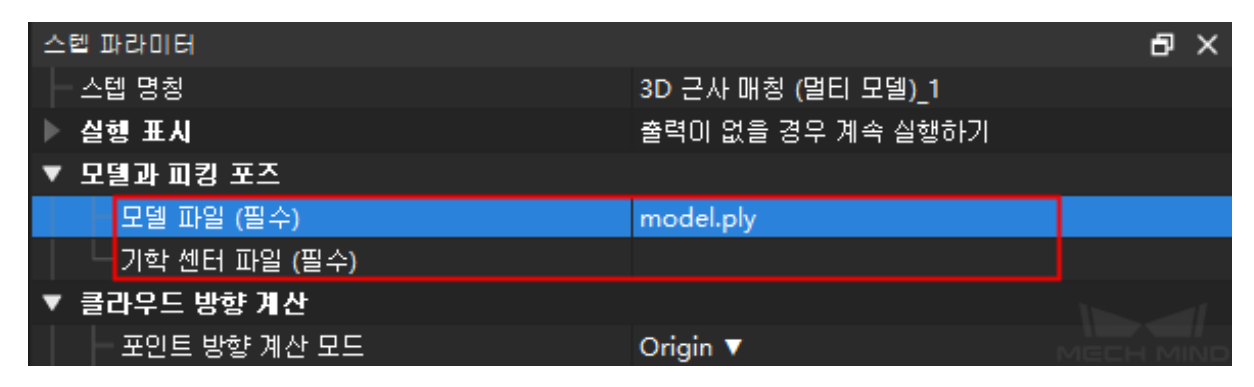

그림 1 모델 및 픽 포인트 설정 조정 예시

# **포인트 클라우드 중 포인트가 위치한 평면의 법선 방향 계산**

#### **포인트가 위치한 평면의 법선 방향 계산 방법**

기본값: Origin

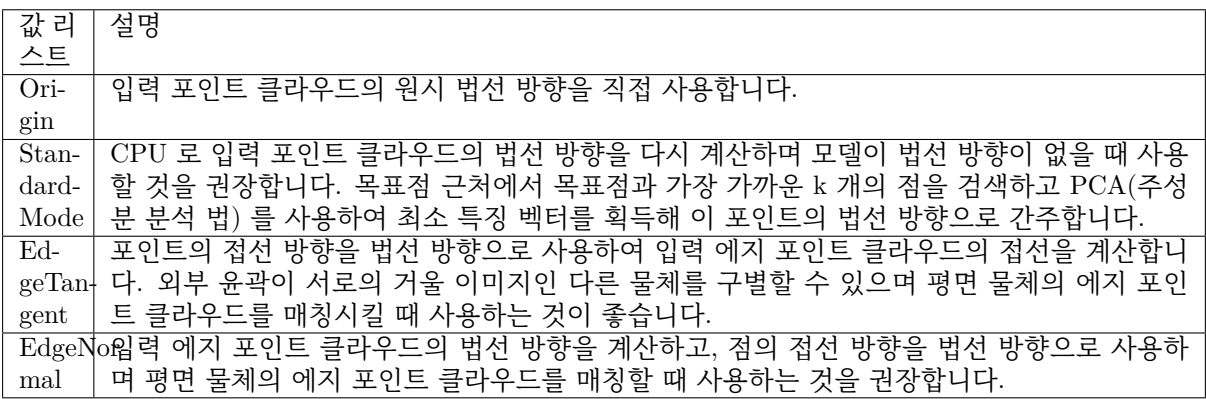

**참고: EdgeTangent** 또는 **EdgeNormal** 방법을 사용할 때 각 에지 포인트 클라우드에 여러 물체가 포 함되어 있지 않아야 합니다. 즉 각 물체의 포인트 클라우드가 분할되었는지 확인해야 합니다.

## **선택된 인접 점의 수**

기본값: 10 설명: 이 파라미터는 포인트 방향의 인접점의 수, 즉 **StandardMode** 모드에서 k 값을 조정 계산 하는 데 사용됩니다.

## **알고리즘 유형**

기본값: SurfaceMatchingEasyMode

값 리스트: SurfaceMatchingEasyMode SurfaceMatching 설명: 이 알고리즘은 두 가지 유형이 있습니다. 시각화 결과는 두 알고리즘이 다 조정할 수 있 는 파라미터로 설정합니다. 알고리즘 유형의 파라미터 조정은 **그림** *2* 입력 포인트 클라우드 를 예로 들어 정 ( ) 반 ( ) 모델의 각 매칭을 합니다. 먼저 **SurfaceMatchingEasyMode** 알고리즘에서 조정 가능한 파라미터를 소개합니다.

*SurfaceMatchingEasyMode* 알고리즘: 조정 가능한 파라미터 모듈은 속도 조정 파라미터 및 출력 설정입니다.

*SurfaceMatching* 알고리즘: 조정 가능한 파라미터 모듈은 샘플링 설정, 투표 설정, 클러스터 링 설정 및 포즈 검증 설ㅈ입니다.

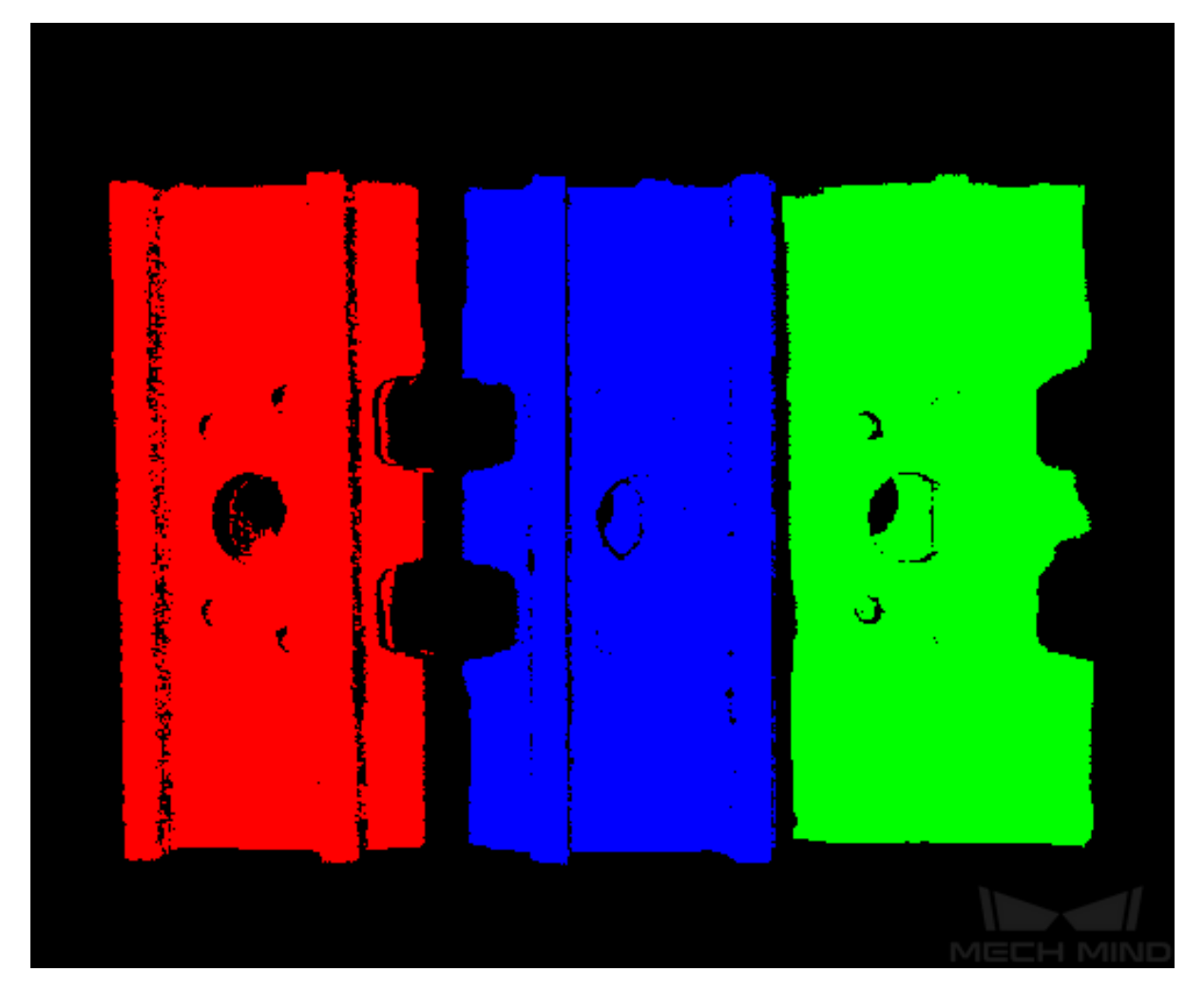

그림 2 포인트 클라우드 예시 입력

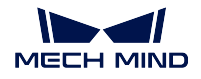

<span id="page-88-0"></span>**SurfaceMatchingEasyMode 파라미터 설명**

**속도 조절 파라미터**

**메인 속도 컨트롤 파라미터**

기본값: 2

설명: 이 파라미터는 알고리즘 속도를 조정하는 데 사용됩니다. 값을 높이면 알고리즘 속도는 빨라 지지만 매칭 정확도는 떨어집니다. 그 효과는 **보조 속도 컨트롤 파라미터** 보다 더 뚜렷합니다. 이 파라미터의 유효 범위는 1~6 입니다.

예시: **그림** *3-1* 과 **그림** *3-2* 와 같이 왼쪽은 파라미터의 기본값이**``**2``일 때의 결과이고 오른쪽은 이 파라미터를**``**6``으로 조정한 결과입니다. 증가 후 매칭 정확도가 감소하는 것을 분명히 알 수 있습니다.

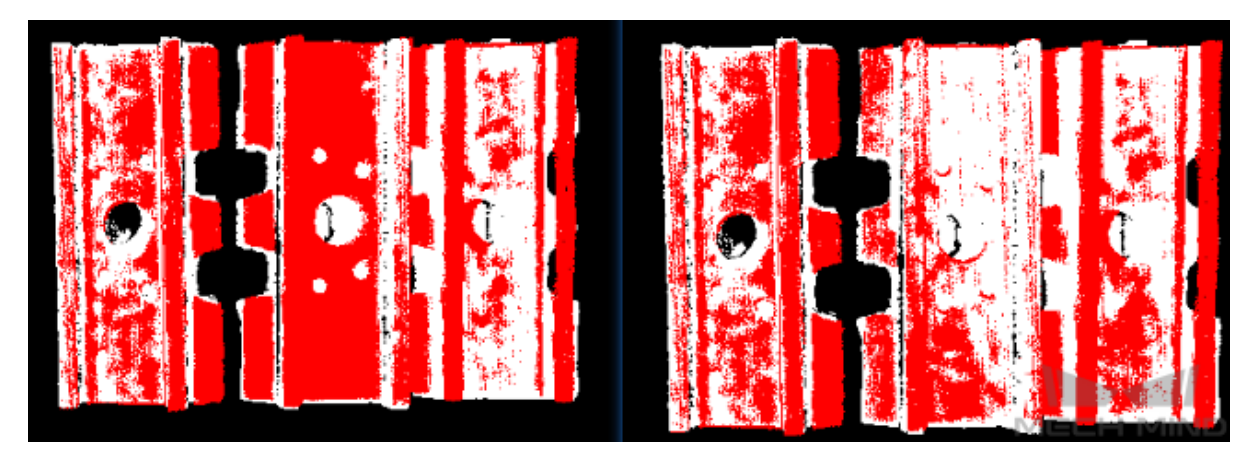

그림 3-1 positive 모델 파라미터 조정 결과 비교

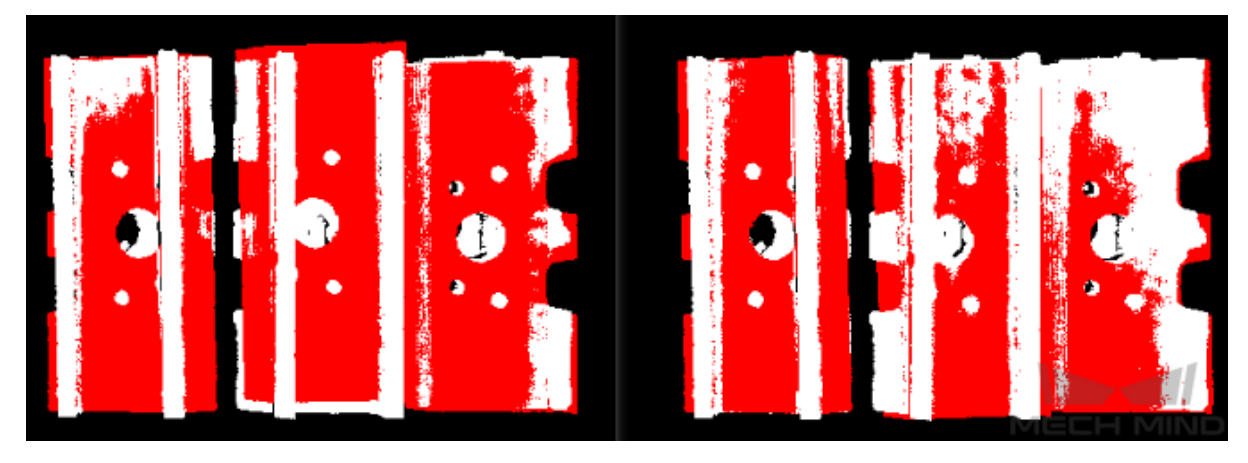

그림 3-2 negative 모델 파라미터 조정 결과 비교

#### **보조 속도 컨트롤러 파라미터**

기본값: 10

설명: 이 파라미터는 알고리즘 속도를 조정하는 데 사용됩니다. 이 값을 높이면 파라미터 속도는 빨 라지지만 매칭 정확도는 떨어집니다. 그 효과는 **메인 속도 컨트롤 파라미터** 보다 약합니다. 이 파라 미터의 유효 범위는 1~20 입니다.

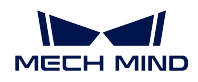

예시: **그림** *4-1* 과 **그림** *4-2* 와 같이 왼쪽은 파라미터의 기본값이**``**10``인 결과이고, 오른쪽은 파라 미터를**``**15``로 조정한 결과입니다. 조정 후 매칭 정확도가 감소하지만 메인 속도 컨트롤 파라미 터보다 영향이 작음을 알 수 있습니다.

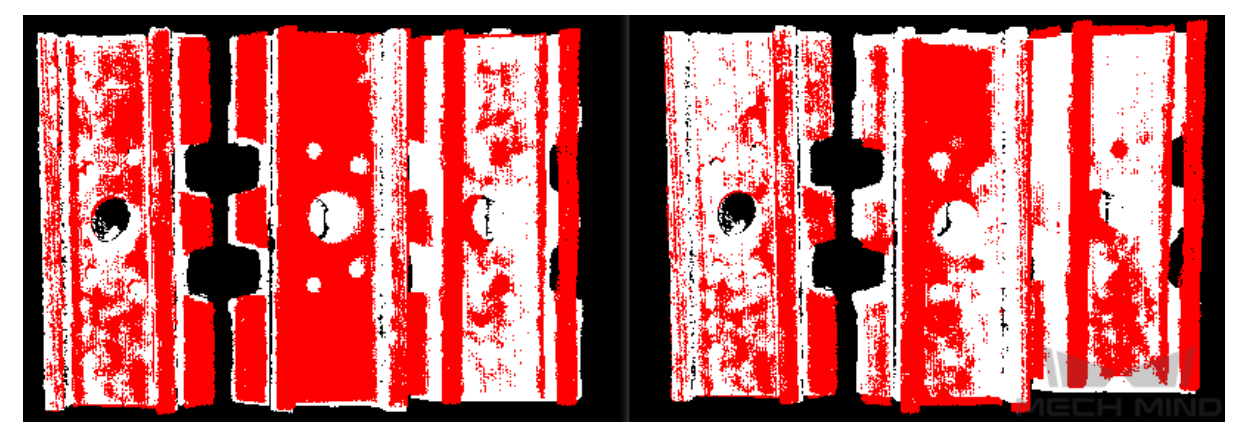

그림 4-1 positive 모델 파라미터 조정 결과 비교

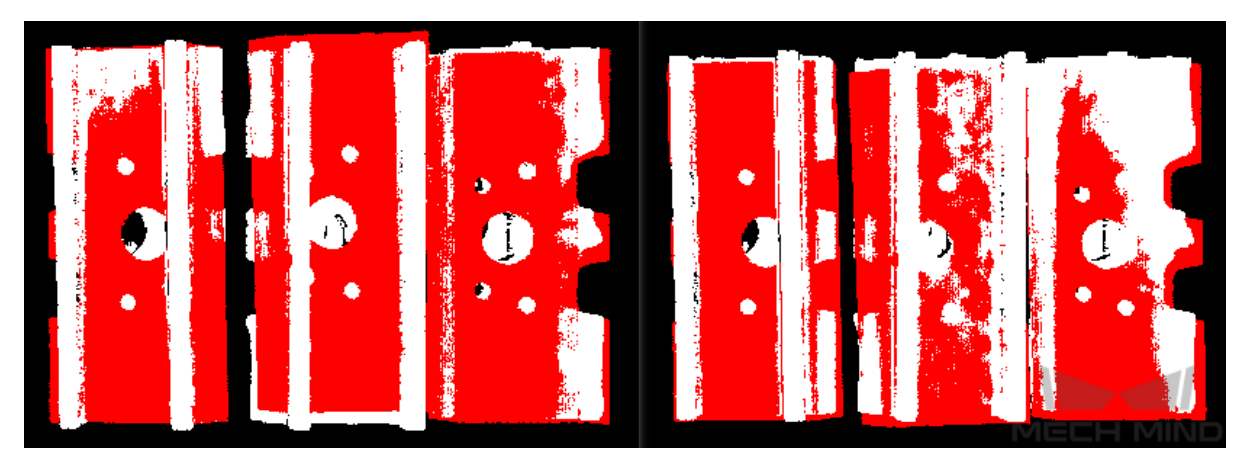

그림 4-2 negative 모델 파라미터 조정 결과 비교

# **출력 설정**

# **단일 포인트 클라우드의 출력 결과 수**

기본값: 3

설명:

예시: 비교 결과는 **그림** *5* 와 같습니다. 왼쪽은 파라미터 값이**``**1``일 때의 결과이고, 오른쪽은 파 라미터를**``**3``으로 조정한 결과입니다.

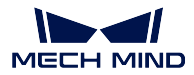

**Mech-Vision Manual**

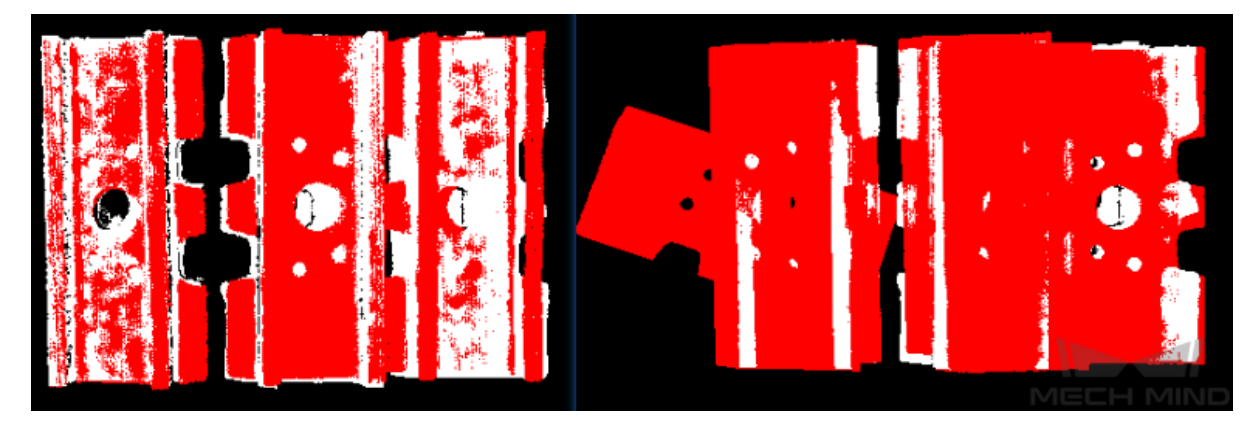

그림 5 positive 모델 단일 포인트 클라우드의 출력 결과 수 파라미터 조정 결과대비

## **SurfaceMatching 파라미터 설명**

# **샘플링 설정**

#### **자동 다운샘플링**

기본값: True

값 리스트: True Flase

설명: 이 파라미터는 자동 다운샘플링을 사용할지를 결정하는 데 사용되며**``**True``로 설정하면 샘 플링 후 모델의 희망 포인트 수에 따라 모델 포인트 클라우드 다운샘플링 간격 파라미터를 자동으 로 조정합니다.

#### **샘플링 후 모델의 희망 포인트 수**

기본값: 1000

설명: 이 파라미터는 샘플링된 포인트 클라우드의 포인트 수를 조정하는 데 사용되며 **자동 다운샘 플링 값이 True 일 때 효과적** 이고 획득한 포인트 클라우드의 포인트 수가 이 값에 가까울 때 적용 됩니다. 값이 작을수록 샘플링된 포인트 클라우드에 있는 포인트 수가 적어 추정된 포즈의 정확도 가 낮아집니다.

## **모델 샘플링 최대 포인트 수**

설명: 이 파라미터는 모델 포인트 클라우드 다운샘플링 후 포인트 클라우드의 최대 포인트 수를 설 정하는 데 사용됩니다. 즉, 다운샘플링 후 모델 포인트 클라우드의 포인트 수에 대한 상한을 설정하 는 데 사용됩니다. 매칭 효과가 이상적이지 않으면 이 파라미터를 늘리는 것이 좋습니다. 매칭 속도 에 대한 요구 사항이 더 높으면 이 파라미터를 줄이는 것이 좋습니다.

# **시나리오 샘플링 최대 포인트 수**

```
기본값: 3000
```
설명: 이 파라미터는 시나리오 포인트 클라우드 다운샘플링 후 포인트 클라우드의 최대 포인트 수 를 설정하는 데 사용됩니다. 즉, 다운샘플링 후 시나리오 포인트 클라우드의 포인트 수에 대한 상한 을 설정하는 데 사용됩니다. 매칭 효과가 이상적이지 않으면 이 파라미터를 늘리는 것이 좋습니다. 매칭 속도에 대한 요구 사항이 더 높으면 이 파라미터를 줄이는 것이 좋습니다.

#### **모델 포인트 클라우드 다운샘플링 간격**

기본값: 0.01

설명: 이 파라미터는 샘플링된 포인트 클라우드의 포인트 사이의 최대 거리 (단위:m) 를 조정하는 데 사용됩니다. 모델 포인트 클라우드 다운샘플링 간격이 최소 샘플링 간격보다 작은 경우 최소 샘 플링 간격을 실제 샘플링 간격으로 사용합니다. 이 값이 클수록 샘플링 후 계산에 사용되는 포인트 클라우드의 수가 적고 매칭 정확도가 낮아지며 알고리즘을 실행하는 데 걸리는 시간이 줄어듭니다.

기본값: 4000

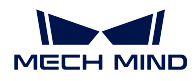

예시: **그림** *6* 과 같이 위의 그림은 이 파라미터의 기본값이**``**0.01``일 때의 결과이고 아래 그림은 파라미터를**``**0.02``로 조정한 결과입니다.

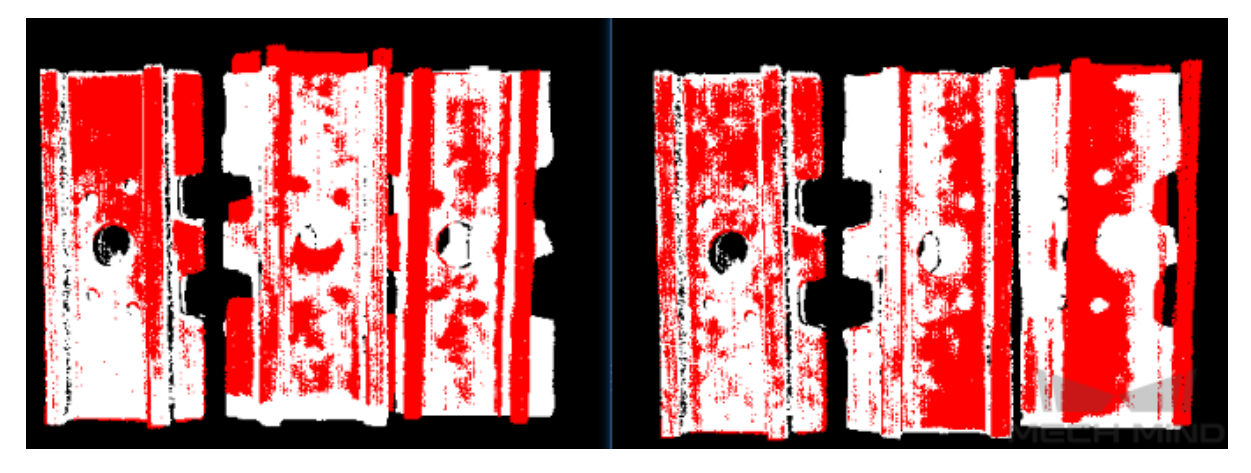

그림 6 모델 포인트 클라우드 다운샘플링 간격 파라미터 조정 결과 비교

#### **최소 샘플링 간격**

기본값: 0.003

설명: 이 파라미터는 샘플링 간격 (단위:m) 을 계산하는 데 사용됩니다. **자동 다운샘플링이 True 일 때 유효합니다**. 계산된 샘플링 간격이 이 값보다 작으면 이 값이 실제 샘플링 간격으로 사용됩니다.

#### **투표 설정**

#### **거리 양자화**

기본값: 1

설명: 이 파라미터는 포인트 사이의 거리를 양자화하는 데 사용됩니다. 왜냐하면  $= x$  이 기 때문에 파라미터가 클수록 거리 간격이 커지고 매칭 정확도가 떨어집니다.

#### **각도 양자화**

기본값: 60

설명: 이 파라미터는 포인트 사이의 벡터 간 의 협각 파라미터를 양자화하는 데 사용됩니다. 왜냐하 면 = 2×3.14/ 이기 때문에 파라미터가 클수록 각도 간격이 커지고 매칭 정확도가 낮아집니 다.

## **최대 투표 비례**

기본값: 0.8

설명: 이 파라미터는 최대 투표 수에 대한 투표 수 비율의 역치를 설정하는 데 사용됩니다. 이전 단 계에서 각 포즈에 해당하는 투표 수를 구합니다. 최대 투표 수에 이 파라미터를 곱하여 역치를 구합 니다. 한 포즈에 대한 투표 수가 역치보다 크면 해당 포즈가 보류되 클러스터링 작업을 진행합니다. 값이 작을수록 정확히 일치하는 항목을 찾을 가능성이 높아지지만 그에 따라 실행시간이 늘어납니 다. 이 파라미터의 유효 범위는 0~1 입니다.

# **참고 포인트 샘플링 스텝 간격 포인트 수**

기본값: 5

설명: 이 파라미터는 기준점의 샘플링 스텝 간격 포인트 수를 조정하는 데 사용됩니다. 포인트 클라 우드에서 이 스텝 사이즈의 간격으로 샘플링합니다. 이 값이 클수록 간격 샘플링 포인트가 적어지 고 실행 속도가 빨라지지만 매칭 정확도가 떨어집니다.

#### **피참고 포인트 샘플링 스텝 간격 포인트 수**

기본값: 1

설명: 이 파라미터는 피참고 포인트의 샘플링 스텝 간격 포인트 수를 조정하는 데 사용됩니다. 포인 트 클라우드에서 이 스텝 사이즈의 간격으로 샘플링합니다. 값이 클수록 간격 샘플링 포인트가 적 어지고 실행 속도가 빨라지지만 일치 정확도가 떨어집니다.

**참고 포인트와 피참고 포인트는 한 쌍의 점을 형성하며 샘플링 간격이 클수록 참고 포인트와 피참고 포인트가 적어지고 형성되는 점 쌍이 적어지며 실행 속도가 빨라집니다. 참고 포인트** 는 매칭 모델에 있는 샘플 포인트입니다. **피참고 포인트** 는 매칭 모델에 없는 샘플 포

인트입니다.

#### **클러스터링 설정**

#### **클러스터링 비율**

기본값: 0.1

설명: 이 파라미터는 클러스터링에 사용된 포즈 수와 계산된 전체 포즈의 비율을 조정하는 데 사용 됩니다. 모든 포즈는 계산 과정에서 점수를 얻게 되며 모든 포즈는 점수의 크기에 따라 정렬됩니다. 이 파라미터는 클러스터링에 사용되는 포즈의 비례를 결정합니다. 기본값은 0.1, 즉 상위 10% 를 취 하여 클러스터링을 위한 포즈로 사용됩니다. 이 값이 클수록 정확히 매칭하는 항목을 찾을 가능성 이 높아지지만 그에 따라 실행시간이 늘어납니다.

#### **각도 차이 역치**

기본값: 15

설명: 이 파라미터는 클러스터링 프로세스에서 각도 증분 크기를 조정하는 데 사용됩니다. 최종 계 산 결과 동일한 물체의 가능한 계산은 여러 포즈를 얻을 수 있으며, 매우 가까운 파라미터를 가진 포즈가 융합될 때 이 파라미터가 각도 파라미터의 증분을 결정합니다. 파라미터가 클수록 각도 차 이가 큰 포즈도 최종 결과에 융합되어 매칭 정확도가 감소합니다.

#### **거리 차이 역치**

기본값: 0.02

설명: 이 파라미터는 클러스터링 프로세스에서 거리 증분 크기를 조정하는 데 사용됩니다. 최종 계 산 결과 동일한 물체의 가능한 계산은 여러 포즈를 얻을 수 있습니다. 매우 가까운 파라미터를 가진 포즈가 융합될 때 이 파라미터는 거리 파라미터의 증분을 결정합니다. 파라미터가 클수록 거리가 커집니다. 크게 다른 포즈 또한 최종 결과에 융합되어 매칭 정확도가 감소합니다.

#### **상위 N 개의 최고 점수의 클러스터링 결과 출력**

기본값: 5

설명: 이 파라미터는 클러스터링 후 얻은 여러 매칭 결과 중 가장 높은 점수를 가진 상위 N 개의 결 과를 최종 결과로 조정하는 데 사용됩니다.

#### **포즈 검증 설정**

## **사용 포즈 검증**

기본값: True

값 리스트: True Flase

설명: 이 파라미터는 자세 검증을 사용할지를 결정합니다. 이 파라미터를**``**True``로 설정하면 클 러스터링의 모든 파라미터가 실효 됩니다. 자세 검증 및 클러스터링은 최종 매칭 결과의 검증 및 심 사의 두 가지 다른 방법이며 동시에 사용할 수 없습니다.

#### **인접 점 검색 반경**

기본값: 1

설명: 이 파라미터는 자세 검증 시 검증 영역의 크기를 컨트롤 하는데 사용되며, 단일 복셀이 단위 입니다. 값이 증가하면 포즈 검증에 사용되는 표시 영역이 커지고 최종 결과 검증에 포함되는 해당 포인트가 증가하여 매칭 정확도가 감소합니다.

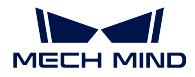

## **복셀 길이**

기본값: 3

설명: 포인트 클라우드가 위치하는 공간은 3D 격자로 분할되는데, 이 파라미터는 3D 격자의 가장 작은 사이즈 (단위:mm) 입니다. 이 값을 높이면 프레임 선택 범위가 커지고 자세 검증을 위해 더 많 은 포인트를 선택하게 되며 알고리즘 속도는 빨라지지만 매칭 정확도는 떨어집니다.

## **단일 포인트 클라우드의 출력 결과 수**

기본값: 3

설명: *SurfaceMatching* 알고리즘에서 이 파라미터는 *SurfaceMatchingEasyMode* 에서와 동일한 효 과를 가집니다.

예시: 예를 들어 **그림** *7* 왼쪽이 이 파라미터 기본값이**``**3``인 경우의 결과이고, 오른쪽이 이 파라 미터를**``**1`로 조정된 결과입니다.

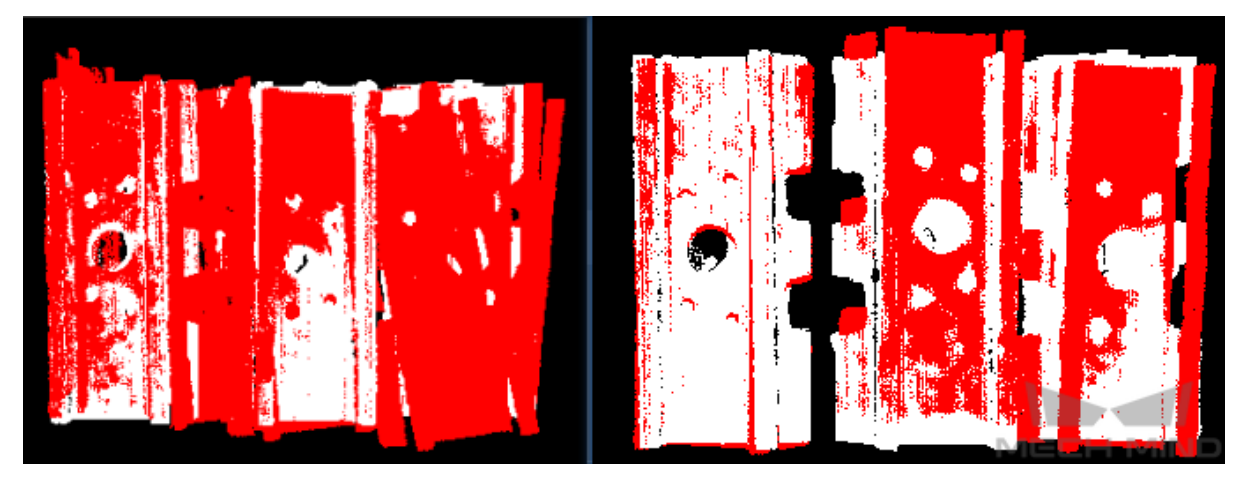

그림 7 positive 모델 단일 포인트 클라우드 출력 결과 수 파라미터 조정 결과 비교

**시각화 결과**

# **다운샘플링한 모델 포인트 클라우드 표시**

기본값: False 값 리스트: True Flase 설명: 이 파라미터는 다운샘플링된 모델 포인트 클라우드를 표시하는 데 사용됩니다.

# **다운샘플링한 시나리오 포인트 클라우드 표시**

기본값: False 값 리스트: True Flase 설명: 이 파라미터는 다운샘플링된 시나리오 포인트 클라우드를 표시하는 데 사용됩니다.

## **매칭 결과 표시**

기본값: True 값 리스트: True Flase 설명: 이 파라미터는 매칭 후의 모델과 시나리오 포인트 클라우드를 표시하는 데 사용됩니다. **4.6.3 3D 상세 매칭**

# **기능 설명**

포인트 클라우드 모델과 원시 포인트 클라우드와 상세 매칭을 하여 타겟 물체의 정확한 포즈를 출력합니 다.

포인트 클라우드 모델 새로 만드는 방법은**포인트 클라우드 모델 생성** 을 참고하세요.

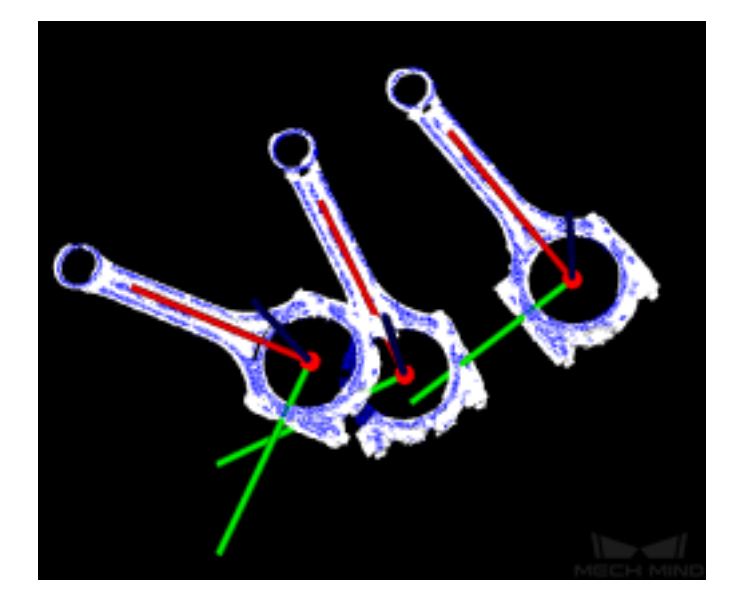

## **응용 시나리오**

이 스텝은*3D* **근사 매칭** 을 통해 출력된 초기 후보 포즈를 기반으로 하여 더 상세한 매칭을 실현해 타겟 물 체의 정확한 포즈를 출력합니다 (픽 포인트로 사용할 수 있음).

## **입력 및 출력**

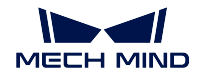

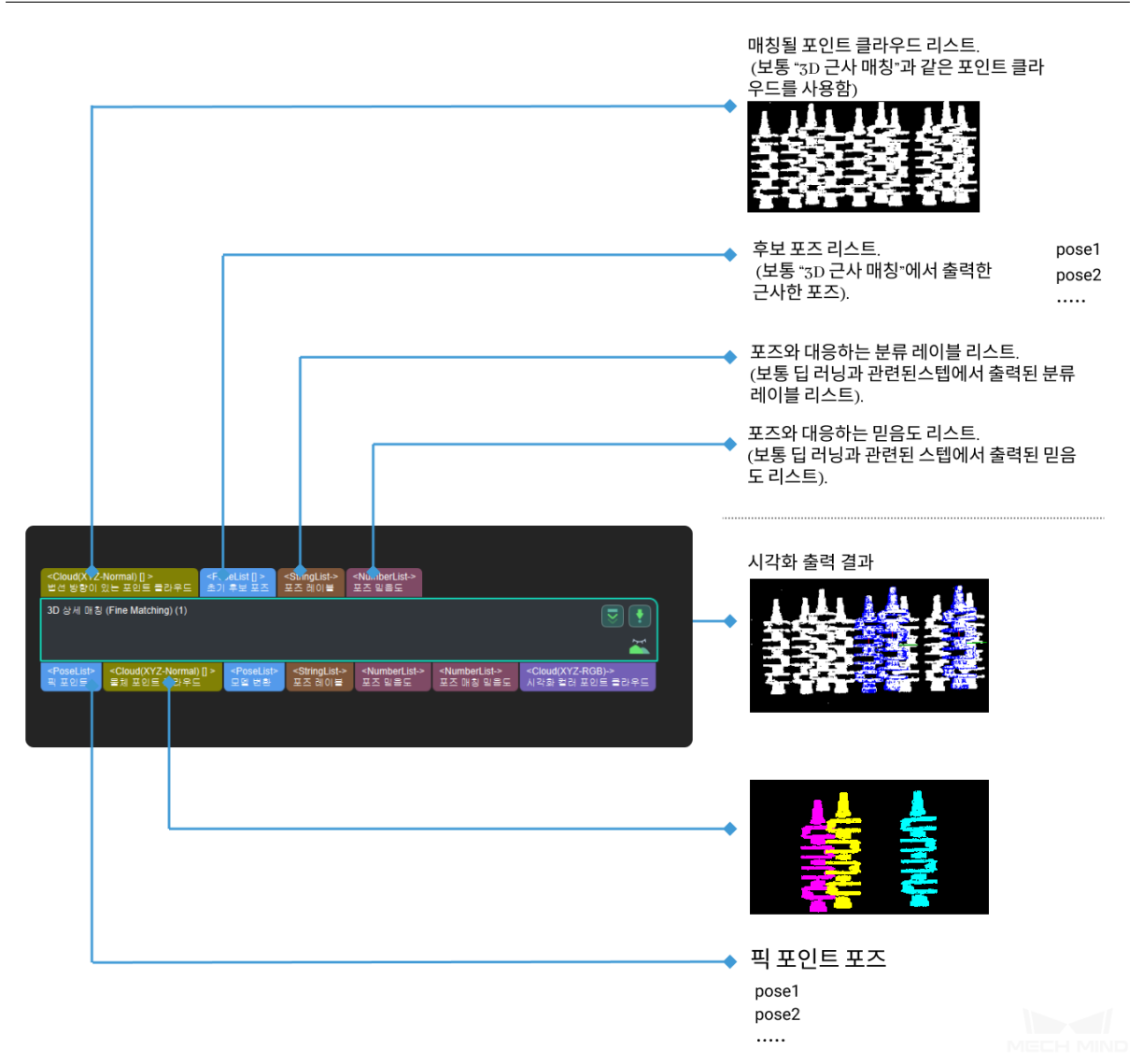

**파라미터 설명**

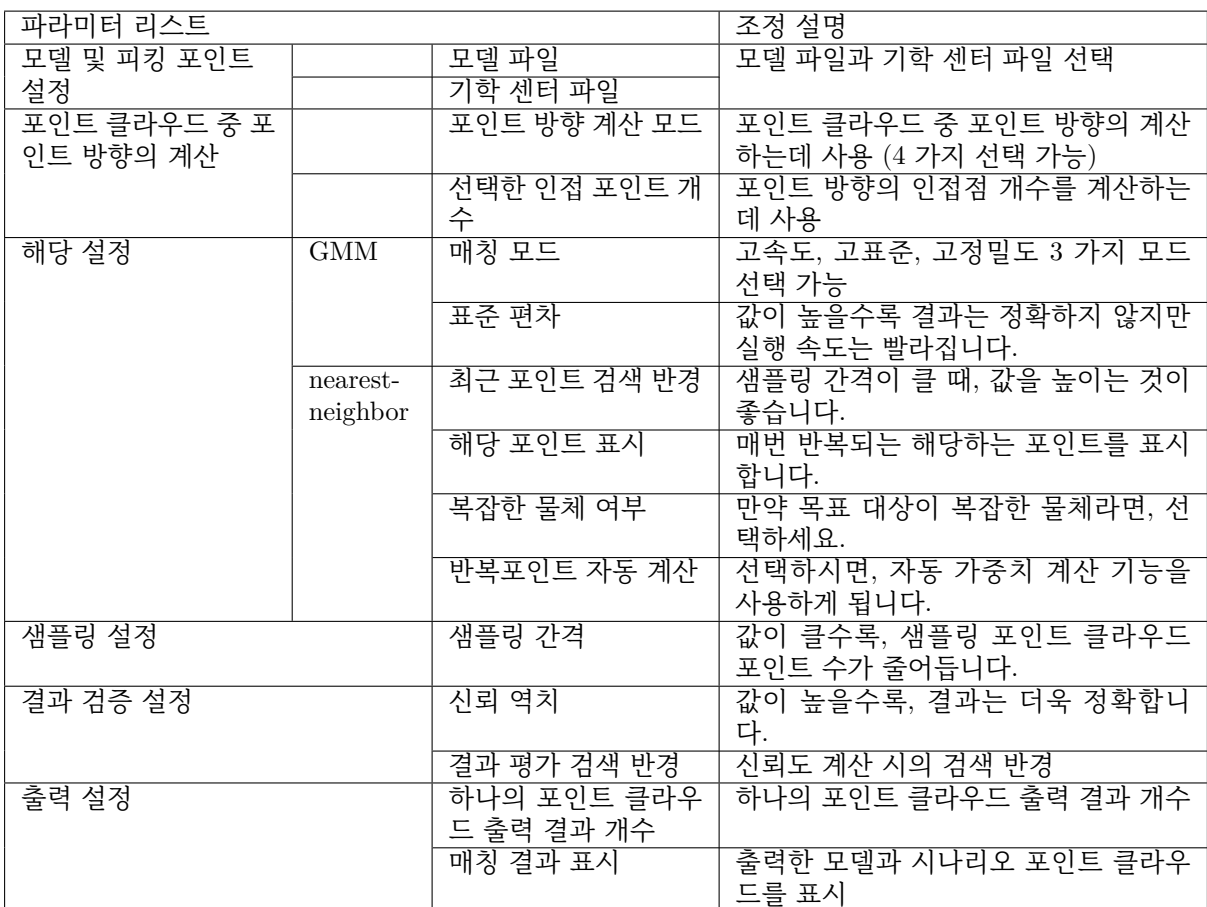

#### **파라미터 디버깅 레벨**

기본값: Basic

값 리스트: Basic, Advanced

설명: 두 가지 다른 파라미터를 설정하여 레벨을 조절할 수 있습니다.

- *Basic* 는 기초 조정이고 조절 가능한 파라미터가 소량 있습니다.
- *Advanced* 는 고급 조정이고 조절 가능한 파라미터가 더 많습니다.

## **기초 파라미터 디버깅**

이 [부분에서](#page-96-0)는 기초 파라미터 디버깅 ( Basic) 모드에서 조절할 수 있는 파라미터를 소개합니 다. [이 파라미터](#page-104-0)는 다음과 같이**고급 파라미터 조절 모드** 에서도 디버깅할 수 있습니다.

#### <span id="page-96-0"></span>**모델 및 피킹 포인트 설정**

#### **모델 파일 (필수)**

기본값: model.ply 설명:ply 형식의 모델 포인트 클라우드.

**참고:** 기하학적 중심 파일의 구성 과정은 피킹 포인트 첨가와 관련됩니다. 상세한 정보는**매칭 모델 및 픽 포인트 편집기** 를 참고하세요.

## **기하학적 중심 파일 (필수)**

설명:json [형식의 기하](#page-377-0)학적 중심 파일.

**참고:** 기하학적 중심 파일의 구성 과정은 피킹 포인트 첨가와 관련됩니다. 상세한 정보는**매칭 모델 및 픽 포인트 편집기** 를 참고하세요.

#### **포인트 클라우드 중 포인트 방향의 계산**

#### **포인[트 방향의 계산 방법](#page-377-0)**

기본값: Origin

설명: 포인트 클라우드에서 포인트 방향을 계산하는 방법은 총 4 가지이며, 프로젝트 실제 상황에 따라 선택합니다.

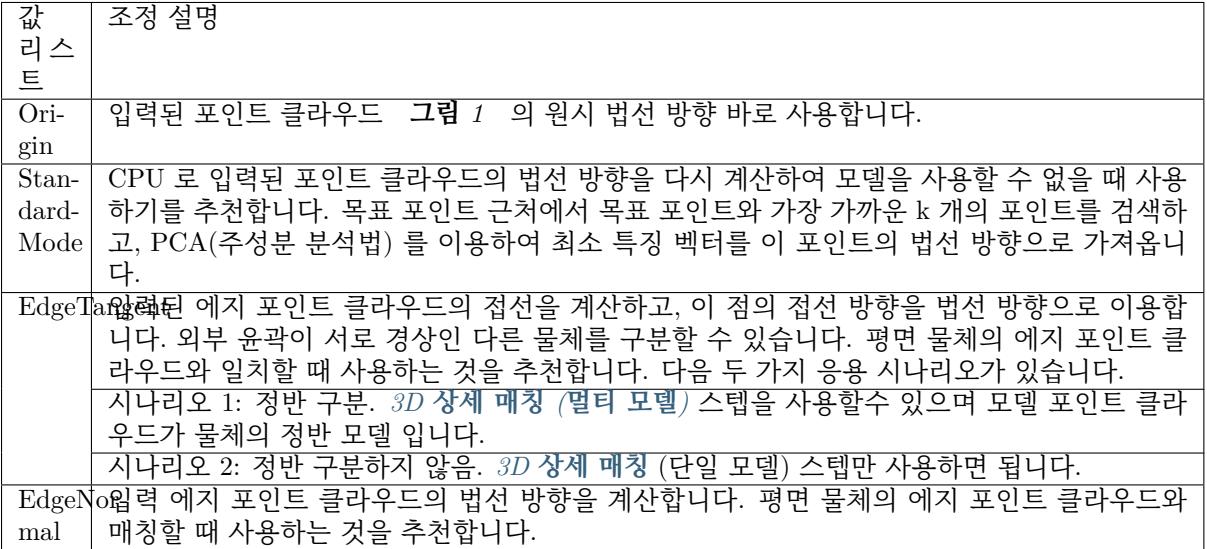

**참고: EdgeTangent** 혹은 **EdgeNormal** 방법을 사용할 때, 각 에지 포인트 클라우드가 여러 개의 물체 를 포함하지 않도록 하십시오. 즉, 각 물체 포인트 클라우드가 이미 분할되어 있습니다.

#### **선택한 인근 포인트 개수**

기본값: 10

설명: 포인트 방향의 인접한 포인트의 개수를 계산하는데 사용됩니다. 최소값은 1 입니다.

## **해당 설정**

기본값: *GMM* 값 리스트: *GMM*, *nearest-neighbor*

설명: 이 파라미터는 부분적 매칭 방법에 사용됩니다. 모델 포인트 클라우드와 시나리오 포인 트 클라우드을 매칭시킵니다. 모델 포인트 클라우드는 설정된 범위에 따라 이동하고 회전하 여 이전 [단계에](#page-98-0)서 얻은 시나리오의 포인트 클라우드와 매칭합니다.

예시: 대부[분 시나](#page-98-0)[리오 하에](#page-99-0)*GMM* 는 더 나은 간섭 방지와 빠른 매칭 속도를 자랑하므로 이 모드를 추천합니다. 극소수 상황 하에 (GMM 가 수요를 만족할수 없을 때), 최근 포인트 *nearest-neighbor*모드를 사용해 볼 수 있습니다. 그 출력 결과는 **그림** *2* 과 같습니다.

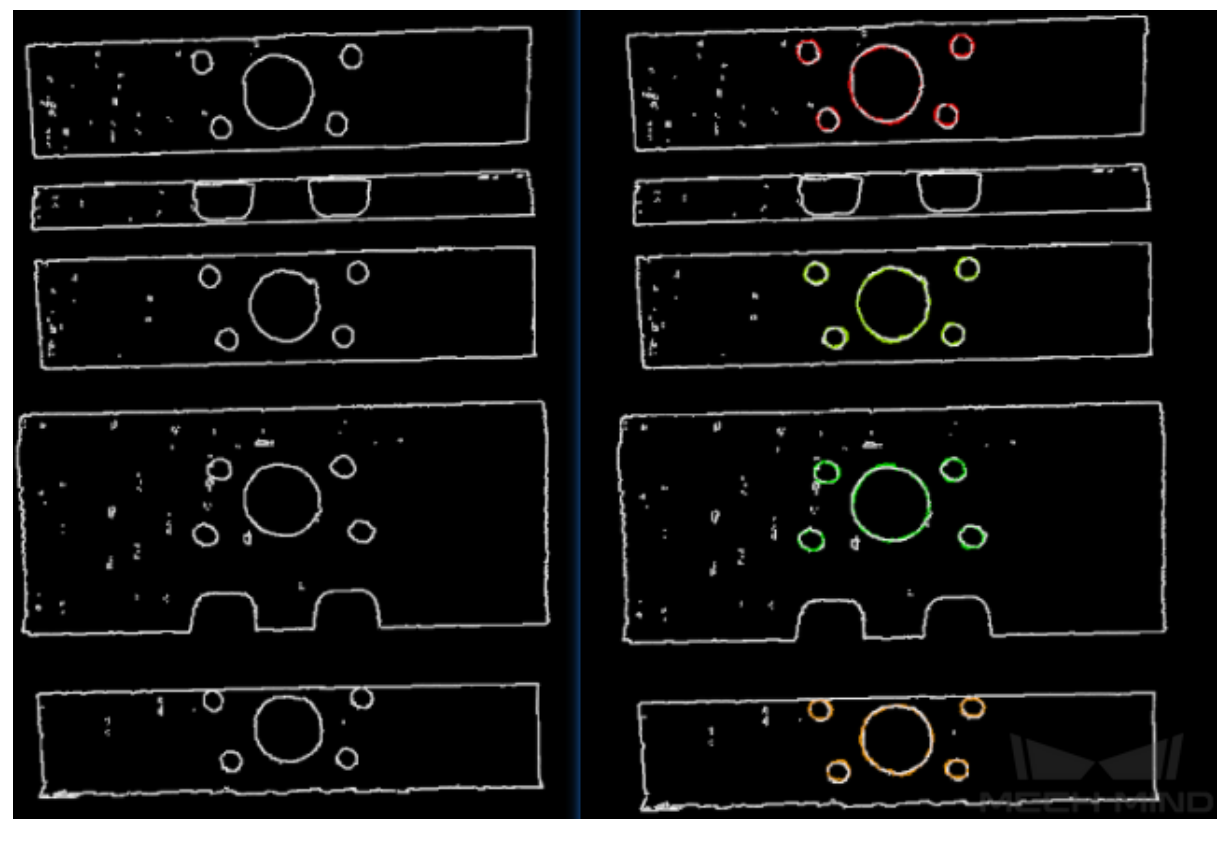

그림 1 최근 포인트 nearest-neighbor 모드 출력 결과 예시 (왼쪽은 입력 포인트 클라우드)

#### **GMM 모드 파라미터 설정**

#### <span id="page-98-0"></span>**매칭 모드**

기본값: Standard 값 리스트: HighSpeed, Standard, HighPrecision 설명: 매칭 모드는 총 3 가지가 있습니다. 프로젝트 수요에 근거하여 적합한 모드를 선택하세요.

HighSpeed 속도가 가장 빠르지만 정밀도가 낮은 모드 Standard 비교적 안정적인 모드 **HighPrecision**정밀도는 가장 높지만 속도가 느린 모드

#### **반복 개수**

기본값: 30

설명: 반복이란 특정 명령어에 대해 조건이 충족될 때까지 순환 운행하는 과정을 말합니다. 반복 개 수는 이 과정에서 명령이 반복되는 개수를 말하는데, 여기서 파라미터는 반복 개수의 상한선입니 다. 이 파라미터 값이 클수록 매칭 계산 횟수가 많아지고 실행 시간이 길어질수록 일매칭 정밀도가 향상됩니다.

#### **표준 편차**

기본값: 0.005 m

설명: 이 파라미터 값은 초기 포즈값의 편차에 대응해야 합니다. 이전 단계*3D* **근사 매칭** 처리 후 초기 포즈 편차가 클수록, 시나리오 클라우드와 모델 포인트 클라우드의 편차가 클수록 더 큰 **표 준 편차** 값을 설정해야 하며, 이 경우 동작 속도가 빨라집니다.

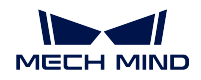

예시: 초기 포즈 편차보다 큰 값을 설정하면 출력 결과 오차가 클 수 있습니다. **그림** *2* 과 같이 오른 쪽 그림의 **표준 편차** 는**``**0.04m``로 초기 포즈 편차보다 훨씬 큽니다. 따라서 그 (오른쪽 사진) 과 기본값 (왼쪽 사진) 을 비교했을 때 출력결과의 정밀도가 크게 떨어집니다. 일반적으로 이 파라미터 는**``**0.01m``를 초과하지 않도록 설정됩니다.

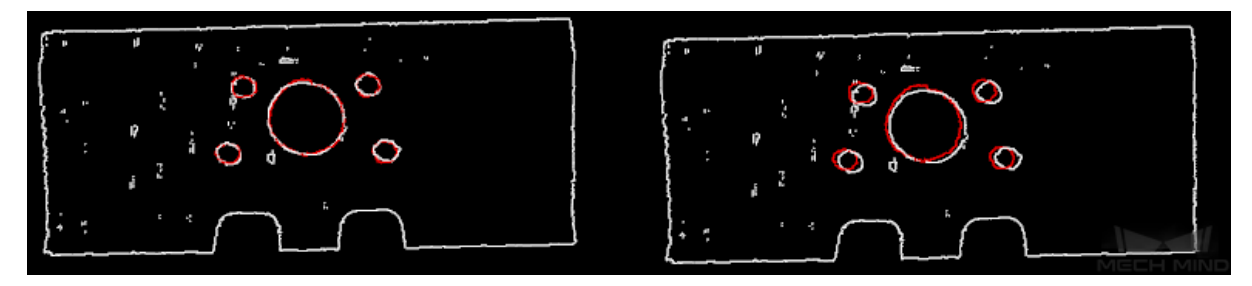

그림 2 표준 편차 디버깅 비교 예시

## **표준 편차 감쇠 업데이트 스텝**

기본값: 3

설명: 매칭 과정에서 **표준 편차** 는 **최소 표준 편차** 설정값에 도달할 때까지 점점 작아집니다. 이 과 정에서 표준 편차가 감쇄된 횟수, 즉 이 파라미터를 위한 값입니다. 표준 오차가 큰 경우 감쇠 횟수 가 많을수록 전체 감쇠 과정이 안정됩니다. 일반적으로 이 파라미터는 조정할 필요가 없습니다.

#### **최소 표준 편차**

기본값: 0.001 m

설명: 최소의 **표준 편차** 값, 즉 감쇠를 거쳐 도달한 최소값입니다.

#### **반복 중 응용 가중치**

기본값: False

값 리스트: True False

설명: 선택하면 모델의 무게는 알고리즘의 반복에 사용되기 때문에 가중치 모델을 더 잘 매칭할 수 있습니다.

#### <span id="page-99-0"></span>**최근 포인트 모드(nearest-neighbor)파라미터 설정**

**반복 설정**

#### **반복 개수**

기본값: 30

설명: 반복이란 특정 명령어에 대해 조건이 충족될 때까지 순환 운행하는 과정을 말합니다. **\*\***반복 개수 \*\* 는 이 과정에서 명령어를 반복하는 개수를 의미하며, 가장 가까운 지점 모드에서 알고리즘 의 정확도를 만족시키는 계산 시 반복을 멈춥니다. 여기서 설정하는 파라미터는 반복 개수의 상한 선입니다. 값이 클수록 계산 횟수와 일치하며, 실행 시간이 길어질수록 일치 정확도가 향상됩니다.

#### **최근 포인트 검색 반경**

기본값: 0.01 m

유효 범위: [0.0010,+*∞*)

설명: 이 파라미터는 최근 포인트의 검색반경을 조절하기 위해 사용되며, 단위는 m 이며, 그 값의 설정은 입력된 초기 포즈의 편차에 대응해야 합니다. 입력한 초기 위치의 편차가 클 때, 즉 시나리오 포인트 클라우드와 모델 포인트 클라우드의 편차가 클 때, 이 파라미트의 값을 증가시켜 최근 포인 트들의 검색 반경 범위를 증가시켜야 합니다. 이 파라미터는 모든 지점에서 가장 가까운 포인트를 찾을 수 있습니다. 원시 포즈의 편차가 매우 작으면 이 파라미터를 줄일 수 있습니다. 이 파라미터 의 최소값은 0.001m 이며, 이 하한선보다 작으면 일부 드문드문한 점이 가장 가까운 포인트를 찾지 못해 출력 결과에 영향을 줄 수 있습니다.

#### **평균오차역치**

기본값: 0.001

설명: 이 파라미터는 제곱오차 평균값의 크기를 조정하기 위해 사용됩니다. 이 값은 매번 반복이 지 나면 기록으로 남아 후속 단계인 반복 단계에서의 비교에 사용됩니다. 어느 한 번 반복의 제곱오차 가 설정된 값보다 작을 때는 반복효과가 이미 도달했다고 보고 종료합니다.

#### **창 크기**

기본값: 10

유효 범위: [3,+*∞*)

설명: 이 파라미터는 세대별 최적화 과정에서 오차 변동이 적은 연속 세대별 횟수를 가리킵니다. 이 파라미터가 너무 작을 경우 국부 최적해가 발생하여 최종 일치 정밀도에 영향을 줄 수 있습니다. 예 를 들어 창구는 3 번의 연속적인 반복 결과의 오차만 포함하고 있어 해당 3 번의 오차를 비교해 오 차 변화 추이를 얻을 수 있어 국소적 최적해 (2 차 반복은 1 차, 3 차 반복보다 오차가 적음) 를 얻을 수 있습니다.

## **해당 포인트 표시**

기본값: False

값 리스트: True False

설명: **``**True``를 선택하면, 매번 반복 중 해당하는 포인트를 표시합니다.

#### **복잡한 물체 여부**

기본값: False

값 리스트: True False

설명: 대상물이 복잡한 형상의 물체 (단순하지 않은 기하학적 형상이 아닌 것) 일 경우, 반복점 대 가중치를 **반복 포인트 가중치 자동 계산** 기능을 사용해야 할 경우**``**True``를 선택해야 합니다.

## **반복 포인트 가중치 자동 계산**

기본값: False

값 리스트: True False

설명: **``**True``를 선택하면 반복 포인트 가중치를 자동으로 계산하는 기능이 사용되며, 매칭 결과 가 좋지 않은 대상에게는 이 기능이 권장됩니다.

#### **포인트 매칭 설정 제거**

#### **문제 매칭 제거**

기본값: False

값 리스트: True False

설명: 최근 포인트 검색 과정에서 여러 개의 포인트 매칭이 나타나므로 이 기능을 이용하여 포인트 매칭을 선별할 수 있습니다. True 를 선택하면 다음과 같은 기능을 사용하게 될것이며 **매칭 제거 sigma 배수의 역치** 와 **매칭 각도 차 역치** 파라미터 문제 매칭을 제거합니다. 선택하지 않으면 이 두 속성은 작동하지 않습니다.

#### **매칭 제거 sigma 배수의 역치**

기본값: 1.0000 설명: sigma 배수의 역치는 포인트 대 간 거리 방차 배수의 값을 말하며, 이 파라미터는 점 대 간 거 리에 따라 선별됩니다. 두 포인트 간 거리가 이 범위를 넘으면 이 포인트 매칭은 없어집니다.

#### **매칭 각도 차 역치**

기본값: 45°

설명: 만약 포인트 매칭의 법선 방향의 각도 차이가 이보다 크면 이 포인트 매칭은 제거됩니다.

## **반복 중 가중치 사용**

기본값: False

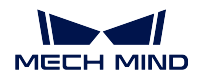

값 리스트: True False

설명: **``**True``를 선택하면 모델의 가중치는 알고리즘의 반복에 사용되기 때문에 가중치 모델을 더 잘 매칭할 가능성이 높습니다.

#### **중복 매칭 제거**

기본값: False

값 리스트: True False

설명: **``**True``를 선택하면 중복점 매칭을 제거하는 기능이 사용되며, **중복 포인트 클라우드 유형 제거** 파라미터가 적용됩니다. 모델 포인트 클라우드의 포인트 수가 시나리오에서 단일 물체의 포인 트 수보다 많을 때 사용하는 것을 권장합니다.

#### **중복 포인트 클라우드 유형 제거**

기본값: MinDis

값 리스트: MinDis GlobalMin

설명: 이 파라미터는 삭제포인트 매칭의 반복적 대응 방법을 선택하는데 사용되며, 총 두 가지 방법 을 포함합니다.

**최소 거리(MinDis)**중복 대응 포인트 매칭 사이의 거리를 계산하고, 보류 거리가 가장 작은 포인 트 매칭은 삭제하고, 나머지 중복 포인트 매칭은 삭제합니다.

**전역 평균값(GlobalMin)**각 중복 대응 포인트 매칭 사이의 거리에서의 평균값을 참고로 하고, 이 평균값과의 차이가 가장 작은 포인트 매칭을 찾아 남겨 두면 상대적으로 적은 중복 매칭 포인트 매 칭을 없앨 수 있습니다.

#### **샘플링 설정**

**샘플링 간격**

기본값: 0.005 m

설명: 모델과 시나리오 포인트 클라우드 다운 샘플링의 샘플링 간격을 위해 사용됩니다. 이 값이 클 수록 샘플링된 포인트 클라우드가 줄어들고 모델 추정 정밀도가 떨어집니다.

예시: 그림 3 예시는 파라미터가 0.005 (왼쪽 그림) 와 0.025 오른쪽 그림 시 획득한 포인트 클라우드 결과 입니다. 그 중 흰색은 입력한 포인트 클라우드 입니다. 두 그림의 비교에서 알 수 있 듯이 샘플링 간격이 줄어들수록**그림** *4*정확한 출력 결과를 얻을 수 있습니다.

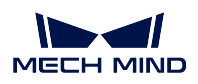

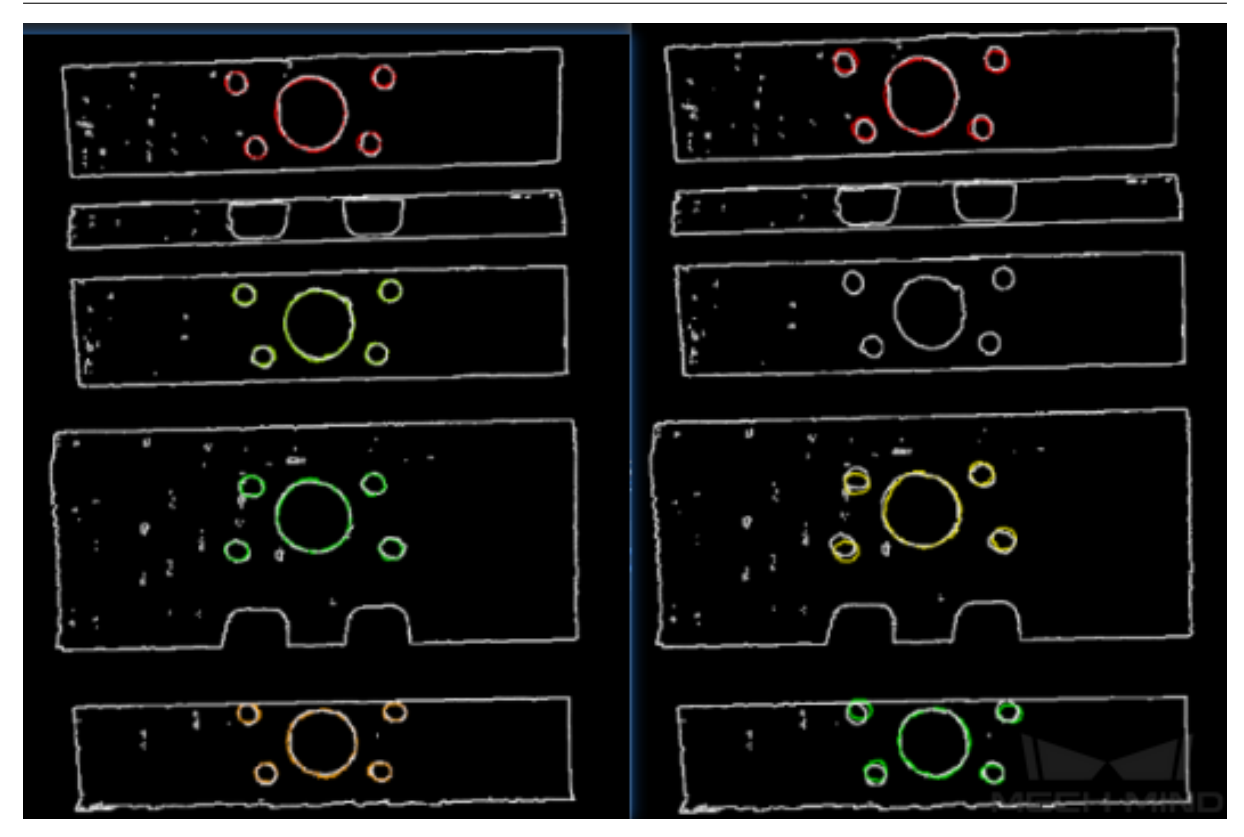

그림 3 작은 샘플링 간격 출력 결과 예시

**결과 검증 설정**

# **신뢰 역치**

기본값: 0.5

유효 범위: [0 +*∞*)

설명: 결과의 검증 점수가 이 파라미터보다 크면 결과가 유효하다고 판단하여 출력으로 남겨집니 다. 높은 역치는 적은 유효 매칭을 의미하지만 출력의 정확도는 더 높습니다. 낮은 역치는 유효한 매 칭이 많다는 것을 의미하지만 출력의 정확도는 더 낮습니다.

예시: **그림** *4* 에서 a 의 **신뢰 역치** 는 0.500 b 의 값은**``**0.92``입니다. 다음 그림 b 의 포인트 클라 우드 매칭 결과는 a 보다 훨씬 정확하기 때문에 **신뢰 역치** 가 클수록 일치 정확도가 더 높은 결과를 유지하는 경향이 있음을 알 수 있습니다.

**주의:** 더 높은 역치를 정했을 때, 매칭 출력이 없는 경우가 여전히 발생할 수 있습니다. 특히 목 표물의 서로 다른 부분이 동일한 형태를 갖는 경우.

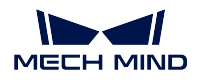

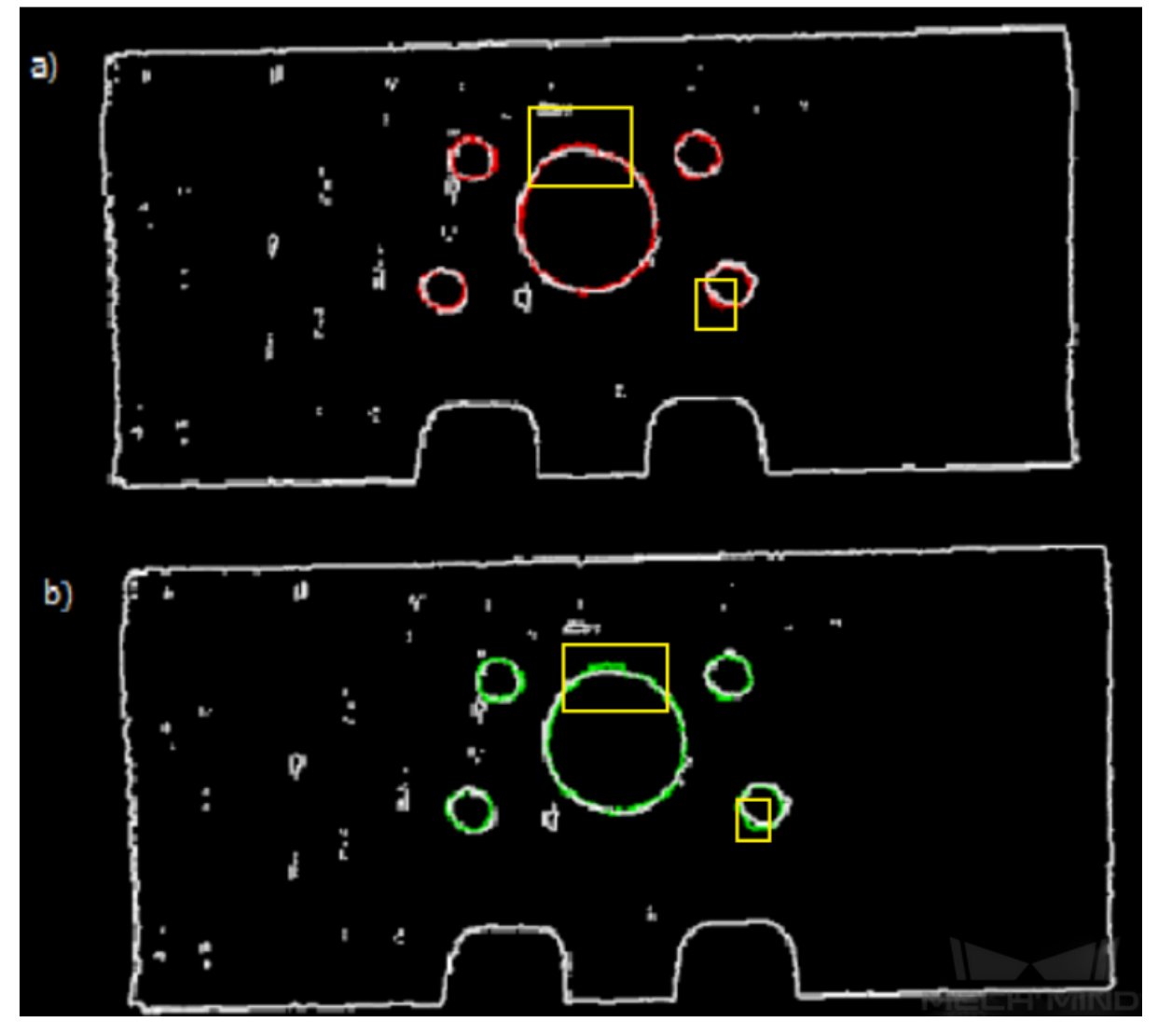

그림 4 신뢰 역치 파라미터조정 극수 비교 그림

## **\*\*결과 평가 검색 반경 \***

```
기본값: 0.01 m
```
유효 범위: [0 +*∞*) 설명: 이 파라미터는 신뢰도를 계산할 때의 검색반경입니다. 이 물체의 포인트 클라우드 상황에 맞 게 설정합니다. 포인트 클라우드가 드문드문하면 조금 더 크게 설정해야 합니다.

# **출력 설정**

## **하나의 포인트 클라우드 출력 결과 개수**

기본값: 1

설명: 값이 클수록 매칭하는 출력 결과가 더 많습니다.

예시: 이 파라미터를 조정하여 서로 다른 매칭 출력 결과를 얻을 수 있습니다. **그림** *5* 는 파라미터 기본값이 1``일 때 출력 결과\ `그림 8 <#output\_four>`\_\_\ 은 파라미터를 ``4 로 조정한 결과입니다.

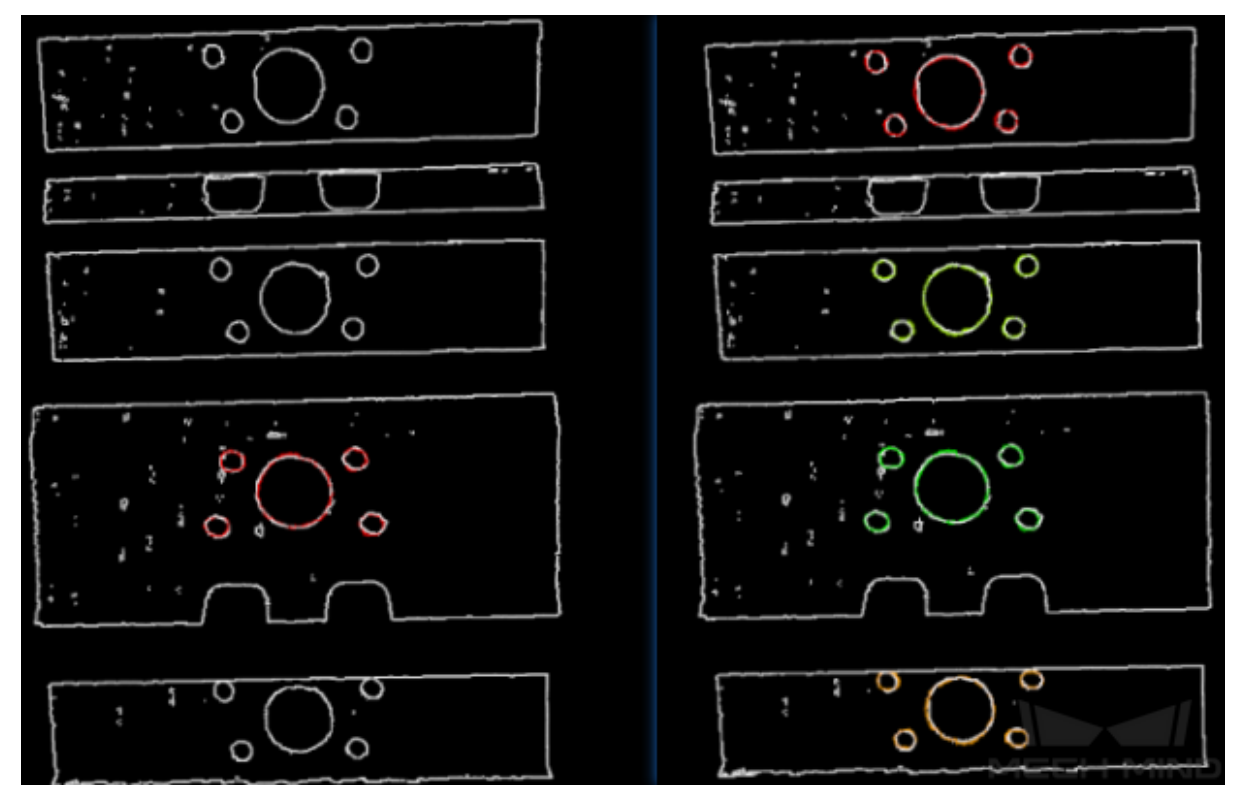

그림 5 하나의 포인트 클라우드출력 결과 기본값 출력 예시

#### **결과 시각화**

#### **매칭 결과 표시**

기본값: True

값 리스트: True False

설명: True 를 선택했을 때 출력한 모델과 시나리오 포인트 클라우드가 표시됩니다.

#### **고급 파라미터 디버깅**

이 부분은 고급 파라미터 디버깅 (Advanced) 에 추가된 조절 가능한 파라미터만을 소개하며, 기초 파라미터 디버깅 (Basic) 에 있는 것과 동일한 파라미터가 있다면*Basic* 을 참고하세요.

### <span id="page-104-0"></span>**대칭성 설정**

식별 대기 목표물이 대칭성을 가질 때, 일치 결과가 국부적으로 최선에 빠지지 않도록 대칭성 설정을 추가합니다. 모델의 초기 포즈를 조정하여 다양한 최적화 시[작점을](#page-96-0) 제공하여 최적의 결과를 선별합니다.

## **대칭선 회전축**

기본값: ROTATE\_BY\_Z 값 리스트: ROTATE\_BY\_X, ROTATE\_BY\_Y, ROTATE\_BY\_Z 설명: 대칭성을 갖는 목표물의 경우, 이 파라미터는 초시점 포즈를 변경하는 대칭성 회전축을 선택 하기 위해 사용됩니다.

# **대칭 각도 스텝 길이**

기본값: 360° 설명: 이 파라미터는 대칭 각도의 크기를 조절하는데 사용됩니다.

#### **최소 회전각**

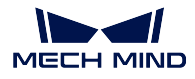

기본값: -180°

설명: 이 파라미터는 대칭 각도의 크기를 조절하는데 사용됩니다.

#### **최대 회전각**

기본값: 180°

설명: 이 파라미터는 최대 회전각 조절에 사용됩니다.

#### **검증 시의 모델 가중치**

식별할 목표물의《주체》가 비슷하고《국소》의 차이만 클 경우, 모델"국소"의 가중치를 높여"국 소"가 일치하는 정확한 결과를 출력해야 합니다.

## **모델 가중치 파일**

설명: 이 파일 (ply 형식) 은 원래의 포인트 클라우드 틀의 일부분인 포인트 클라우드입니다. 이 부 분의 포인트 클라우드은 높은 가중치를 가지고 있으며 **가중치** 파라미터로 설정되어 있습니다. 실제 목표물에 따라 선택해야 할 부분을 가중치 틀로 정해야 합니다.

#### **가중치**

기본값: 2.0

설명: 이 파라미터는 포인트 클라우드에 가중치를 설정하는 데 사용됩니다. 모든 초기 포인트 클라 우드의 가중치를**``**1``로 가정하고 목표 포인트 클라우드에 이 파라미터를 설정하면 목표 포인트 클라우드 가중치는 1*X*ffffffffff 가 되어 후속 매칭 스텝에서 강조된 목적을 달성합니다.

## **가중치 설정 검색 반경**

기본값: 0.0030

설명: 이 파라미터는 포인트 클라우드 가중치를 높이는 과정에서 탐색 반경을 설정하는 데 사용됩 니다. 가중치 설정은 원래 모델 포인트 클라우드에서 동작하는 것으로 모델 포인트 클라우드는 매 칭 과정을 위해 사용되기 전에 샘플링 처리를 하기 때문에 가중치 포인트의 일부분을 위치 이동시 키거나 잃어버려야 합니다. 분실 지점 부근 포인트를 가중치 설정하는 과정에서 검색 반경을 설정 해야 하는데, 이 검색 반경이 파라미터로 설정됩니다.

응용예시:

크랭크 목표물의 중앙부 본체는 일정한 유사성을 가지고 있으며, 형상의 유사성에 의한 매칭 오류를 방지하기 위해 **대칭성 설정** 과 **검증시의 모델 가중치** 를 높여 매칭 결과의 안정성을 높 일 수 있습니다.

다음 그림의 왼쪽은 오류 매칭 결과, 오른쪽은 올바른 매칭 결과입니다.

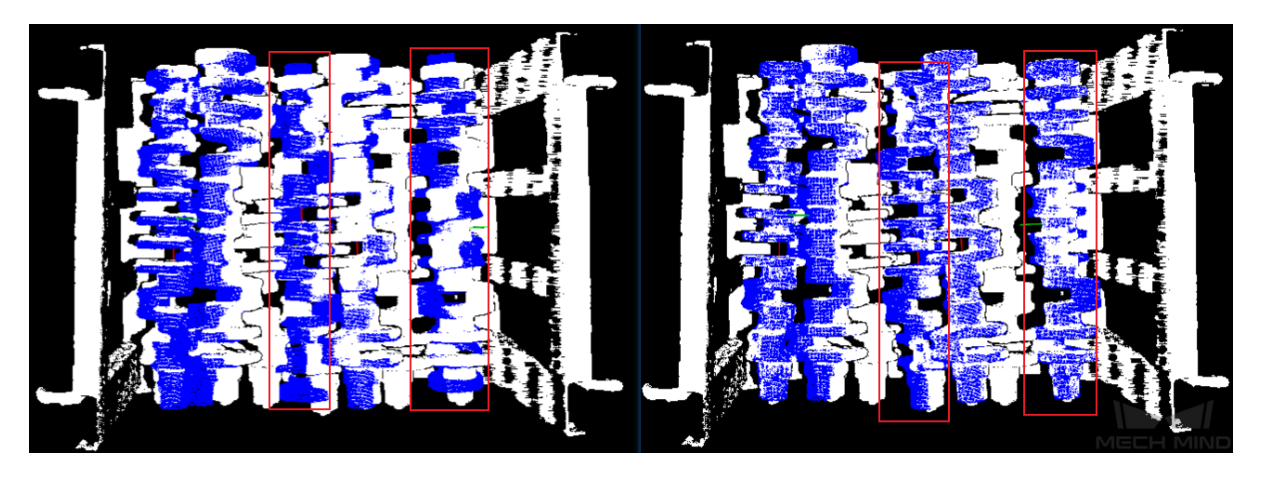

**결과 검증 설정**

**결과 평가 고려점 법선 방향 각도 편차**

기본값: False 값 리스트: True False

설명: **``**True``를 선택하면 포즈를 검증하는 과정에서 대응점에 대응하는 방향 벡터의 각도 차이 를 고려해 출력은 줄지만 정확해지는 경우가 많습니다.

#### **점수는 대응점의 시나리오 포인트 비율을 곱한다.**

기본값: False

값 리스트: True False

설명: **``**True``를 선택하면 매칭 포인트에〈대응점 시나리오 포인트에서 차지하는 비율'을 곱합니 다. 하나의 포인트 클라우드에 있는 다수의 물체의 포즈 상황을 추정하는 데는 적합하지 않습니다.

#### **결과 시각화**

#### **샘플링 후 모델 포인트 클라우드 표시**

기본값: False

값 리스트: True False

설명: **``**True``를 선택하면 출력된 결과에서 샘플링된 모델의 포인트 클라우드가 나타나며 실제 시나리오의 필요에 따라 설정됩니다.

# **샘플링 후 시나리오 포인트 클라우드 표시**

기본값: False

값 리스트: True False

설명: **``**True``를 선택하면 출력된 결과에서 샘플링된 장면의 포인트 클라우드가 나타나며 실제 시나리오의 필요에 따라 설정됩니다.

#### **모델과 시나리오 포인트 클라우드의 대응관계 표시**

기본값: False

값 리스트: True False

설명: **``**True``를 선택하면 출력된 결과 중 모델과 시나리오 포인트 클라우드의 대응 관계가 표시 되며 실제 시나리오의 필요에 따라 설정됩니다.

#### **4.6.4 3D 상세 매칭 (멀티 모델)**

#### **기능 설명**

<span id="page-106-0"></span>멀티 모델을 사용하여 시나리오에 있는 물체에 대해 상세 매칭을 진행하여 대상 물체의 더욱 정확한 픽 포인트를 출력합니다.

## **응용 시나리오**

이 스텝은*3D* **근사 매칭** *(***멀티 모델***)* 에서 출력된 초기 후보 포즈를 기반으로 더 정확한 매칭을 진행하여 대상 물체의 더 정확한 포즈를 출력합니다.

#### **입력 및 출력**

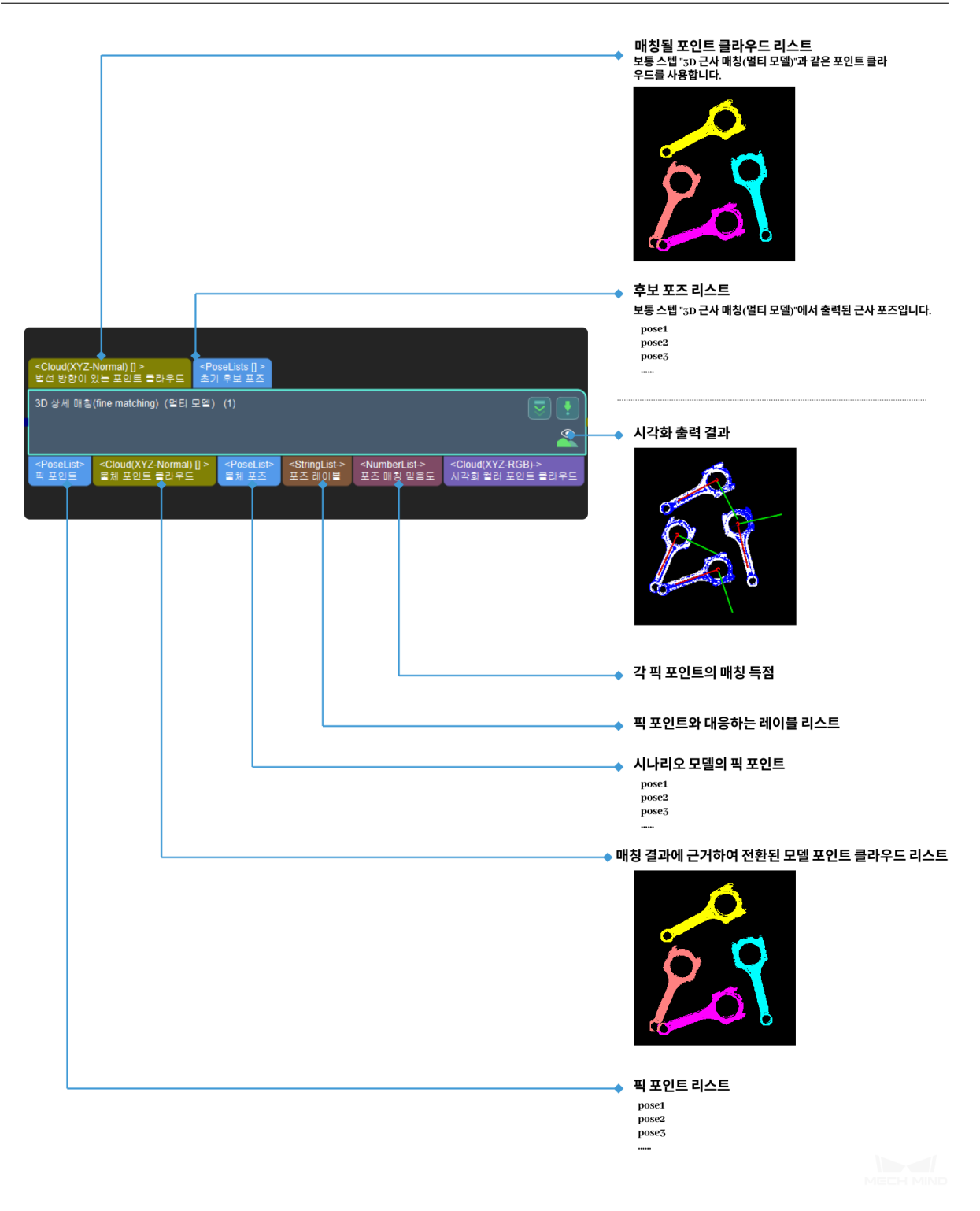

**참고:** 가중치 모델을 설정해야 하는 경우*3D* **상세 매칭** 을 사용해야 합니다. 현재 이 스텝은 가중치 모델 의 관련 설정을 지원하지 않습니다.
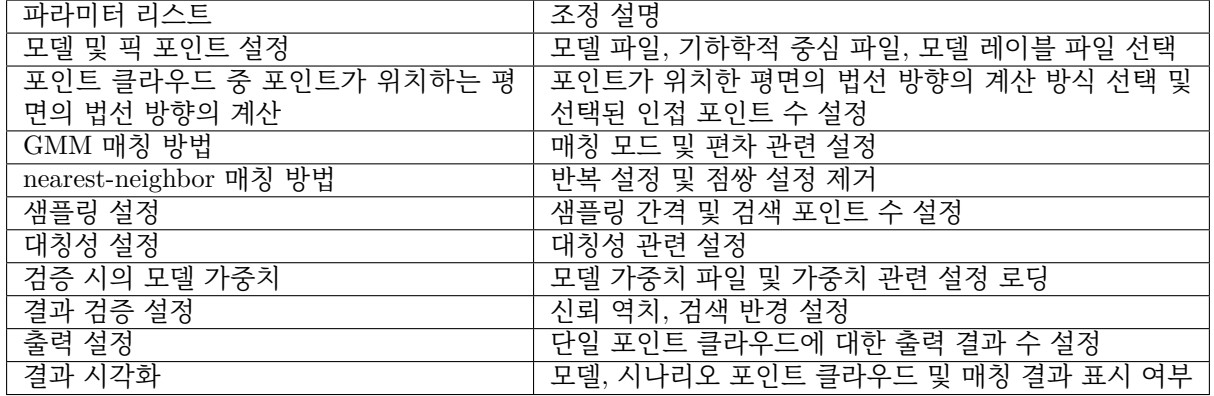

#### **파라미터 설명**

### **파라미터 조정 레벨**

기본값: Basic

값 리스트: Basic, Advanced

설명: 두 가지 다른 파라미터 조정 등급을 설정할 수 있습니다.

- *Basic* 은 기본 조정이며 조정 가능한 파라미터가 몇 가지 있습니다.
- *Advanced* 은 조정 가능한 파라미터가 더 많은 고급 조정입니다.

#### **기본 파라미터 조정**

여기[에서는](#page-108-0) 기본 파라미터 설정 모드 (Basic) 에서의 조정 가능한 파라미터를 소개할 것입니 다. [이 파라미터](#page-118-0)들은**고급 파라미터 조정 모드** 에서도 설정할 수 있습니다.

### <span id="page-108-0"></span>**모델 및 픽 포인트 설정**

#### **모델 파일 (필수)**

기본값: model.ply

설명: ply 형식의 모델 포인트 클라우드. 여러 파일 경로를 입력 할 수 있으며 서로 다른 파일은 쌍 반점으로 구분합니다.

#### **기하학적 중심 파일 (필수)**

설명: json 형식의 기하학적 중심 파일입니다. 여러 파일 경로를 입력할 수 있으며 서로 다른 파일 은 쌍반점으로 구분합니다.

### **모델 레이블 파일(필수)**

설명: json 형식의 모델 레이블 파일, 여러 파일 경로를 입력할 수 있으며 서로 다른 파일은 쌍반점 으로 구분합니다.

예시: 각 파라미터 아래에 입력된 파일이 동일한 순서로 되어 있는지 확인하십시오. 만약 **모델 레이 블 파일** 중 먼저 입력한 것은 모델 정면의 파일 경로이면 **모델 파일** 및 **기하학적 중심** 중에도 먼저 모델 정면의 파일 경로 (positive) 를 먼저 입력해야 합니다. **그림** *1* 과 같습니다.

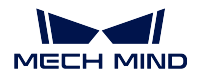

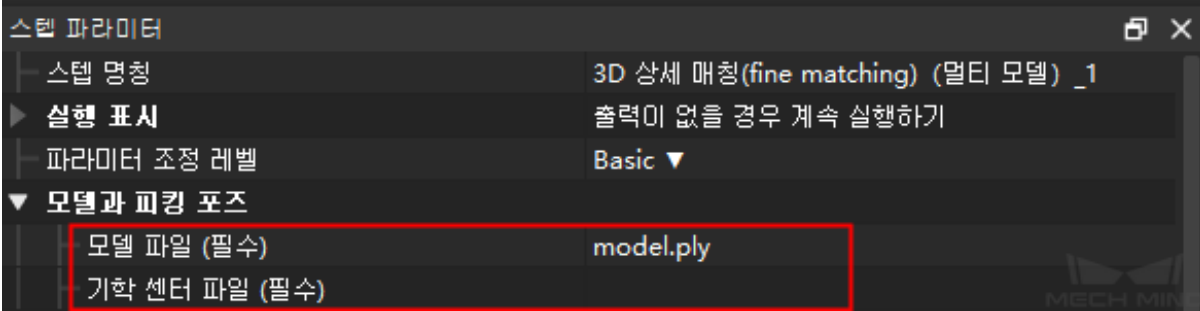

# 그림 1 모델 및 픽 포인트 설정 조정 예시

설정이 완료된 후 출력한 포인트 클라우드 이미지는 **그림** *2* 와 같습니다. 물체의 정면 및 후면 모델 모두 시나리오 포인트 클라우드와 잘 매칭할 수 있습니다.

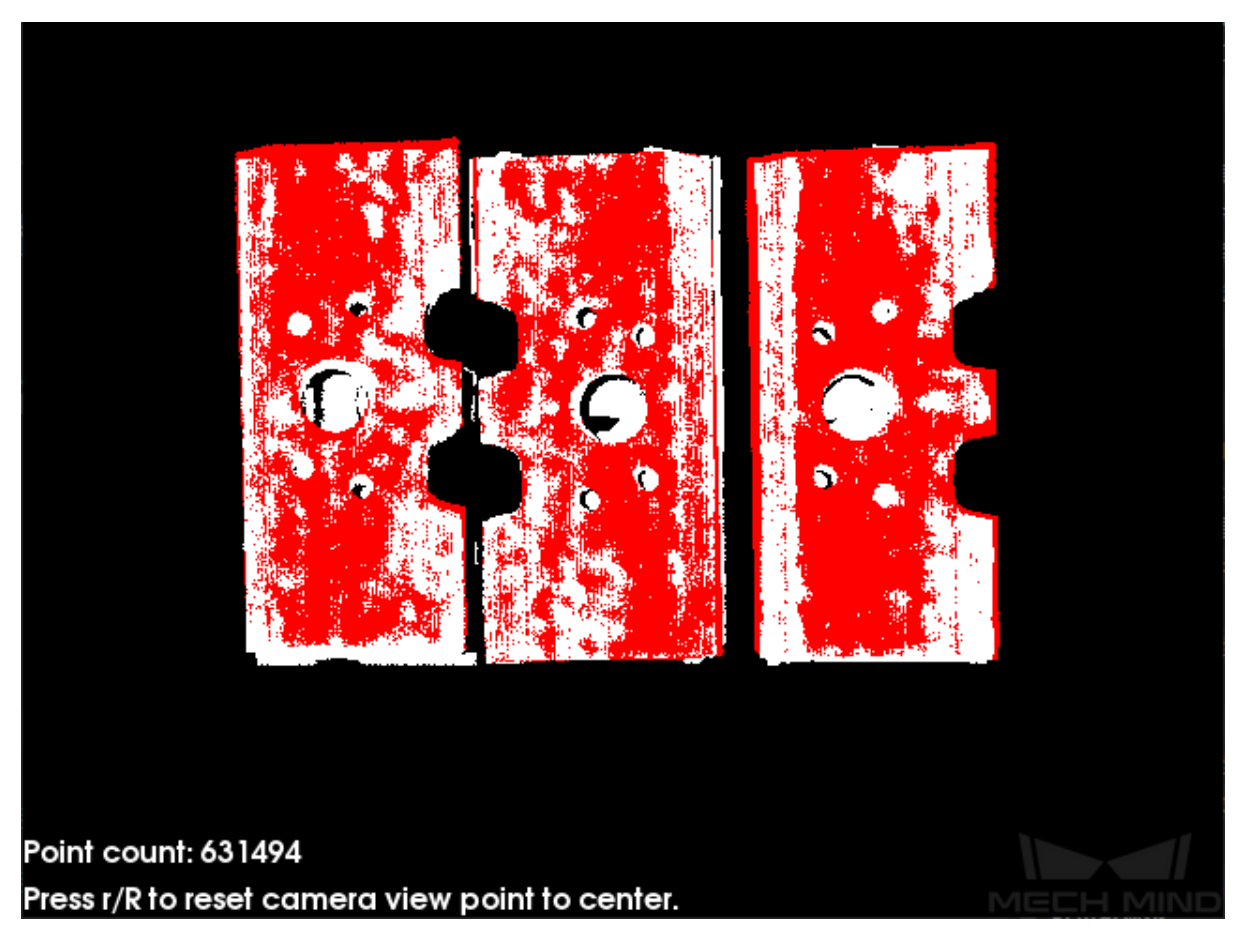

그림 2 멀티 모델 3D 상세 매칭 결과 시각화

# **포인트 클라우드 중 포인트 방향의 계산**

**포인트가 위치한 평면의 법선 방향의 계산 방법**

기본값: Origin

설명: 포인트 클라우드의 포인트가 위치한 평면의 법선 방향을 계산하는 방법은 총 4 가지가 있습 니다. 프로젝트의 실제 상황에 따라 선택하세요.

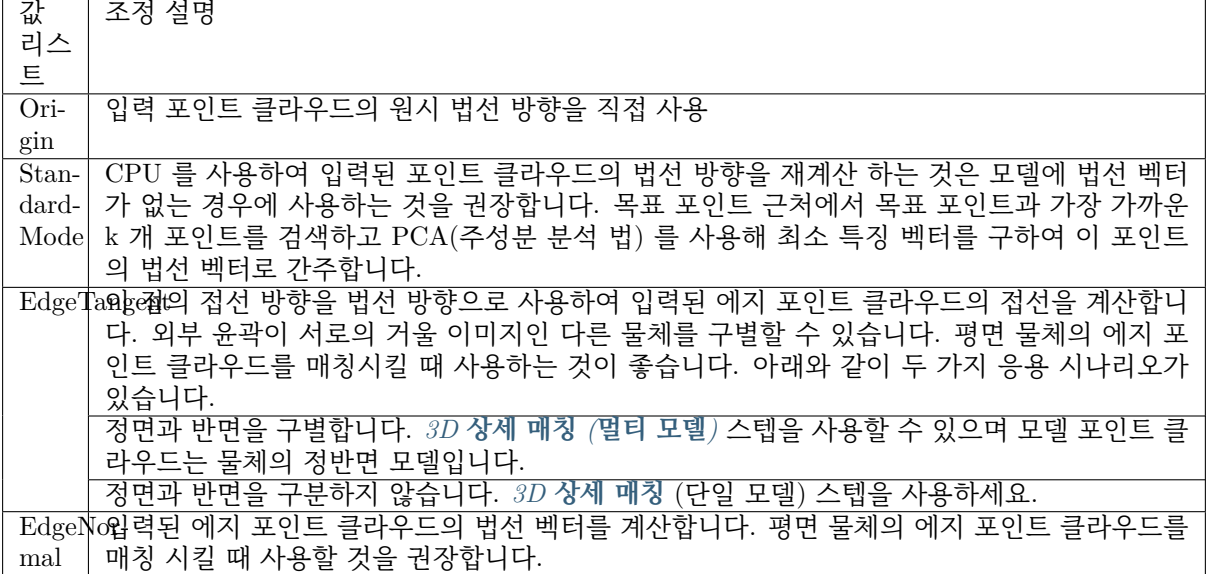

**참고: EdgeTangent** 혹은 **EdgeNormal** 방법을 사용할 때 각 에지 포인트 클라우드에 여러 물체가 포 함되어 있지 않은지, 즉 각 물체 포인트 클라우드가 분할되었는지 확인하십시오.

#### **선택된 인접 점의 수**

기본값: 10

설명: 포인트가 위치한 평면의 법선 방향의 인접 포인트 수를 계산하는 데 사용되며 최소 값은 1 입 니다.

#### **해당 설정**

기본값: *GMM*

값 리스트: *GMM*, *nearest-neighbor*

설명: 이 파라미터는 일부 구역의 매칭 방법을 선택하는 데 사용됩니다. 모델 포인트 클라우드와 시 나리오 포인트 클라우드를 매칭 시키면 모델 포인트 클라우드는 설정한 범위에 따라 이동과 회전을 진행하[여 이전](#page-98-0) 스텝에서 얻은 시나리오 중의 포인트 클라우드와 매칭을 진행합니다. 예시: 대부[분의 시](#page-98-0)[나리오에서](#page-99-0)*GMM* 은 간섭을 더 효과적으로 방지할 수 있고 매칭 속도가 더 빠르 므로 이 모드를 사용하는 것을 추천합니다. 드문 경우지만 (GMM 이 요구 사항을 충족할 수 없는 경우) ICP ( *nearest-neighbor*) 모드를 사용할 수 있습니다.

#### **GMM 모드 파라미터 설정**

#### **매칭 모드**

기본값: Sta[ndard](#page-99-0) 값 리스트: HighSpeed, Standard, HighPrecision 설명: 매칭 모드는 세 가지가 있으며 프로젝트 요구 사항에 따라 적절한 모드를 선택하십시오.

**HighSpeed**속도가 가장 빠르지만 정확도가 비교적 낮은 모드. Standard 비교적 안정적인 모드. **HighPrecision**정확도가 가장 높지만 속도가 비교적 느린 모드입니다.

#### **반복 횟수**

기본값: 30

설명: 반복은 조건이 충족될 때까지 특정 명령을 반복하는 프로세스입니다. 반복횟수는 이 과정에 서 명령어가 반복되는 횟수를 말하며, 여기서 설정한 파라미터는 반복횟수의 상한선이며, 값이 클 수록 매칭하는 계산 횟수가 많아지고 실행시간이 길어지지만 해당 매칭 정확도가 향상됩니다.

#### **표준 편차**

기본값: 0.005

설명: 이전 스텝 ( *3D* **근사 매칭** ) 에서 처리한 후의 초기 포즈의 편차가 클 때, 즉 시나리오 포인트 클라우드와 모델 포인트 클라우드 간의 편차가 클수록 **표준 편차** 값을 더 크게 설정해야 합니다. 이 에 따라 실행 속도가 더 빨라집니다.

예시: 이 파라미터의 값은 초기 포즈의 편차와 일치해야 하며, 설정한 값이 초기 포즈의 편차보다 크면 출력 결과에 [큰 오차가 발생](#page-76-0)합니다. 따라서 일반적으로 이 파라미터 설정 값은**``**0.01m``를 초과하지 않습니다.

#### **표준 편차 감쇠 업데이트 스텝 수**

#### 기본값: 3

설명: 매칭 과정에서 **표준 편차** 는 **최소 표준 편차** 에서 설정한 값에 도달할 때까지 점점 작아집니 다. 이 프로세스 동안 표준 편차가 감소하는 횟수가 즉 이 파라미터의 값입니다. 표준 오차가 큰 일 부 경우에는 감쇠 횟수가 많을수록 전체 감쇠 프로세스가 더 안정적입니다. 일반적인 상황에서는 이 파라미터를 조정할 필요가 없습니다.

#### **최소 표준 편차**

기본값: 0.001

설명: 가장 작은 **표준 편차** 값, 즉 감쇠 후 도달한 최소값입니다.

#### **반복에 가중치를 적용하기**

기본값: False

값 리스트: True False

설명: 선택하면 모델의 가중치가 알고리즘 반복에 사용되므로 가중치 모델과 더 잘 매칭할 가능성 이 높습니다.

#### **nearest-neighbour 모드의 파라미터 설정**

#### **반복 설정**

#### **반복 횟수**

기본값: 30

설명: 반복은 조건이 충족될 때까지 특정 명령을 반복하는 프로세스입니다. **반복 횟수** 는 해당 프로 세스에서 명령어가 반복되는 횟수를 의미하며, ICP 모드에서 계산이 알고리즘의 정확도 요구 사항 을 충족하면 반복이 중지됩니다. 여기에 설정한 파라미터는 반복 횟수의 상한선이며 값이 클수록 매칭하는 계산 횟수가 많아지고 실행 시간이 길어지지만 해당 매칭 정확도가 향상됩니다.

#### **가장 가까운 포인트 검색 반경**

기본값: 0.01

설명: 이 파라미터는 가장 가까운 포인트의 검색 반경을 조정하는 데 사용되며, 단위는 m 이며, 값 의 설정은 입력된 초기 포즈 편차와 일치해야 합니다. 입력한 초기 포즈의 편차가 클 때, 즉 시나리 오 포인트 클라우드와 모델 포인트 클라우드 간의 편차가 클 때, 가장 가까운 포인트의 검색 반경을 증가시키기 위해 이 파라미터의 값을 증가시킬 필요가 있으며, 이는 모든 포인트가 가장 가까운 인 접 점을 찾을 수 있도록 하기 위한 것입니다. 초기 포즈 편차가 매우 작을 때 이 파라미터를 더 작게 조정할 수 있습니다. 이 파라미터에 설정할 수 있는 최소값은**``**0.001``이며 이 하한보다 작을 경우 드문 분포를 가진 일부 포인트가 가장 가까운 포인트를 찾지 못해 출력 결과에 영향을 줄 수 있습니 다.

예시: 초기 포즈 편차가 비교적 크고 이 파라미터 최소값이**``**0.001``이면 매칭 결과가 불완전합니 다. **그림** *3* 중의 b 와 같습니다. 이 파라미터를**``**0.01``까지 증가하면 검색 반경 범위가 넓어지고 더 완전한 매칭 결과를 출력할 수 있습니다. **그림** *3* 중의 a 과 같습니다.

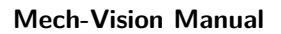

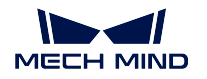

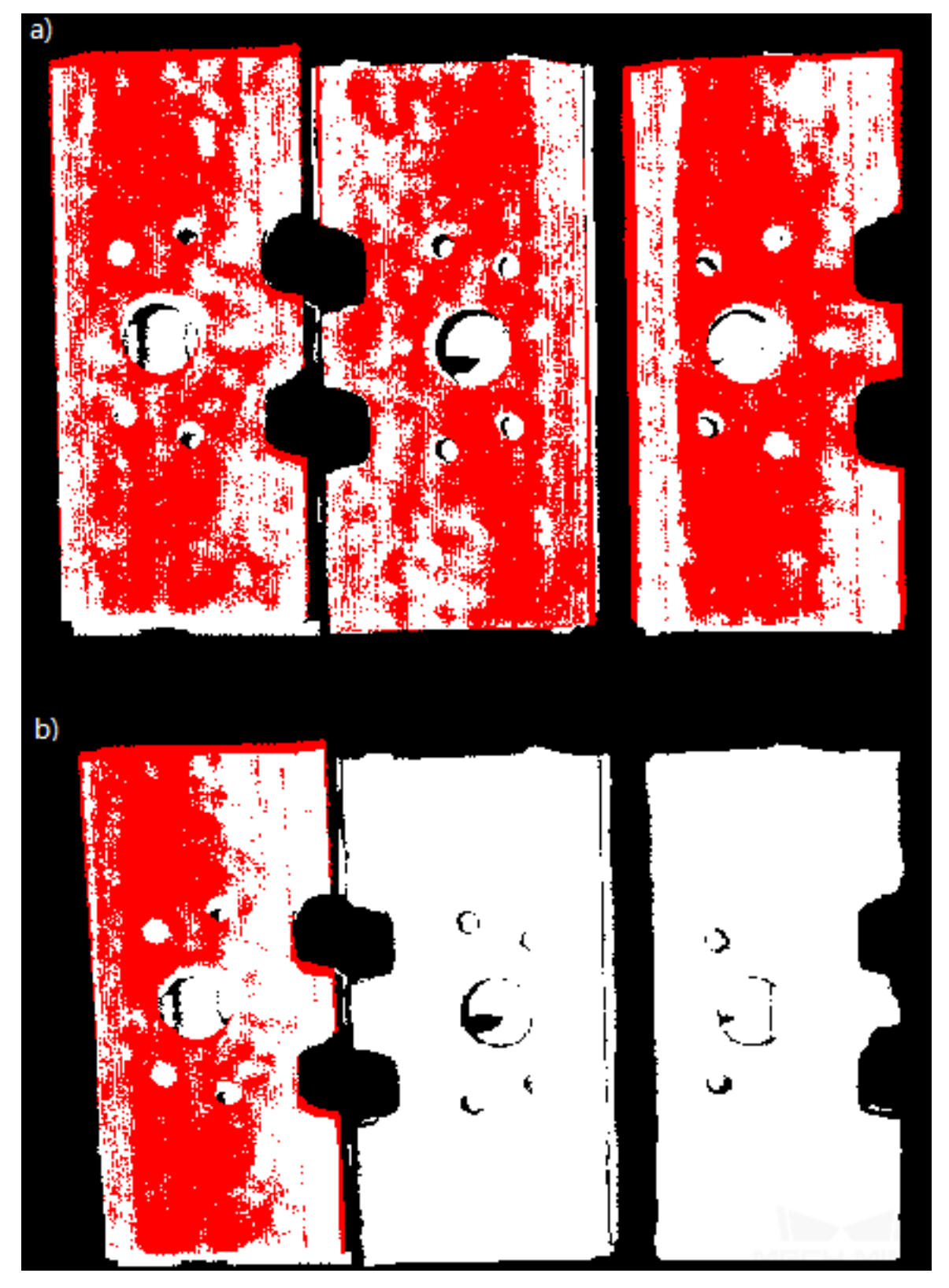

그림 3 가장 가까운 포인트 검색 반경의 매칭 결과 비교

**평균 제곱 오차 역치**

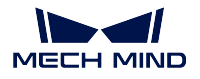

기본값: 0.001

설명: 이 파라미터는 평균 제곱 오차의 크기를 조정하는 데 사용됩니다. 이 값은 각 반복 후에 기록 되고 후속 반복 스텝에서 비교하는 데 사용됩니다. 만약 반복의 평균 제곱 오차가 설정값보다 작으 면 반복 효과가 요구 사항에 도달한 것으로 간주하여 반복을 종료합니다.

#### **창 크기**

#### 기본값: 10

설명: 이 파라미터는 반복 최적화 과정에서 오차 변동이 작은 연속 반복 횟수를 나타내며 최소값은 3 입니다. 이 파라미터가 너무 작으면 일부 최적 솔루션이 나타나 최종 매칭 정확도에 영향을 줄 수 있습니다. 예를 들어, 창에는 세 번의 연속 반복 결과의 오차만 포함되므로 오차 변화 추세는 세 번 의 반복 오차를 비교해야만 얻을 수 있으며, 이는 일부 최적 솔루션 (두 번째 반복의 오차는 첫번째, 세번째 반복보다 작음) 으로 이어질 수 있으며 전부 최적 솔루션 (반복 횟수의 권장값을 기준으로 전부 30 회 반복이 포함되며, 이후에 더 큰 오차 감소를 갖는 반복이 발생할 수 있음) 이 아닙니다.

#### **해당 포인트 표시**

기본값: False

값 리스트: True False

설명: True 를 선택하면 해당 포인트가 각 반복에 표시됩니다.

#### **복잡한 물체인지 판단하기**

기본값: False

값 리스트: True False

설명: 대상 물체가 복잡한 모양의 물체 (단순한 기하학적 모양이 아님) 이고 **반복 점쌍 가중치의 자 동 계산** 기능을 사용해야 하는 경우**``**True``를 선택해야 합니다.

#### **반복된 점쌍의 가중치를 자동으로 계산하기**

기본값: False

값 리스트: True False

설명: **``**True``를 선택하면 반복 점쌍의 가중치를 자동으로 계산하는 기능을 사용하게 되며, 매칭 결과가 좋지 않은 대상에게 이 기능을 사용하는 것을 권장합니다.

### **점쌍 제거 설정**

#### **문제가 있는 점쌍을 제거하기**

기본값: False

값 리스트: True False

설명: 가장 가까운 점을 찾는 과정에서 여러 점쌍이 있으므로 이 기능을 사용하여 점쌍을 필터링할 수 있습니다. **``**True``를 선택하면 이 기능을 사용하게 됩니다. 다음 **점쌍 제거에 사용되는 sigma 배수 역치** 및 **점쌍 각도 차이 역치** 파라미터를 통해 문제가 있는 점쌍을 제거하는 데 사용됩니다. 선택을 하지 않으면 이 두 속성은 효력이 발생되지 않을 것입니다.

### **점쌍 제거에 사용되는 sigma 배수 역치**

기본값: 1.0000 설명: sigma 배수 역치는 점쌍 간의 거리 평방 편차 배수의 값을 나타내며, 이 파라미터는 점쌍 간 의 거리에 따라 필터링됩니다. 만약 두 점 사이의 거리가 이 범위를 초과하면 점쌍이 제거됩니다.

**점쌍 각도 차이 역치**

기본값: 45°

설명: 점쌍의 법선 방향 간의 각도 차가 이 값보다 크면 점쌍이 제거됩니다.

#### **반복에서 가중치를 사용하기**

기본값: False

값 리스트: True False

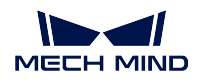

설명: **``**True``를 선택하면 모델의 가중치가 알고리즘 반복에 사용되므로 가중치 모델과 더 잘 매 칭할 가능성이 높습니다.

### **중복 점쌍 제거**

기본값: False

값 리스트: True False

설명: **``**True``를 선택하면 중복 점쌍을 제거하는 기능이 사용되며 **중복 포인트 클라우드 유형 제 거** 속성이 적용됩니다. 모델 포인트 클라우드의 포인트 수가 시나리오의 단일 물체의 포인트 수보 다 더 많을 때 사용하는 것이 좋습니다.

### **반복된 점쌍의 유형**

기본값: MinDis 값 리스트: MinDis GlobalMin 설명: 이 파라미터는 점쌍에서 중복을 삭제하는 해당 방법을 선택하는 데 사용되며 총 두 가지 방법 을 포함합니다.

**MinDis** 는 해당하는 중복 점쌍 사이의 거리를 계산하고 최소 거리의 점쌍을 유지하고 나머지 중복 점쌍을 삭제하는 것을 말합니다.

**GlobalMin** 은 각 반복된 해당 점쌍 사이 거리의 평균값을 기준으로 하여 이 평균값과 가장 작은 차이를 갖는 점쌍을 찾아 보류하는 것으로 상대적으로 반복 횟수가 적은 해당 점쌍을 제거하는 것 입니다.

# **샘플링 설정**

# **샘플링 간격**

기본값: 0.005

설명: 모델 및 시나리오 포인트 클라우드를 다운샘플링하기 위한 샘플링 간격입니다. 이 값이 클수 록 더 적은 수의 포인트 클라우드가 샘플링되고 모델 추정의 정확도가 떨어집니다.

예시: **그림** *4* 및 **그림** *5* 는 파라미터가 각각 0.0128 및**``**0.01``일 때 얻은 포인트 클라우드 결과입 니다. 여기서 흰색은 입력한 시나리오 포인트 클라우드입니다. 두 그림의 비교를 통해 샘플링 간격 **그림** *5*이 작을수록 더 정확한 출력 결과를 얻을 수 있음을 알 수 있습니다.

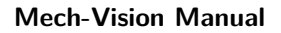

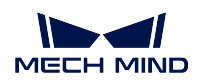

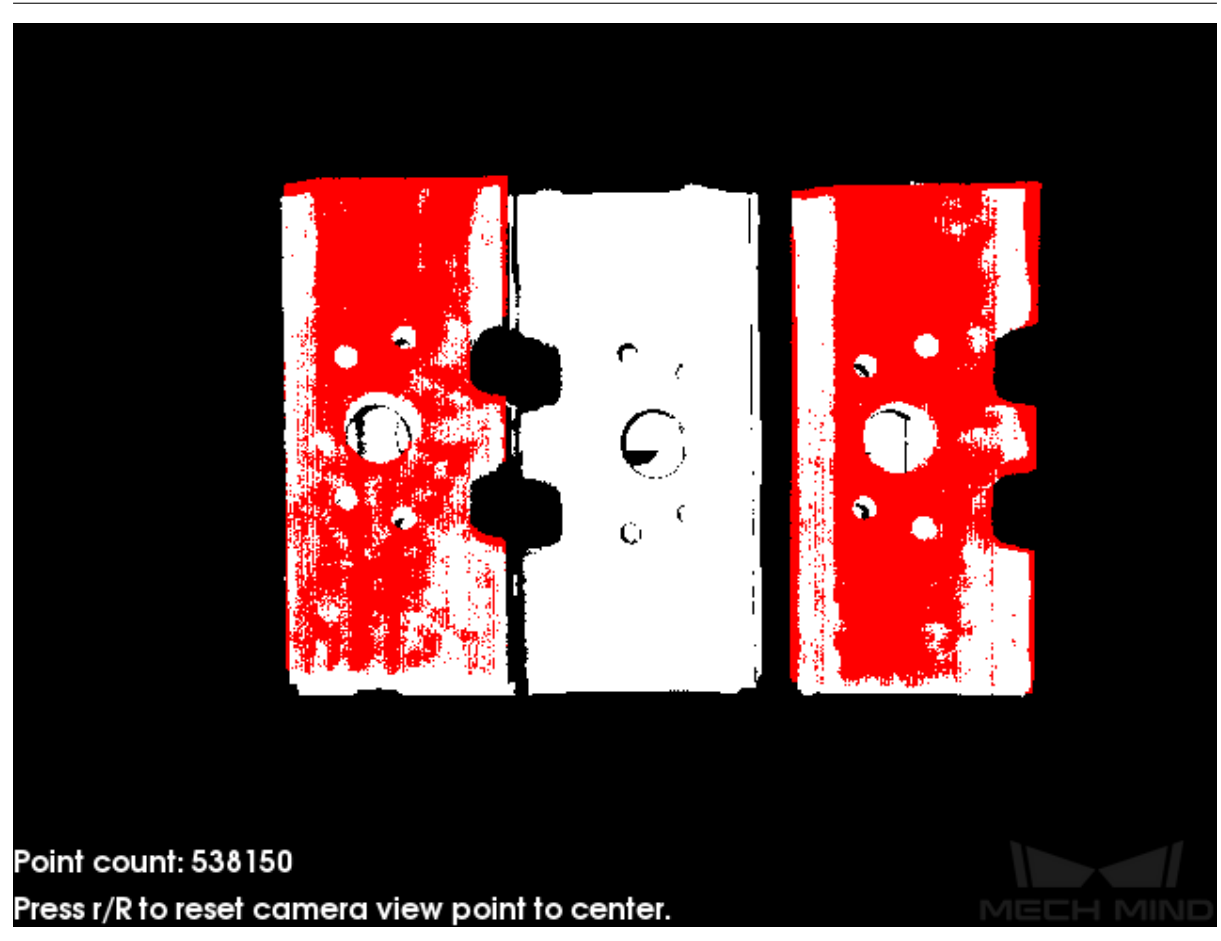

그림 4 샘플링 간격이 작을 때의 3D 상세 매칭 결과

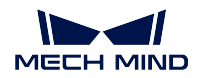

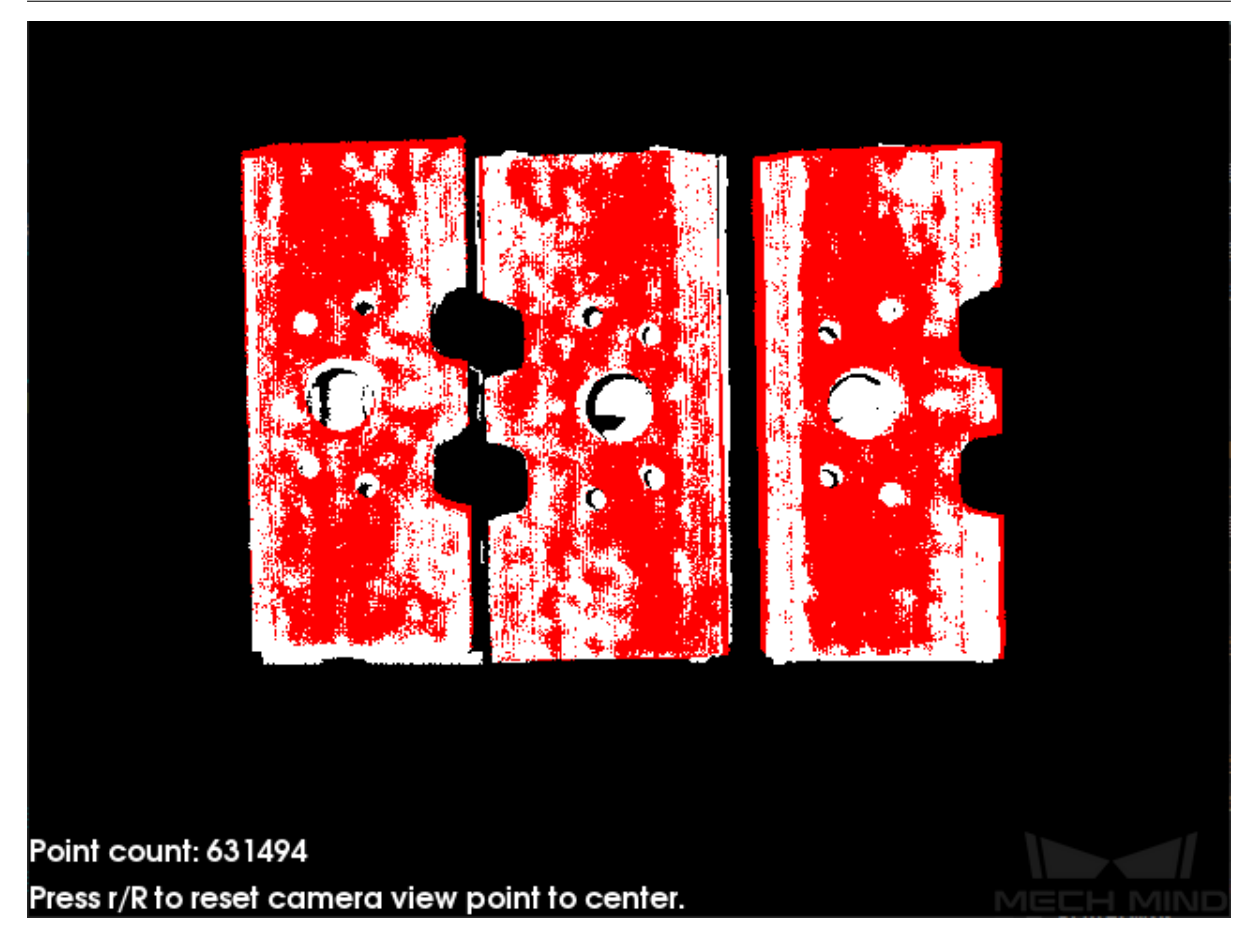

그림 5 샘플링 간격이 클 때의 3D 상세 매칭 결과

### **검색 포인트 수**

#### 기본값: 20

설명: **파라미터 조정 레벨** 이 Advanced 인 경우 이 파라미터를 조정할 수 있습니다. 이 파라미터는 호환성을 위해 보류되며 샘플링 중 검색점 수를 조정하는 데 사용됩니다.

**결과 검증 설정**

### **신뢰 역치**

기본값: 0.5

```
유효범위: [0 +∞)
설명: 결과의 검증 점수가 이 파라미터보다 크면 결과가 유효한 것으로 간주되어 출력으로 유지됩
니다. 값이 클수록 매칭 정확도가 높은 결과를 유지할 가능성이 높아집니다.
```
# **결과 평가 검색 반경**

```
기본값: 0.01 m
유효범위: [0 +∞)
설명: 이 파라미터는 믿음도를 계산할 때의 검색 반경으로 물체의 포인트 클라우드에 따라 설정되
며 포인트 클라우드가 희박한 경우 약간 크게 설정해야 합니다.
```
# **출력 설정**

#### **단일 포인트 클라우드의 출력 결과 수**

기본값: 1

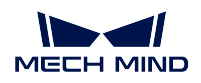

설명: 이 값이 클수록 매칭하는 출력 결과가 더 많아집니다. 예시: **그림** *6* 은 기본값입니다. 즉 단일 포인트 클라우드는 1 개 결과를 출력하며, 이 파라미터가 4 로 설정되면 매칭하는 결과가 더 많이 출력됩니다. **그림** *7* 과 같습니다.

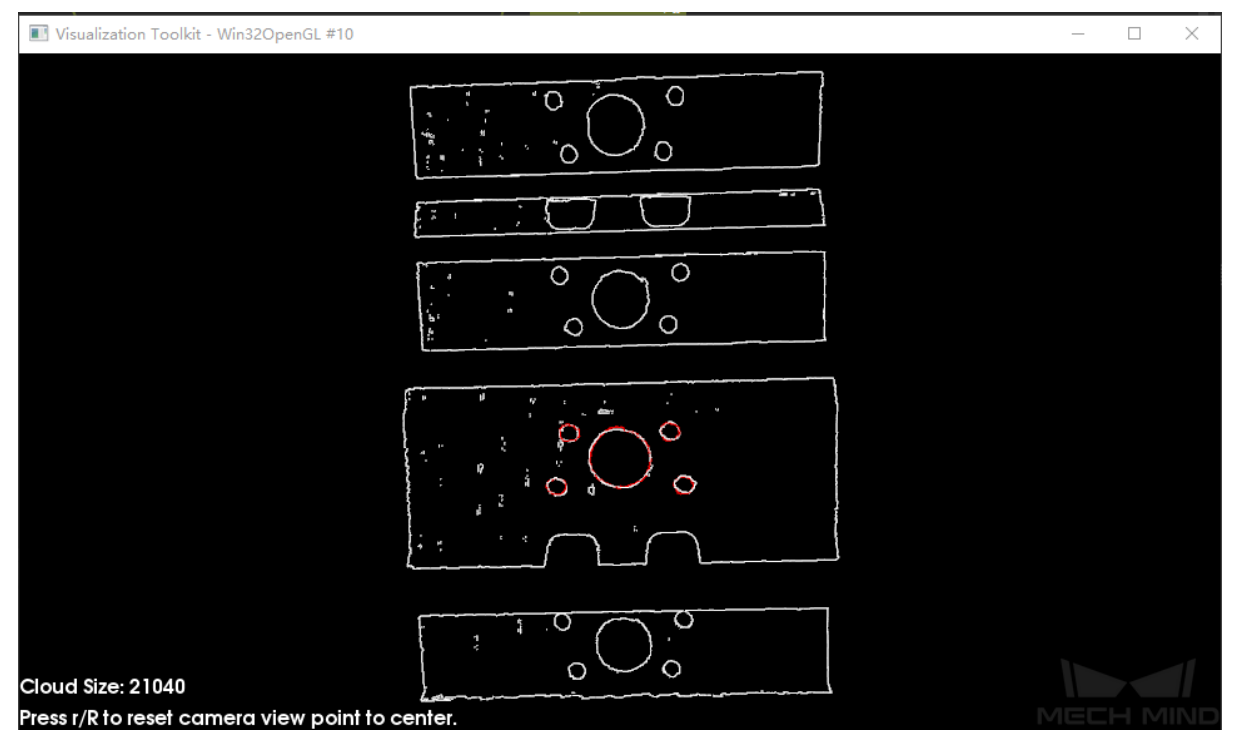

그림 6 기본 설정일 때의 포인트 클라우드 출력 결과

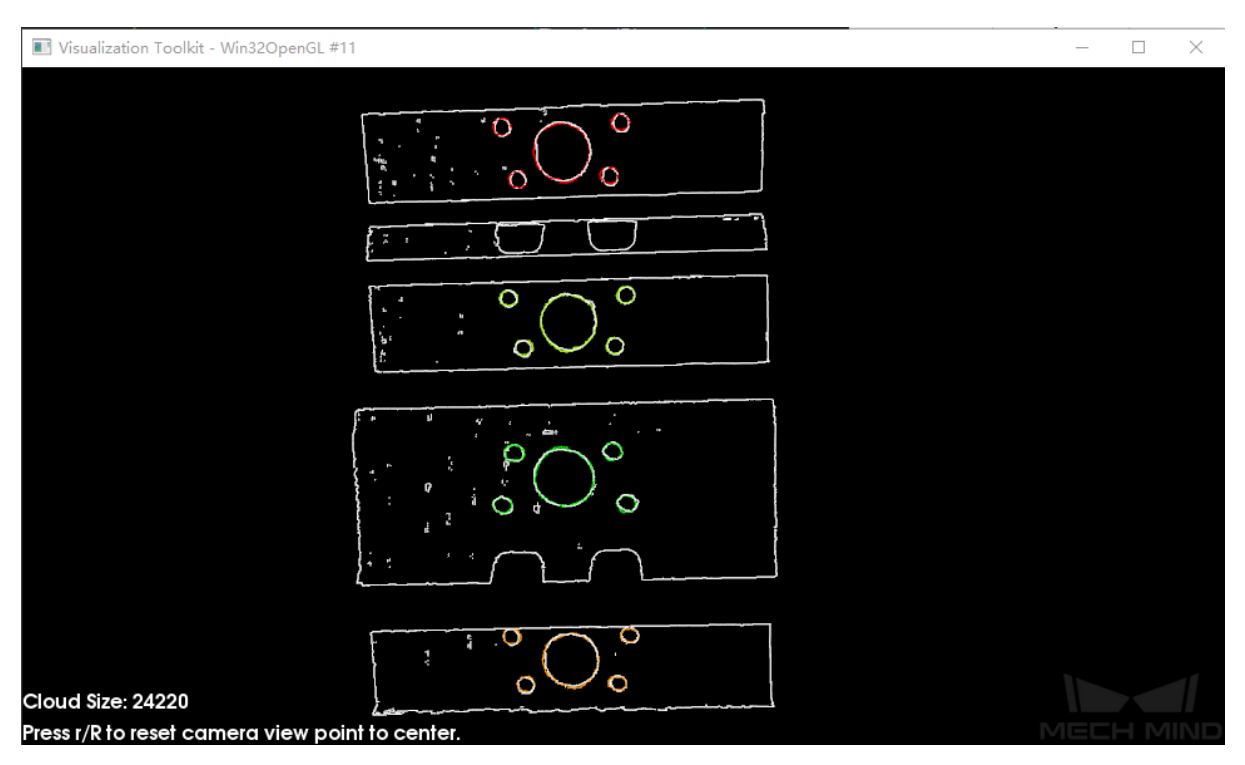

그림 7 파라미터 설정 증가 시 포인트 클라우드 출력 결과

# **결과 시각화 매칭 결과 표시**

기본값: True 값 리스트: True False 설명: **``**True``를 선택하면 출력한 모델과 시나리오 포인트 클라우드를 표시합니다.

#### **고급 파라미터 조정**

이 부분에서는 고급 파라미터 조정 모드 (Advanced) 에서 새로 추가된 조정 가능한 파라미터 에 대해서만 소개합니다. 기본 파라미터 조정 모드 (Basic) 와 동일한 파라미터가 있는 경우**기 본 파라미터 조정** 을 참조하십시오.

#### <span id="page-118-0"></span>**대칭성 설정**

#### **대칭성 회전축**

기본값[: ROTATE](#page-108-0)\_BY\_Z

값 리스트: ROTATE\_BY\_X, ROTATE\_BY\_Y, ROTATE\_BY\_Z

설명: 이 파라미터는 대칭성 회전축을 선택하는 데 사용됩니다. 이 축을 중심으로 초기 포즈를 조정 합니다.

### **대칭 각도 스텝 간격 포인트 수**

기본값: 360°

설명: 이 파라미터는 대칭 각도의 크기를 조정하는 데 사용됩니다. 초기 포즈를 **최소 회전 각** 에서 **최대 회전 각** 으로 변경하는 각도 스텝 사이즈입니다.

#### **최소 회전각**

기본값: -180°

설명: 이 파라미터는 최소 회전 각을 조정하는 데 사용됩니다.

#### **최대 회전각**

기본값: 180°

설명: 이 파라미터는 최대 회전 각을 조정하는 데 사용됩니다.

#### **검증 시의 모델 가중치**

#### **모델 가중치 파일**

설명: 이 파일 (ply 형식) 은 원본 포인트 클라우드 모델 파일의 일부 포인트 클라우드이며 이 부분 의 포인트 클라우드는 비교적 높은 가중치가 있어 **가중치 값** 파라미터에 의해 설정됩니다. 실제 작 업물에 따라 어느 부분을 선택하여 가중치 모델로 할 것인지 확인해야 합니다.

# **가중치 값**

기본값: 2.0

설명: 이 파라미터는 단위 없이 포인트 클라우드의 가중치 값을 설정하는 데 사용됩니다. 모든 초기 포인트 클라우드의 가중치 계수가**``**1``이라고 가정하고 대상 포인트 클라우드에 대해 이 파라미터 를 설정한 후 대상 포인트 클라우드의 가중치 계수는:math:**`**1 X 이 파라미터`가 됩니다. 이로 하여 후속 매칭 스텝에서 강조한 목적을 달성합니다.

#### **가중치 설정 검색 반경**

기본값: 0.0030

설명: 이 파라미터는 포인트 클라우드에 가중치를 추가하는 과정에서 검색 반경을 설정하는 데 사 용됩니다. 가중치 설정은 원래 모델 포인트 클라우드에서 진행되며, 모델 포인트 클라우드는 매칭 프로세스에 사용되기 전에 다운 샘플링되어 가중치 피설정 포인트가 이동되거나 잃어버리는 경우 가 발생할수 있습니다. 분실 포인트 주변의 포인트에 대해 가중치 설정을 진행하는 과정에 검색 반 경의 설정이 필요한 경우 이 검색 반경은 이 파라미터로 설정합니다.

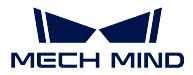

# **결과 검증 설정**

#### **점쌍 법선 방향 협각 편차를 고려한 결과 평가**

기본값: False

값 리스트: True False

설명: True 를 선택하면 포즈를 검증하는 과정에서 해당 포인트 점쌍의 법선 벡터의 각도 차이를 고 려하여 출력이 자주 감소하지만 더 정확합니다.

# **시나리오 포인트에서 해당 포인트의 비례로 점수를 곱하기**

기본값: False

값 리스트: True False

설명: True 로 선택하면 매칭 점수에【시나리오 포인트에 대한 대응 포인트의 비례 계수】가 곱해집 니다. 이는 하나의 포인트 클라우드에서 여러 물체의 포즈를 추정하는 데 적합하지 않습니다.

### **결과 시각화**

### **샘플링 후 모델 포인트 클라우드를 표시하기**

기본값: False

값 리스트: True False

설명: True 를 선택하면 샘플링된 모델 포인트 클라우드가 출력한 결과에 표시되며 실제 시나리오 의 필요에 따라 설정할 수 있습니다.

# **샘플링 후 시나리오 포인트 클라우드를 표시하기**

기본값: False 값 리스트: True False

설명: **``**True``를 선택하면 샘플링된 시나리오 포인트 클라우드가 출력한 결과에 표시되며 실제 시나리오의 필요에 따라 설정할 수 있습니다.

# **모델과 시나리오 포인트 클라우드의 대응 관계를 표시하기**

기본값: False

값 리스트: True False

설명: **``**True``를 선택하면 모델과 시나리오 포인트 클라우드 간의 해당 관계가 출력한 결과에 표 시되며 실제 시나리오의 필요에 따라 설정할 수 있습니다.

# **4.6.5 깔린 물체를 제거하기**

# **기능 설명**

사용자가 자체 정의한 규칙에 따라 겹친 물체의 포즈를 제거합니다.

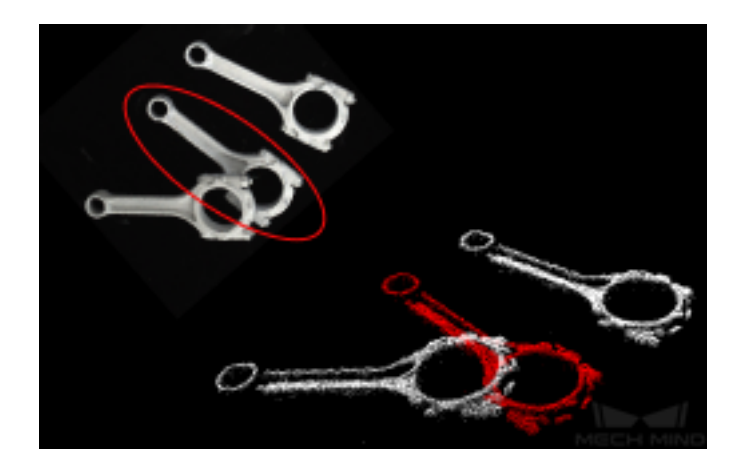

# **응용 시나리오**

보통 스텝*3D* **상세 매칭** 뒤에 사용되고 구체적인 수요에 따라 매칭된 포즈에 대해 필터링하여 겹친 물체의 포 즈를 제거합니다. 우선적으로 투영 알고리즘을 사용하는 것이 좋습니다. ProjectionOfObjectIn2DBased

# **입력 및 출력**

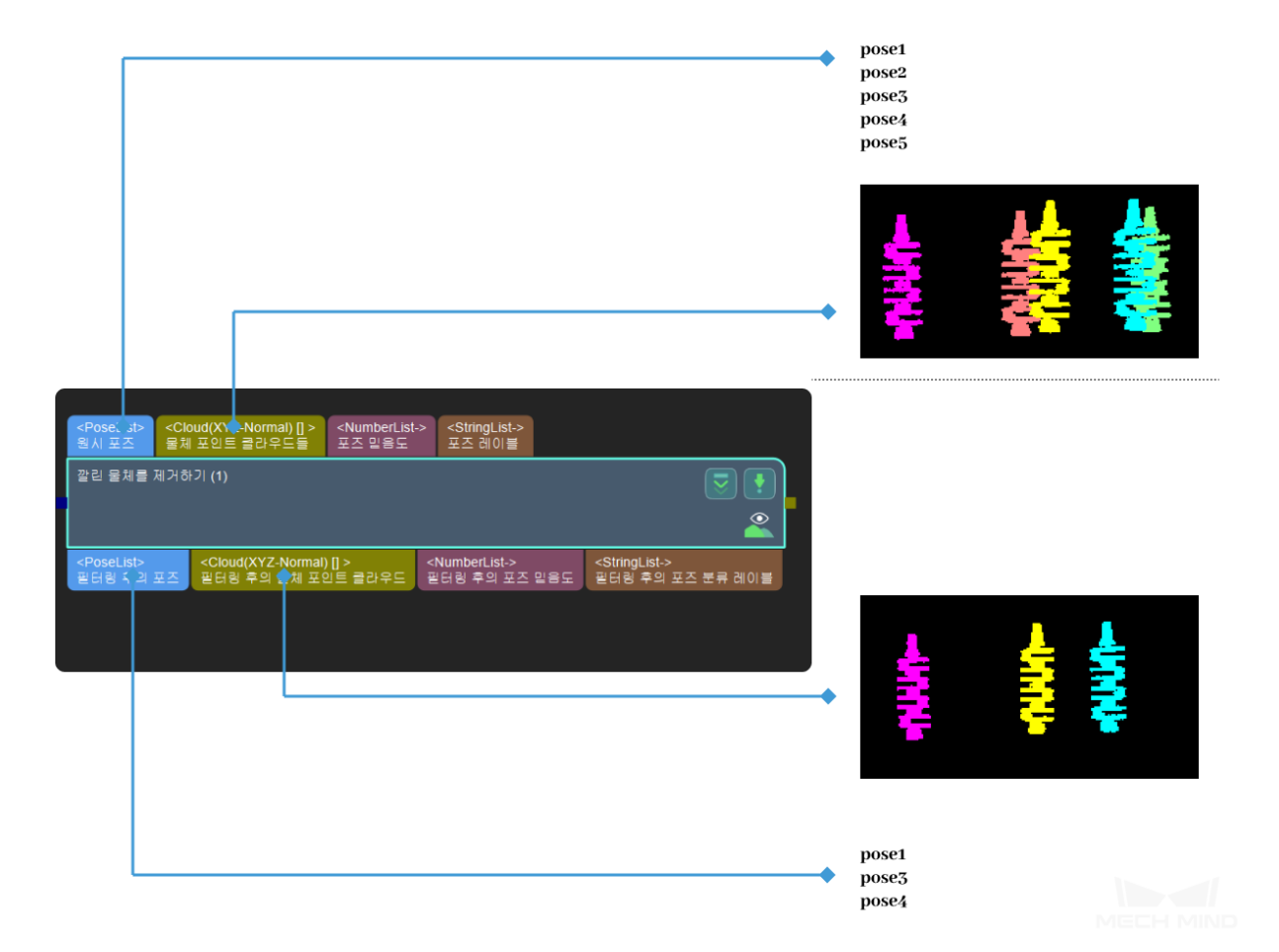

#### **파라미터 설명**

### **알고리즘 유형 (algoType)**

설명: 깔린 물체를 제거할 때 사용하는 알고리즘을 선택하는 데 사용됩니다."경계 박스 를 사용하기 (UsingBoundingBox)"및"겹침 사용 (UsingOverlap)"가 포합됩니다. 기본값: 경계 박스를 사용하기 (UsingBoundingBox). 추천값: 실제 상황에 따라 설정하세요.

#### **역치 설정**

### **겹친 비율의 역치**

설명: 이 파라미터는 포인트 클라우드 경계 박스 겹친 비율의 크기를 조절하는 데 사용됩니다. 이 수치보다 큰 비율은 물체 겹친 경우가 존재한다는 뜻입니다. 기본값:0.6 추천값: 실제 상황에 따라 설정하세요.

#### **포인트 클라우드 해상도 설정**

**포인트 클라우드 경계 박스의 해상도 (leafsize)**

설명: 물체의 경계 박스에 대한 해상도를 조절하는 데 사용됩니다. 기본값:0.0030. 추천값: 실제 상황에 따라 설정하세요.

# **4.7 3D 특징 추출**

3D 특징 추출과 관련된 스텝에 대해 소개하겠습니다.

**4.7.1 3D 방법을 사용하여 포인트 클라우드의 에지를 예측하기**

# **기능 설명**

3D 포인트 클라우드의 에지를 추출합니다.

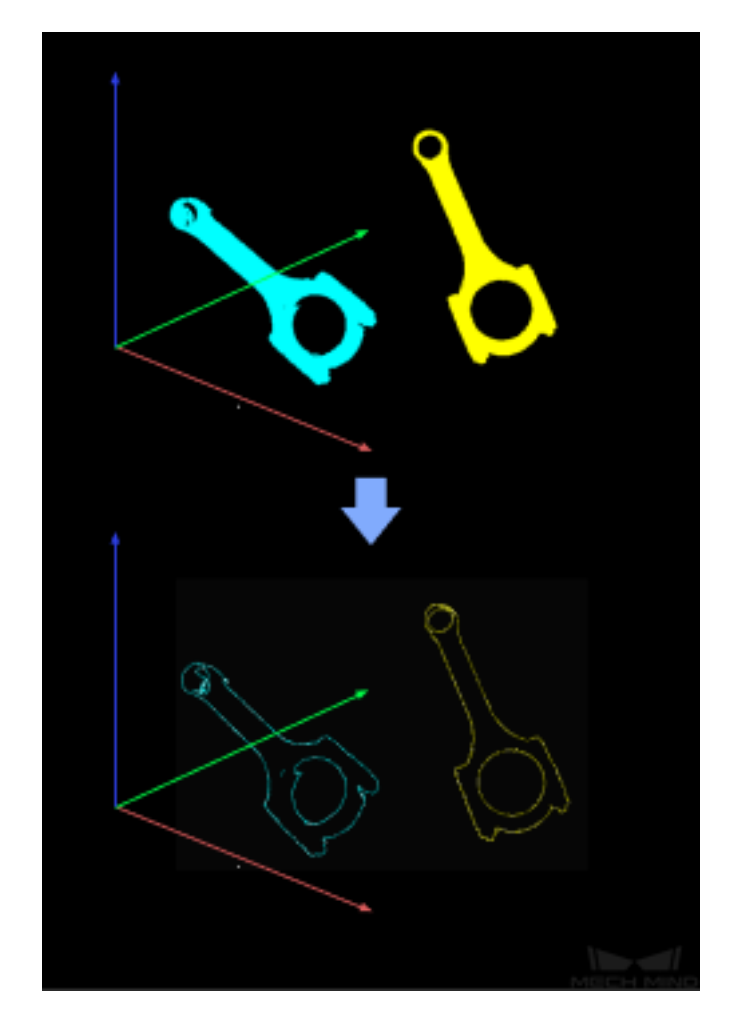

# **응용 시나리오**

일반적으로 포인트 클라우드의 에지를 통해 매칭하는 데만 사용되고 모든 포인트를 사용하는 것보다 매 칭 속도가 더 빠릅니다.

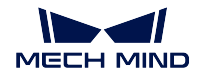

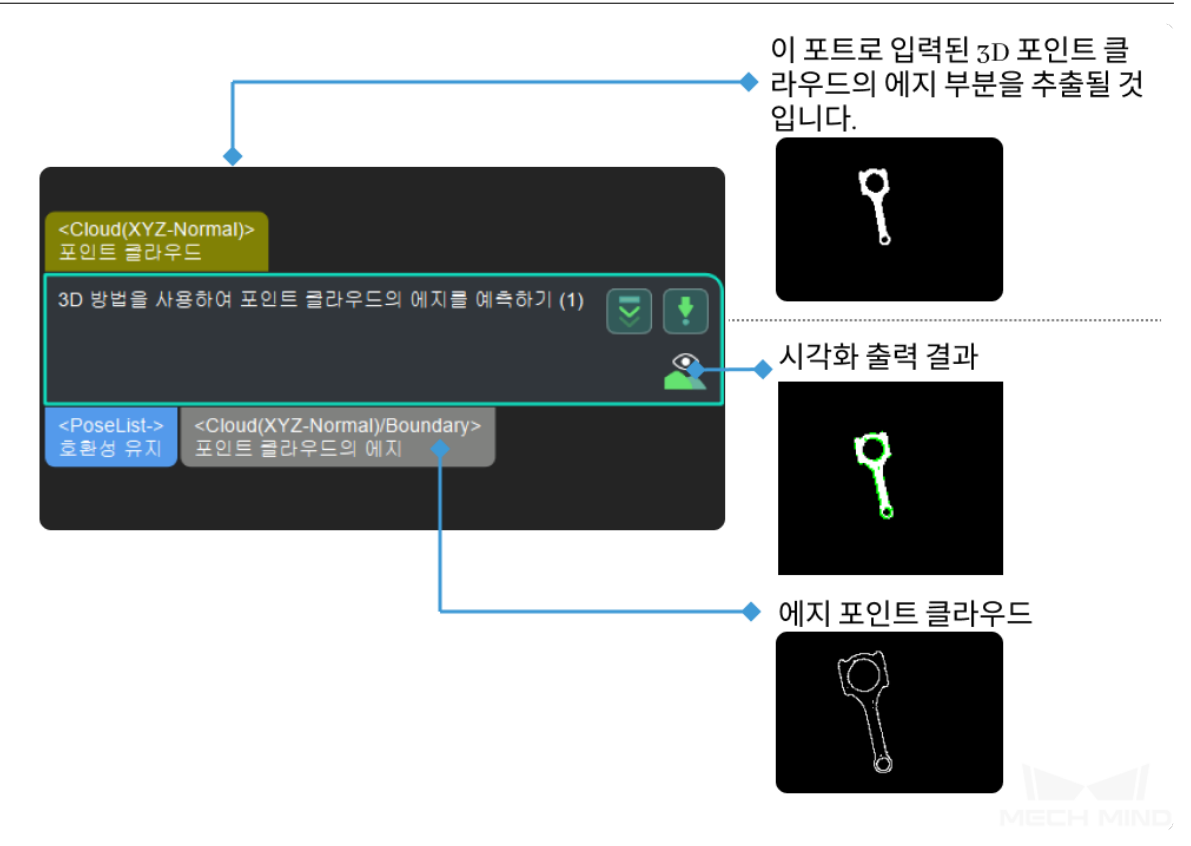

# **4.8 3D 통용 처리**

3D 통용 처리와 관련된 스텝에 대해 소개하겠습니다.

# **4.8.1 포즈 계산**

**평면 포인트 클라우드의 포즈와 크기를 계산하기**

# **기능 설명**

평면 포인트 클라우드의 포즈 및 경계 박스의 크기를 계산합니다.

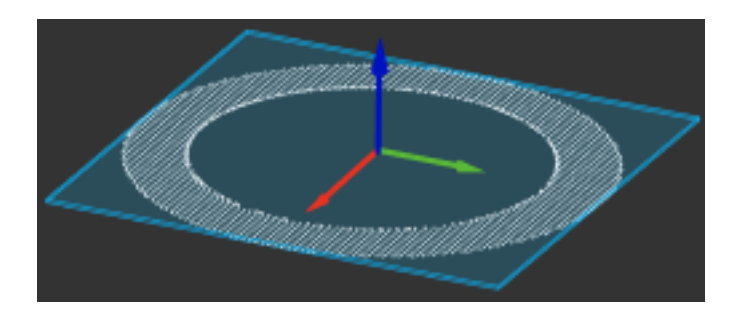

# **응용 시나리오**

보통 상자, 마대 등 평면 포인트 클라우드의 픽 포인트 및 사이즈를 계산합니다.

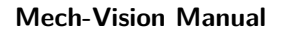

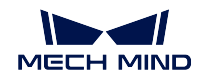

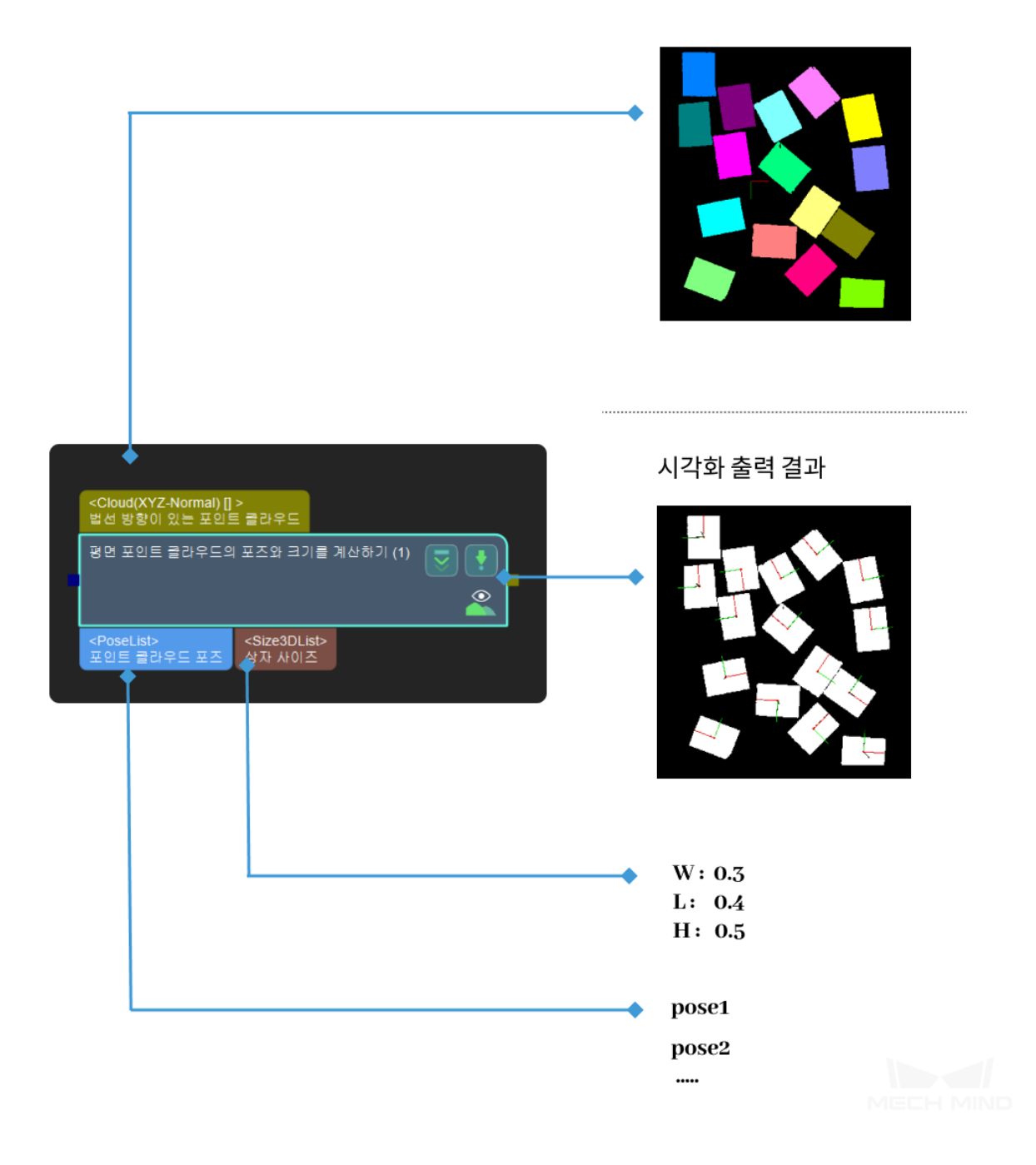

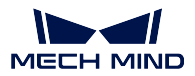

# **4.8.2 클러스터링**

# <span id="page-124-0"></span>**포인트 클라우드 클러스터링**

# **기능 설명**

지정된 규칙에 따라 포인트 클라우드 클러스터링하고 보통 타겟 물체 분할에 사용됩니다.

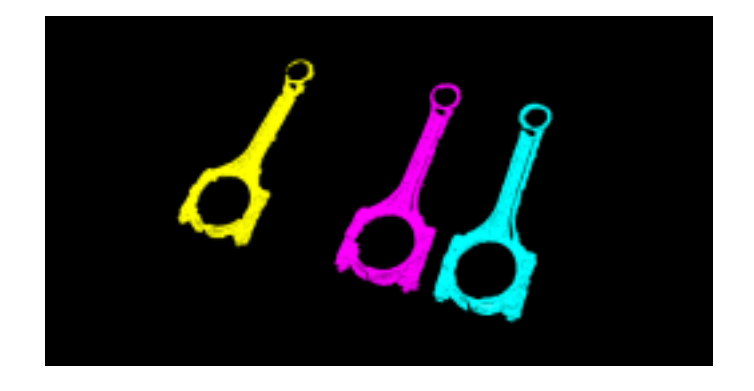

# **응용 시나리오**

보통 포인트 클라우드의 사전 처리에 사용되고 간섭을 줄 수 있는 포인트 클라우드를 제거합니다.

클라우드 클러스터링 방법은 다음 두 가지가 가능합니다: 하나는 유클리드 거리 EuclideanCluster 를 통해 하는 것이고 다른 하나는 영역 성장 세그먼테이션 RegionGrowingSeg 을 통해 하는 것입니다.

포인트 클라우드가 공간적으로 서로 분리되는 경우에 전자 EuclideanCluster, 공간적으로 연속되지만 연결점 위치에서 곡률의 변동이 큰 경우에 후자 RegionGrowingSeg 를 사용하는 것이 좋습니다.

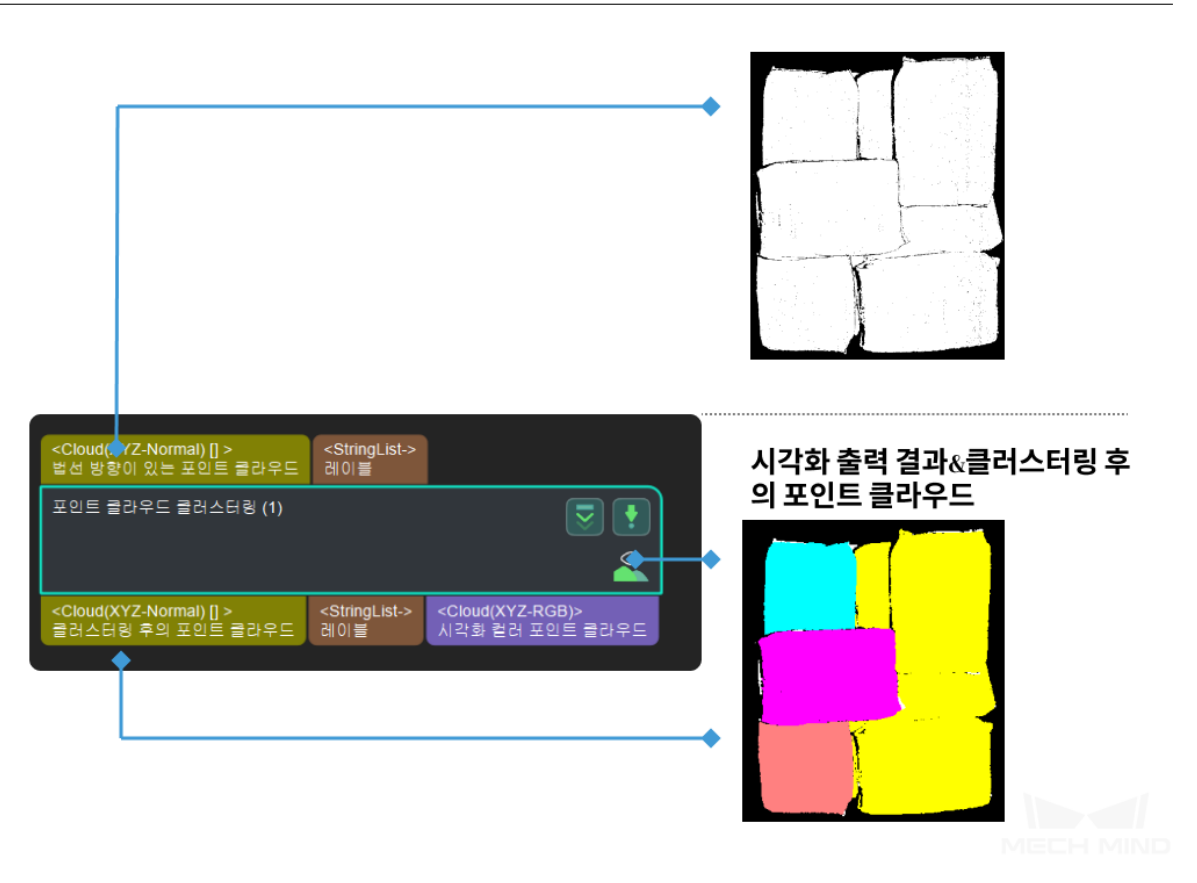

#### **파라미터**

# **클러스터 알고리즘**

기본값:EuclideanCluster

값 리스트:EuclideanCluster RegionGrowingSeg

설명: 이 파라미터는 클러스터 알고리즘을 선택하는 데 사용됩니다. 두 가지 알고리 즘이 있는데 실제에서 EuclideanCluster 를 사용하는 것을 권장하고 다음으로 이 알 고리즘을 먼저 소개하겠습니다.

- *EuclideanCluster* 거리에 근거하여 같은 유형인지 판답합니다.
- *RegionGrowingSeg* 법선 및 곡률에 근거하여 같은 유형인지 판답합니다.

#### <span id="page-125-0"></span>**EuclideanCluster**

# **출[력된 유형 중에 인접](#page-125-0) 포인트 간의 최대 거리**

기본값[:0.0030](#page-126-0)

설명: 이 파라미터는 클러스터의 허용 오차입니다. 이를 높이면 더 멀리 떨어져 있는 점을 같은 유형으로 분류하고 수치가 작을수록 간격이 가까운 점을 다른 유형ᄋ로 분류합니다.

예시: 아래 그림과 같이 왼쪽 이미지는 해당 파라미터가 기본값 0.003 인 경우 의 결과 이고 오른쪽 이미지는 파라미터 수치가 0.005 로 설정된 후의 결과입 니다. 조절한 후에 중간에 있는 녹색 포인트 클라우드가 다른 유형으로 나눠집 니다.

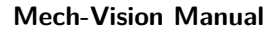

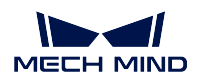

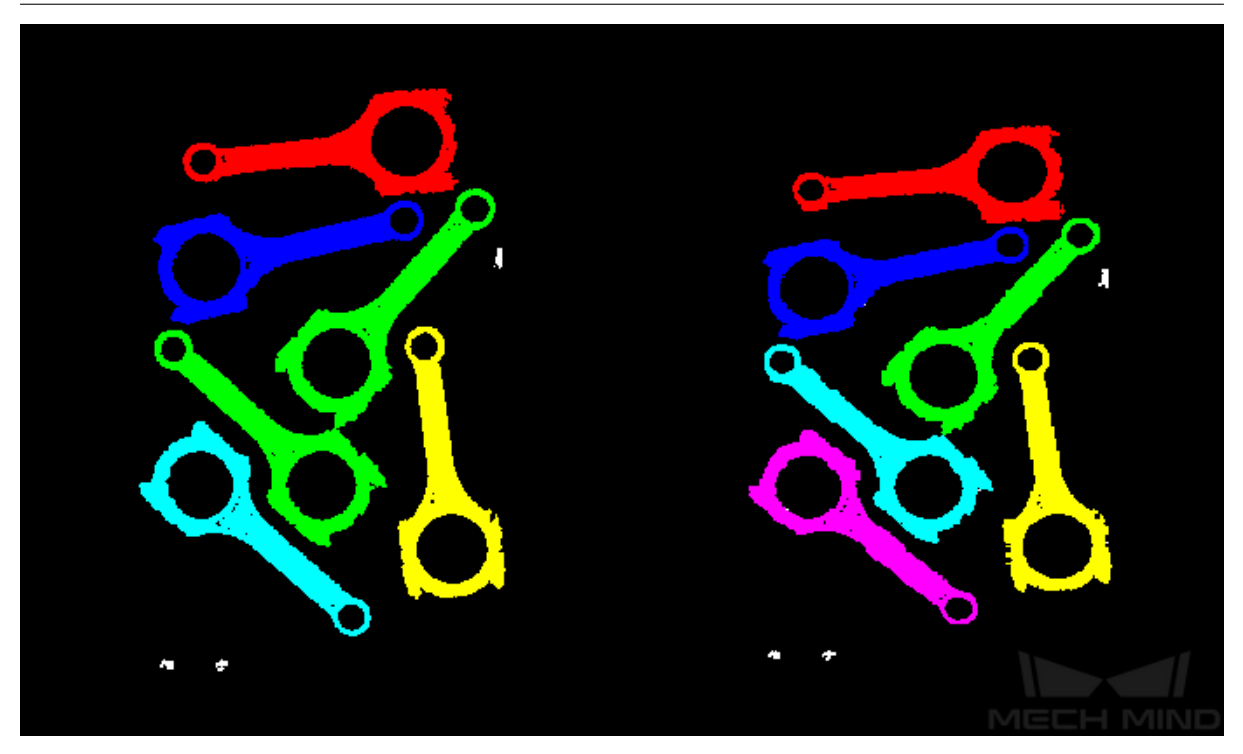

#### **병렬 코어 수**

#### 기본값:4

설명: 이 파라미터는일부 성장 과정에서 인접 포인트의 수직 법선 벡터 각도 차 이의 역치를 조절하는 데 사용되며 값이 증가하면 인접 이미지 포인트의 법선 벡터 각도 차이에 대한 허용 오차가 커지고 각도 차이가 큰 포인트들이 여전히 같은 유형으로 나눠질 것입니다.

#### <span id="page-126-0"></span>**RegionGrowingSeg**

### **인접 포인트 수**

### 기본값:30

설명: 이 파라미터는 일부 구역 성장 과정에서 검색 픽셀 수를 조정하 는 데 사용됩니다. 값이 증가하면 검색되는 픽셀의 수가 증가하고 해당 구역이 더 빠르게 성장하여 클러스터링으로 얻은 클러스터의 수가 더 적습니다.

# **평활 정도 역치**

#### 기본값:4

설명: 이 파라미터는 구역 성장 과정에서 인접 포인트의 법선 각도 차 이의 역치를 조정하는 데 사용됩니다. 값이 증가하면 인접한 이미지 포 인트의 법선 벡터 각도 차이에 대한 허용 오차가 커지고 각도 차이가 큰 포인트는 여전히 하나의 유형으로 분류됩니다.

#### **곡률 역치**

기본값:1

설명: 이 파라미터는 구역 성장 과정의 포인트의 곡률 역치 상한을 조 정하는 데 사용됩니다.

# **클러스터 안의 최소 포인트 수**

기본값:800

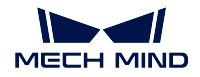

설명: 이 파라미터는 클러스터링 뒤의 결과에 대해 필터링할 때 사용됩니다. 클러 스터 안의 최소 포인트 수보다 커야 한다는 조건을 충족해야 출력될 것입니다. 이 수치가 증대되면 결국에 출력된 클러스터의 수가 줄이게 됩니다. 이 수치가 작아지 면 결국 출력된 클러스터의 수가 많아집니다.

### **클러스터 안의 최대 포인트 수**

기본값:3000000

설명: 이 파라미터는 클러스터링 뒤의 결과에 대해 필터링할 때 사용됩니다. 클러 스터 안의 최대 포인트 수보다 작아야 한다는 조건을 충족해야 출력될 것입니다. 이 수치가 증대되면 결국에 출력된 클러스터의 수가 많아지고 너무 크게 설정해도 큰 영향이 없습니다. 이 수치가 작아지면 결국 출력된 클러스터의 수가 줄이게 됩니다. 예시: 이 스텝을 통해 결국 5 가지 유형으로 나눠지고 포인트 수가 각각 10000 20000 30000 40000 50000 입니다. 최대 포인트 수가 45000 이고 최소 포인트 수 가 15000 으로 설정되면 포인트 수가 10000 혹은 50000 의 유형이 필터링될 것이고 포인트 수가 20000 30000 40000 의 유형만 출력될 수 있습니다.

#### **GPU 사용**

기본값:False 값 리스트:True,False 설명: 이 파라미터는 GPU 를 사용하여 계산 속도를 높일지를 결정합니다.

# **4.8.3 기학체를 통해 포인트를 추출하기**

# **3D ROI 내의 3D 포인트 클라우드를 추출하기**

#### **기능 설명**

3D 차원에서 ROI 를 설정하고 ROI 내부에 있는 포인트 클라우드는 유지되고 외부에 있는 포인트 클라우 드는 제거될 것입니다.

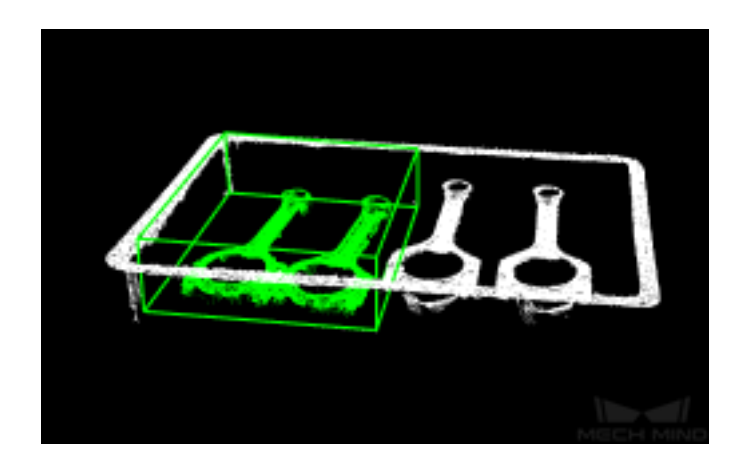

#### **응용 시나리오**

이 스텝을 통해 타겟 물체의 포인트 클라우드만에 집중하고 배경 포인트 클라우드 및 이상치의 간섭을 받 지 않습니다.

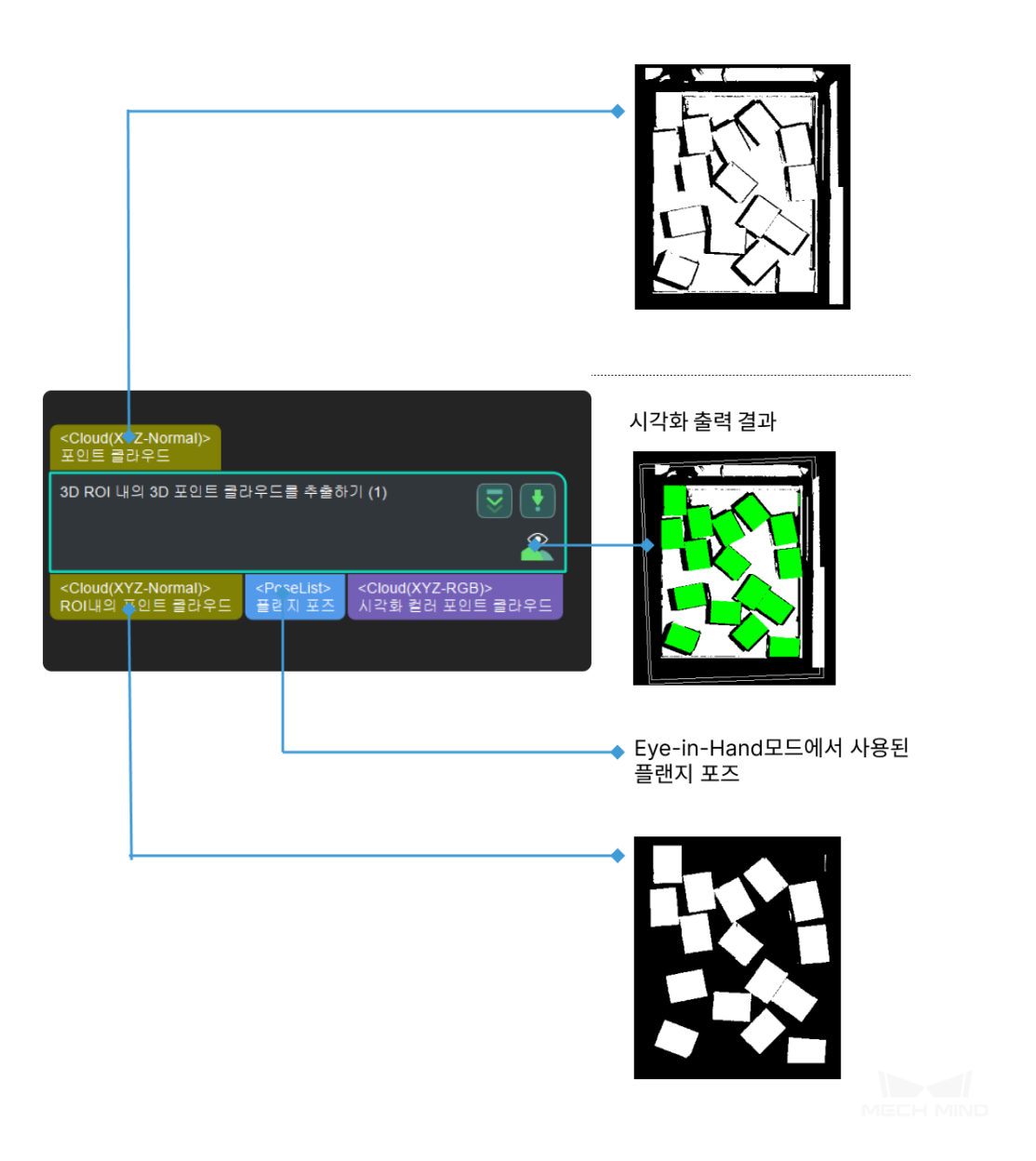

**파라미터 설명 3D ROI 설정 3D ROI**

> 설명: 3D ROI 값을 선택한 후 **■■** 를 클릭해 **목표 영역 설정** 팝업창으로 들어 갑니다.**그림** *1*과 같습니다. 상세한 설정은:ref:**`**set\_3DROI`을 참고하세요.

#### **Mech-Vision Manual**

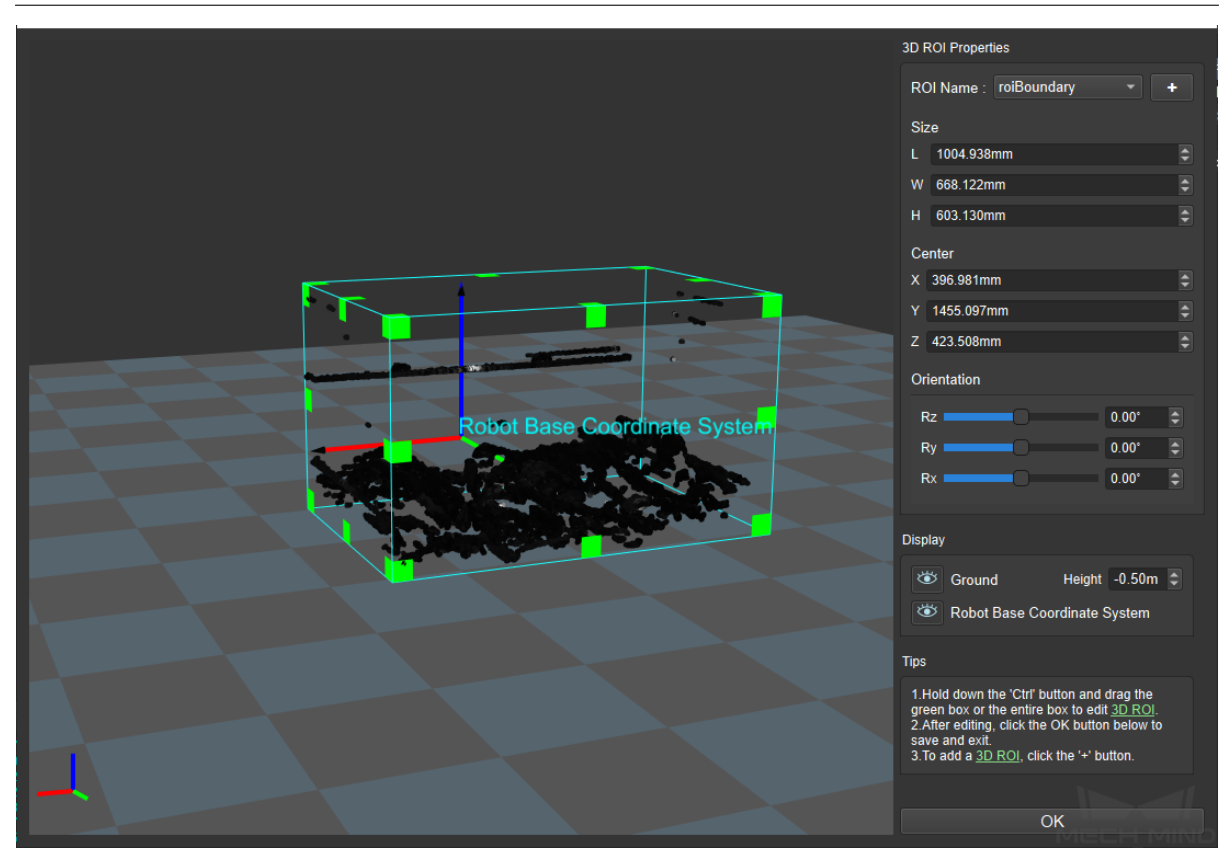

그림 1 목표 영역 설정

#### **포인트 클라우드가 있는 좌표계 유형 입력**

기본값: 카메라 좌표계 값 리스트: 카메라 좌표계, 로봇 좌표계 설명: 포인트 클라우드가 있는 좌표계 유형 입력 수정. **그림** *2*과 같습니다. 왼 쪽은 기본 상태의 포인트 클라우드 입력이고, 오른쪽은 로봇 좌표계의 포인트 클라우드 입력입니다.

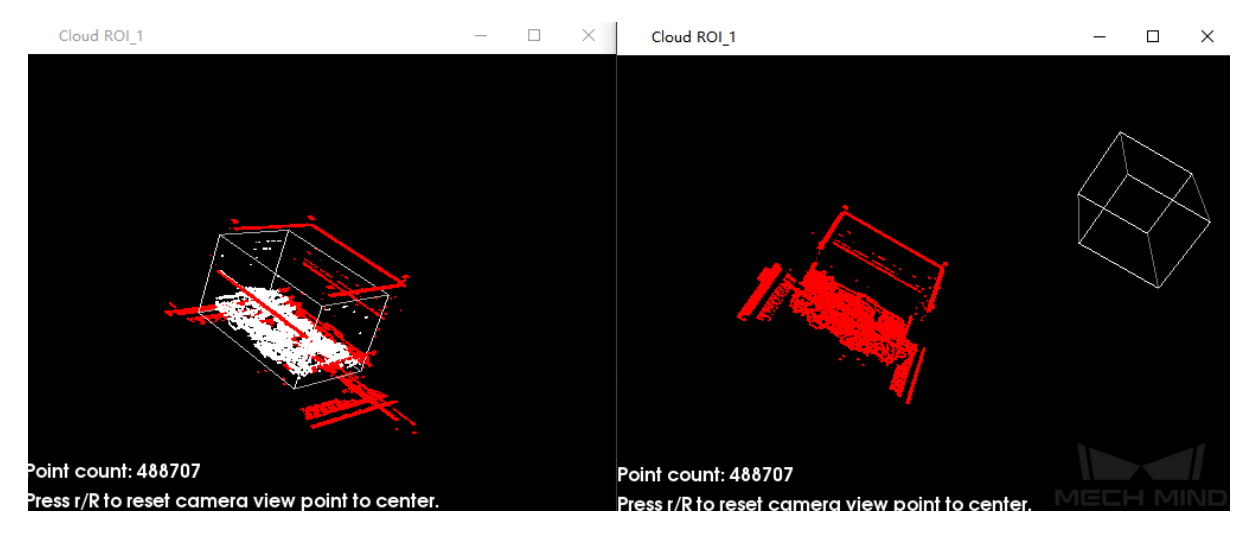

그림 2 포인트 클라우드가 있는 좌표계 입력

# **빈 상태 설정**

# **3D ROI 에 있는 최소 포인트 수**

기본값: 0

설명: 이 파라미터는 3D ROI 에서 추출한 3D 포인트의 개수의 최소값을 조정 하기 위해 사용됩니다.3D ROI 에서 추출한 3D 포인트의 수가 이보다 적으면 캡처된 3D ROI 내 포인트의 수가 최소 포인트 수를 만족하지 못했음을 의미하 여 이때 포인트 클라우드를 반환하지 않습니다.

# **3D ROI 에 있는 포인트의 빈 상태 여부 발송**

기본값: True

값 리스트: True False

설명: 이 파라미터는 관심 영역의 포인트 클라우드 유무에 대한 메시지 전송 여 부를 결정합니다. 기본 상태에서 3D ROI 내의 실제 포인트 수가"3D ROI 내의 최소 포인트 수"보다 작으면 **그림** *3* 과 같은 알람이 발생합니다.

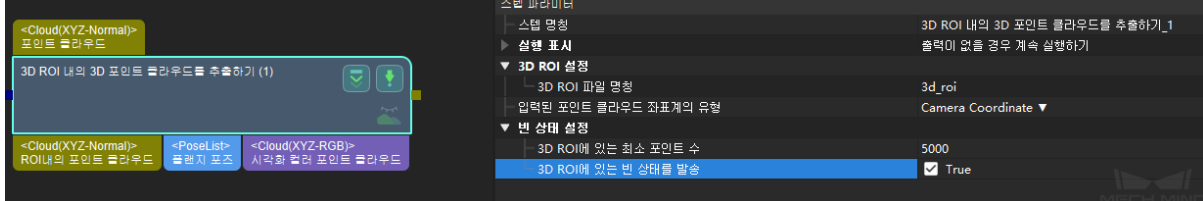

그림 3 설정이 True 일 경우의 알람

설정이 False 일 경우 알람이 없습니다. **그림** *4*과 같습니다.

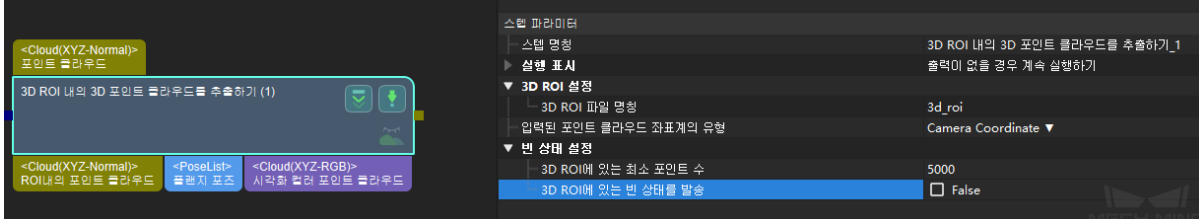

그림 4 설정이 False 일 경우 알람

**4.8.4 합치기**

**포인트 클라우드를 합치기**

### **기능 설명**

여러 개의 포인트 클라우드를 하나로 합칩니다.

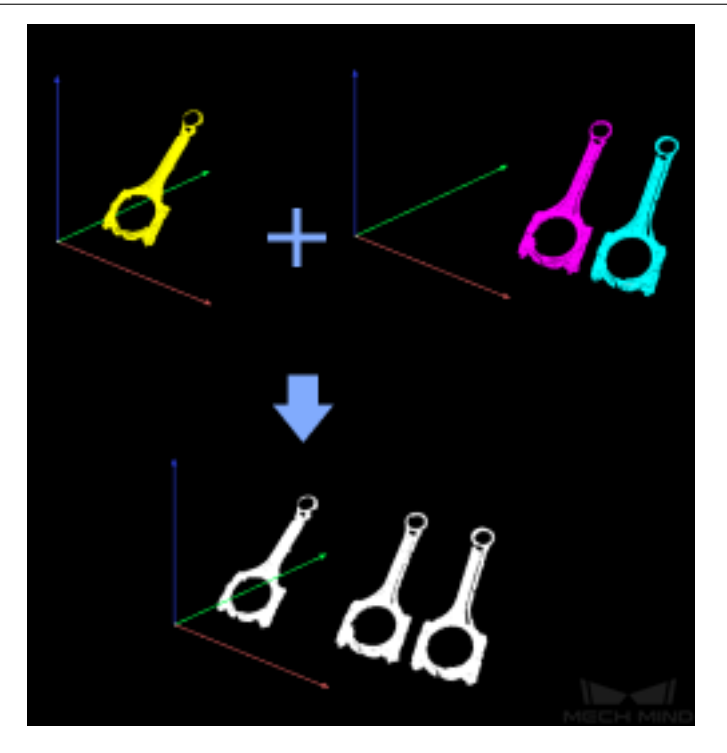

# **응용 시나리오**

보통**포인트 클라우드 클러스터링 마스크안에 대응하는 포인트 클라우드를 추출하기** 등 스텝 뒤에 사용 되고 포인트 클라우드 리스트에 있는 여러 개 포인트 클라우들을 하나로 합치고 나중에 포인트 클라우드 를 한 전체로 처리하는 데 편리를 줍니다.

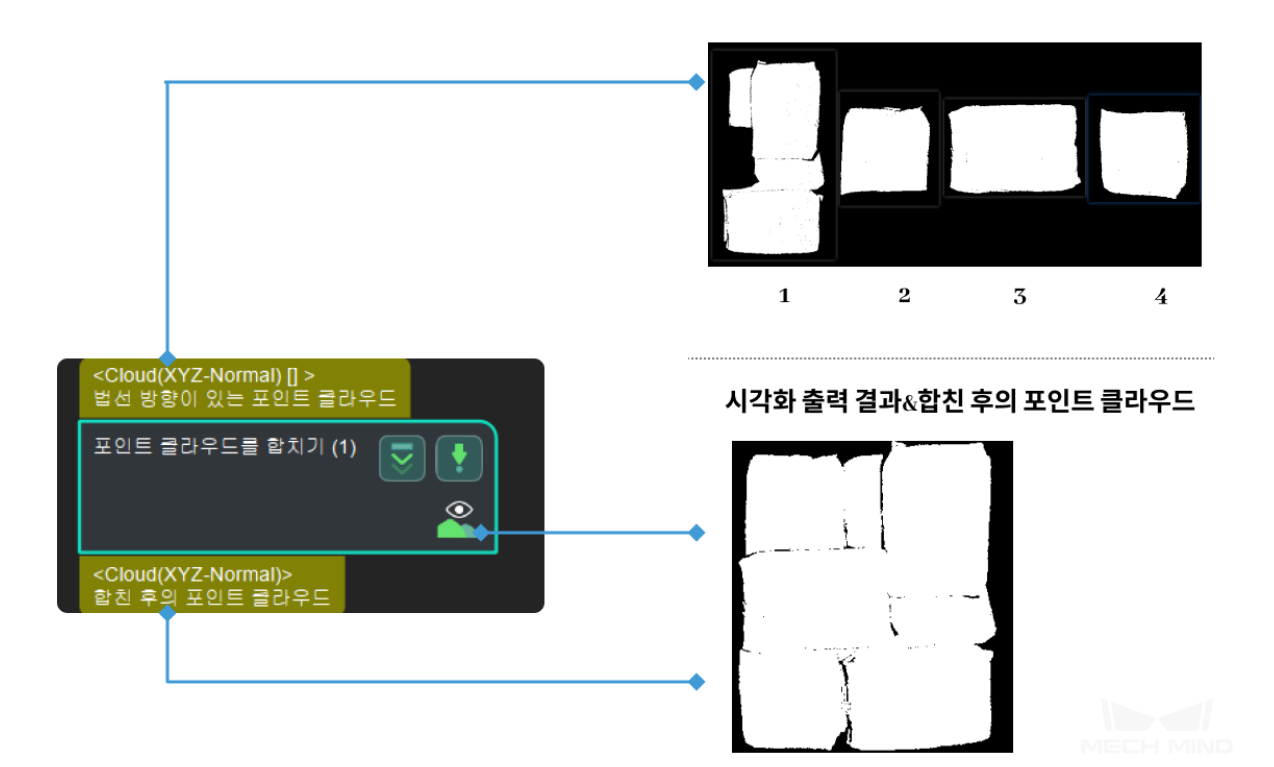

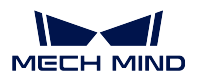

**비슷한 스텝 비교**

**포인트 클라우드를 합치기** 스텝은 두 개의 포인트 클라우드 리스트를 합칠 때 **합치기** 스텝과 같이 사용해 야 하며 **포인트 클라우드 벡터를 합치기** 스텝은 두 개의 포인트 클라우드 리스트를 직접 한 포인트로 합 칠 수 있습니다.

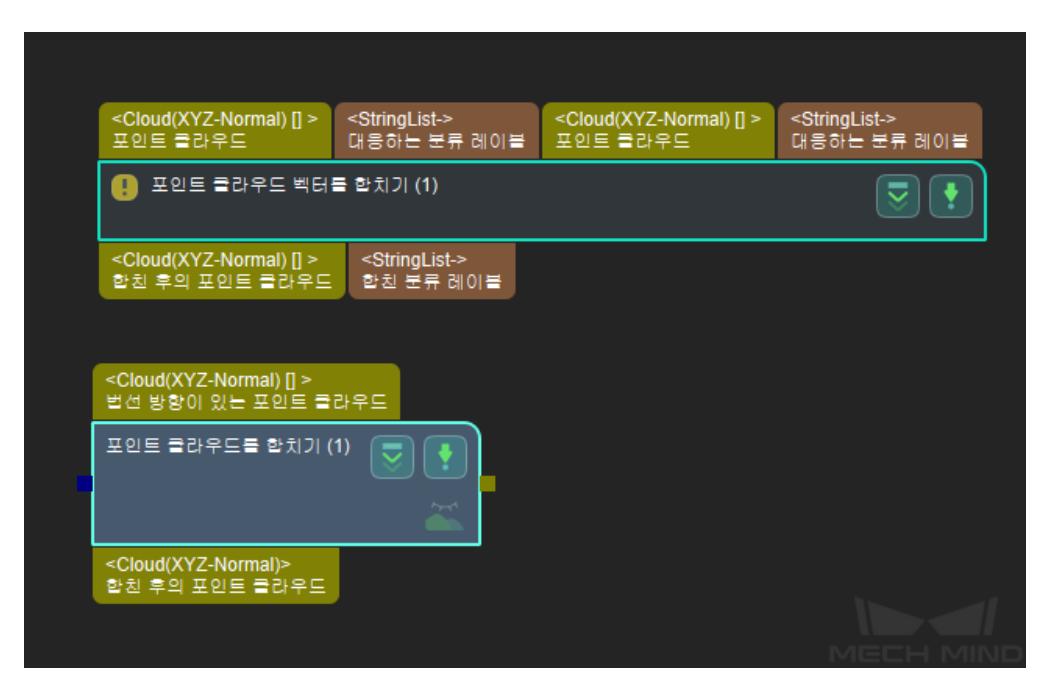

# **4.8.5 법선 방향/곡률**

**포인트 클라우드의 법선 벡터를 계산하고 필터링하기**

# **기능 설명**

포인트 클라우드의 법선 방향을 계산하고 노이즈와 이상치를 제거합니다.

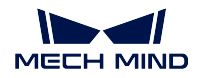

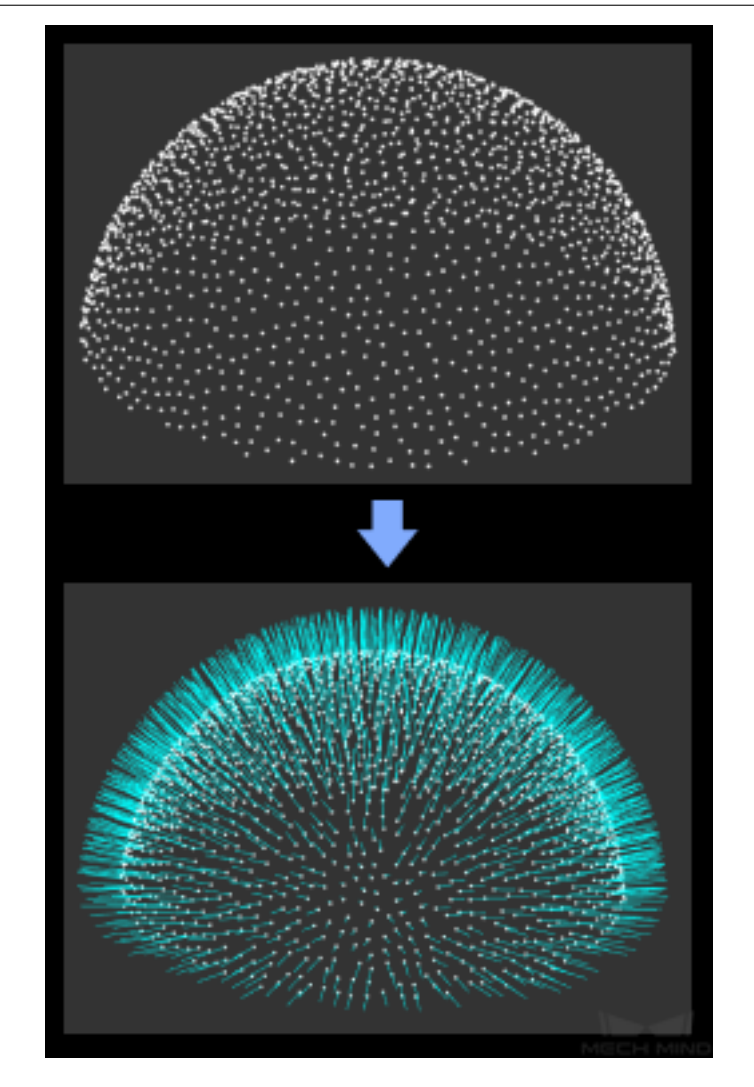

# **응용 시나리오**

스텝"카메라에서 이미지를 캡처하기""뎁스맵을 포인트 클라우드로 전환하기"후에 사용되고 원시 포인트 클라우드에 법선 방향을 추가하고 노이즈와 이상치를 초보적으로 제거합니다.

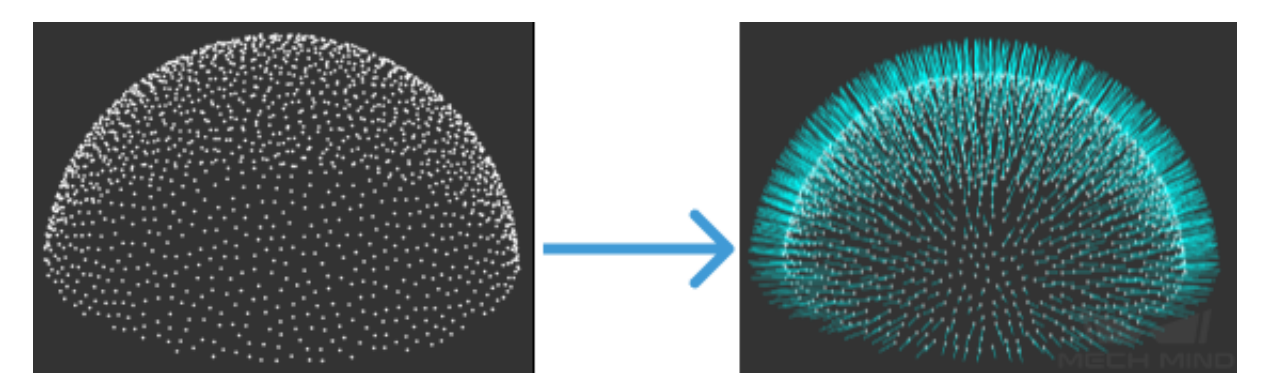

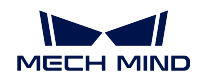

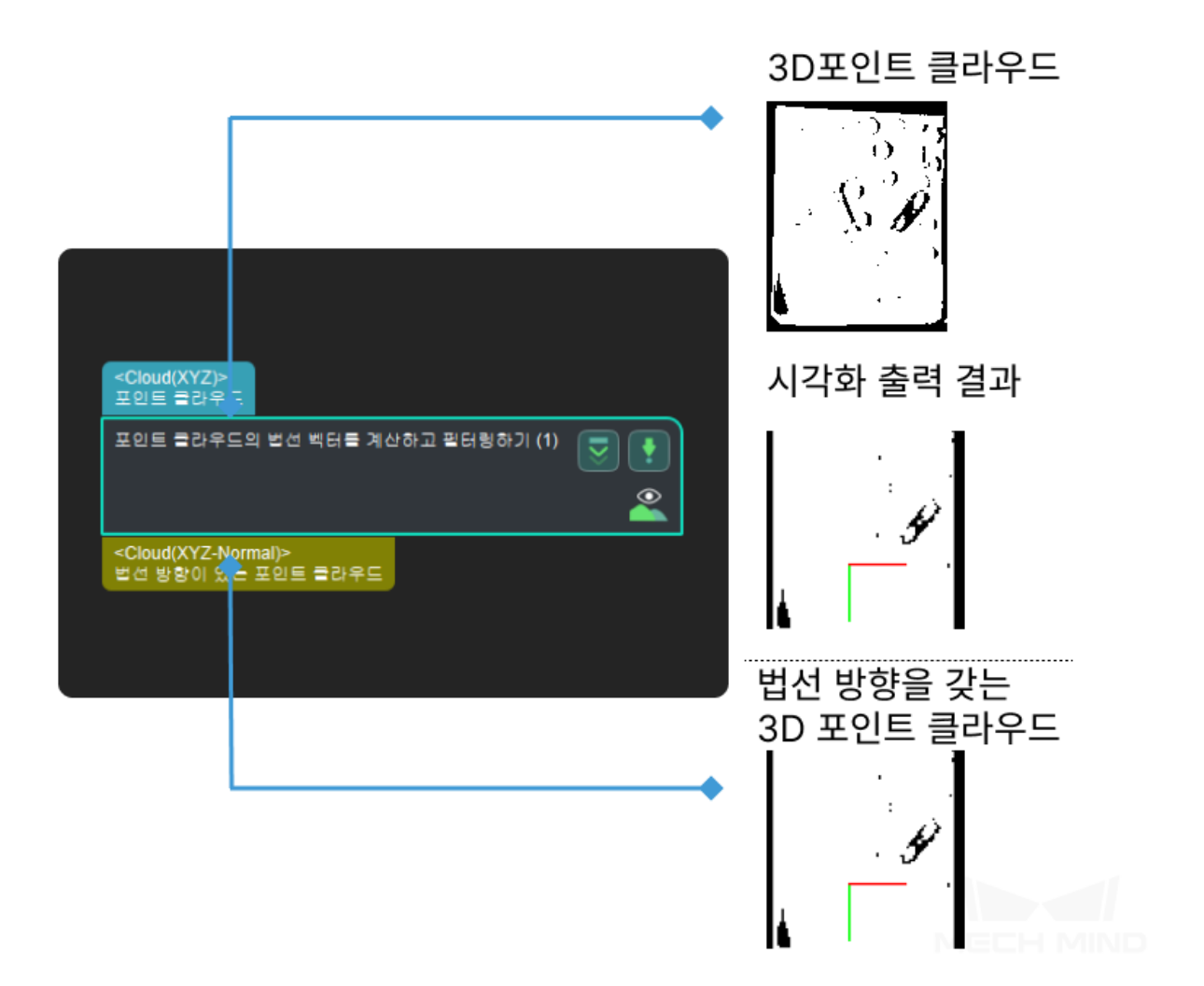

# **4.8.6 포인트 제거**

# **포인트 클라우드 다운 샘플링**

# **기능 설명**

포인트 클라우드에 대해 다운 샘플링하여 포인트의 수를 줄입니다.

# **응용 시나리오**

포인트 클라우드 사전 처리 단계 등 처리해야 할 포인트 수가 매우 많은 경우에 사용되고 실행 속도를 제 고할 수 있습니다.

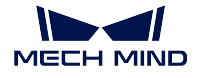

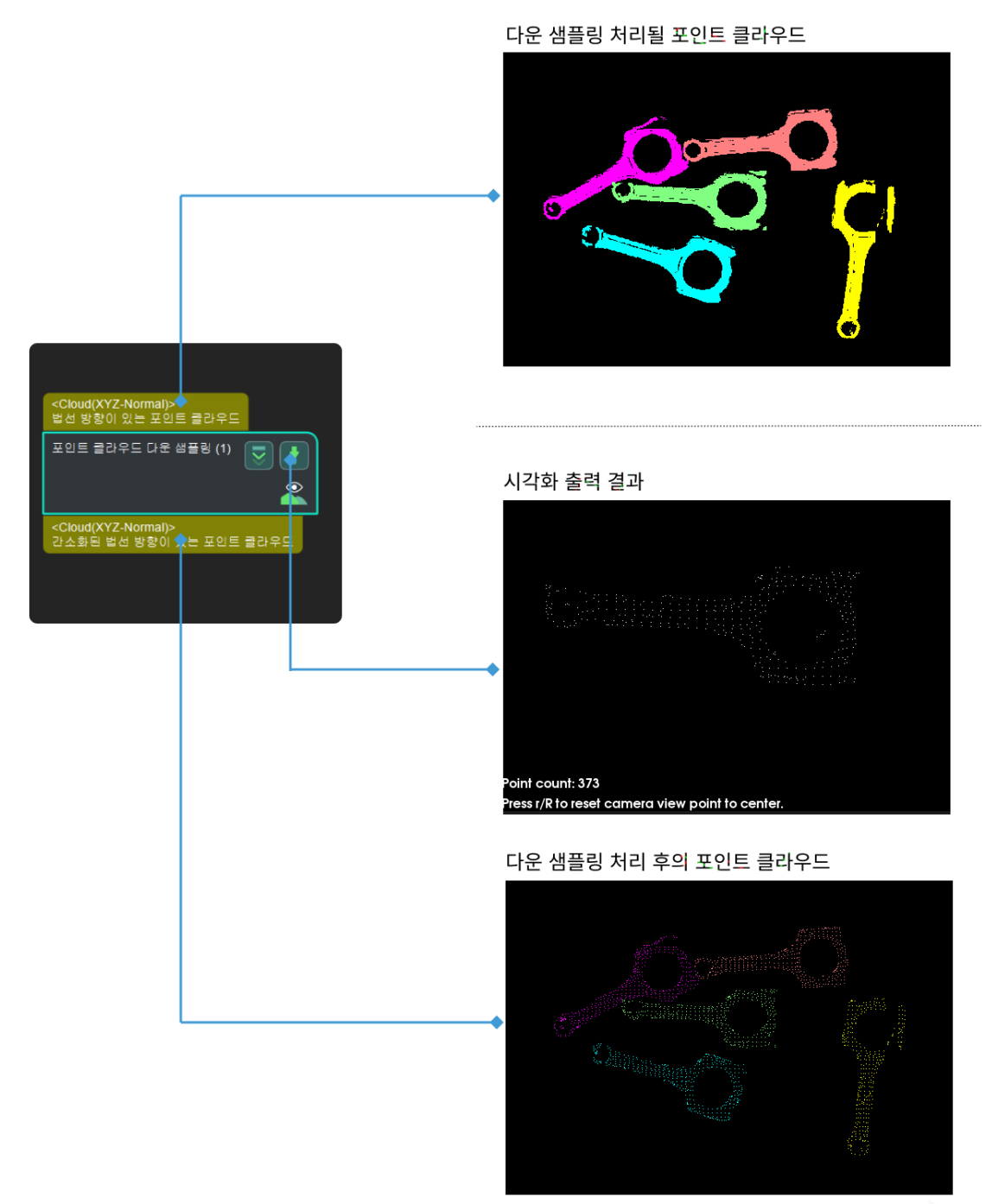

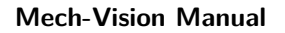

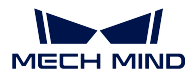

### **포인트를 필터링하기**

# **기능 설명**

사용자가 지정한 규칙에 따라 포인트 클라우드에 대해 필터링하고 요구에 부합하지 않은 포인트들은 제 거될 것입니다.

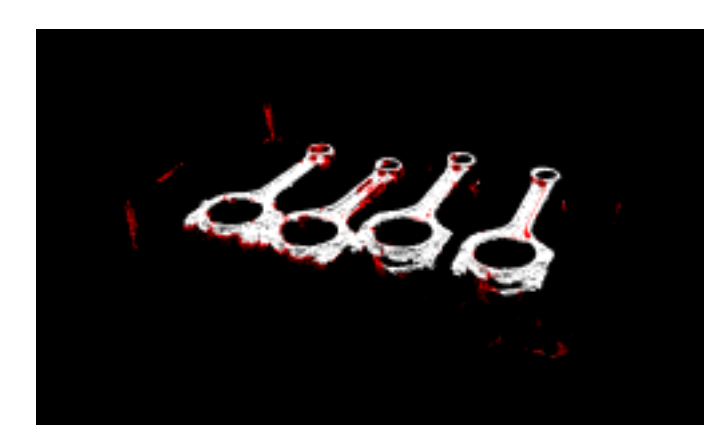

# **응용 시나리오**

보통 포인트 클라우드의 사전 처리에 사용되고 심각한 이상치 및 불필요한 부분을 필터링하고 포인트 클 라우드 클러스터 등 후속 처리에 편리를 줍니다.

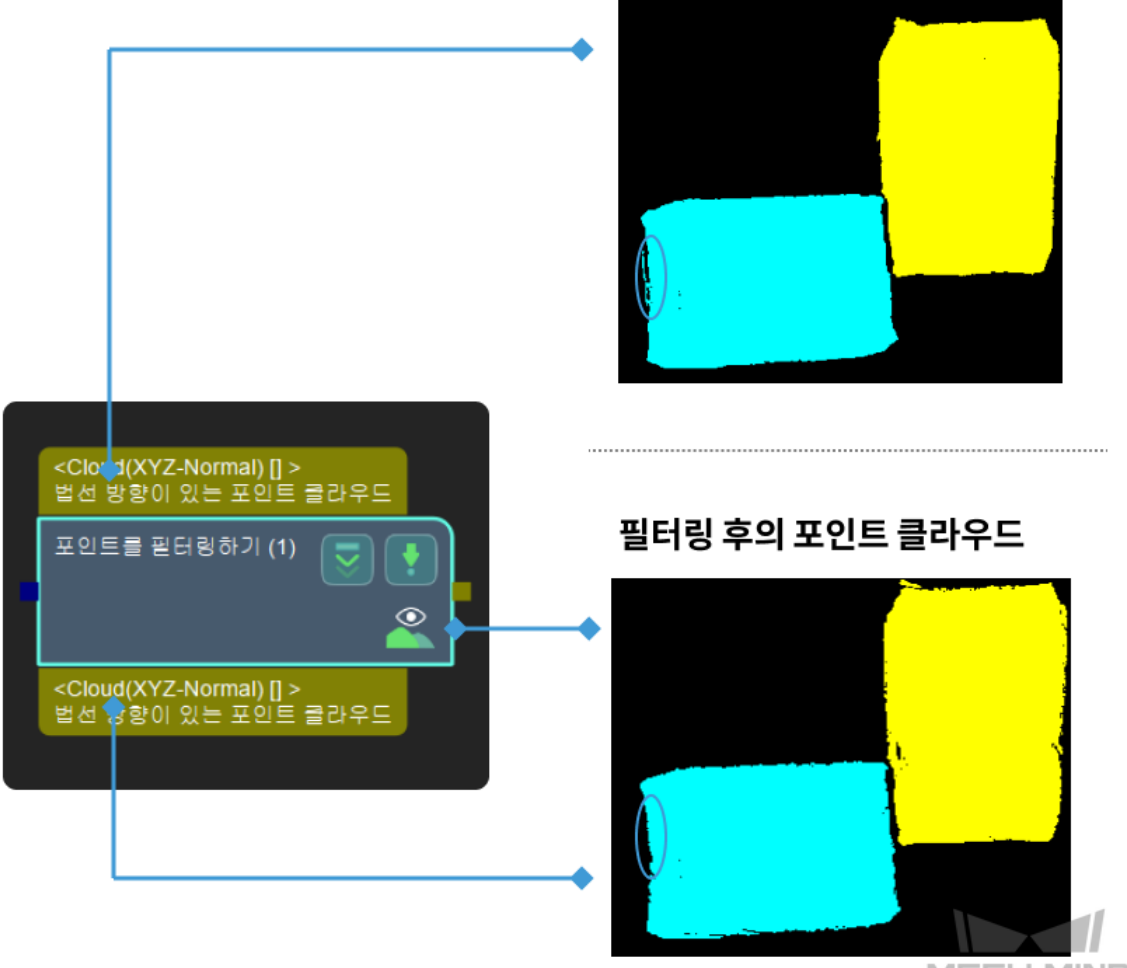

**MECH MIND** 

#### **파라미터**

#### **포인트 필터 유형**

설명: 포인트 클라우드 중의 포인트 필터링 방법은 2 가지 있는데 실제 수요에 근거 하여 선택하세요.

- *StatisticalOutlierFilter* : 제공된 파라미터에 근거하여 필터가 이 범위 이외의 포인트를 제거합니다. 심각한 노이즈가 있을 때 사용하는 것을 권장합니다. **그 림** *2* 와 같습니다. 이 알고리즘의 파라미터를 먼저 소개하겠습니다.
- *NormalsFilter* : 제공된 기준 방향에 근거하여 필터가 포인트 클라우드의 각 포 [인트와 기준 방향 간의](#page-138-0) 각도를 계산합니다. 이 범위 이외의 포인트가 제거될 것 이고 포인트 클라우드의 층을 나눠야 할 때 사용됩니다. **그림** *3* 의 빨간색 표기 와 같습니다.

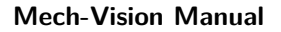

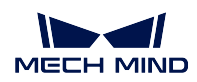

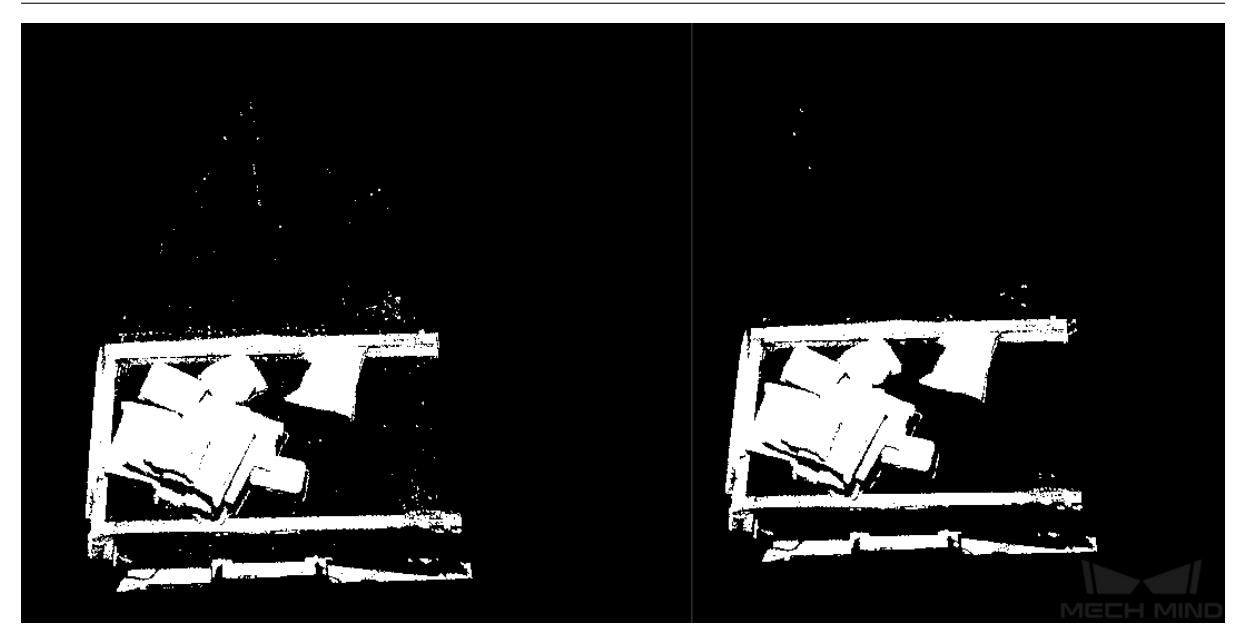

그림 2 StatisticalOutlierFilter 알고리즘 포인트 필터링 결과 대비

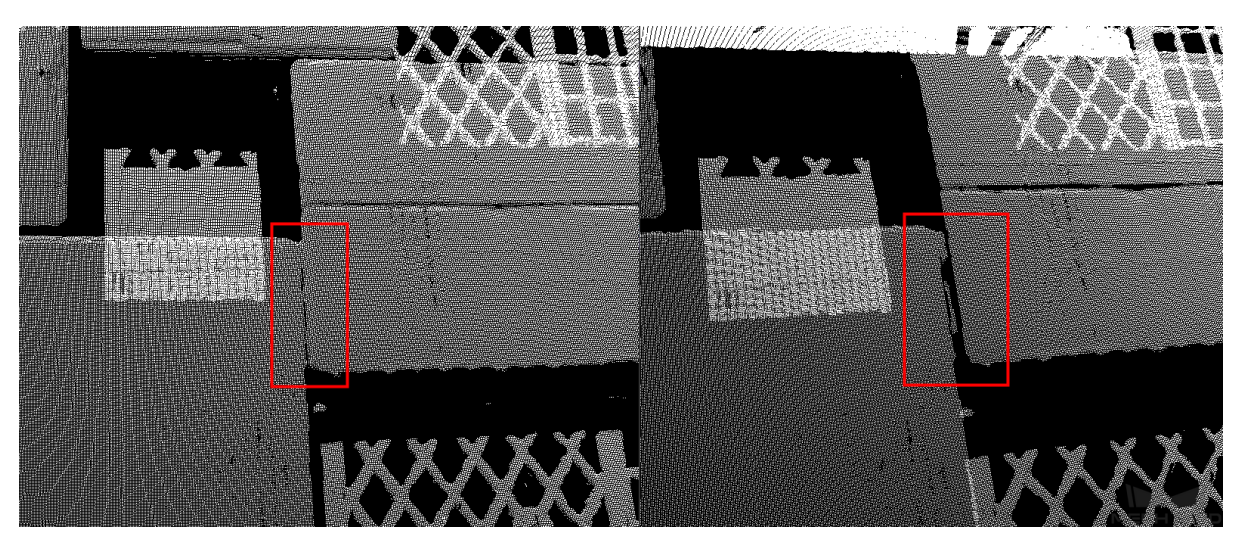

그림 3 NormalsFilter 알고리즘 포인트 필터링 결과 대비

# <span id="page-138-0"></span>**StatisticalOutlierFilter**

**가장 가까운 인접 포인트 수**

# 기본값:30

설명: 이 파라미터는 검색당 인접된 포인트의 수를 제어합니다. 수치가 클수록 평균 거리 값을 계산하는 데 사용되는 입접된 포인트의 수가 많아지고 적용 범 위가 넓어집니다.

# **표준편차 승수**

# 기본값:2

설명: 이 파라미터는 역치 판별 조건에서 표준 편차의 승수 크기를 제어하는 데 사용됩니다. 수치가 작을수록 역치가 낮아지고 보류되는 포인트 수가 작아

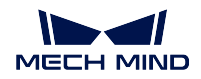

집니다. 그러나 포인트의 수가 너무 희박하고 그에 의해 제공되는 정보도 줄어 들 것입니다.

#### **NormalsFilter**

# **Reference Direction**

#### **로봇 Z 축을 사용하기**

기본값:False

값 리스트: True Flase 설명: 이 파라미터는 카메라에서의 로봇의 Z 축을 기분 방향으로 사용 할지를 결정합니다.``True``로 설정되면 **기분 방향 X/Y/Z 값** 이 모 두 무효로 됩니다.

### **기분 방향 X 값**

```
기본값:0
```
설명: 이 파라미터는 일반 필터링을 위한 기준 축을 설정하는 데 사용 됩니다. 3 개의 파라미터로 설정되며 X, Y, Z 가 벡터를 형성하여 기준 축의 방향을 설정하는 데 사용됩니다. **로봇 Z 축을 사용하기** 가``True``로 설정되면 3 개의 파라미터가 유효하지 않으며 기준 축은 로봇 Z 축입니다.

#### **기분 방향 Y 값**

기본값:0 설명: **기분 방향 X 값** 과 같습니다.

**기분 방향 Z 값**

기본값:-1

설명: **기분 방향 X 값** 과 같습니다.

### **Angle Thresholding Settings**

**최소 각도 차이**

기본값:0

설명: 이 파라미터는 포인트를 필터링하는 과정에서 각도 차이의 하한 을 제어하는 데 사용되며 단위는 ° 입니다. 법선 벡터와 참고 벡터 사 이의 각도 차이가 이 역치 미만이면 포인트가 필터링됩니다.

#### **최대 각도 차이**

기본:90

설명: 이 파라미터는 포인트를 필터링하는 과정에서 각도 차이의 상한 을 제어하는 데 사용되며 단위는 ° 입니다. 법선 벡터와 참고 벡터 사 이의 각도 차이가 이 역치보다 크면 포인트가 필터링됩니다.

# **4.8.7 포인트 클라우드 판단 및 획득**

**가장 높은 층의 포인트 클라우드를 획득하기**

# **기능 설명**

각 포인트 클라우드를 지정된 방향을 따라 내림차순으로 정렬한 다음 가장 높은 층의 포인트 클라우드를 획득합니다.

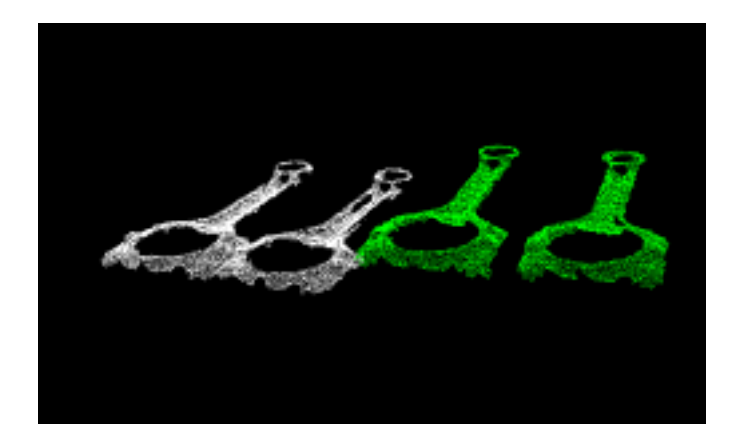

### **응용 시나리오**

사용자가 지정한 참고 방향에서 요구를 충족하는 포인트 클라우드는 유지될 것입니다. 이 스텝은 get\_highest\_layer\_points 와 달라 직접 포인트 클라우드에 대해 처리하고 일반적으로**포인트 클라우드 클러스터링 마스크안에 대응하는 포인트 클라우드를 추출하기** 등 스텝 후에 사용됩니다.

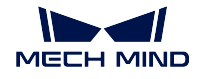

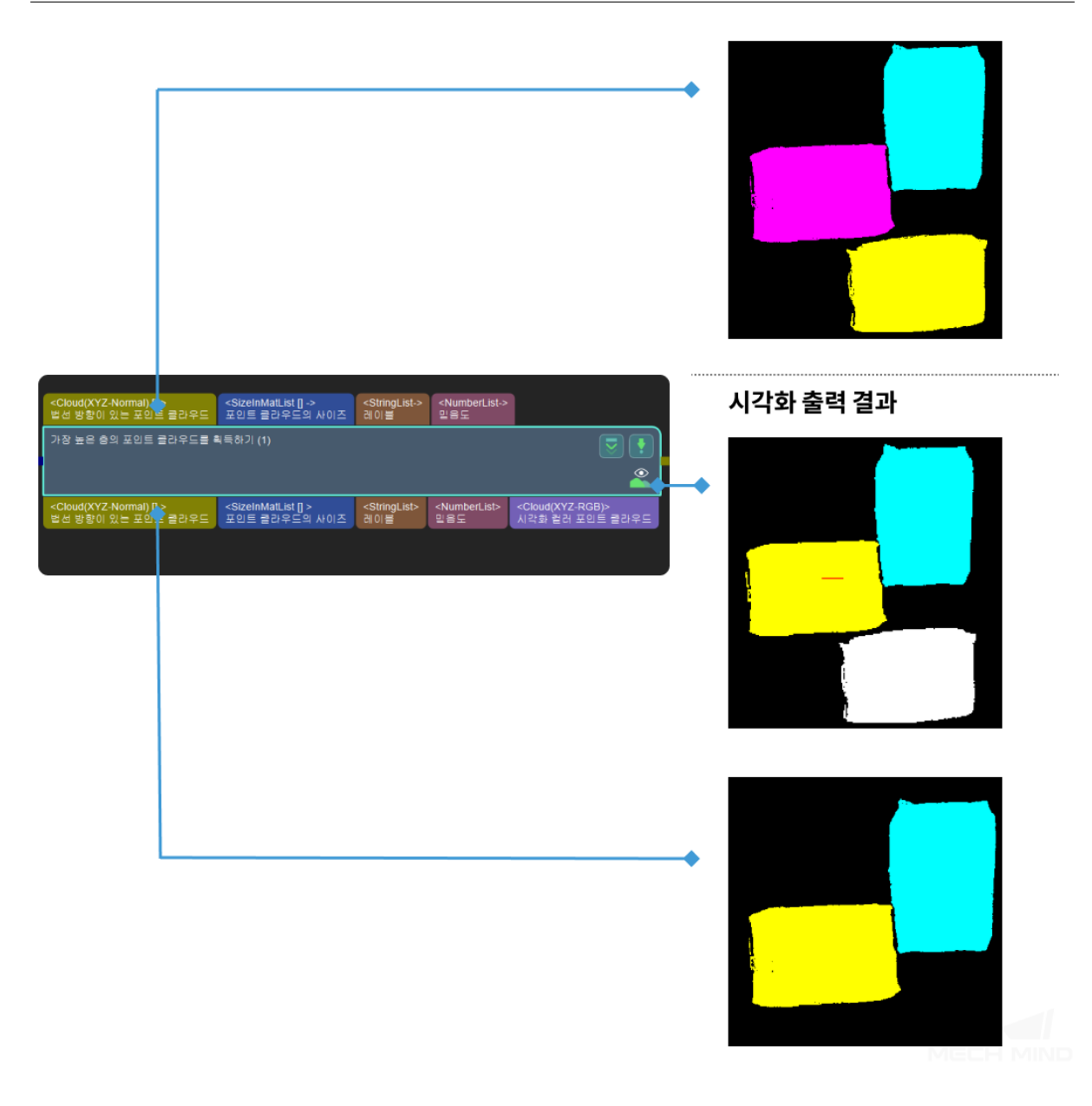

# **파라미터 설명**

# **기준 방향**

기본값: X 값 =0 Y 값 =0 Z 값 =1.0 설명: 이 파라미터는 기준 방향을 선택하기 위해 사용됩니다. 총 x, y, z 세 개 방향 이 포함됩니다.

# **층 설정**

# **가장 높은 층의 결과만 출력**

기본값: False 값 리스트: True,False 설명: True 로 선택했을 때, 지정한 방향으로 가장 높은 결과를 얻고, 반대로 가 장 높은 층의 결과를 얻습니다.

# **층 높이**

기본값: 0.1 설명: 이 파라미터는 층 높이를 설정하는 데 사용됩니다.

# **층 허용 오차**

기본값: 1.0 설명: 이 파라미터는 가장 높은 층과 나머지 층 사이의 높이 차 상한을 설정하 는 데 사용됩니다. 프로젝트에서 최고층까지의 거리가 이상한 보다 작으면 최 고층에 속합니다.

# **파라미터 설정**

**포인트가 가장 많은 포인트 클라우드 법선 방향 사용**

기본값: False

값 리스트: True,False

설명: True 로 선택할 때 최대 사이즈의 포인트 클라우드의 법선 벡터를 기준 방향으로 하면 **기준 방향** 속성이 올바르지 않습니다. 반대로 최대 포인트 클라 우드의 법선 벡터를 기준으로 사용하지 않습니다.

#### **정반 방향**

기본값: 반

값 리스트: 반, 정

설명: 최대 사이즈의 포인트 클라우드의 법선 벡터를 현재 좌표에서 정방향 또 는 반방향으로 지정합니다. 이 파라미터는 **포인트가 가장 많은 포인트 클라우 드 법선 방향 사용** 속성이 True 로 선택된 후에 설정을 진행할수 있습니다.

#### **포인트 클라우드가 요구에 맞출 수 있는지 확인하기**

#### **기능 설명**

설정된 규칙에 근거하여 포인트 클라우드가 합격한지를 판단합니다.

#### **응용 시나리오**

일반적으로 포인트 클라우드의 포인트 수를 근거로 포인트 클라우드가 필요한 것인지를 판단합니다 (파 라미터 **필터 유형** 을 **CloudCapacityFilter** 로 설정해야 함). 검증이 끝난 후 스텝**필터링** 을 사용하여 검증 결과에 따라 불합격한 포인트 클라우드를 제고할 수 있습니다.

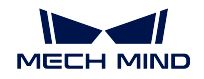

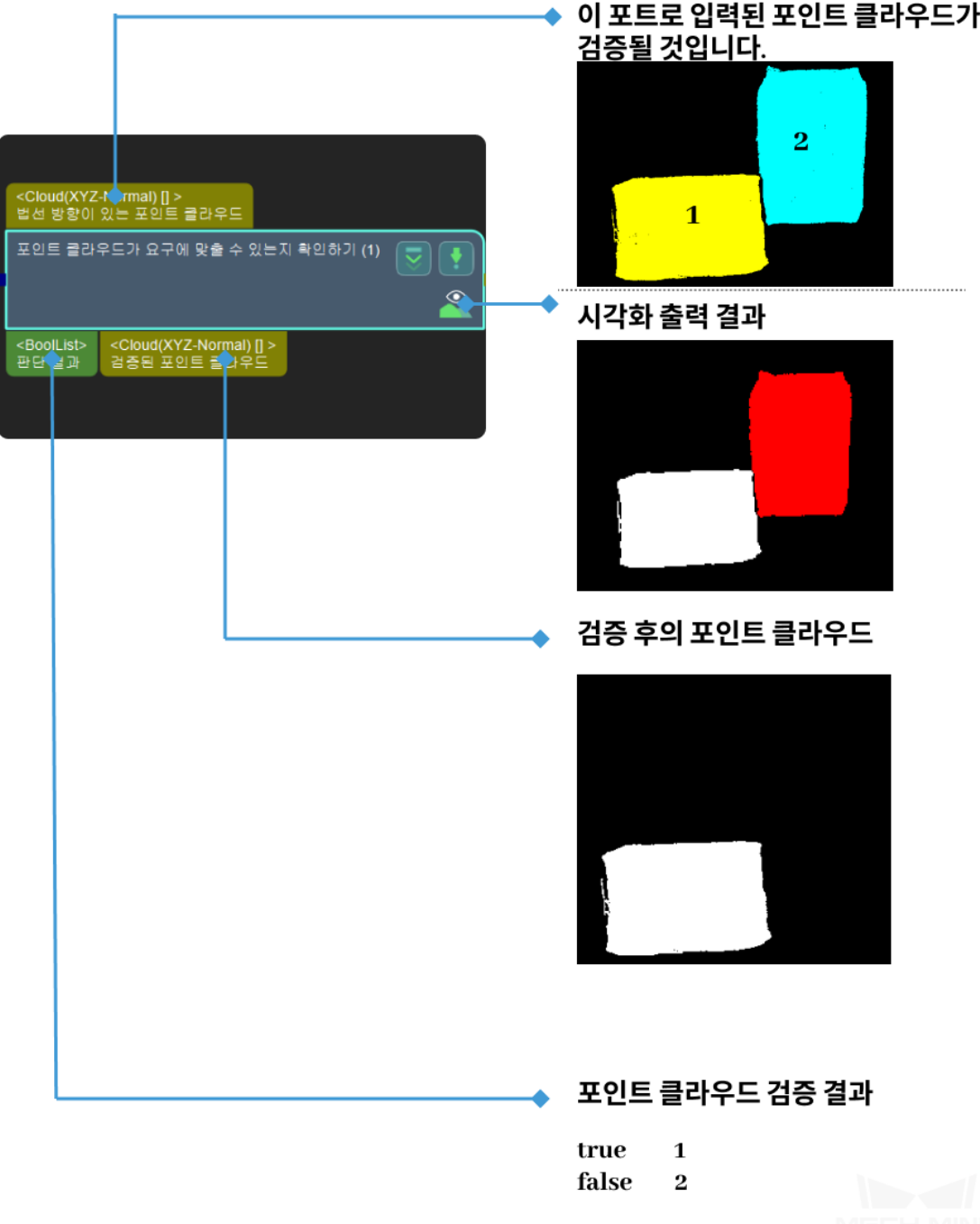

# **4.8.8 기타**

**Cloud (XYZ-Normal) 를 Cloud (XYZ-RGB) 로 전환하기**

# **기능 설명**

컬러 맵을 사용하여 무채색 포인트 클라우드를 컬러 포인트 클라우드로 전환합니다.
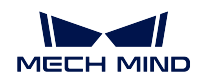

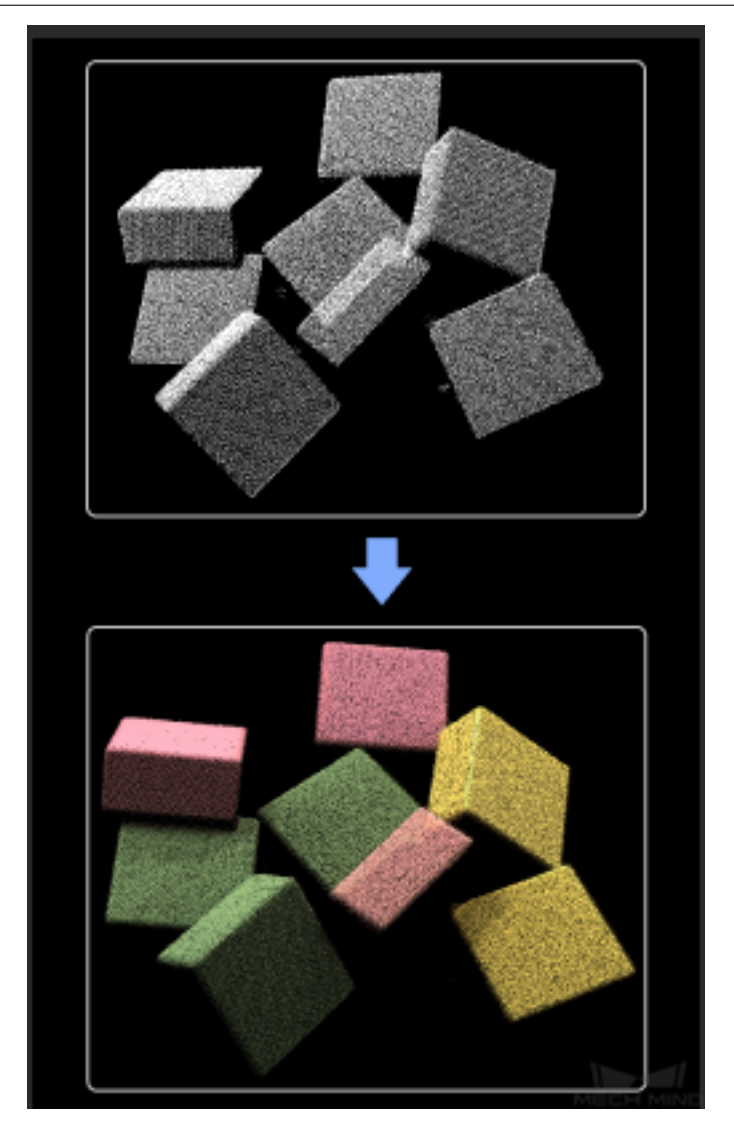

# **응용 시나리오**

일반적으로 컬러 포인트 클라우드가 시뮬레이션에서의 효과를 확인할 때 혹은 컬러 포인트 클라우드 시 각화 시나리오에 사용됩니다.

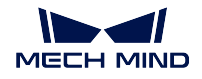

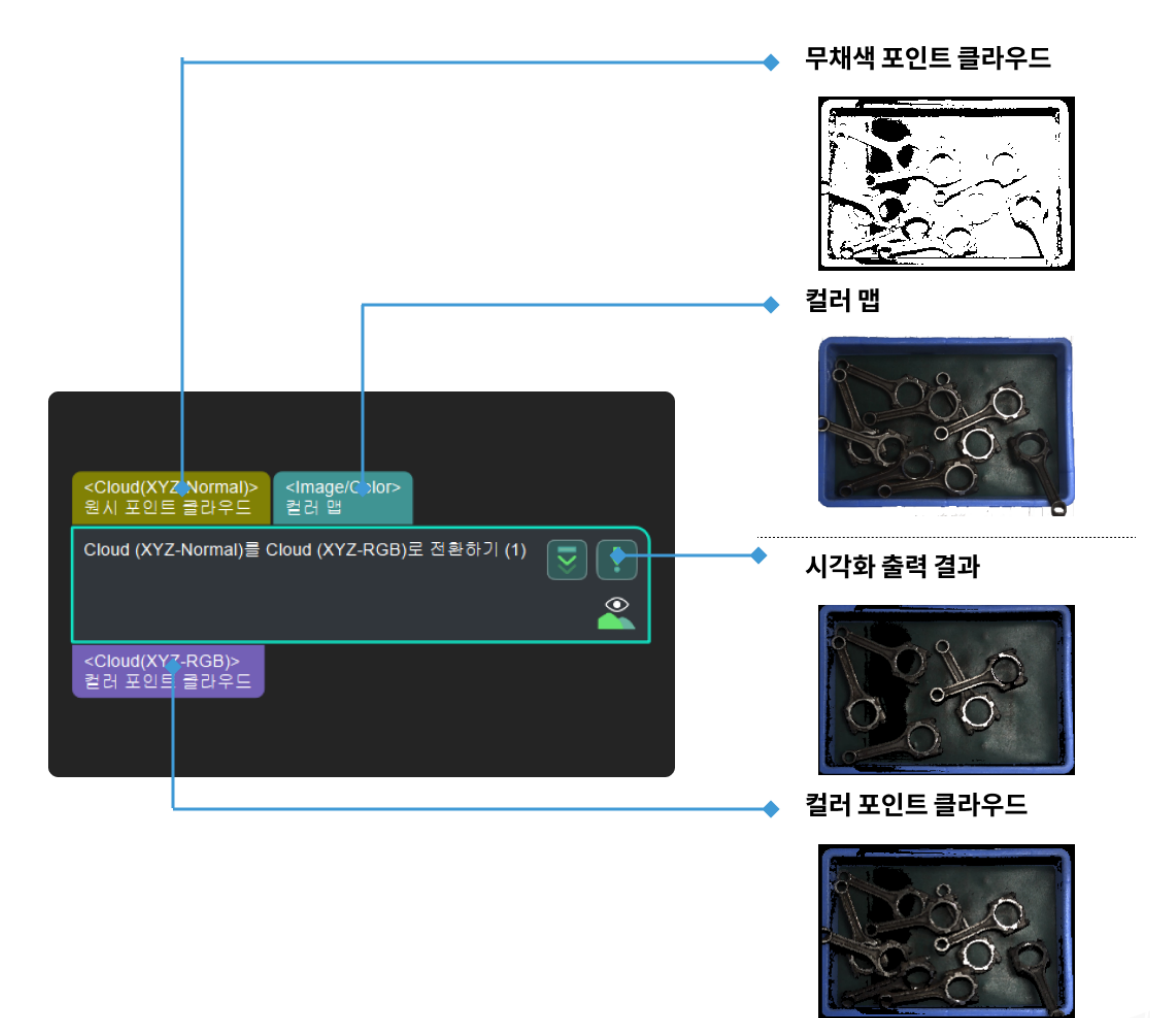

# **4.9 연산**

연산과 관련된 스텝에 대해 소개하겠습니다.

# **4.9.1 수치 비교**

# **기능 설명**

설정된 처리 유형에 근거하여 입력된 두 수치 리스트를 비교하고 비교 결과의 부울 값 (True/False) 리스 트를 출력합니다.

# **응용 시나리오**

특별한 제한 없이 대부분 시나리오에서 사용될 수 있는 수치 비교 스텝입니다.

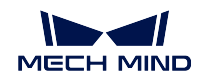

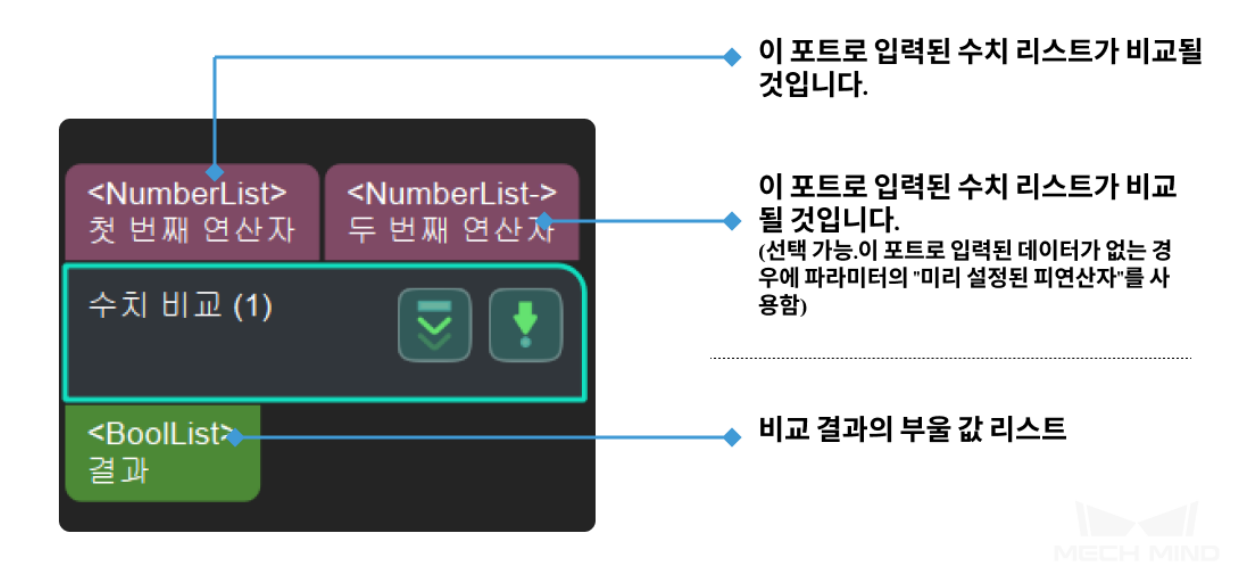

# **4.9.2 수치 계산**

## **기능 설명**

입력된 수치에 대해 수치 연산을 합니다. 현재 가능한 연산 유형은 더하기, 빼기, 곱하기와 나누기 등입니 다.

## **응용 시나리오**

일반적으로 사용되는 연산 스텝이고 첫 번째 피연산자를 두 번째 피연산자로 더하거나 빼거나 곱하거나 나 누게 될 것입니다. 복잡한 수치 연산 수요가 있는 사용자는 스텝 evaluate\_results\_by\_javascript\_engine 를 사용할 수 있습니다.

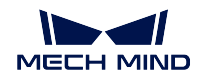

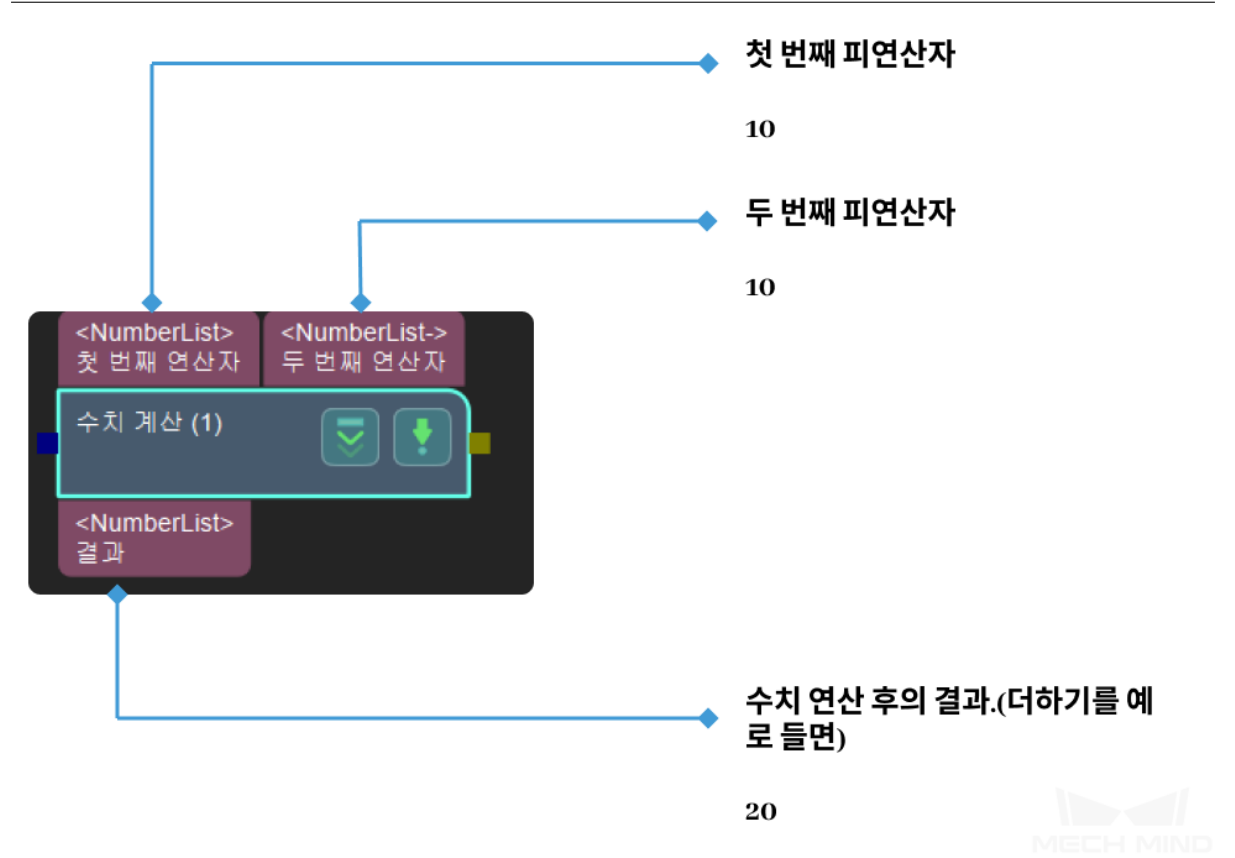

# **4.10 카메라**

카메라와 관련된 스텝에 대해 소개하겠습니다.

# **4.10.1 카메라 통해 캡처**

# <span id="page-147-0"></span>**카메라에서 이미지를 캡처하기**

# **기능 설명**

실제 혹은 가상 카메라를 통해 컬러 맵, 뎁스 맵과 포인트 클라우드를 획득합니다.

#### **응용 시나리오**

일반적으로 한 프로젝트의 시작 입력으로 Mech-Eye 산업용 3D 카메라 혹은 제 3 자 카메라를 통해 데이 터를 캡처하거나 가상 카메라의 실뮤레이션 데이터 소스를 사용합니다.

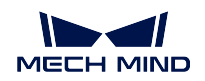

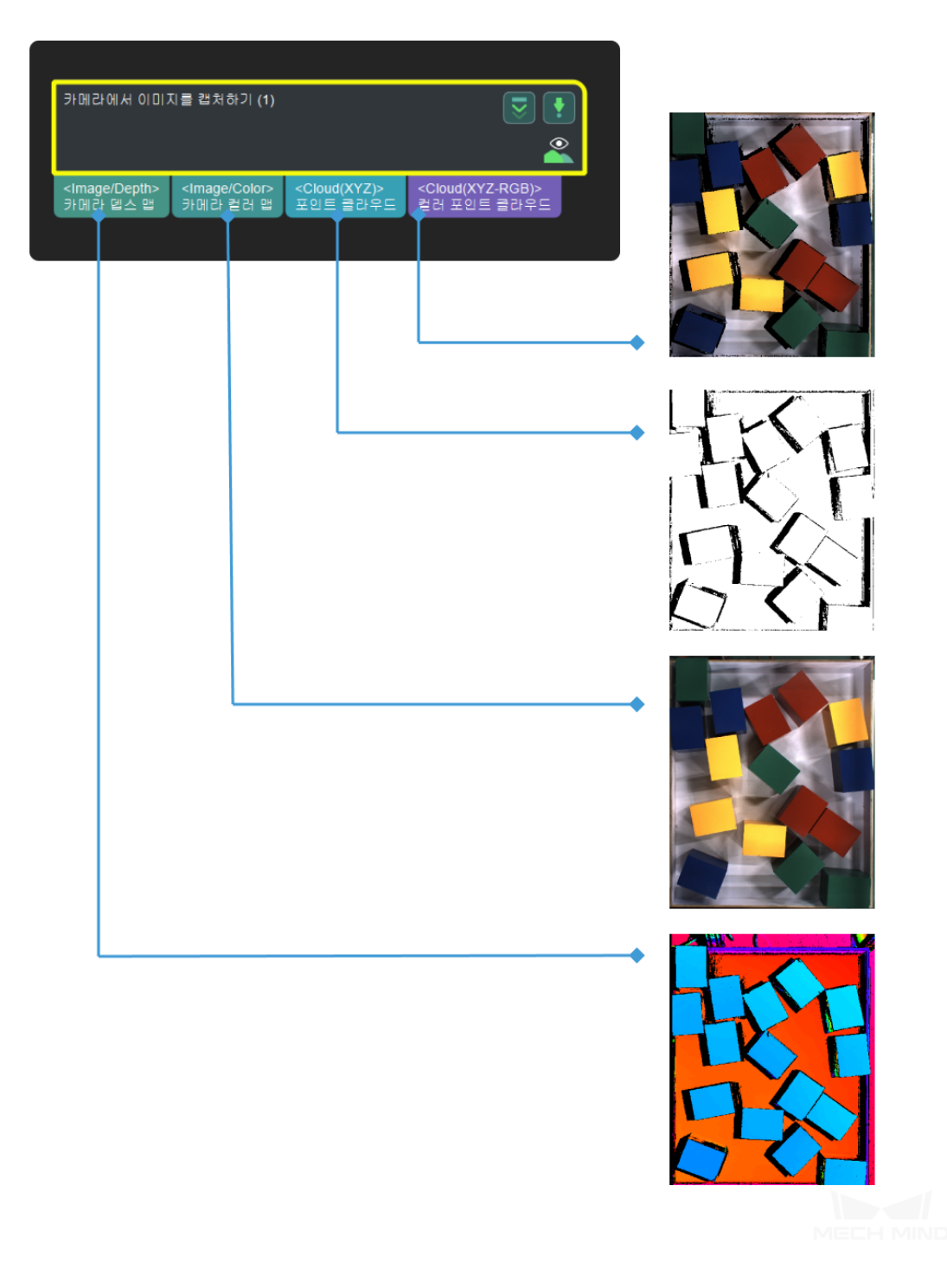

# **파라미터 설명**

# **카메라 유형**

기본값:MechEye 값 리스트:MechEye, VirtualCamera,External2D 설명: 실제 카메라를 연결할 때 MechEye 를 선택하고 가상 카메라를 사용할 때 VirtualCamera 를 선택하세요.

**MechEye**

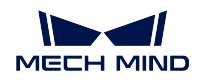

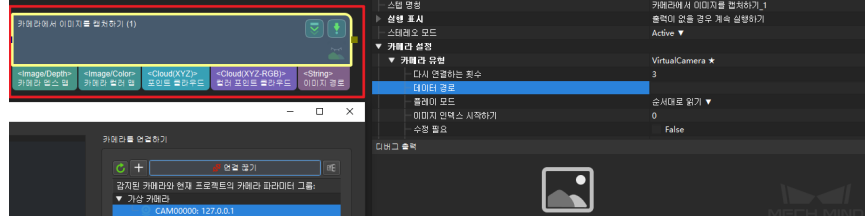

#### **카메라 ID**

기본값:CAM00000

설명: *open an editor* 를 클릭하고"카메라 연결 도우미"화면으로 들어가 원하는 카메라를 선택하고 연결시킵니다. 성공적으로 연결 된 후 **기본 카메라의 파라미터 그룹을 획득하기** 를 클릭하여 카메 라의 내/외부 파라미터 (이전에 이미 획득한 경우에 다시 획득할 필요사 없음) 를 획득합니다. 연결된 다음에 *Mech-Eye Viewer* 인 터페이스가 활성화될 것입니다.

#### **카메라 파라미터 그룹 명칭**

카메라 ID 가 설정된 다음에 자동으로 입력될 것입니다.

#### **카메라 IP 주소**

기본값:127.0.0.1 설명: 카메라의 실제 IP 주소.

#### **카메라 포트**

기본값:5577 설명: 카메라 포트

#### **타임 아웃**

기본값:10s

추천값:10s

설명: 설정된 시간 내에 카메라가 이미지를 못 캡처한다면 타임 아 웃입니다. 이런 경우에 카메라가 이미지 캡처를 다시 시도하고 연 속적으로 3 차례 실패한다면 이상 알림 메시지가 나타날 것입니다.

## **VirtualCamera**

# **데이터 경로**

1.Eye To Hand 프로젝트를 사용하여 시뮬레이션합니다.

설명: 데이터 경로를 선택할 때 해당 경로에 있는 이미지가 다음과 같은 형식으로 저장된 것이 아니면"가상 카메라 도우미"창이 나타 나 이미지 데이터를 선택해 줄 것입니다.

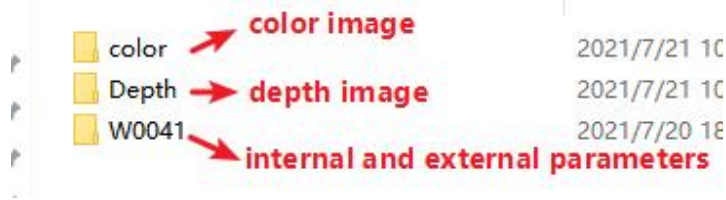

가상 카메라 도우미 사용 설명:

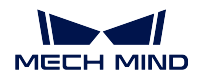

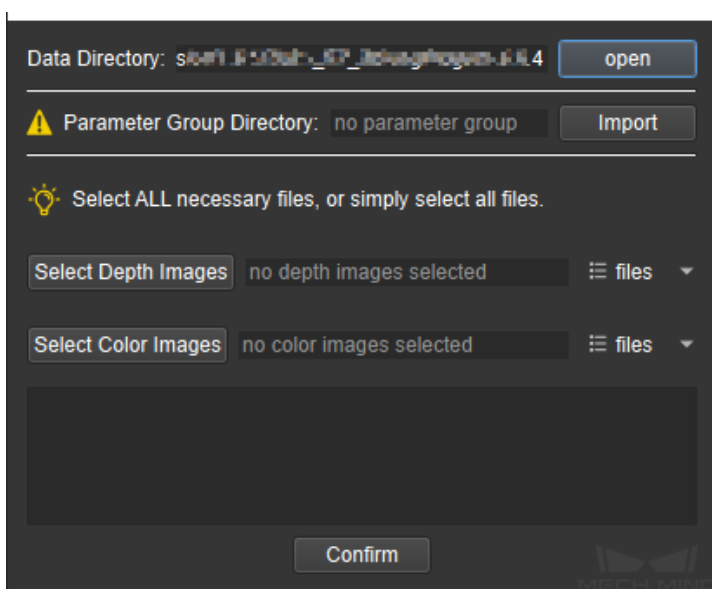

**데이터 폴더: 열기** 를 클릭하여 다시 경로를 선택할 수 있으며 올바 르게 선택한 다음에 설정 완료 알림이 나타날 것입니다. **파라미터 그룹 폴더:** 카메라의 내/외부 파라미터 그룹을 선택해 **도 입하기** 를 클릭하여 파라미터 그룹을 업데이트합니다. **뎁스 맵/컬러 맵을 선택하기:** 뎁스 맵과 컬러 맵을 여러 장을 선택 해 **파일** 을 클릭하여 선택된 이미지를 봅니다. 설정한 다음에"확인"을 클릭하여"가상 카메라 설정 완료"창이 나 타나 이 때 OK 를 클릭하여 닫으면 됩니다.

2.Eye In Hand 프로젝트를 사용하여 시뮬레이션합니다.

설명: 설명: 데이터 경로를 선택할 때 해당 경로에 있는 이미지가 다음과 같은 형식으로 저장된 것이 아니면 (EIH 프로젝트가 ETH 보다 플랜지 포즈를 저장하는 폴더가 더 있음) "가상 카메라 도우 미"창이 나타나 이미지 데이터를 선택해 줄 것입니다.

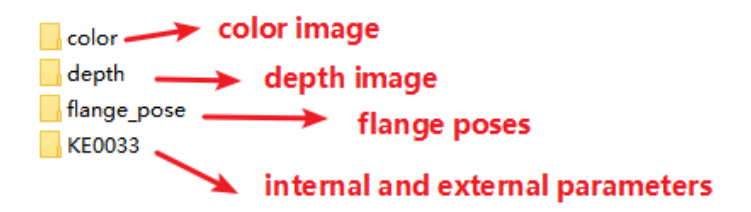

가상 카메라 도우미 사용 설명:

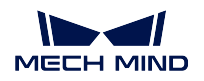

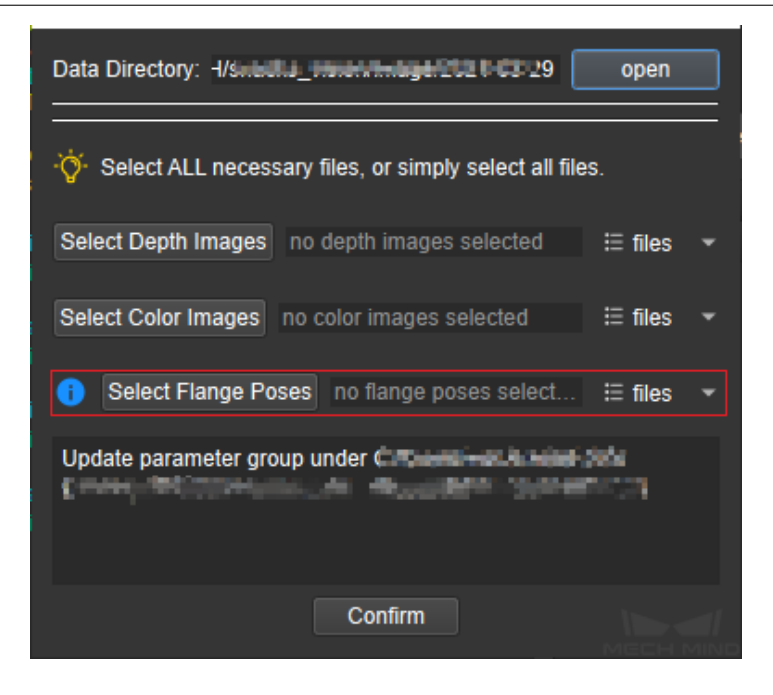

**플랜지 파일을 선택하기:**필요한 플랜지 파일을 선택하여 **파일** 을 클릭하여 선택된 파일을 봅니다.

#### **플레이 모드**

기본값: 순서대로 일기 값 리스트: 순서대로 읽기, 싱글 반복, 모두 반복, 랜덤 읽기. 설명: 파일 내에 있는 이미지를 읽는 모드를 바꿉니다.

**이미지 명칭 유형**

기본값: 완전한 경로 값 리스트: 완전한 경로, 파일 완전한 명칭, 파일 명칭. 설명: 츨력된 이미의 명칭 유형을 바꿉니다.

**다시 연결하는 횟수**

기본값:3 추천값:3 설명: 캡처 실패 시의 다시 시도하는 횟수. **4.10.2 보조 스텝**

**뎁스맵을 포인트 클라우드로 전환하기**

# **기능 설명**

뎁스맵과 컬러맵을 통해 포인트 클라우드를 생성합니다.

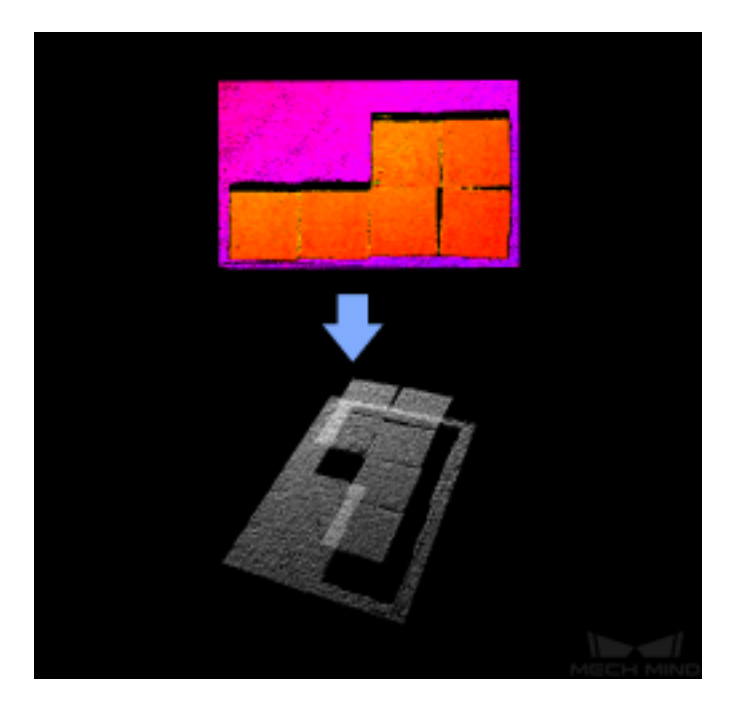

#### **응용 시나리오**

보통**카메라에서 이미지를 캡처하기** 스텝 후에 사용되고 카메라에서 캡처된 뎁스맵을 포인트 클라우드로 전환하며 ROI 를 통해 불필요한 포인트 클라우드를 제거할 수 있어서 실행 속도를 높일 수 있습니다.

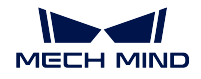

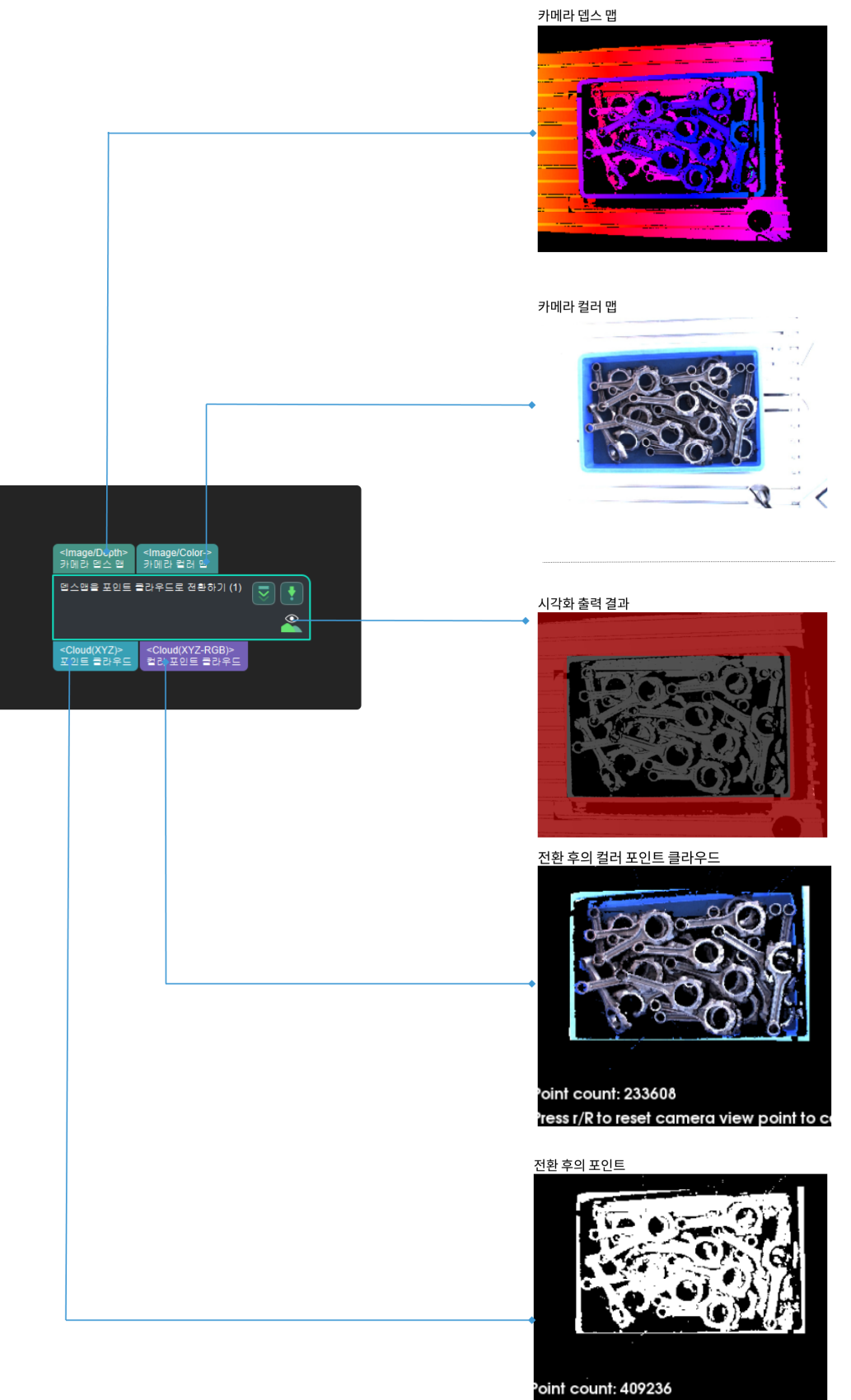

Press r/R to reset camera view point to ce

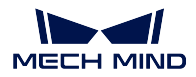

**파라미터 설명**

# **뎁스맵 ROI 파일**

설명: 뎁스맵 관심 영역 (ROI) 을 캡처합니다. 스텝:

1.|icon\_click1| 의 오른쪽 을 클릭하여 **목표 구역 인터페이스 설정** 으로 들어가기. 2. 인터페이스에서 관심 영역을 선택합니다. 3.:guilabel: **확인** 을 클릭하여 설정을 저장합니다. 동시에 프로젝트 루트 목차 아래에서 depth\_image\_roi.json 파일을 생성합니다.

예시: 다른 관심 영역 (ROI) 비교를 캡처합니다.

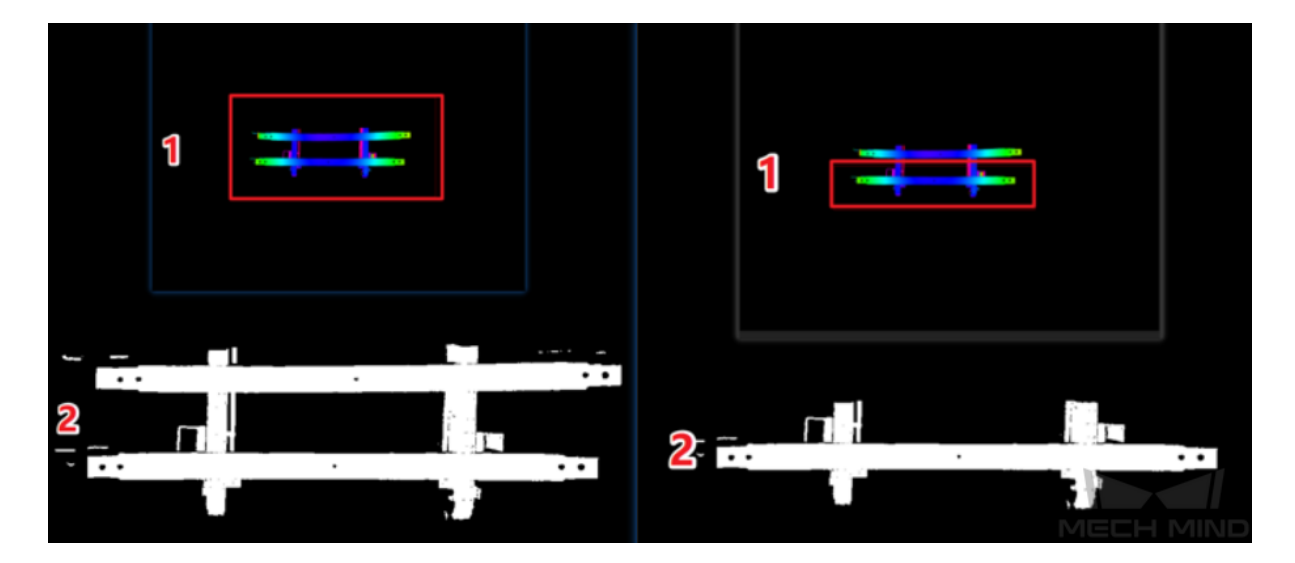

- 1. 뎁스맵 관심 영역 (ROI).
- 2. 포인트 클라우드 출력.
- **배경 제거 설정**

**뎁스맵의 배경을 제거하기** 를 **True** 로 눌렀을 때 파라미터를 설정할 수 있습니다.

**배경 뎁스맵**

스텝: 배경 뎁스맵 설정 스텝은 다음과 같습니다 (가상 카메라를 예시로).

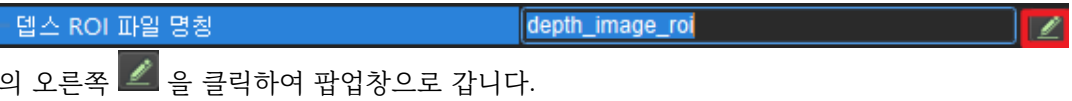

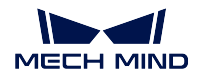

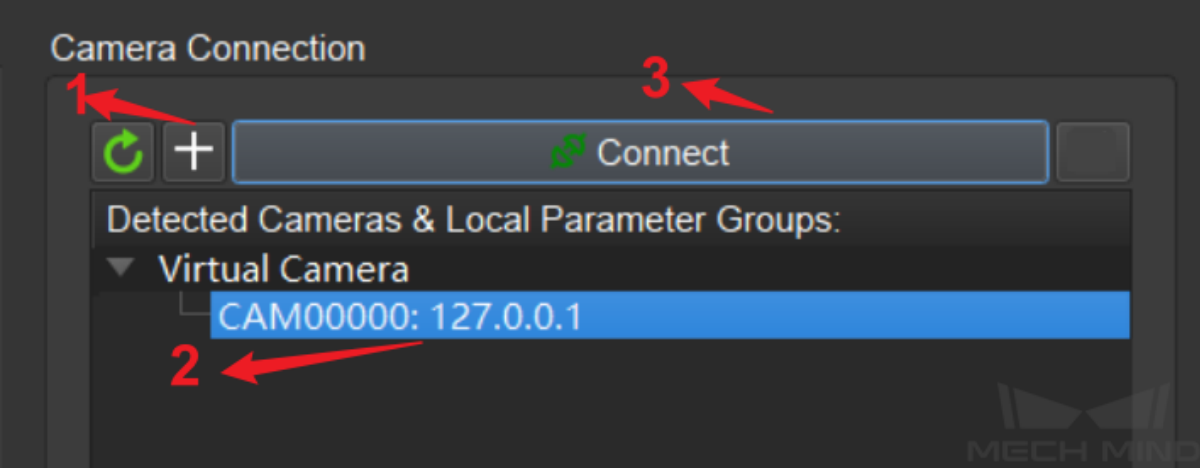

- 1. 가상 카메라 추가.
- 2. 가상 카메라.
- 3. 카메라 연결.

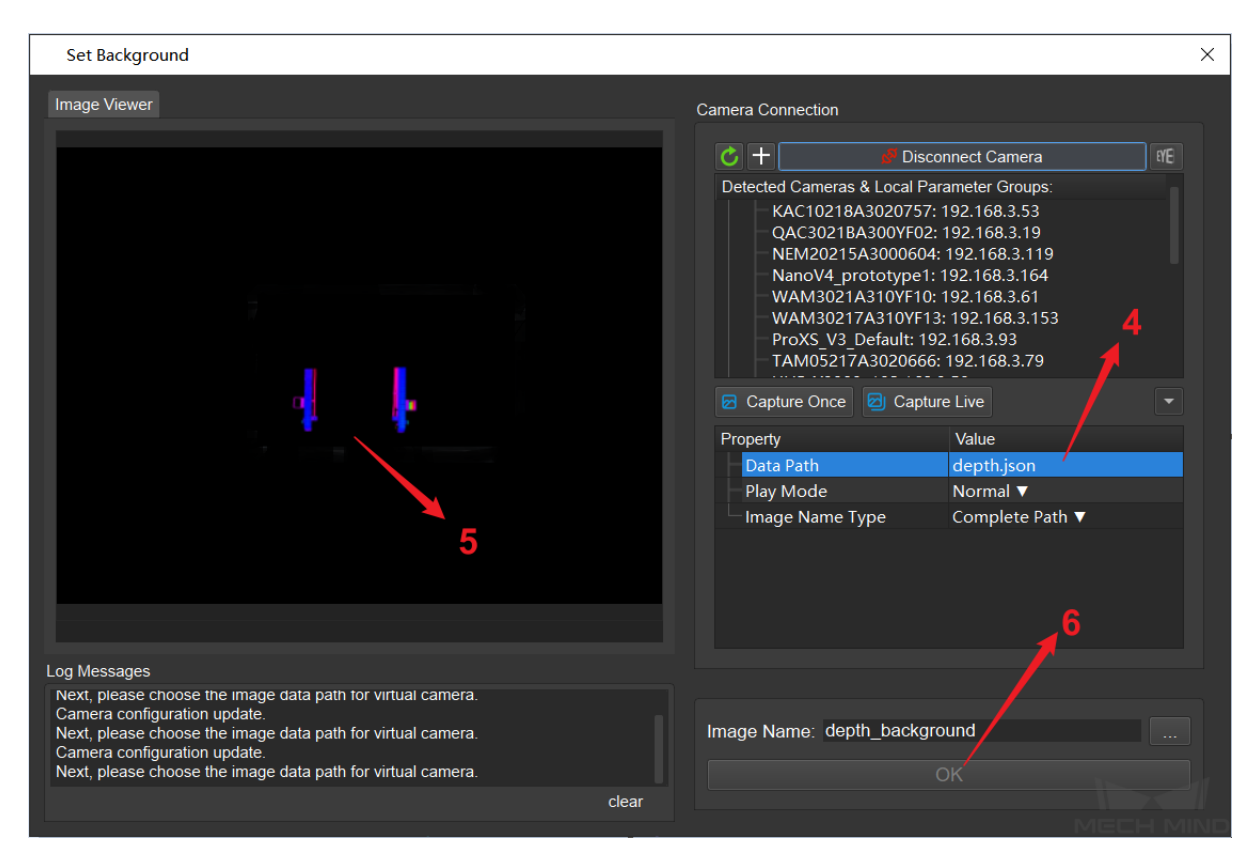

- 4. 이미지 데이터 경로 설정.
- 5. 배경 표시.
- 6. 배경 저장.

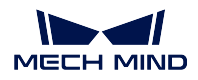

**배경 뎁스의 파동**

설명: 뎁스맵과 배경 뎁스맵을 입력해 비교하면, 뎁스 차이가 파도 범위 내에 있는 배경이 제 거될 것입니다.

예시: 이 예시 중의 배경은 아래 그림에 설정되어 있는 배경입니다.

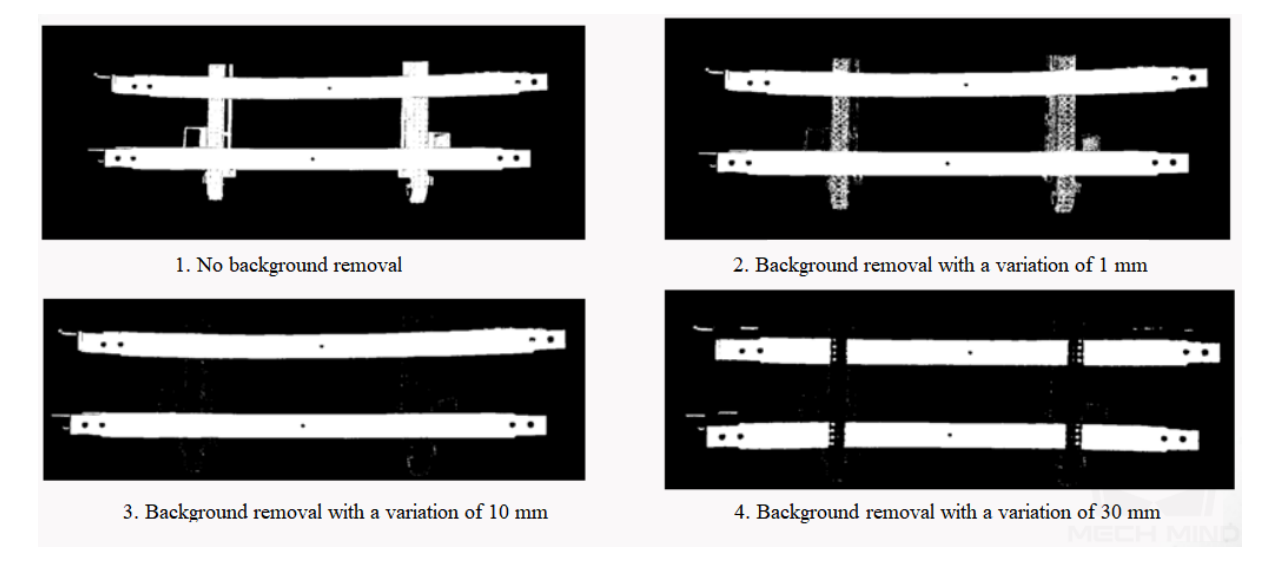

이상에서 알 수 있듯이 배경 뎁스의 파동 설정이 너무 작아 배경이 완전히 제거되지 않습니다. 배경 뎁스의 파동 설정이 너무 커지면 작업물 포인트 클라우드도 제거됩니다.

그러므로 **배경 뎁스의 파동은 현장 상항을 근거로 하여 적합한 수치 설정이 필요합니다. 일반 적으로 10mm 을 추천합니다.**

**예시**

뎁스맵의 배경을 제거하기 기능을 사용하여 작업물의 포인트 클라우드만 보류합니다.

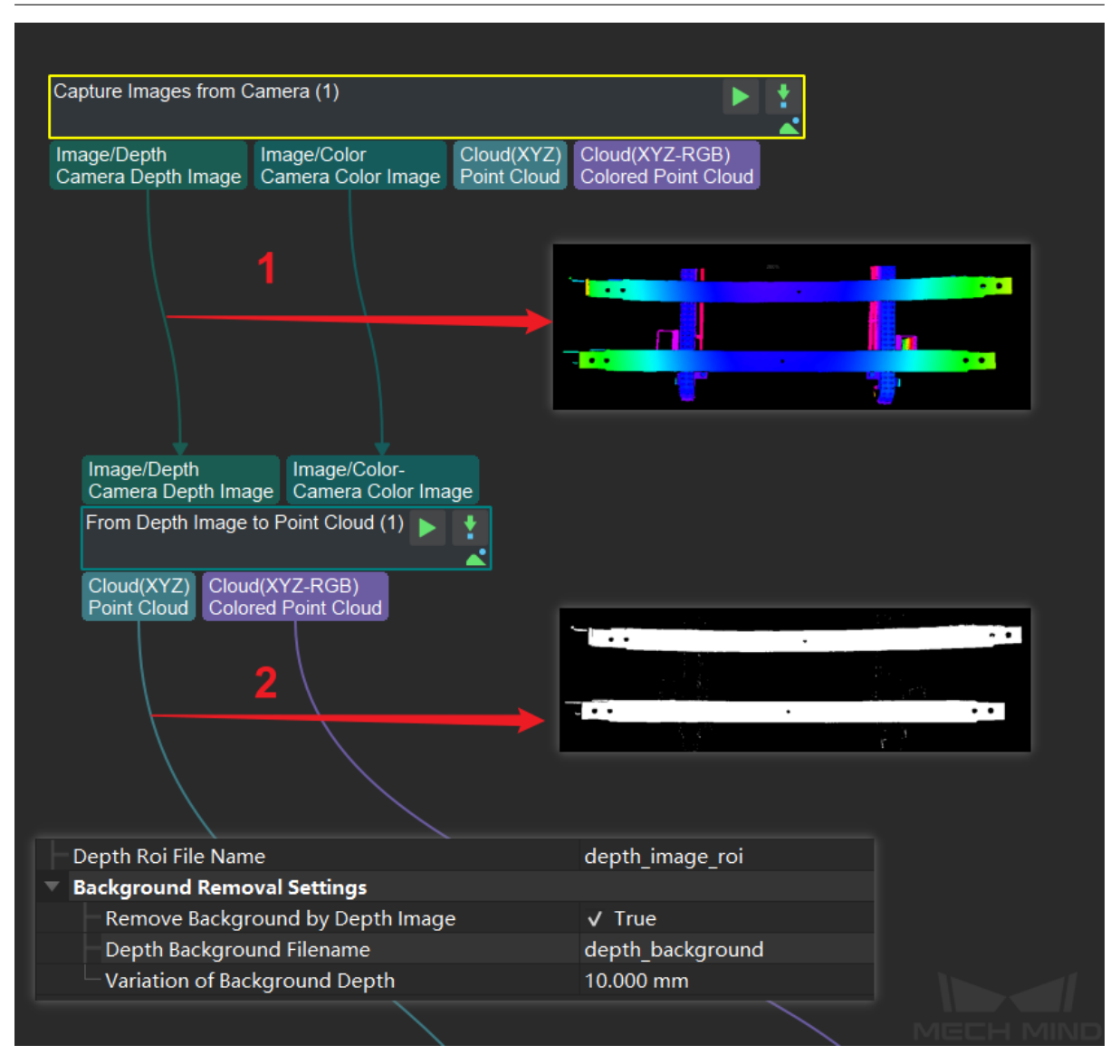

- 1. 뎁스맵 입력.
- 2. 포인트 클라우드 출력.
- 3. 파라미터 설정 (윗부분 파라미터의 조정 스텝 및 조정 예시 참고).

#### **비슷한 스텝 대비**

**카메라에서 이미지를 캡처하기** 도 포인트 클라우드와 컬러 포인트 클라우드를 직접 출력할 수 있습니다. 그러나 프로젝트 진행 속도를 높이기 위해 일반적으로 **뎁스맵을 포인트 클라우드로 전환** 스텝을 포인트 클라우드와 컬러 포인트 클라우드를 획득하는 경로로 사용합니다.

**팁: \*\***[뎁스맵을 포인트 클라우](#page-147-0)드로 전환 \*\* 을 사용해 관심 영역을 캡쳐하여 불필요한 포인트 클라우드 생산 수를 줄임으로써 운행 속도를 높입니다.

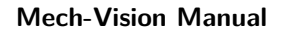

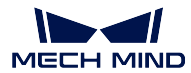

**카메라 보상을 검증하고 계산하기**

# **4.11 통신**

통신과 관련된 스텝에 대해 소개하겠습니다.

# **4.12 딥 러닝**

딥 러닝과 관련된 스텝에 대해 소개하겠습니다.

# **4.12.1 인스턴스 세그멘테이션**

## **인스턴스 세그멘테이션**

**기능 설명**

딥 러닝 알고리즘을 통해 이미지 속의 타겟 물체를 인식하여 픽셀 급의 위치 지정을 합니다.

#### **응용 시나리오**

이 스텝을 통해 Mech-DL Kit 및 Mech-DLK 의 모델 파일에 대해 추론할 수 있습니다. 추론 효과는 모델 훈련의 데이터와 깊은 관련이 있습니다. 추론 결과가 예상치에 부합하지 않으면 다음과 같은 방법을 순서 대로 시도해 보세요:

- 1. ROI 를 선택하고 크기를 조정한 후 이미지 속의 타겟 물체의 사이즈가 훈련 이미지에 있는 물체의 사이즈와 유사한지 확인하세요.슈퍼 모델을 사용하고 있는데도 이 방법으로 문제를 해결하지 못 한다면 엔지니어와 연락하세요.
- 2. 입력된 컬러맵 속의 물체, 조명 및 배경은 훈련 데이터와 유사한지를 확인하세요.
- 3. 믿음도 역치를 조정하고 첫 번째 출력 포트를 사용하여 시각화 예측 결과를 체크하세요.

- 설명: 딥 러닝 모델 파일의 절대 경로나 상대 경로를 저장하는 것입니다. 인스턴스 세그멘테이 션의 딥 러닝 모델 파일은 주로.pth 식 파일이고 Mech-DL Kit 훈련 모델을 통해 획득할 수 있 습니다.
- **구성 파일**

• **파일 모델**

기본값: 50052

설명: 이 파라미터는 딥 러닝 서버의 포트를 설정하는 것이고 일반적으로 기본값으로 하면 됩 니다. 여러 개 인스턴스 세그멘테이션 스텝을 사용하려면 여러 개 대응하는 딥 러닝 서버를 열 어야 하고 포트의 설정은 딥 러닝 서버의 포트와 하나씩 대응해야 합니다.

- **서버 포트(1~65535)**
- 
- 
- 
- 
- 야 하고 포트의 설정은 딥 러닝 서버의 포트와 하나씩 대응해야 합니다.
- 
- 

기본값: 127.0.0.1 설명: 이 파라미터는 딥 러닝 서버의 IP 를 설정하는 것이고 일반적으로 기본값으로 하면 됩니 다. 여러 개 인스턴스 세그멘테이션 스텝을 사용하려면 여러 개 대응하는 딥 러닝 서버를 열어

# **서버 & 모델** • **서버 주소**

**파라미터 설명**

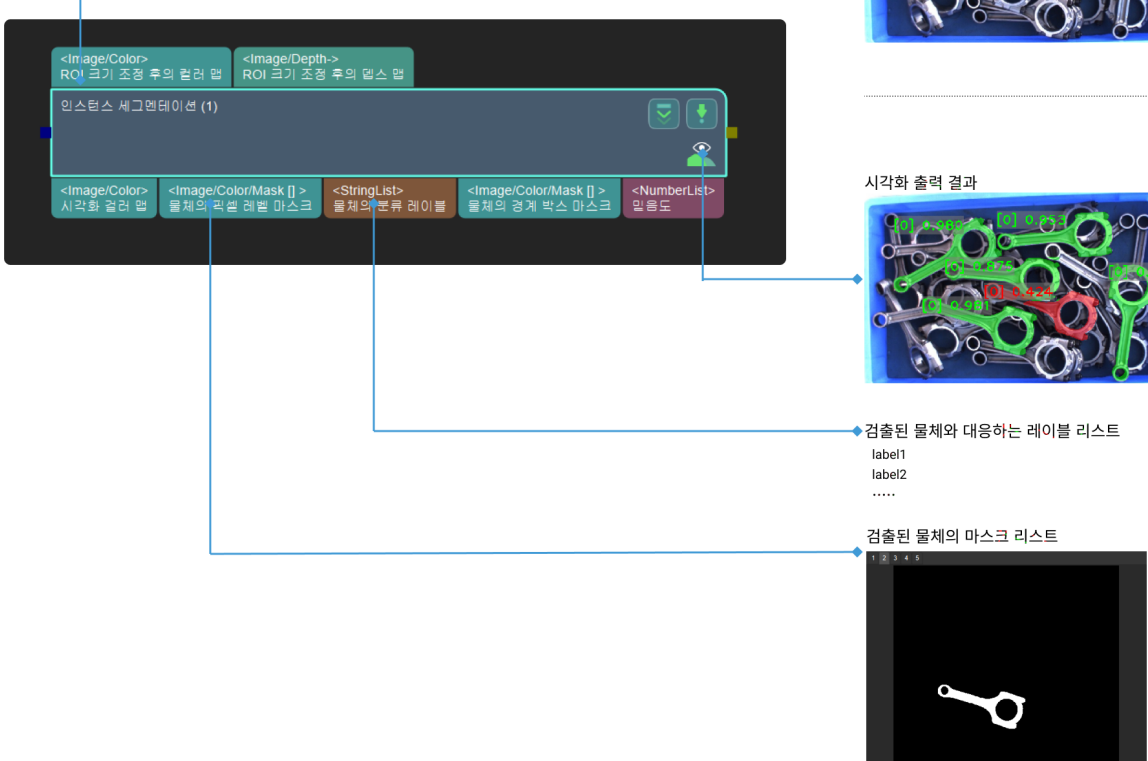

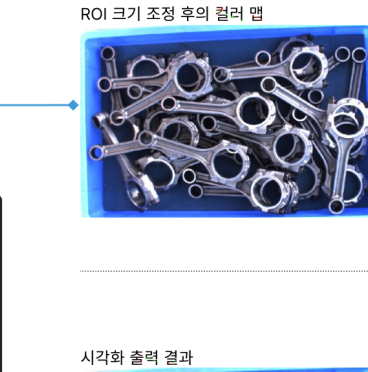

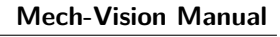

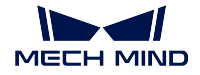

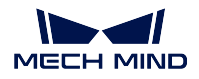

설명: 딥 러닝 모델 파일의 절대 경로나 상대 경로를 저장하는 것입니다. 인스턴스 세그멘테이 션의 딥 러닝 모델 파일은 주로.py 식 파일이고 Mech-DL Kit 훈련 모델을 통해 획득할 수 있 습니다.

#### **프리로드 설정**

#### • **프로젝트 오픈 시 모델 프리로드**

기본값: False

값 리스트: True False

설명: True 를 선택하면 프로젝트 오픈 시 자동으로 현재 있는 딥 러닝 모델을 로드할 것 입니다. 이렇게 하면 비교적으로 프로젝트 오픈 후 딥 러닝 첫 실행의 속도를 높일 수 있 어 프로젝트 디버그 후 이 파라미터 사용하기를 추천합니다.

#### **최대 검출된 물체**

기본값: 100

설명: 이 파라미터는 이미지에서 표시할 수 있는 인스턴스의 최대치를 설정하는 것입니다. 설정 가 능한 범위는 0-2000 이고 실제 수요에 따라 조절하면 됩니다.

#### **믿음도 역치**

기본값: 0.7

설명: 딥 러닝 계산 처리 후 믿음독가 역치보다 큰 인스턴스는 보류되어 결과로 출력할 것입니다. 설정 가능한 범위는 0-1.0 이고 실제 수요에 따라 조절하면 됩니다.

예시: 믿음도 역치를 조절하려면 먼저 **이미지에서 타겟 물체 그리기** 를 사용하고 시각화 출력으로 각 인스턴스의 믿음도를 획득한 다음에 대응하게 믿음도 역치를 조절합니다. **그림** *2* 와 같습니다.

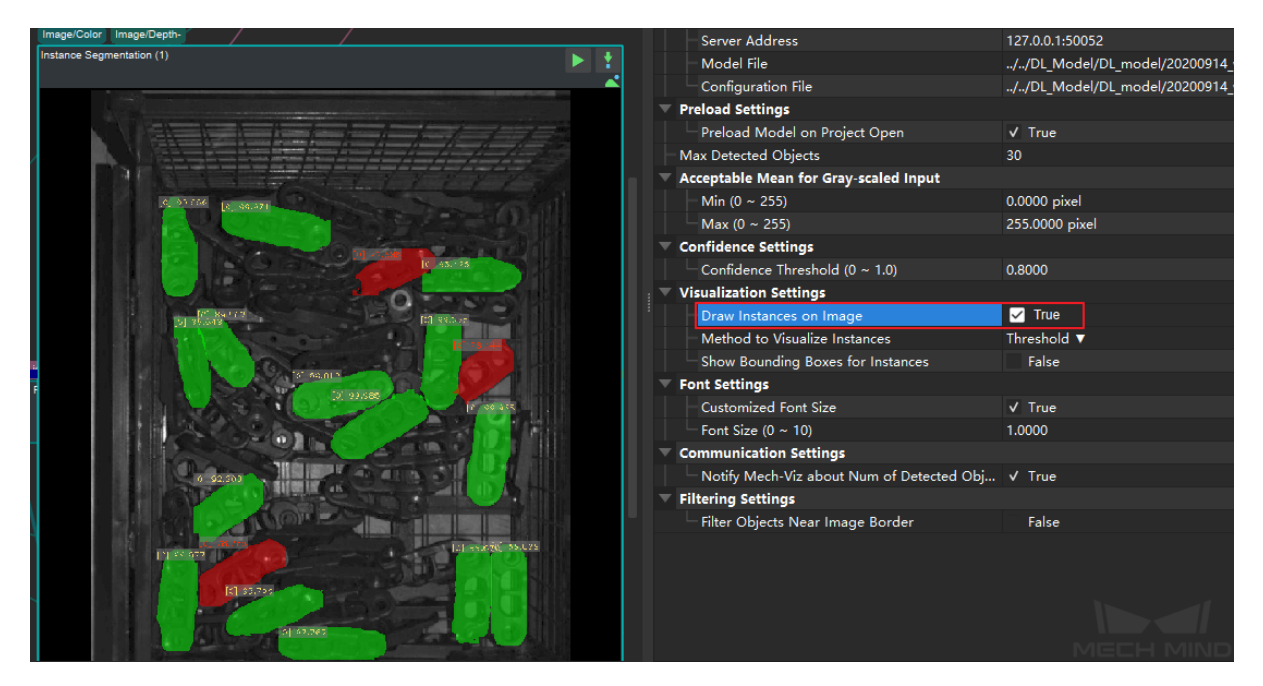

그림 2 시각화 인스턴스의 믿음도

**그림** *3* 에서 빨간색 데이터는 믿음도가 역치보다 낮은 인스턴스입니다. 이 같은 현재의 역치로 실행 후 획득한 인스턴스 수가 적거나 결과가 좋지 않은 경우 결과로 출력되지 않을 것입니다. 이런 경우 에 역치를 낮춰볼 수 있습니다. **그림** *4* 와 같이 역치를 낮춰서 출력한 결과 중 인스턴스 수는 확실하 게 증가했습니다.

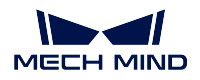

## **Mech-Vision Manual**

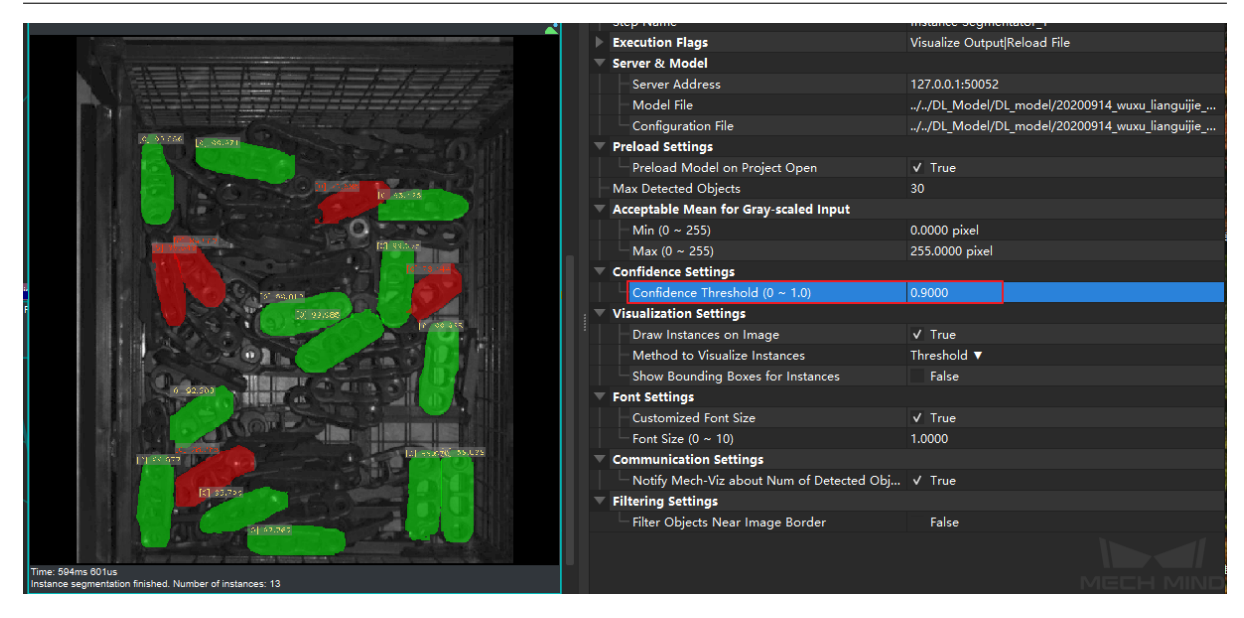

그림 3 고 역치 경우의 인스턴스 세그멘테이션 결과

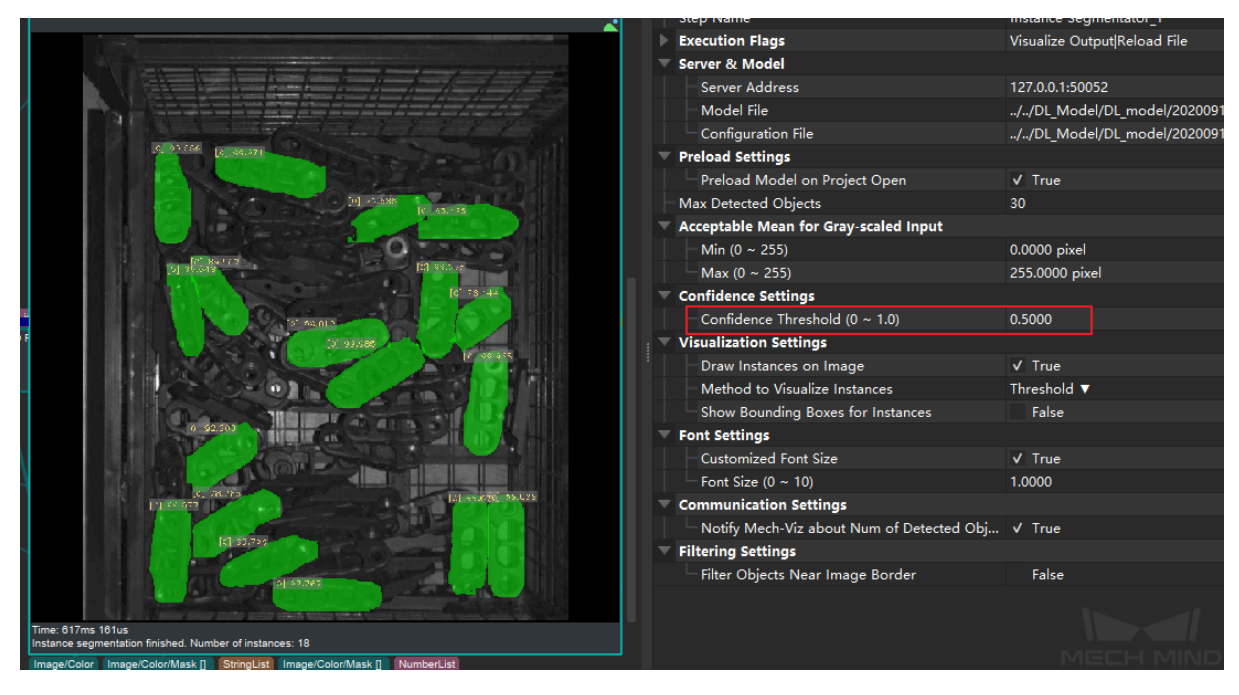

그림 4 저 역치 경우의 인스턴스 세그멘테이션 결과

믿음도 역치를 조절해도 변화가 크지 않으면 딥 러닝 모델을 바꿔보거나 인스턴스 세그멘테이션를 하는 물체가 선택한 ROI 내에 있는지를 확인해볼 수 있습니다.

# **폰트 설정**

• **맞춤형 폰트 사이즈**

기본값: False

값 리스트: True False

설명: True 를 선택하면 시각화 출력 시 표시하는 폰트의 크기를 조절할 수 있습니다. 이 파라미터는 파라미터 **이미지에서 타겟 물체 그리기** 를 켠 후 효과를 낼 수 있습니다.

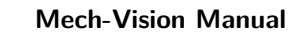

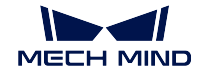

#### **시각화 설정**

## • **이미지에서 타겟 물체 그리기**

```
기본값: False
```
값 리스트: True False

설명: True 를 선택하면 시각화 출력 시 인스턴스 세그멘테이션 결과를 볼 수 있지만 더 많은 실행 시간이 필요합니다. 이 파라미터를 디버그 시 켜고 실제 실행 시 끄ᄂ 것을 추 천합니다.

• **물체의 시각화 방식**

기본값: Instances 값 리스트: Threshold, Instances, Classes CentralPoint 설명: 다른 파라미터를 선택함으로 인스턴스를 다르게 체우는 방식입니다.

Threshold채우는 색깔은 인스턴스의 믿음도에 따릅니다. 믿음도가 믿음도 역치 보다 크면 인스턴스는 녹색으로 채우게 되고, 작으면 빨간색으로 채우게 될 것입 니다.

Instances인스턴스마다 색깔 다른게 채웁니다.

Classes 레이블이 같은 인스턴스를 같은 색깔로 채웁니다. CentralPoint

#### **필터링 설정**

#### • **겹친 물체 마스크 필터링**

기본값: False 값 리스트: True False 설명: True 를 선택하면 겹친 물체 마스크를 제거할 것입니다.

# **4.12.2 ROI**

**2D ROI 내의 조정된 이미지를 복원하기**

# **기능 설명**

이 스텝을 사용하여 입력된 이미지의 사이즈를 스케일 비율에 따라 복원하고 지정된 사이즈의 검은색 배 경에 넣어 둡니다.

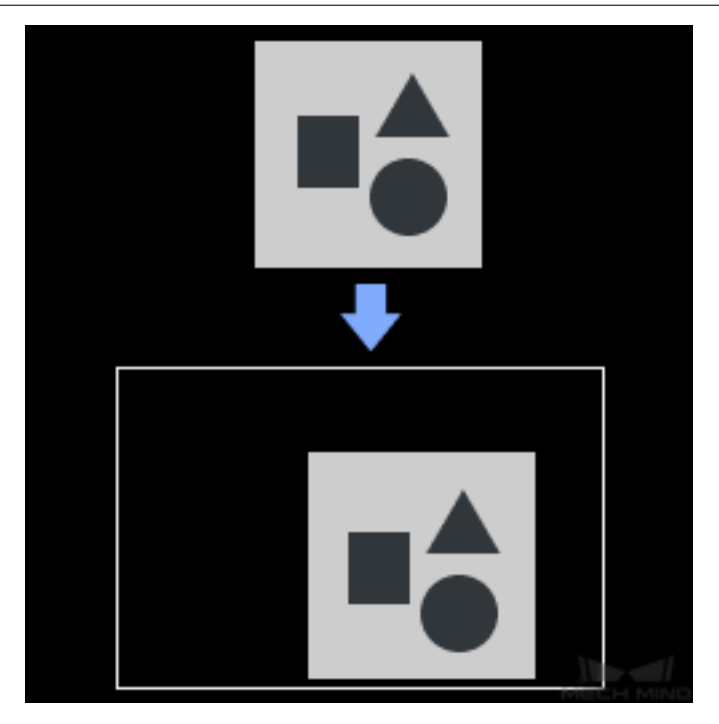

**응용 시나리오**

*2D ROI* **내의 이미지를 조정하기** 및 딥 러닝과 관련된 다른 스텝들과 함께 사용합니다.

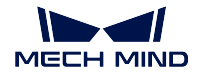

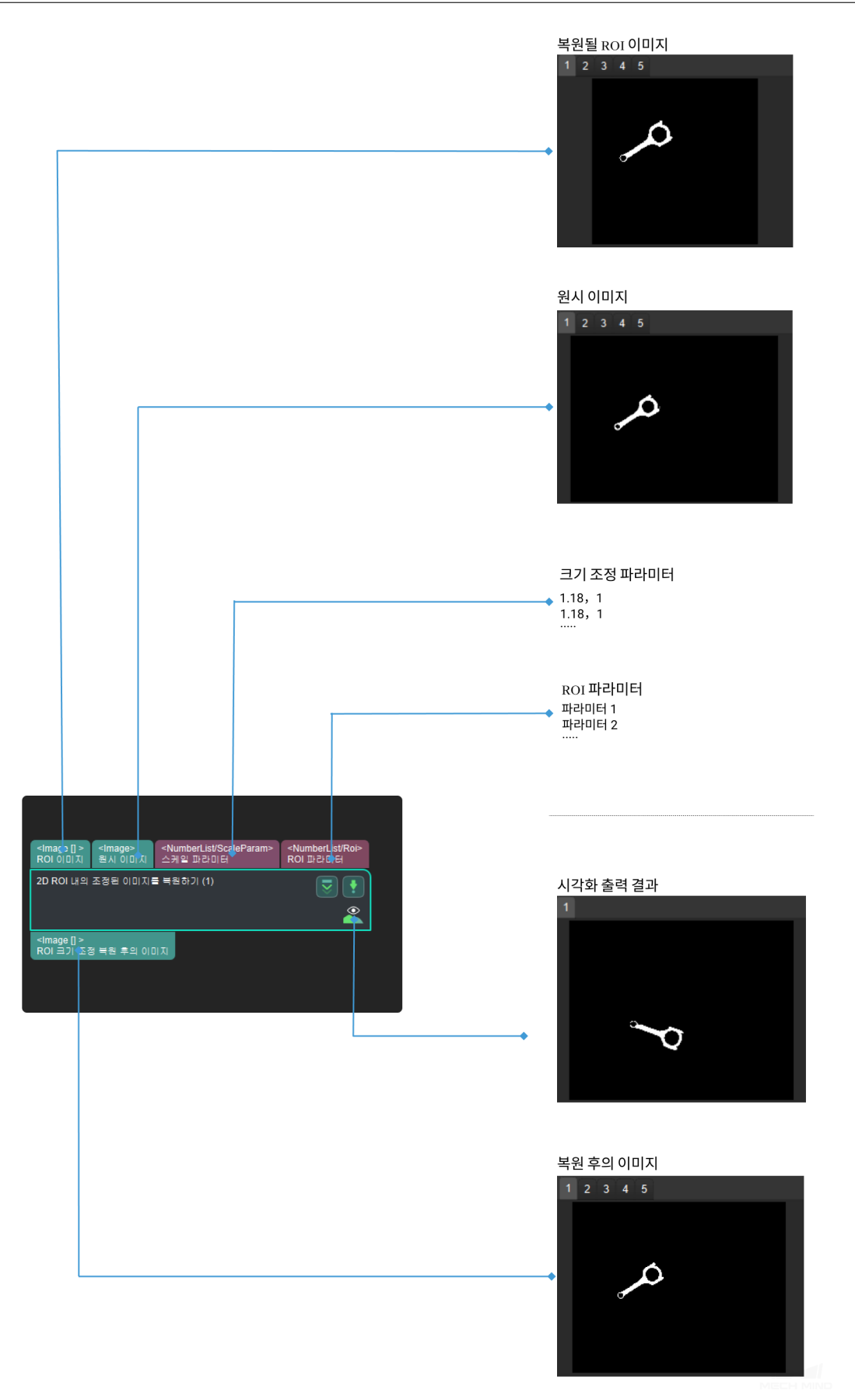

**2D ROI 내의 이미지를 조정하기**

# **기능 설명**

이미지의 ROI 를 지정된 크기로 조정합니다.

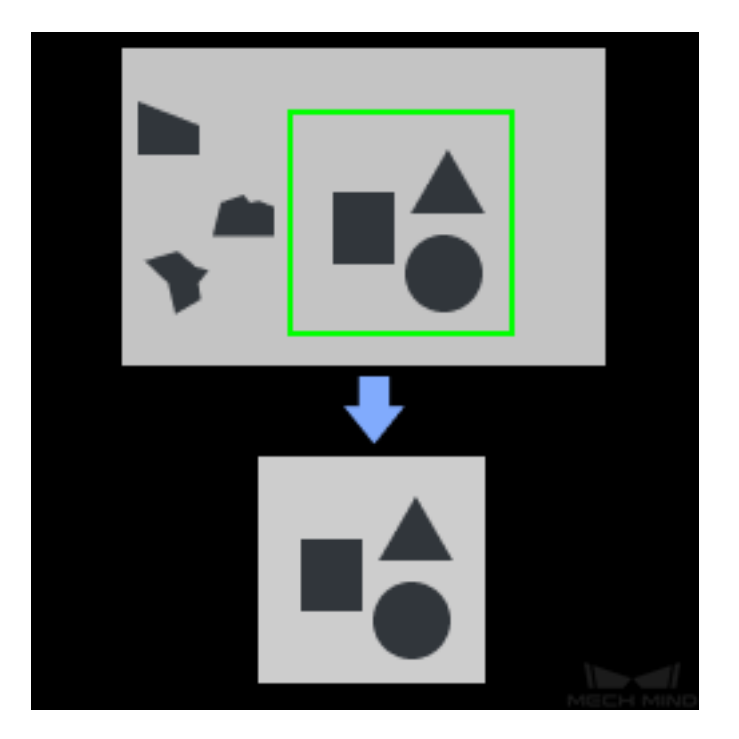

#### **응용 시나리오**

딥러닝과 관련된 스텝의 이미지 사전 처리에 사용되고 일반적으로 딥러닝 관련 스텝은*2D ROI* **내의 조정 된 이미지를 복원하기** 와 함께 사용합니다.

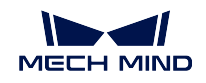

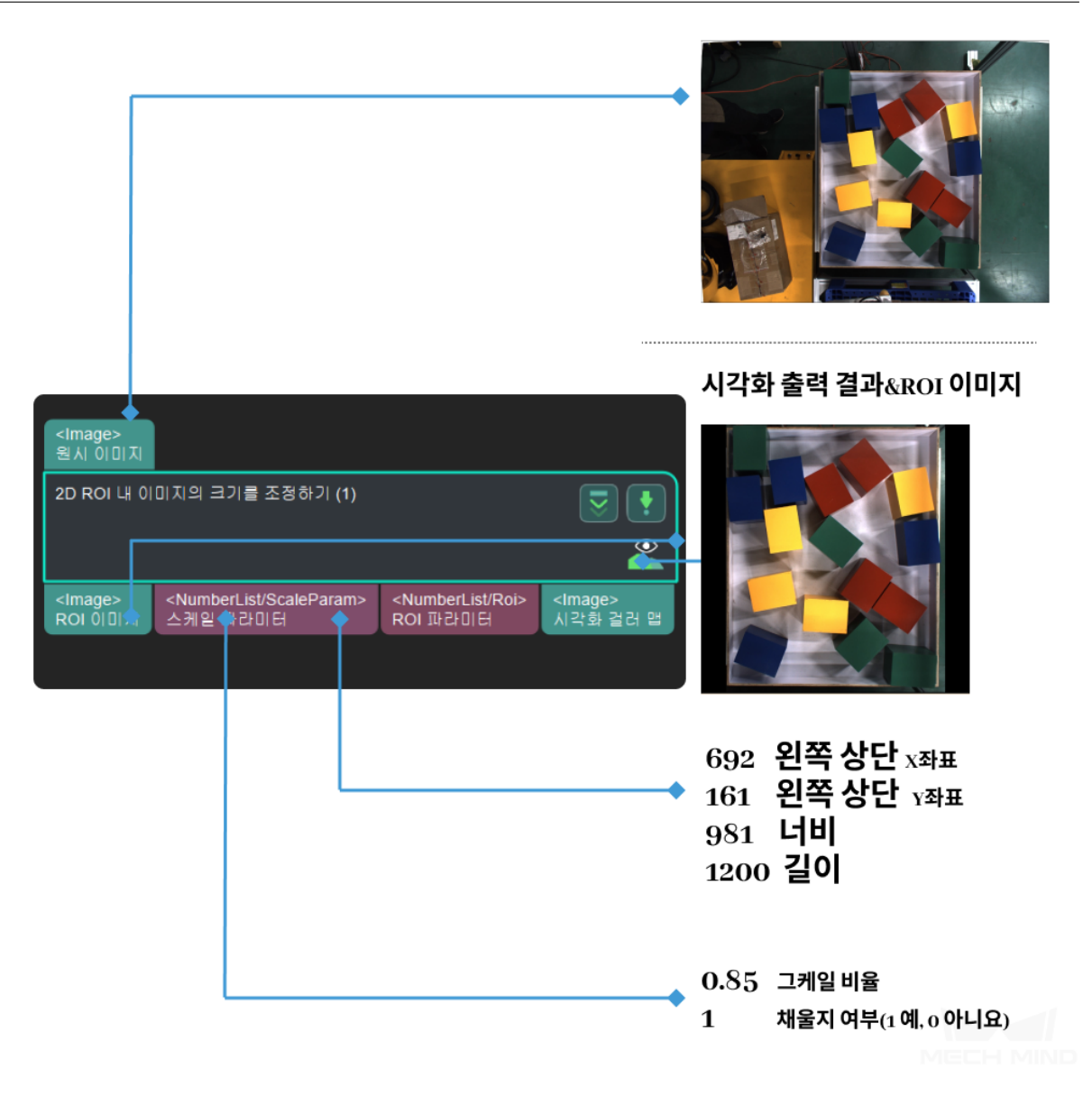

#### **파라미터**

#### **컬러맵 ROI 설정**

기본값: ROIByFile

값 리스트: ROIByFile 파일을 통해 컬러맵 ROI 읽어냄 ROIByParam 파라미 터를 통해 컬러맵 ROI 설정

## **ROIByFile**

# **컬러맵 ROI 파일**

설명: 를 클릭하여 **목표 영역 설정** 팝업창으로 들어갑니다. 파라 미터를 사용해 시뮬레이션할 경우 가상 카메라를 만들고 연결합니다. 로딩할 이미지 데이터를 선택한 후 **이미지 표시** 줄에 선택된 이미지가 나타나면 이미지에 관심 영역을 선택할수 있습니다. **그림** *2* 아래 그림 과 같습니다. 실제 응용 시나리오면 실제 카메라를 연결하여 이미지를 캡처한 후 관심 영역을 선택하세요.

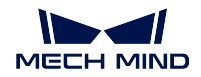

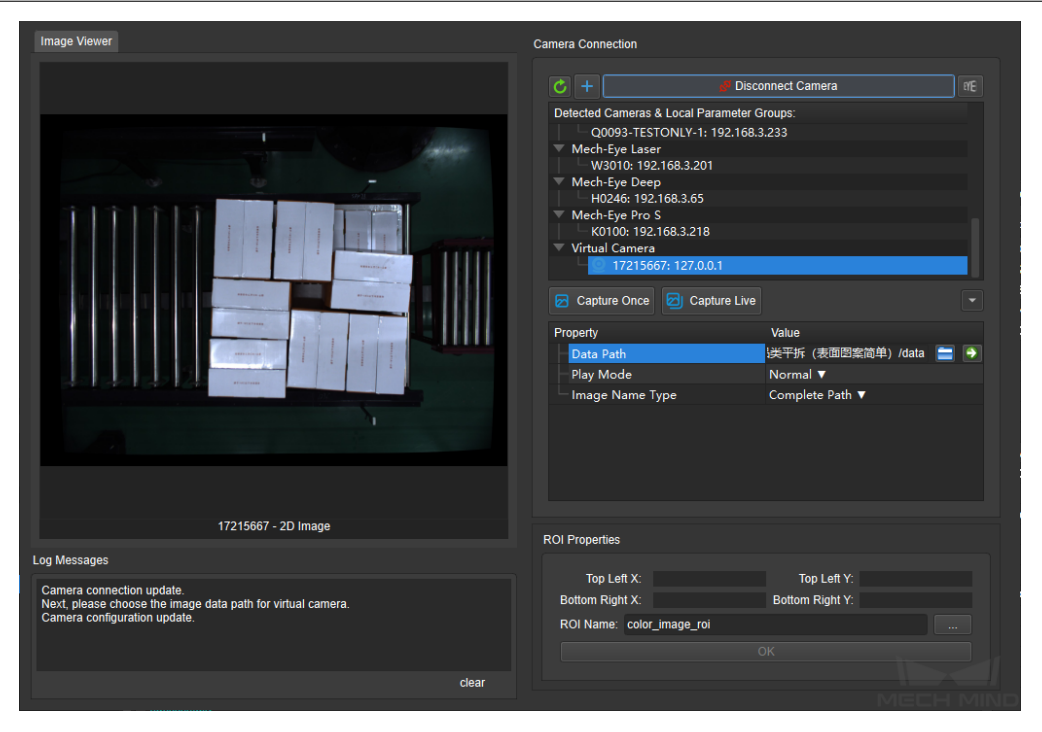

그림 2 목표 영역 설정

## **ROIByParam**

#### **Start X**

기본값:0

설명: 인식 수요에 따라 설정합니다. 이미지 최대 x 값보다 크면 안됩 니다.

#### **Start Y**

기본값:0 설명: 인식 수요에 따라 설정합니다. 이미지 최대 y 값보다 크면 안됩 니다.

#### **Width**

기본값:0 설명: 인식 수요에 따라 설정합니다. 이미지 최대 폭보다 크면 안됩니 다.

#### **Height**

기본값:0 설명: 인식 수요에 따라 설정합니다. 이미지 최대 높이보다 크면 안됩 니다.

#### **파라미터 조정 설명**

ROI 영역의 왼쪽 상단을 결정하기 위해서 1 은 **Start X**,2 는 **Start Y**,ROI 영역을 확인하기 위해서 3 은 **Width** 4 는 **Heigth** 입니다. **그림** *3* 과 같 습니다.

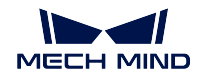

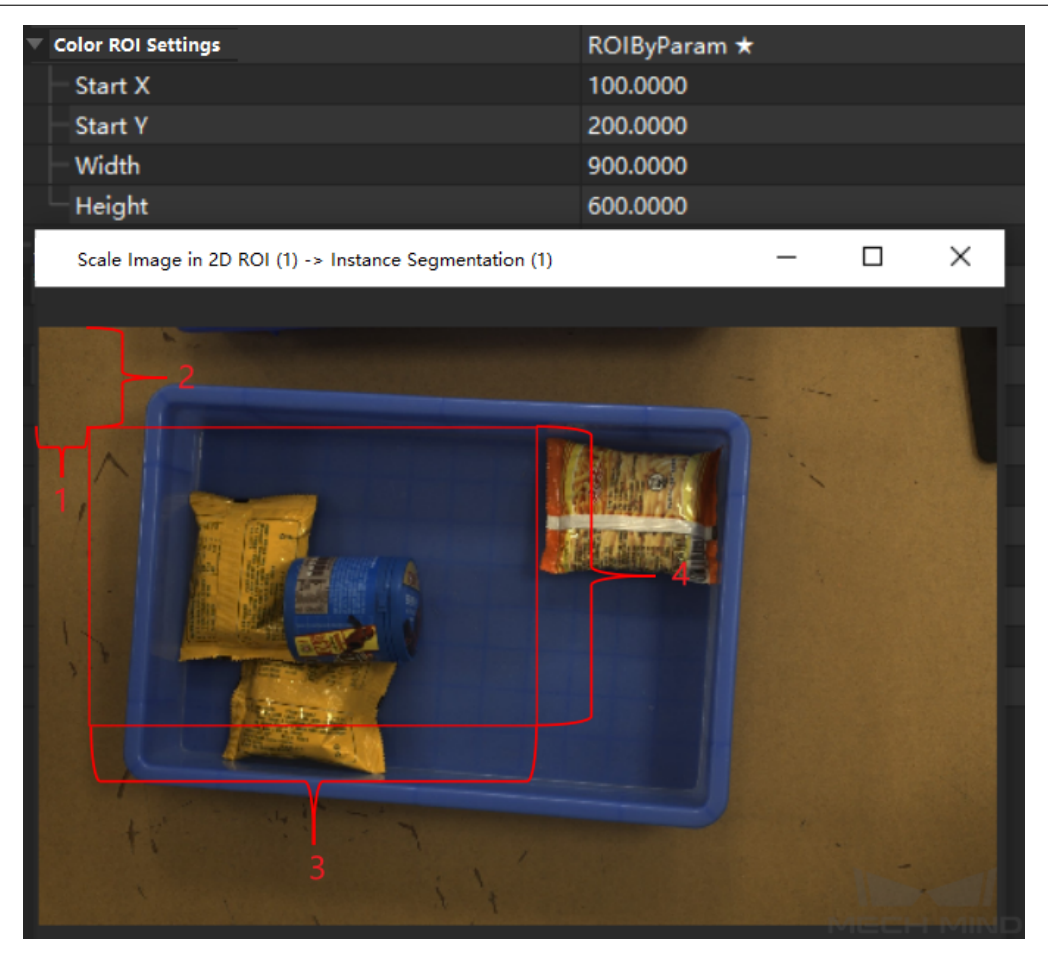

그림 3 파라미터로 ROI 영역 예시 설정

# **컬러맵 ROI 영역 업데이트 방법**

기본값:Origin 값 리스트:

> **Origin** 설정에 근거하여 컬러맵 ROI 을 추출합니다. **AdapativeModifiedRoiOriginP** 이미지 틀을 사용하여 컬러 맵 ROI 을 조정합니다. **BoundRect** 입력된 이미지의 직사각형의 영역을 추출합니다.

설명: 입력한 이미지의 대응한 영역을 조정합니다.

**Origin** 오리지널 이미지를 사용힙니다. **AdaptivemodifiedRoiOrigin** 는 자기 적응의 조정 이미지 비영 점 영역의 중심부터 ROI 중심까지입니다. **BoundRect** 이미지 비영점의 직사각형을 사용하여 오리지널 이 미지 계산 축소비율을 교체합니다.

입력한 이미지에서 인식할 물체의 위치가 일정하지 않고 전체 이미지

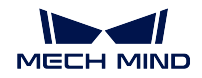

면적의 비율 차지가 작을 경우, 실제 수요에 따라 다음 두 가지 중에서 선택합니다.

**컬러맵 ROI 조정 설정**

**자동 조정**

기본값: True

값 리스트: True False

설명: False 로 설정할 경우 조정 계수를 수정할 수 있습니다 (기본값:1). 왼쪽 은 기본 상태의 출력 이미지이고, 오른쪽은 사용자 정의 축소 계수를 *0.5`***로 변 경하여 출력 이미지입니다***. `***그림** *4* 와 같습니다.

예시: 사용자 정의 조정 계수 계산 예시 에서 축소 비율을 스스로 계산하는 스 텝을 상세하게 설명했습니다.

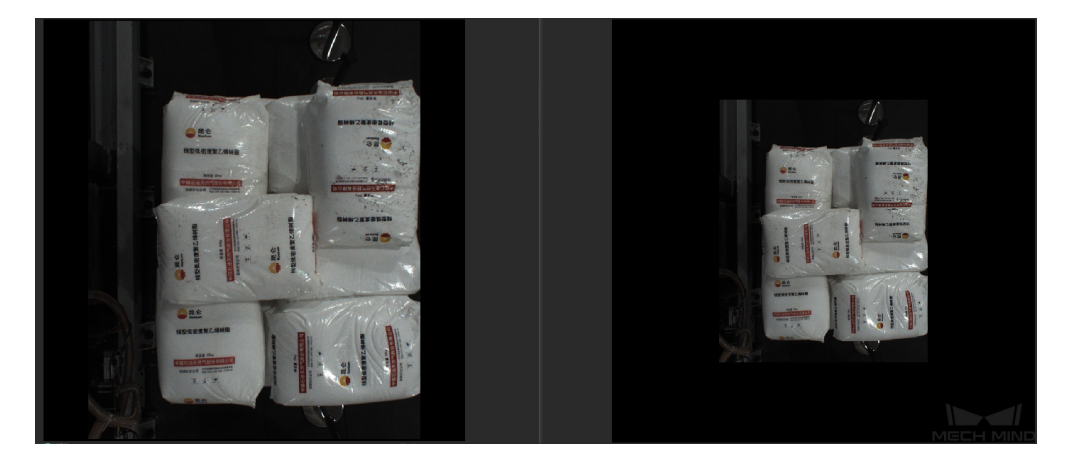

그림 4 수정한 후의 조정 계수

# **이미지의 이상적인 가로세로 설정을 출력하기**

#### **컬러맵 ROI 가로세로 입력과 같습니다 (조정하지 않음)**

기본값: False

값 리스트: True False

설명:True 로 변경할 시 조정하지 않는 것을 의미합니다. 기본값을 사용할 때 가로 길이 ( 기본값 1024 pixel) 와 세로 너비 ( 기본값 1024 pixel) 를 수정할 수 있어 실제 프로젝트 수요에 근거하여 설정할 수 있습니다. **그림** *5* 에서 왼쪽 이 미지는 기본 상태의 출력 이미지이고 오른쪽 이미지는 길이를 512 pixel 로 변 경하고, 세로 너비를 1024 pixel 로 변경해 출력한 이미지입니다.

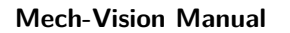

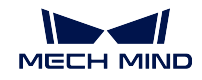

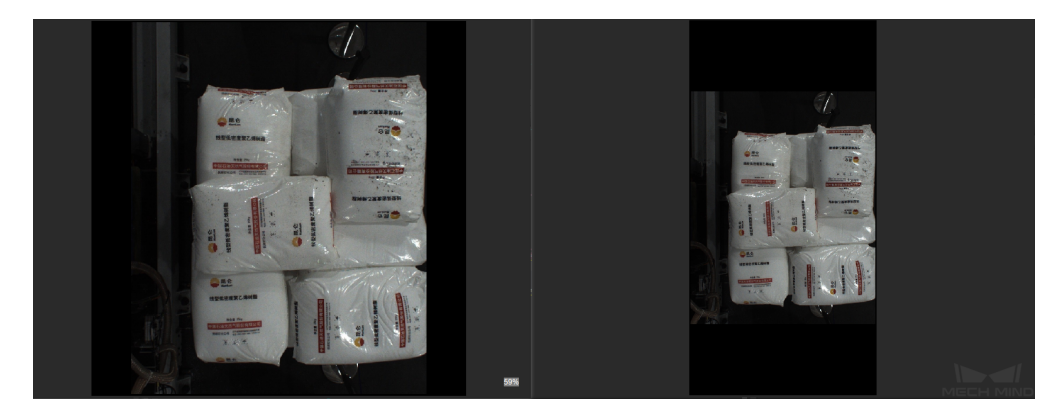

그림 5 이미지 크기 수저

# **이미지를 목표 크기까지 채우기**

#### **채우기**

기본값: True

값 리스트: True False

설명: 이 파라미터 값이 True 인 경우 결핍된 영역을 지정된 색으로 채울 수 있 습니다. 일반적으로는 검은색 (0, 0, 0) 또는 회색 (128, 128, 128) 으로 채웁니 다.

예시: **그림** *6* 과같이 왼쪽은 채움 값이 False 인 결과이고, 오른쪽은 채움 값이 (0,255,0) 인 결과입니다.

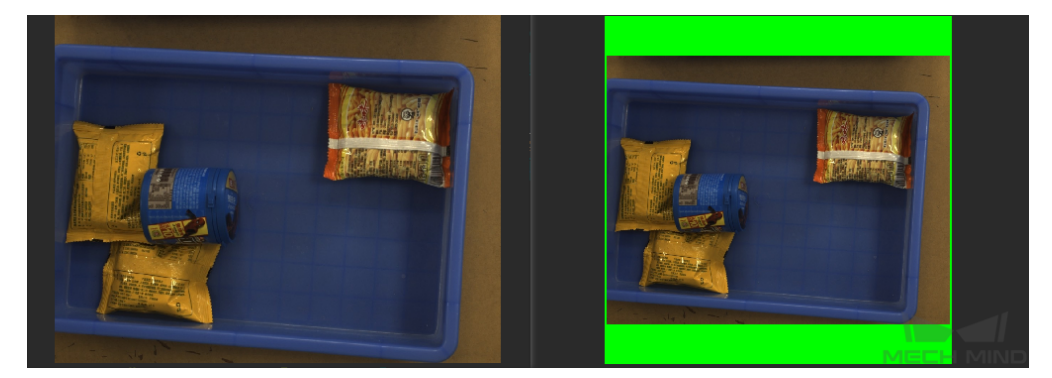

그림 6 이미지 채움 비교

```
r
```
기본값:0 설명: R 컴포넌트 값을 채웁니다. 범위는 0~255 입니다.

**g**

기본값:0 설명: G 컴포넌트 값을 채웁니다. 범위는 0~255 입니다.

**b**

기본값:0 설명:B 컴포넌트 값을 채웁니다. 범위는 0~255 입니다.

# **자주 쓰는 스텝 조합**

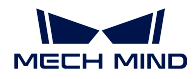

application\_intance\_segmentation

# **4.12.3 딥 러닝 추론**

# **기능 설명**

Mech-DLK 를 통해 도출한 모델 패키지를 사용하여 추론한 다음에 추론 결과를 출력합니다.

# **응용 시나리오**

분류, 물체 검출, 결함 검출 등 시나리오에 사용됩니다. 딥 러닝 소프트웨어로 도출한 모델 패키지를 사용 하여 검측할 이미지를 추론합니다.

#### **입력 및 출력**

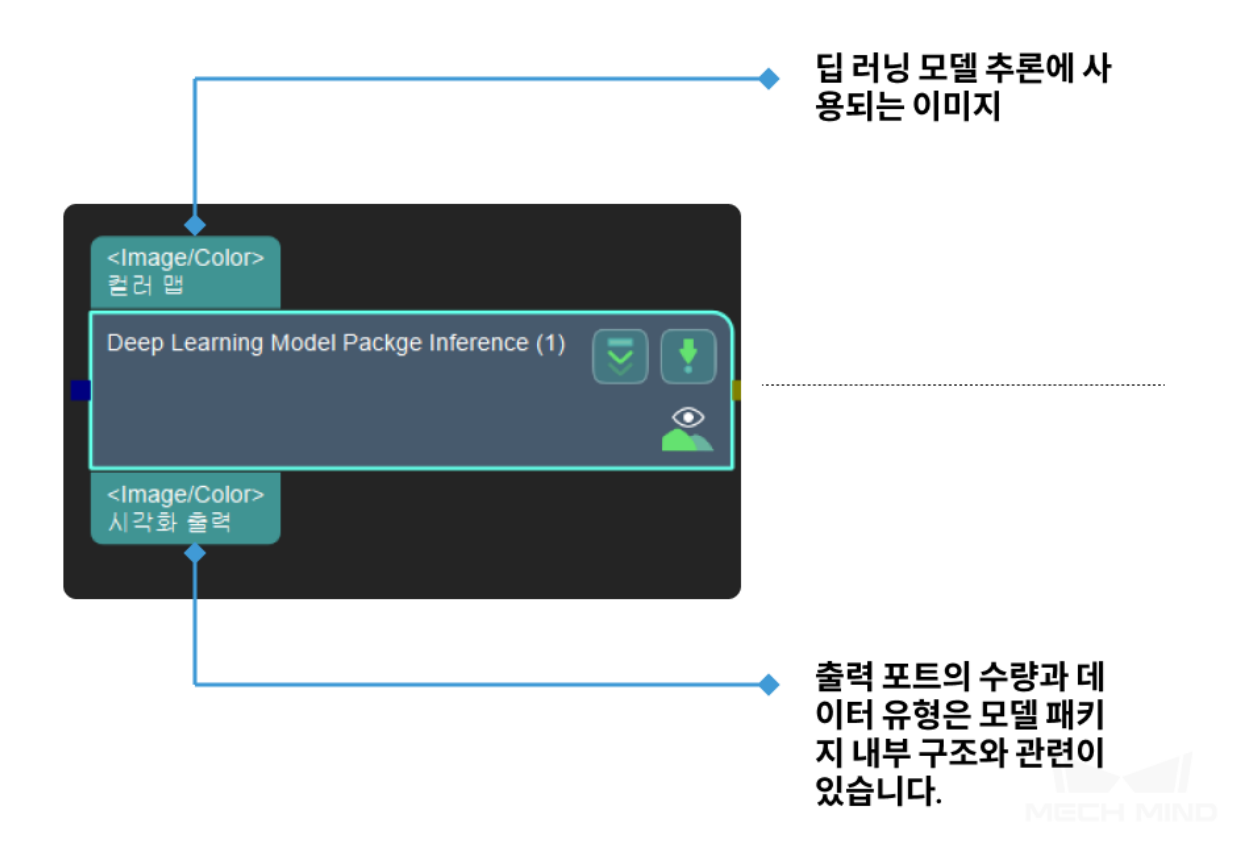

# **4.13 레이블**

레이블과 관련된 스텝에 대해 소개하겠습니다.

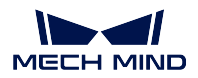

**Mech-Vision Manual**

# **4.13.1 포즈에 레이블을 추가하기**

# **기능 설명**

입력된 모든 포즈에 같은 레이블을 지정합니다.

# **응용 시나리오**

일반적으로 사용되는 포즈 처리 스텝으로 특정한 응용 시나리오가 없습니다.

**입력 및 출력**

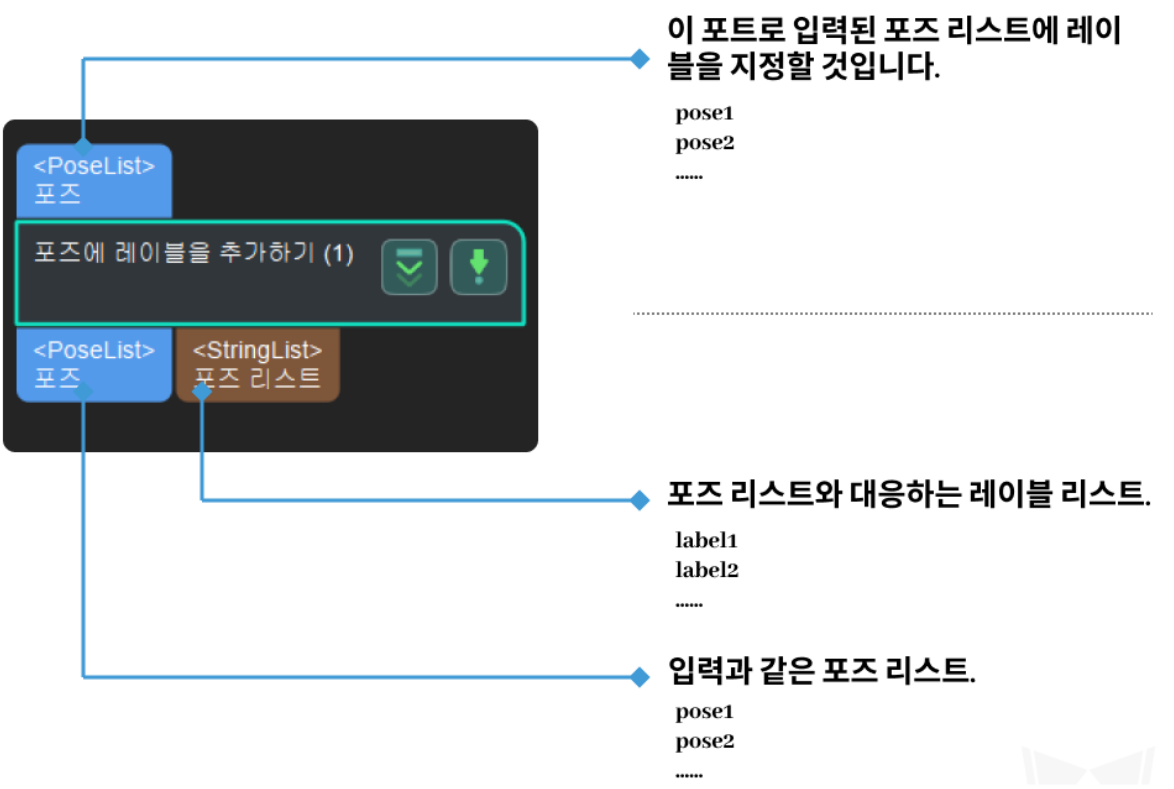

# **파라미터 설명**

**파일 설정**

# **레이블 파일 경로**

기본값: addLabels.json 설명: 레이블 파일의 절대 경로 및 상대 경로를 저장합니다. 파일에 필요한 레 이블 명칭이 포함돼 있습니다.

# **4.13.2 역치에 근거하여 수치를 분류하기**

#### **기능 설명**

설정된 역치에 의해 입력된 데이터마다 분류하고 분류 레이블을 출력합니다.

#### **응용 시나리오**

수치를 크기별로 분류하고 대응하는 레이블을 지정합니다. 일반적으로**필요한 레이블인지 판단하기** 와 같 이 사용되고 지정된 수치 범위에 근거하여 수치 리스트에 대해 필터링합니다.

하나의 역치를 기준으로 수치 리스트를 두 부분으로 나누고 한 부분을 제거하려면 스텝**역치에 근거한 이 진 분류** 를 대신 사용하고 스텝**필터링** 도 같이 사용하세요.

#### **입력 및 출력**

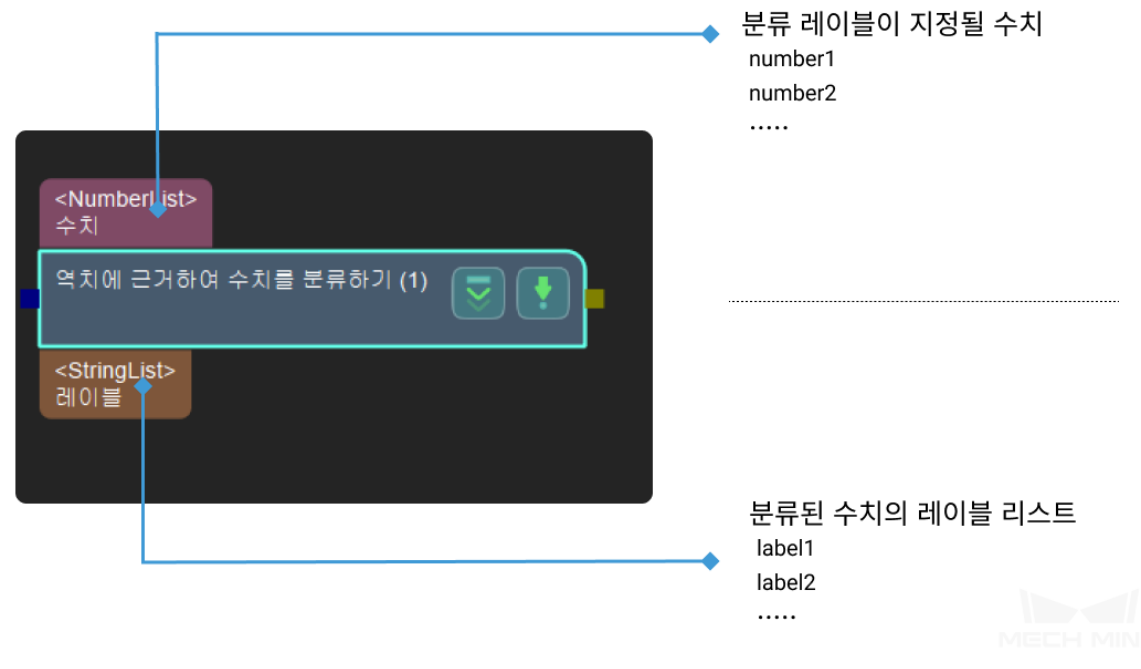

#### **파라미터 설명**

**파일 설정**

- 역치 파일
- 레이블 파일

# **4.13.3 필요한 레이블인지 판단하기**

#### **기능 설명**

원시 레이블과 참고 레이블을 대비하여 대비 결과를 부울 값 리스트의 형식으로 출력합니다. 원시 레이블 이 참고 레이블 리스트에 있는 경우에 출력 값은 True 입니다.

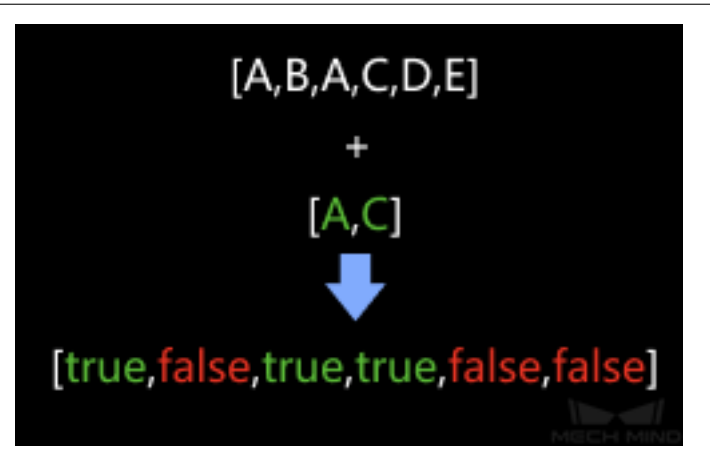

#### **응용 시나리오**

보통**필터링** 스텝과 함께 사용하고 이 스텝에서 출력된 부울 값 리스트는 배열 필터링의 근거가 될 것입니 다.

#### **입력 및 출력**

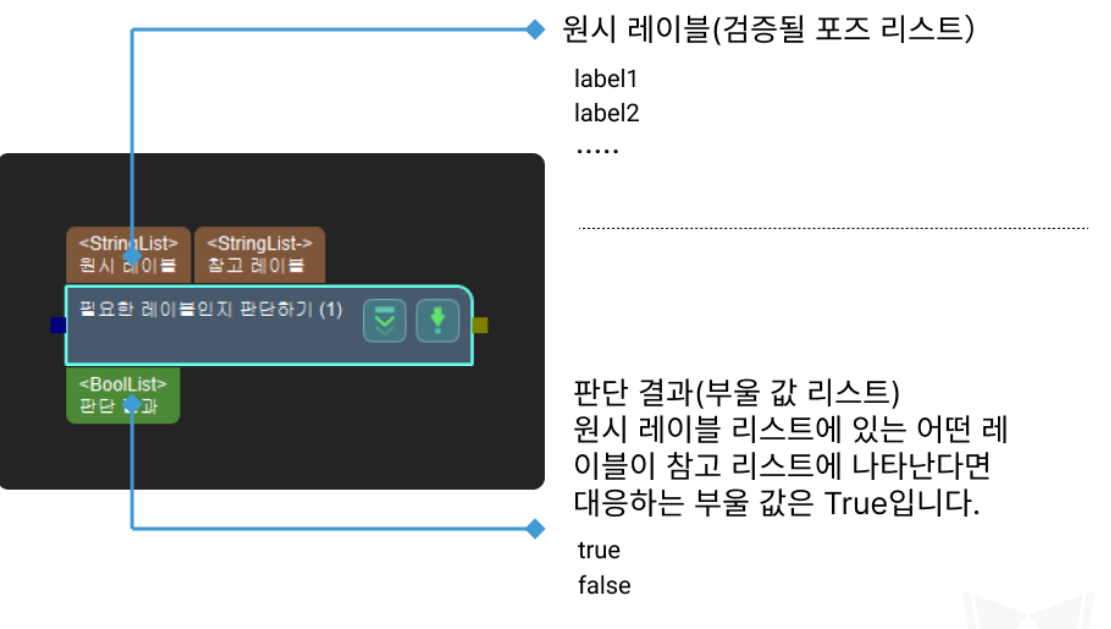

#### **파라미터 설명**

#### **레이블 파일 명칭**

기본값이 labelFilter.json 이고 참고 레이블 리스트로 사용됩니다. 이 파일에 입력된 포즈를 검증하는 레 이블이 포함되어 있으며 이 파일에 입력된 레이블 리스트가 있는 경우 출력 결과는 True 입니다.

labelFilter.json 파일을 클릭하여 오른쪽에 Ø 버튼이 나나날 것입니다. 아래 그림과 같이 이 버튼을 클 릭하여 JSON 편집기 화면으로 들어갈 것입니다.

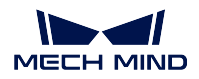

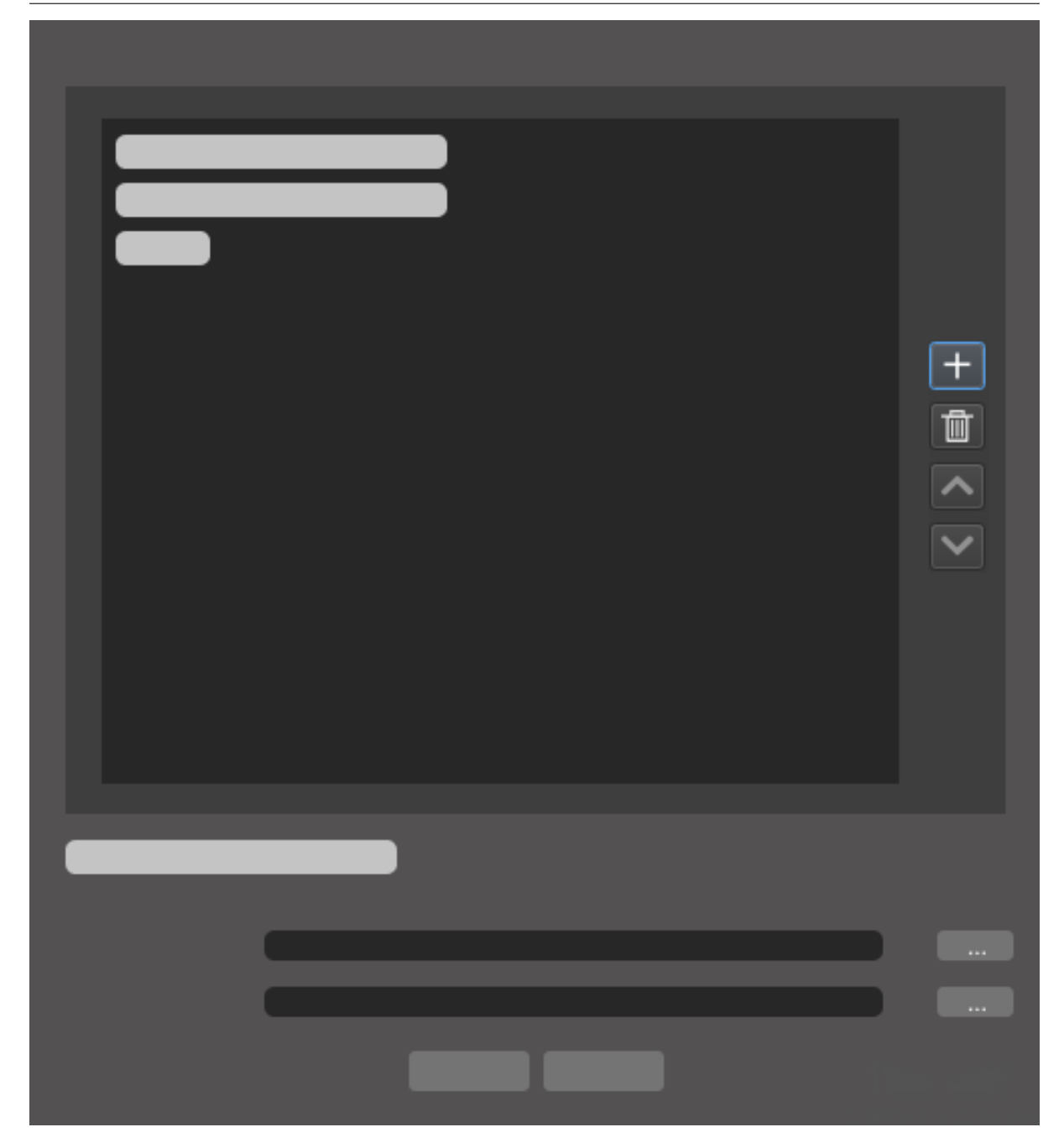

JSON 화면 소개

리스트: 현재의 요소 표시줄을 표시합니다.

툴 바:

- 한 요소를 추가합니다.
- **■■** 해당 요소를 삭제합니다.
- < 제당 요소를 위로 이동합니다.

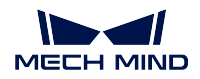

 $\begin{bmatrix} \bullet & \bullet \\ \bullet & \bullet \end{bmatrix}$  해당 요소를 아래로 이동합니다.

폴더 경로: 현재 사용된 프로젝트의 경로를 표시합니다. █████ 를 클릭하여 경로를 바꿀 수 있습니다.

JSON 파일 명칭: 리스트에 있는 요소의 레이블 명칭을 표시합니다. —— 를 클릭하여 레이블을 다시 선택할 수 있습니다.

설정이 끝난 뒤 먼저 **저장** 을 클릭하고 나서 **확인** 을 클릭해야 구성 파일을 저장할 수 있습니다.

# **4.14 매핑**

매핑과 관련된 스텝에 대해 소개하겠습니다.

# **4.14.1 유형 전환**

**NumberList 를 Size3DList 로 전환하기**

**4.14.2 이미지-이미지**

**마스크안에 대응하는 이미지를 추출하기**

# **기능 설명**

이미지에 마스크를 적용하고 마스크로 덮인 구역은 추출될 것이고 남은 구역은 검은색 배경으로 채우게 됩니다.

#### **응용 시나리오**

일반적으로 스텝 **가장 높은 층의 마스크를 획득하기** 와 같이 사용됩니다. 시나리오의 불필요한 구역으로 인한 간섭을 피할나 수 있고 딥 러닝과 관련된 스텝에 좋은 입력 데이터를 제공합니다.

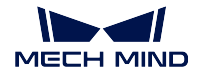

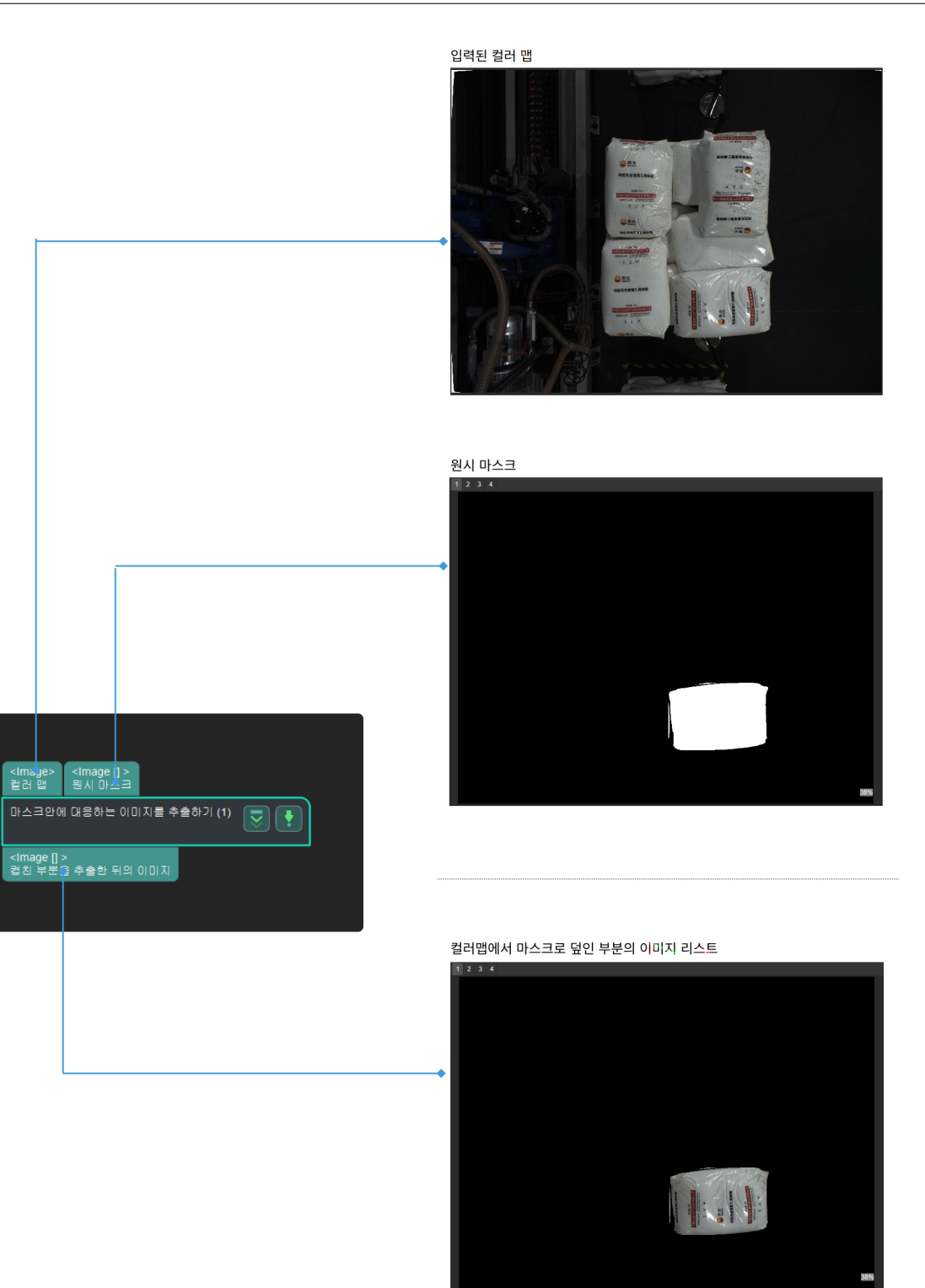

**4.14.3 이미지-포인트 클라우드**

**마스크안에 대응하는 포인트 클라우드를 추출하기**

# **기능 설명**

포인트 클라우드에 마스크를 사용하고 마스크로 덮인 포인트 클라우드는 출력되고 마스크 외부의 포인트 클라우드는 삭제됩니다.

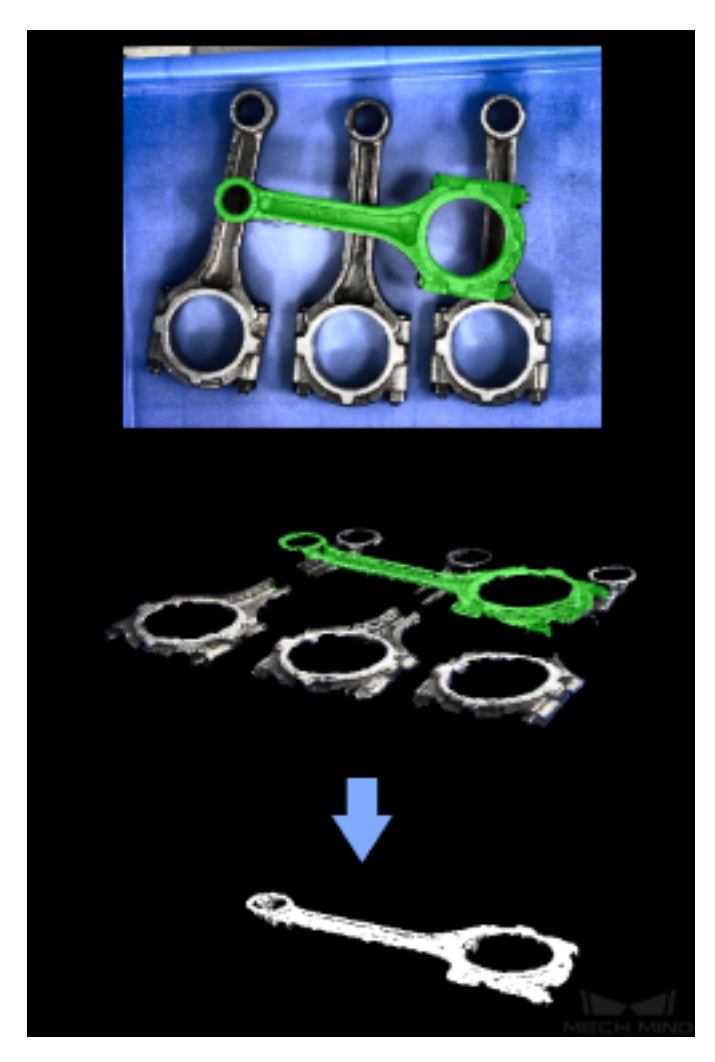

**응용 시나리오**

보통**인스턴스 세그멘테이션** 뒤에 사용되고 마스크와 대응하는 3D 포인트 클라우드를 추출합니다.

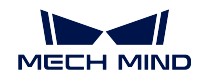

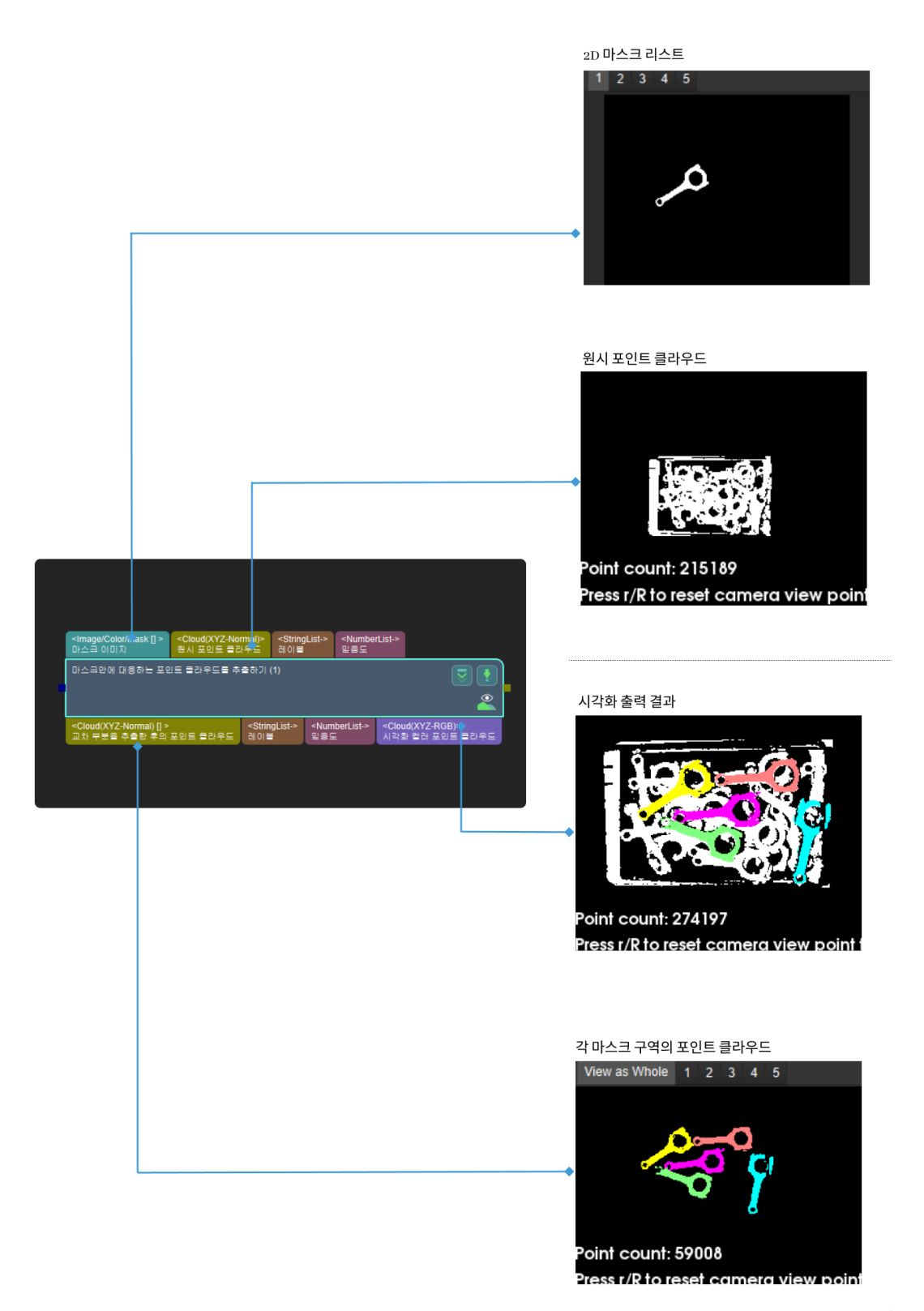
#### **3D 포인트 클라우드를 2D 이미지로 투영하기**

#### **기능 설명**

지정된 투영 유형에 의해 3D 포인트 클라우드를 2D 이미지로 전환합니다.

#### **응용 시나리오**

이 스텝은 포인트 클라우드 사전 처리 단계에 사용됩니다. 먼저 3D 포인트 클라우드를 2D 이미지에 투영 하고 2D 이미지 처리 (예:2D 형태학 처리) 를 한 다음에 스텝**마스크안에 대응하는 포인트 클라우드를 추 출하기** 를 통해 3D 포인트 클라우드로 전환합니다.

피킹 시나리오에서 투영 유형은 **PerspectiveProjection** 을 사용하는 것을 추천합니다.

측정 시나리오에서 스텝 orthographic\_projection 을 바꾸는 [것을 추천합니다](#page-178-0).

#### **[입력 및](#page-178-0) 출력**

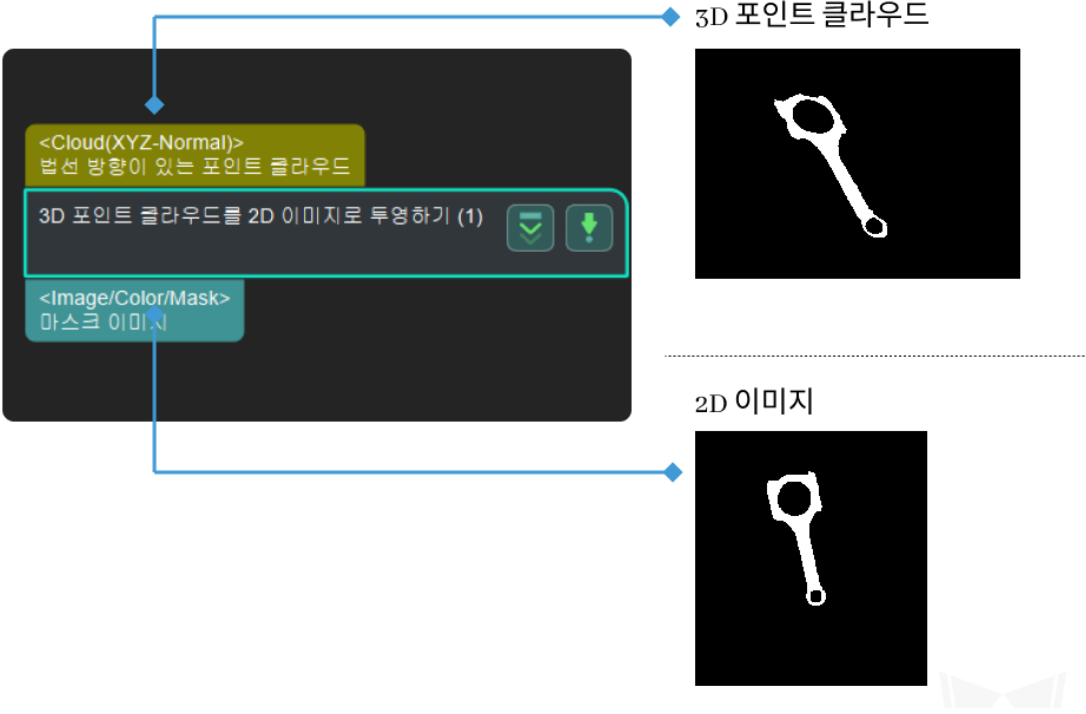

#### **파라미터 설명**

**직교 투영 (orthogonalProj)**

**직교 투영을 사용하기**

기본값: False 값 리스트: True, False 설명: 직교 투영을 통해 3D 포인트 클라우드를 2D 이미지로 투영합니다.

**물체의 Z 축 방향에 따라 투영하기**

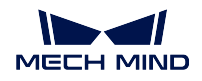

기본값: True 값 리스트: True, False 설명: 실제 수요에 따라 투영 축을 선택합니다.

## **클로징 연산 커널 사이즈**

기본값: 7

설명: 좁은 간격과 사소한 구멍을 메우는 데 사용됩니다. 커널 사이즈가 클수록 효 과가 더욱 뚜렷합니다.

#### **원근 투영 (perspectiveProj)**

선택할 수 있습니다.

**이미지 유형**

기본값: Color 값 리스트: True, False 설명: 프로젝트 중 컬러 맵과 뎁스 맵이 있으면 대응하는 카메라에 투영하는 것을

#### **팽창시키기**

기본값: 21 설명: 이미지에서 밝은 부분이나 하얀 부분을 확장시킵니다. 커널 사이즈가 클수록 효과가 더욱 뚜렷합니다.

#### **침식시키기**

기본값: 21 설명: 이미지에서 밝은 부분이나 하얀 부분을 감축시키고 세분화합니다. 커널 사이 즈가 클수록 효과가 더욱 뚜렷합니다.

# **4.15 마스크 처리**

마스크 처리와 관련된 스텝에 대해 소개하겠습니다.

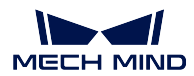

## **4.15.1 마스크안의 구역을 추가/제거하기**

#### **형태학적 변환**

## **기능 설명**

형태학적 연산을 통해 이미지를 처리합니다.

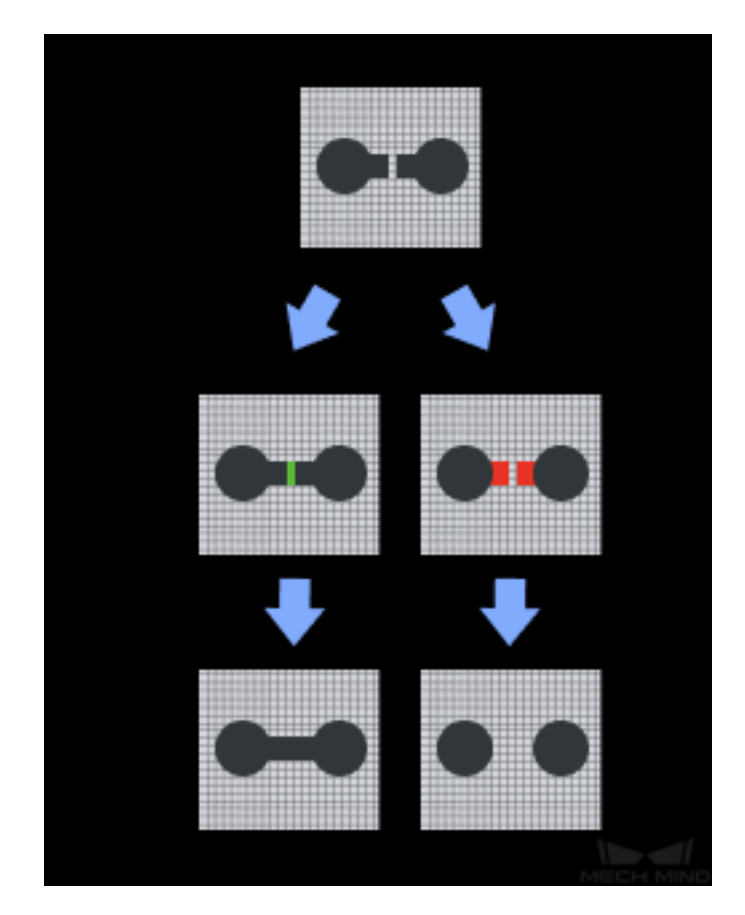

#### **응용 시나리오**

이 스텝은 주로 이미지 미리 보기 단계에 사용되고 이미지의 효과가 좋지 않거나 계속 조절해야 할 경우 에 다른 수요에 따라 팽창, 침식, 오프닝 (opening) 과 닫힘 (closing) 연산을 사용하여 이미지에 대해 노이 즈를 제거하거나 채웁니다.

#### **입력 및 출력**

닫힘 (closing) 을 예로 들면, 형태학적 변환 입/출력 변환의 효과는 다음 그림과 같습니다.

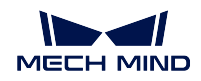

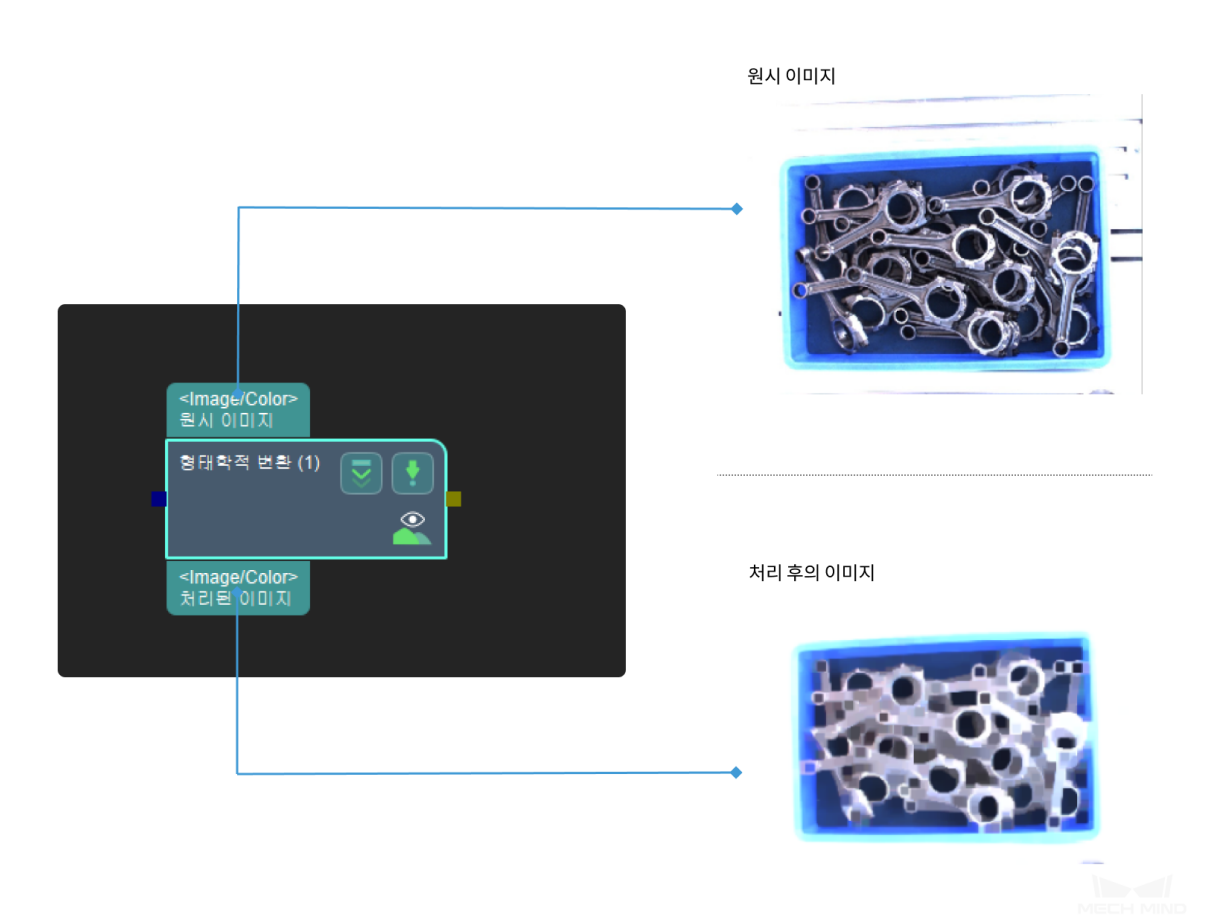

## **파라미터 설명**

#### **형태학적 처리 유형**

값 리스트:ClosingOperator(닫힘) DilateOperator(팽창) ErodeOperator(침식), OpeningOperator(오프 닝) Skeleton(스켈레톤)

- 1. ClosingOperator침식 후 팽창의 또 다른 이름입니다. 이 기능은 전경 물체 내부의 작은 구멍이나 물체의 작은 검은 포인트를 닫는 데에 도움이 됩니다.
	- 커널 (kernel) 사이즈

기본값:21 pixel

설명: 감지 수요에 따라 설정합니다. 커널 (kernel) 사이즈의 조절 효과는 다음 그림과 같습니다 (그림에서 부터 까지 커널의 사이즈가 점차 커짐).

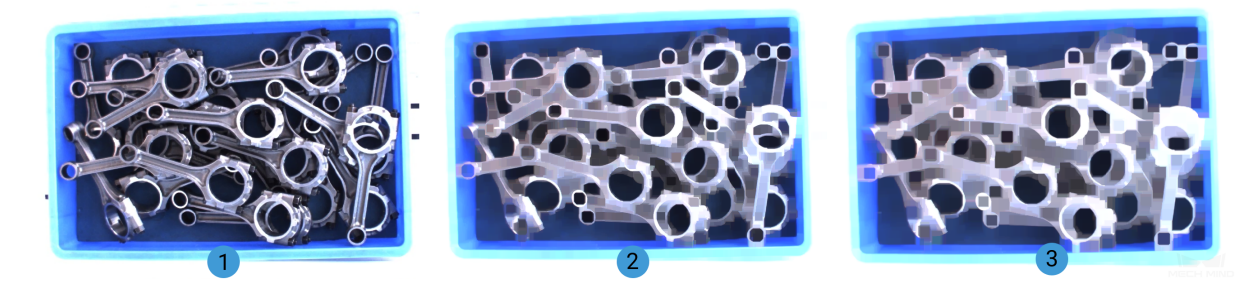

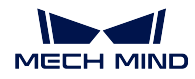

• 커널 (kernel) 형태

기본값: 직사각형 (MORPH\_RECT)

값 리스트: 직사각형 (MORPH\_RECT), 십 자형 (MORPH\_CROSS), 타 원 (MORPH\_ELLIPSE)

설명:

이미지 디테일 복워 정도 MORPH\_RECT < MORPH\_CROSS < MORPH\_ELLIPSE

처리 소요시간 MORPH\_RECT < MORPH\_CROSS < MORPH\_ELLIPSE

(기본값 선택하는 것을 권장, 특별한 상황이 있는 경우 실제 수요에 맞게 설정)

- 2. DilateOperator 물체의 면적을 늘리고 물체의 훼손 부분을 연결합니다.
	- 커널 (kernel) 사이즈

기본값:3 pixel

설명: 커널 (kernel) 이 클수록 팽창효과가 뛰어나며 감지수요에 따라 설정합니다. 커 널 (kernel) 크기의 조절 효과는 다음 그림과 같습니다 (그림에서 부터 까지 커널의 크기가 점차 커짐).

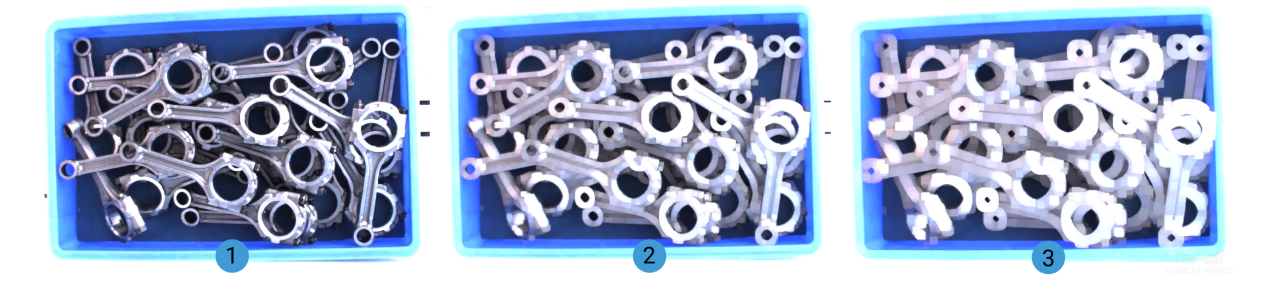

• 커널 (kernel) 형태

기본값: 직사각형 (MORPH\_RECT)

값 리 스 트: 직 사 각 형 (MORPH\_RECT), 십 자 형 (MORPH\_CROSS), 타 원 (MORPH\_ELLIPSE)

설명:

이 미 지 디 테 일 복 원 정 도 MORPH\_RECT < MORPH\_CROSS < MORPH\_ELLIPSE

처리 소요시간 MORPH\_RECT < MORPH\_CROSS < MORPH\_ELLIPSE

(기본값 선택하는 것을 권장, 특별한 상황이 있는 경우 실제 수요에 맞게 설정)

3. ErodeOperator 작은 하얀 노이즈를 제거하고 연결된 두 물체를 분리합니다.

• 커널 (kernel) 사이즈

기본값:3 pixel

설명: 커널 (kernel) 이 클수록 침식효과가 강해 감지수요에 따라 설정합니다. 커널 (kernel) 크기의 조절 효과는 다음 그림과 같습니다 (그림에서 부터 까지 커널의 크 기가 점차 커짐).

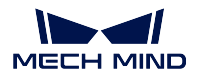

**Mech-Vision Manual**

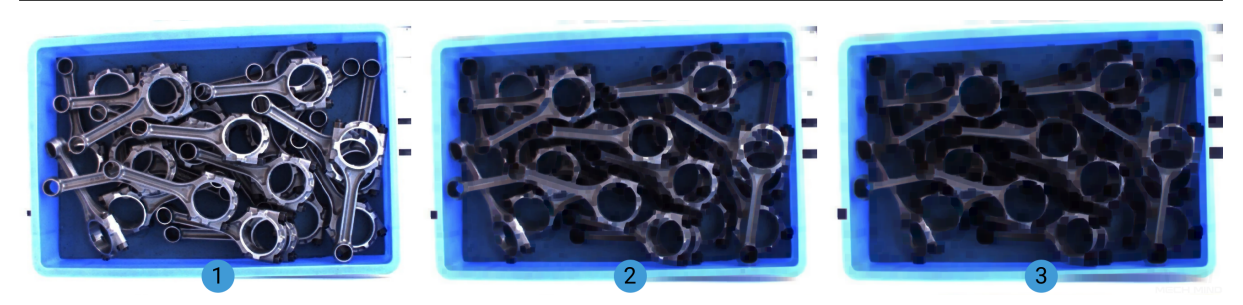

• 커널 (kernel) 형태

기본값: 직사각형 (MORPH\_RECT)

값 리 스 트: 직 사 각 형 (MORPH\_RECT), 십 자 형 (MORPH\_CROSS), 타 원 (MORPH\_ELLIPSE)

설명:

이 미 지 디 테 일 복 원 정 도 MORPH\_RECT < MORPH\_CROSS < MORPH\_ELLIPSE

처리 소요시간 MORPH\_RECT < MORPH\_CROSS < MORPH\_ELLIPSE

(기본값 선택하는 것을 권장, 특별한 상황이 있는 경우 실제 수요에 맞게 설정)

- 4. OpeningOperator침식 후 팽창의 또 다른 이름입니다. 이 기능은 노이즈를 제거하는 데에 도움이 됩니다.
	- 커널 (kernel) 사이즈

기본값:21 pixel

설명: 감지 수요에 따라 설정합니다. 커널 (kernel) 사이즈의 조절 효과는 다음 그림과 같습니다 (그림에서 부터 까지 커널의 사이즈가 점차 커짐).

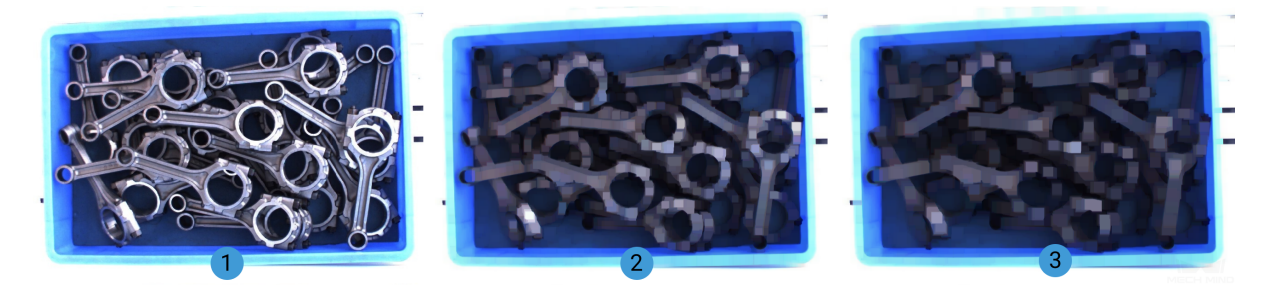

• 커널 (kernel) 형태

기본값: 직사각형 (MORPH\_RECT)

값 리 스 트: 직 사 각 형 (MORPH\_RECT), 십 자 형 (MORPH\_CROSS), 타 원 (MORPH\_ELLIPSE)

설명:

이 미 지 디 테 일 복 원 정 도 MORPH\_RECT < MORPH\_CROSS < MORPH\_ELLIPSE

처리 소요시간 MORPH\_RECT < MORPH\_CROSS < MORPH\_ELLIPSE (기본값 선택하는 것을 권장, 특별한 상황이 있는 경우 실제 수요에 맞게 설정)

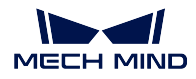

5. Skeleton물체의 윤곽선을 추출합니다.

이 처리 전후의 이미지 효과는 다음 그림과 같습니다 (은 처리 전, 는 처리 후).

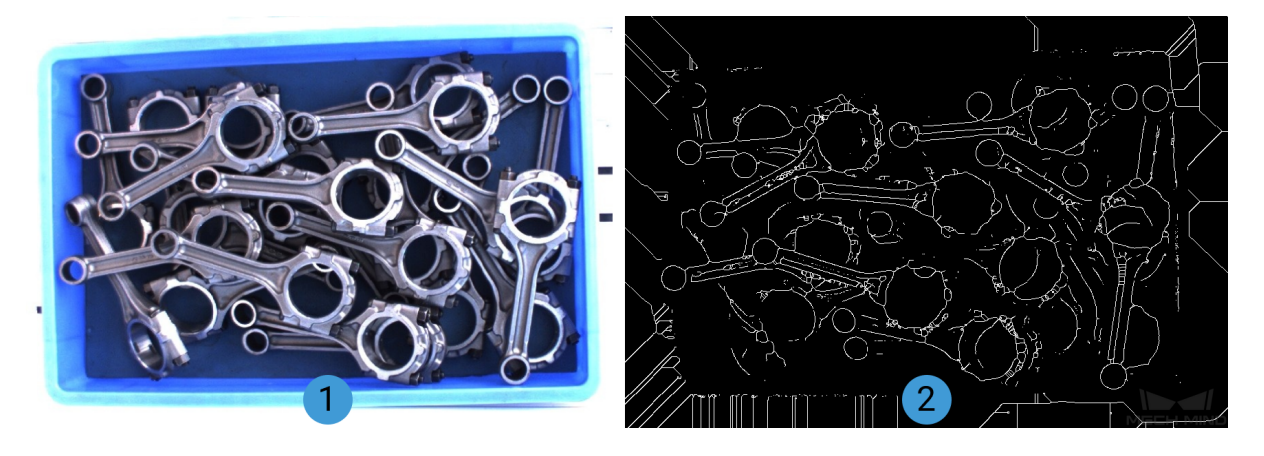

**4.15.2 마스크 속성 계산**

**마스크 면적을 계산하기**

## **기능 설명**

여러 장 마스크 이미지의 면적을 계산합니다.

**응용 시나리오**

이 스텝에서 계산된 면적 수치를 통해 후속 스텝의 순서 배열, 필터링 등 처리를 합니다.

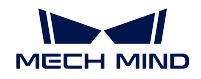

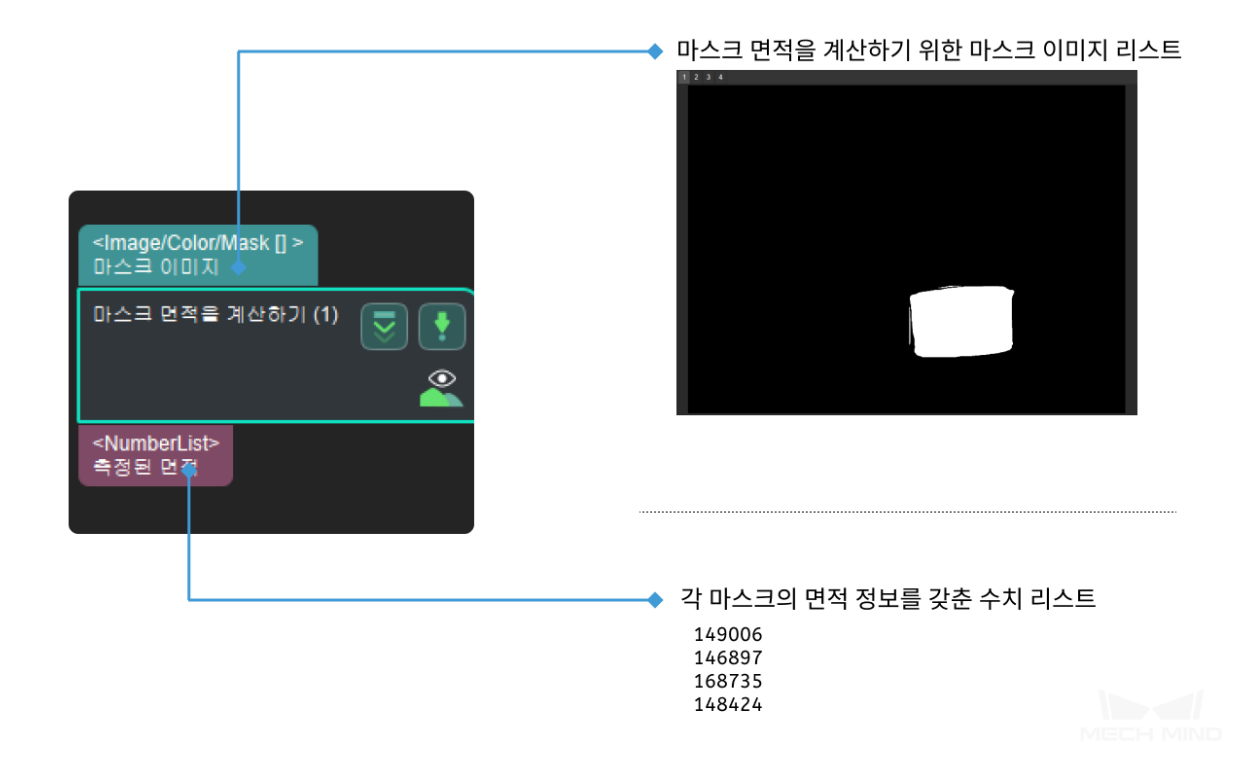

# **4.16 메타 스텝**

**메타 스텝** 에 대해 소개하겠습니다.

## **4.16.1 출력**

## **출력**

## **기능 설명**

현재 프로젝트의 출력 결과를 서비스로 보냅니다.

#### **응용 시나리오**

각종 비전 프로젝트의 출력 결과를 서비스를 통해 Mech-Viz 혹은 Mech-Center 로 보냅니다.

## **입력 및 출력**

• 미리 정의 모드 입력은 다음 그림과 같습니다.

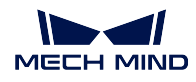

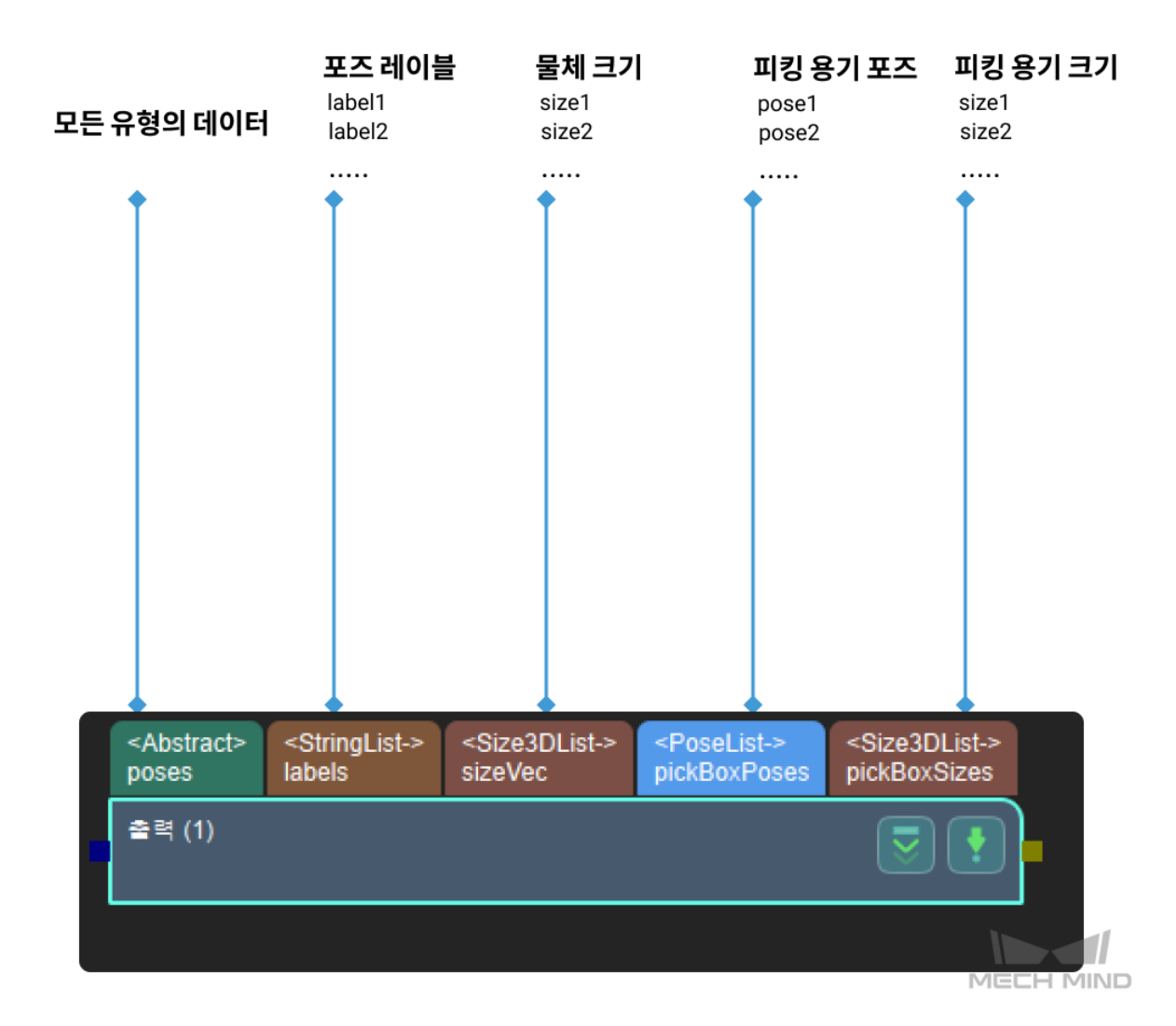

• 동적 모드에서는 모든 데이터 유형이 입력될 수 있습니다.

### **파라미터 설명**

## **출력 유형 (outputType)**

기본값: 미리 정의 (Predefined)

값 리스트: 미리 정의 (Predefined), 동적 (Dynamic)

설명: 출력 유형은 입력 파라미터를 결정합니다. 미리 정의 (Predefined) 를 선택하면 출력 파라미 터는 미리 정의된 모드 입력에 대응합니다. 동적 (Dynamic) 을 선택하면 핵심 정보에서 지정한 파 라미터를 출력합니다.

#### **핵심 정보 출력 (outputKeysJoined)**

설명: 특정 유형 또는 약속된 특정 이름을 출력할 때 사용합니다. 출력 유형 (outputType) 선택 시 Dynamic 선택하고, 데이터에 대응하는 문자열 key 전송하며, 다른 key 사이에《;》분할 사용합니다. 효과는 다음 그림과 같습니다.

**Mech-Vision Manual**

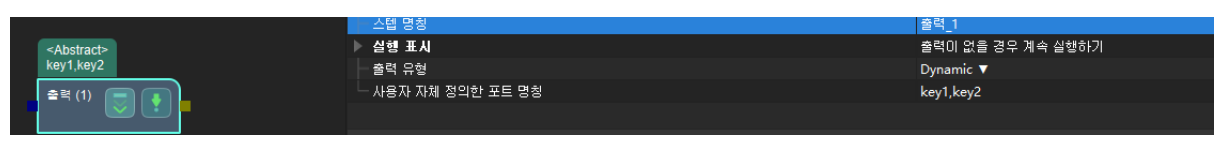

동적 모드 예시

## **4.16.2 기타**

기타 메타 스텝에 대해 소개하겠습니다.

## **필터링**

## **기능 설명**

일반적인 배열 필터. 입력된 배열을 True/False 리스트와 각각 대응하여 True 와 대응하는 데이터를 출력 합니다.

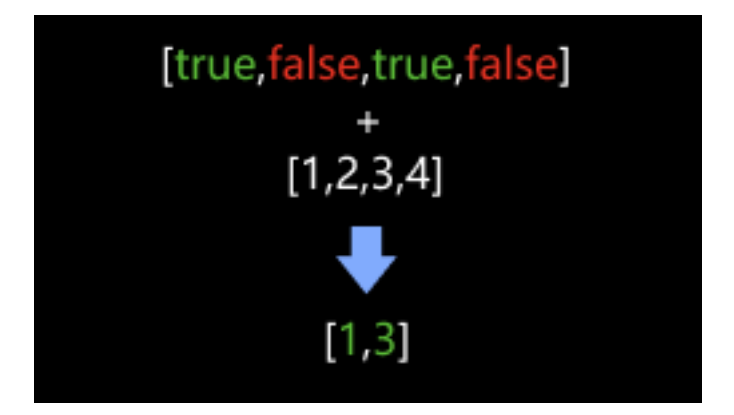

## **응용 시나리오**

부울 배열을 사용하여 입력된 데이터를 필터링하고 이 스텝은 보통**역치에 근거한 이진 분류 필요한 레 이블인지 판단하기** validate\_poses\_by\_included\_angle\_to\_reference\_direction **포인트 클라우드가 요구에 맞출 수 있는지 확인하기** 등 부울 값을 출력하는 스텝과 함께 사용됩니다.

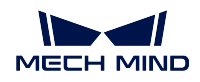

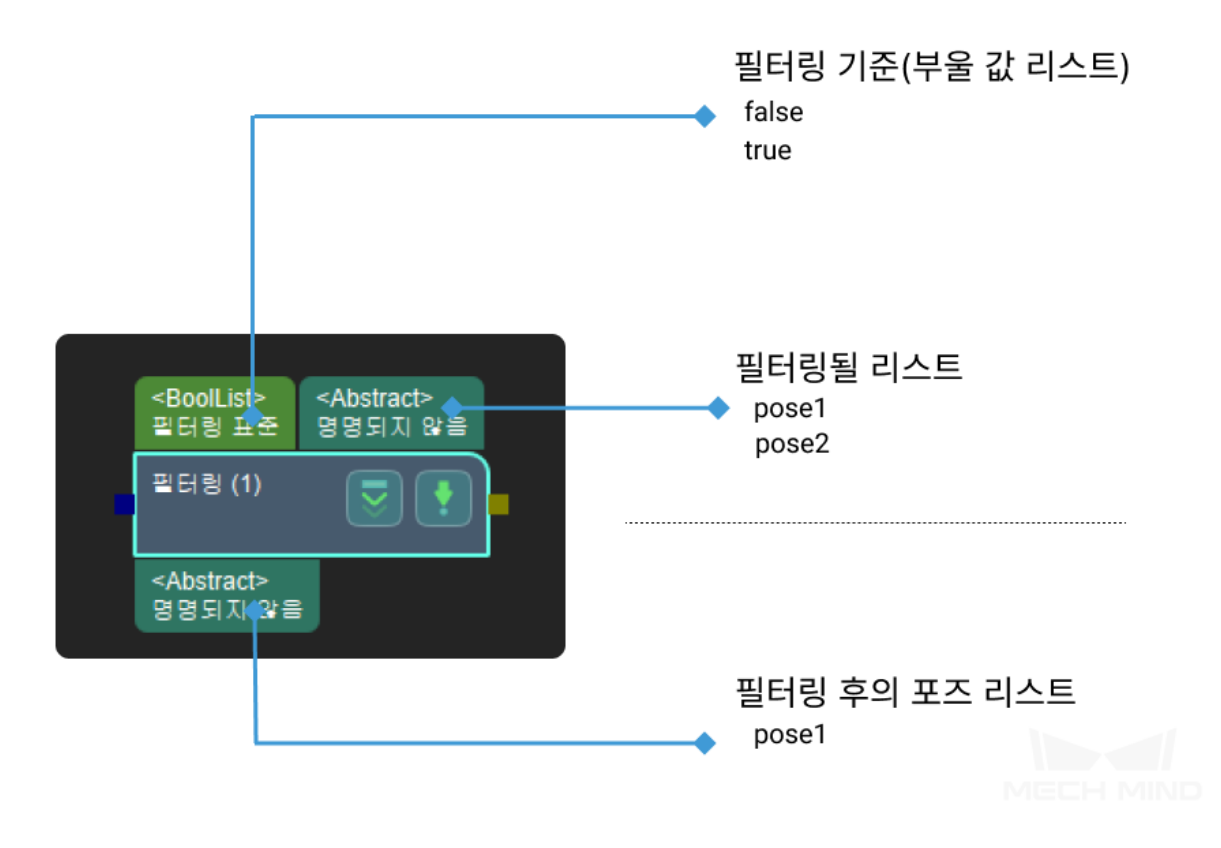

**파라미터 설명**

#### **포트 설정**

**포트 수**

- 값: 기본값은 1, 범위는 1~15
- 설명: 사용자 정의 포트 수량.

**작업층**

- 값: 기본값은 0, 범위는 0~14
- 설명: 작업층이 0 이면 리스트에 있는 모든 요소에 대한 작업을 수행합니다.

## **부울 값 되돌리기 여부**

- False기본값, 부울 값 리스트에 있는 값이 False 인 항목을 입력하면 필터링됩니다.
- True True 를 선택하세요. 부울 값 리스트에 있는 값이 True 인 항목을 입력하면 필터링됩니 다. 아래 그림과 과 같습니다.

#### **예시 설명**

1. 부울 값 및 입력 정보는 다음 그림과 같습니다.

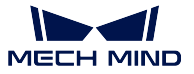

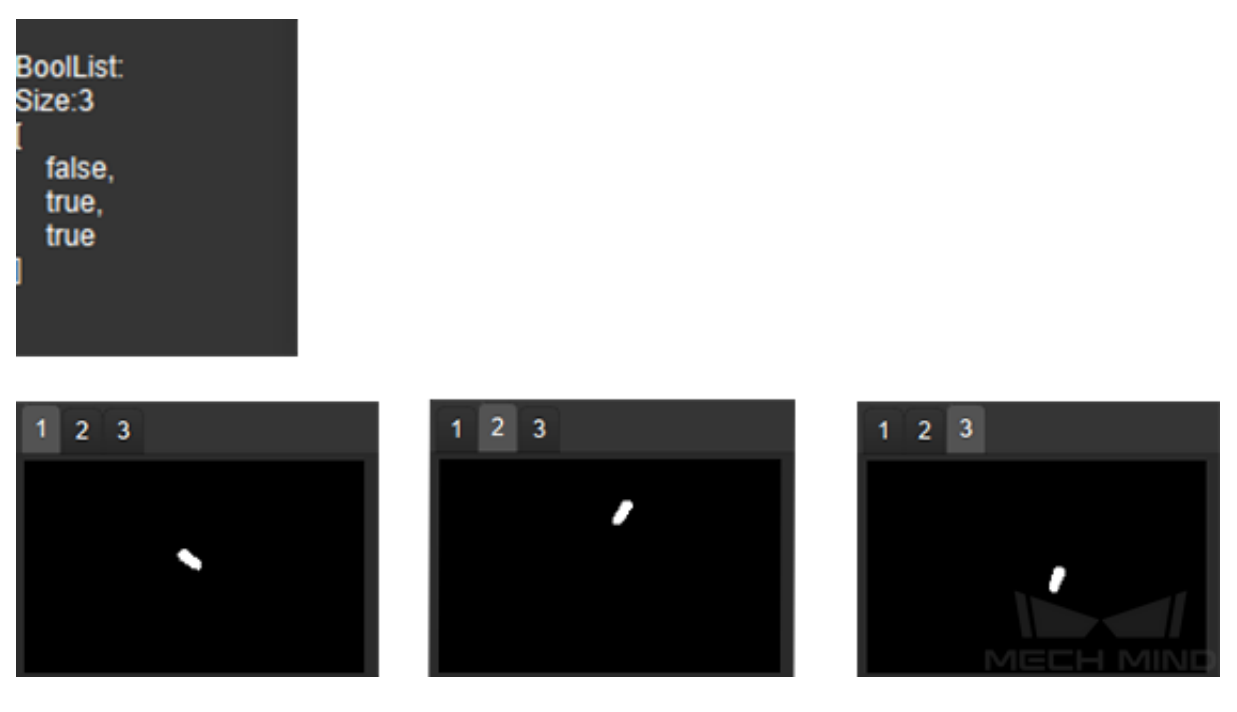

1. 부울 값 되돌리기 여부가 **False** 일 때 출력 정보는 다음 그림과 같습니다.

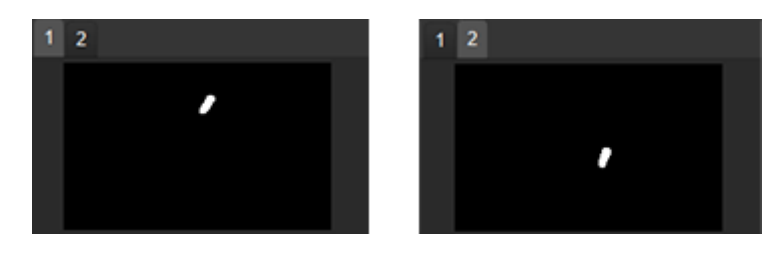

1. 부울 값 되돌리기 여부가 **True** 일 때 출력 정보는 다음 그림과 같습니다.

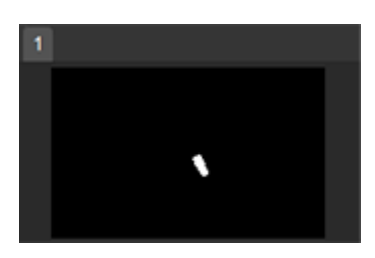

**데이터를 합치기**

## **기능 설명**

일반적인 데이터를 합치는 스텝입니다.

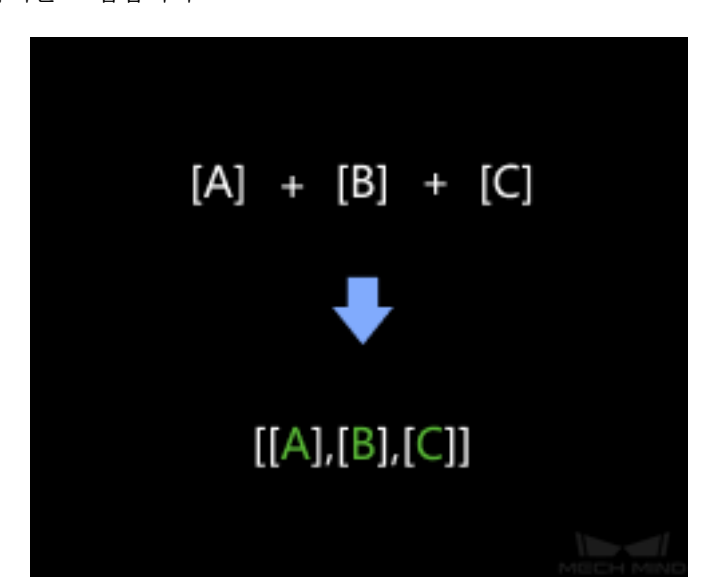

**응용 시나리오**

포즈, 수치 등 데이터를 합치는 데 사용됩니다.

이 스텝은 새로운 버전이고 구버전의 스텝**포즈 리스트를 합치기** , **포인트 클라우드를 합치기** 를 이 스텝으 로 바꿔 사용하는 것을 권장합니다.

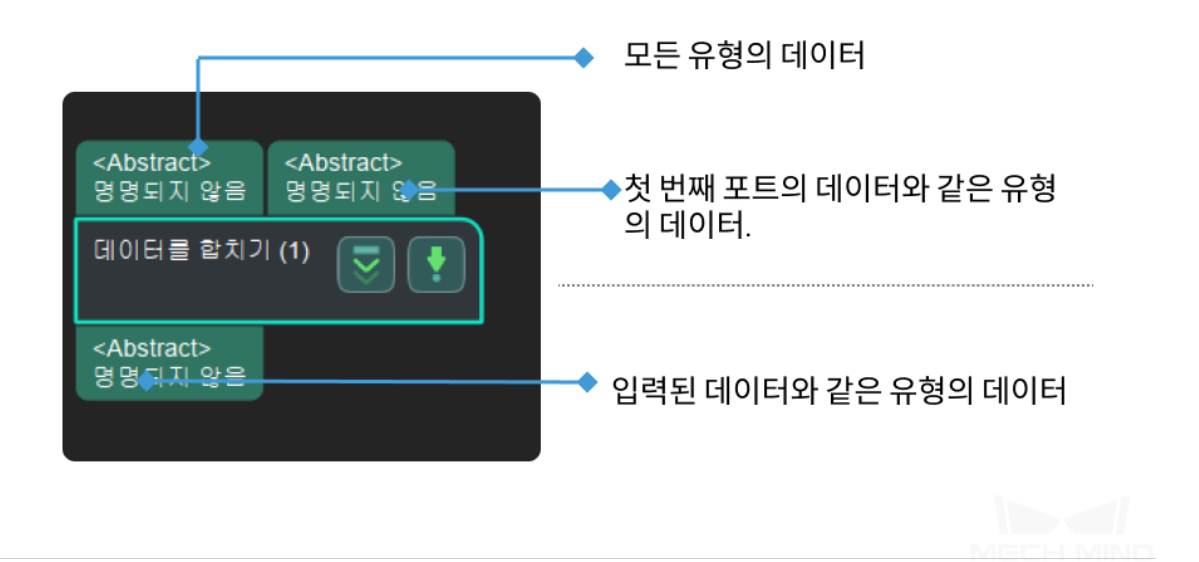

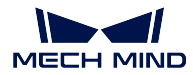

#### **입력 수 제한**

## **기능 설명**

리스트 앞부터 제 N 번째 데이터까지 보류하고 출력하며 제 N+1 번째 데이터부터 모두 제거될 것입니다.

## **응용 시나리오**

리스트 앞부터 제 N 번째 데이터까지 추출합니다. N 의 수치는 수요에 따라 파라미터에서 설정할 수 있 습니다.

## **입력 및 출력**

본 스텝에서 입력과 출력 데이터 유형이 같습니다. 입력 포즈 데이터를 예로 들면 입력과 출력은 다음 그 림과 같습니다.

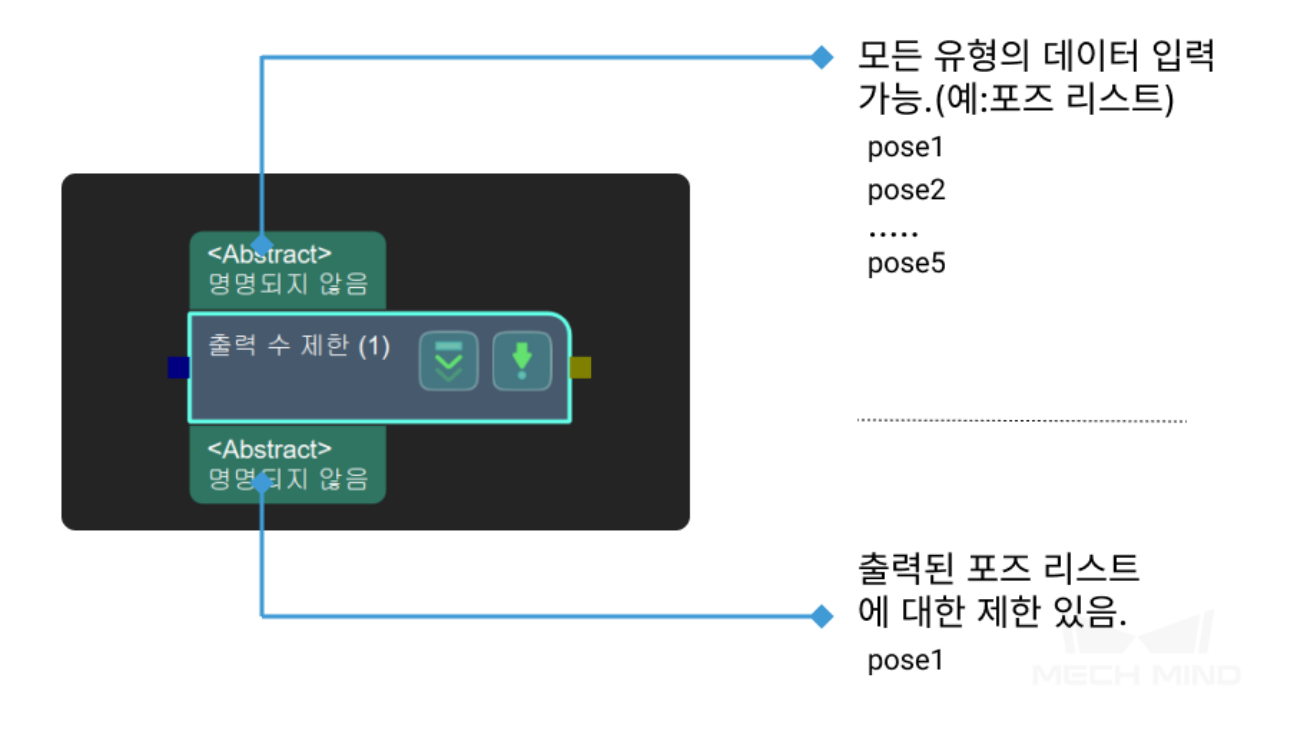

#### **파라미터 설명**

#### **포트 설정**

- 포트 수: 기본값은 1 이고, 1~15 가 선택 가능합니다.
- 작업 층: 기본값은 0 입니다.

**출력 결과 수:** 기본값은 1 입니다.

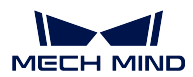

## **4.17 포즈**

포즈와 관련된 스텝에 대해 소개하겠습니다.

## **4.17.1 방향 조정**

## **포즈 좌표축의 방향을 뒤집기**

## **기능 설명**

정해진 방향에 따라 입력된 포즈의 축 방향을 조정합니다.

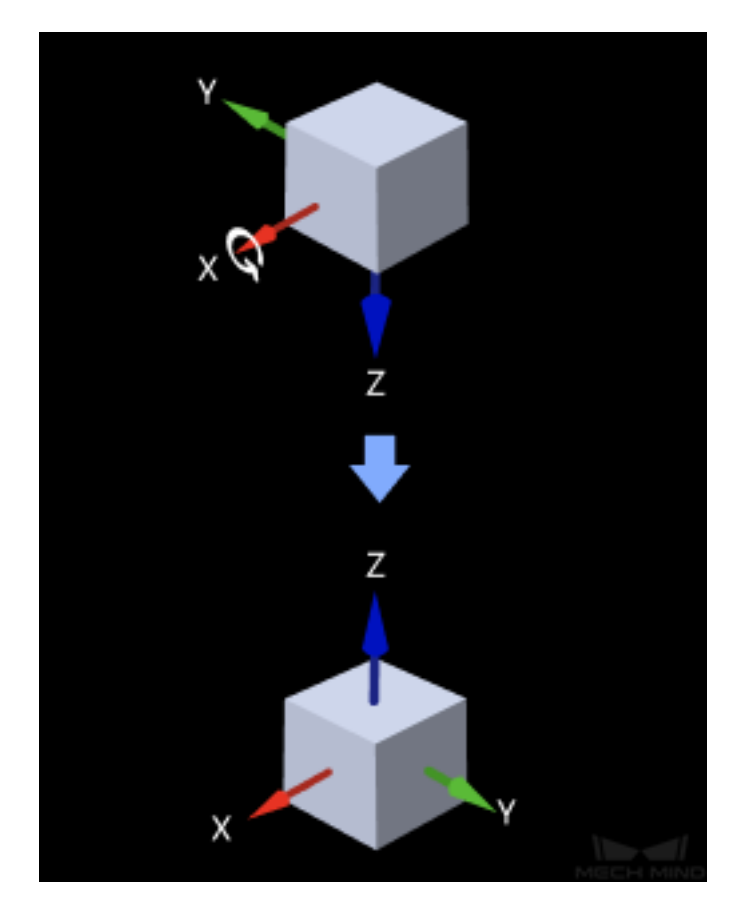

**응용 시나리오**

일반적으로 포즈 후속 처리 단계에 사용되고 모든 포즈의 어떤 좌표축 지향을 동일하게 만듭니다.

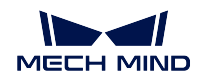

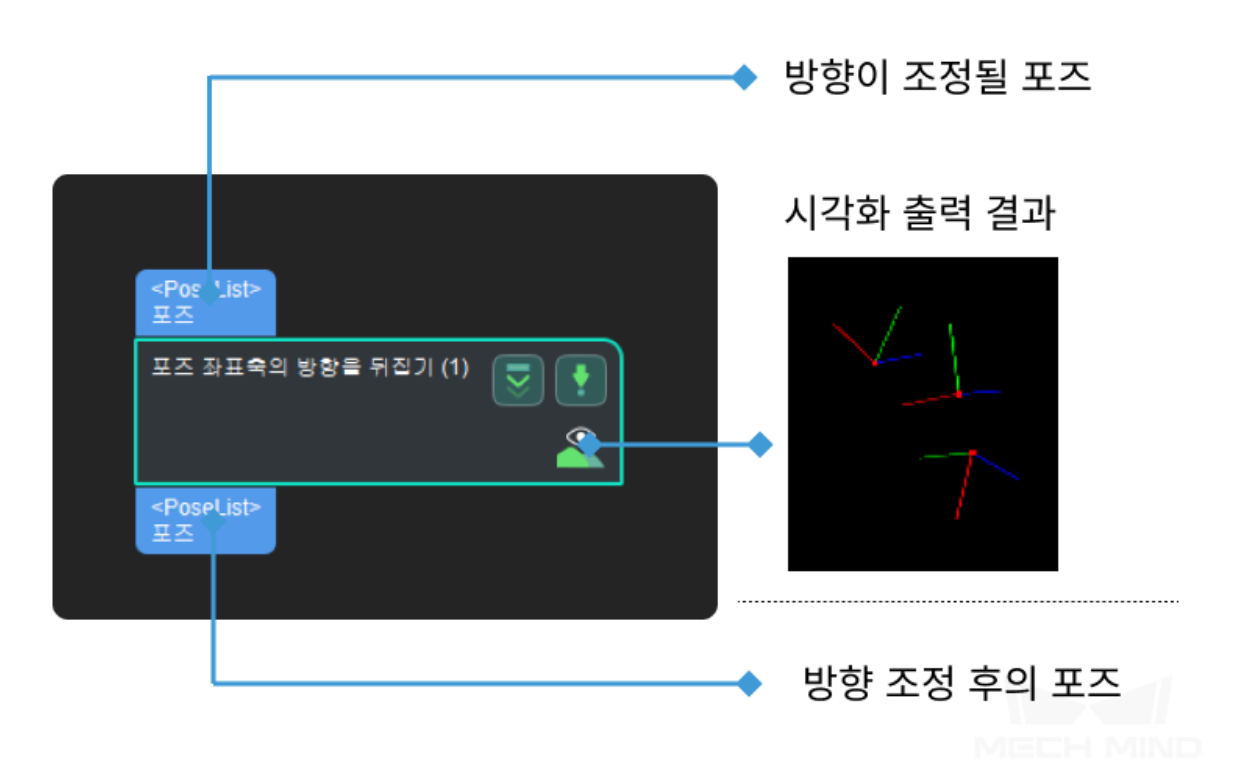

**파라미터 설명**

**시각화 설정**

#### **선택한 좌표축 아래에 포인트 클라우드 표시**

기본값: 로봇 좌표계. 값 리스트: 로봇 좌표계, 카메라 좌표계 ( **Visualization Window** 에서 포인 트 클라우드 및 좌표를 확인할 수 있습니다.) 설명: 로봇과 카메라 좌표계를 선택하는 경우의 포인트 클라우드 표시 효과가 아래 그림과 같습니다.

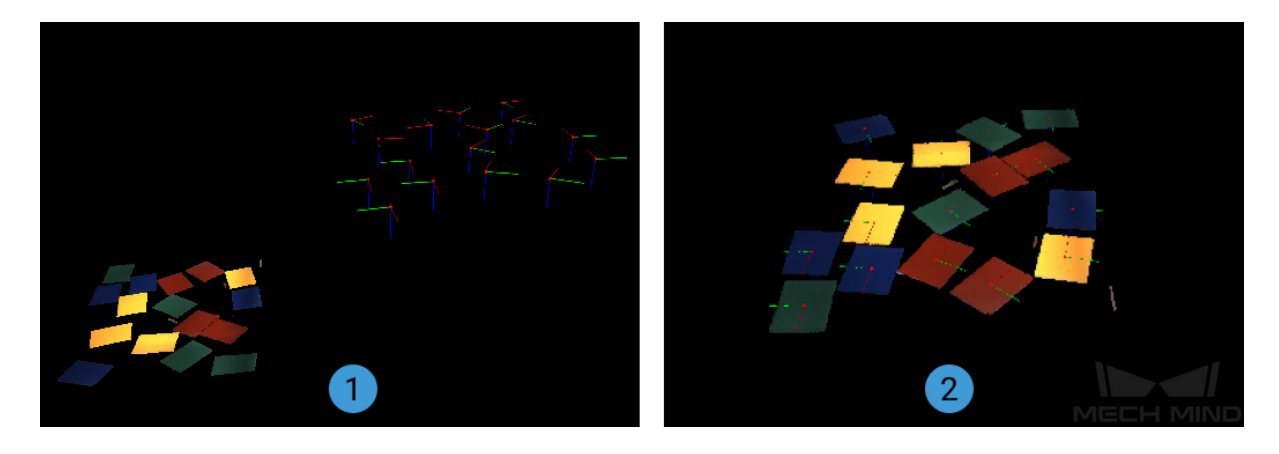

**포즈 표시 설정**

기본값: 출력 포즈만 표시하기.

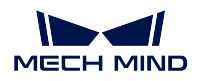

값 리스트: 입력 포즈만 표시하기, 출력 포즈만 표시하기, 입력 및 출력 포즈를 모두 표시하기. 설명: 처리 후의 포즈만 표시하기 (기본값), 처리 전의 포즈만 표시하기, 퍼리하 기 전/후의 포즈를 모두 표시하기.

#### **좌표축 설정**

#### **뒤집기가 필요한 축 유형**

기본갑ㅅ:Z.

값 리스트:X Y Z.

설명: 뒤집어야 할 축의 유형을 선택합니다.

#### **방향 유형**

#### 기본값: 부방향.

값 리스트: 부방향.(포즈의 축을 세계 좌표계의 부방향으로 조정하는 경우, 부 방향과 간의 각도가 90 도 보다 큰 축이 조정될 것임). 정방향.(포즈의 축을 세 계 좌표계의 정방향으로 조정하는 경우, 정방향과 간의 각도가 90 도 보다 큰 축이 조정될 것임) 설명: 회전될 축의 방향. 예: 파라미터의《회전될 축 유형은 Z 인 경우《방향 유 영》은 정방향이며 이때 세계 좌표계 정방향과 간의 각도가 90 도보다 작은 포즈 의 Z 축이 조정되지 않으며 90 도 보다 큰 포즈의 Z 축은 기준축을 중심으로 180 도를 조정될 것입니다.

#### **회전기준축**

기본값:X. 값 리스트:X Y Z. 설명: 어느 축을 중심으로 회전하는지 선택합니다.

**힌트:** 뒤집어야 하는 축과 회전기준축이 동일한 축이 될 수 없습니다.

#### **조정 예시**

여기서 Z 축을 뒤집어야 하는 축으로 하고, X 축을 회전축으로 하는 경우는 다음 그림과 같습니다.

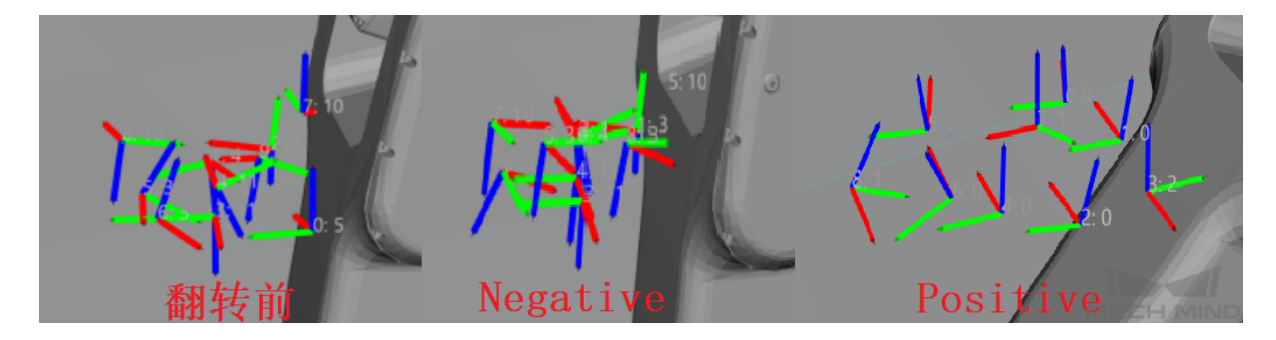

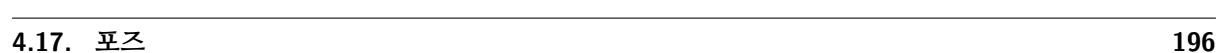

이 스 텝 은 구 버 전 이 라 물 체 대 칭 성 에 근 거 하 여 포 즈 를 회 전 시 키 려 면 (해 당 스 텝 에 서 파 라 미 터 "교 정 방 법" 을 "ROTATION" 으 로 설 정 해 야 함) 새 로 운 버 전 의 스 텝 rotate\_poses\_to\_directions\_with\_symmetry\_constraint 및 easy\_create\_vector3ds 를 같이 사용하세요. **입력 및 출력**

## **응용 시나리오**

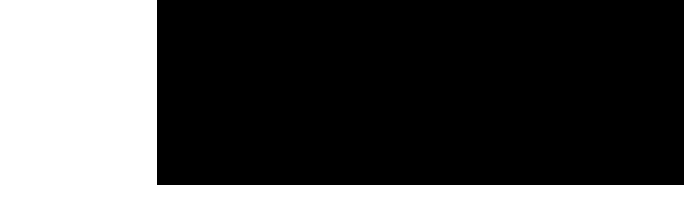

포즈 방향을 조정해야 하는 시나리오에 많이 사용됩니다.

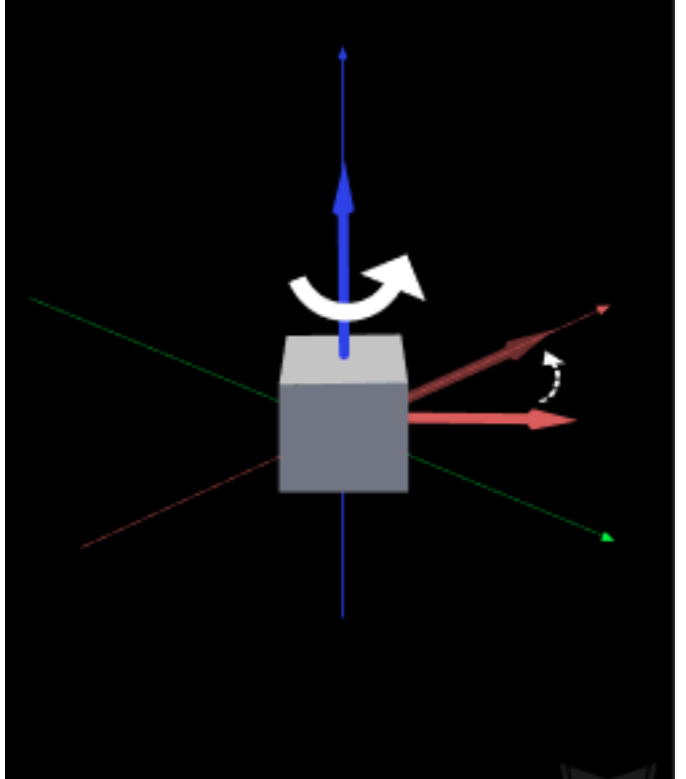

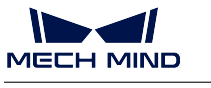

**기능 설명**

**포즈의 축을 지정된 방향으로 가리키도록 회전하기**

포즈의 축이 설정된 기준 방향을 가리키도록 조정합니다.

# **Mech-Vision Manual**

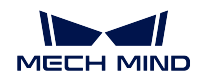

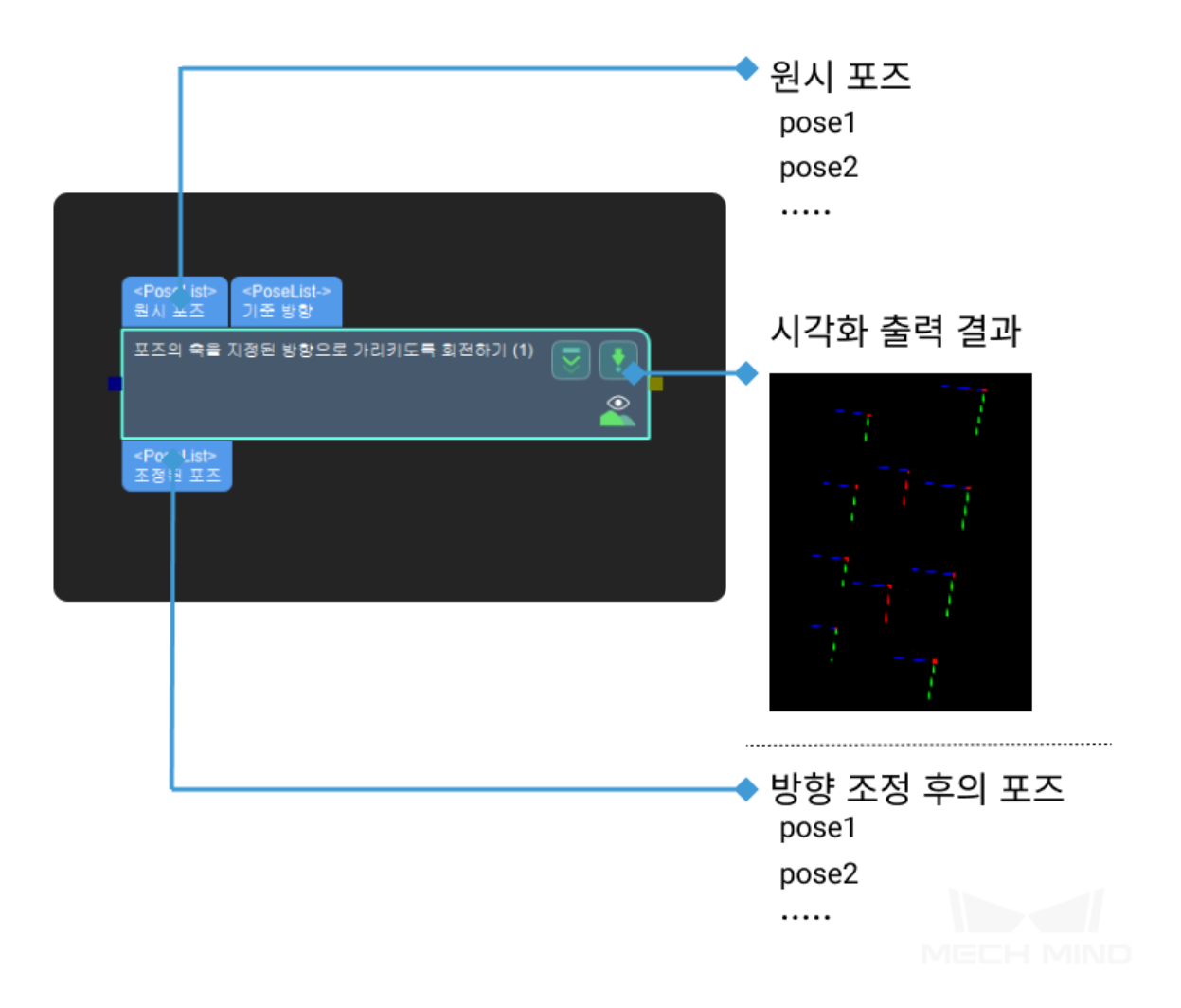

#### **파라미터 설명**

**방법 선택**

• **교정 방법**

HARD\_RECTIFY기본값. 두 번째로 입력할 것이 있고 (참고 포즈), useFirstRefPose 를 선택하면 기준 방향은 첫 번째 참고 포즈가 대응하는 축 유형의 방향입니다; 그렇지 않으면 모든 참고 포즈가 대응하는 축 유형을 기준 방향으로 사용 할 것입니다. 참고 포즈를 입력하지 않으면 reference Dir 로 참고 방향을 결정할 것입 니다.

ROTATION물체의 대칭성에 따라 교정할 회전 축이 지정된 참고 축의 방향이 대략 적으로 일치하도록 대칭 각도를 설정합니다.

#### **축의 설정**

• **조정할 축**

설명: 교정할 회전 축입니다. 값 리스트: X Y Z(기본값)

## **기준 방향 (Reference Dir)**

• **x**

기본값: 0.

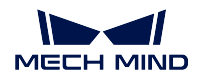

설명: 참고 축 x 의 방향 벡터입니다.

• **y**

기본값: 0. 설명: 참고 축 y 의 방향 벡터입니다.

• **z**

기본값: 1.

설명: 참고 축 z 의 방향 벡터입니다.

#### **일반적인 사용법**

물체 포즈의 어떤 축의 방향을 고정하는 데 사용됩니다. 예를 들어 정방형 물체 표면의 x 축 방향은 무작 위로 지정하는데 일부 로봇의 협각이 회전할 수 없어 픽 포인트에 도달할 수 없습니다.

**지정축과 기준 방향의 각도는 최소가 되도록 포즈를 조정하기**

## **기능 설명**

포즈의 한 축을 중심으로 다른 한 축을 기준 방향과 이루는 각도가 가장 작은 방향으로 회전시킵니다.

#### **응용 시나리오**

포즈의 방향을 조정해야 하는 각종 시나리오에 많이 사용됩니다.

이 스텝은 구버전이고 가능이 최적화된 새로운 버전의 스텝 rotate\_poses\_to\_directions\_freely 로 바꾸 어 easy\_create\_vector3ds 를 같이 사용하세요.

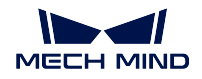

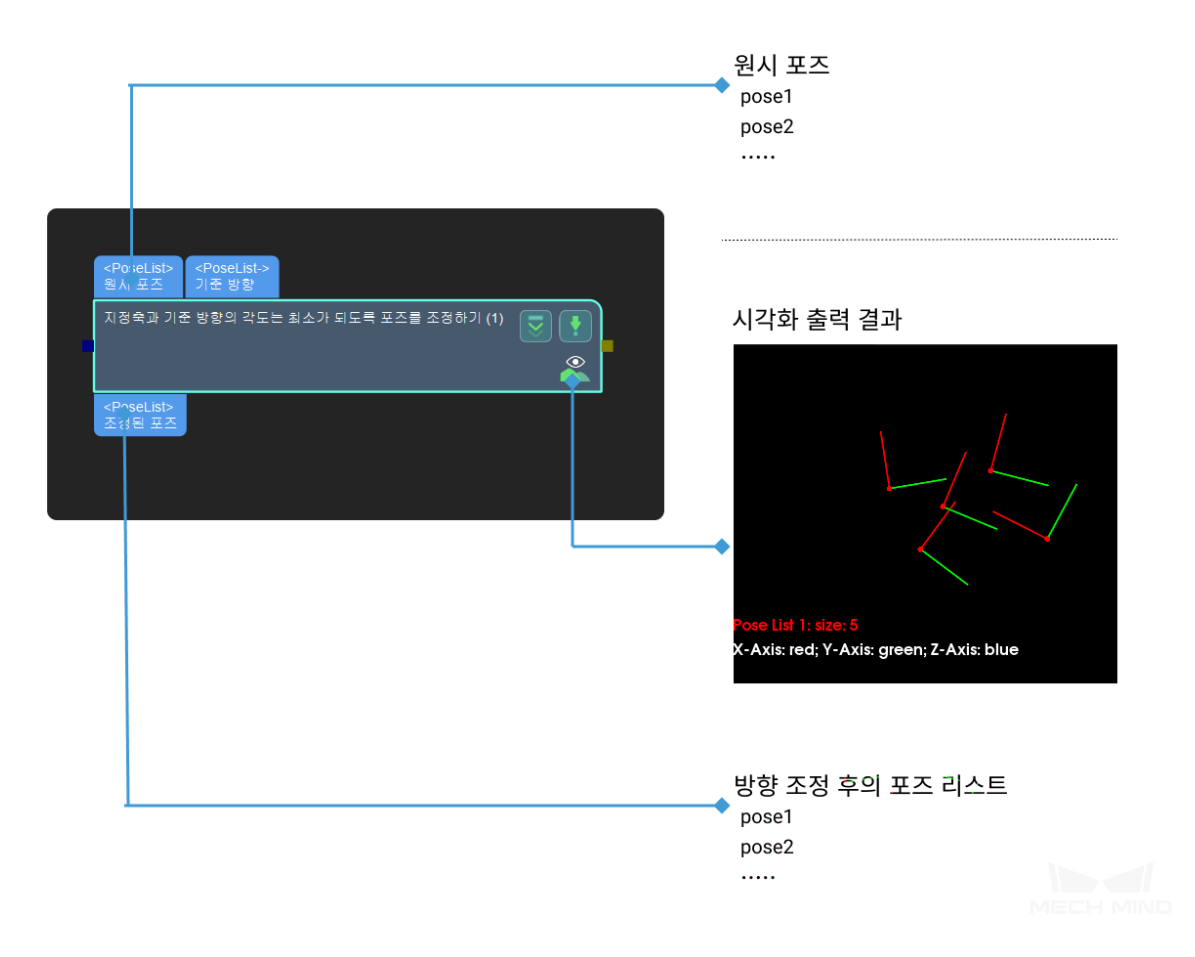

#### **파라미터 설명**

#### **입력한 포즈의 방향을 사용하기 (Use Input Pose Dir)**

사용 시 두 번째 입력 포즈 (참고 포즈) 가 필요합니다.

### **매핑 방식 (mappingType)**

기본값: FirstToAll

값 리스트: FirstToAll, OneToOne

설명: 입력 포즈와 참고 포즈의 매핑 방식입니다. FirstToAll 는 참고 포즈 의 첫 포즈를 모든 입력 포즈에 매핑하는 방식입니다. OneToOne 의 경우 참고 포즈와 처리할 입력 포즈의 수가 같아야 하고 참고 포즈를 하나씩 입 력 포즈와 대응하게 합니다.

## **정열한 좌표축 (alignToAxis)**

기본값: Z 값 리스트: X, Y, Z 설명: 참고 포즈의 한 축을 참고 축으로 선택합니다.

#### **기준 방향 (Reference Dir)**

기본값: 0 설명: 참고 축 x 의 방향 벡터입니다.

**y**

**x**

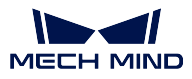

**z**

기본값: 0 설명: 참고 축 y 의 방향 벡터입니다. 기본값: 1 설명: 참고 축 z 의 방향 벡터입니다. **기점으로 참고 축의 방향을 계산하기 (Calc Dir By BasePoint) 기점을 사용하기 (useBasePoint)** 기본값: False 값 리스트: True, False 설명: 기점으로 참고 축의 방향을 계산 여부입니다. **기점 X 좌표 (basePointX)** 기본값: 0 설명: 기점 X 좌표입니다. **기점 Y 좌표 (basePointY)** 기본값: 0 설명: 기점 Y 좌표입니다. **기점 Z 좌표 (basePointZ)** 기본값: 0 설명: 기점 Z 좌표입니다. **상대 Z 축을 사용하기 (useRelativeZ)** 기본값: False 값 리스트: True, False 설명: 작업 중 인식될 물체의 높이가 변할 것이라면 선택할 수 있습니다. **상대 Z 축의 값 (relativeZValue)** 기본값: 0 설명: 물체 Z 의 방향 벡터 = 기점으로 확인된 벡터가 Z 축의 컴포넌트 + 상대 Z 축의 값 (relativeZValue). **좌표축 (Axis) 고정 좌표축 (fixedAxis)** 기본값: Y 값 리스트: X, Y, Z 설명: 회전축입니다. **회전할 좌표축 (setAxis)** 기본값: Z

값 리스트: X, Y, Z 설명: 회전이 필요한 축의 방향입니다.

#### **일반적인 사용법**

여러 물체의 좌표축의 방향을 통일하는 데 사용됩니다. 예를 들어 포즈를 전송할 때 옵셋을 계산하려면 물체 포즈의 축의 방향이 일치해야 합니다.

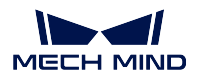

**Mech-Vision Manual**

#### **지정된 축을 중심으로 포즈를 회전하기**

### **기능 설명**

지정된 축을 중심으로 포즈를 회전합니다.

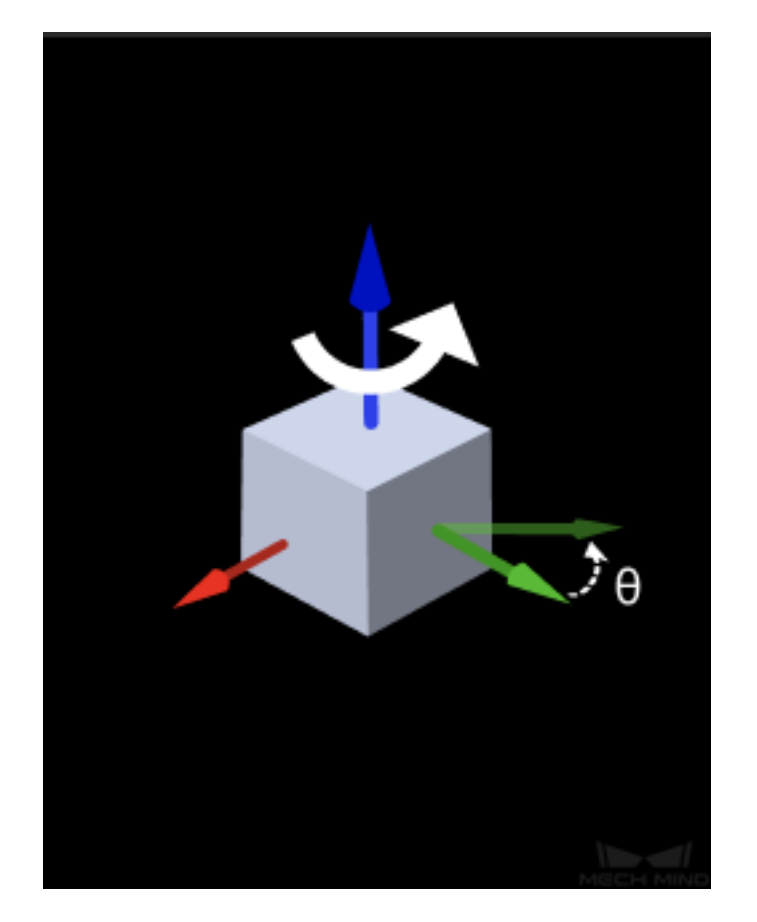

#### **응용 시나리오**

특별한 제한 없이 대부분 시나리오에서 사용될 수 있는 포즈 조절 스텝입니다.

이 스 텝 은 구 버 전 이 고 새 로 운 버 전 의 스 텝 rotate\_poses\_around\_axis\_by\_angle 로 바 꿔 easy\_create\_vector3ds 를 같이 사용하세요.

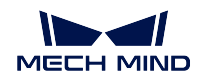

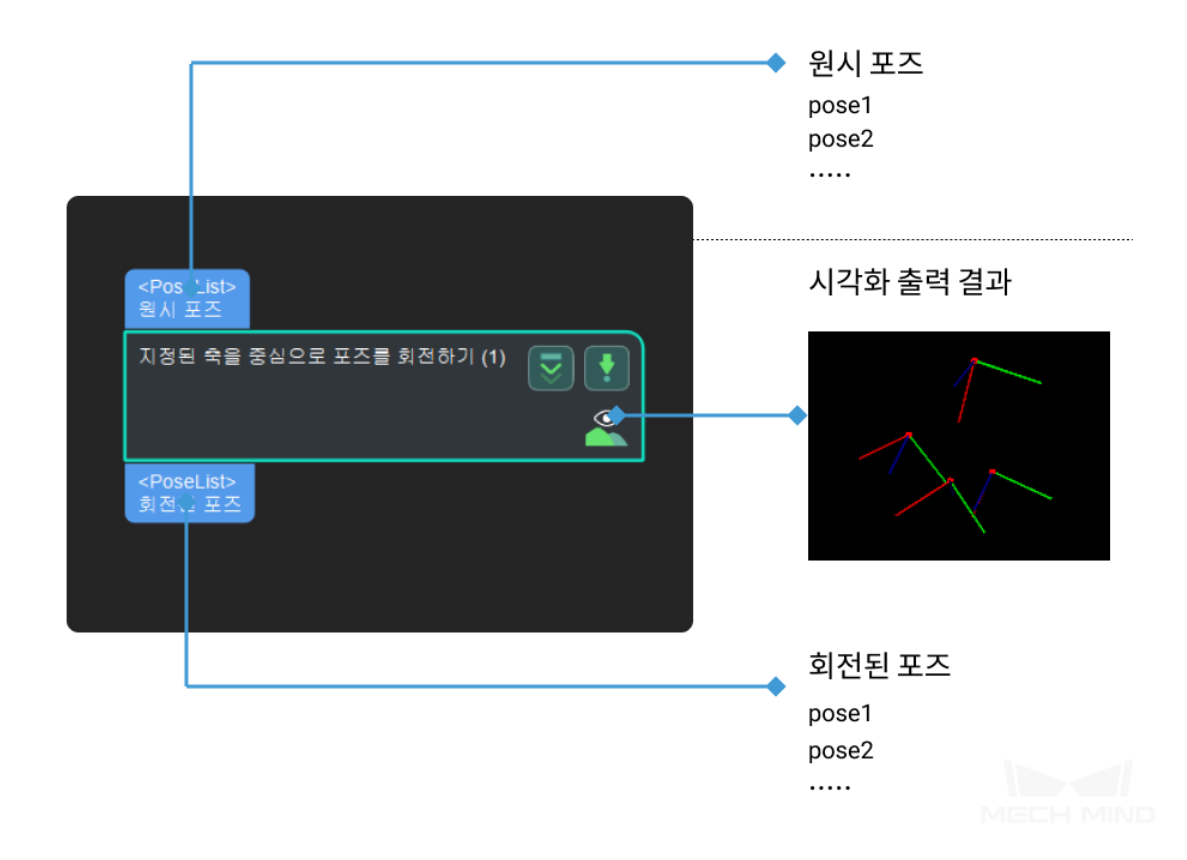

#### **포즈의 사원수를 설정하기**

**기능 설명**

두 번째 포트로 입력된 참고 포즈 혹은 파라미터에서 설정된 사원수를 사용하여 포즈의 방향 (사원수로 표시됨) 을 설정합니다.

## **응용 시나리오**

일반적인 포즈 사원수 설정 스텝으로 참고 포즈 리스트에 여러 개 포즈가 존재하는 경우에 첫 번째 포즈 의 사원수만 사용하여 설정합니다.

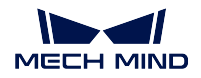

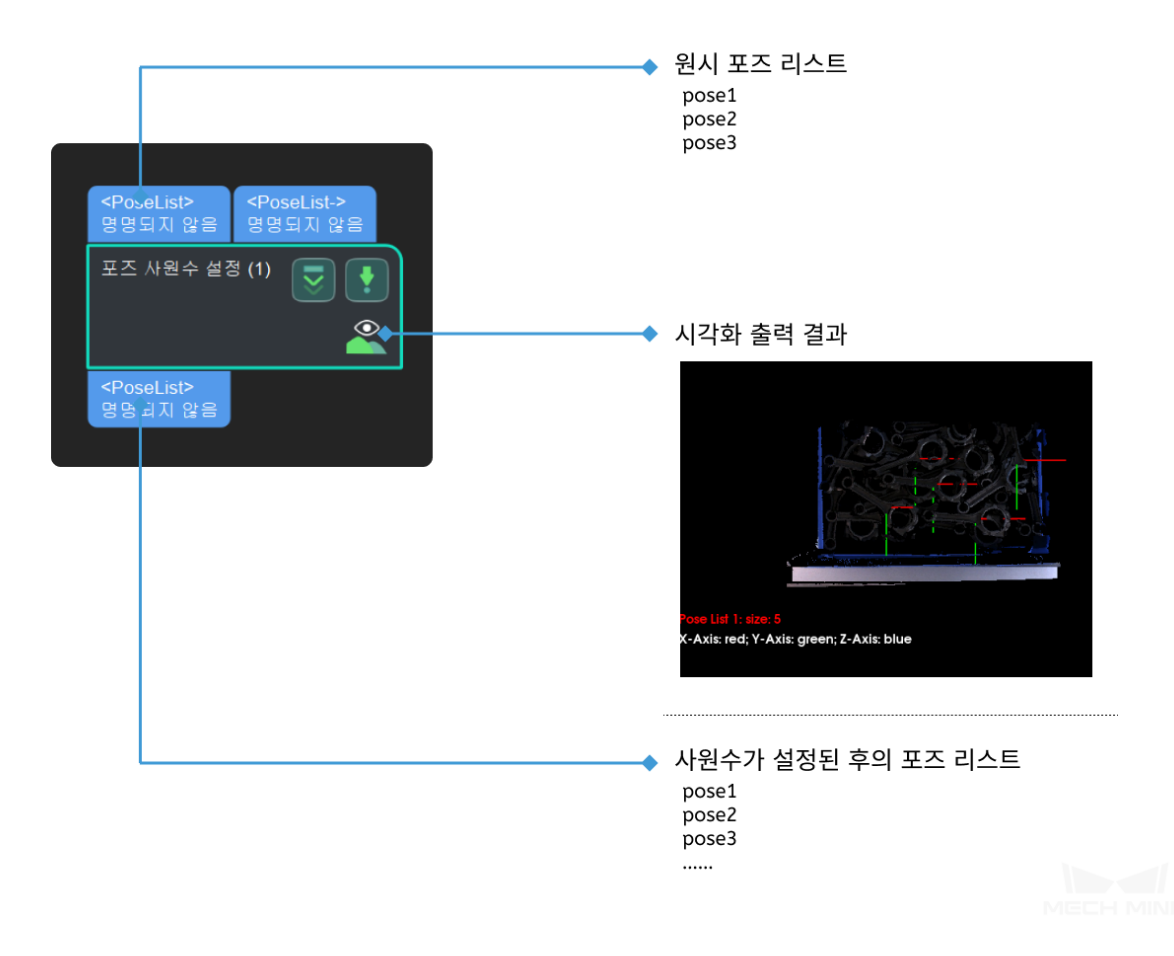

## **4.17.2 평행 이동 조정**

#### **원기둥의 포즈 옵셋**

#### **지정한 방향으로 포즈를 이동하기**

### **기능 설명**

입력된 포즈를 평행 이동합니다.

#### **응용 시나리오**

사용자가 지정한 방향 및 거리대로 포즈를 평행 이동합니다.

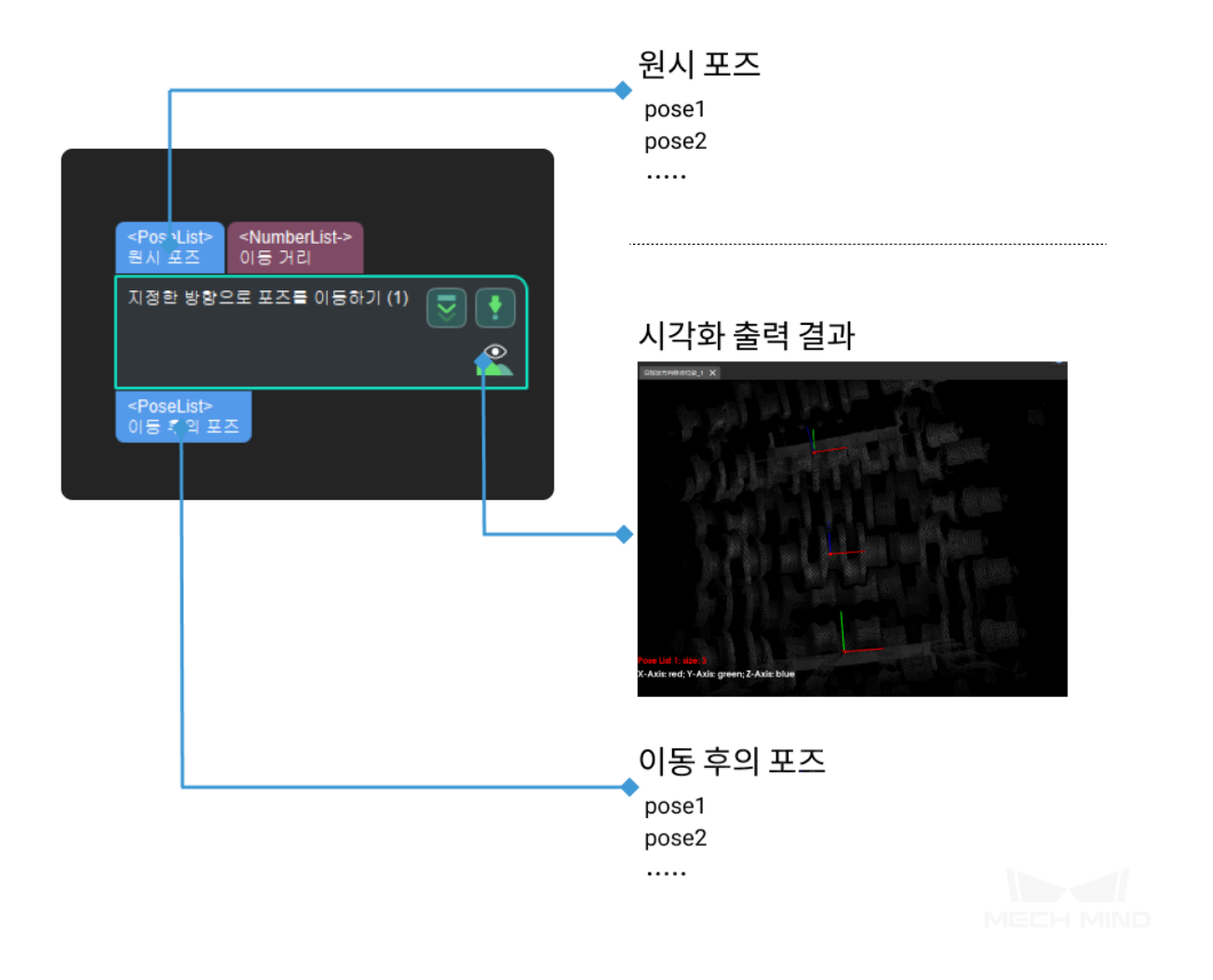

## **4.17.3 유형 전환**

**PoseList 를 Matrix4D 로 전환하기**

**PoseList 를 PoseLists 로 전환**

#### **기능 설명**

포즈 리스트의 각 포즈를 한 요소의 포즈 리스트로 전환합니다.

## **응용 시나리오**

일반적인 데이터 구조 전환 스텝입니다. 예를 들어 스텝*3D* **근사 매칭** 과*3D* **상세 매칭** 사이, 혹은**평면 포 인트 클라우드의 포즈와 크기를 계산하기** 와**필터링** 사이 전환하는 데 사용됩니다.

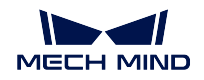

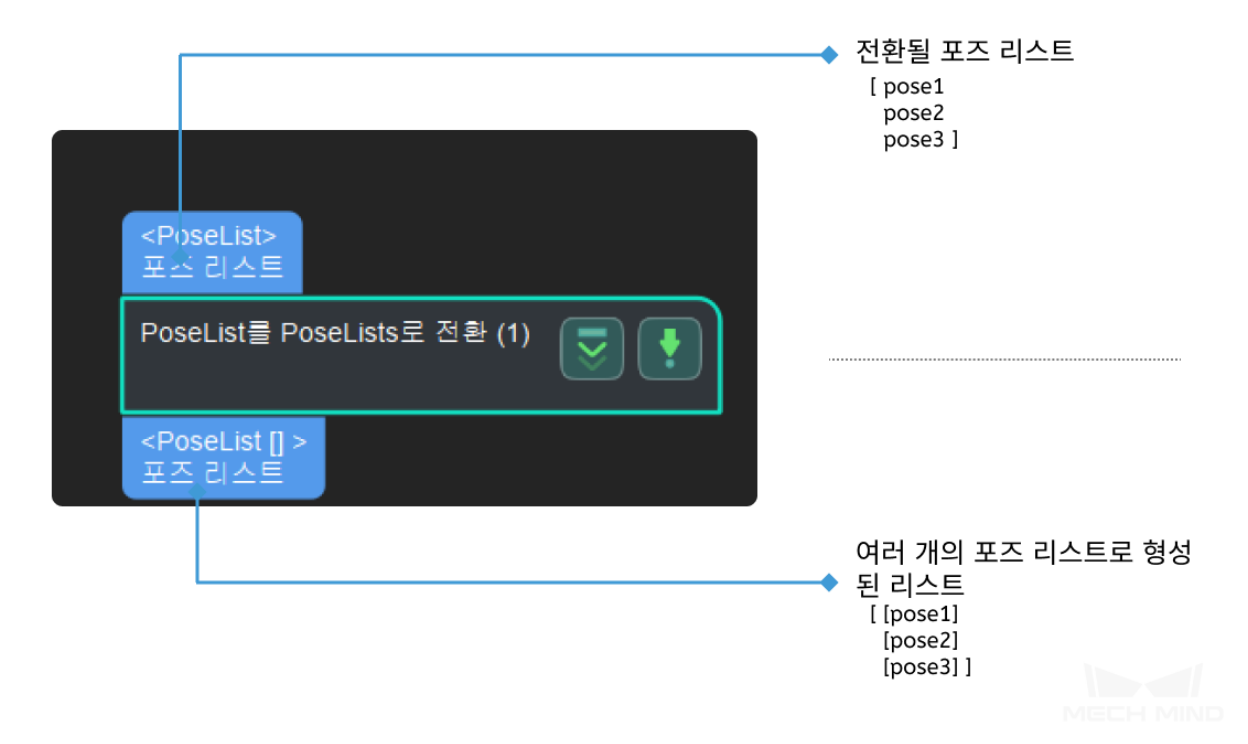

## **4.17.4 포즈 생성/옵셋**

**입력된 각 포즈의 일부를 추출하여 새로운 포즈를 생성하기**

#### **기능 설명**

입력된 포즈의 일정한 부분을 새로운 포즈로 결합합니다.

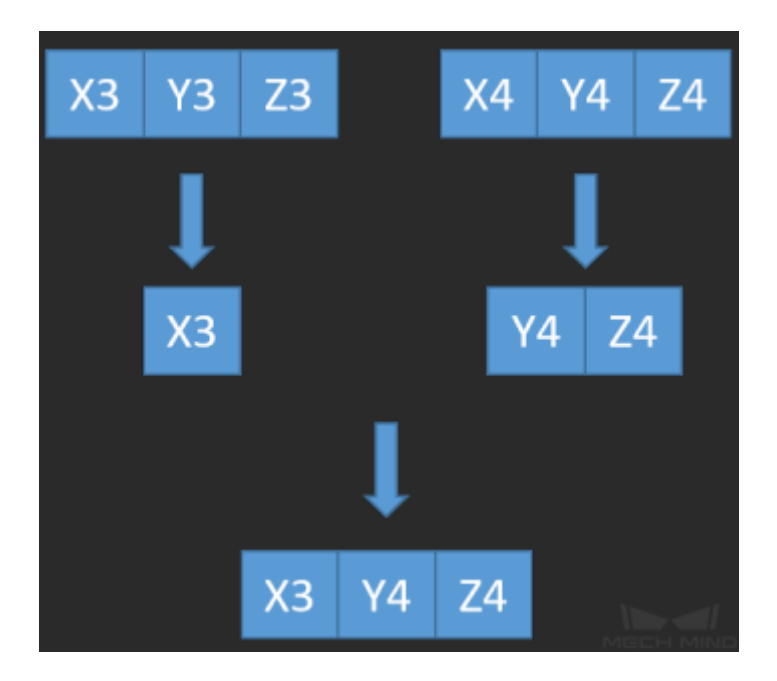

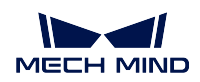

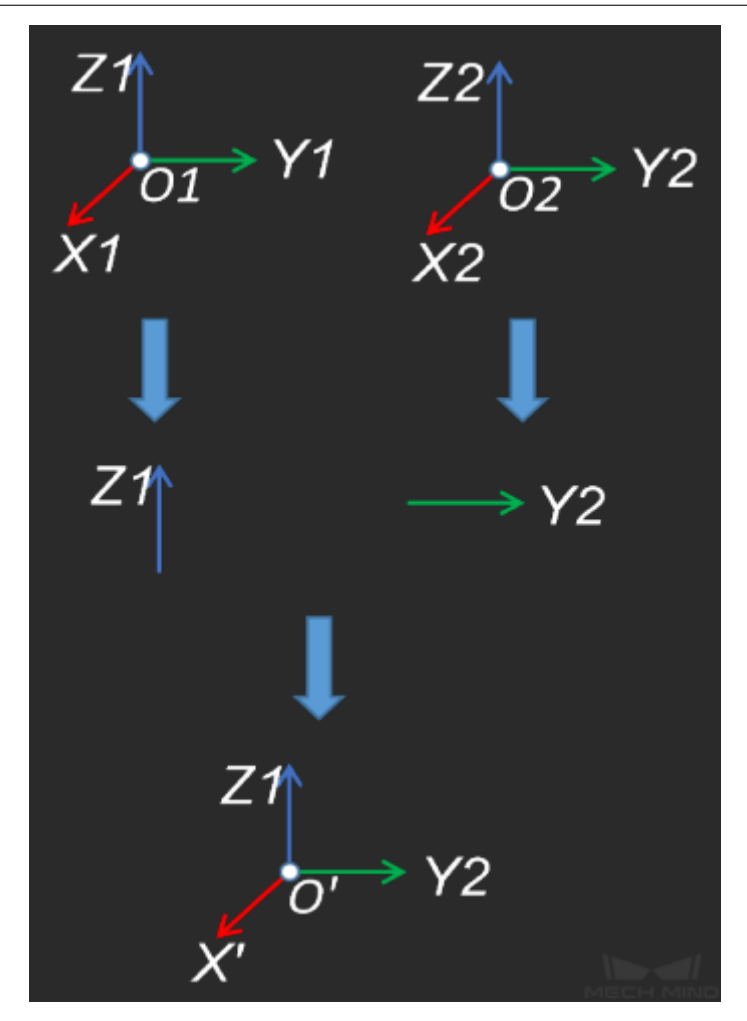

## **응용 시나리오**

특별한 제한 없이 대부분 시나리오에서 사용될 수 있는 포즈 계산 스텝입니다. **입력 및 출력**

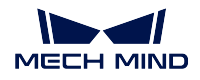

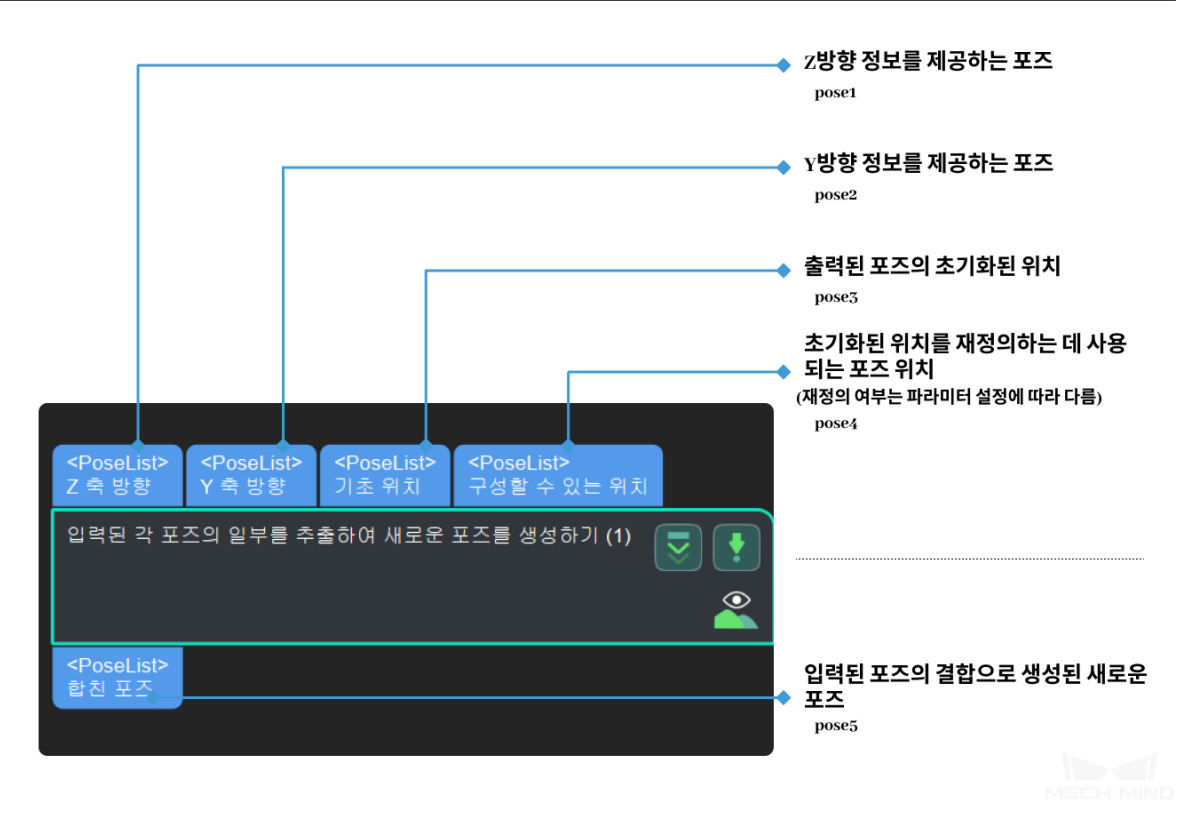

#### **파라미터 설명**

#### **네 번째 입력에 사용되는 축**

기본값: X 값 리스트: X, Y, Z, XY, XZ, YZ, XYZ, NONE 설명: 평행이동 파라미터를 선택하세요. 예를 들어 X 를 선택하는 경우 세 번째 입 력의 X 값 (X3) 과 네 번째 입력의 Y,Z 값 (Y4, Z4) 이 사용될 것입니다.

#### **많은 픽 포인트에 매핑하기**

### **기능 설명**

물체의 기하학적 중심점과 설정된 매핑 관계를 통해 다른 픽 포인트를 계산합니다.

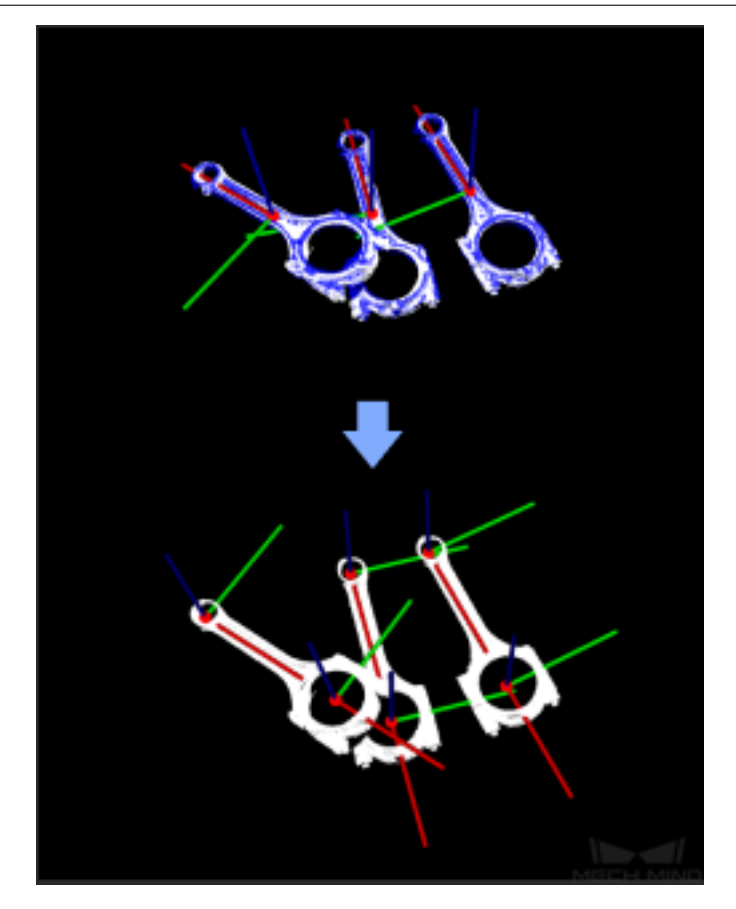

#### **응용 시나리오**

픽 포인트와 기하학적 중심점이 다르거나 픽 포인트가 여러 개 있을 때 이 스텝을 사용해야 합니다. 다음 과 같은 방법을 통해 시나리오에 있는 물체에 로봇 컨트롤 소프트웨어로 보낼 수 있는 픽 포인트를 추가 하세요:

이 스텝에서 출력된"픽 포인트"가 스텝**포즈 전환** 의"참고 포즈"포트와 연결되어야 합니다.

이 스텝에서 출력된"포즈 옵셋"이 스텝**포즈 전환** 의"원시 포즈"포트와 연결되어야 합니다.

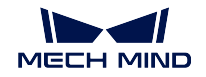

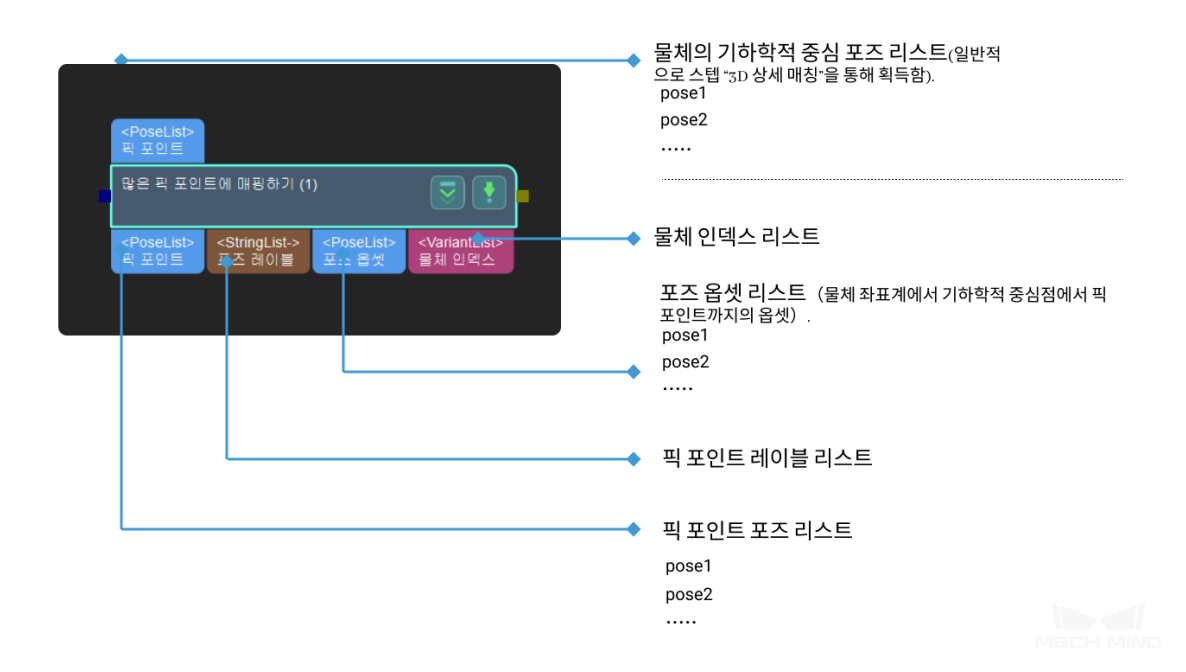

#### **파라미터 설명**

#### **기하학적 중심 파일**

템플릿에서 물체 기하학적 중심의 포즈 설명: 가하학적 중심 파일의 절대 경로나 상대 경로를 저장합니다.

#### **배치 포인트 포즈 파일**

물체 배치 포인트의 포즈

## 설명: 배치 포인트 파일의 절대 경로나 상대 경로를 저장합니다.

**픽 포인트 포즈 파일**

템플릿에서 물체 픽 포인트의 포즈 설명: 픽 포인트 파일의 절대 경로나 상대 경로를 저장합니다.

#### **포즈 레이블 파일**

픽 포인트 파일과 대응하는 레이블 파일

**두 포즈에 지정된 축의 각도를 계산하기**

설명: 레이블 파일의 절대 경로나 상대 경로를 저장합니다.

포즈 두 개를 입력하고 지정된 축들이 이루는 각도를 계산합니다.

## **4.17.5 기타**

## 일반적으로 사용되는 포즈 내각 계산 스텝으로 특정한 응용 시나리오가 없습니다. **입력 및 출력**

**응용 시나리오**

**기능 설명**

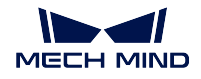

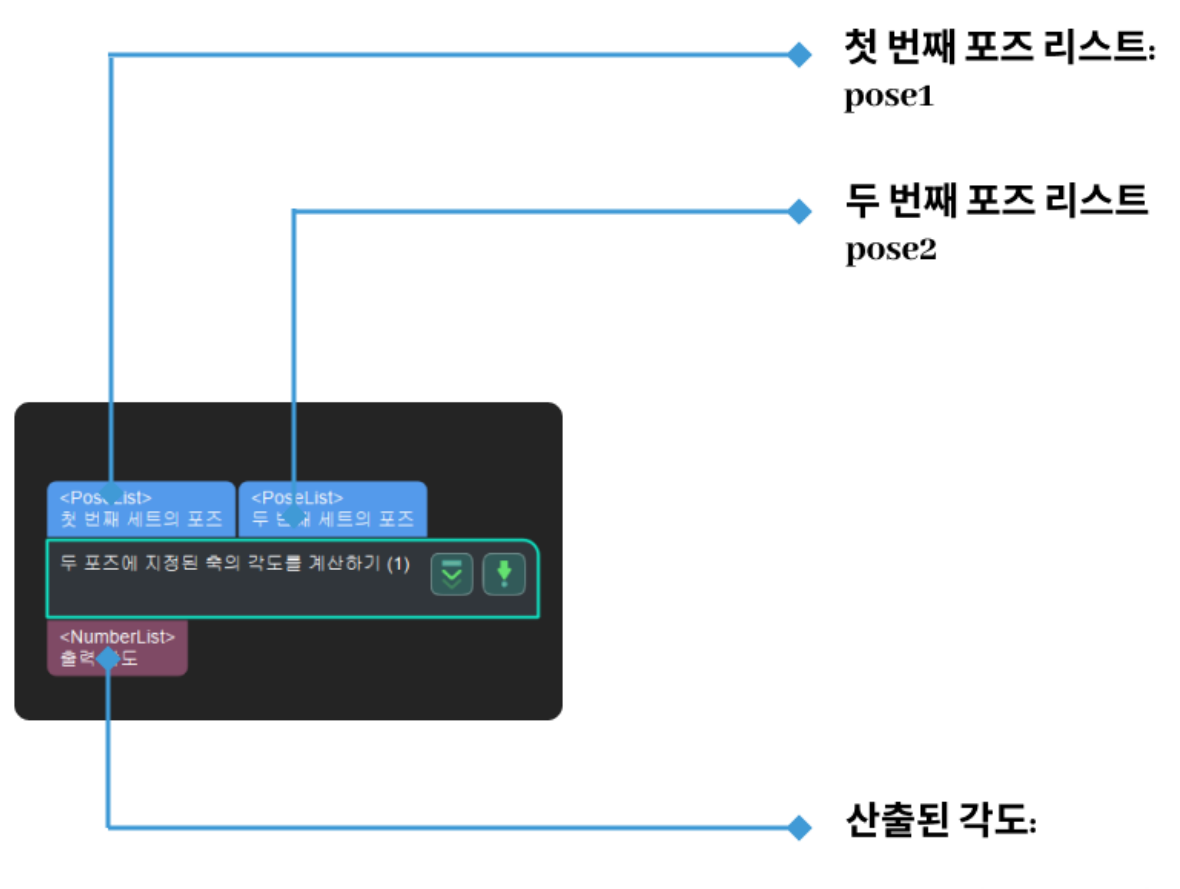

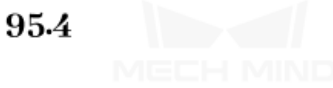

## **4.18 Pose2**

## **4.18.1 포즈의 결합/ 분해**

#### **포즈를 사원수와 평행 이동 벡터로 분해하기**

## **기능 설명**

포즈를 사원수와 평행 이동 벡터로 분해하기

## **응용 시나리오**

일반적으로 사용되는 분해 스텝으로 **회전 벡터** 및 **포즈 중심** 데이터 유형을 입력해야 하는 스텝에 데이터 소스를 제공합니다.

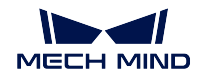

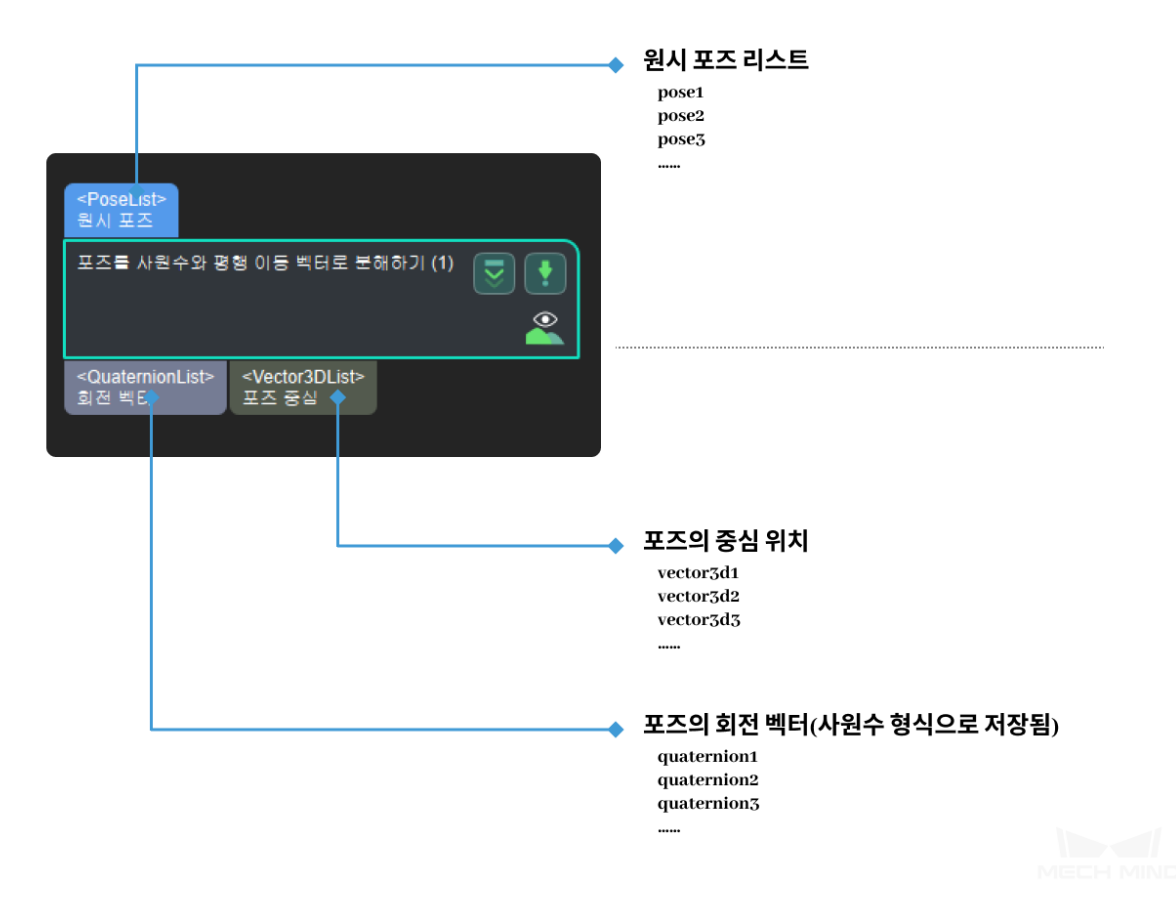

#### **회전 벡터를 X-Y-Z 축으로 분해하기**

# **4.19 읽기 및 저장**

읽기 및 저장과 관련된 스텝에 대해 소개하겠습니다.

#### **4.19.1 저장**

#### **이미지를 저장하기**

#### **기능 설명**

컬러 맵과 뎁스맵을 지정된 경로로 저장합니다.

#### **응용 시나리오**

자주 카메라가 캡처한 원시 컬러맵과 뎁스맵을 저장하는 데 사용되고 인스턴스 세그먼테이션 결과를 저 장할 수도 있습니다. 실제 수요에 따라"저장 경로"및"서브 파일 명칭"등 파라미터를 수정할 수 있습니다.

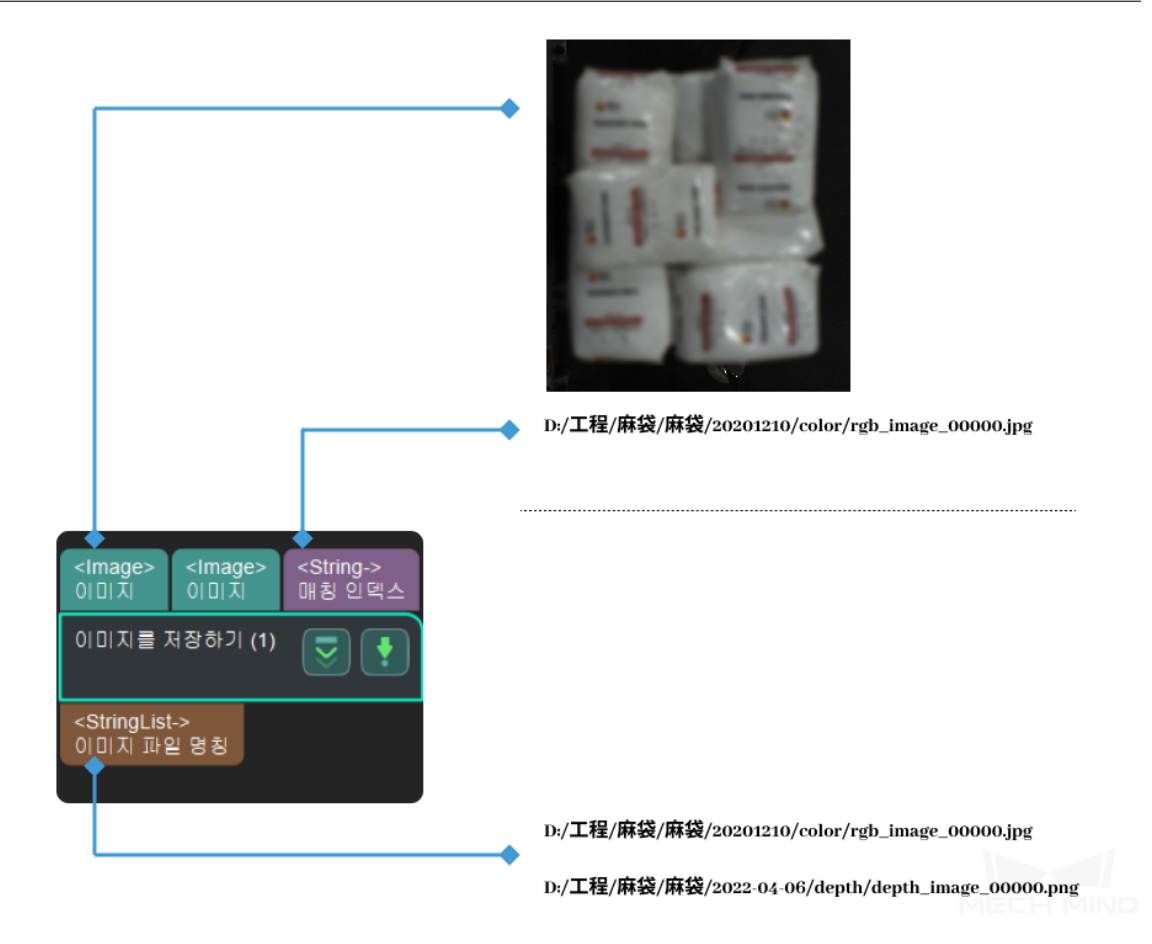

**결과를 파일로 저장하기**

**기능 설명**

프로젝트 관련 데이터를 로컬 파일로 저장합니다.

**응용 시나리오**

이 스텝을 통해 모든 유형의 데이터를 저장할 수 있지만 2D 이미지를 저장하려면 스텝**이미지를 저장하기** 를 사용하는 것을 권장합니다.

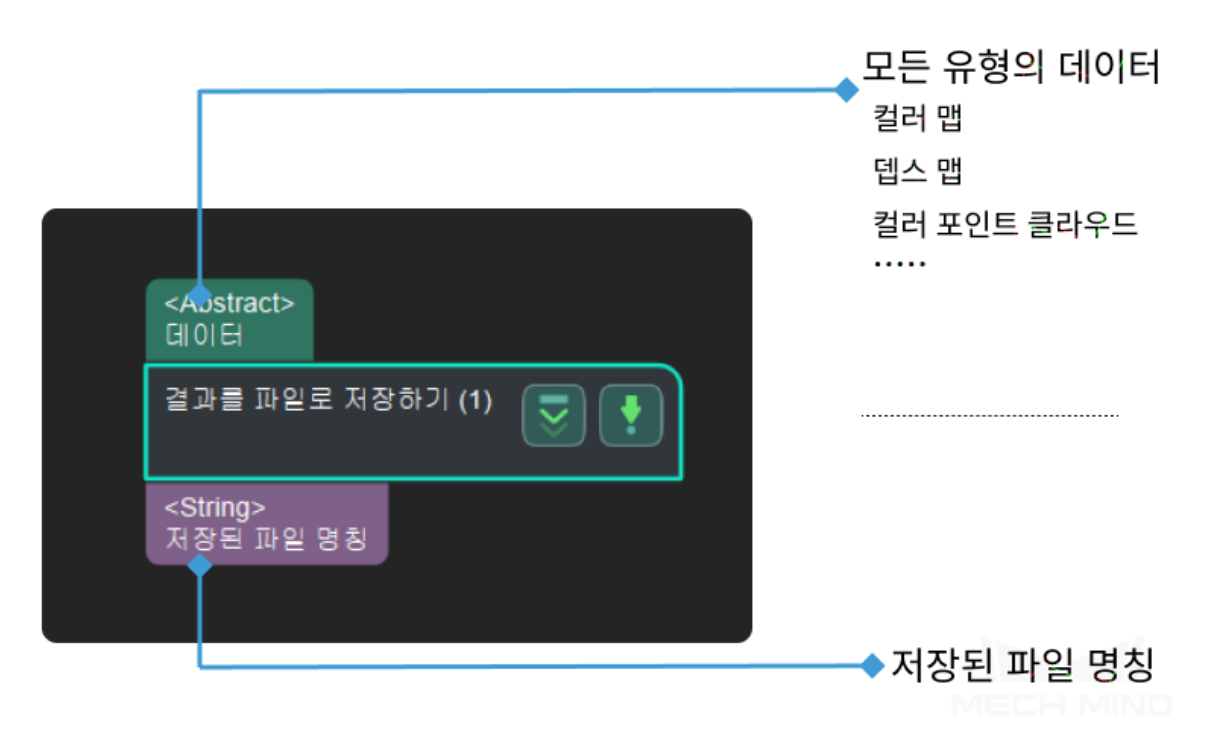

#### **스텝 파라미터를 파일로 저장하기**

#### **기능 설명**

지정된 스텝의 파라미터를 로컬 파일로 저장합니다.

#### **응용 시나리오**

이 스텝은 다른 스텝의 파라미터를 도출하는 데 사용되고 스텝**이미지를 저장하기** 후 사용되어야 합니다.

사용 방법: 프로젝트 편집 구역에서 마우스 오른쪽 버튼을 클릭하고"스텝 파라미터를 저장하기"를 클릭 한 다음에 팝업창에서 저장할 파라미터를 선택하면 됩니다.

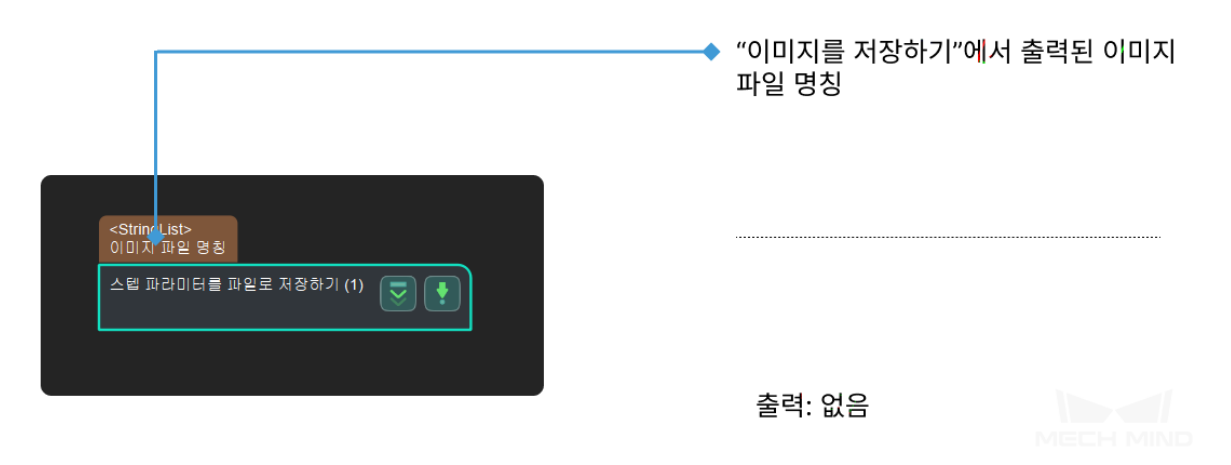

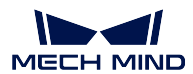

# **4.20 순서 배열**

순서 배열과 관련된 스텝에 대해 소개하겠습니다.

## **4.20.1 3D 포즈를 배열하기**

## **기능 설명**

구체적인 규칙에 따라 3D 포즈의 순서를 배열합니다.

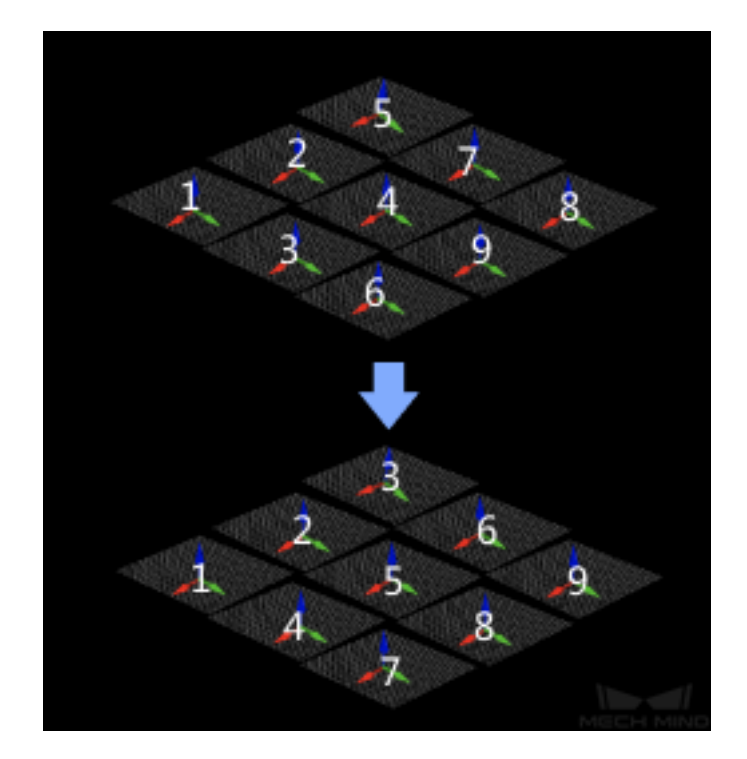

#### **응용 시나리오**

다른 스텝에서 출력한 포즈를 일정한 규칙에 의해 순서를 배열하고 나중에 포즈 처리 혹은 피킹 전략을 선택하는 데 사용됩니다.
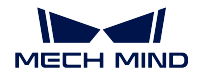

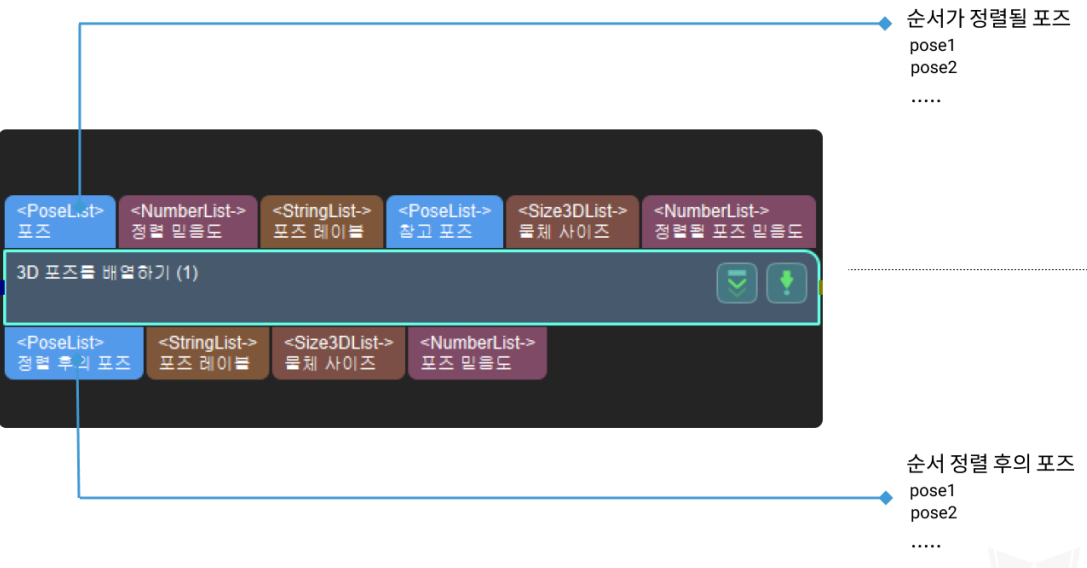

#### **배열 전략**

- 1. 배열 방식
	- 기본값:NONE 처리하지 없음
	- 설명:

SORT\_BY\_Z 평행 이동한 Z 값으로 포즈와 점수를 배열합니다.

SORT\_BY\_Z 평행 이동한 Z 값으로 포즈와 점수를 배열합니다.

SORT\_BY\_Z 평행 이동한 Z 값으로 포즈와 점수를 배열합니다.

SORT\_BY\_DIS2BasePt참고 포즈와 입력 포즈 사이의 거리에 따라 포즈와 점수를 배열합니다.

SORT\_BY\_DIS2BasePtOnXYPlane XY 평면상의 참고 포즈와 입력 포즈 사이의 거리에 따라 포즈와 점수를 배열합니다.

SORT\_BY\_CONFIDENCE 점수에 따라 포즈와 점수를 배열합니다.

SORT\_BY\_CUSTOM\_DIR\_사용자 정의 방향의 포즈 평행이동에 따라 포즈와 점 수를 배열합니다.

SORT\_BY\_DIAGONAL\_LENGTH 입력한 크기의 대각선 길이로 포즈와 점수를 배열합니다.

- 2. 오름차순으로 배열합니다.
	- 기본값:False
	- 값 리스트:True, False
	- 설명: 실제 수요에 따라 오름순으로 배열할 것인지 선택합니다.

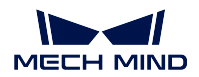

### **4.21 툴**

툴과 관련된 스텝에 대해 소개하겠습니다.

#### **4.21.1 스텝 IO**

**모든 파라미터를 받아들이기**

#### **기능 설명**

다른 모든 스텝의 출력을 받습니다.

#### **응용 시나리오**

디버깅 시 한 포트의 데이터를 확인하는 데 사용되고 또한 실행 시간이 긴 스텝의 포트 데이터를 일시적 저장하고 디버깅 시간을 절약할 수도 있습니다.

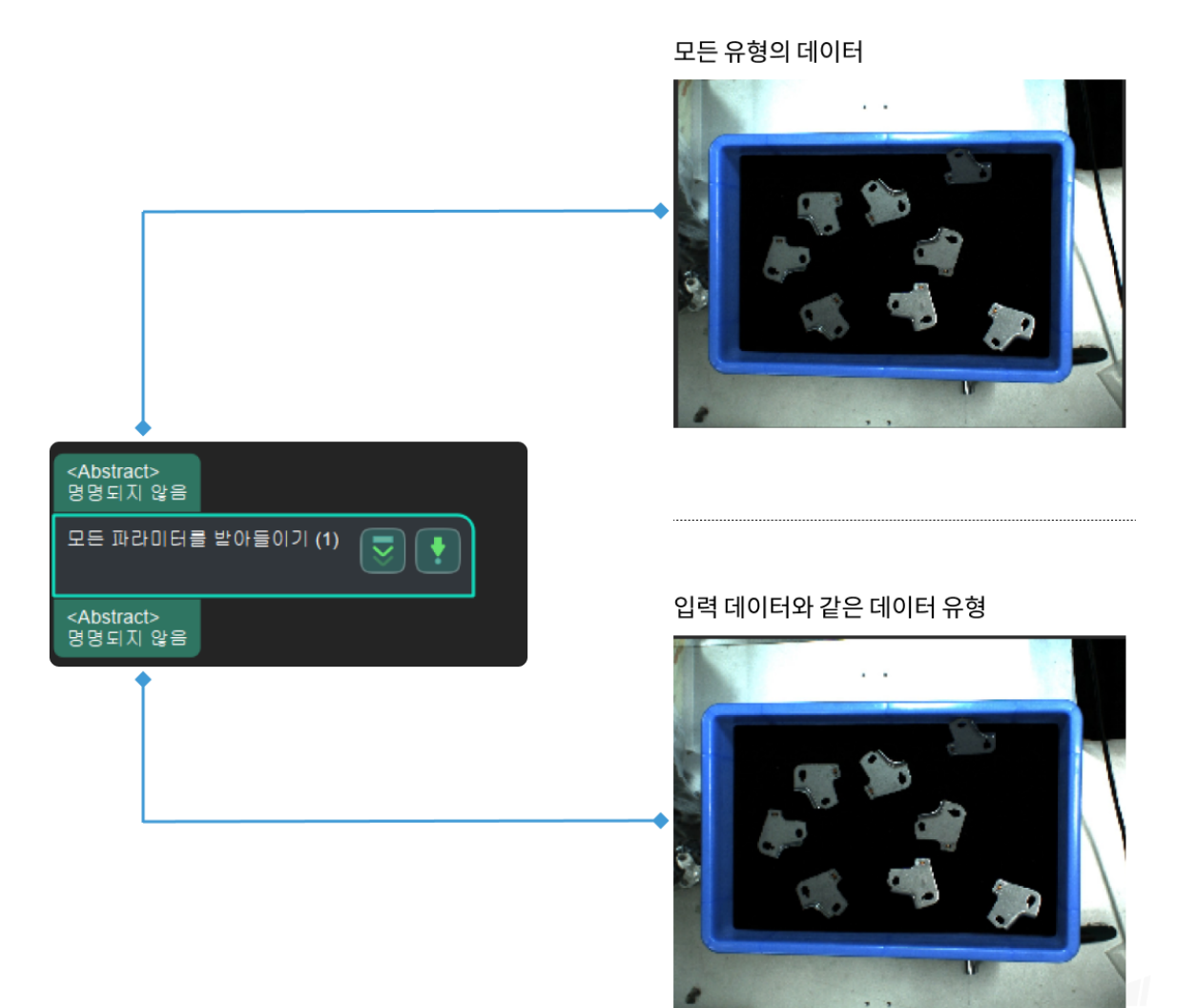

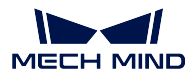

#### **입력 포트 할당자**

#### **기능 설명**

프로시저에서 입력 포트에 대해 분배하는 데 사용됩니다.

#### **응용 시나리오**

일반적으로 프로시저의 입력 포트 수를 줄이고 프로시저 외부에서 내부로 데이터를 전송하고 프로시저 내부에서 포트에 대해 분배합니다.

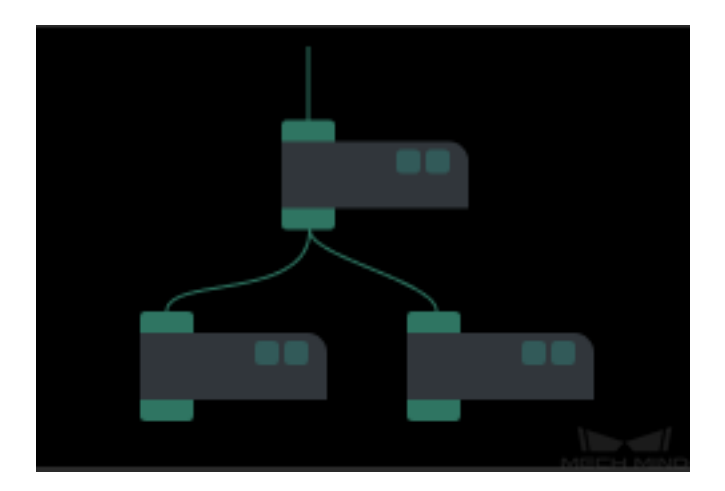

**입력 및 출력** *\**

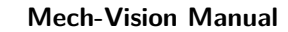

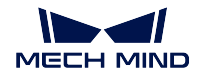

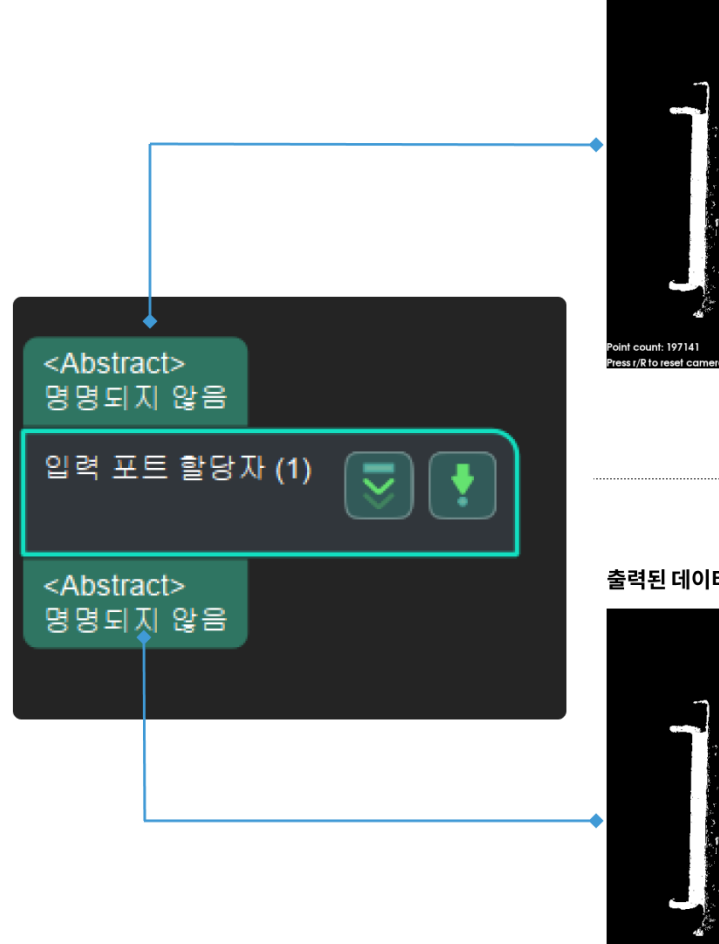

원시 포인트 클라우드 입력을 예시로

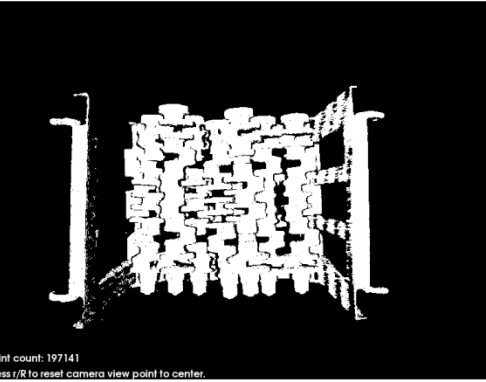

출력된 데이터 유형은 입력과 같습니다.

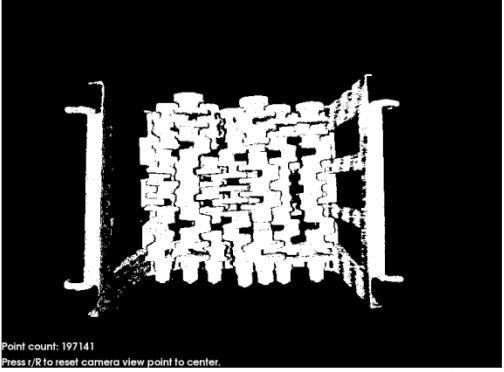

#### **4.21.2 기타**

기타 툴을 소개하겠습니다.

#### **물체 치수 분해**

#### **기능 설명**

리스트에 있는 물체의 길이, 너비, 높이에 관한 수치 (X, Y, Z) 를 세 가지 수치 리스트로 나눕니다. **응용 시나리오**

보통 물체의 길이, 너비, 높이의 데이터를 획득하여 따로 처리할 때 사용됩니다.

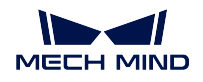

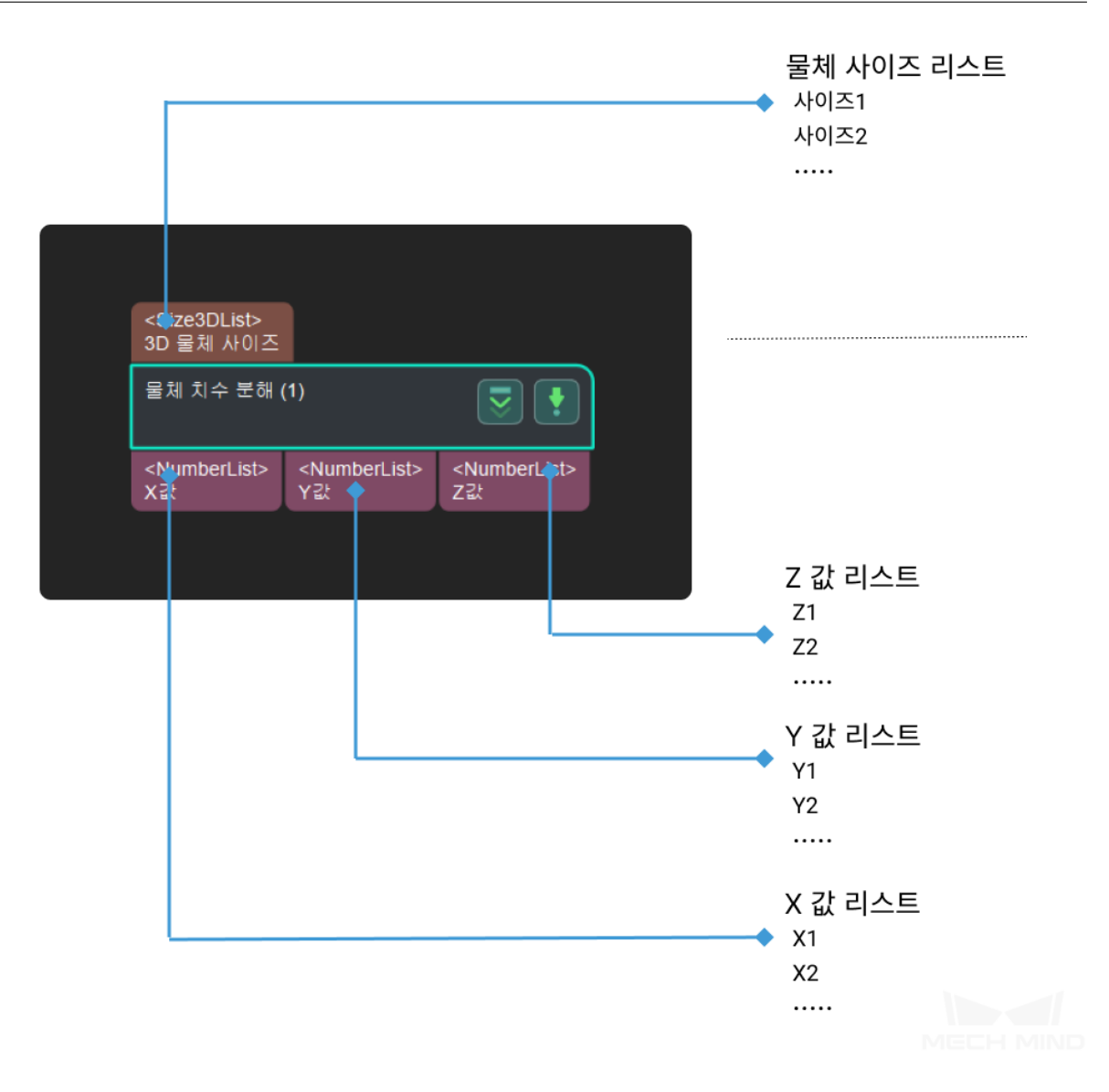

#### **역치에 근거한 이진 분류**

#### **기능 설명**

설정된 역치에 의해 입력 리스트의 모든 수치에 대해 판단합니다.

역치에 근거한 이진 분류 (1)

<NumberList>

입력된 리스트

<BoolList> 분류 결과

 $-1$ 

 $\mathbf{0}$  $\mathbf{1}$ 

> true true false

이 포트로 입력된 수치 리스트는 설정된 역치와 비교될

것입니다.(역치는 0으로 설정됨)

분류 결과의 부울 값 리스트

## **입력 및 출력**

**응용 시나리오**

리스트에 있는 수치가 설정된 역치보다 작거나 같으면 출력 리스트에 있는 해당 값은 True 이고 설정된 역치보다 크면 출력 리스트에 있는 해당 값은 False 입니다. 반적으로 스텝**필터링** 과 같이 사용됩니다.

# **4.22 전환**

전환과 관련 스텝을 소개하겠습니다.

### **4.22.1 포인트 클라우드 전환**

### **기능 설명**

포인트 클라우드를 한 좌표계에서 다른 좌표계로 전환하거나 참고 포즈를 기반으로 하여 좌표계 내에서 변환합니다.

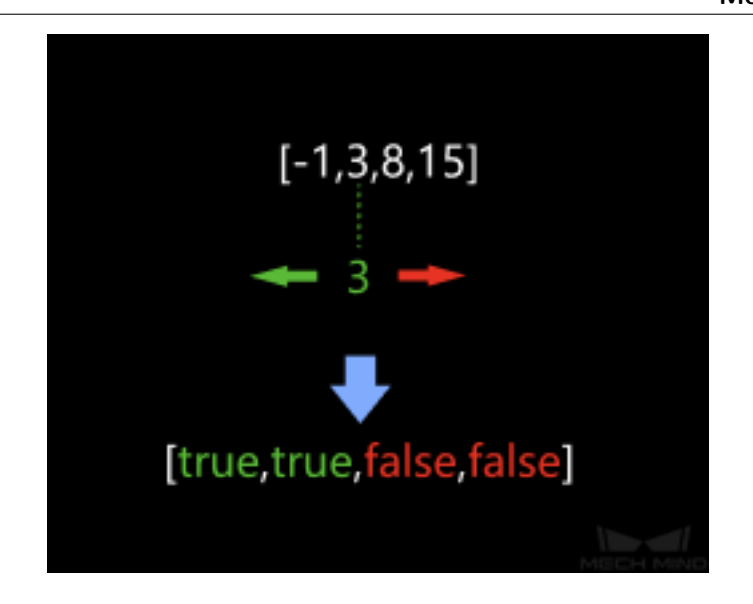

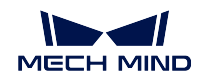

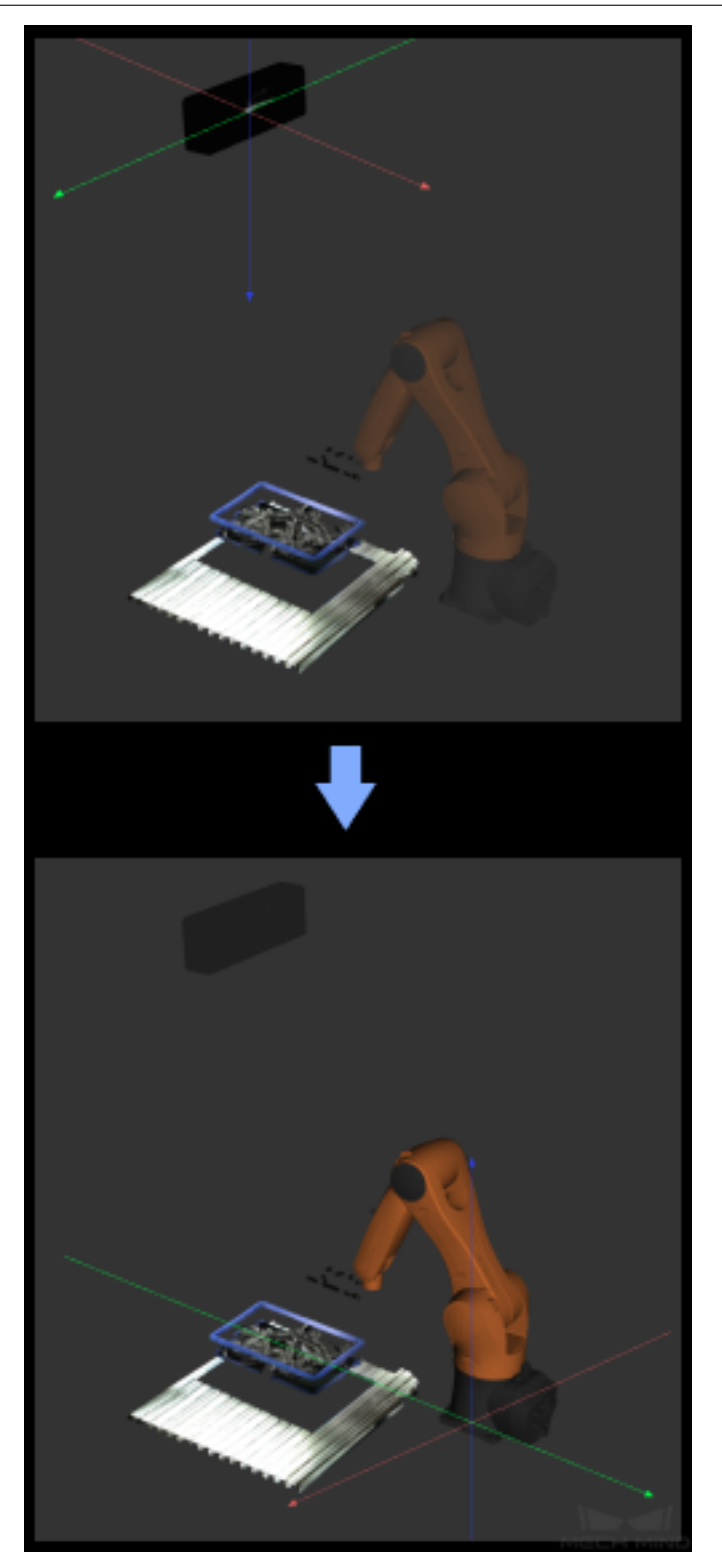

**응용 시나리오**

**입력 및 출력**

보통 포인트 클라우드가 카메라 기준 좌표계 및 로봇 기준 좌표계 간의 상호 전환에 사용됩니다.

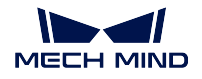

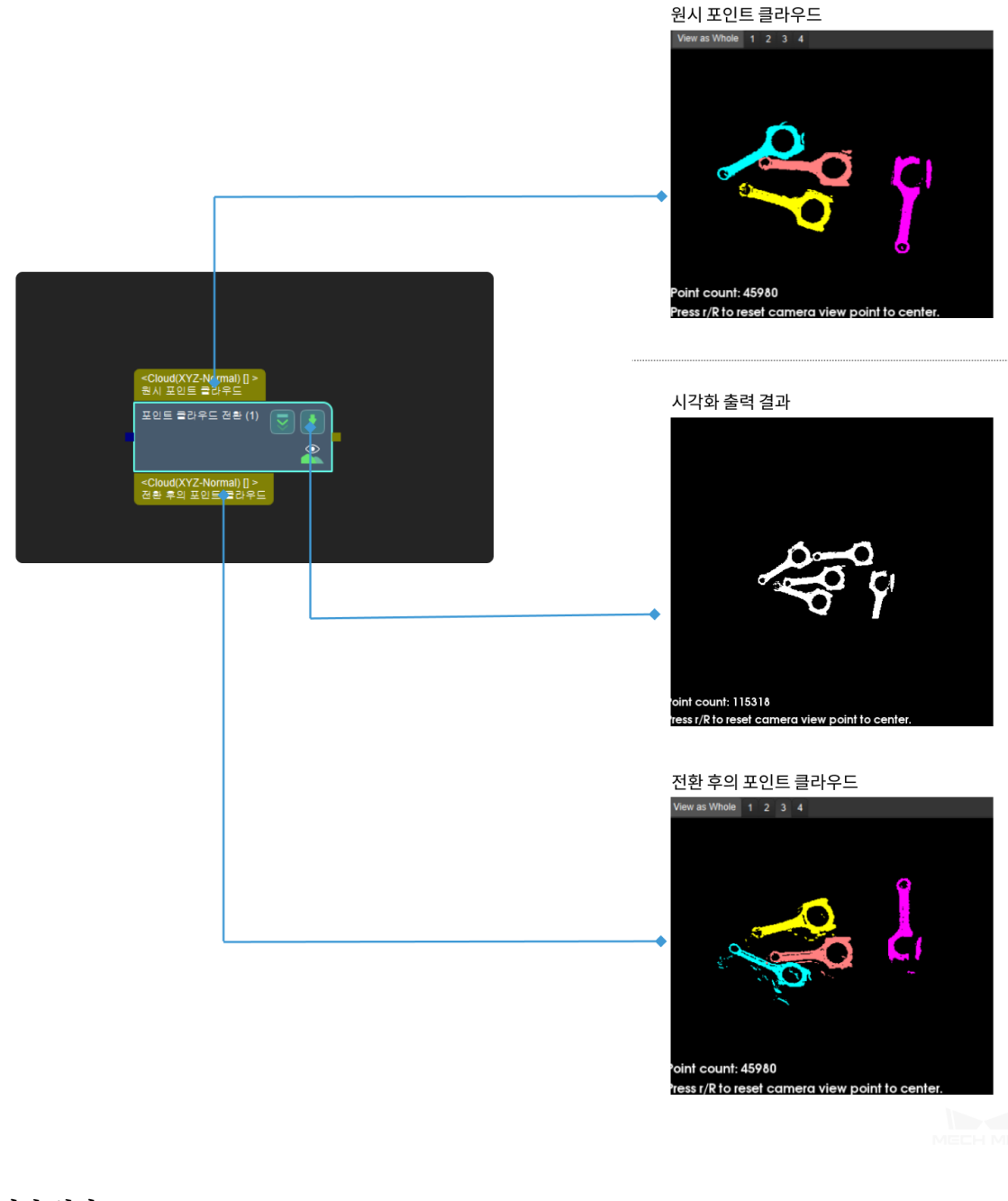

**전환 설정**

**전환 유형**

• **CameraToRobot** 포인트 클라우드를 카메라 좌표계에서 로봇 좌표계로 전환합 니다.

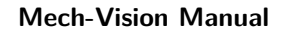

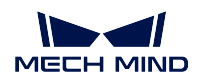

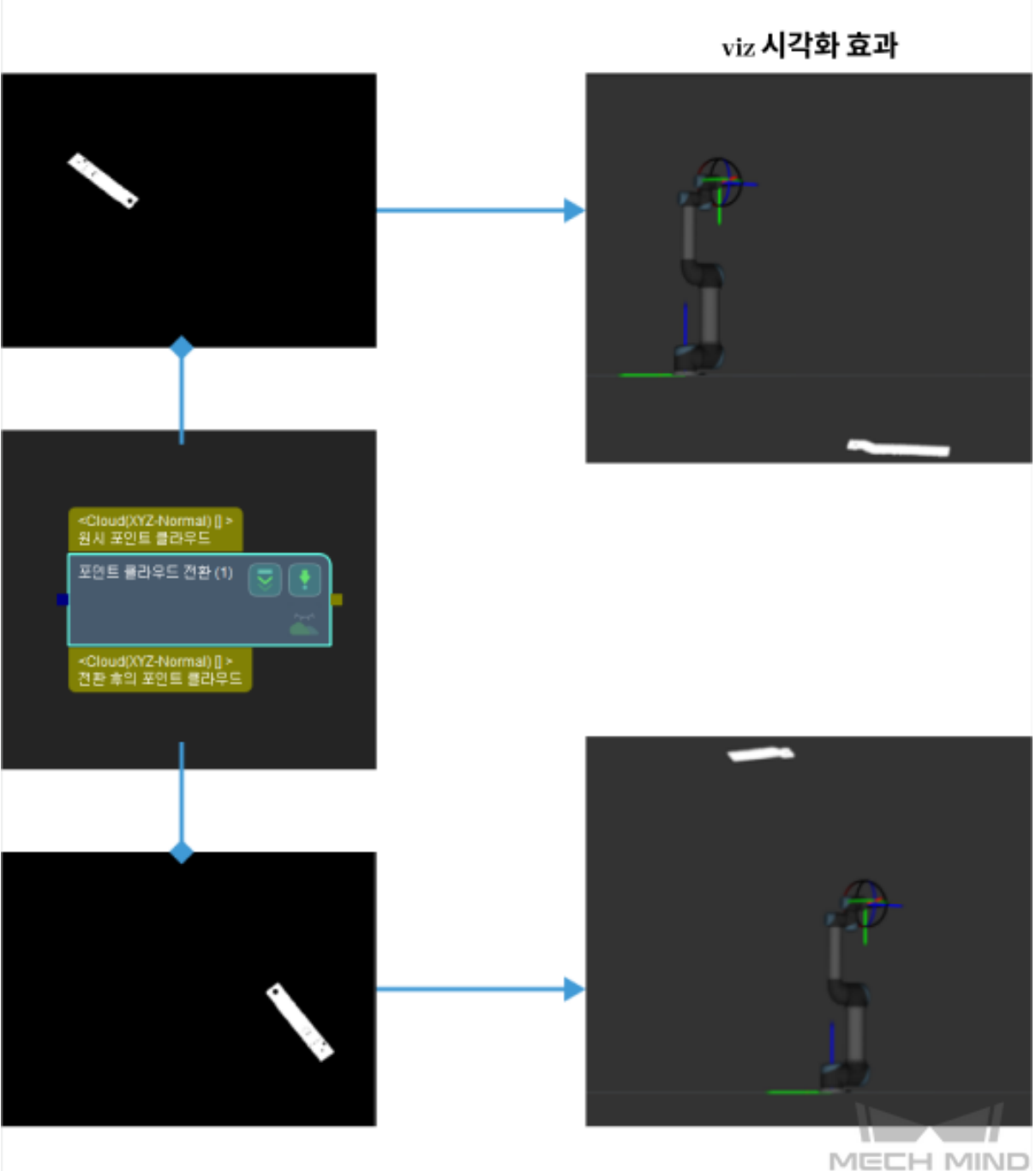

• **RobotToCamera** 포인트 클라우드를 로봇 좌표계에서 카메라 좌표계로 전환합 니다.

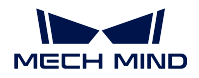

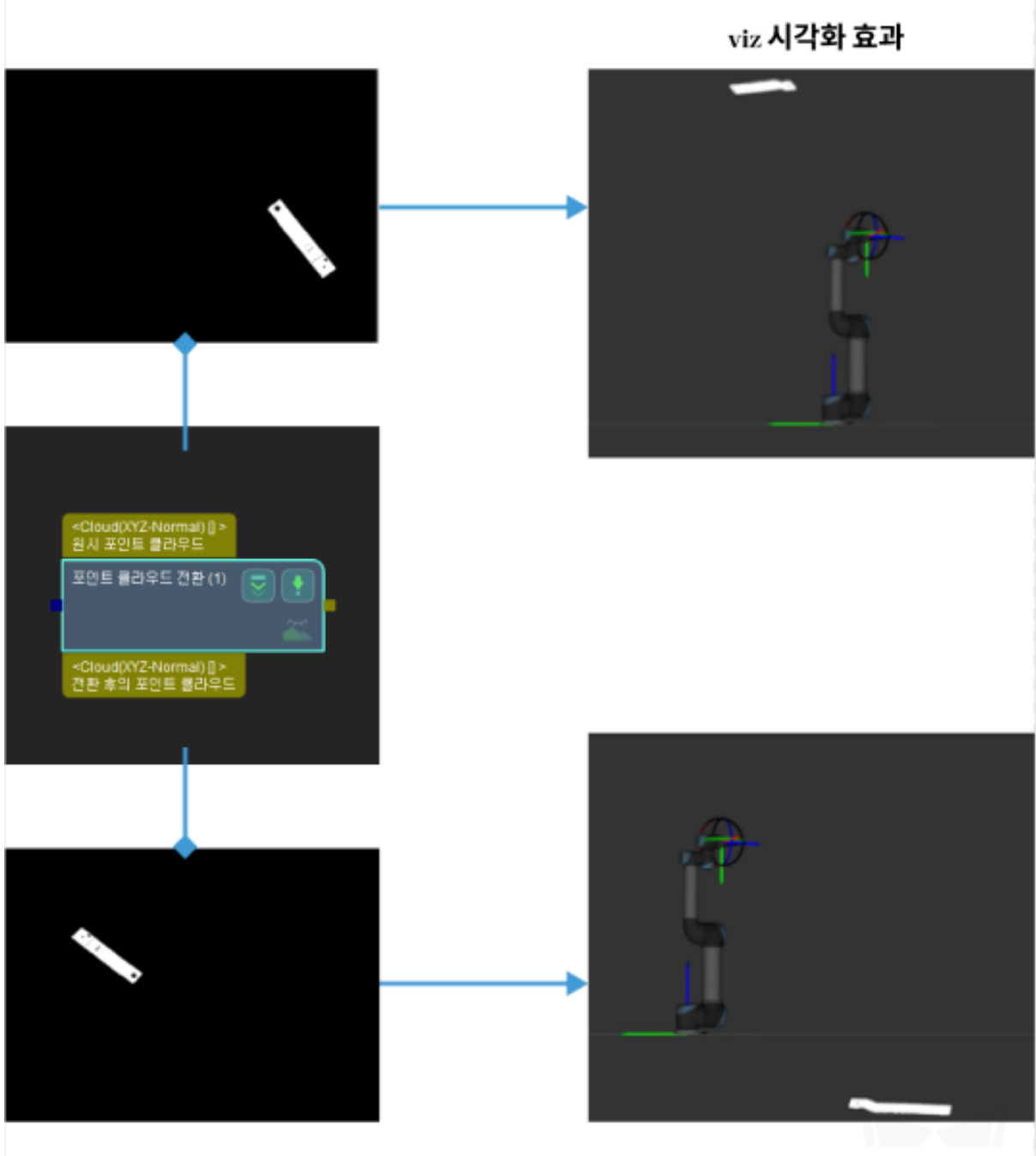

- **AllWithFrst** : 모든 원시 포인트 클라우드를 첫 번째 참고 포즈가 있는 좌표계로 변환합니다. 참고 포즈 리스트를 입력해야 합니다.
- **FirstWithAll** 첫 번째 원시 포인트 클라우드를 참고 포즈가 있는 좌표계로 변환 합니다. 참고 포즈 리스트를 입력해야 합니다.
- **UseCorrespondenceInput** : 1 대 1 포인트 클라우드를 일대일로 참고 포즈가 있 는 좌표계로 변환합니다. 참고 포즈 리스트를 입력해야 하고 입력된 포즈의 수량은 참고 포즈의 수량과 같아야 합니다.

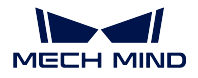

• **AffineTransform** 행렬 전환을 통해 포인트 클라우드를 전환하고 postlist 를 matrix4D 로 전환하여 입력할 수 있습니다.

### **4.22.2 포즈 전환**

**기능 설명**

포즈를 한 좌표계에서 다른 좌표계로 전환하거나 참고 포즈를 기반으로 하여 좌표계 내에서 포즈를 변환 합니다.

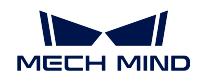

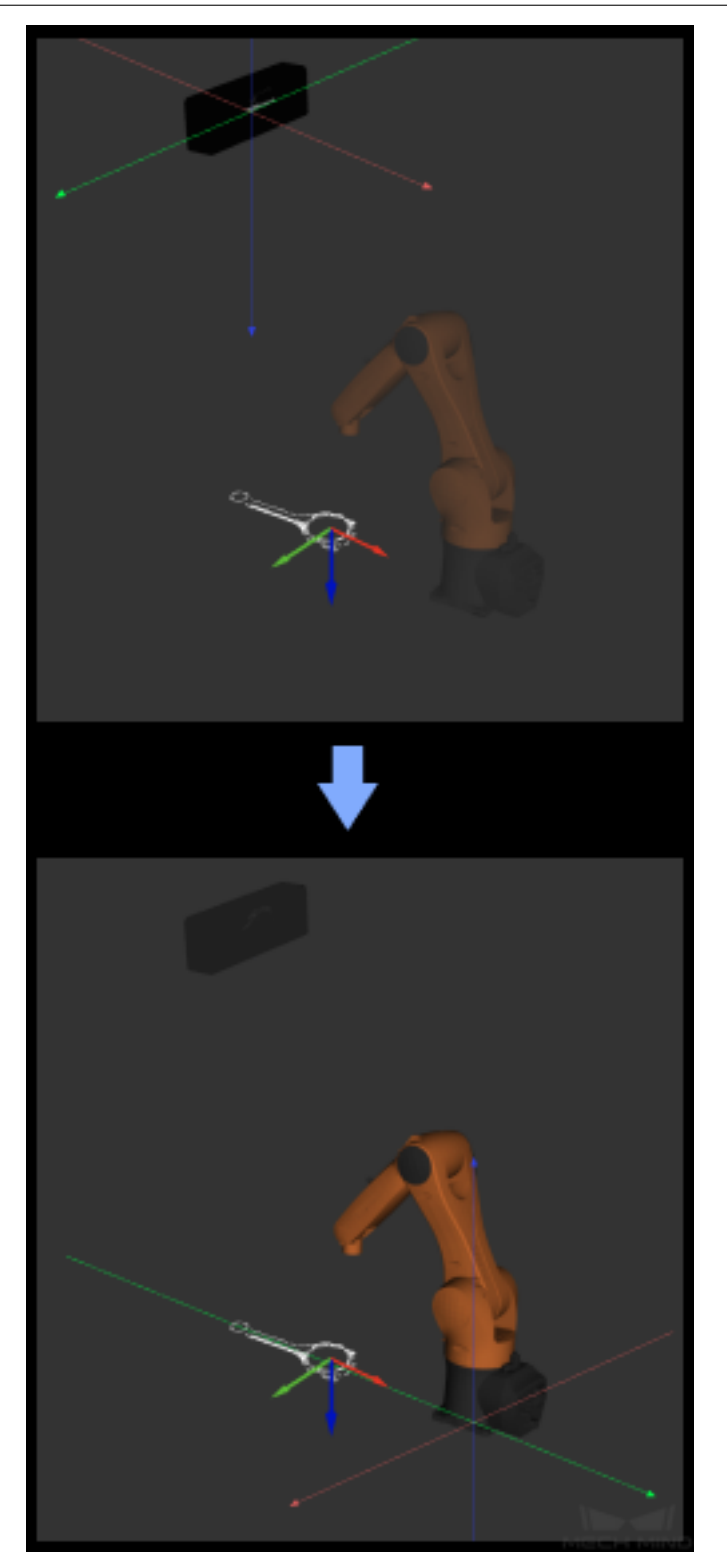

**응용 시나리오**

보통 포즈가 카메라 기준 좌표계 및 로봇 기준 좌표계 간의 상호 전환에 사용됩니다.

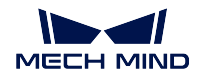

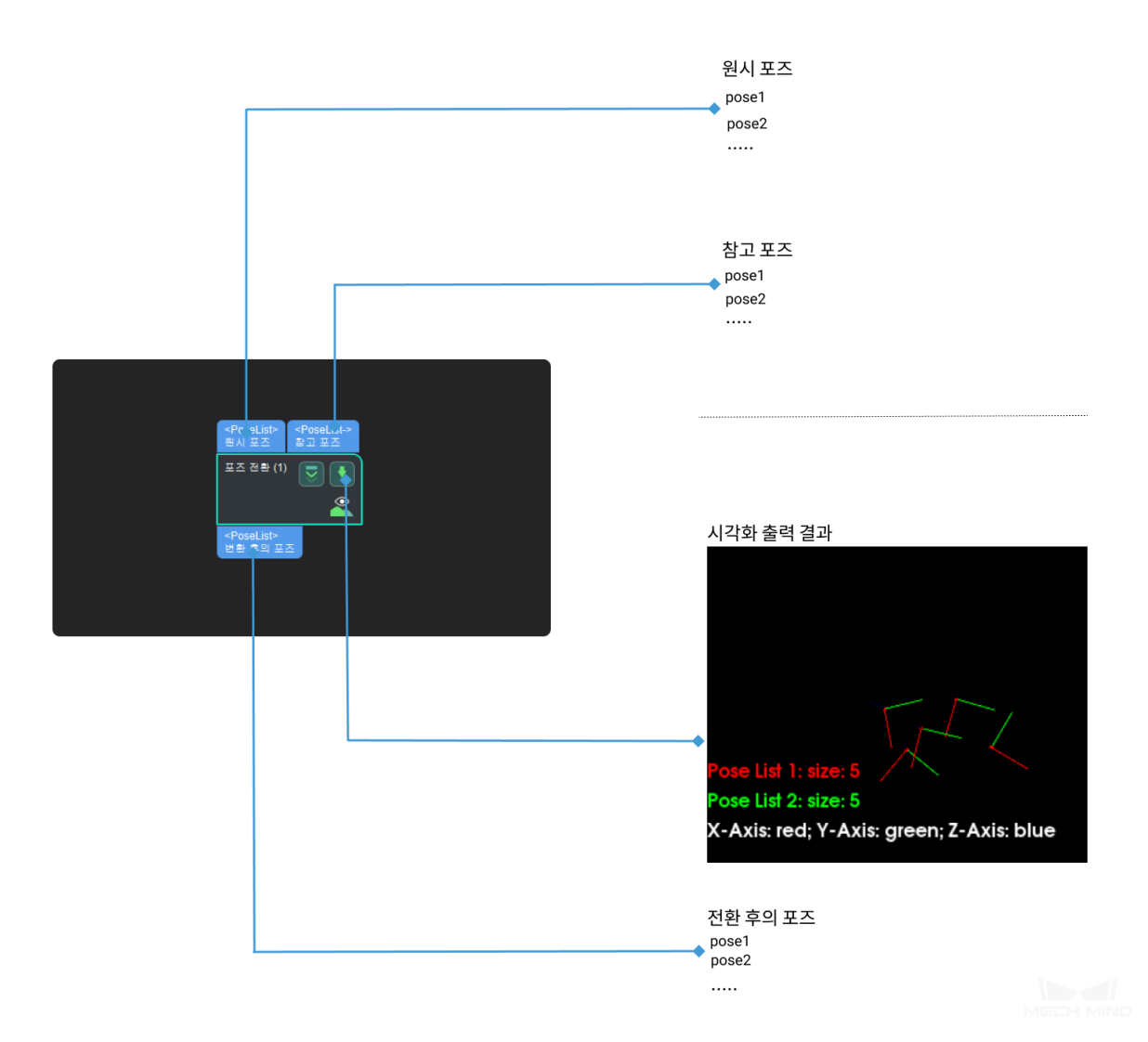

#### **시각화 설정**

#### **선택된 좌표계 아래에 표시**

- 카메라 좌표계: **디버그 출력** 창에는 카메라 좌표계 하의 스텝 시각화 출력 결과를 표시합니다. 아래 그림의 왼쪽과 같습니다.
- 로봇 좌표계: 기본값. **디버그 출력** 창에는 로봇 좌표계 하의 시각화 출력 결 과만 표시합니다. 아래 그림의 오른쪽과 같습니다.

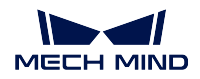

#### **Mech-Vision Manual**

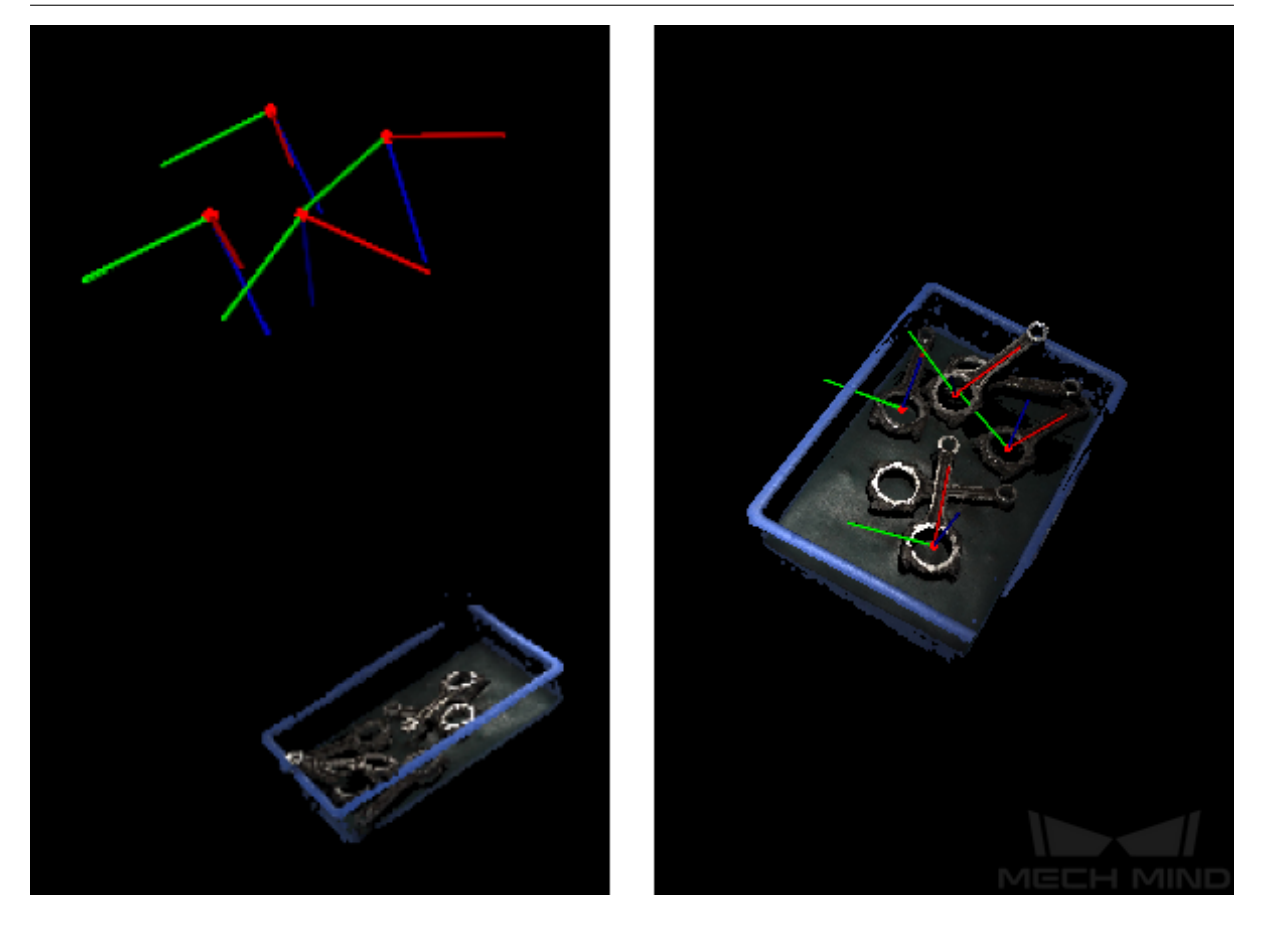

#### **팁:**

- 로봇 좌표계를 선택하는 경우 **디버그 출력** 창은 검은색이고 포인트 클라우드 방향을 조 절해야 포인트 클라우드 및 좌표를 볼 수 있습니다.
- 카메라 좌표계를 선택하는 경우 **디버그 출력** 창에는 포인트 클라우드만 표시하고 포인트 클라우드 방향을 조절해야 좌표를 볼 수 있습니다.

#### **전환 설정**

**전환 유형**

- **CameraToRobot** 기본값. 포즈를 카메라 좌표계에서 로봇 좌표계로 전환합니다.
- **RobotToCamera** 포즈를 로봇 좌표계에서 카메라 좌표계로 전환합니다.
- **AllWithFrst** : 모든 원시 포즈를 첫 번째 참고 포즈가 있는 좌표계로 변환합니다. 참고 포즈 리스트를 입력해야 합니다.
- **FirstWithAll** 첫 번째 오리지널 포즈를 참고 포즈가 있는 좌표계로 변환합니다. 참고 포즈 리스트를 입력해야 합니다.
- **UseCorrespondenceInput** : 1 대 1 전환인데 원시 포즈를 일대일로 참고 포즈가 있는 좌표계로 변환합니다. 참고 포즈 리스트를 입력해야 하고 입력된 포즈의 수량 은 참고 포즈의 수량과 같아야 합니다.

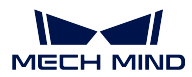

### **4.23 시각화**

시각화와 관련된 스텝에 대해 소개하겠습니다.

#### <span id="page-230-0"></span>**4.23.1 이미지 표시**

#### **기능 설명**

다른 스텝에서 출력되는 2D 이미지를 시각화합니다. 입력 스텝은 2D 이미지를 출력하는 스텝입니다. 예 를 들어 **2D 매칭**, **2D 특징 추출**, **2D 일반 처리** 에서 2D 이미지를 출력할 수 있는 스텝입니다.

#### **응용 시나리오**

2D 이미지의 표시 효과를 통해 이미지가 요구에 부합할 때까지 대응하는 입력 스텝의 파라미터를 디버깅 합니다.

#### **입력 및 출력**

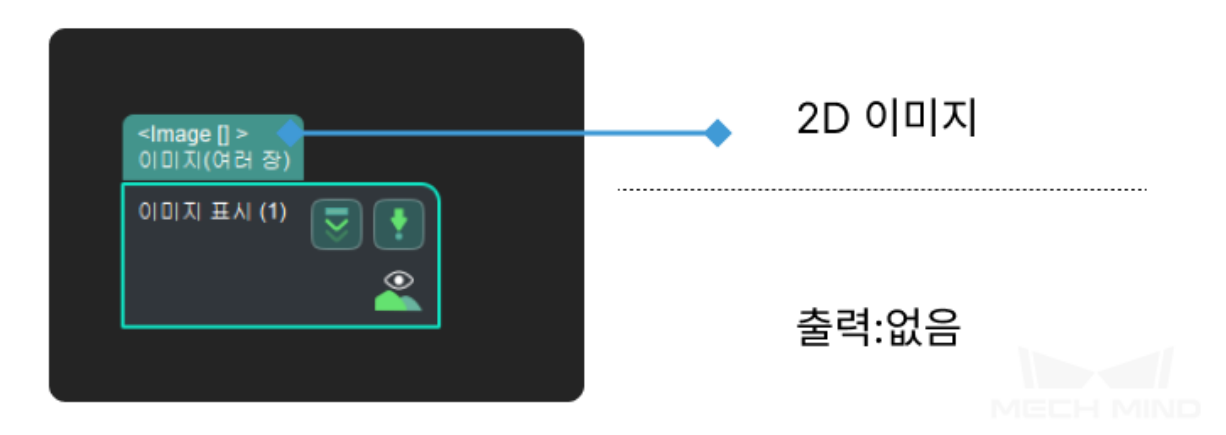

**파라미터 설명**

#### **유형 표시**

- **MultiImages** 기본값, 이미지 표시는 이미지 왼쪽과 같이 표시됩니다.
- **ImgAndPolyVerts**이미지와 후보 다각형을 표시하려면 이미지 오른쪽과 같이 표시됩니다.

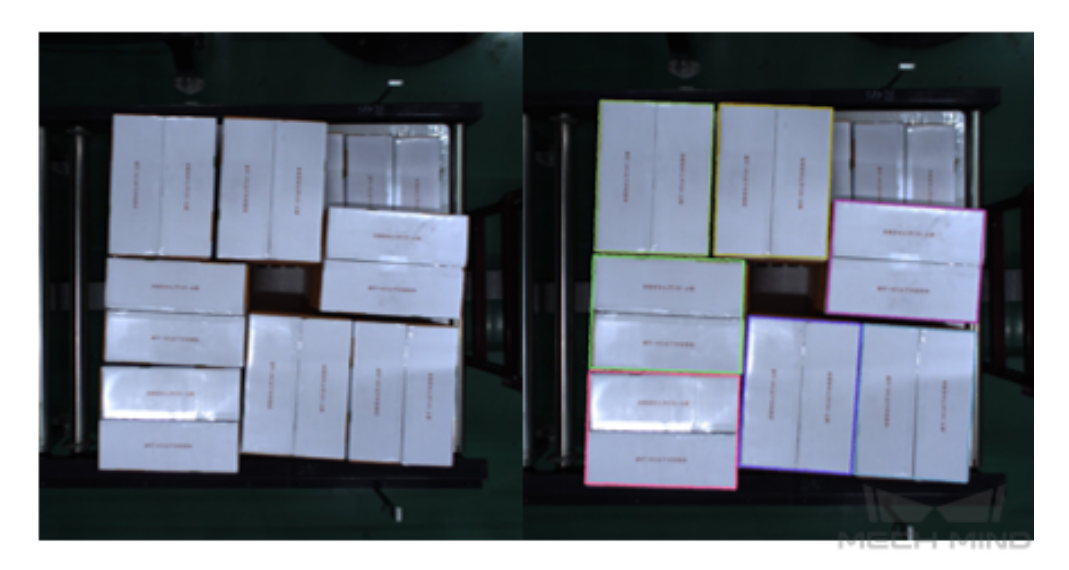

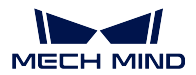

#### **4.23.2 포인트 클라우드 및 포즈를 표시하기**

#### **기능 설명**

포인트 클라우드 및 포즈 시각화.

#### **응용 시나리오**

포즈와 포인트 클라우드의 상대적 위치를 표시하는 데 사용됩니다. 예를 들어 물체 피킹 시나리오에서 포 즈가 맞는지를 체크하고 보통 디버깅 단계에 사용됩니다.

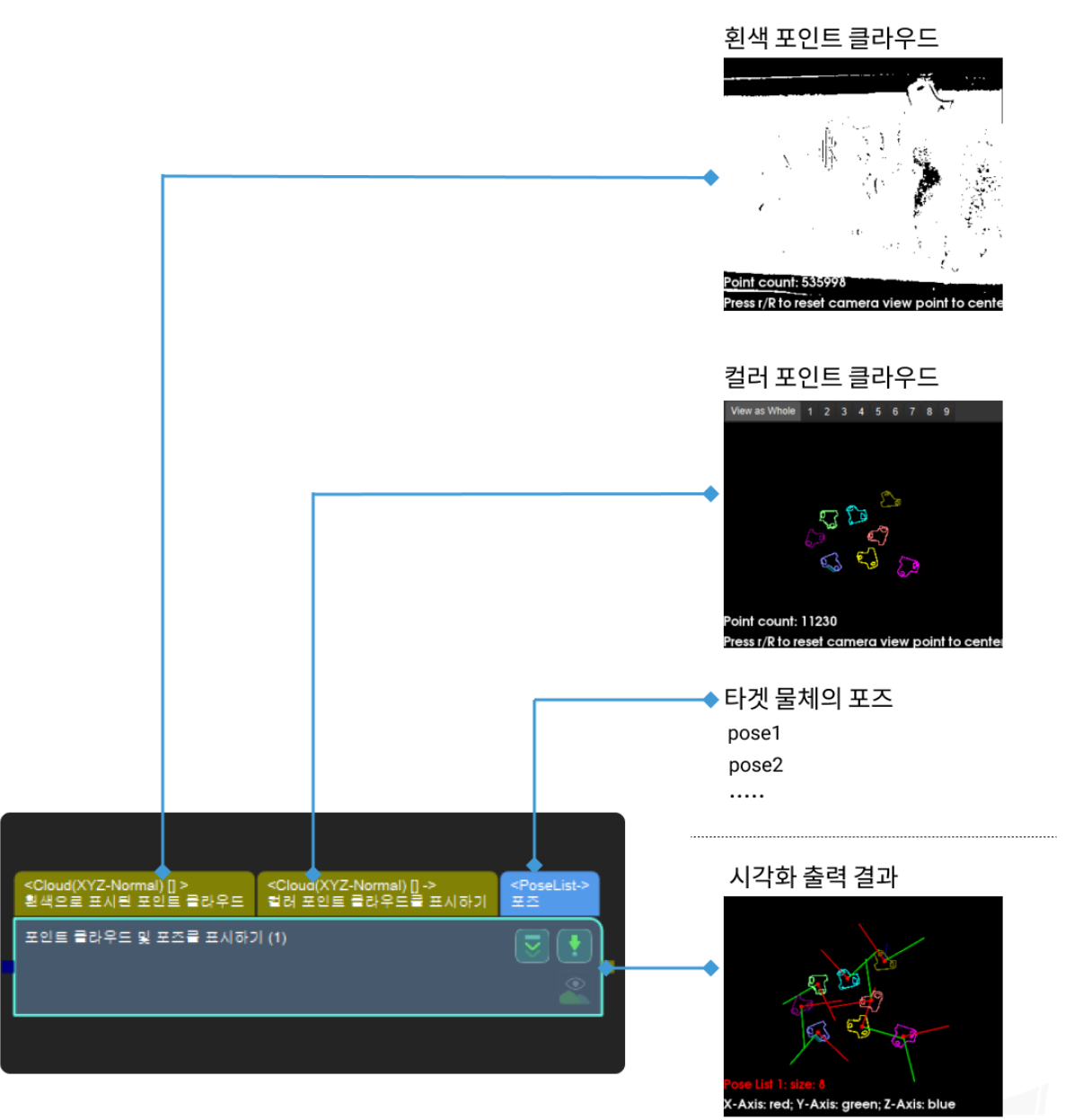

- **파라미터 설명**
	- **법선 백터 시각화 설정**

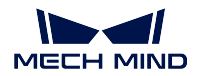

#### **법선 백터 표시하기**

기본값: False 값 리스트: True, False 설명: 포인트 클라우드 법선 백터 표시 여부.

#### **법선 백터 표시 간격**

기본값:20

설명: **\*\***법선 백터 값이 True 일 때 유효 \*\* 법선 백터 사이의 거리를 설정, 단위는 mm, 이 값 은 높을 수록 표시되는 법선 방향이 더 드문드문합니다. 예시: 아래 그림과 같이 왼쪽은 법선을 표시하지 않고 오른쪽은 20mm 간격으로 표시합니다.

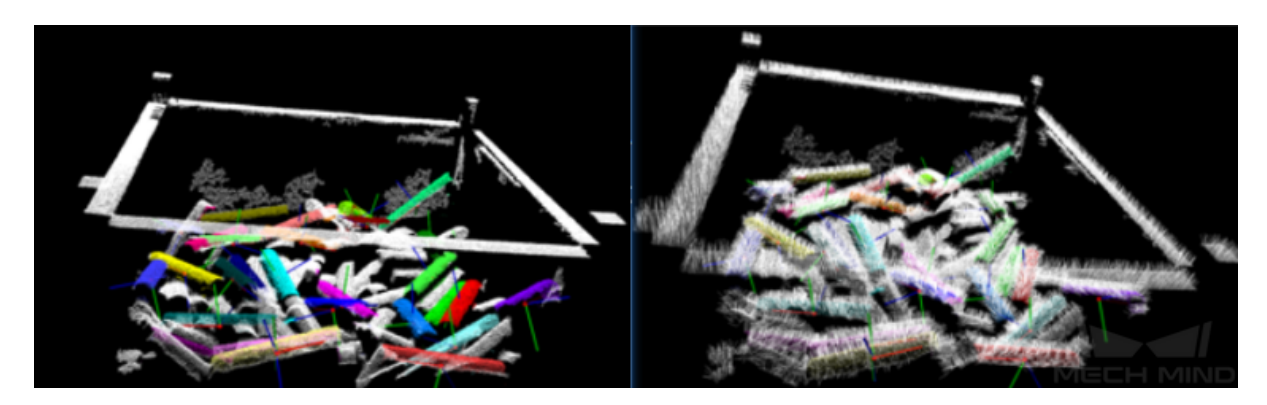

#### • **Z 값 시각화 설정**

#### **시각화 포인트 클라우드 Z 값**

기본값: False 값 리스트: True, False 설명:Z 값에 따라 다양한 그레이 스케일로 포인트 클라우드 표시.

#### **상한**

기본값:0

설명: **시각화 포인트 클라우드 Z 값이 True 일때 유효** 이 값은 착색이 필요한 Z 방향 최대값 을 의미합니다. 이 값이 클수록 그림은 회흑색에 가깝고 눈에 띄지 않습니다.

#### **하한**

#### 기본값:0 설명: **시각화 포인트 클라우드 Z 값이 True 일때 유효** 이 값은 착색을 필요로 하는 Z 방향의 최소값을 의미합니다. 값이 작을수록 그림이 더 잘 보여집니다.

#### **곡률 표시**

기본값: False 값 리스트: True, False 설명: 다른 색상은 다른 곡률로 표시됩니다.(곡률이 큰 값에서 작은 값으로 각각 빨깐색, 파란 색, 녹색과 대응함). 예시: 아래 그림과 같이 왼쪽은 곡률을 나타내지 않고 오른쪽은 곡률을 나타냅니다.

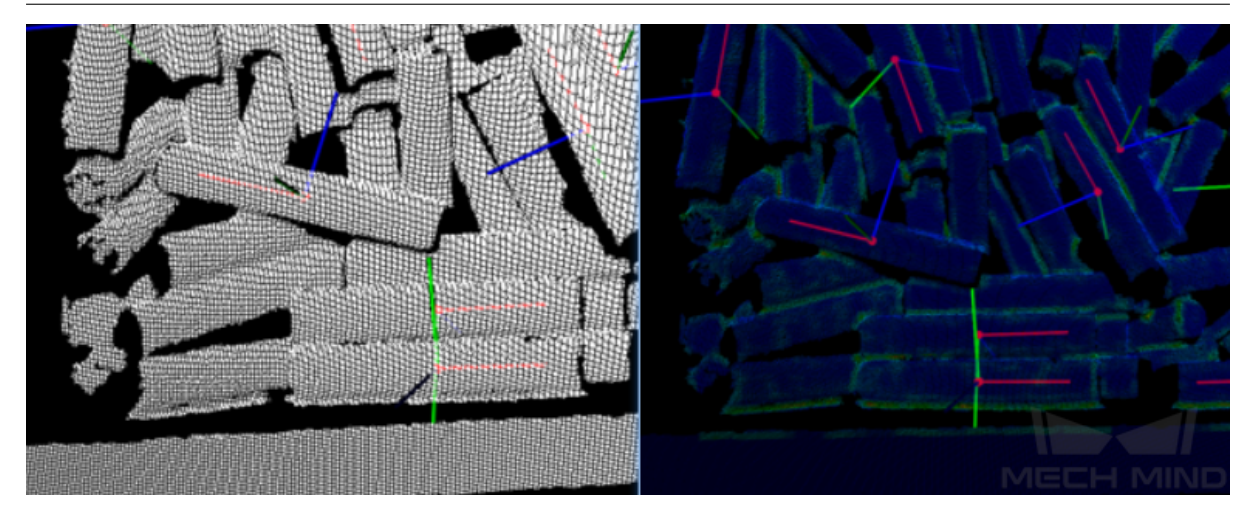

#### **비스한 스텝 비교**

**포인트 클라우드 및 포즈를 표시하기** 스텝은 포인트 클라우드 및 포즈를 표시하는 데 사용됩니다. **이미지 표시** 스텝은 컬러 맵 혹은 마스크 이미지를 표시하는 데 사용됩니다.

### **[4.2](#page-230-0)4 구 버전**

구 버전의 스텝에 대해 소개하겠습니다.

#### **4.24.1 획득/제거**

**3D ROI 내의 포즈를 획득하기**

#### **기능 설명**

설정된 3D ROI 를 통해 입력된 포즈 리스트에 대해 필터링합니다. ROI 내에 있는 포즈는 보류되며 외부 에 있는 포즈는 제거됩니다.

#### **응용 시나리오**

일반적인 포즈 필터링 스텝입니다.

이 스텝은 구버전이고 새버전 스텝 validate\_existence\_of\_poses\_in\_3d\_roi 로 바꿔서 사용하세요.

#### **Mech-Vision Manual**

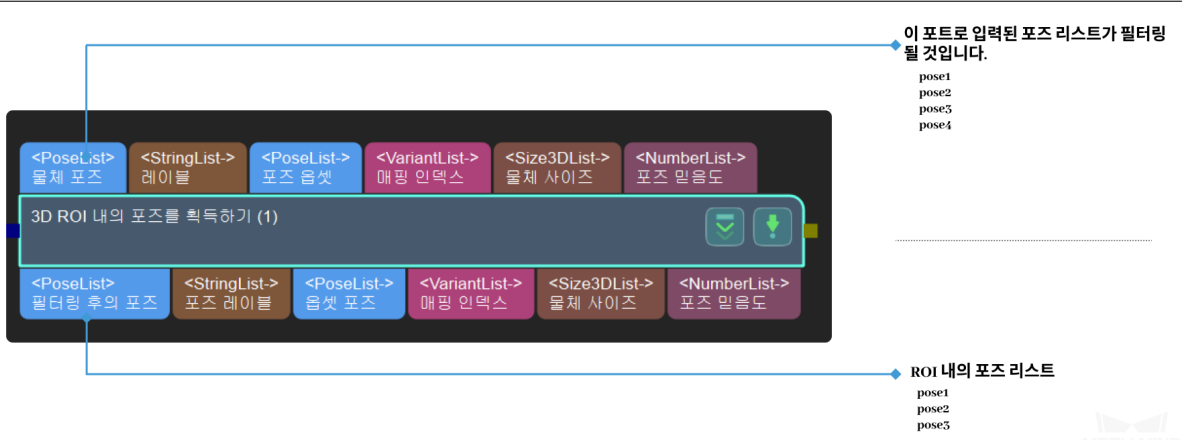

#### **파라미터 설명**

**ROI 설정 (ROI setting)**

#### **ROI 파일 경로 (roiBoundaryPath)**

관심 있는 영역 파일 경로 기본값: roiBoundary.json 추천값: roiBoundary.json

#### **ROI 영역만 있음 (isOnlyRoi)**

ROI 영역만 있는 여부. 기본값: True 값 리스트: True False

#### **일부 구역에서 점수가 낮은 포즈를 제거하기 (NMS)**

#### **기능 설명**

설정된 범위에서 득점이 가장 높은 포즈를 찾아 설정된 역치에 근거하여 근처에 득점이 낮은 포즈를 제거 합니다.

#### **응용 시나리오**

포즈 필터링 방법 중 하나입니다. 이 스텝은 구버전이고 스텝*3D* **근사 매칭** 에서 이미 이 스텝의 기능을 실현하므로 이 스텝을 더 이상 사용하지 않는 것을 권장합니다.

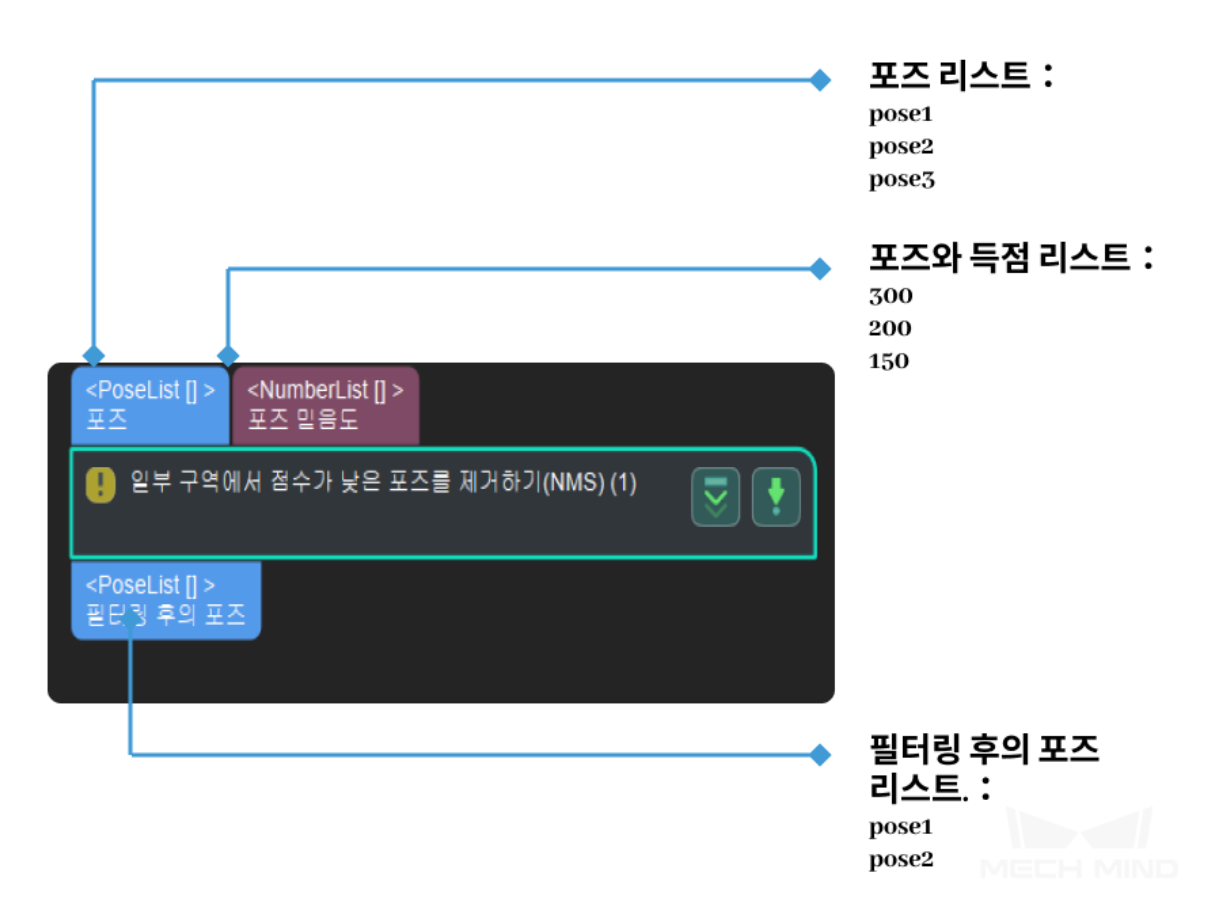

#### **인접 포즈의 검색 설정**

기본값: 0.05

설명: 서치 범위의 크기를 정하는 것입니다. 크게 조절하면 더 많은 포즈가 계산에 들어갈 것이고 후속 계산 시간이 더 늘어질 수 있습니다.

#### **역치 설정**

기본값: 0.02

설명: 포즈의 점수가 역치보다 적으면 제거되기 때문에 점수가 늘이는 것은 포즈 점 수에 대한 요구가 더 큰다는 것을 의미합니다.

#### **4.24.2 포인트 클라우드 처리(GPU)**

#### **기능 설명**

포인트 클라우드의 법선 벡터를 계산하고 이상치를 제거할 수 있습니다.

#### **응용 시나리오**

원시 포인트 클라우드에 법선 벡터를 추가하고 이상치를 제거하는 것입니다. 일반적으로**카메라에서 이미 지를 캡처하기** 및**뎁스맵을 포인트 클라우드로 전환하기** 스텝 후에 사용됩니다. 이 스텝은 구버전이고 새 로운 버전의 스텝"포인트 클라우드의 법선 벡터를 계산하고 필터링하기"를 사용하세요.

**힌트:** [이 스텝](#page-147-0)은 [구버전이고 새로운 버전의 스텝](#page-152-0)**포인트 클라우드의 법선 벡터를 계산하[고 필터링하기](#page-147-0)** 를

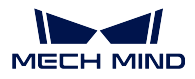

사용하세요.

#### **입력 및 출력**

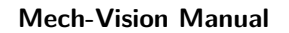

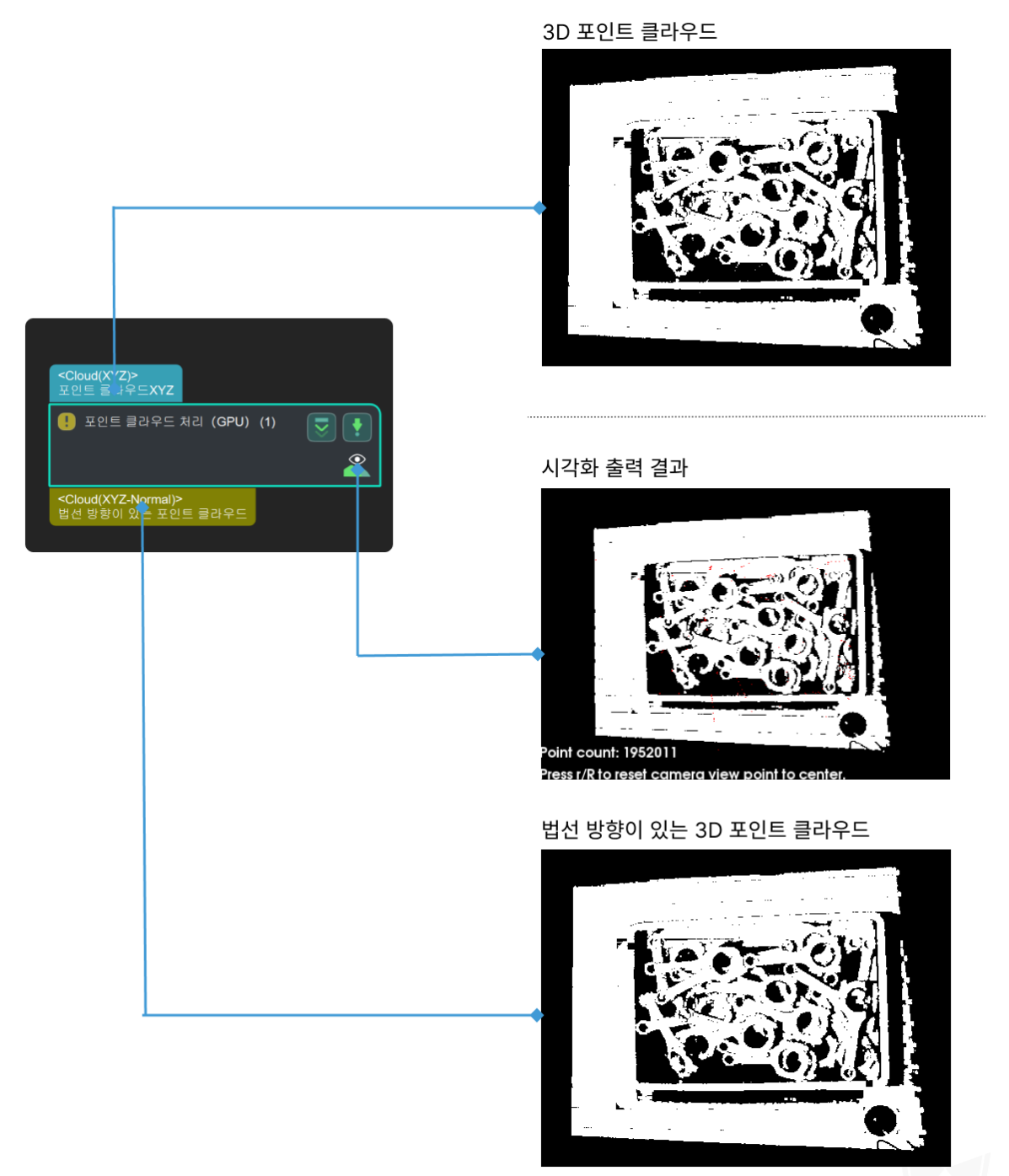

#### **파라미터 설명**

• **Calculation Settings** 그룹별 처리 여부: 기본으로 False 로 선택됩니다. Cal Norm Radius기본 으로 0.005m 로 되어 있습니다.

• **Removal of Sparse Points** 이상치 제거: 기본으로 False 로 선택됩니다.

#### **4.24.3 레이블에 의한 필터링하기**

#### **기능 셜명**

원시 레이블 리스트의 각 항목이 참고 레이블 리스트에도 존재하는를 체크하여 체크 결과가 부울 값 리스트 식으로 출력됩니다. 원시 레이블이 참고 레이블 리스트에 있는 경우 해당 출 력 결과의 값은 True 입니다.

#### **응용 시나리오**

일반적으로 스텝**필터링** 과 같이 사용되고 이 스텝에서 출력된 부울 값 리스트가 필터링의 근 거로 사용될 것입니다.

이 스텝은 구버전이고 참고 레이블 리스트는 파일 읽기만을로 설정할 수 있습니다. 새로운 버 전의 스텝**필요한 레이블인지 판단하기** 에서 참고 레이블 리스트는 포즈를 통해 입력될 수 있 으니 새로운 버[전을 사용](#page-189-0)하세요.

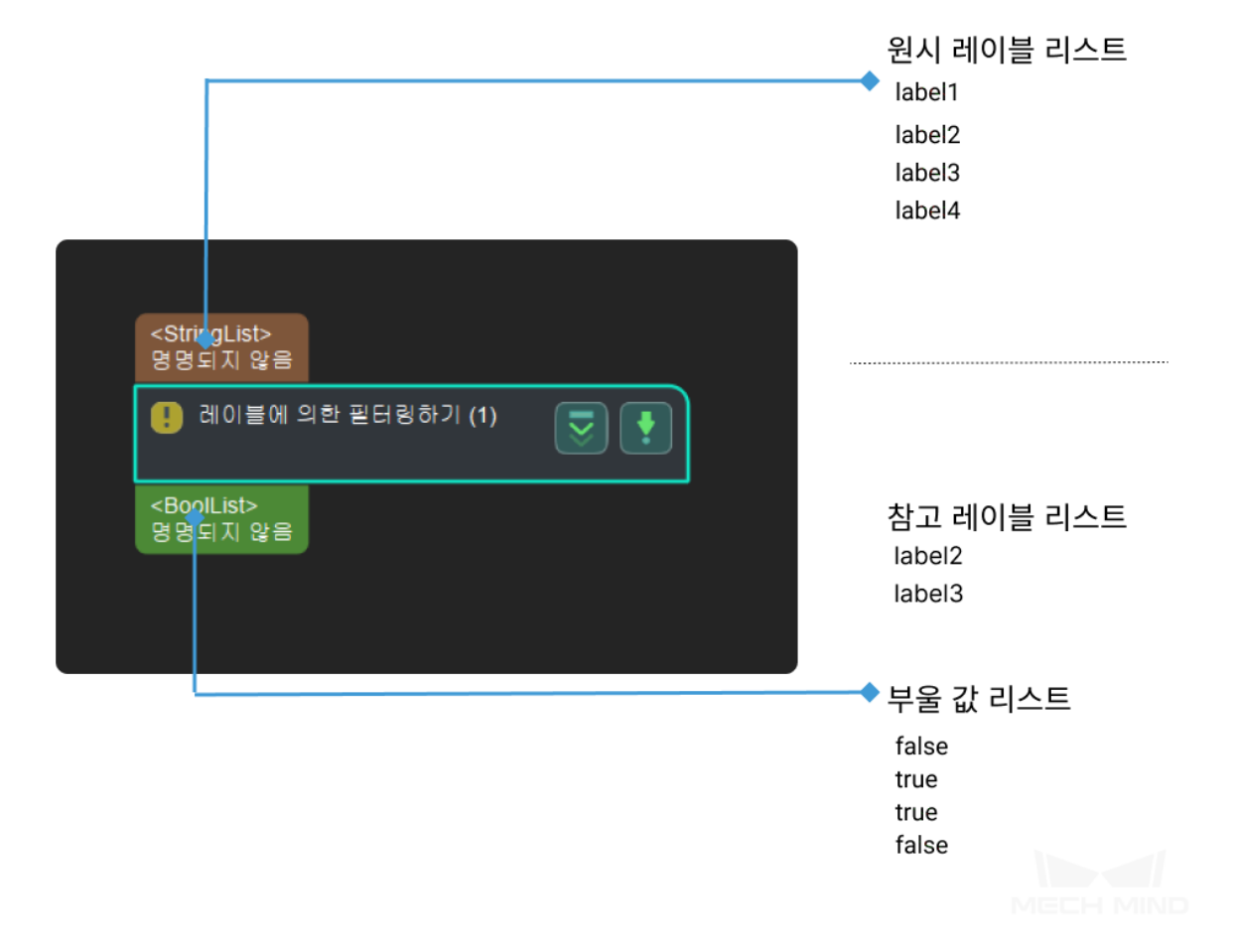

 $\mathbf{1}$ 

### **4.24.4 첫 번째 이미지를 획득하기**

#### **기능 설명**

이미지 리스트의 첫 번째 이미지를 획득합니다.

#### **응용 시나리오**

이 스텝은 구버전이고 스텝**입력 수 제한** 및 unpack\_data 를 같이 사용하는 것을 권장합니다.

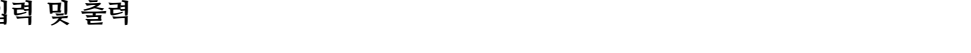

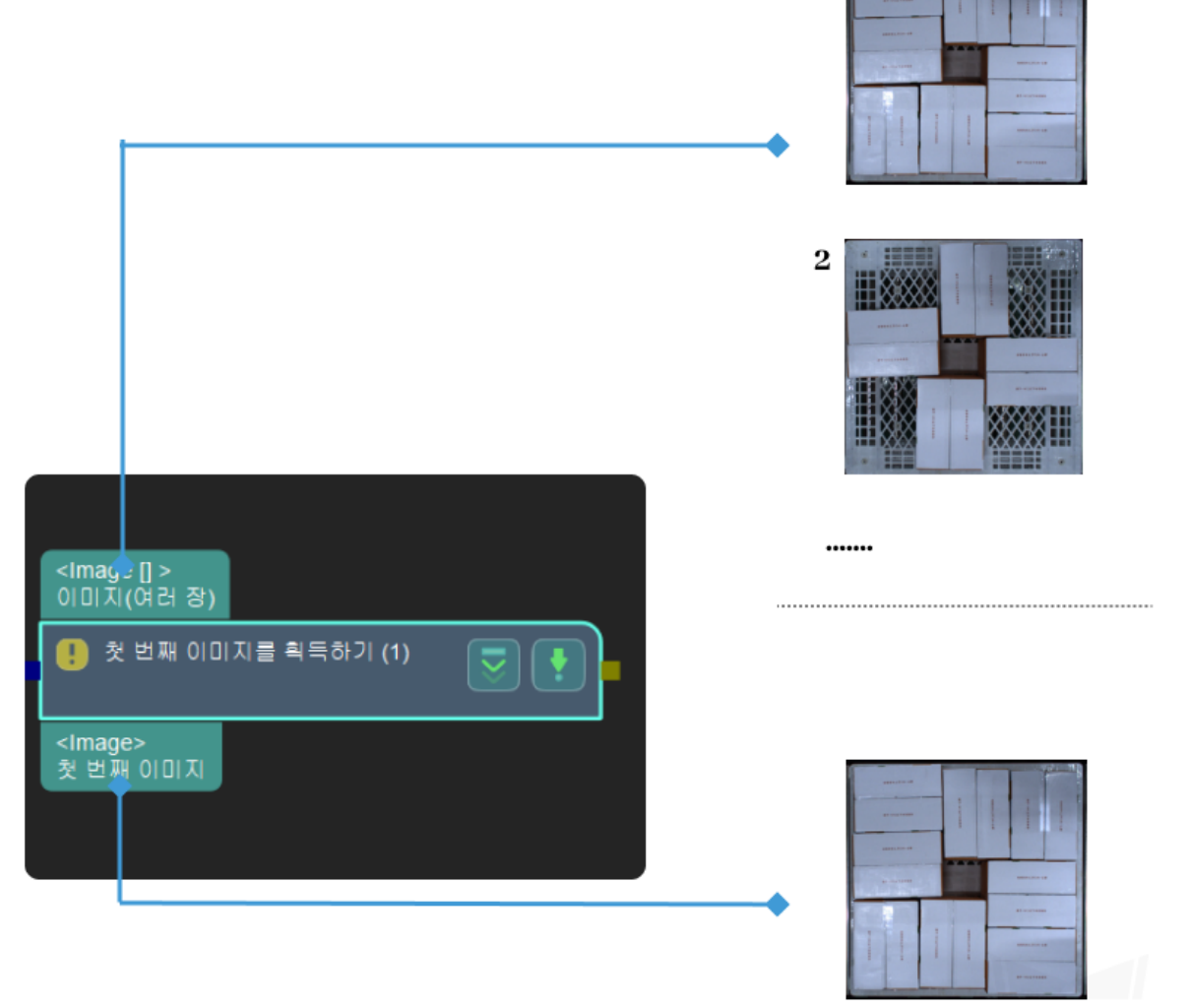

### **4.24.5 포즈 리스트를 합치기**

#### **기능 설명**

두 개의 포즈 리스트를 순서로 연결하여 하나로 합칩니다.

#### **응용 시나리오**

각종 포즈의 데이터 구조를 편집해야 하는 시나리오에 많이 사용됩니다.

이 스텝은 구버전이라 포즈와 관련된 데이터 유형만 합칠 수 있고 더 많은 데이터 유형을 추가하지 못합 니다. 새로운 버전의 스텝**데이터를 합치기** 를 사용하세요.

#### **입력 및 출력**

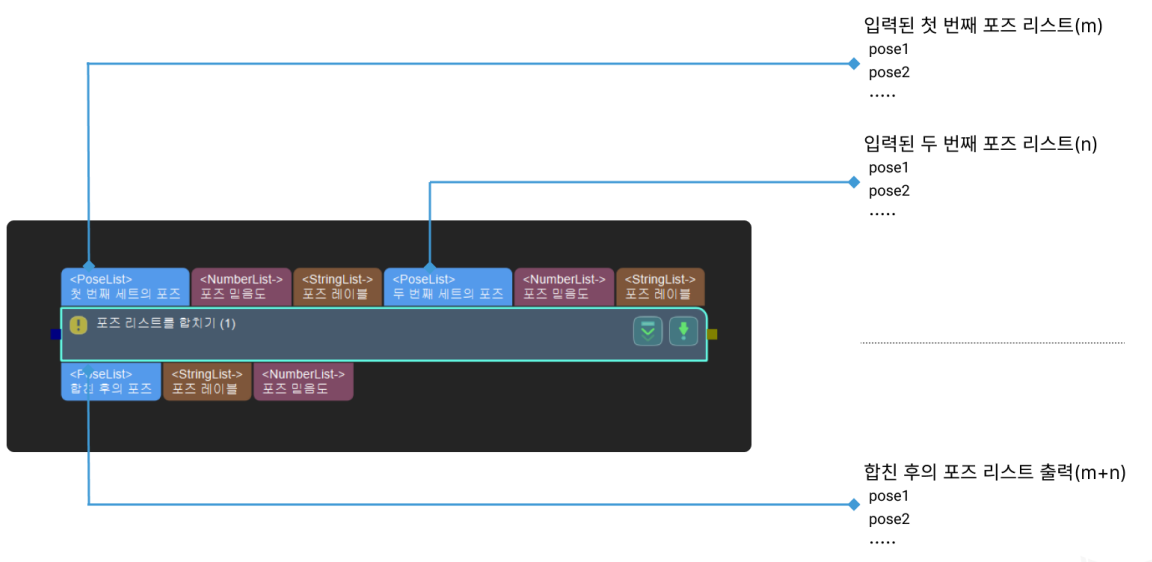

#### **파라미터 설명**

#### **4.24.6 법선 벡터를 계산하기**

#### **기능 설명**

포인트 클라우드의 법선 벡터를 계산합니다.

#### **응용 시나리오**

이 스텝은 구버전이고 새버전**포인트 클라우드의 법선 벡터를 계산하고 필터링하기** 중의"NormalEstimation"계산법으로 바꿔서 사용하세요.

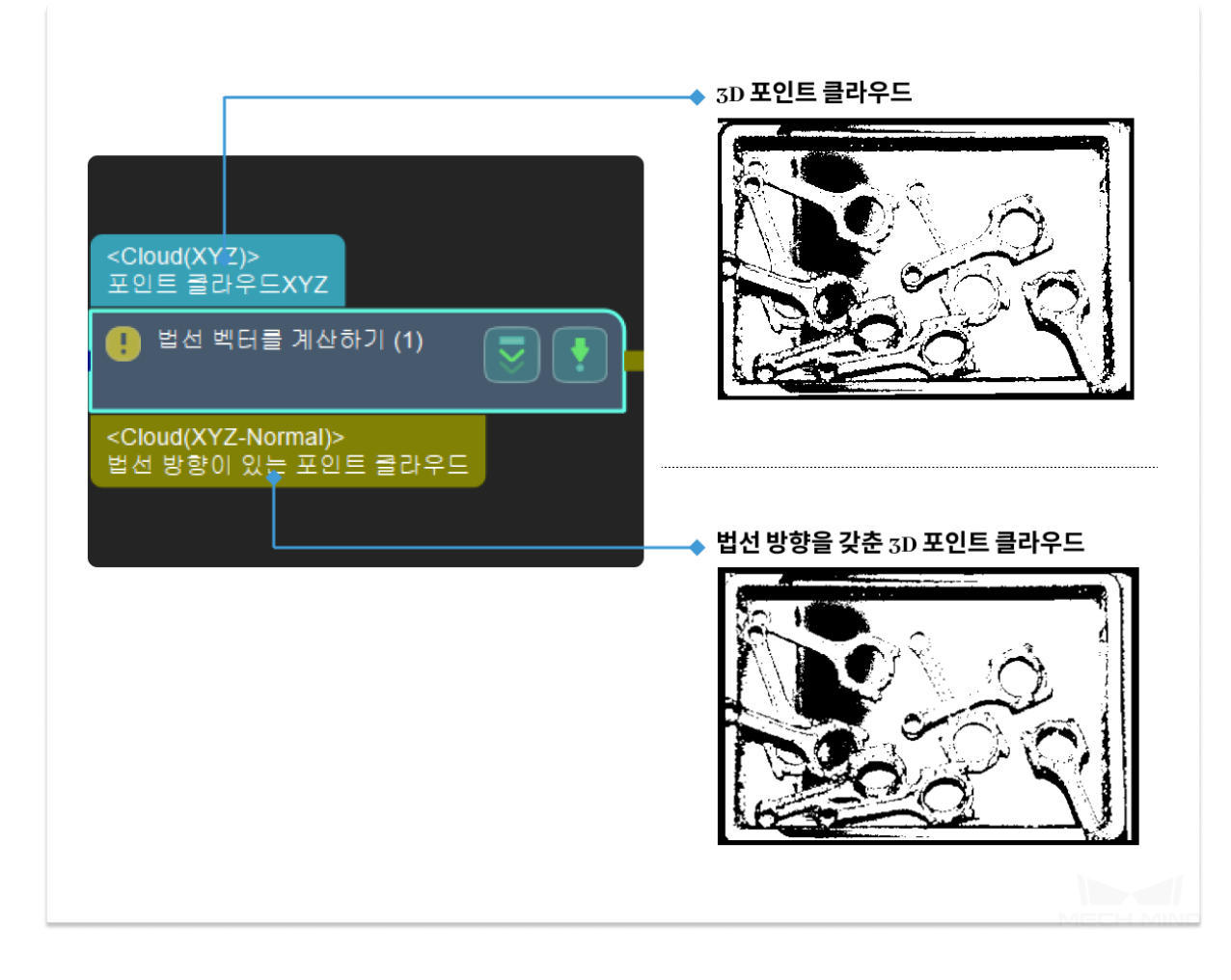

#### **4.24.7 포인트 클라우드를 필터링하기**

#### **기능 설명**

설정한 규칙에 따라 포인트 클라우드를 필터링합니다.

#### **응용 시나리오**

일반적으로 포인트 클라우드의 포인트 수를 근거로 필터링합니다 (파라미터"필터 유형"의"CloudCapacityFilter"와 대응함). 이 스텝은 구버전이라 필터링 후의 부울 값을 출력하지 못합니다. 새로운 버전의 스 텝**포인트 클라우드가 요구에 맞출 수 있는지 확인하기** 를 사용하세요.

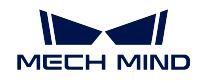

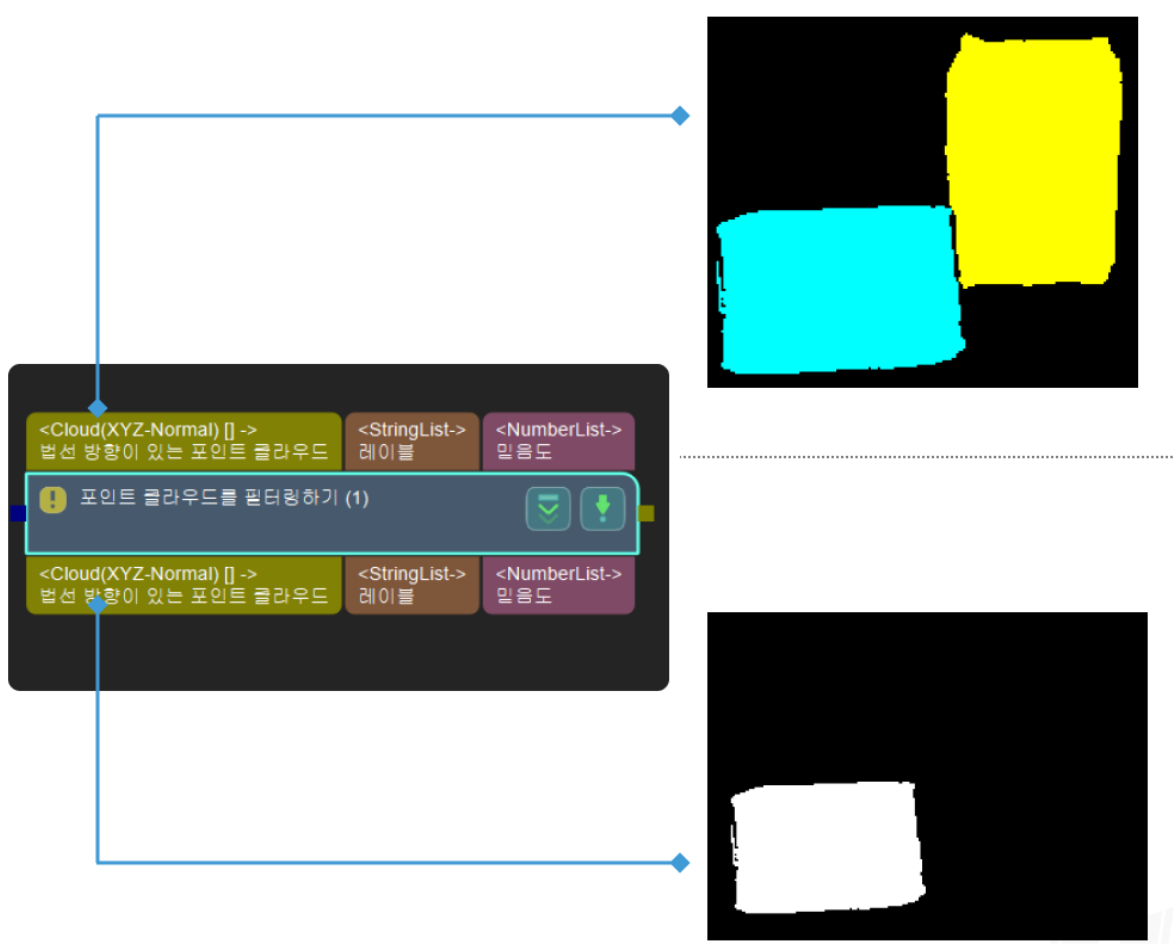

#### **필터 유형(\_filterType)**

설명: 이 파라미터는 필터링 유형을 선택하는 데 사용됩니다.3 가지의 유형을 선택 할 수 있습니다: 원형 포인트 클라우드 필터링 (CircleCloudsFilter), 포인트 클라우 드 용량 필터링 (CloudCapacityFilter), 사각형 포인트 클라우드 필터링 (RecCloudsFilter) 및 솔리드 포인트 클라우드 필터링 (SolidCloudsFilter) 입니다. 기본값: CircleCloudsFilter

추천값: 실제 상황에 따라 설정합니다.

값 리스트: CircleCloudsFilter,

CloudCapacityFilter,RecCloudsFilter,SolidCloudsFilter

#### **원형 포인트 클라우드 필터링 (CircleCloudsFilter)**

원형 포인트 클라우드 필터링:3D 포인트 클라우드를 2D 마스크로 투영하 고 마스크의 외부 윤곽을 획득하여 원형성 및 둘레 길이를 계산합니다. 역 치 범위 이외의 포인트 클라우드를 제거합니다.

#### **윤곽 검색 모드 (contourRetrievalMode)**

설명: 이 파라미터는 윤곽 검색 모드를 선택하는 데 사용됩니다. RETR\_EXTERNAL 및 RETR\_HULL 2 가지 유형이 있습니다.

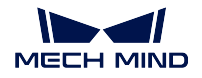

기본값: RECT\_EXTERNAL 추천값: 실제 감지 수요에 따라 설정합니다. **최소 면접(***minAreaThreashold***)***\** 설명: 원형 포인트 클라우드의 최소 면적. 기본값: 100 추천값: 실제 상황에 따라 설정합니다. **최대 면접(maxAreaThreashold)** 설명: 원형 포인트 클라우드의 최대 면적.

기본값: 1000 추천값: 실제 상황에 따라 설정합니다.

#### **최소 진원도 (minCircularity)**

설명: 원형 포인트 클라우드의 최소 진원도. 기본값: 0.5 추천값: 실제 상황에 따라 설정합니다.

#### **최대 진원도 (maxCircularity)**

설명: 원형 포인트 클라우드의 최대 진원도. 기본값: 1 추천값: 실제 상황에 따라 설정합니다.

#### **최소 불록한 정도 (minConvexity)**

설명: 원형 포인트 클라우드의 최소 불록한 정도. 기본값: 0.8 추천값: 실제 상황에 따라 설정합니다.

#### **최대 불록한 정도 (maxConvexity)**

설명: 원형 포인트 클라우드의 최대 불록한 정도. 기본값: 1 추천값: 실제 상황에 따라 설정합니다.

#### **최소 관성 (minInertia)**

설명: 짧은 축과 긴 축간의 최소 비율 역치. 기본값: 0.6 추천값: 실제 상황에 따라 설정합니다.

#### **최소 관성 (maxInertia)**

설명: 짧은 축과 긴 축간의 최대 비율 역치. 기본값: 1 추천값: 실제 상황에 따라 설정합니다.

#### **포인트 클라우드 용량 필터링 (CloudCapacityFilter)**

포인트 클라우드 용량 필터링: 포인트 클라우드 리스트에 포인트 수가 역 치 범위를 초과한 포인트 클라우드를 제거합니다.

#### **최소 포인트 수 (minPointsNum)**

설명: 최소 포인트 수. 기본값: 6000 추천값: 실제 상황에 따라 설정합니다. 유효 범위: (0 maxPointsNum)

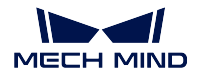

#### **최대 포인트 수 (maxPointsNum)**

설명: 최대 포인트 수. 기본값: 360000 추천값: 실제 상황에 따라 설정합니다. 유효 범위: (minPointsNum *∞*)

#### **사각형 포인트 클라우드 필터링 (RecCloudsFilter)**

#### **minRectangularity**

설명: 이 파라미터는 최소 직사각도를 조절하는 데 사용됩니다. 직 사각도는 포인트 클라우드의 실제 면접과 최소 외접 사각형 간의 면접 비뷸입니다. 기본값: 0.9000 추천값: 실제 상황에 따라 설정합니다.

#### **솔리드 포인트 클라우드 필터링 (SolidCloudsFilter)**

#### **ratio**

설명: 이 파라미터는 포인트 클라우드와 메우게 된 실제 물체 사이 즈의 최소 비율. 기본값: 0.9 추천값: 실제 상황에 따라 설정합니다. 유효 범위: (0 1]

#### **removeSolidCloud**

설명: 이 파라미터는 솔리드 포인트 클라우드를 제거한지를 결정합 니다.True 로 설정하면 제거하고 False 로 설정하면 텅빈 포인트 클 라우드를 제거합니다. 기본값: True 추천값: 실제 상황에 따라 설정합니다. 값 리스트: True, False

#### **팽창 사이즈(dilateSize)**

설명: 이 파라미터는 주로 팽창 구조요소의 사이즈를 조절하는 데 사용됩니다. 필 터링 유형 (filterType) 는"원향 포인트 클라우드 필터링 (CircleCloudsFilter)"혹은 "포인트 클라우드 용량 필터링 (CloudCapacityFilter)"인 경우 유효합니다. 기본값: 3 추천값: 3, 5, 7 유효 범위: [1 *∞*)

#### **침식 사이즈(erodeSize)**

설명: 이 파라미터는 주로 침식 구조요소의 사이즈를 조절하는 데 사용됩니다. 필 터링 유형 (filterType) 는"원향 포인트 클라우드 필터링 (CircleCloudsFilter)"혹은 "포인트 클라우드 용량 필터링 (CloudCapacityFilter)"인 경우 유효합니다. 기본값: 3 추천값: 3, 5, 7 유효 범위: [1 *∞*)

#### **4.24.8 포즈 필터링**

#### **기능 설명**

입력된 포즈의 Z 방향과 기준 방향 사이의 각도를 계산하여 설정된 각도 역치보다 작은 포즈는 보류되며 역치보다 큰 포즈는 제거될 것입니다.

#### **응용 시나리오**

이 스텝은 구버전이고 새버전 validate\_poses\_by\_included\_angle\_to\_reference\_direction 로 바꿔서 사 용하세요. 구버전 스텝을 통하면 Z 축과 기준 방향 사이의 각도만 계산할 수 있는데 새버전에는 모든 축 과 기준 방향 사이의 각도를 계산하여 포즈 필터링을 실현할 수 있습니다.

#### **입력 및 출력**

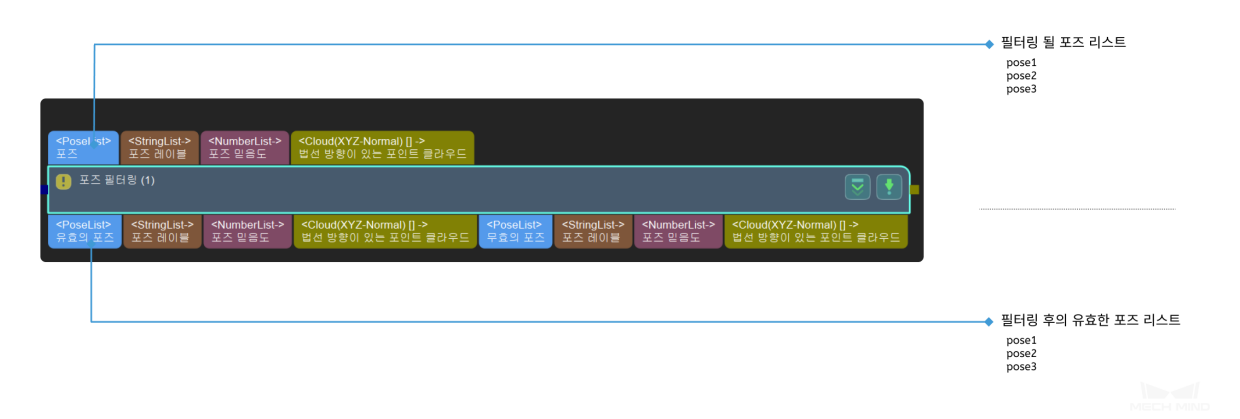

#### **4.24.9 포즈의 개수를 제한하기**

#### **기능 설명**

포즈 리스트 앞부터 제 N 번째 포즈까지 보류하고 출력하며 제 N+1 번째부터의 모든 포즈는 제거될 것 입니다.

#### **응용 시나리오**

포즈 리스트 앞부터 제 N 번째 포즈까지 추출합니다. N 의 수치는 수요에 따라 파라미터에서 설정할 수 있습니다.

이 스텝은 구버전이라 포즈와 관련된 데이터 유형의 리스트에만 적용될 수 있습니다. 스텝**입력 수 제한** 로 바꿔 사용하세요.

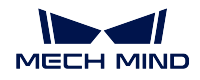

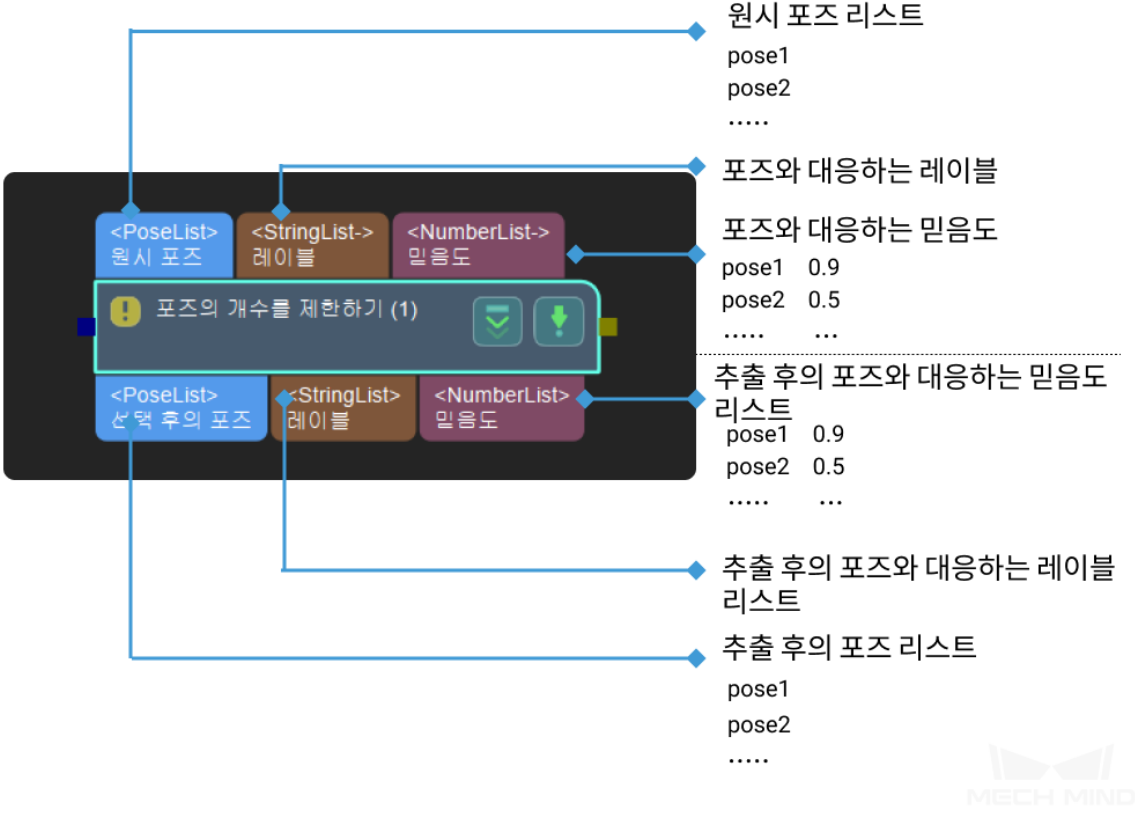

#### **출력된 포즈 개수 제한**

기본값: 1

설명: 출력할 포즈의 개수를 정합니다.

## CHAPTER 5

### 로봇 핸드-아이 캘리브레이션 사용 가이드

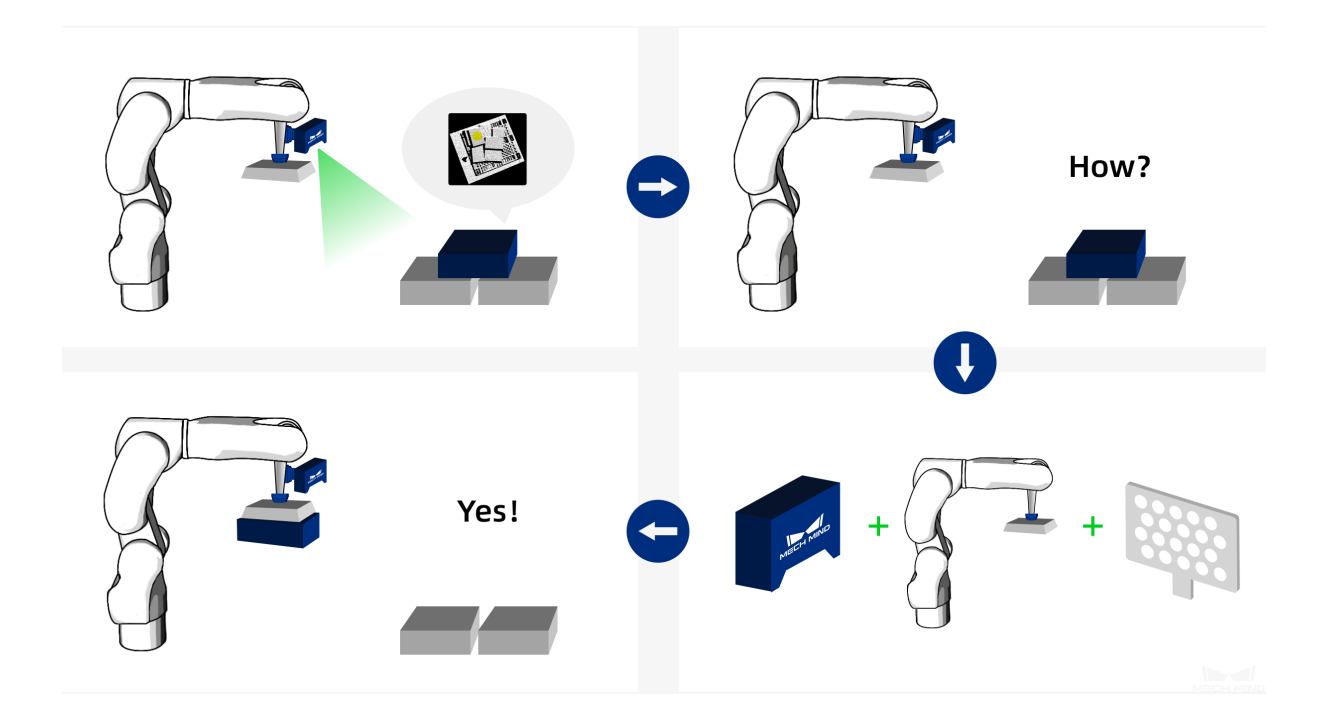

핸드-아이 캘리브레이션이란 **비전 시스템과 로봇의 좌표계를 일치하게 만드는 것입니다**. 이를 통해 비전 시스템에서 출력한 물체의 포즈는 로봇 좌표계로 전환할 수 있어 로봇이 물체에 대한 후속 처리를 진행할 수 있게 됩니다. 하지만 이미지 속의 목표 포인트에서 실제 물체 피킹 포인트 간의 좌표 전환을 실현하려 면 카메라의 정확한 내부 및 외부 파라미터가 필요합니다.

카메라 내부 파라미터가 무엇입니까?

카메라 내부 파라미터는 카메라 내부의 기본 변수로 렌즈 초점 거리, 왜곡 등 포함합니다. 일 반적으로 카메라가 출하 시 이미 캘리브레이션되었고 파라미터를 카메라 내부에 저장됩니다.

카메라 외부 파라미터가 무엇입니까?

카메라 외부 파라미터는 로봇과 카메라 간의 포즈 전환 관계 (즉 핸드-아이 관계인데, 따라서 카메라 외부 파라미터 캘리브레이션은 로봇 핸드-아이 캘리브레이션이라고도 함) 를 의미합 니다. 로봇과 카메라가 다른 응용 시나리오에서의 상대적인 포즈가 정해진 것이 아니라서 작 업 현장에서 캘리브레이션을 해야 카메라와 로봇의 핸드-아이 관계를 획득할 수 있습니다.

다음 내용을 통해 캘리브레이션이 본격적으로 시각하기 전의 **필요한 사전 준비** 에 대해 알아보세요. **캘리브레이션 사전 준비**

카메라 캘리브레이션은 표준 모드와 빠른 속도 모드로 나눠집니다. 처음 캘리브레이션을 할 때 표준 모드 를 사[용하세요](#page-247-0).

**카메라 캘리브레이션 표준 모드**

카메라의 설치 위치가 바뀌는 작업 현장에서 카메라에 대해 다시 캘리브레이션을 해야 하며 빠른 속도 모 드를 통해 같은 모델의 카메라를 쉽게 바꿀 수 있습니다.

**[카메라 캘리브레이션 빠른 속도](#page-251-0) 모드**

캘리브레이션이 끝난 뒤 다음 내용을 통해 **캘리브레이션 결과를 분석** 할 수 있습니다.

**[캘리브레이션 결과 체크 및 분석](#page-334-0)**

다음 내용을 통해 캘리브레이션에 **자주 나타나는 문제** 에 대해 알아보세요.

**[자주 나타나는 문제와 해결 방법](#page-339-0)**

### **5.1 [캘리브레이션 사전 준비](#page-348-0)**

<span id="page-247-0"></span>로봇 핸드-아이 캘리브레이션의 뷴류 방식은 다양하지만 카메라가 로봇 어느 위치에 설치되는지에 따라 다음과 3 가지로 나눠질 수 있습니다.

- 1. 카메라가 로봇대신 브래킷에서 설치되는 방식은 ETH(Eye To Hand) 라고 합니다.
- 2. 카메라가 로봇 말단 플랜지에서 설치되는 방식은 EIH(Eye In Hand) 라고 합니다.
- 3. 카메라 두대가 로봇대신 브래킷에서 설치되는 방식은 ETE(Eye To Eye) 라고 합니다.

#### **5.1.1 카메라 캘리브레이션 보드 설치 및 세팅**

- 1. 정상 상태의 캘리브레이션 보드 하나를 선택합니다 (캘리브레이션 포인트는 뚜렷하고 긁힌 흔적인 없는 캘리브레이션 보드는 정상으로 보입니다).
- 2. ETH 방식을 사용하는 경우 로봇의 전문 캘리브레이션 보드 커넥터를 로봇 말단 플랜지에서 설치하 고 다음으로 캘리브레이션 보드를 커넥터에서 설치하면 됩니다. 주의해야 할 것은 이 과정에 캘리 브레이션 보드는 반드시 안정적으로 설치되어야 하며 로봇 말단 XY 평면과 평행되어야 합니다.

**참고:** 로봇 플랜지에 분리 불가능한 그리퍼를 장착한 경우에 캘리브레이션 보드를 그리퍼에 직접 고정하면 됩니다.

3. EIH 방식을 통해 캘리브레이션 보드를 작업대의 중앙에 설치합니다.

그 설치와 세팅 방법은**그림** *1*(왼쪽 그림은 ETH 방식, 오른쪽 그림은 EIH 방식) 과 같습니다.

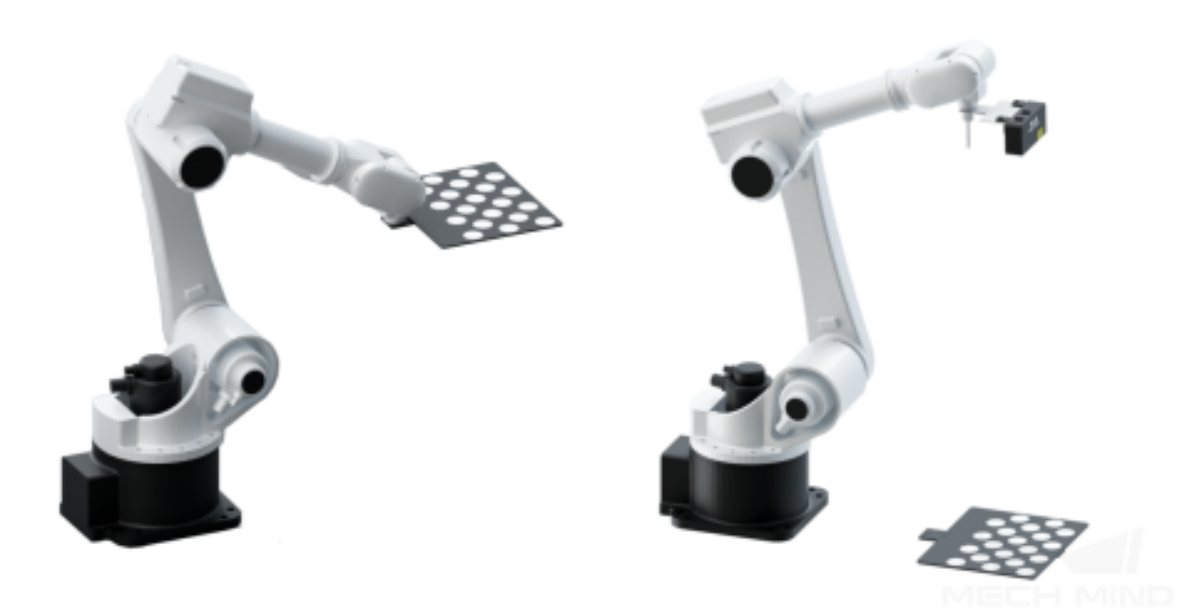

그림 1 캘리브레이션 보드 설치 및 세팅

- 4. 캘리브레이션 보드 설치가 완료되면 로봇을 캘리브레이션 초기 위치로 이동합니다. **그림** *2* 와 같이, 왼쪽은 ETH 방식이고, 오른쪽은 EIH 방식입니다.
	- ETH 방식에 대해 초기 위치는 뷰의 최하부 중앙에 있습니다 (캘리브레이션 보드는 로봇에 따 라 하층에서 상층으로 캘리브레이션함).
	- EIH 방식의 시작 위치는 카메라 작업 위치입니다 (카메라는 로봇에 따라 하[층에서 상](#page-249-0)층으로 캘리브레이션함).

<span id="page-249-0"></span>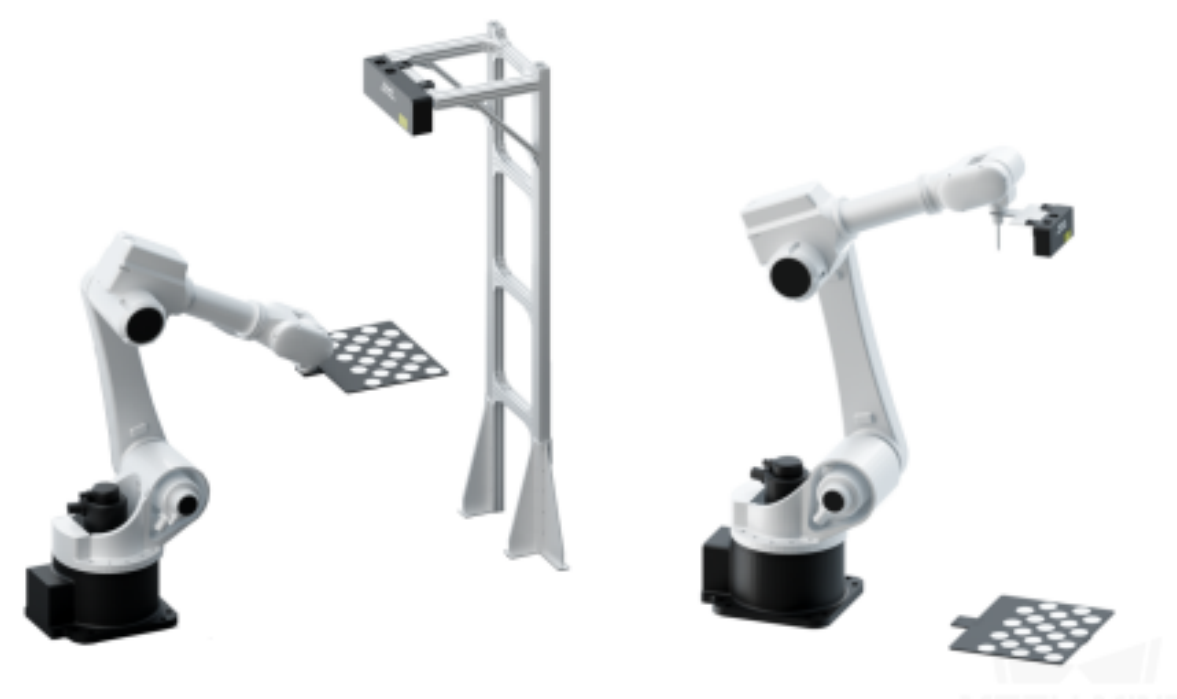

#### 그림 2 캘리브레이션의 시작 위치

**참고:** TCP 터치법을 사용할 때, ETH 와 EIH 는 캘리브레이션 보드를 카메라의 작업대에 배치합니다.

#### **5.1.2 로봇을 연결하기**

- 이 스텝은 Mech-Center 를 통해 정상적으로 연결할 수 있는 로봇에만 적용합니다.
	- 1. 로봇을 연결합니다.
	- 2. 로봇의 연결 상태 (즉 카메라, 로봇, IPC 가 라우터를 통해 정상적인 연결) 또한 Mech-Viz 가 로봇 을 부팅할 수 있으며 로봇의 포즈가 Mech-Viz 시뮬레이션 인터페이스 내에 제시된 것과 일치하는 지 확인합니다.
	- 3. 로봇 연결이 성공하면**그림** *3*에 제시하는 바와 같습니다. 그리고 소프트웨어 인터페이스에 나온 로 봇의 모델은 실제와 일치해야 합니다.

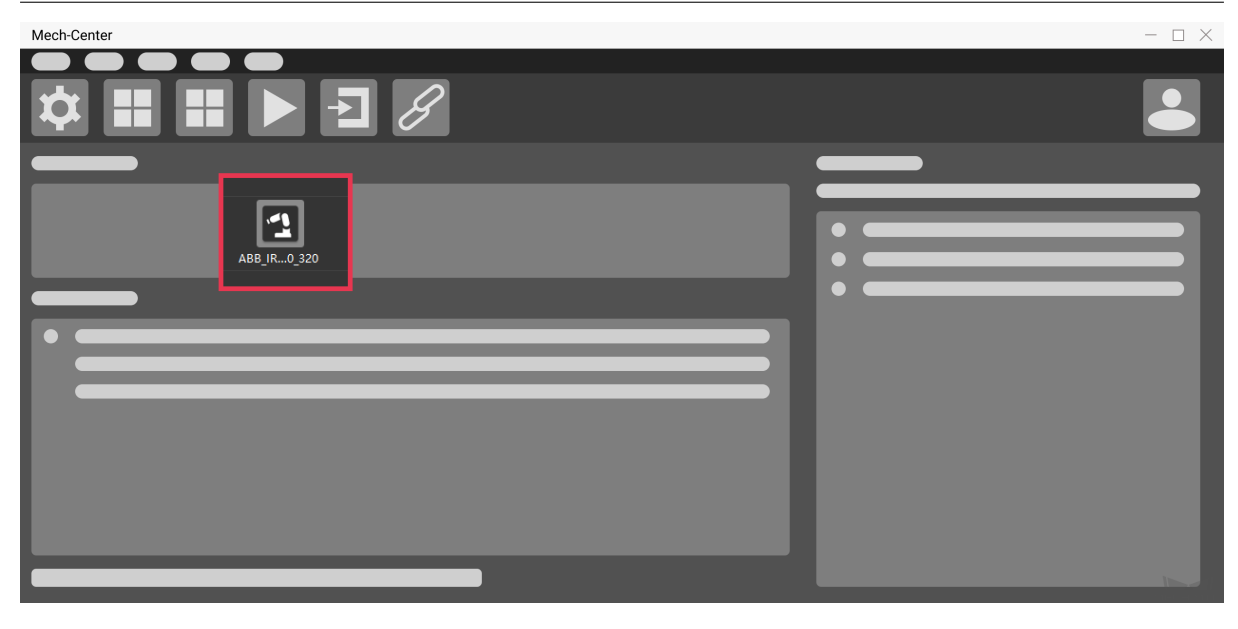

그림 3 로봇을 연결하기

#### **5.1.3 캘리브레이션 보드 포인트 클라우드 결상을 조정하기**

- 1. Mech-Eye Viewer 를 부팅하여 카메라 파라미터를 조정합니다.
- 2. *2D* **파라미터** 를 조정함으로써 2D 이미지의 캘리브레이션 보드가 뚜렷하고 노출 과도나 노출 부족 등 현상이 없도록 합니다.
- 3. *3D* **파라미터** 를 조정함으로써 캘리브레이션 보드에 뚜렷하고 완전한 캘리브레이션 포인트를 획득 하도록 합니다. 포인트 클라우드의 변동 범위를 줄이기 위해 **포인트 클라우드 후처리** 중의 **포인트 클라우드 평활화** 와 **노이즈 제거** 를 Normal 로 변경하세요.
- 4. 현장에 환경광이 복잡한 경우, 환경광이 2D 이미지와 포인트 클라우드에 주는 영향을 줄이기 위해 광원을 차단하거나 보충하기 바랍니다.
- 5. 위 과정을 통해**그림** *4*와 같이 캘리브레이션 보드에 있는 캘리브레이션 포인트의 포인트 클라우드가 완전하고 윤곽선이 뚜렷한 것을 확인하세요.

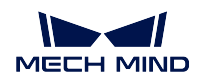

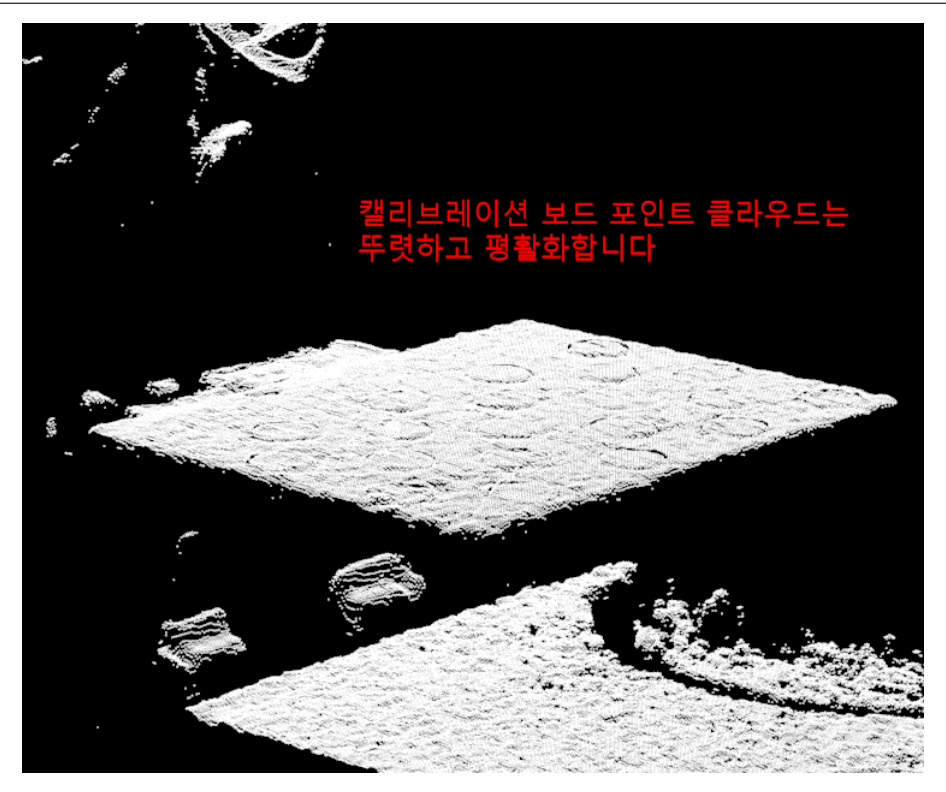

그림 4 캘리브레이션 보드 포인트 클라우드

### <span id="page-251-0"></span>**5.2 캘리브레이션 시작**

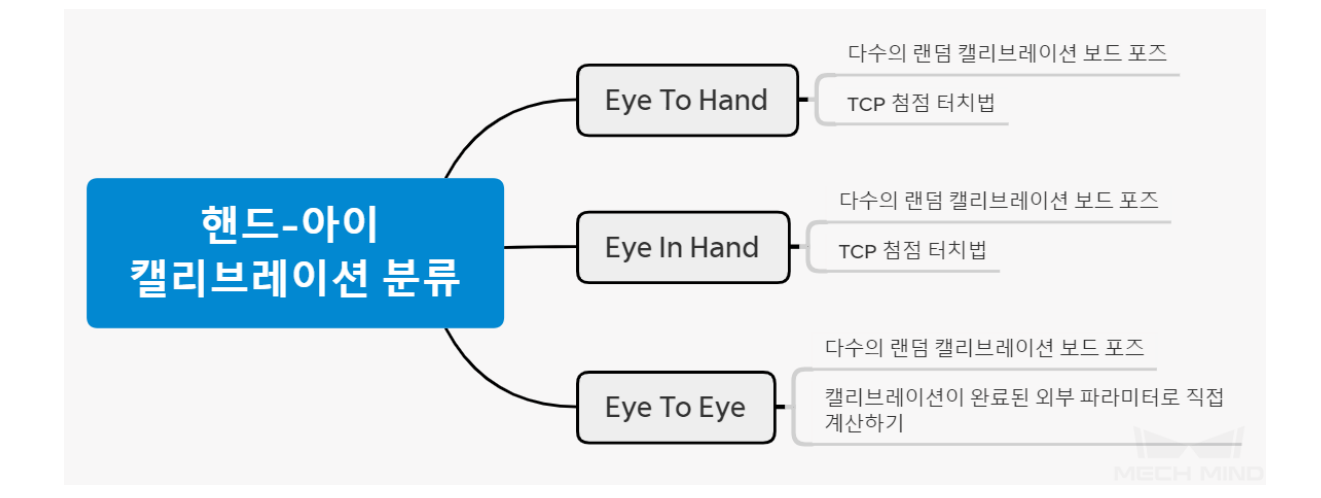

다수의 랜덤 캘리브레이션 보드 포즈의 캘리브레이션 방식과 TCP 첨점 터치 캘리브레이션 방식의 주요 차이점:

• 다수의 래덕 캘리브레이션 보드 포즈의 캘리브레이션 방식: 소프트웨어가 자동으로 생성된 궤적 포 인트 혹은 수동으로 추가한 여러 개의 포즈를 이용하여 각 포즈에서 이미지를 캡처하고 캘리브레이 션 보드의 구석점을 인식함으로써 캘리브레이션 보드, 카메라 및 로봇 간의 관계를 구축합니다. 이 방식은 상대적으로 쉽고 캘리브레이션 정밀도가 높습니다.
• TCP 첨점 터치 캘리브레이션 방식: 삼점법을 통해 캘리브레이션 포즈를 확인한 다음에 캘리브레 이션 보드, 카메라 및 로봇 간의 관계를 구축합니다. 이 방식은 주로 로봇의 이동 공간이 좁고 캘리 브레이션 보드를 설치하기 어려운 경우에 적용됩니다.

실제 수요에 따라 올바른 캘리브레이션 방식을 선택할 수 있으며 해당 부분 내용을 볼 수 있습니다.

### **5.2.1 Eye To Hand**

# **캘리브레이션 원리**

*ETH* **캘리브레이션 기본 원리**

## **캘리브레이션 스텝**

**다수의 랜덤 캘리브레이션 보드의 포즈에서 캘리브레이션 포인트를 추가하기**

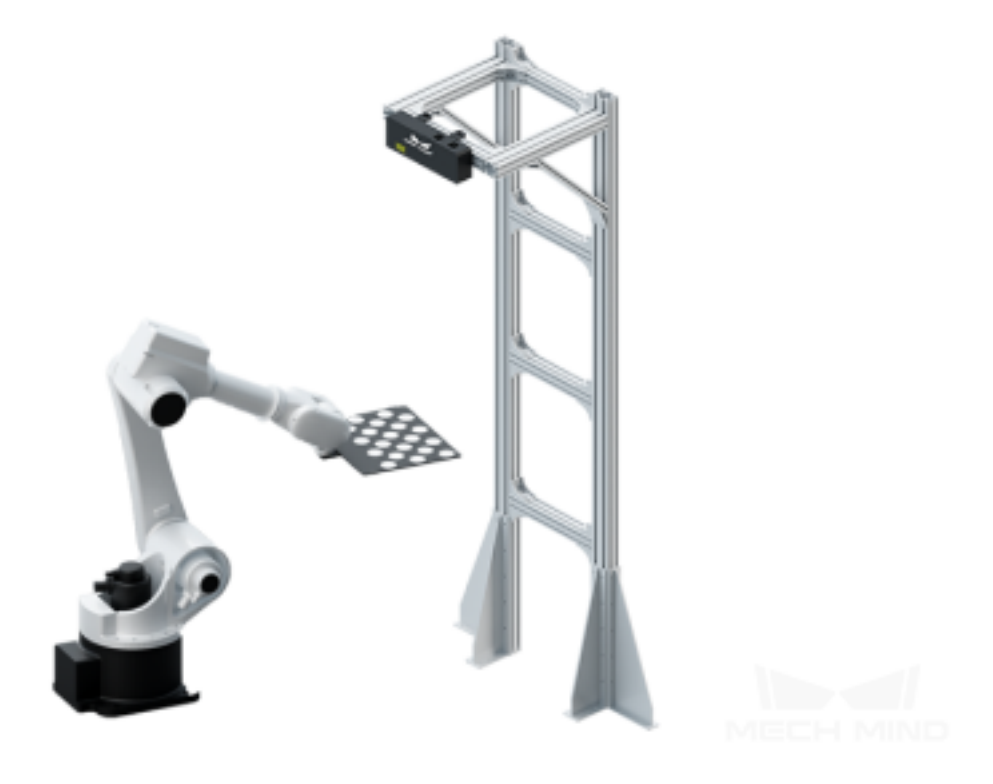

*TCP* **터치를 통해 캘리브레이션 포인트를 추가하기**

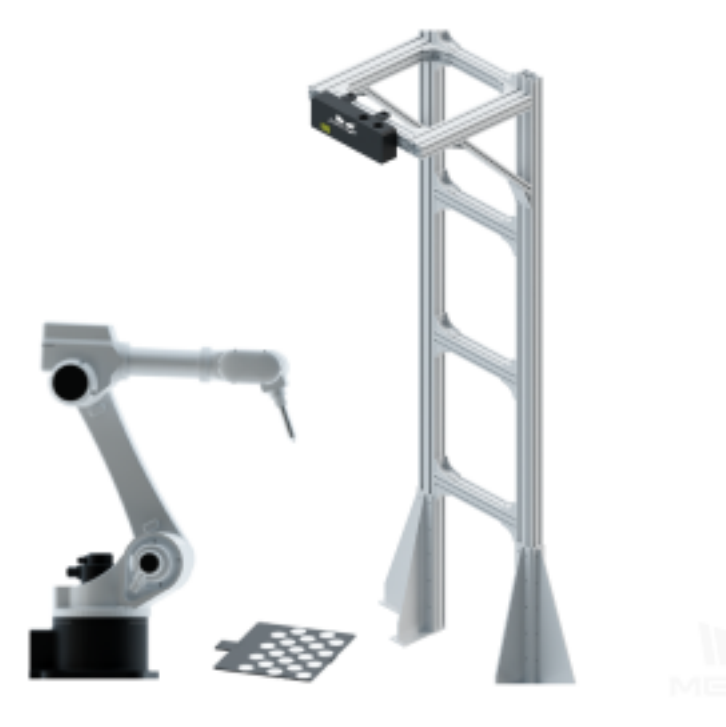

## **ETH 캘리브레이션 기본 원리**

로봇의 끝에 플랜지를 사용하여 기존 사이즈의 캘리브레이션 보드를 연결하면 로봇의 베이스 좌표 Base 에 대해 캘리브레이션 보드에 있는 각 마크 포인트의 좌표 A 를 획득할 수 있습니 다; 카메라 촬영을 통해 캘리브레이션 보드에 있는 각 캘리브레이션 포인트의 이미지를 획득 해, 캘리브레이션 보드에 각 마크 포인트에 대한 카메라의 광학 중심의 좌표 B 를 획득할 수 있습니다. 카메라의 광학 중심과 로봇의 베이스 좌표 (Base) 간의 포즈 관계 X 는 미지수입니 다. A, B 및 X 는 폐쇄 루프를 형성해 방정식을 생성하고 이에 의해 미지수 X 를 계산할 수 있 습니다. 로봇을 이동하거나 카메라에 대한 캘리브레이션 보드의 표즈를 변환하는 것으로, 여 러 그룹의 방정식을 획득할 수 있습니다. 이 방정식들의 값에 대해 피팅 최적화 계산을 실행 하고 최종적으로 최적의 X 값을 획득할 수 있습니다. 포즈 위치 관계는 그림*2*와 같습니다.

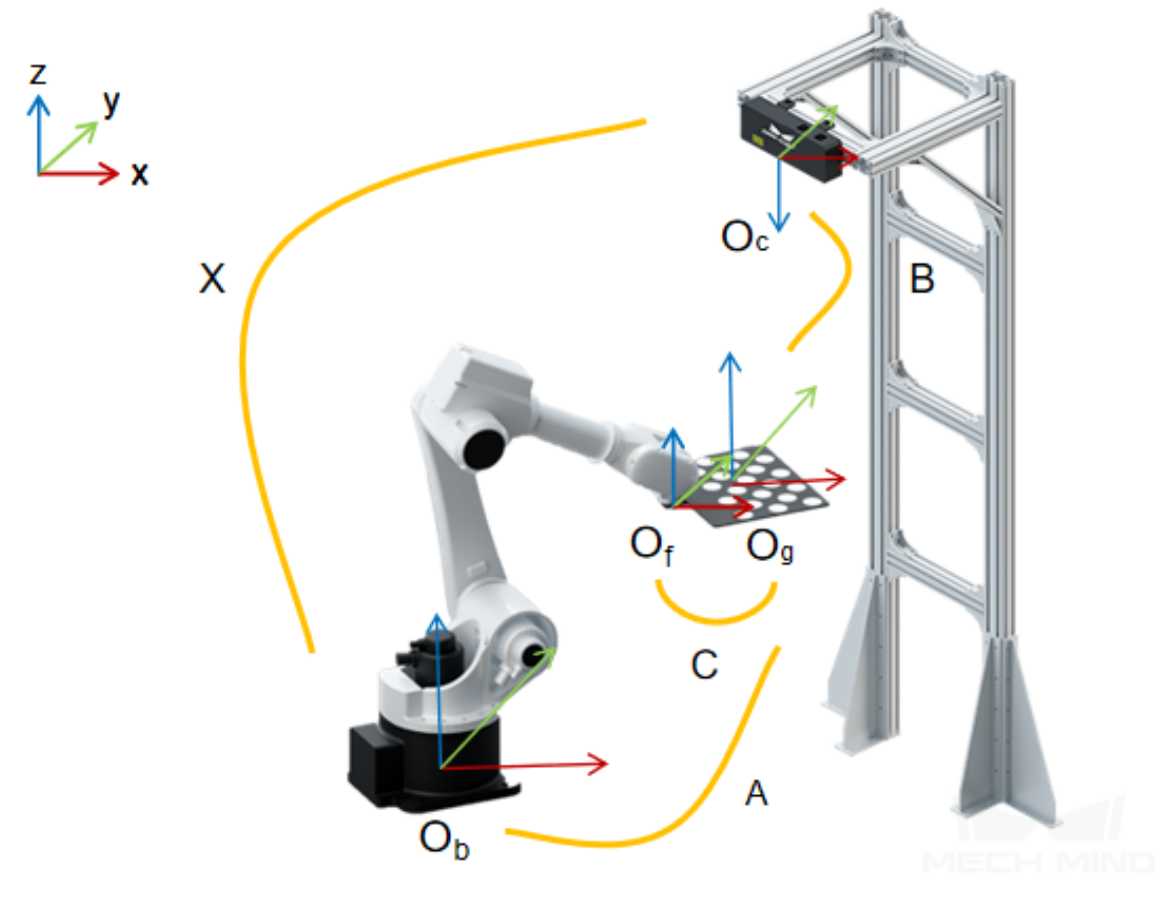

그림 2 여러 개의 램덤 캘리브레이션 보드 (ETH)

TCP 터치법을 사용하여 캘리브레이션을 하는 경우, 캘리브레이션 보드를 작업대에 배치합니 다. 로봇의 끝에 기지 사이즈의 첨점을 달아서 캘리브레이션 보드에 있는 캘리브레이션 포인 트를 터치합니다. 그 원리는 아래 그림*3*와 같습니다. A, B 값을 알고 있는 경우 X 의 값을 구 합니다. 캘리브레이션 보드와 로봇 끝은 고정된 것이 아닙니다. 이 때 기지의 TCP 좌표의 첨 점으로 캘리브레이션 보드 표기 포인트를 터치하는 식으로 A 값을 계산합니다.

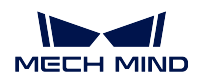

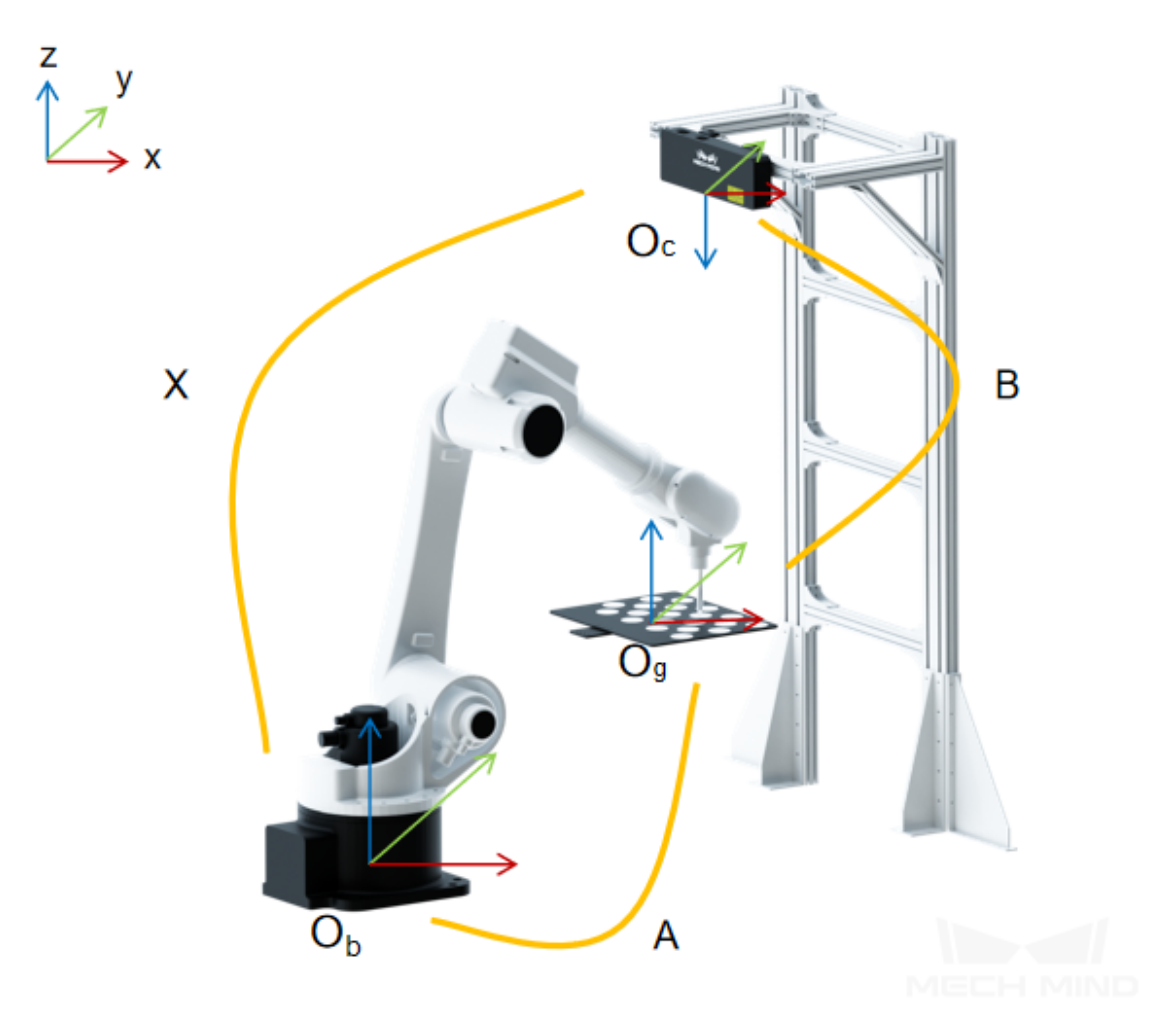

그림 3 TCP 첨점 터치 (ETH)

**힌트:** ETH 방식으로 캘리브레이션을 하는 것은 카메라의 광학 중심과 로봇의 베이스 좌표 간의 포즈 관계입니다. 로봇의 베이스 좌표나 카메라가 이동하게 되면 대응하는 외부 파라미 터는 이에 따라 변경됩니다. 이 때 로봇의 핸드-아이 관계를 다시 캘리브레이션을 해야 합니 다.

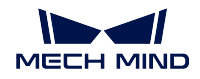

### **다수의 랜덤 캘리브레이션 보드의 포즈에서 캘리브레이션 포인트를 추가하기**

소프트웨어에서 자동으로 생성된 트랙 포인트 (병진량 또는 회전량을 캘리브레이션을 하는 데 사용되는 트랙을 포합니다) 또는 수동으로 다수의 포즈를 추가하여 각 트랙의 경로 포인트에 서 캡처하며 캘리브레이션 보드 구석점을 인식하고 최종 캘리브레이션 열점을 생성해서 캘리 브레이션 보드, 카메라 및 로봇 간의 관계를 구축합니다.

# **캘리브레이션 사전 설정**

### • **캘리브레이션 프로젝트의 경로를 선택하기**

Mech-Vision 을 부팅하고 **카메라 도우미** *→* **카메라 캘리브레이션** 순으로 클릭하고 캘리브레 이션 데이터를 저장할 프로젝트 폴더를 선택합니다 (프로젝트가 열려 있는 경우 시스템은 디 폴트 설정으로 현재 프로젝트 경로를 사용합니다). 다음 그림과 같습니다.

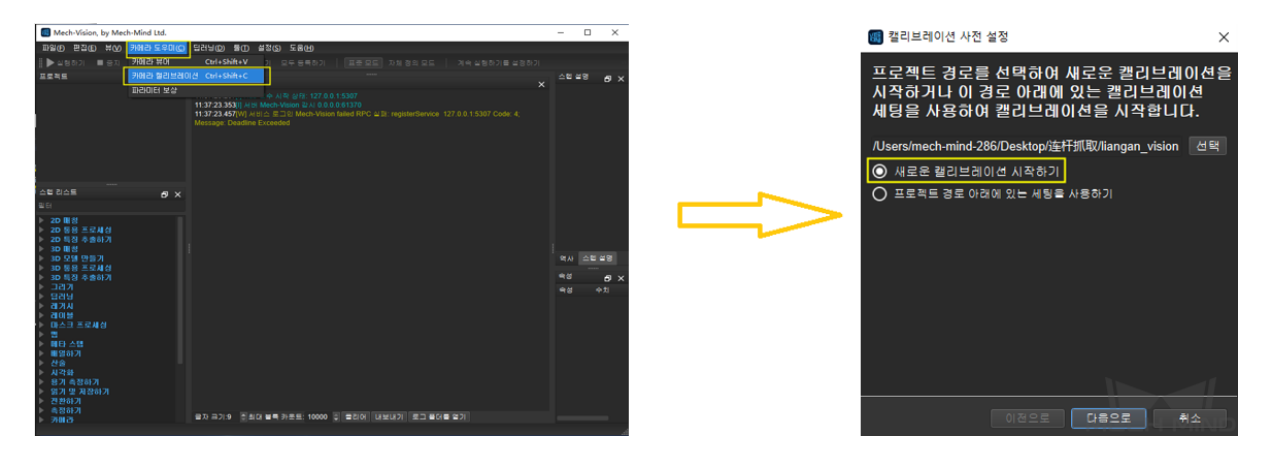

### • **캘리브레이션 유형을 선택하기**

해당 캘리브레이션 유형을 선택합니다. ETH 방식은"Eye to Hand"모드를 선택합니다. 다음 그림과 같습니다.

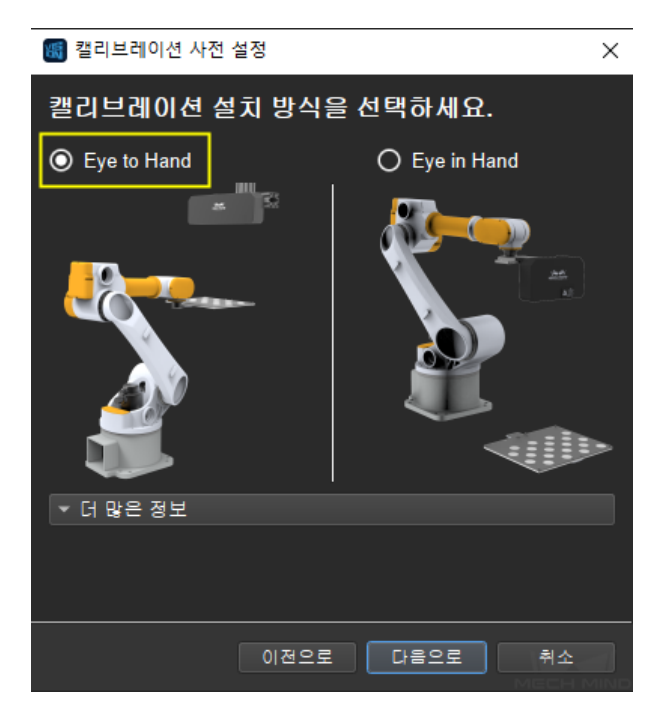

# • **연결 상태를 확인하고 캘리브레이션 포인트를 추가하는 방식을 선택하기**

로봇 연결 상태를 확인합니다. 이미 연결된 로봇은 다음 그림과 같습니다. **로봇으로 이미지를 이동하고 캡처하기** 를 선택합니다. **종료** 를 클릭하여 캘리브레이션 인터페이스로 이동합니다.

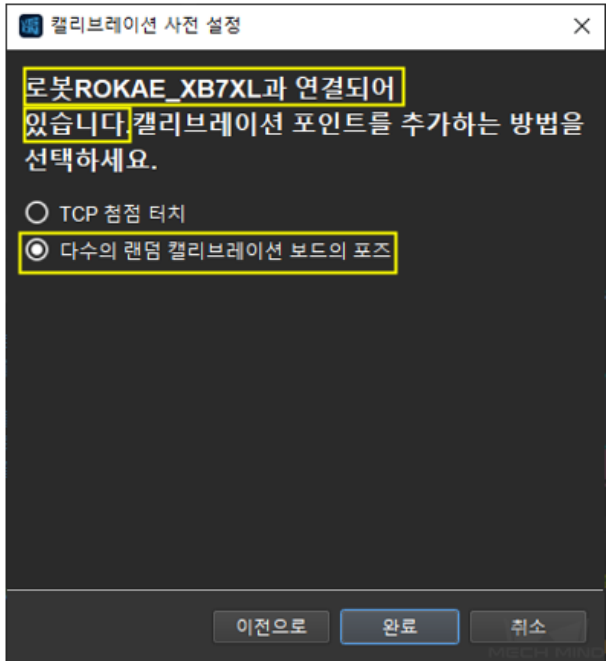

로봇과 연결되지 않은 경우는 다음 그림과 같습니다. 힌트에 따라 사용할 로봇의 유형을 선택 하거나 Mech-Center 를 사용하여 로봇을 연결한 후 이전 단계로 돌아가서 재시도하세요.

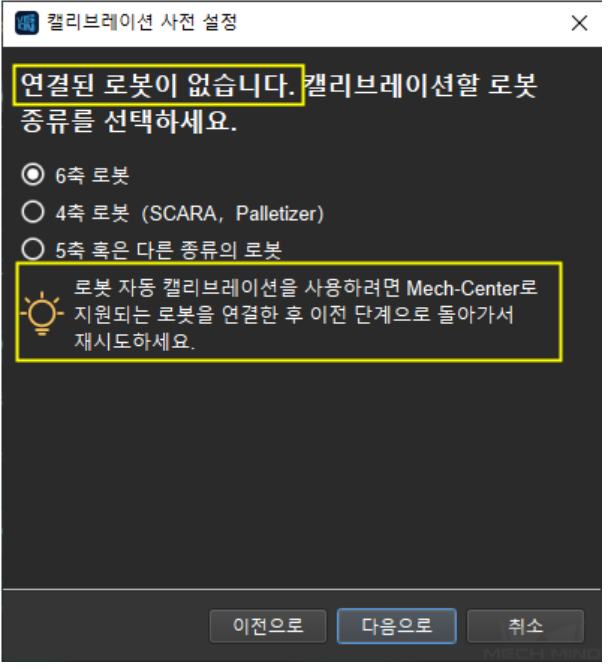

**참고:** 아래에 로봇이 연결되어 있는 것으로 예를 들어 실행 스텝을 소개할 것입니다. 특별한 로봇을 사용하는 경우 구체적인 캘리브레이션 스텝은**수동으로 캘리브레이션하는 스텝** 을 참

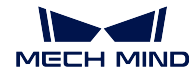

고하세요.

# **카메라를 연결하기**

# • **카메라를 선택하기**

캘리브레이션 인터페이스에 연결할 카메라를 선택합니다. 네트워크와 카메라가 정상적인 상 태인 경우, 카메라 ID 는 **감지된 카메라** 리스트에 자동으로 표시될 것입니다. 카메라를 선택 한 후 **카메라 연결하기** 를 클릭하고, 다음 그림과 같이 Mech-Vision 은 카메라와 연결할 수 있 습니다.

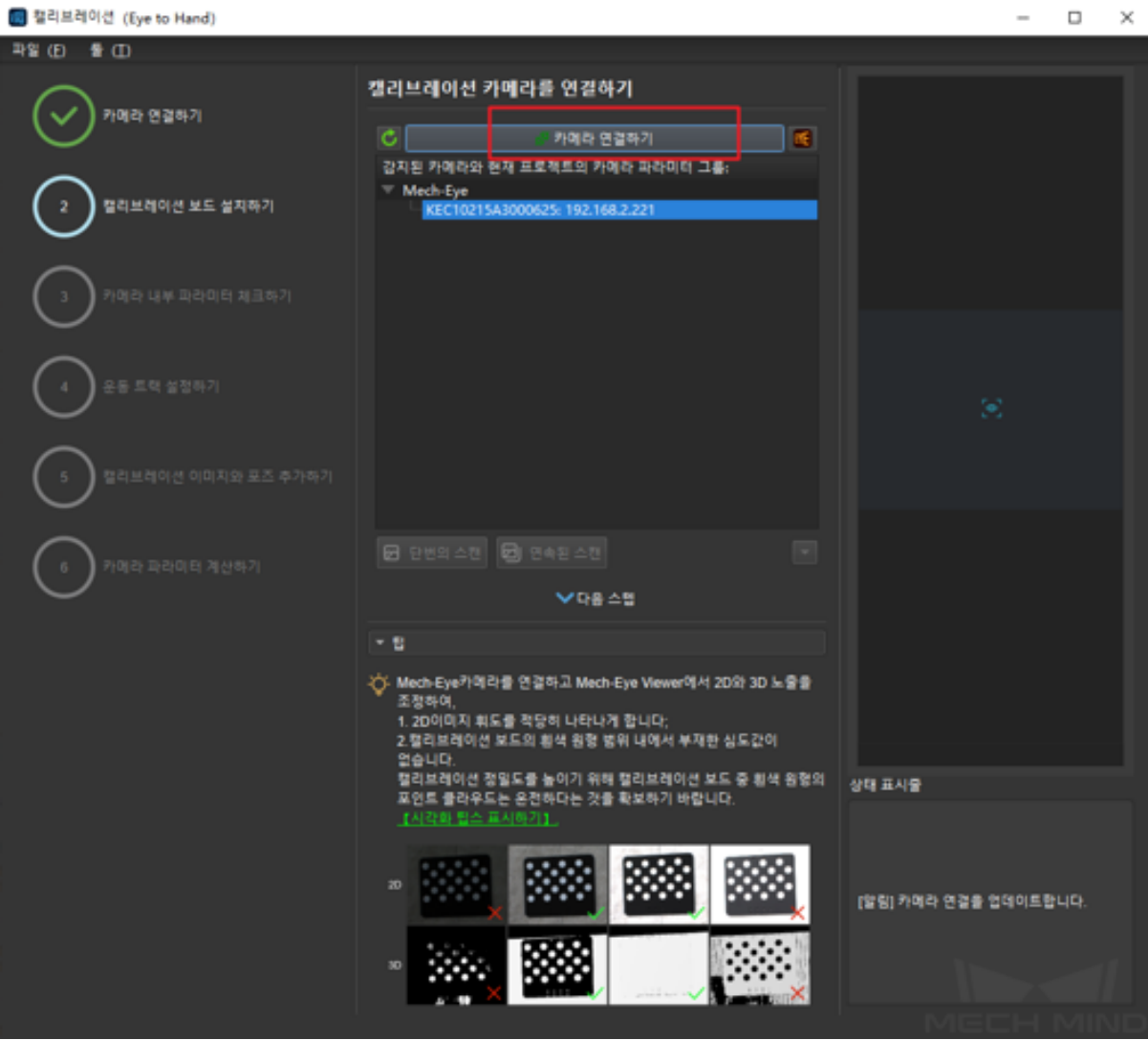

### • **이미지를 캡처하기**

카메라를 연결한 후 **연속된 스캔** 또는 **단번의 스캔** 을 선택할 수 있습니다. 캘리브레이션 인터 페이스의 오른쪽에 캡처된 이미지를 확인할 수 있습니다. (카메라의 이미지가 정상인 것을 확 인한 후 여러 번의 새로고침은 캘리브레이션에 주는 영향을 피하기 위해 캡처를 중지해야 합 니다). 다음 그림과 같습니다.

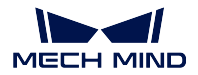

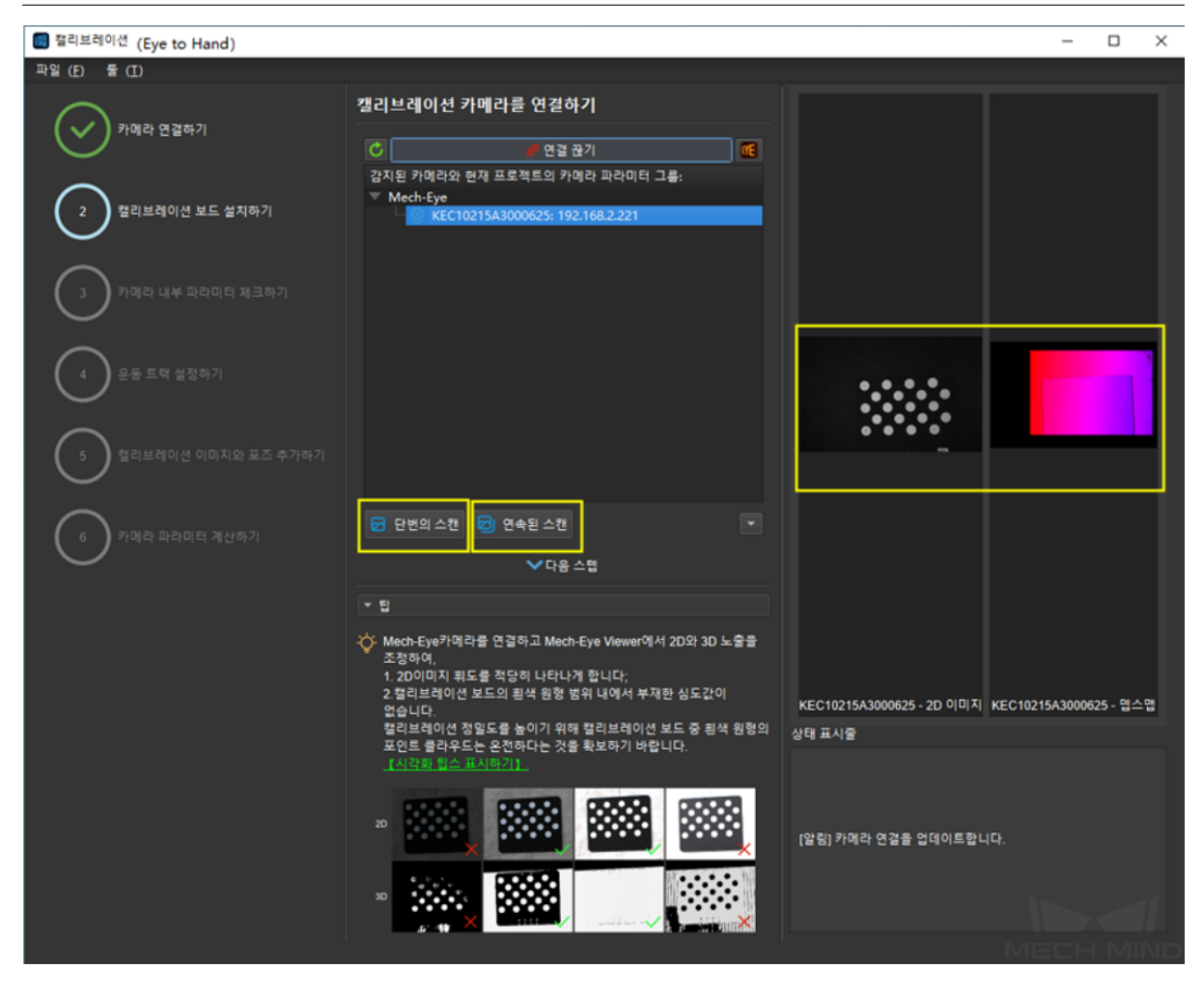

# • **수동으로 카메라를 추가하기**

카메라가 정상적인 생태인데 감지될 수 없는 경우에 카메라 IP 를 수동으로 추가해야 합니다. **수동으로 카메라 추가하기** 를 클릭하고 다음 그림과 같은 다이얼로그 박스가 표시될 것입니 다. 대응하는 카메라 명칭과 카메라 IP 를 입력하면 카메라를 감지된 카메라 리스트에 추가할 수 있습니다. 위와 같은 스텝에 따라 카메라를 연결할 수 있습니다.

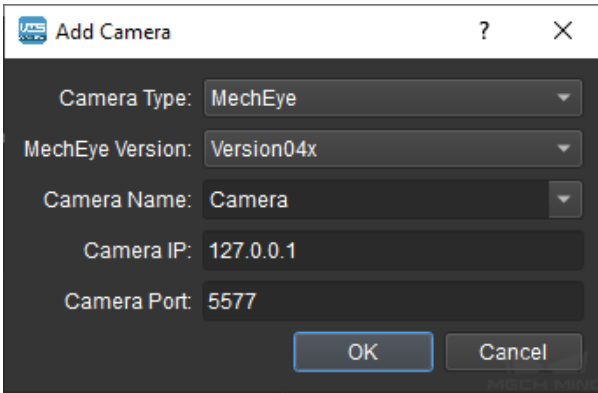

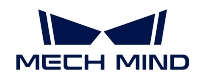

# **캘리브레이션 보드를 설치하기**

사용하는 캘리브레이션 보드의 유형을 선택하여 카메라의 뷰 안에 캘리브레이션 보드를 설치 합니다. 작업 인터페이스는 다음 그림과 같습니다. 구체적인 스텝은 아래와 같습니다:

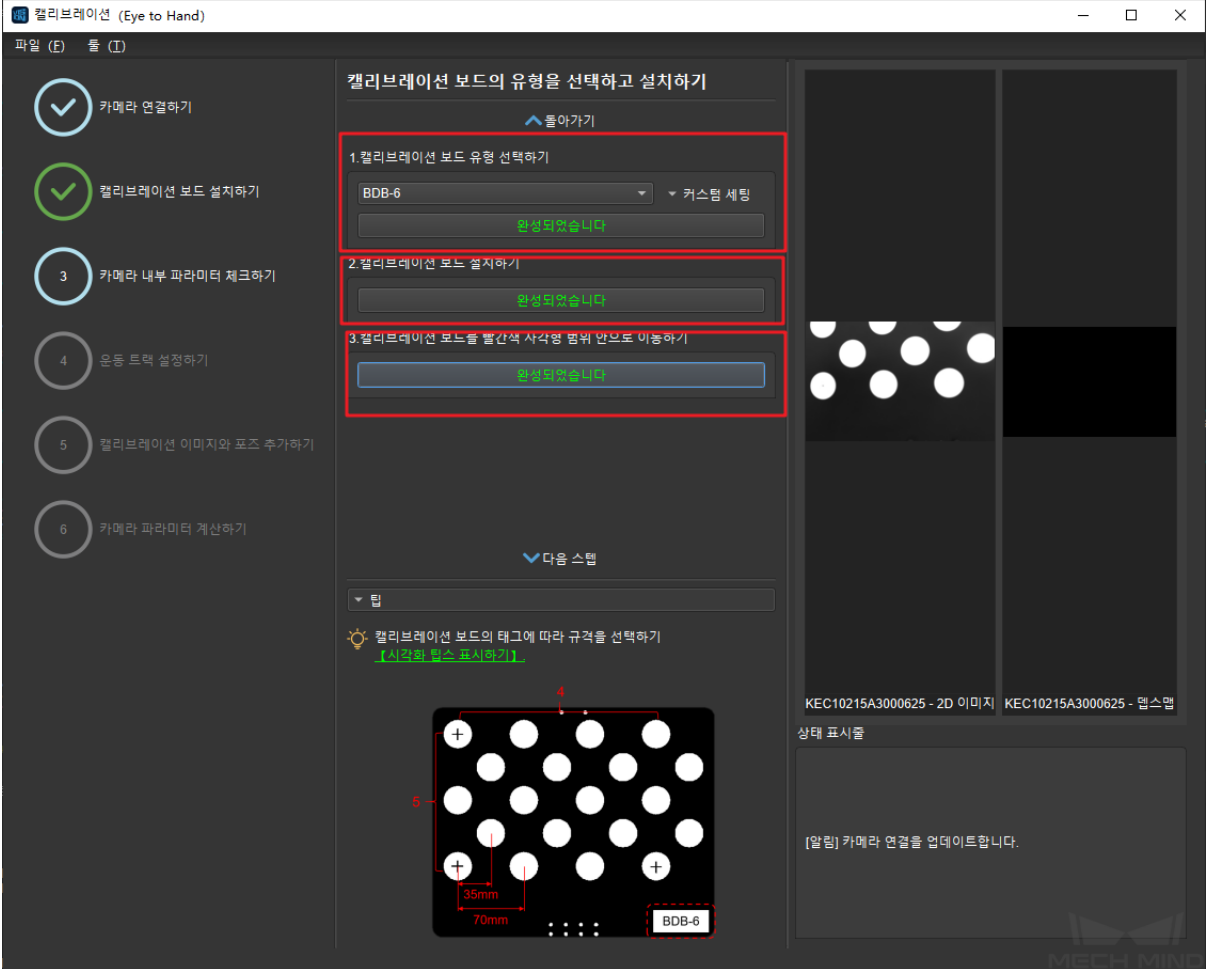

- 1. 사용하는 캘리브레이션 보드의 유형에 따라 대응하는 캘리브레이션 보드의 모델 (모델의 네임 플레이트는 캘리브레이션 보드의 위에 부착되어 있음) 을 선택한 다음 **확인** 을 클릭 하세요.
- 2. 캘리브레이션 보드가 로봇에 고정되는 것을 확인한 다음 **확인** 을 클릭하세요.
- 3. 캘리브레이션 보드가 카메라의 뷰 중앙 (컬러 맵의 빨간색 직사각형 범위 내) 에 있는 것 을 확인한 다음 **확인** 을 클릭하세요.

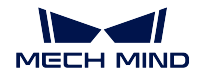

### **카메라 내부 파라미터를 확인하기**

### • **카메라 내부 파라미터를 확인하기**

캘리브레이션 보드를 설치한 후, 캘리브레이션 과정에서 특징 포인트를 검출할 수 있도록 카 메라의 파라미터가 적당한지를 체크해야 하고 카메라의 내부 파라미터가 정확한지를 확인해 야 합니다. **카메라 내부 파라미터 체크하기** 를 클릭하여 특징 포인트를 검출하고 카메라 내부 의 파라미터를 확인하세요. 카메라의 내부 파라미터를 성공적으로 체크하는 인터페이스는 다 음 그림과 같습니다. 내부 파라미터를 체크하는 결과가 팝업창에 표시될 것입니다.

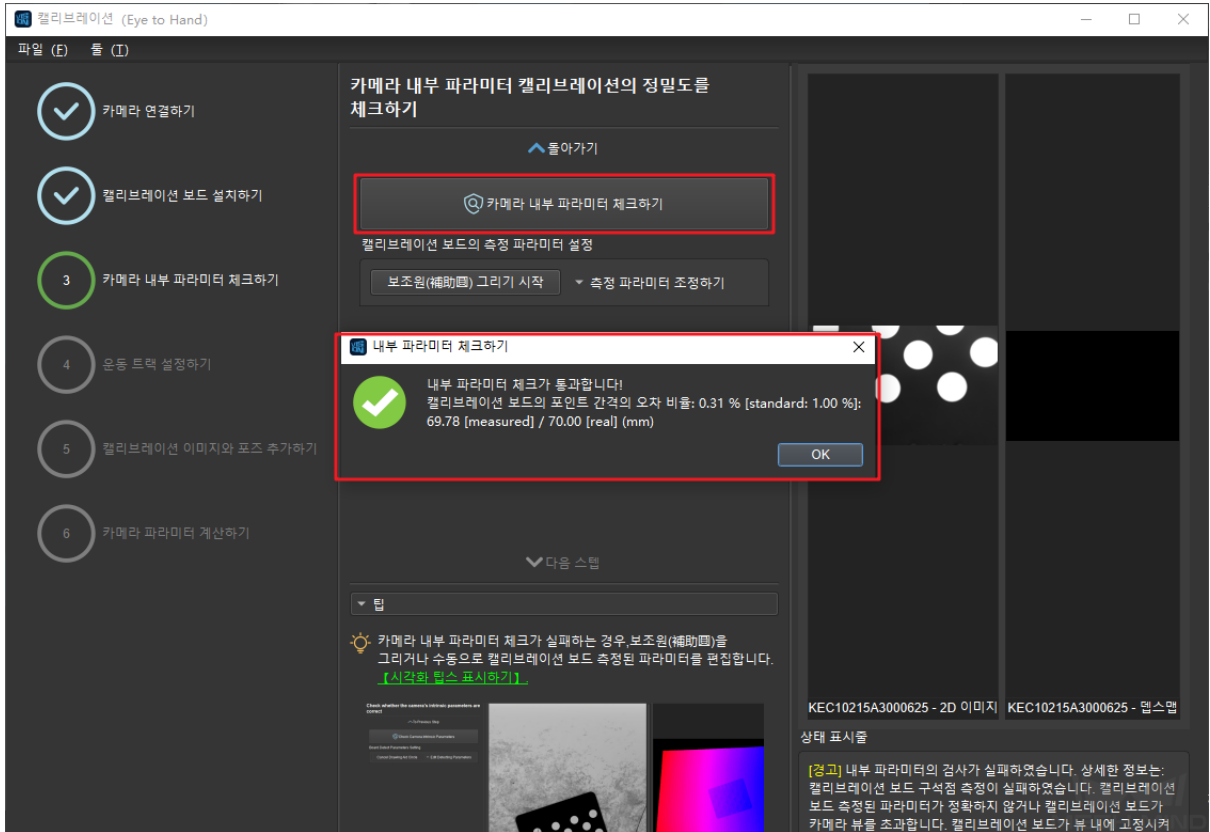

일반적으로 조명 조건이 좋고 카메라의 파라미터가 적당한 경우에 디폴트 값을 사용하면 측정 이 성공할 수 있습니다. 특징 포인트 검출이 성공하면 다음 그림과 같습니다.

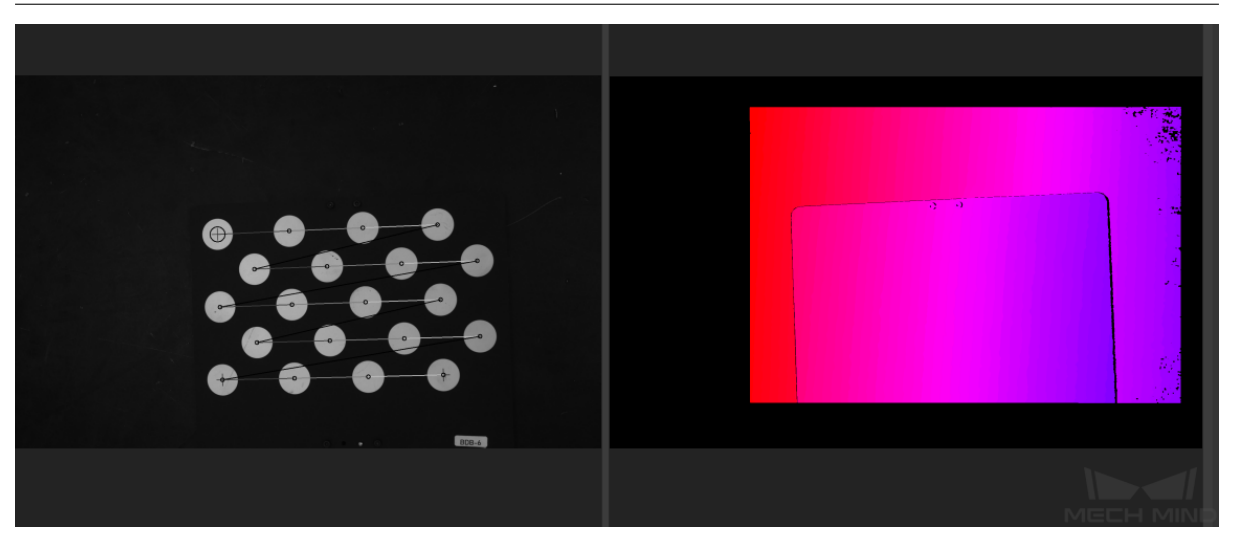

• **보조원을 그리기**

일반적으로 조명 조건이 좋고 카메라의 파라미터가 적당한 경우에 디폴트 값을 사용하면 측정 이 성공할 수 있습니다. 특징 포인트 검출이 성공하면 다음 그림과 같습니다.

보조원 그리려면 **보조원 그리기 시작** 을 클릭하고 인식할 캘리브레이션 포인트를 선택하고 이 에 따라 캘리브레이션 포인트 측정 파라미터의 값도 변경됩니다.

측정 파라미터를 수동으로 조정할 경우 **측정 파라미터 조정하기** 를 클릭하여 측정 파라미터의 값을 변경하면 됩니다.

이상 스텝을 완성하면 다시 내부 파라미터를 측정합니다.

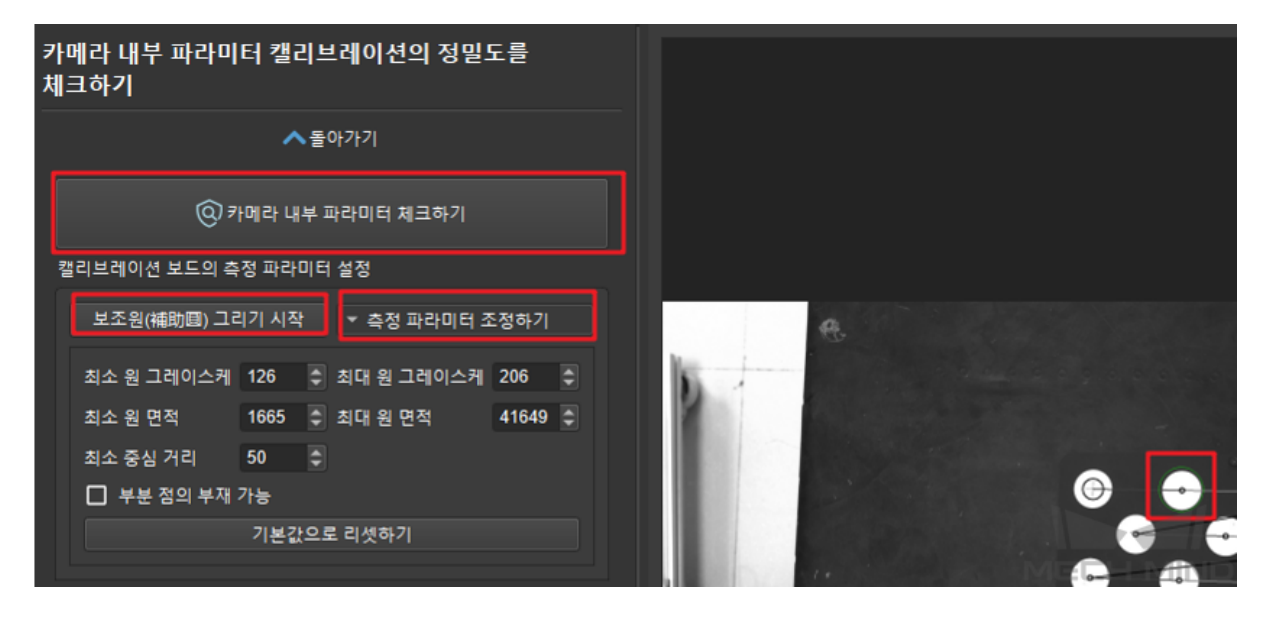

**팁:** 캡처된 캘리브레이션 포인트가 너무 작아서 선택하기 어려운 경우, 2D 이미지에서 **오른 쪽 버튼** 을 클릭하고, **화면에 맞게 사이즈 조정하기** 를 언체크하며 **원도의 사이즈로 조정하기** 를 선택합니다. 이미지의 크기를 조정한 다음에 보조원을 그립니다.

특징 포인트가 여전히 감지되지 못한다면 작업 현장의 조전에 근거하여 카메라 파라미터를 조 절해야 합니다. 조절 방법은 Mech-Eye Viewer 파라미터 조절 를 참고하세요.

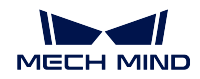

### **이동 트랙을 설정하기**

### • **이동 트랙 범위를 설정하기**

캘리브레이션을 할 때 로봇의 트랙을 자동으로 생성합니다. 로봇이 운동할 수 있도록 로봇의 작업 공간의 크기에 따라 적당한 이동 높이를 설정해야 합니다. 구체적인 내용은 아래 그림과 같습니다.

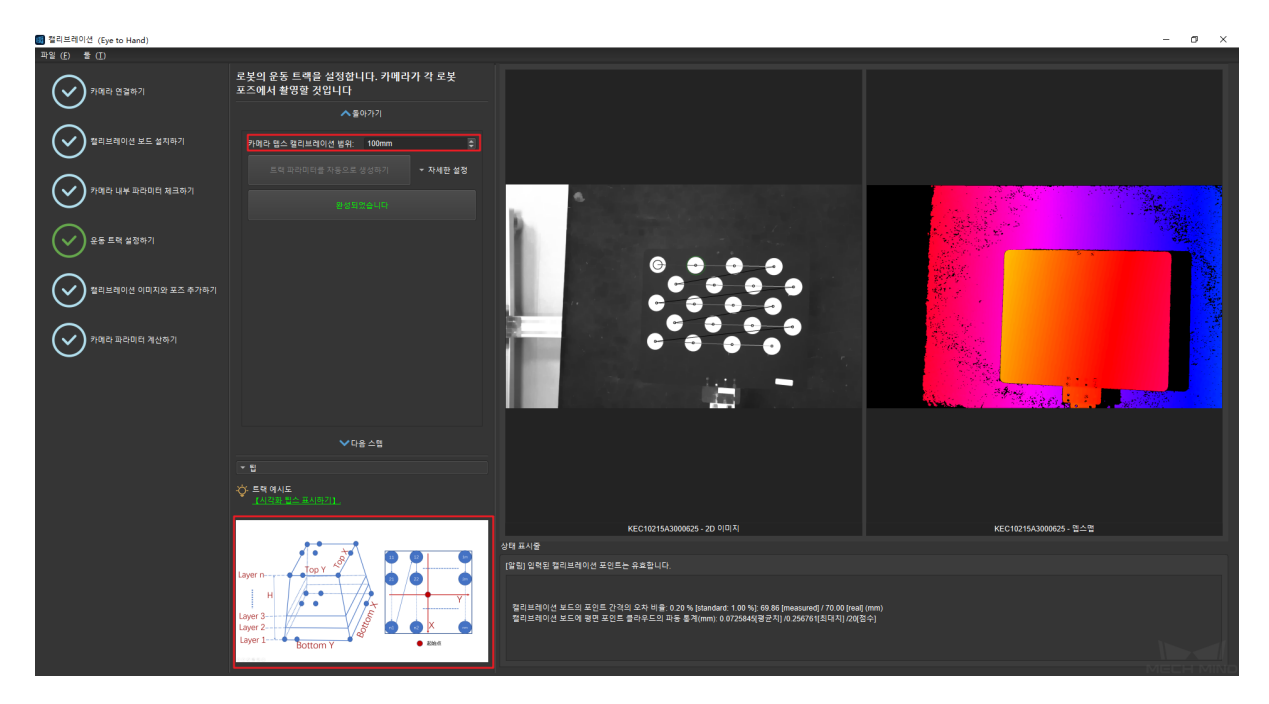

### • **트랙 파라미터를 생성하기**

Mech-Viz 가 정상적으로 연결하는 상태에 운동 트랙 범위를 설정한 다음, 자세한 설정에 들어 가서 트랙 높이 등 파라미터를 더 자세히 설정합니다. **트랙 파라미터를 자동으로 생성하기** 를 클릭하여 프로그램은 운동 궤적의 각 포인트를 자동으로 생성합니다. 생성이 성공하면 다이 얼로그 박스가 나타날 것입니다. 다음 그림과 같습니다.

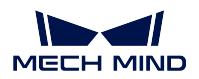

# **Mech-Vision Manual**

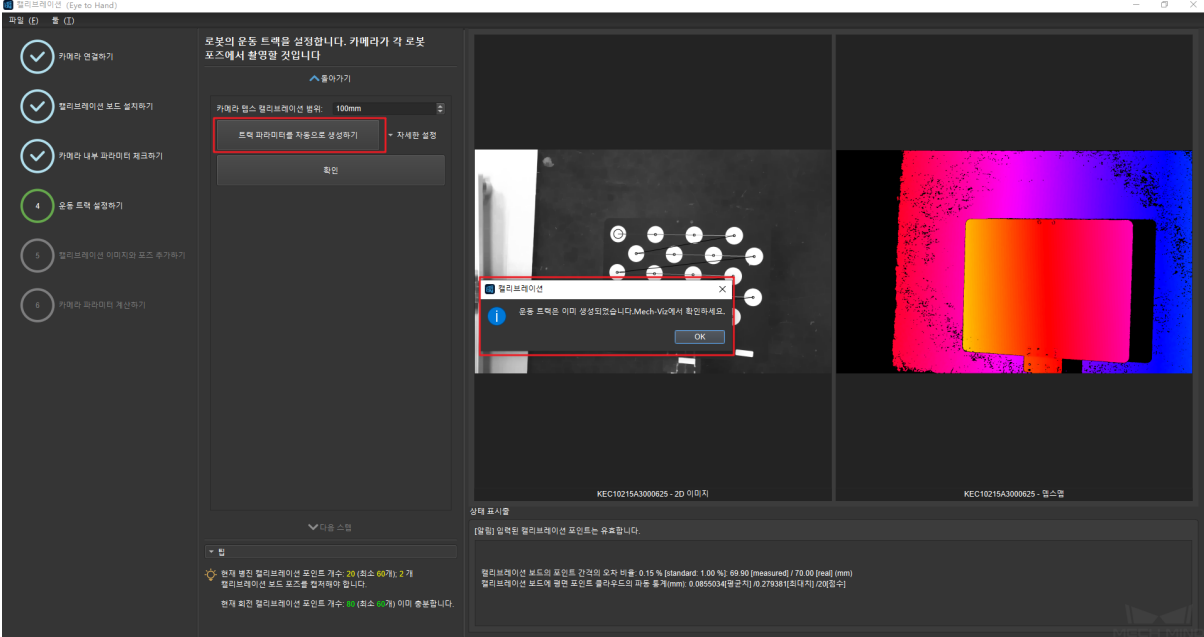

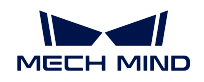

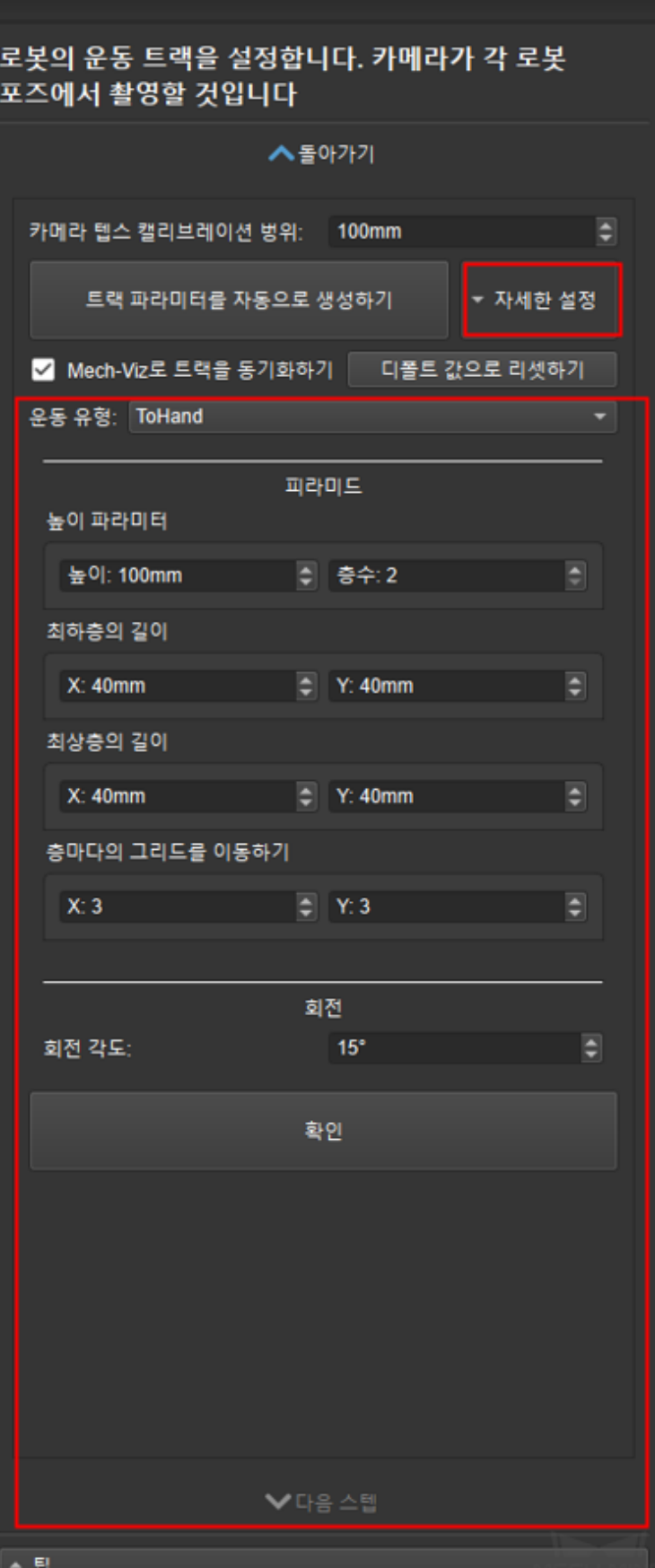

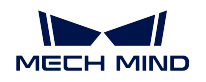

# • **중요!!! Mech-Viz 에서 트랙 포인트를 자세히 보기**

Mech-Viz 를 부팅하고 **로봇** 표시줄을 클릭하여 현재 연결하고 있는 로봇의 모델을 선택하고 **로봇 동기화** 를 클릭한 다음 자동으로 생성된 운동 트랙의 각 포인트 위치가 분포 상황을 볼 수 있습니다. 여기에 각 트랙 포인트의 위치는 합리적이고 주변 환경과의 부딪힘이 없기를 확 보해야 합니다!!! 아래 그림과 같습니다.

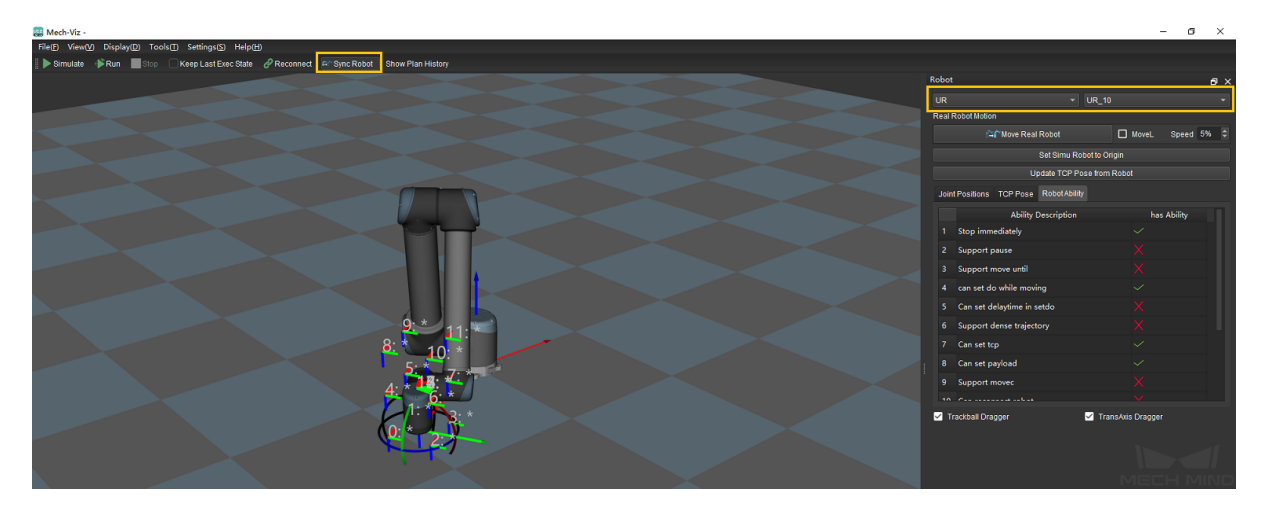

틀림 없다는 것을 확인하면!!! Mech-Vision 으로 돌아가서 **완료되었습니다** 나 **다음 스텝** 을 클 릭합니다. 아래 그림과 같습니다.

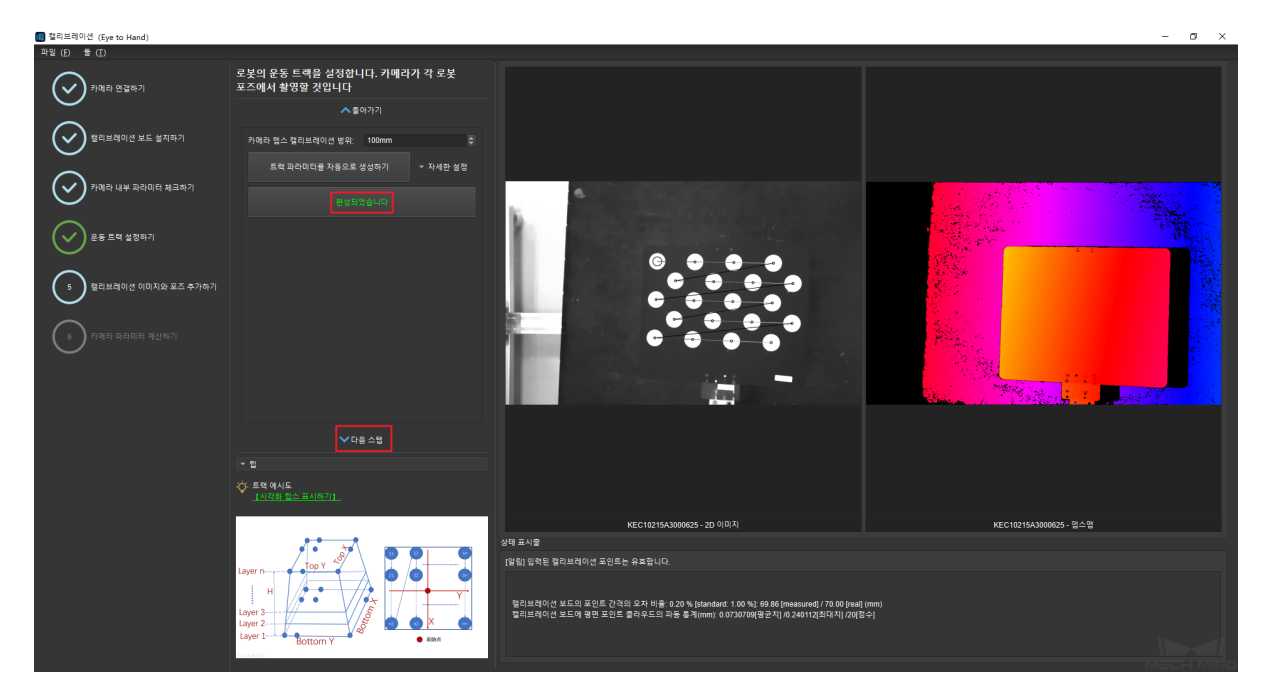

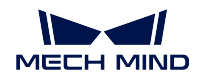

# **캘리브레이션 이미지와 포즈를 추가하기**

### • **로봇 운동 트랙의 안전을 확보하기**

캘리브레이션 이미지 및 포즈 추가 인터페이스에 들어가면, 다음 그림과 같습니다. **이미지 저 장하기** 를 클릭하고 연결된 로봇의 모델을 확인한 후에 **설정된 트랙에 따라 로봇을 이동하고 캡처하기** 를 클릭합니다.

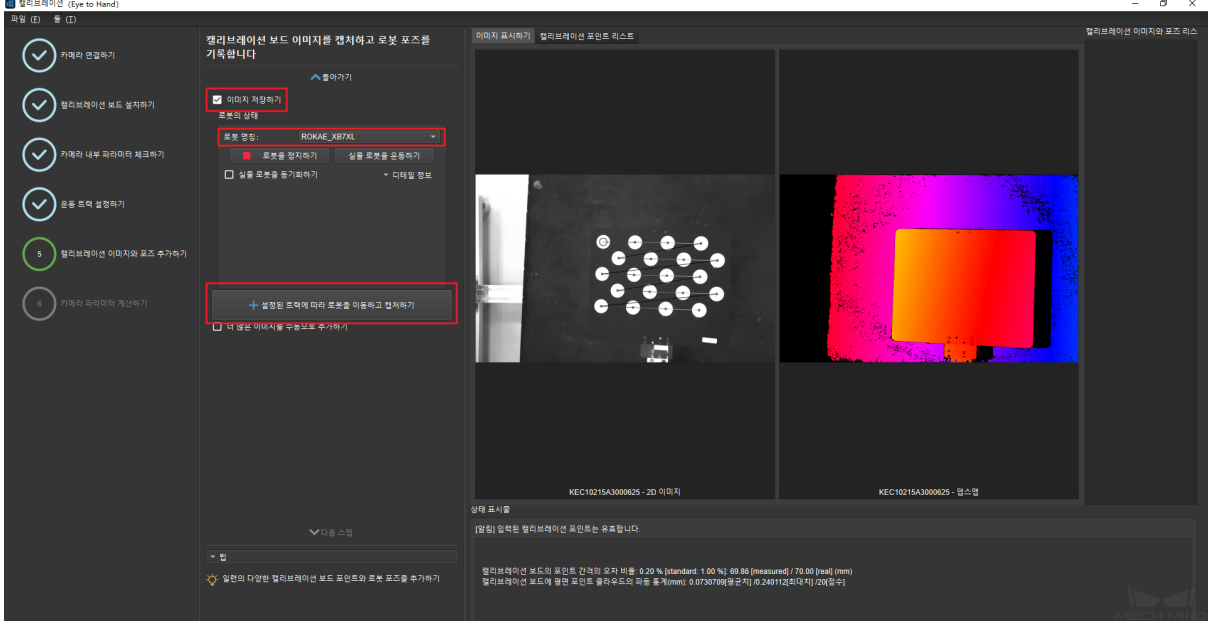

아래 그림과 같이 로봇 운동 트랙의 안전을 확인하는 프롬프트 박스가 팝업됩니다. 운동의 안 전을 확인한 후 **확인** 을 클릭하고 캘리브레이션 프로그램에 들어갑니다.

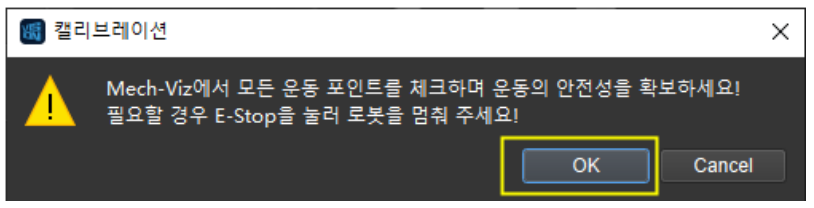

### • **캘리브레이션 진행 중**

캘리브레이션 프로그램을 진행하는 인터페이스는 다음 그림과 같습니다. 이 때 안전을 위해 서 로봇의 작업 구역과의 거리를 유지해 주세요. 프로그래스 바는 0% 에서 100% 까지 로드될 것이고 인터페이스의 오른쪽에서 캡처된 이미지가 표시될 것입니다.

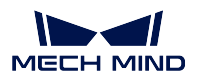

**Mech-Vision Manual**

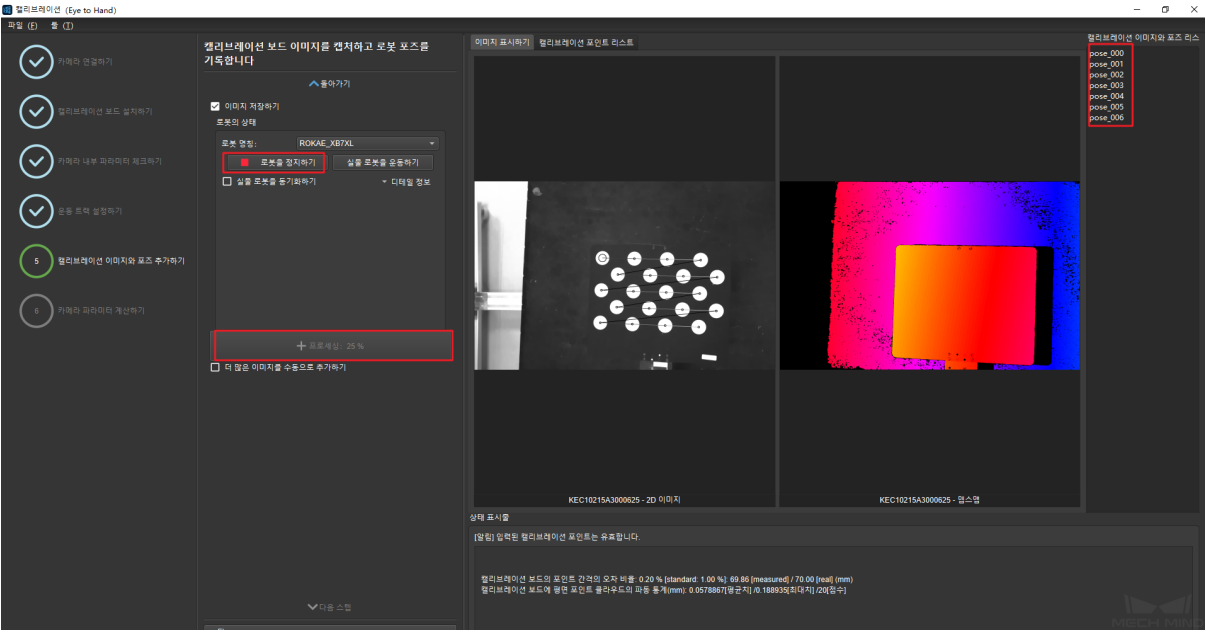

**주의:** 로봇을 정지하기를 클릭하면 캘리브레이션을 닫을 수 있지만 로봇은 당장 멈출 수 없고 트랙 포인트 이동한 후에 멈춥니다. 비상이 발생하는 경우, 로봇 티칭 머신에 있는 비 상 정지를 클릭합니다 (비상 정지를 누르면 로봇을 다시 연결해야 합니다).

### • **큰 편차를 측정하기**

캘리브레이션을 할 때, 프롬프트 박스가 나타날 수 있으며 캘리브레이션에 큰 편차가 측정되 는 것을 표시합니다. 다음 그림과 같습니다. 로봇은 절대적인 정밀도를 분실한지를 확인하세 요. **무시하기** 를 눌러 계속 캘리브레이션을 할 수도 있지만, 정밀도는 확보할 수 없습니다.

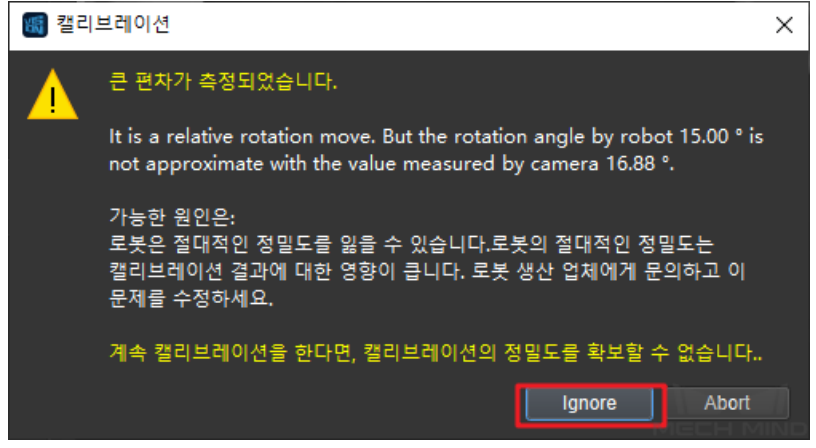

• **이미지 캡처 완료**

이미지 캡처가 완료된 후 인터페이스는 다음 그림과 같이, 현재 인식된 캘리브레이션 포인트 가 요구를 만족하는지를 확인해야 합니다. 만족하는 경우, **다음 스텝** 을 클릭하며; 만족하지 않은 경우, 로봇을 수동으로 이동한 후 (로봇 티칭 머신으로 이동하거나 Mech-Viz 를 통해 이 동하는 것을 선택할 수 있고), **더 많은 이미지를 수동으로 추가하기** 를 선택하고 **단일 캘리브 레이션 보드의 이미지를 추가하고 포즈 기록하기** 를 클릭하고 캘리브레이션 이미지를 추가하 고 포즈를 기록합니다.

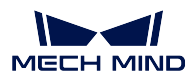

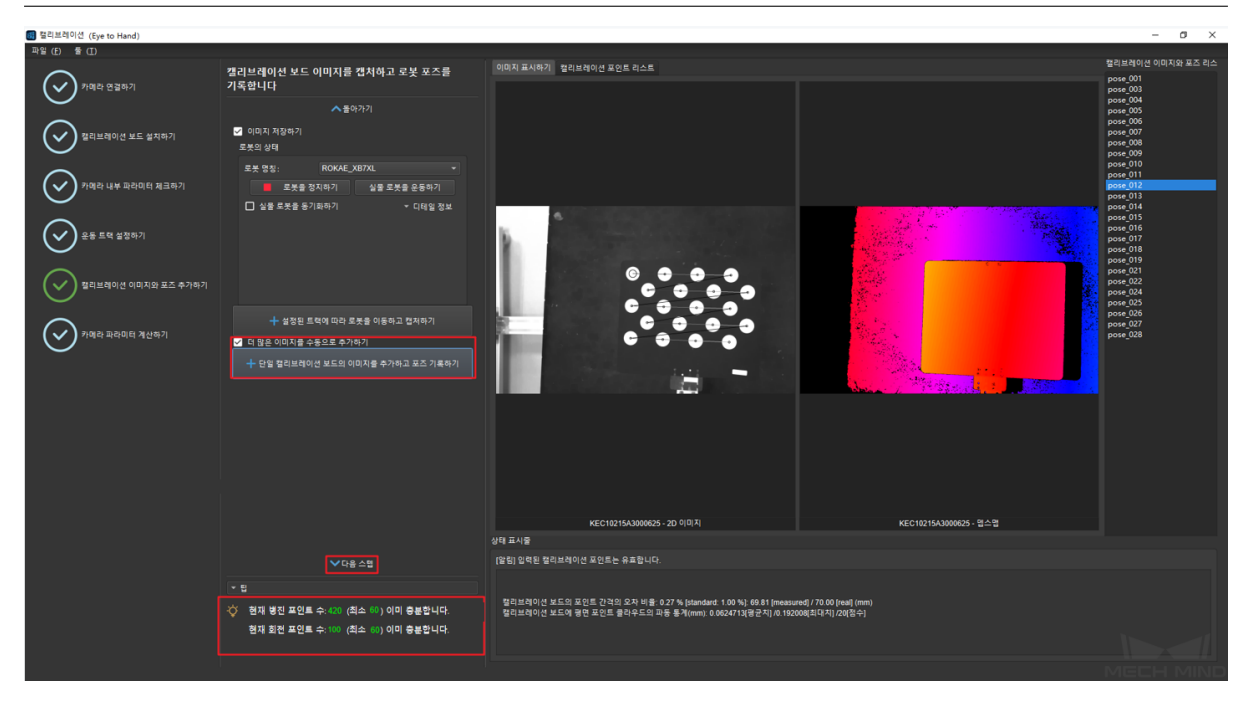

# **카메라 파라미터를 계산하기**

# • **카메라 파라미터를 계산하기**

카메라 파라미터 계산하기의 인터페이스로 이동하고 **카메라 파라미터를 계산하기** 를 클릭하 여 카메라 캘리브레이션 파라미터를 저장하고 확인합니다. 다음 그림과 같습니다.

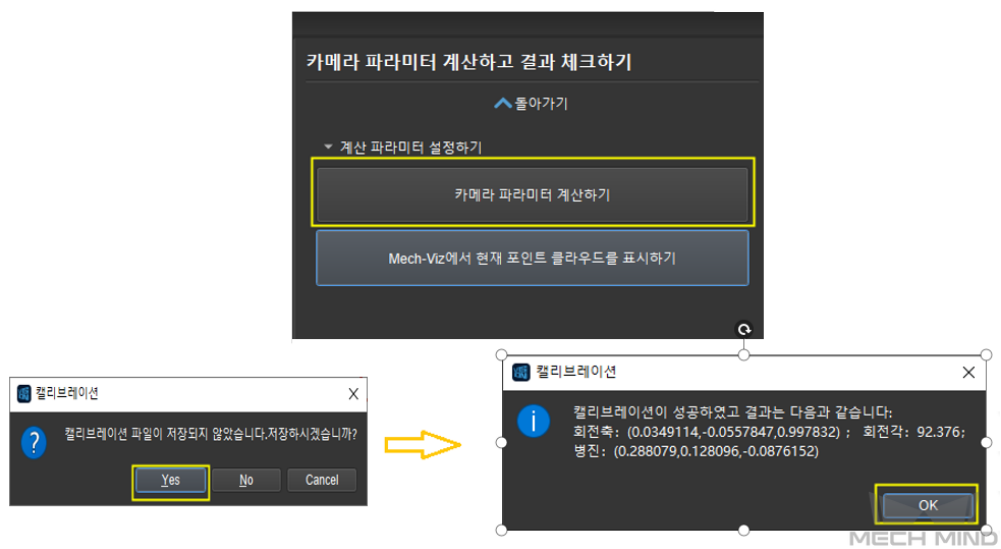

• **Mech-Viz 에서 캘리브레이션 보드의 포인트 클라우드를 표시하기**

아래 그림과 같이 *Mech-Viz* **에서 현재 포인트 클라우드를 표시하기** 를 클릭합니다.

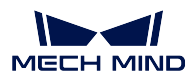

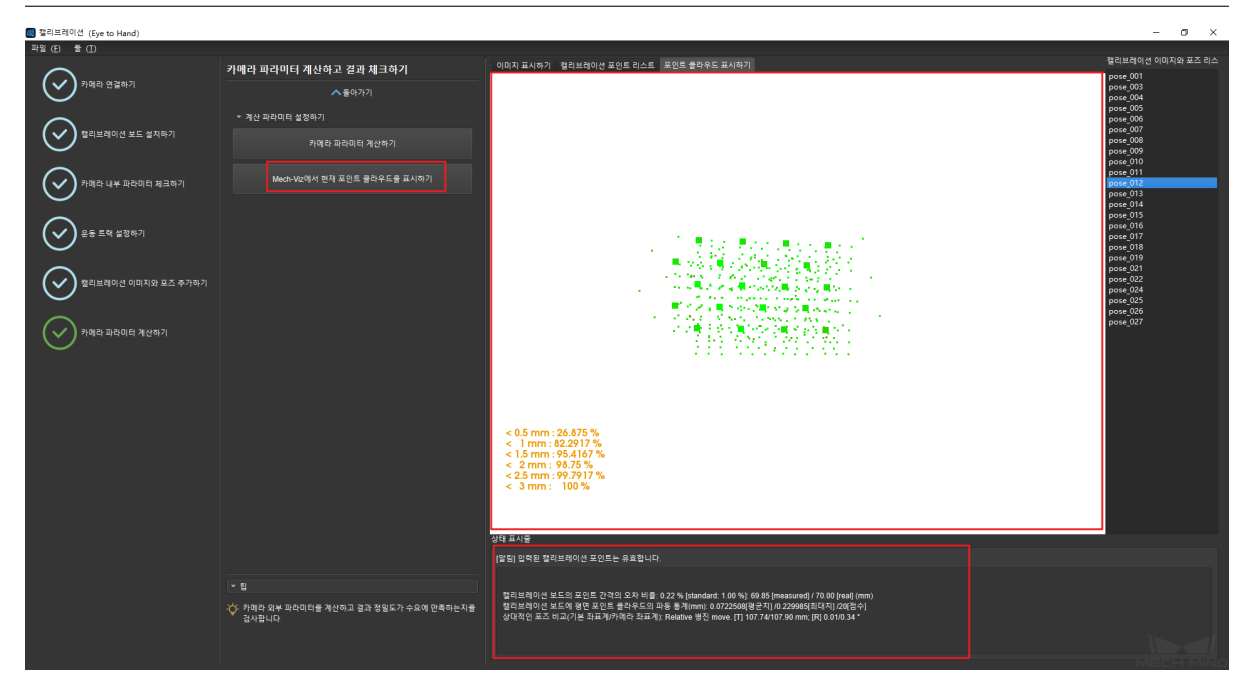

Mech-Viz 에 다시 들어가서 **로봇** 표시줄을 선택하고 연결된 로봇 모델을 선택한 뒤 **로봇 동기 화** 를 클릭합니다. 다음 그림과 같습니다.

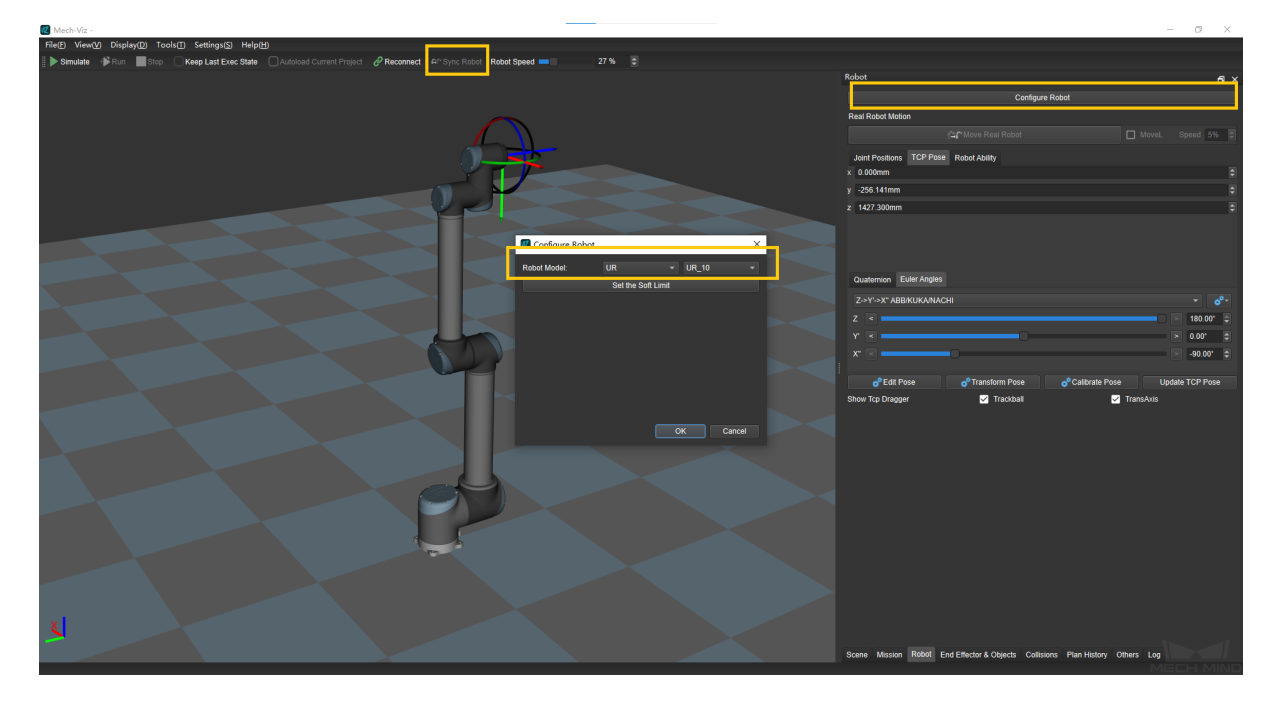

아래 그림과 같이 **시나리오** 표시줄을 선택하여 적당한 지면 높이로 조정합니다.

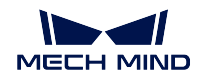

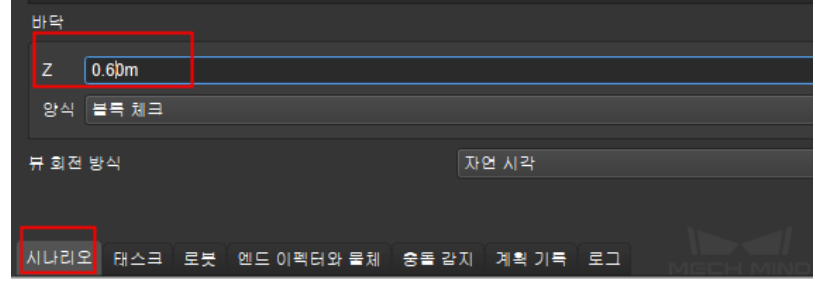

마지막으로 아래 그림과 같이 시뮬레이션에서 캘리브레이션 보드의 포인트 클라우드 이미지 를 볼 수 있습니다.

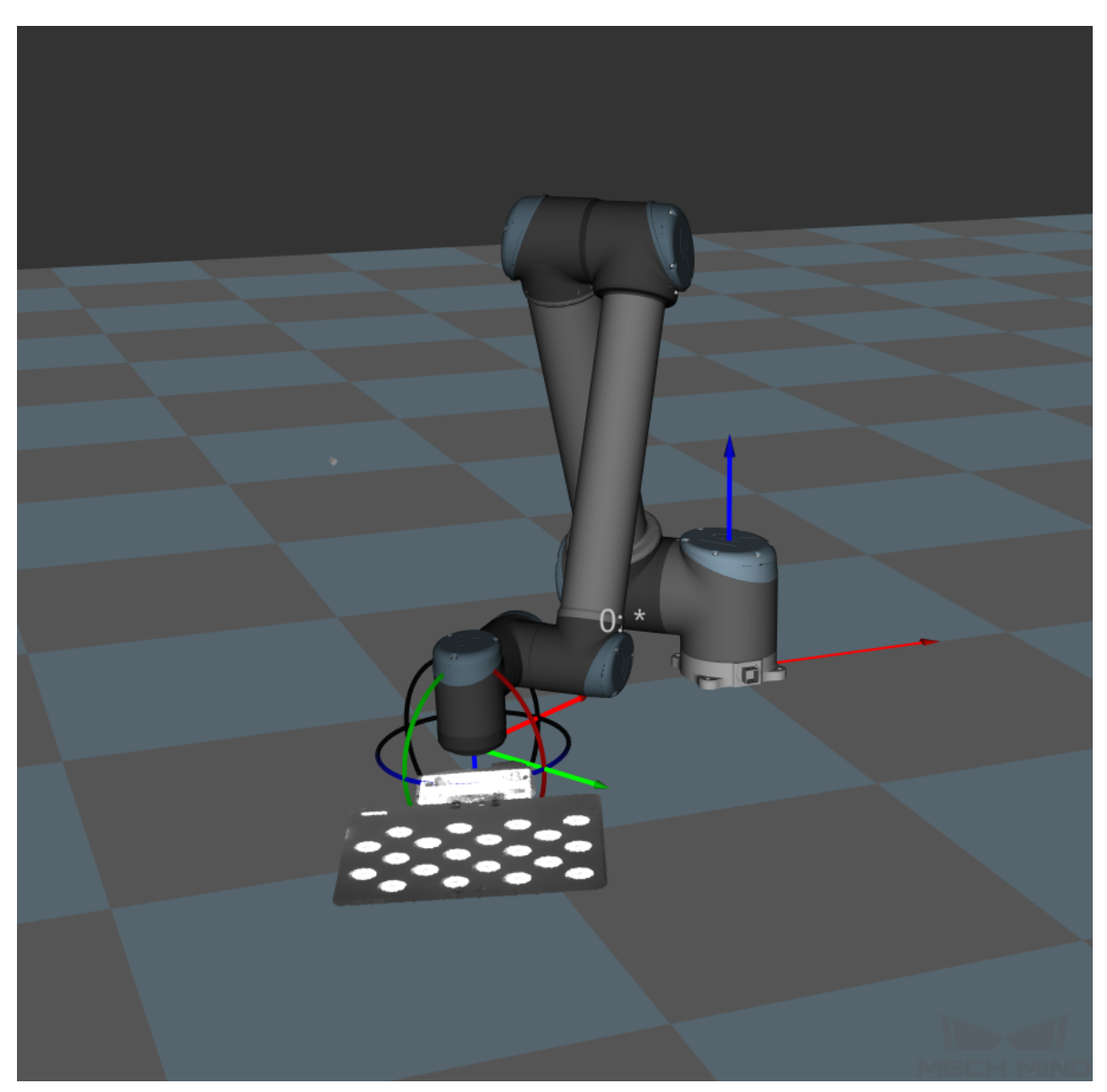

## **TCP 터치를 통해 캘리브레이션 포인트를 추가하기**

로봇이 Mech-Viz 로 제어할 수 없거나 캘리브레이션 보드가 설치 불가능한 경우, TCP 터치법 을 사용하여 캘리브레이션을 진행합니다. 이 방법에 필요하는 캘리브레이션 열점은 보다 적 고 한 세트 캘리브레이션 열점만으로 캘리브레이션을 완성할 수 있습니다.

### **캘리브레이션 사전 설정**

### • **캘리브레이션 프로젝트의 경로를 선택하기**

Mech-Vision 을 부팅하고 다음과 같은 순서대로 선택합니다. 카메라 도우미 *→* 카메라 캘리브 레이션 *→* 캘리브레이션 데이터를 저장할 프로젝트 폴더를 선택합니다 (프로젝트가 열려 있는 경우 시스템은 디폴트 설정으로 현재 프로젝트 경로를 사용합니다). 다음 그림과 같습니다.

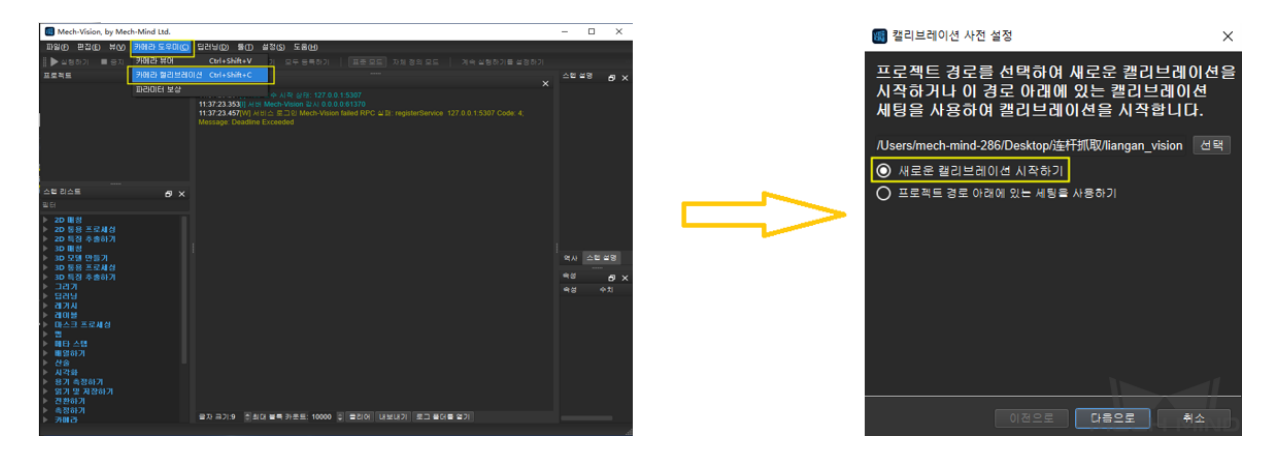

### • **캘리브레이션 유형을 선택하기**

해당 캘리브레이션 유형을 선택합니다. ETH 방식은"Eye to Hand"모드를 선택합니다. 다음 그림과 같습니다.

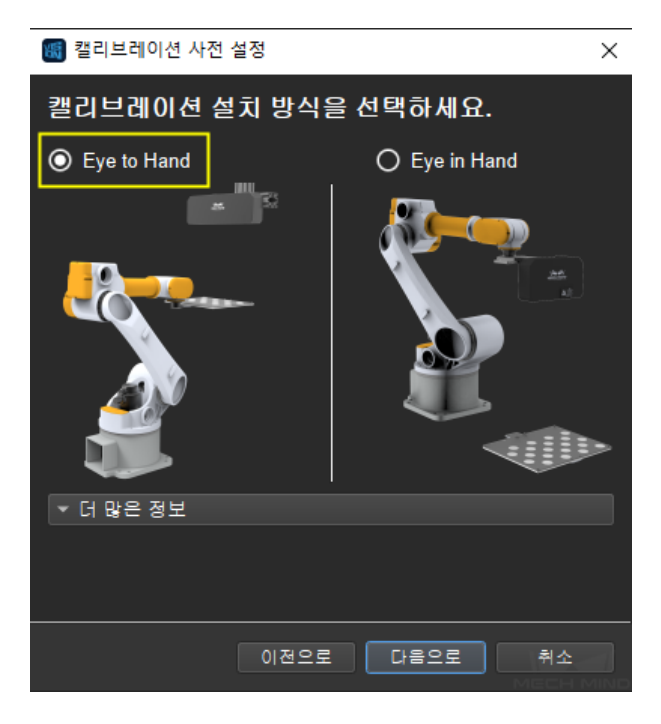

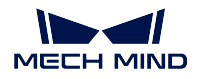

### • **로봇 연결 상태를 확인하고 캘리브레이션 포인트를 추가하는 방식을 선택하기**

로봇 연결 상태를 확인합니다. 이미 연결된 로봇은 아래 그림과 같습니다. *TCP* **터치법을 사 용하기** 를 선택해 TCP 캘리브레이션 모드에 들어갑니다. **완료** 를 클릭하면 캘리브레이션 인 터페이스로 이동합니다.

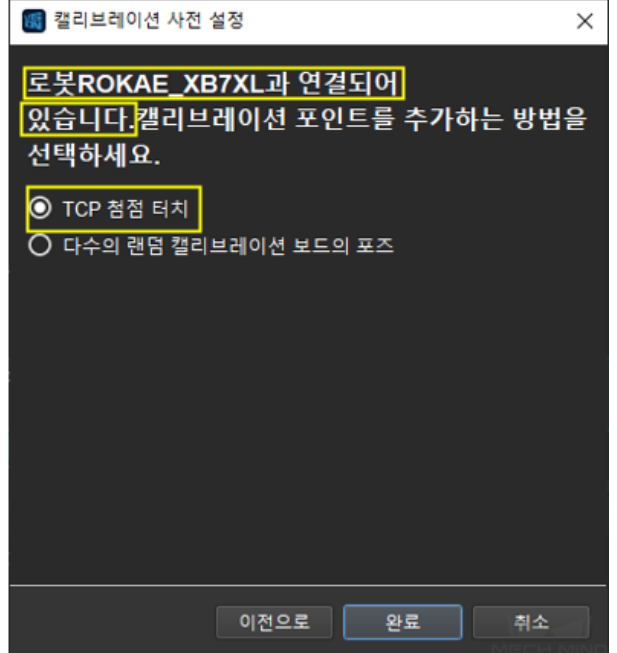

로봇과 연결되지 않은 경우, 다음 그림과 같습니다. 힌트에 따라 사용할 로봇의 유형을 선택 하거나 Mech-Center 를 사용하여 로봇을 연결한 후 이전 단계로 돌아가서 재시도하세요.

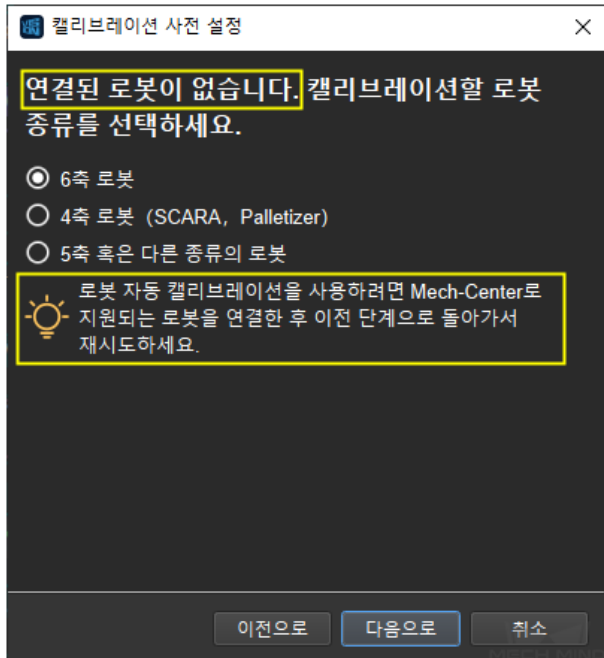

**참고:** 아래에 로봇이 연결되어 있는 것으로 예를 들어 실행 스텝을 소개할 것입니다. 특별한

로봇을 사용하는 경우 구체적인 캘리브레이션 스텝은**수동으로 캘리브레이션하는 스텝** 을 참 고하세요.

### **카메라를 연결하기**

### • **카메라를 연결하기**

캘리브레이션 인터페이스에 연결할 카메라를 선택합니다. 네트워크와 카메라가 정상적인 상 태인 경우, 카메라 ID 는 **감지된 카메라** 리스트에 자동으로 표시될 것입니다. 카메라를 선택 하고 **카메라 연결하기** 를 클릭하고, 아래 그림과 같이 Mech-Vision 은 카메라와 연결할 수 있 습니다.

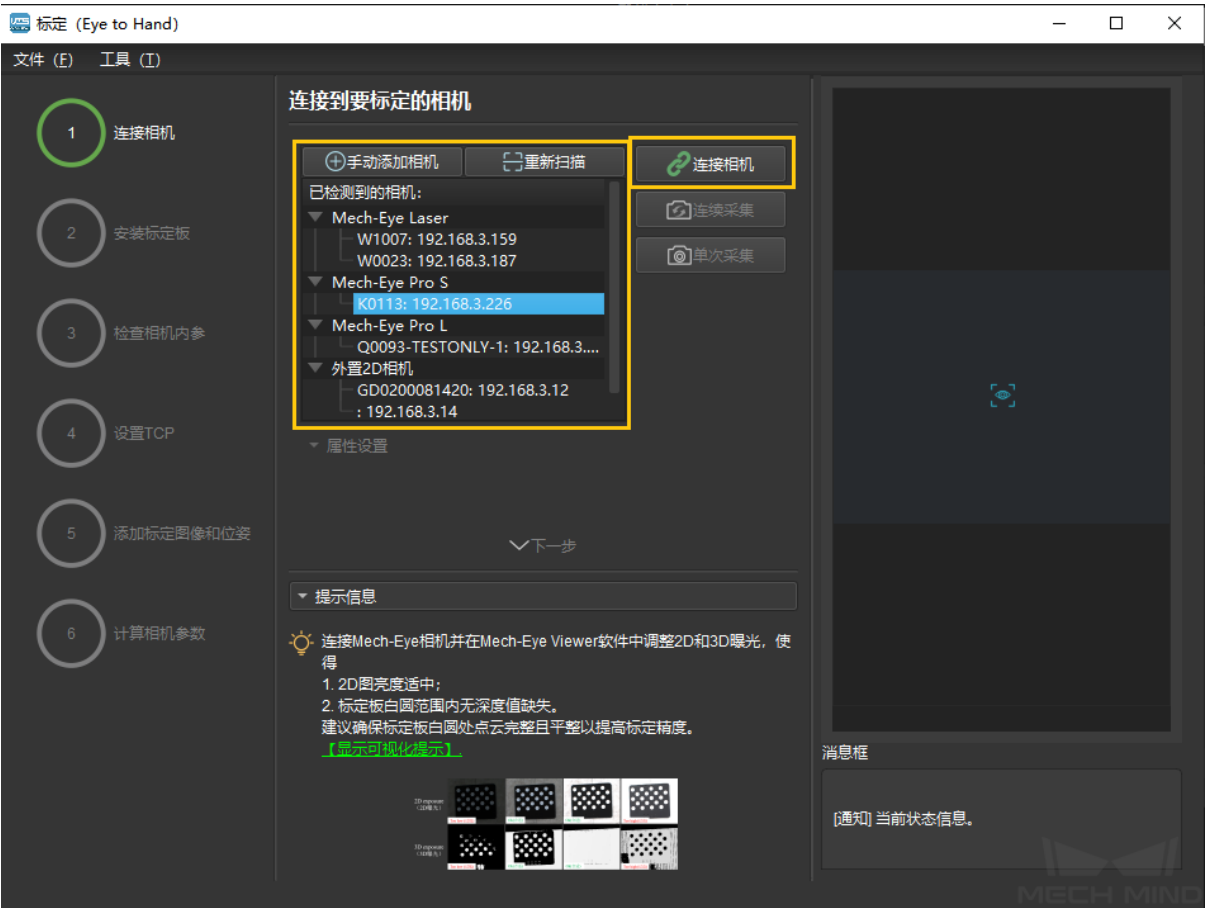

• **이미지를 캡처하기**

카메라를 연결한 후 **연속된 스캔** 또는 **단번의 스캔** 을 선택할 수 있습니다. 캘리브레이션 인터 페이스의 오른쪽에 캡처된 이미지를 확인할 수 있습니다. (카메라의 이미지가 정상인 것을 확 인한 후 여러 번의 새로고침은 캘리브레이션에 주는 영향을 피하기 위해 캡처를 중지해야 합 니다). 다음 그림과 같습니다.

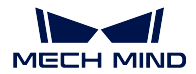

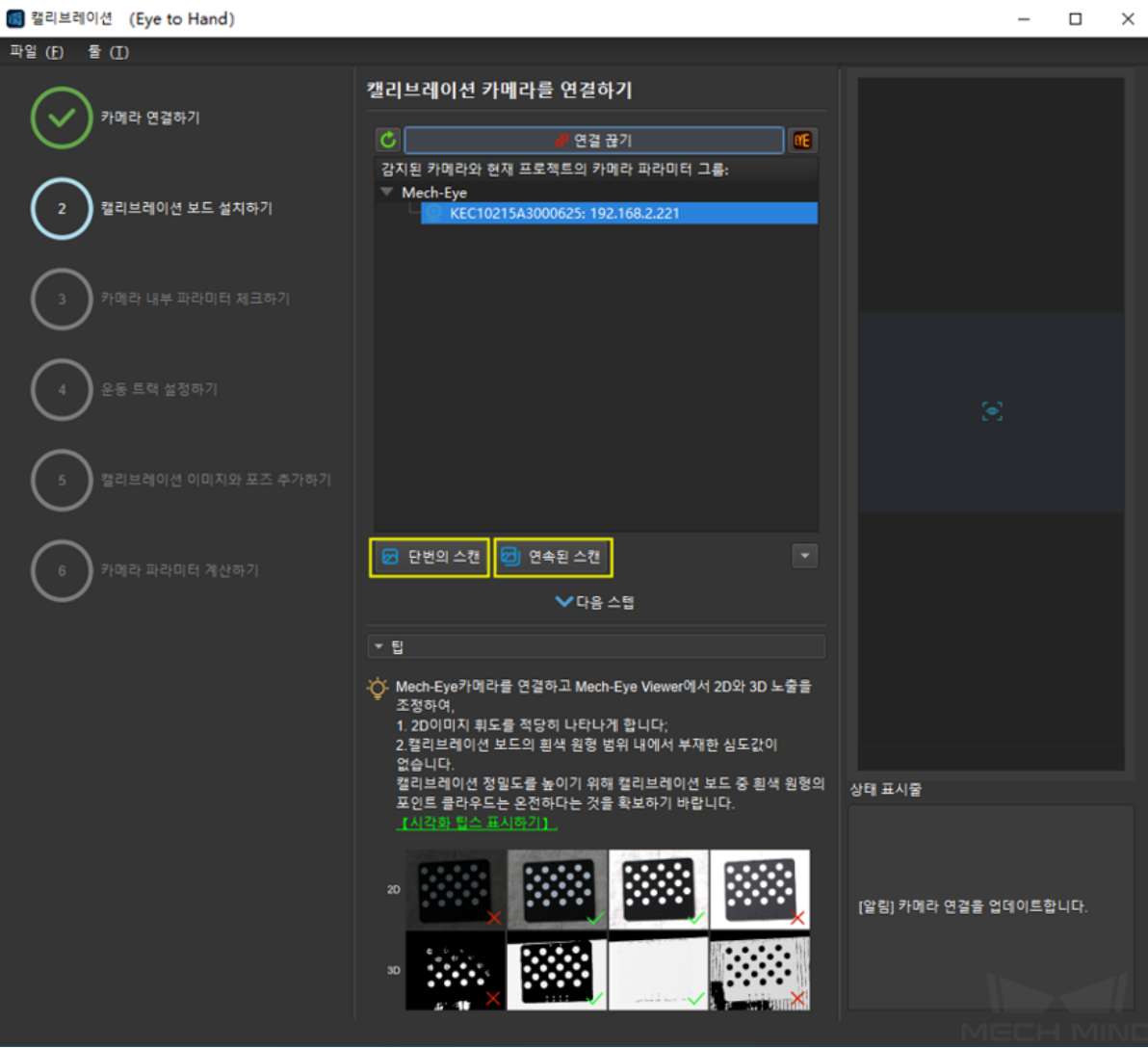

# • **수동으로 카메라를 추가하기**

카메라가 정상적인 생태인데 감지될 수 없는 경우에 카메라 IP 를 수동으로 추가해야 합니다. **수동으로 카메라 추가하기** 를 클릭하고 다음 그림과 같은 다이얼로그 박스가 표시될 것입니 다. 대응하는 카메라 명칭과 카메라 IP 를 입력하면 카메라를 감지된 카메라 리스트에 추가할 수 있습니다. 위와 같은 스텝에 따라 카메라를 연결할 수 있습니다.

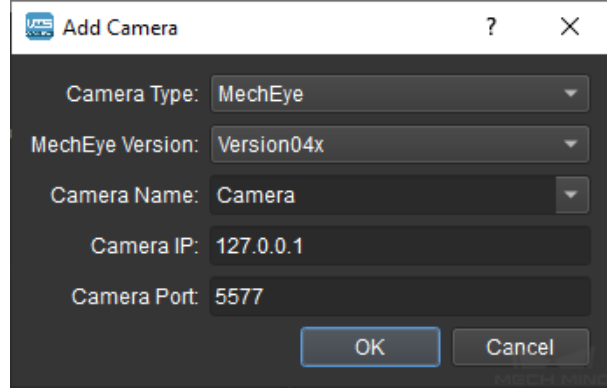

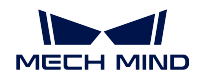

# **캘리브레이션 보드를 설치하기**

사용하는 캘리브레이션 보드의 유형을 선택하여 카메라의 뷰 안에 캘리브레이션 보드를 설치 합니다. 작업 인터페이스는 아래 그림과 같습니다. 구체적인 스텝은 아래와 같습니다:

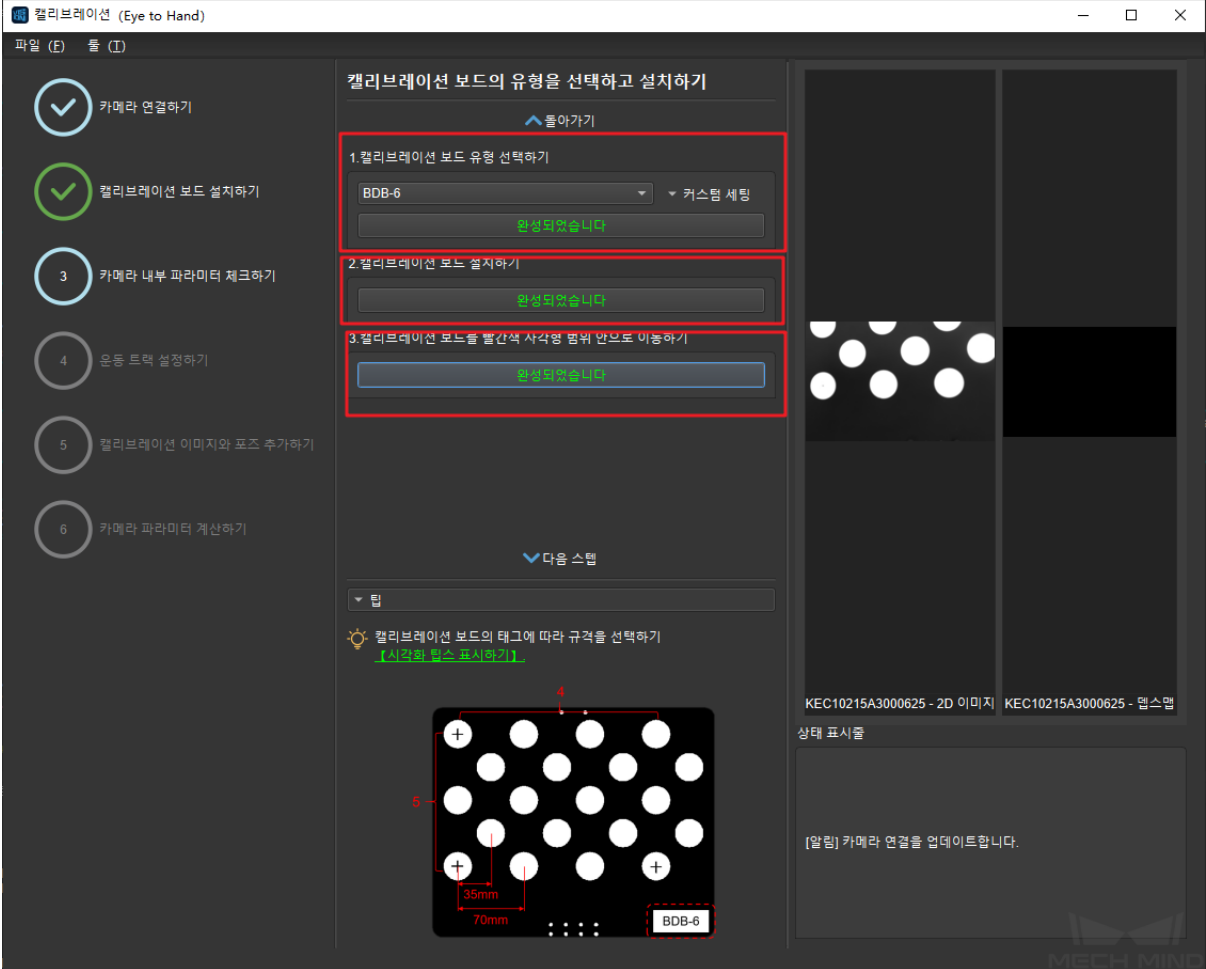

- 1. 사용하는 캘리브레이션 보드의 유형에 따라 대응하는 캘리브레이션 보드의 모델 (모델의 네임 플레이트는 캘리브레이션 보드의 위에 부착되어 있음) 을 선택한 다음 **확인** 을 클릭 하세요.
- 2. 캘리브레이션 보드가 부품에 있는 위치에 설치한다는 것을 확인하고 고정시킨 다음 **확인** 을 클릭하세요.
- 3. 캘리브레이션 보드가 카메라의 뷰 중앙 (컬러 맵의 빨간색 직사각형 범위 내) 에 있는 것 을 확인한 다음 **확인** 을 클릭하세요.

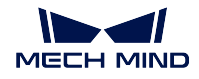

### **카메라 내부 파라미터를 확인하기**

### • **카메라 내부 파라미터를 확인하기**

캘리브레이션 보드를 설치한 후, 캘리브레이션 과정에서 특징 포인트를 검출할 수 있도록 카 메라의 파라미터가 적당한지를 체크해야 하고 카메라의 내부 파라미터가 정확한지를 확인해 야 합니다. **카메라 내부 파라미터 체크하기** 를 클릭하여 특징 포인트를 검출하고 카메라 내부 의 파라미터를 확인하세요. 카메라의 내부 파라미터를 성공적으로 체크하는 인터페이스는 다 음 그림과 같습니다. 내부 파라미터를 체크하는 결과가 팝업창에 표시될 것입니다.

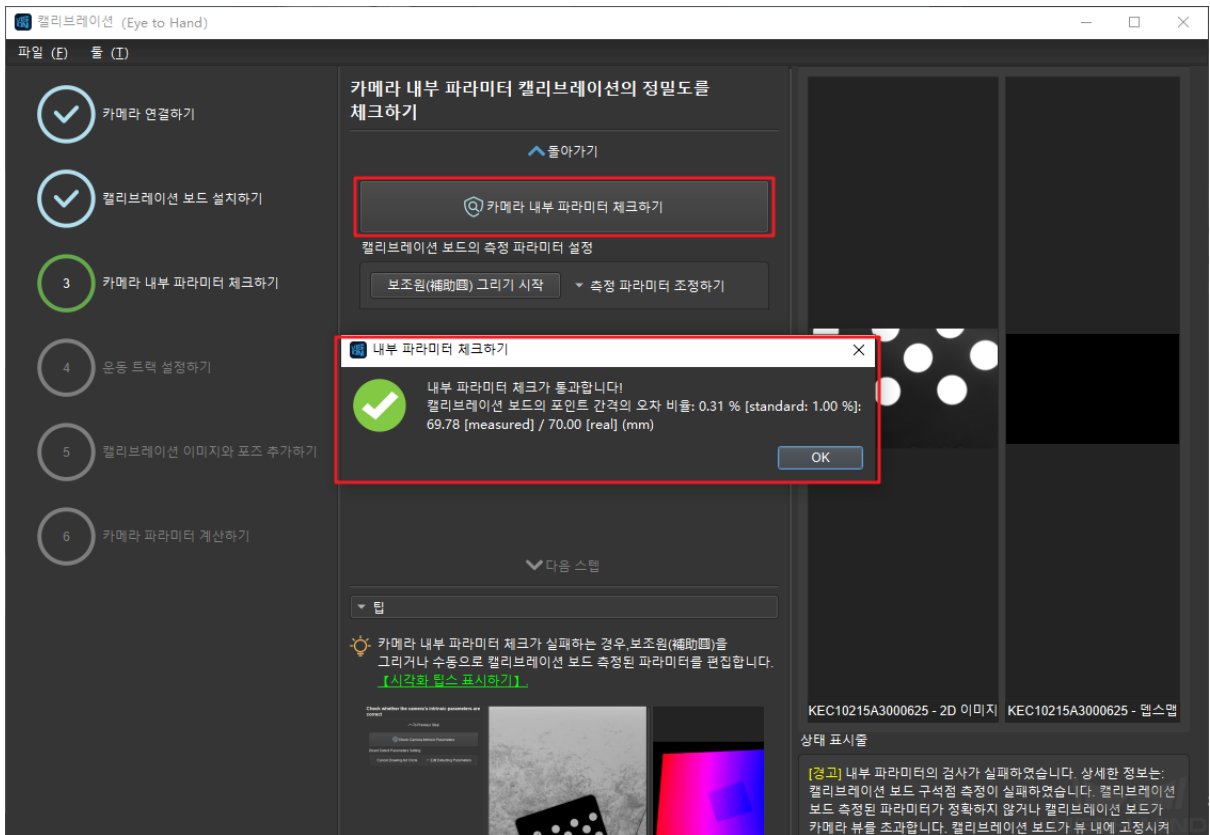

일반적으로 조명 조건이 좋고 카메라의 파라미터가 적당한 경우에 디폴트 값을 사용하면 측정 이 성공할 수 있습니다. 특징 포인트 검출이 성공하면 아래 그림과 같습니다.

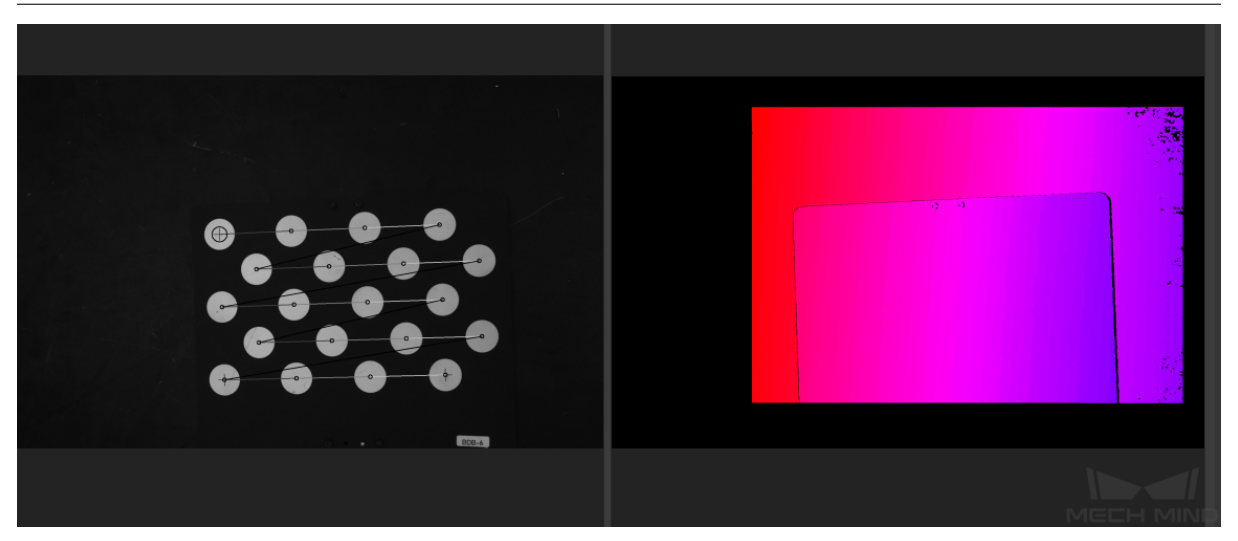

• **보조원을 그리기**

내부 파라미터 측정이 실패하는 경우, 보조원을 그리거나 캘리브레이션 보드의 측정 파라미터 를 수동으로 조정해야 됩니다. 다음 그림과 같습니다.

보조원 그리려면 **보조원 그리기 시작** 을 클릭하고 인식할 캘리브레이션 포인트를 선택하고 이 에 따라 캘리브레이션 포인트 측정 파라미터의 값도 변경됩니다.

측정 파라미터를 수동으로 조정할 경우 **측정 파라미터 조정하기** 를 클릭하여 측정 파라미터의 값을 변경하면 됩니다.

이상 스텝을 완성하면 다시 내부 파라미터를 측정합니다.

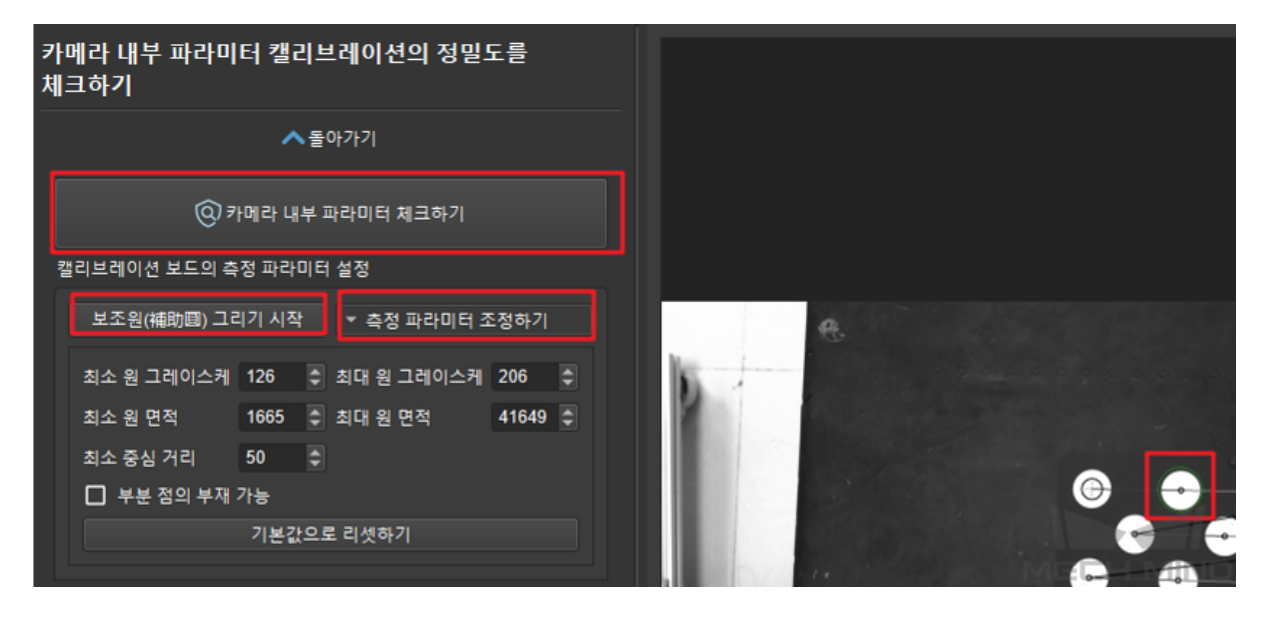

**팁:** 캡처된 캘리브레이션 포인트가 너무 작아서 선택하기 어려운 경우, 2D 이미지에서 **오른 쪽 버튼** 을 클릭하고, **화면에 맞게 사이즈 조정하기** 를 언체크하며 **원도 사이즈로 조정하기** 를 선택합니다. 이미지의 크기를 조정한 다음에 보조원을 그립니다.

특징 포인트가 여전히 감지되지 못한다면 작업 현장의 조전에 근거하여 카메라 파라미터를 조 절해야 합니다. 조절 방법은 Mech-Eye Viewer 파라미터 조절 를 참고하세요. 내부 파라미터

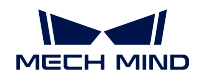

가 비정상이면 빨깐색으로 표시될 것이고 이때 문제 원인을 찾아야 하고 내부 파라미터 캘리 브레이션을 다시 해야 합니다.

**TCP 설정하기**

### • **TCP 캘리브레이션**

캘리브레이션 보드가 베이스 좌표계 아래에 있는 포즈를 정확하게 측정하기 위해 TCP 터치 법은 먼저 툴이 플랜지 원점에 대한 정확한 위치 관계 (디폴트 방향) 을 획득해야 합니다.

Mech-Vision 중에 TCP 캘리브레이션 인터페이스는 아래 그림과 같습니다. TCP 값이 기지 의 경우, **기지의** *TCP* **값** 을 체크하여 TCP 값을 입력합니다. TCP 값이 미지의 경우, **미지의** *TCP* **값** 을 체크하고 *TCP* **캘리브레이션** 을 클릭합니다. TCP 캘리브레이션 스텝은 다음과 같습니다:

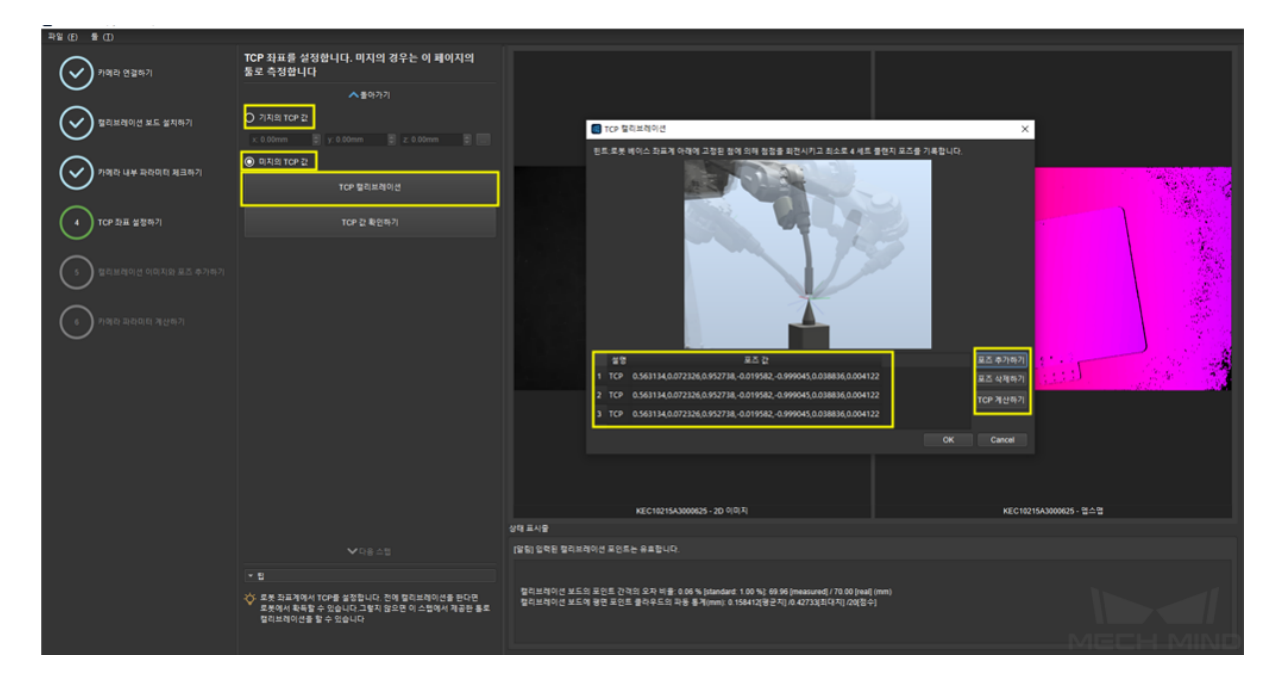

- 1. 로봇 끝의 첨점을 다른 포즈로 고정된 첨점 (로봇의 작업 공간 안에 있어야 됨) 을 터치 할 때마다 **포즈 추가하기** 를 클릭하면 포즈 정보가 리스트에 표시될 것입니다.
- 2. 잘못으로 추가된 포즈 정보를 삭제하는 경우, 삭제할 수치를 선택하고 **포즈 삭제하기** 를 클릭하면 삭제할 수 있습니다.
- 3. 포인트 4 개를 추가하고 *TCP* **계산하기** 를 클릭하면 첨점 좌표를 획득할 수 있고 자동으 로 왼쪽에 작성될 것이며 좌표 정밀도는 팝업창의 형식으로 표시될 것입니다. 아래 그림 과 같습니다.
- 4. TCP 값이 틀림 없음을 확인하면 *TCP* **확인하기** 를 클릭하고 **다음 스텝** 을 클릭해서 TCP 캘리브레이션을 완성합니다.

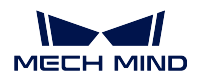

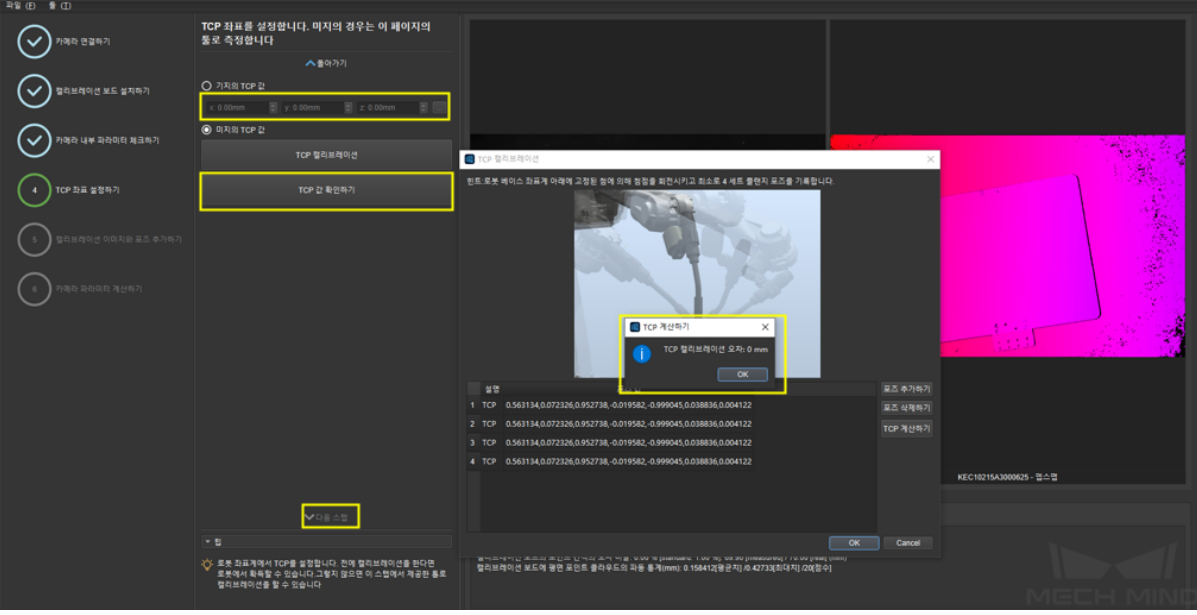

**팁:** ABB 로봇을 비롯한 로봇이 Mech-Center 와 연결하고 로봇 티칭 머신을 통해 이동할 수 없는 경우, Mech-Center 와 로봇의 연결을 끊어서 로봇 티칭 머신으로 로봇을 이동하여 첨점 을 터치하고 로봇 티칭 머신에 있는 로봇의 포즈를 Mech-Vision 에 입력하며 TCP 캘리브레 이션의 포즈를 추가합니다.

**참고:** 기지의 TCP 를 사용할 때 로봇 티칭 머신의 TCP 설정은 0 인 것을 확인해야 합니다. 아니면 겹친 계산이 발생할 수 있습니다.

### **캘리브레이션 이미지와 포즈를 추가하기**

첨점 TCP 를 확인한 다음 TCP 터치법을 통해 캘리브레이션을 합니다. 삼점법을 이용해서 순서대로 로봇 끝에 있는 첨점을 캘리브레이션 보드에 있는 포인트 3 개인 1, 2, 3 을 터치합니 다. 터치할 때마다 **포즈 추가하기** 를 한 번씩 클릭합니다. 포인트 3 개 모두 터치 완료되면 포 즈 정보 리스트에 포즈 3 개가 표시될 것입니다. 다음 그림과 같습니다.

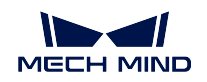

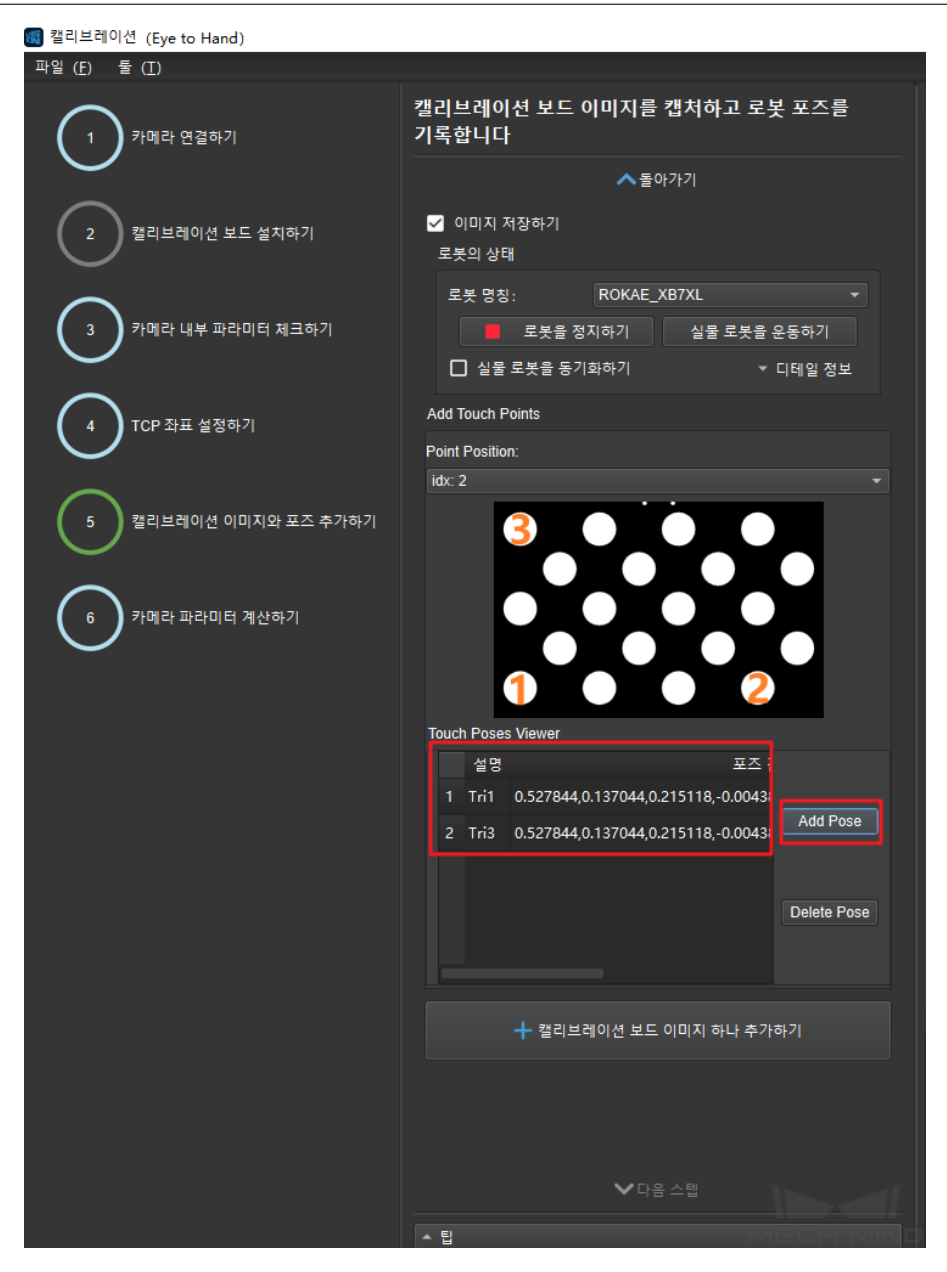

ETH 실물 첨점 터치는 아래 그림과 같습니다.

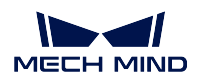

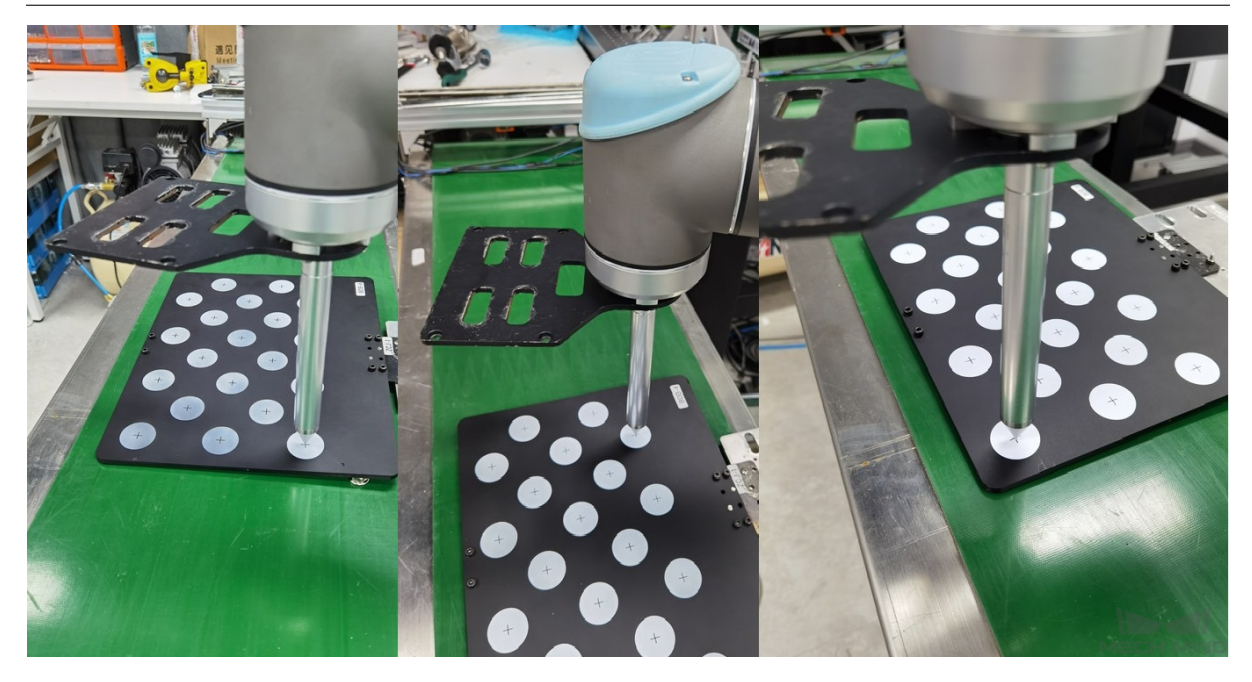

카메라가 캘리브레이션 보드 전체를 촬영할 수 있도록 로봇을 이동합니다. **단일 캘리브레이션 보드의 이미지를 추가하고 포즈 기록하기** 를 클릭하면 카메라가 촬영하고 캘리브레이션 보드 의 캘리브레이션 포인트를 인식하여 TCP 터치법을 통해 포즈 데이터 추가가 완료됩니다. 그 다음에 **다음 스텝** 을 클릭하고 캘리브레이션 열점을 추가하는 스텝을 완성합니다. 다음 그림 과 같습니다.

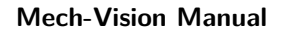

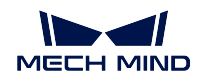

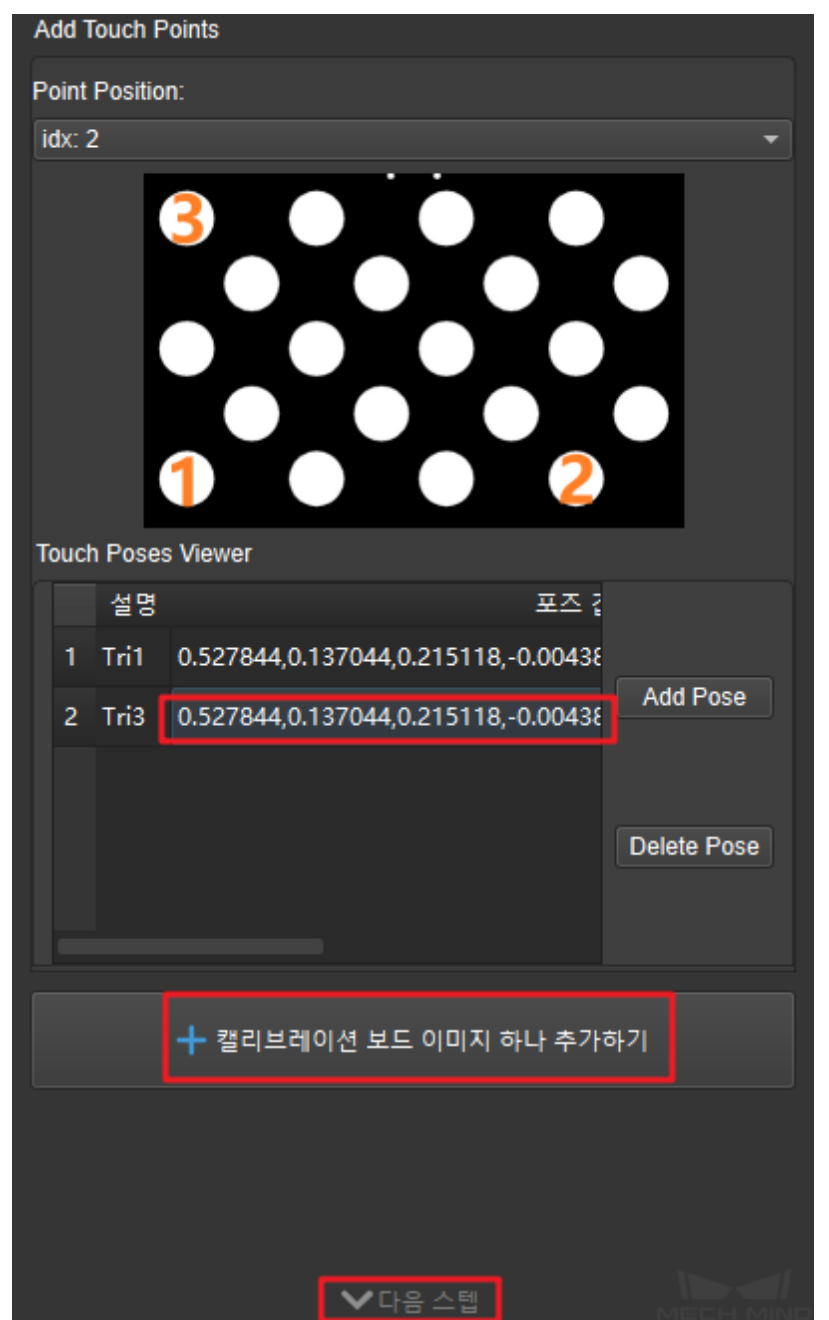

**주의:** 캘리브레이션 과정에서 캘리브레이션 보드를 잘 고정하세요.

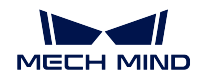

## **카메라 파라미터를 계산하기**

### • **카메라 파라미터를 계산하기**

카메라 파라미터 계산하기의 인터페이스로 이동하고 **카메라 파라미터를 계산하기** 를 클릭하 여 구체적인 외부 파라미터의 캘리브레이션 결과를 표시될 것입니다. 아래 그림과 같습니다.

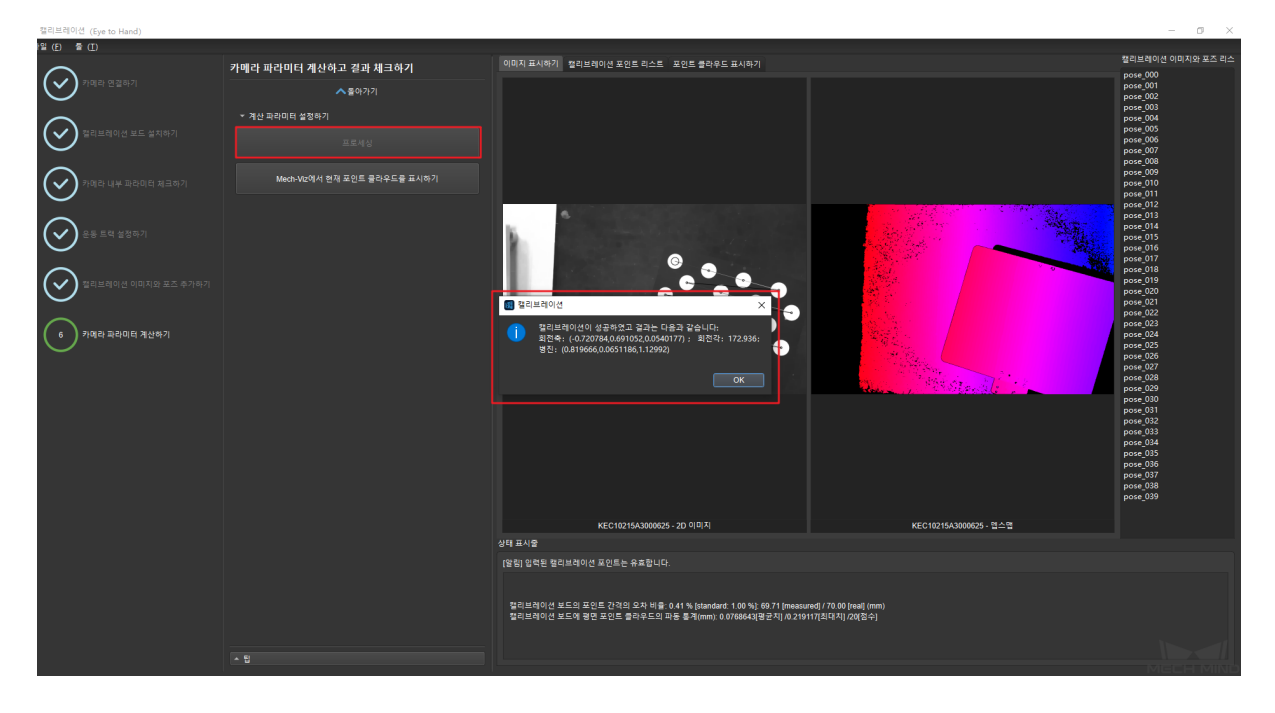

# • **Mech-Viz 에서 캘리브레이션 보드의 포인트 클라우드를 표시하기**

아래 그림과 같이 *Mech-Viz* **에서 현재 포인트 클라우드를 표시하기** 를 클릭합니다.

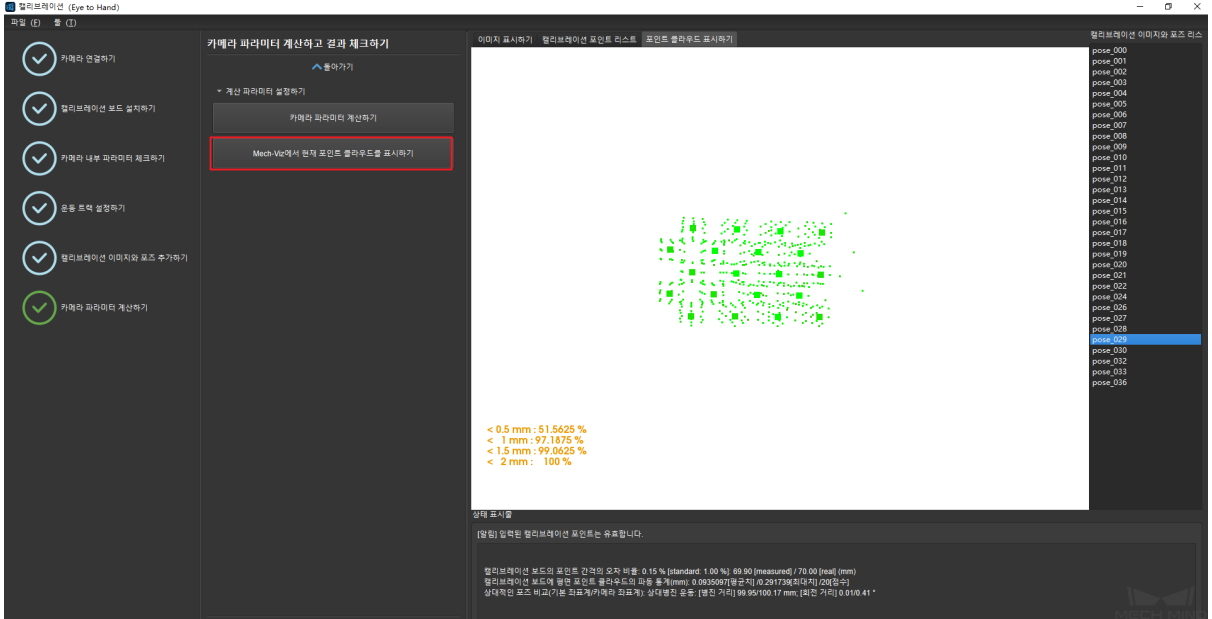

Mech-Viz 에 들어가서 **로봇** 표시줄을 선택하고 연결된 로봇 모델을 선택한 뒤 **로봇 동기화** 를 클릭합니다. 아래 그림과 같습니다.

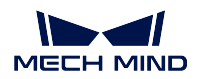

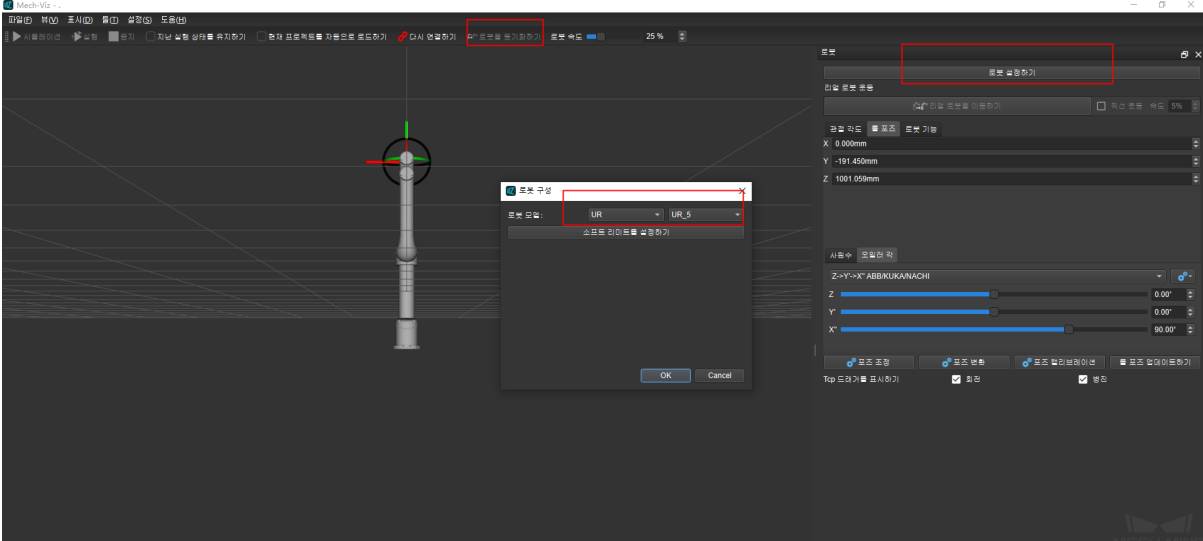

아래 그림과 같이 **시나리오** 표시줄을 선택하여 적당한 지면 높이로 조정합니다.

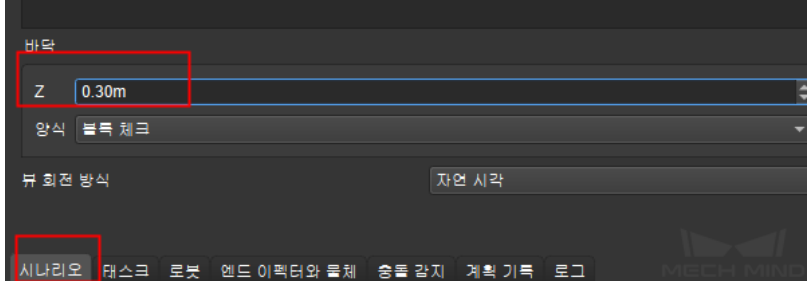

마지막으로 다음 그림과 같이 시뮬레이션에서 캘리브레이션 보드의 포인트 클라우드 이미지 를 볼 수 있습니다.

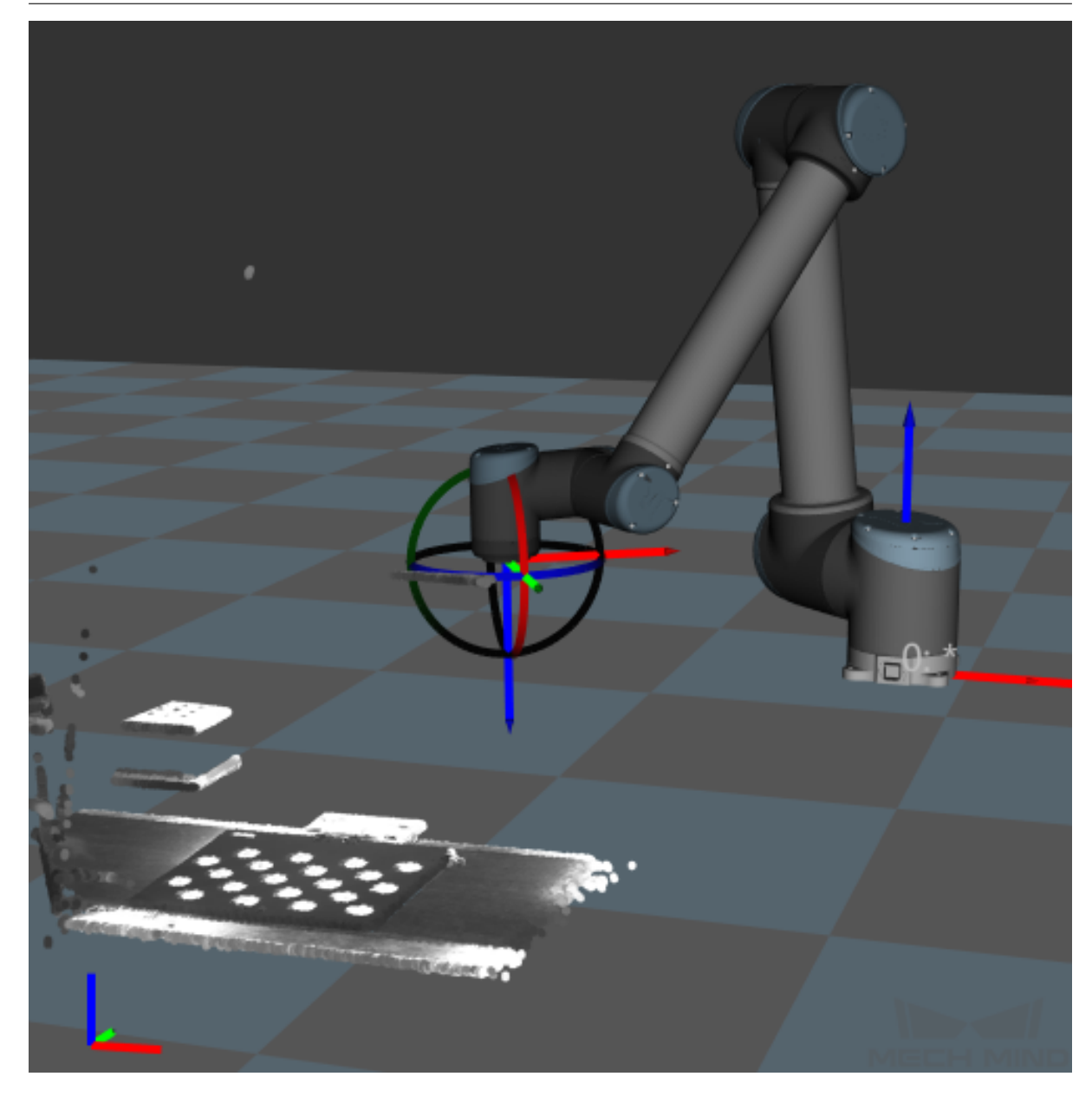

# **5.2.2 Eye In Hand**

# **캘리브레이션 원리**

*EIH* **캘리브레이션 기본 원리**

# **캘리브레이션 스텝**

**다수의 랜덤 캘리브레이션 보드의 포즈에서 캘리브레이션 포인트를 추가하기**

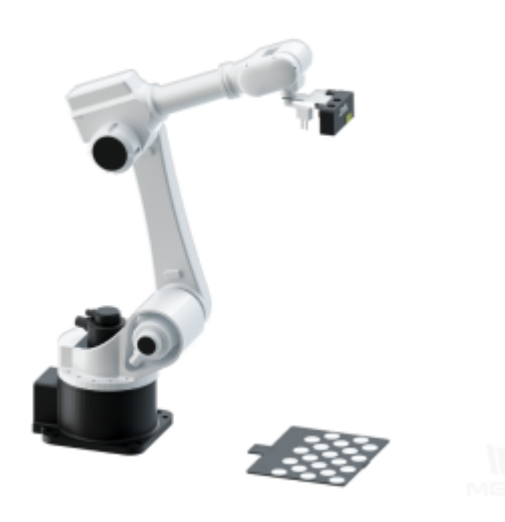

*TCP* **터치를 통해 캘리브레이션 포인트 추가하기**

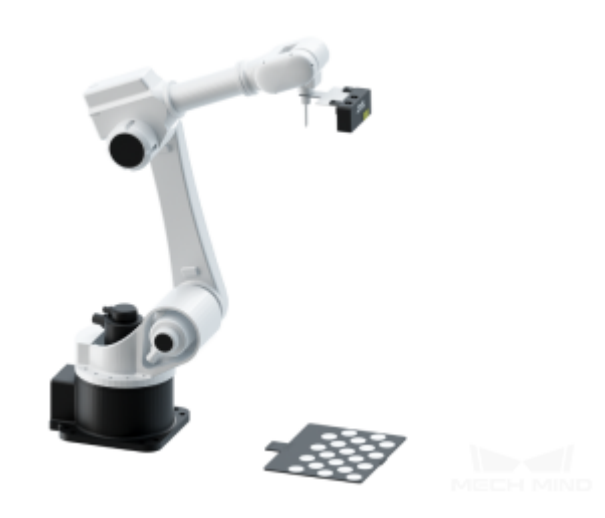

### **EIH 캘리브레이션 기본 원리**

카메라를 고정 스탠드를 통해 로봇 끝에 설치합니다. 이 때, 로봇 끝에 있는 플랜지 중심과 카 메라의 광학 중심의 포즈는 상대적으로 고정되어, 즉 그림*1*에서 표시하는 미지 변수 X 입니 다. 로봇 베이스 좌표계 (Base) 에 대한 로봇 끝에 있는 플랜지 중심의 포즈는 기지수 B 입니 다. 카메라는 캘리브레이션 보드를 캡처하는 것을 통해 카메라의 광학 중심과 캘리브레이션 보드에 있는 각 캘리브레이션 포인트 간의 포즈 관계를 획득하여 기지수 C 를 획득할 수 있습 니다. 캘리브레이션 보드는 카메라의 뷰 안에 설치하고 로[봇](#page-288-0)의 베이스 좌표에 대한 포즈 관계 는 고정값 A 입니다; 이와 같이 변수 A, B, C 및 X 는 폐쇄 루프 관계를 형성합니다. A 는 고 정값이기 때문에 이전의 두 개의 방정식을 합병해서 새로 획득하는 방정식 중에 변수 X 만은 미지수입니다. 로봇 끝의 포즈를 변경하여 다양한 각도에서 캡처함으로써 여러 세트의 A, B, C 값을 획득하고 이러한 값을 사용하여 피팅 계산을 실행하고 X 의 최적값을 획득할 수 있습 니다.
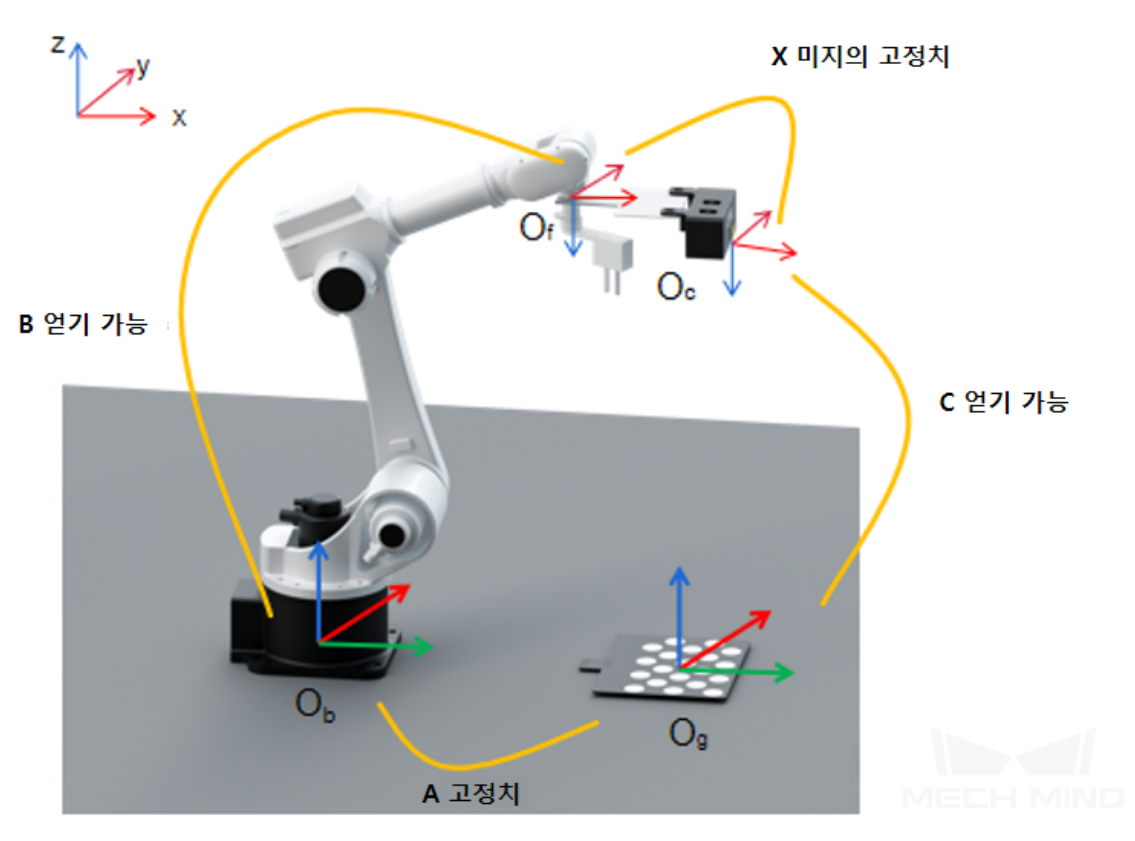

그림 1 여러 개의 램덤 캘리브레이션 보드 EIH

 $B_1 \bullet X \bullet C_1 = A$  $B_2 \bullet X \bullet C_2 = A$  $B_1 \bullet X \bullet C_1 = B_2 \bullet X \bullet C_2$ 

TCP 터치법을 사용하여 캘리브레이션을 하는 경우, 캘리브레이션 보드를 작업대에 배치해 로봇의 끝에 기존 사이즈의 TCP 터치 포인트를 설치하고 캘리브레이션 보드의 캘리브레이션 포인트를 터치합니다. 그 원리는 아래 그림*2*와 습니다. A, B, C 는 기지수이고, X 의 값을 계 산할 수 있습니다.

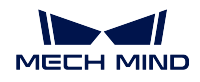

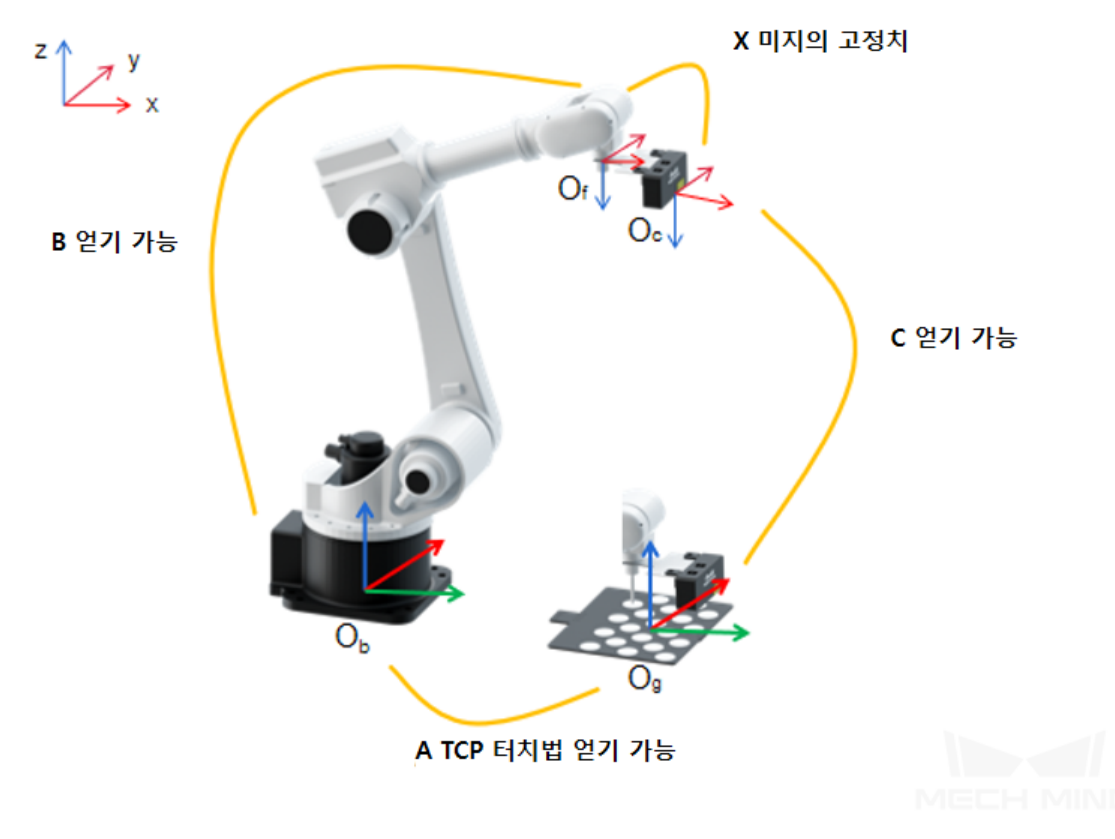

그림 2 TCP 첨점 터치 (EIH)

ETH 방식으로 캘리브레이션을 하는 것은 카메라의 광학 중심과 로봇의 베이스 좌표 간의 포 즈 관계입니다. 로봇의 베이스 좌표나 카메라가 이동하게 되면 대응하는 외부 파라미터는 이 에 따라 변경됩니다. 이 때 로봇의 핸드-아이 관계를 다시 캘리브레이션을 해야 합니다.

### **다수의 랜덤 캘리브레이션 보드의 포즈에서 캘리브레이션 포인트를 추가하기**

소프트웨어에서 자동으로 생성된 트랙 포인트 (병진량 또는 회전량을 캘리브레이션을 하는 데 사용되는 트랙을 포함합니다) 또는 수동으로 다수의 포즈를 추가하여 각 트랙의 경로 포인트 에서 캡처하며 캘리브레이션 보드 구석점을 인식하고 최종 캘리브레이션 열점을 생성해서 캘 리브레이션 보드, 카메라 및 로봇 간의 관계를 구축합니다.

**캘리브레이션 사전 설정**

### • **캘리브레이션 프로젝트의 경로를 선택하기**

Mech-Vision 을 부팅하고 **카메라 도우미** *→* **카메라 캘리브레이션** 순으로 클릭하세요. 캘리브 레이션 데이터를 저장할 프로젝트 폴더를 선택합니다 (프로젝트가 열려 있는 경우 시스템은 디폴트 설정으로 현재 프로젝트 경로를 사용합니다). *1* 과 같습니다.

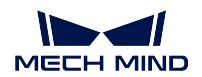

#### **Mech-Vision Manual**

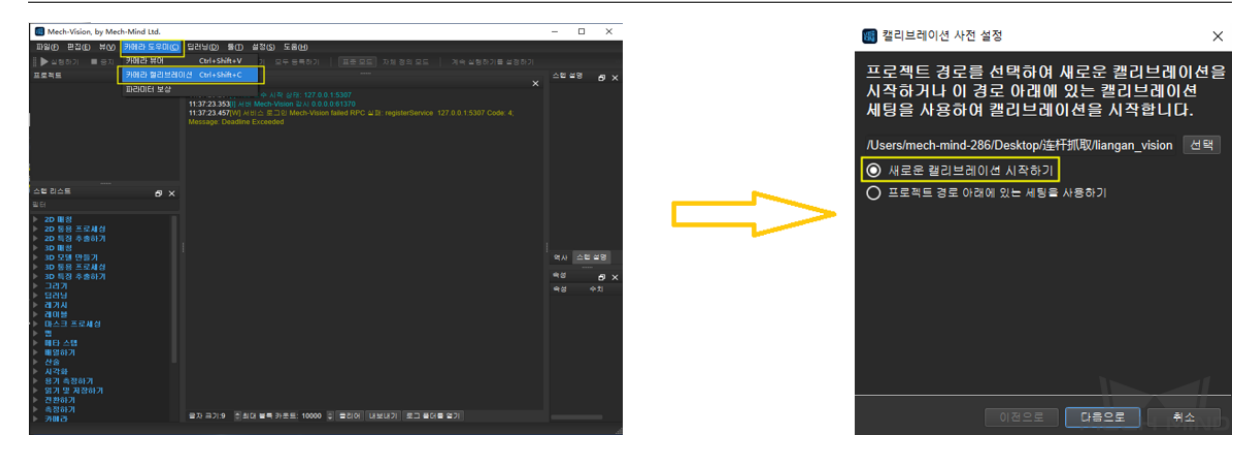

### • **캘리브레이션 유형을 선택하기**

해당 캘리브레이션 유형을 선택합니다. EIH 방식은"Eye in Hand"모드를 선택합니다. *2* 와 같습니다.

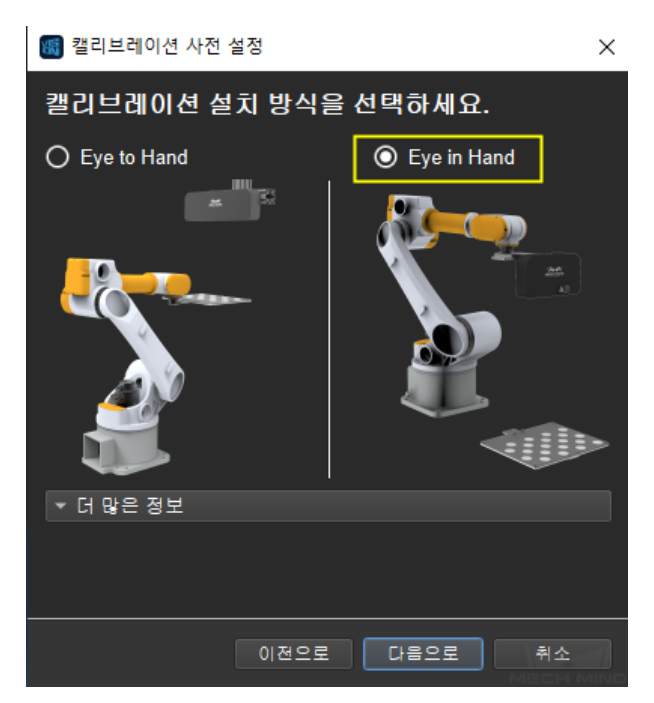

### • **로봇 연결 상태를 확인하고 캘리브레이션 포인트를 추가하는 방식을 선택하기**

로봇 연결 상태를 확인합니다. 이미 연결된 로봇은 그림 *3* 과 같습니다. **로봇으로 이미지를 이 동하고 캡처하기** 를 선택합니다. **종료** 를 클릭하여 캘리브레이션 인터페이스로 이동합니다.

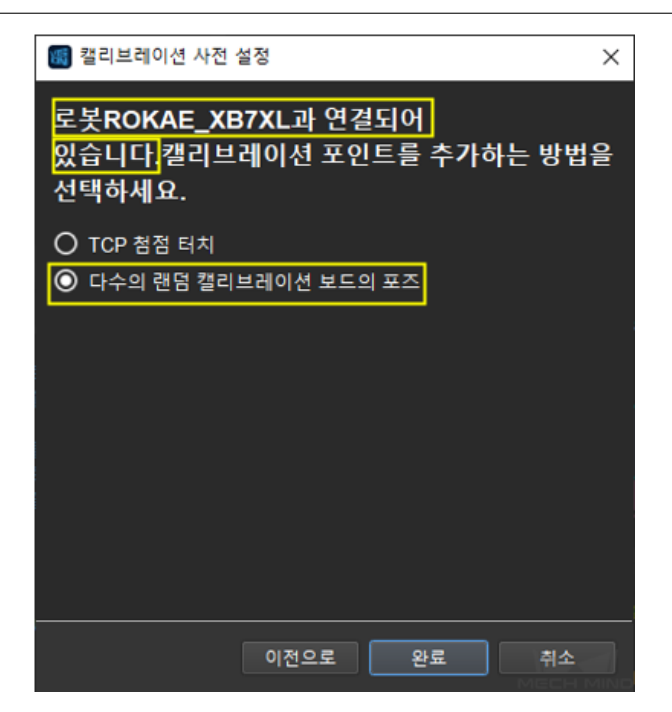

로봇과 연결되지 않은 경우, *4* 와 같습니다. 힌트에 따라 사용할 로봇의 유형을 선택하거나 Mech-Center 를 사용하여 로봇을 연결한 후 이전 단계로 돌아가서 재시도하세요.

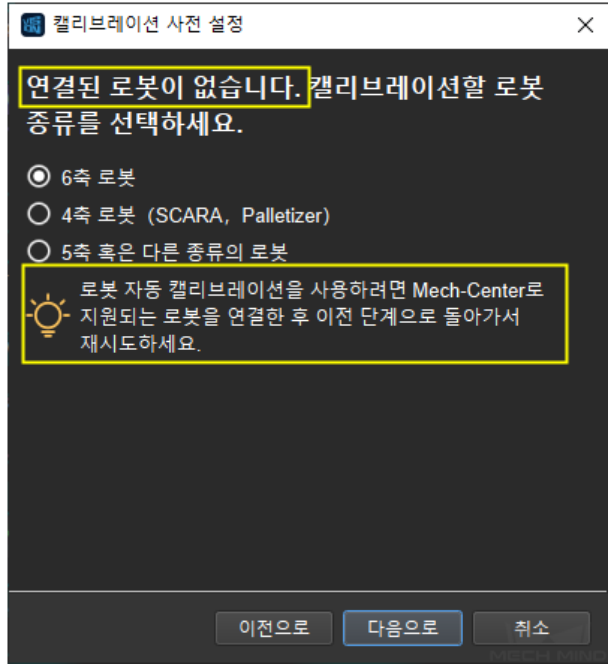

**참고:** 아래에 로봇이 연결되어 있는 것으로 예를 들어 실행 스텝을 소개할 것입니다. 특별한 로봇을 사용하는 경우 구체적인 캘리브레이션 스텝은**수동으로 캘리브레이션하는 스텝** 을 참 고하세요.

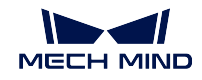

## **카메라를 연결하기**

#### • **카메라를 연결하기**

캘리브레이션 인터페이스에 연결할 카메라를 선택합니다. 네트워크와 카메라가 정상적인 상 태인 경우, 카메라 ID 는 **감지된 카메라** 리스트에 자동으로 표시될 것입니다. 카메라를 선택 한 후 **카메라 연결하기** 를 클릭하고, *5* 와 같이 Mech-Vision 은 카메라와 연결할 수 있습니다.

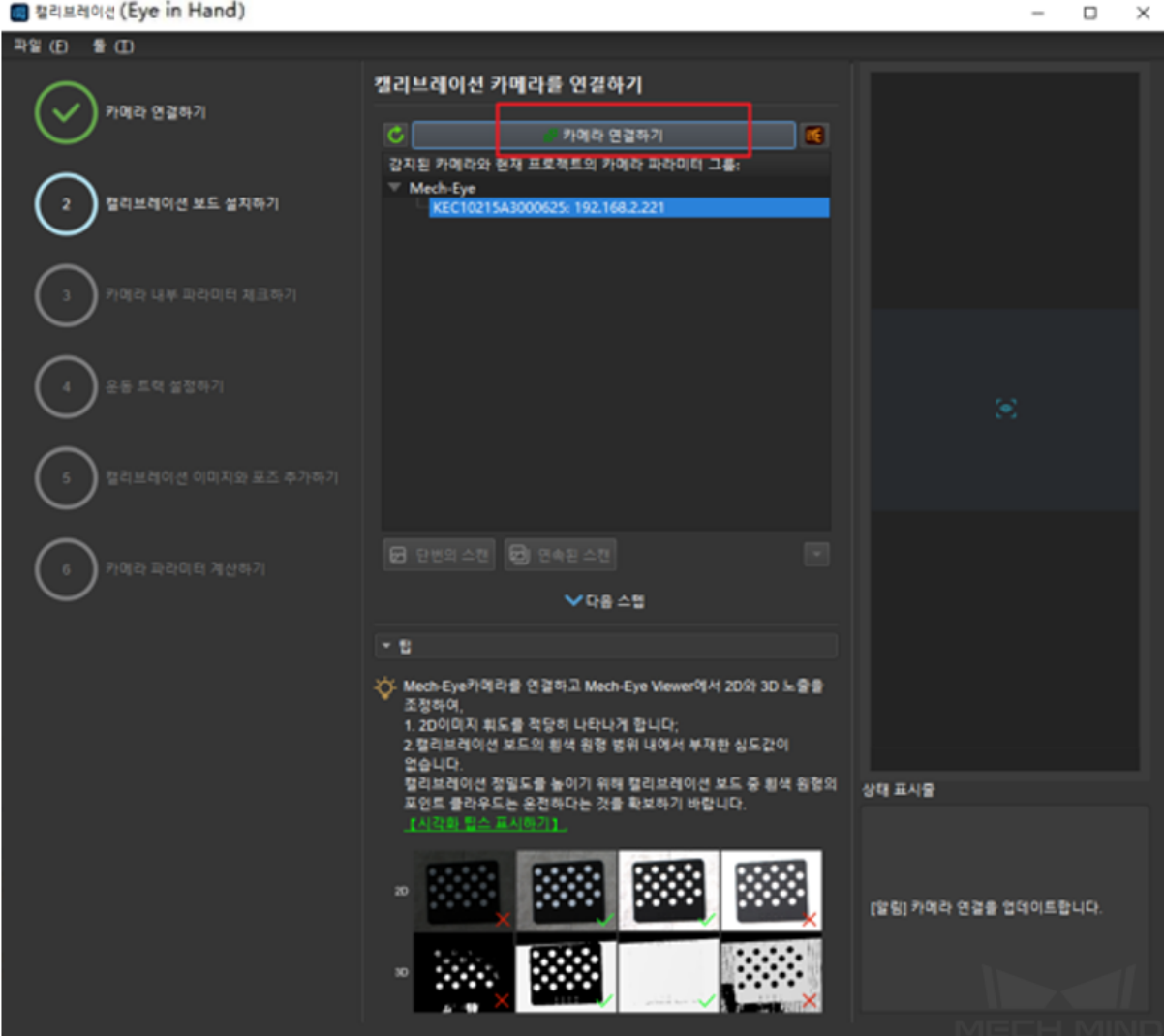

### • **이미지를 캡처하기**

카메라를 연결한 후 **연속된 스캔** 또는 **단번의 스캔** 을 선택할 수 있습니다. 캘리브레이션 인터 페이스의 오른쪽에 캡처된 이미지를 확인할 수 있습니다. (카메라의 이미지가 정상인 것을 확 인한 후 여러 번의 새로고침은 캘리브레이션에 주는 영향을 피하기 위해 캡처를 중지해야 합 니다). *6* 과 같습니다.

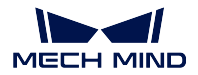

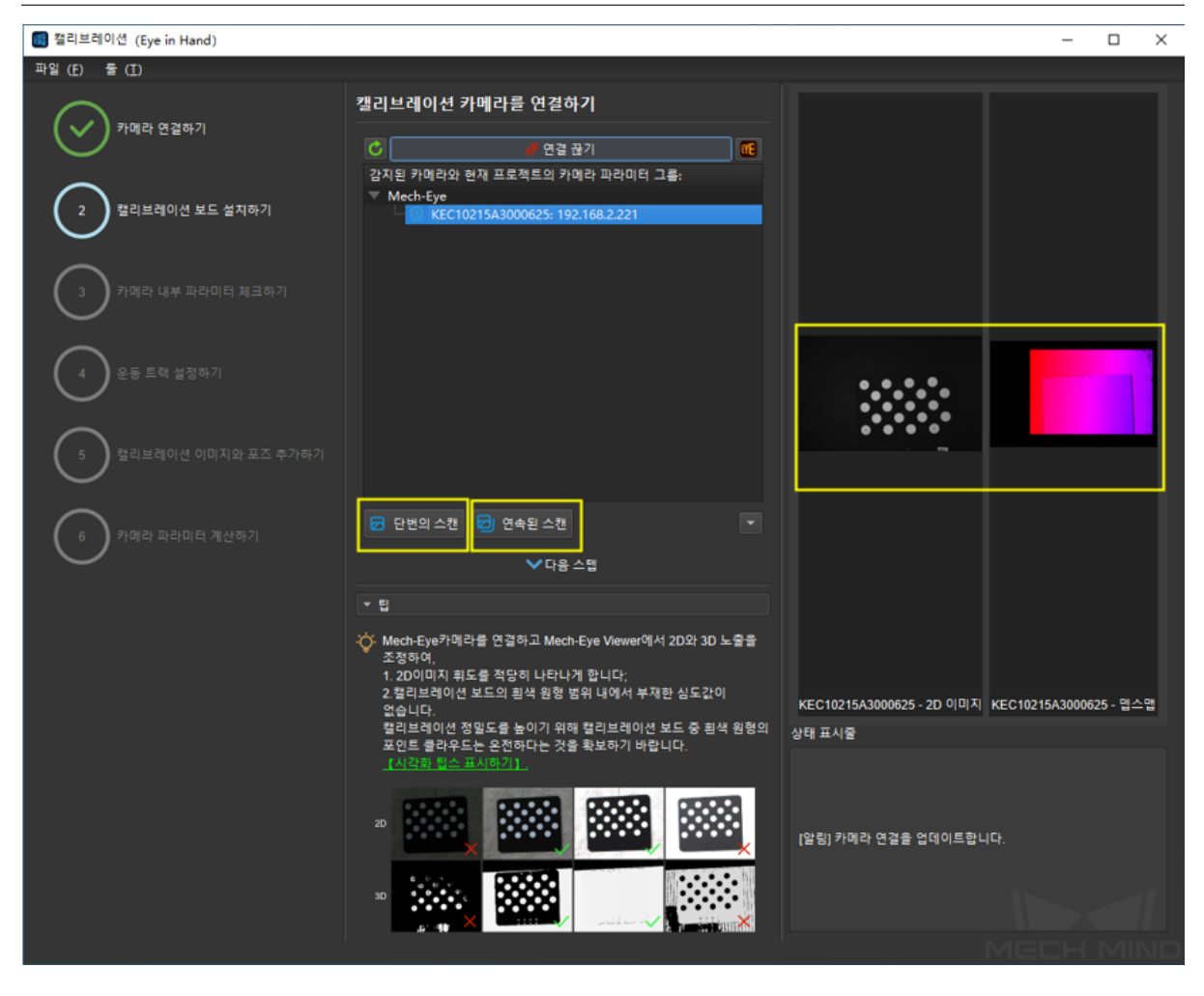

## • **수동으로 카메라를 추가하기**

카메라가 정상적인 생태인데 감지될 수 없는 경우에 카메라 IP 를 수동으로 추가해야 합니다. **수동으로 카메라 추가하기** 를 클릭하고 *7* 과 같은 다이얼로그 박스가 표시될 것입니다. 대응 하는 카메라 명칭과 카메라 IP 를 입력하면 카메라를 감지된 카메라 리스트에 추가할 수 있습 니다. 위와 같은 스텝에 따라 카메라를 연결할 수 있습니다.

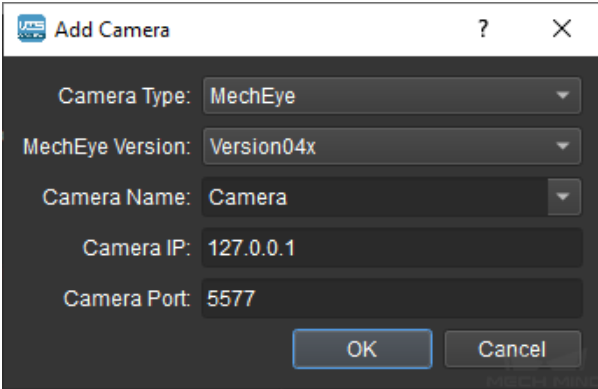

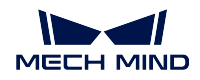

## **캘리브레이션 보드를 설치하기**

사용하는 캘리브레이션 보드의 유형을 선택하여 카메라의 뷰 안에 캘리브레이션 보드를 설치 합니다. 작업 인터페이스는 *8* 과 같습니다. 구체적인 스텝은 아래와 같습니다:

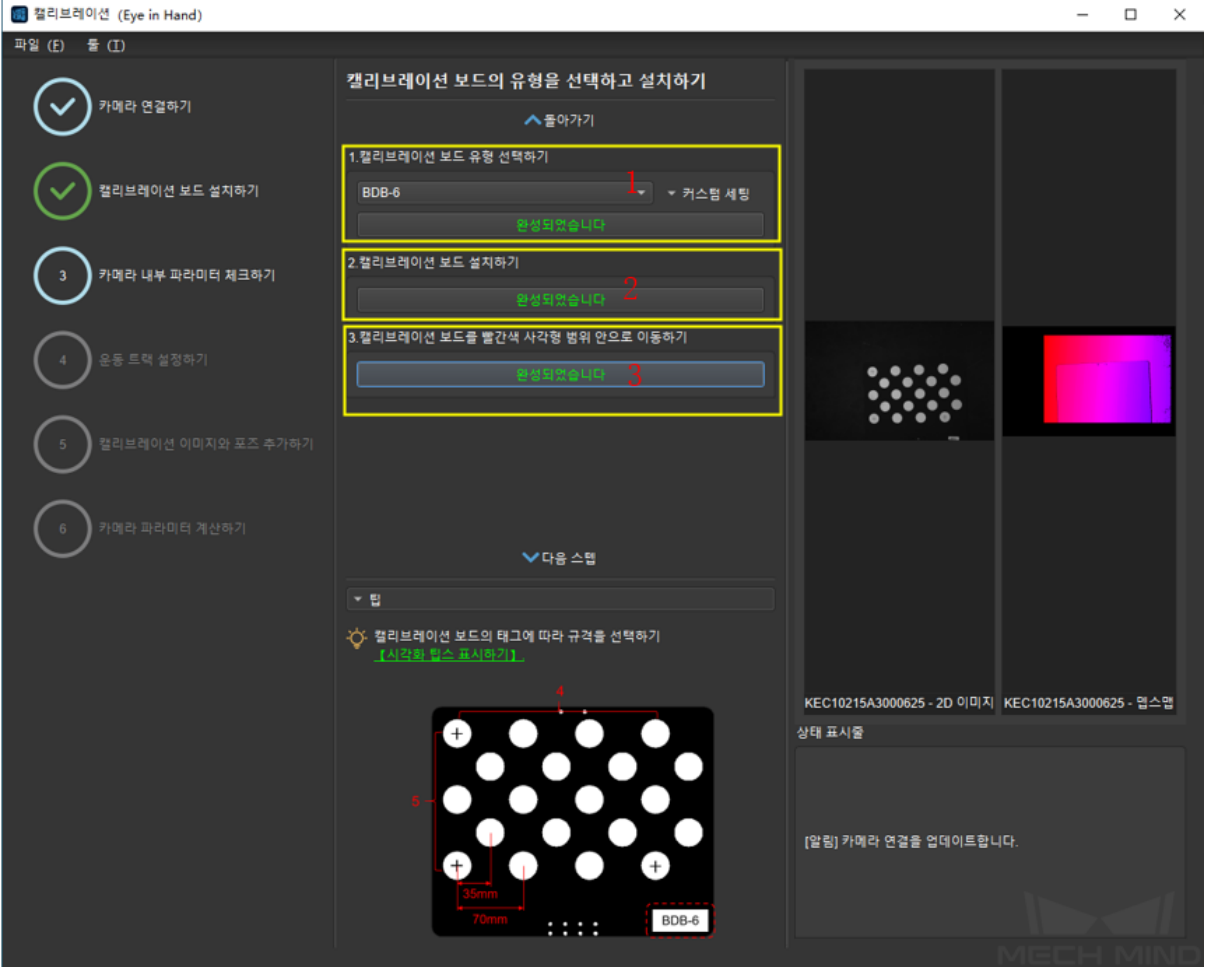

- 1. 사용하는 캘리브레이션 보드의 유형에 따라 대응하는 캘리브레이션 보드의 모델 (모델의 네임 플레이트는 캘리브레이션 보드의 위에 부착되어 있음) 을 선택한 다음 **확인** 을 클릭 하세요.
- 2. 카메라가 로봇에 설치되는 것을 확인하고 캘리브레이션 보드는 부품에 있는 위치에 설치 한 다음 **확인** 을 클릭하세요.
- 3. 캘리브레이션 보드가 카메라의 뷰 중앙 (컬러 맵의 빨간색 직사각형 범위 내) 에 있는 것 을 확인한 다음 **확인** 을 클릭하세요.

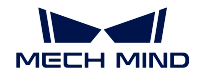

#### **카메라 내부 파라미터를 확인하기**

### • **카메라 내부 파라미터를 확인하기**

캘리브레이션 보드를 설치한 후, 캘리브레이션 과정에서 특징 포인트를 검출할 수 있도록 카 메라의 파라미터가 적당한지를 체크해야 하고 카메라의 내부 파라미터가 정확한지를 확인해 야 합니다. **카메라 내부 파라미터 체크하기** 를 클릭하여 특징 포인트를 검출하고 카메라 내부 의 파라미터를 확인하세요. 카메라의 내부 파라미터를 성공적으로 체크하는 인터페이스는 *9* 와 같습니다. 내부 파라미터를 체크하는 결과가 팝업창에 표시될 것입니다.

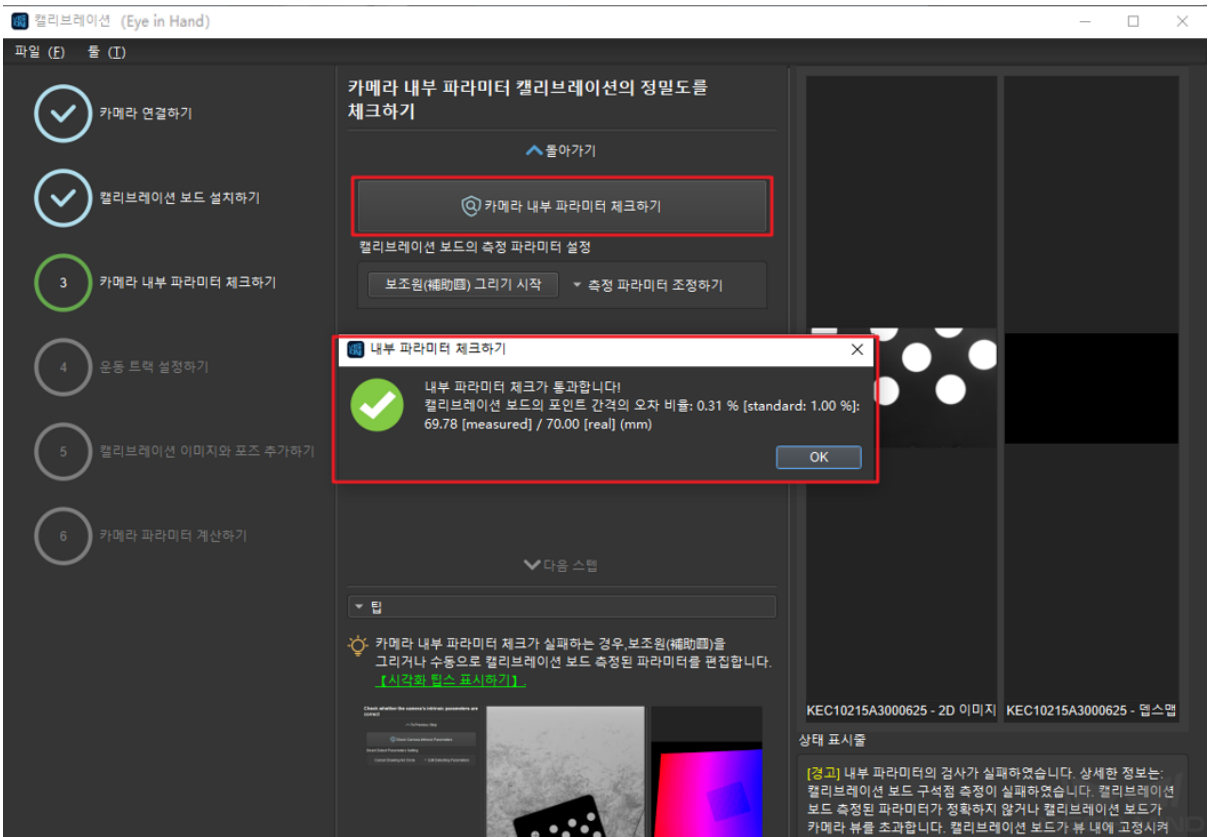

일반적으로 조명 조건이 좋고 카메라의 파라미터가 적당한 경우에 디폴트 값을 사용하면 측정 이 성공할 수 있습니다. 특징 포인트 검출이 성공하며 *10* 과 같습니다.

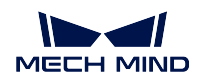

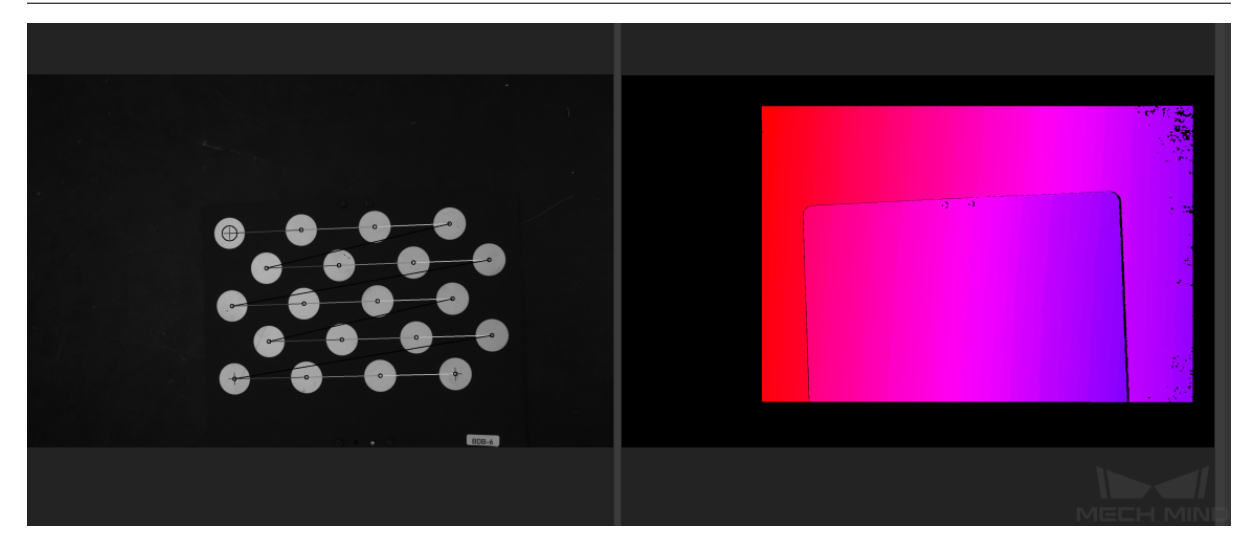

• **보조원을 그리기**

내부 파라미터 측정이 실패하는 경우, 보조원을 그리거나 캘리브레이션 보드의 측정 파라미터 를 수동으로 조정해야 합니다. *11* 과 같습니다.

보조원 그리려면 **보조원 그리기 시작** 을 클릭하고 인식할 캘리브레이션 포인트를 선택하고 이 에 따라 캘리브레이션 포인트 측정 파라미터의 값도 변경됩니다.

측정 파라미터를 수동으로 조정할 경우 **측정 파라미터 조정하기** 를 클릭하여 측정 파라미터의 값을 변경하면 됩니다.

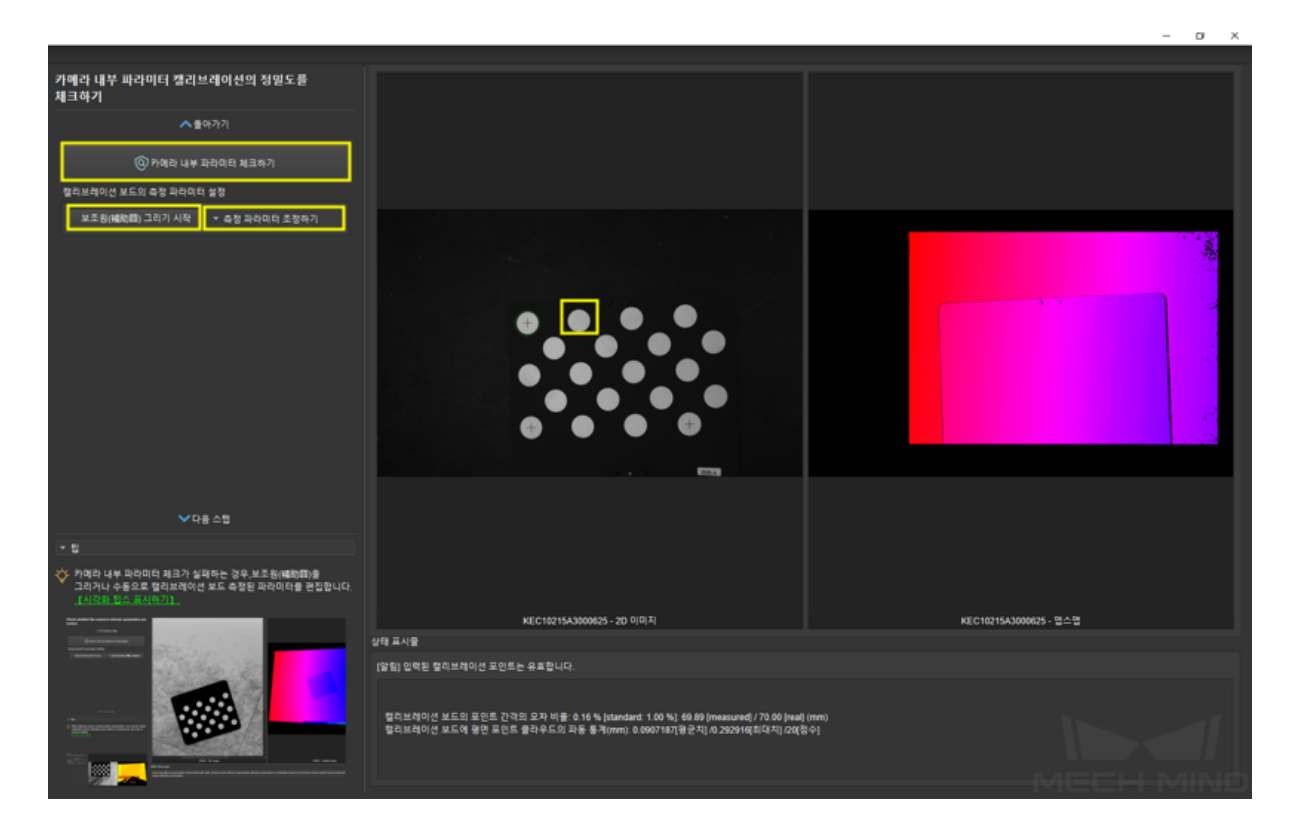

이상 스텝을 완성하면 다시 내부 파라미터를 측정합니다.

**팁:** 캡처된 캘리브레이션 포인트가 너무 작아서 선택하기 어려운 경우, 2D 이미지에서 **오른**

**쪽 버튼** 을 클릭하고, **화면에 맞게 사이즈 조정하기** 를 언체크하며 **원도 사이즈로 조정하기** 를 선택합니다. 이미지의 크기를 조정한 다음에 보조원을 그립니다.

**특징 포인트가 여전히 감지되지 못한다면 작업 현장의 조전에 근거하여 카메라 파라미터를 조절해야 합니다. 조절 방법은 Mech-Eye Viewer 파라미터 조절 를 참고하세요.**

#### **이동 트랙을 설정하기**

#### • **이동 트랙 범위를 설정하기**

캘리브레이션을 할 때 로봇의 트랙을 자동으로 생성합니다. 로봇이 운동할 수 있도록 로봇의 작업 공간의 크기에 따라 적당한 이동 높이를 설정해야 합니다. 구체적인 내용은 *12* 와 같습 니다.

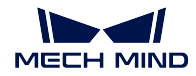

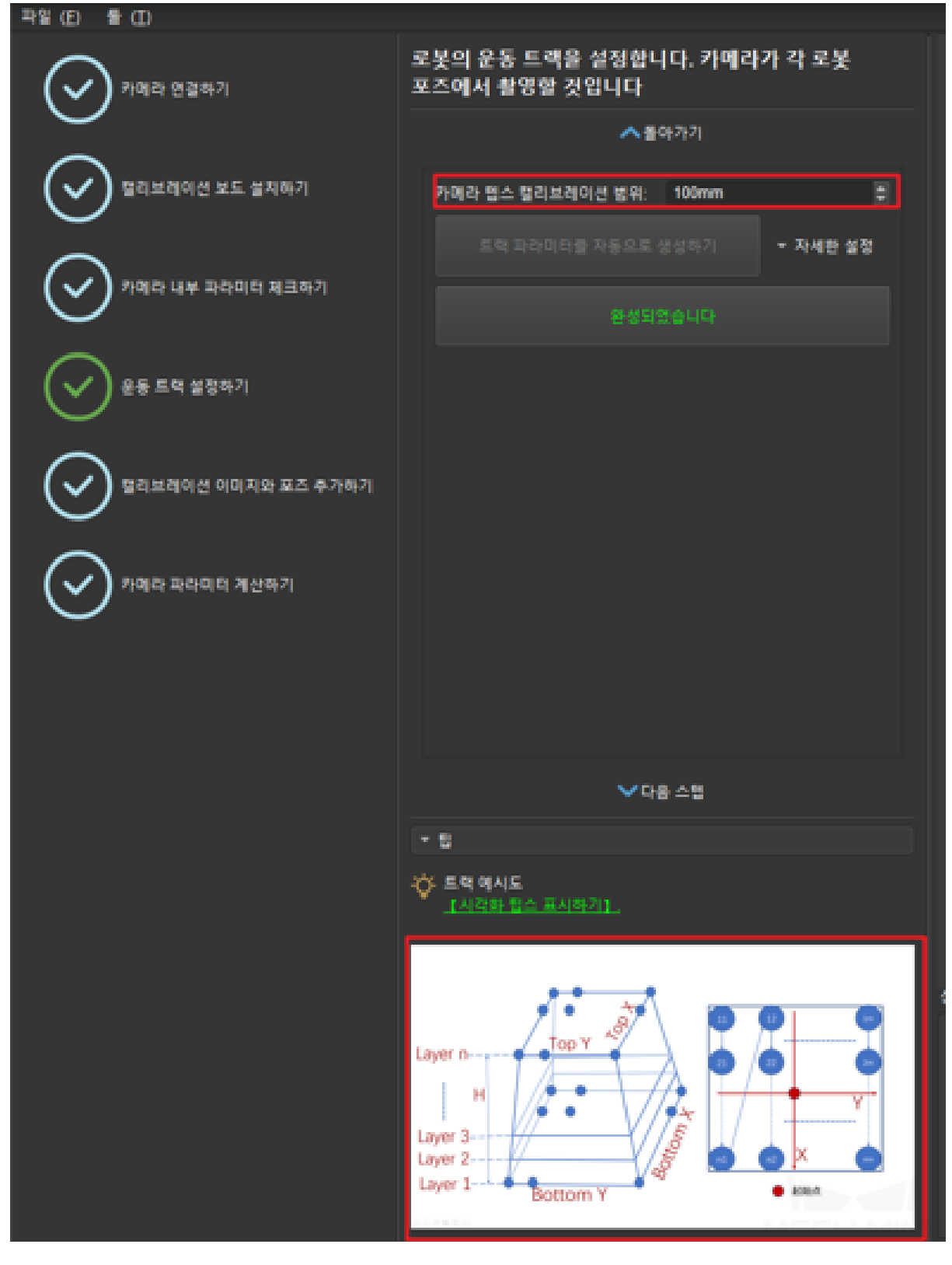

### • **트랙 파라미터를 생성하기**

Mech-Viz 가 정상적으로 연결하는 상태에 운동 트랙 범위를 설정한 다음, 자세한 설정에 들어 가서 트랙 높이 등 파라미터를 더 자세히 설정합니다. **트랙 파라미터를 자동으로 생성하기** 클 릭하여 프로그램은 운동 트랙의 각 포인트를 자동으로 생성합니다. 생성이 성공하면 다이얼

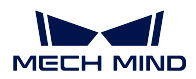

# 로그 박스가 나타날 것입니다. *13* 과 같습니다.

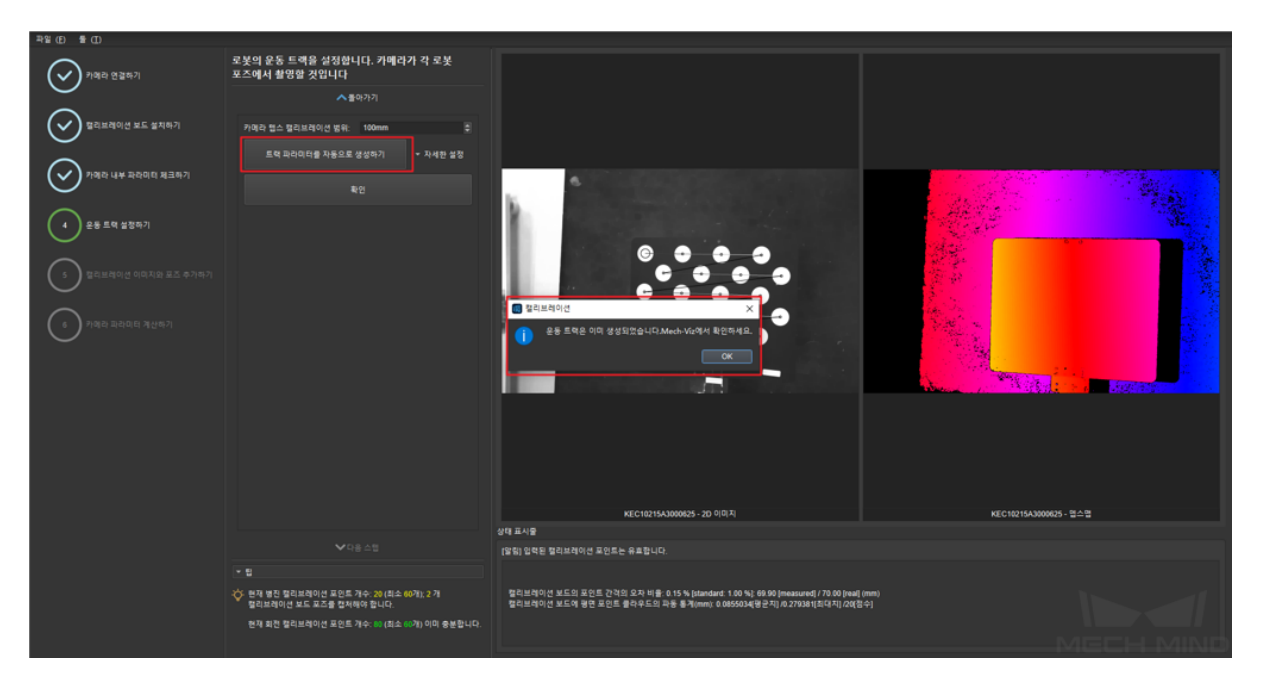

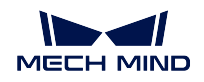

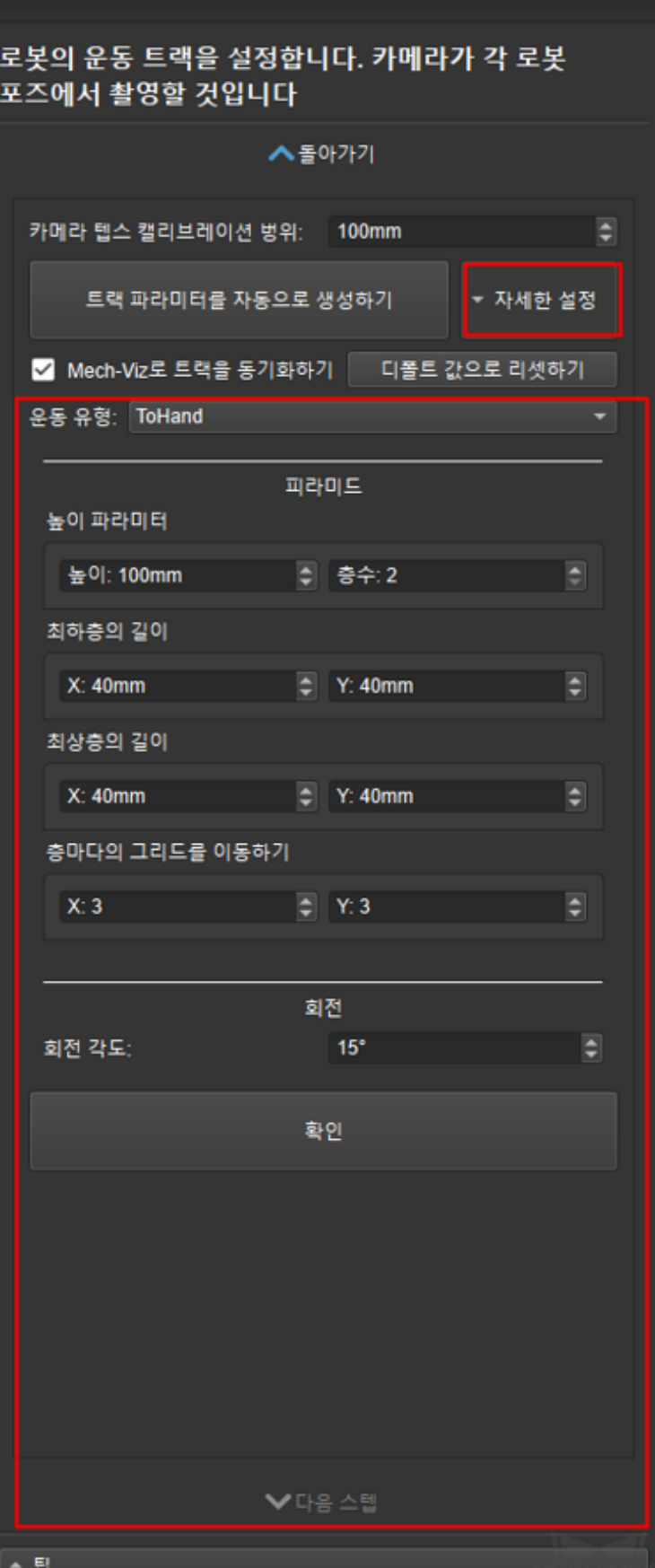

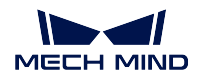

### • **중요!!! Mech-Viz 에서 트랙 포인트를 자세히 보기**

Mech-Viz 를 부팅하고 **로봇** 표시줄을 클릭하여 현재 연결하고 있는 로봇의 모델을 선택하고 **로봇 동기화** 를 클릭한 다음 자동으로 생성된 운동 트랙의 각 포인트 위치가 분포 상황을 볼 수 있습니다. 여기에 각 트랙 포인트의 위치는 합리적이고 주변 환경과의 부딪힘이 없기를 확 보해야 합니다!!! *14* 와 같습니다.

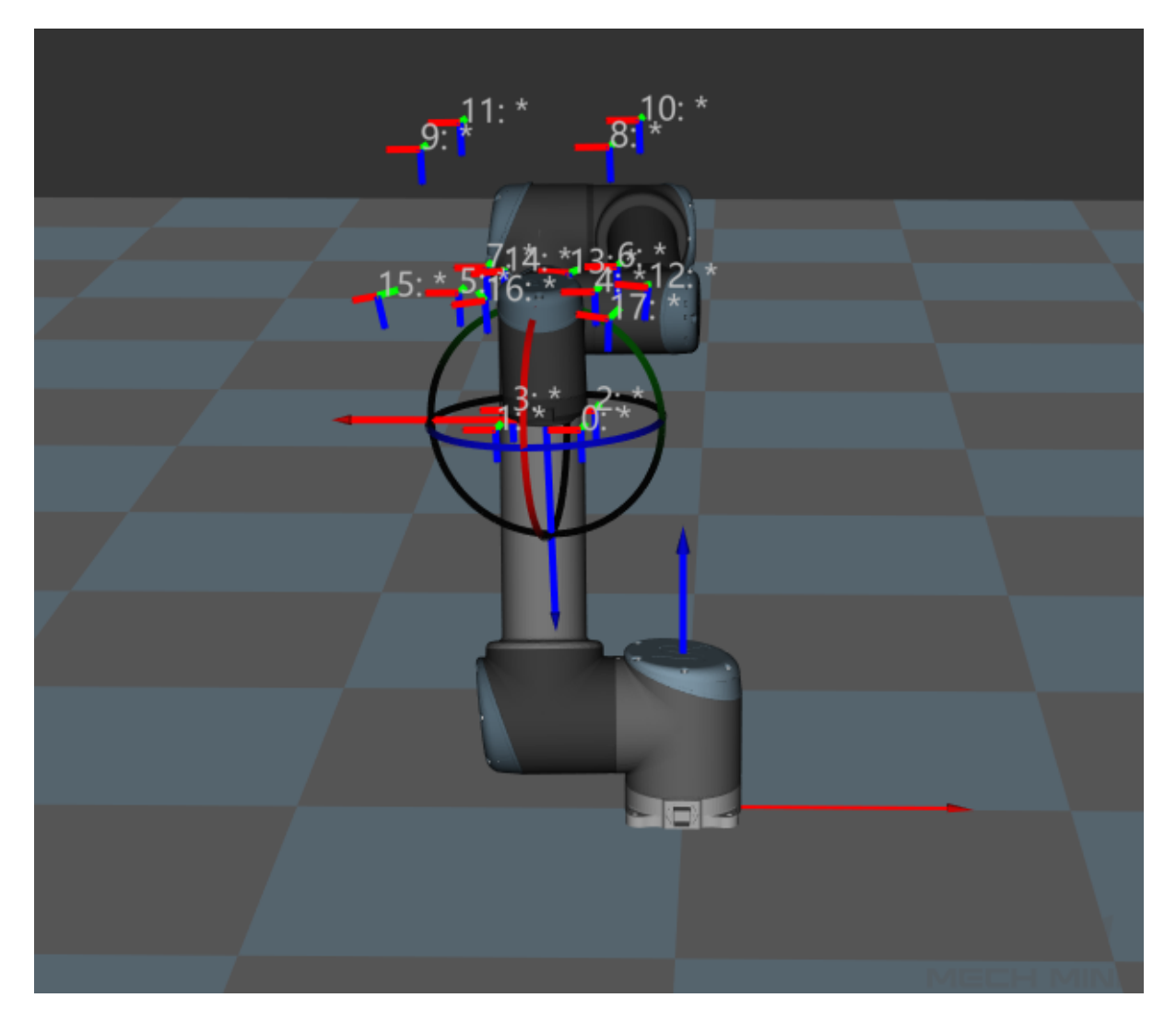

틀림 없다는 것을 확인하면!!! Mech-Vision 으로 돌아가서 **완료되었습니다** 나 **다음 스텝** 을 클 릭합니다. *15* 와 같습니다.

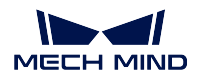

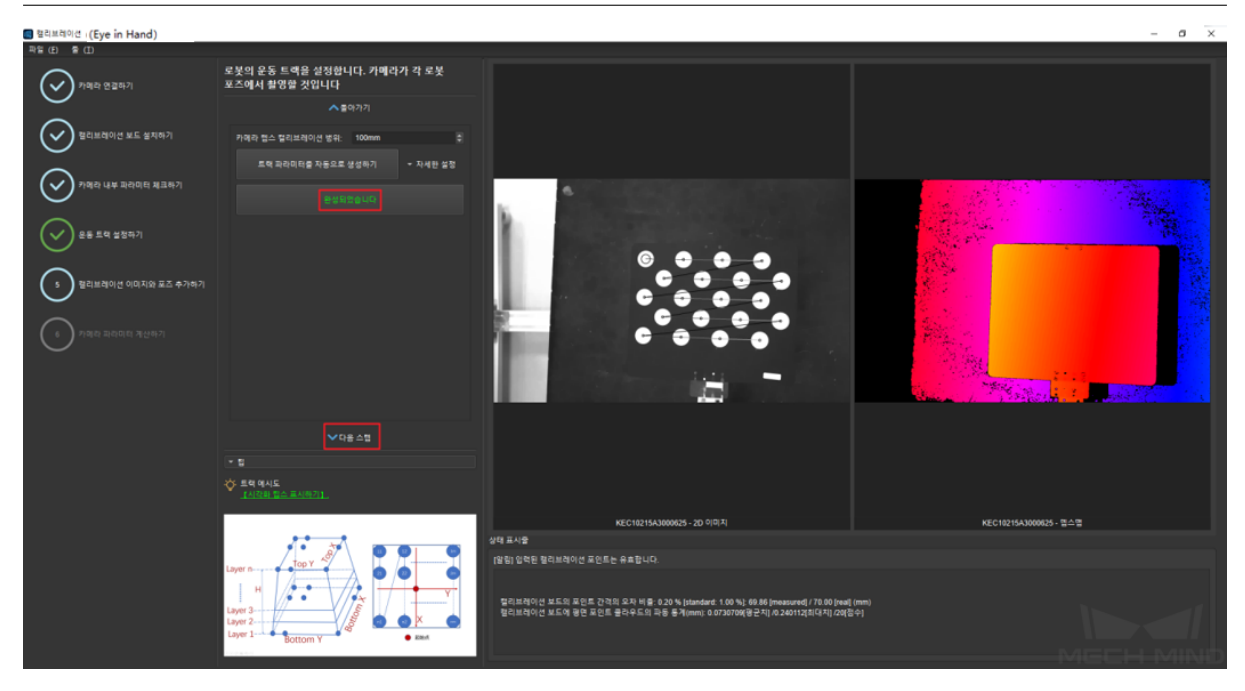

## **캘리브레이션 이미지와 포즈를 추가하기**

### • **로봇 운동 트랙의 안전을 확보하기**

캘리브레이션 이미지 및 포즈 추가 인터페이스에 들어가면, *16* 과 같습니다. **이미지 저장하기** 를 클릭하고 연결된 로봇의 모델을 확인한 후에 **설정된 트랙에 따라 로봇을 이동하고 캡처하 기** 를 클릭합니다.

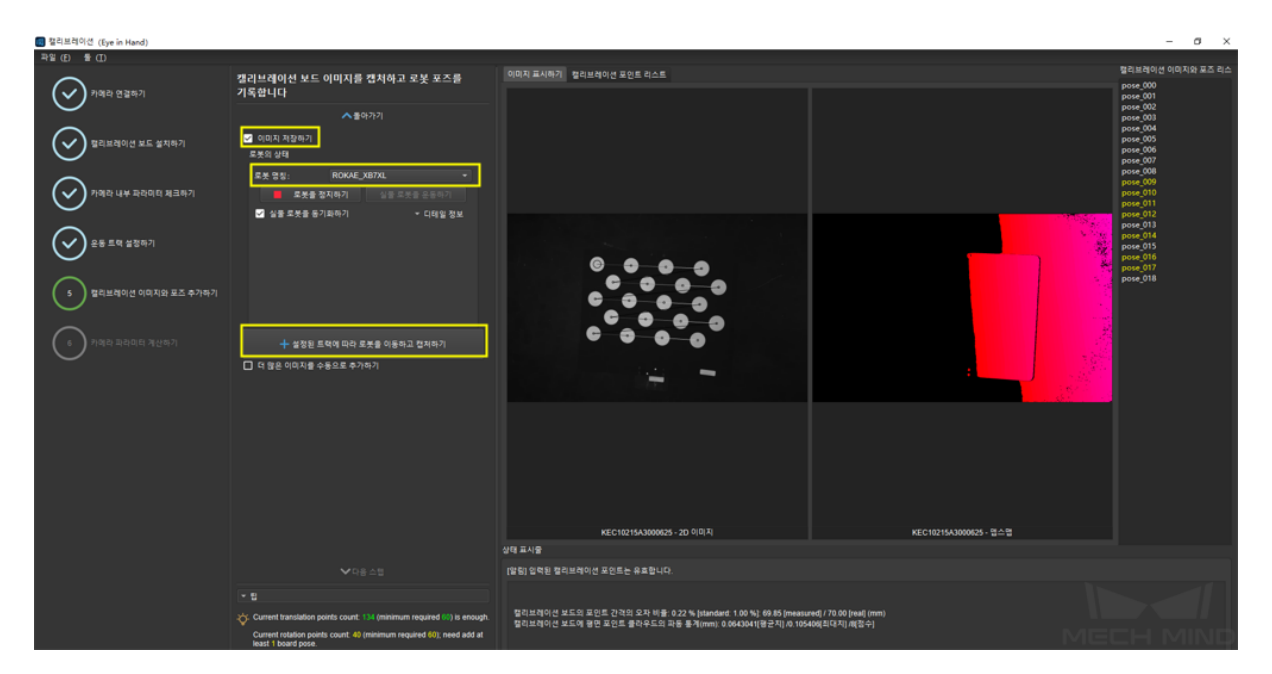

*17* 과 같이 로봇 운동 트랙의 안전을 확인하는 프롬프트 박스가 팝업됩니다. 운동의 안전을 확인한 후 **확인** 을 클릭하고 캘리브레이션 프로그램에 들어갑니다.

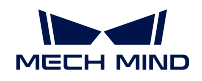

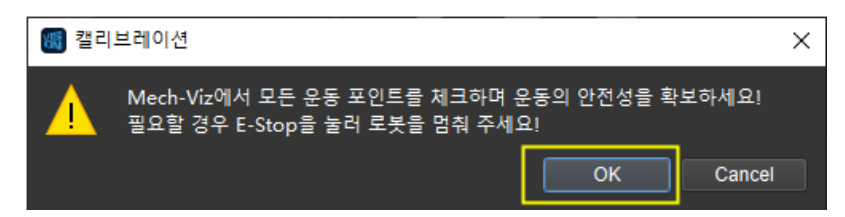

### • **캘리브레이션 진행중**

캘리브레이션 프로그램을 진행하는 인터페이스는 *18* 과 같습니다. 이 때 안전을 위해서 로봇 의 작업 구역과의 거리를 유지해 주세요. 프로그래스 바는 0% 에서 100% 까지 로드될 것이고 인터페이스의 오른쪽에서 캡처된 이미지가 표시될 것입니다.

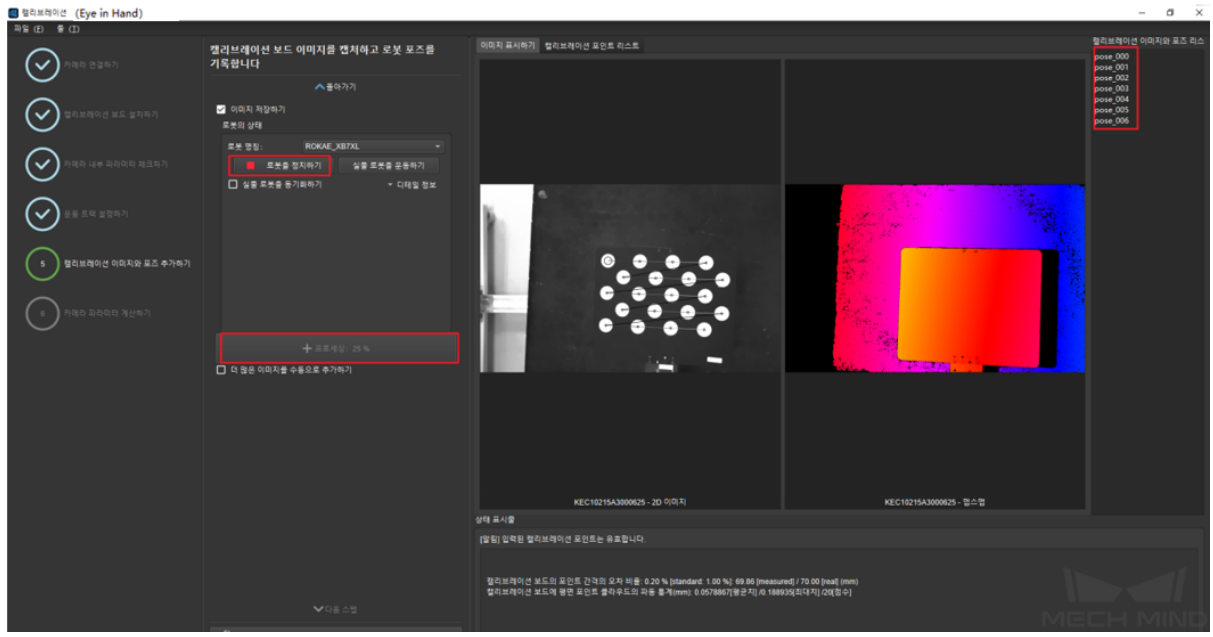

**주의:** 로봇을 정지하기를 클릭하면 캘리브레이션을 닫을 수 있지만 로봇은 당장 멈출 수 없고 트랙 포인트 이동한 후에 멈춥니다. 비상이 발생하는 경우, 로봇 티칭 머신에 있는 비 상 정지를 클릭합니다 (비상 정지를 누르면 로봇을 다시 연결해야 합니다).

### • **큰 편차를 측정하기**

로봇을 정지하기를 클릭하면 캘리브레이션을 닫을 수 있지만 로봇은 당장 멈출 수 없고 트랙 포인트 이동한 후에 멈춥니다. 비상이 발생하는 경우, 로봇 티칭 머신에 있는 비상 정지를 클 릭합니다 (비상 정지를 누르면 로봇을 다시 연결해야 합니다).

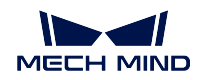

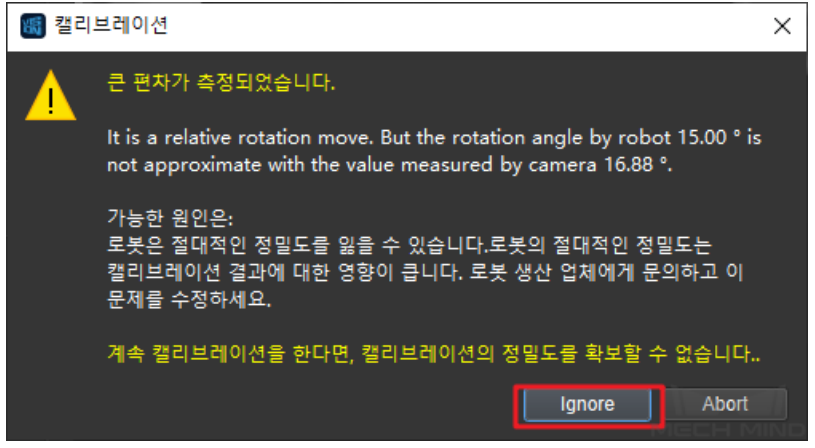

#### • **이미지 캡처 완료**

이미지 캡처가 완료된 후 인터페이스는 *20* 과 같이, 현재 인식된 캘리브레이션 포인트가 요구 를 만족하는지를 확인해야 합니다. 만족하는 경우, **다음 스텝** 을 클릭하며; 만족하지 않은 경 우, 로봇을 수동으로 이동한 후 (로봇 티칭 머신으로 이동하거나 Mech-Viz 를 통해 이동하는 것을 선택할 수 있고), **더 많은 이미지를 수동으로 추가하기** 를 선택하고 **단일 캘리브레이션 보 드의 이미지를 추가하고 포즈 기록하기** 를 클릭하고 캘리브레이션 이미지를 추가하고 포즈를 기록합니다.

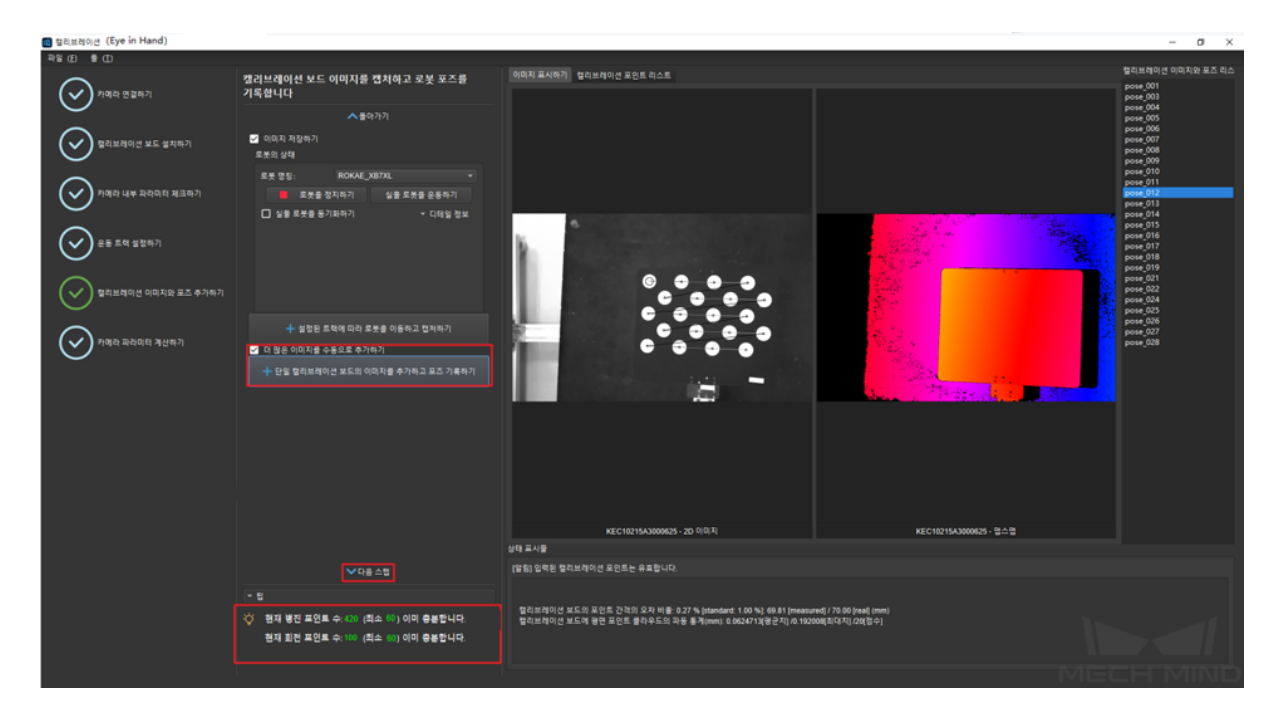

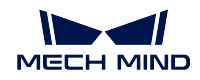

### **카메라 파라미터를 계산하기**

### • **카메라 파라미터를 계산하기**

카메라 파라미터 계산하기의 인터페이스로 이동하고 **카메라 파라미터를 계산하기** 를 클릭하 여 카메라 캘리브레이션 파라미터를 저장하고 확인합니다. *21* 과 같습니다.

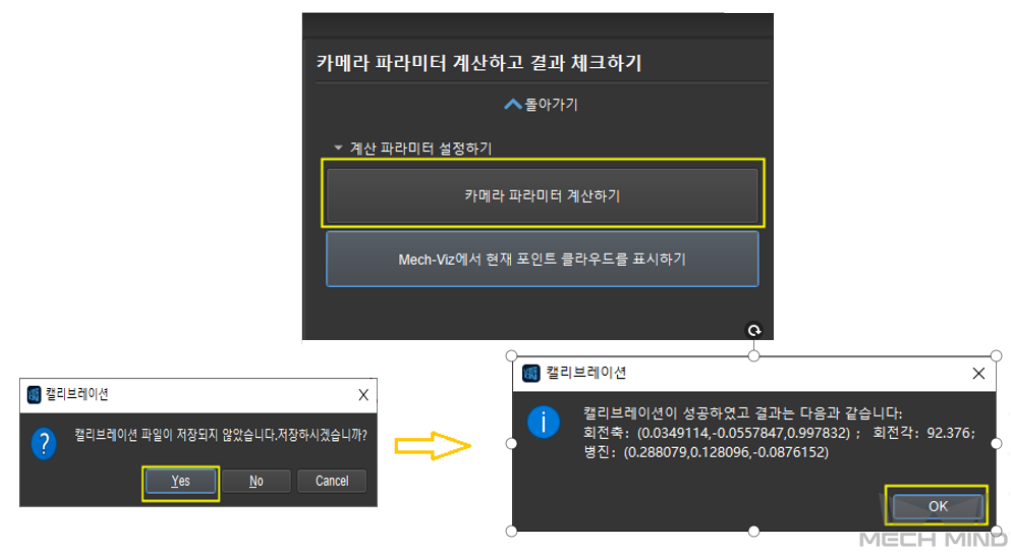

• **Mech-Viz 에서 캘리브레이션 보드의 포인트 클라우드를 표시하기**

*22* 와 같이 *Mech-Viz* **에서 현재 포인트 클라우드를 표시하기** 를 클릭합니다.

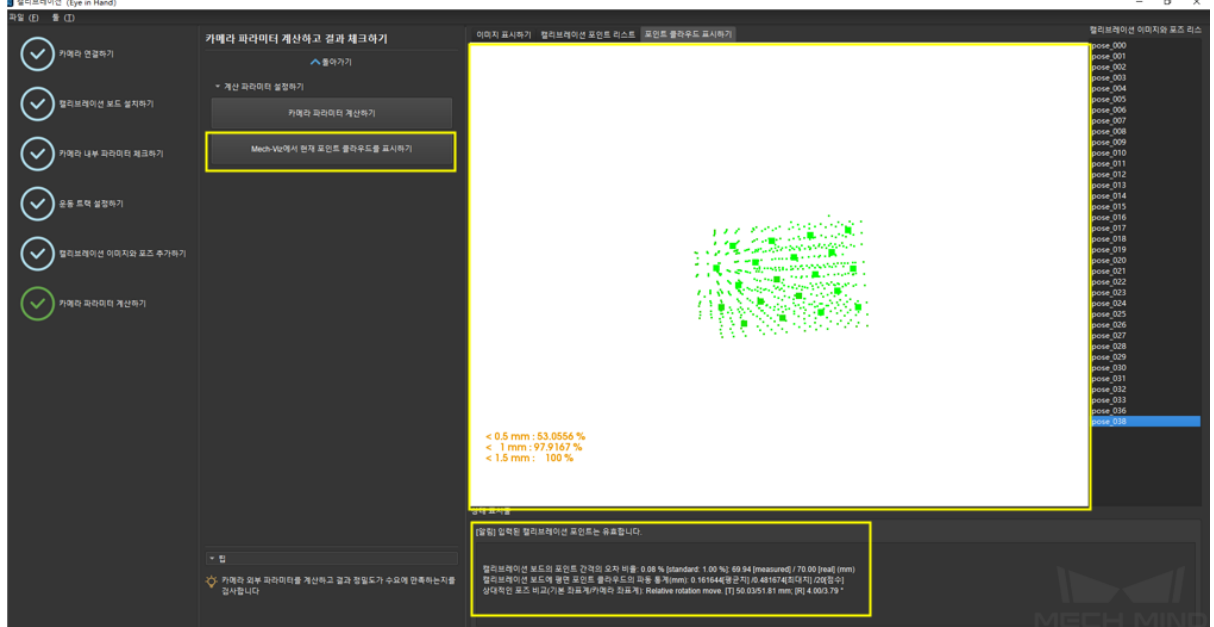

Mech-Viz 에 다시 들어가서 **로봇** 표시줄을 선택하고 연결된 로봇 모델을 선택한 뒤 **로봇 동기 화** 를 클릭합니다. *23* 과 같습니다.

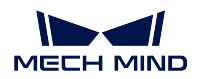

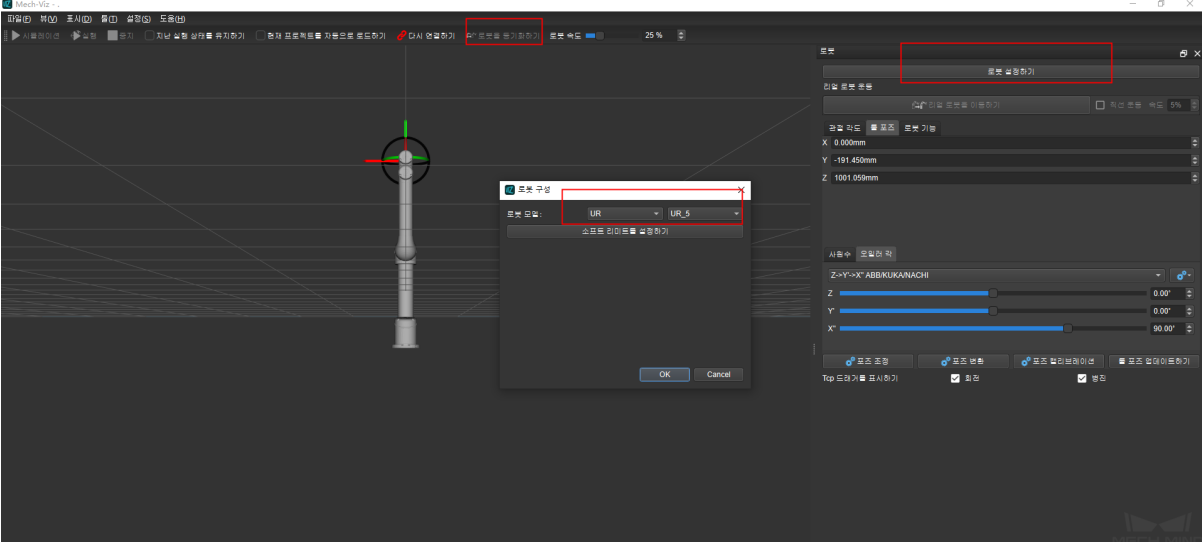

*24* 와 같이 **시나리오** 표시줄을 선택하여 적당한 지면 높이로 조정합니다.

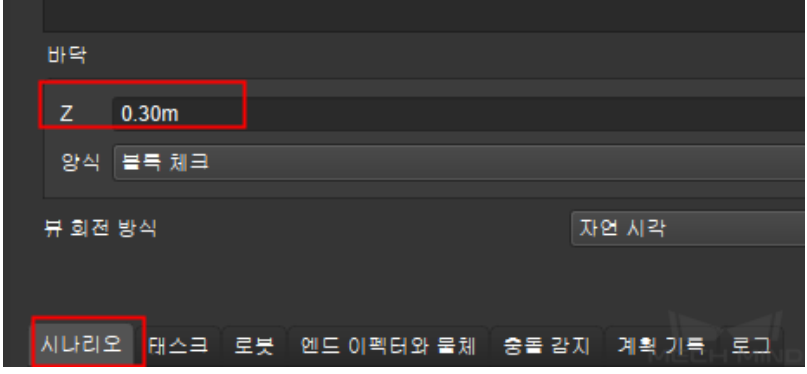

마지막으로 *25* 와 같이 시뮬레이션에서 캘리브레이션 보드의 포인트 클라우드를 볼 수 있습 니다.

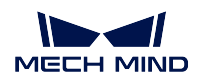

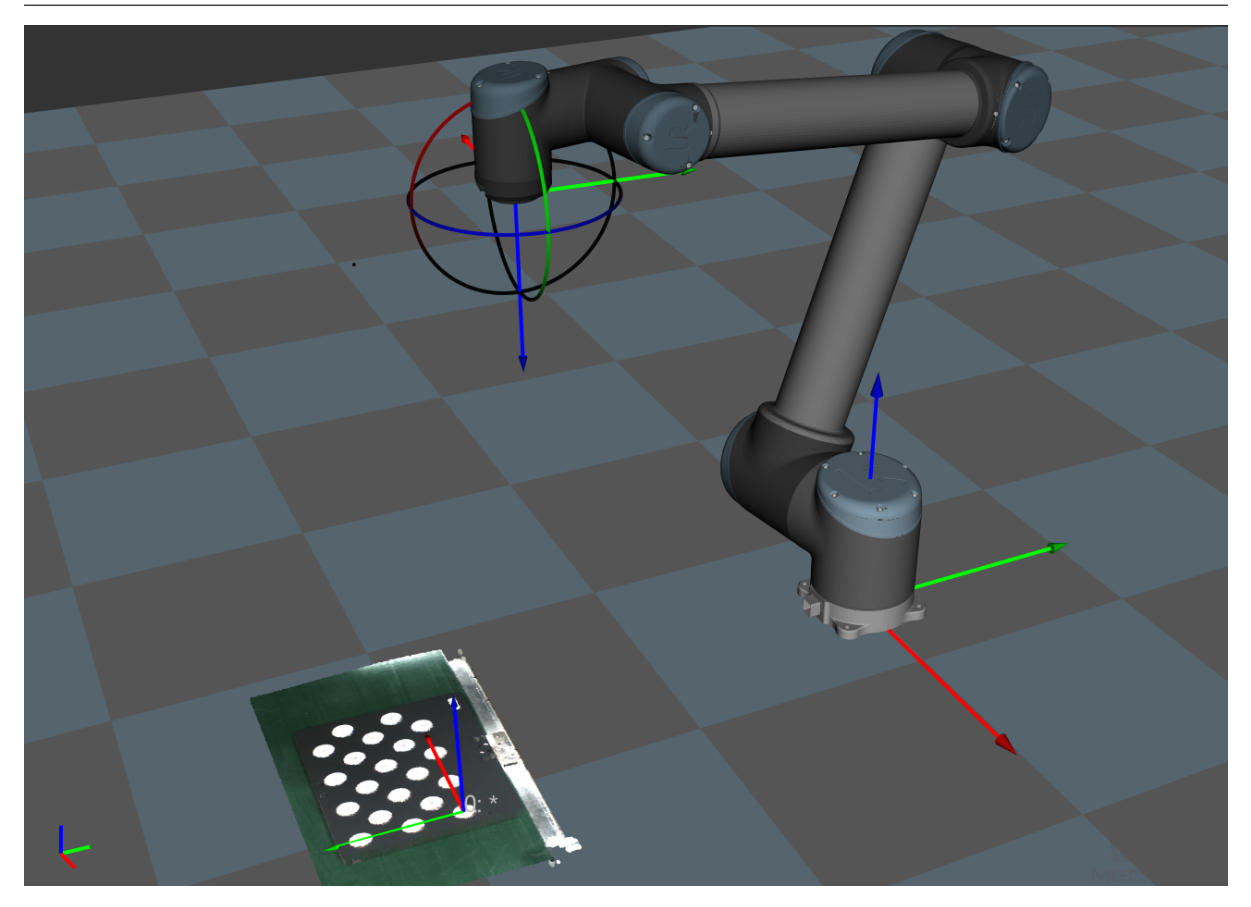

#### **TCP 터치를 통해 캘리브레이션 포인트 추가하기**

로봇이 Mech-Viz 를 사용하여 제어할 수 없는 경우, TCP 터치법을 사용하여 캘리브레이션을 진행합니다. 이 방법에 필요하는 열점은 보다 적고 한 세트 열점만으로 캘리브레이션을 완성 할 수 있습니다.

#### **캘리브레이션 사전 설정**

### • **캘리브레이션 프로젝트의 경로를 선택하기**

Mech-Vision 을 부팅하고 다음과 같은 순서대로 선택합니다. 카메라 도우미 *→* 카메라 캘리브 레이션 *→* 캘리브레이션 데이터를 저장할 프로젝트 폴더를 선택합니다 (프로젝트가 열려 있는 경우 시스템은 디폴트 설정으로 현재 프로젝트 경로를 사용합니다). 다음 그림과 같습니다.

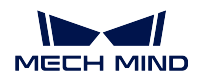

#### **Mech-Vision Manual**

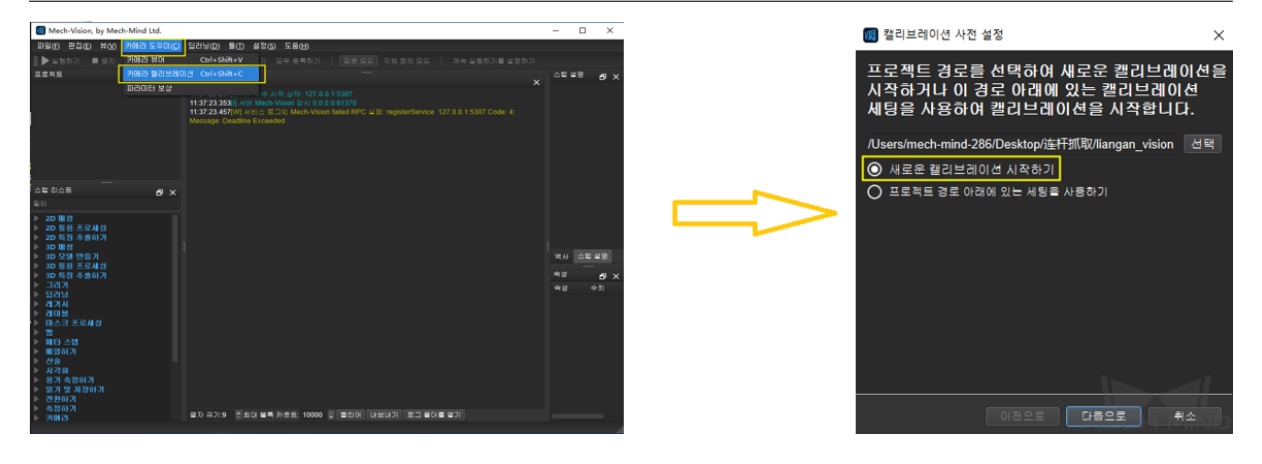

### • **캘리브레이션 유형을 선택하기**

해당 캘리브레이션 유형을 선택합니다. EIH 방식은"Eye in Hand"모드를 선택합니다. 다음 그림과 같습니다.

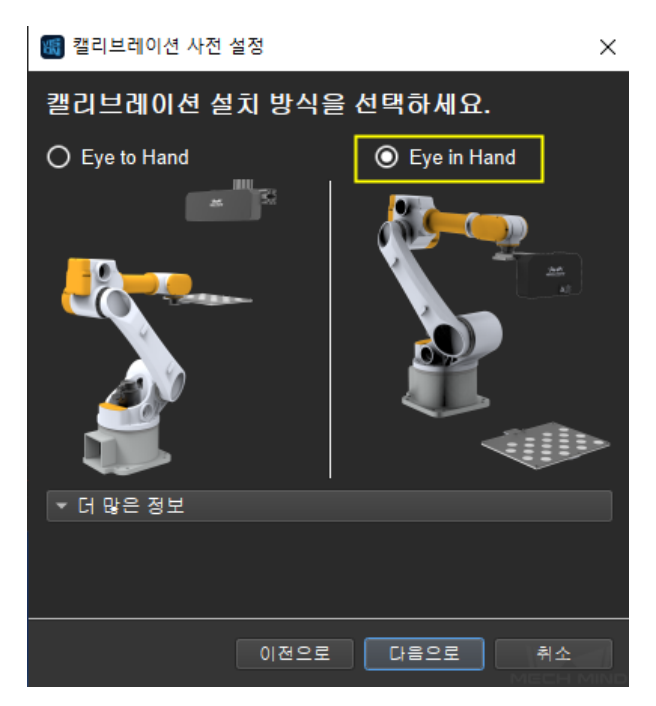

### • **로봇의 연결 상태를 확인하고 캘리브레이션 포인트를 추가하는 방식을 선택하기**

로봇 연결 상태를 확인하세요. 이미 연결된 로봇은 아래 그림과 같습니다. *TCP* **터치법을 사 용하기** 를 선택해 TCP 캘리브레이션 모드에 들어갑니다. **완료** 를 클릭하면 캘리브레이션 인 터페이스로 이동합니다.

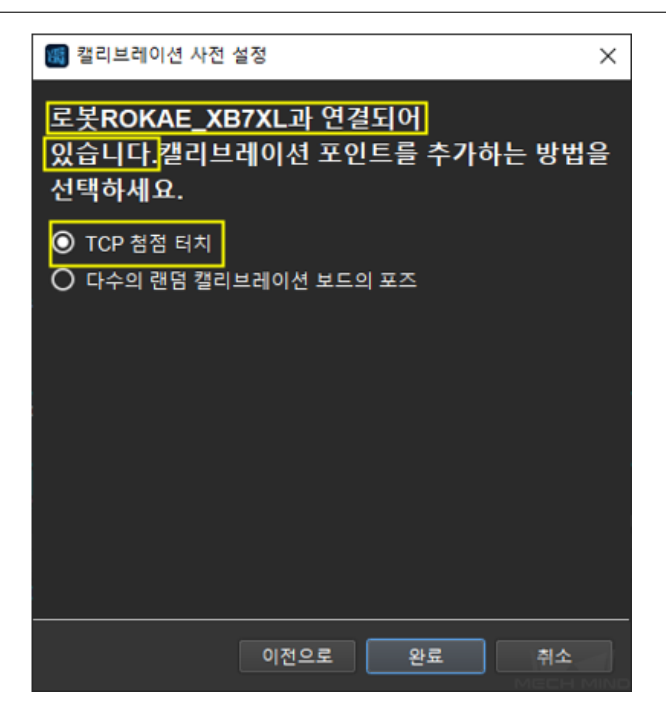

로봇과 연결되지 않은 경우, 다음 그림과 같습니다. 힌트에 따라 사용할 로봇의 유형을 선택 하거나 Mech-Center 를 사용하여 로봇을 연결한 다음 이전 단계로 재시도하세요.

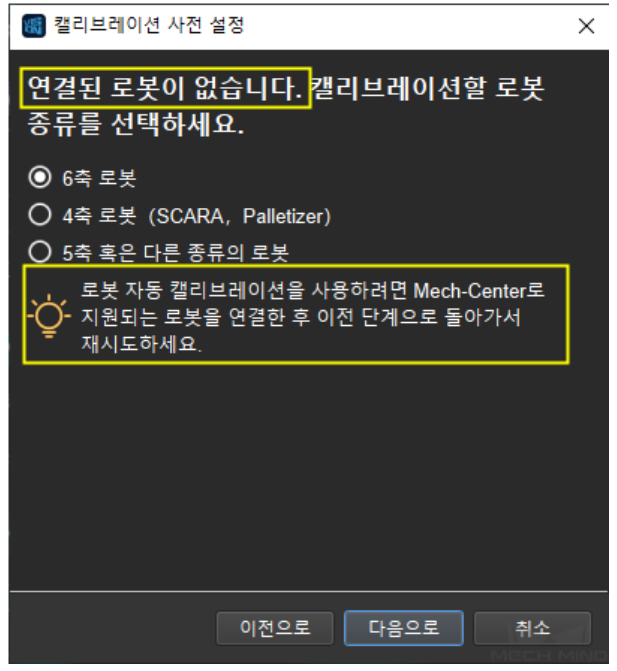

**참고:** 아래에 로봇이 연결되어 있는 것으로 예를 들어 실행 스텝을 소개할 것입니다. 특별한 로봇을 사용하는 경우 구체적인 캘리브레이션 스텝은**수동으로 캘리브레이션하는 스텝** 을 참 고하세요.

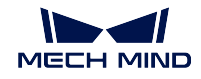

### **카메라를 연결하기**

#### • **카메라를 연결하기**

캘리브레이션 인터페이스에 연결할 카메라를 선택합니다. 네트워크와 카메라가 정상적인 상 태인 경우, 카메라 ID 는 **감지된 카메라** 리스트에 자동으로 표시될 것입니다. 카메라를 선택 하고 **카메라 연결하기** 를 클릭하고, 다음 그림과 같이 Mech-Vision 은 카메라와 연결할 수 있 습니다.

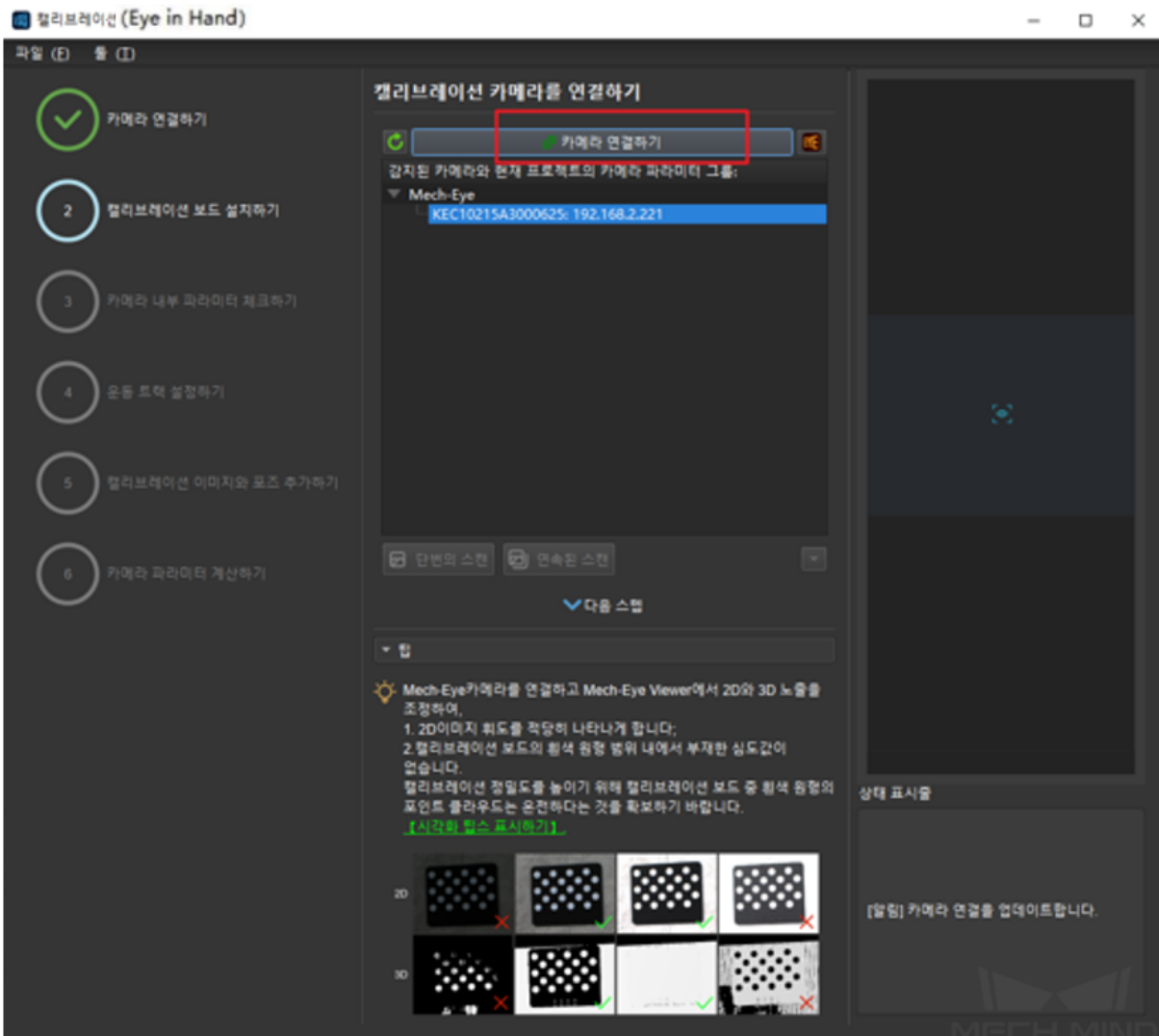

#### • **이미지를 캡처하기**

카메라를 연결한 후 **연속된 스캔** 또는 **단번의 스캔** 을 선택할 수 있습니다. 캘리브레이션 인터 페이스의 오른쪽에 캡처된 이미지를 확인할 수 있습니다. (카메라의 이미지가 정상인 것을 확 인한 후 여러 번의 새로고침은 캘리브레이션에 주는 영향을 피하기 위해 캡처를 중지해야 합 니다) 다음 그림과 같습니다.

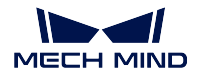

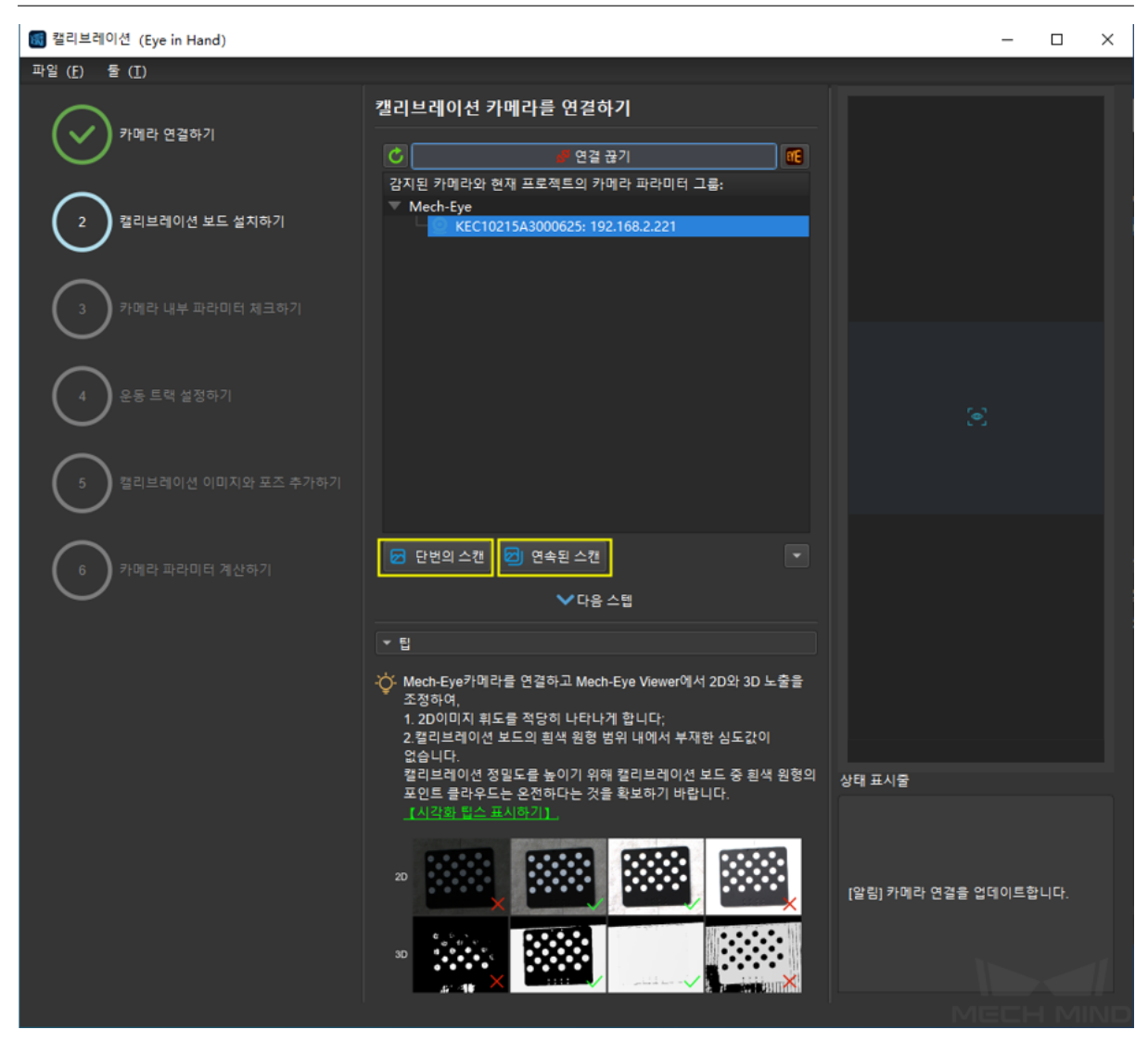

### • **수동으로 카메라 추가하기**

카메라가 정상적인 생태인데 감지될 수 없는 경우에 카메라 IP 를 수동으로 추가해야 합니다. **수동으로 카메라 추가하기** 를 클릭하고 다음 그림과 같은 다이얼로그 박스가 표시될 것입니 다. 대응하는 카메라 명칭과 카메라 IP 를 입력하면 카메라를 감지된 카메라 리스트에 추가할 수 있습니다. 위와 같은 스텝에 따라 카메라를 연결할 수 있습니다.

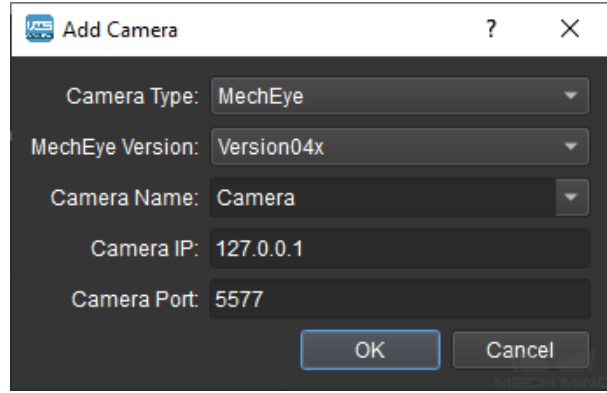

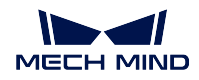

## **캘리브레이션 보드를 설치하기**

사용하는 캘리브레이션 보드의 유형을 선택하여 카메라의 뷰 안에 캘리브레이션 보드를 설치 합니다. 작업 인터페이스는 아래 그림과 같습니다. 구체적인 스텝은 아래와 같습니다:

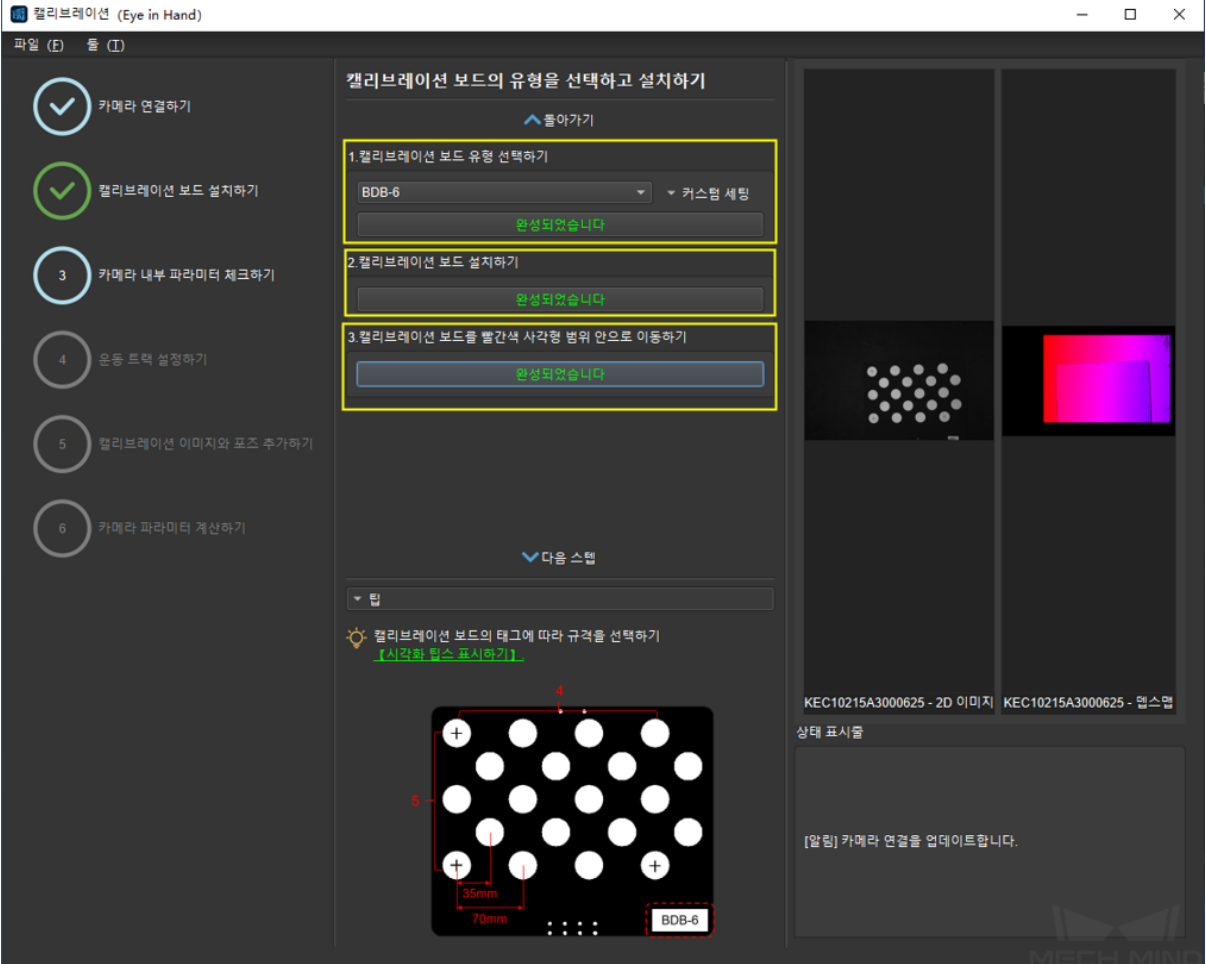

- 1. 사용하는 캘리브레이션 보드의 유형에 따라 대응하는 캘리브레이션 보드의 모델 (모델의 네임 플레이트는 캘리브레이션 보드의 위에 부착되어 있음) 을 선택한 다음 **확인** 을 클릭 하세요.
- 2. 카메라가 로봇에 설치되는 것을 확인하고 캘리브레이션 보드가 부품에 있는 위치에 설치 한 다음 **확인** 을 클릭하세요.
- 3. 캘리브레이션 보드가 카메라의 뷰 중앙 (컬러 맵의 빨간색 직사각형 범위 내) 에 있는 것 을 확인한 다음 **확인** 을 클릭하세요.

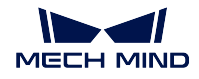

#### **카메라 내부 파라미터를 확인하기**

### • **카메라 내부 파라미터를 확인하기**

캘리브레이션 보드를 설치한 후, 캘리브레이션 과정에서 특징 포인트를 검출할 수 있도록 카 메라의 파라미터가 적당한지를 체크해야 하고 카메라의 내부 파라미터가 정확한지를 확인해 야 합니다. **카메라 내부 파라미터 체크하기** 를 클릭하여 특징 포인트를 검출하고 카메라 내부 의 파라미터를 확인하세요. 카메라의 내부 파라미터를 성공적으로 체크하는 인터페이스는 아 래 그림과 같습니다. 내부 파라미터를 체크하는 결과가 팝업창에 표시될 것입니다.

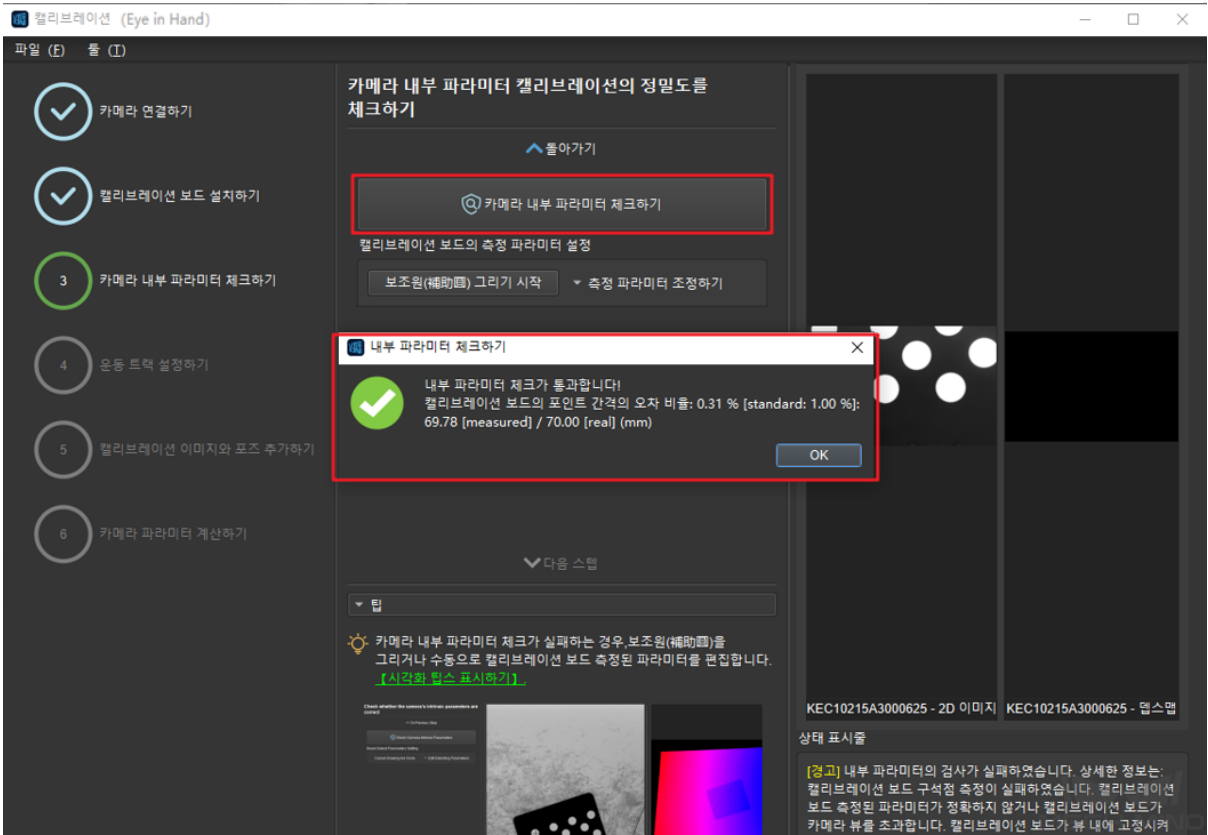

일반적으로 조명 조건이 좋고 카메라의 파라미터가 적당한 경우에 디폴트 값을 사용하면 측정 이 성공할 수 있습니다. 특징 포인트 검출이 성공하면 아래 그림과 같습니다.

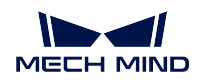

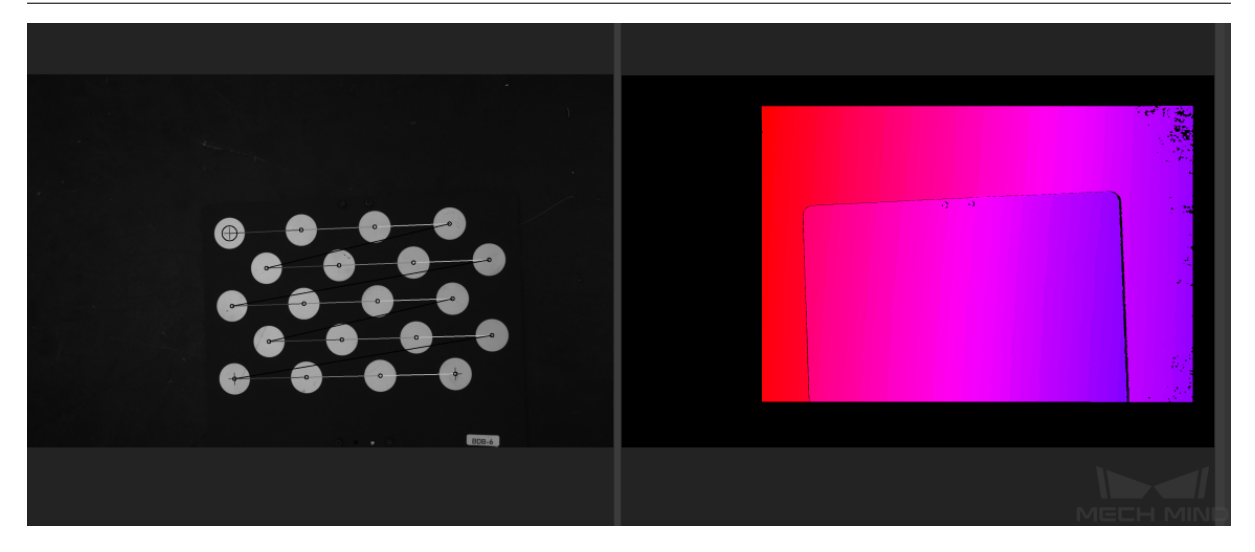

• **보조원을 그리기**

내부 파라미터 측정이 실패하는 경우, 보조원을 그리거나 캘리브레이션 보드의 측정 파라미터 를 수동으로 조정해야 됩니다. 아래 그림과 같습니다.

보조원 그리려면 **보조원 그리기 시작** 을 클릭하고 인식할 캘리브레이션 포인트를 선택하고 이 에 따라 캘리브레이션 포인트 측정 파라미터의 값도 변경됩니다.

측정 파라미터를 수동으로 조정할 경우 **측정 파라미터 조정하기** 를 클릭하여 측정 파라미터의 값을 변경하면 됩니다.

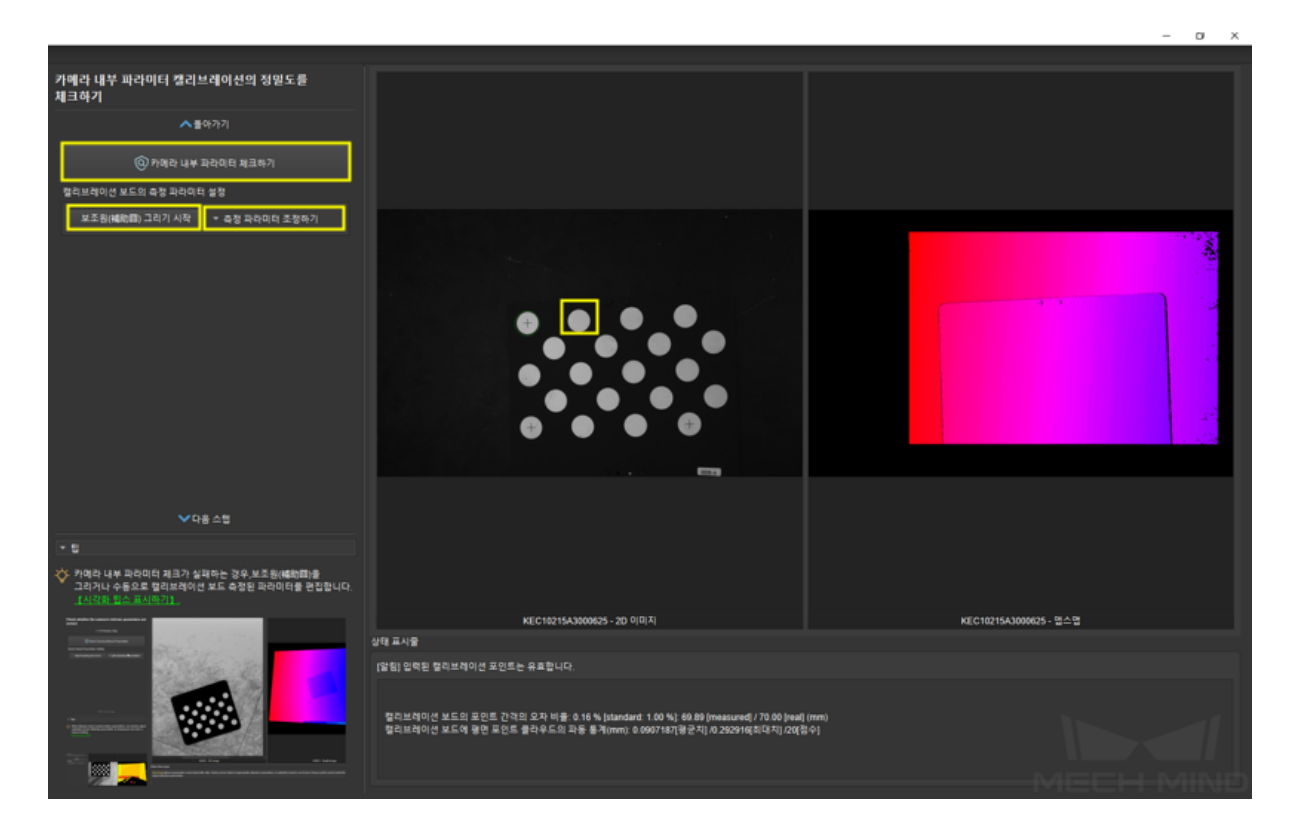

이상 스텝을 완성하면 다시 내부 파라미터를 측정합니다.

**팁:** 캡처된 캘리브레이션 포인트가 너무 작아서 선택하기 어려운 경우, 2D 이미지에서 **오른**

**쪽 버튼** 을 클릭하고, **화면에 맞게 사이즈 조정하기** 를 언체크하며 **원도 사이즈로 조정하기** 를 선택합니다. 이미지의 크기를 조정한 다음에 보조원을 그립니다.

특징 포인트가 여전히 감지되지 못한다면 작업 현장의 조전에 근거하여 카메라 파라미터를 조 절해야 합니다. 조절 방법은 Mech-Eye Viewer 파라미터 조절 를 참고하세요. 내부 파라미터 가 비정상이면 빨깐색으로 표시될 것이고 이때 문제 원인을 찾아야 하고 내부 파라미터 캘리 브레이션을 다시 해야 합니다.

#### **TCP 설정하기**

#### • **TCP 설정하기**

캘리브레이션 보드가 베이스 좌표계 아래에 있는 포즈를 정확하게 측정하기 위해 TCP 터치 법은 먼저 툴이 플랜지 원점에 대한 정확한 위치 관계 (디폴트 방향) 을 획득해야 합니다.

Mech-Vision 중에 TCP 캘리브레이션 인터페이스는 아래 그림과 같습니다. TCP 값이 기지 의 경우 **기지의** *TCP* **값** 을 체크하여 TCP 값을 입력합니다. TCP 값이 미지의 경우, **미지의** *TCP* **값** 을 체크하고 *TCP* **캘리브레이션** 을 클릭합니다. TCP 캘리브레이션 스텝은 다음과 같습니다:

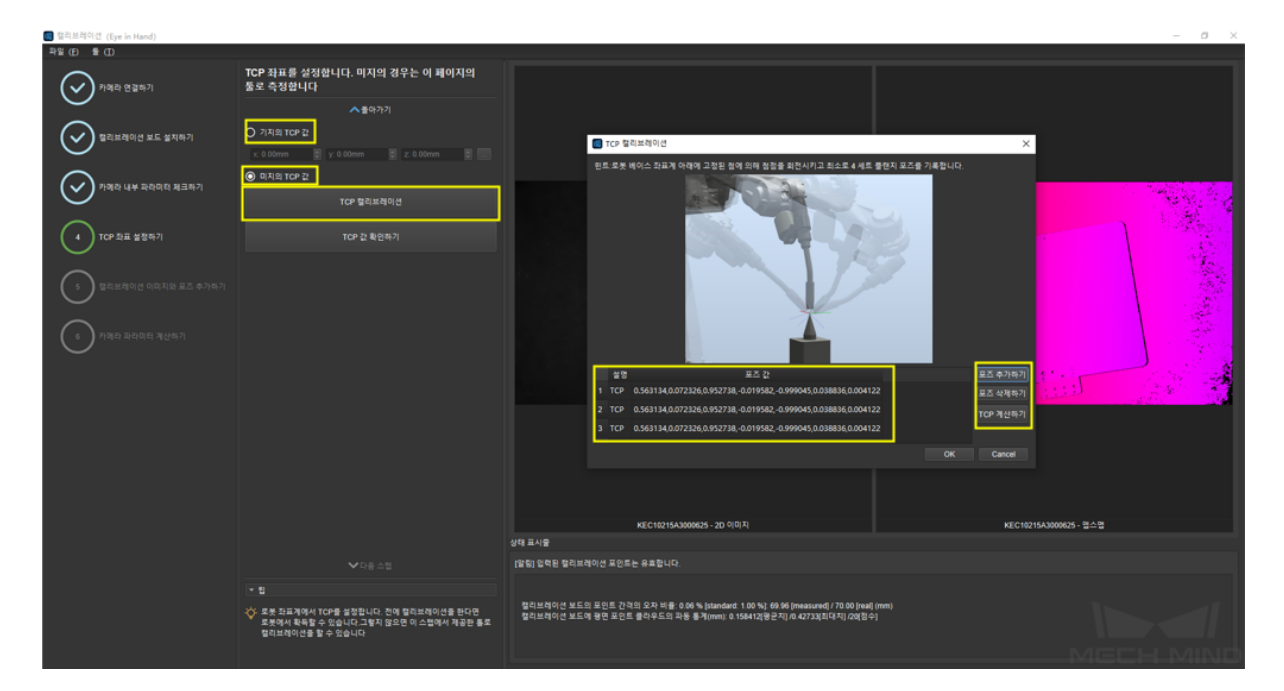

- 1. 로봇 끝의 첨점을 다른 포즈로 고정된 첨점 (로봇의 작업 공간 안에 있어야 됨) 을 터치 할 때마다 **포즈 추가하기** 를 클릭하면 포즈 정보가 리스트에 표시될 것입니다.
- 2. 잘못으로 추가된 포즈 정보를 삭제하는 경우, 삭제할 수치를 선택하고 **포즈 삭제하기** 를 클릭하면 삭제할 수 있습니다.
- 3. 포인트 4 개를 추가하고 *TCP* **계산하기** 를 클릭하면 첨점 좌표를 획득할 수 있고 자동으 로 왼쪽에 작성될 것이며 좌표 정밀도는 팝업창의 형식으로 표시될 것입니다. 아래 그림 과 같습니다.
- 4. TCP 값이 틀림 없음을 확인하면 *TCP* **확인하기** 를 클릭하고 **다음 스텝** 을 클릭해서 TCP 캘리브레이션을 완성합니다.

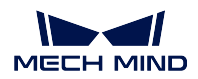

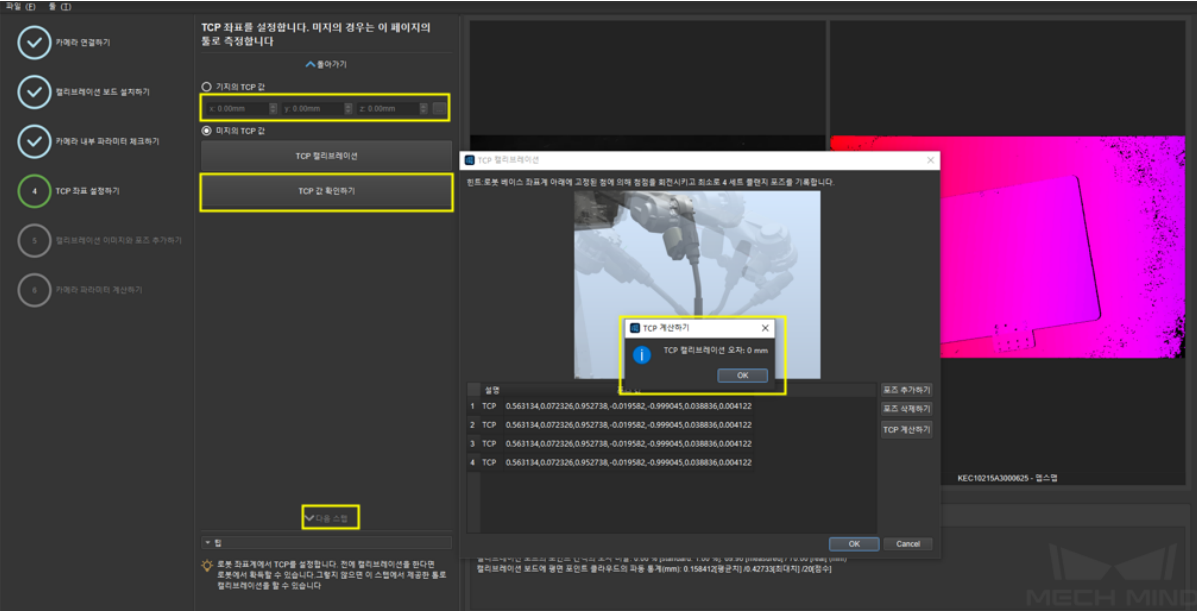

**팁:** ABB 로봇을 비롯한 로봇이 Mech-Center 와 연결하고 로봇 티칭 머신을 통해 이동할 수 없는 경우, Mech-Center 와 로봇의 연결을 끊어서 로봇 티칭 머신으로 로봇을 이동하여 첨점 을 터치하고 로봇 티칭 머신에 있는 로봇의 포즈를 Mech-Vision 에 입력하며 TCP 캘리브레 이션의 포즈를 추가합니다.

**참고:** 기지의 TCP 를 사용할 때 로봇 티칭 머신의 TCP 설정은 0 인 것을 확인해야 합니다. 아니면 겹친 계산이 발생할 수 있습니다.

### **캘리브레이션 이미지와 포즈를 추가하기**

첨점 TCP 를 확인한 다음 TCP 터치법을 통해 캘리브레이션을 합니다. 삼점법을 이용해서 순서대로 로봇 끝에 있는 첨점을 캘리브레이션 보드에 있는 포인트 3 개인 1, 2, 3 을 터치합니 다. 터치할 때마다 **포즈 추가하기** 를 한 번씩 클릭합니다. 포인트 3 개 모두 터치 완료되면 포 즈 정보 리스트에 포즈 3 개가 표시될 것입니다. 아래 그림과 같습니다.

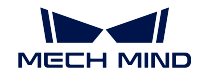

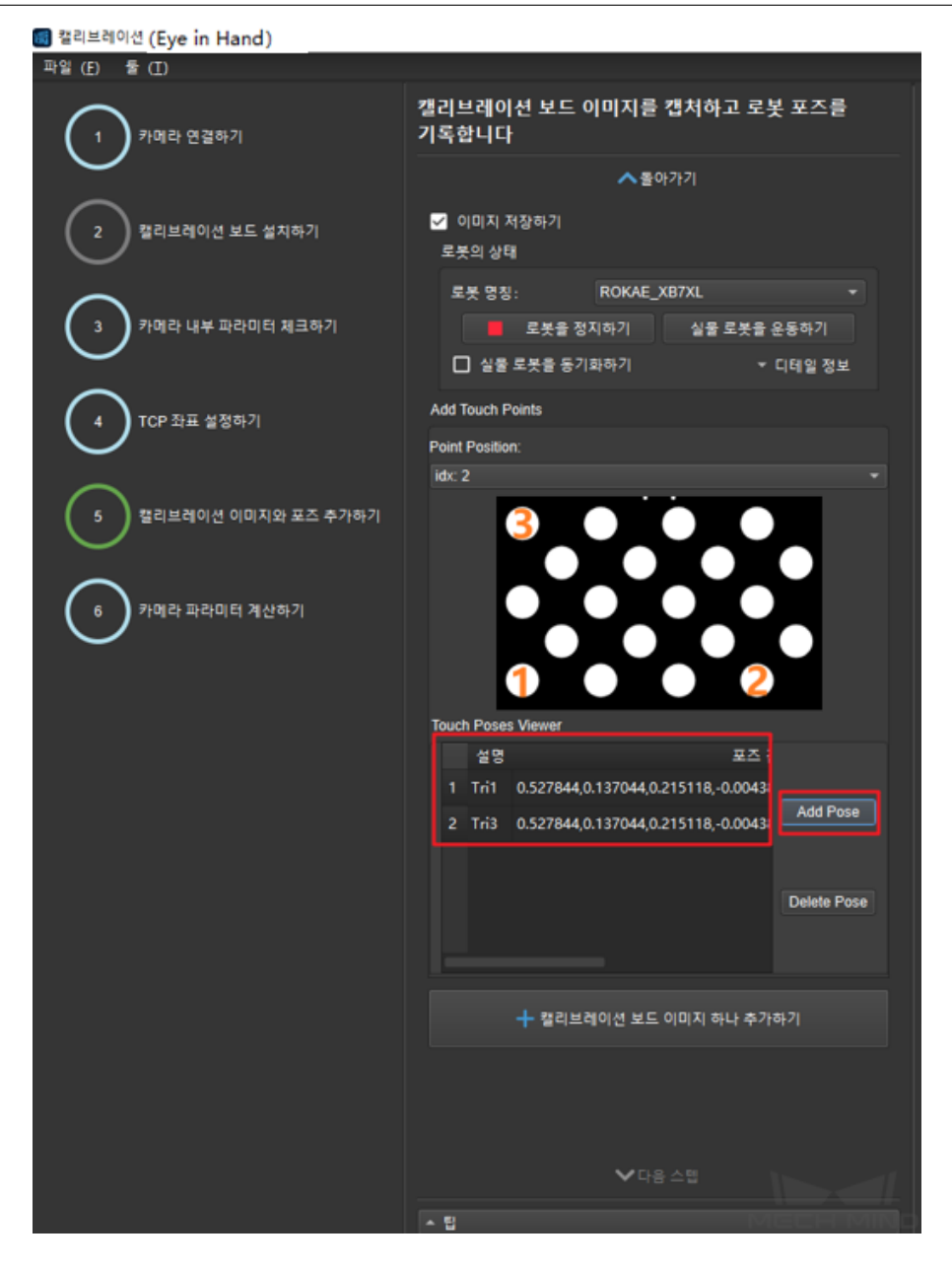

EIH 실물 첨점 터치는 아래 그림과 같습니다.

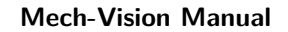

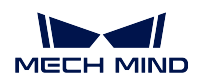

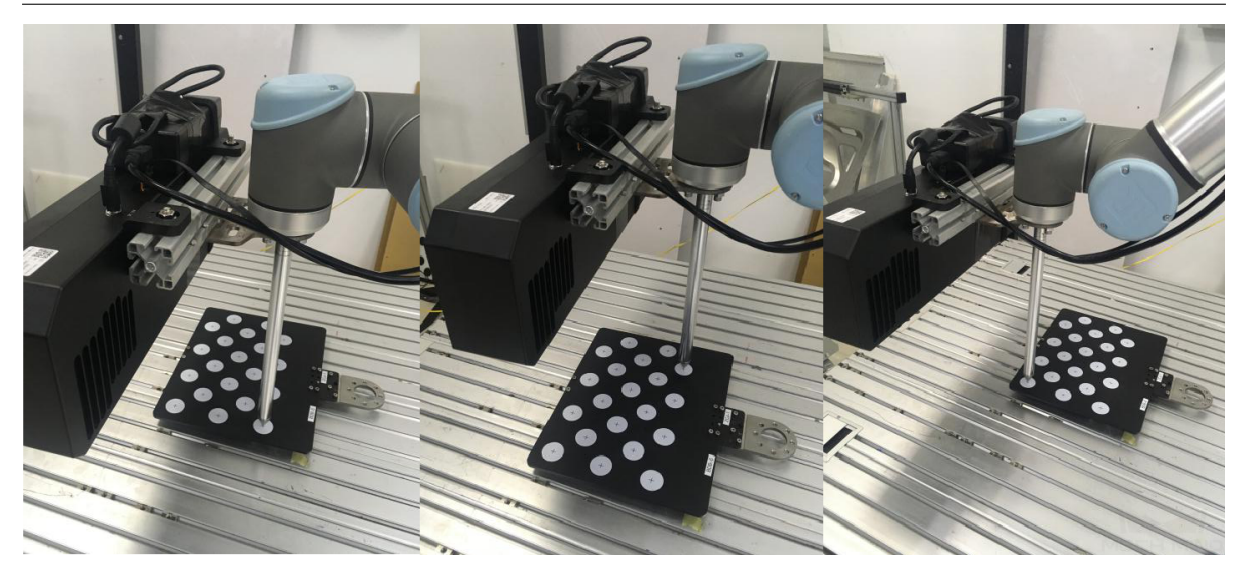

카메라가 캘리브레이션 보드 전체를 촬영할 수 있도록 로봇을 이동합니다. **단일 캘리브레이션 보드의 이미지를 추가하고 포즈 기록하기** 를 클릭하면 카메라가 촬영하고 캘리브레이션 보드 의 캘리브레이션 포인트를 인식하여 TCP 터치법을 통해 포즈 데이터 추가가 완료됩니다. 그 다음에 **다음 스텝** 을 클릭하고 캘리브레이션 열점을 추가하는 스텝을 완성합니다. 아래 그림 과 같습니다.

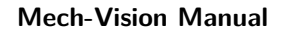

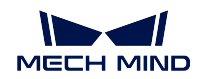

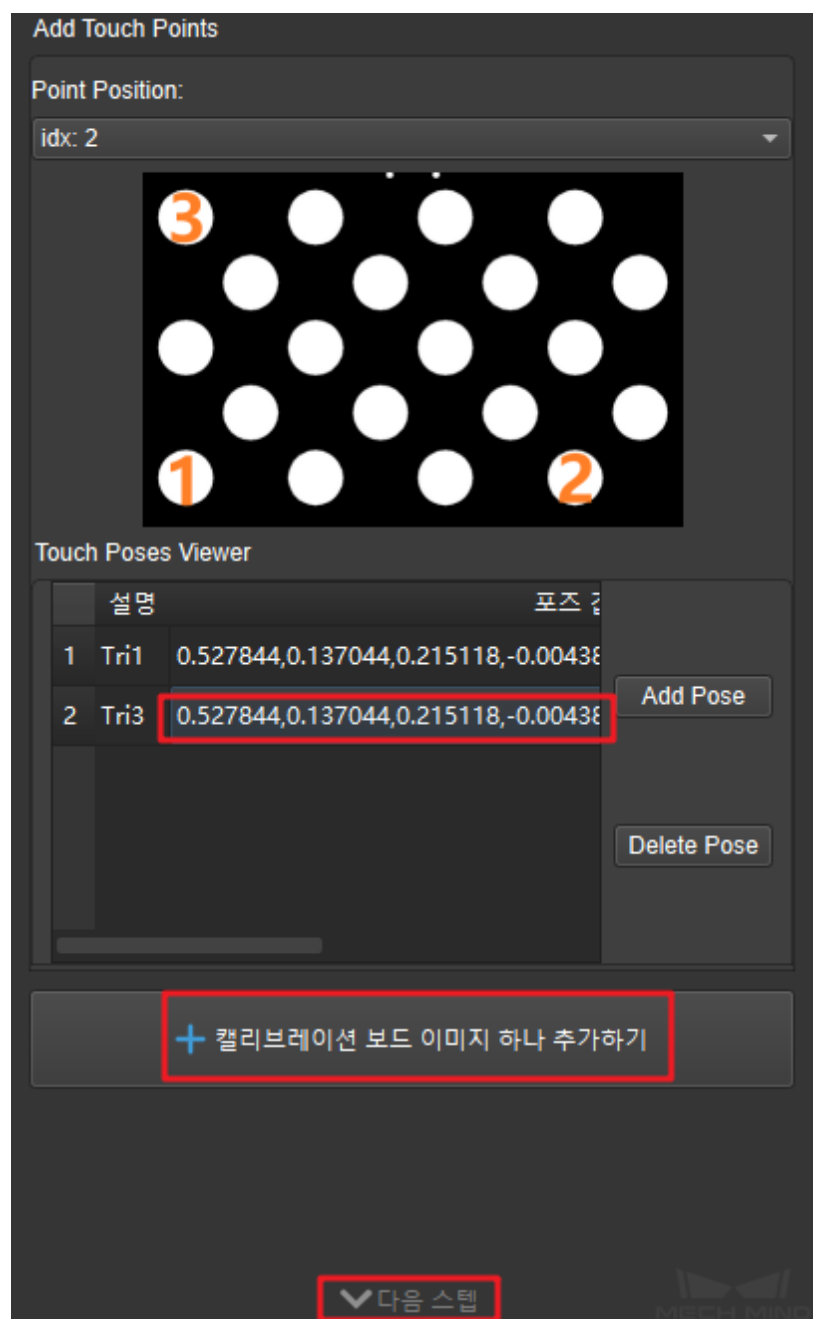

**주의:** 캘리브레이션 과정에서 캘리브레이션 보드를 잘 고정하세요.

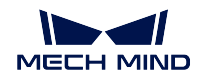

### **카메라 파라미터를 계산하기**

### • **카메라 파라미터를 계산하기**

카메라 파라미터 계산하기의 인터페이스로 이동하고 **카메라 파라미터를 계산하기** 를 클릭하 여 구체적인 외부 파라미터의 캘리브레이션 결과를 표시될 것입니다. 아래 그림과 같습니다.

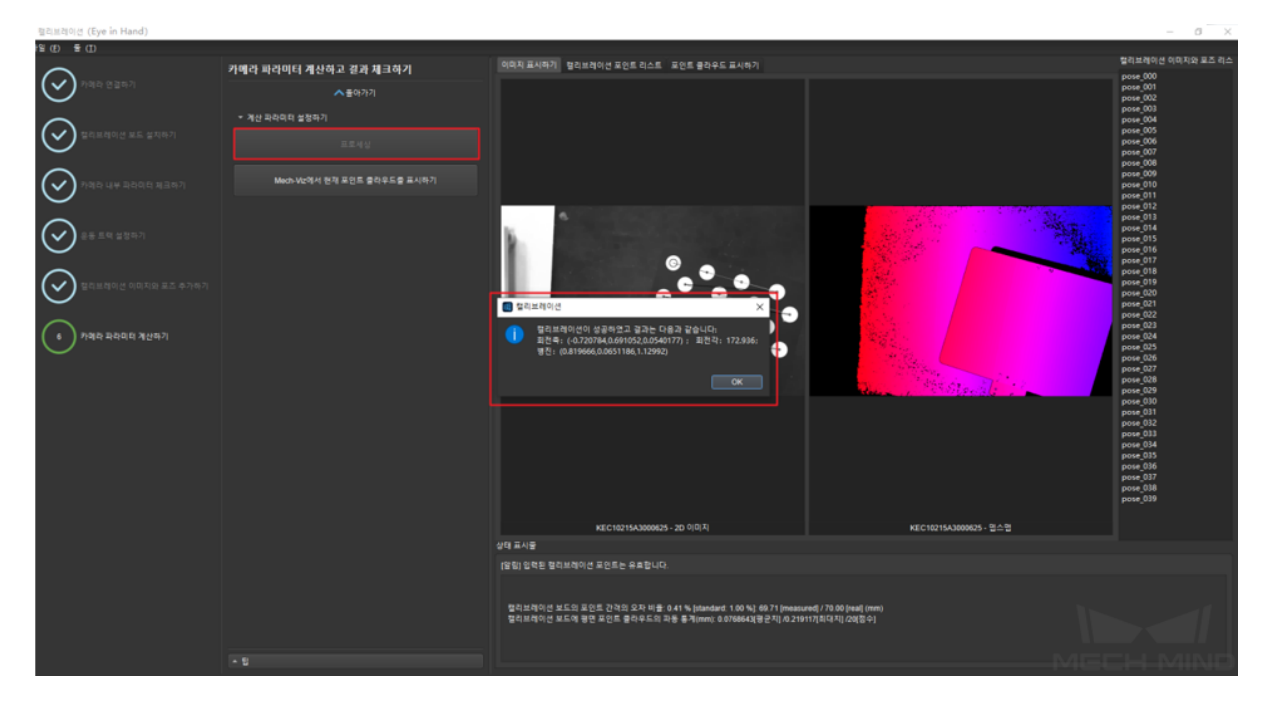

# • **Mech-Viz 에서 캘리브레이션 보드의 포인트 클라우드를 표시하기**

다음 그림과 같이 *Mech-Viz* **에서 현재 포인트 클라우드를 표시하기** 를 클릭합니다.

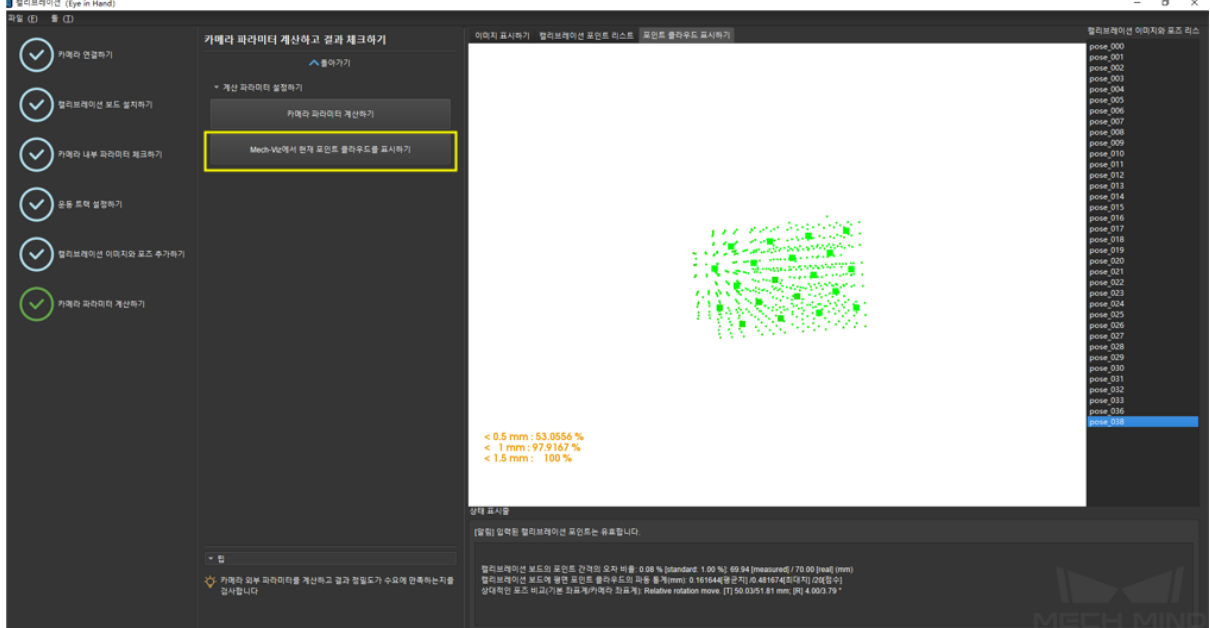

Mech-Viz 에 들어가서 **로봇** 표시줄을 선택하고 연결된 로봇 모델을 선택한 뒤 **로봇 동기화** 를 클릭합니다. 아래 그림과 같습니다.

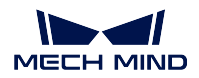

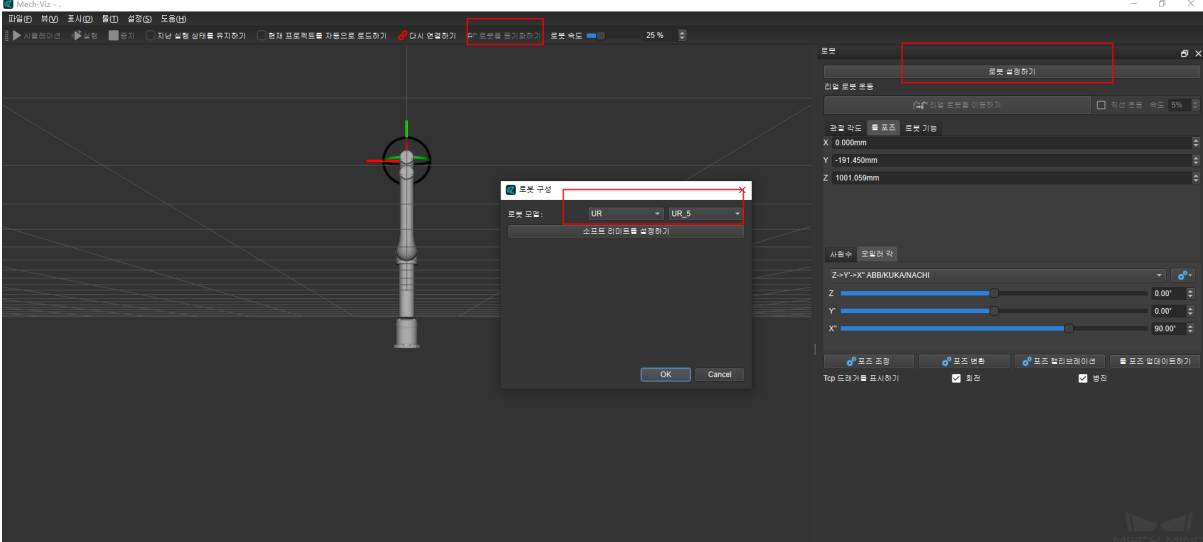

아래 그림과 같이 **시나리오** 표시줄을 선택하여 적당한 지면 높이로 조정합니다.

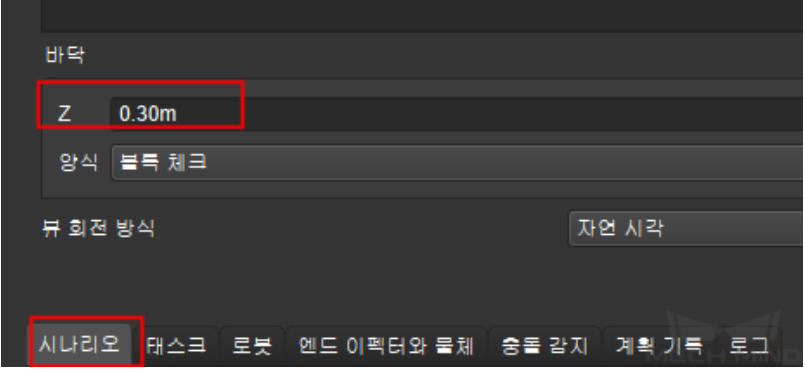

마지막으로 아래 그림과 같이 시뮬레이션에서 캘리브레이션 보드의 포인트 클라우드 이미지 를 볼 수 있습니다.

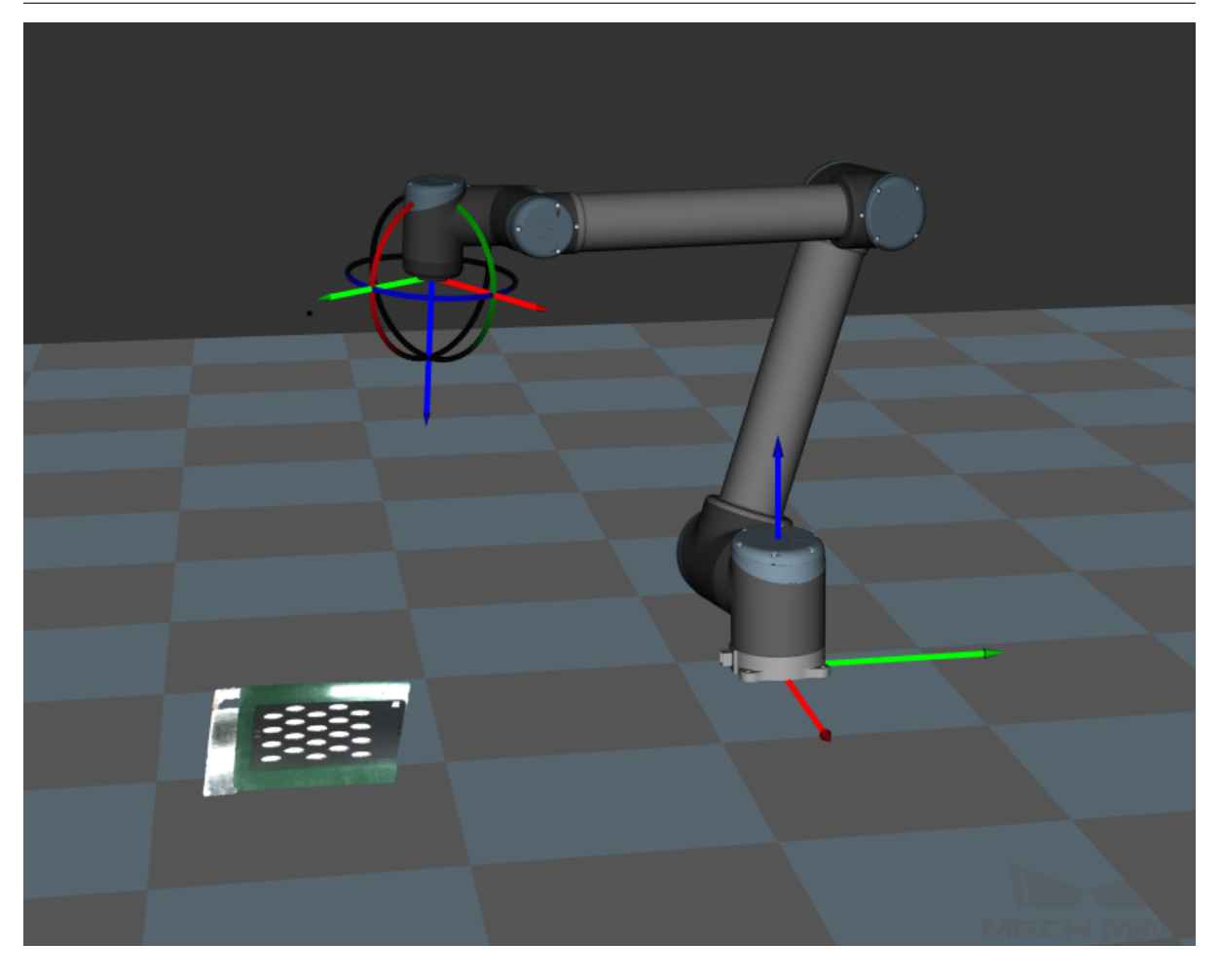

# **5.2.3 Eye To Eye**

듀얼 카메라 캘리브레이션은 카메라 두 대 간의 포즈 관계입니다. 현재 Eye To Eye 를 사용해 서 듀얼 카메라 포즈 관계의 캘리브레이션을 실현합니다. 듀얼 카메라 캘리브레이션은 카메 라 뷰를 확대하고 카메라 두 대 겹친 부분의 포인트 클라우드의 질을 높입니다. 그림*1*과 같습 니다.

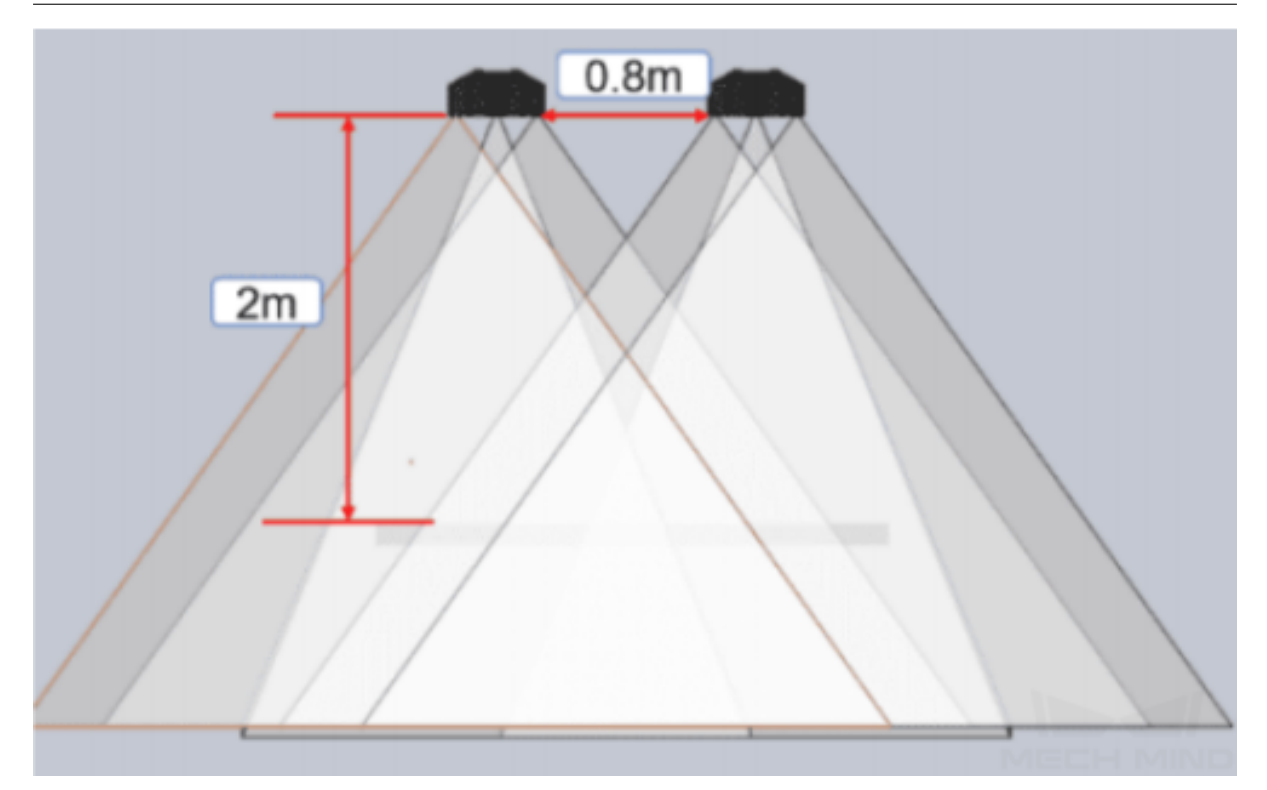

그림 1 듀얼 카메라의 뷰

#### **다수의 랜덤 캘리브레이션 보드의 포즈**

캘리브레이션 선결 조건: 사용하는 두 대 카메라의 해상도가 일치하며, 카메라 뷰 (2D&3D) 의 겹친 구역이 작업 구역 전체를 커버할 수 있습니다.

Mech-Viz 를 사용하거나 컨트롤 핸들을 통해 로봇을 이동시켜 캘리브레이션 보드를 듀얼 카 메라 뷰의 겹친 구역의 중앙에 설치합니다. 이 때 캘리브레이션 보드가 현재 뷰에 있는 위치 를 보기 위해 카메라를 연결하고 이미지를 캡처합니다. **카메라 도우미** *→* **카메라 캘리브레이 션** 을 클릭하여 캘리브레이션 사전 설정에 들어가서 캘리브레이션 포인트를 추가하는 방법을 "다수의 랜덤 캘리브레이션 보드의 포즈"를 선택하고 캘리브레이션 설치 방식은"Eye To Eye" 를 선택합니다. 그림*2*와 같습니다.
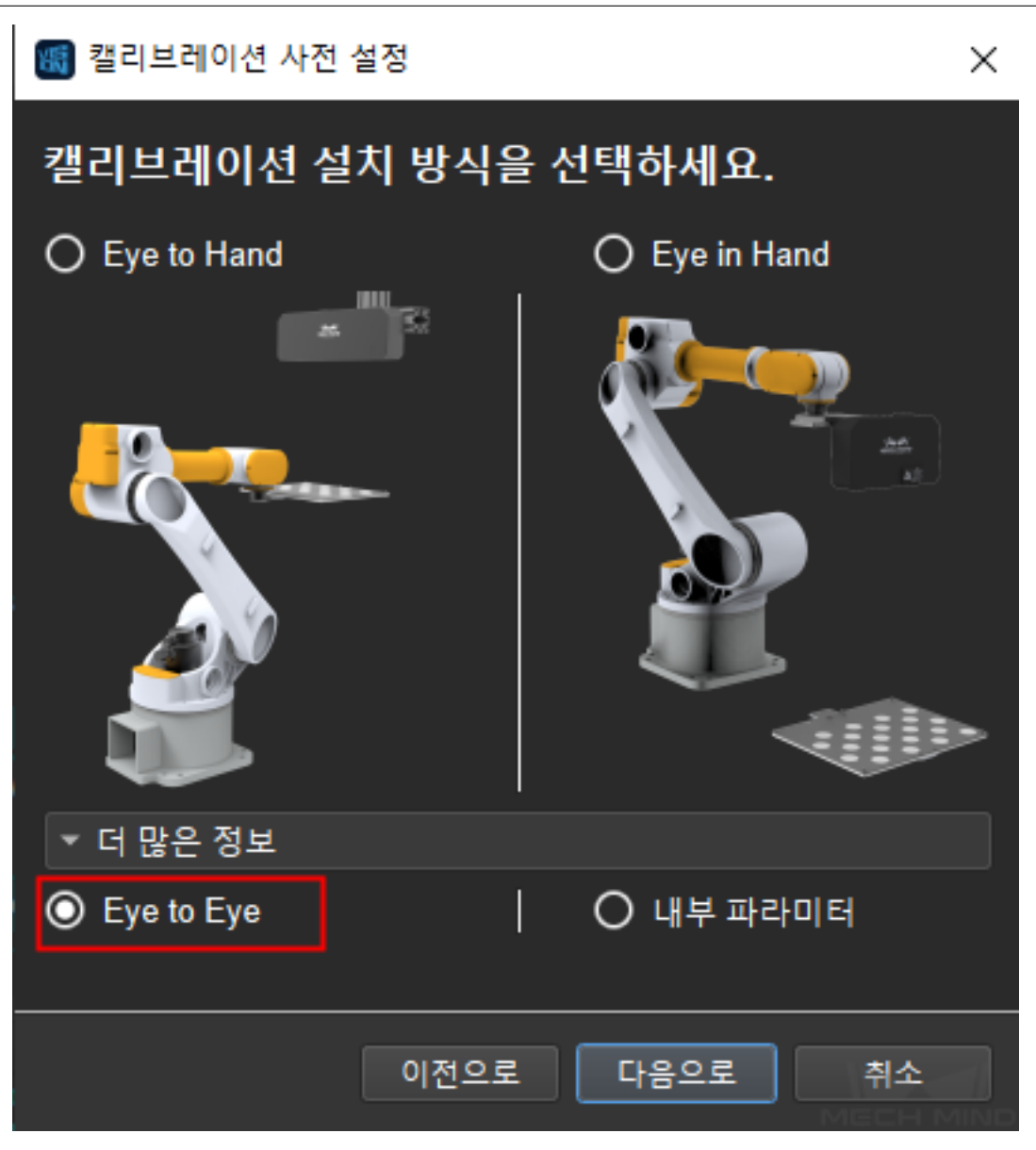

그림 2 캘리브레이션 설치 방식을 선택하기

캘리브레이션 인터페이스에 들어간 다음 듀얼 카메라를 연결하고 그 중의 한 대를 메인 카메 라로 설정합니다. 그림*3*과 같습니다.

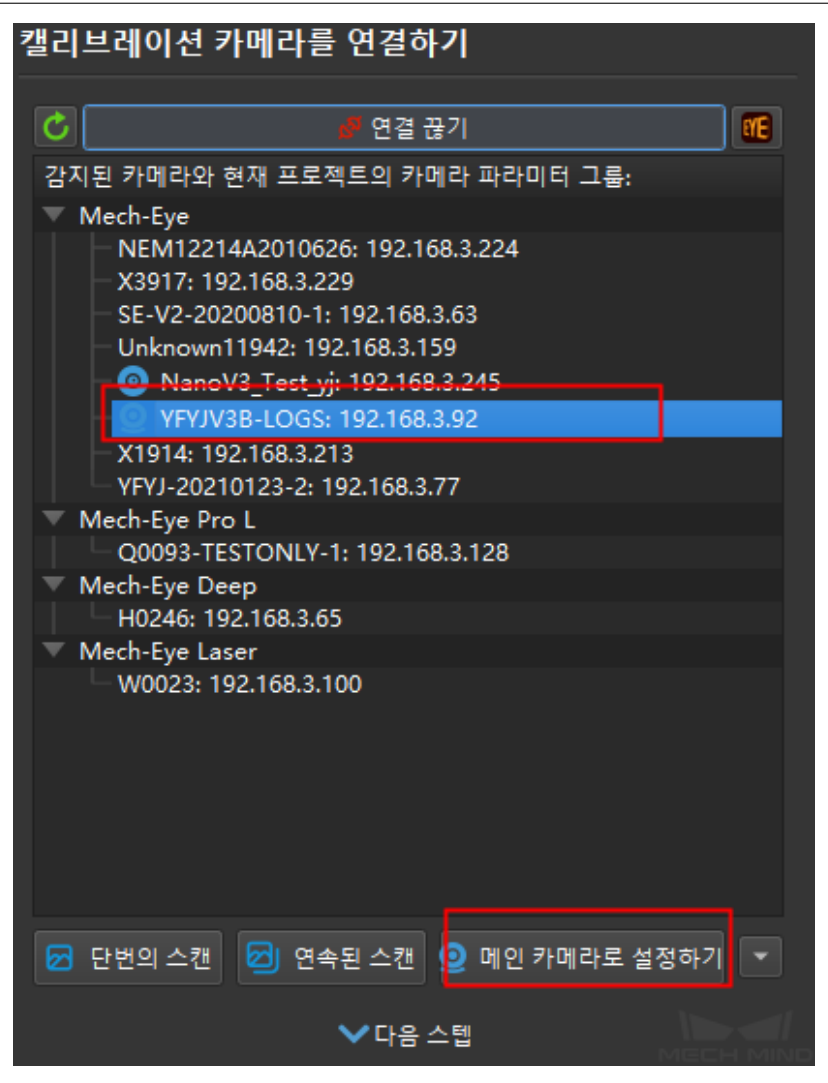

그림 3 메인 카메라를 설치하기

다음에 Eye To Hand "다수의 랜덤 캘리브레이션 보드의 포즈"에 따라 캘리브레이션을 하면 됩니다. 인터페이스에 표시된 데이터는 메인 카메라의 데이터이고 서브 카메라의 데이터도 동시에 생성됩니다. 캘리브레이션이 끝나고 듀얼 카메라의 외부 파라미터가 동시에 생성되어 Eye To Eye 캘리브레이션이 완성됩니다.

#### **캘리브레이션이 완료된 외부 파라미터로 직접 계산하기**

Eye To Hand 를 사용하여 듀얼 카메라의 외부 파라미터를 캘리브레이션하고 Eye To Eye 를 사용해서 두 대 카메라 간의 포즈 관계를 계산합니다. 카메라 켈리브레이션을 켜고 캘리브레 이션 설치 방식은 Eye To Eye 를 선택하며"캘리브레이션 포인트를 추가하는 방법을 선택하기 "중에"캘리브레이션이 완료된 외부 파라미터로 직접 계산하기"를 선택하고 전에 캘리브레이 션이 완료된 외부 파라미터 데이터를 선택합니다. 그림*4*와 같습니다.

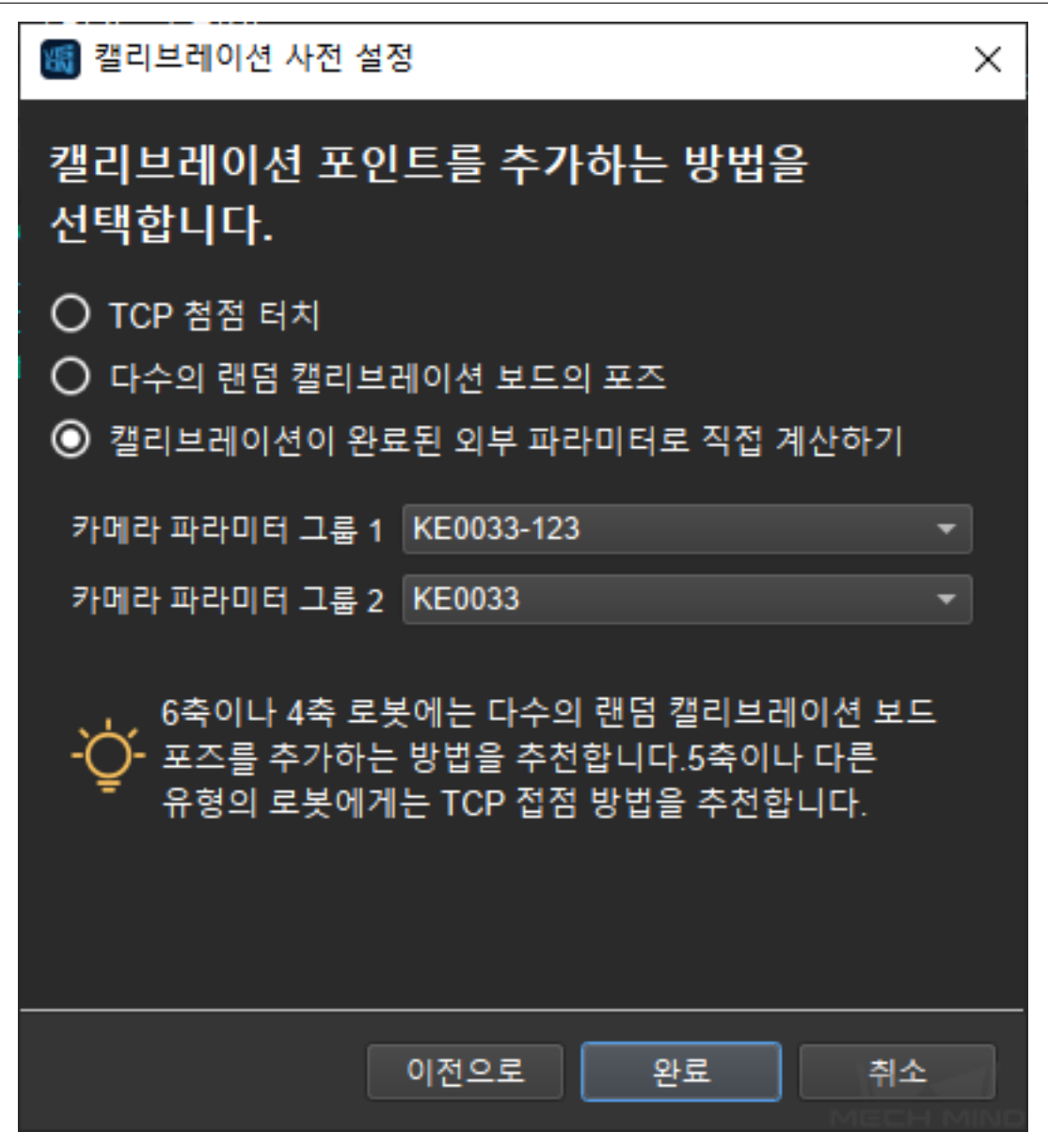

그림 4 캘리브레이션 포인트를 추가하는 방법을 선택하기

설정이 완료된 다음 카메라 연결이 필요없이 캘리브레이션 인터페이스에 들어가고 **카메라 파 라미터 계산하기** 를 클릭하면 카메라 두 대 간의 포즈 관계를 획득할 수 있습니다. *Mech-Viz* **에서 현재 포인트 클라우드를 표시하기** 를 클릭하면 융합된 포인트 클라우드가 생성될 것입니 다. 그림*5*와 같습니다. 포인트 클라우드의 융합의 효과가 좋지 않는 경우, 듀얼 카메라의 외 부 파라미터를 다시 캘리브레이션을 해야 합니다.

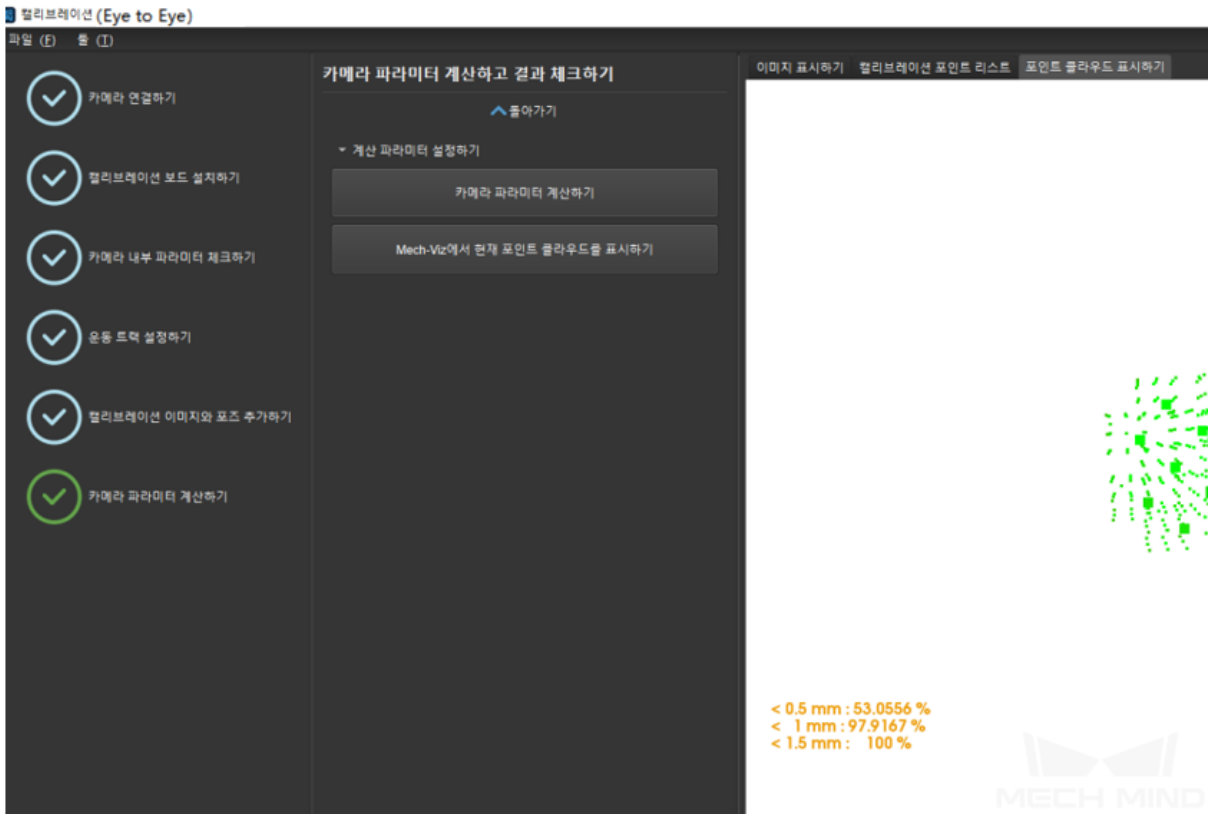

그림 5 포인트 클라우드를 보기

## **Mech-Vision 중에 구축된 프로젝트를 통해 듀얼 카메라 캘리브레이션의 융합 효과를 보기**

프로젝트 구축은 그림*6*과 같습니다. "출력이 없을 때 제어 흐름을 촉발하기"나"출력이 있을 때 제어 흐름을 촉볼하기"를 체크하세요.

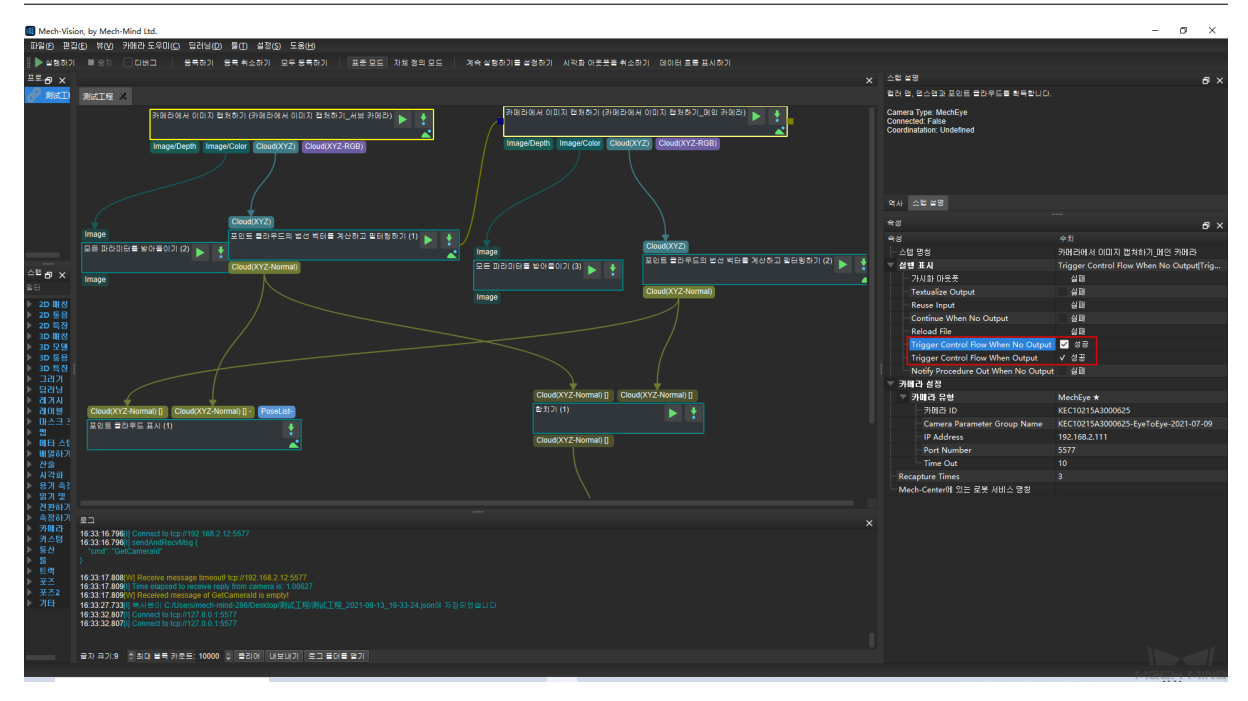

그림 6 프로젝트를 구축하기

"데이터를 합치기"를 한 번 실행하고 융합된 포인트 클라우드를 표시합니다. 합친 후에 출력 된 포인트 클라우드는 융합된 전체 포인트 클라우드입니다. 그림*7*과 같습니다. 동시에 왼쪽 위에 있는 *View as Whole| 1 | 2* 를 클릭하면 포인트 클라우드를 스위치할 수 있습니다.

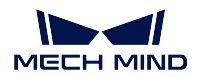

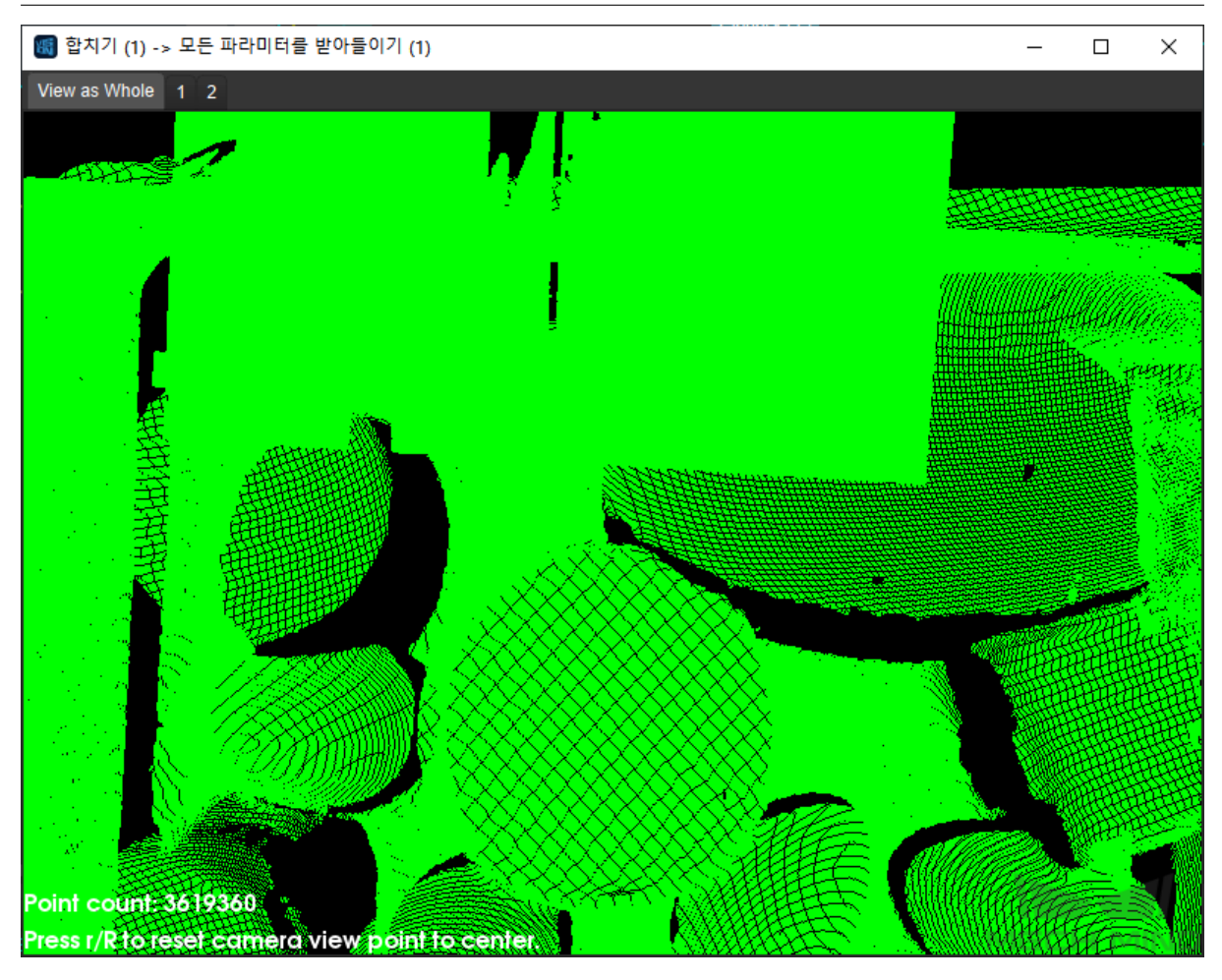

그림 7 융합된 포인트 클라우드

Mech-Viz 를 사용하여 로봇을 제어하지 못하는 특별한 경우에 사용자들이 수동으로 캘리브레이션 포인 트를 추가함으로써 캘리브레이션을 시작할 수 있습니다.

## **5.2.4 수동으로 캘리브레이션하는 스텝**

이 부분에서 Mech-Viz 를 통해 로봇을 컨트롤이 불가능한 경우, 수동으로 캘리브레이션 포인 트를 추가하는 방법을 소개할 것입니다.

우선, 캘리브레이션 사전 설정 인터페이스에 사용할 캘리브레이션 방식을 선택하고 사용할 로 봇에 의해 로봇의 유형을 선택합니다. 다음 그림과 같이 사전 설정을 완성합니다.

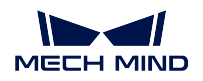

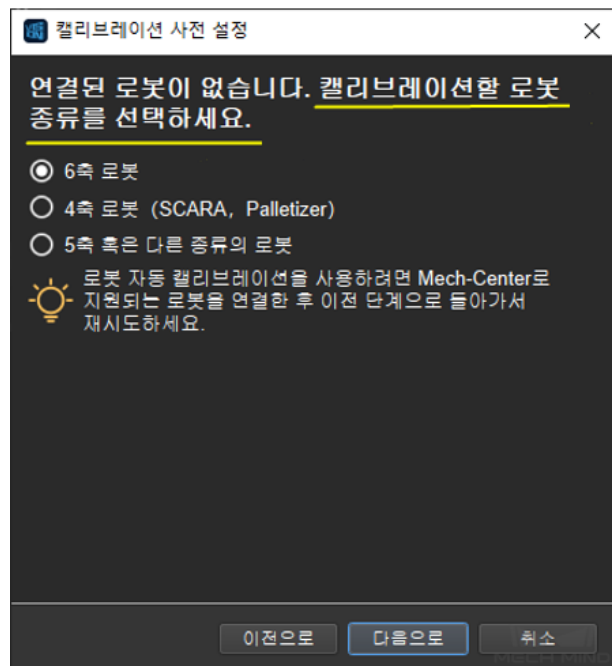

그림 1 로봇의 모델을 선택하기

## **다수의 랜덤 캘리브레이션 보드 포즈의 캘리브레이션 방식**

다수의 랜덤 캘리브레이션 보드 포즈의 캘리브레이션 스텝:

## <span id="page-330-0"></span>**오일러 각의 유형을 설정하기**

스텝 4 를 진행하면 오일러 각의 유형을 설치해야 합니다.

기지의 오일러 각 유형일 경우 **기지의 오일러 각 유형** 을 클릭하고 풀다운 메뉴에서 대응하는 오일러 각의 유형을 선택합니다;

미지의 오일러 각 유형일 경우, 다음 그림과 같습니다:

- 1. **미지의 오일러 각 유형** 을 선택하고 **오일러 각 유형 획득하기** 를 클릭합니다;
- 2. 로봇의 작업 구역 내에 고정된 첨점을 설치합니다. 티칭 로봇으로 이 고정된 첨점을 중 심으로 회전하고 차이가 큰 포즈 세 개를 팝업창에서 기록합니다;
- 3. **오일러 각 유형 획득하기** 를 클릭하면 소프트웨어가 현재 로봇의 오일러 각의 유형을 계 산할 수 있습니다.

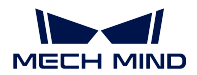

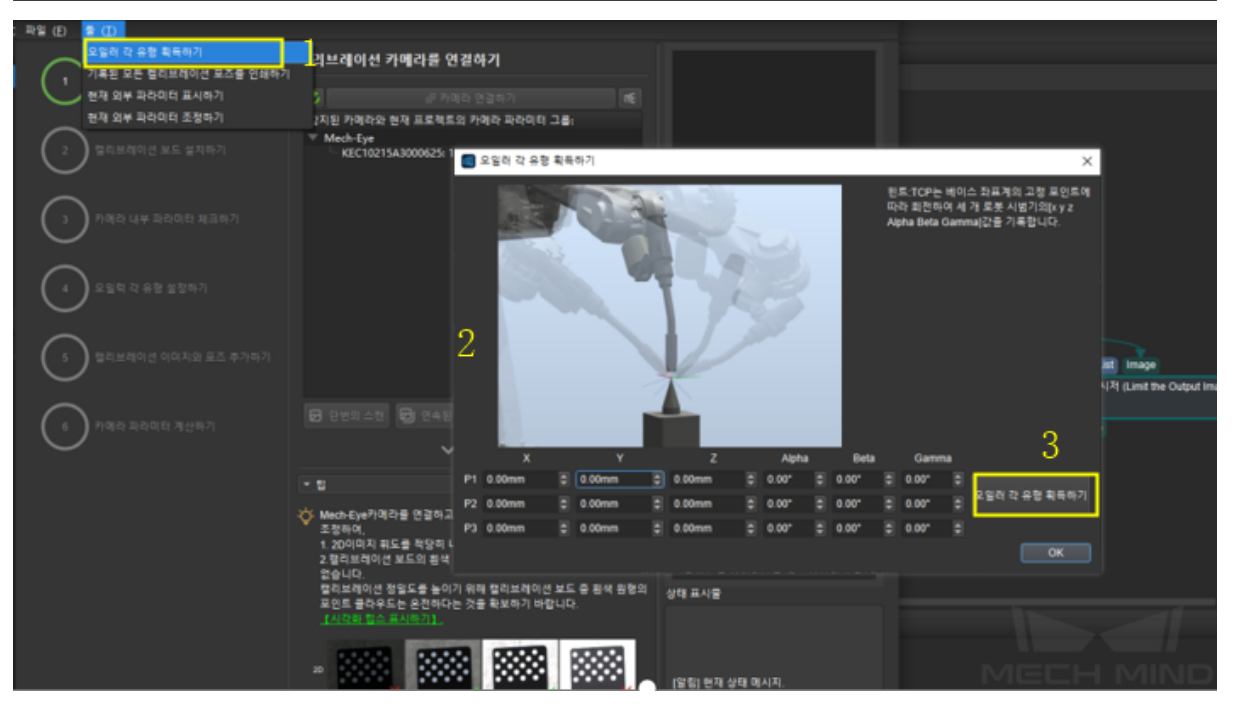

그림 2 오일러 각의 유형을 획득하기

## **캘리브레이션 이미지와 포즈를 추가하기**

스텝 5 를 진행하면 캘리브레이션 이미지를 추가할 때마다 로봇의 현재 포즈를 수동으로 추가 해야 합니다. 다음 그림과 같습니다.

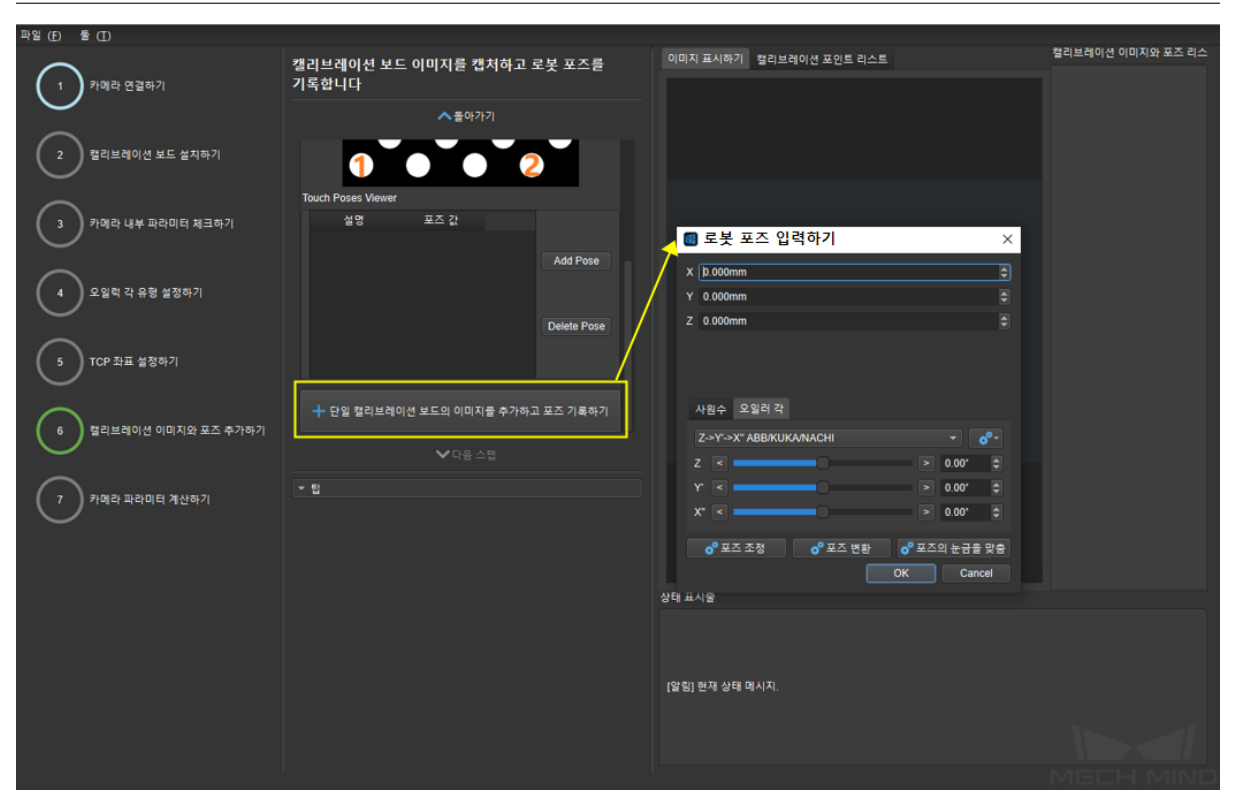

그림 3 포즈 추가하기

## **TCP 첨점 터치 캘리브레이션 방식**

TCP 첨점 터치 캘리브레이션 방식은 일반 스텝보다 한 스텝 더 많습니다. 먼저 오일러 각의 유형을 설치해야 하고 구체적인 스텝은**오일러 각의 유형을 설정하기** 를 참고하세요.

## **TCP 설정하기**

TCP 값은 기지의 경우, **기지의** *TCP* **값** 을 선택하고 [TCP](#page-330-0) 값을 입력하세요.

TCP 값은 미지의 경우, **미지의** *TCP* **값** 을 선택하고 *TCP* **캘리브레이션** 을 클릭하며 다른 자 세로 로봇 끝에 첨점 터치법으로 설치된 고정 첨점을 이동합니다. **포즈 추가하기** 를 클릭하고 팝업창에서 로봇 현재의 **플랜지 포즈** 를 입력합니다. 다음 그림과 같습니다, 세트 4 개를 추가 한 다음 *TCP* **계산하기** 를 클릭하면 됩니다.

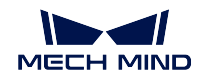

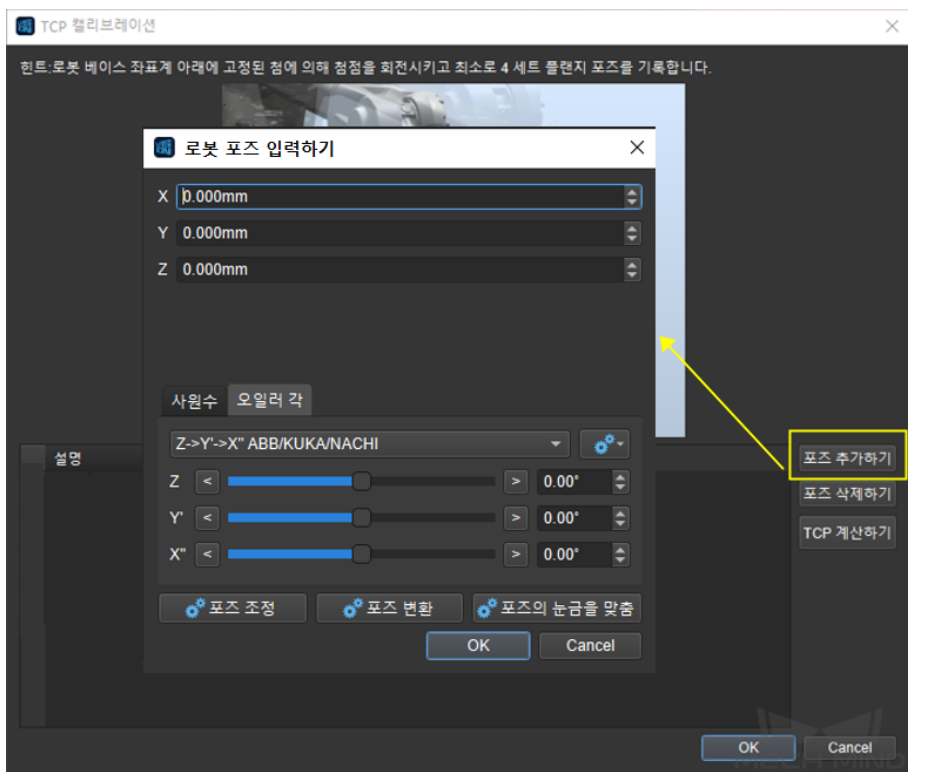

그림 4 TCP 포즈를 추가하기

**주의:** 기지의 TCP 를 사용하면 티칭 머신 중의 TCP 를 0 으로 설정해야 합니다. 아니면 겹친 계산을 초래할 수 있습니다.

## **캘리브레이션 이미지와 포즈를 추가하기**

순서대로 로봇 끝에 있는 첨점을 사용하고 캘리브레이션 보드에 있는 포인트 1, 2, 3 세 개를 터치합니다. 터치할 때마다 **포즈 추가하기** 를 클릭하고 팝업창에 로봇의 현재 포즈를 입력합 니다. 다음 그림과 같습니다.

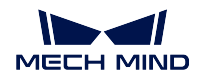

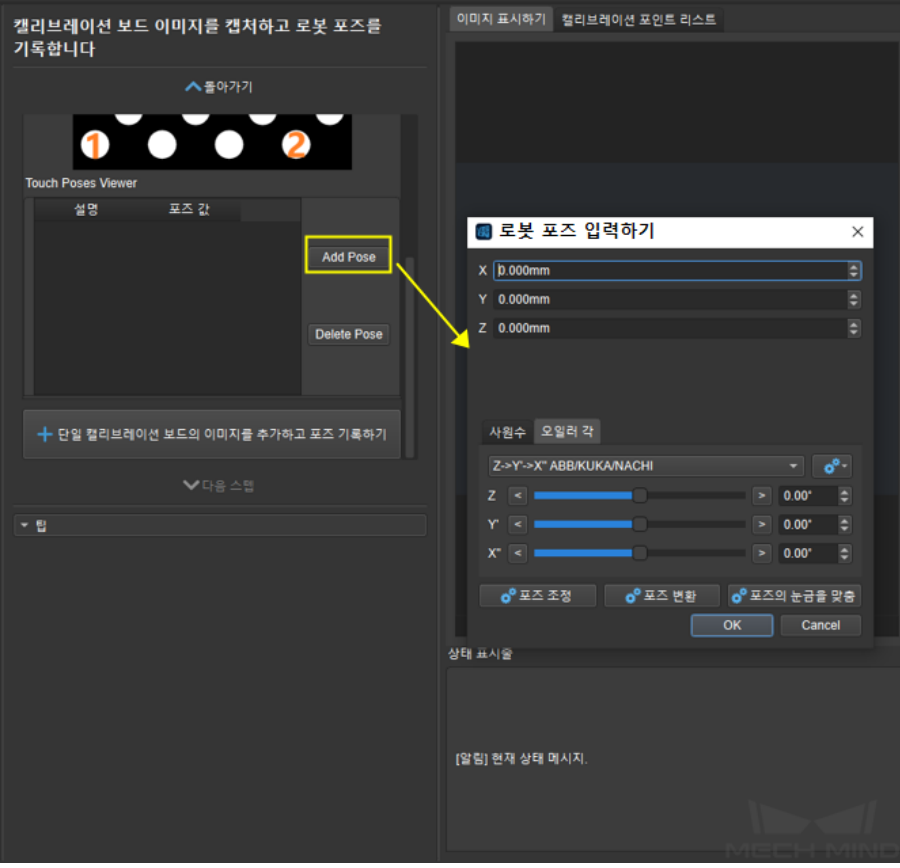

그림 5 캘리브레이션 이미지와 포즈를 추가하기

카메라가 캘리브레이션 보드 전체를 촬영할 수 있도록 로봇을 이동합니다. **단일 캘리브레이션 보드 이미지를 추가하고 포즈를 기록하기** 를 클릭하면 카메라가 사진을 촬영하고 캘리브레이 션 포인트가 인식됩니다. EIH 를 사용하면, 팝업창에서 로봇 현재의 포즈를 입력해야 합니다.

**다음 스텝** 을 클릭하여 캘리브레이션 포인트의 포즈를 추가하는 스텝은 완성됩니다.

**주의:** 캘리브레이션 과정에서 캘리브레이션 보드를 잘 고정하세요.

# **5.3 빠른 캘리브레이션**

카메라를 바꾸는 시간 및 작업 공간에 대한 제한이 있거나 클램프를 설치, 분해할 때 분편을 많이 받는 경 우에 사용자가 빠른 캘리브레이션을 통해 더 빠르고 편리하게 같은 모델의 카메라를 바꿀 수 있습니다.

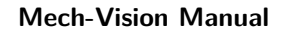

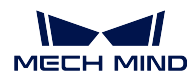

## **5.3.1 카메라를 바꾸기 전의 준비**

빠른 캘리브레이션을 사용하여 카메라에 대해 캘리브레이션을 하기 전에 사용자들이 주의해야 할 것은:

- 이전에 사용했던 카메라 및 해당 카메라가 외부 파라미터 캘리브레이션 표준 모드 하에 획득한 카 메라 파라미터 그룹을 준비하세요.
- 카메라에 맞춰 캘리브레이션 보드를 선택하여 이를 카메라 시야 범위에 있는 정상적인 작업에 영향 을 주지 않으며 사용 편리한 위치에 고정시킵니다.(이 캘리브레이션이 이동하거나 고장이 나면 안 됨)
- Eye In Hand 경우에는: 로봇을 적당한 자리에 이동하고 Mech-Viz 프로젝트 혹은 제 3 자 마스터 컨 트롤 프로그램을 통해 이 포즈를 기록하며"특징점을 기록할 때의 포즈"및"새로운 카메라가 이미지 를 캡처할 때의 포즈"가 일치해야 합니다.

#### **특징점을 기록하기**

**카메라 도우미** *→* **카메라 캘리브레이션** *→* **빠른 속도** 를 클릭하여 빠른 캘리브레이션 모드에 들어갑니다. Mech-Vision 에서 프로젝트가 이미 열려 있으며 기록한 특징점의 데이터가 해당 프로젝트 경로 아래에 저 장될 것이며 프로젝트가 열리지 않은 경우에는 수동으로 경로를 선택해야 합니다. 이 프로젝트가 특징점 을 기록한 적이 없으면 **그림** *1* 에 표시하는 바와 같은 페이지에 들어가게 될 것입니다.

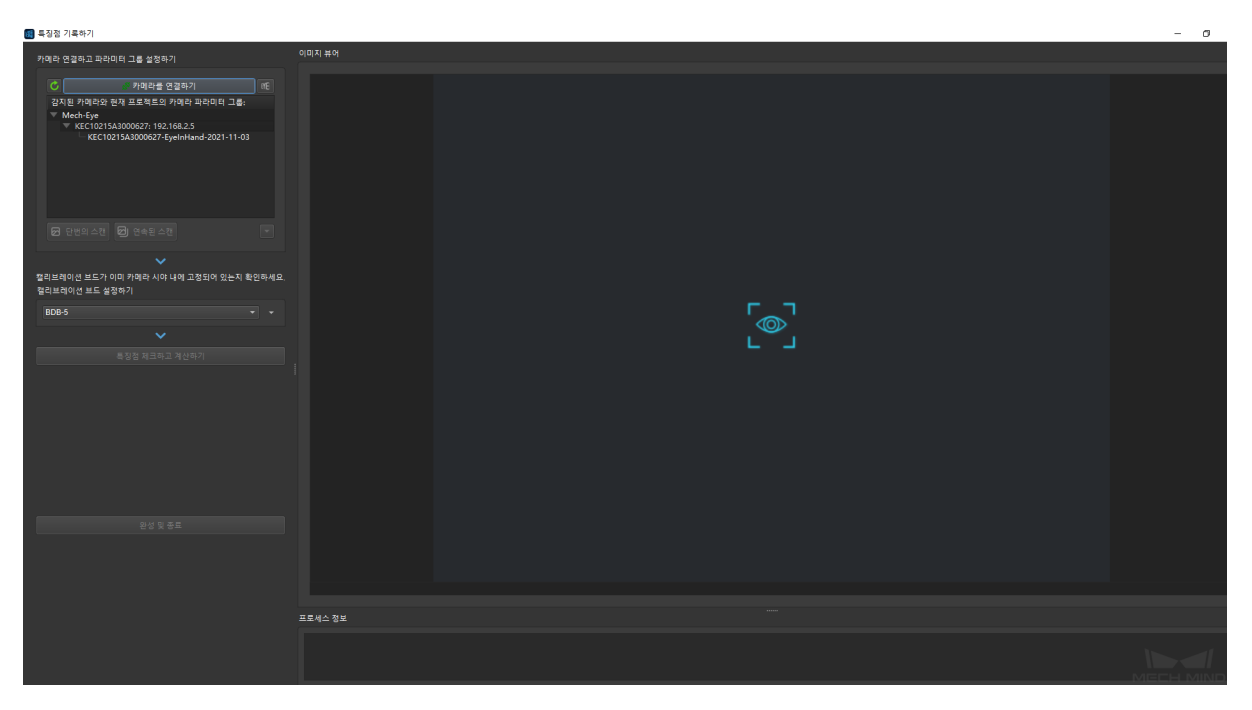

그림 1 특징점을 기록하는 페이지

이 프로젝트가 특징점을 기록한 적이 있으면 **그림** *2* 에 표시하는 바와 같은 팝업창이 나타날 것입니다. 새로운 카메라를 사용하기 전에 외부 파라미터 갱신하는 경우, 캘리브에리션 보드가 이동하거나 고장나 는 경우, 로봇의 포즈가 변하는 경우에 **고정 특징점을 다시 기록합니다** 를 선택하세요.

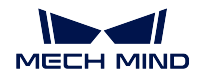

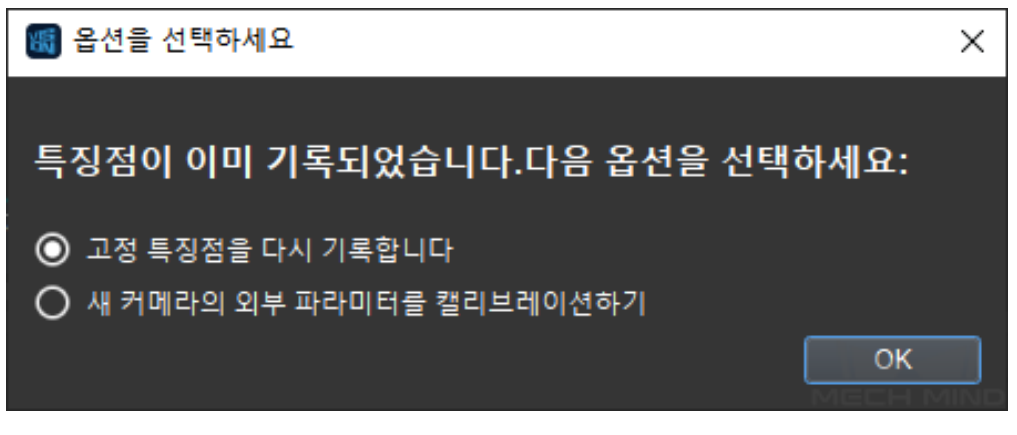

그림 2 고정 특징점을 다시 기록하거나 새로운 카메라에 대해 캘리브레이션을 시작하기

특징점을 기록하는 페이지에 들어간 후 카메라를 먼저 연결하고 대응하는 외부 파라미터 그룹을 선택하 세요. 카메라 파라미터 그룹이 하나만 있는 경우 수동으로 선택할 필요가 없습니다.

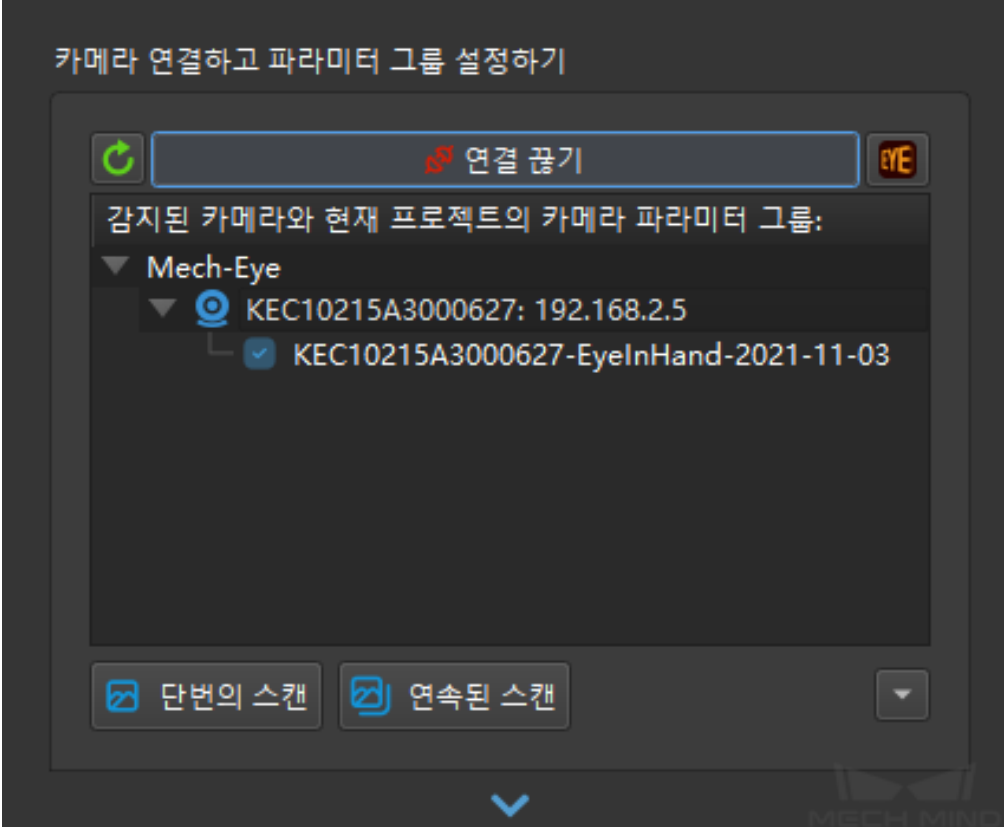

그림 3 카메라를 연결하고 외부 파라미터 그룹을 선택하기

다음으로 사용할 캘리브레이션 보드 유형을 선택하세요. 설정이 다 끝난 후 **특징점을 체크하고 계산하기** 를 클릭하여 특징점을 기록하기 시작합니다. **완성 및 종료** 버튼이 밝아지면 특징점 기록이 완성된다는 뜻 입니다. 이때 **완성 및 종료** 를 클릭하면 됩니다.

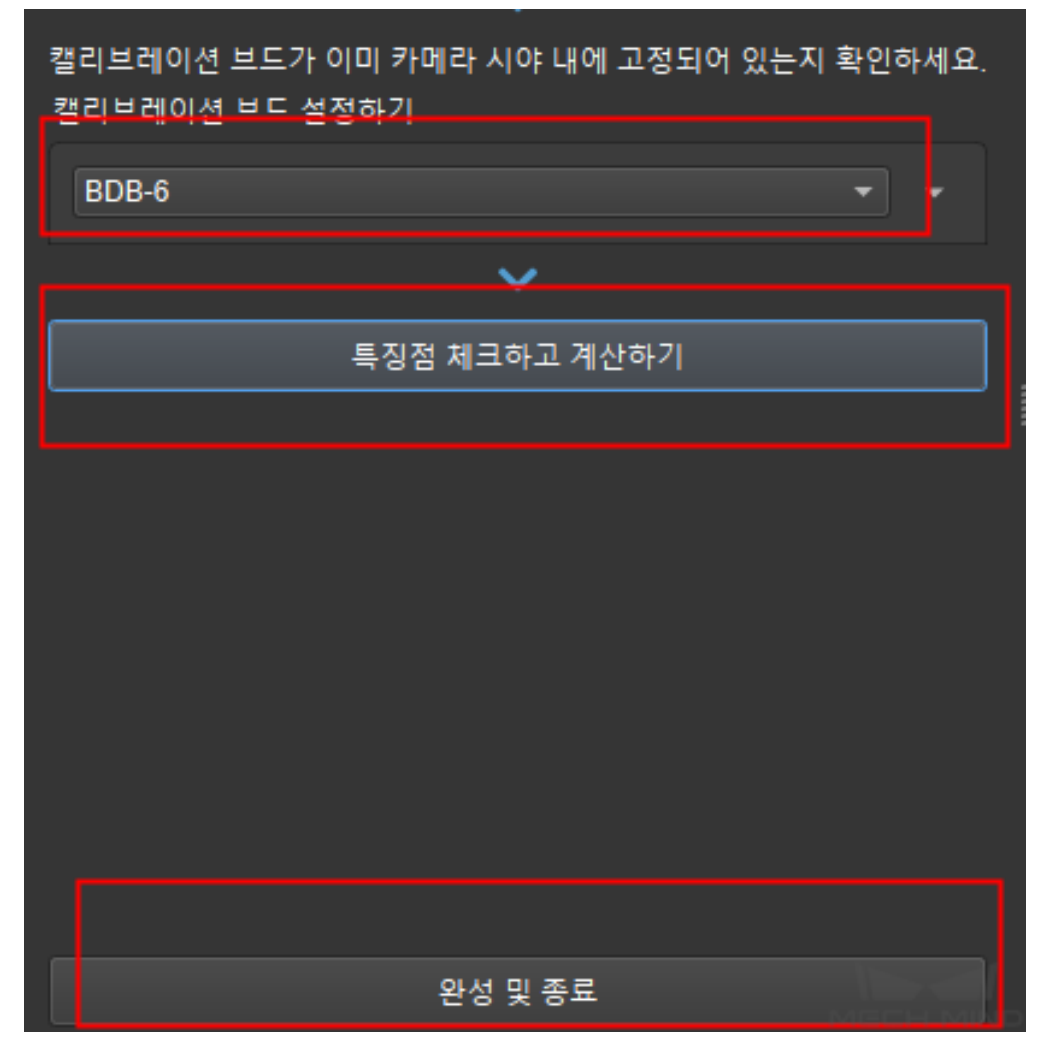

그림 4 캘리브레이션 보드 유형을 설정하고 특징점을 계산하기

기록이 완성되면 프로젝트 파일 내 특징점 파일이 생긴 것을 볼 수 있습니다. 새로운 카메라를 바꾸면 이 프로젝트를 사용하여 직접 빠른 캘리브레이션을 시작할 수 있습니다.

| 卓面 ›<br>文档1027 → 12 → Calibration<br>此申脑               |                  |     |  |  |  |  |  |  |
|--------------------------------------------------------|------------------|-----|--|--|--|--|--|--|
| ㅅ<br>st.<br>名称                                         | 修改日期             | 类型  |  |  |  |  |  |  |
| ×.<br>FixedFeaturePoints                               | 2021/10/27 16:12 | 文件夹 |  |  |  |  |  |  |
| $\mathcal{R}$<br>KEC10215A3000625-EyeInHand-2021-10-26 | 2021/10/27 16:07 | 文件夹 |  |  |  |  |  |  |

그림 5 특징점 파일

## **5.3.2 새로운 카메라의 빠른 캘리브레이션**

빠른 캘리브레이션 페이지에 들어간 후 **그림** *6* 에 표시하는 바와 같은 팝업창에서 **새 카메라의 외부 파라 미터를 캘리브레이션하기**.

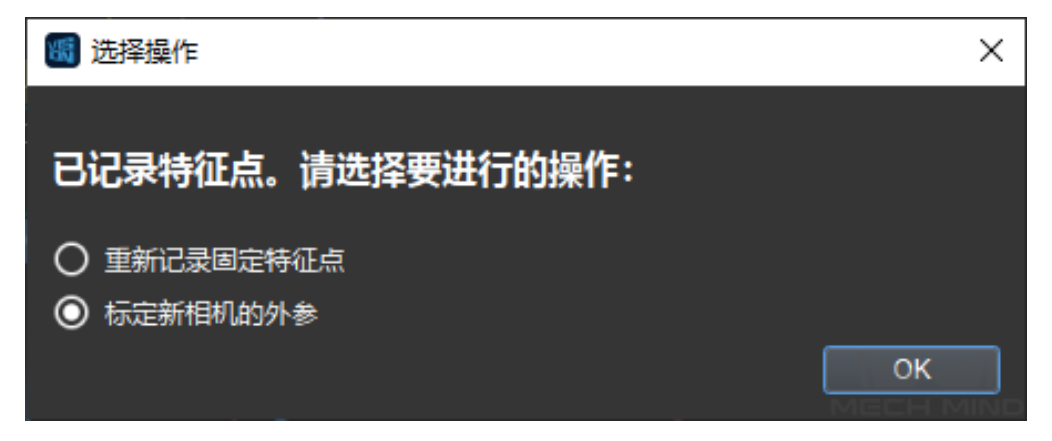

그림 6 고정 특징점을 다시 기록하거나 새로운 카메라에 대해 캘리브레이션을 시작하기

**새 카메라의 외부 파라미터를 캘리브레이션하기** 를 클릭하면 **그림** *7* 에 표시하는 바와 같은 빠른 캘리브 레이션 페이지에 들어가게 됩니다. 먼저 새 카메라를 선택하여 연결합니다. 그 다음에 **특징점을 체크하고 계산하기** 를 클릭합니다. 마지막으로 **완성 및 종료** 를 클릭합니다. 알림 표시줄에 현재 진행 상황을 실시 간으로 표시합니다.

| 團 빠른 캘리브레이션                                                                                                    |                                                                                                    | $ 0$ $\times$          |
|----------------------------------------------------------------------------------------------------|----------------------------------------------------------------------------------------------------|------------------------|
| 카메라를 연결하기                                                                                                    | 이미지 뷰어                                                                                                    |                        |
| $\circ$<br><b>Inc</b><br>민준은 끊기<br>감지된 카메라와 현재 프로젝트의 카메라 파라미터 그룹:<br>$\blacksquare$ Mech-Eye<br>KEC10215A3000627: 192.168.2.5 |                                                                                                    |                        |
| ■ 단번의 수전 2 연속된 수전                                                                                                    |                                                                                                    |                        |
| $\checkmark$<br>특징점 체크하고 계산하기                                                                                                 |                                                                                                    |                        |
|                                                                                                    | $\Theta$                                                                                                    |                        |
| 완성 및 종료                                                                                                    |                                                                                                    |                        |
|                                                                                                    | KEC10215A3000627 - 2D 이미지                                                                                                    | KEC10215A3000627 - 멤스앱 |
|                                                                                                    | 프로서스 정보                                                                                                    |                        |
|                                                                                                    | [19:14:46] 카메라 KEC10215A3000627에 성공적으로 연결되었습니다.<br>[19:14:46] C/Users/MECHMIND/Desktop/project1/Calibration/FixedFeaturePoints/fixed_feature_points.json에서 특징점 로딩을 설공적으로 기록하였습니다.캘리브레이션 브드:BDB-6. 카메라 설치 방식:EyeInHand. 기록 시간:2021-11-03T19:14:03.<br>[19:14:48] 성공적으로 산출하고 결과를 C/Users/MECHMIND/Desktop/project1/Calibration/KEC10215A3000627-EyelnHand-QuickChange에 저장되었습니다. |                        |

그림 7 새 카메라 캘리브레이션

캘리브레이션이 끝난 후 vision 프로젝트에서 카메라와 파라미터 그룹을 전환할 수 있습니다. 빠른 캘리 브레이션을 통해 얻은 새 카메라의 파라미터 그룹 파일의 위치는 **그림** *8* 에 표시하는 바와 같습니다.

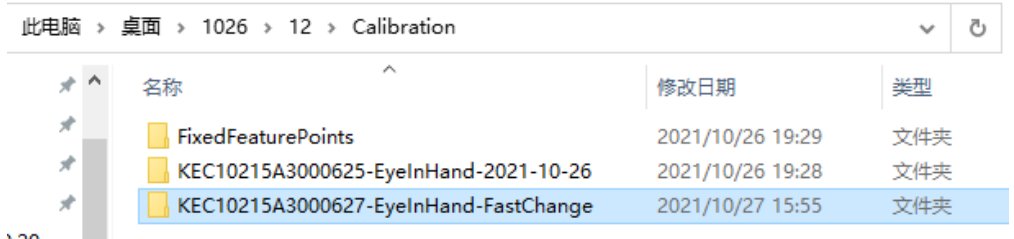

그림 8 새 카메라 파라미터 그룹 파일

# **5.4 캘리브레이션 결과 체크 및 분석**

캘리브레이션이 완료된 외부 파라미터의 경우, 외부 파라미터를 체크하여 캘리브레이션의 정밀도가 요구 사항에 맞는지를 확인하고 판단해야 합니다. 오차가 정상 범위를 넘으면, 이 오차의 원인을 찾아야 하고 문제를 해결한 다음 요구에 맞는 외부 파라미터를 획득할 때까지 다시 캘리브레이션을 합니다.

## **5.4.1 캘리브레이션 결과를 확인하기**

카메라 파라미터 계산하기의 페이지에서 캘리브레이션 결과의 계산이 완료된 후, 오차 포인트 클라우드 가 표시될 것입니다. **그림** *1*과 같습니다. 오차 포인트 클라우드는 각 캘리브레이션 포즈에서 캘리브레이 션 보드의 캘리브레이션 포인트 실제 가치와 계산된 수치 간의 편차를 표시하는 데 사용됩니다.

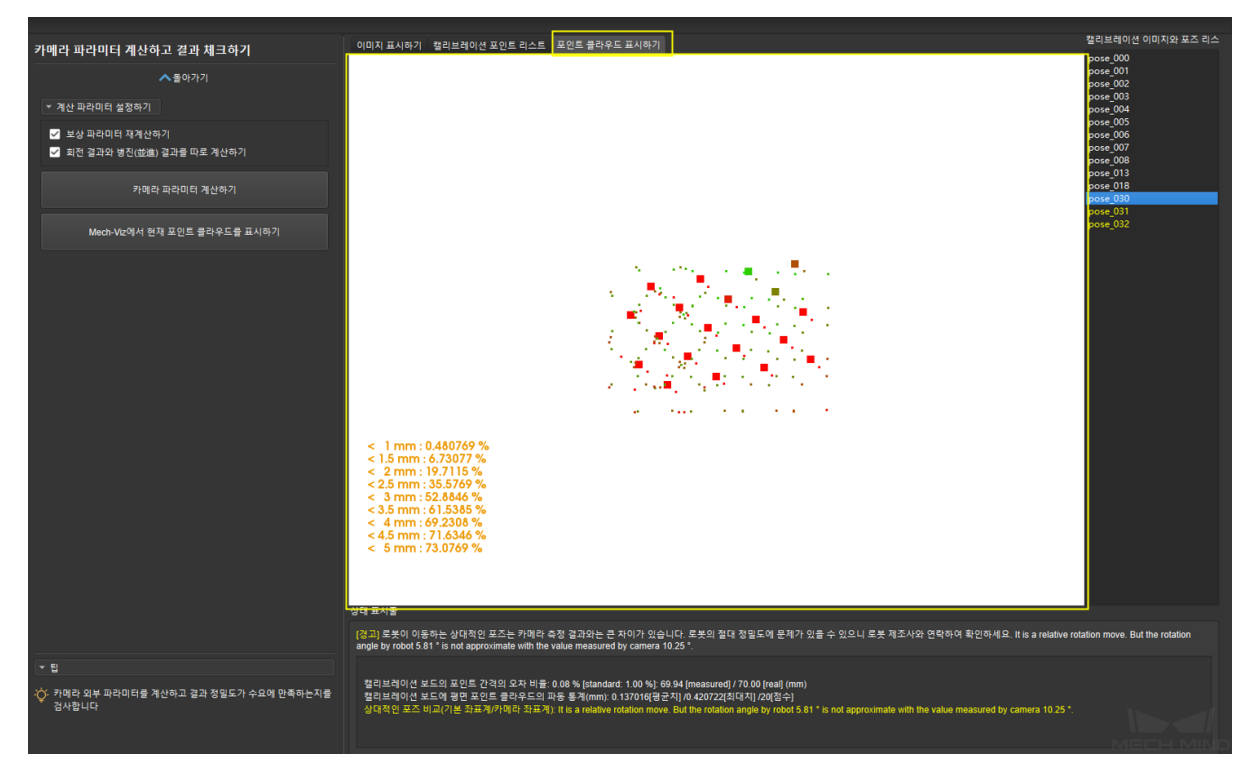

그림 1 오차 포인트 클라우드를 표시하기

오차 포인트 클라우드의 컬러는 해당 포인트의 오차 등급 (0.5mm 당 오차 레벨 하나로 보기) 을 표시하 며, 녹색에서 빨간색으로 색깔이 어두울수록 해당 포인트의 오차가 크다는 것을 의미합니다.

디스플레이 박스를 클릭하여, 영문 입력 상태에서 숫자 0-9 를 누르면 해당 오차 등급의 포인트 (키 0 은 오차가 0.5mm 미만의 포인트를 해당하고, 키 1 은 오차가 0.5mm 에서 1mm 사이의 포인트를 해당하며, 다른 키들은 이에 의해 유추할 수 있음) 가 하이라이트로 표시될 것입니다. **그림** *2* 중에 하이라이트로 표 시된 포인트는 0.5mm 미만의 오차 포인트입니다 (숫자 키 0 을 누름):

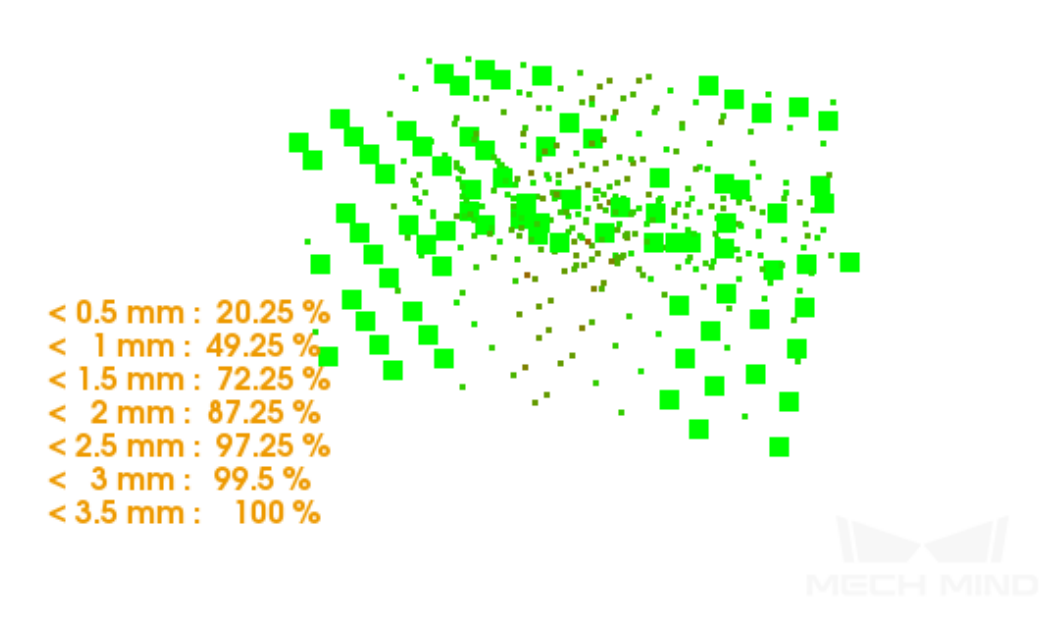

그림 2 오차 포인트 클라우드 설명

**그림** *3*중에 하이라이트로 표시된 포인트는 오차가 2.0-2.5mm 간의 포인트 (숫자 키 4 를 누름) 입니다

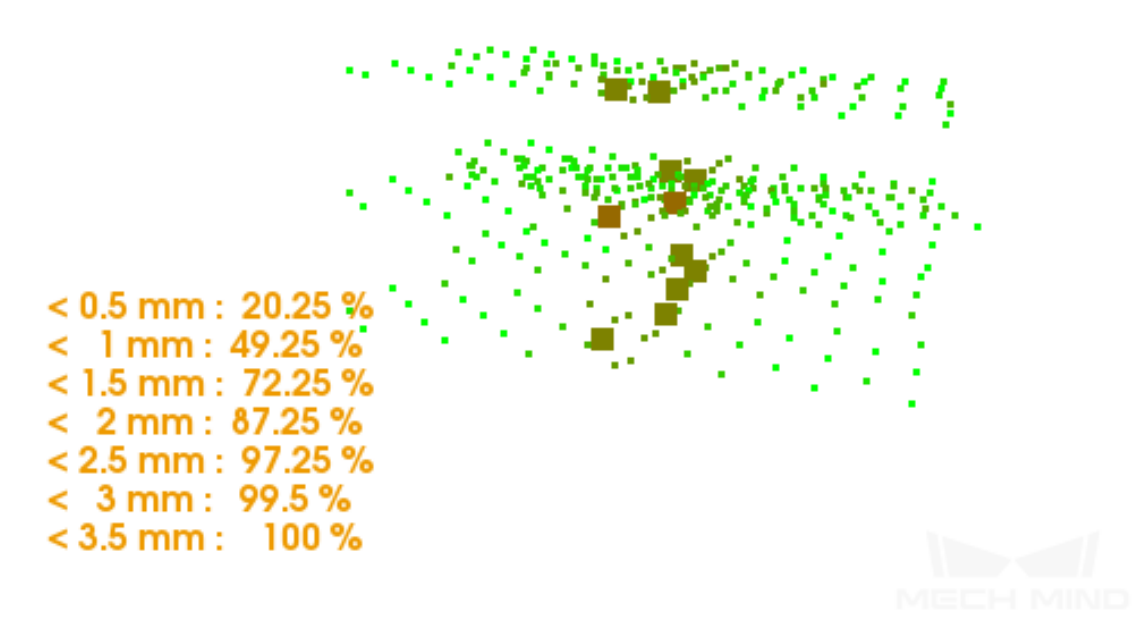

그림 3 오차 포인트 클라우드 설명

오차 포인트 클라우드를 표시한 후, Mech-Vision 중의 **로그** 에 계산 오차 결과를 표시할 것입니다. **그림** *4*와 같습니다:

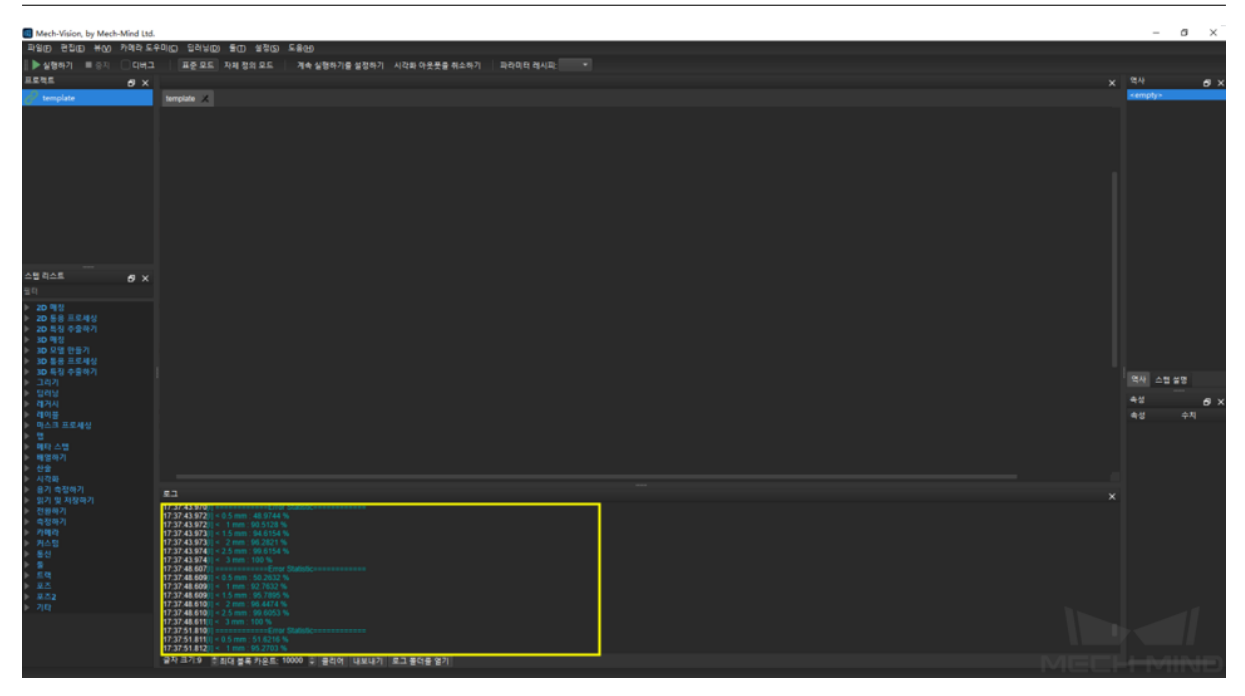

그림 4 오차를 표시하기

Mech-Viz 중의 포인트 클라우드 이미지를 통해 캘리브레이션 결과를 대략 볼 수 있습니다. 구체적인 내 용은 다음과 같습니다

ETH 방식을 사용하여 외부 파라미터 계산 결과를 완료한 후 로봇을 카메라 뷰 아래로 이동하고 *Mech-Viz* **에서 현재 포인트 클라우드를 표시하기** 를 클릭하여 Mech-Viz 를 통해 캡처된 로봇의 포인트 클라우드를 확인합니다. 이상적인 상태에서 로봇의 포인트 클라우드는 로봇 모델과 거의 일치해야 합니다. (Mech-Viz 중의 로봇 모델은 실물 로봇의 외형과 완전히 일치할 수 없으며 외부 파라미터에 대한 미세 조정의 근거 가 될 수 없음) **그림** *5*와 같습니다.

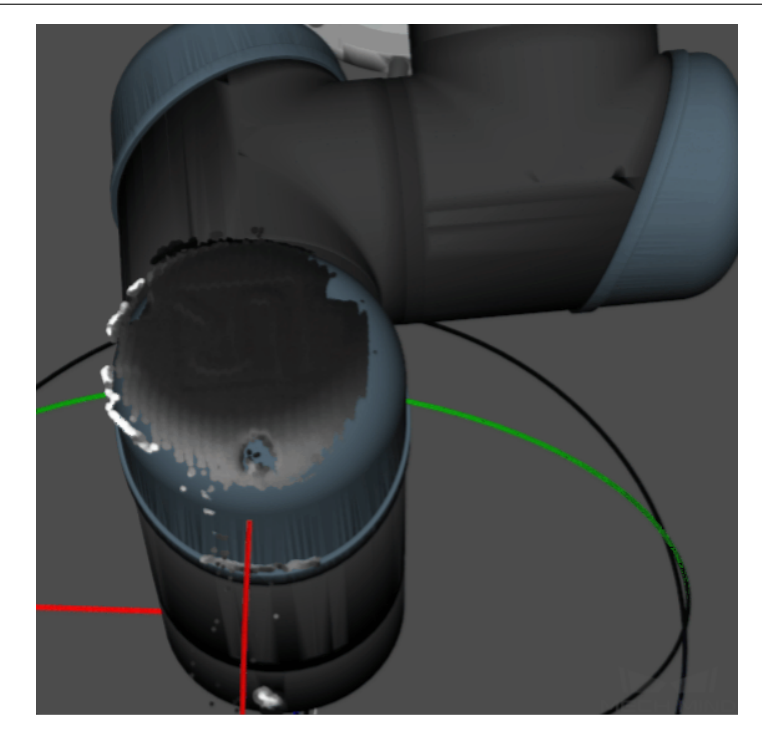

그림 5 로봇의 포인트 클라우드가 로봇 모델과의 겹친 비율

EIH 방식을 사용하여 캘리브레이션 보드를 고정 위치에 배치하여 로봇이 카메라 포즈를 여러 번 변환시 켜서 캘리브레이션 보드에 대해 사진을 촬영하고, 캘리브레이션 보드의 포인트 클라우드가 로봇의 베이 스 좌표에 비해 큰 옵셋이 있는지를 확인합니다. **그림** *6*과 같습니다.

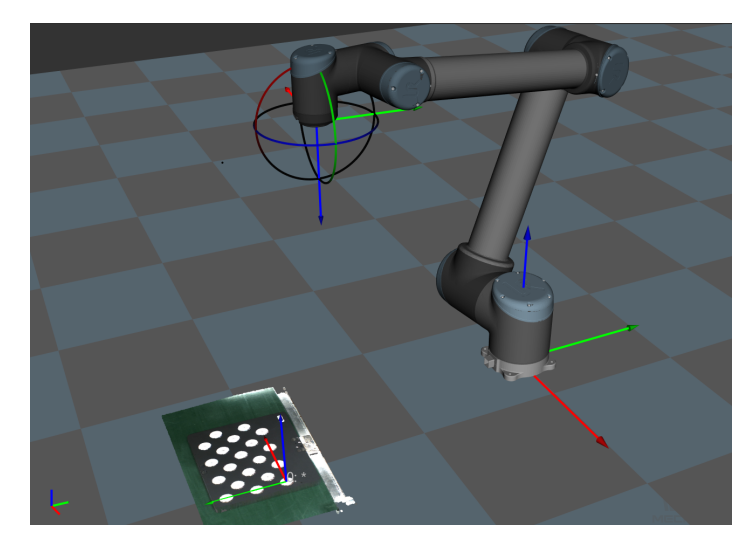

그림 6 캘리브레이션 보드 포인트 클라우드

**주의:** EIH 는 로봇이 연결되지 않은 상태에서 실시간 로봇 포즈를 획득할 수 없습니다. 로봇 현재의 촬영 포인트 포즈를 입력해야 Mech-Viz 에서 표시된 포인트 클라우드를 확인할 수 있습니다. 대략 조 회는 오차를 수정하는 데 사용할 수 없습니다.

## **5.4.2 캘리브레이션 결과를 분석하기**

#### • **캘리브레이션 결과 평가 지표**

캘리브레이션이 완료된 외부 파라미터의 경우 정밀도 요구에 만족하는지를 확인해야 합니다. 포인트 클 라우드 오차의 참고 기준은 다음과 같습니다:

일반 프로젝트 시나리오에서는 모든 데이터 포인트의 오차가 3mm 미만으로 요구됩니다, 즉 <3mm 의 데 이터 비율이 100% 에 도달해야 합니다.

정밀도 요구가 높은 시나리오에서는 모든 데이터 포인트의 오차가 2mm 미만으로 요구됩니다, 즉 <2mm 의 데이터 비율이 100% 에 도달해야 합니다.

팔레타이징의 시나리오에서는 모든 데이터 포인트의 오차가 5mm 미만으로 요구됩니다, 즉 <5mm 의 데 이터 비율이 100% 에 도달해야 됩니다.

위의 표시된 표준은 참고용으로 제공됩니다. 실제 생산 과정 중의 프로젝트 정밀도 요구를 표준으로 취급 해야 합니다.

#### • **캘리브레이션의 정밀도에 영향하는 요소**

캘리브레이션이 완료된 외부 파라미터의 경우, 정밀도가 요구 사항을 만족하지 못하는 경우 오차 발생의 원인을 찾아야 합니다. 다음와 같은 순서대로 캘리브레이션 데이터를 하나씩 확인하고 문제의 원인을 찾 아야 합니다.

#### **캘리브레이션 데이터가 문제가 있는지 체크하기**

캘리브레이션 데이터는 캘리브레이션을 할 때 생성하는 캘리브레이션 포인트 데이터입니다. 이는 카메라 번호 폴더 아래의 calib data.json 파일에 저장됩니다. 이 파일은 캘리브레이션 포인트의 플래지 포즈, 구 석점 인식 데이터 등을 기록합니다. 카메라 캘리브레이션 데이터를 로드할 때 **가상 카메라를 사용하여 캘 리브레이션 데이터를 로딩하기** 를 선택하면 파일이 자동으로 읽게 되고 캘리브레이션 포인트 데이터가 로 딩됩니다.

이 데이터에 대해 주로 아래와 같은 3 가지 방면으로 체크합니다:

• **피라미드 트랙을 걷는 캘리브레이션 포인트 (피라미드의 캘리브레이션 포인트만 걷고 회전된 캘리 브레이션 포인트가 포함되지 않음) 과 플랜지 포즈 중 오일러 각이 변화하는지를 확인하기**

**캘리브레이션 이미지와 포즈 리스트** 중의 캘리브레이션 포인트를 클릭하여 **캘리브레이션 포인트 데이터 표시하기** 를 선택하면 현재 캘리브레이션 포인트의 플랜지 포즈를 볼 수 있습니다. **그림** *7*과 같습니다.

<span id="page-345-0"></span>

| 이미지 표시하기 <mark>컬리브레이션 포인트 리스트 포인트 클라우드 표시하기</mark> |                            |            |               |               |                                                          |  |                          | ■캘리브레이션 이미지와 포즈 리스ㅣ |                                        |  |                      |
|----------------------------------------------------|----------------------------|------------|---------------|---------------|----------------------------------------------------------|--|--------------------------|---------------------|----------------------------------------|--|----------------------|
|                                                    | 캘리브레이션 포인트                 |            |               |               |                                                          |  | 플랜지 포즈                   |                     |                                        |  | pose 000<br>pose_001 |
|                                                    | column(pixel)              | row(pixel) |               |               | tera coordinate: > tera coordinate: y tera coordinate: z |  | x 647.461mm              |                     |                                        |  | pose 002<br>pose 003 |
|                                                    | 457.873<br>1.              | 350.017    | $-0.07162$    | $-0.0786431$  | 0.79592                                                  |  | y 165.704mm              |                     |                                        |  | pose_004             |
|                                                    | 610.499<br>$\mathbf{2}$    | 343,692    | $-0.00204057$ | $-0.0810974$  | 0.791759                                                 |  | z 37.543mm               |                     |                                        |  | pose 005<br>pose 006 |
| $\mathbf{3}$                                       | 765.719                    | 337.923    | 0.0680129     | $-0.0833101$  | 0.787965                                                 |  | 오일러 각<br>사원수             |                     |                                        |  | pose 007<br>pose_008 |
|                                                    | 923.176<br>$\overline{4}$  | 332.449    | 0.138429      | $-0.0853855$  | 0.784357                                                 |  | Z->Y'->X" ABB/KUKA/NACHI |                     | $\sigma^o$<br>$\overline{\phantom{a}}$ |  | pose_009             |
|                                                    | 536.362<br>5               | 424.016    | $-0.0357891$  | $-0.0448724$  | 0.794704                                                 |  | $Z \approx 1$            |                     | $-134.31'$ $\hat{=}$                   |  | pose 010<br>pose 011 |
| 6                                                  | 690.338                    | 418,756    | 0.0341085     | $-0.0470171$  | 0.790547                                                 |  | $Y =$                    |                     | E<br>$-1.69"$                          |  | pose_012<br>pose 013 |
|                                                    | 846.594<br>7.              | 413,689    | 0.104371      | $-0.0490834$  | 0.786932                                                 |  | $X''$ $\leq$ 1           |                     | $-178.53'$ $\oplus$                    |  | pose 014             |
| 8                                                  | 1004.7                     | 408.827    | 0.174865      | $-0.0510515$  | 0.783535                                                 |  | $o^0$ 포즈 조정              | oº 포즈 변환            | oº 포즈의 눈금을 맞춤                          |  |                      |
|                                                    | 463.092<br>9               | 503.574    | $-0.0693372$  | $-0.00871943$ | 0.797028                                                 |  |                          |                     |                                        |  |                      |
|                                                    | 10 615.561                 | 498.862    | 0.000255245   | $-0.0108131$  | 0.792984                                                 |  |                          |                     |                                        |  |                      |
|                                                    | 11 770.547                 | 494.336    | 0.0703349     | $-0.0128116$  | 0.789573                                                 |  |                          |                     |                                        |  |                      |
|                                                    | 927.589<br>12 <sup>2</sup> | 489,834    | 0.140768      | $-0.014785$   | 0.786345                                                 |  |                          |                     |                                        |  |                      |
|                                                    | 13 541.522                 | 578.183    | $-0.0334974$  | 0.0252771     | 0.796057                                                 |  |                          |                     |                                        |  |                      |
|                                                    | 14 695.182                 | 574.313    | 0.0363797     | 0.0234016     | 0.792252                                                 |  |                          |                     |                                        |  |                      |
|                                                    | 15 851.004                 | 570.321    | 0.106685      | 0.021513      | 0.789349                                                 |  |                          |                     |                                        |  |                      |
|                                                    | 1008.57<br>16              | 566.224    | 0.177107      | 0.0195733     | 0.785777                                                 |  |                          |                     |                                        |  |                      |
|                                                    | 468.466<br>17 <sub>1</sub> | 656.565    | $-0.067025$   | 0.0611841     | 0.798702                                                 |  |                          |                     |                                        |  |                      |
|                                                    | 18 620.48                  | 653,425    | 0.00249505    | 0.0594678     | 0.794948                                                 |  |                          |                     |                                        |  |                      |
|                                                    | 19 775.033                 | 650.046    | 0.0725856     | 0.0577158     | 0.791998                                                 |  |                          |                     |                                        |  |                      |
|                                                    | 20 931.54                  | 646.487    | 0.142945      | 0.0558584     | 0.788545                                                 |  |                          |                     |                                        |  |                      |
|                                                    |                            |            |               |               |                                                          |  |                          |                     |                                        |  |                      |
|                                                    |                            |            |               |               |                                                          |  |                          |                     |                                        |  |                      |
|                                                    |                            |            |               |               |                                                          |  |                          |                     |                                        |  |                      |
|                                                    |                            |            |               |               |                                                          |  |                          |                     |                                        |  |                      |

그림 7 캘리브레이션 포인트 플랜지 포즈

**참고: 그림** *7*에서 column(pixel) 및 row(pixel) 는 현재 캘리브레이션 포인트의 2D 이미지 중 캘리브레 이션 보드의 모든 원심의 픽셀 좌표를 대표합니다. camera\_coordinate:x(m)/y(m)/z(m) 는 현재 캘리브 레이션 뎁스맵 중의 캘리브레이션 보드의 모든 원심의 카메라 좌표계의 좌표를 의미합니다.

피라미[드 트랙](#page-345-0)을 걸을 때, 로봇은 자신의 베이스 좌표 Base 혹은 플랜지 Flange 에 따라 회전없이 이동합 니다. 오일라 각은 기본 일치로 유지할 것입니다. 로봇의 정밀도에 따라 값은 병동할 수 있습니다. 단, 변 동 범위가 1 도를 넘는 경우 로봇의 제로 포인트가 분실되거나 정밀도가 낮은 가능성이 있습니다.

해결책: 이 때 핸드-아이 캘리브레이션에 적용하지 않는 경우, 로봇의 제로 포인트 (재배치 방법을 사용하 여 로봇 제로 포인트가 정확한지를 확인할 수 있음) 를 확인하고 로봇의 문제를 해결해야 캘리브레이션이 계속 진행할 수 있습니다.

#### • **"캘리브레이션 보드의 포인트 간격의 오차 비율"이 표준값을 넘었는지를 체크하기**

캘리브레이션 포인트를 선택해 아래 메시지 박스에 **캘리브레이션 보드의 포인트 간격의 오차 비율** 이 표 시됩니다. 표준값을 넘는 경우 캘리브레이션 포인트가 노란색 경고 표시로 바뀝니다. **캘리브레이션 보드 의 포인트 간격의 오차 비율** 은 내부 파라미터 체크 결과의 일부로 현재 카메라의 내부 파라미터의 오차 값을 반영할 수 있습니다.

해결책: 정밀도에 대해 요구 사항이 많지 않은 경우에, 표준값을 살짝 넘는 내부 파라미터는 여전히 사용 할 수 있습니다. 하지만 고정밀도 또는 내부 파라미터가 표준을 많이 넘는 경우에 카메라 내부 파라미터 를 다시 캘리브레이션을 하거나 (내부 파라미터를 캘리브레이션을 할 경우, 대형 체스 보드 캘리브레이션 보드를 사용하기가 추천) 카메라를 반품하여 교체하는 것이 좋습니다.

**참고:** 내부 파라미터의 오차는 캘리브레이션 결과를 영향할 수 있습니다. 일반적으로 내부 파라미터의

오차가 표준값 안에 있는 경우 문제가 없을 것입니다.

• **캘리브레이션 포인트의"캘리브레이션 보드 평면에 포인트 클라우드의 변동 통계"의 최대값은 3mm 를 넘었는지를 체크하기**

**캘리브레이션 보드에 평면 포인트 클라우드의 변동 통계** 는 단일 캘리브레이션 포인트가 캘리브레이션 보 드에 있는 모든 캘리브레이션 포인트의 원심 좌표를 한 평면에 나타나는 변동을 대표합니다. 그 값은 외 부 파라미터의 정밀도에 직접적인 영향을 미칩니다. 정밀도 요구가 높을수록 이 값이 더 작아야 하고, 일 반적으로 최대값은 3mm 이하 (3mm 포함) 로 설정하며, 세 개 이상 3mm 보다 큰 캘리브레이션 포인트가 있는 경우, 전체 정밀도가 보장되지 않아서 문제를 해결하고 다시 캘리브레이션을 해야 합니다. 문제에 영향을 미치는 요인은 두 부분으로 나눕니다.

첫째, 카메라 3D 노출이 조정되지 않아서 포인트 클라우드 변동이 보다 큽니다. **포인트 클라우드 평활화** 및 **포인트 클라우드 노이즈를 제거하기** 가 켜져 있지 않거나 카메라 게인이 켜져 있습니다.

해결책: 포인트 클라우드 평활화 및 포인트 클라우드 노이즈 제거하기를 켜고 카메라 게인을 닫으며 3D 노출을 조정합니다. 캘리브레이션 보드에 있는 캘리브레이션 포인트의 포인트 클라우드가 여전히 결함이 있는 경우, 현장 광원 차단과 같은 처리가 필요합니다.

둘째, ETH 자동 캘리브레이션 방식 아래에 나타납니다. 로봇 플랜지의 끝에 캘리브레이션 보드가 단단 히 고정되지 않거나 캘리브레이션을 할 때 로봇의 이동 속도가 너무 빠르기 때문에 카메라가 캡처할 때 캘리브레이션 보드가 흔들어서 포인트 클라우드가 크게 변동하게 되었습니다.

해결책 로봇의 이동 속도를 낮추고 캘리브레이션 보드를 더 굳게 고정시키며 카메라 캡처의 대기시간을 늘어납니다.

**그림** *8*과 같이 내부 파라미터 중의 **캘리브레이션 보드의 포인트 간격의 오차 비율** 및 **캘리브레이션 보드에 평면 포인트 클라우드의 변동 통계** 를 체크합니다.

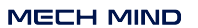

#### **Mech-Vision Manual**

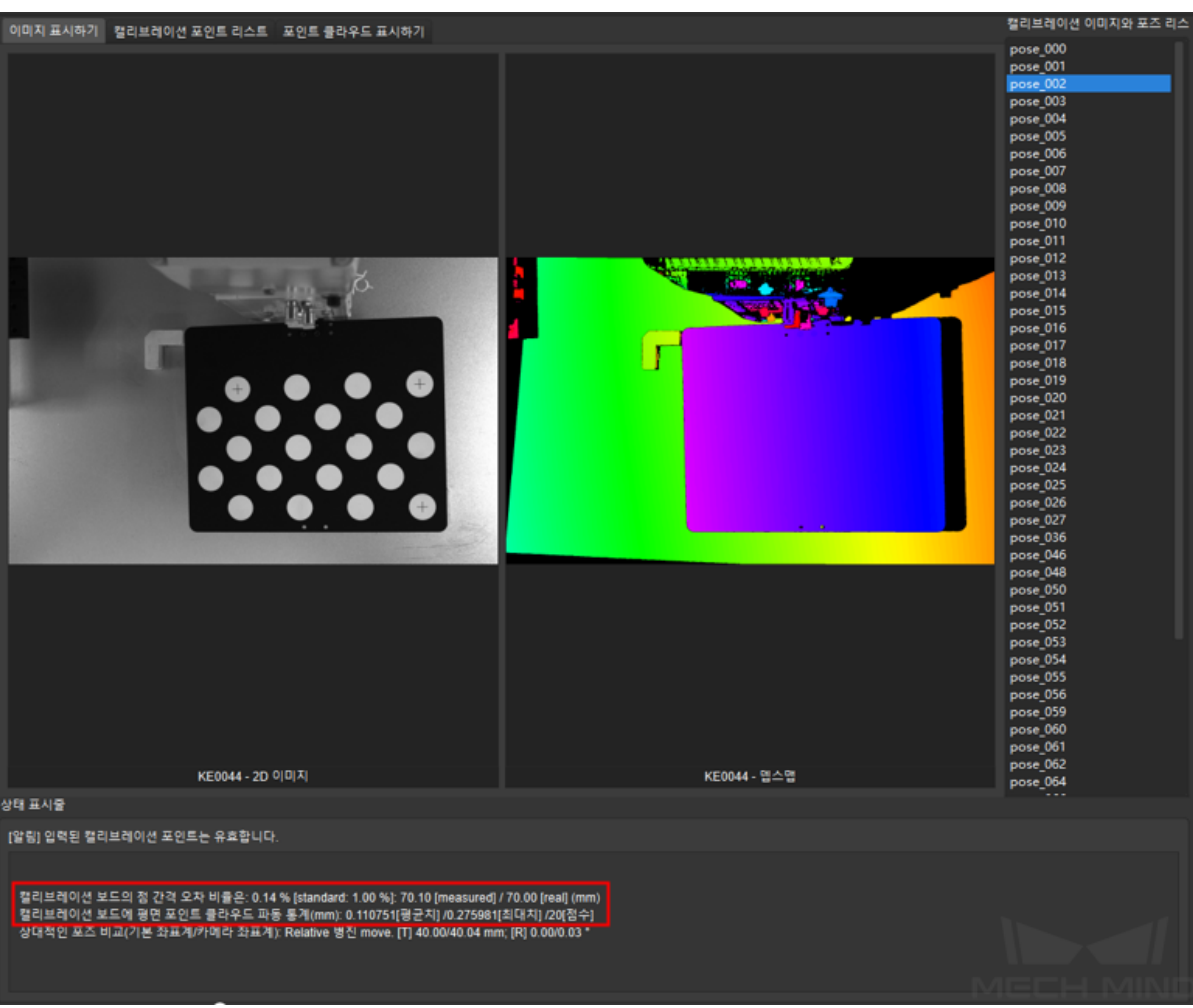

그림 8 내부 파라미터와 포인트 클라우드의 변동을 체크하기

## **보상 파라미터를 재계산하기**

보상 파라미터는 캘리브레이션 구역에 대한 블록 분할 계산을 위한 파라미터의 값입니다. 일반적으로 카 메라가 공장에서 출하될 때 카메라의 실제 최대 작동 범위에 따라 이 파라미터가 표시됩니다.

**참고:** 실제 현장의 캘리브레이션 조건과 카메라 출하시의 보상 파라미터는 일치하지 않기 때문에 제품 출하시 보상 파라미터가 적용되지 않을 가능성이 있습니다.

위에 제시된 순서대로 캘리브레이션 데이터를 하나씩 체크하고 문제가 있는지를 확인합니다. 결과가 좋 지 않는 경우, **계산 파라미터 설정하기** 의 풀다운 메뉴를 클릭하고 **보상 파라미터 재계산하기** 를 선택하며 카메라 파라미터를 재계산합니다. **그림** *9*와 같습니다.

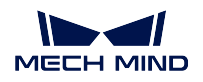

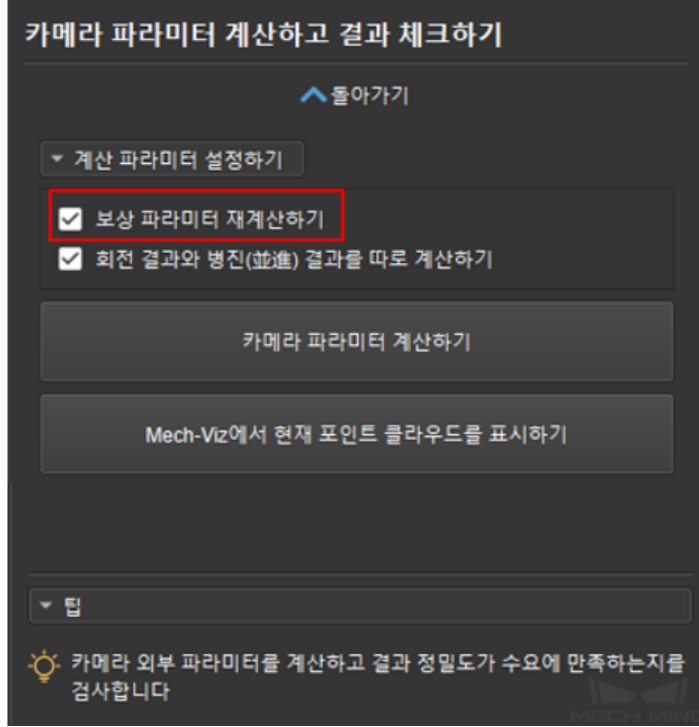

그림 9 보상 파라미터를 계산하기

**주의: 보상 파라미터 재계산하기** 를 체크하기 전에 원래의 extri\_param.json 외부 파라미터 파일을 백업하고, 출하시의 보상 파라미터로 비고를 하세요.

위에 제시된 방법을 사용하여 문제를 체크하고 해결한 다음 외부 파라미터를 다시 캘리브레이션을 합니 다. 프로젝트가 요구하는 정밀도에 도달하면 외부 파라미터의 캘리브레이션이 완성됩니다.

**참고:** 외부 파라미터의 캘리브레이션이 끝난 후 카메라의 파라미터를 실제 작업 상태로 변경시킵니다.

보상 파라미터는 카메라 외부 파라미터 파일인 extri\_param.json 에 저장합니다. 그림 *1* 과 같습니다.

**5.5 자주 나타나는 문제와 해결 방법**

**5.5.1 출하 시의 보상 파라미터가 무효할 때 추천하는 처리법**

**출하 시 보상 파라미터에 대한 설명**

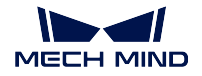

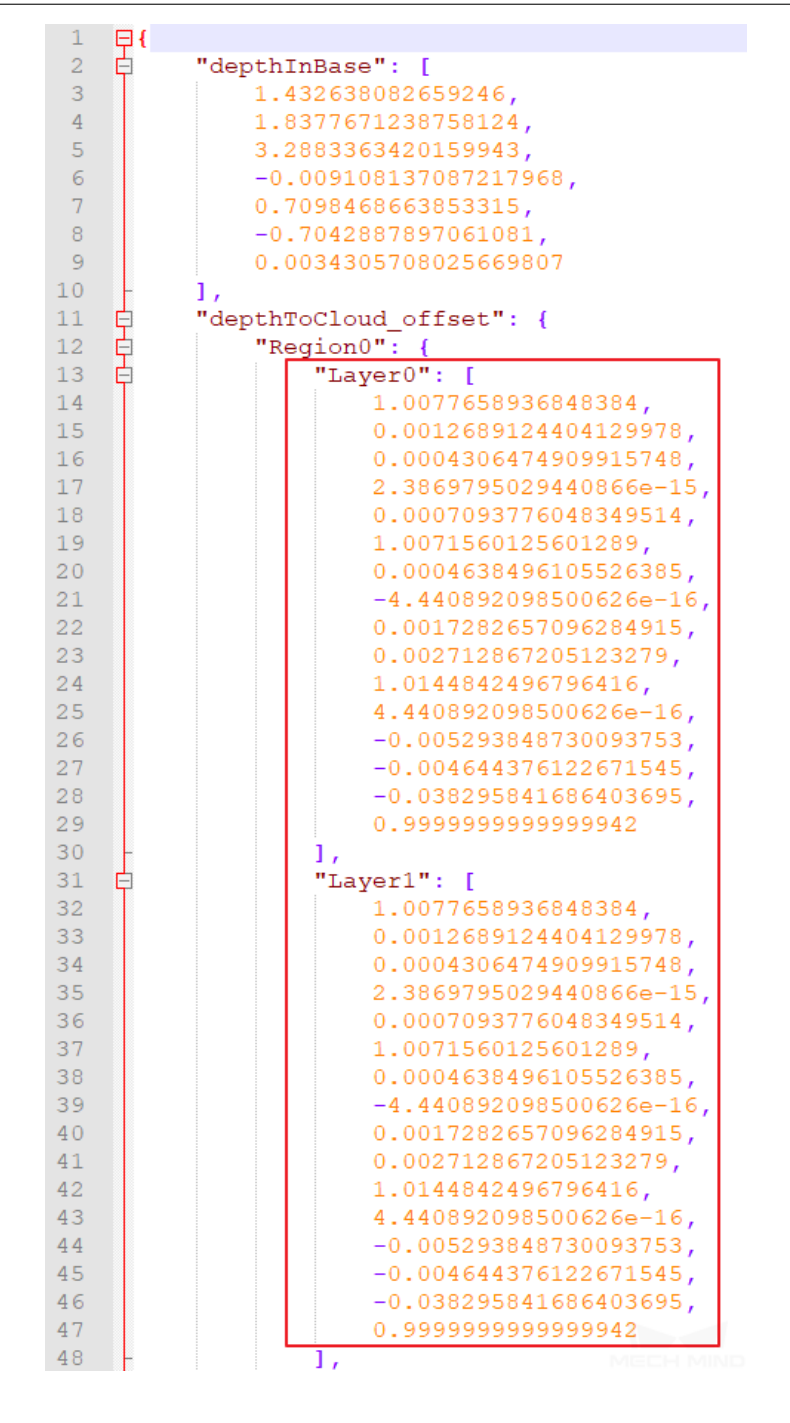

카메라에 보상 파라미터가 없는 경우, 보상 파라미터의 값은 단위 행렬 (identity matrix) 입니다. 다음 그 림 *2* 와 같습니다.

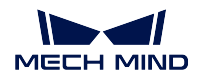

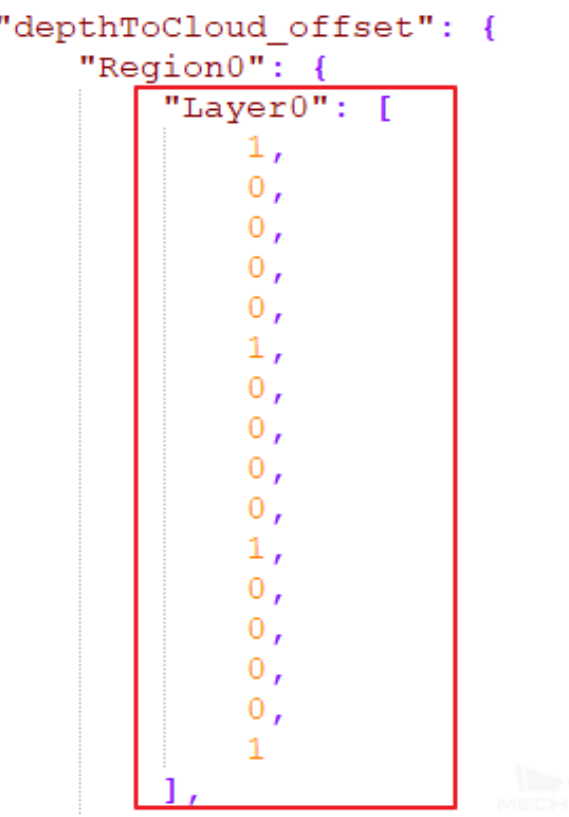

**보상 파라미터 재계산하기** 를 선택하고 계산하기를 클릭하면 현재 모든 캘리브레이션 포인트의 데이터를 다시 최적 보상 파라미터로 파팅할 것입니다. 이때 외부 파라미터 파일 중의 보상 파라미터가 새로고침이 될 것입니다.

출하 시의 보상 파라미터: 출하 시의 보상 파라미터는 이 카메라의 초점 거리에 따라 카메라의 가장 큰 뷰 안에 캘리브레이션을 한 보상 파라미터의 값입니다. 출하 시의 보상 파라미터의 장단점은 다음과 같습니 다:

- 장점: 캘리브레이션 포인트는 보다 적고, 뷰의 범위가 제한되는 상황에서 출하 시의 보상 파라미터 를 사용하면 전체 작업 공간의 정밀도가 나타나는 외부 파라미터를 계산할 수 있습니다. TCP 터치 법을 사용해서 로봇에 캘리브레이션 보드를 설치한 다음 캘리브레이션 공간이 제한되면 작업 구역 전체에 대한 캘리브레이션을 할 수 없으니 출하 시의 보상 파라미터를 제 1 순위로 선택합니다.
- 단점: 현장의 실물 로봇이나 캘리브레이션의 트랙 공간은 다르기 때문에 출하 시의 보상 파라미터 가 매번에 최적 결과를 획득할 수 없습니다. 작업 공간 전체를 캘리브레이션하는 경우에서 **보상 파 라미터 재계산하기** 를 사용하여 더 나은 결과를 획득할 수 있습니다.

**주의:** 출하 시의 보상 파라미터를 계산하고 정밀도가 요구에 맞는 외부 파라미터를 획득한 다음, 작 업 구역 천체를 캘리브레이션하지 않은 경우, 더 높은 정밀도를 추구하기 위해 **보상 파라미터 재계산 하기** 를 체크하고 재계산하는 것을 권장하지 않습니다.

출하 시의 보상 파라미터가 무효하는 것은 현장 보상 파라미터가 새로 고침이 되거나, 출하 시의 보상 파 라미터가 백업이 없거나; 카메라에 출하 시의 보상 파라미터가 캘리브레이션을 하지 않는 등을 포함합니 다.

### **TCP 첨점 터치법을 사용하는 솔루션**

이런 경우에 부정확한 보상 파라미터의 문제를 없애기 위해, 다수 세트의 터치 포인트를 추가하고 같이 계산하는 것으로 해결할 수 있습니다.

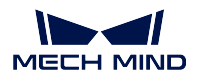

다수 세트의 터치 포인트를 추가하기: 캘리브레이션 보드를 작업 구역의 최하층 중앙에 배치하고, 첨점을 사용해서 포인트 3 개를 터치하고 터치 포인트 한 세트를 생성합니다; 다음에 캘리브레이션 보드를 테두 리에 배치하고 포인트를 한 번 더 터치해서 터치 포인트 한 세트를 더 생성합니다; 이러므로, 다른 층에서 다수 세트의 터치 포인트를 추가합니다 (일반적으로 3 층으로 생성하고 층마다 터치 포인트 2 개를 생성 하면 됩니다).

#### **다수의 랜덤 캘리브레이션 보드를 사용하는 솔루션**

다수의 랜덤 캘리브레이션 보드의 포즈를 사용하면, 부정확한 보상 파라미터의 문제를 해결하기 위해 작 업 구역 전체에 대해 캘리브레이션을 하고 **보상 파라미터를 재계산하기** 를 선택하면 보상 파라미터가 정 확하지 않는 문제를 해결할 수 있습니다.

## **5.5.2 비 6 축 로봇의 캘리브레이션**

## **4 축 로봇**

4 축 로봇은 일반적으로 트러스 로봇, SCARA 로봇, 팔레타이징 로봇으로 나눕니다. 사용 빈도에 따라 Mech-Viz 는 소수의 SCARA 로봇 및 팔레타이징 로봇에 적용합니다 (적용 범위는 향후 확장할 예정).

#### • **TCP 첨점 터치법을 사용할 때 터치 포인트의 고정 문제**

제 4 축에 첨점을 고정시킵니다. 제 4 축을 회전시켜서 첨점이 한 점에 고정되어 있는지 확인함으로써 첨 점이 플랜지 중앙에 설치되어 있는지 판단합니다. 4 축 로봇의 TCP 가 캘리브레이션을 통해 획득할 수 없어서, TCP 의 XYZ 값은 수동으로 측정해야 합니다.

### • **4 축 로봇이 캘리브레이션 할 때 Z 방향을 조정하는 방법**

다수의 랜덤 캘리브레이션 보드의 포즈를 사용할 경우, 4 축 로봇에 회전 자유도가 부족하기 때문에 캘리 브레이션 중 회전값이 부족합니다. 캘리브레이션이 완료된 후, 외부 파라미터의 Z 방향을 수동으로 조정 해야 합니다.

1. 로봇의 베이스 좌표 위치를 획득합니다:

2. 캘리브레이션 보드를 로봇의 베이스 좌표의 XY 평면과 평행한 작업면 (지면, 작업대 등을 포함) 에 배 치합니다.

3. 로봇의 베이스 좌표에서 작업면까지의 거리를 측정합니다. Mech-Viz 에서 실제 로봇의 베이스 좌표에 서 작업면까지의 거리와 일치하도록 지면 높이를 물체 Z 방향으로 설정하세요. 그림 *3* 과 같습니다:

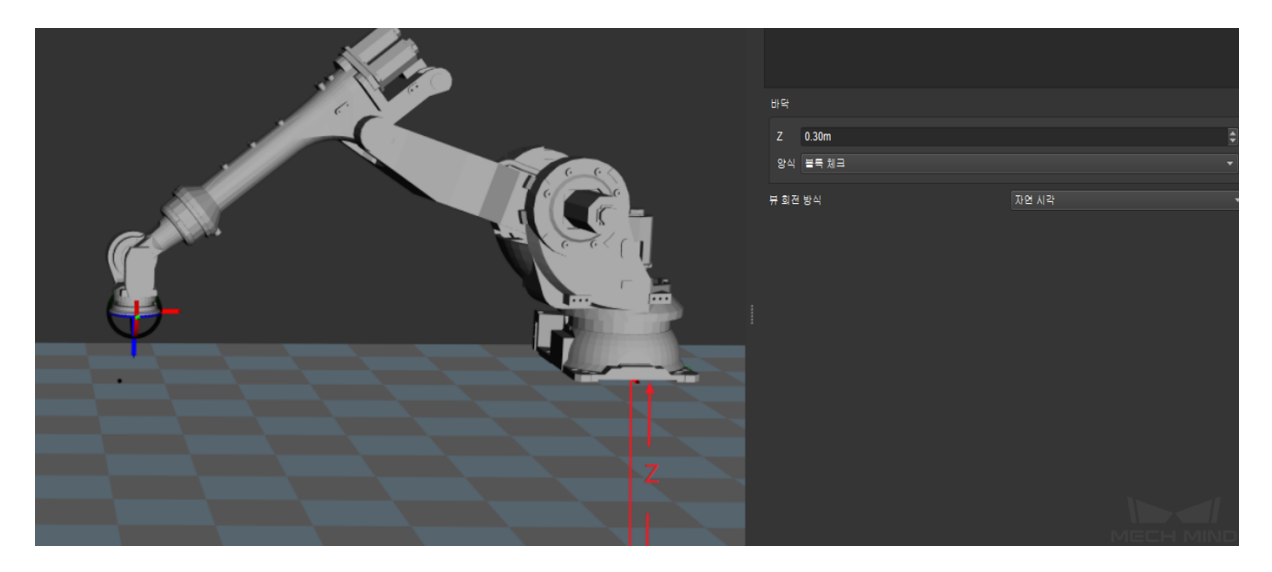

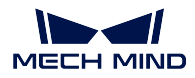

4. 외부 파라미터의 Z 방향을 조정하여 캘리브레이션 보드의 포인트 클라우드가 Mech-Viz 의 작업면에 위치하도록 하여 Z 방향의 조정이 완료됩니다.

#### • **트러스 로봇 사용 설명**

로봇의 종류에 따라 트러스 로봇의 베이스 좌표의 정의한 위치가 달라서 베이스 좌표의 위치를 기반하여 Z 방향을 조정하기 어려워서 트러스 로봇의 경우 TCP 터치법만을 사용하기 바랍니다.

트러스 로봇에 대한 가장 많이 사용하는 설치 방식은 카메라를 제 3 축에 고정시키는 것입니다:

EIH 방식을 사용해서: 이 때 트러스 로봇은 3 축 로봇으로 되어, 제 4 축은 사용 불가능해서 어뎁터를 통 해서만 고정 각도를 발송할 수 있습니다.

ETH 방식을 사용해서: 유한적인 고정 촬영 포인트가 존재하는 것을 조건으로 봅니다. 촬영 포인트마다 의 옵셋은 기지로 삼아, 매번에 다른 촬영 포인트를 바꿔, 어뎁터에 로봇 베이스 좌표의 옵셋을 추가합니 다.

### **7 축 로봇/슬라이드 레일 6 축 로봇/5 축 로봇**

**참고:** 여기에서 언급된 슬라이드 레일 6 축 로봇은 슬라이드 레일을 로봇 티칭 머신에 통합되어 있기 때 문에 7 축 로봇에 해당하는 것입니다.

위의 제시한 로봇 3 가지 종류를 사용하는 경우, TCP 첨점 터치법을 추천합니다.

## • **다수의 랜덤 캘리브레이션 보드 포즈를 사용하는 7 축 로봇의 작업 표준**

현장에 적절한 첨점이나 첨점을 고정 불가능한 경우, 7 축 로봇에 대해 다수의 랜덤 캘리브레이션 보드의 포즈를 사용하여 캘리브레이션을 할 수 있습니다. 캘리브레이션 과정에서 한 축의 이동을 제한해야 하고 6 축 로봇으로 봅니다. 다른 작업은 기본적으로 6 축 로봇의 캘리브레이션과 일치합니다.

## **5.5.3 로봇 오일러 각의 유형을 확정하지 않을 때 사용할 캘리브레이션 방법**

로봇의 오일러 각이 확정할 수 없는 경우, 카메라 캘리브레이션의 인터페이스에 툴 표시줄의"오일러 각 유형 획득하기"를 통해 현재 로봇의 오일러 각 유형을 획득합니다. 그림 *4* 와 같습니다:

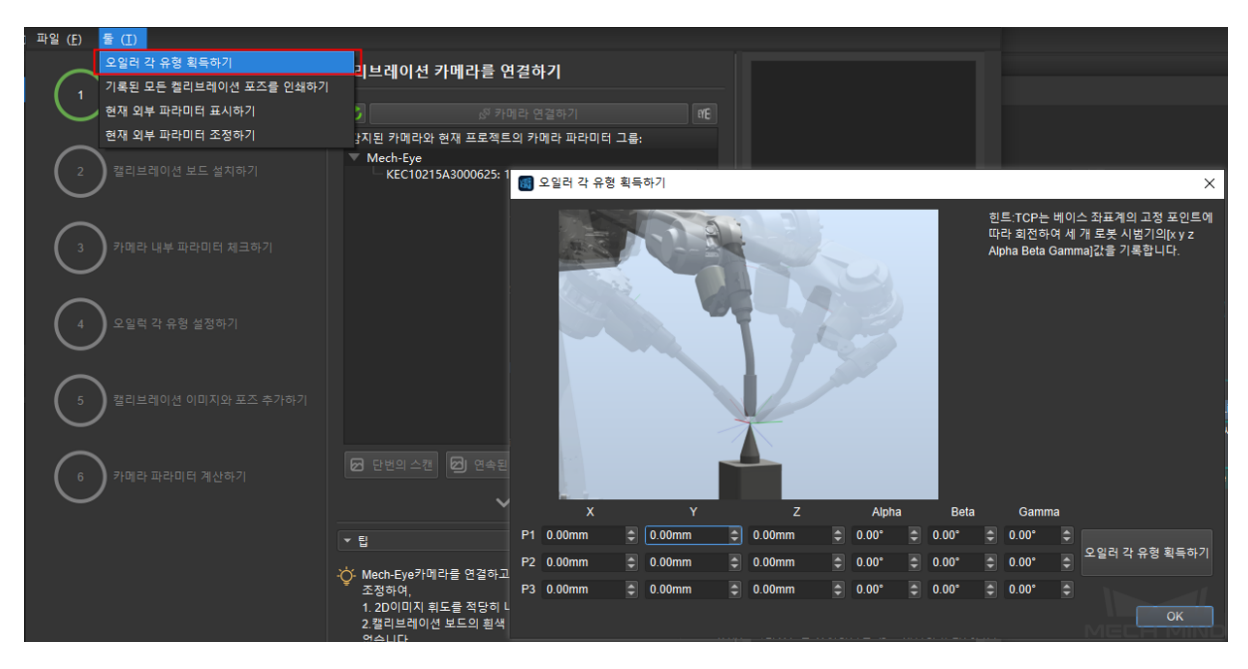

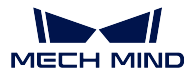

로봇의 포즈를 3 번 변환하여 로봇 끝과 테이블에 고정한 첨점 두 개를 터치합니다. 터치할 때마다 로봇 티칭 머신에 표시된 포즈를 입력하세요. 터치한 다음"오일러 각 유형을 획득하기"를 클릭하면 추천하는 오일러 각을 획득할 수 있습니다.

## **5.5.4 현장 작업대에 적당한 고정 첨점이 없고 기지의 TCP 만 있으면 로봇 끝에 있는 첨점의 캘리브레이션 방법**

로봇의 정확한 오일러 각 유형을 획득할 수 없기 때문에 TCP 첨점 터치법을 사용하여 캘리브레이션을 할 때, 오일러 각이 정확한 유형으로 입력할 수 없는 가능성이 있습니다.

이 때 로봇 티칭 머신에 있는 포즈를 TCP 포즈로 전환하세요. 첨점의 포즈를 읽게 될 것입니다.

포인트 3 개를 순차로 터치합니다. 티칭 머신에 나타나는 XYZ 값을 읽고 입력합니다. 오일러 각의 유형 을 랜덤으로 선택하고 고정 수치를 랜덤으로 입력합니다. 3 번에 입력한 포즈의 오일러 각이 일치하도록 하세요.

## **5.5.5 장거리 캘리브레이션을 할 때, 대량 캘리브레이션 포인트의 포인트 클라우드 변동 이 허용범위를 초과하고 카메라 파라미터 조정이 미비한 경우에 대한 솔루션**

캘리브레이션 보드 상태를 체크해야 합니다. 캘리브레이션 보드의 포인트에 크로스가 존재하면 포인트 클라우드에 큰 변동이 생길 것입니다. 그림 *5* 과 같습니다:

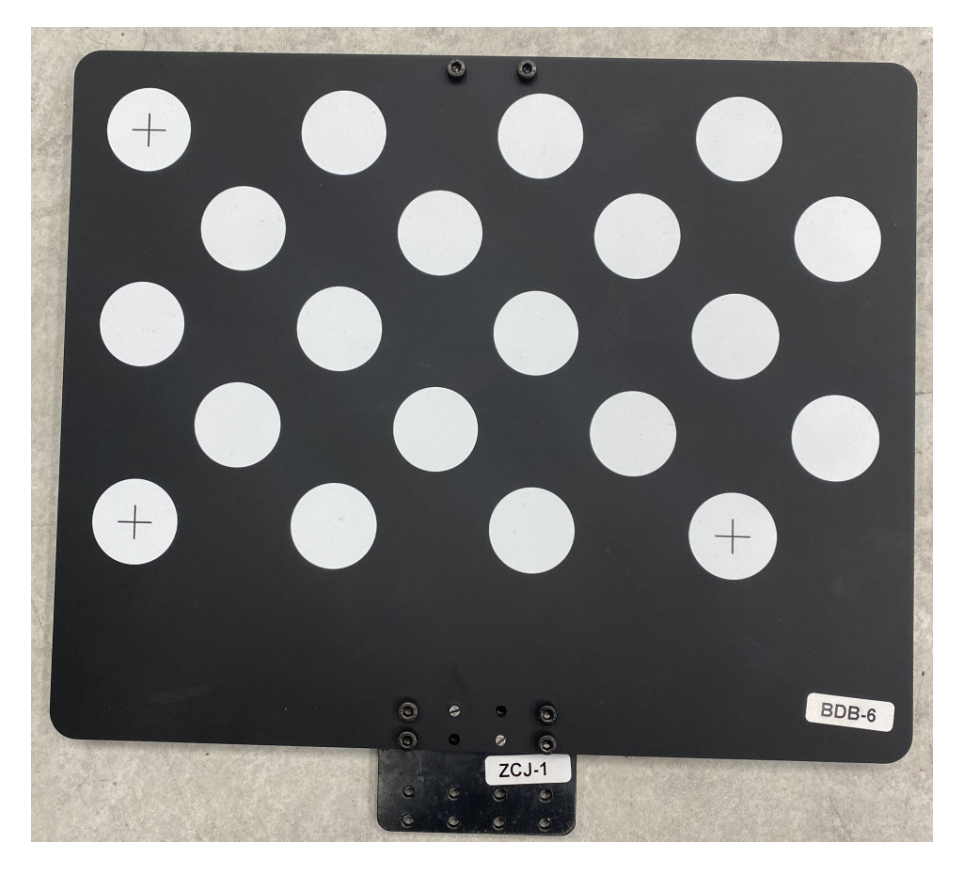

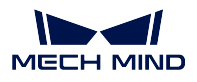

A4 용지를 잘라서 원점의 원심에 붙으면 (에지가 아닌 원심에만 붙임), 크로스에 의한 포인트 클라우드의 변동이 가진 영향을 줄일 수 있습니다. 이것으로 포인트 클라우드의 변동이 큰 문제가 해결되지 않은 경 우, 수동으로 포즈를 추가한 후, 포인트 클라우드의 변동이 큰 포즈를 삭제하세요.

## **5.5.6 트랙 캘리브레이션에 대해 흔히 발생하는 문제**

#### • **캘리브레이션 포인트 개수가 많을수록 결과가 좋아지는가**

캘리브레이션 포인트 개수가 너무 많으면 이상점이 발생할 수 있어서 전체 오차율이 높아질 수 있습니다. 출하 시의 교정 파라미터를 사용하여 계산하는 경우, 카메라의 초점 거리, 캘리브레이션 보드의 크기 등 에 따라 각 층의 캘리브레이션 포인트 개수를 정합니다: 초점 거리가 300-2000mm 일 때, 2\*2 를 추천합 니다. 층별로 캘리브레이션 포인트 4 개를 설정합니다. 보통 층수는 3 층을 사용하지만 팔레트의 유형에 따라 4 층을 사용할 수도 있습니다. 초점 거리가 2000-3500mm 일 경우, 3\*3 을 추천합니다. 층별로 캘리 브레이션 포인트 9 개를 설정합니다. 보통 층수는 3 층을 사용하지만 팔레트의 유형에 따라 4 층이나 5 층 을 사용할 수도 있습니다.

#### • **캘리브레이션 범위는 모든 작업 구역을 포함해야 하는가**

출하 시의 교정 파라미터를 사용하는 경우, 카메라의 초점 거리를 중심 위치로 삼아, 초점 거리의 범위 내 에서 상하층을 나눠서 캘리브레이션을 합니다. 출하 시의 교정 파라미터를 사용하지 않거나 조건에 의해 카메라의 초점 거리의 범위 내에서 상하 캘리브레이션을 할 수 없을 때, 작업 구역 전체를 캘리브레이션 을 하는 것을 추천합니다.

#### • **캘리브레이션이 완료된 구역의 외부 파라미터는 정확하지만, 캘리브레이션을 하지 않는 구역의 외 부 파라미터는 부정확한가**

캘리브레이션을 한 후에 생성된 오차 포인트 클라우드는 캘리브레이션이 완료된 구역의 외부 파라미터의 오차를 표시하지만 캘리브레이션을 하지 않는 구역의 외부 파라미터가 부정확하다고는 할 수 없습니다. 반대로 출하 시의 교정 파라미터를 사용하는 경우, 캘리브레이션 구역의 외부 파라미터도 기본적으로 정 확하다고 할 수 있습니다.

# CHAPTER  $6$

# 보조 도구 사용 가이드

이 부분에서는 Mech-Vision 의 보조 도구를 소개할 것입니다. 이러한 도구를 유연하고 합리적으로 사용 하면 프로젝트 실행 속도와 비전 방안의 정확도를 높일 수 있습니다.

# **6.1 카메라 뷰어**

## **6.1.1 카메라 뷰어 설명**

카메라 뷰어는 카메라를 연결하고 촬영 기능을 제어할 수 있으며 카메라의 속성을 설정할 수 있고 컬러 맵과 뎁스맵을 표시할 수 있습니다. 저장 경로를 지정해서 이 지를 저장할 수 있습니다. 카메라 뷰어 각 부분의 기능 소개는 아래 그림과 같습니다.

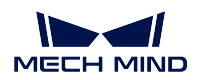

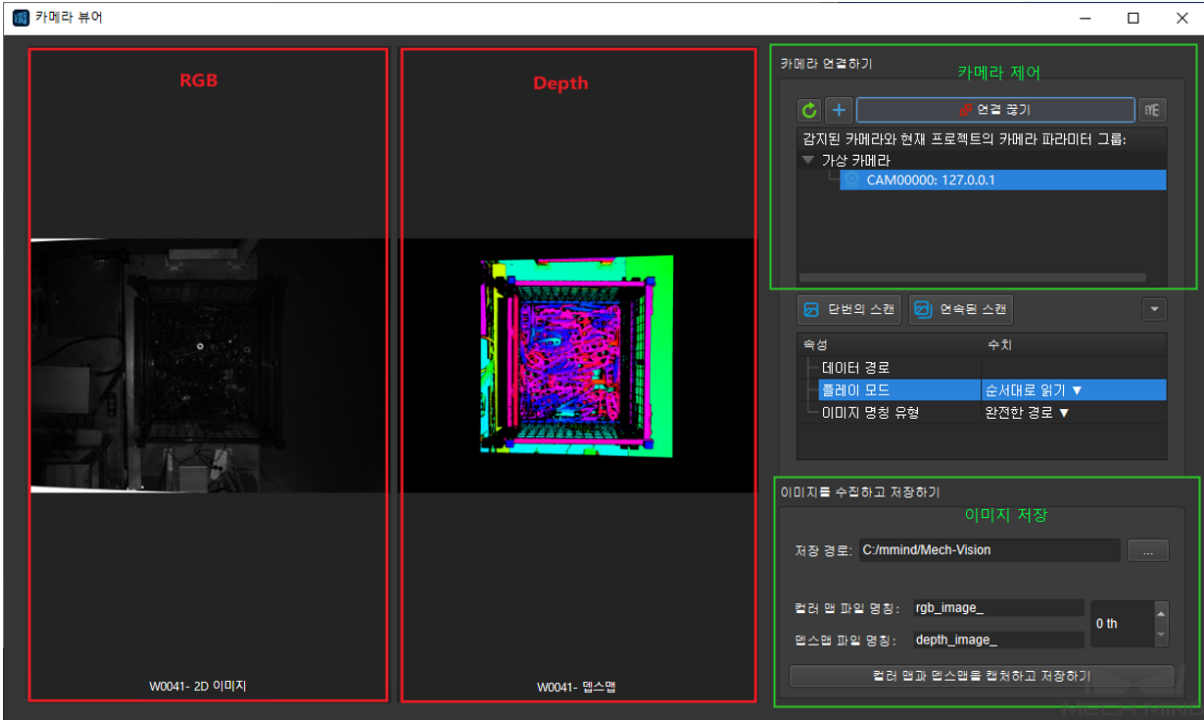

## **6.1.2 카메라 뷰어 실행 스텝**

1.Mech-Vision 에서 프로젝트를 열고, **카메라 도우미** *→* **카메라 뷰어** 를 통해"카메라 뷰어"로 이동합니다.

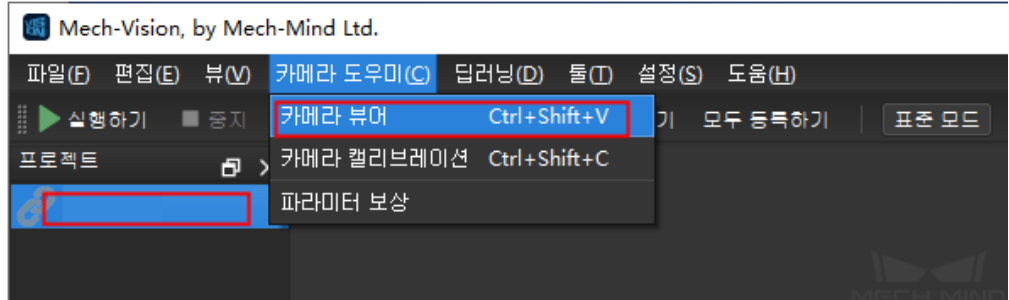

2. 카메라 파라미터를 로드합니다.

**주의:** 카메라가 촬영할 때 해당 내부, 외부 파라미터를 로드해야 하고 내부, 외부 파라미터는 해당 프 로젝트 목록에서 저장하기 때문에 해당 프로젝트 목록을 로드하면 됩니다; 아무런 목록을 로드하지 않 고 카메라 뷰어에 들어갈 수도 있습니다.

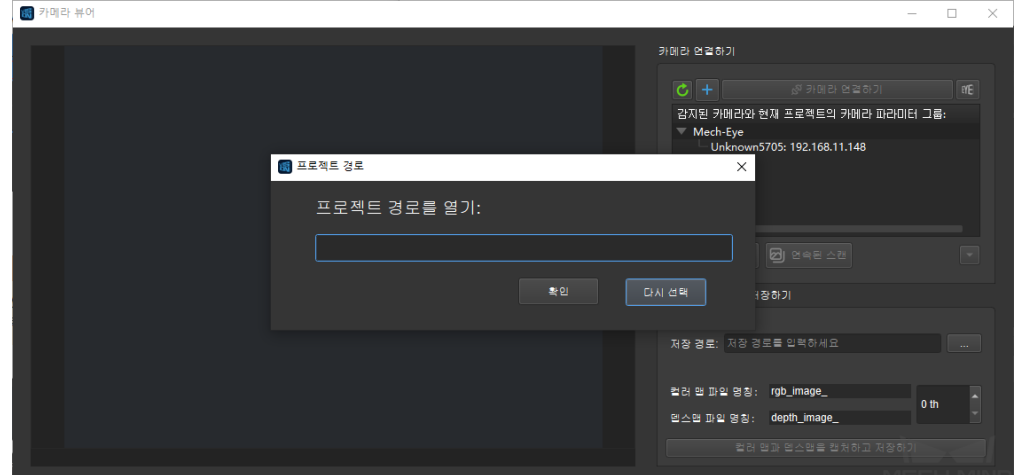

3. 카메라 파라미터 시뮬레이션을 사용할 경우, VirtualCamera 를 선택하고, 카메라 연결 표시즐에서 *+* 를 클릭하고 가상 카메라를 만듭니다. "CAM0000 127.0.0.1"을 선택한 후 **카메라 연결** 을 클릭합니다.

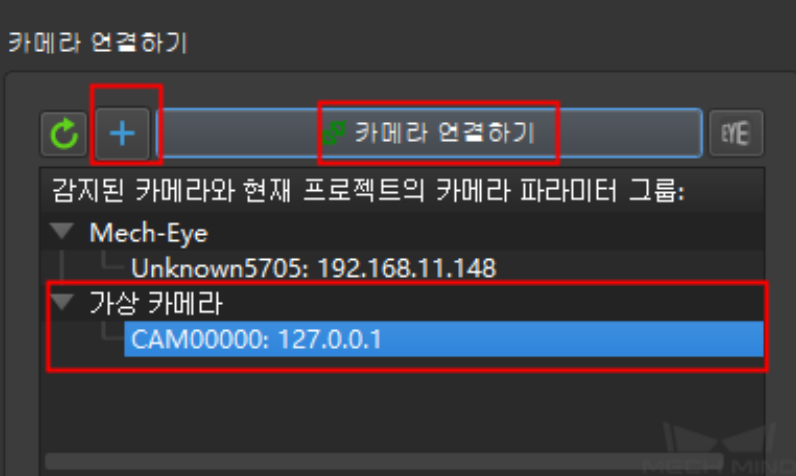

가상 카메라를 사용하면 이미지 데이터 경로를 선택해야 합니다. 선택한 이미지 데이터 경로가 정확한 경 우, 로그 창에서 내부, 외부 파라미터 로드가 완료되고 카메라 설정이 업데이트되면 정상적으로 이미지를 캡처할 수 있습니다. 또한 이미지의 플레이 모드 (순서대로 읽기, 싱글 반복, 모든 반복, 랜덤 읽기) 및 입 력된 이미지 명칭 유형 (완전한 경로, 파일 명칭, 기본 명칭) 을 변경할 수 있습니다.

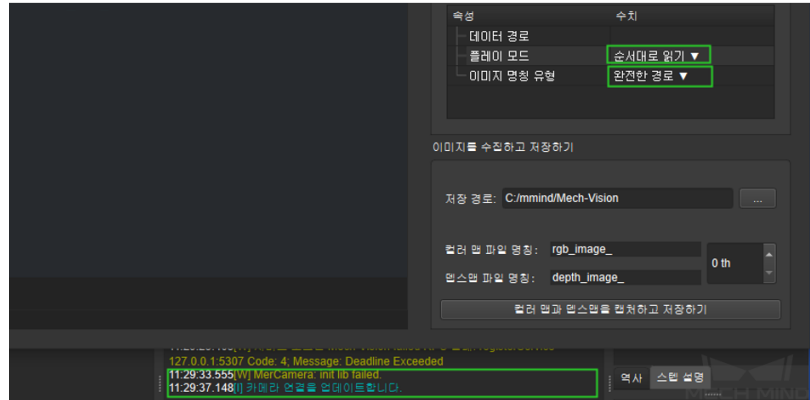

이미지 데이터 경로를 선택할 때, 선택된 폴더에 뎁스맵, 컬러 맵, 카메라 파라미터, 플랜지 포즈 파일이 - TT가 - TT - 8 스 트 L T 를 - TT 는 트 TT 로그 미, 를 촉발하고 이미지 데이터를 선택합니다. 구체<br>고정 형식으로 저장되지 않은 경우, "가상 카메라 도우미"를 촉발하고 이미지 데이터를 선택합니다. 구체 적인 사용 방법은**카메라에서 이미지를 캡처하기** 를 참고하고 설정한 후 정상적으로 이미지를 캡처할 수 있습니다.

4. 실제 카메라를 사용하는 경우 **단번 캡처** 혹은 **연속 캡처** 를 클릭하여 컬러맵과 뎁스 맵을 획득합니다. 또한 인터페이스 오른쪽 상단에 있는 *Mech-Eye Viewer* 를 클릭하여 Mech-Eye Viewer 소프트웨어를 켜 고 더 상세한 설정을 할 수 있습니다. Mech-Eye Viewer 의 사용 방법은 Mech-Eye Viewer 사용 를 참고하 세요.

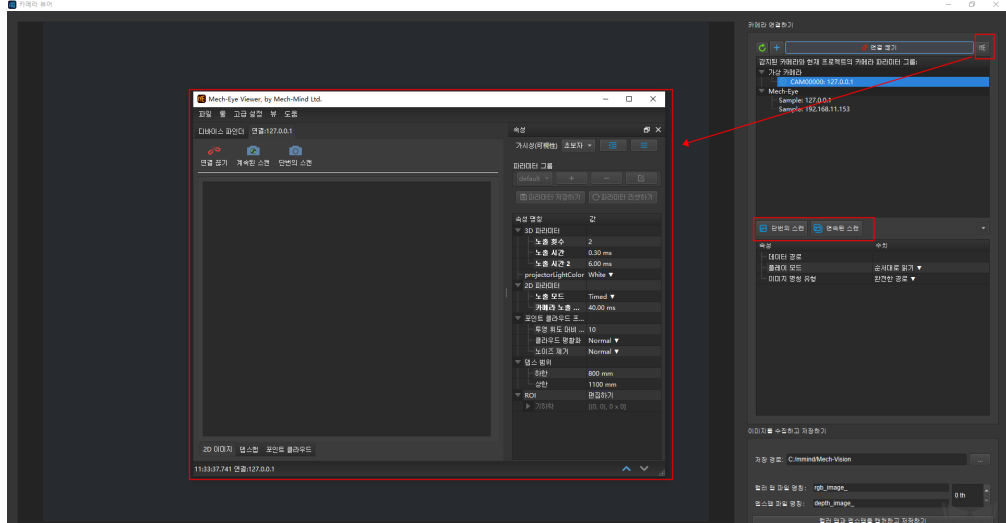

5. 이미지 저장 경로 및 컬러 맵, 뎁스맵 파일 명칭 번호를 설정하고 **컬러 맵과 뎁스맵을 캡처하고 저장하 기** 를 클릭하고 스텝이 완료됩니다.

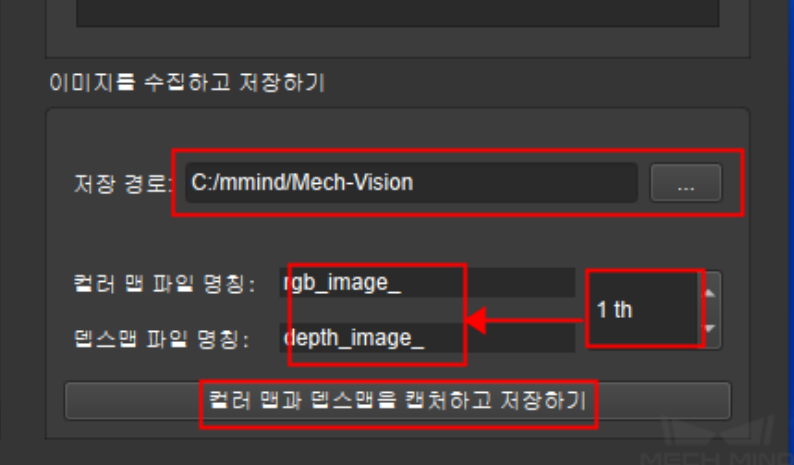

## **6.2 파라미터 보상**

현장에서 로봇과 카메라가 장시간 실행하면 카메라 내부, 외부 파라미터에 경미한 변화가 생기고 픽 정밀 도에 영향을 미칩니다. 현장에서 카메라에 캘리브레이션할 조건이 없는 경우, 파라미터 보상으로 카메라 의 내부, 외부 파리미터를 수정할 수 있습니다.

파라미터 보상 원리는**로봇 핸드***-***아이 캘리브레이션 사용 가이드** 과 마찬가지로 더 편리하고 빠른 캘리브 레이션이라고 할 수 있습니다. 그렇기 때문에 정확도는 카메라 캘리브레이션보다 낮습니다. 심각한 (구 체적으로 현장 태스크의 요구에 따라) 카메라 포지션 문제가 생길 경우, 다시 캘리브레이션해야 합니다.

파라미터 보상 기능은 **[카메라 도우미](#page-246-0)** *→* **파라미터 보상** 에 있습니다. 다음 그림과 같이 인터페이스인 **파 라미터 보상** 을 클릭합니다.

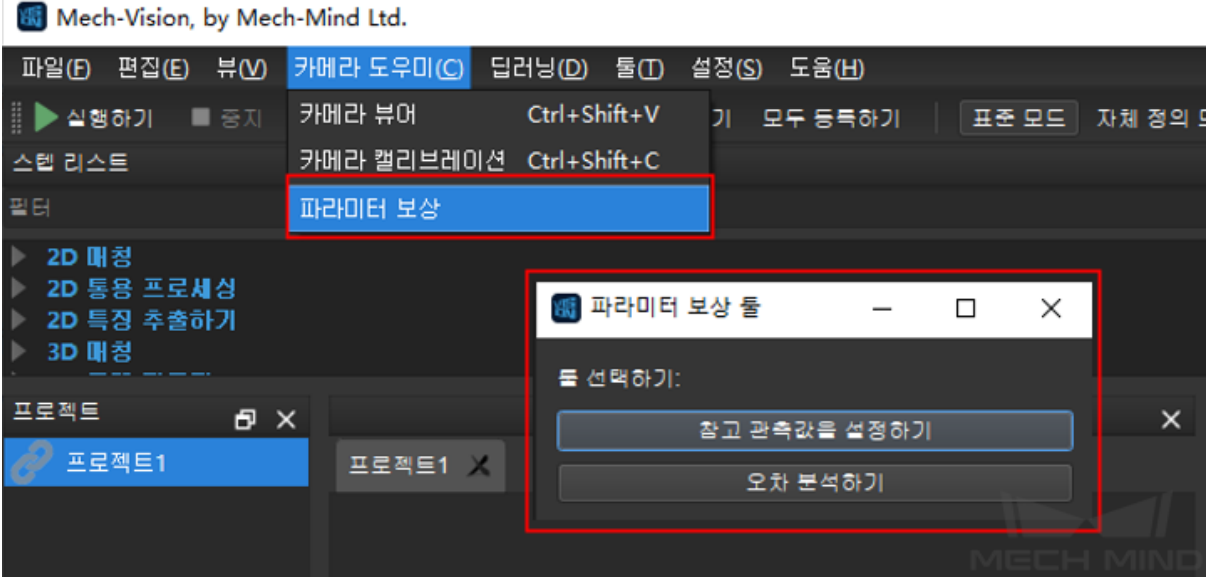

**참고 관측값을 설정하기** 는 관측을 통해 표시물을 인식하고 카메라 좌표에 있는 포즈를 추정합니다. 시나 리오의 표시물의 기준 (초기) 관측 포즈와 후속 관측 포즈의 차이를 비교함으로써 보상을 획득합니다.

**오차 분석** 은 보상 파라미터의 결과를 시각화 분석하는 것입니다.

## **6.2.1 보상 프로시저**

[전체 보상](#page-370-0) 프로시저가 정상적인 현장 태스크에 측정 포시물과 보상 파라미터의 프로시저를 추가하고 현 장에서 표시물을 고정해야 합니다. 프로젝트의 경우, 기존 Viz 프로젝트에서 태스크와 Vision 프로젝트를 추가합니다. 추가할 내용은 아래의 그림과 같습니다.
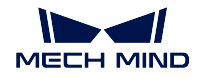

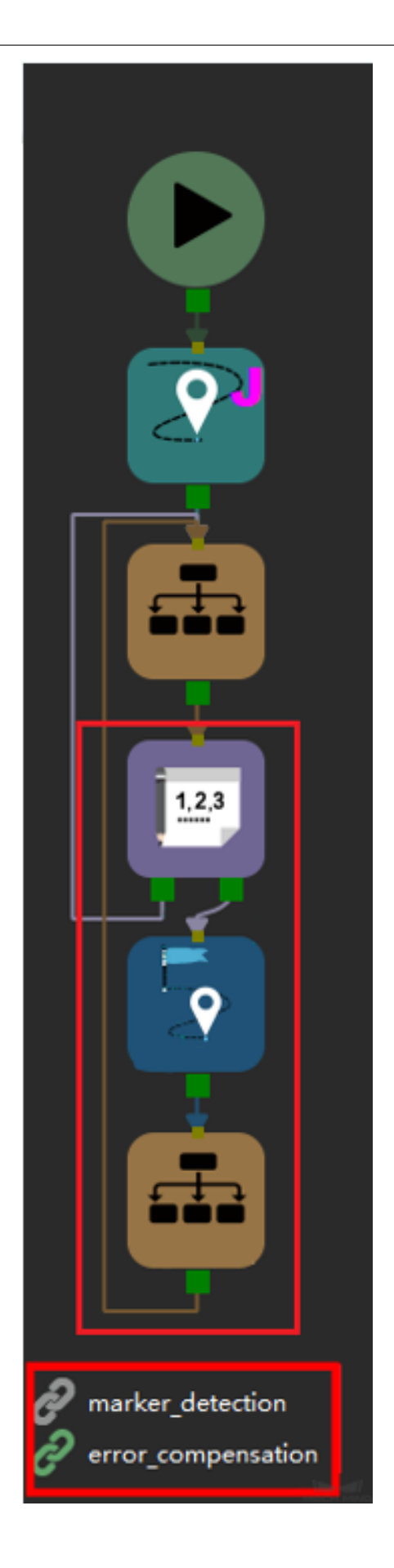

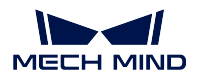

매번 정상 프로젝트가 실행된 후 보상을 해야 하는 것이 아니므로 계수기 하나늘 추가하고 태스크를 리셋 합니다. 수요에 따라 계수기 값을 설정합니다. 정상 프로젝트가 일정한 횟수 실행된 후 보상을 다시 실행 합니다.

추가된 내용은 Mech-Vision 의 **참고 관측값을 설정하기** 를 통해 생성합니다. 이 기능의 사용 방법은 다음 과 같습니다.

# **6.2.2 참고 관측값을 설정하기**

### **카메라 노출 파라미터를 설정하기**

기존 프로젝트 수요를 확보한 후 Mech-Eye Viewer 에서 3D 노출 파라미터를 표시물 표면 흰색 구역에 포 인트 클라우드 (맨 오른쪽 이미지) 가 있을 때까지 조정합니다. 아래 그림에서 불량부터 양호까지 표시됩 니다.

표시물 표면 포인트 클라우드의 평활화를 유지하기 위해 표시물이 Mech-Eye 카메라의 최적 뷰 범위에 있 는 것을 확보합니다. 특별한 이유로 확보할 수 없는 경우, 표시물의 키 포인트 (원형일 경우 원심, 사각형 일 경우 구석점) 근처의 포인트 클라우드의 평활화를 유지하세요.

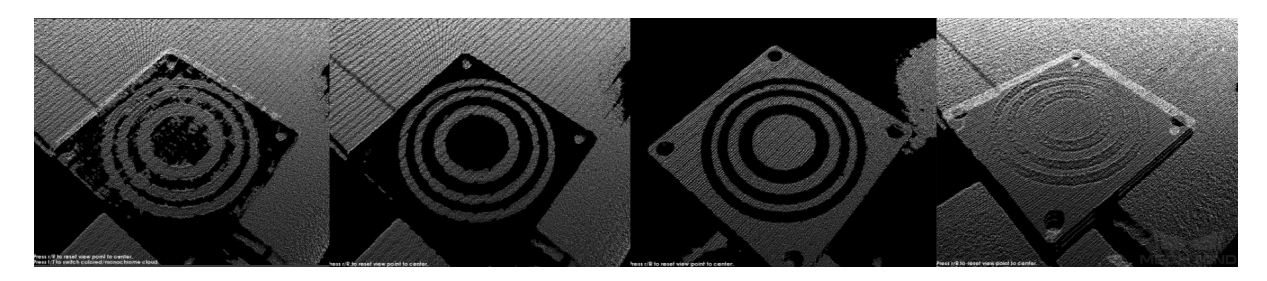

### **카메라를 연결하기**

**파라미터 보상** 을 클릭하고, **참고 관측값을 설정하기** 를 선택합니다. 인터페이스는 다음과 같습니다.

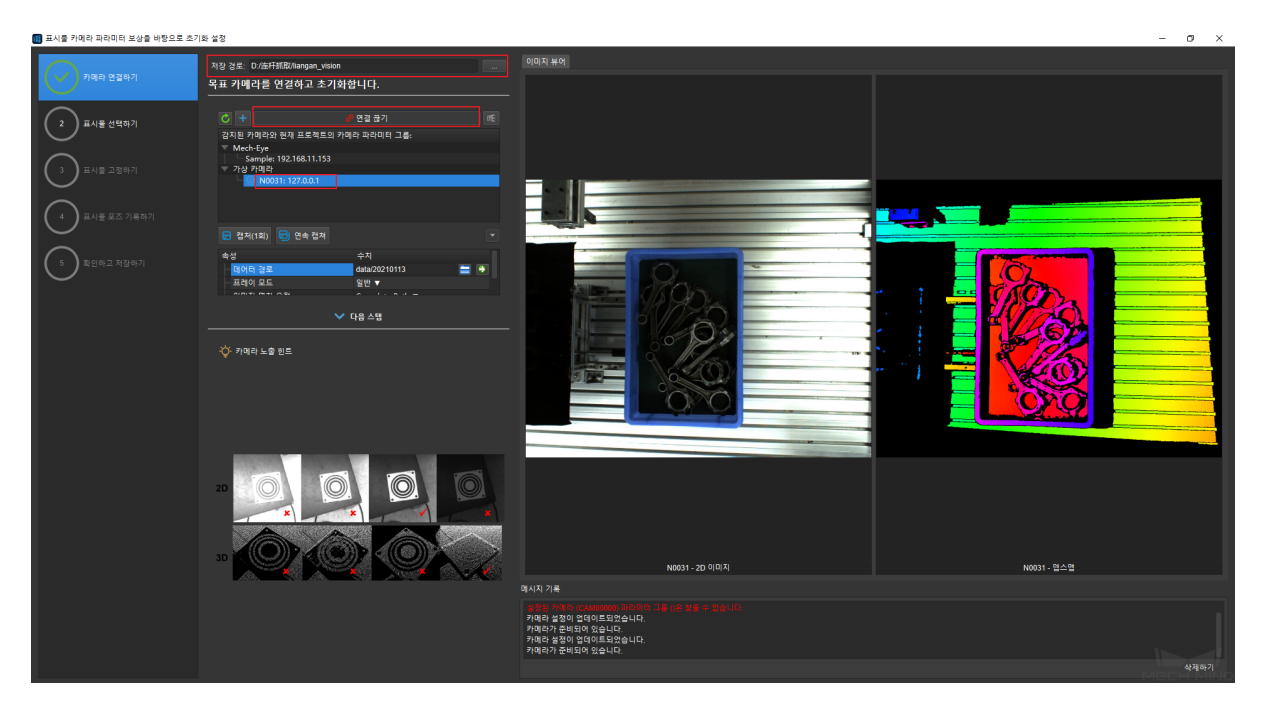

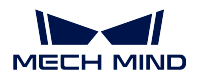

저장 경로를 설정하고 카메라를 연결하며 기존의 카메라 외부 파라미터를 선택합니다. 연결한 후 단번 촬 영할 수 있고 카메라를 연결한지를 다시 확인합니다. 그 다음은 **다음 스텝** 을 클릭합니다.

### **표시물을 설정하기**

현재 표시물이 제공하는 선택은 많지 않기 때문에 조정할 필요가 없고 디폴트 값을 사용하면 됩니다. 다 른 시나리오에 적용하기 위해 후속 표시물 파라미터와 유형을 추가할 것입니다. CCTag 혹은 STag 사용 하기 바랍니다. 이 부분에서 카메라 설치 방식은 EIH 이고 CCTag 를 표시물로 취급하며 표시물은 로봇 암 밖에 있습니다. 구체적인 설정은 아래 그림과 같습니다. 설정을 확인한 후 다음 스텝으로 이동합니다.

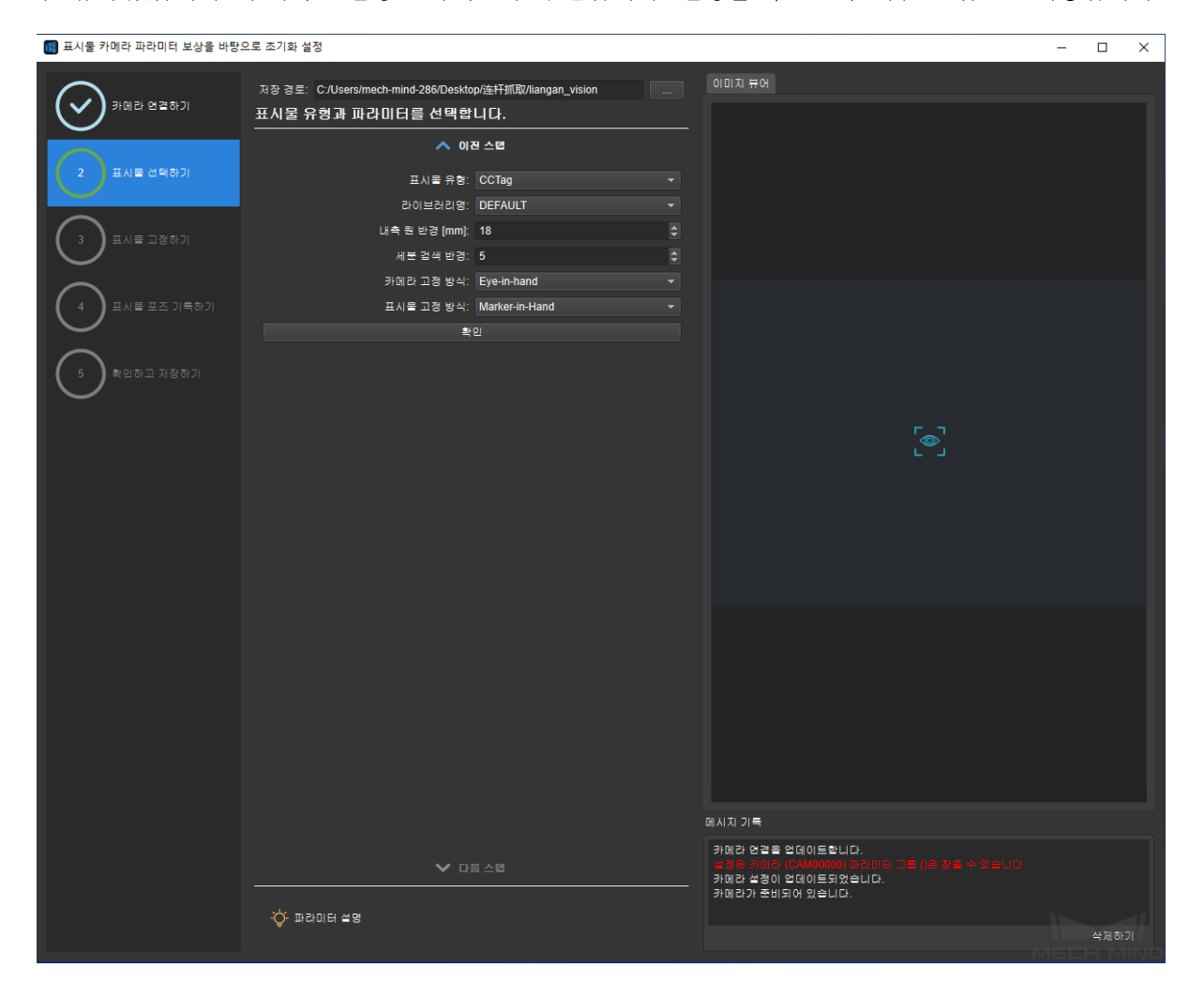

**참고:** 카메라 설치 방식은 ETH 일 경우, 표시물을 로봇 암에 배치하고 카메라는 로봇 암 밖에 설치되어 야 합니다.

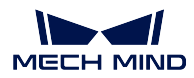

### **표시물을 고정하기**

이 때 카메라가 이미지를 연속 캡처하고 소프트웨어에서 표시물의 실시간 위치를 볼 수 있습니다. 표시물의 배치 규칙은 다음과 같습니다

- 작업 구역의 적당한 위치나 로봇 암에 표시물을 고정시킵니다. 표시물과 피고정물 (지면, 로봇 암) 의 상대 위치가 변하지 않도록 해야 합니다.
- 작업 구역에 표시물을 배치할 경우, 다수의 다른 번호 (ID) 의 표시물을 사용하는 것을 추천하고 위 치 설정을 가능하면 카메라 시야의 각 영역에 분산시켜야 한다.
- 다수의 표시물을 사용하는 경우, 임의 3 개 표시물을 일직선에 있지 않은 것을 확보합니다.

표시물을 배치한 후, **단번의 스캔** 을 클릭하고 몇 초를 기다리고 소프트웨어는 추정 결과를 계산할 것입 니다. 아래 그림과 같습니다.

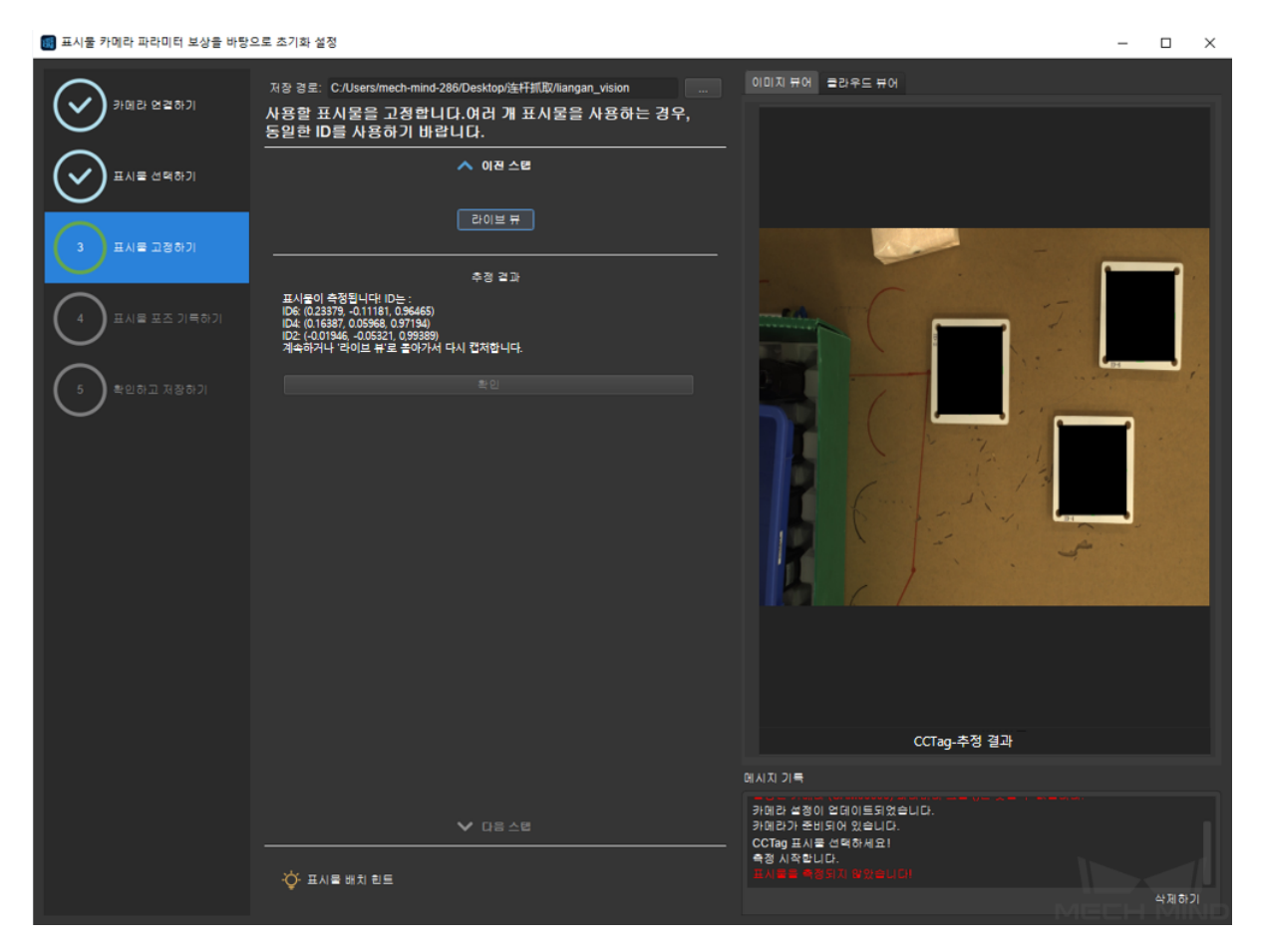

확인한 후 **확인** 및 **다음 스텝** 을 클릭합니다.

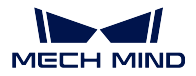

**표시물 포즈를 기록하기 (초기)**

먼저 로봇 초기 관측 위치 (즉 플랜지 포즈) 를 기록하고 관측 위치에서 표시물 포즈를 기록합니다. **현재 플랜지 포즈와 추정된 표시물 포즈를 기록하기** 를 클릭하고, 완성되면 아래에 **첫 번째 관측** 이 표시 됩니다. 아래 그림과 같습니다.

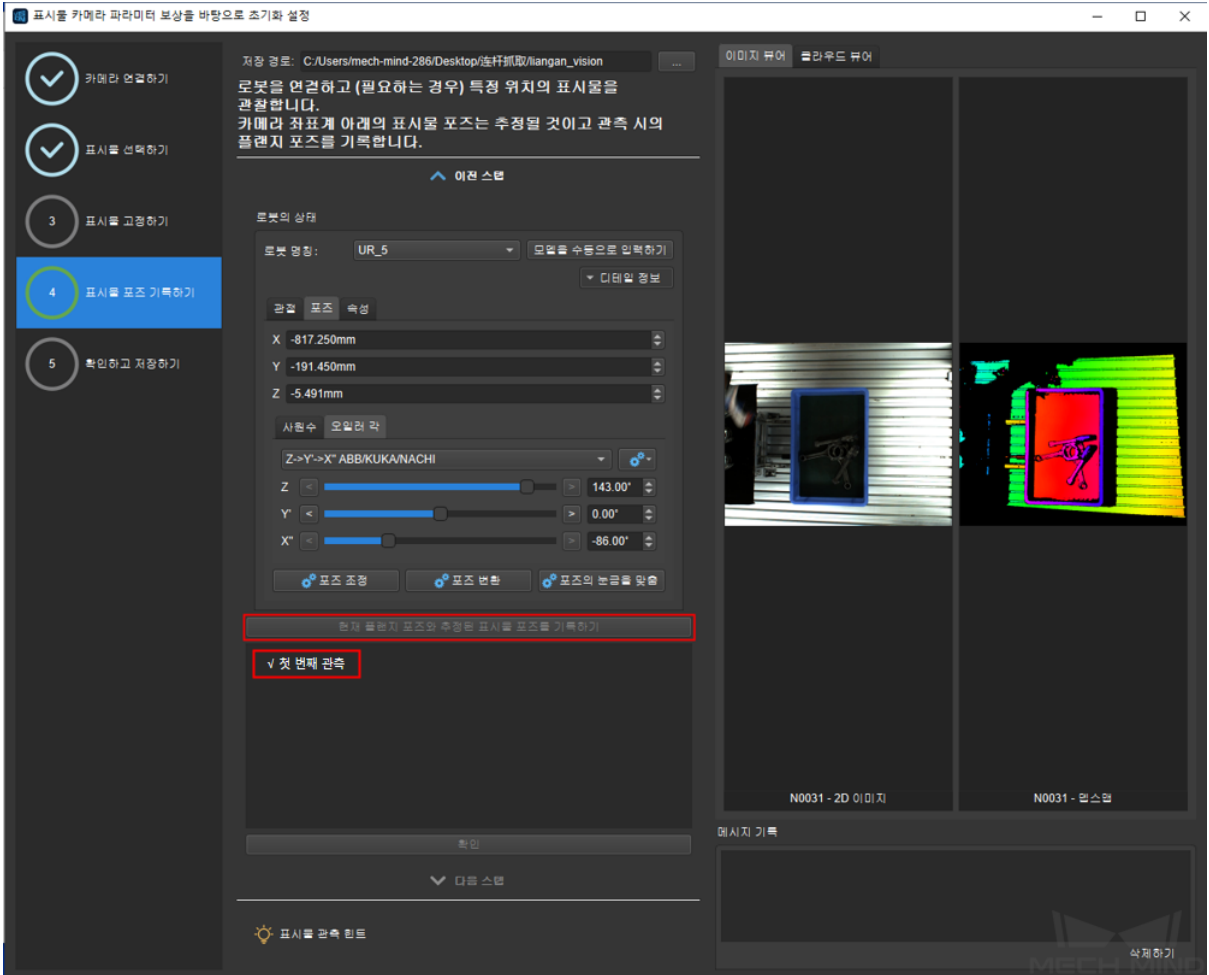

Mech-Viz 혹은 로봇 제어기를 통해 로봇을 예상된 관측 위치로 이동시키고 **현재 플랜지 포즈와 추정된 표** .<br>시물 포즈를 기록하기 를 클릭하고 관측 결과 리스트가 증가할 것입니다.

캡처가 완료된 후, 매번 관측이 수요에 만족하는지 일일이 검사하고 만족하지 않으면 언체크하여 마지막 으로 기록하지 않을 것입니다. 체크를 통과한 후 **확인** 및 **다음 스텝** 을 클릭합니다.

### **확인하고 저장하기**

아래 그림과 같은 인터페이스에서 출력 파일의 명칭을 수정할 수 있습니다. 확인한 후 **저장하기** 를 클릭 합니다.

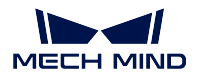

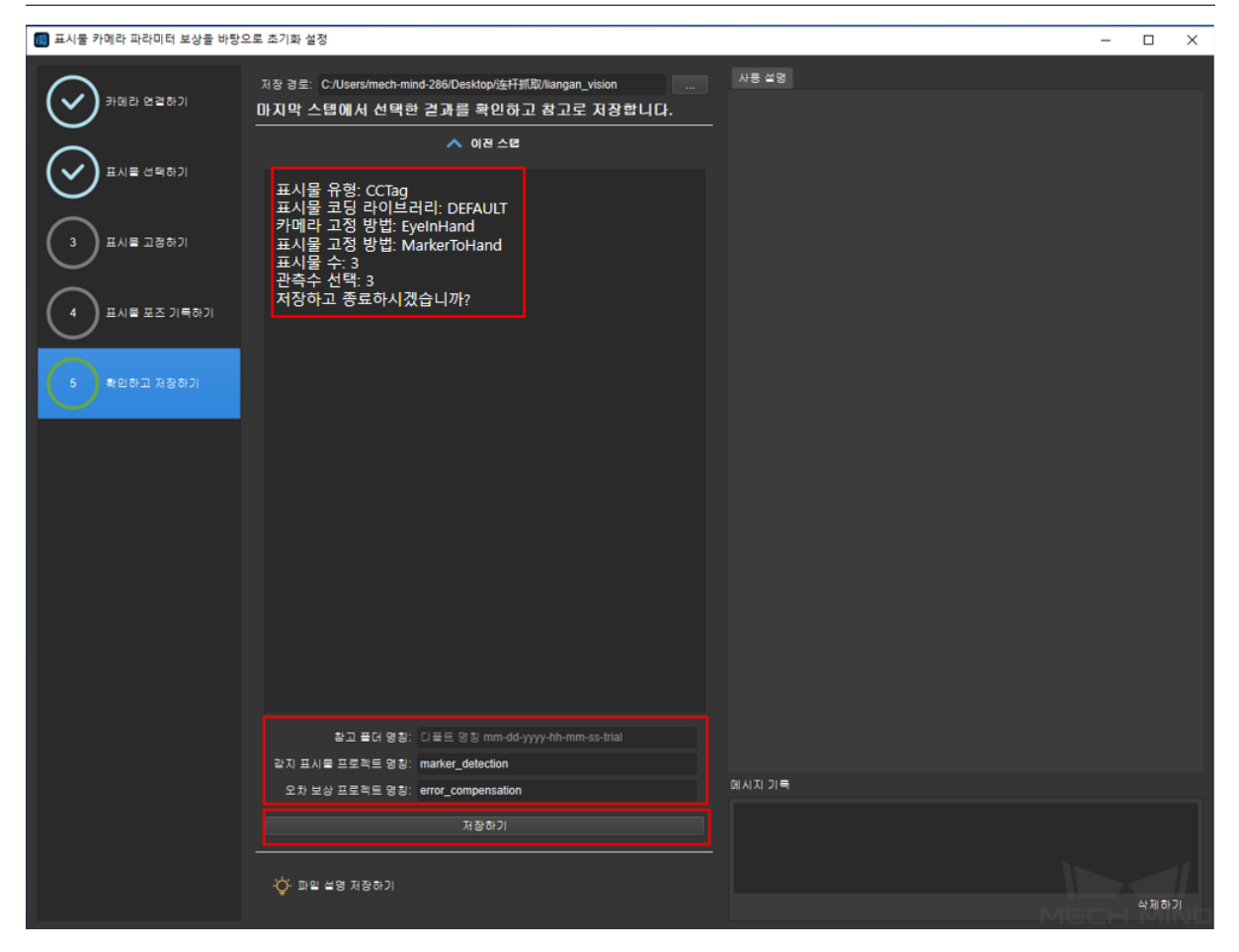

저장할 내용은 모두 3 가지 있습니다

• 파라미터 보상 폴더 ParamsCompensation.

매번 참고 기준은"날짜-trial"로 명명된 폴더에 저장되며, 같은 프로젝트는 여러 개 참고 기준을 포함하고 실제 요구에 따라 선택할 수 있습니다.

flange\_\*.json 는 단일 플랜지 포즈를 기록하고 스텝 포즈 읽기 를 사용하여 로봇에게 이 동 트랙 포인트를 보내는 데 사용합니다.

flanges.json 는 모든 관측 포인트의 플랜지 포즈를 기록합니다. 해당 스텝과 함께 로봇에 게 이동 트랙 포인트를 보내고, 현재 사용하지 않습니다.

reference.json 는 파라미터 보상과 관련된 모든 정보 및 관측 결과를 기록하고, 스텝 카메 라 노출 보상을 체크 및 계산하기 를 사용하여 후속 관측값과 비교하고 보상을 계산합니 다.

observation\_\*.json 는 후속 관측의 추정 결과를 기록합니다.

offset.json 는 스텝 카메라 보상을 체크하고 계산하기 에서 생성된 보상 데이터를 기록하 고, 스텝 포즈 읽기 를 통해 피킹 포즈를 보상합니다.

**주의:** 보상된 피킹 포즈는 카메라 좌표계에 기반해야 하고, 로봇 좌표계에 있는 경우, 피킹 포즈에 대한 좌표 전환 후 보상을 실행합니다.

• Vision 프로젝트———표시물 측정하기 marker\_detection.

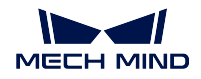

Vision 프로젝트는 Viz 를 통해 비전 서비스를 호출하고 표시물 포즈를 측정하며, 관측 표 시물 위치의 추정 결과를 observation\_\*.json 파일에 저장합니다.

• Vision 프로젝트——— 오차 보상하기 error\_compensation.

Vision 프로젝트는 Viz 를 통해 비전 서비스를 호출하고 보상값을 계산합니다. observation\_\*.json 파일의 표시물 포즈를 읽고 초기 표시물 포즈와 비교하며 계산함으로써 보상 값을 획득하고 offset.json 파일에 저장합니다.

# **6.2.3 생성된 프로젝트 및 파일을 통해 오차 보상을 진행하기**

### **Vision 프로젝트**

기존 프로젝트를 기반으로 하여 생성된 marker\_detection 및 error\_compensation 두 프로젝트를 추가합 니다.

marker detection 프로젝트는 카메라 IP 및 카메라 파라미터, 이미지 저장 경로를 설정해야 합니다.

스텝 표시물 측정하기 에서 파라미터 보상 폴더 ParamsCompensation 및 참고 목표 (즉 상기 파라미터 보 상 폴더의 참고 기준) 을 설정해야 합니다.

error\_compensation 프로젝트는 스텝 카메라 보상을 체크하고 계산하기의 파라미터 보상 폴더 ParamsCompensation 및 참고 목표 (즉 상기 파라미터 보상 폴더의 참고 기준) 을 설정해야 합니다.

이상으로 Vision 프로젝트 설정이 완료됩니다.

### **Viz 프로젝트**

Viz 프로젝트는 다음과 같은 형식을 설정할 수 있고 기존 프로젝트를 현장 태스크에 배치합니다.

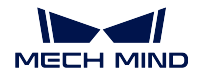

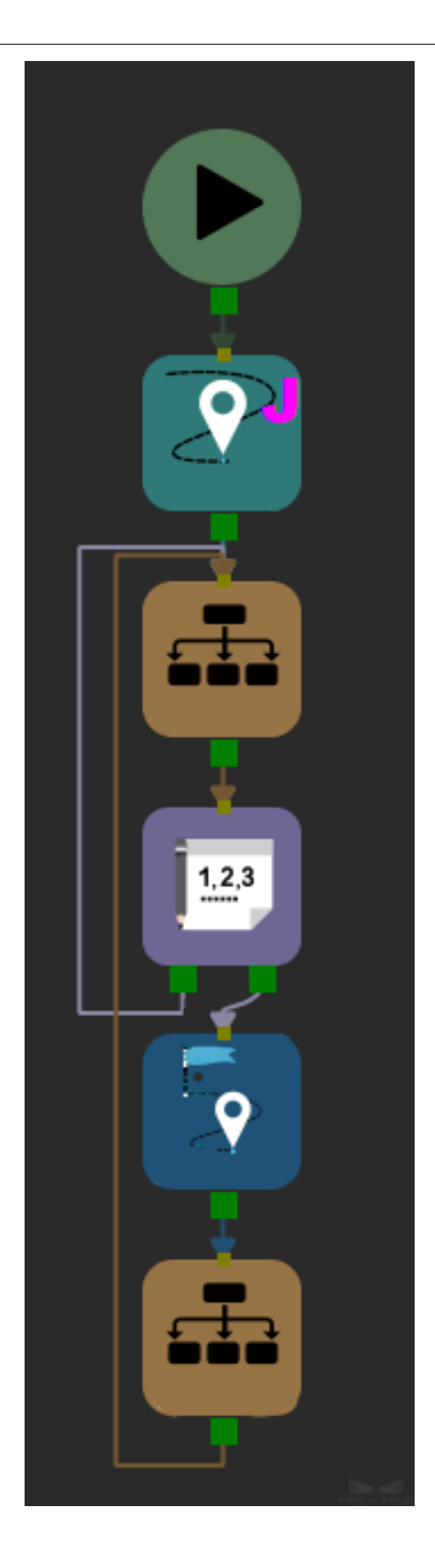

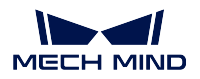

계수기를 추가하고 태스크를 리셋하며 측정하여 보상을 실행합니다. 계수기는 실제 상황에 따라 설정합니다 (즉 현장 태스크를 몇 번 실행한 후 보상해야 합니다). 태스크 리셋 설정에서 라셋할 태스크는 계수기입니다. 아래 그림과 같은 내용을 측정하고 보상합니다. 관측과 보상 두 모듈이 있습니다.

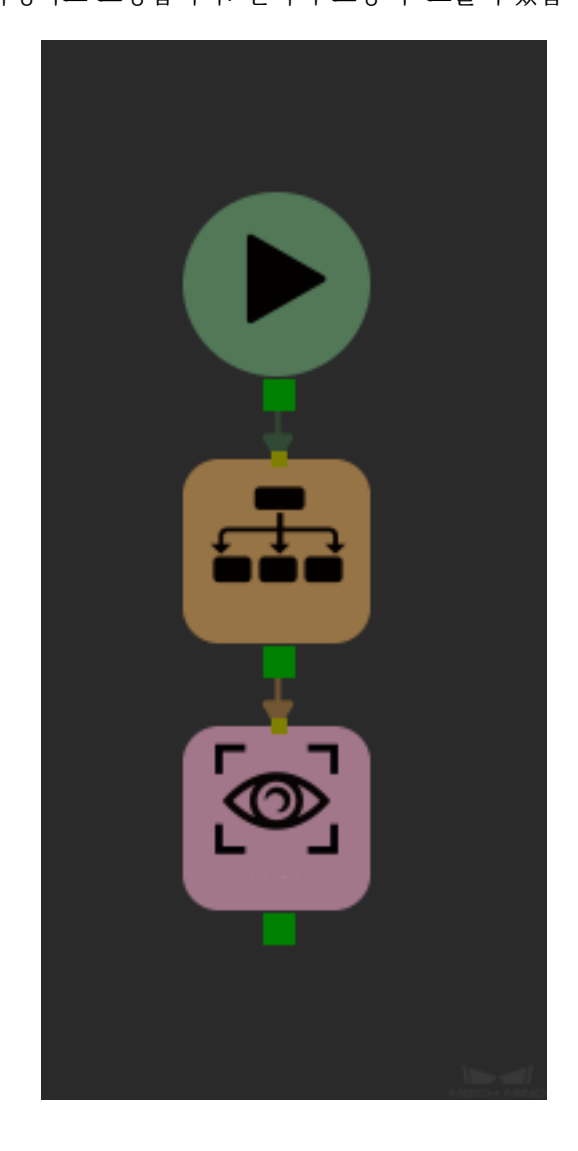

관측 내용 설정은 아래 그림과 같습니다.

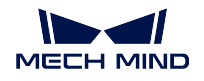

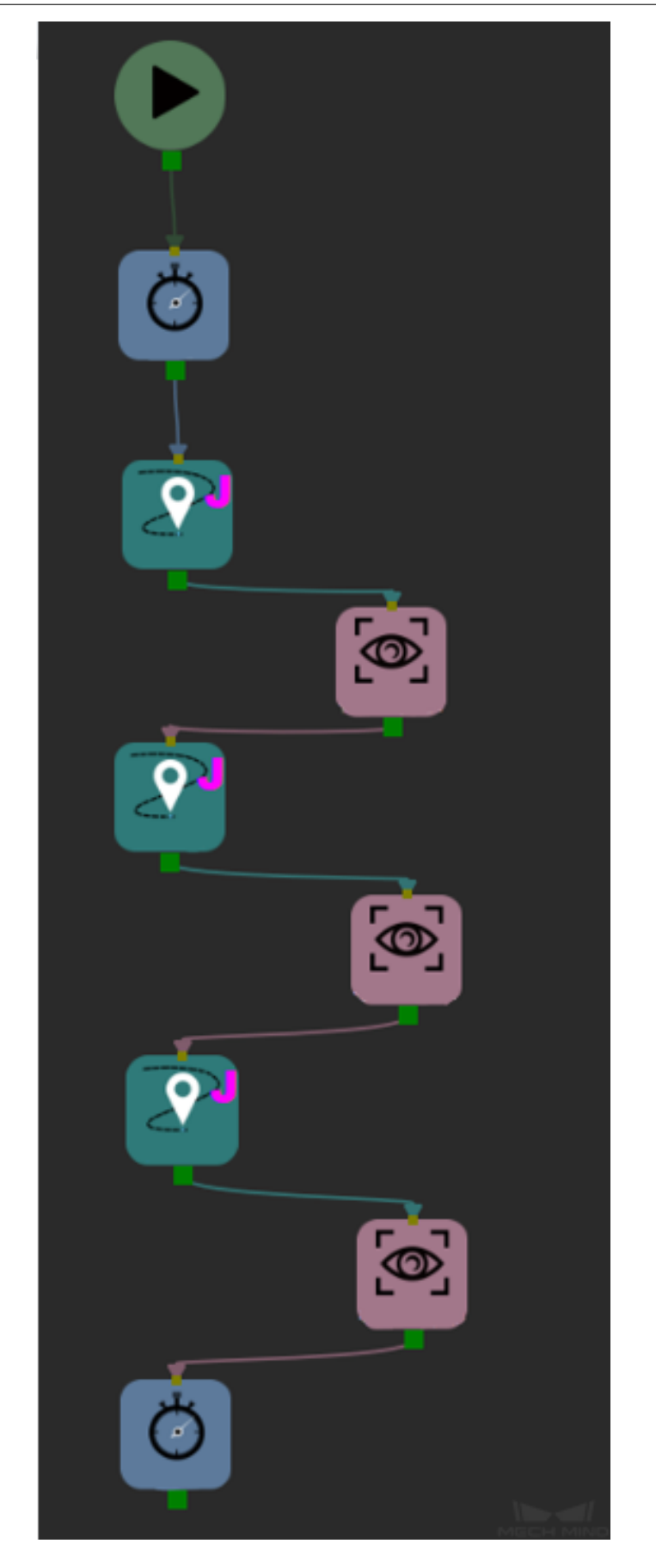

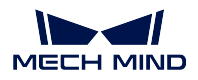

관측 포인트 (이동 태스크) 를 초기 관측 포인트의 포즈로 설정합니다. 포즈는 상기 flange\_\*.json 파일에 기록됩니다. 관측 포인트 수는 표시물의 수에 달려 있습니다.

비전 인식은 marker\_detection 비전 서비스를 호출합니다. 그 수는 표시물의 수에 달려 있습니다.

보상 (비전 인식 태스크) 는 error\_compensation 비전 서비스를 호출합니다.

이상으로 프로젝트에서 카메라 파라미터 보상의 설정이 완성됩니다. Viz 프로젝트를 실행하면 프로젝트 에서 카메라 파라미터 보상을 할 수 있습니다.

## **6.2.4 오차 분석**

오차 분석은 생성된 카메라 파라미터 보상의 파라미터에 대한 시각화 처리하고 차트를 통해 오차의 추세 및 분포를 볼 수 있습니다. 파라미터 보상 툴의 오차 분석을 선택하고 오차 분석 인터페이스에 들어갑니 다. 아래 그림과 같습니다.

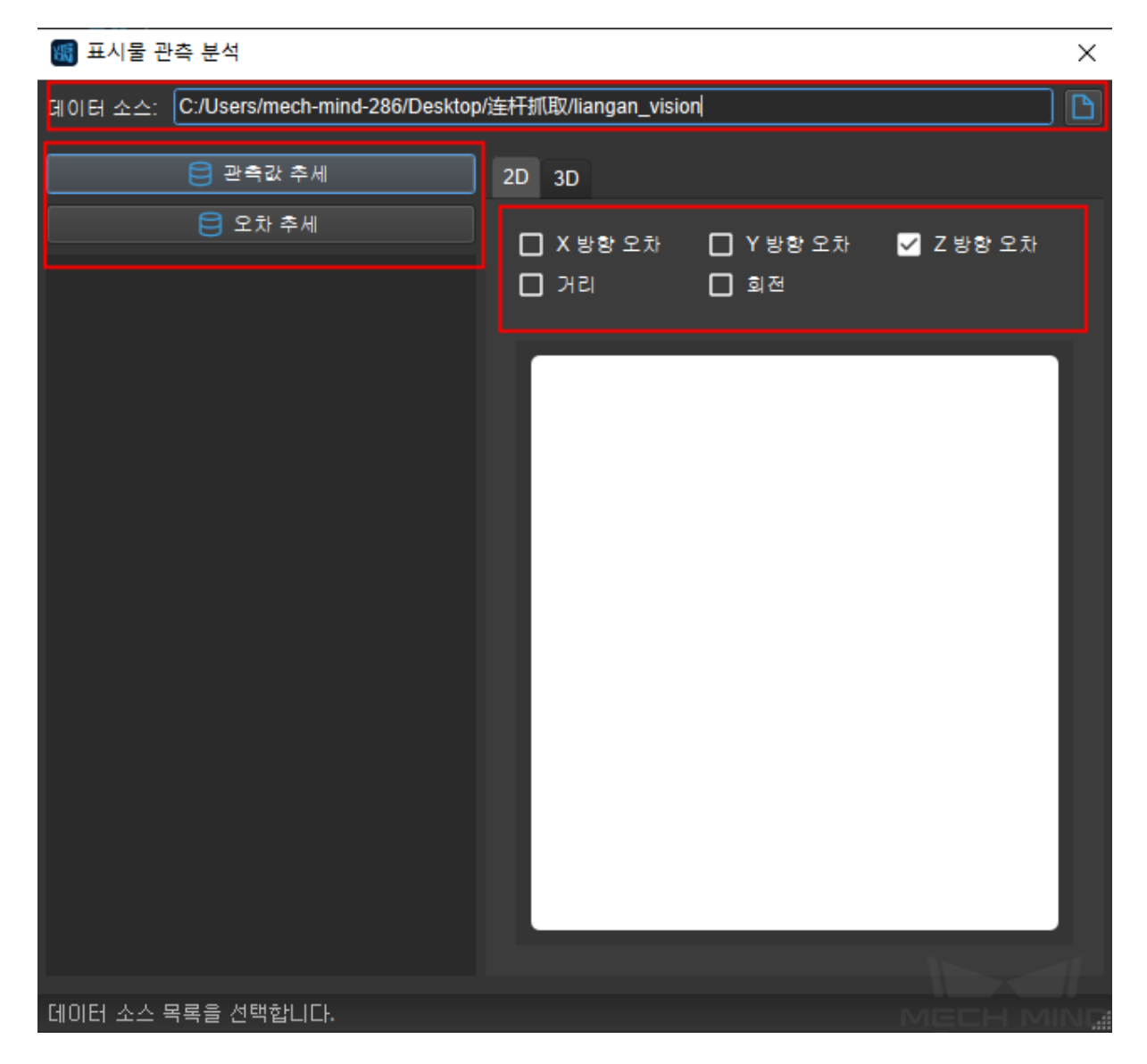

먼저 데이터 송신부를 설정하고 데이터는 참고 폴더 즉"날짜-trial"로 명명된 폴더에 있습니다.

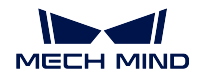

- 관측값 추세: 표시물 포즈의 오차 추세를 관측합니다. 읽는 데이터는 폴더에 있는 observation\_\*.json 파일의 데이터입니다.
- 오차 추세: 보상값의 추세입니다. 폴더에 있는 offsets.json 파일의 데이터를 읽습니다.

# **6.3 고정 배경을 캡처하여 노이즈를 제거하기**

• 고정 배경을 설정함으로써 배경 뎁스 정보를 캡처하고 후속 스텝에서 배경 간섭을 제거하거나 물체 높이 정보를 계산할 수 있습니다.

# **6.3.1 고정 배경 설정의 실행 스텝**

1. Mech-vision 에서 프로젝트를 열고 **카메라에서 이미지를 캡처하기** 스텝을 클릭하고 오른쪽 파라미 터 표시줄 빈 구역에 마우스 오른쪽 키로 한번 클릭하고 **자주 사용되는 파라미터만 표시하기** 를 언 체크하고, **그림** *1* 과 같습니다.

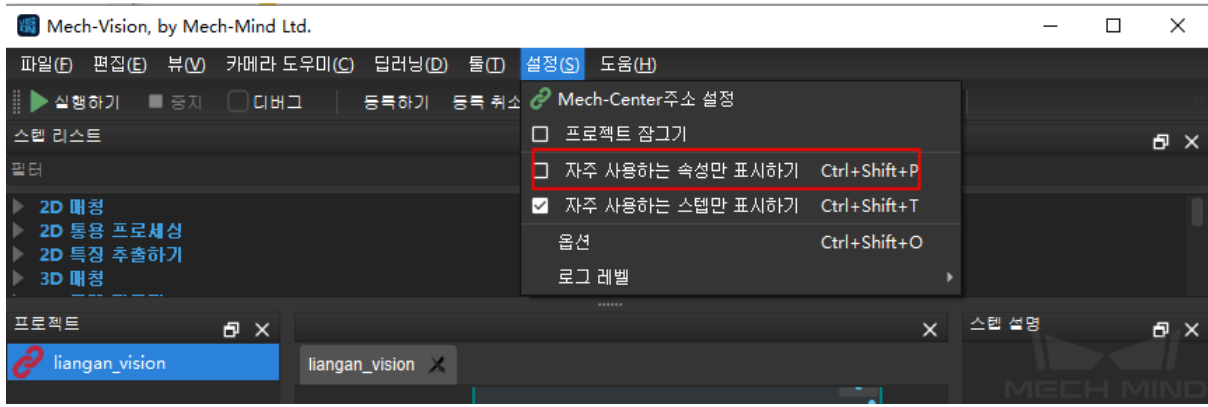

그림 1 자주 사용하는 속성만 표시하기를 언체크하기

2. 스텝"카메라에서 이미지 캡처하기"의 속성에서 **뎁스맵으로 배경 제거하기** 를 선택하고, **그림** *2* 와 같습니다.

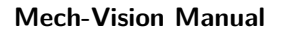

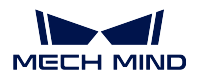

| 역사 소텝 설명                  |                                           |
|---------------------------|-------------------------------------------|
|                           | ------                                    |
| 속성                        | 日 ×                                       |
| 속성                        | 수차                                        |
| 스텝 명칭                     | 카메라에서 이미지 캡처하기_1                          |
| 실행 표시                     | 시각화 마웃풋                                   |
| 스테레오 모드                   | Active <b>v</b>                           |
| 카메라 설정                    |                                           |
| 카메라 유형                    | VirtualCamera *                           |
| 다시 연결하는 횟수                | 3                                         |
| 데이터 경로                    | C:/Users/mech-mind-286/Desktop/连杆抓取/liang |
| 플레이 모드                    | 순서대로 읽기 ▼                                 |
| 아마자 안덱스 시작하기              | 1                                         |
| 수정 필요                     | 실패                                        |
| 이미지 명칭 유형                 | 완전한 경로 ▼                                  |
| 재포 시간                     | 1                                         |
| Mech-Center에 있는 로봇 서비스 명칭 |                                           |
| 뎁스 배경 제거 설정               |                                           |
| 뎁스 배경 제거                  | $V$ 성공                                    |
| 뎁스맵 배경 이미지 파일             | depth_background.png                      |
| 배경 뎁스 파일의 변동              | 3.0 mm                                    |
|                           |                                           |
|                           |                                           |

그림 2 뎁스맵으로 배경을 제거하기

3. **뎁스 배경 이미지** 의 편집 버튼 을 클릭하고, 배경 툴 설정으로 이동하며, **그림** *3* 과 같습니다.

| [뎁스 베경 제거 설정] |                           |                      |  |
|---------------|---------------------------|----------------------|--|
|               | '뎁스 배경 제거                 | ✔ 성공                 |  |
|               | [뎁스맵 배경 이미지 파일]           | depth_background.png |  |
|               | 배경 뎁스 파일의 변동 <sup> </sup> | $3.0 \text{ mm}$     |  |
|               |                           |                      |  |

그림 3 배경 설정 툴로 이동하기

4. 배경 설정 툴은 카메라 연결 구역, 이미지 표시 구역, 메시지 기록 구역 및 배경 이미지 저장 구역 4 가자 구역이 있습니다. **그림** *4* 와 같습니다.

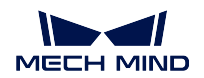

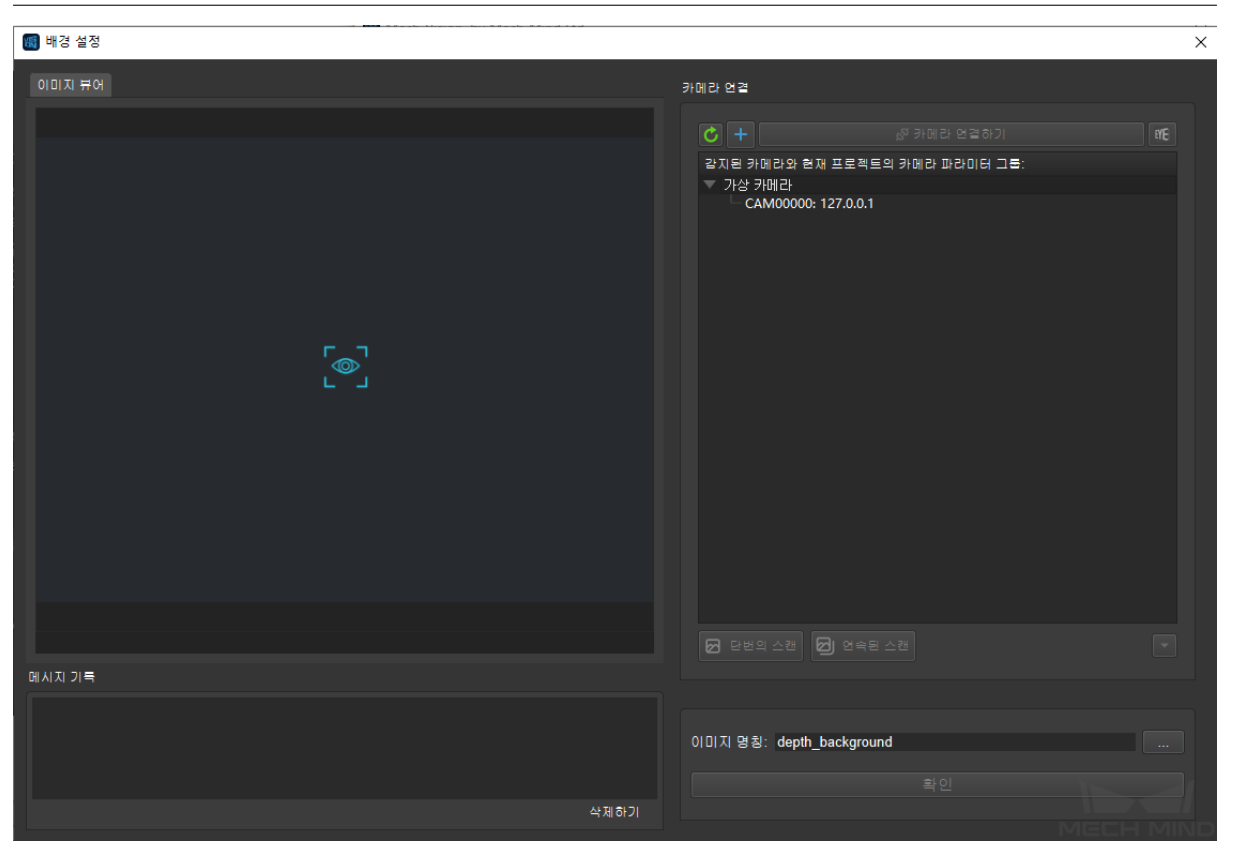

그림 4 배경 설정 툴 인터페이스

5. 배경 설정은 먼저 카메라를 연결하고 카메라 번호를 더블 클릭하거나 카메라를 선택하고 **카메라 연 결** 을 클릭하고 연결합니다. 연결한 후 **단번의 스캔** 혹은 **연속된 스캔** 을 클릭하고 촬영합니다. 마 지막으로 필요한 배경 이미지를 획득한 후 **확인** 을 클릭하고 이미지를 저장합니다. **그림** *5* 와 같습 니다.

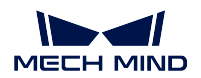

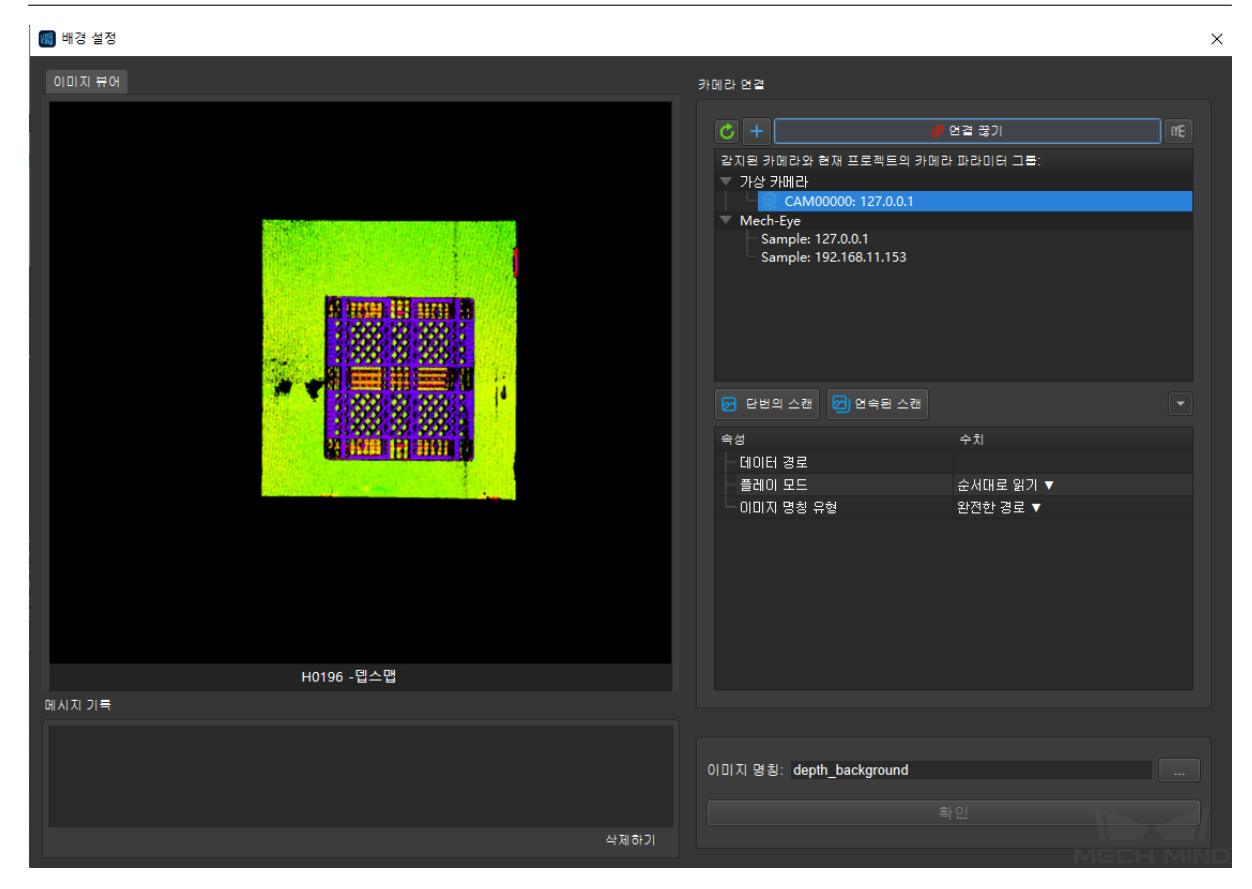

그림 5 배경을 캡처하고 저장하기

# **6.4 ROI 설정**

# **6.4.1 2D ROI 설정 스텝**

1. **그림** *1* 과 같이 2D ROI 설정이 필요한 스텝에서 파라미터 **뎁스 맵** *ROI* **파일** 혹은 **컬러 맵** *ROI* **파 일** 의 편집 버튼 을 클릭하여 ROI 를 설정하기 창에 들어갑니다.

| 파라미터              | 수치                |
|-------------------|-------------------|
| 스텝 명칭             | 图像ROI缩放 2         |
| 실행 표시             | 시각화 출력.           |
| 입력된 포트의 수 (1 ~ 8) |                   |
| ▼ 컬러 ROI 설정       | ROIByFile $\star$ |
| Color Roi File    | color_roi.json    |

그림 1 ROI 설정 창에 들어가기

2. **그림** *2* 와 같이 이미지에서 마우스 왼쪽을 눌러 드래그로 컬러 맵이나 뎁스 맵의 ROI 를 선택한 다 음 다시 마우스 왼쪽을 누르면 선택이 됩니다. ROI 를 다시 선택하려면 다시 마우스 왼쪽을 눌러 하 면 됩니다.

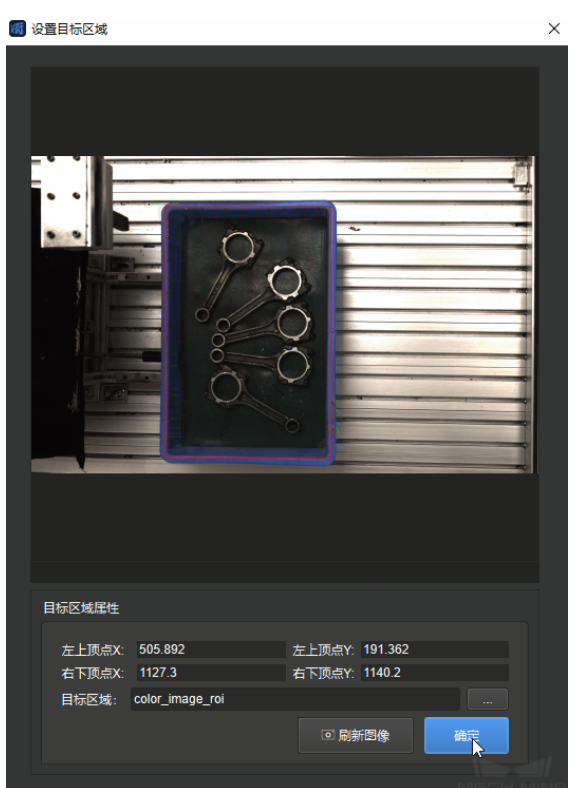

그림 2 2D ROI 선택 및 저장

3. 선택한 ROI 좌표 범위는 ROI 파라미터에서 나타날 것이고 **확인** 을 클리하면 저장되고 창이 닫습니 다.

**참고:** 2D ROI 설정과 관련된 스텝: *2D ROI* **내의 이미지를 조정하기** 뎁스맵을 분할하기**뎁스 맵을 포인트 클라우드로 전환하기**

# **6.4.2 [3D ROI](#page-152-0) 설정 스텝**

**주의:** 3D ROI 를 설치하기 전에 **프로젝트 도우미** 에서 시나리오 포인트 클라우드 하나를 선택하여 참고해야 합니다. 그렇지 않으면 오른쪽 하단에서 알람 창이 뜰 것이고 설치를 진행하지 못하게 될 것 입니다.

1. **그림** *3* 과 같이 3D ROI 설정이 필요한 스텝에서 파라미터 *3D ROI* 의 편집 버튼 을 클릭하여 ROI 를 설정하기 창에 들어갑니다.

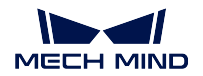

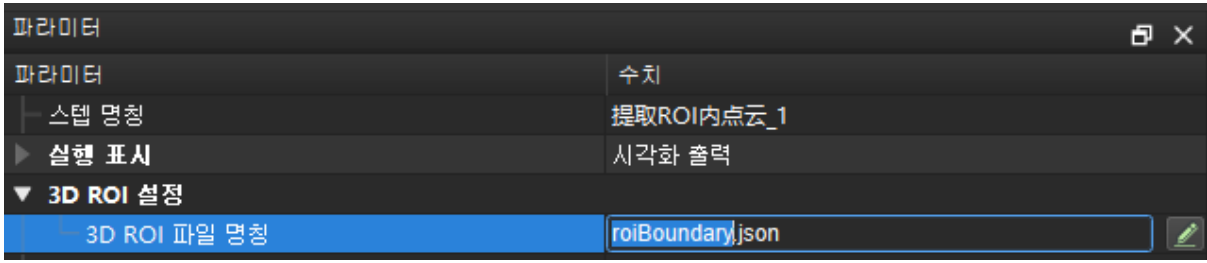

그림 3 ROI 설정 창에 들어가기

- 2. 3D ROI 설치 창은 마찬가지로 네 구역으로 나뉩니다. **그림** *4* 와 같이 포인트 클라우드 구역, 3D ROI 파라미터 구역, 디스플레이 구역 그리고 팁 구역이 있습니다.
	- 포인트 클라우드 표시 구역은 주로 로봇 기준 좌표계, 카메라 좌표계, 3D ROI, 목표 포인 트 클라우드가 포함됩니다.
	- 3D ROI 파라미터 구역에서 현재 ROI 의 명칭, 사이즈, 센터 좌표 그리고 방향 등 파라미 터를 볼 수 있습니다.
	- 디스플레이 구역에서 지면과 로봇 기준 좌표계의 높이를 조절할 수 있습니다.
	- 팁 구역에 3D ROI 설치에 대한 팁이 있습니다.

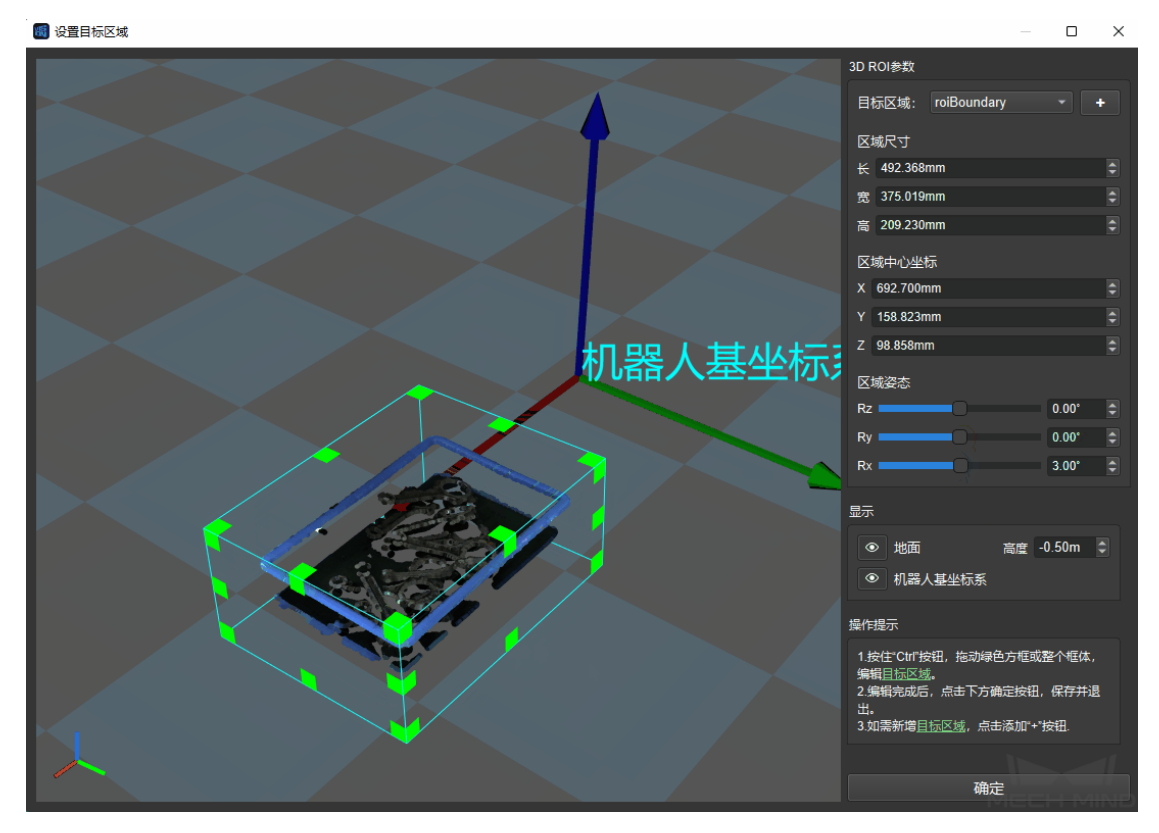

그림 4 ROI 설정 창

1. 3D ROI 를 설정하려면 포인트 클라우드 표시 구역에서 자동으로 생성된 3D ROI 를 적합한 위치로 직접 드래그하고 적합한 사이즈로 조절하면 됩니다. 그리고 3D ROI 파라미터 구역의 사이즈, 센터 좌표 그리고 방향 등 파라미터를 조절함으로써 3D ROI 를 조절할 수 있습니다.

2. 자동으로 생성된 3D ROI 를 직접 조절하는 방법 외에 새로운 3D ROI 를 만드느 방법도 있습니다.

를 클릭하면 **그림** *5* 와 같은 3D ROI 추가라는 팝업창이 나올 것입니다. 거기서 추가할 3D ROI 의 명칭을 입력하고 *OK* 를 클릭하면 추가가 완성됩니다. 다음으로 포인트 클라우드 표시 구역 에서 3D ROI 를 조절하면 됩니다. ROI 의 풀다운 메뉴를 클릭하므로 3D ROI 를 바꿀 수 있습니다.

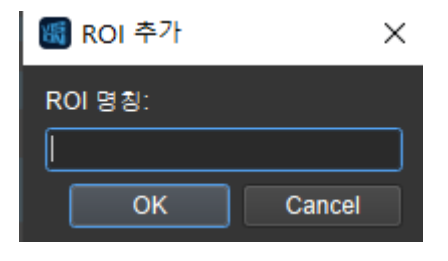

그림 5 3D ROI 추가 창

**주의:** 다른 3D ROI 를 만들었다면 적합한 3D ROI 를 사용하고 있는지를 확인하세요.

**참고:** 3D ROI 설치에 관련된 스텝: 뎁스맵 3D ROI 외의 구역을 무효로 설정하기뎁스맵 3D ROI 에 있는 빈 구역을 추출하기*3D ROI* **내의** *3D* **포인트 클라우드를 추출하기** 포즈가 3D ROI 에 있는지 확 인하기*3D ROI* **내의 포즈를 획득하기** 3D ROI 센터를 읽기.

# **6.5 [매칭 모델 및 픽 포인트](#page-233-0) [편집기](#page-127-0)**

위치**메뉴 바** *→* **툴킷** *→* **매칭 모델 및 픽 포인트 편집기**

**힌트:** 매칭 모델 및 픽 포인트 편집기는 프로젝트의 데이터 및 구성 파일을 디버그해야 하기 때문에 우선 프로젝트 편집 구역 (root) 에서 필요한 프로젝트를 열어 매칭 모델 및 픽 포인트 편집기를 클릭하고 사용 하세요.

매칭 모델 및 픽 포인트 편집기는 토봉 부품 머신 텐딩 등 부품을 인식해야 하는 프로젝트에 사용되고 타 겟 물체의 포인트 클라우드 모델을 생성, 편집하고 픽 포인트를 추가할 수 있습니다.

**포인트 클라우드 모델:** 타겟 물체의 포인트 클라우드인데 모델로 사용되어 Mech-Vision 프로젝트 실행 시 생성된 물체의 포인트 클라우드를 이 모델과 비교함으로써 실제 피킹 포즈를 생성합니다.

### **6.5.1 화면 소개**

아래 그림과 같이 매칭 모델 및 픽 포인트 편집기의 화면은 주로 4 가지 부분으로 구성되어 있습니다.

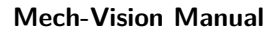

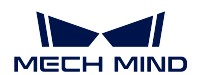

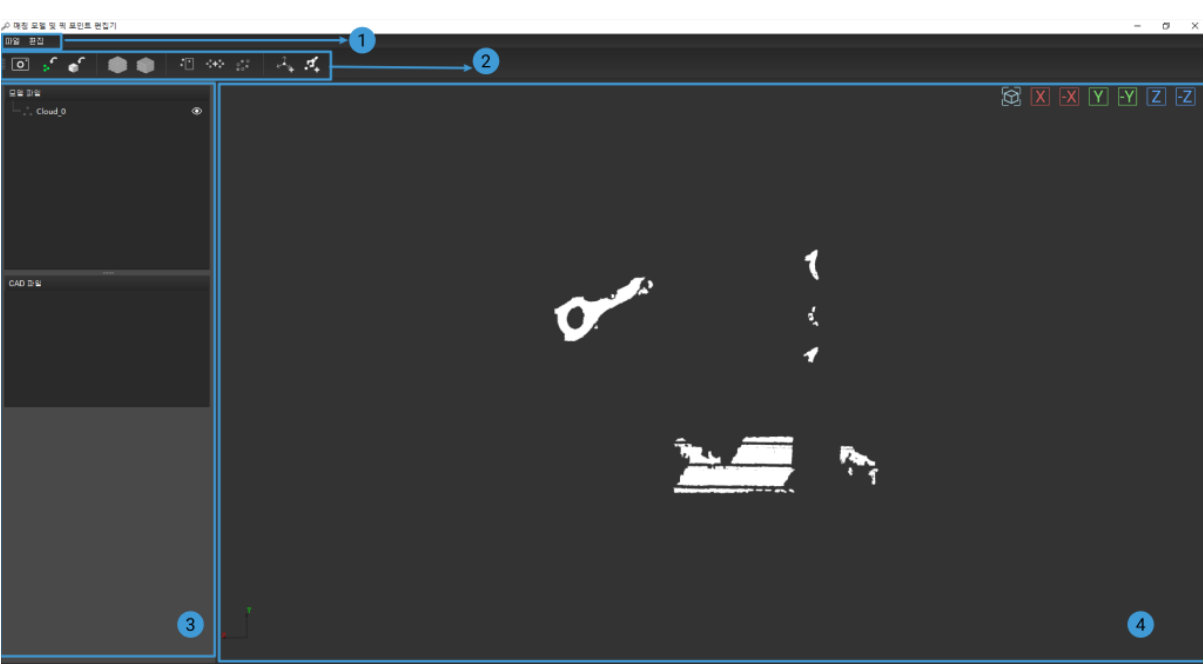

1. 메뉴 바: 파일 및 편집 메뉴가 포함되어 저장, 취소 및 보원 등 처리를 할 수 있습니다.

### **파일**

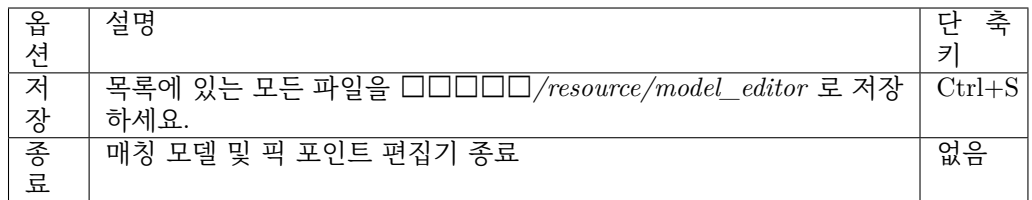

### **편집**

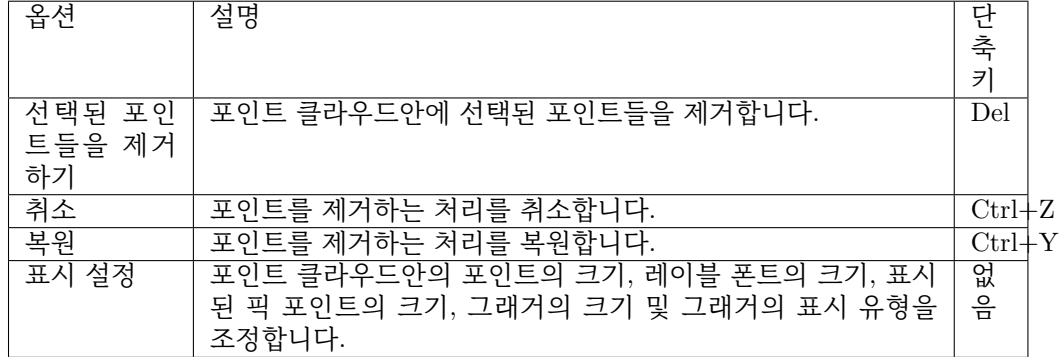

2. 툴 바: 포인트 클라우드 모델 생성, 편집 그리고 픽 포인트 추가 버튼이 포함됩니다.

여기 각 버튼의 기능에 대해 간단한 설명만 제공하고 구체직인 사용 방법은"일반 사용 프 로세스"에 있는 해당 링크를 참고하세요.

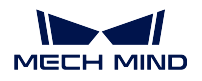

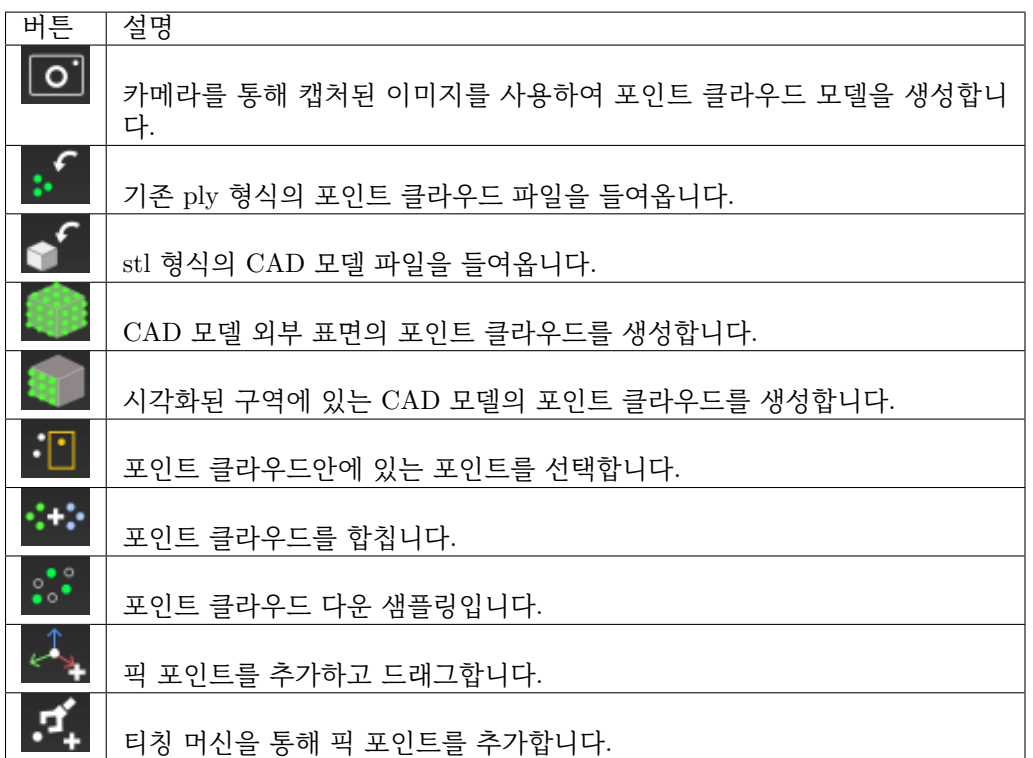

## 3. 왼쪽 표시줄: **모델 파일** 리스트, **CAD 파일** 리스트 및 기능 구역이 포함됩니다.

### **모델 파일 리스트**

*/resource/model\_editor/matching\_source* 목록에 저장된 포인트 클라우드 모 델 파일, 픽 포인트 파일 및 기하학적 중심 파일을 나열합니다.

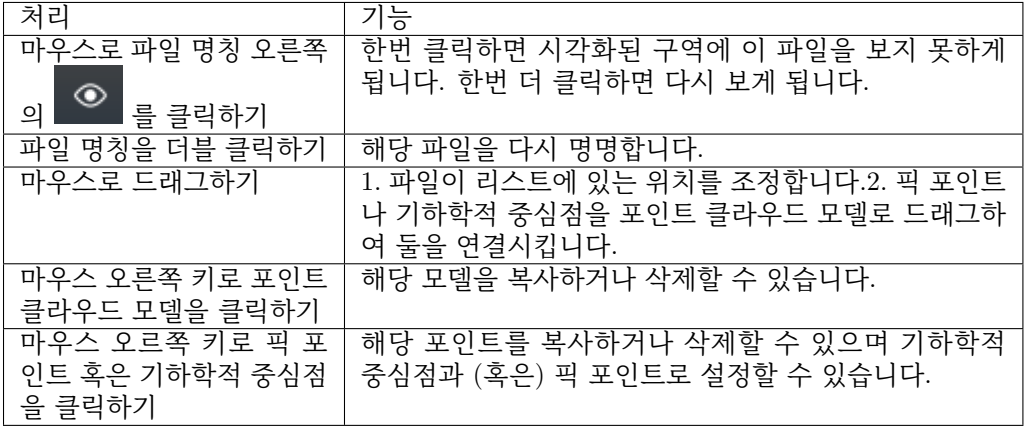

**힌트:** 포인트 클라우드 모델에 하나의 픽 포인트만 존재하는 경우 해당 포인트를 마우스 오른쪽 키로 클릭한 후 나타나는 팝업창에 있는"기하학적 중심"옵션을 언체크하면 안됩 니다.

### **CAD 파일 리스트**

• *<u>IIIIII/resource/model\_editor/cad\_files</u>* **목록에 저장된 CAD 모델 파일을 나열** 합니다.

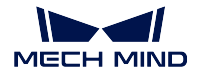

- **모델 파일** 리스트와 같이 파일 명칭 오른쪽에 있는 아이콘 █████████ 한번 클릭하면 시각화된 구역에 이 파일을 보지 못하게 됩니다. 한번 더 클릭하면 다시 보게 됩니다.
- 마우스 오른쪽 키로 파일 명칭을 클릭하여 해당 파일을 리스트에서 제거할 수 있지만 위에서 언급했던 경로에 저장된 CAD 파일을 삭제하지 않을 것입니다.

**기능 구역**

기능 구역은 **CAD 파일** 리스트 아래의 구역이고 리스트에서 포인트 클라우드 모델, 픽 포인트 혹은 기하학적 중심점, CAD 파일을 선택하면 이 구역에 대응하는 기능을 표시할 것입니다.

- 1. 포인트 클라우드를 선택한 경우 해당 포인트 클라우드 모델 경계 박스의 크기를 표시 하고 **경계 박스를 표시하기** 및 **포인트 클라우드의 색깔** 온셥이 나타날 것입니다.
	- **경계 박스를 표시하기** 를 선택하면 해당 포인트 클라우드 모델의 경계 박스를 표 시할 것입니다.
	- **포인트 클라우드의 색깔** 오른쪽에 있는 횐색 직사각형을 더블 클릭하면 표시된 포인트 클라우드의 색깔을 바꿀 수 있습니다.

**힌트:** 하지만 외부에서 들여온 컬러 포인트 클라우드의 표시 색깔은 바꿀 수 없 습니다.

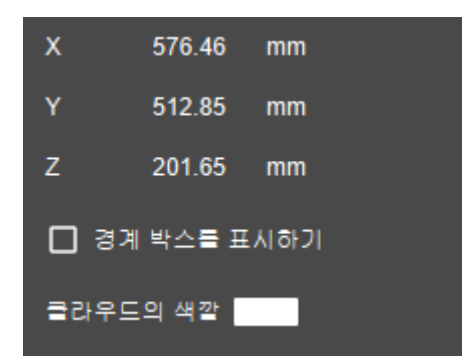

2. CAD 파일을 선택한 경우 해당 CAD 모델 경계 박스의 크기를 표시하고 **경계 박스를 표시하기** 온셥이 나타날 것입니다.

**경계 박스를 표시하기** 를 선택하면 해당 CAD 모델의 경계 박스를 표시할 것입니다.

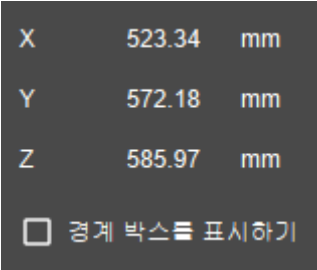

- 3. 픽 포인트 혹은 기하학적 중심점을 선택한 경우 포즈 편집 구역이 나타날 것입니다. 상세한 내용을 pose\_editing\_widget 를 참고하세요.
- 4. 시각화 구역: 매칭 모델 및 픽 포인트 편집기에서 연 파일을 보는 시각을 조정할 수 있습니다.

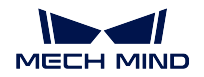

마우스를 통해 다음과 같이 처리하면 시각을 조정할 수 있습니다.

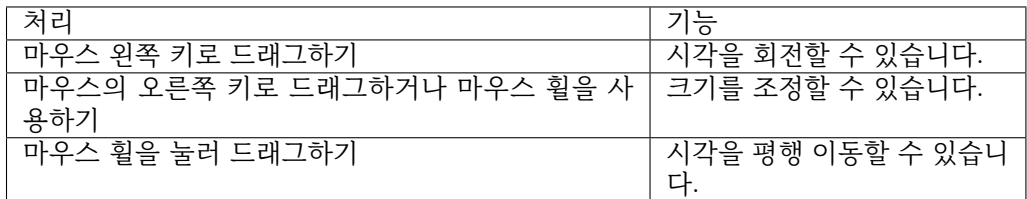

시각화 구역 오른쪽 상단에 있는 버튼들을 통해 다음과 같이 시각을 조정할 수 있습니다.

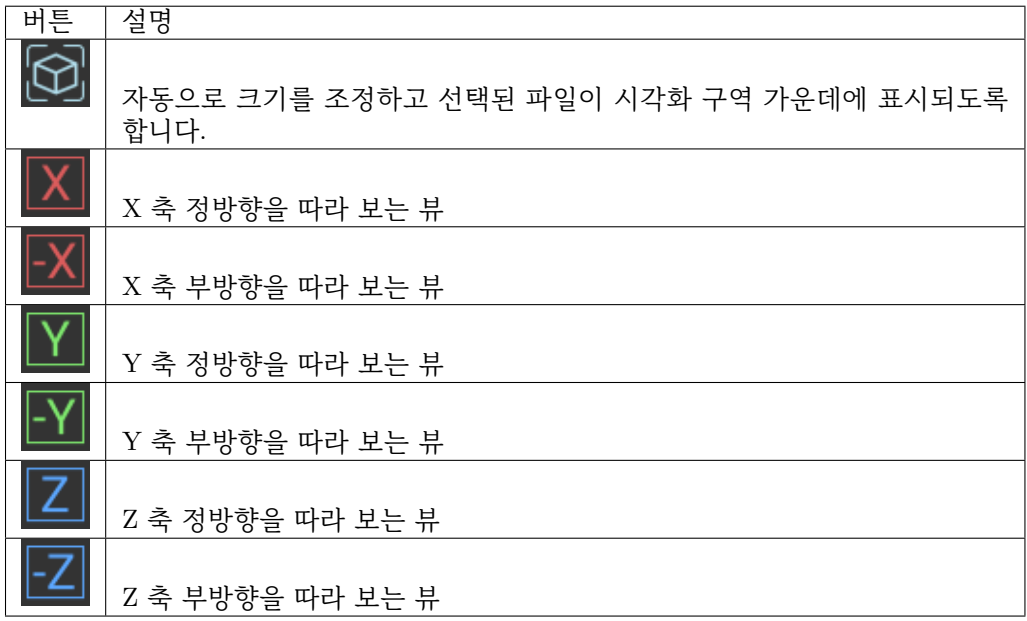

### **6.5.2 일반 사용 프로세스**

픽 포인트를 추가하는 방법에 따라 매칭 모델 및 픽 포인트 편집기를 사용하는 방법은 다음과 같이 2 가지 가 있습니다.

- 1. 티칭 머신 혹은 로봇 이동을 통해 픽 포인트를 획득하는 경우 먼저 픽 포인트를 획득하고 나서 포인 트 클라우드 모델을 생성하며 마지막으로 포인트 클라우드 모델을 편집합니다.
- 2. 직접 매칭 모델 및 픽 포인트 편집기를 사용하여 팍 포인트를 추가하는 경우 먼저 포인트 클라우드 모델을 생성하고 편집하여 마지막으로 픽 포인트를 추가합니다.

각 단계의 상세한 사용 스텝은 아래 내용을 참고하세요.

### **포인트 클라우드 모델 생성**

매칭 모델 및 픽 포인트 편집기에서 두 가지 방법을 통해 포인트 클라우드를 생성할 수 있습니다. 카메라 로 이미지를 캡처해서 생성하거나 들여온 CAD 파일을 통해 생성합니다.

#### $\overline{\bullet}$ **카메라로 이미지를 캡처해서 생성하기**

먼저 배경의 뎁스맵과 타겟 물체가 포함되는 뎁스맵을 각각 캡처하여 둘을 비교함으로써 타겟 물체의 포 인트 클라우드를 생성합니다.

**힌트:** 열려 있는 프로젝트에"**카메라에서 이미지를 캡처하기**"스텝이 반드시 있어야 하고 카메라와 관련 된 파라미터를 설정해야 이 기능을 사용할 수 있습니다.

실제 카메라 및 가상 카메라를 [사용할 때 구체적인 처리가 다](#page-147-0)릅니다. 다음으로 상세한 처리 방법에 대해 소개해 드리겠습니다.

#### **실제 카메라**

실제 카메라로 이미지를 캡처해서 포인트 클라우드 모델을 생성하는 경우 티칭 픽 포인트를 이미 추가한지에 따라 구체적인 처리 프로세스가 다릅니다. 다음으로 상세한 처리 방법에 대 해 소개해 드리겠습니다.

- 1. 티칭을 통해 획득한 픽 포인트를 아직 추가하지 않은 경우
	- 1. 카메라 시야 내의 타겟 물체를 모두 제거하고 배경만 남겨두세요. 피킹 용기안에서 물체를 피킹해야 하면 용기 안에 있는 물체를 모두 제거해야 하고 피킹 용기를 남겨 야 합니다.

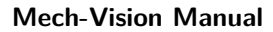

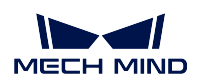

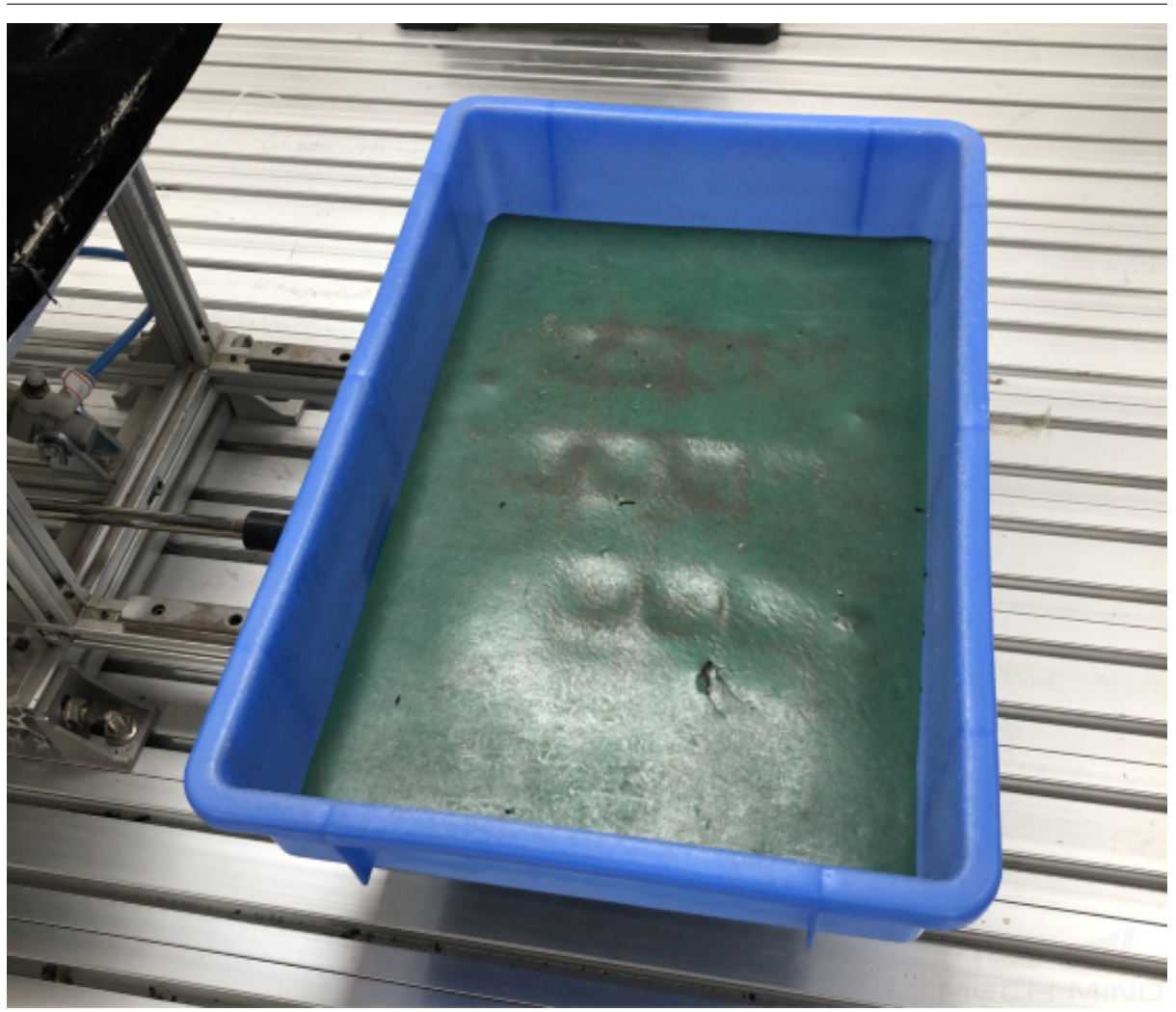

- $2.$  툴 바에 있는  $\boxed{\textbf{O}^{\cdot}}$ 를 클릭하여 이미지 캡처 창을 열립니다.
- 3. **타겟 물체가 없는 배경을 캡처하기** 를 클릭하여 배경의 뎁스맵을 캡처하고 나서 **다음 것** 을 클릭하세요.

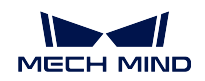

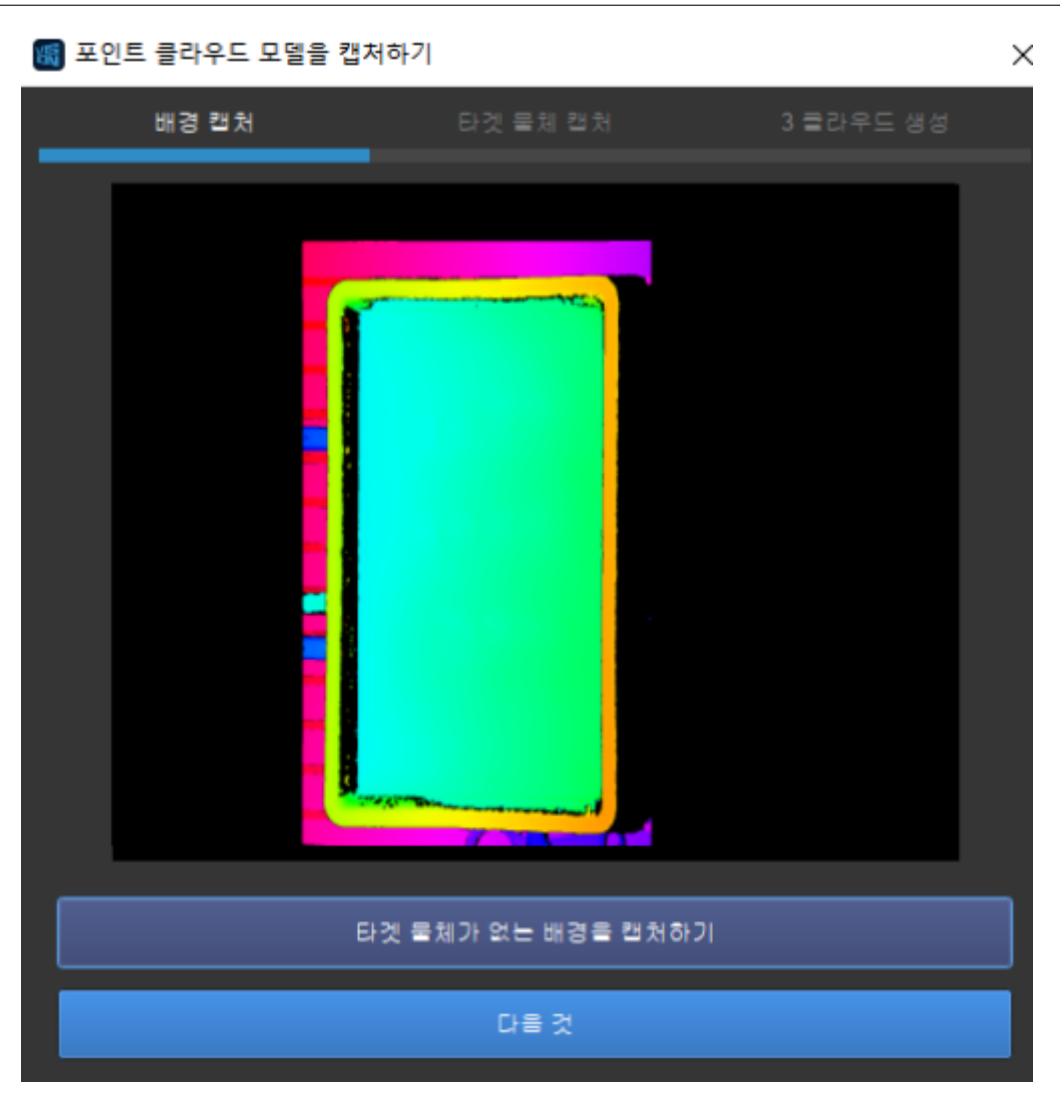

4. 하나의 타겟 물체를 카메라 시야 내 (피킹 용기 안) 에 놓아두세요.

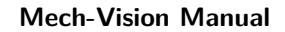

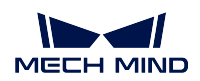

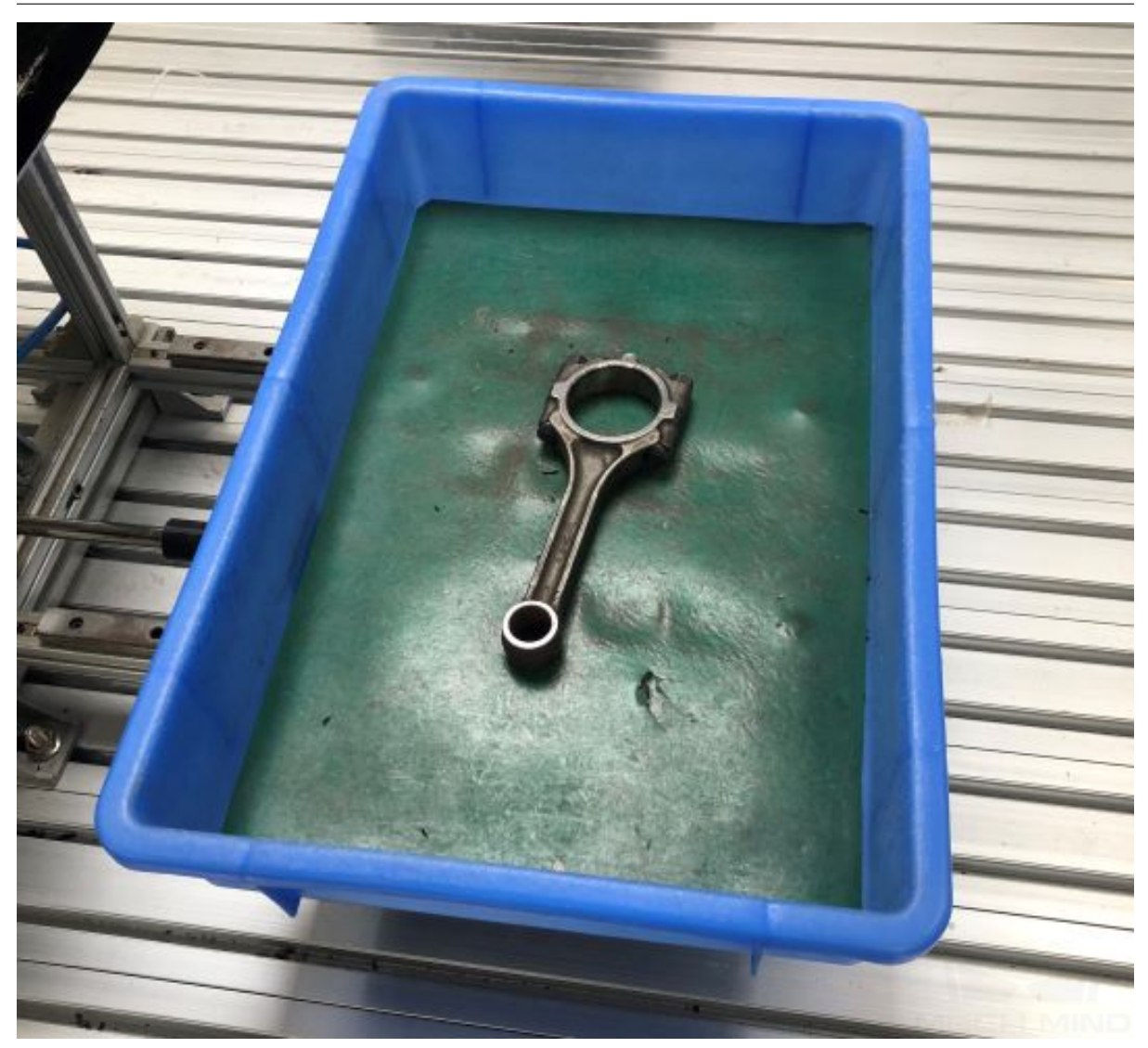

5. **타겟 물체를 캡처하기** 를 클릭하여 타겟 물체의 뎁스맵을 캡처하고 나서 **다음 것** 을 클릭하세요.

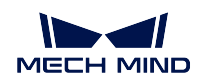

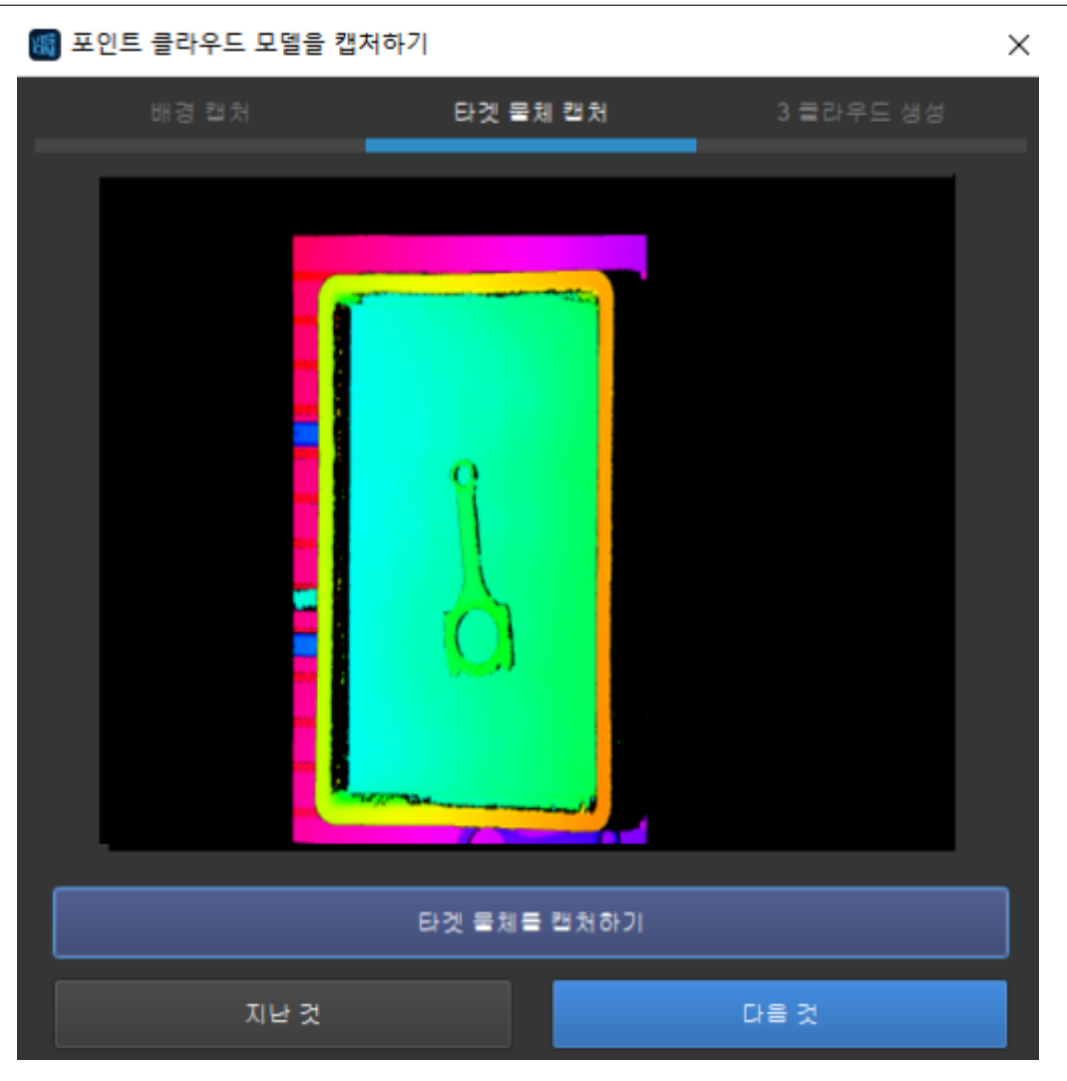

6. **모델 생성** 을 클릭하여 타겟 물체의 포인트 클라우드 모델을 바로 생성할 수 있습니 다.

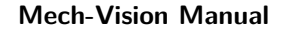

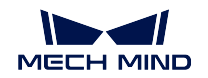

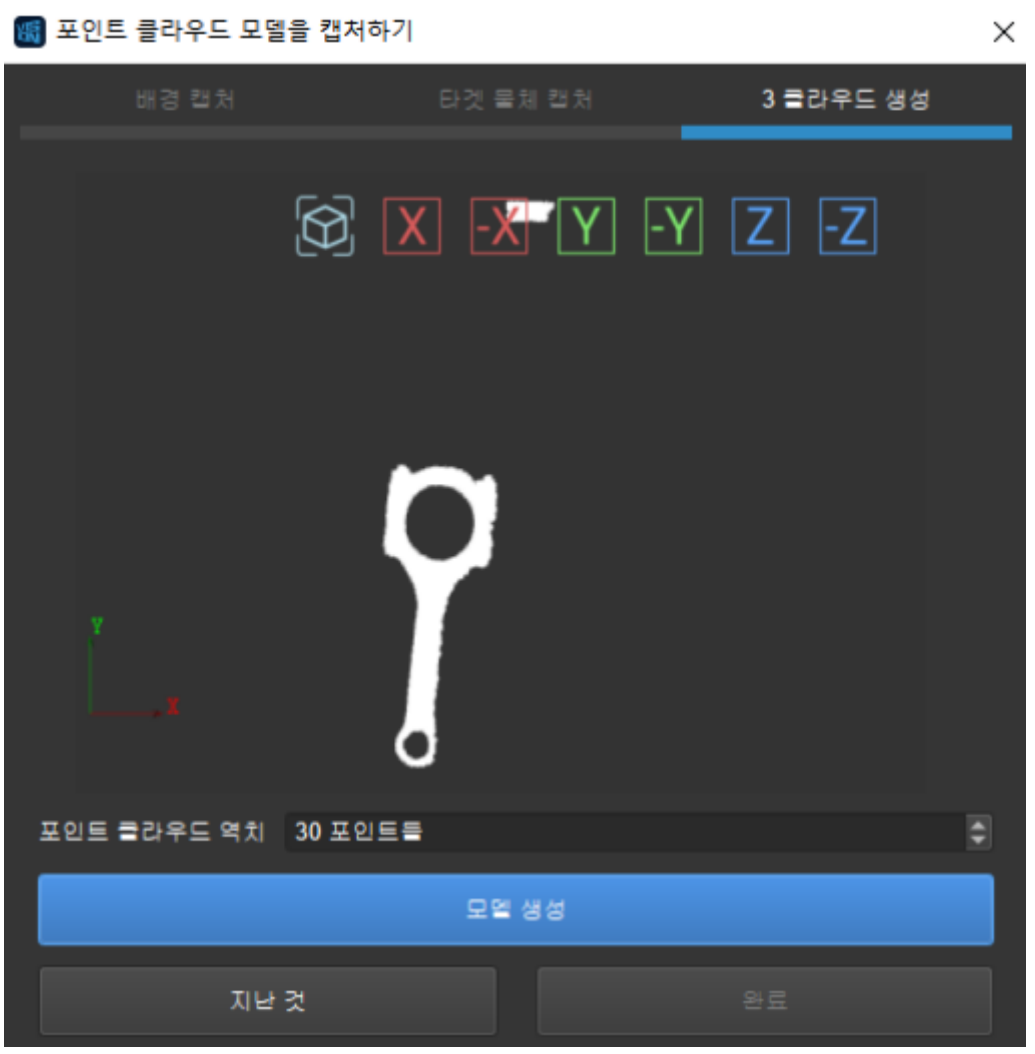

**힌트:** 이 화면에서 마우스로 시각을 조정하여 포인트 클라우드를 확인할 수도 있습 니다.

- 7. **포인트 수 역치** 를 조절하세요.
	- 타겟 물체의 포인트 클라우드가 완전하지 않으면 이 파라미터를 적당히 높히고 **모델 생성** 을 클릭하여 효과를 확인합니다.
	- 배경 포인트 클라우드가 매우 많은 경우 이 파라미터를 적당히 낮추고 **모델 생성** 을 클릭하여 효과를 확인합니다.
- 8. **완료** 를 클릭하여 이미지 캡처 창을 닫습니다. 시각화 구역 및 왼쪽 **모델 파일** 리스 트에서 생성된 포인트 클라우드 모델을 볼 수 있습니다.

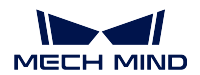

**Mech-Vision Manual**

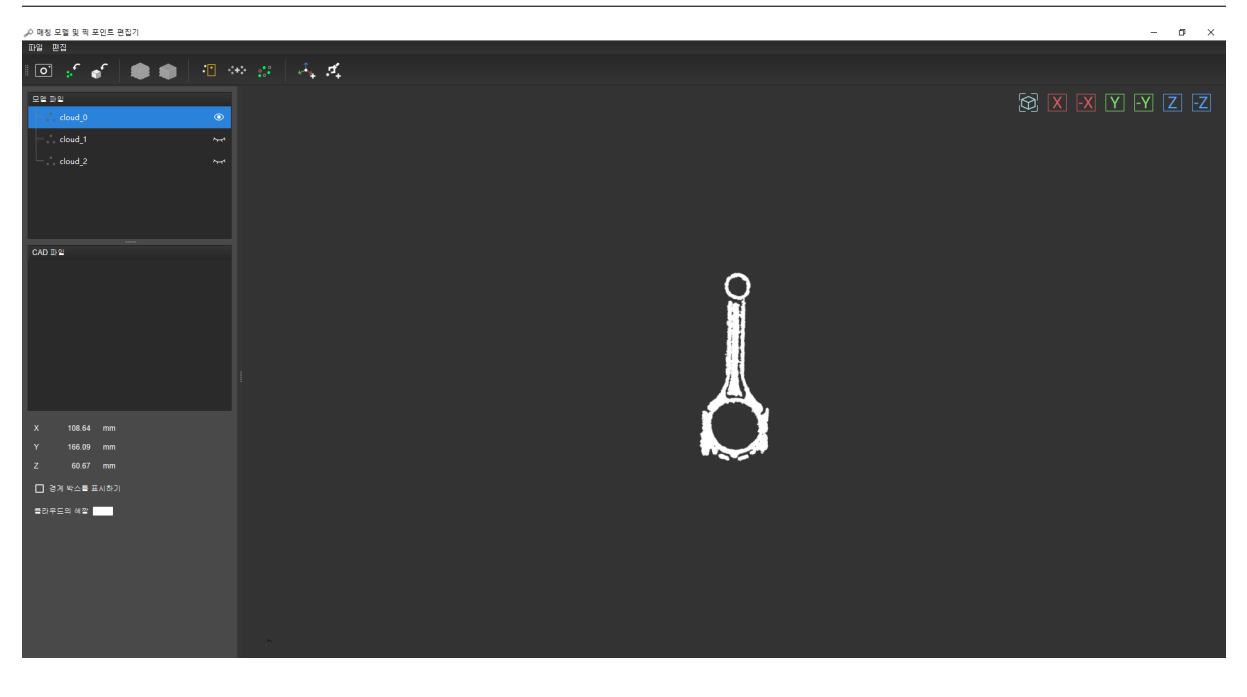

**힌트: 모델 파일** 리스트에 있는 포인트 클라우드 모델 명칭을 클릭하여 다시 명명 할 수 있습니다.

- 2. 티칭을 통해 획득한 픽 포인트를 이미 추가한 경우
	- 1. 타겟 물체가 이동하지 않았다면 툴 바에 있는 <mark>00</mark> 를 클릭하여 나타나는 팝업창에서 **다음** 을 클릭하면 됩니다.
	- 2. **타겟 물체를 캡처하기** 를 클릭하여 타겟 물체의 뎁스맵을 캡처하고 나서 **다 음 것** 을 클릭하세요.

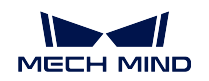

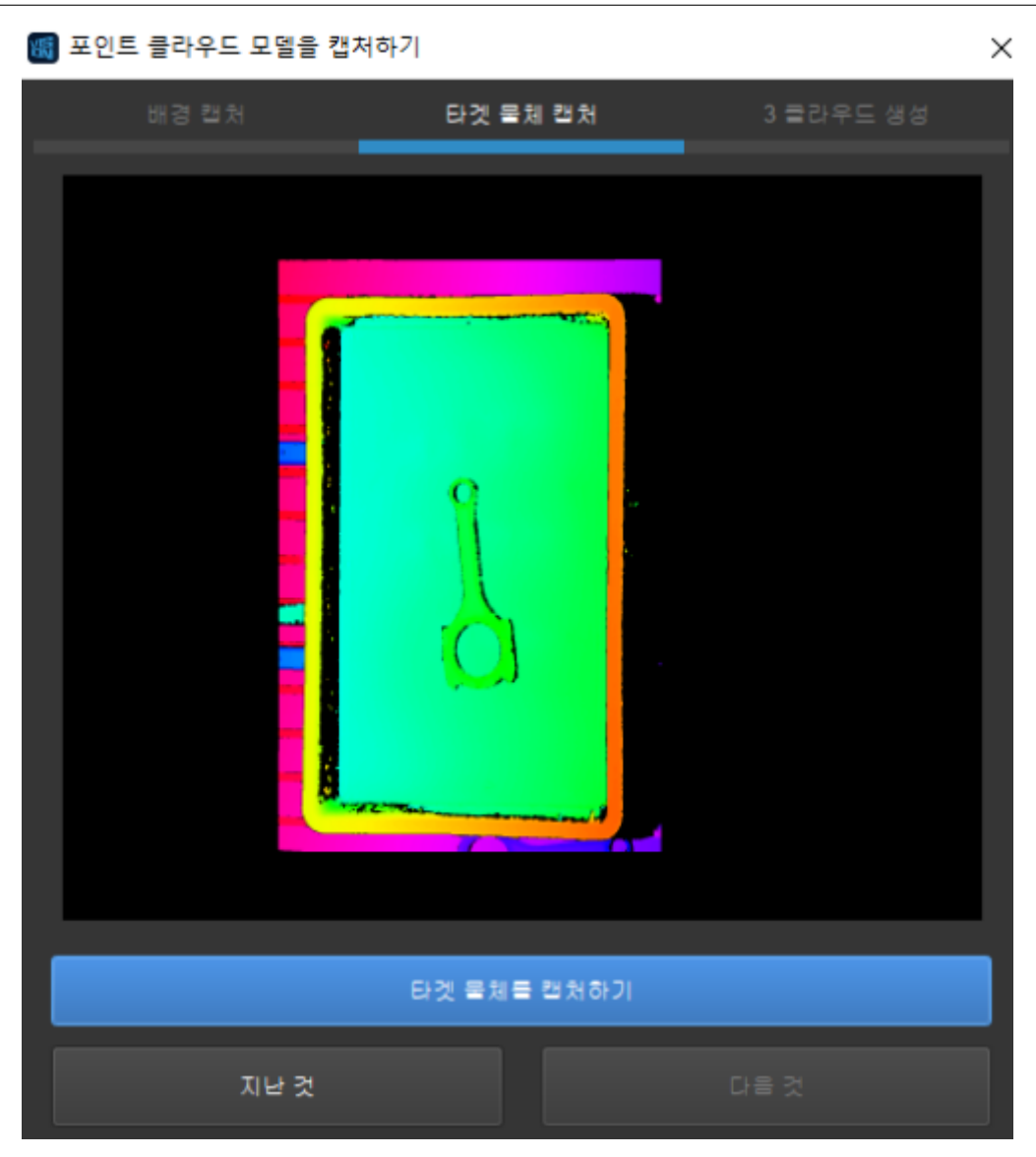

3. 카메라 시야 내의 타겟 물체를 모두 제거하고 배경만 남겨두세요. 피킹 용기 안에서 물체를 피킹해야 하면 용기 안에 있는 물체를 모두 제거해야 하고 피 킹 용기를 남겨야 합니다.

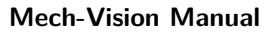

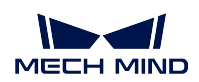

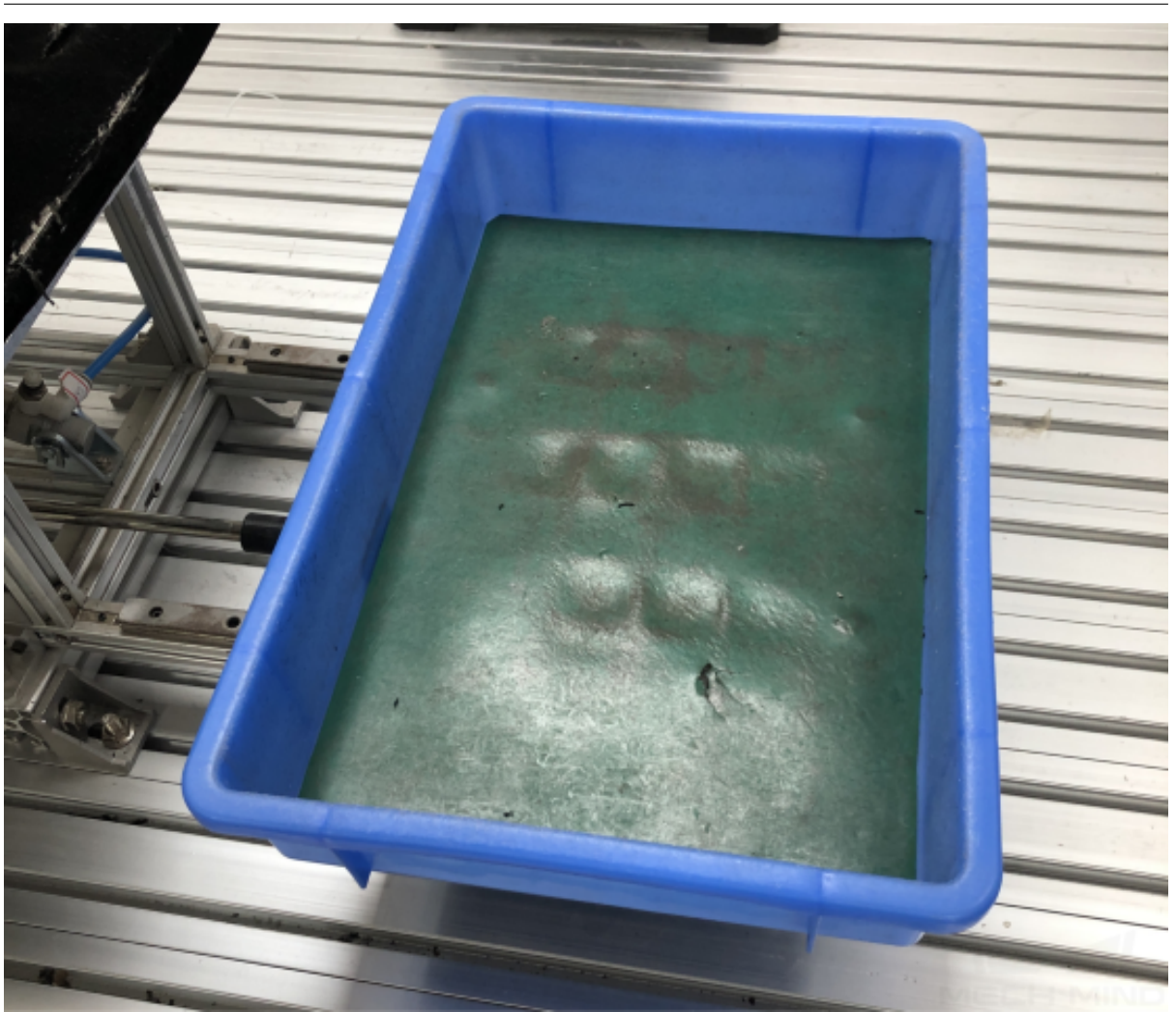

4. **타겟 물체가 없는 배경을 캡처하기** 를 클릭하여 배경의 뎁스맵을 캡처하세 요. 캡처가 끝난 후 **다음 것** 을 클릭하고 다시 **다음 것** 을 클릭하여 모델 생 성 화면으로 갑니다.

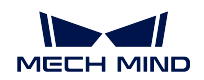

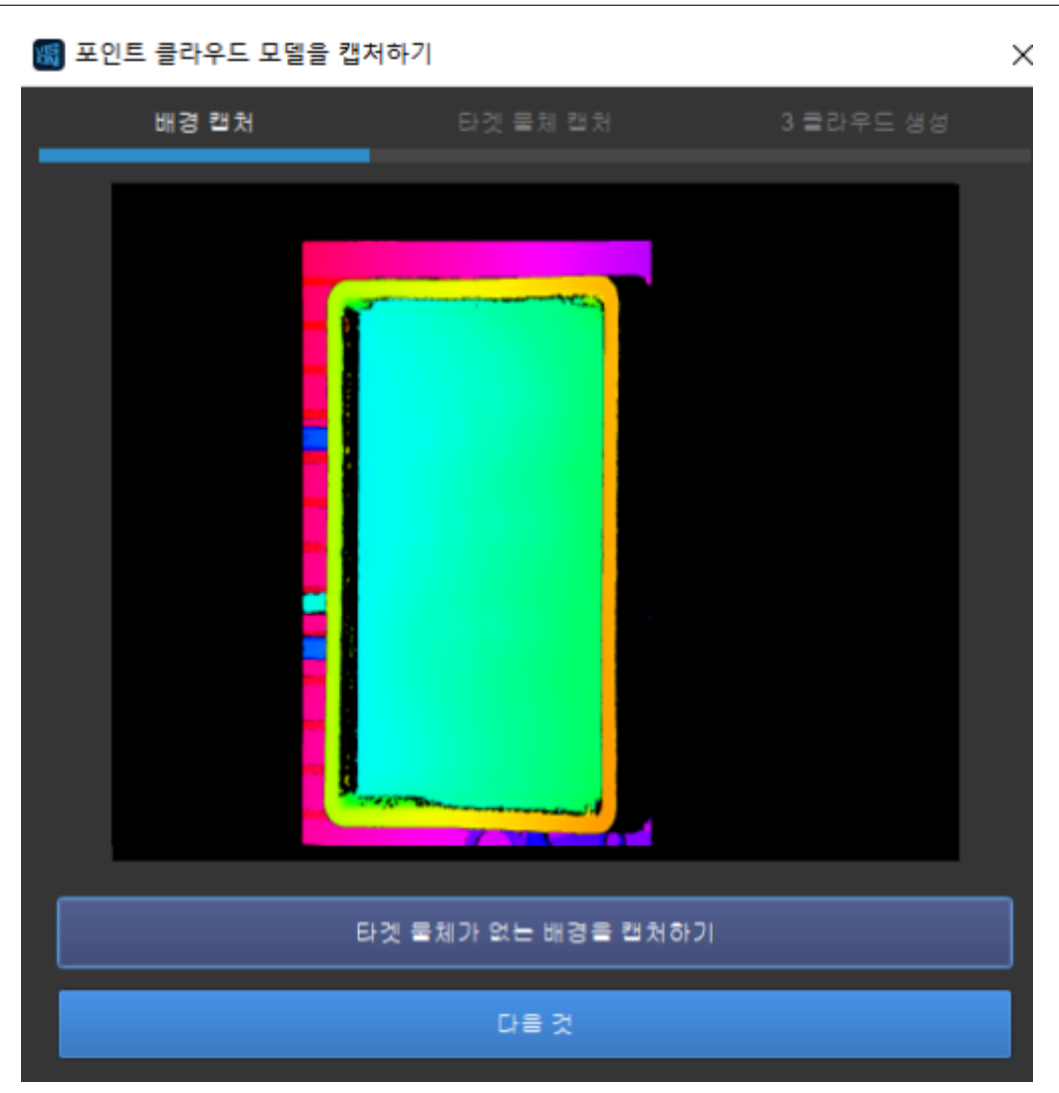

5. **모델 생성** 을 클릭하여 타겟 물체의 포인트 클라우드 모델을 바로 생성할 수 있습니다.

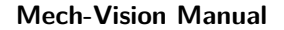

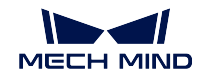

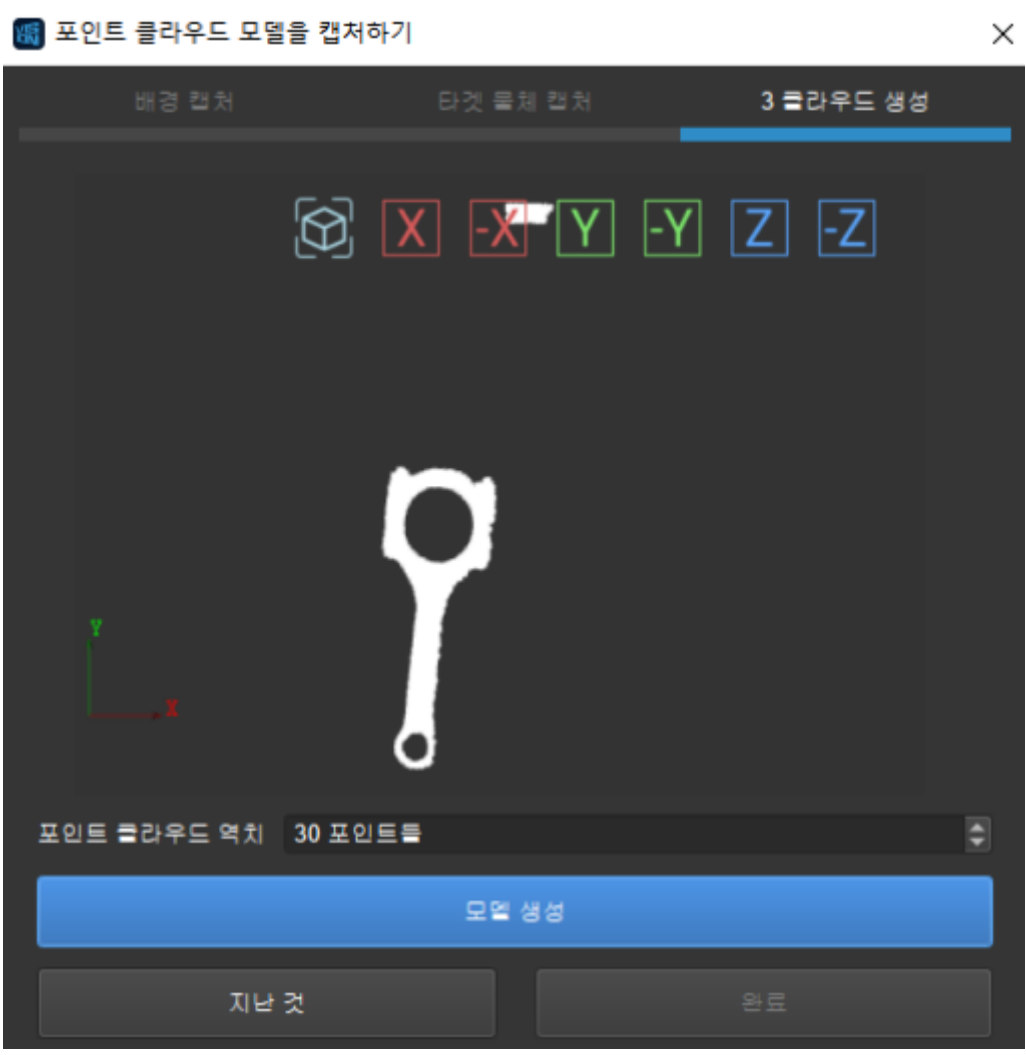

**힌트:** 이 화면에서 마우스로 시각을 조정하여 포인트 클라우드를 확인할 수 도 있습니다.

- 6. **포인트 수 역치** 를 조절하세요.
	- 타겟 물체의 포인트 클라우드가 완전하지 않으면 이 파라미터를 적당히 높히고 **모델 생성** 을 클릭하여 효과를 확인합니다.
	- 배경 포인트 클라우드가 매우 많은 경우 이 파라미터를 적당히 낮추고 **모 델 생성** 을 클릭하여 효과를 확인합니다.
- 7. **완료** 를 클릭하여 이미지 캡처 창을 닫습니다. 시각화 구역 및 왼쪽 **모델 파 일** 리스트에서 생성된 포인트 클라우드 모델을 볼 수 있습니다.

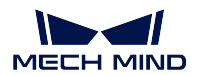

**Mech-Vision Manual**

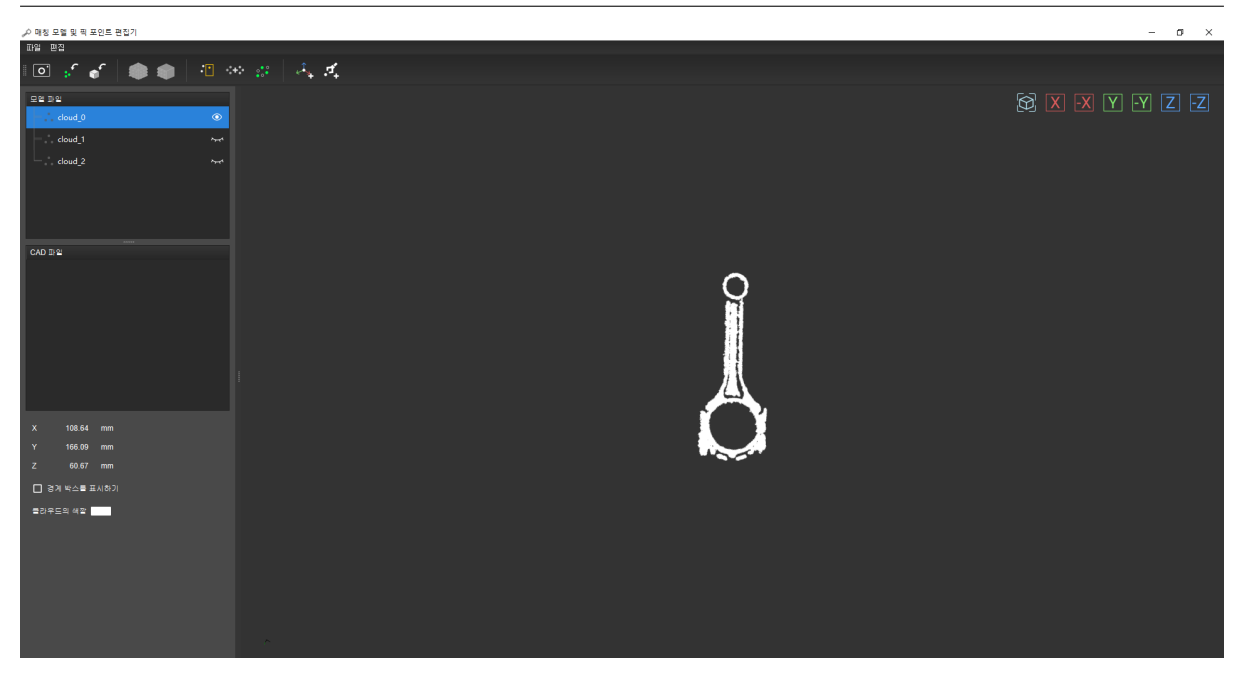

**힌트: 모델 파일** 리스트에 있는 포인트 클라우드 모델 명칭을 클릭하여 다 시 명명할 수 있습니다.

**힌트:** "티칭을 통해 픽 포인트를 추가하기"챕터에서 링크를 클릭하여 이 화면 으로 들어오신 분은 브라우저의 뒤로 가는 버튼을 사용하여 바로 돌아가여"티칭 을 통해 픽 포인트를 추가하기"의 남은 내용을 확인할 수 있습니다.

### **가상 카메라**

가상 카메라를 사용하는 경우 작업 현장에서 이미지를 캡처하지 못하기 때문에 미리 이미지를 준비해야 합니다.

**팁:** 배경 뎁스맵에서 타겟 물체가 있어도 되는데 타겟 물체의 뎁스맵과 비교하여 한 타겟 물 체의 차이만 있으면 됩니다. 아래 그림과 같이 왼쪽 그림은 배경 뎁스맵으로 사용되고 오른쪽 그림은 타겟 물체의 뎁스맵으로 사용될 수 있습니다.

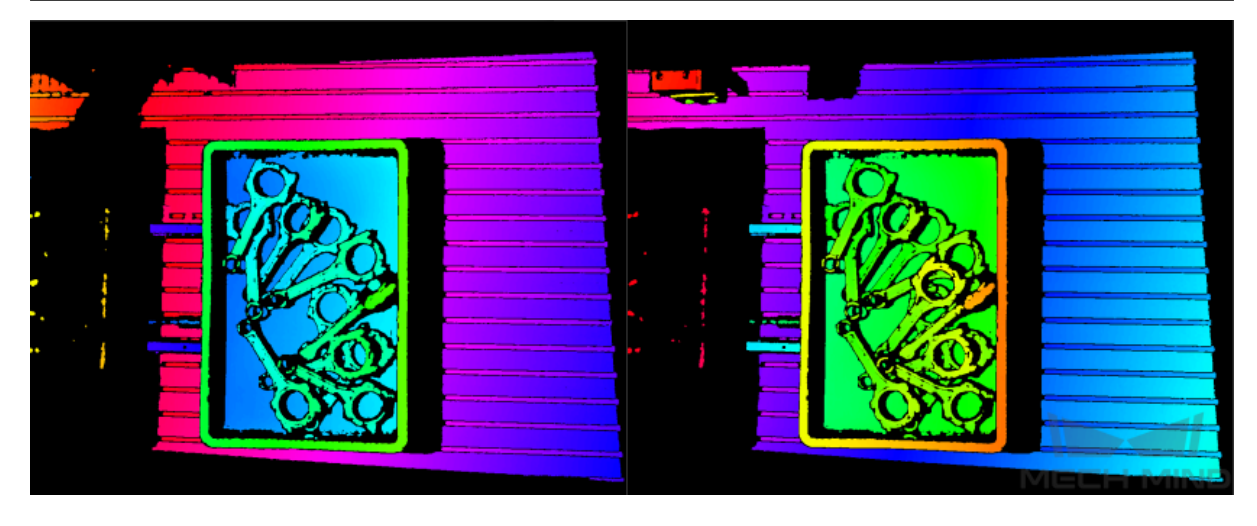

- 1. Mech-Vision 의 프로젝트 편집 구역 (root) 에서"카메라에서 이미지를 캡처하기"스텝을 선택하여 오른쪽 파라미터 표시줄에서 다음과 같이 설정하세요.
	- **데이터 경로** 에서 뎁스맵을 저장하는 폴더의 상위 폴더를 선택해야 합니다. 구체적 인 내용은**카메라에서 이미지를 캡처하기** 를 참고하세요.
	- **플레이 모드** 를 **모두 반복** 으로 설정하세요.
- 2. 메뉴 바에 있는 **툴 킷** *[→](#page-147-0)* **매칭 모델 및 픽 포인트 편집기** 를 클릭하여 매칭 모델 및 픽 포

인트 편집기 화면으로 들어가고 툴 바에 있는  $\boxed{\mathbf{O}^{\mathbf{j}}}$  를 클릭하여 이미지 캡처 창을 엽니 다.

**참고:** 저장된 이미지들은 일반적으로 실제 피킹 작업 현장에서 캡처된 것이기 때문에 제 n 장 이미지에 있는 타겟 물체의 수가 제 n+1 장 보다 하나 더 많습니다. 따라서 먼저 타겟 물체의 뎁스맵을 읽고 나서 다음 이미지를 배경의 뎁스맵으로 사용하는 것이 좋습 니다.

3. **다음 것** 을 클릭하고 **타겟 물체를 캡처하기** 를 클릭하여 타겟 물체의 뎁스맵을 읽습니다. **타겟 물체를 캡처하기** 를 다시 클릭하고 폴더 안의 다음 이미지를 읽을 것입니다. 이를 반복하여 팝업창에서 표시된 뎁스맵이 요구에 부합하면 **지난 것** 을 클릭하세요.

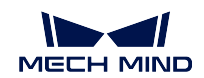

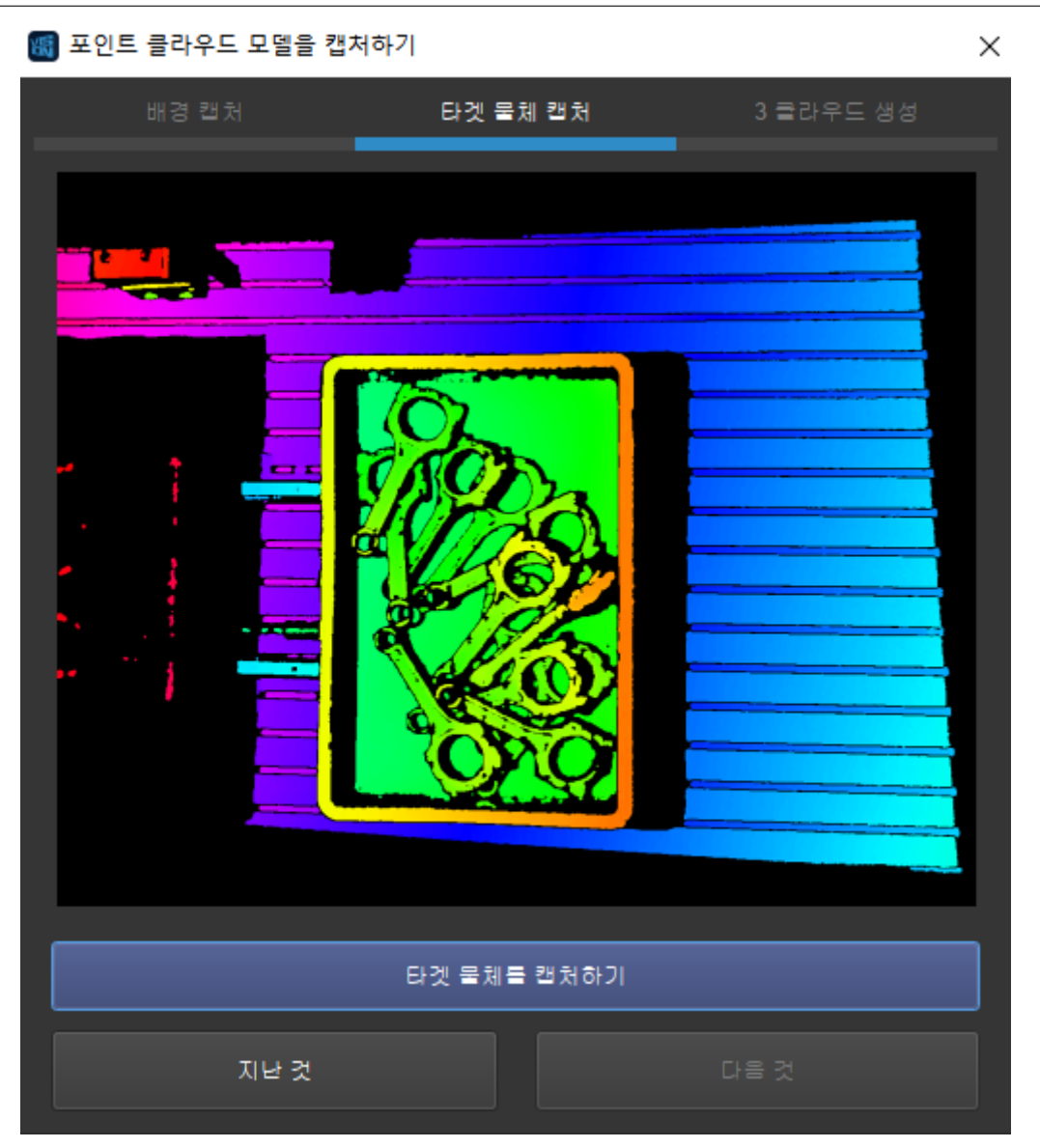

4. **타겟 물체가 없는 배경을 캡처하기** 를 클릭하여 배경의 뎁스맵을 읽고 나서 **다음 것** 을 두 번 클릭하여 모델 생성 화면으로 들어갑니다.
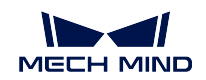

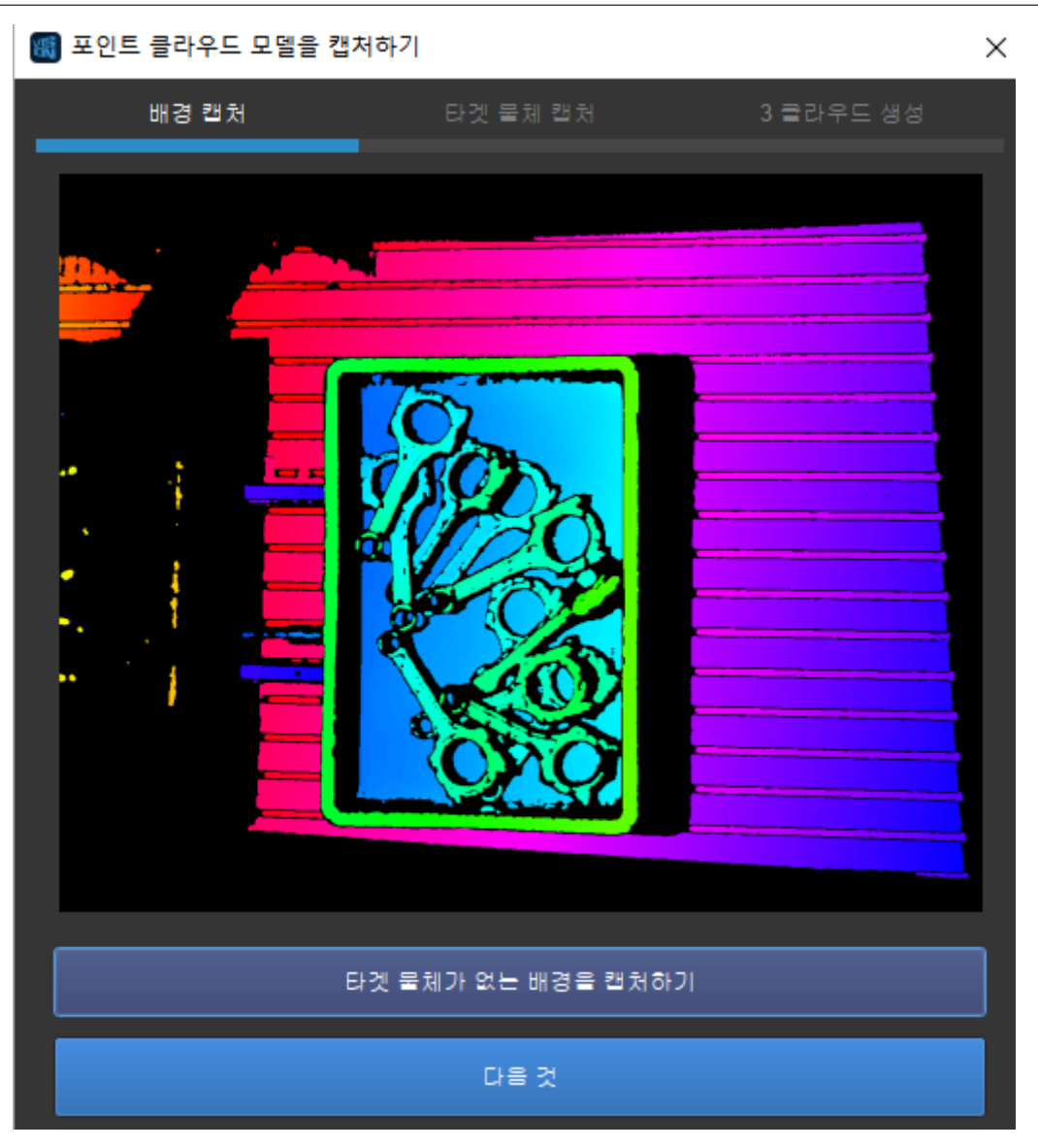

5. **모델 생성** 을 클릭하여 타겟 물체의 포인트 클라우드 모델을 바로 생성할 수 있습니다.

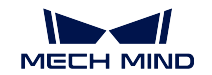

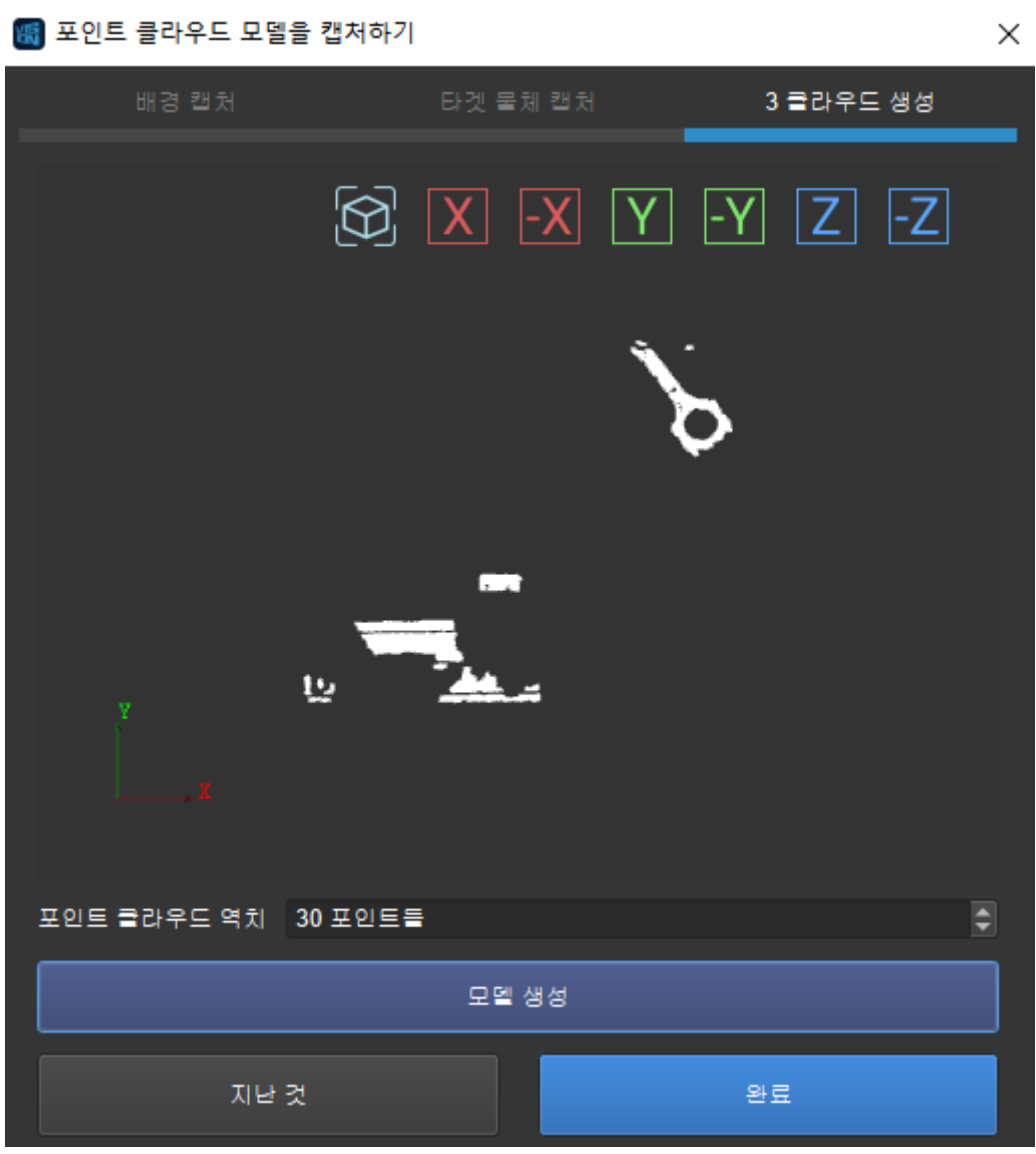

**힌트:** 이 화면에서 마우스로 시각을 조정하여 포인트 클라우드를 확인할 수도 있습니다.

- 6. **포인트 수 역치** 를 조절하세요.
	- 타겟 물체의 포인트 클라우드가 완전하지 않으면 이 파라미터를 적당히 높히고 **모델 생성** 을 클릭하여 효과를 확인합니다.
	- 배경 포인트 클라우드가 매우 많은 경우 이 파라미터를 적당히 낮추고 **모델 생성** 을 클릭하여 효과를 확인합니다.
- 7. **완료** 를 클릭하여 이미지 캡처 창을 닫습니다. 시각화 구역 및 왼쪽 **모델 파일** 리스트에 서 생성된 포인트 클라우드 모델을 볼 수 있습니다.

**MECH MIND** 

**Mech-Vision Manual**

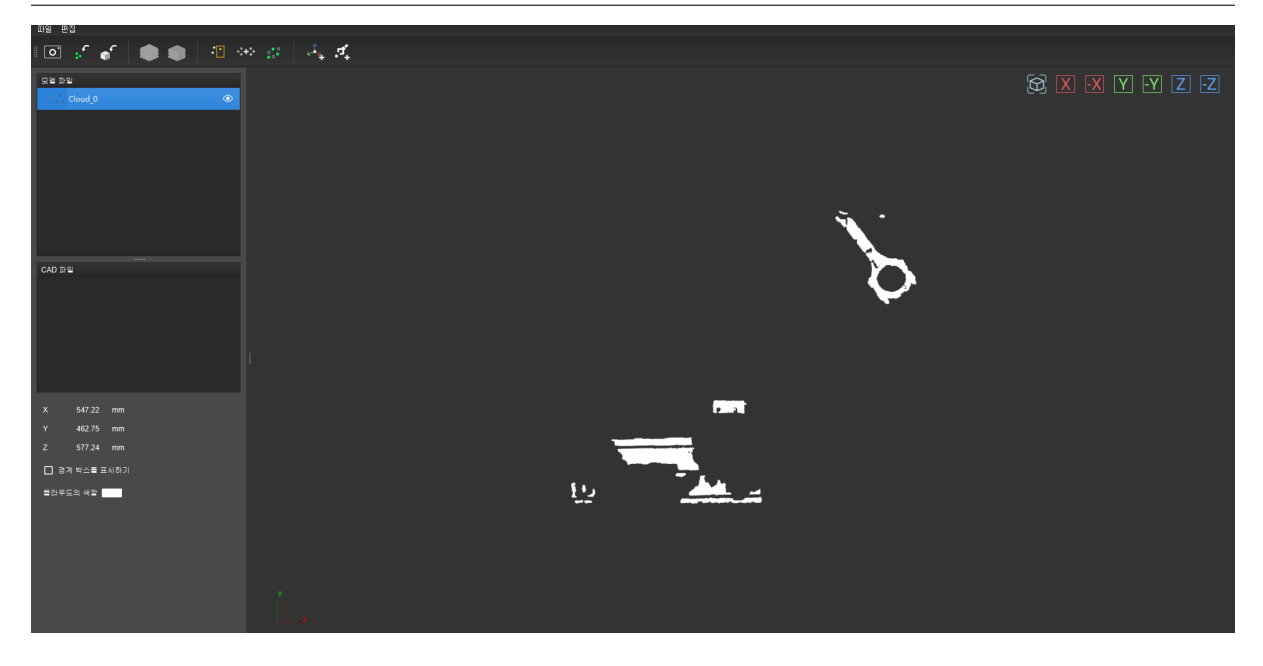

**힌트: 모델 파일** 리스트에 있는 포인트 클라우드 모델 명칭을 클릭하여 다시 명명할 수 있습니다.

조명 변화 등 원인으로 생성된 포인트 클라우드 모델에 불필요한 포인트가 포함될 수도 있습니다. **포인트 클라우드 모델을 편집하기** 처리할 때 불필요한 포인트들을 제거할 수 있습니다.

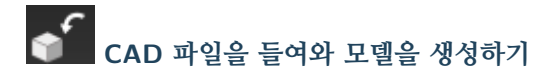

타겟 물체의 CAD 모델 파일이 있는 경우 이 파일을 매칭 모델 및 픽 포인트 편집기로 들여오고 나서 이 파일에 의해 포인트 클라우드 모델을 생성합니다.

**힌트:** 아직까지 stl 형식의 CAD 파일만 들여올 수 있습니다.

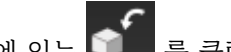

1. 툴 바에 있는 를 클릭하고 필요한 CAD 파일을 선택하여" (열기)"를 클릭하세요.

2. 팝업창에서 모델 유닛을 선택하세요.

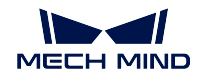

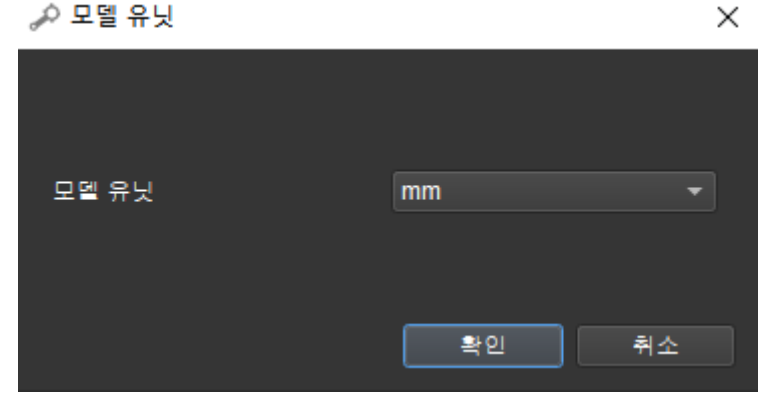

3. 들여온 CAD 파일은 왼쪽 표시줄에 있는 **CAD 파일** 리스트에 나타날 것입니다.

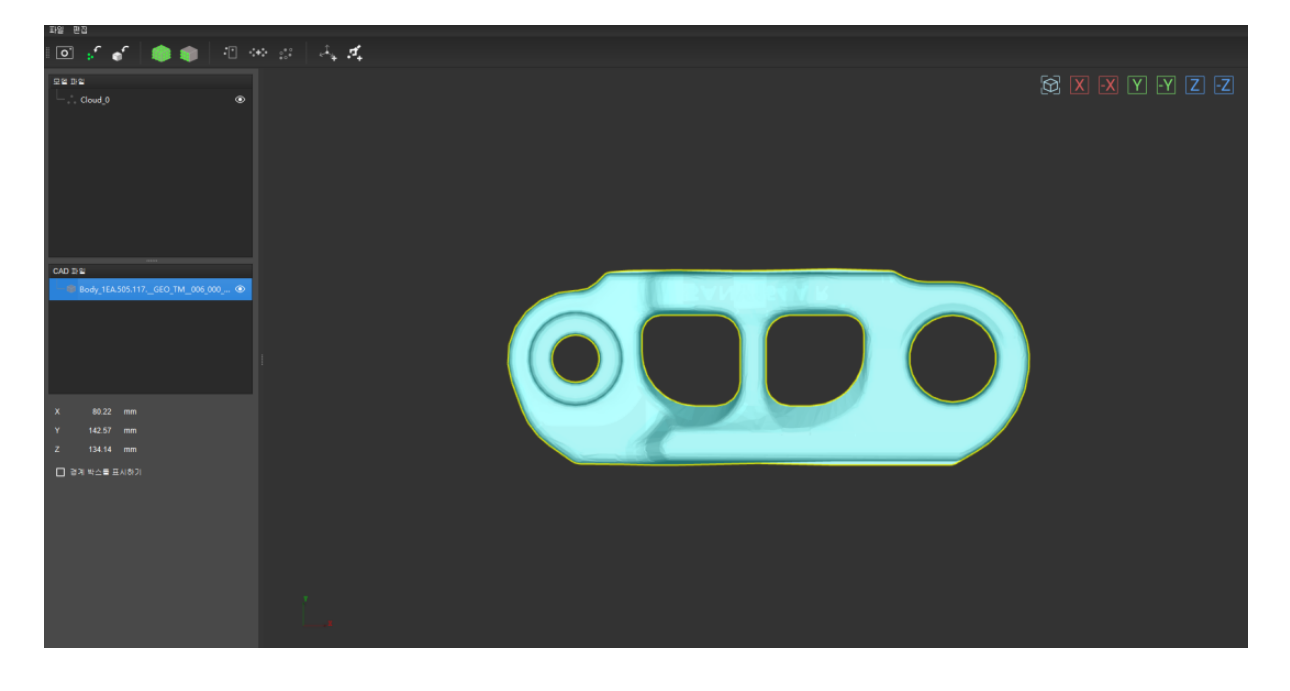

**힌트:** 한번에 하나의 CAD 파일만 들여올 수 있으니 여러 개를 들여오려면 스텝 1-2 를 반복하세요.

- 4. **CAD 파일** 리스트에서 모델을 생성할 파일을 선택하고 툴 바에 있는 특별로 혹은 <mark>혹은</mark> 를 클릭하 여 포인트 클라우드 모델을 생성할 수 있습니다.
	- 온 모델 표면의 포인트 클라우드를 생성합니다.

팝업창에서 포인트 클라우드의 샘플링 간격을 조절하고 **확인** 을 클릭하여 포인트 클 라우드 모델을 생성할 수 있습니다.

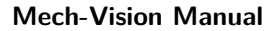

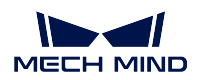

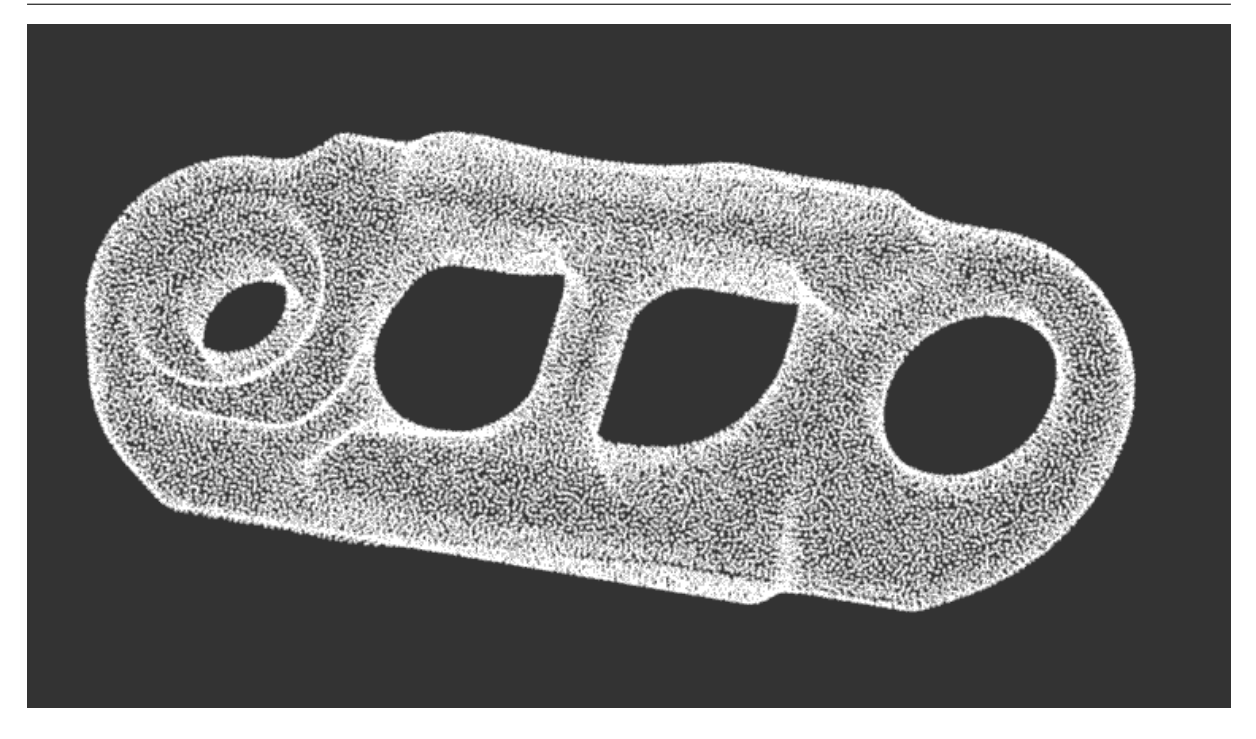

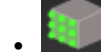

• 현재 시각에 볼 수 있는 포인트 클라우드만 생성합니다.

아래 그림과 같이 왼쪽은 포인트 클라우드를 생성 시의 시각이고 오른쪽은 생 성된 포인트 믈라우드입니다. 보시다시피 왼쪽 시각의 비시각화 구역은 대응 하는 포인트 클라우드를 생성하지 않았습니다.

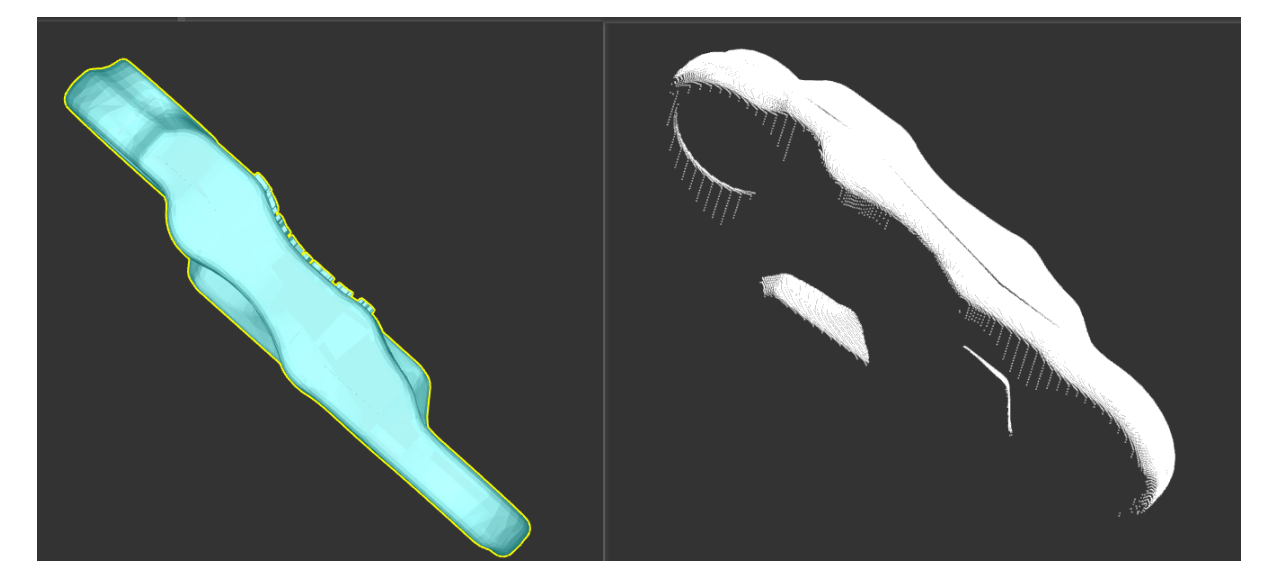

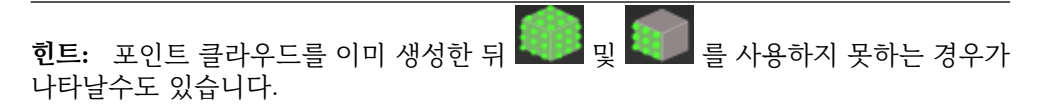

이런 경우에 현재 화면을 클릭하고 선택된 **CAD 파일** 을 언체크하고 다시 선택하면 아이콘을 다시 사용할 수 있게 됩니다.

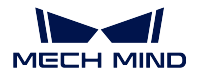

**힌트:** 뿐만 아니라 툴 바에 있는 를 클릭하여 기존의 ply 형식의 포인트 클라우드 파일을 들여올 수 있습니다.

포인트 클라우드 모델을 생성한 다음에 수요에 따라 다음과 같이 처리를 할 수 있습니다.

• 리스트에 있는 모든 파일을 저장하려면 메뉴 바에 있는 **파일** *→* **저장** 을 클릭하거나 Ctrl+S 를 누르 세요.

**힌트:** 파일 저장 경로는 다음과 같습니다: /resource/model\_editor.

- 포인트 클라우드 모델을 삭제하려면 **모델 파일** 리스트에서 삭제할 모델을 마우스 오른쪽 키로 클릭 하고 팝업창에서 **삭제** 를 클릭하세요.
- 파일을 보지 모하게 하려면 파일 명칭 오른쪽에 있는 █️ ██ 클릭하여 시각화 구역에서 해당 파 일을 숨길 수 있습니다. 한번더 클릭하면 다시 볼 수 있습니다.
- 경계 박스를 표시하려면 리스트에서 해당 파일을 선택한 다음에 **CAD 파일** 리스트 아래 **경계 박스 를 표시하기** 를 클릭하세요.
- 표시된 포인트 클라우드의 색깔을 바꾸려면 **모델 파일** 리스트에서 포인트 클라우드 모델을 선택하 고 리스트 아래에 **포인트 클라우드의 색깔** 뒤의 횐색 직사각형을 클릭하여 팝업창에서 포인트 클라 우드의 색깔을 바꿀 수 있습니다.

**힌트:** 들여온 컬러 포인트 클라우드의 색깔을 바꿀 수 없습니다.

다음으로 셀제 수요를 충족하기 위해 포인트 클라우드 모델에 대해 편집할 수 있습니다. 오른쪽 밑에 있 는 *Next* 를 클릭하여 구체적인 방법에 대해 알아보세요.

#### **포인트 클라우드 모델을 편집하기**

 $\circ$ U 및 <mark>᠄• ■</mark> 를 클릭하여 포인트 클라우드 모델을 생성하거나 ■ ■ 를 클릭하여 포인트 클라우드 모 델을 들여온 후 모델이 실제 수요에 부합하지 않을 수도 있으니 수요에 따라 편집해야 합니다. 매칭 모델 및 픽 포인트 편집기에서 다음과 같이 3 가지 펴집을 할 수 있습니다.

**포인트를 삭제하기: 불필요한 포인트들을 삭제합니다.**

1. **모델 파일** 리스트에서 편집하려고 하는 포인트 클라우드 모델을 선택한 다음에 시각화 구역에서 시 각을 조정함으로써 대부분 심지어 모든 삭제하려고 하는 포인트들을 볼 수 있습니다. 이때 툴 바에 있는  $\begin{array}{|c|c|c|c|c|}\hline & \multicolumn{1}{|c|}{\multicolumn{1}{c|}{\multicolumn{1}{c}}}\end{array} \begin{array}{@{}c@{\hspace{1ex}}c@{\hspace{1ex}}c@{\hspace{1ex}}c@{\hspace{1ex}}c@{\hspace{1ex}}c@{\hspace{1ex}}c@{\hspace{1ex}}c@{\hspace{1ex}}c@{\hspace{1ex}}c@{\hspace{1ex}}c@{\hspace{1ex}}c@{\hspace{1ex}}c@{\hspace{1ex}}c@{\hspace{1ex}}c@{\hspace{1ex}}c@{\hspace{1ex}}c@{\hspace{1ex}}c$ 

**힌트:** 를 클릭한 뒤 시각화 구역의 시각은 바꿀 수 없으니 우선 올바른 시각을 조정하세요.

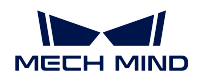

2. 시각화 구역에서 삭제하려고 하는 포인트들을 선택할 때 Ctrl 키를 길게 누르면 여러 개를 동시에 선택할 수 있으며 선택된 포인트는 주황색으로 표시될 것입니다.

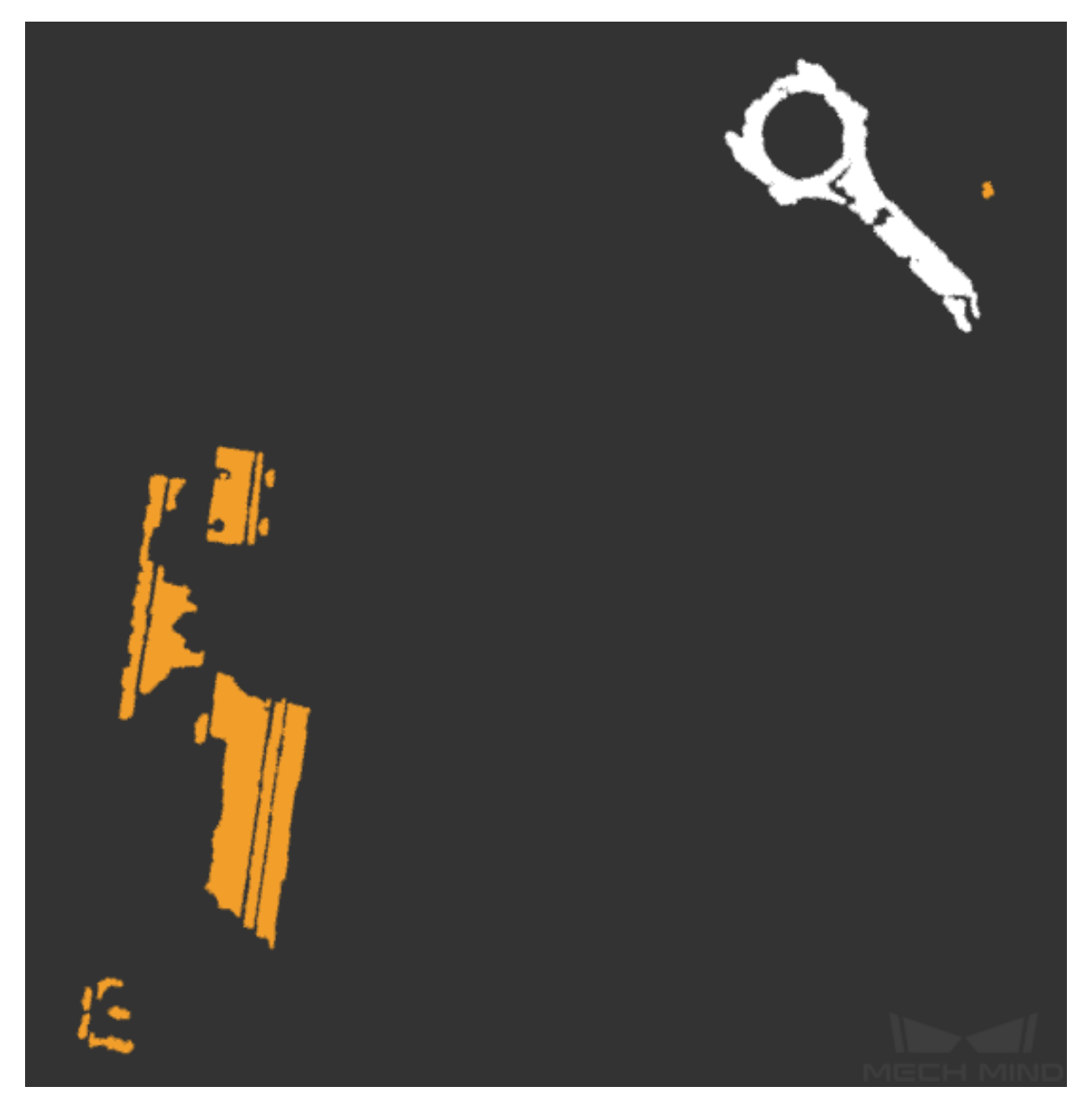

3. 메뷰 바에 있는 **편집** *→* **선택된 포인트들을 제거하기** 를 클릭하거나 Delete 키를 누르면 선택된 포 인트를 삭제할 수 있습니다.

**팁:** 필요한 포인트를 잘못 삭제한다면 메뉴 바에 있는 **편집** *→* **취소** 를 클릭하거나 Ctrl+Z 를 통해 삭제 처리를 취소할 수 있습니다.

**편집** *→* **복원** 을 클릭하거나 Ctrl+Y 를 눌러 삭제 처리를 회복할 수 있습니다.

**팁:** CAD 파일 리스트 아래의 **경계 박스를 표시하기** 를 선택하여 경계 박스의 크기를 통해 필요 없 는 포인트들을 모두 삭제한지를 확인할 수 있습니다.

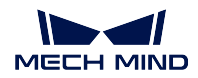

 $\overline{A}$ .  $\overline{B}$  를 다시 클릭하거나 Esc 를 누르면 시각 잠금을 해제할 수 있습니다.

动态 **포인트 클라우드를 합치기: 여러 개의 포인트 클라우드를 하나로 합칩니다.**

**모델 파일** 리스트에서 합치려고 하는 포인트 클라우드 모델을 선택한 다음에 툴 바에 있는

45 를 클릭하여 합친 후의 새로운 포인트 클라우드를 생성되며 이전에 선택된 포인트 클라 우드들은 보지 못하게 될 것입니다.

아래 그림과 같이 왼쪽은 포인트 클라우드를 합치기 전의 **모델 파일** 리스트이고 오른쪽은 Front 및 Back 를 선택한 다음에 합친 후의 포인트 클라우드 리스트입니다.

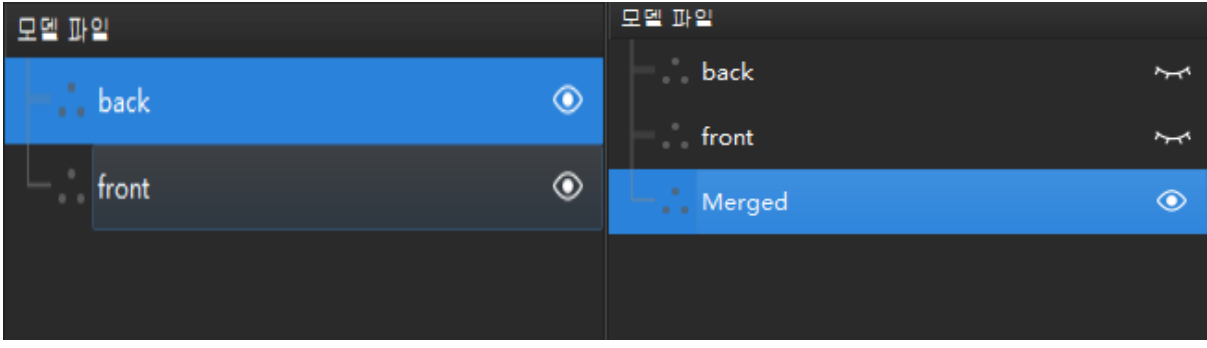

 $\frac{1}{20}$ **다운 샘플링: 포인트 클라우드 모델의 크기를 낮추고 후속 처리 속도를 높일 수 있습니다.**

1. **모델 파일** 리스트에서 다운 샘플링하려고 하는 포인트 클라우드 모델을 선택한 다음에 <mark>좋</mark>る 릭하여 팝업창에서 샘플링 간격을 조정하세요.

**참고:** 샘플링 간격은 크면 클수록 포인트 클라우드 중의 포인트들이 더 드문드문하고 포인트 클라 우드 모델 파일의 크기도 더 작습니다.

2. 샘플링 간격을 조정한 뒤 **확인** 을 클릭하여 다운 샘플링 후의 새로운 포인트 클라우드가 생성되며 이전에 선택된 포인트 클라우드들은 보지 못하게 될 것입니다.

아래 그림과 같이 왼쪽은 Merged 에 대해 다운 샘플링 전의 **모델 파일** 리스트이고 오른쪽은 샘플링 후의 리스트입니다.

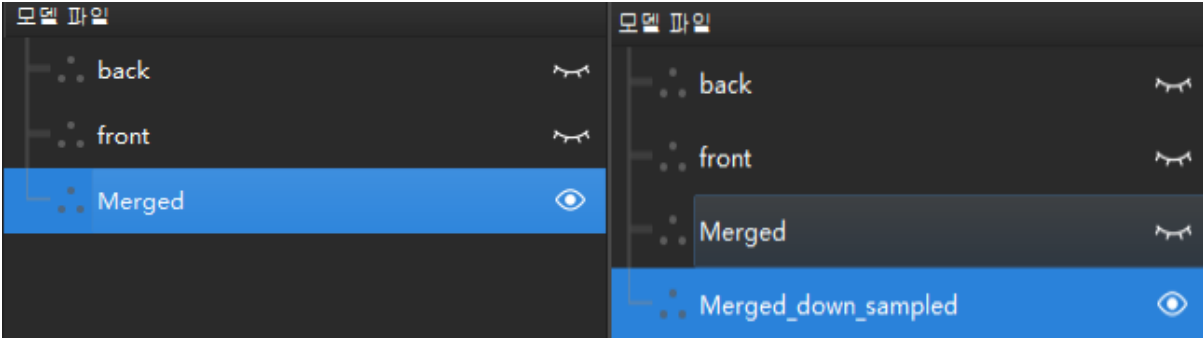

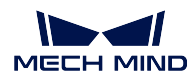

아래 그림과 같이 왼쪽은 다운 샘플링 전이고 오른쪽은 샘플링 간격은 3mm 로 설정하여 다운 샘플 링 후의 포인트 클라우드 모델입니다.

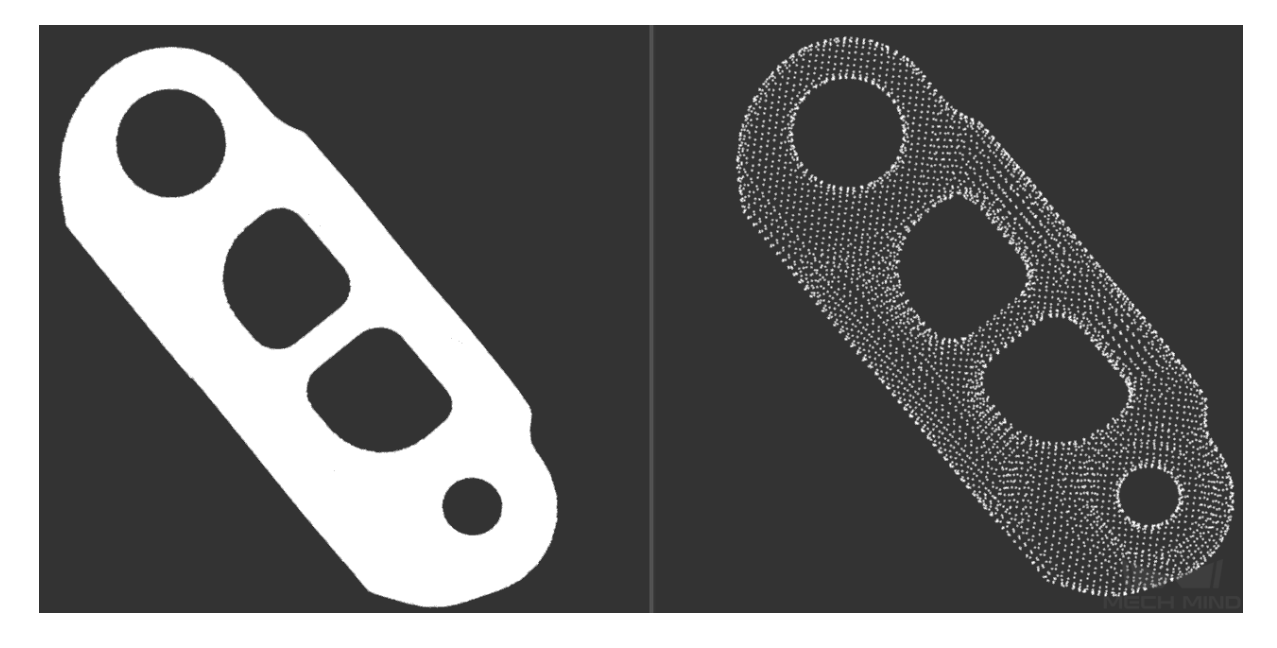

**힌트:** 포인트 클라우드 모델은 반드시 시각화 되어야 (명칭 뒤의 아이콘은 ████ 인 경우) 편집할 수 있 습니다.

### **픽 포인트 추가**

로봇이 실제로 타겟 물체를 피키하려면 Mech-Vision 에서 출력한 피킹 포즈가 필요합니다. 이 피킹 포즈 는 타겟 물체의 픽 포인트에서 전환된 것입이다. 따라서 포인트 클라우드 모델에 픽 포인트를 추가해야 Mech-Vision 는 매칭을 통해 타겟 물체의 픽 포인트를 생성하고 실제 피킹 포즈를 출략할 수 있습니다.

#### **참고:**

- Mech-Vision 알고리즘의 필요에 따라 각 포인트 클라우드 모델에는 유일한 기하학적 중심점이 있어 야 합니다.
- 사용자가 추가한 첫 번째 픽 포인트는 기본적으로 기하학적 중심점으로 설정될 것입니다.
- 한 포인트가 기하학적 중심점이면서 픽 포이트가 될 수도 있습니다.

매칭 모델 및 픽 포인트 편집기에서 픽 포인트를 추가하는 방식은 다음과 2 가지가 있습니다.

- 드래그할 수 있는 픽 포인트를 추가하기
	- **–** 매칭 모델 및 픽 포인트 편집기에서 픽 포인트를 직접 추가하고 조정합니다.
	- **–** 먼저 한 포인트 클라우드 모델을 선택해야 이 기능을 사용할 수 있습니다.
- 타칭 먼신을 통해 획득한 픽 포인트를 추가하기

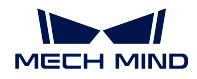

- **–** 티칭 머신을 통해 로봇 포즈를 수동으로 조정하고 픽 포인트를 획득합니다. 피킹 정확도에 대 해 요구가 높은 상황 혹은 TCP 를 정확히 측정하기가 어려운 상황에 적용됩니다.
- **–** 먼저 픽 포인트를 추가하고 나서 카메라를 통해 이미지를 캡처함으로써 포인트 클라우드 모델 을 생성합니다.

## **드래그할 수 있는 픽 포인트를 추가하기**

1. **모델 파일** 리스트에서 픽 포인트를 추가하려고 하는 포인트 클라우드 모델을 선택하고 툴 바에 있 는 수행 를 클릭하여 한 픽 포인트를 추가할 수 있습니다.

**힌트:** 를 클릭하여 추가된 픽 포인트는 기본적으로 포인트 클라우드 모델 경계 박스의 기하 학적 중심에 놓아둘 것입니다.

- 2. **모델 파일** 리스트에서 픽 포인트를 선택하여 조정할 수 있습니다. 픽 포인트를 조정하는 방식은 다 음과 같이 2 가지가 있습니다.
	- 픽 포인트의 드래거를 통해 조정하기: Ctrl 를 누르면서 한 드래거를 클릭하고 어던 방향으로 드래그하면 해당 방향을 따라 픽 포인트를 조정할 수 있습니다.

**힌트:** 클릭하면 선택된 드래거는 노란색으로 표시될 것입니다. 아래 그림 속에서 왼쪽은 선택하기 전의 드래거이고 오른쪽은 선택된 드래거입니다.

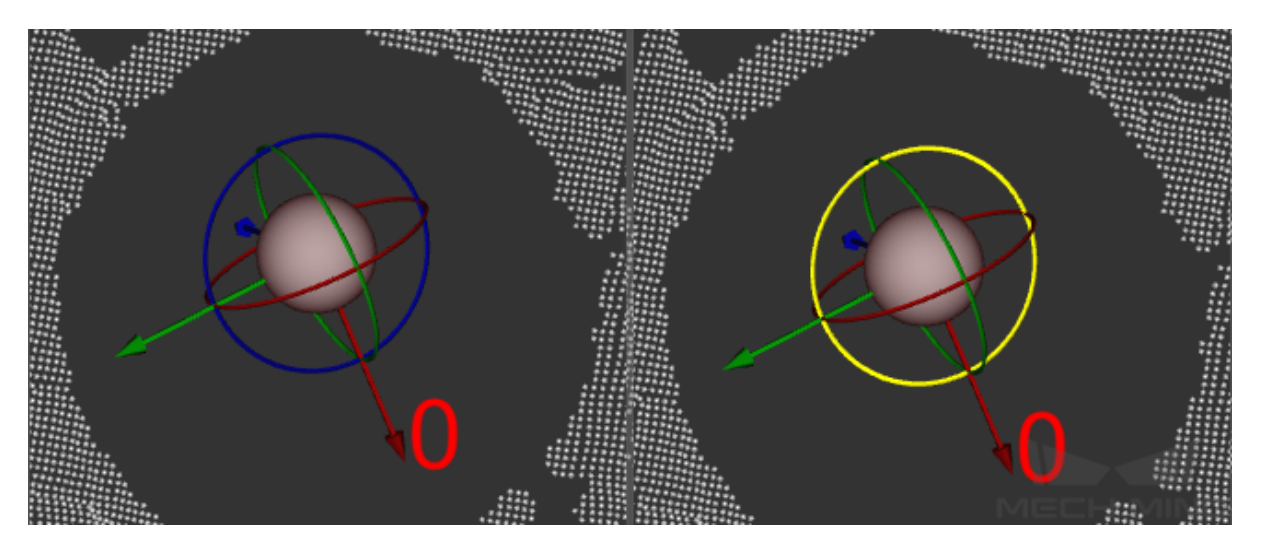

• 포즈를 편집함으로써 조정하기: **CAD 파일** 리스트 아래 포즈를 편집할 수 있습니다. 상세한 내용은 pose\_editing\_widget 를 참고하세요.

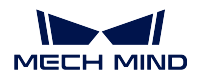

#### $|\mathcal{F}_k|$ **타칭 먼신을 통해 획득한 픽 포인트를 추가하기**

이 방식을 통해 픽 포인트를 추가하는 경우에 수동으로 TCP 를 입력해야 하기 때문에 TCP 와 관련된 데이터를 미리 준비하세요.

**팁:** Mech-Viz 를 실행하는 사용자가 *Mech-Viz →* **인드 이펙터 및 물체** *→* **인드 이 펙터** 에서 사용 중인 인드 이펙터 모델을 더블 클릭하여 TCP 정보를 확인할 수 있 습니다.

카메라의 설치 방식에 따라 픽 포인트를 추가하는 방식도 다릅니다. 다음으로 ETH 및 EIH 설치 방식을 사용하는 경우의 추가 방법을 각각 소개하고자 합니다.

**참고:**

- 1. Mech-Vision 은 프로젝트의 외부 파라미터에 근거하여 카메라의 설치 방식을 자동으로 판단하고 설치 방식과 대응하는 타칭 먼신을 통해 획득한 픽 포인트 를 추가하는 화면으로 들어갈 것입니다.
- 2. 로봇이 이미 Mech-Center 를 통해 연결된다면 피킹 포즈 및 이미지 캡처 시의 포즈는 자동으로 획득될 수 있고 그렇지 않으면 수동으로 입력해야 합니다.

#### **ETH 픽 포인트 추가**

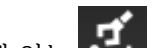

1. 툴 바에 있는  $\blacksquare$  를 클릭하여 타칭 먼신을 통해 획득한 픽 포인트를 추가하는 팝업창을 엽니다. 2. TCP 표시줄에서 미리 준비해 둔 TCP 데이터를 입력하세요.

■ 티칭을 통해 픽 포인트를 추가하기

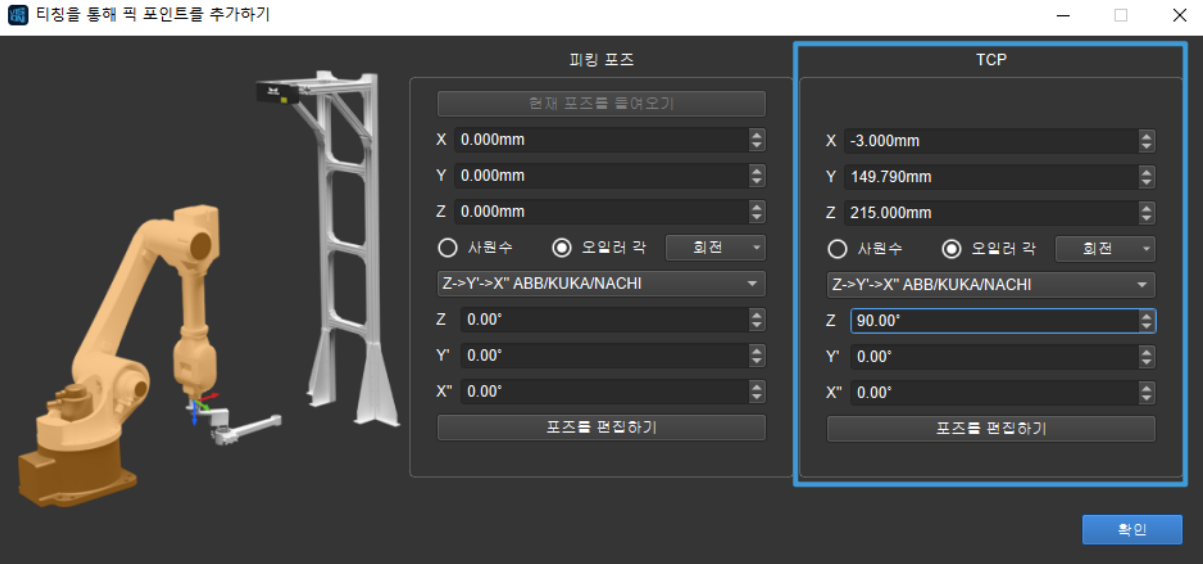

3. 티칭 머신을 통해 로봇을 피킹 포즈로 이동합니다. 포즈가 정확한지 확인하기 위해 엔드 이펙터를 사용하여 물체를 피킹합니다.

**힌트:** 클램프를 사용하는 경우 피킹 포즈 위치에서 클램프를 반복적으로 열고 닫아 피킹의 안전성 을 확인해야 합니다.

4. 피킹 포즈 표시줄에서 **현재 포즈를 들여오기** 를 클릭하거나 티칭 머신에 표시된 포즈를 수동으로 입 력합니다. **확인** 을 클릭하여 픽 포인트를 생성합니다.

새로 생성된 픽 포인트는 **모델 파일** 리스트에 나타날 것입니다.

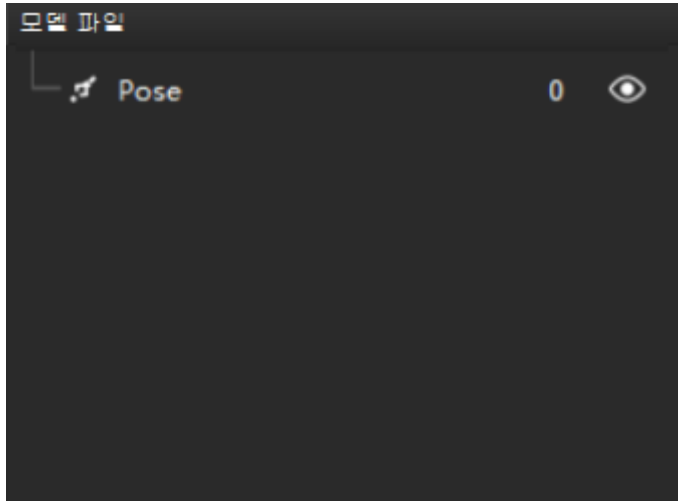

- 5. 로봇을 카메라 시야 외부로 이동하세요. **타겟 물체이 포즈가 변하지 않도록 하기 위해 이동 시 타겟 물체와의 충돌을 피하세요**.
- 6. **포인트 클라우드 모델 생성** 실제 카메라를 사용하는 프로세스에 따라 타겟 물체의 포인트 클라우드 모델을 생성합니다.
- 7. **모델 파일** 리스트에서 스텝 4 생성된 픽 포인트를 선택하고 해당 포인트 클라우드 모델로 드래그하 [여 픽 포인트와 포인트 클라](#page-382-0)우드 모델을 연결시킵니다.

성공적으로 연결된 픽 포인트는 대응하는 포인트 클라우드 모델의 하위 파일로 표시될 것입니다.

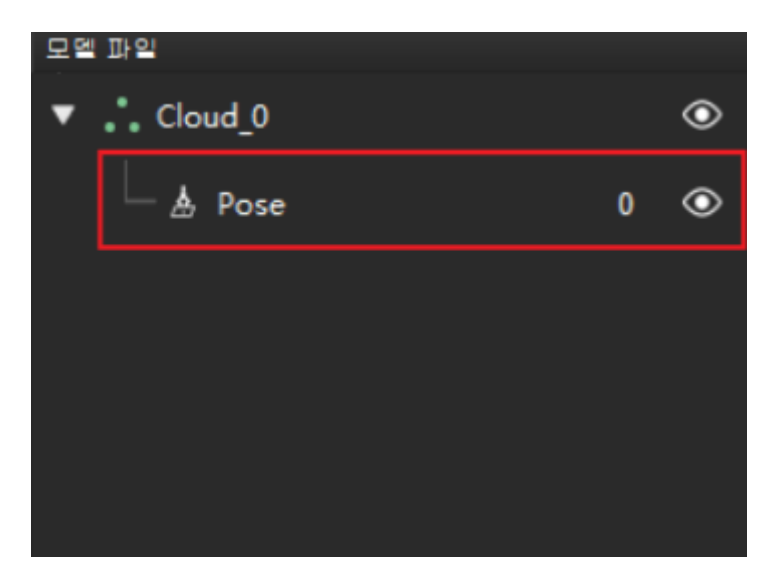

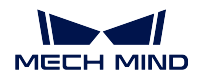

#### **EIH 픽 포인트 추가**

EIH 모드에서 피킹 포즈 뿐만 아니라 캡처된 이미지의 포즈, 즉 카메라를 통해 이미지를 캡처 할 때 로봇의 포즈도 필요합니다.

- 1. 툴 바에 있는 FT 를 클릭하여 타칭 먼신을 통해 획득한 픽 포인트를 추가하는 팝업창 을 엽니다.
- 2. TCP 표시줄에서 미리 준비해 둔 TCP 데이터를 입력하세요.

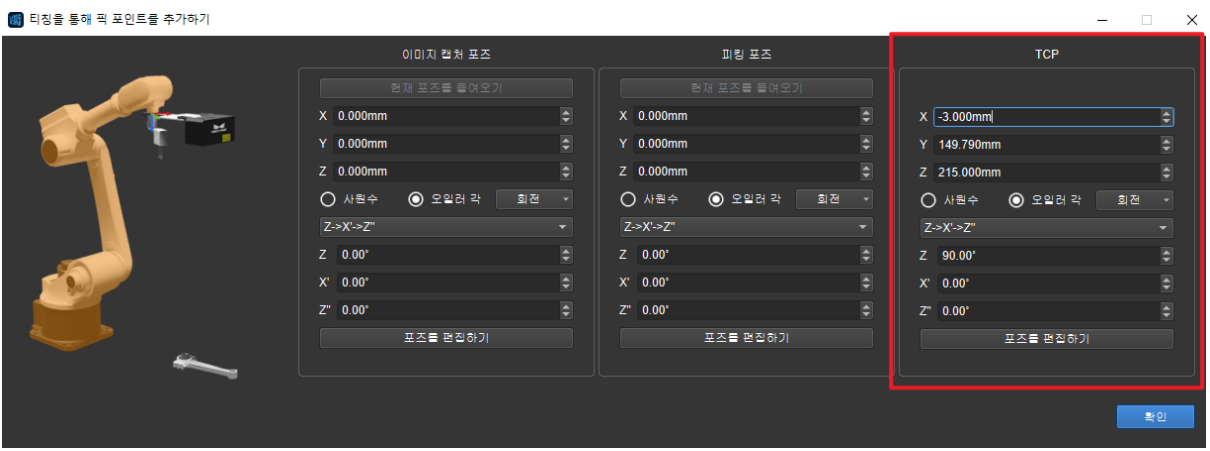

3. 티칭 머신을 통해 로봇을 피킹 포즈로 이동합니다. 포즈가 정확한지 확인하기 위해 엔드 이펙터를 사용하여 물체를 피킹합니다.

**힌트:** 클램프를 사용하는 경우 피킹 포즈 위치에서 클램프를 반복적으로 열고 닫아 피 킹의 안전성을 확인해야 합니다.

- 4. 피킹 포즈 표시줄에서 **현재 포즈를 들여오기** 를 클릭하거나 티칭 머신에서 표시된 포즈 를 수동으로 입력합니다.
- 5. 로봇을 카메라 시야 외부로 이동하세요. **타겟 물체이 포즈가 변하지 않도록 하기 위해 이 동 시 타겟 물체와의 충돌을 피하세요**.
- 6. 티칭 머신을 사용하여 로봇을 이미지 캡처 포즈로 이동합니다. 포즈가 정확한지 확인하 기 위해 이미지를 캡처합니다.
- 7. 이미지 캡처 포즈 표시줄에서 **현재 포즈를 들여오기** 를 클릭하거나 티칭 머신에 표시된 포즈를 수동으로 입력합니다. **확인** 을 클릭하여 픽 포인트를 생성합니다. 새로 생성된 픽 포인트는 **모델 파일** 리스트에 나타날 것입니다.

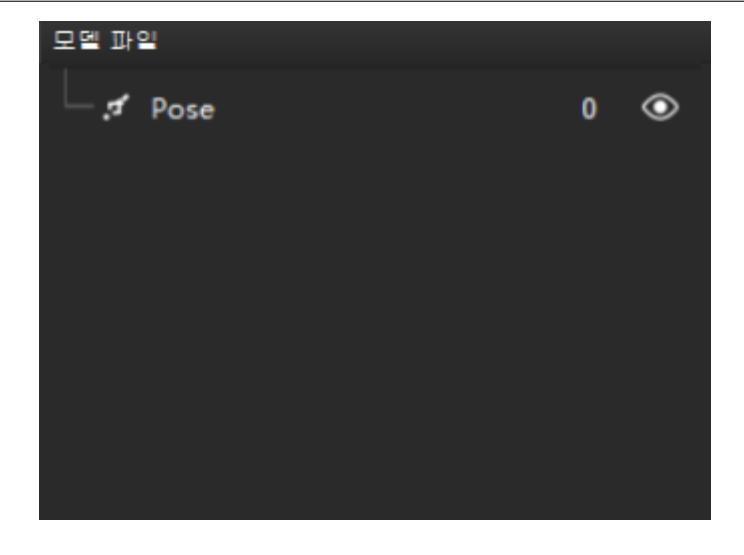

- 8. **포인트 클라우드 모델 생성** 실제 카메라를 사용하는 프로세스에 따라 타겟 물체의 포인 트 클라우드 모델을 생성합니다.
- 9. **모델 파일** 리스트에서 스텝 7 생성된 픽 포인트를 선택하고 해당 포인트 클라우드 모델 [로 드래그하여 픽 포인트와](#page-382-0) 포인트 클라우드 모델을 연결시킵니다.

성공적으로 연결된 픽 포인트는 대응하는 포인트 클라우드 모델의 하위 파일로 표시될 것입니다.

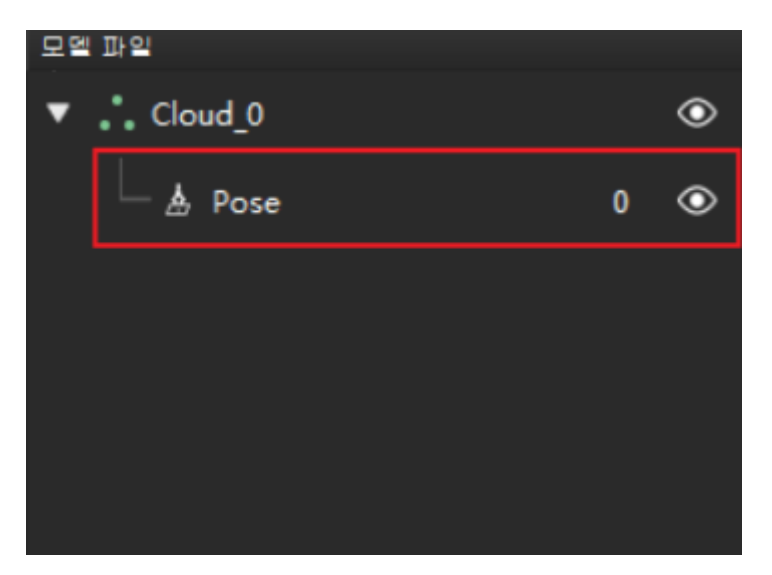

## **6.5.3 관련 스텝**

어떤 스텝을 실행할 때 매칭 모델 및 픽 포인트 편집기를 통해 생성된 파일을 사용해야 합니다. 매칭 모델 및 픽 포인트 편집기를 통해 포인트 클라우드 모델 파일, 픽 포인트 파일 및 기하학적 중심점 파일을 생성 할 수 있습니다.

- 포인트 클라우드 모델 파일 및 픽 포인트 파일을 사용해야 하는 스텝은 다음과 같습니다*3D* **근사 매칭** *3D* **근사 매칭** *(***멀티 모델***) 3D* **상세 매칭***3D* **상세 매칭** *(***멀티 모델***)* .
- 픽 포인트 파일 및 기하학적 중심점 파일을 사용해야 하는 스텝은 다음과 같습니다: **많은 픽 포인트 에 매핑하기** .

# **6.6 모델 편집기 도구 (이전 버전)**

## **6.6.1 포인트 클라우드 모델 캡처**

### **포인트 클라우드 모델 캡처 설명**

포인트 클라우드 모델 캡처하는 툴을 사용하면 3D 근사 매칭, 3D 상세 매칭 등 스텝에 필요한 목표 포인 트 클라우드 모델 파일을 생성하여 저장할 수 있습니다.

#### **포인트 클라우드 모델 캡처 프로세스**

1. Mech-Vision 에서 프로젝트를 열고 **툴** *→* **포인트 클라우드 모델 캡처하기** 를 클릭합니다.

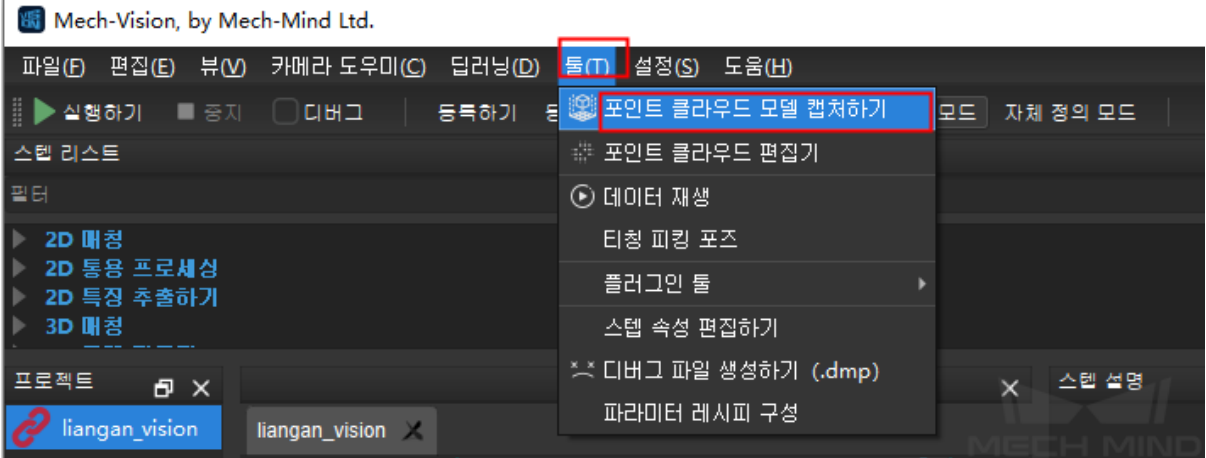

1. 실제 카메라를 연결하고 카메라 파라미터 그룹을 더블 클릭하여 선택합니다. *+* 를 클릭하고 가상 카메라를 추가하며 가상 카메라도 사용할 수 있습니다. 가상 카메라를 사용할 때 이미지 데이터 경 로와 서브 폴더를 설정해야 합니다.

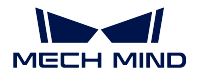

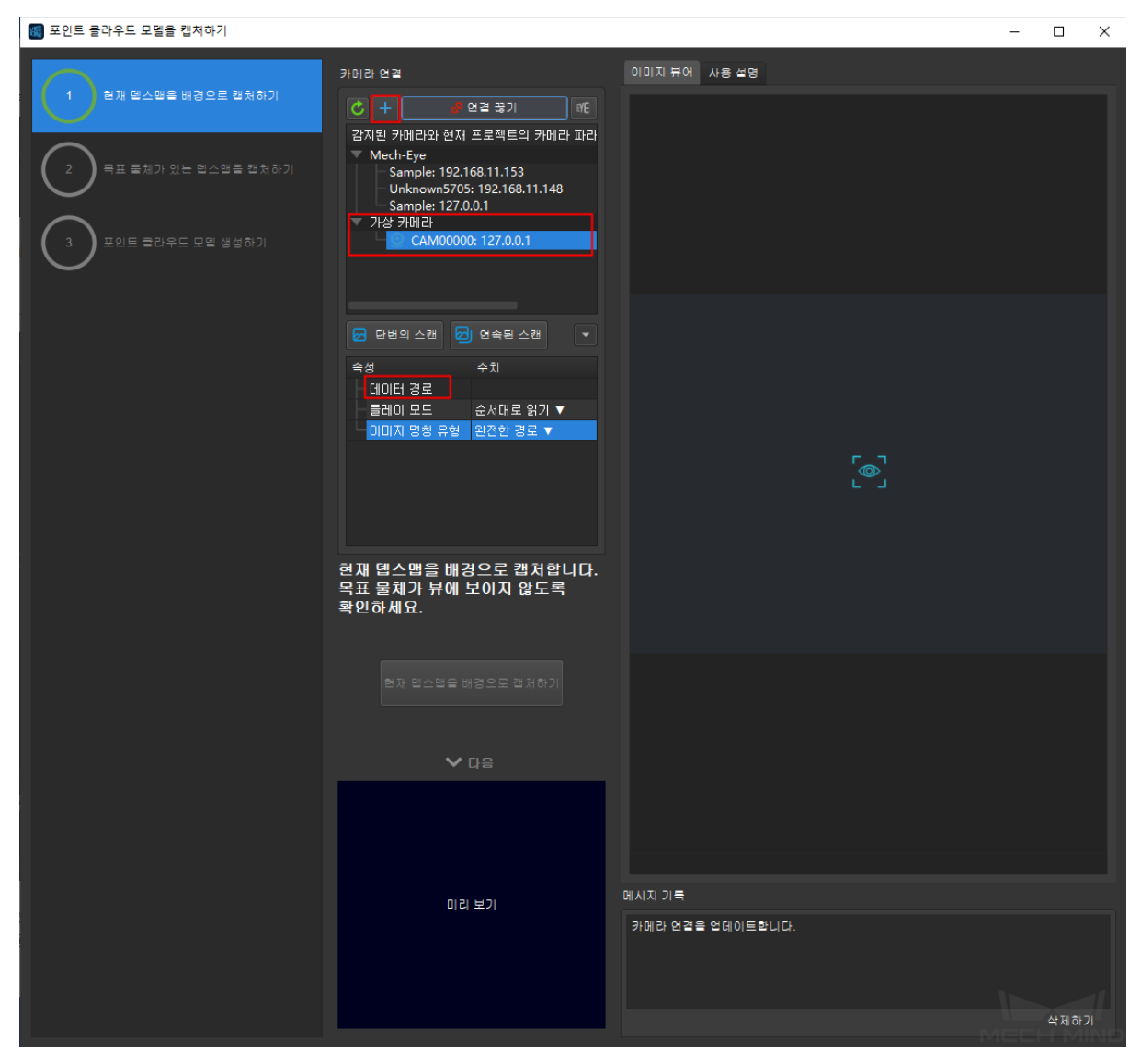

3. **단번의 스캔** 을 클릭하고 컬러 맵과 뎁스맵을 정상적으로 캡처할 수 있으면 카메라 설정에 오류가 없음을 의미합니다. 타겟 물체가 카메라 뷰에 보이지 않도록 확인하고 **현재 뎁스맵을 배경으로 캡 처하기** 를 클릭하며 미리보기 박스에 배경이 틀림없음을 확인한 후 **다음 스텝** 을 클릭합니다.

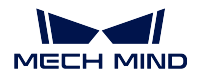

#### **Mech-Vision Manual**

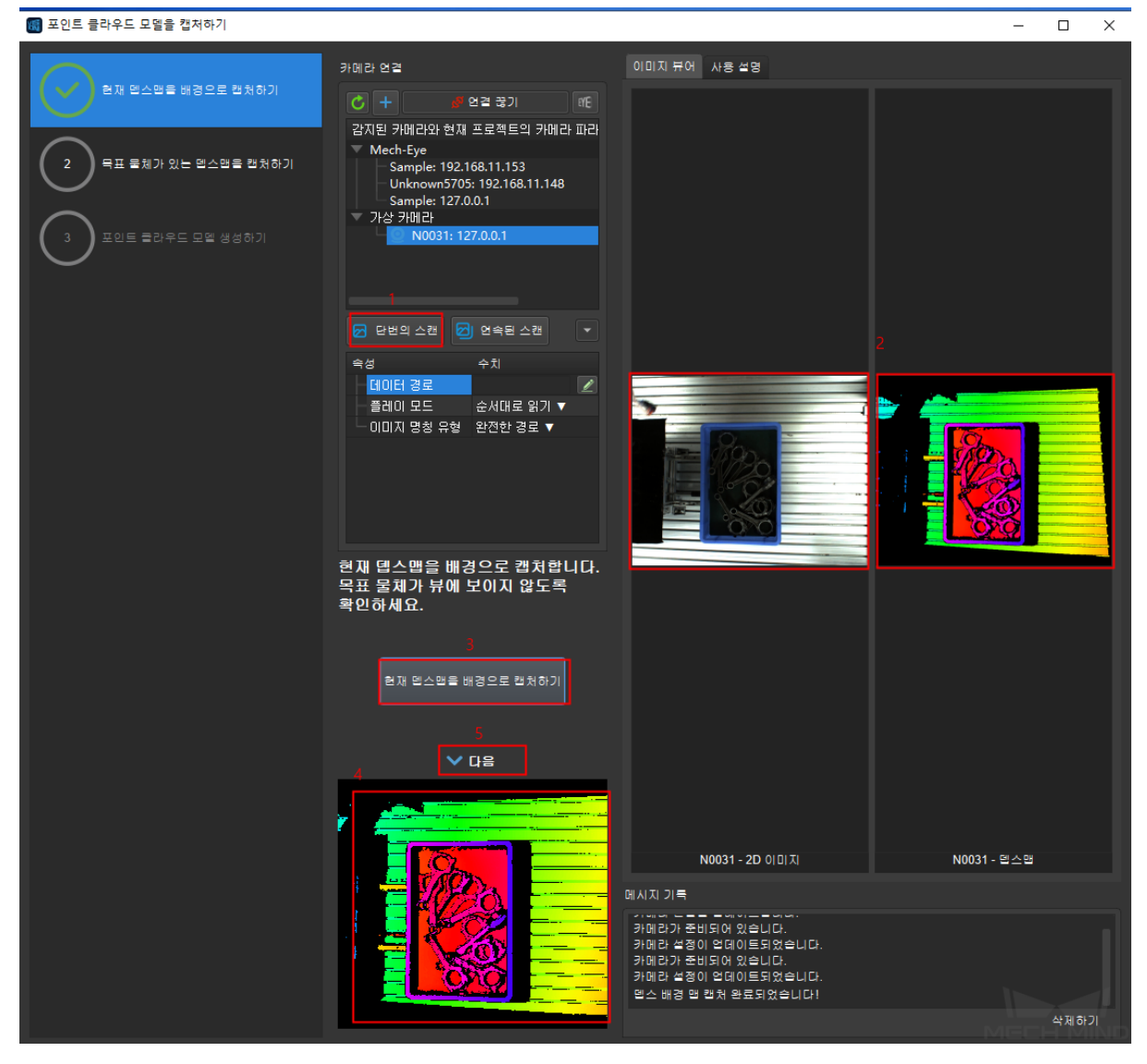

4. 타겟 물체를 카메라 뷰에 두고 **현재 뎁스맵을 캡처하기** 를 클릭하고 *ROI* **그리기 시작하기** 를 클릭 하며 오른쪽 뎁스맵에서 타겟 물체를 선택합니다. **선택한 구역 미리보기** 를 클릭하고 선택한 구역 을 볼 수 있으며 확인한 후 **다음 스텝** 을 클릭합니다.

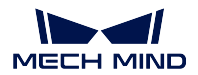

#### **Mech-Vision Manual**

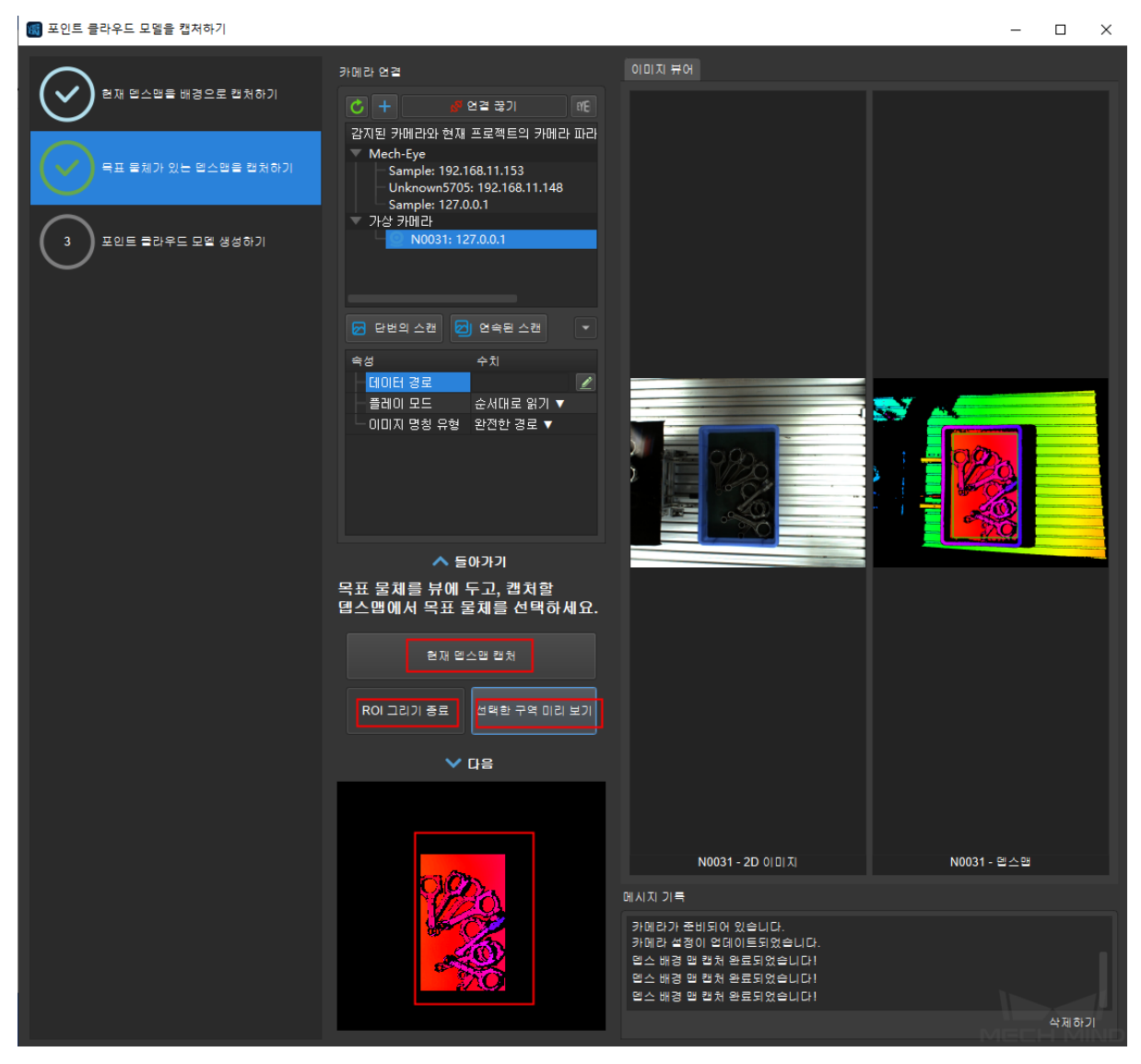

5. 이 스텝에서 필요에 따라 모델 파일의 저장 경로, 물체 최소 면적과 포인트 클라우드 모델 명칭을 수 정할 수 있고 수정 후 **모델을 생성하기** 를 클릭하면 오른쪽 구역에 생성된 타겟 물체의 포인트 클라 우드 모델을 볼 수 있습니다. 마우스 왼쪽 버튼을 길게 누르면 포인트 클라우드를 회전시킬 수 있고 마우스 휠로 확대·축소할 수 있으며 마우스 휠을 길게 누르면 포인트 클라우드를 병진할 수 있습니 다.

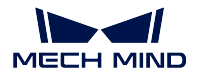

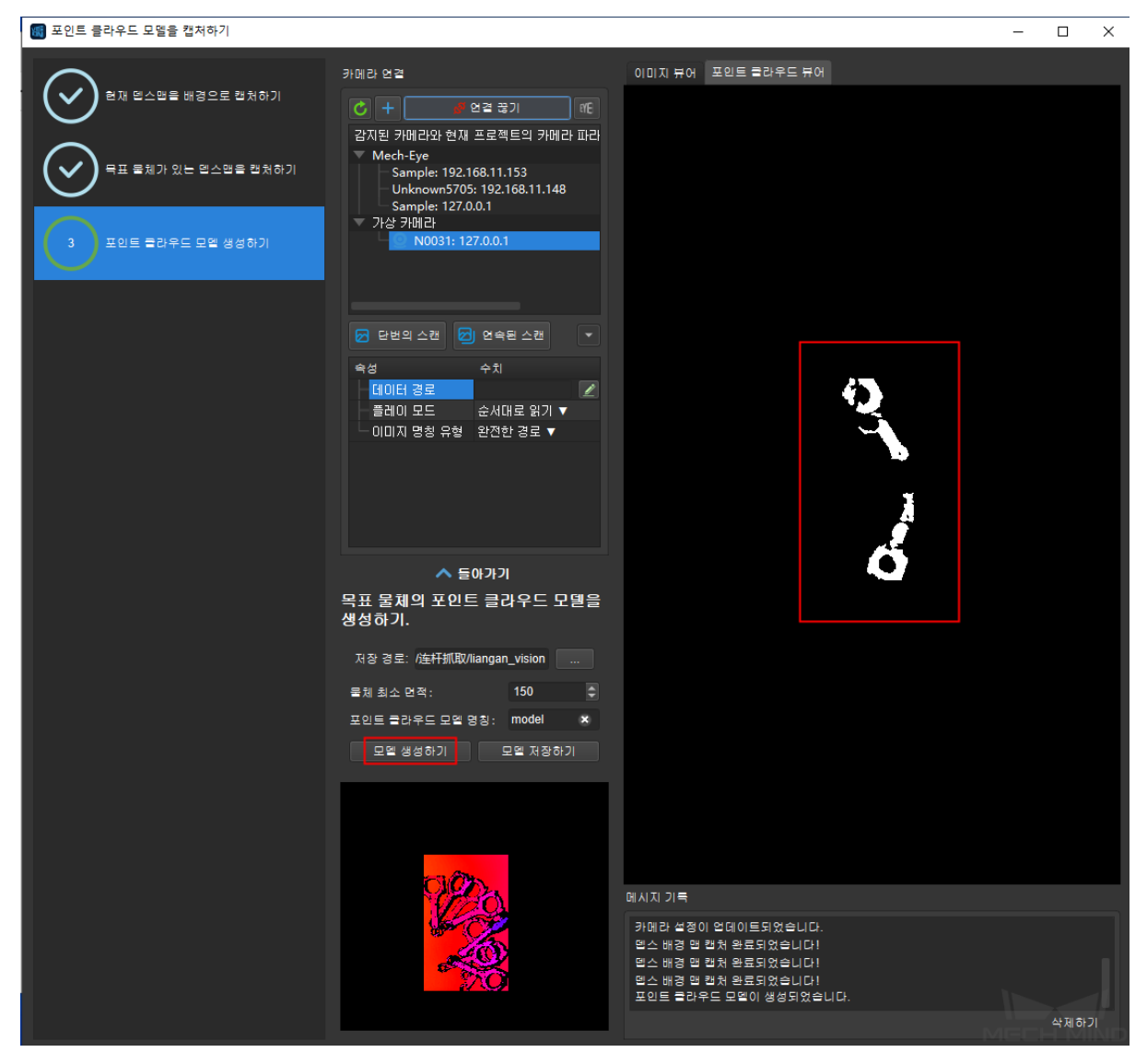

6. 생성한 포인트 클라우드 모델이 요구를 만족하는 경우, **모델을 저장하기** 를 클릭하고 모델 파일은 설정된 경로에 저장되고 포인트 클라우드 모델을 캡처하는 과정이 완료됩니다. 생성한 포인트 클라 우드가 요구를 만족하지 않은 경우, **이전으로** 를 클릭하고 뎁스맵을 다시 캡처하며 ROI 를 그린 후 모델 생성을 재시도합니다.

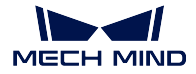

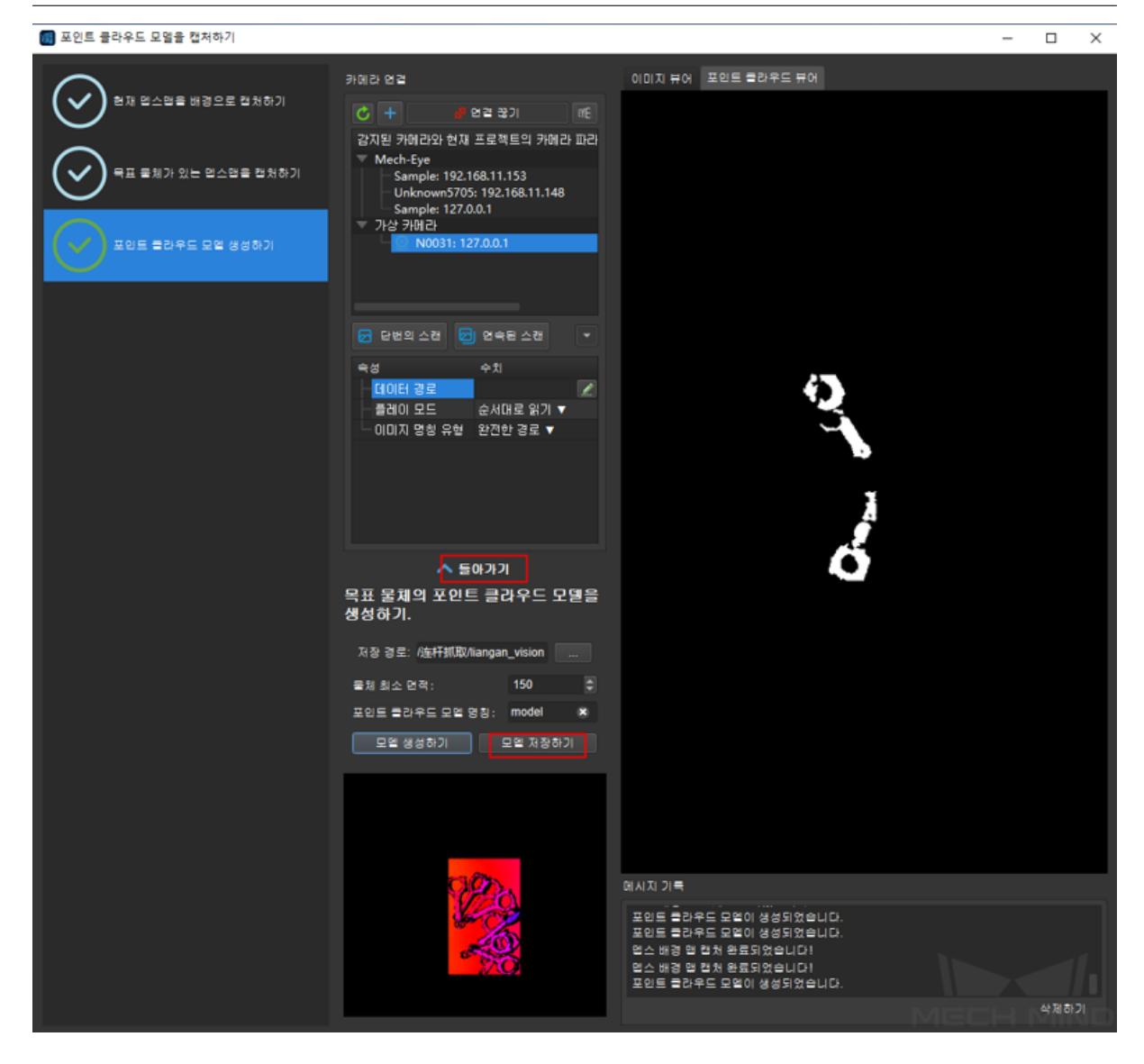

## **6.6.2 포인트 클라우드 편집기**

**사용자들이 포인트 클라우드 편집기에서 포인트 클라우드를 편집하고 처리할 수 있습니다**. 포인트 클라우 드 편집기의 주요 기능은 다음과 같습니다:

- 1. 포인트 클라우드 편집하기 필요없는 포인트 클라우드를 제거하고 후속 처리할 수 있는 포인트 모 델을 획득합니다.
- 2. 피킹 포즈 설정하기 포인트 클라우드 모델에 하나 혹은 다수의 피킹 포즈를 추가하고 피킹 포즈 json 파일로 내보냅니다.
- 3. 모든 가시한 포인트 클라우드 합치기 다수의 포인트 클라우드 모델을 합칩니다.
- 4. 다운샘플링포인트 클라우드에 대해 다운샘플링하고 후속 계산량을 낮추는 동시에 포인트 클라우 드 구조 정보를 유지합니다.
- 5. 크기 조정하기 나중에 편리하게 처리할 수 있도록 포인트 클라우드의 크기를 조정합니다.

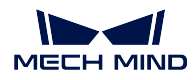

**인터페이스 소개**

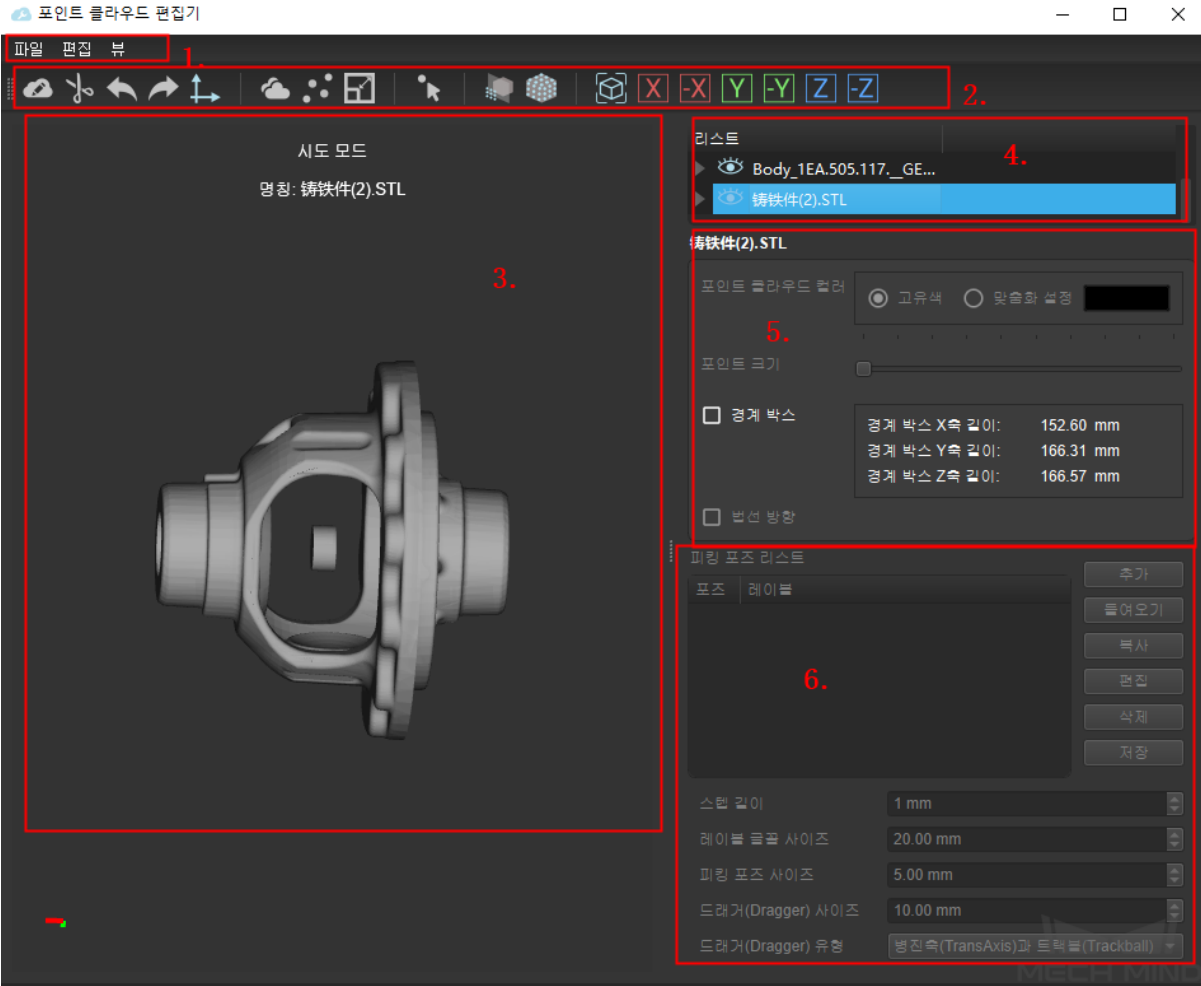

그림 1 포인트 클라우드 편집기 인터페이스 소개

포인트 클라우드 편집기에는 주요 다음과 같이 6 개의 부분이 포한되어 있습니다

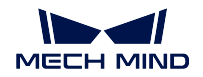

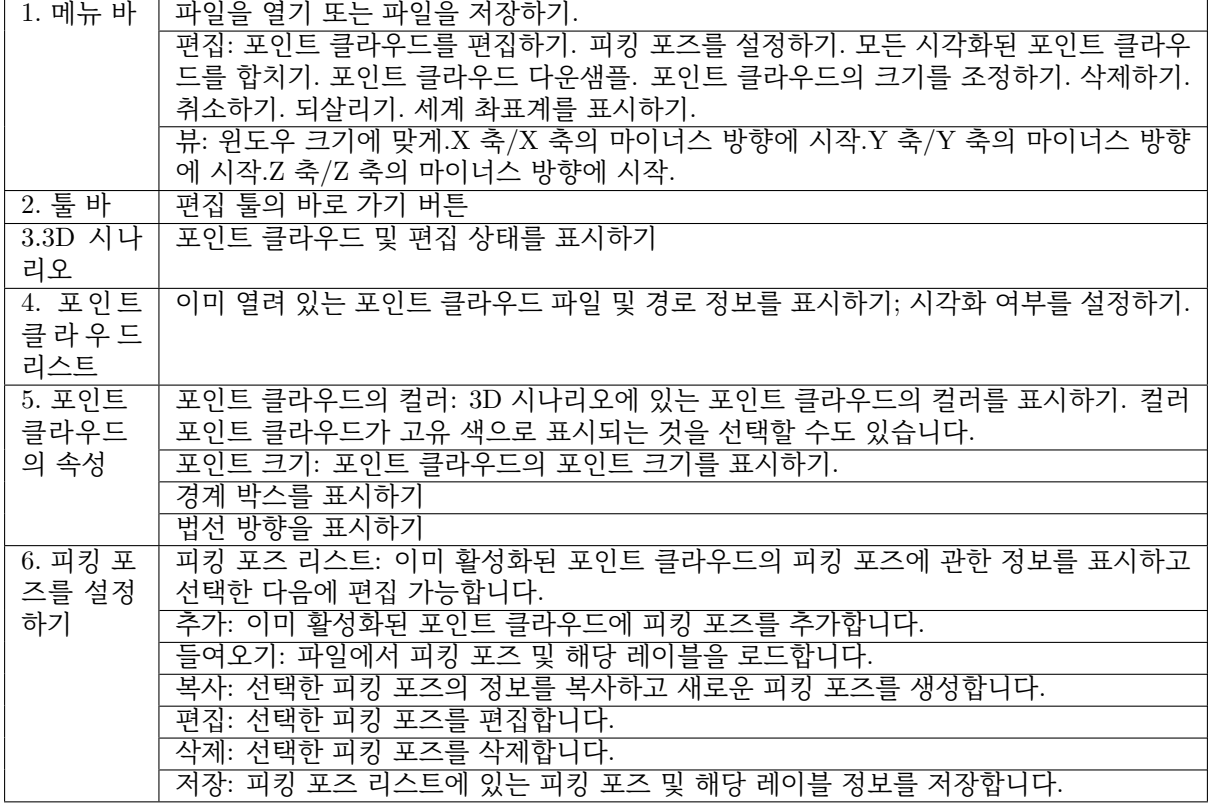

#### **사용 설명**

**포인트 클라우드를 보기**

**파일** *→* **열기** Ctrl+O) 순으로 클릭하여 처리할 파일을 들여옵니다.

stl 및 ply 형식의 포인트 클라우드 파일 들여오기 가능합니다.

**주의:** stl 모델이 포인트 클라우드가 아닙니다. 들여온 후 대응하는 포인트 클라우드를 생성해야 합 니다.

#### **stl 파일을 들여오기:**

.stl 파일을 선택하고 **열기** 를 클릭하여 **모델 단위** 팝업창에서 정확한 단위를 선택하세요. 잘 못된 단위를 선택하면 경고창이 팝업될 것이고 이 경고창에서 계속 로드할지 여부를 선택해야 합니다. 로드된 stl 파 일이 **포인트 클라우드 리스트** 에 추가될 것이고 3D 시니리오에도 표시될 것입니다.

**현재 시각의 포인트 클라우드를 생성하기** 포인트 클라우드 리스트에서 stl 파일을 선택한 다

음에 툴 바에 있는 ËST 를 클릭하여 현재 시각의 포인트 클라우드를 생성합니다. 리스 트에서 해당하는 포인트 클라우드의 ply 파일도 자동으로 생성됩니다.

**완전한 외부 표면 포인트 클라우드를 생성하기** 포인트 클라우드 라스트에서 stl 파일을 선택

한 다음에 툴 바에 있는 <u>stailling 클</u> 클릭하여 **생플링 간격 설정** 팝업창이 나타날 것입니다.

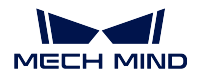

설정이 다 끝난 후 완전한 외부 표면의 포인트 클라우드를 생성하며 포인트 클라우드 리 스트에서도 해당 ply 파일이 추가될 것입니다.

**팁:** stl 모델이 포인트 클라우드를 생성한 후 포인트 클라우드 리스트에서 원래의.stl 파일을 시각화 불가 로 설정하는 것이 좋습니다.

#### **ply 파일을 들여오기:**

원하는 파일을 선택하고 **열기** 를 클릭합니다. ply 파일이 **포인트 클라우드 리스트** 에 나타날 것이고 3D 시나리오에도 성공적으로 로드된 포인트 클라우드를 볼 수 있습니다.

• **포인트 클라우드를 보는 시각을 전환하기:**

마우스 왼쪽 버튼으로 포인트 클라우드를 그래거하여 다양한 시각을 통해 포인트 클라우 드를 볼 수 있습니다.

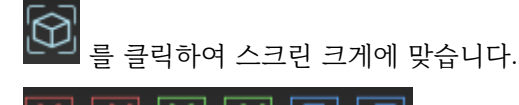

를 클릭하여《앞, 뒤, 위, 아래, 왼쪽, 오른쪽》등 6 개의 시각으로 포인트 클라우드를 볼 수 있습니다.

• **포인트 클라우드의 크기를 조정하기:**

포인트 클라우드를 볼 때 마우스 휠을 밀어서 보는 크기를 조정할 수 있습니다.

• **포인트 클라우드의 시각화 여부 설정:**

여러 개의 포인트 클라우드가 있는 경우 이 기능을 통해 사용자들이 각 포인트 클라우드 를 개별적으로 볼 수 있습니다.

리스트에서 포인트 클라우드 이름 앞의 눈 모양의 아이콘은 포인트 클라우드의 시각화 여 부를 의미합니다. 눈 아이콘을 클릭하여 감은 눈 아이콘으로 바꾸면 포인트 클라우드가 숨겨집니다.

- **모든 시각화된 포인트 클라우드를 합치는 프로세스:**
	- 1. 오른쪽 포인트 클라우드 리스트에서 합칠 포인트 클라우드를 가시로 설정하고, 반대로 합칠 필 요없는 포인트 클라우드를 숨김으로 설정합니다. **그림** *3* 과 같습니다.

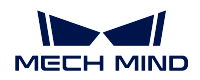

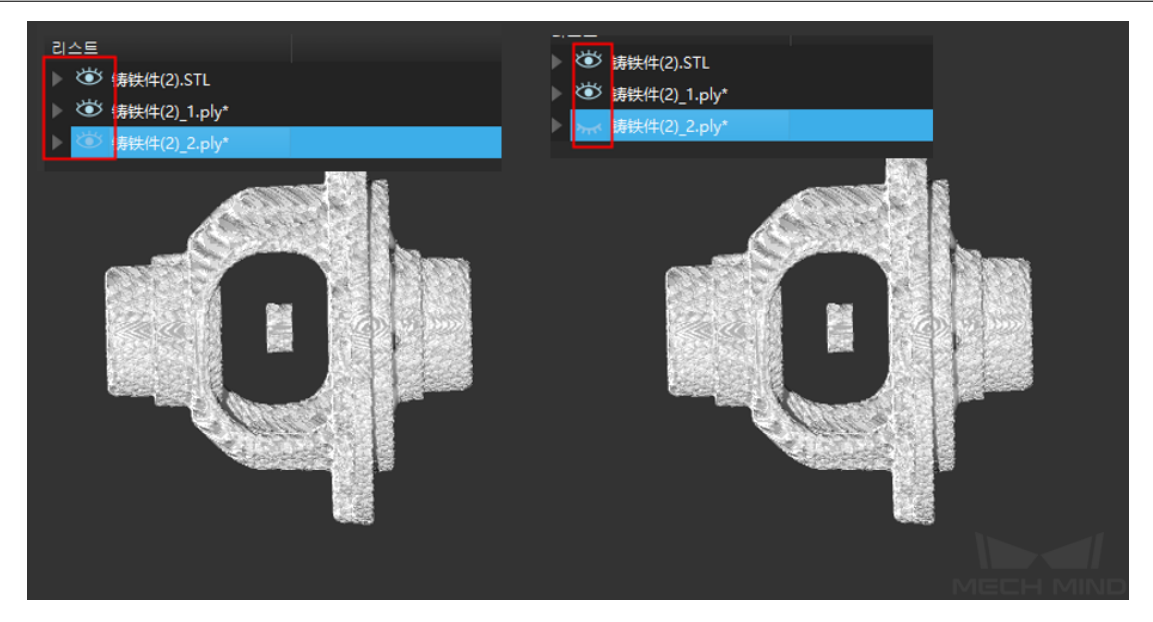

그림 2 포인트 클라우드를 가시나 숨김으로 설정하기

- 2.  $\Box$  를 클릭하고 새로운 포인트 클라우드 모델의 저장 경로를 선택합니다.
- **다운샘플링의 스텝은 다음과 같습니다:**
	- 1. 오른쪽 포인트 클라우드 리스트에서 다운샘플링이 필요할 포인트 클라우드 모델을 ٠ ٠ ٠

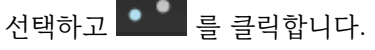

2. 샘플의 최소 포인트 거리를 설정하고 확인한 후 다운샘플링의 포인트 클라우드 모델 이 자동으로 생성되고 포인트 클라우드 리스트에 나타납니다 (전에 선택한 포인트 클 라우드 모델이 자동으로 숨김으로 전환됩니다), **그림** *3* 와 같습니다.

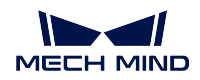

#### **Mech-Vision Manual**

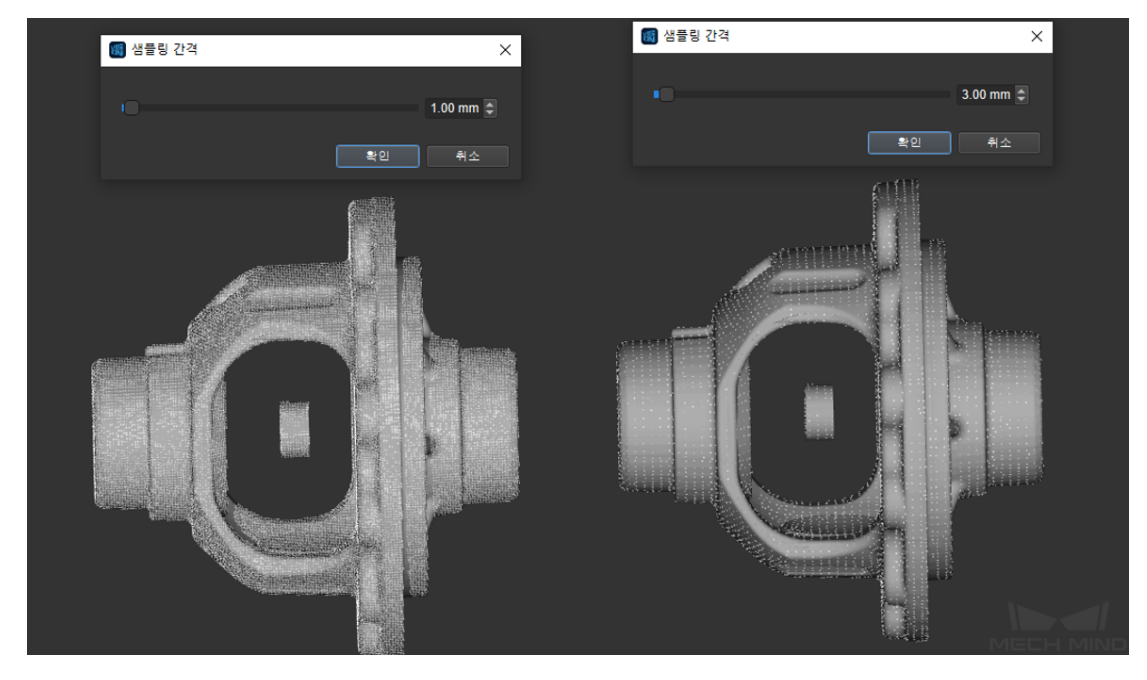

그림 3 포인트 클라우드 다운샘플링

**주의:** 다운샘플링된 포인트 클라우드 모델은 자동으로 저장되지 않고 수동으로 저장 해야 합니다.

- **크기 조정하는 스텝은 다음과 같습니다:**
	- 1. 오른쪽 포인트 클라우드 리스트에서 크기 조정할 포인트 클라우드 모델을 선택하고,

О 를 클릭합니다.

2. X, Y, Z 각 방향의 조정값을 설정하고 각 방향에서 등치를 유지하는 것을 디폴트 값 으로 선택합니다. **확인** 을 클릭한 후 조정된 포인트 클라우드 모델은 새로운 포인트 클라우드 모델을 생성하지 않고 현재 모델에서 조정 후의 효과만 표시합니다. **그림** *4* 와 같습니다.

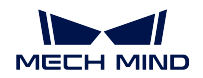

#### **Mech-Vision Manual**

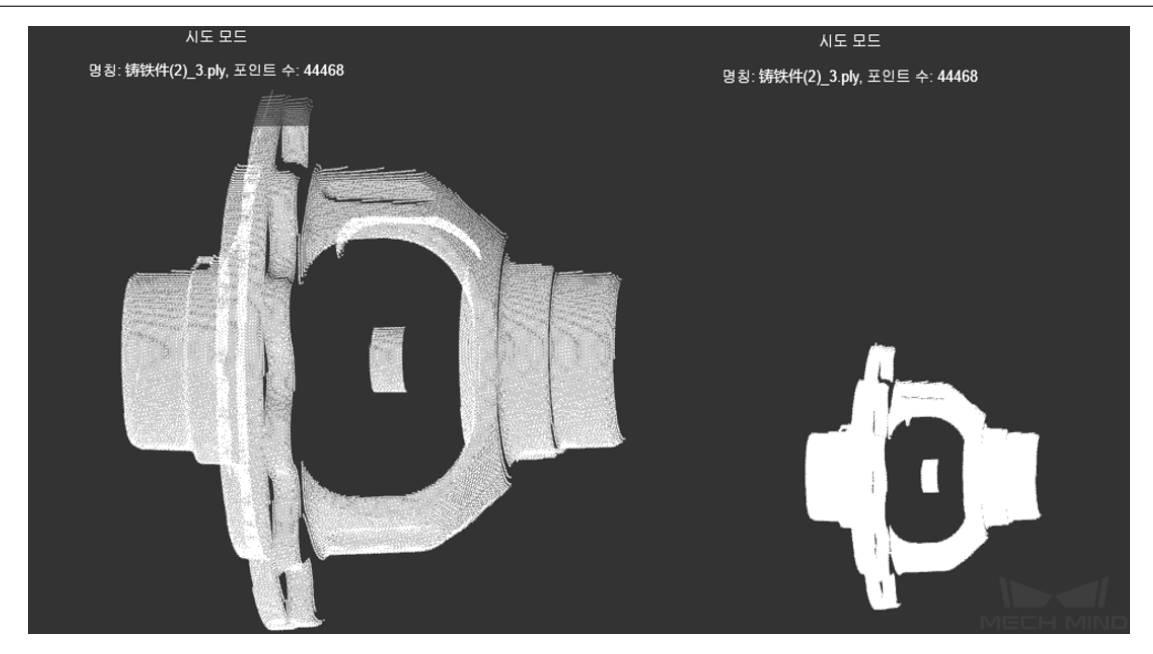

그림 4 크기 조저

**주의:** 조정된 포인트 클라우드 모델이 자동으로 저장되지 않고 수동으로 저장해야 합 니다.

## **포인트 클라우드 파라미터**

1. 포인트 클라우드 컬러의 맞춤화 설정

3D 시나리오에 표시되는 포인트 클라우드의 컬러를 설정합니다. 컬러 포인트 클라우드가 고유색으 로 표시되는 것을 선택할 수도 있습니다. 컬러를 바꾼 전후의 대비 효과는 **그림** *5* 에 표시하는 바와 같습니다.

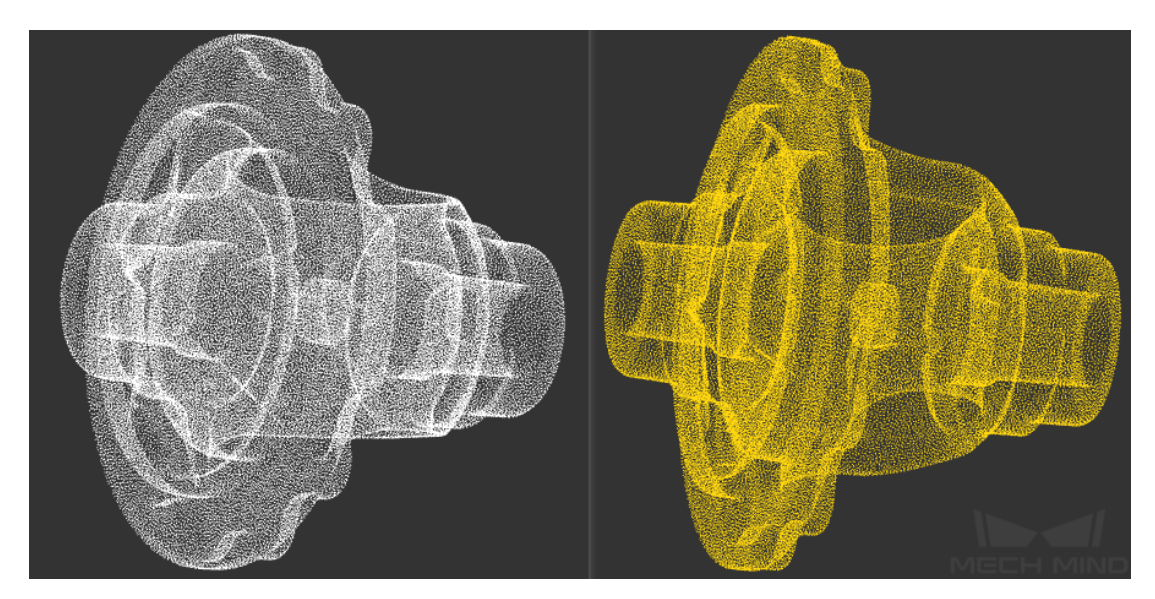

그림 5 포인트 클라우드 컬러를 맞춤화 설정하기

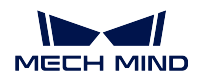

2. 포인트 크기

포인트 클라우드의 포인트 크기를 조정합니다. 조정하기 전후의 대비 효과는 **그림** *6* 과 같습니다.

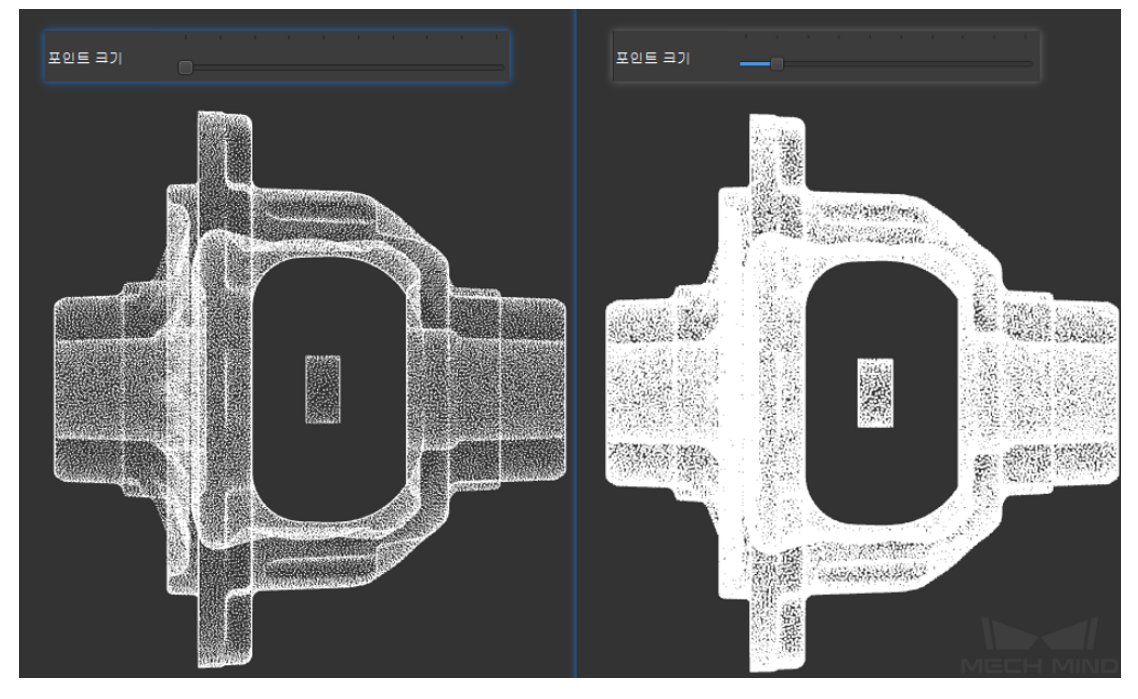

그림 6 포인트 클라우드의 크기

3. 경계 박스를 표시하기

경계 박스를 표시하기 전후의 대비 효과는**그림** *7* 과 같습니다.

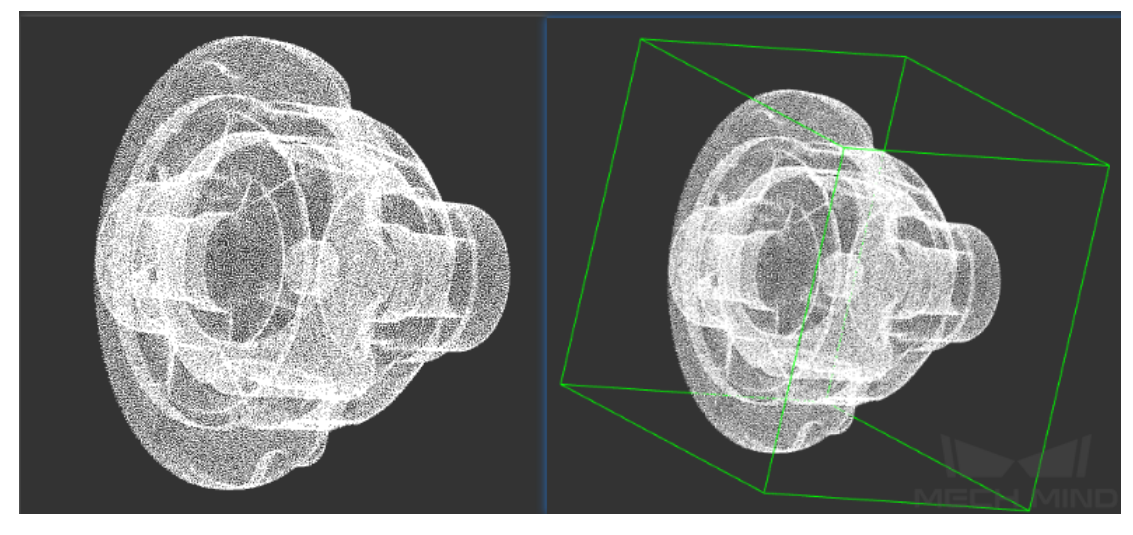

그림 7 경계 박스를 표시하기

4. 법선 방향을 표시하기

법선 방향을 표시하기 전후의 대비 효과는**그림** *8* 과 같습니다.

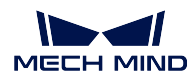

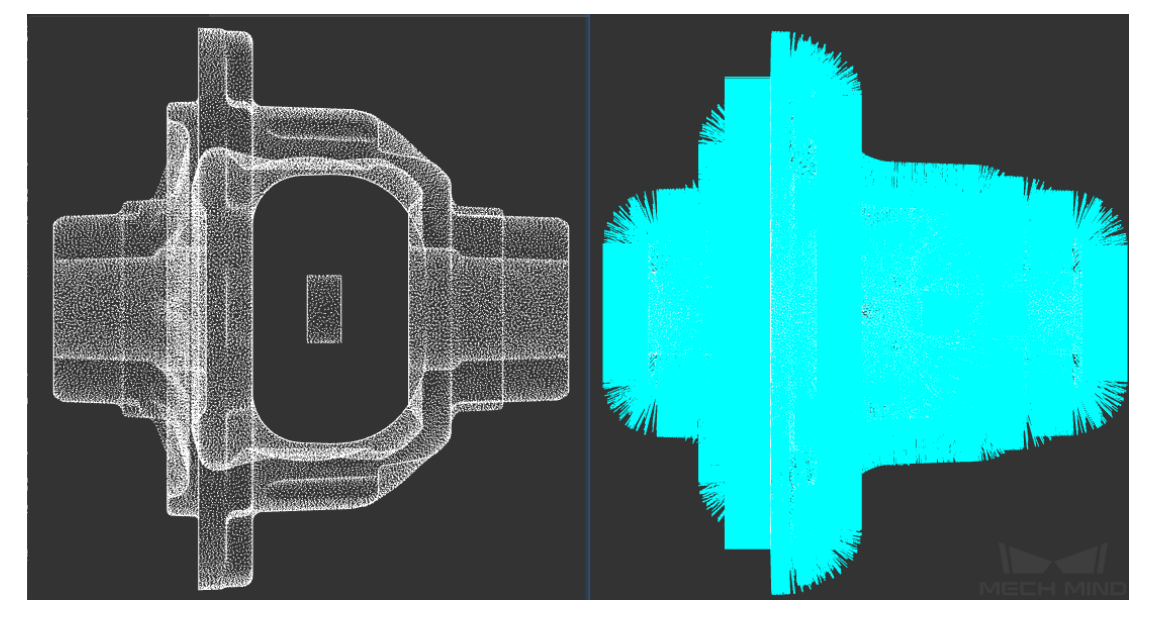

그림 8 법선 방향을 표시하기

## **포인트 클라우드 템플릿을 만들기**

리스트에 있는 한 포인트 클라우드를 선택하면 이 포인트 클라우드가 활성화되고 모든 편집은 활성화된 포인트 클라우드에만 영향을 줍니다 (포인트 클라우드는 시각화로 설정해야 함). 리스트에 포인트 클라 우드가 여러 개가 있는 경우 선택한 포인트 클라우드 (하이라이트 표시됨) 만 활성화됩니다.

**주의:** 시각화 및 활성화는 다른 생태입니다. 시각화되지 않은 포인트 클라우드도 활성화될 수 있지만 편집 불가합니다. 동시에 활성화되지 않은 포인트 클라우드는 시각화로 설정할 수 있습니다. 단, 시각 화되면서도 활성화된 포인트 클라우드만 편집 가능합니다.

1. 원하는 시각을 선택한 후 툴 바에 있는 KAL Alt+M를 눌러 포인트 클라우드 편집기에 들어갑니 다.

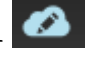

2. 삭제하려는 구역을 선택합니다. 선택한 구역이 마음에 들지 않으면 다시 선택해도 됩니다. Ctrl 를 눌 러 동시에 여러 개의 구역을 선택할 수 있습니다.

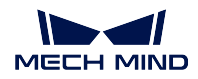

**Mech-Vision Manual**

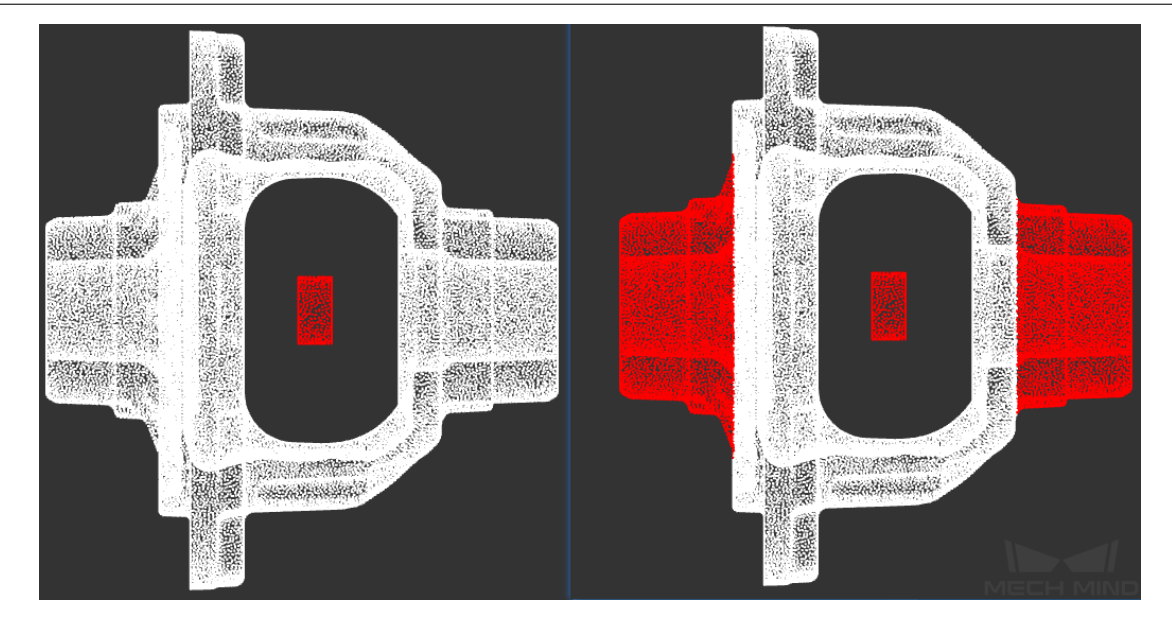

그림 9 구역을 선택하기

3.|icon\_cut| Delete 를 클릭하여 선택한 포인트를 삭제합니다. 그 다음으로 편집기가 포인트 클라우 드 뷰에 들어가 편집한 후의 포인트 클라우드를 확인할 수 있습니다. 편집을 계속하려면 지난 스텝으로

되돌아가 포인트 클라우드를 다시 편집할 수 있습니다. ■■■ 클릭하여 삭제를 취소할 수 있습니다.

4. 편집이 끝난 후 편집된 포인트 클라우드를 저장합니다. **파일** *→* **다른 이름으로 저장하기** 를 순으로 클 릭하거나 **포인트 클라우드 파일을 마우스 오른쪽 버튼으로 누르고** *→* **다른 이름으로 저장하기** Ctrl+S 클릭하여 경로를 선택한 다음에 파일 명칭을 입력하여 로컬로 저장합니다.

5. 저장된 편집 후의 포인트 클라우드 파일을 다시 로드하면 편집 결과가 이미 올바르게 저장된 것을 볼 수 있습니다. **그림** *10* 과 같습니다.

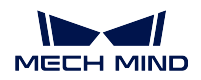

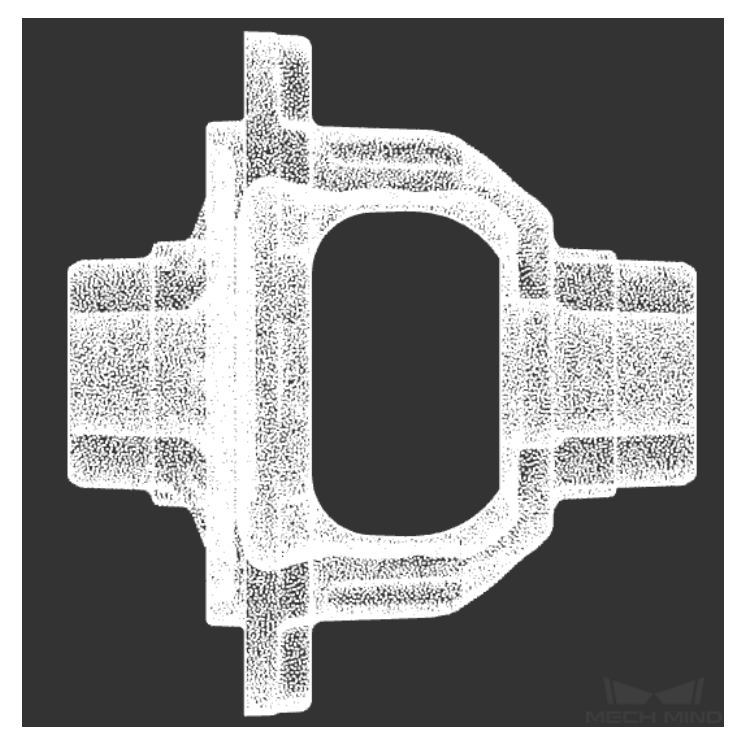

그림 10 편집한 후의 효과

**피킹 포즈 설정하기**

피킹 포즈를 설정하는 스텝은 다음과 같습니다

- $\ddot{\textbf{r}}$ 1. 오른쪽 포인트 클라우드 리스트에서 피킹 포즈를 설정할 포인트 클라우드 모델을 선택하고, 를 클릭합니다.
- 2. 오른쪽 **추가하기** 혹은 **들여오기** 를 클릭하고 하나 혹은 다수의 피킹 포즈를 설정합니다. (피킹 포즈 를 들여올 때, 피킹 포즈가 레이블을 가진 경우, 대응하는 레이블 파일을 들여오야 합니다).
- 3. 포인트 클라우드 뷰의 드래거를 직접 드래그하거나 오른쪽 **편집하기** 를 클릭함으로써 현재 피킹 포 즈를 설정합니다. 더 편리하고 정확하게 피킹 포즈를 설정하기 위해 드래거를 사용할 경우 피킹 포 즈와 관련 정보를 수정합니다. **그리** *11* 와 같습니다.

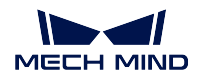

#### **Mech-Vision Manual**

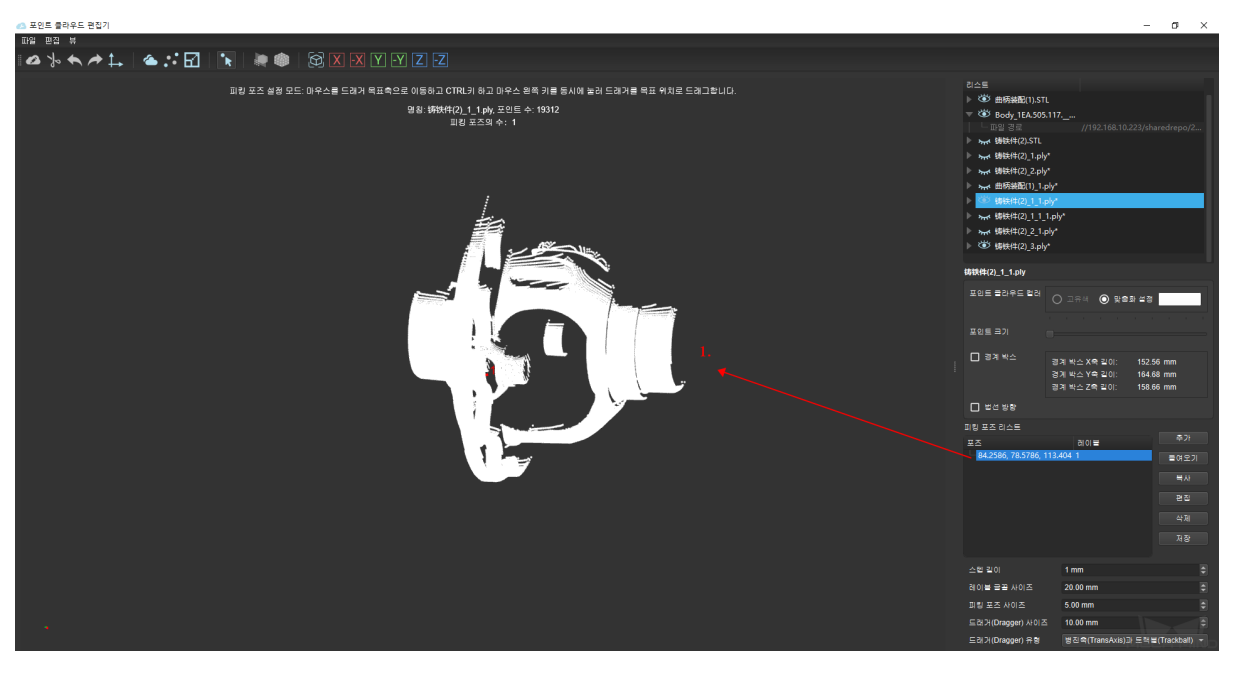

그림 11 피킹 포즈를 설정하기

**팁:** 피킹 포즈 리스트에서 포즈를 직접 더블 클릭하여 포즈의 정보를 편집합니다. 사용자의 실제 요구에 따라 피킹 포즈를 추가할 때 스텝 길이, 레이블 글꼴 크기, 피킹 포즈 표시의 크기, 좌표축 크 기, 드래거 유형을 조정할 수 있습니다.

4. 피킹 포즈가 모두 설정된 후 **저장하기** 를 클릭하고 파일 저장 경로를 선택하여 피킹 포즈의 json 파 일을 생성합니다.

## **6.6.3 피킹 포즈 티칭**

#### **티칭법으로 피킹 포즈를 설정하는 사용 시나리오**

- 1. 정밀도 요구가 높으며 최종 피킹 정밀도는 0.5mm 이내로 유지해야 합니다.
- 2. 클램프 TCP 를 정확하게 측정하기 어렵습니다.
- 3. 부품의 전송된 포즈가 상대적으로 일치하고 일치하지 않은 경우 다중 모델을 사용해야 합니다.

#### **피킹 포즈 티칭의 실행 프로세스**

### **템플릿을 만드는 방식**

그리퍼를 풀어 타겟 물체의 위치 변화가 없도록 확인한 다음 뎁스맵을 획득하여 Mech-Vision 프로젝트를 통해 포인트 클라우드 모델을 생성합니다.

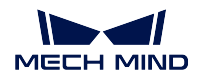

#### **Mech-Vision Manual**

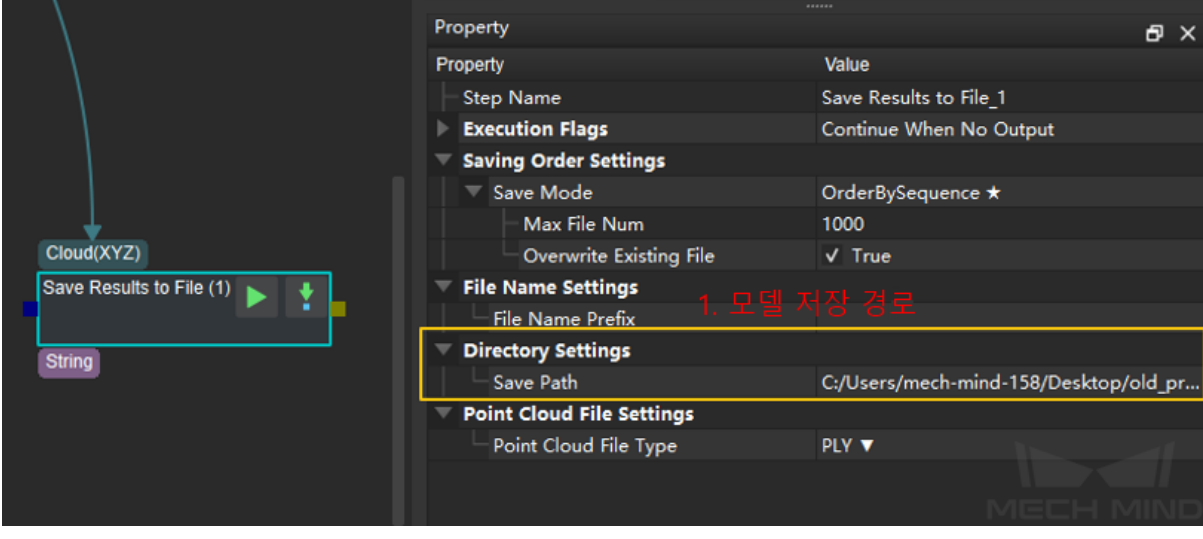

## **Vision-> 툴-> 피킹 포즈 티칭**

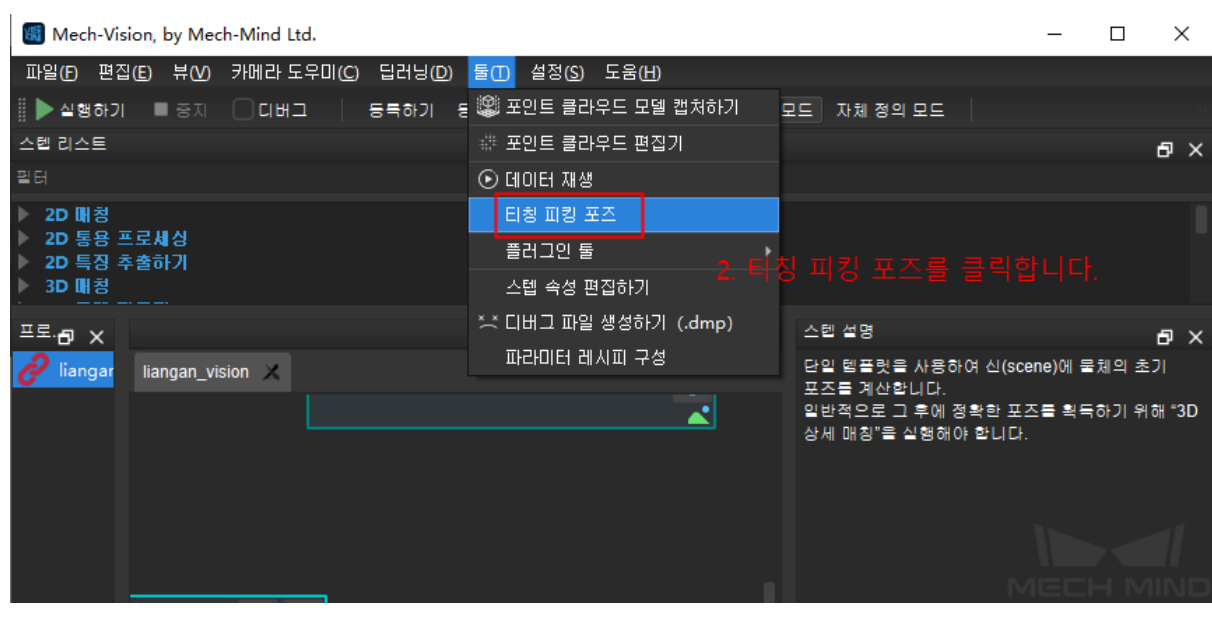

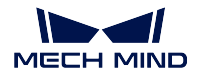

## **피킹 포즈를 선택하고 대응하는 프로젝트를 설정하기**

## **주의:** 외부 파라미터를 업데이트한 다음 오차를 피하기 위해 피킹 포즈를 다시 설정해야 합니다.

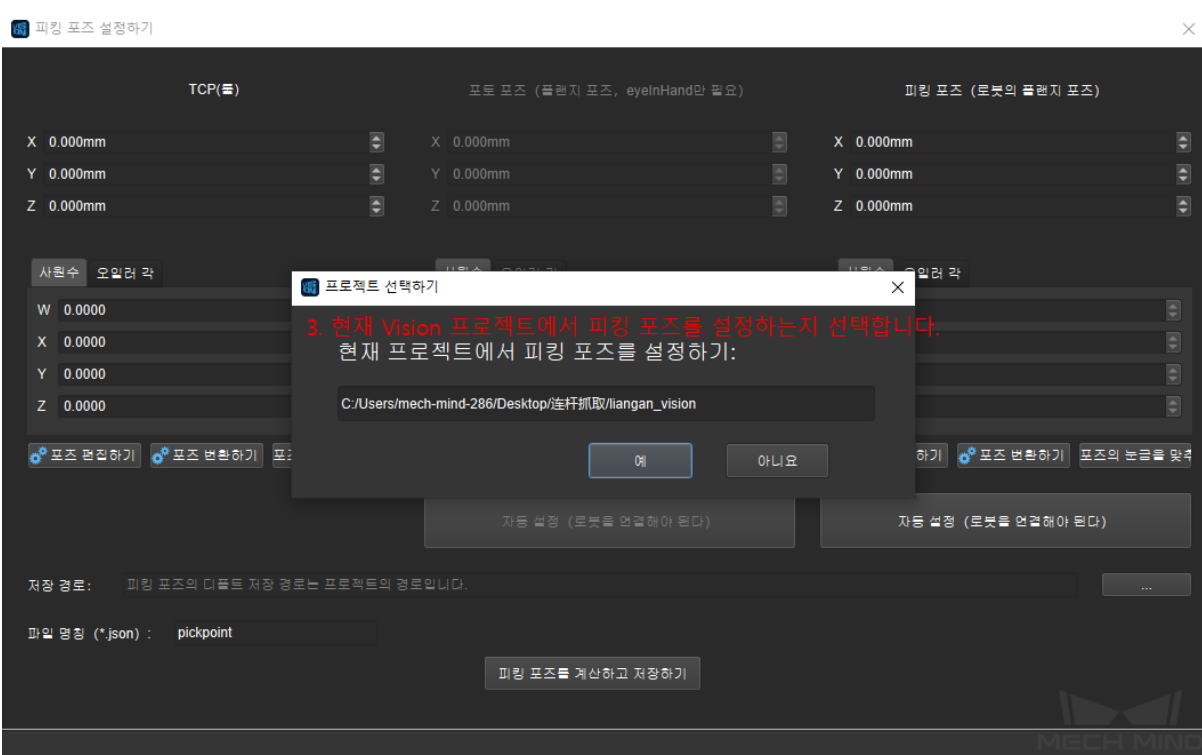

### **저장 경로를 설정하기**

**주의:** 티칭에 사용되는 피킹 포즈와 모델을 저장하고 디폴트 경로는 프로젝트 목록입니다.

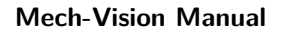

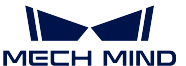

■■■킹 포즈 설정하기

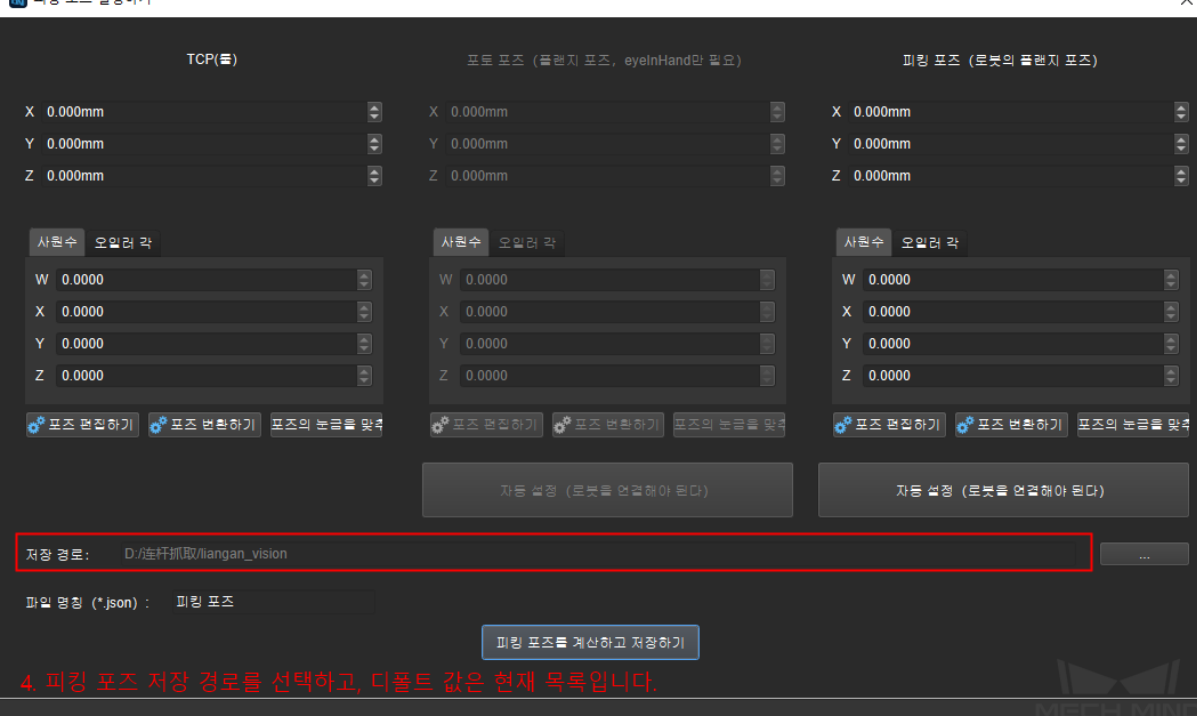

## **TCP 포즈를 설정하기**

TCP 좌표를 수동으로 입력합니다.

$$
\left\{\text{주의:
$$
 다퐅트 TCP는 0 0 0 1 0 0 0 14다. 풀랜지 중심 포인트를 펴키 포즈로 촤급합니다.

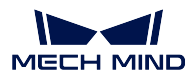

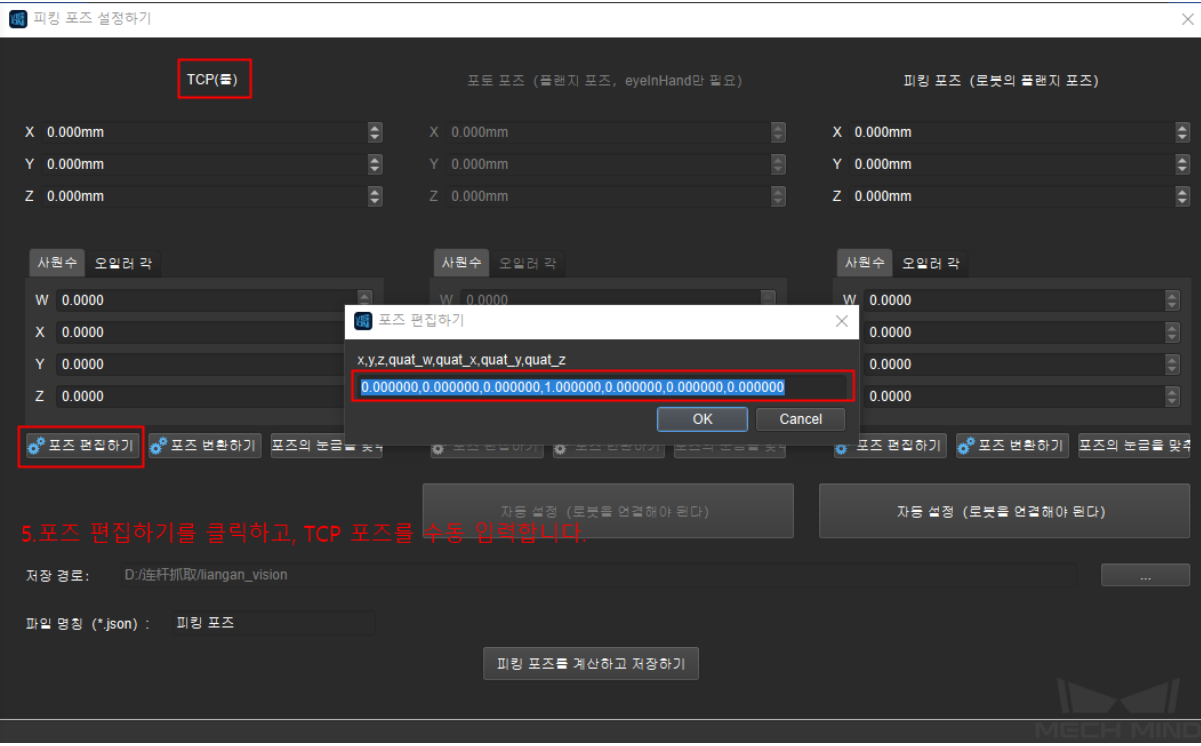

**촬영 포인트를 설정하기 (Eye In Hand 방식에만 필요하며 Eye To Hand 방식에 이 스텝을 실행하지 않습 니다)**

- 1. 캡처 위치를 자동으로 설정하기: 로봇을 연결하고 캡처 위치로 이동시킨 다음 **촬영 포인트 설정하 기** 를 클릭해서 로봇 플랜지 좌표를 캡처 위치로 자동으로 획득합니다.
- 2. 캡처 위치를 수동으로 설정하기: 로봇을 연결하고 캡처 위치로 이동시킨 다음 플랜지 중심 포즈를 수동으로 입력하며 캡처 위치로 취급합니다.

**주의:**

- A. 캡처 위치를 설정할 때 수동으로 입력한다면 피킹 포즈도 수동으로 입력해야 합니다.
- B. TCP 포즈가 아닌 반드시 플랜지 중심 포즈를 입력해야 합니다.

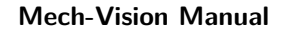

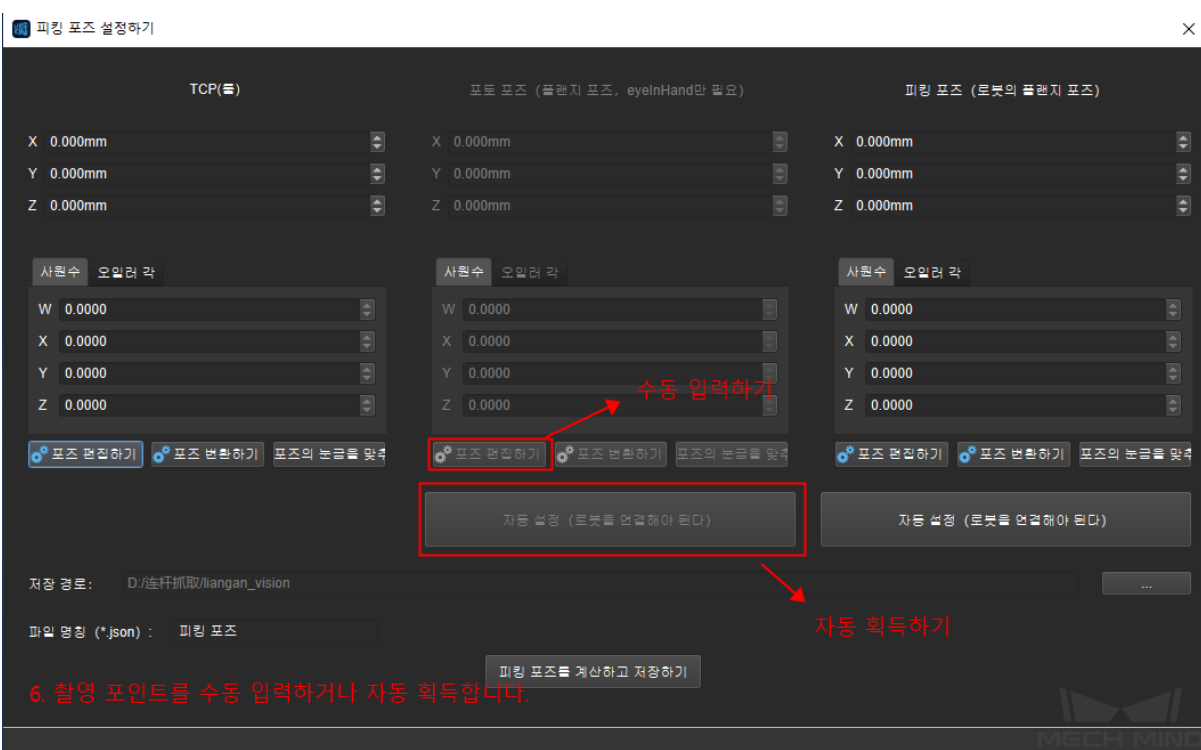

## **피킹 포즈를 설정하기**

 $\mathbf{V}$ 

**MECH MIND** 

71

- 1. 피킹 포즈를 자동으로 설정하기: 로봇을 연결하고 로봇을 피킹 포즈로 이동기킨 다음 타겟 물체를 끼우고 **피킹 포즈를 설정하기** 를 클릭합니다.
- 2. 피킹 포즈를 수동으로 설정하기: 로봇을 연결하고 로봇을 피킹 포즈로 이동시킨 다음 타겟 물체를 끼우고 로봇 플랜지 중심 포즈를 수동으로 입력합니다.

**주의:** 피킹 포즈와 촬영 포인트가 같은 좌표계에 있도록 하기 위해 클램프는 피킹 포즈가 물체를 끼 우고 푸는 전후에 물체의 위치와 포즈를 변하지 않기를 반드시 확보해야 합니다. 타겟 물체를 피킹하 고 풀기를 반복하여 안정시킨 다음 피킹 포즈를 설정합니다.
**주의:** 타겟 물체가 큰 경우 듀얼 카메라로 이미지를 맞춰야 하는데 아래와 같은 두 스텝을 동시에 실 행할 수 있습니다. 첫 번째는 서브 카메라에서 이미지를 획득하고 두 번째는 메인 카메라에서 이미지

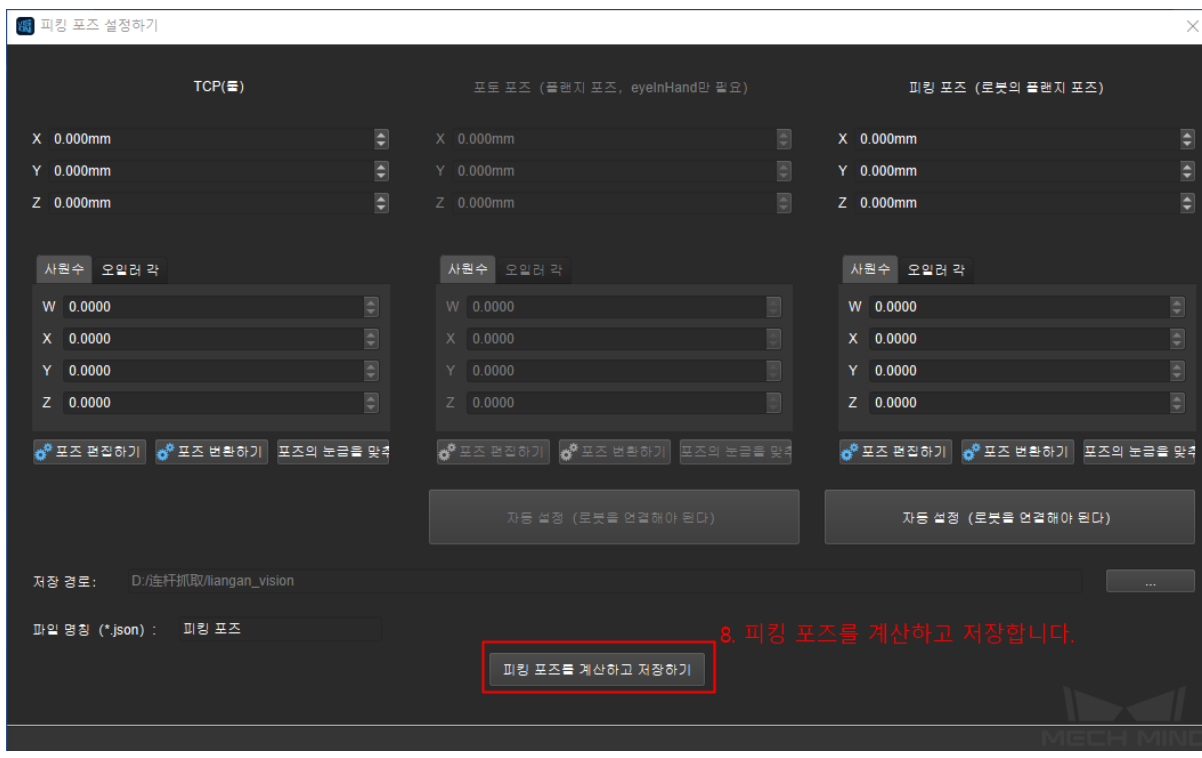

**"피킹 포즈를 계산하고 저장하기"를 클릭하기 (피킹 포즈가 설정한 저장 경로에 저장됩니다)**

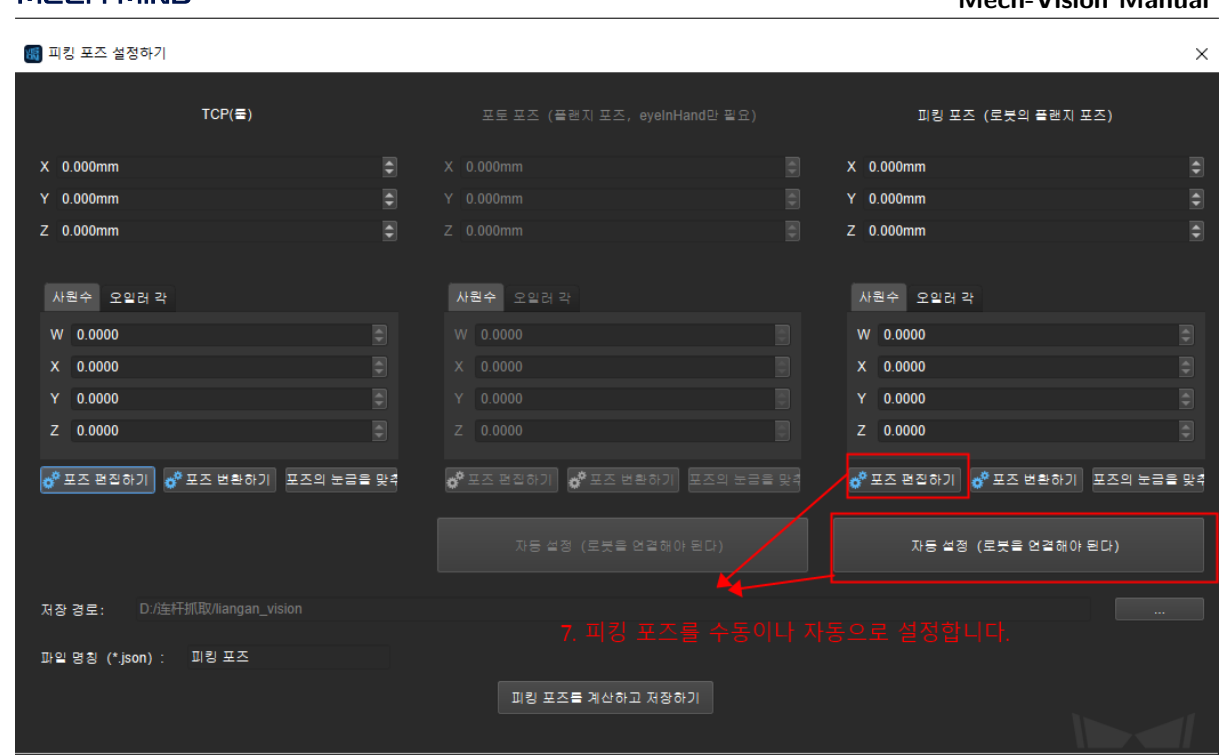

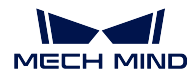

를 획득합니다. Mech-Vision 프로젝트를 실행한 다음 위와 같은 피킹 포즈 설정하는 스텝을 실행할 수 있습니다.

### **피킹 포즈 설정의 정확도를 체크하기**

## **방법 1 (최우선 선택)**

a. 모델의 컬러 맵과 뎁스맵을 카메라에서 이미지를 획득하는 입력 데이터로 사용합니다.

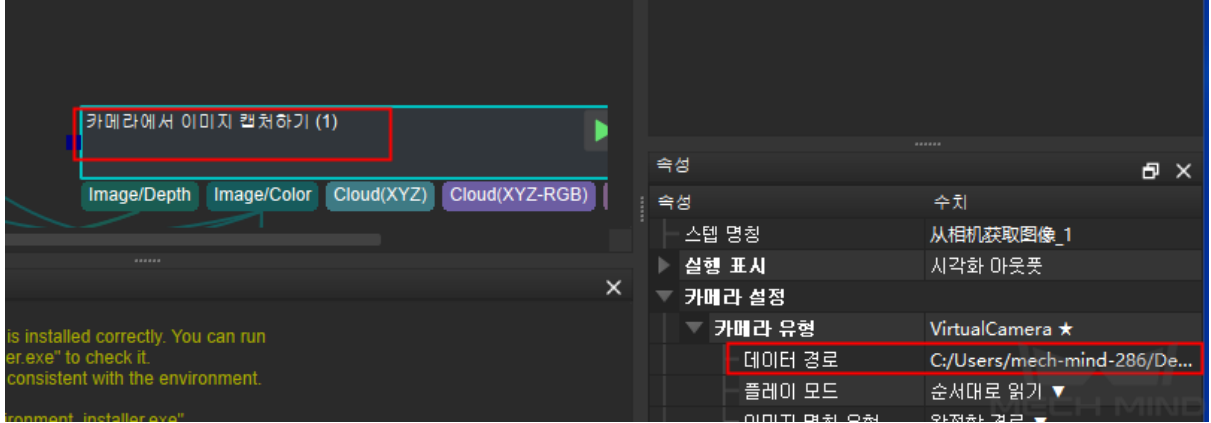

b. 작성한 모델과 설정한 피킹 포즈에 3D 근사 매칭과 3D 상세 매칭을 입력합니다.

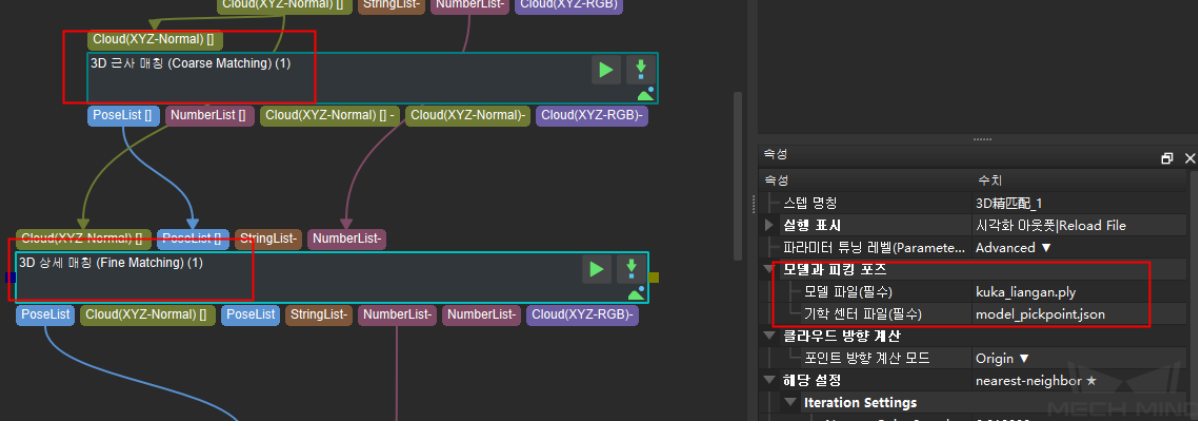

c. Mech-Vision 프로젝트 포즈가 변한 후에 검증 피킹 포즈를 연결하면 모델 자체 매칭 시나라오 포인 트 클라우드의 검증 환경을 구축합니다.

**주의:** 이 과정에서 목표 물체의 위치가 변하지 않기를 확보해야 합니다.

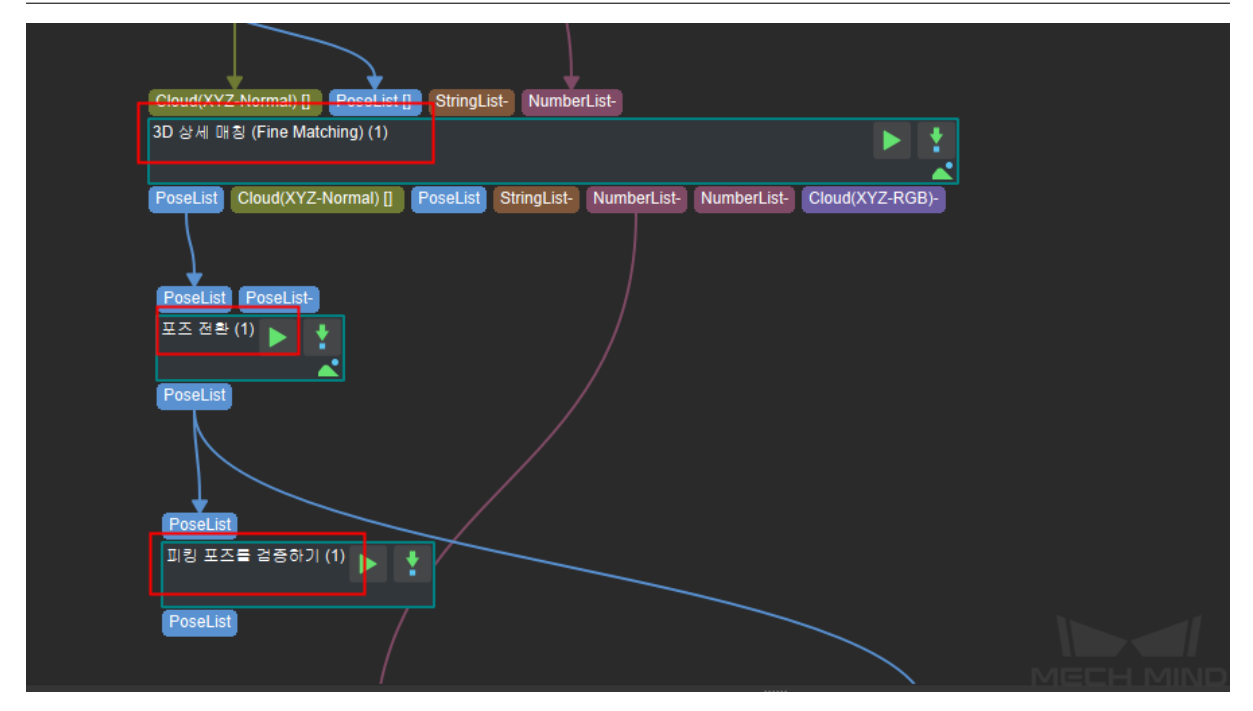

d. 스텝"검증 피킹 포즈"가 출력된 포즈의 구체적인 의미는 피킹 포즈를 설정할 때 피킹 포즈의 포즈 와 Mech-Vision 프로젝트 시뮬레이션을 할 때 출력된 피킹 포즈의 차이입니다. 이 스텝을 실행할 때 TextOutput 를 True 로 선택하고 Text 출력을 지켜봅니다. 아래의 그림과 같이 마지막의 피킹 포 즈 Y 방향의 차이는 1.4mm 이며 오차가 큰 편입니다.

PoseList:

[[-0.0005799486359350237,-0.001434722833994484,0.0006373164518193586,0.99988533352 58.0.0015112307417098833.0.012989851070069978.0.007634111701039392]]

**주의:** *3D* **상세 매칭** 의 아주 작은 오차를 확보해야 합니다. 아니면 스텝 검증 피킹 포즈의 출력 오차 는 매칭과 피킹 포즈의 더블 오차가 될 것입니다.

#### **방법 2**

새로운 작성한 템플릿과 피킹 포즈를 로드하고 Mech-Vision 프로젝트를 실행합니다. Mech-Viz 로 로봇 암을 제어하여 캘리브레이션한 타겟 물체를 피킹하도록 합니다. 정확하게 피킹한다면 설정한 피킹 포즈 가 정확하다는 의미입니다.

**주의:** 피킹 포즈의 설정에 문제가 있으면 의외로 충돌이 발생할 수 있으니 이 방법을 사용할 때 조심 스럽게 로봇암을 조작해야 합니다.

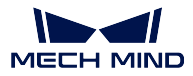

# **6.7 데이터 저장**

**사용자가 이 툴을 통해 현장의 데이터를 저장할 수 있기 때문에 프로젝트가 문제 발생 후 충분한 회귀 검 증을 수행하는 것이 편리합니다.**

## **6.7.1 사용 가이드**

1. 프로젝트를 연 후 **이미지와 데이터 및 파라미터를 저장하기** 라는 스텝 세트를 추가하여 순서대로 연결 합니다.포트 1 은 뎁스맵이고 포트 2 는 컬러맵입니다**그림** *1* 과 같습니다.

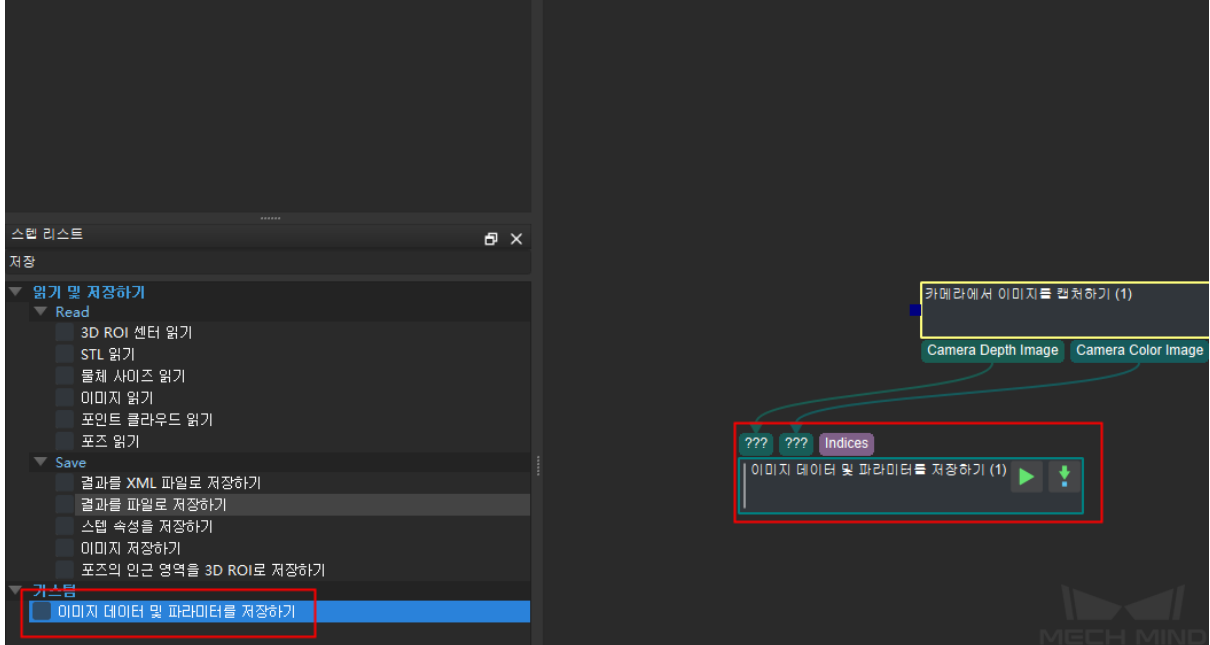

그림 1 스텝 세트를 추가하고 연결하기

2. 스텝 속성에서 관련 설정을 수정할 수 있습니다. **저장 일수를 제외하여 모두 기본 설정을 사용하는 것 을 권장합니다**.

- 저장 경로: 이미지를 저장하는 목표 경로.
- 날짜에 의해 만드는 서브 목록: 이 옵션을 선택하면 서브 목록이 생성되고 현재 날짜을 명칭으로 명명됩니다.
- 서브 목록의 최대 수: 현재까지"서브 목록의 최대 수"에 이를 때 서브 목록을 저장하는 일수입니다.
- 콘텐츠 설정 저장: 카메라 파라미터, 플랜지 포즈 등을 저장할지를 설정합니다.
- 최대 이미지 수: 이미지를 저자하는 수량 제한을 설정합니다. 이미지 번호가 최대값을 초과하는 경우 다음 이미지 인덱스가 0 으로 재설정됩니다.

| 속성                   | Ð<br>$\mathsf{x}$   |
|----------------------|---------------------|
| 속성                   | 수치                  |
| 스텝 명칭                | 이미지 데이터 및 파라미터를 저장하 |
| 이미지 저장하기 (1)         |                     |
| 목록 설정                |                     |
| 저장 경로                | ./data              |
| ▼ 날짜 관련 설정           |                     |
| 날짜에 의해 만드는 서브  Ⅰ√ 성공 |                     |
| 서브 목록의 최대 수          | 7 day               |
| ̄ 콘텐츠 설정 저장          |                     |
| 카메라 파라미터 저장하기        | ✔ 성공                |
| 플랜지 포즈 저장하기          | ∥✔ 성공               |
| 아마자 인덱스 설정           |                     |
| 최대 이미지 수             | 1000                |
|                      |                     |
|                      |                     |
|                      |                     |
|                      |                     |
|                      |                     |
|                      |                     |

그림 2 관련 속성을 설정하기

3. 데이터 재생을 위해 프로젝트 실행 과정에서 사용하는**파라미터 레시피** 을 기본으로 모두 저장하기로 설정합니다. 레시피 이외에도 다른 저장해야 할 스텝 속성이 있으면 그림 3에 표시하는 바와 같이 스텝을 추가할 수 있습니다.

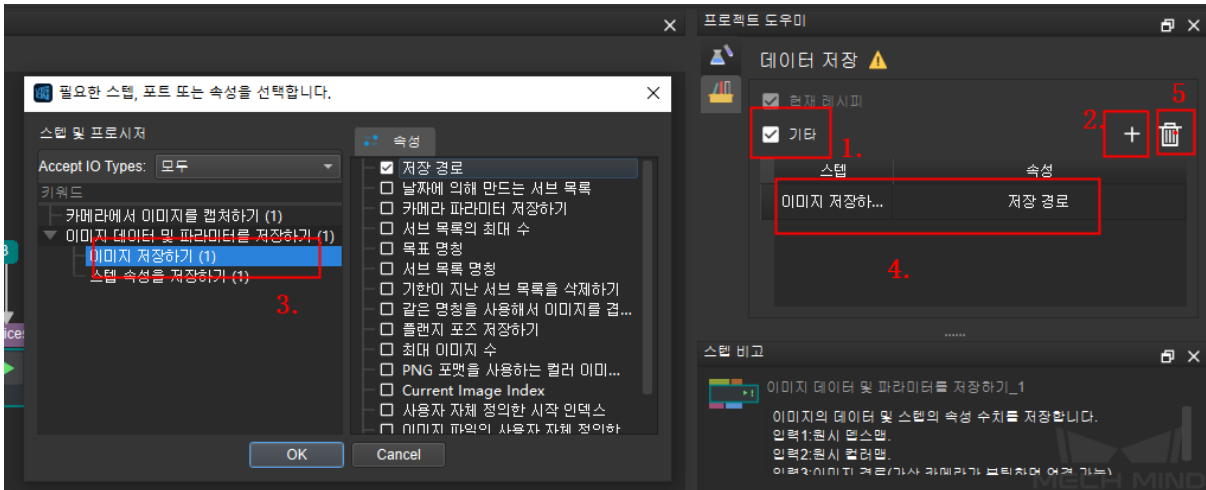

그림 3 스텝 속성을 추가하기

- 1. **프로젝트 도움이** *→* **데이터 저장** 페이지에서 **기타** 를 선택하세요.
- 2. *+* 를 클릭하여 **필요한 스텝, 포트 또는 속성을 선택합니다** 페이지로 들어갑니다.
- 3. 추가할 속성을 선택하여 **확인** 을 클릭하세요.
- 4. 여기서 추가한 스텝 및 속성이 표시됩니다.
- $5.$  어떤 속성을 선택하 호 $\left[\begin{matrix} 0 \ 0 \end{matrix}\right]$ 를 클릭하여 삭제학 수 있습니다.

## **6.8 데이터 재생**

**데이터 재생 툴은 프로젝트 중의 대량 데이터를 재생하고 검증하여 소확률 문제를 검색하고 수정함으로써 최종 단계 회귀 테스트에서 프로젝트의 효율성을 높입니다.**

### **6.8.1 데이터 재생 툴의 설명**

이 툴은 두 가지 모드가 있습니다

- **모두 데이터 재생** : 대량의 데이터를 빠르게 재생하고 문제 데이터를 표기하거나 좋은 데이터를 필 터링하고 전형적인 사례로 저장합니다.
- **무효 데이터 재생** : 특정 데이터 그룹을 재생하여 검증합니다. 주로 프로젝트를 조정한 후에 사용됩 [니다](#page-439-0).

데이터 재생 사용 전의 필수 조건:

**[카메라에서 이미지](#page-448-0)를 캡처하기** 의 **카메라 유형** 은 가상 카메라를 선택하고 **이미지 데이터 경 로** 는 프로젝트 실행 전 과정의 모든 데이터가 저장된 원본 폴더를 선택해야 합니다. 데이터 재생 과정에 사용되는 데이터 리스트는 이 경로에 저장된 이미지를 사용할 것입니다.

## **6.8.2 데이터 재생 실행 스텝**

1. 프로젝트를 연 후 홈 페이지에서 **툴** *→* **데이터 재생** 순서대로 클릭합니다.

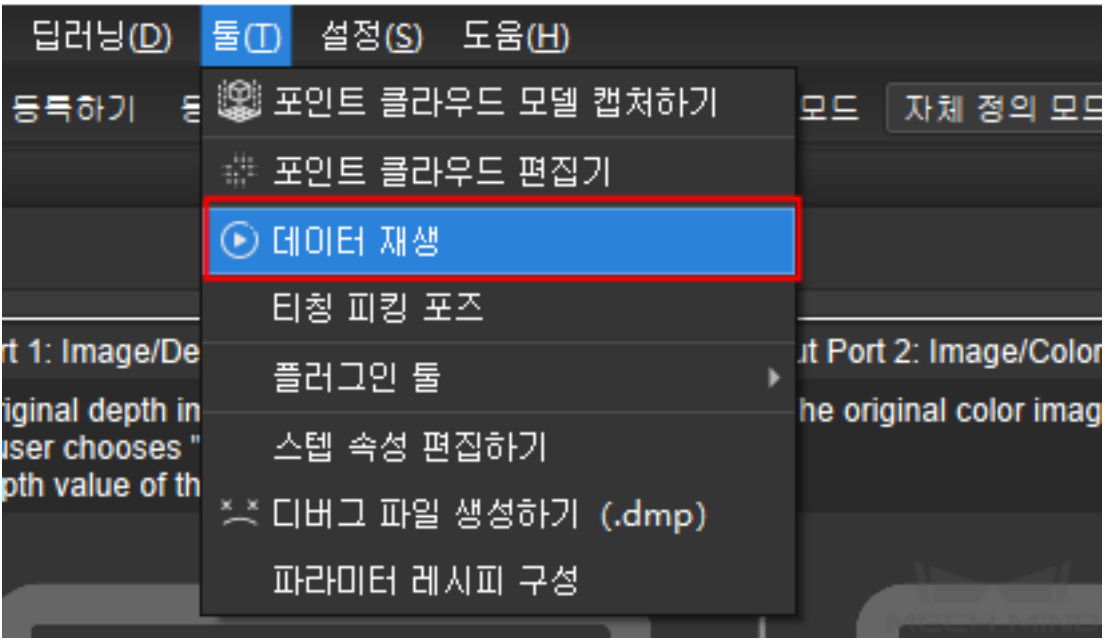

- 2. 다음에는 아래 그림과 같은 정보 초보 필터인 팝업창이 뜹니다.
- 프로젝트 정보와 경로가 정확한지를 확인한 후 **테스트 실행** 을 클릭하고 통과 가 나타나면 프로젝 트 실행이 성공한다는 의미입니다.
- 풀다운 메뉴에서 재생 모드를 선택합니다: **모두 데이터 재생** 혹은**무효 데이터 재생**

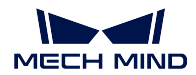

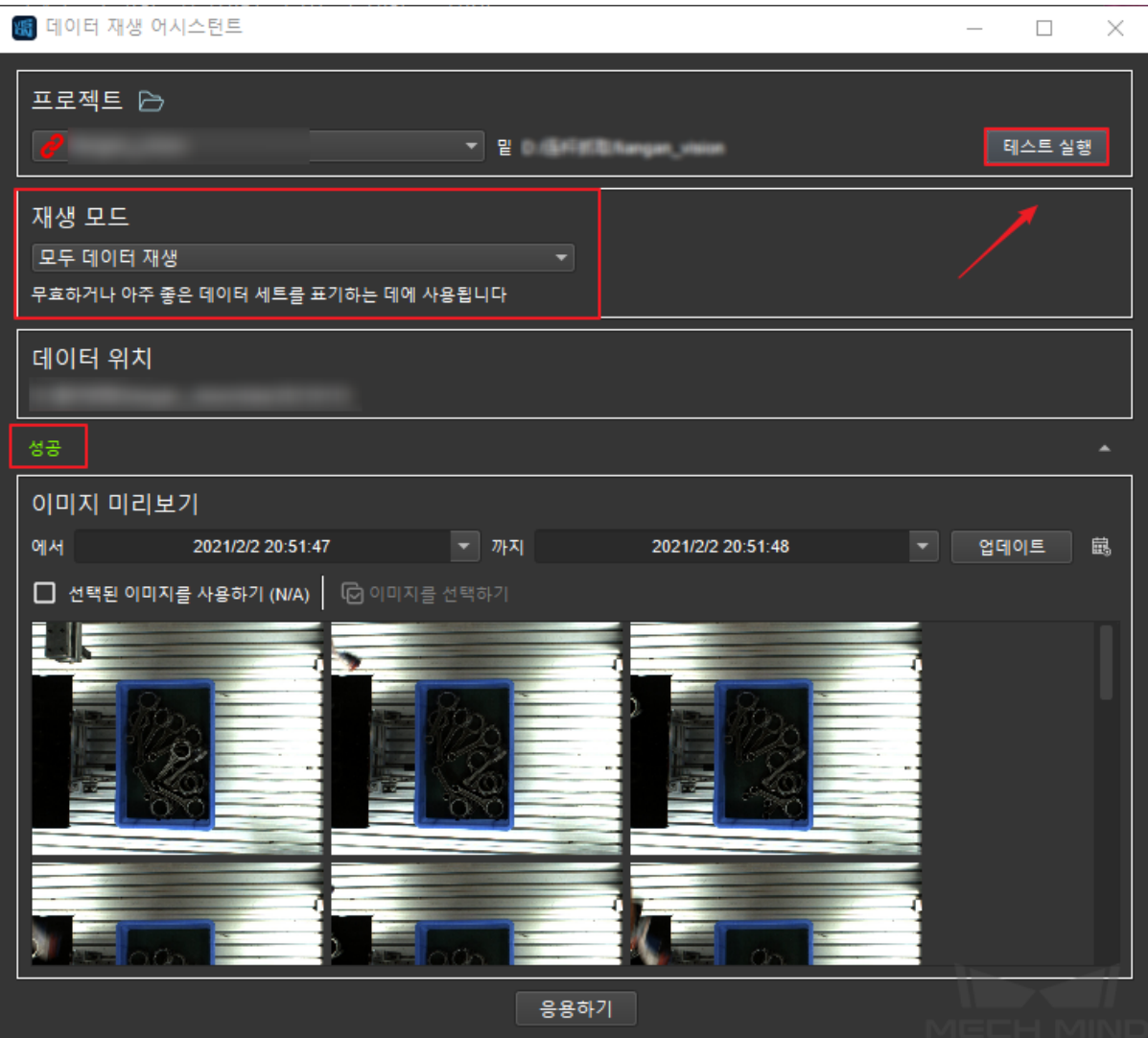

## <span id="page-439-0"></span>**6.8.3 모두 데이터 재생**

1. 아래 그림에 제시하는 바와 같이 인터페이스 맨 아래의 그림 미리 보기 데에서 시간 범위를 설정하 고 **업데이트** 를 클릭하여 필터링합니다. 스텝이 완료된 후에는 **응용하기** 를 클릭하고 다음 스텝으 로 이동합니다.

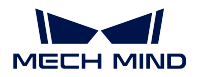

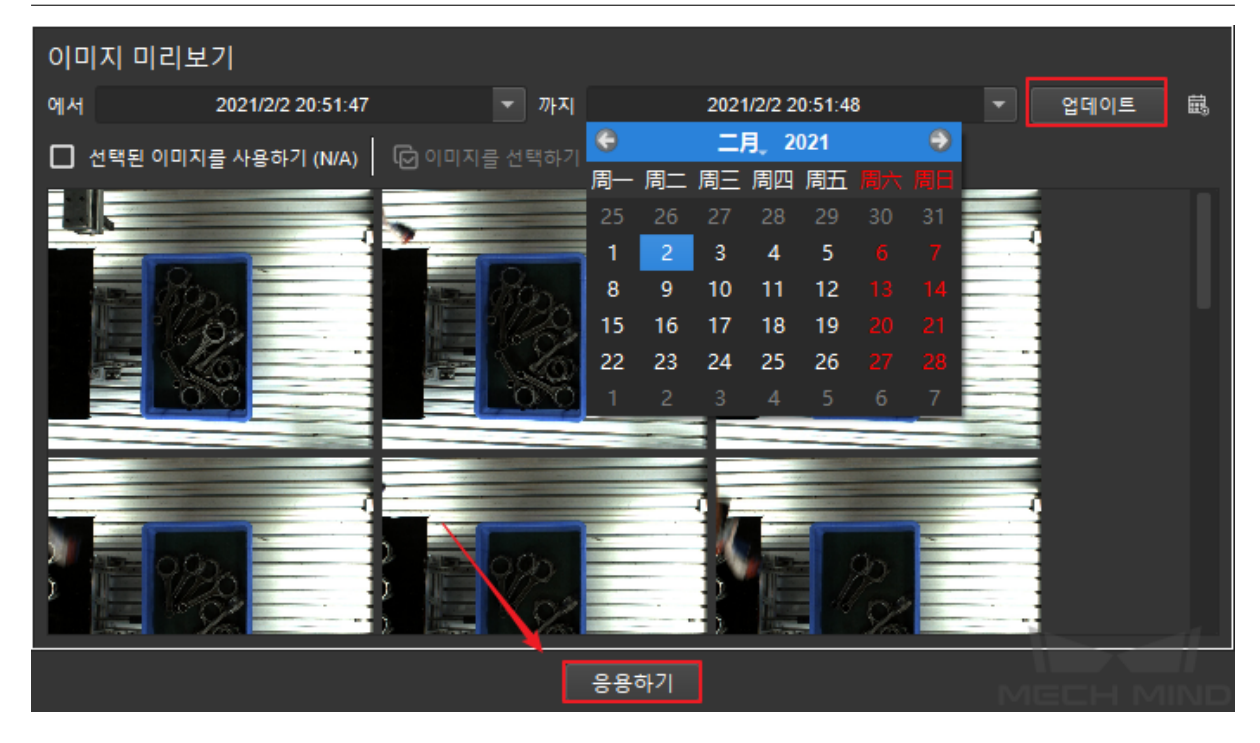

2. 아래 그림에 제시하는 바와 같이 스텝 선택 인터페이스로 이동하고 *+* **배경 결과** 및 **동반 결과** 추가 하기를 클릭합니다. 배경 결과는 동반 결과의 참고입니다. 예를 들면, 배경 포인트 클라우드를 선택 한 후에 동반 결과의 포인트 클라우드와 포즈를 비교할 수 있어서 출력된 포인트 클라우드나 포즈 가 정확한지를 판단할 수 있습니다.

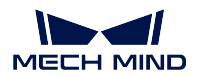

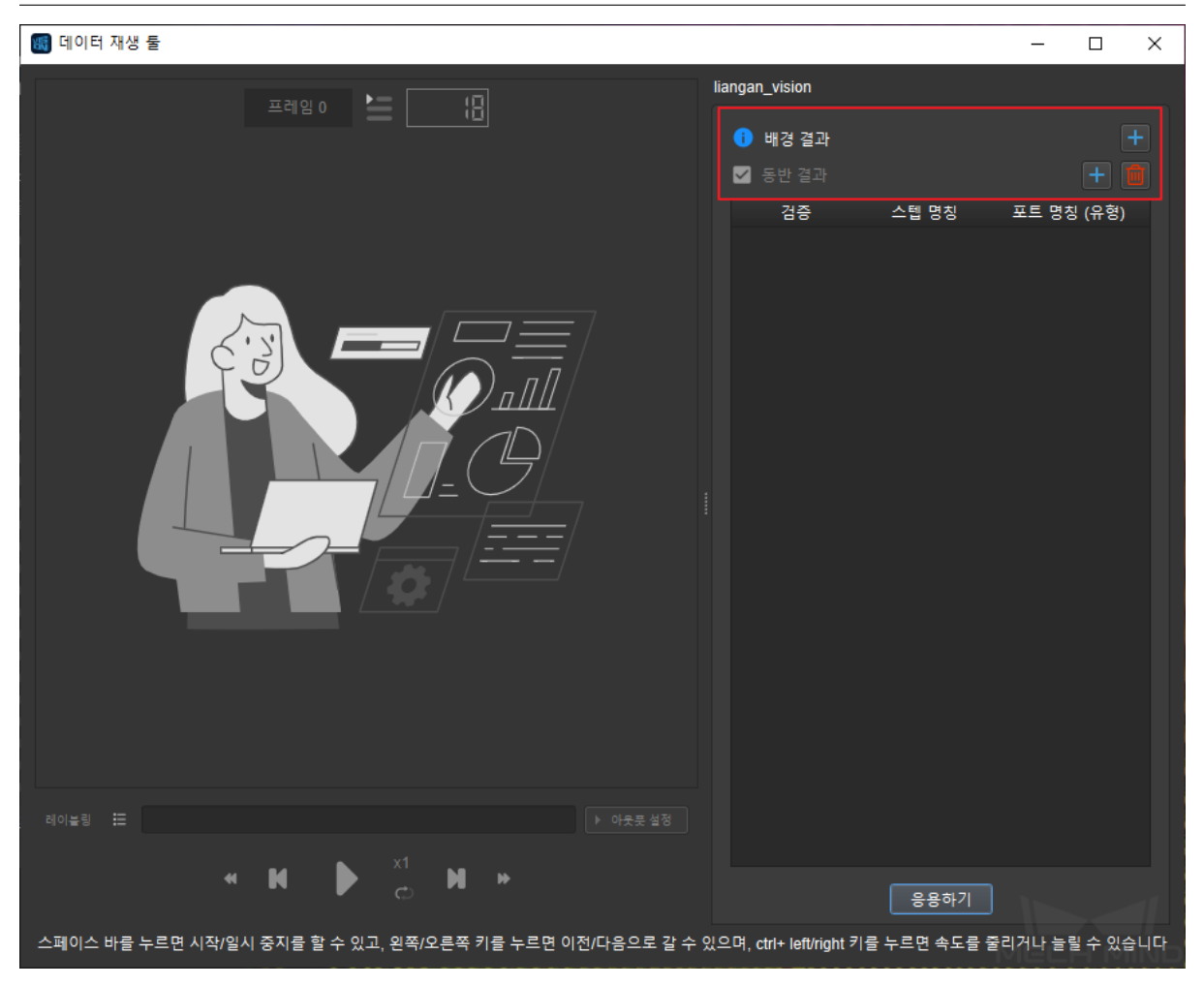

3. 먼저 출력할 수 있는 포인트 클라우드의 **배경 결과** 를 선택하고 **추가하기** 를 클릭합니다.

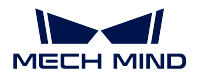

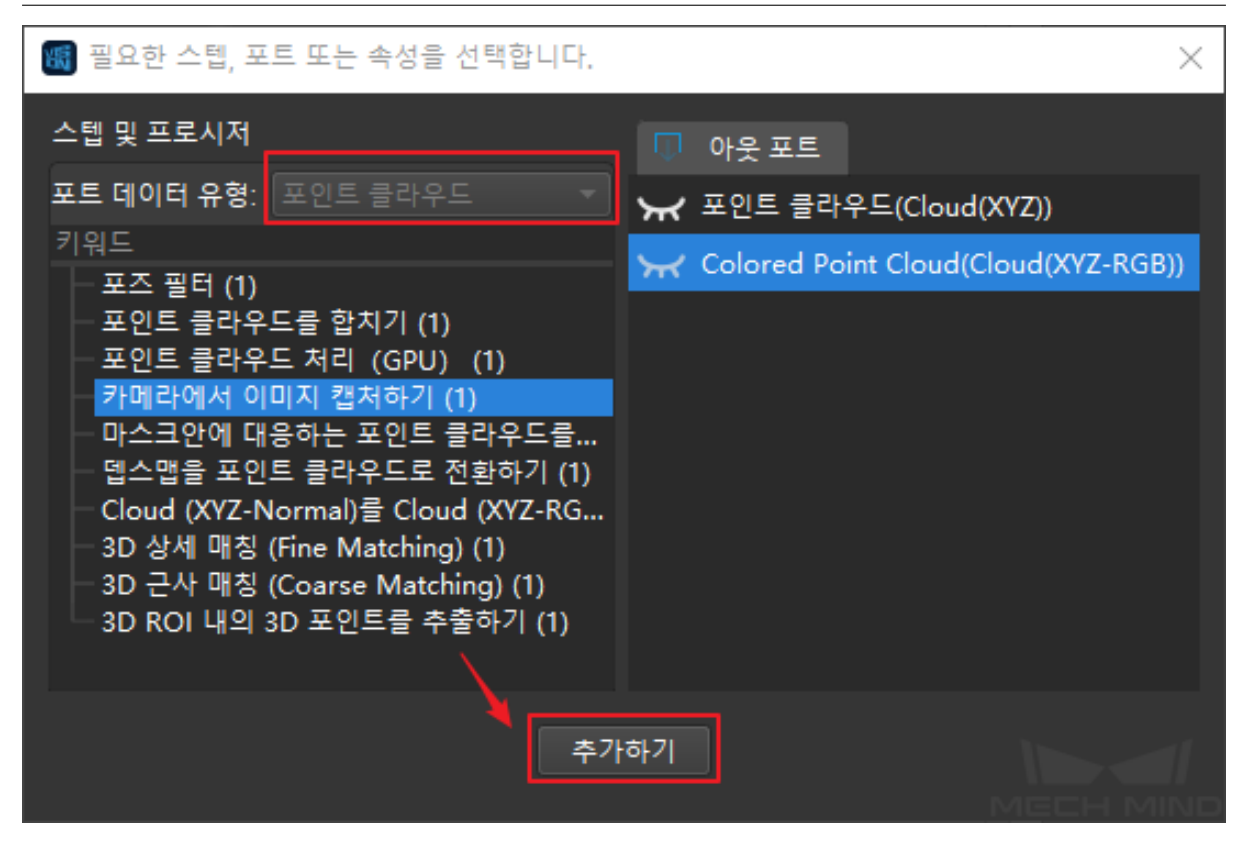

4. 그리고 포인트 클라우드/3D 포즈를 출력할 수 있는 **동반 결과** 를 선택하고 **추가하기** 를 클릭합니다.

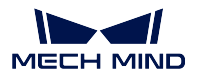

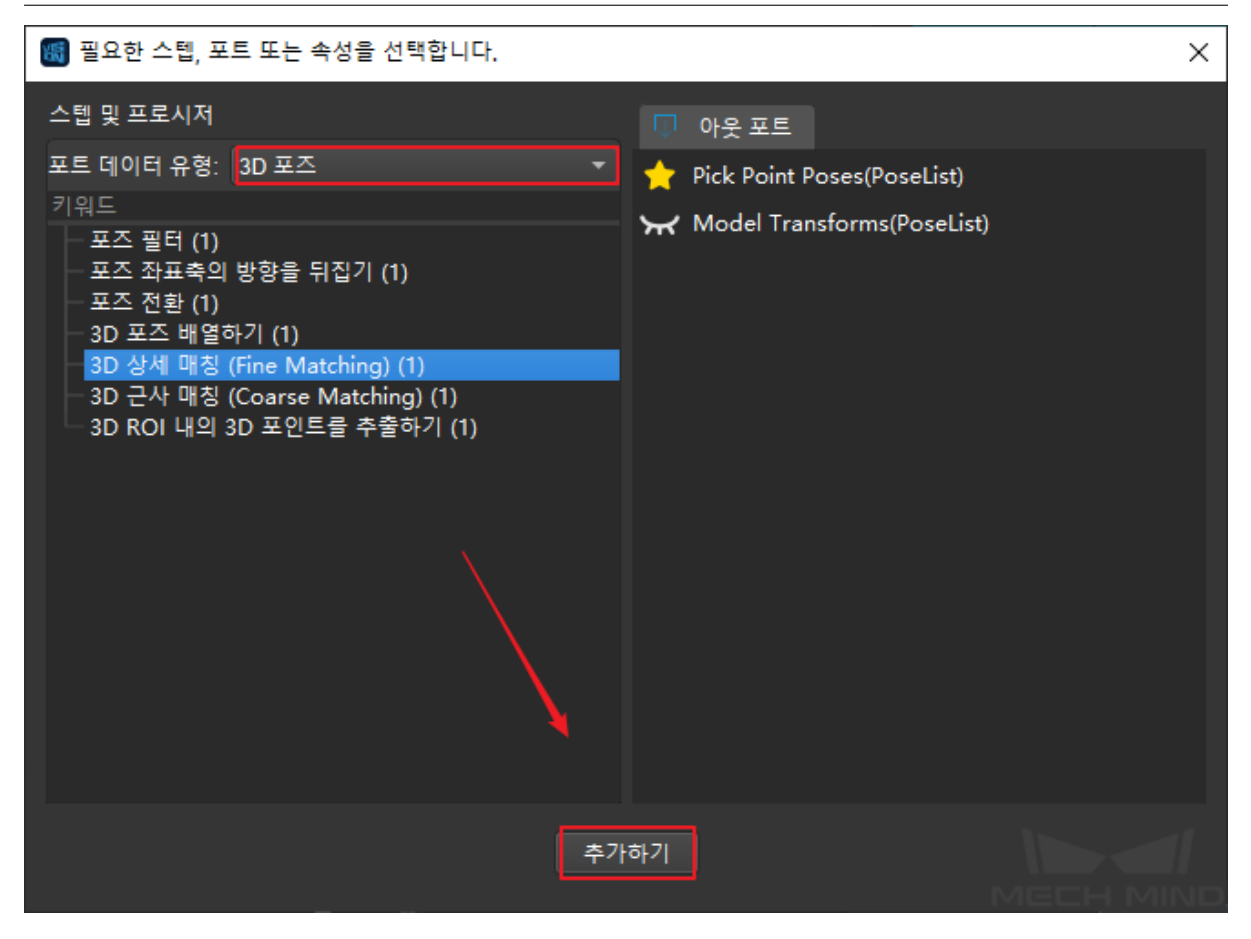

5. 추가한 후, 위와 같은 옵션은 인터페이스 오른쪽 리스트에 나타날 것입니다. 오류 없음을 확인한 후 **응용하기** 를 클릭하고 데이터에 응용합니다. 재생이 끝난 후에 데이터를 검증하려면 **저장하고 검증 에 사용하기** (포즈 데이터의 저장과 검증에만 적용) 을 선택합니다. 선택한 후에 데이터를 저장할 것이고 검증할 때에 비교할 것입니다.

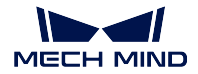

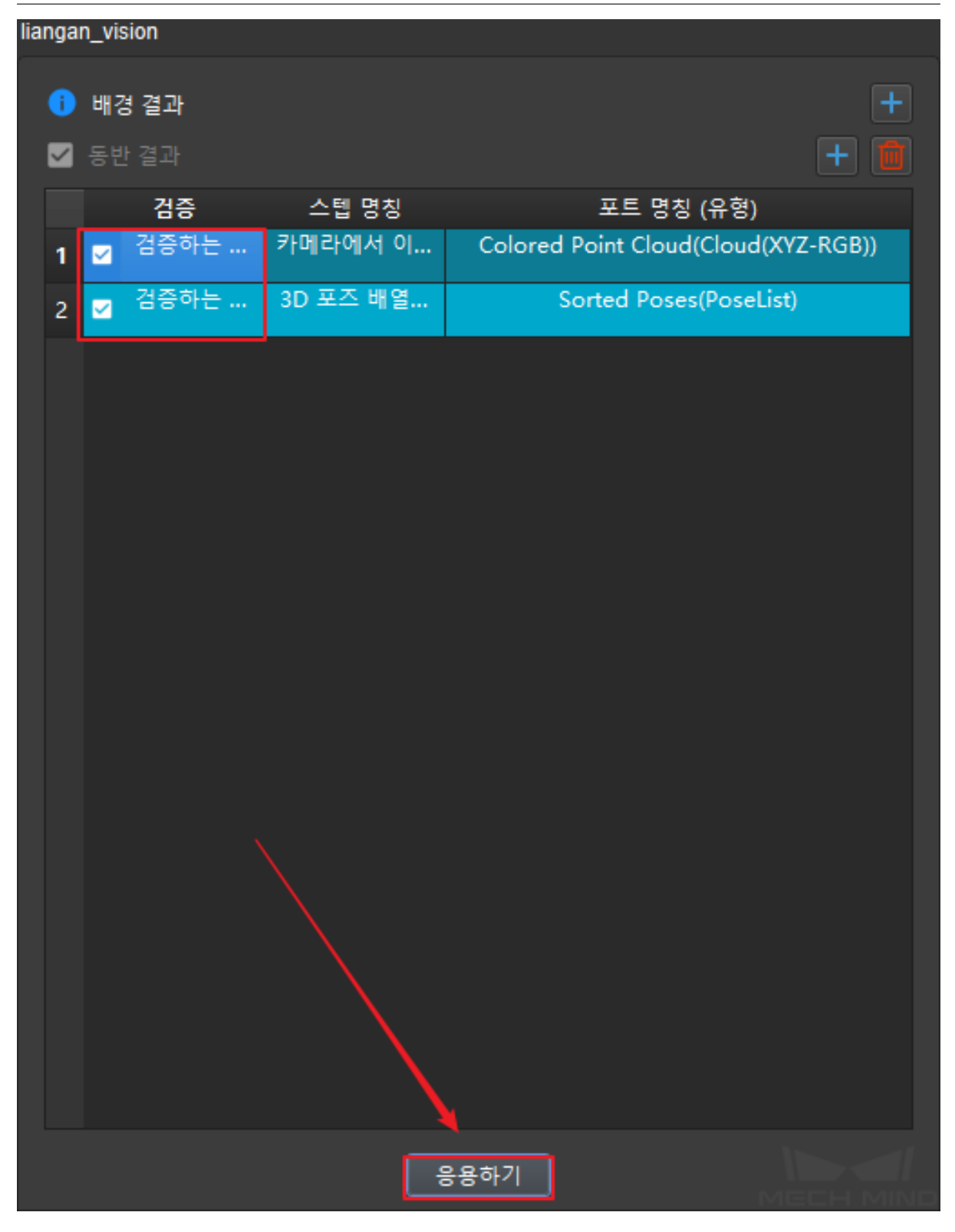

**참고:** 선택한"배경 결과"를 삭제할 수 없으며 교체할 수 있습니다. 선택한"동반 결과"를 삭제하려 면 옵션 앞에 번호를 클릭하고 삭제합니다.

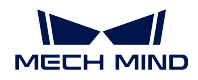

6. 데어터 재생을 실행하기 전에 프로젝트에 계속 실행하기를 설정합니다. **계속 실행하기를 설정하기** 를 클릭합니다.

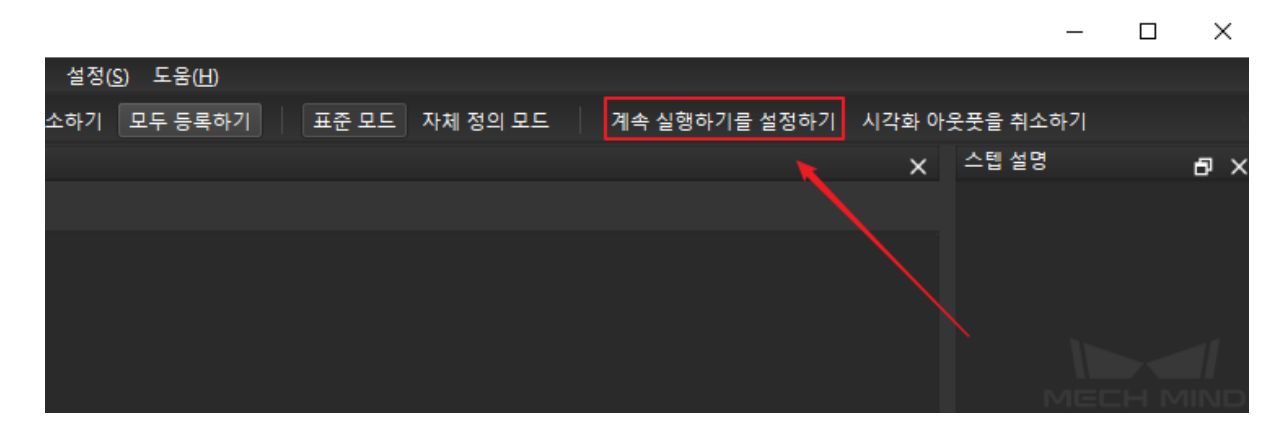

7. 마지막으로 아래 그림과 같은 데이터 재생 인터페이스에 들어가서 재생 버튼을 클릭하면 데이터 재 생을 시작할 수 있습니다.

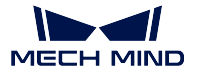

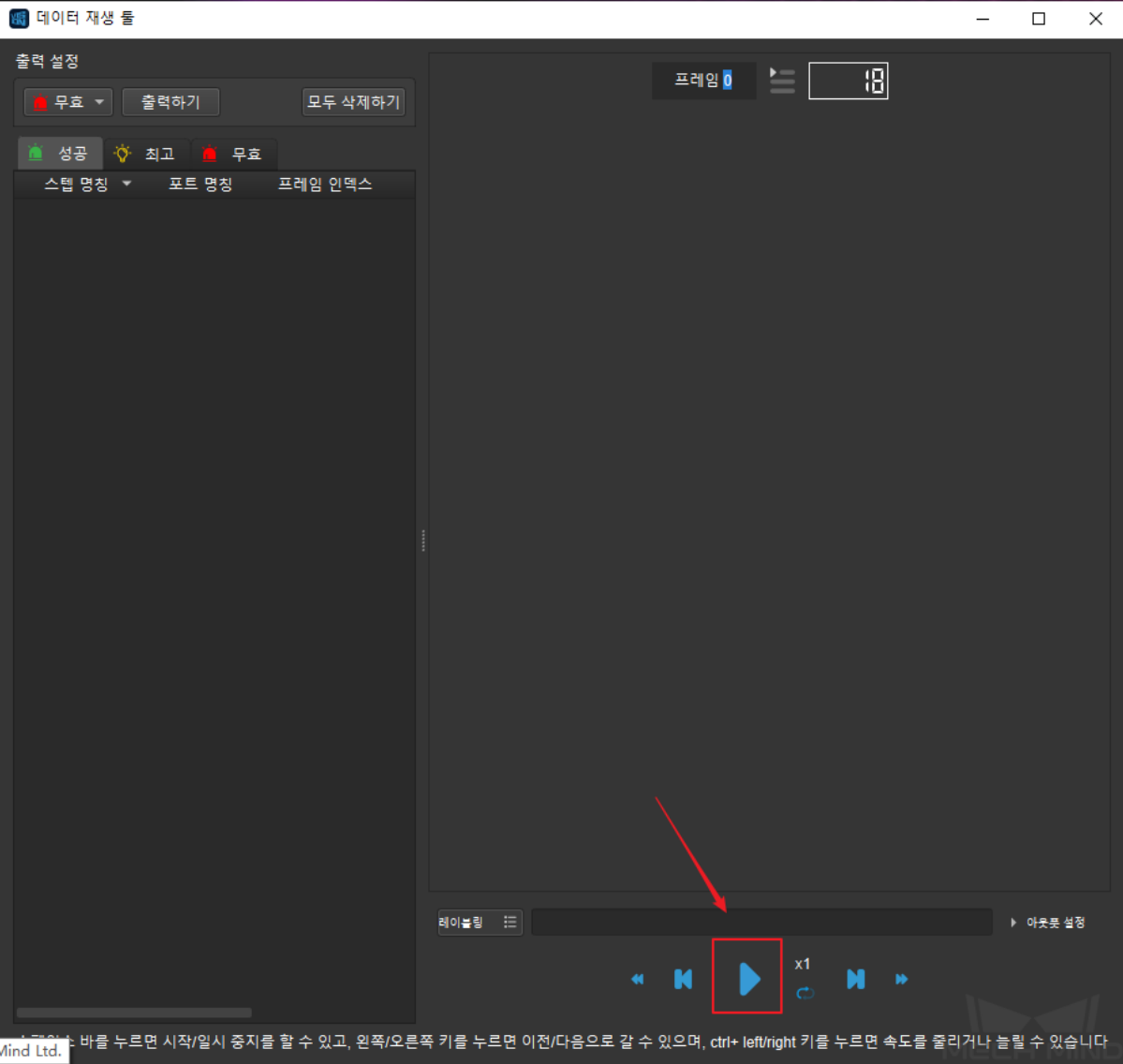

#### **참고:**

- 1. 하나를 재생한 후에 잠시 중지할 수 있으며 문제를 발견할 수 있는 한 각도를 선택하고 재생을 시작합니다.
- 2. 잠시 중지를 클릭할 때 프로젝트 실행이 끝나지 않는 경우에 대응하는 힌트가 나올 것입니다. 이때는 포즈를 표시하지 않거나 출력이 없는 상황이 나타날 것입니다. **프레임** 아래의 숫자를 더블 클릭하고 대응하는 프레임으로 이동하거나 상하 프레임 재생을 클릭하고 볼 수 있습니다.
- 8. 이 데이터를 분류하려면 **레이블** 에서 **성공, 최고, 무효** 를 선택할 수 있습니다. 분류된 데이터가 대 응하는 리스트에 저장될 것이며 **평가** 에서 데이터에 비고를 추가할 수 있습니다.

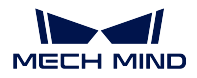

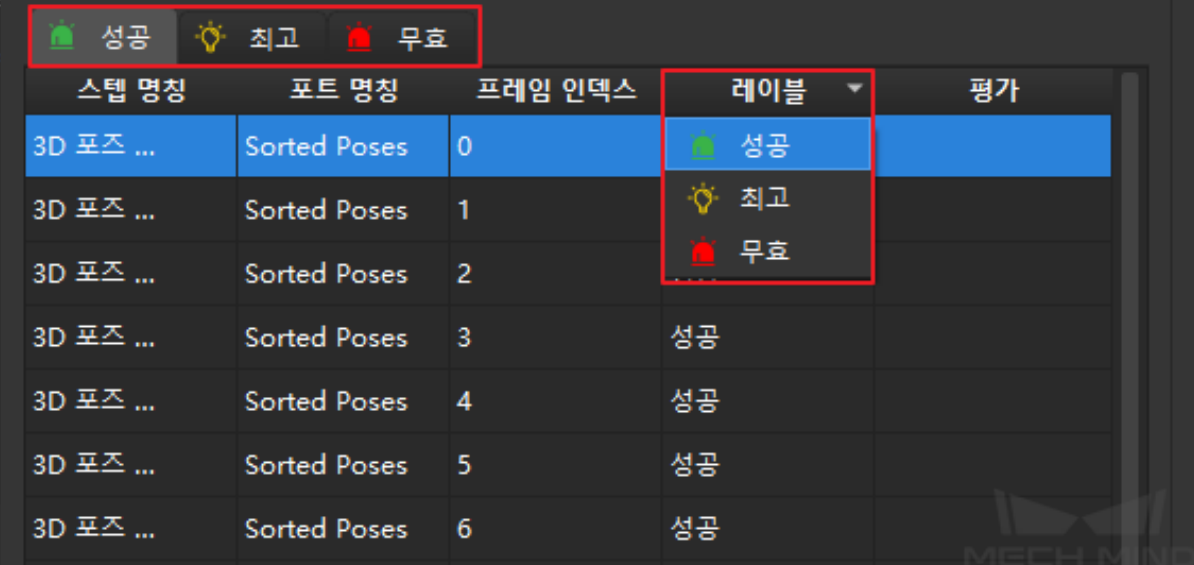

9. **출력하기** 를 클릭해서 필터링된 **최고** 혹은 **무효** 를 출력할 수 있습니다.

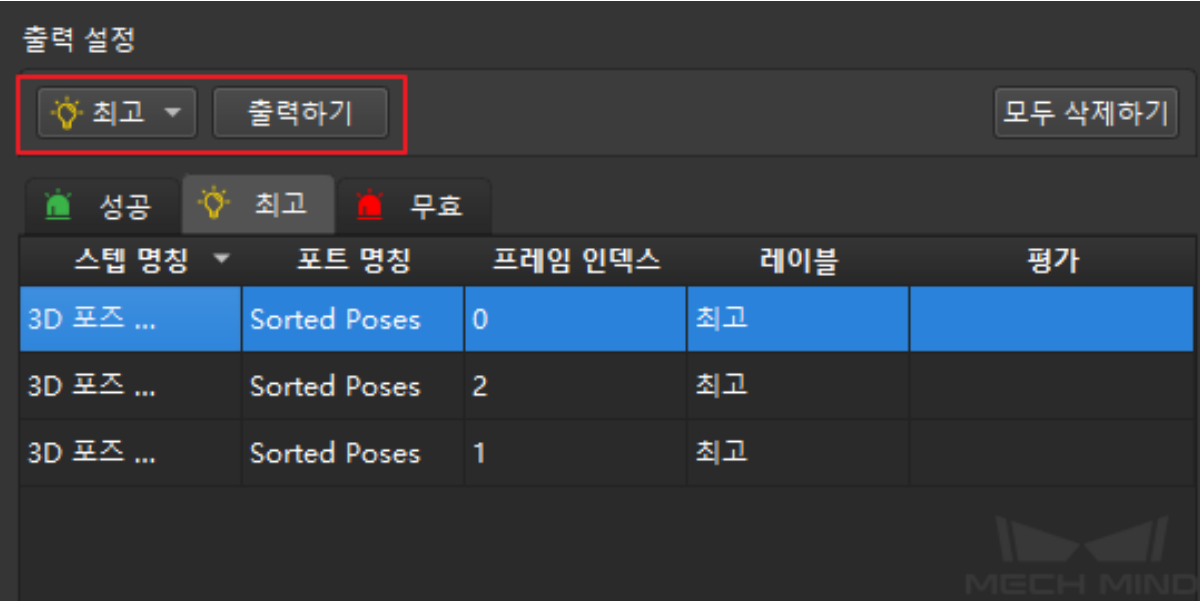

**참고:** 스텝을 다시 선택하려면 **출력 설정** 을 클릭하고 사이드바에서 **리셋하기** 를 클릭하면 선택한 스텝을 삭제할 수 있습니다.

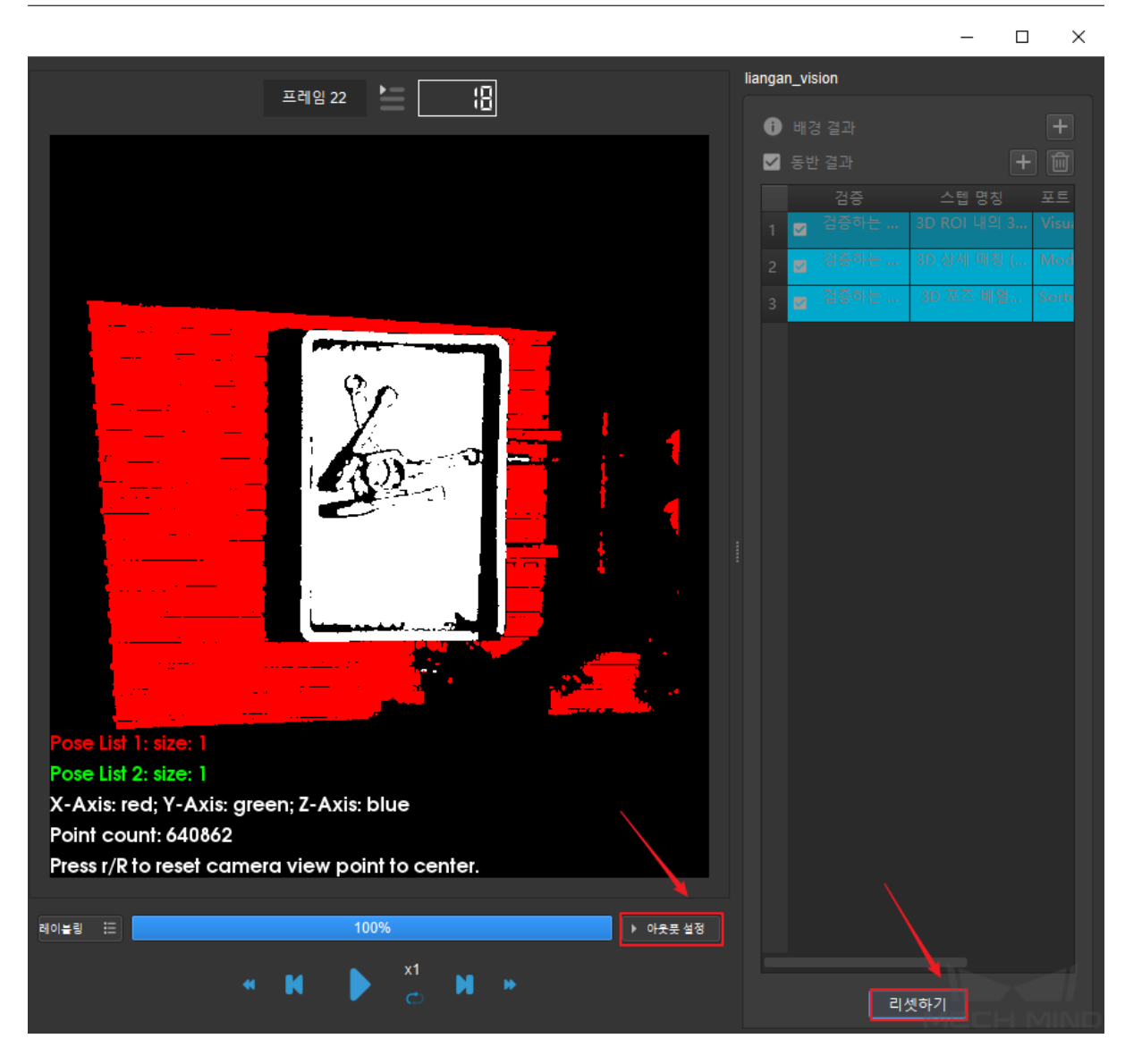

## **6.8.4 무효 데이터 재생**

<span id="page-448-0"></span>이 모드는 프로젝트가**모두 데이터 재생** 을 실행했고"저장하고 검증에 사용하기"를 선택한 상황에 적용됩 니다. 파라미터를 수정한 프로젝트 데이터를 검증합니다. 실행 스텝은 모두 데이터 재생 모드와 매우 비 슷합니다. 그러나 데이터를 검증하기 전에 프로젝트를 수정해야 합니다:

- 모두 데이터 재생 모드에서 무효한 데이터를 도출합니다. 그리고 무효한 데이터를 사용하여 프로젝 트를 실행하고, [무효한 데이터를 보](#page-439-0)고 수정한 다음 이 모드로 유효성을 검증합니다.
- 이 툴의 데이터 재생 인터페이스로 이동하여 무효한 데이터 분류에서"프레임"을 더블 클릭한 다음 문제에 대해 프로젝트를 직접 수정하고 (툴을 닫을 필요 없이), 수정이 완료되면 이 모드를 사용하 여 유효성을 검증합니다.

#### **실행 스텝**

1. **테스트 실행** 을 클릭하고 초록색 통과 가 나타나면 **응용하기** 를 클릭해서 다음 스텝으로 이동합니다.

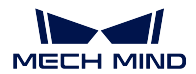

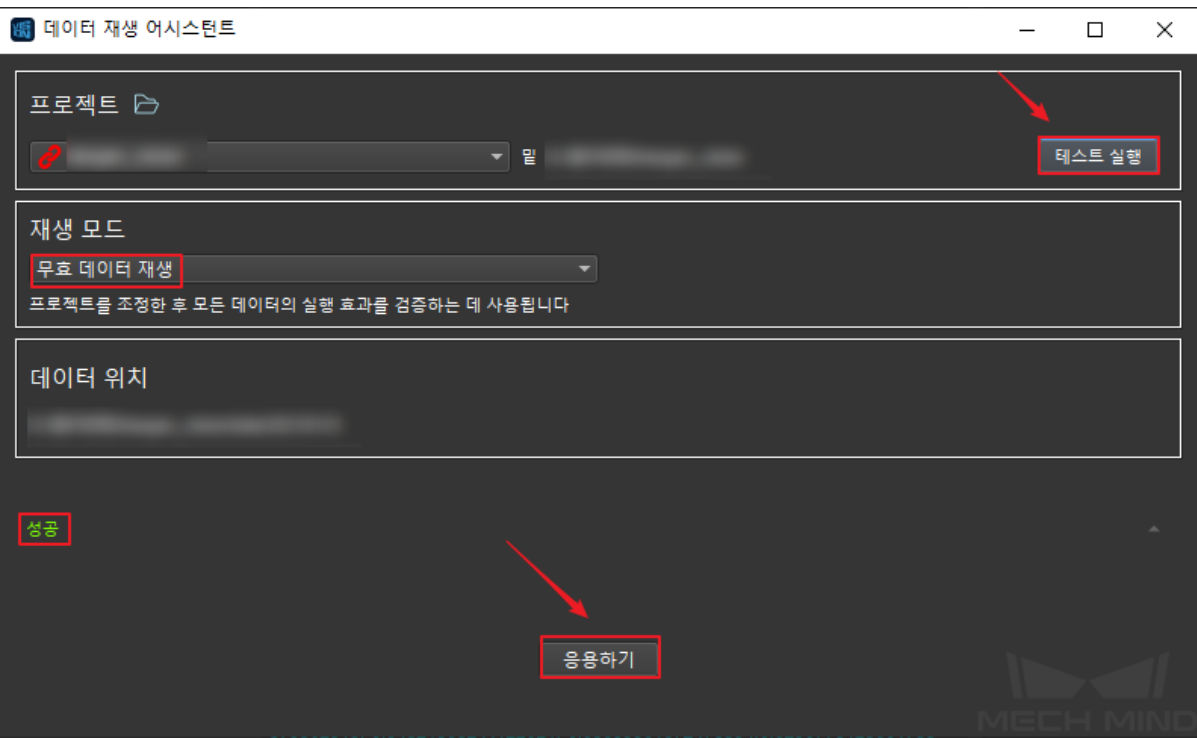

2. 스텝 선택 인터페이스로 이동합니다. 이 프로젝트가 전에 데이터 재생 모드를 실행한 적이 있어서 오른쪽 리스트에서 실행했던 스텝이 저장될 것이니 직접 사용할 수 있습니다.

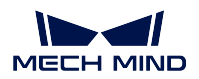

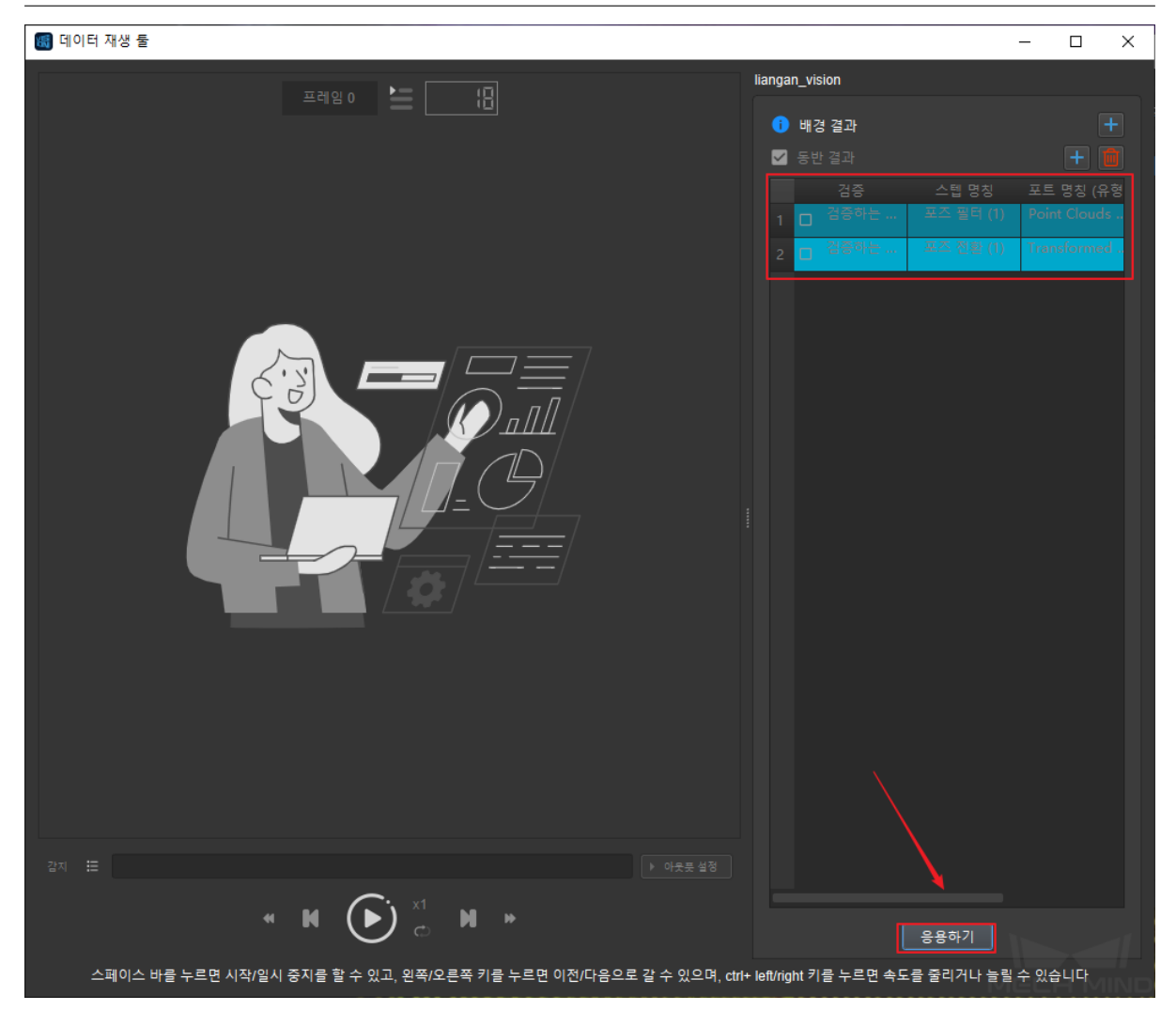

**참고:** 여기서"저장하고 검증에 사용하기"를 변경하거나 체크할 수 없습니다.

3. 모든 옵션이 정확한지 확인한 후 **응용하기** 를 클릭하여 아래 그림과 같은 데이터 재생 인터페이스 를 팝업합니다. 왼쪽 아래 **검증 규칙** 에서 출력된 위치 오차 역치를 설정하고 유효성 검증할 때 해 당 역치보다 큰 새 포즈와 구 포즈의 편차 데이터가 자동으로"실패"로 분류됩니다. 그 다음 재생을 클릭하여 검증을 시작합니다.

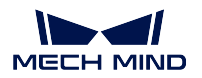

| ☞ 데이터 재생 툴                                  | $\overline{\phantom{m}}$                                                                                | $\Box$   | $\times$ |
|---------------------------------------------|----------------------------------------------------------------------------------------------------|----------|----------|
| <b>直 성공 ♡ 최고 ■ 무효</b><br>실패<br>$\mathbf{x}$ | $\overline{\mathbb{B}}$<br>兰<br>프레임 <mark>0</mark>                                                      |          |          |
| 스텝 명칭 ▼<br>포트 명칭<br>프레임 인덱스                 |                                                                                                    |          |          |
|                                             |                                                                                                    |          |          |
|                                             |                                                                                                    |          |          |
|                                             |                                                                                                    |          |          |
|                                             |                                                                                                    |          |          |
|                                             |                                                                                                    |          |          |
|                                             |                                                                                                    |          |          |
|                                             |                                                                                                    |          |          |
|                                             |                                                                                                    |          |          |
|                                             |                                                                                                    |          |          |
|                                             |                                                                                                    |          |          |
|                                             |                                                                                                    |          |          |
|                                             |                                                                                                    |          |          |
|                                             |                                                                                                    |          |          |
|                                             |                                                                                                    |          |          |
|                                             |                                                                                                    |          |          |
|                                             |                                                                                                    |          |          |
|                                             |                                                                                                    |          |          |
|                                             | 감자 : 듣                                                                                                  | ▶ 아웃풋 설정 |          |
| 검증 규칙                                       | $\mathbb{Z}$<br>$(\blacktriangleright)$<br>$\mathbf{M}$ .<br><br><br>$\mathbf{s}$<br>K<br>$\bullet$     |          |          |
| 출력 위치의 옵셋 역치: 0.00mm                        |                                                                                                    |          |          |
|                                             | 스페이스 바를 누르면 시작/일시 중지를 할 수 있고, 왼쪽/오른쪽 키를 누르면 이전/다음으로 갈 수 있으며, ctrl+ left/right 키를 누르면 속도를 줄리거나 늘릴 수 있습니다 |          |          |

**참고:** 이 팝업창이 나타나면 **확인** 을 선택합니다.

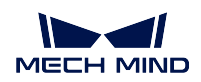

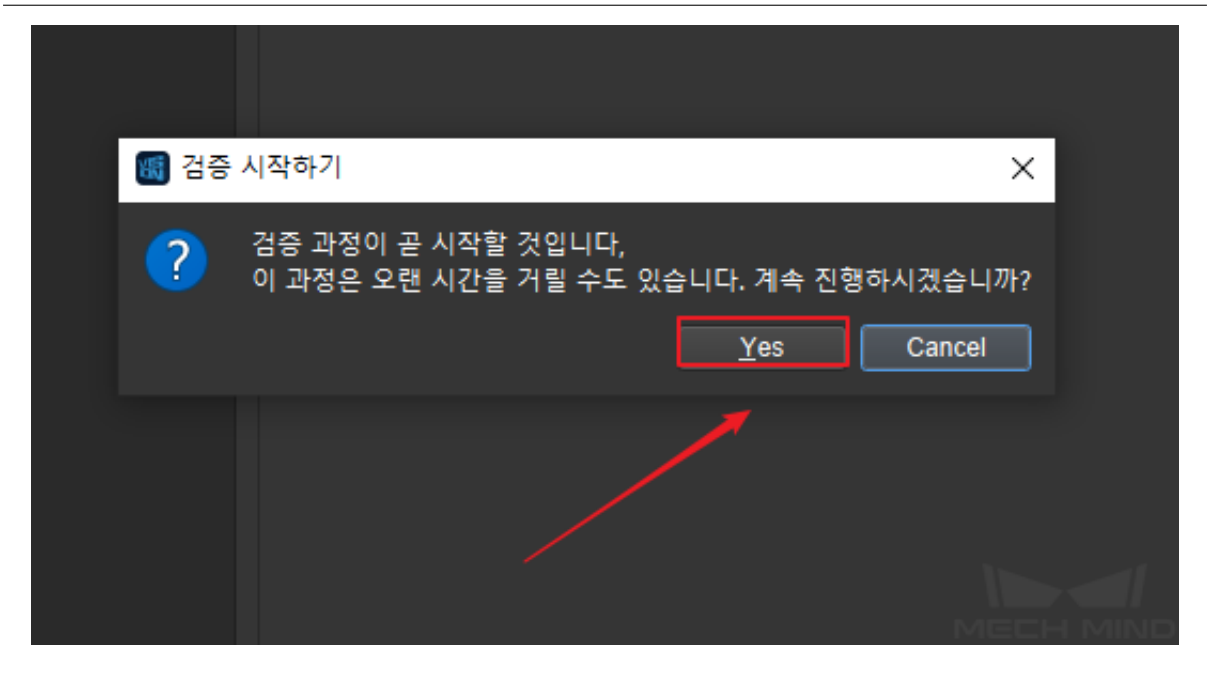

4. 프로그래스 바가 100% 에 도달한 후에도 왼쪽 리스트에 실패한 데이터가 표시되지 않으면 프로젝 트가 적격한 것으로 판단됩니다. 반대로 데이터의 파라미터를 계속 수정해야 합니다.

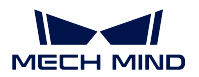

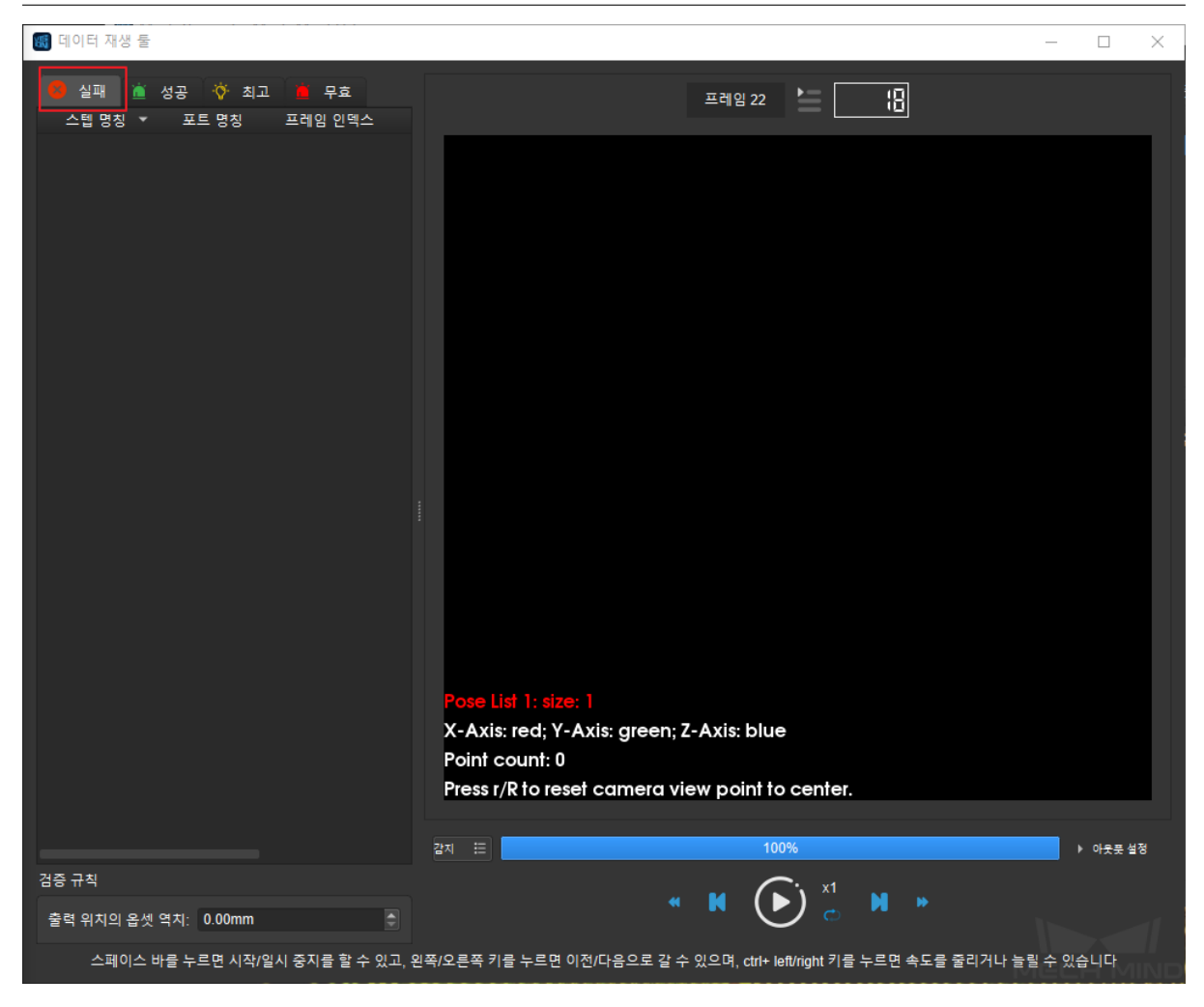

## **참고:**

- 1. 검증이 실행된 후에 잠시 중지하고 계속 검증할 수 없습니다. 잠시 중지되면 검증을 다시 실행 할 것입니다.
- 2. 검증에 리셋하는 기능을 적용할 수 없습니다. 검증을 실행한 다음 프로젝트를 조정했다면 실 패한 데이터를 수동 성공으로 수정한 다음 다시 검증해야 합니다.

# **6.9 파라미터 레시피 구성**

## **6.9.1 응용 시나리오**

현장에서"같은 Mech-Vision 프로젝트를 사용하여 다른 부품 (물체) 를 처리하는 경우"가 종종 있습니다. 이런 경우에는 Mech-Vision 프로젝트의 실행 프로세스가 같지만 일부 파라미터만 변합니다. 이 때 **사용 가가 파라미터 레시피 구성 기능을 통해 다른 부품의 파라미터를 조정하여 파라미터의 동적 설정을 할 수 있습니다**.

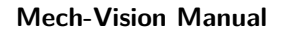

 $\Box$ 

 $\times$ 

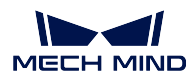

## **6.9.2 사용 가이드**

1. 한 프로젝트를 연 후 **프로젝트 구성** 에서 를 클릭하여 **파라미터 레시피를 편집하기** 페이지로 들어 갑니다.

2. 레시피를 추가하거나 삭제합니다.

- **레시피 추가** 를 클릭하여 필요한 부품 수량에 따라 대응하는 수량의 레시피를 추가합니 다.
- 서로 다른 레시피 명칭을 입력하세요. **그림** *1* 과 같습니다.
- 레시피를 선택한 후 Ctrl 를 눌러 동시에 여러 개를 선택 가능함 레시피 삭제 를 클릭 하여 삭제할 수 있습니다.

(5) 파라미터 레시피 편집기

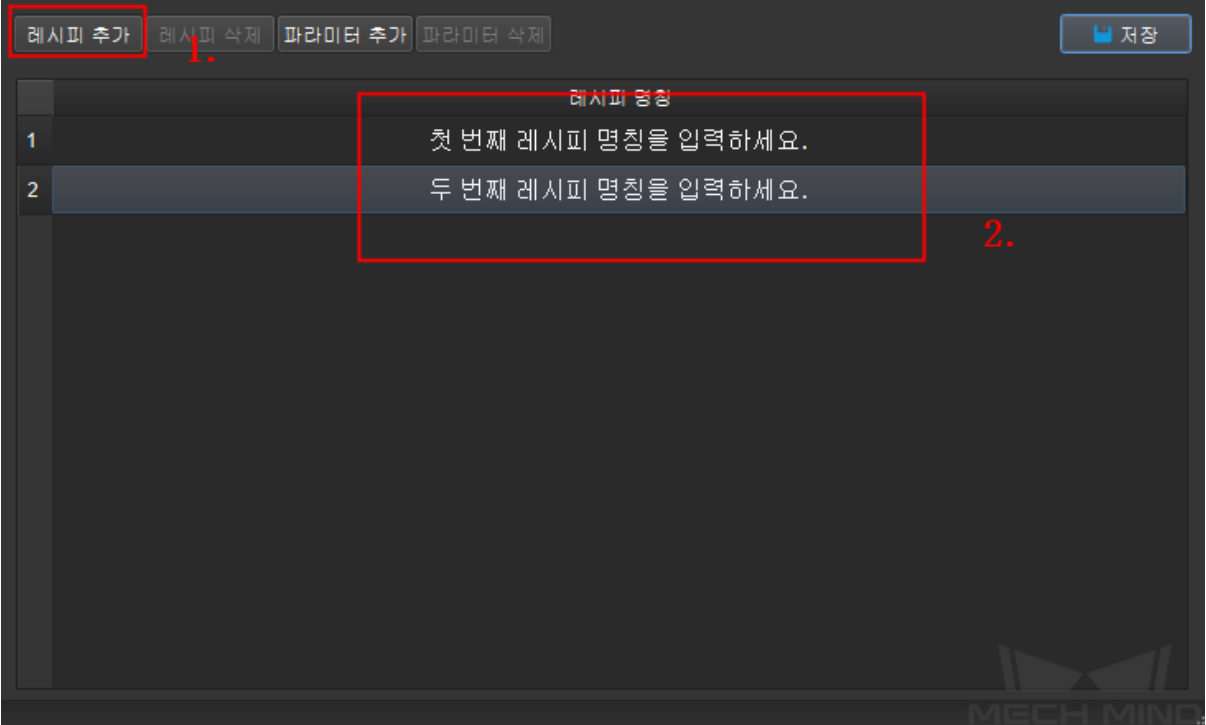

## 그림 1 레시피 추가

3. 레시피 추가, 수정 및 삭제

- **파라미터 추가** 를 클릭하세요.
- **파라미터 선택** 팝업창에서 구성할 파라미터 속성을 선택하세요.

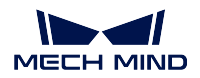

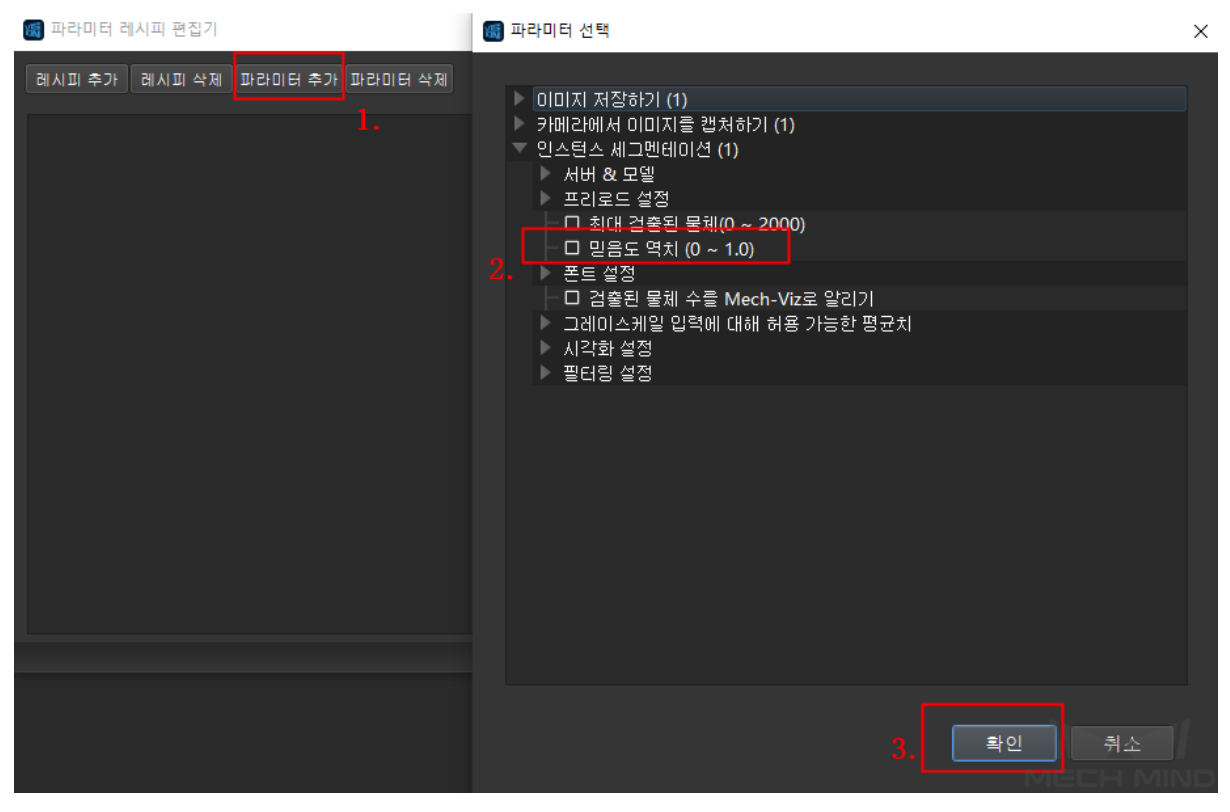

그림 2 파라미터 추가

• **확인** 을 클릭하여 추가한 스텝의 초기 속성 (입력된 파라미터 유형, 입력 형식, 상항 및 하한 등) 을 자동으로 획득합니다. **그림** *3* 과 같습니다.

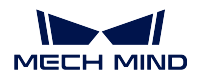

|                | 團 파라미터 레시피 편집기                      |                                   |                        | $\Box$ |      | × |
|----------------|-------------------------------------|-----------------------------------|------------------------|--------|------|---|
|                | 레시피 추가   레시피 삭제   파라미터 추가   파라미터 삭제 |                                   |                        |        | ■ 저장 |   |
|                | 레시피 명칭                              | 인스턴스 세그멘테이션 (1)<br>믿음도 역치 (0~1.0) | 이미지 표시 (2)<br>표시 유형    |        |      |   |
| 1              |                                     | 0.700000                          | ImgAndPolyVerts        |        |      |   |
| $\overline{2}$ |                                     | 0.700000                          | <b>ImgAndPolyVerts</b> |        |      |   |
| 3              |                                     | 0.700000                          | ImgAndPolyVerts        |        |      |   |
|                |                                     |                                   |                        |        |      |   |

그림 3 초기 상태 획득

- 빈칸에서 해당 파라미터 값을 입력하고 입력된 파라미터는 해당 속성과 일치해야 합니 다. 예를 들어**파일 속성** 에서 경로를 입력하고, **중첩율 역치** 에서 0~1 의 숫자를 입력 해야 합니다. 그렇지 않으면 이 스텝을 실행할 수 없습니다.
- 파라미터를 선택한 다음에 **파라미터 삭제** 를 클릭하여 삭제할 수 있습니다.

4. 행, 열에 있는 내용을 복사하세요.

• "열"복사: **다른 열에 복사해야 하는 내용을 선택하기** *(***여러 열을 선택하려면** *Ctrl* **를 누르 면 됨***;* **파라미터 명칭을 클릭하여 이 열의 모든 내용을 선택할 수 있음***.).-→* **마우스 오른 쪽 버튼으로 선택한 구역** *-→* **복사할 열을 선택하기**.

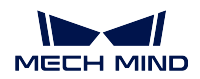

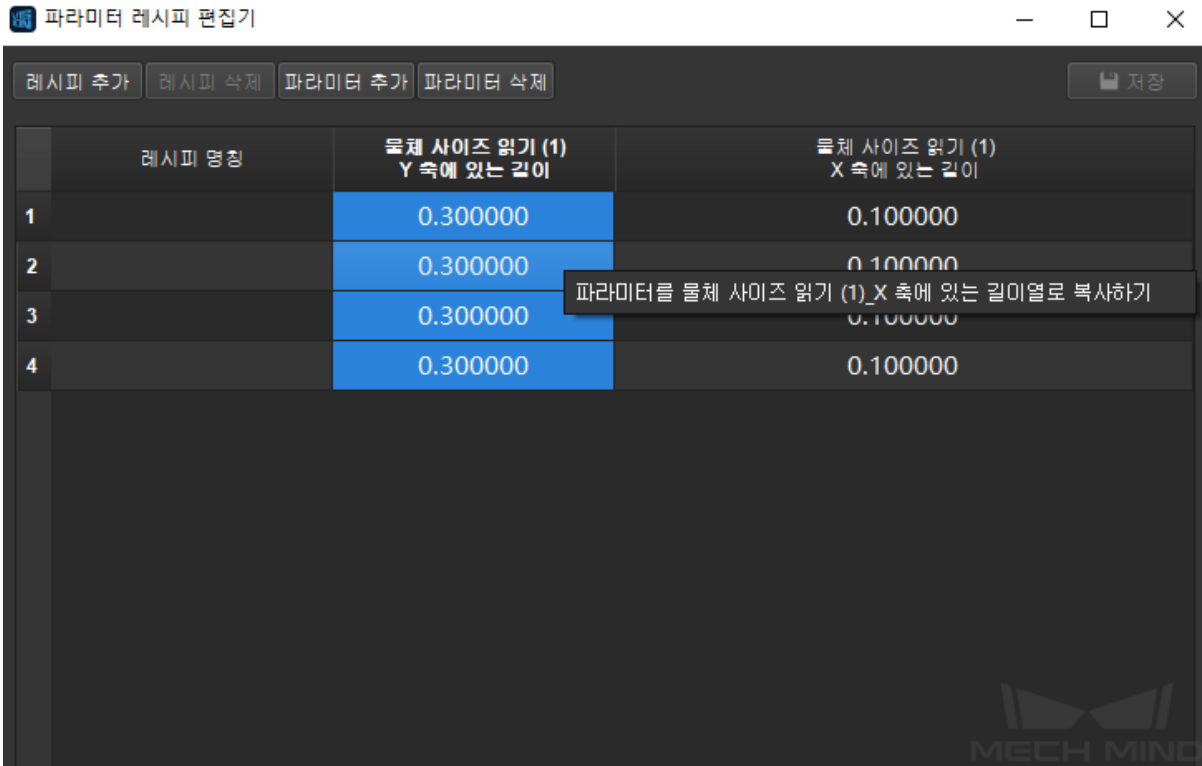

그림 4 열을 복사하기

• "행"복사: **다른 행에 복사해야 하는 내용을 선택하기** *(***여러 행을 선택하려면** *Ctrl* **를 누르 면 됨***;* **파라미터 명칭을 클릭하여 이 행의 모든 내용을 선택할 수 있음***.).-→* **마우스 오른 쪽 버튼으로 선택한 구역** *-→* **복사할 행을 선택하기**.

| '團 파라미터 레시피 편집기  |                             |                             | □<br>×                        |                      |
|------------------|-----------------------------|-----------------------------|-------------------------------|----------------------|
| 레시피 삭제<br>레시피 추가 | <b>파라미터 추가</b> 파라미터 삭제      |                             | ■ 저장                          |                      |
| 레시피 명칭           | 물체 사이즈 읽기 (1)<br>Y 숙에 있는 길이 | 물체 사이즈 읽기 (1)<br>X 축에 있는 길이 | 물체 사이즈 읽기 (1)<br>속성에서 사이즈를 읽기 |                      |
|                  | 0.300000                    | 0.100000                    | 성공                            | 스텝 비고                |
| $\overline{2}$   | 0.300000                    | 0.100000                    | 성공                            |                      |
| 3                | 0.300000                    | 0.100000                    | 성공                            |                      |
| 4                | 0.300000                    | 0.100000                    | 성공                            | 파라미터를 제1줄에 레시피로 복사하기 |
|                  |                             |                             |                               | 파라미터를 제2줄에 레시피로 복사하기 |
|                  |                             |                             |                               | 파라미터를 제3줄에 레시피로 복사하기 |
|                  |                             |                             |                               |                      |

그림 5 행을 복사하기

#### 5. 레시피 저장 및 전환

- 설정 저장: 모든 파라미터 레시피의 설정이 끝난 뒤 **저장** 을 클릭하세요."저장 성공!"이 라는 힌트가 나타나면 모든 설정이 성공적으로 저장되었다는 뜻입니다.
- 레시피 전환: **프로젝트 구성** 의 **풀다운 메뉴** 에서 해당 부품의 레시피 명칭을 선택합니 다. 프로젝트가 실행될 때 설정해 둔 속성이 바로 적용될 것입니다.

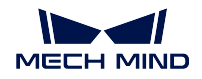

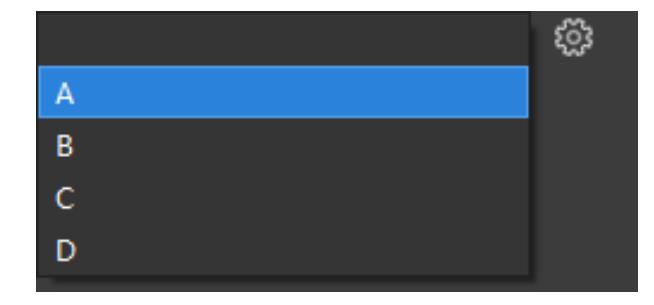

그림 6 레시피 전환

**참고:** 파라미터 그룹을 자동으로 스위치하려면, Mech-Center 에서 Mech-Interface 를 트리거 링하고 표준 인터페이스를 연결합니다. 자세한 실행 스텝은 mech\_interface 를 참고하세요.

# **6.10 접착제 도포**

## **6.10.1 접착제 도포 설명**

접착제 도포는 주로 자동차 도어와 같은 프레임 물체의 접착제 도포 트랙 포인트를 생성하는 데 사용됩니 다. 아이들은 가서 있어서 그 가지 모든 그 개를 들어가 넘어서 보고 그 가서도 모두를 생성하는 데 가장님이<br>다. 많은 물체 유형, 임의적인 포즈, 복잡한 접착제 도포 트랙을 가진 정밀도 요구가 높은 신에 적용됩니 다.

**6.10.2 접착제 도포 사용 방법 (도어를 예로 듬)**

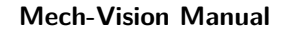

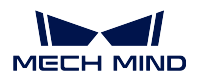

## **실행 스텝 설명도**

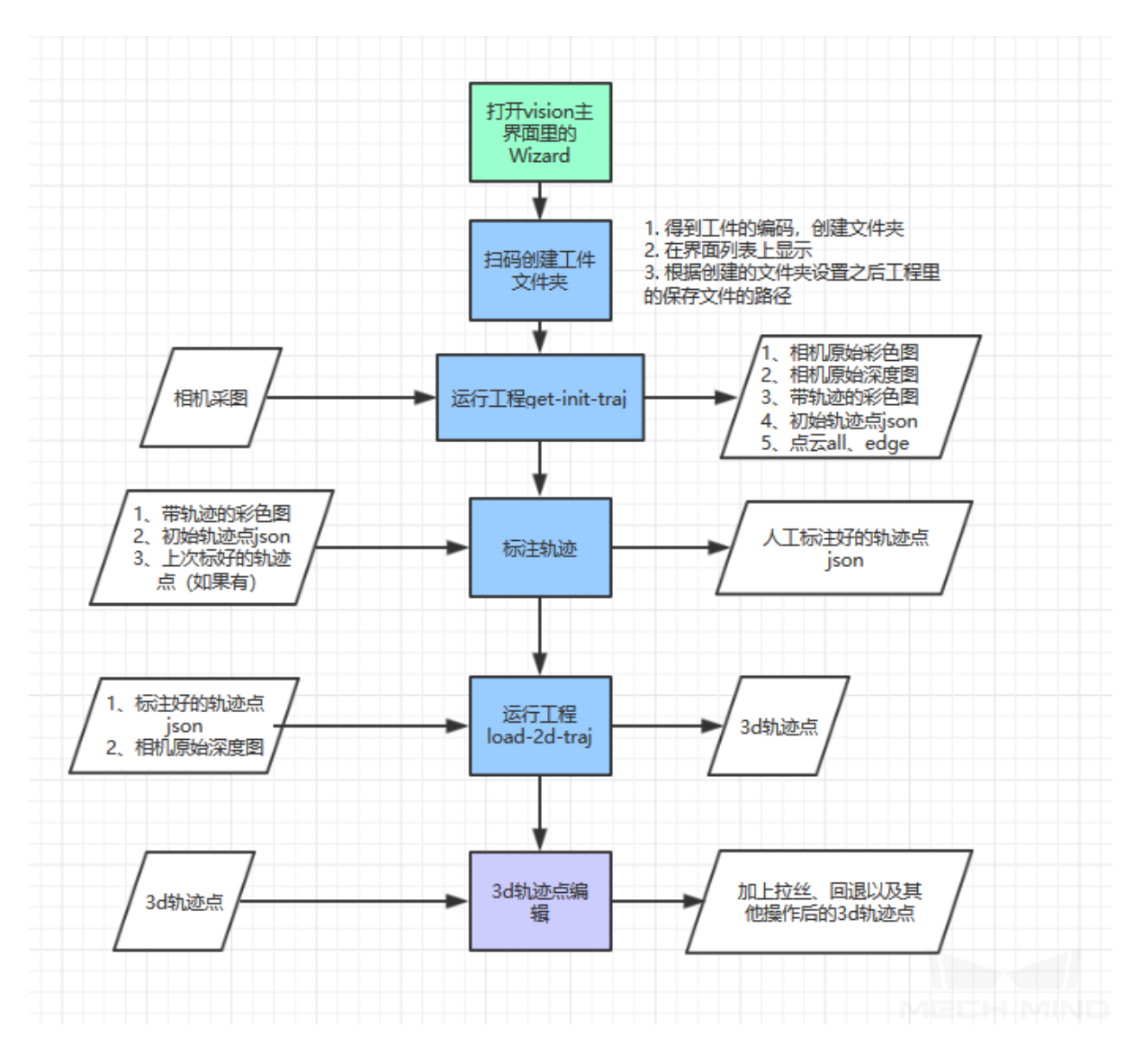

#### **준비 작업**

1> 부품에 백지 한 장을 붙이고 백지 위에 접착제 도포 트랙이 있는 곳에서 검은 선을 그립니다. 검은 선 을 뚜렷하고 그림자 없이 그리세요. 필요 시에 적당한 광원을 증가합니다.

2> 부품이 얇아 작업대와 밀착될 경우 부품을 적당한 수준으로 올려야 하며 올린 후에 여전히 수평으로 유지해야 합니다.

3> 부품이 저장되는 폴더 (《D:/MechGlue》와 같음) 에서 data 와 project 서브 폴더를 만듭니다. 즉 "D:/MechGlue/data"및"D:/MechGlue/project"입니다.

4> Mech-Vision 을 부팅하고《get-init-traj》및《load-2d-traj》프로젝트를 로드합니다.

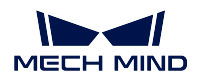

**Mech-Vision Manual**

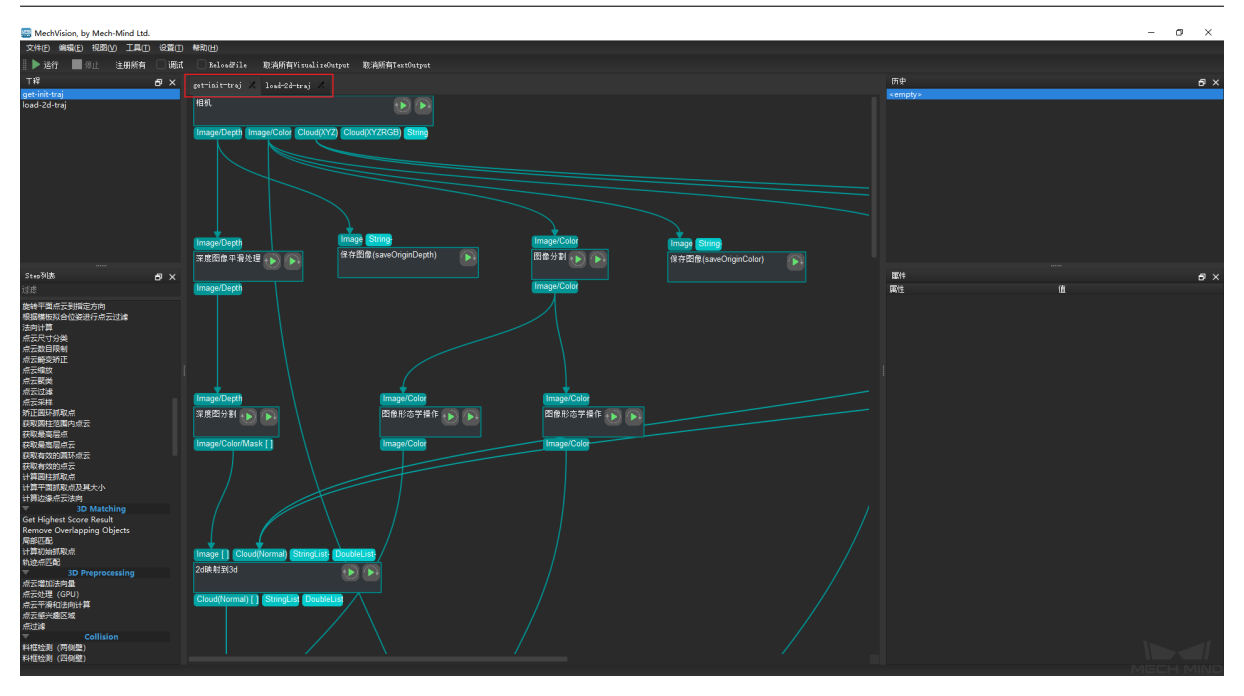

## **부품 정보를 수집하기**

1> Mech-Vision 을 부팅하고 툴—접착제 도포 순서대로 클릭합니다. 정보 수집 인터페이스와 파라미터 설명은 아래 그림과 같습니다.

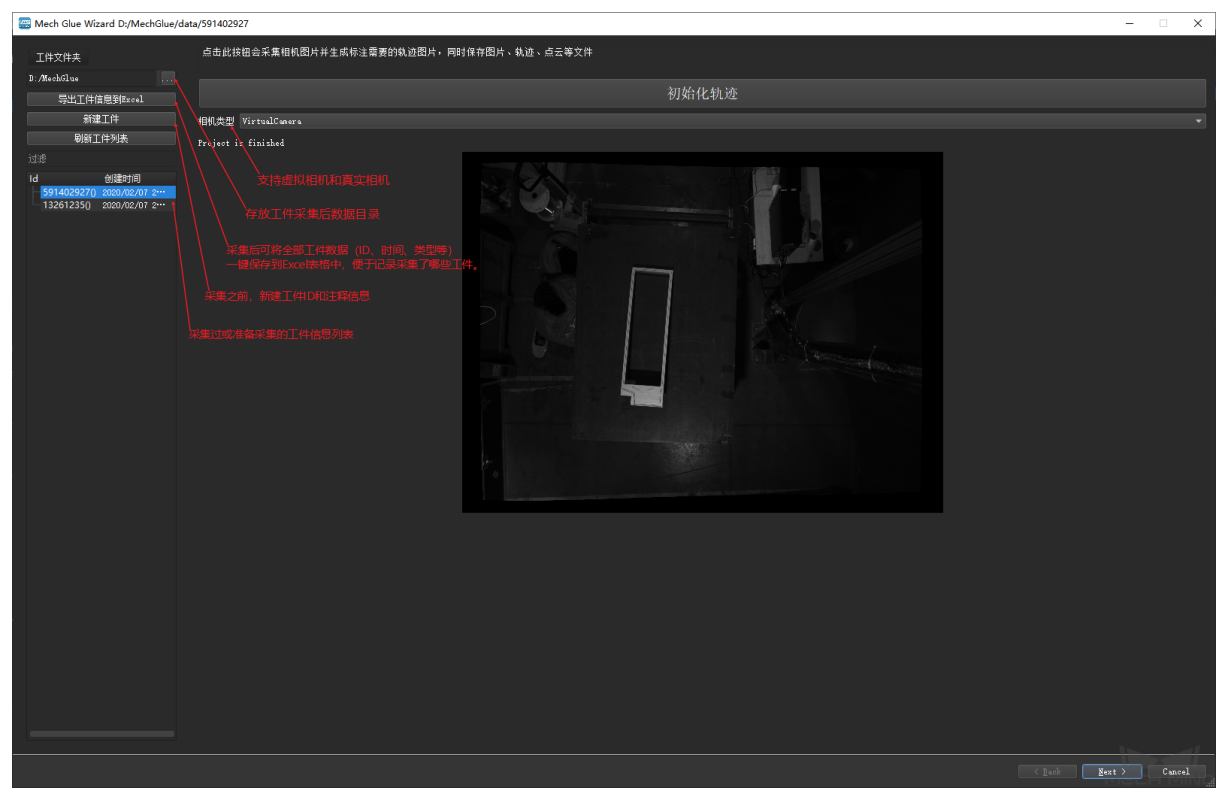

2> 부품이 저장될 폴더 ("D:/MechGlue"와 같음) 를 설정합니다. 부품 ID 와 비고 정보를 추가하고 왼쪽 표시줄에 나타날 걸입니다. 적당한 카메라 유형을 선택하세요.

3> "트랙 초시화"를 클릭해서 부품 데이터를 수집하며 백그라운드에서 get-init-traj 프로젝트가 실행될

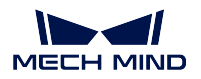

것입니다. 실행이 완료된 후에 data 폴더에서 부품 ID 번호로 이름을 명명한 서브 폴더를 자동으로 만듭 니다. 이 폴더에서 현재 부품의 데이터 정보를 저장합니다. 아래 그림과 같이 원시 컬러 맵과 뎁스맵, 빨 간 트랙 선을 가진 컬러 맵, 부품을 수집하는 데에 사용되는 프로젝트의 백업, 부품의 모든 포인트 클라우 드, 외곽점 클라우드, 부품 내의 윤곽선의 권중 포인트 클라우드, 초시 2D 트랙 포인트를 포함되어 있습 니다. 실행이 완료된 후 부품 이미지와 포인트 클라우드가 예상대로 생성된지를 체크할 수 있습니다. 문 제가 있으면 파라미터 설정과 프로젝트를 체크해야 합니다.

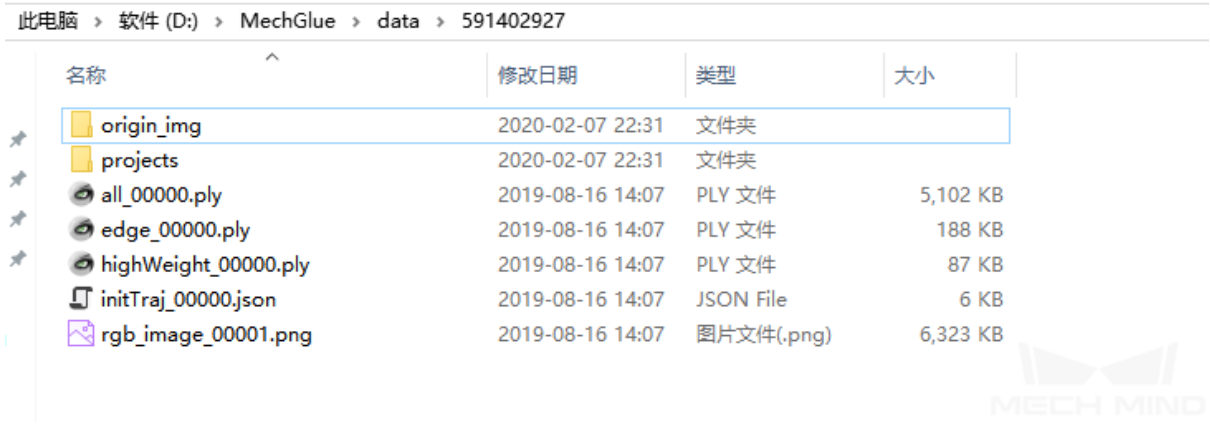

#### **2D 트랙 포인트를 표시하고 생성하기**

1> 부품 정보 수집이 완료된 후"Next"를 클릭하고 표시 인터페이스로 이동합니다. 인터페이스와 파라미 터 설명은 아래 그림과 같습니다.

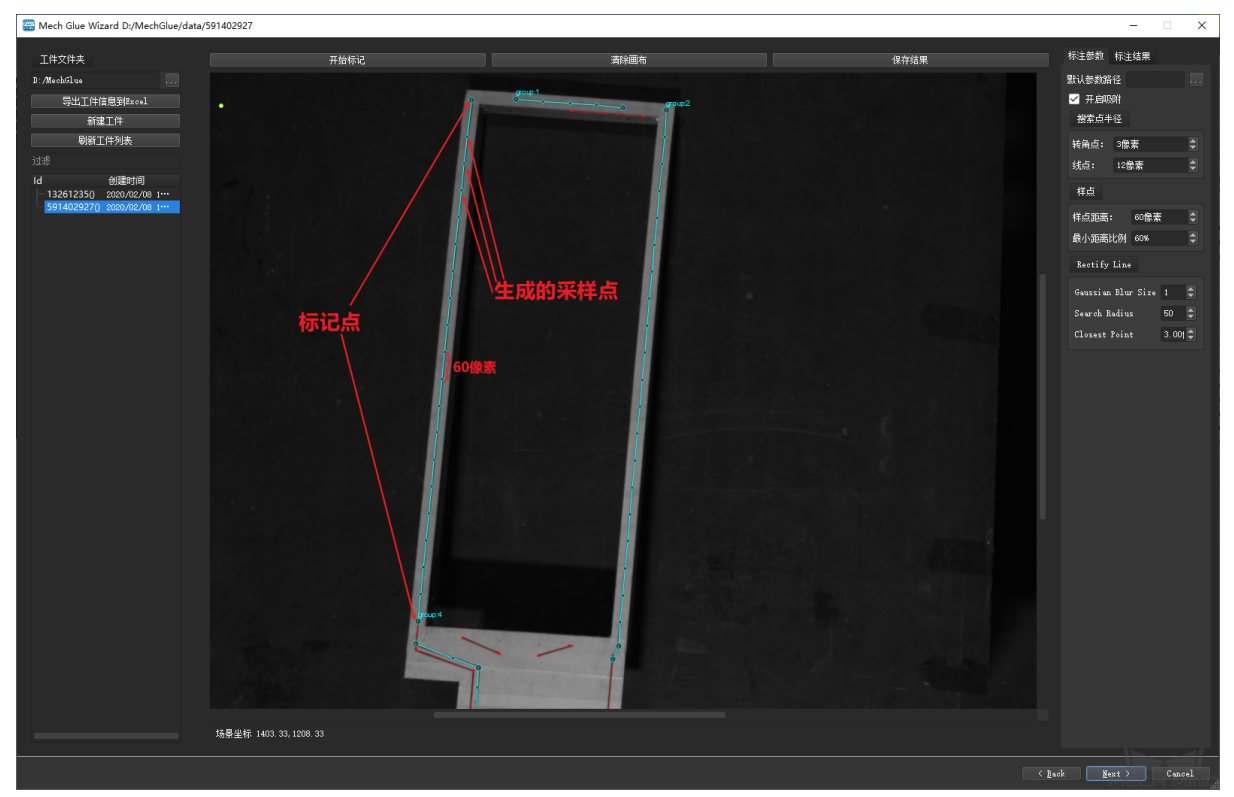

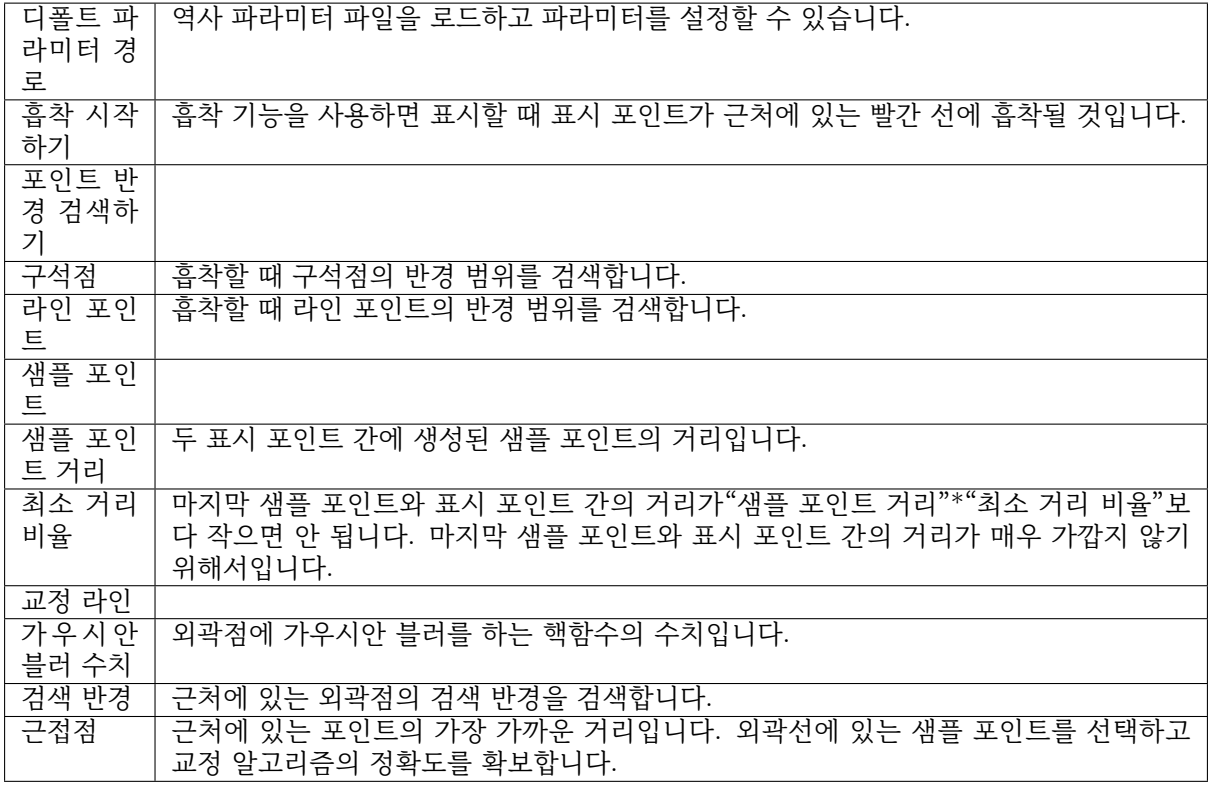

2> 파라미터 설명에 따라 설정합니다. "레이블링 시작하기"를 클릭하고 마우스 왼쪽 버튼으로 표시 포인 트를 표시합니다. 한 단락의 표시가 끝나면 마우스 오른쪽 버튼으로 표시를 완성합니다. 그리고"레이블 링 시작하기"를 다시 클릭하고 다음 단락의 표시를 시작합니다. 표시가 완료된 선은 오른쪽"표시 결과" 리스트에서 나타날 것입니다.

**주의:** 표시할 때 다음과 같은 원칙을 지켜야 합니다: A. 선분의 변곡점만에 포인트를 표시합니다. 두 개 표시 포인트 간의"샘플 거리 파라미터"에 따라 다수의"중간 샘플 포인트"를 자동으로 생성합니다; B. 클로브이드에 일정한 수의 포인트 (아래 그림에서 약 4 개 포인트가 있습니다) 가 있어야 하고 접착 제 도포를 실제로 새용할 때 클로보이드에서 툴과 부품이 부딪치지 않기 위해 포인트 간의 일정한 거 리를 두어야 합니다.(아래 그림에서 약 3-4CM 정도의 거리입니다) C. 가파른 곳에 표시 포인트가 반 드시 있어야 합니다. 아래 그림과 같습니다.

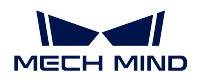

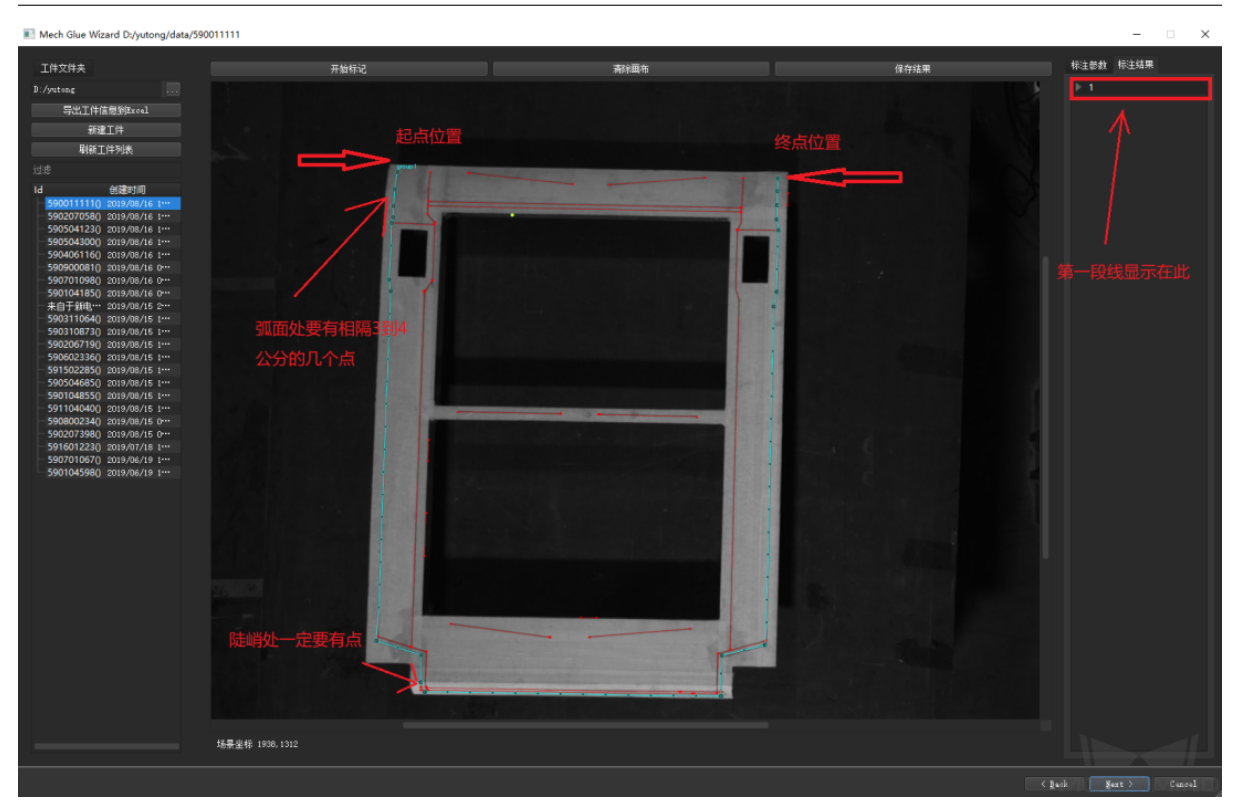

3> 직선일 경우, 표시가 완료된 후에 트랙 포인트가 예상한 양쪽 외곽선에 있지 않으면 아래 그림과 같이 직선의 트랙 포인트를 교정할 수 있습니다.

**주의:** 직선의 트랙 포인트만을 교정할 수 있습니다.

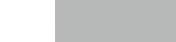

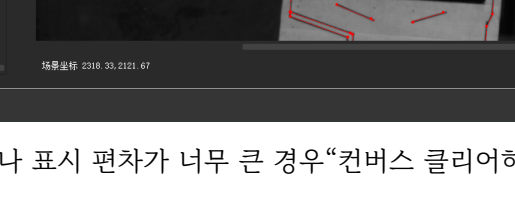

4> 표시 오차나 표시 편차가 너무 큰 경우"컨버스 클리어하기"를 클릭해서 다시 표시할 수 있습니다.

段与段之间的过渡点

 $\rightarrow$ 

## **3D 트랙 포인트를 생성하고 편집하기**

 $\Rightarrow$   $\bullet$ 

开胶枪点

(GlueOn)

접착제 트랙 포인트 유형 소개

1> 표시 인터페이스에서"결과 저장하기"를 클릭하고"Next"를 클릭한 후 3D 트택 포인트 생성하는 인터

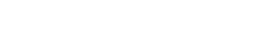

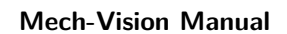

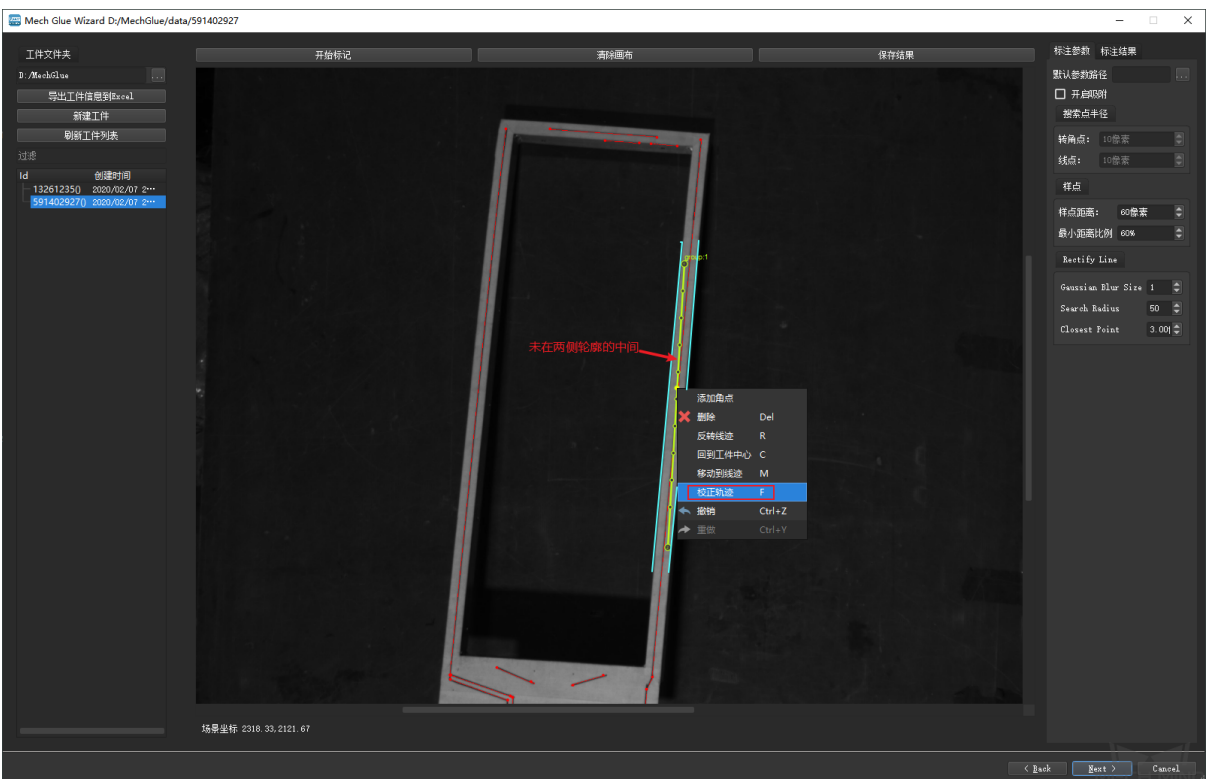

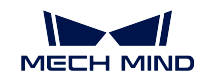

拉丝

关胶枪点

(GlueOff)

⇒

 $\tilde{\mathcal{D}}$ À

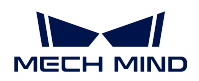

페이스에 들어갑니다. "3D 트랙 포인트 생성하기"를 클릭해서 백그라운드에서"load-2d-traj"프로젝트가 실행될 것이고 초시 3D 트랙 포인트를 생성합니다.

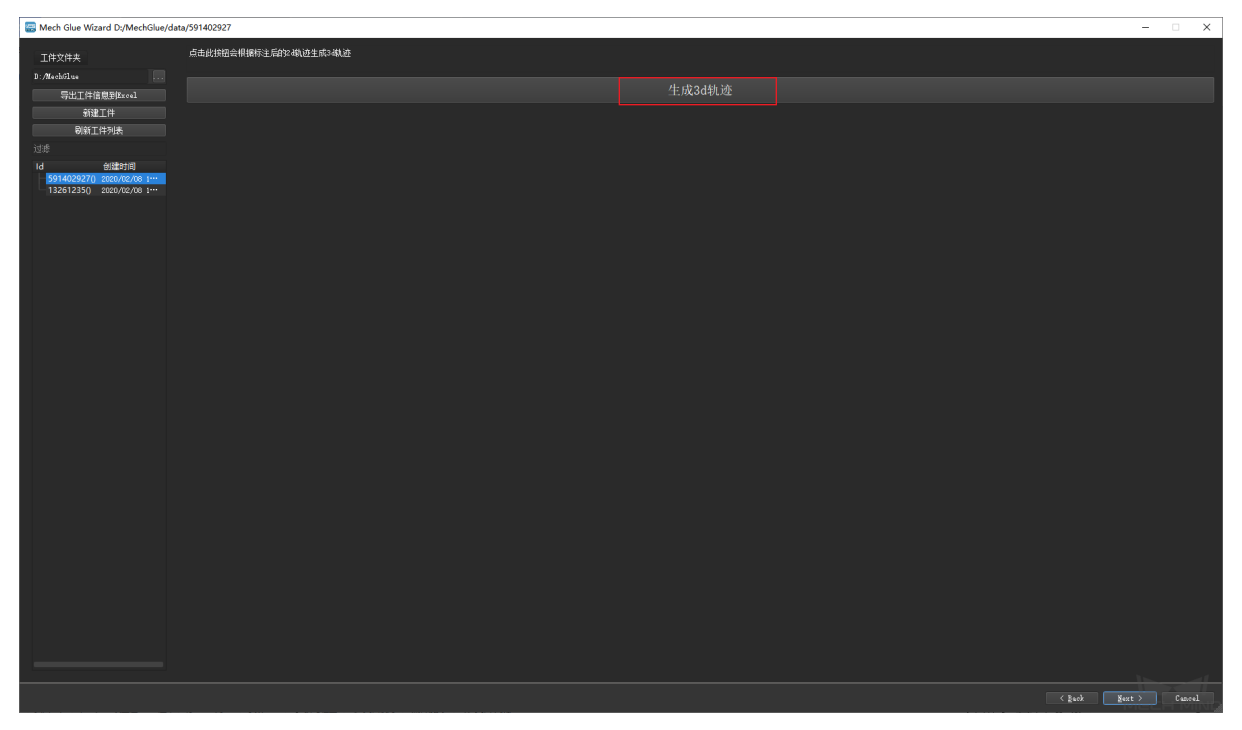

2> 3D 트랙 포인트와 파라미터를 편집하고 저장합니다. "3D 트랙 포인트 생성하기"를 완성한 후 초기 3D 트랙 포인트를 편집하는 인터페이스로 이동할 것입니다. 프로젝트 요구에 따라 트랙 포인트를 조정하 고 파라미터를 설정할 수 있습니다. 조정이 완료한 후"트랙 저장하기"를 클릭해서 트랙 포인트와 파라미 터를 저장합니다. 마지막으로 Finish 를 클릭하고 트랙 생성이 완성됩니다. 편집 스텝과 파라미터 설명은 아래와 같습니다.

2.1> 전체 파라미터 설정

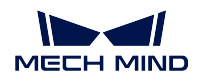

#### **Mech-Vision Manual**

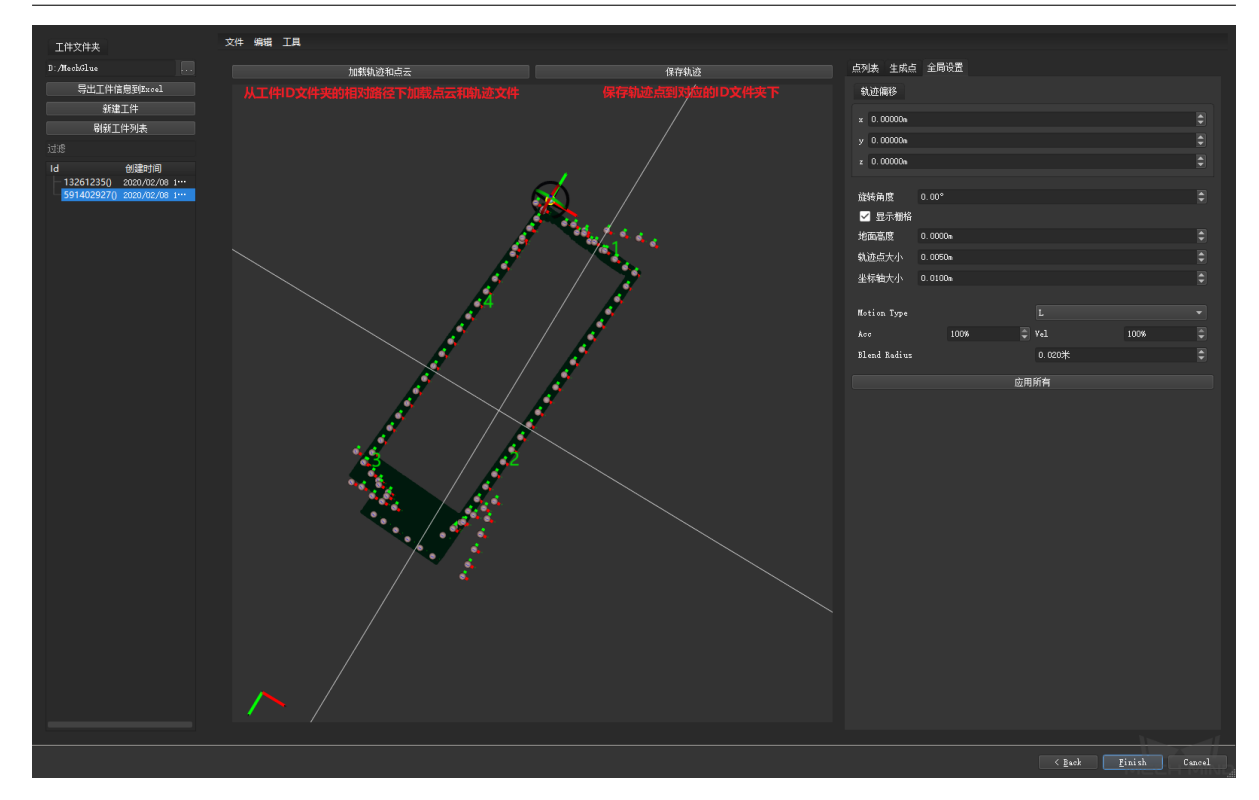

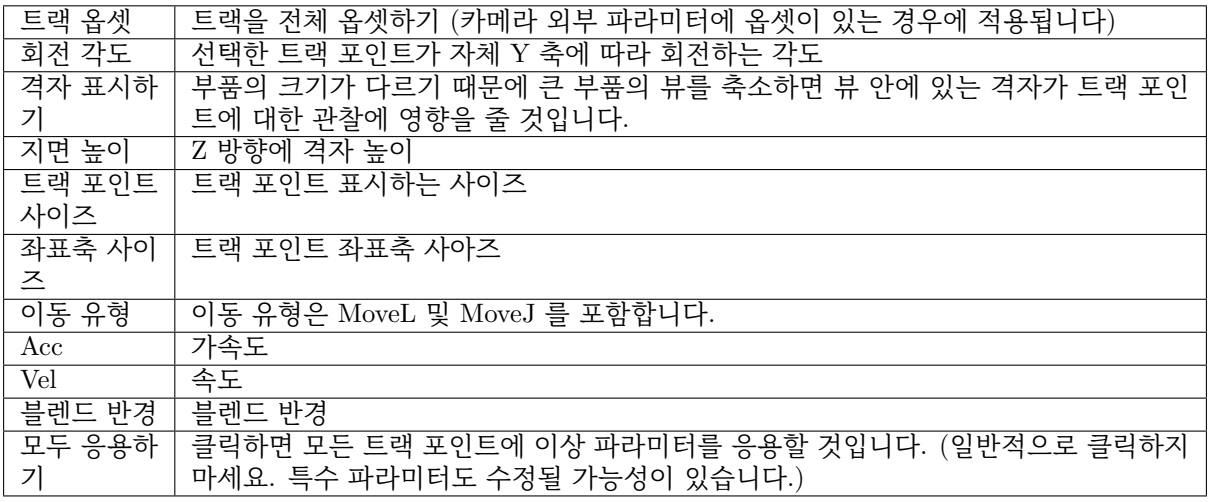

2.2> 특수 파라미터 설정

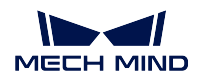

#### **Mech-Vision Manual**

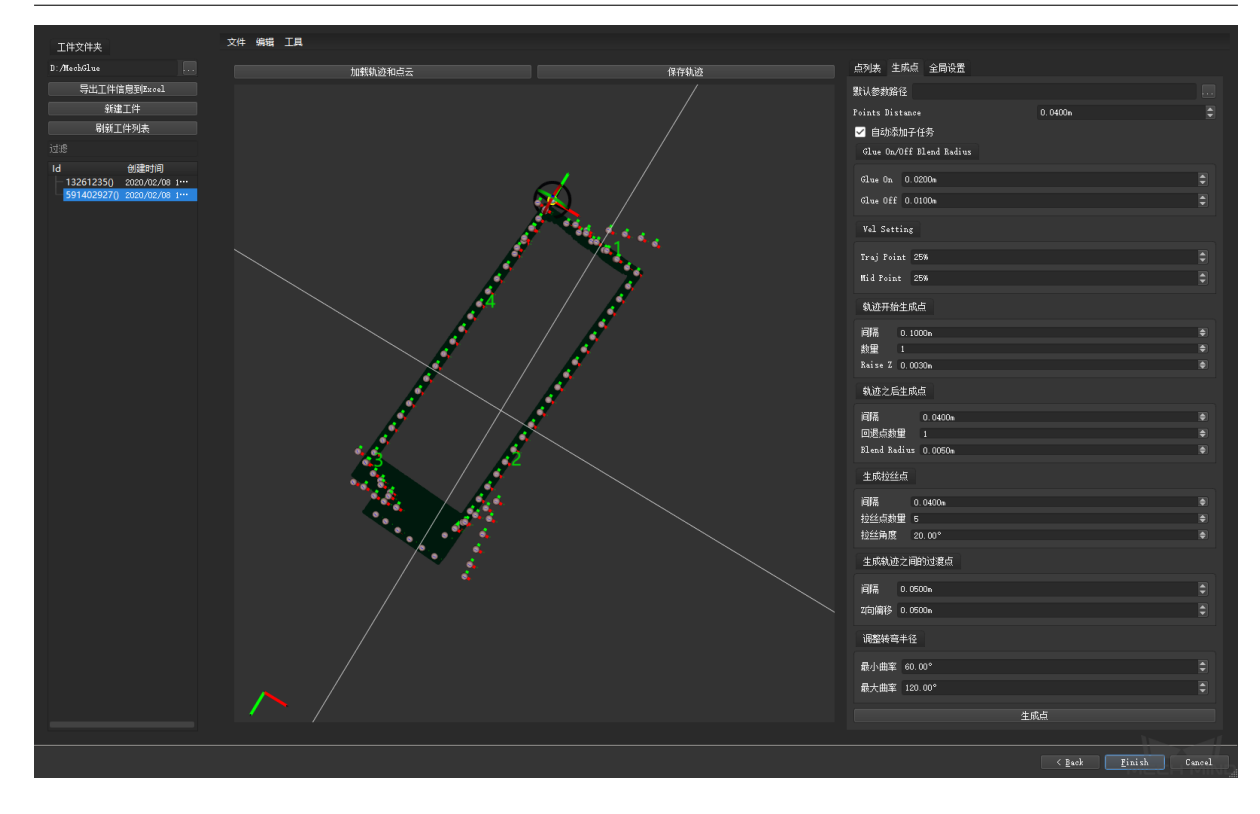
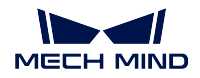

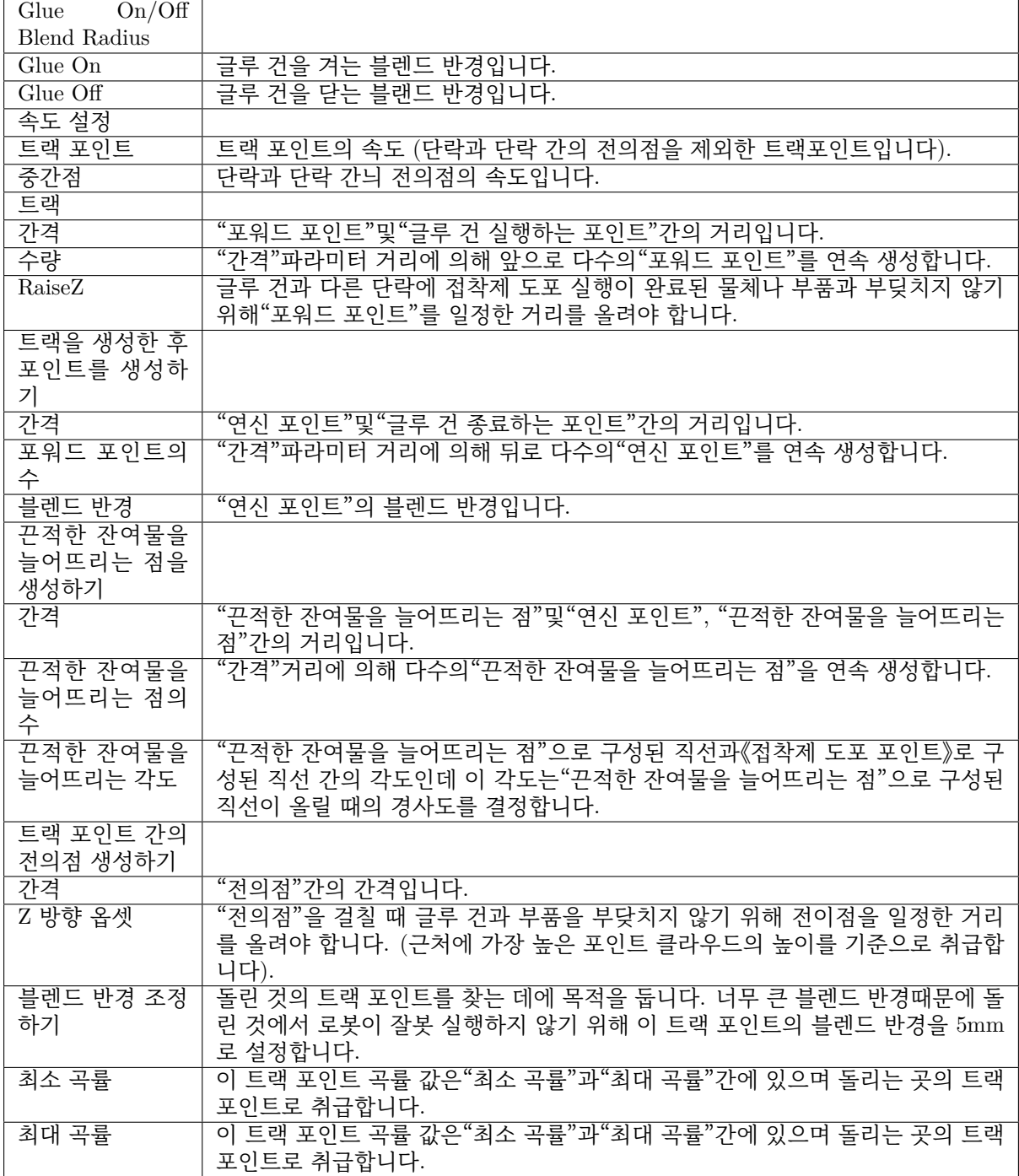

2.3> 3D 트랙 포인트 리스트

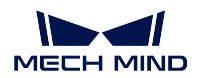

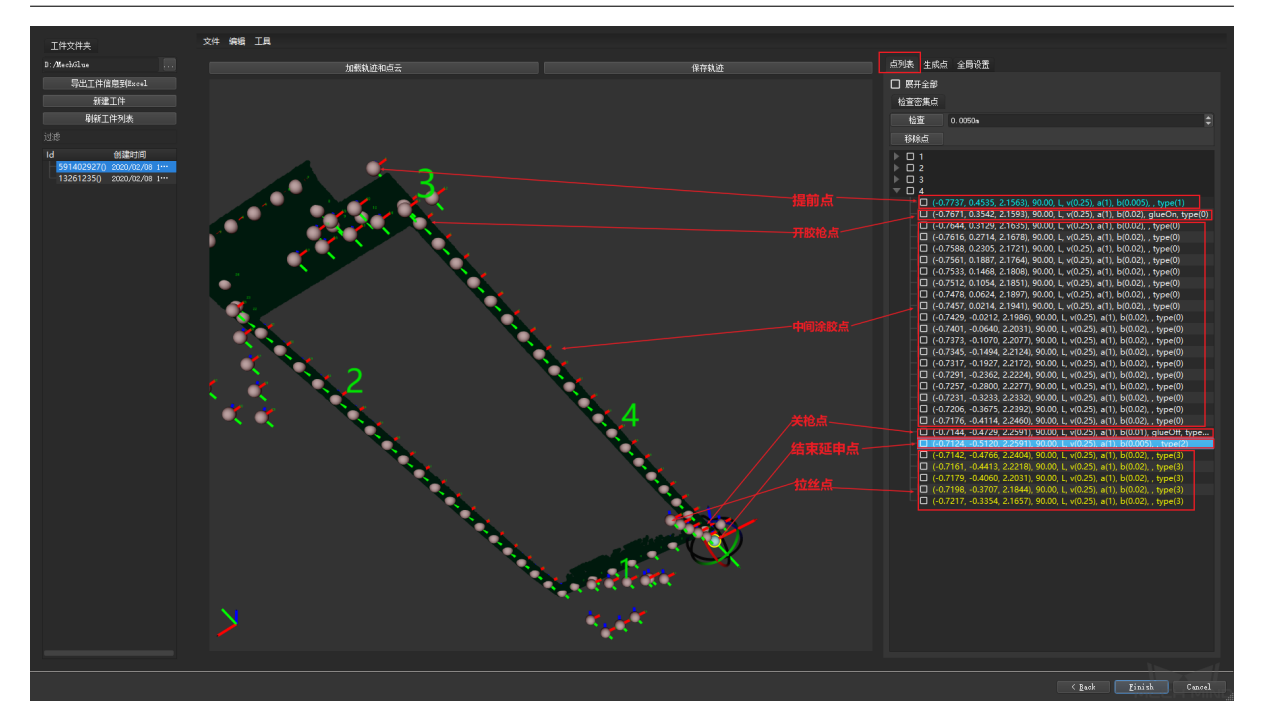

# **6.11 포즈 스텝 편집기**

### **6.11.1 포즈 스텝 편집기 설명**

포즈 스텝 편집기의 주요 기능은 포즈 조정의 사용성을 높이고 편집 과정 중의 포즈 시각화 기능을 추가하 며 포즈 조정의 실행 난이도를 낮춥니다. 포즈 스텝 편집기는 주요 다음과 같은 두 가지 모드가 있습니다

- 1. 초기 설정 편집 모드: 사전 설정된 자주 사용하는 기능, 예를 들면, 좌표계 변환, 조정과 배열을 통 해 빠르게 포즈를 편집합니다.
- 2. 자체 정의 모드: 대응하는 스텝을 추가하고 포즈를 편집합니다. 툴에서 편집 후의 포즈 상황을 볼 수 있습니다.

### **6.11.2 포즈 스텝 편집기의 페이지 소개**

**그림** *1* 과 같이 포즈 스텝 편집기의 인터페이스는 주로 4 개 구역으로 나눕니다

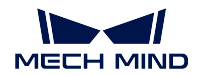

#### **Mech-Vision Manual**

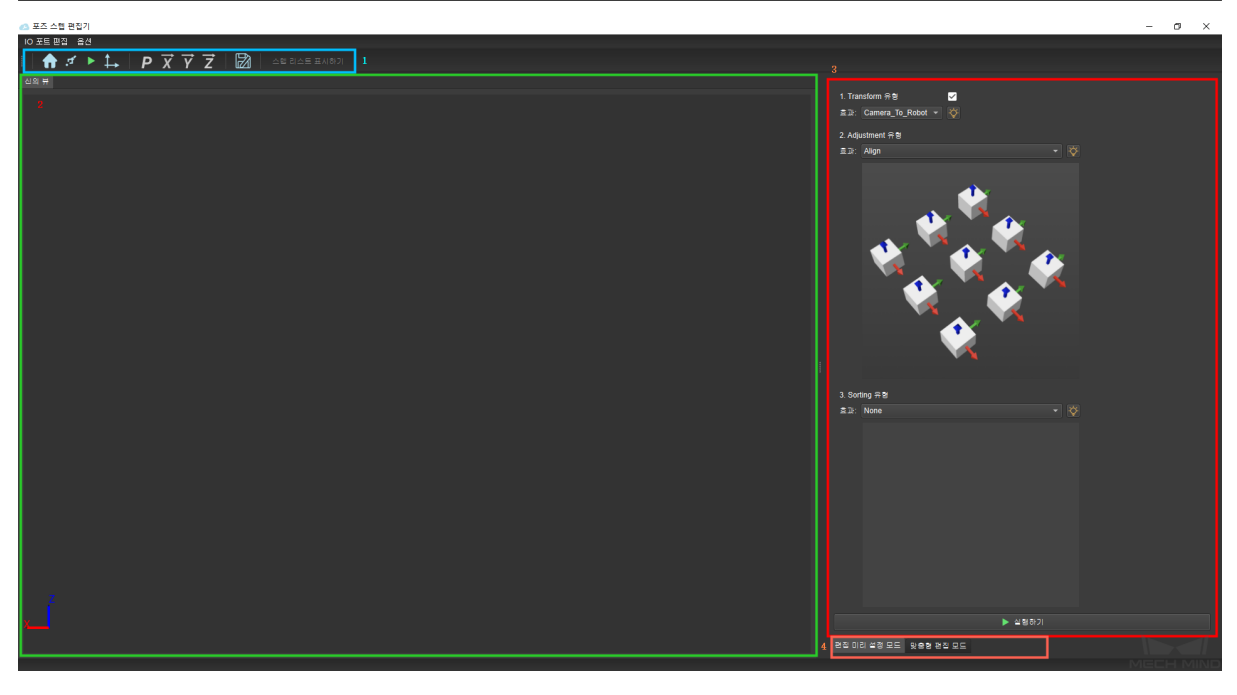

그림 1 포즈 스텝 편집기의 인터페이스 페이지 소개

- 1. 툴바
- 2. 신 (scene) 뷰 (포즈 시각화 구역)
- 3. 편집 구역
- 4. 편집 모드 선택하기

### **툴바**

주요 기능은 편리하게 포즈를 편집하고 조정할 수 있도록 하는 것입니다. 주요 툴은 다음과 같습니다

- $1.$   $\blacksquare$  입력할 때 초기 포즈로 돌아갑니다.
- $2.$   $\cdot$   $\cdot$  신 (scene) 에서 드래그로 포즈의 위치나 자세를 편집하고 일반적으로 포즈 복제와 함께 사용 합니다.
- $3.$   $\blacksquare$  기존의 모든 스텝을 실행합니다.
- $4.$   $\overline{+)}$  혀재의 세계 좌표를 표시합니다.
- $\overline{5.}$   $\overline{P}$  혀재의 편집한 포즈를 복제합니다.
- $\overline{6.}$  X  $\overline{X}$   $\overline{X}$  축 벡터를 복제합니다.
- 7.  $\boldsymbol{Y}$   $\boldsymbol{Y}$  축 벡터를 복제합니다.
- 8.  $\overline{2}$   $\overline{2}$   $\stackrel{<}{\sim}$  벤터를 복제합니다.

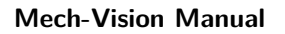

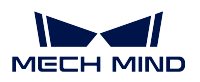

 $\overline{9.}$   $\overline{20}$  구성을 JSON 파일에 저장합니다.

 $\overline{10.}$  Show 스템 리스트  $\overline{\phantom{1}}$  스텝 리스트 표시합니다 (자체 정의 모드에서만 사용).

### **신 (scene) 뷰**

주요 기능은 편집이 완료된 후의 포즈 상황을 보고 후속의 진일보한 조정이 편리하도록 하는 것입니다.

### **편집 구역**

주요 기능은 빠르고 편리하게 포즈를 편집하고 조정하며 선택한 편집 모드에 따라 편집 영역도 달라집니 다. **그림** *2* 와 **그림** *3* 과 같습니다.

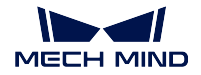

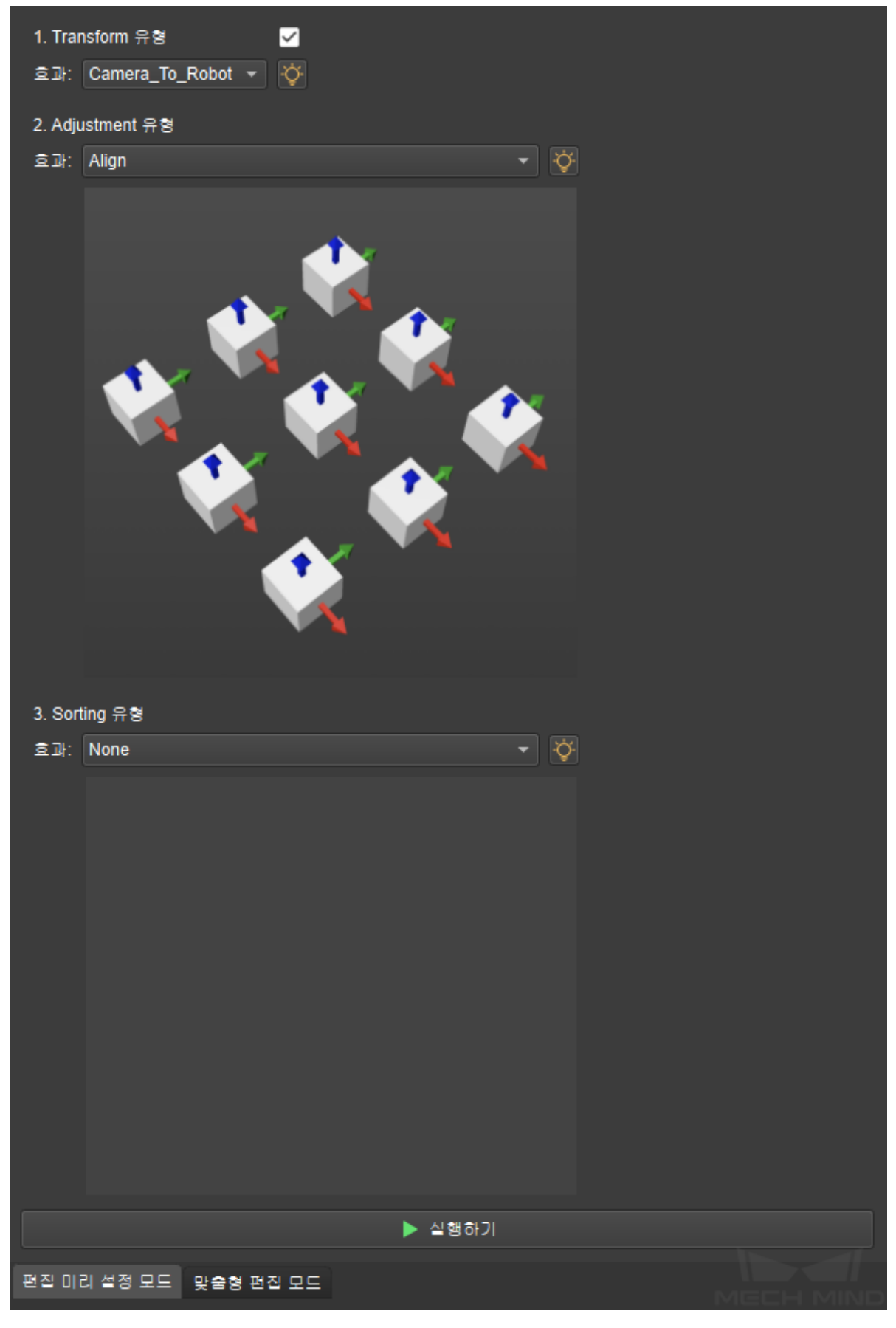

그림 2 초기 설정 편집 모드 페이지

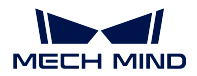

| 필터                                                     |                        |                            |
|--------------------------------------------------------|------------------------|----------------------------|
| 포즈가 올바른지 판단하기                                          |                        |                            |
| ▼ 방향 조정                                                |                        |                            |
| 포즈 좌표축의 방향을 뒤집기                                        |                        |                            |
| ▼ 포즈2<br>▼ 3D 백터 연산                                    |                        |                            |
| 3차원 벡터 두 개 간의 각도를 계산하기                                 |                        |                            |
| 3차원 벡터 연산                                              |                        |                            |
| 3차원 벡터의 길이를 계산하기                                       |                        |                            |
| 3차원 벡터의 내적(Dot Product)을 계산하기                          |                        |                            |
| 3차원 벡터의 단위벡터를 계산하기                                     |                        |                            |
| 3차원 벡터의 크로스 곱(Cross Product)을 계산하기<br>□ 3D 백터의 조합 및 분해 |                        |                            |
| 3차원 벡터를 수치로 분해하기                                       |                        |                            |
| 수치로 3차원 벡터를 구성하기                                       |                        |                            |
| ▼ 단축 설정                                                |                        |                            |
| 3차원 벡터 바로가기의 만들기                                       |                        |                            |
| 넘버 리스트 바로가기의 만들기<br>레이블 리스트 바로가기의 만들기                  |                        |                            |
| 사원수 바로가기의 만들기                                          |                        |                            |
| 인덱스 리스트 바로가기의 만들기                                      |                        |                            |
| 포즈 바로가기의 만들기                                           |                        |                            |
| - 역연산                                                  |                        |                            |
| 역사원수<br>포즈의 역연산                                        |                        |                            |
| ▽ 좌표계 전환                                               |                        |                            |
| 좌표계 변환으로 바로가기                                          |                        |                            |
| ▼ 포즈 배열                                                |                        |                            |
| XYZ 값으로 포즈를 배열하기<br>인풋 점수로 포즈를 배열하기                    |                        |                            |
| ▼ 포즈 병진                                                |                        |                            |
| 3차원 벡터로 포즈를 병진하기                                       |                        |                            |
| △ 물체 좌표계에서 포즈를 병진하기                                    |                        |                            |
| ▲ 참고 방향으로 포즈를 병진하기                                     |                        |                            |
| ▼ 포즈 전환<br>물체 좌표계마래 포즈에 대한 사용자가 정의한 회전을 하기             |                        |                            |
| 물체 좌표에서 포즈2로 전환된 포즈                                    |                        |                            |
| ▼ 포즈 회전                                                |                        |                            |
| △ 목표 방향으로 포즈를 돌리기(대칭성 제약)                              |                        |                            |
| △ 물체 좌표계에서 포즈를 돌리기                                     |                        |                            |
| △ 참고 포인트로 바로가기                                         |                        |                            |
| ▲ 타겟 방향으로 포즈를 돌리기(무제약)<br>□ 포즈의 조합 및 분해                |                        |                            |
| 두 축 방향으로 사원수를 구성하기 (오른손 법칙)                            |                        |                            |
| 사원수를 X-Y-Z 축으로 분해하기                                    |                        |                            |
| 사원수와 병진 벡트로 포즈를 구성하기                                   |                        |                            |
| 축과 각도로 사원수를 구성하기<br>포즈를 사원수와 병진 벡터로 분해하기               | + 추가하기                 | <b>心 Refresh</b><br>▶ 실행하기 |
|                                                        | 편집 미리 설정 모드 및 출형 편집 모드 |                            |
|                                                        |                        |                            |

그림 3 자체 정의 모드 페이지

#### **편집 모드 선택하기**

실제 수요에 따라 다른 편집 모드를 선택하고 포즈를 조정할 수 있습니다. 더욱 빠르고 편리하게 포즈를 조정할 수 있도록 두 가지 모드를 섞어 사용하는 것이 좋습니다.

### **6.11.3 포즈 스텝 편집기 모드 소개**

#### **초기 설정 편집 모드**

초기 설정 편집 모드에서 세 가지 유형의 초기 설정 편집 기능이 있습니다

**좌표계 변환**: **카메라에서 로봇으로** 혹은 **로봇에서 카메라로** 를 선택함으로써 포즈에 대해 좌표계 변환을 합니다. **그림** *4* 와 같습니다.

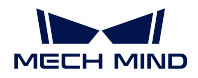

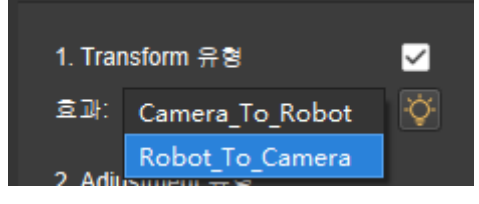

그림 4 좌표계 변환

**조정 유형**: 여밈, 팔레타이징 중심에서 멀어지는 방향과, 한 포인트를 가리킴 등 3 가지 조정 유형이 있습 니다.

**배열 유형**: 다섯 가지의 배열 유형을 선택할 수 있습니다. 1. 포즈의 병진 벡터가 참고 방향에 있는 투영 거리에 따라 배열하기, 2. 포즈부터 참고 포인트까지의 거리에 따라 배열하기, 3.XY 평면에 포즈부터 참고 포인트까지의 투영 거리에 따라 배열하기, 4. 포즈의 XYZ 값에 따라 배열하기, 5. 행렬에 따라 배열하기.

#### **자체 정의 모드**

자체 정의 모드를 사용할 때 우선 **스텝 리스트 표시하기** 를 클릭하고 리스트가 열어진 후 해당 스텝을 선 택하며 **추가하기** 를 클릭합니다. **그림** *5* 와 같습니다.

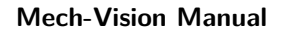

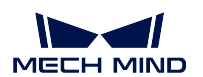

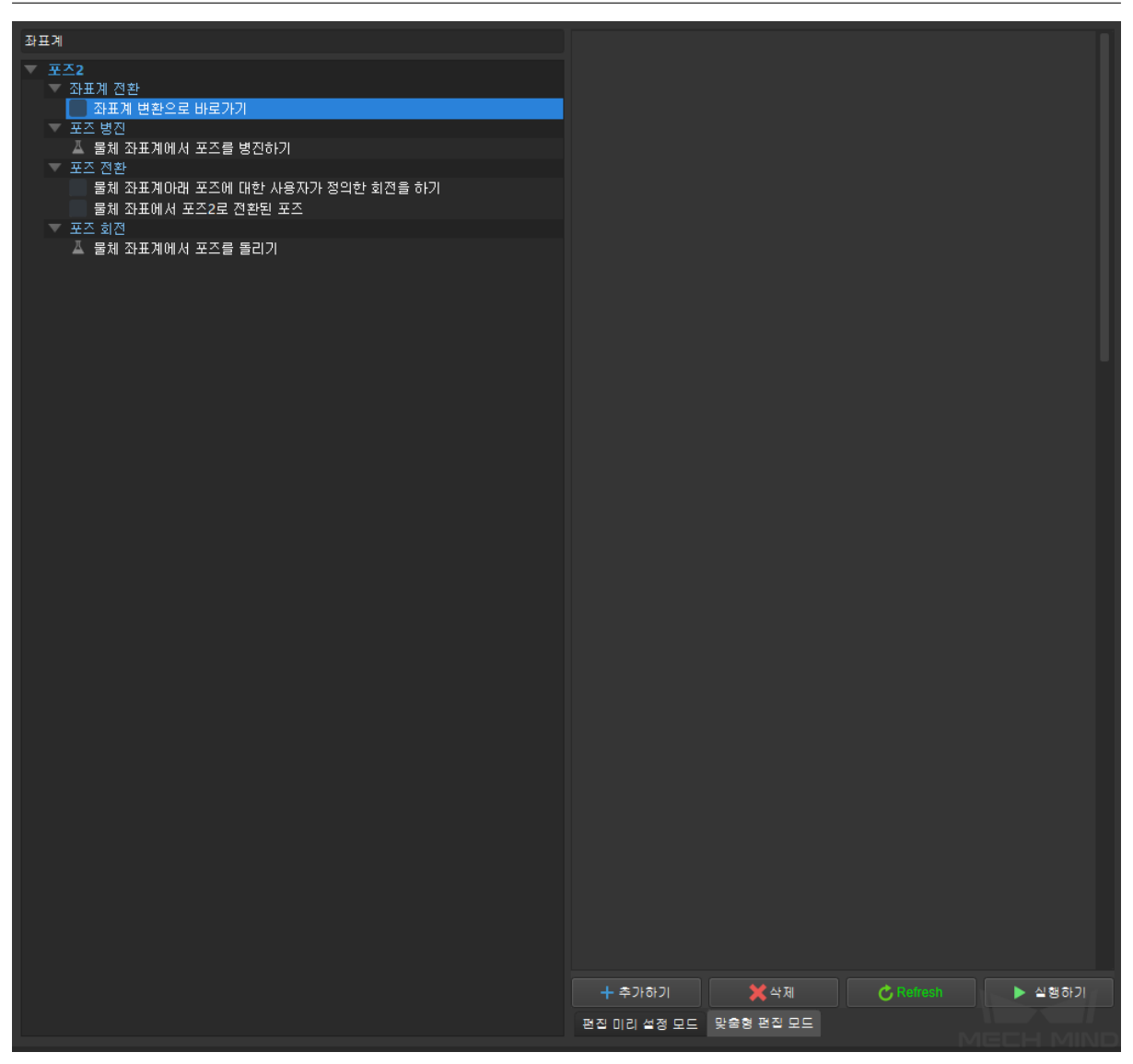

그림 5 자체 정의 모드에 스텝 추가하기

### **6.11.4 포즈 스텝 편집기의 사용 방식**

다음에 한 프로젝트로 예를 들어, 포즈 스텝 편집기의 사용 스텝을 소개합니다

스텝 1. 먼저 포즈를 편집할 곳에 포즈 스텝 편집기를 여는 데 필요한 스텝"포즈 조정 집합"을 추가합니 다. **그림** *6* 과 같습니다.

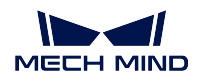

#### **Mech-Vision Manual**

|  | 3차원 벡터로 포즈를 병진하기<br>△ 물체 좌표계에서 포즈를 병진하기             |                                                                                                    |  |
|--|-----------------------------------------------------|----------------------------------------------------------------------------------------------------|--|
|  | ▲ 참고 방향으로 포즈를 병진하기<br>포즈를 지정한 방향과 거리로 병진하기          | PoseList                                                                                                    |  |
|  | ▼ 포즈 전환                                             | 포즈 조정 모음 (1)                                                                                                    |  |
|  | 물체 좌표계마래 포즈에 대한 사용자가 정의한 회전을<br>물체 좌표에서 포즈2로 전환된 포즈 | PoseList                                                                                                    |  |
|  | ▼ 포즈 회전                                             |                                                                                                    |  |
|  | ▲ 목표 방향으로 포즈를 돌리기(대칭성 제약)<br>▲ 물체 좌표계에서 포즈를 돌리기     |                                                                                                    |  |
|  | ▲ 참고 포인트로 바로가기.                                     |                                                                                                    |  |
|  | ▲ 타겟 방향으로 포즈를 돌리기(무제약)                              | 로그                                                                                                    |  |
|  | 포즈를 지정한 축과 각도로 돌리기                                  | "cmd": "GetCamerald"                                                                                                    |  |
|  | 포즈의 축을 참고 포인트로 향하게 만들기                              |                                                                                                    |  |
|  | <u>'포즈의 축을 타겟 방향으로 돌리기</u>                          | 16:40:34.185[W] Receive message timeout! tcp://127.0.0.1:5577                                                                      |  |
|  | □ 포즈의 조합 및 분해                                       | 16:40:34.186[I] Time elapsed to receive reply from camera is: 1.00098                                                              |  |
|  | '두 축 방향으로 사원수를 구성하기 (오른손 법칙)                        | 16:40:34.186[W] Received message of GetCamerald is empty!                                                                          |  |
|  | 사원수를 X-Y-Z 축으로 분해하기                                 | 16:40:35.442[i] 복사본이 D:/projects/template/template_2021-09-14_16<br>16:40:35.443[W] mmind::CoordinateMapper::isIntriValid "카메라의 내부 |  |
|  | 사원수와 병진 벡트로 포즈를 구성하기.                               | 16:40:35.443[I] 서버 template 감청 시작하기 0.0.0.0:50346                                                                                  |  |
|  | 축과 각도로 사원수를 구성하기                                    | 16:40:35.465[W] 서비스 로그인 template failed RPC 실패: registerServi                                                                      |  |
|  | 포즈를 사원수와 병진 벡터로 분해하기                                | 16:40:35.539[W] 오류: 딥러닝 서버 127.0.0.1:50052을 실행하기가 실패                                                                               |  |
|  | ■ 포즈 조정 모음                                          |                                                                                                    |  |

그림 6 스텝"포즈 조정 집합"추가하기

스텝 2. 프로젝트 실행을 통해 입력된 포즈을 획득하고 속성 표시줄에 있는 연산 서브 스텝 입력창에 있 는 버튼을 클릭하고 편집기에 들어갑니다. **그림** *7* 과 같습니다.

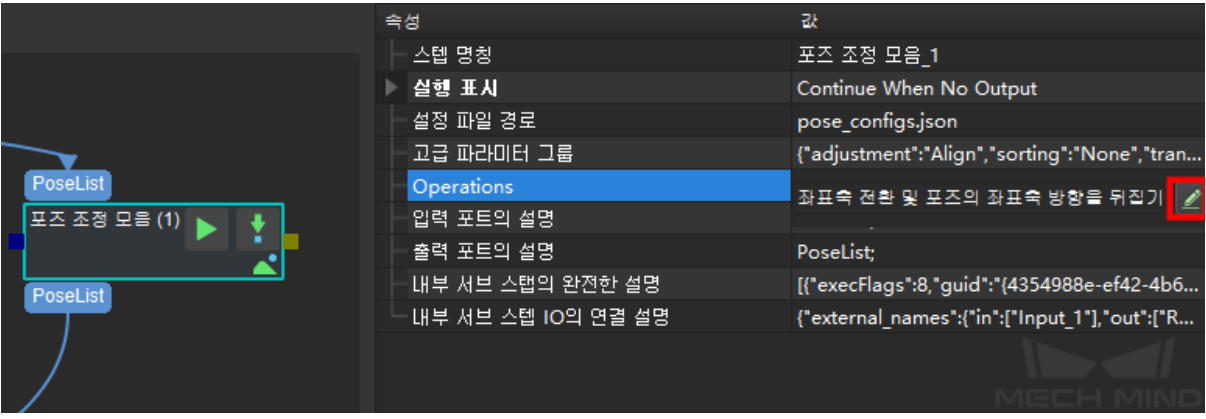

그림 7 포즈 스텝 편집기로 이동하기를 클릭하기

스텝 3. 초기 설정 편집 모드를 통해 필요한 초기 설정의 효과를 선택합니다 1. 포즈 좌표를 로봇 좌표계 로 전환하고, 2. 포즈 방향을 정렬하고, 3. 행렬에 따라 배열하고, 4. 프로그램을 실행하고 결과를 미리봅 니다. 결과는 **그림** *8* 과 같습니다.

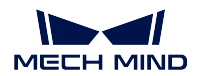

**Mech-Vision Manual**

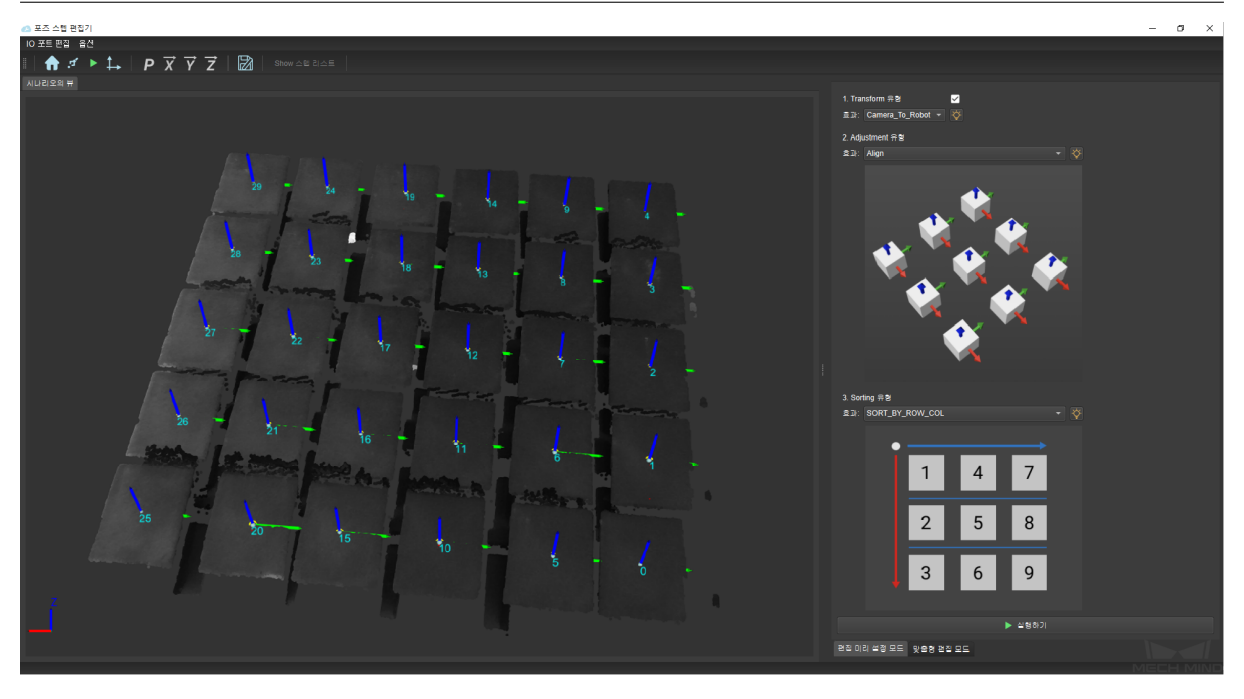

그림 8 초기 설정 편집 모드에서 포즈 편집하기

스텝 4. 자체 정의 모드를 사용하고 출력 수량 제한을 추가합니다 1. 자체 정의 편집 모드를 클릭합니다, 2. 스텝 리스트 표시합니다, 3. 출력 개수를 선택합니다, 4. 추가하기를 클릭합니다, 5. 제한 수량을 입력 합니다, 6. 프로그램을 실행하고 결과를 미리봅니다. 결과는**그림** *9* 와 같습니다.

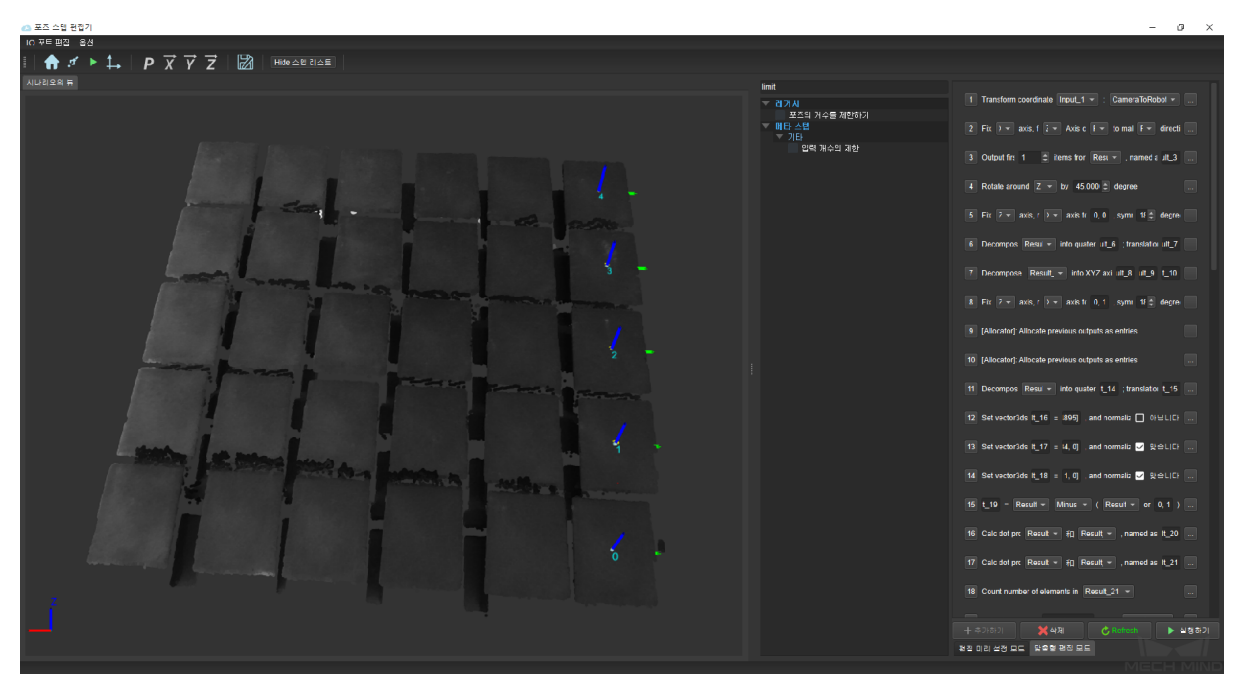

그림 9 자체 정의 모드에서 포즈 편집하기

스텝 5. 포즈 편집이 완료되면 종료 버튼을 누릅니다. **그림** *10* 과 같이 편집된 포즈를 저장합니다.

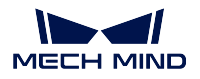

編 포즈 스텝 편집기 편집기를 닫을 것입니다 서브 스텝에 변화가 생겼습니다...  $\overline{?}$ 1. 스텝 "저장하기"을 클릭하면, 최근에 생성된 서브 스텝을 스텝 세트에 저장합니다. 2. 스텝 "돌아가기"를 클릭하면 편집기에 돌아갑니다. 3. 스텝 "버리기"를 클릭하면 모든 변경을 버리고 편집기를 닫습니다. 돌아가기 | 버리기 저장하기

그림 10 종료하고 저장하기

스텝 6. 프로젝트를 실행하고 프로젝트 결과를 빠르게 살펴봅니다.

CHAPTER 7

측정 모드 사용 가이드

#### **측정 모드 퀵 스타트**

측정, 검사, 정렬, 인식은 머신 비전이 공업 분야에서 가장 흔히 볼 수 있는 응용 방향입니다. 메크마이드 에서 제공한 측정 모드는 전자 제조, 리튬전지, 자동차, 가전 등 업종에 적용할 수 있습니다. 측정 모드에 서 다양한 측정 알고리즘 도구가 포함되고 패널에서 퀵 디버깅이 가능하며 사용자 정의 오퍼레이터 인터 페이스에서 실제 수요에 의해 **정밀 측정** 및 **결함 검출** 을 빠르게 배치할 수 있습니다.

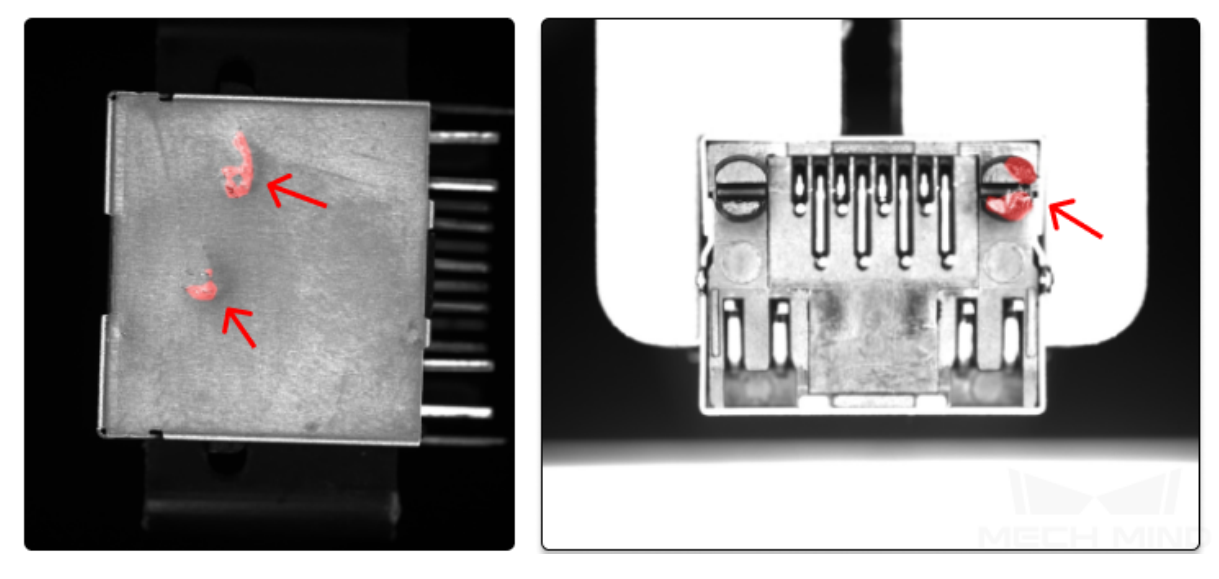

커넥터 품질 검측 (측정 + 검사)

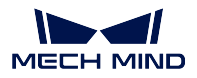

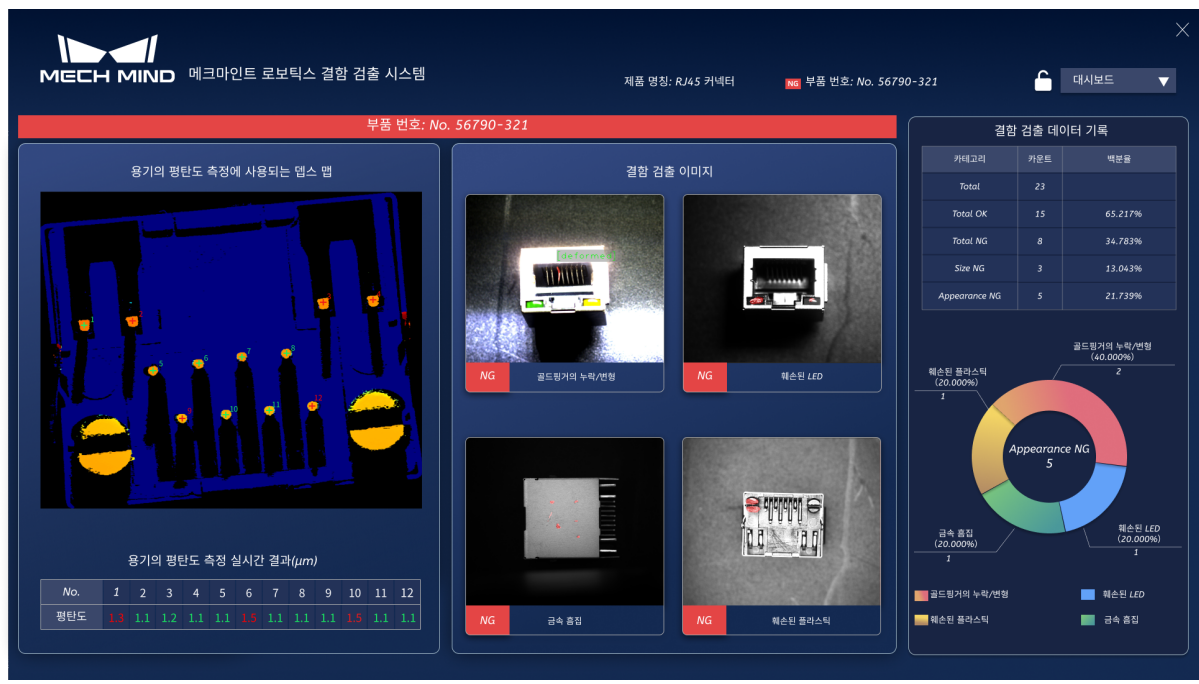

사용자 정의 오퍼레이터 인터페이스

다음 내용을 참고하여 **측정 모드를 사용하기 시작하여** 첫 응용을 완성해보세요.

# **7.1 측정 모드 시작하기**

첫번째 응용 – 물체의 원형 부분 사이즈 (원의 반경) 합격 여부를 확인하기 위해 사용자가 원형 부분을 갖 춘 물체를 준비해야 합니다.

### **7.1.1 프로젝트를 만들어 측정 모드에 들어가기**

- 1. 순으로 **설정** *→* **옵션** *→* **고급** 을 클릭하여 측정 프로젝트를 선택한 후 **소프트웨어를 재부팅합니다**;
- 2. Mech-Vision 을 열어 순으로 **파일** *→* **새로운 프로젝트** 를 클릭하세요;

```
3. 툴 바에 있는 █<mark>✓ 측정 모드 █</mark> 를 클릭하여 측정 모드에 들어갑니다.
```
### **7.1.2 입력**

측정 모드에서 원시 데이터를 획득하는 방법이 여러 가지 있습니다:

- 1. **카메라에서 이미지를 캡처하기**
- 2. 라인 스캐닝 레이저 카메라
- 3. read\_point\_cloud\_v2
- 4. [read\\_images\\_v2](#page-147-0)

(라인 스캐닝 레이저 카메라와 read\_point\_cloud\_v2 는 orthographic\_projection 과 같이 2.5D 알고리즘 처리 시 사용함)

본 예시는**카메라에서 이미지를 캡처하기** 스텝을 통해 원시 이미지를 캡처한 것입니다.

1. 스텝 라이브러리에서**카메라에서 이미지를 캡처하기** 를 찾아 프로젝트 편집 구역에서 드래그합니다.

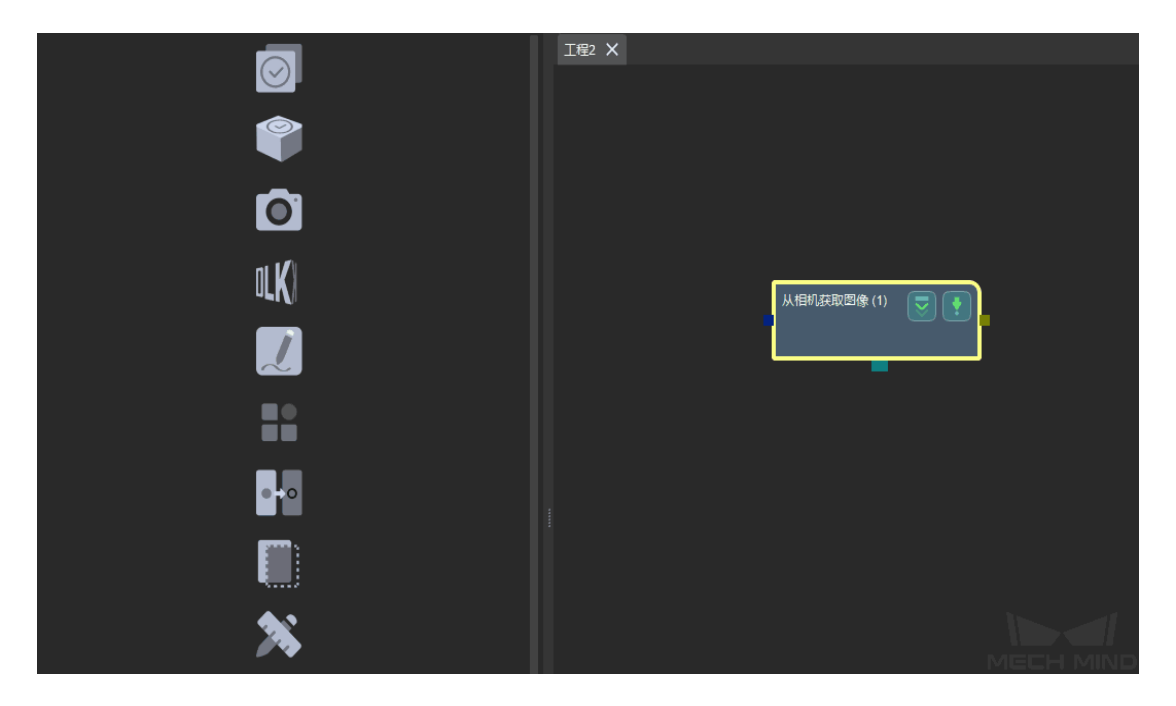

**힌트: 스텝 라이브러리** 오른쪽 하단에 있는 *>* 를 클릭하면 표시 모드를 바꿀 수 있습니 다.

2. **카메라에서 이미지를 캡처하기** 에 있는 해당 소개를 참고하여 스텝 파라미터 칸에서 본 스텝의 파라 미터를 설정하세요.

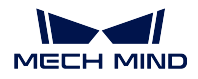

#### **7.1.3 처리**

본 예시의 목적은 물체 원형 부분 사이즈의 합격 여부를 검사하는 것이므로 스텝 measure\_circle 을 사용 해야 합니다.

1. 스텝 검색:

스텝 라이브러리에서 measure circle 를 찾아 프로젝트 편집 구역에서 드래그합니다.

2. 스텝 연결:

해당 스텝을 클릭하여 소프트웨어 인터페이스 오른쪽 **스텝 입/출력 포트 선택** 창에서"입 력 1(컬러 맵)"을"컬러 맵"으로 설정한 후 스텝이 자동으로 연결될 것입니다. 아래와 같 습니다:

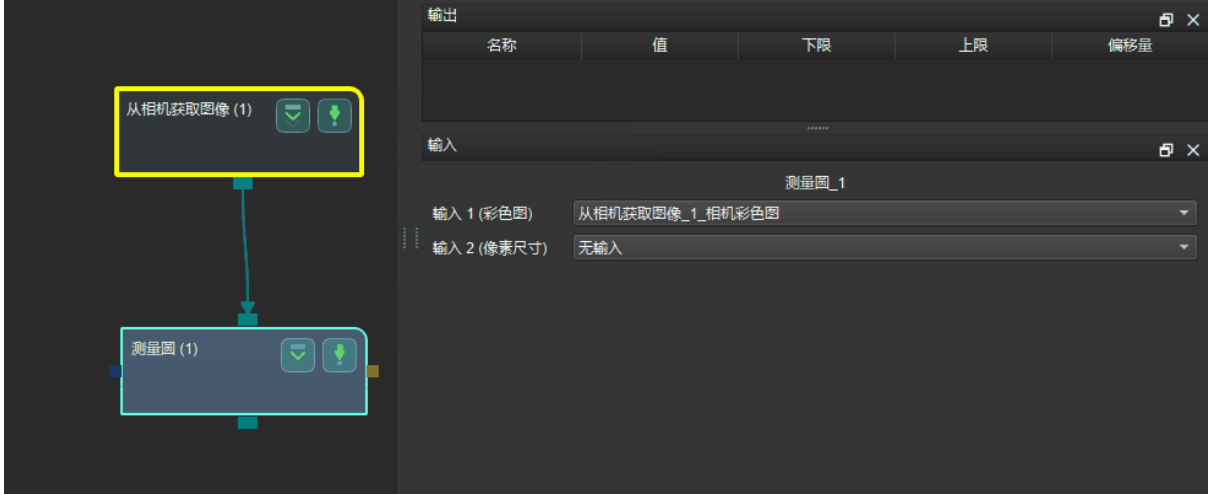

**힌트:** 입력 옵션을 선택 시 데이터 유형은 일치해야 합니다. 매칭하지 못한 데이터 유형 을 선택하면 팝업창 알람이 나올 것입니다. 다음과 같습니다:

3. 프로젝트 실행:

인터페이스 왼쪽 상단에 있는 **살행** 이나 첫 스텝의 ██ 을 클릭하면 패널에 이미지가 나 올 것입니다.

4. 감지될 원형 부분을 선택하기:

스텝 measure\_circle 을 클릭하고 선택 박스는 이미지에 왼쪽 상단에 있습니다. 마우스를 선택 박스로 이동하여 (먼저 이미지 크기 조정하세요) 마우스의 화살표 표기가 손 모양으 로 바꿔 이 때 마우스를 길게 눌러"선택 박스 드래그"및"선택 박스 크기 설정"을 진행하 세요. 아래와 같습니다:

 $\blacktriangleright$ MECH MIND

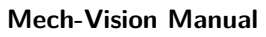

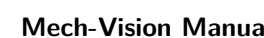

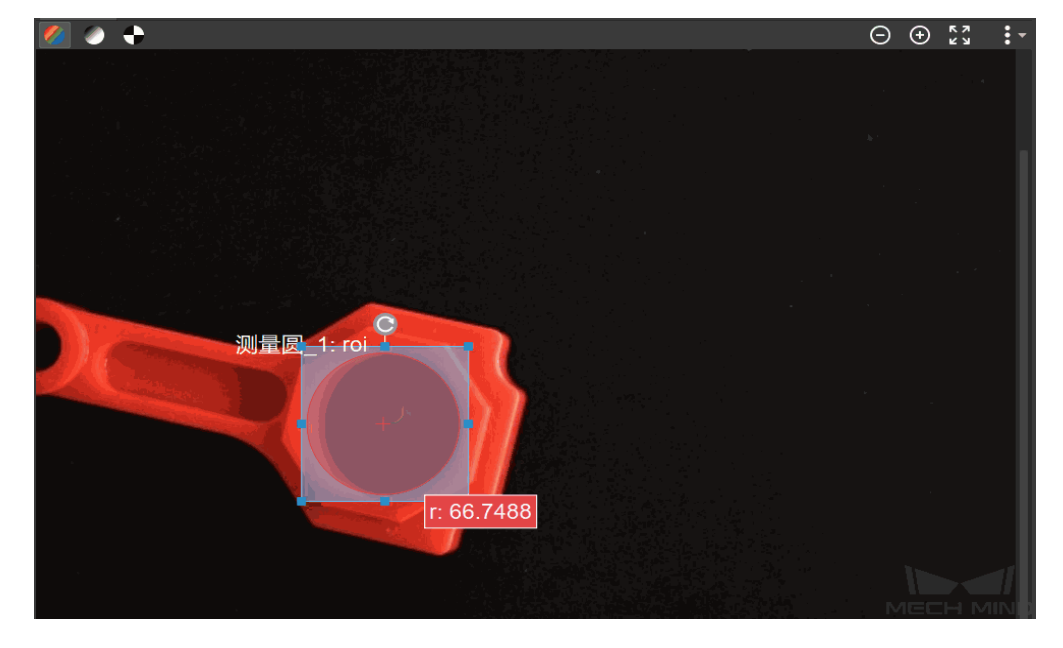

패널에 **시각화 표시**, **ROI 선택** 및 **포즈 표기** 등 기능을 실현할 수 있습니다. 1. 패널 왼쪽 상단에서 컬러 맵, 그레이 스케일 맵, 이진 맵을 스위치할 수 있습니다.

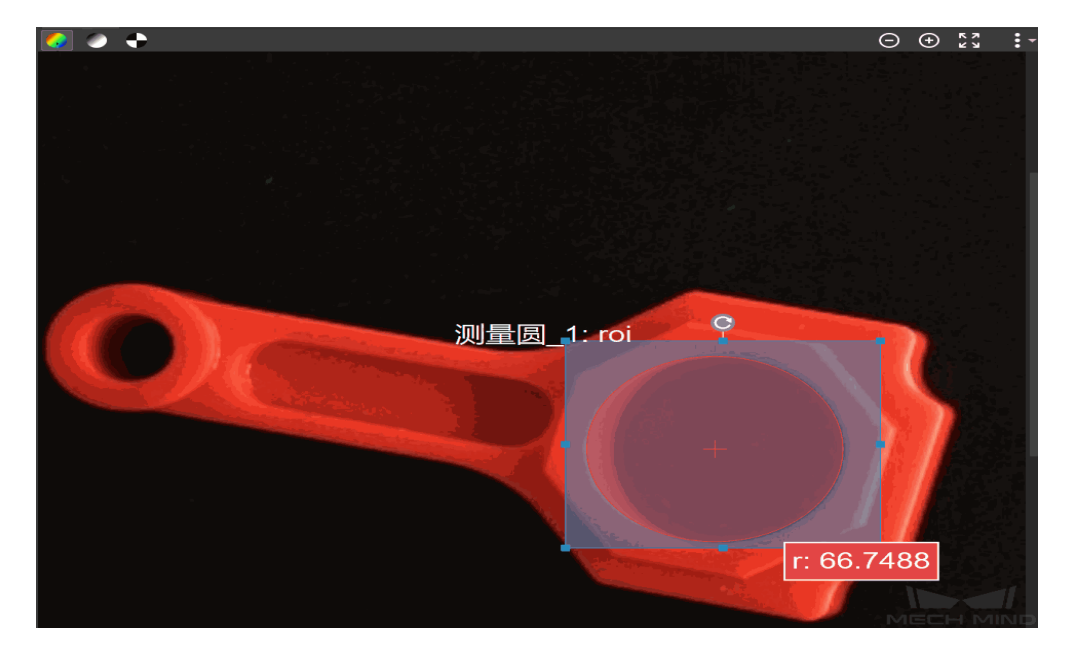

2. 패널 오른쪽 상단에 있는 툴 바에서 표시된 이미지의 크기, 화필의 크기, 콘트라스트 를 조절할 수 있습니다.

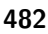

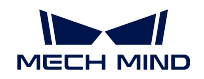

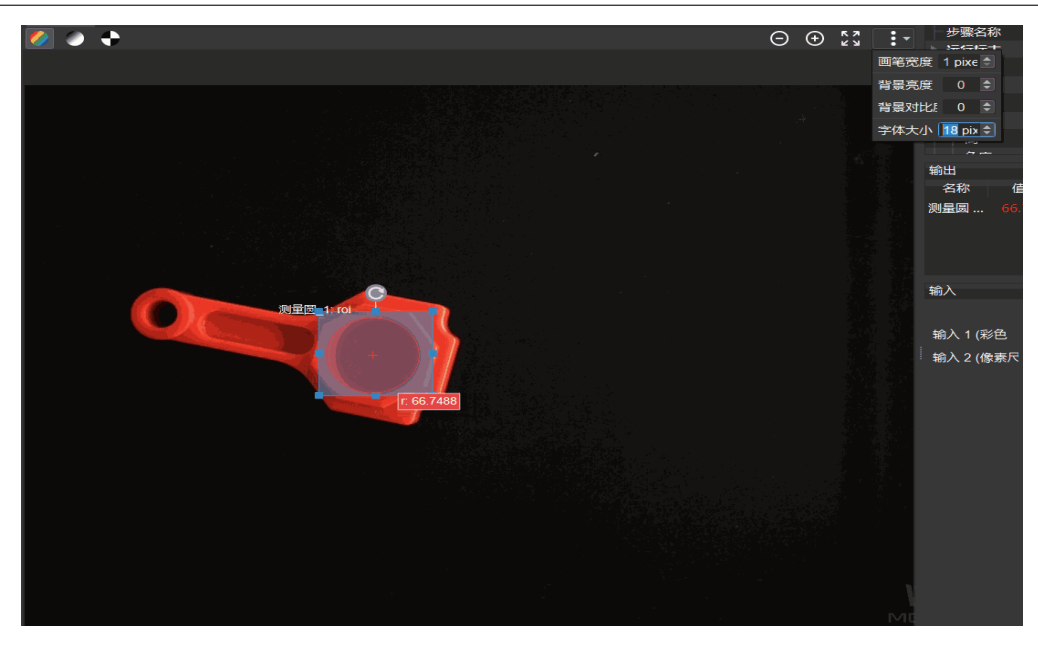

**힌트:** 표시 크기는 마우스 휠로 조절할 수 있습니다.

### **7.1.4 출력**

- 1. 측정된 수치 읽기:
	- 패널 구역: ROI 내의 원형 부분의 측정된 수치가 실시간으로 표시됩니다.
	- 소프트웨어 오른쪽에 있는 **측정 결과 출력** 창에서 측정된 수치가 표시될 것입니다.
- 2. 측정 결과 합격 여부 판단하기:

상/하한을 설정하지 않으므로 측정된 수치가 빨깐색으로 표시됩니다. 이때 상/하한을 따 로 설정하면 (측정치는 상/하한 수치 중간이어야 함) 측정치가 초록색으로 변할 것입니 다. 아래와 같습니다:

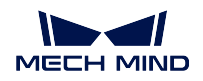

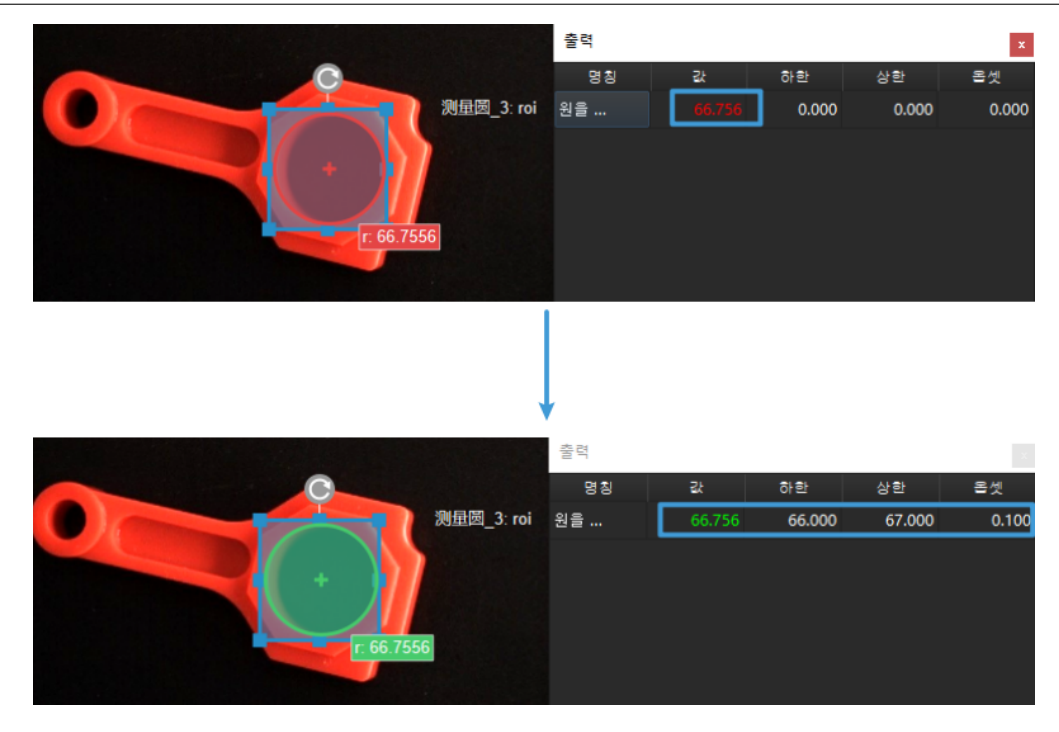

사용자가 상/하한 수치와 옵셋 (즉 **합격 기준**) 을 설정합니다. 측정치의 색깔을 통해 물체 원형 부분의 사이즈가 합격 하는지를 판단할 수 있습니다.

3. 결과:

측정 모드의 **결과** 뷰는 사용자에게 더 나은 결과 판단 표시 방식을 제공했습니다. 툴 바 에 있는 를 클릭하고 **결과** 를 클릭하세요. 결과 뷰의 왼쪽 상단에서 설정된 상/하 한 수치에 근거하여 물체가 합격한지를 판단할 것입니다. 합격은 OK 이고 불합격은 NG 입니다.

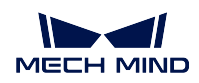

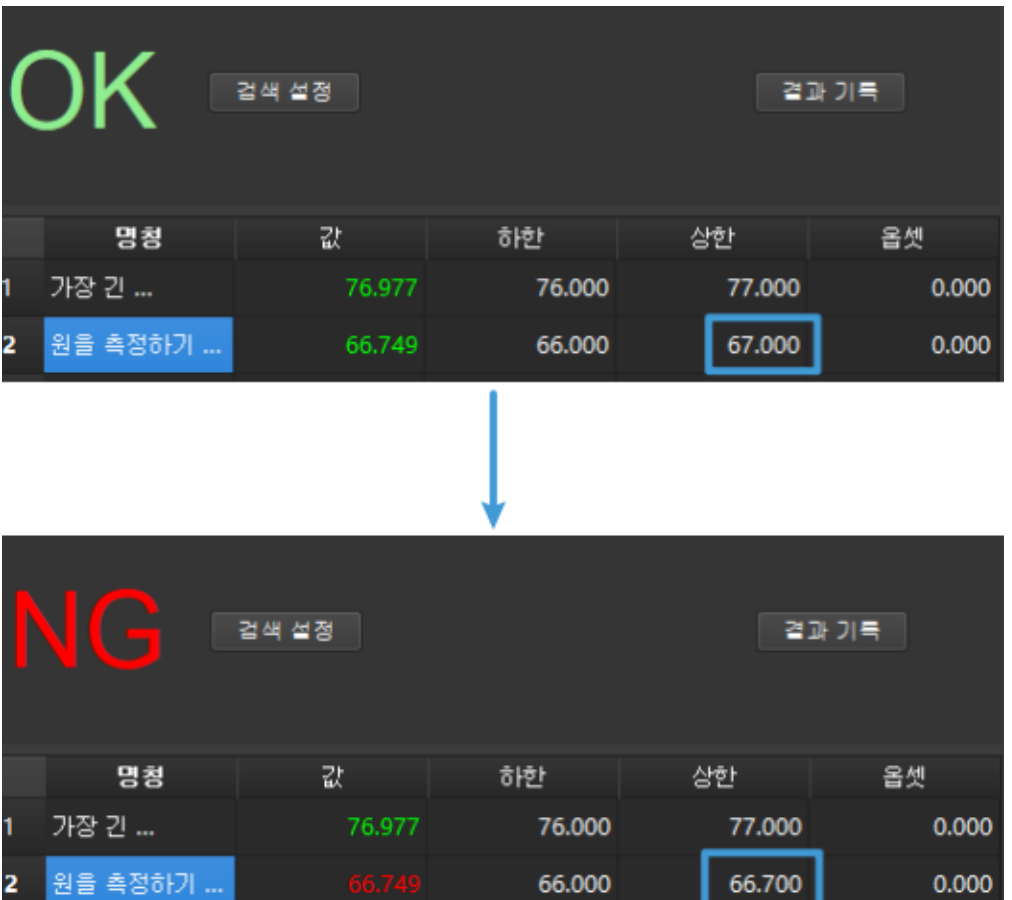

4. 오퍼레이터 인터페이스:

툴 바에서에 있는 **오퍼레이터 인터페이스** *(***사용자 정의***)* 를 클릭하여 사용자 정의 오퍼레 이터 인터페이스에 들어갈 수 있습니다. 이 인터페이스는 맟춤형 디자인이 가능합니다. 필요하면 메크마인드 기술 지원과 연락하세요.

이로써 첫 응용이 완성됩니다!

### **7.1.5 측정 모드의 일반 사용 프로세스**

첫 응용을 완성했으니 측정 모드를 일반 사용 프로세스를 총화할 수 있습니다.

- 1. 프로젝트를 만들어 측정 모드로 들어갑니다;
- 2. 알고리즘 처리 프로세스를 만들어 입력 스텝, 알고리즘 처리 스텝 등을 배치합니다. 측정 모드의 주 요 알고리즘을 다음 부분에서 소개드리겠습니다.
- 3. 패널에서 ROI 를 테두리치고 기준 포인트. 검사 포인트 등 추가합니다;
- 4. 결과 미리보기를 열어 출력할 스텝을 선택하여 합격 기준을 설정합니다;
- 5. 맞춤형 오퍼레이터 인터페이스에서 실시간으로 검사 결과, 제품 이미지, 생산 데이터 통계 결과 등 정보를 볼 수 있습니다.

다음 내용을 참고하여 측정 모드 중의 **주요 알고리즘** 을 알아보세요.

# **7.2 관련 알고리즘 소개**

다른 스텝을 통해 다양한 알고리즘을 활용합니다.

많이 사용되는 알고리즘:

1. 2D 알고리즘: 2D 이미지를 기반으로 하여 측정 및 위치 지정 등 기능을 실현합니다.

관련 스 텝: measure\_circle measure\_distances\_circles\_to\_circles measure\_distances\_circles\_to\_segments measure\_distances\_points\_to\_circles measure distances points to points measure distances points to segments measure\_distances\_segments\_to\_segments measure\_longest\_line\_segment measure\_angles\_segments\_to\_segments 등.

2. 2.5D 알고리즘: 뎁스 맵을 기반으로 하여 뎁스 차이를 계산합니다.

관 련 스 텝: measure\_height\_difference\_point\_to\_point measure height differences points to baseline measure measure height differences points to plane  $\frac{5}{6}$ .

3. 3D 알고리즘: 3D 포인트 클라우드를 기반으로 하여 거리를 계산합니다.

관련 스텝: calc\_distance\_from\_3d\_points\_to\_plane 등.

4. 기하 공차: 제품의 평탄도를 계산하는 데 사용됩니다.

관련 스텝: calc\_flatness\_error calc\_parallelism\_error 등.

5. 딥 러닝: 딥 러닝 알고리즘을 통해 제품 결함 검출에 사용됩니다.

관련 스텝: **인스턴스 세그멘테이션** defect\_detection 등.

# CHAPTER 8

Mech-Vision 상세 사용 가이드

소프트웨어에 대해 초보적으로 이해한다면 이 부분 내용을 통해 소프트웨어의 사용법을 파악할 수 있습 니다.

다음 내용을 통해 **프로젝트에 대해여** 알아보세요.

# **8.1 Mech-Vision 프로젝트 파일 구조**

비전 프로젝트의 파일 구조는 다음과 같은 파일로 구성되어 있습니다.

- 알고리즘 프로세스 파일 그림 속의 vision project.vis : 알고리즘 처리 프로세스를 저장하는 것 입니다.
- 카메라 파라미터 파일 (그림 속의 Calibration): 카메라의 내부 & 외부 파라미터 및 캘리브레이션 데이터를 저장하는 것입니다.
- 프로젝트 구성 파일 (그림 속의 depth\_background.png depth\_roi.json roiBoundary.json 등): 작 업 현장 환경의 사전 조건에 대해 설명하고 프로젝트 제한을 추가하는 것입니다.

비전 프로젝트 파일은 해당 처리를 진행한 뒤 자동적으로 대응하는 프로젝트 경로에서 생성할 것인데 수 동으로 만들 필요가 없습니다.

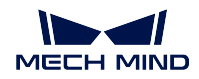

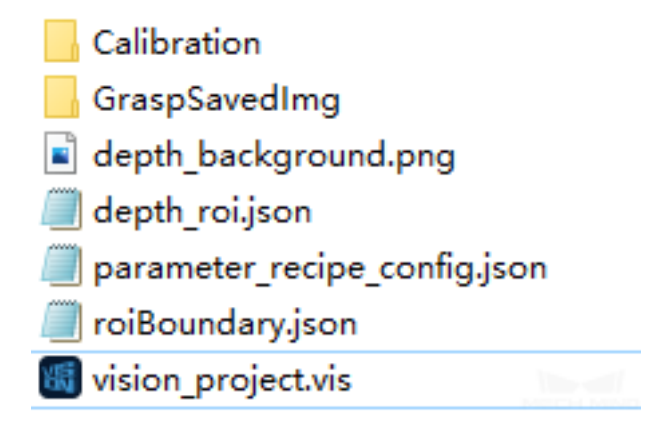

### **8.2 새로운 프로젝트**

프로젝트를 새로 만드는 방법은 다음과 두 가지가 있습니다:

1. 메뉴 바에 있는 **파일** *→* **프로젝트를 만들기** 를 순으로 클릭합니다.

2. *Ctrl + N* 단축키로 만듭니다.

사용자가 프로젝트를 실행할 때 미리 저장 경로를 설정하여 적시에 프로젝트를 저장하는 것이 권장합니 다.

# **8.3 프로젝트를 열기**

기존의 프로젝트를 엽니다:

- **파일** *→* **프로젝트를 열기** (단축키 *Ctrl + O*) 를 클릭합니다. 원하는 파일을 선택하면 되는데.vis 까 지 선택할 필요가 없습니다.
- 프로젝트 폴더에서.vis 파일을 더블 클릭하여 Mech-Vision 소프트웨어를 부팅하고 자동으로 해당 프로젝트를 실행할 것입니다.

최근에 사용했던 프로젝트를 열기:

**파일** *→* **최근 사용했던 프로젝트** 에서 원하는 프로젝트를 찾아 엽니다.

**팁:**

- 사용자가 Mech-Vision v1.4.0 및 이상 버전으로 구버전 프로젝트를 열면 저장 후 자동으로 기존.json 메인파일이.vis 로 교체되고, 원본파일이.bak 파일로 백업됩니다.
- 사용자는 **파일** *→ JSON* **으로 프로젝트 저장** 을 클릭하여 프로젝트를.json 형식으로 저장할 수 있습 니다.

Mech-Vision 은 동시에 여러 프로젝트 열기를 지원합니다.

열린 프로젝트는 아래 그림과 같이 프로젝트 영역에 해당 파일 명칭을 표시합니다. 1 또는 2 에 해당하는 프로젝트 명칭을 마우스 왼쪽 버튼으로 클릭하면 선택한 프로젝트의 편집 상태가 프로젝트 편집 영역에 표시됩니다.

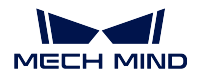

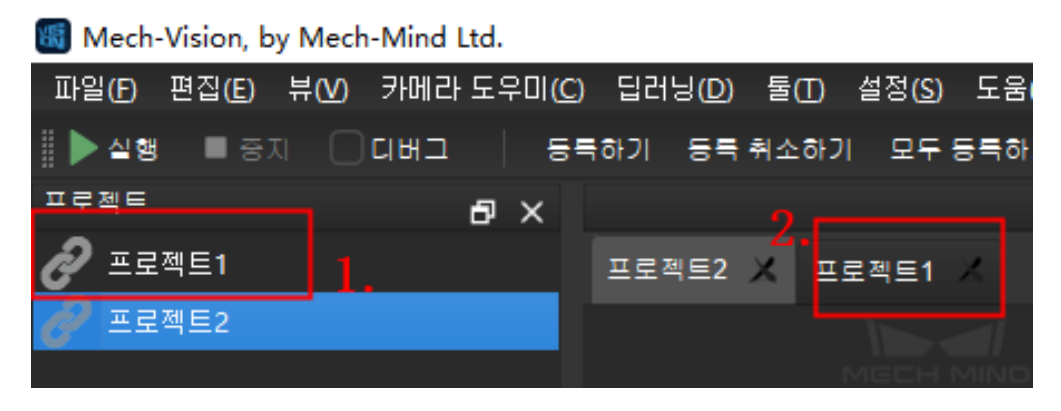

### **주의:**

- 폴더 명칭은.vis 파일 명칭과 동일한지 확인하고 일치하지 않으면 파일을 열 수 없습니다.
- 가상 카메라를 사용하기 위해서는 해당 폴더 아래에 카메라에 해당하는 내부 파라미터와 보정된 외부 파라미터 파일이 필요합니다.
- 실제 카메라를 사용하려면 보정된 외부 파라미터 파일을 포함해야 하며, 내부 파라미터 파일은 실행 시 자동으로 다운로드됩니다.

# **8.4 스텝을 추가해서 연결시키기**

그리고 실제 프로젝트 수요에 따라 대응하는 스텝을 연결하면 됩니다. (마우스 왼쪽 버튼을 꾹 누르고 화 살표가 스텝의 출력 모듈에서 다음 스텝의 입력 모듈까지 연결하도록 드래그합니다) ,

대응하는 입력과 출력 모듈 사이에만 연결할 수 있습니다. 예를 들어, **Cloud (Nomal)** 의 출력은 **Cloud (Nomal)** 또는 **Cloud (Nomal)** 의 입력 포트와만 연결할 수 있으며, 대응하지 않는 입력/출력 포트 사 이에는 연결할 수 없습니다.

# **8.5 프로젝트 실행 및 디버깅**

#### **주의:**

- Mech-Vision v1.4.0 은 프로젝트 실행 시 버전 호환성 검사를 수행하므로 사용자는 Mech-Center v1.4.0 버전을 사용하는 것을 권장합니다.
- 사용자가 사용하는 Mech-Viz 또는 Mech-Center 소프트웨어 버전이 v1.4.0 이하일 경우 공정 실 행 시 위험 알림창이 나타납니다.

**실행** 혹은 단축키 *Ctrl + R* 를 눌러 현재의 Mech-Vision 프로젝트를 실행할 수 있습니다. 다음 그림과 같 습니다:

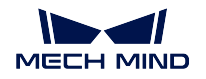

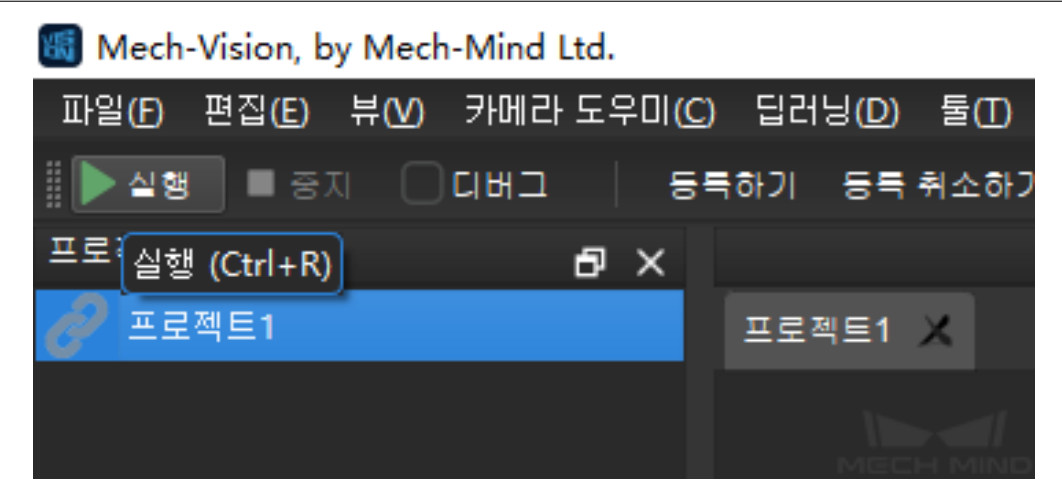

프로젝트 실행 결과가 예상과 다를 때 프로젝트에 대해 디버그해야 합니다. 우선 모든 스텝에 대해 하나 씩 확인하여 문제가 있는 스텝을 정확하게 찾아야 합니다. 예상과 다른 스텝에 대해 파라미터 조정을 통 해 결과를 최적화할 수 있으며 실행 완성된 스텝의 표시 박스 왼쪽 밑에 해당 스텝의 실행 소요 시간을 표 시할 것입니다. 아래 그림과 같습니다:

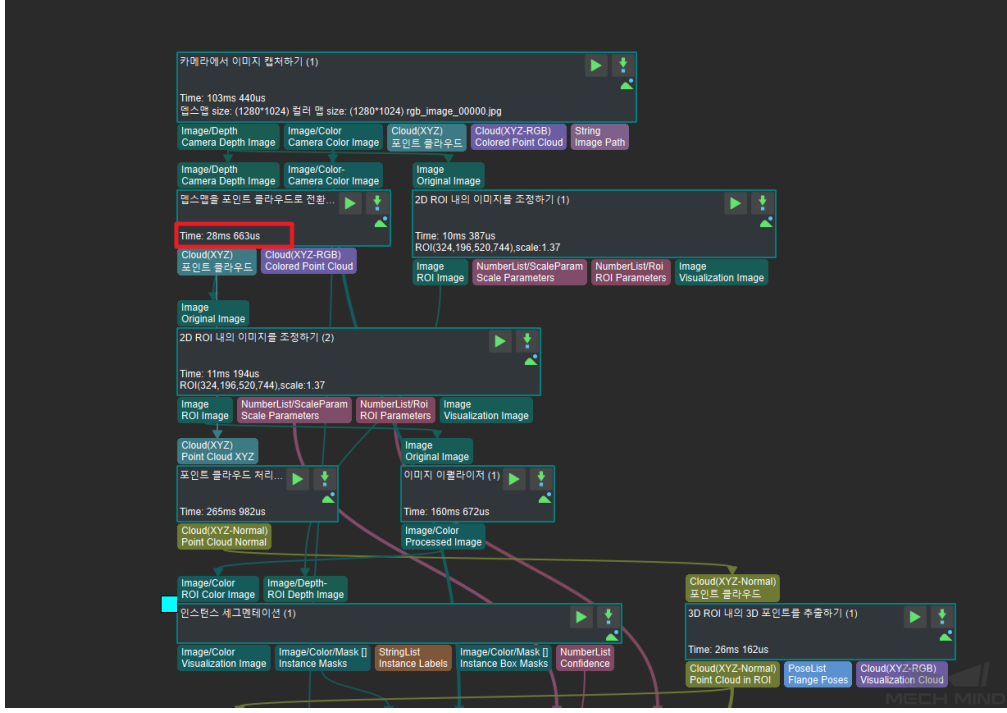

디버그 정보를 살펴보는 방법은 3 가지 있습니다:

- 1. 직접 **데이터 스트림** (스텝 간의 연결선) 을 직접 더블 클릭하고 **데이터 스트림** 의 내용을 확인합니 다.
- 2. 퀵 툴바의 전체 **디버그** 와 스텝 속성 구역의 *VisualizeOutput* 를 선택하고 **싱글 스텝 실행하기** 를 클 릭하여 이미지 결과를 봅니다.
- 3. 퀵 툴바의 전반 **디버그** 와 스텝 파라미터 구역의 *TextOutput* 를 선택하고 **싱글 스텝 실행하기** 를 클 릭하여 텍스트 결과를 봅니다.

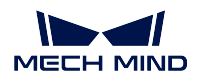

# **8.6 프로젝트를 저장하기**

**파일** *→* **프로젝트를 저장하기** 혹은 단축키 *Ctrl + S* 를 통해 저장할 수 있습니다.

주의할 점은 프로젝트를 저장하기 전에 프로젝트를 새로 만들어야 합니다 (새 폴더가 비어야 합니다) , 저 장할 때 새로운 프로젝트를 선택합니다. 저장이 완료된 후 이 폴더 아래에 폴더와 같은 명칭의.json 파일 을 생성합니다. 이 파일은 저장된 프로젝트입니다.

### **8.7 프로젝트를 자동 로드하기**

프로젝트 표시줄에서 해당 프로젝트를 선택하고 마우스 오른쪽 버튼을 클릭하고 아래 그림과 같이 **현재 프로젝트를 자동 로드하기** 를 선택합니다. 다음에 Mech-Vision 을 부팅할 때 이 프로젝트는 소프트웨어 와 함께 열릴 것입니다.

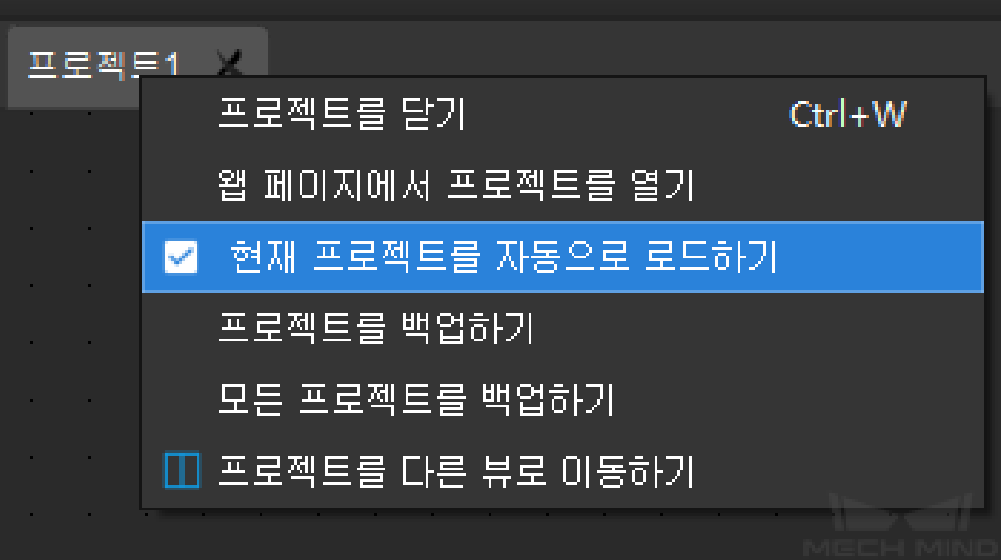

# **8.8 프로젝트를 닫기**

Mech-Vision 프로젝트를 닫기

• 대응하는 Mech-Vision 프로젝트의 편집 창구를 닫기

아래 그림과 같이 프로젝트 편집 구역 위에 대응하는 프로젝트 명칭 오른쪽에 있는 *×* 를 클릭하여 현재 Mech-Vision 프로젝트의 편집 창구르 닫을 수 있습니다.

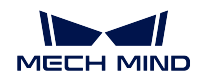

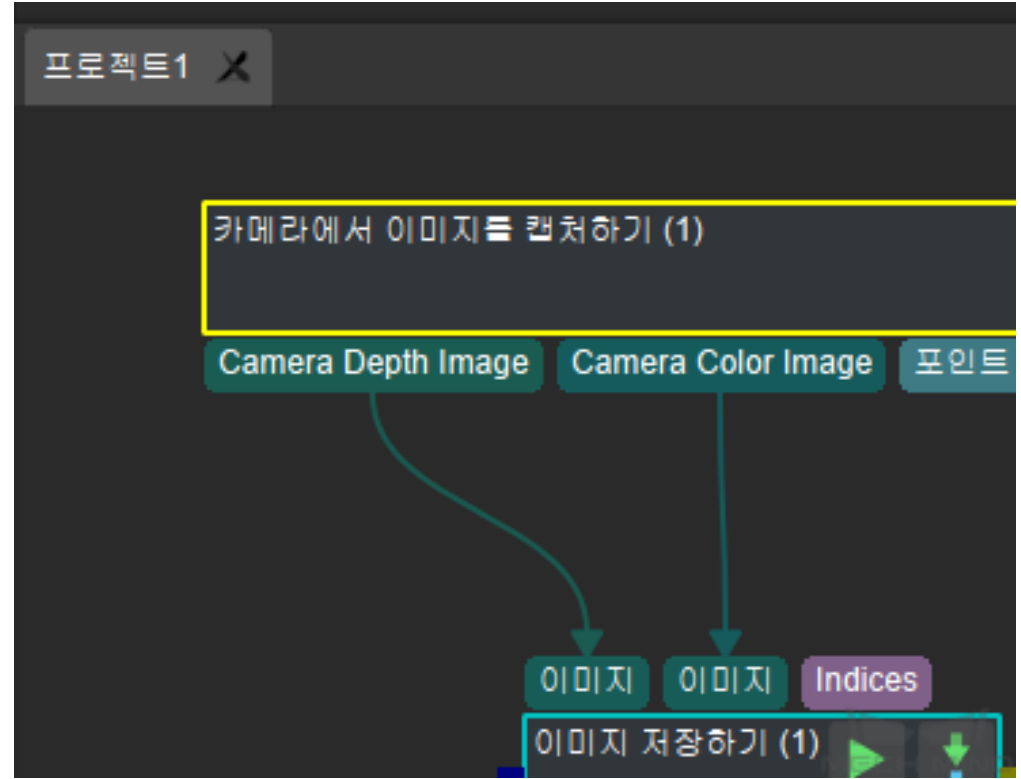

• Mech-Vision 프로젝트 창구르 닫기

아래 그림과 프로젝트 편집 구역에서 원하는 프로젝트를 마우스의 오른쪽 키로 클릭하고 **프로젝트를 닫기** 를 클릭하면 해당 Mech-Vision 프로젝트 창구를 닫을 수 있습니다.

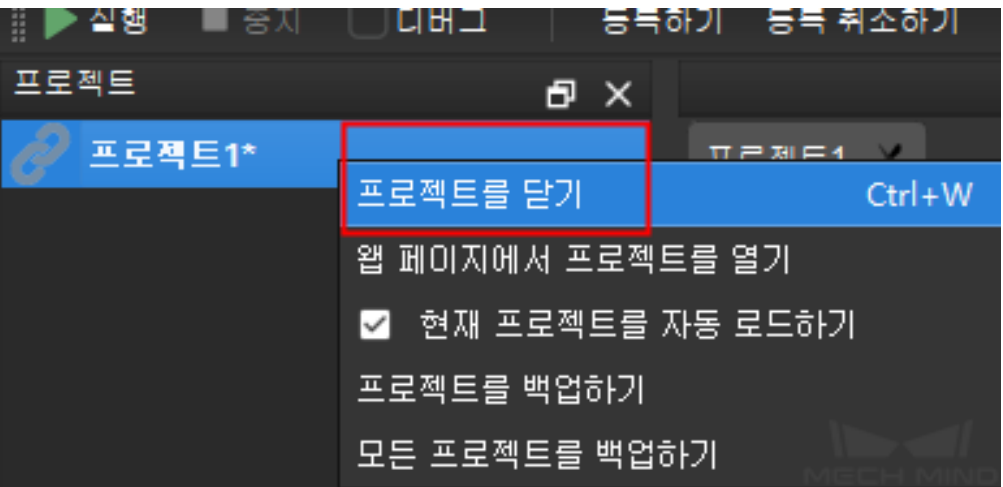

프로젝트에 저장되지 않는 내용이 존재하는 경우 아래 그림과 같이 알림 팝업창이 표시되고 실제 수요에 따라 선택할 수 있습니다.

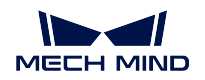

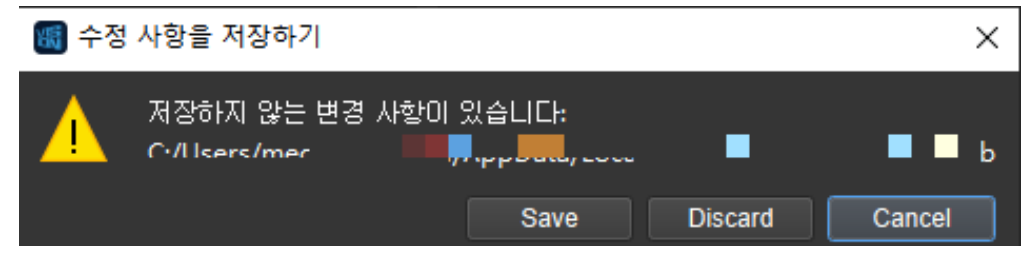

다음 내용을 통해 각 전형적인 응용 시나리오의 **알고리즘 프로세스** 및 **관련 스텝** 에 대해 자세히 알아보 세요.

# **8.9 마대 머신 텐딩 프로젝트의 상세 설명**

이 프로젝트는 빨판이나 클램프의 사이즈가 마대의 사이즈와 같은 경우에 적용됩니다. 특별한 클램프를 사용하면 프로세스에 있는 구체적인 스텝에 대해 수정해야 하기 때문에 저희와 연락하세요.

### **8.9.1 배경 설명**

#### **배경**

마대 피킹 작업은 물류 업계에서 많이 볼 수 있습니다. 예를 들어 마대를 컨베이어 벨트로 운반하는 시나 리오입니다. 기본적인 처리는 마대를 피킹하여 지정한 위치로 배치하는 것입니다.

#### **프로젝트 요구**

이 프로젝트에서 두 가지 목표를 실현해야 합니다.

- 1. 마대를 인식하고 마대의 포즈를 계산함으로써 로봇의 피킹 포즈를 획득합니다.
- 2. 다른 물체가 타겟 마대를 가려 있는지를 판단해야 합니다. 피킹 시 다른 마대가 타겟 마대를 가리면 로봇의 클램프와 충돌을 발생할 수 도 있으니 먼저 판단하고 가리게 되지 않은 마대를 우선으로 피 킹하세요.

### **8.9.2 비전을 통해 위치를 지정하는 아이디어**

2 차원 이미지에서 딥 러닝을 통해 마대를 분할해야 합니다. 다음으로 이런 정보를 사용하여 3 차원 시나 리오 포인트 클라우드에서 각 마대가 대응하는 포인트 클라우드를 찾아야 합니다. 가려 있는 마대의 포 인트 클라우드를 피킹하지 않도록 가리게 된 마대의 포즈는 피킹 가능한 대상으로 취급되지 않을 것입니 다. 그리고 주변에 있는 밀착하게 붙여 있는 마대에 대해도 판단해야 하며 밀착하게 붙여있지 않은 마대 를 우선으로 피킹하도록 합니다. 마지막으로 각 마대의 포인트 클라우드에 대해 피킹 포즈를 산출하여 Mech-Viz 로 보냅니다.

마대가 부드럽고 쉽게 변형되므로 매칭 모델이 없습니다. 따라서 이미지 속에서 마대를 인식할 때 딥 러 닝 알고리즘을 사용했습니다.

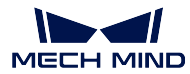

**Mech-Vision Manual**

#### **8.9.3 비전 프로세스**

**그림** *1* 과 같습니다.

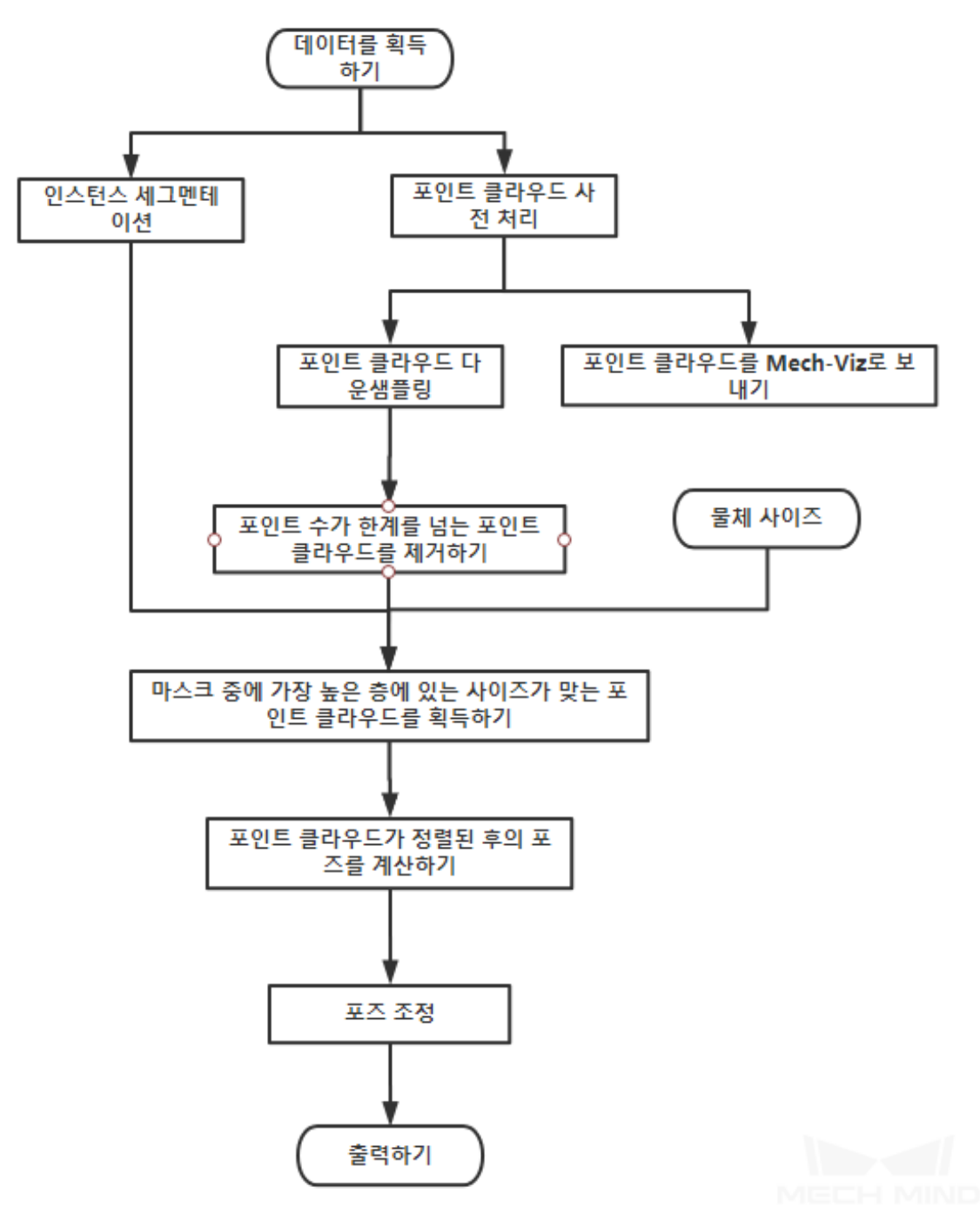

그림 1 마대 피킹 비전 프로젝트

프로젝트를 실행하기 전에 반드시 마대의 사이즈를 알아야 합니다.

이 프로젝트는 주로 두 가지의 겹치는 라인으로 구성됩니다.

1. 시나리오 포인트 클라우드를 생성하고 이에 대해 사전 처리를 하며 2 차원 이미지에서 각 마대를 찾 아 대응하는 포즈를 추출합니다.

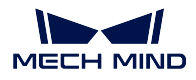

2. 겹친 마대의 포즈를 제거하여 밀착하게 붙여있지 않은 마대의 포즈를 우선으로 산출합니다.

마지막으로 두 개의 라인이 합쳐서 피킹 포즈의 순서를 정합니다.

### **8.9.4 관련 스텝에 대한 자세한 설명**

point\_cloud\_preprocessinginstance\_segmentation\_colorfilter\_out\_point\_clouds\_that\_exceed\_the\_size\_limit 를 참고할 수 있습니다.

- **마스크 안에 가장 높은 층에 있는 사이즈가 맞는 포인트 클라우드를 획득하기** 2 차원 이미지에서 분할된 마대의 위치, 포인트 클라우드 사전 처리 후의 시나리오 포인트 클라우드 및 마대의 사이즈를 통해 해당 시나리오 가장 높은 층에 있는 사이즈가 맞는 포인트 클라우드를 필터링합니다.
- **포인트 클라우드가 정렬된 후의 포즈를 계산하기** 사이즈가 맞는 포인트 클라우드를 정렬하고 평면 피팅 을 통해 마대 표면의 포즈를 계산하며 이 심하게 겹친 포즈 및 포인트 클라우드를 제거합니다.
- **포즈 순서를 계산하는 기준** 사전 처리를 거친 시나리오 포인트 클라우드 및 선택된 후의 마대의 포인트 클라우드가 같은 포즈 경계 박스안에 있는 포인트 클라우드의 개수를 비교하세요. 둘의 차이를 계 산하고 차이가 크지 않으면 겹친 상황이 없어서 쉽게 피킹될 수 있는 것으로 취급되고 그렇지 않으 면 물체 주변에 밀착하게 붙여 있는 마대가 있는 것을 의미하고 이런 경우에 피킹하면 클램프가 주 변 다른 마대를 잘 못 피킹할 가능성이 높습니다.
- **최적의 피킹 포즈를 선택하기** 카메라 좌표계에 있는 마대의 포즈를 로봇 좌표계로 전환하여 포즈 순서를 계산하는 기준에 의한 얻은 차이에 따라 순서를 조정하고 피킹 순서를 정합니다. 마지막으로 각도 가 크고 로봇이 피킹하기 어려운 포즈를 제거합니다.

### **8.9.5 파라미터 디버깅**

전형적인 프로젝트와 관련된 스텝들의 파라미터는 모든 시나리오에 적용되지 못합니다. 구성해야 할 스 텝을 빼고 또 다른 문제가 나타나면 다음과 같은 방법을 통해 문제를 빠르게 찾을 수 있습니다.

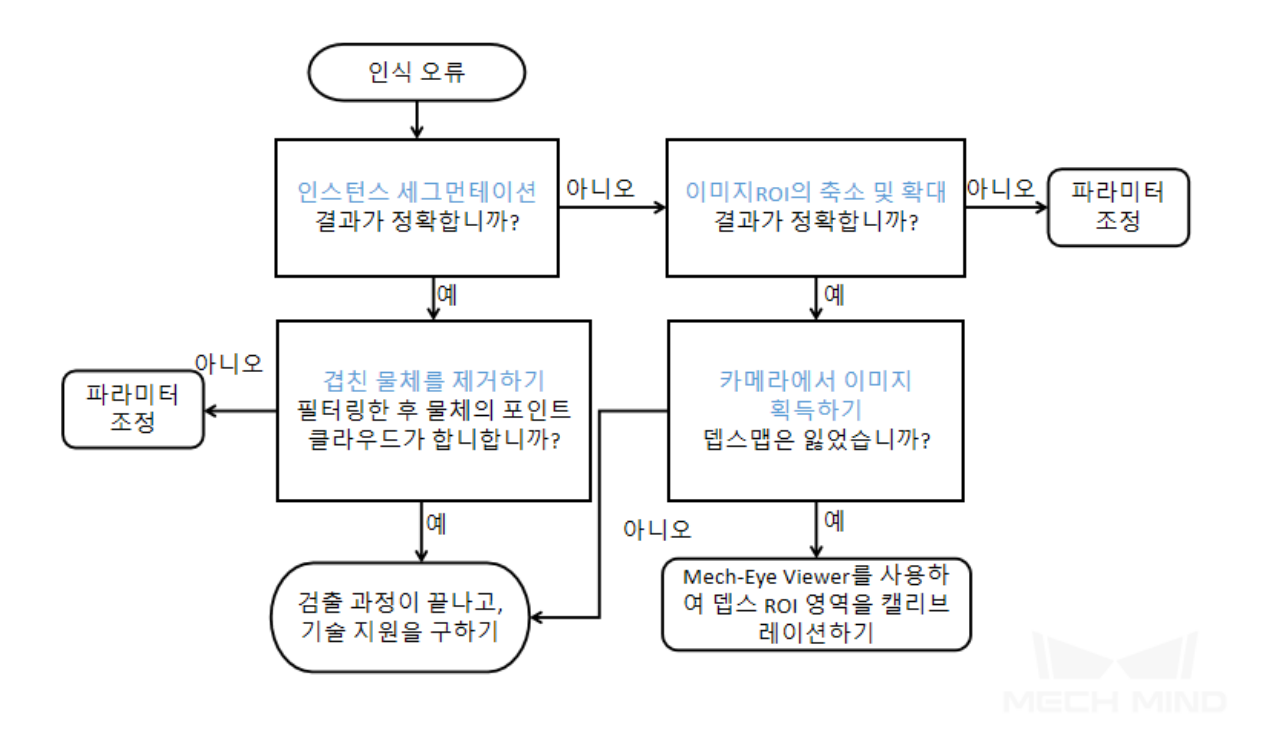

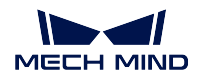

- 포인트 클라우드 경계 박스의 해상도는 경계 박스안에 있는 포인트 수를 계산하는 데에 쓰입니다. 포인트 수를 계산한 후 이러한 포인트가 다른 경계 박스에 있는 겹친 포인트의 수를 계산하는 것입 니다.
- 겹친 포인트 수와 원시 포인트 수의 대비를 통해 겹친 비율을 획득합니다. 입력된 겹친 비율의 역치 와 비교하고 나서 역치 보다 작은 포인트 클라우드를 필터링합니다.

# **8.10 대형 곡면 부품 머신 텐딩 프로젝트의 상세 설명**

### **8.10.1 비전을 통해 위치를 지정하는 아이디어**

배경 설명에 따르면 타겟 부품의 특징이 많아서 타겟 매칭은 보다 쉽기 때문에 딥러닝을 사용할 필요가 없으므로 프로젝트가 빠르게 실행할 수 있는 특징이 있습니다. 대형 곡면 부품 텐딩 (Tending) 프로젝트 의 프로세스는 **그림** *1* 과 같습니다.

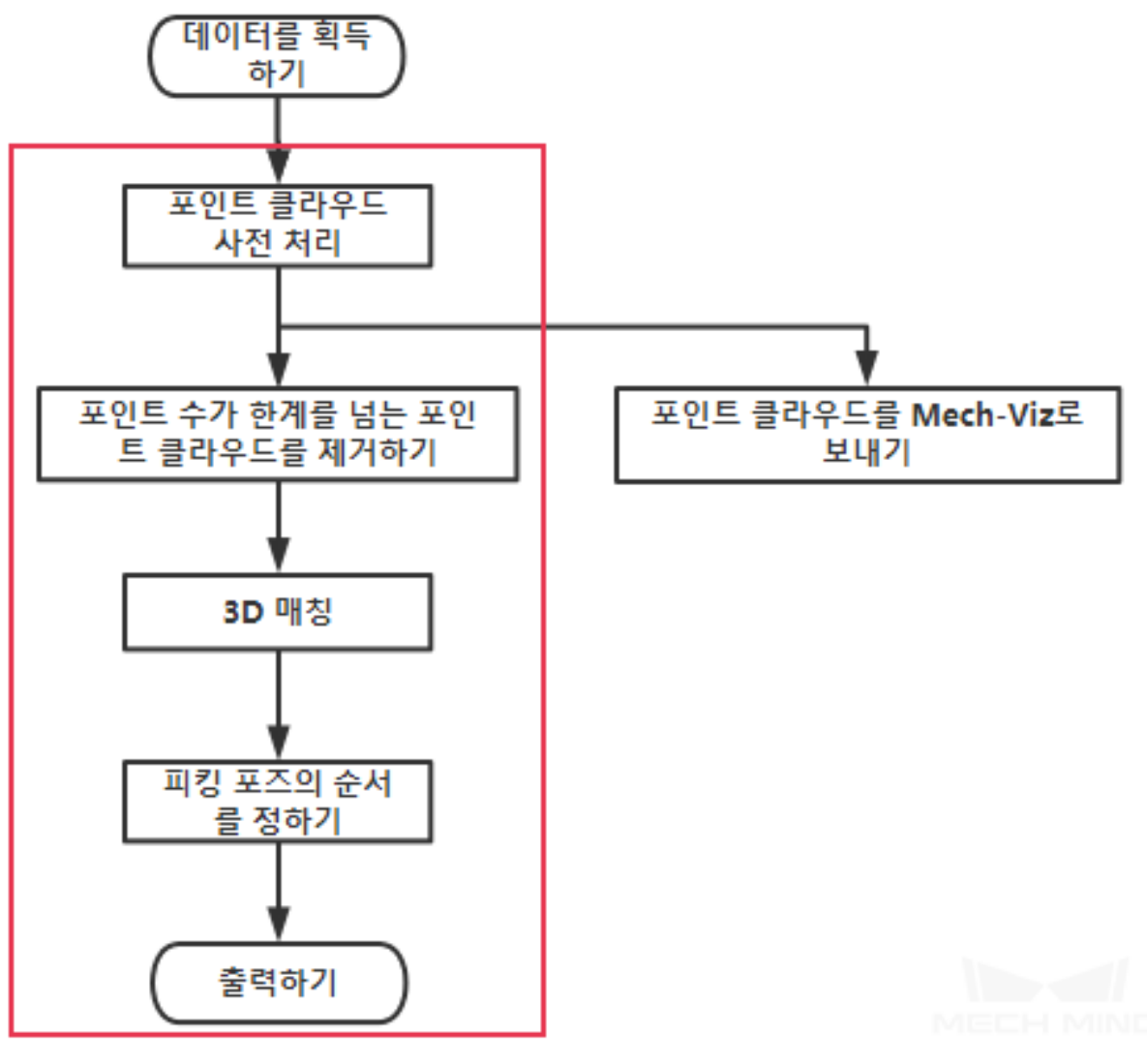

그림 1 대형 곡면 부품 머신 텐딩 프로젝트의 프로세스

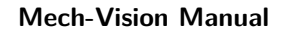

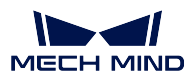

### **8.10.2 비전 프로세스**

**그림** *2* 는 프로젝트의 캡처 이미지입니다. 다음으로 각 부분에 대해 자세히 설명하겠습니다.

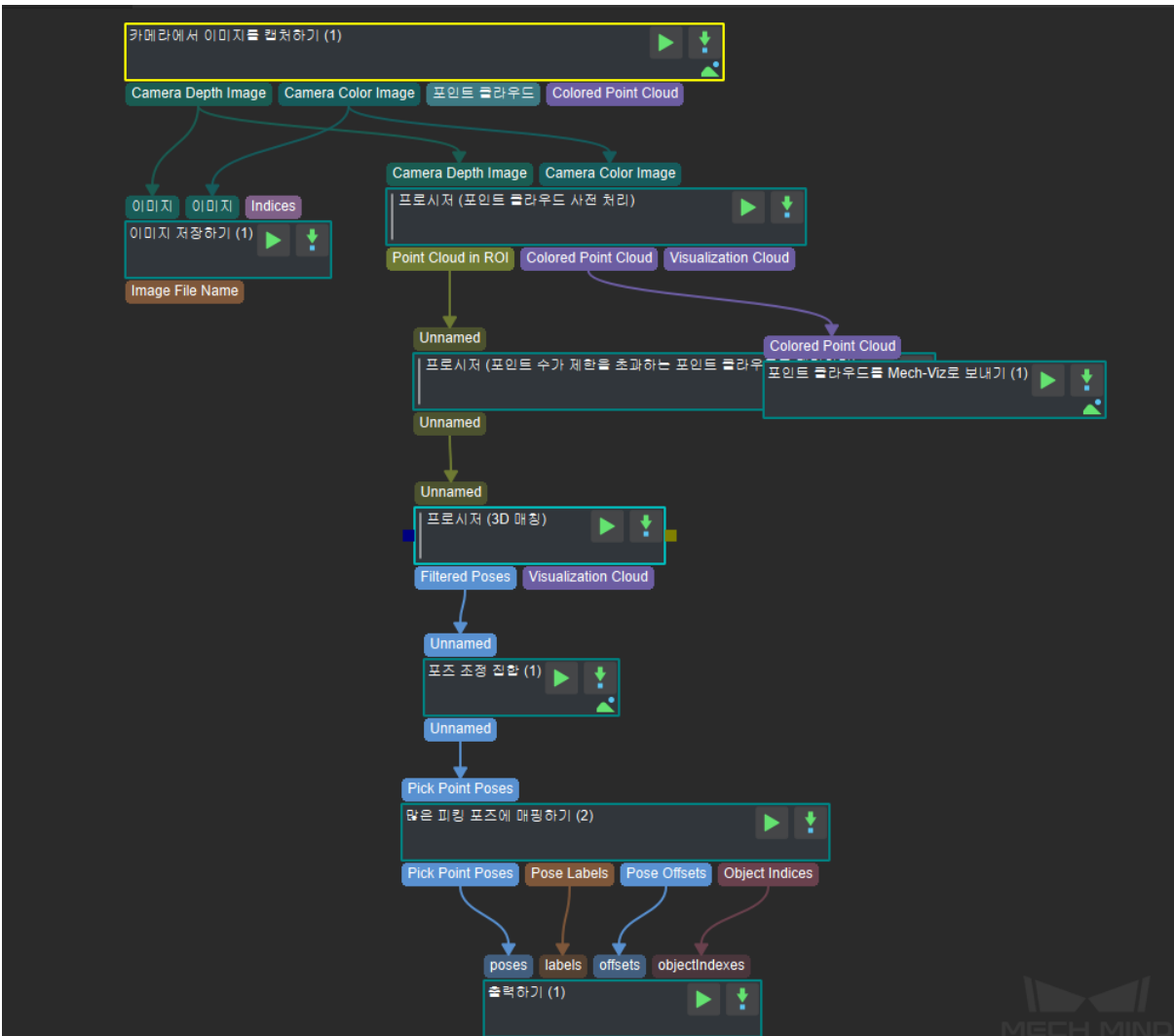

그림 2 대형 곡면 부품 머신 텐딩 프로젝트의 비전 위치 지정 프로세스

### **8.10.3 관련 스텝에 대한 자세한 설명**

### **포인트 클라우드 사전 처리**

대형 곡면 부품 텐딩 (Tending) 프로젝트에 먼저 뎁스맵과 컬러맵을 통해 포인트 클라우드를 생성함으로 써 포인트 클라우드에 대해 법선 백터 계산하고 여파 및 ROI 설정을 진행합니다. 이는 후속 포인트 클라 우드를 사용해서 부품 매칭을 위해 준비하는 것입니다. 그 결과는 **그림** *3* 과 같습니다. 구체적인 내용은 point\_cloud\_preprocessing 를 참고하세요.

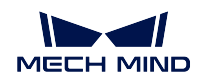

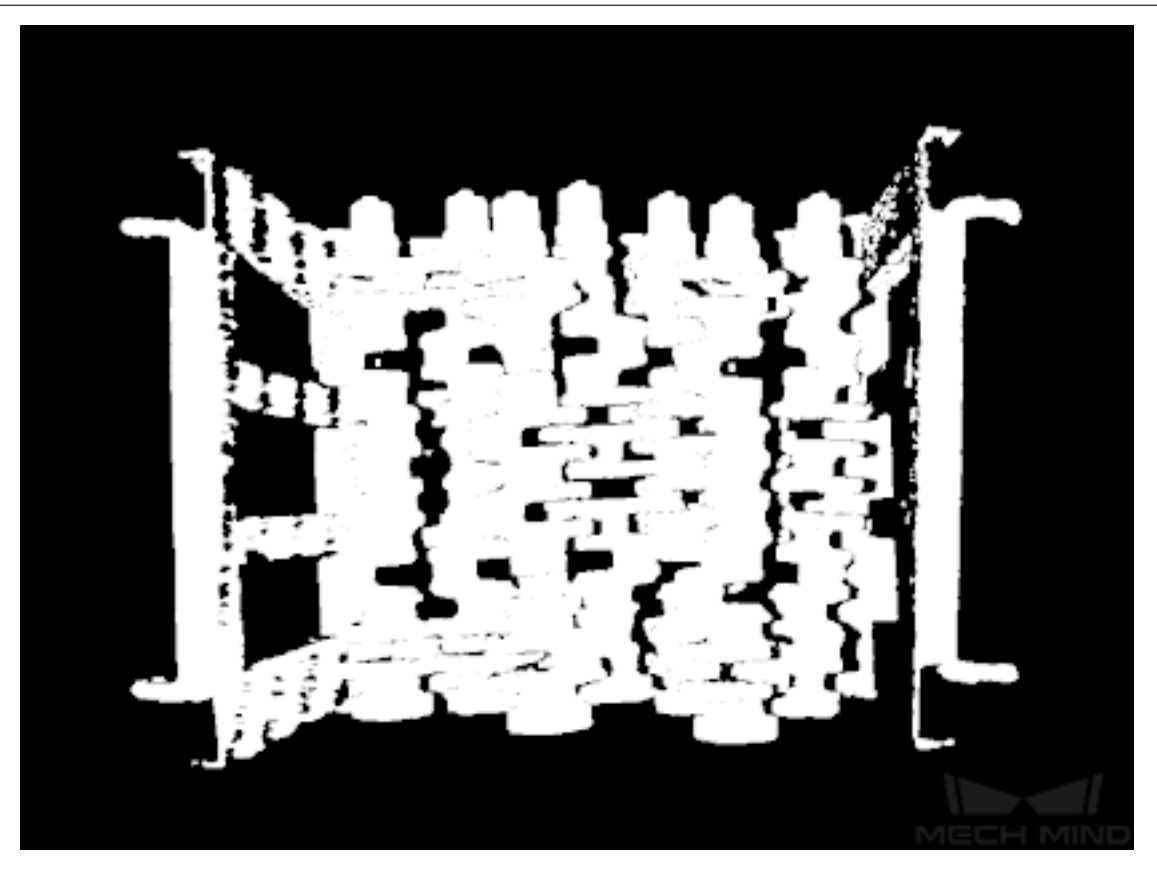

그림 3 포인트 클라우드 사전 처리 결과

### **포인트 수가 제한을 초과하는 포인트 클라우드를 제거하기**

포인트 클라우드를 생성한 다음에 포인트 클라우드에 대해 필터링을 합니다. 3D 매칭에 대해 영향이 있 는 포인트 클라우드를 제거해서 매칭의 정밀도를 높입니다. 이 결과는 **그림** *4* 와 같습니다. 구체적이 내 용은 filter\_out\_point\_clouds\_that\_exceed\_the\_size\_limit 를 참고하세요.

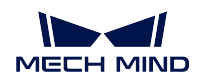

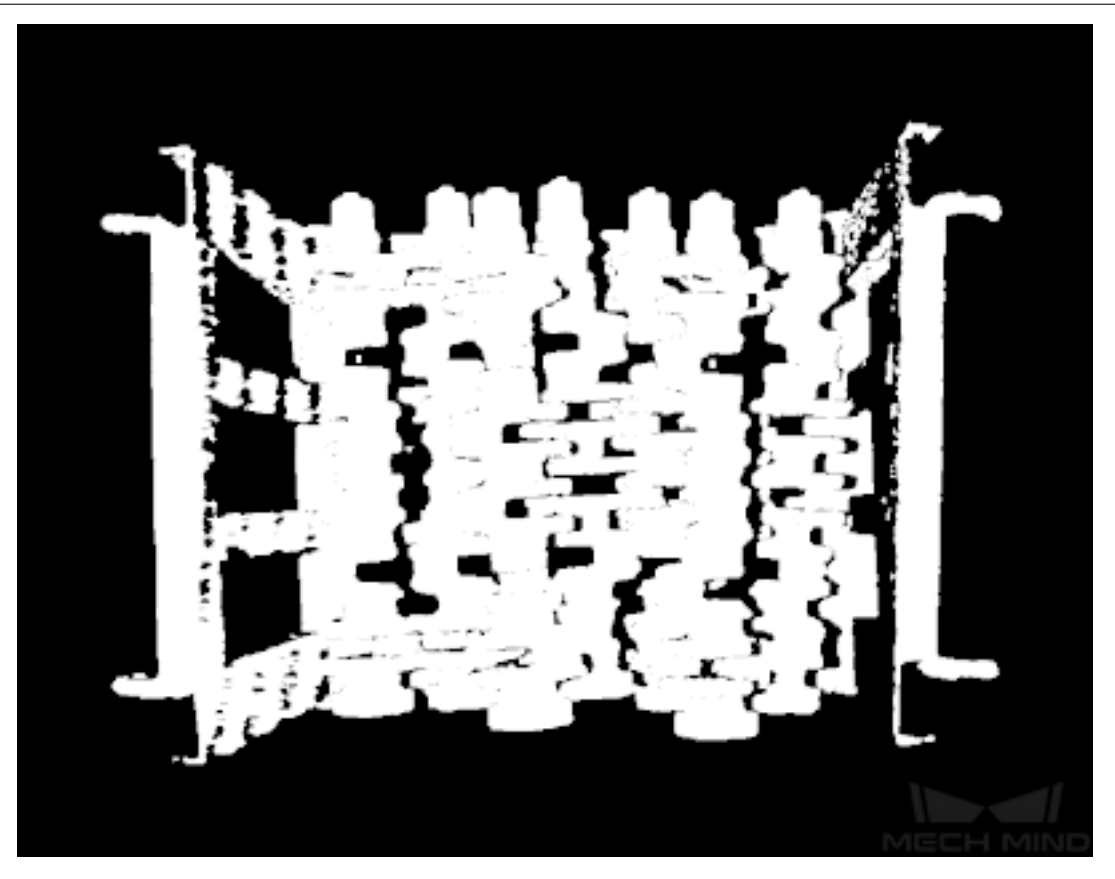

그림 4 포인트 수가 제한을 초과하는 포인트 클라우드를 제거하기

### **3D 매칭**

포인트 클라우드에 대해 필터링한 다음에 부품에 대하여 3D 매칭을 진행해서 피킹 포즈를 획득하는 것입 니다. 3D 매칭 결과는 **그림** *5* 와 같습니다. 구체적인 내용은 3d\_matching\_custom 를 참고하세요.

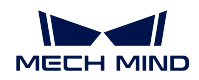

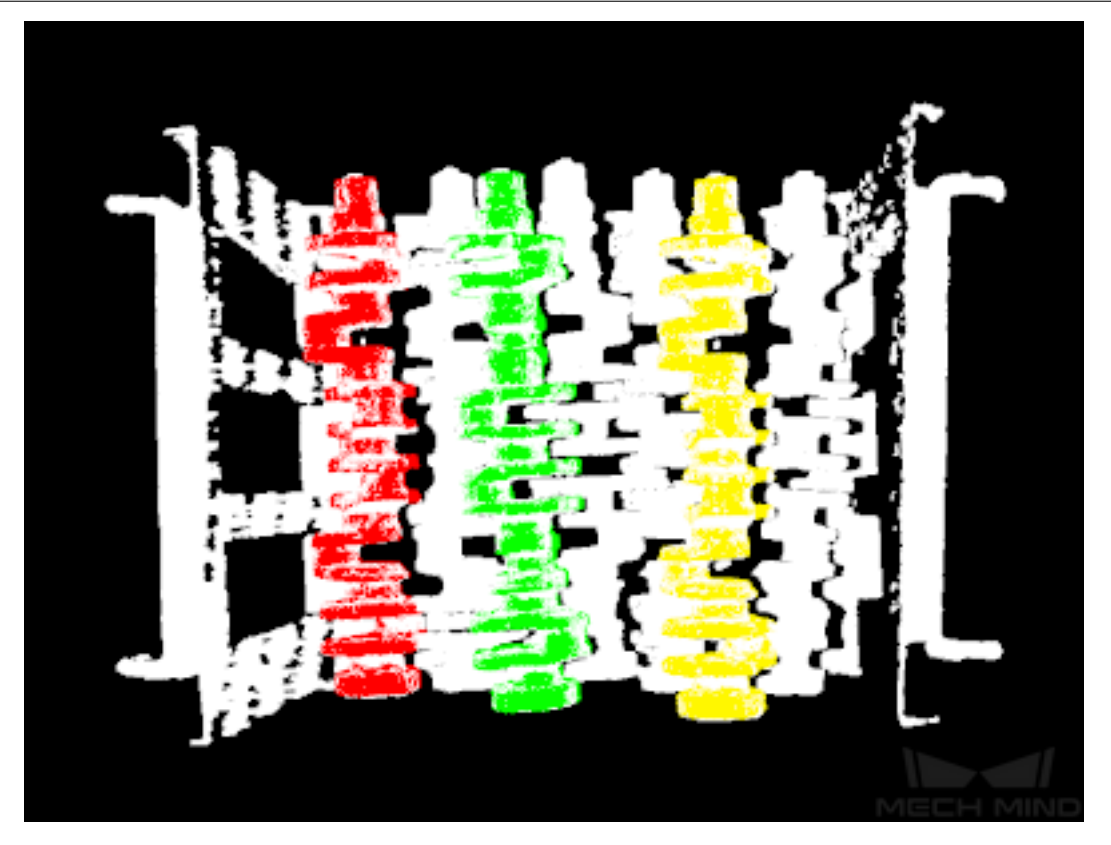

#### 그림 5 3D 매칭 결과

#### **픽 포인트 순서 배열**

픽 포인트를 찾은 후 좌표계 전환, 순서 배열, 여러 개 픽 포인트에 매핑하기 등 다양한 처리를 하세요. 구 체적인 내용은 sortby\_pickpoint 를 참고하세요.

### **8.11 소형 곡면 부품 머신 텐딩 프로젝트의 상세 설명**

#### **8.11.1 응용 시나리오**

소형 곡명 부품 머신 텐딩 프로젝트에 처리하는 부품은 수가 보다 많고 부피가 작다는 특징을 가지고 있 습니다. 비록 부품의 특징은 많지만 겹치는 상황이 존재하니 특징 인식에 영향을 줄 수 있습니다. 또한 부 품은 앞뒷면이 있어서 평면 부품과 다릅니다.

### **8.11.2 프로젝트 구축**

**아이디어** 타겟 부품의 수량이 많아서 겹치는 상황이 발생할 수 있습니다. 그래서 딥러닝을 사 용해 인스턴스 세그먼테이션과 3D 매칭을 진행할 필요가 있습니다. 소형 곡면 부품 텐딩 (Tending) 프로젝트의 프로세스는 **그림** *1* 과 같습니다. 그중에 빨깐색 박스 안에 있는 프 로세스가 이 프로젝트의 주요 스텝들입니다.

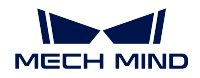

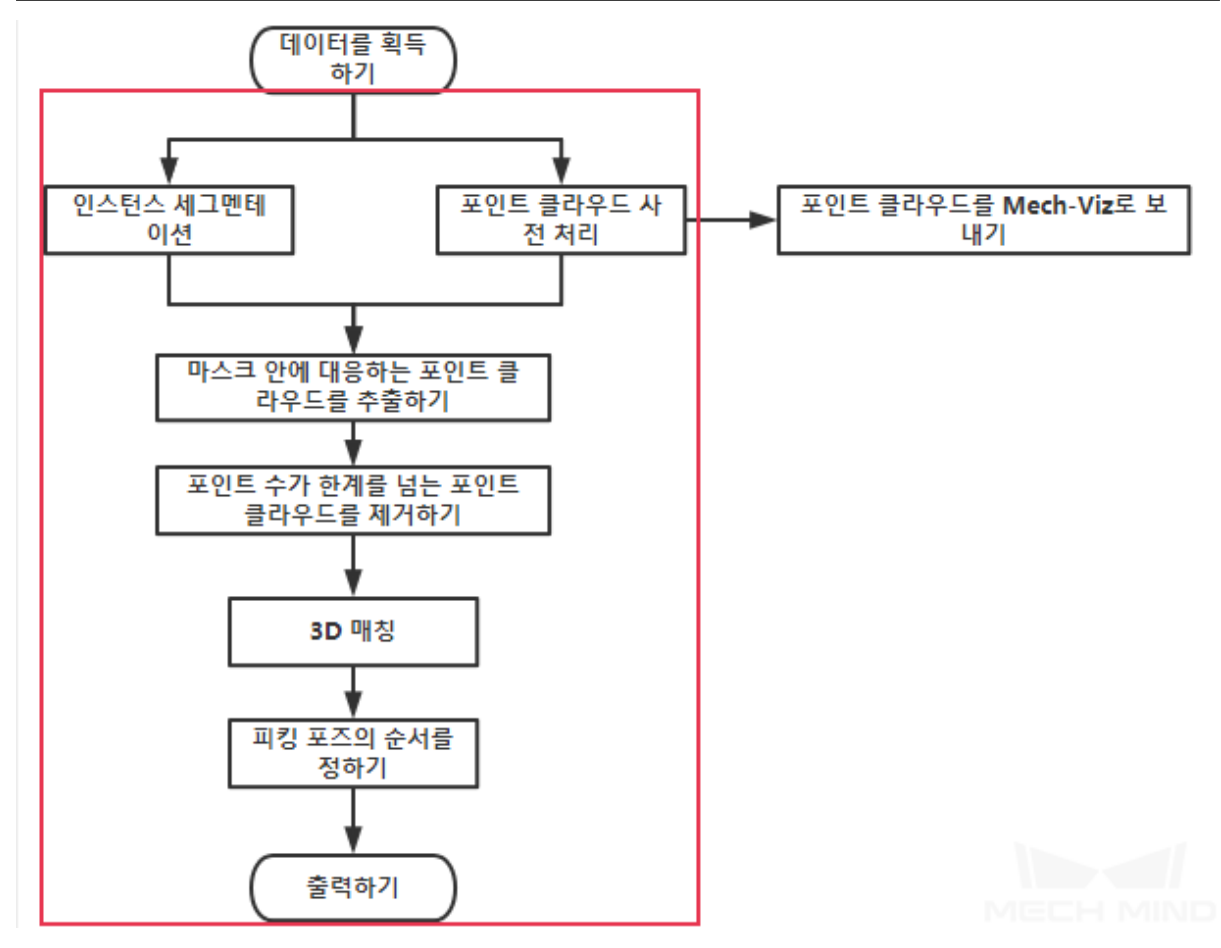

그림 1 소형 곡면 부품 머신 텐딩 프로젝트의 프로세스

**실현 방식 그림** *2* 는 프로젝트의 캡처 이미지입니다. 다음으로 각 부분에 대해 자세히 설명하 겠습니다.

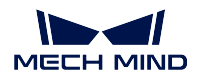

#### **Mech-Vision Manual**

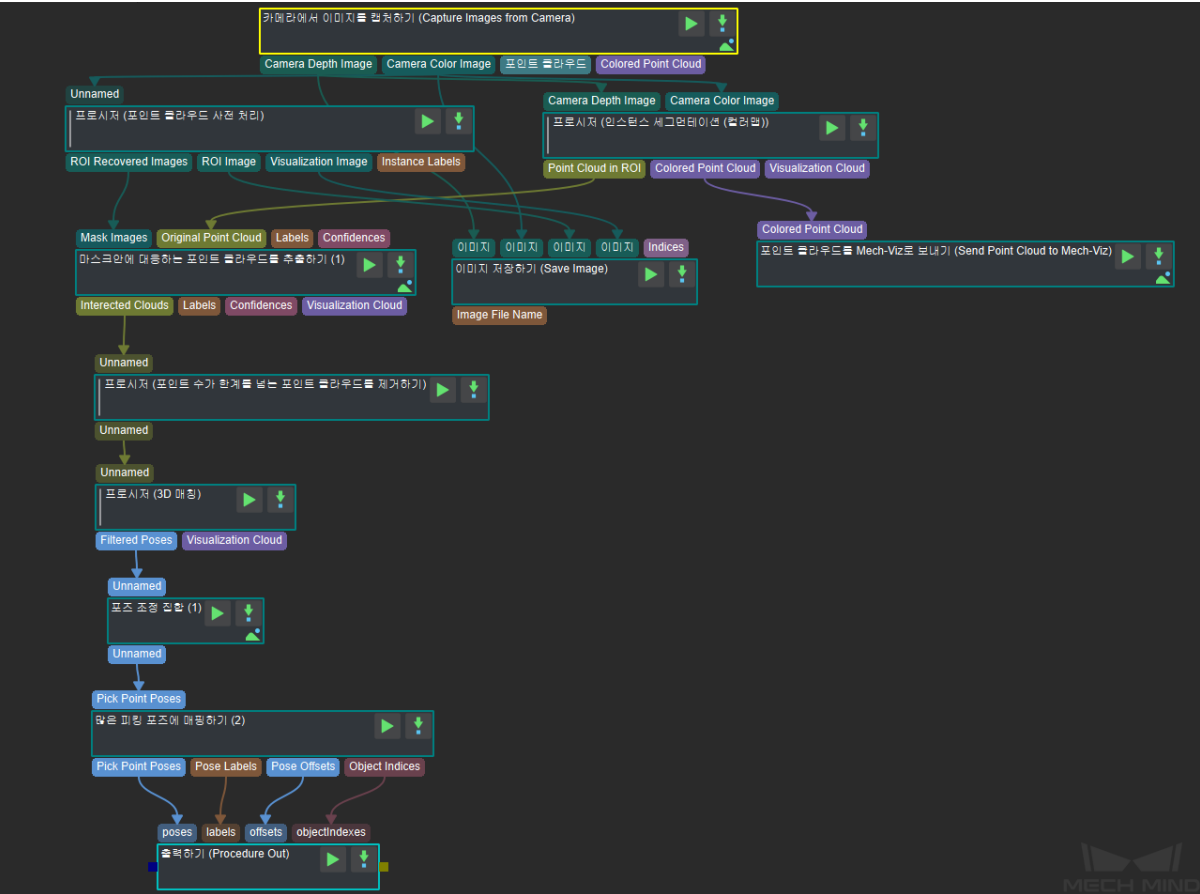

그림 2 소형 곡면 부품 머신 텐딩 프로젝트의 비전 위치 지정 프로세스

### **8.11.3 관련 스텝에 대한 자세한 설명**

#### **포인트 클라우드 사전 처리**

소형 곡면 부품 텐딩 (Tending) 프로젝트에 먼저 뎁스맵과 컬러맵을 통해 포인트 클라우 드를 생성함으로써 포인트 클라우드에 대해 법선 백터 계산하고 여파 및 ROI 설정을 진 행합니다. 이는 후속 포인트 클라우드를 사용해서 부품 매칭을 위해 준비하는 것입니다. 그 결과는 **그림** *3* 과 같습니다. 구체적인 내용은 point\_cloud\_preprocessing 를 참고하 세요.
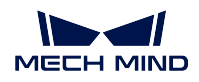

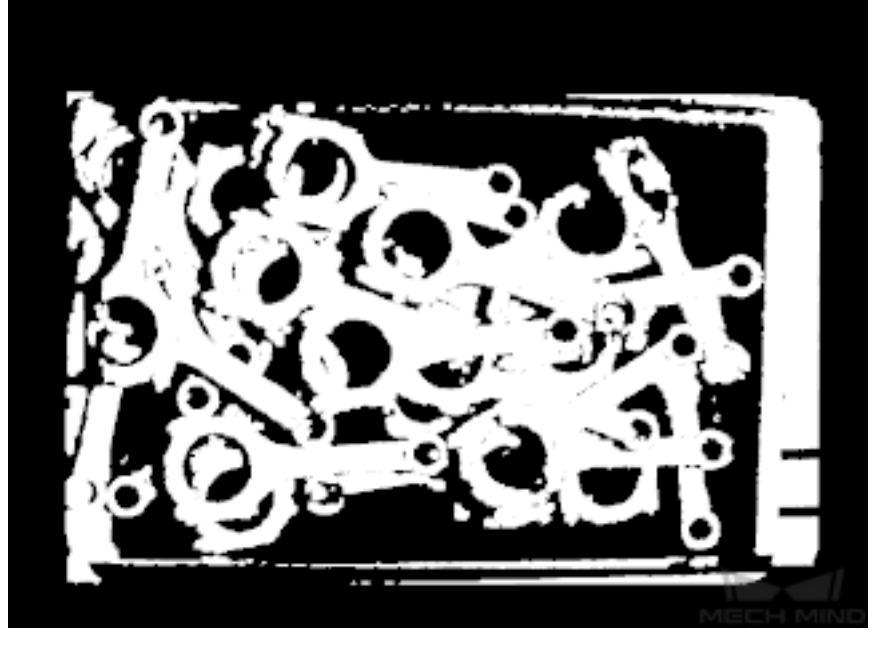

그림 3 포인트 클라우드 사전 처리 결과

### **인스턴스 세그먼테이션 (컬러맵)**

소형 곡면 부품 텐딩 (Tending) 프로젝트에 딥러닝 알고리즘을 사용해서 타겟 부품에 대 해 인스턴스 세그먼테이션을 진행하고 부품의 평면 투영을 찾아서 마스크를 생성합니다. 이는 부품의 포인트 클라우드를 생성하기 위해 준비하는 것입니다. 그 결과는 **그림** *4* 와 같습니다. 구체적인 내용은 instance\_segmentation\_color 를 참고하세요.

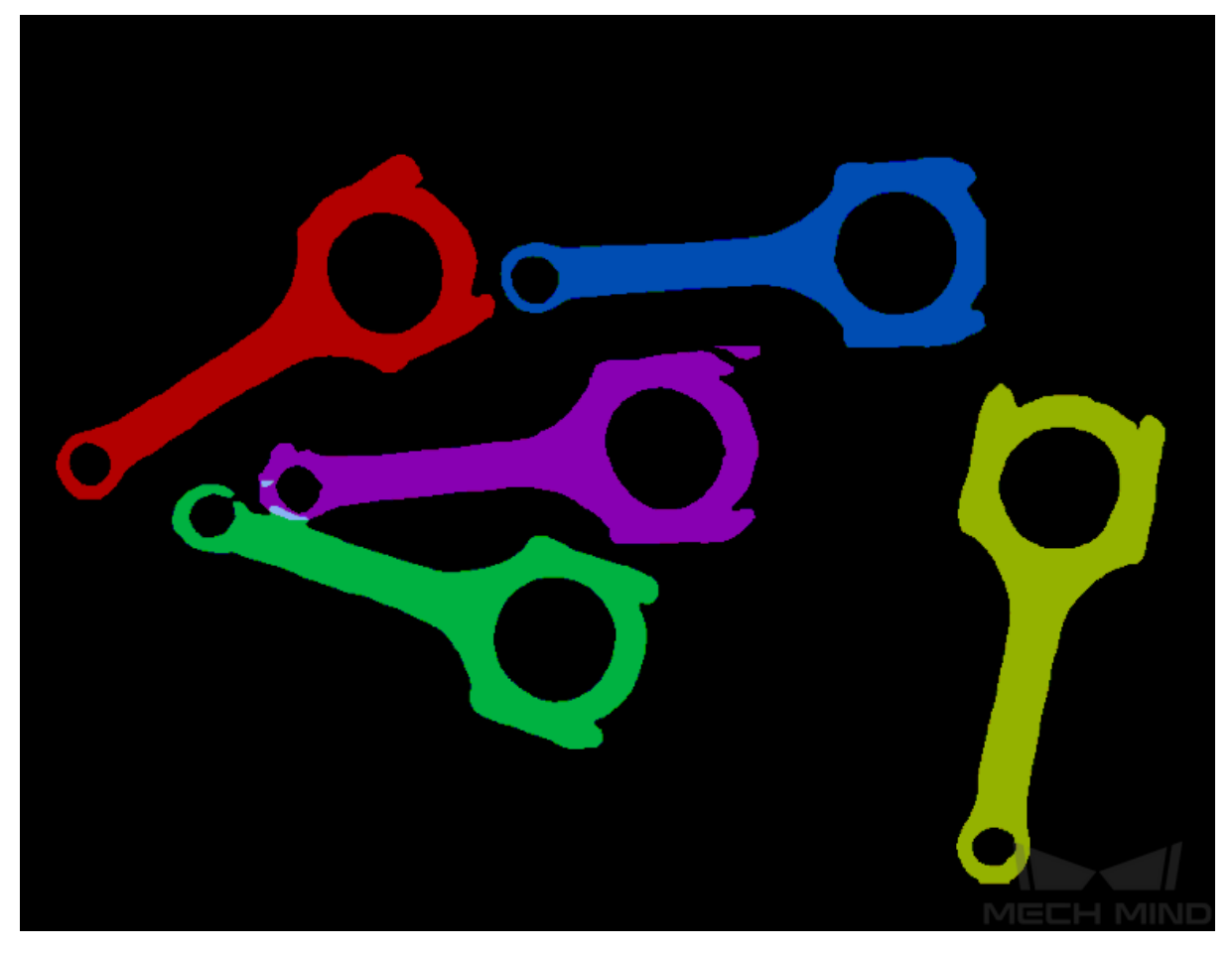

### 그림 4 인스턴스 세그먼테이션 (컬러맵)

**마스크 안에 대응하는 포인트 클라우드를 추출하기**

부품의 마스크 및 포인트 클라우드를 획득하면 마스크 아래에 있는 포인트 클라우드를 획득할 수 있습니다. 그 결과는 **그림** *5* 와 같습니다. 구체적인 내용은**마스크안에 대응하 는 포인트 클라우드를 추출하기** 를 참고하세요.

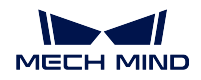

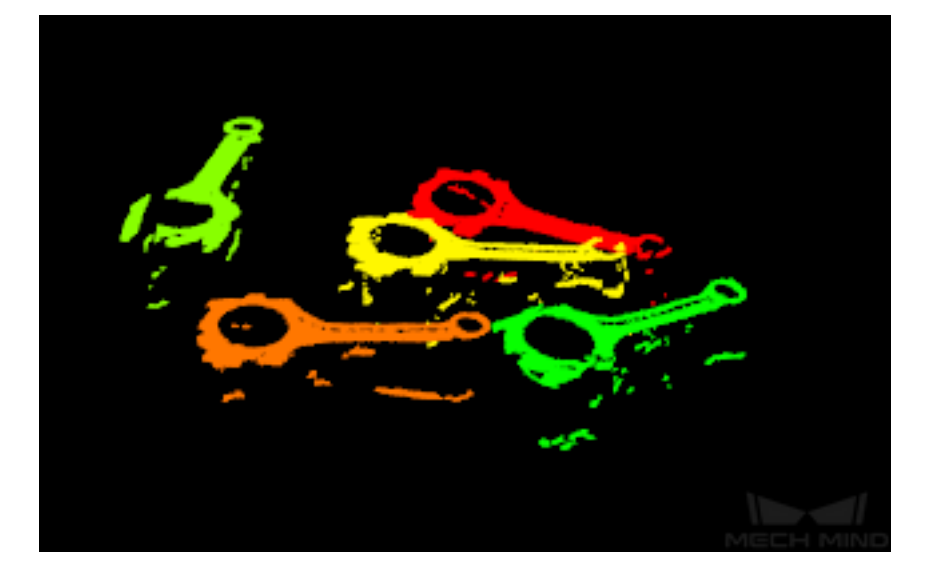

그림 5 마스크 안에 대응하는 포인트 클라우드를 추출하기

#### **포인트 수가 제한을 초과하는 포인트 클라우드를 제거하기**

포인트 클라우드를 생성한 다음에 포인트 클라우드에 대하여 필터링를 합니다. 3D 매칭 에 대해 영향이 있는 포인트 클라우드를 제거해서 매칭의 정밀도를 높입니다. 이 결과는 **그림** *6* 과 같습니다. 구체적인 내용은

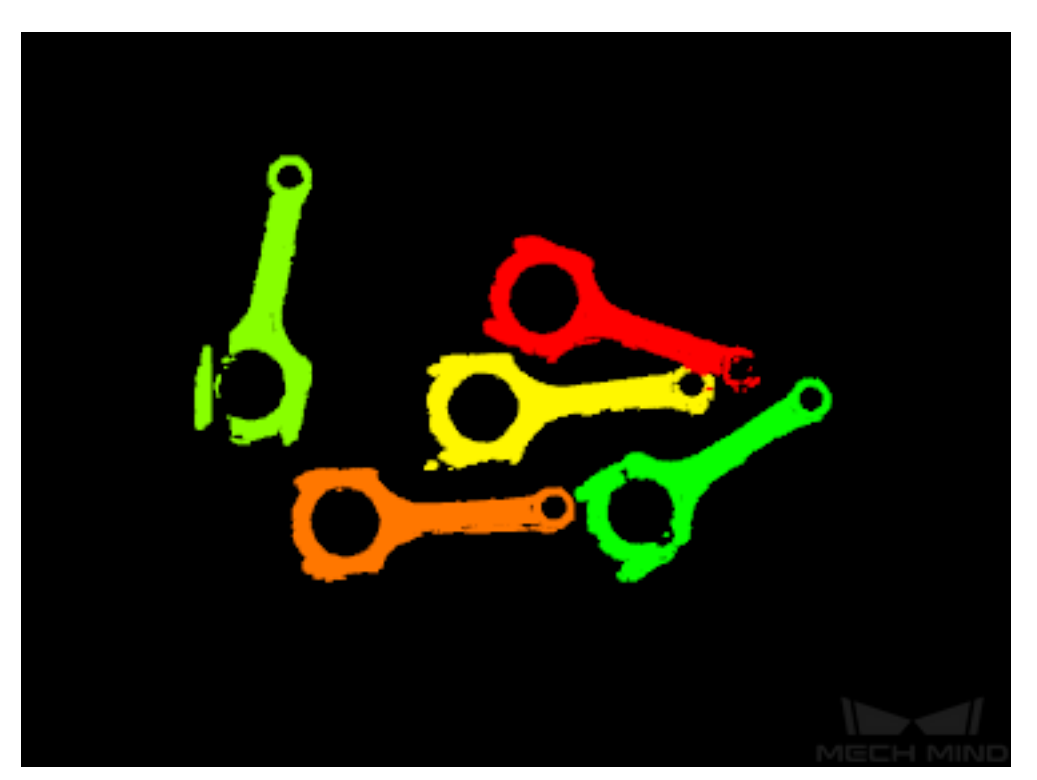

filter\_out\_point\_clouds\_that\_exceed\_the\_size\_limit 를 참고하세요.

그림 6 포인트 수가 제한을 초과하는 포인트 클라우드를 제거하기

**3D 매칭**

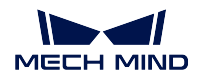

포인트 클라우드에 대해 필터링한 다음에 부품에 대해 3D 매칭을 진행해서 피킹 포즈를 획득하는 것입니다. 3D 매칭 결과는 **그림** *7* 과 같습니다. 구체적인 내용은 3d\_matching\_custom 를 참고하세요.

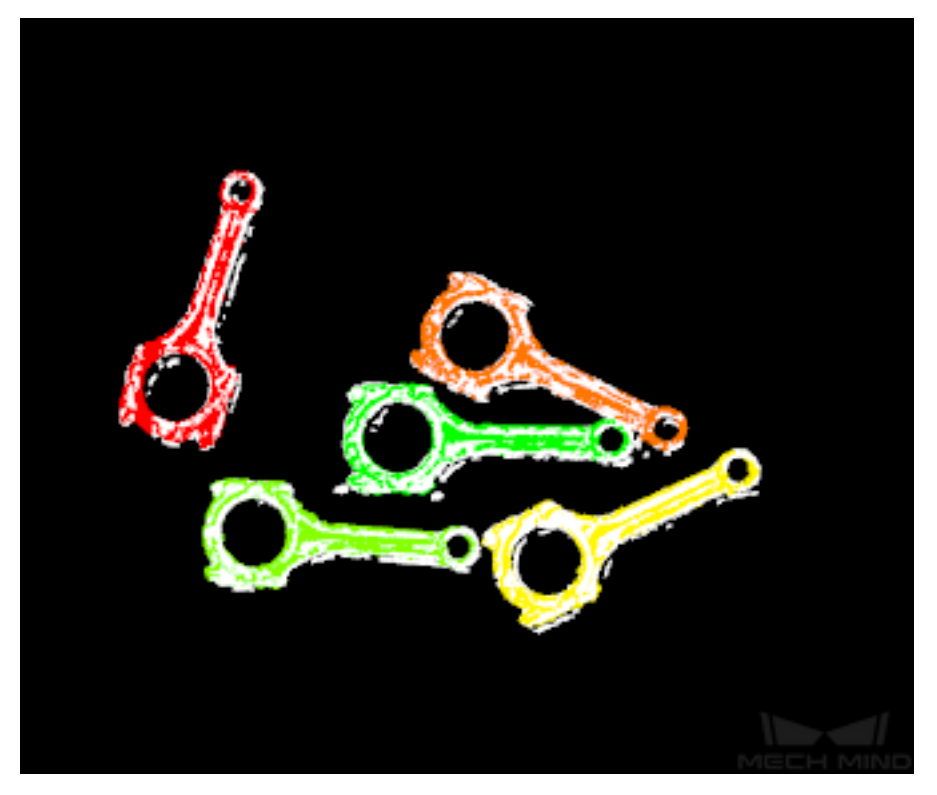

그림 7 3D 매칭 결과

#### **픽 포인트 순서 배열**

픽 포인트를 칮은 후 좌표계 전환, 순서 배열, 여러 개 픽 포인트에 매핑하기 등 처리를 해야 합니다. 이 부분의 구체적인 구축 방법은 **그림** *8* 과 같이 프로시저 sortby\_pickpoint 를 참고할 수 있습니다.

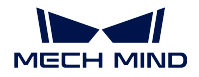

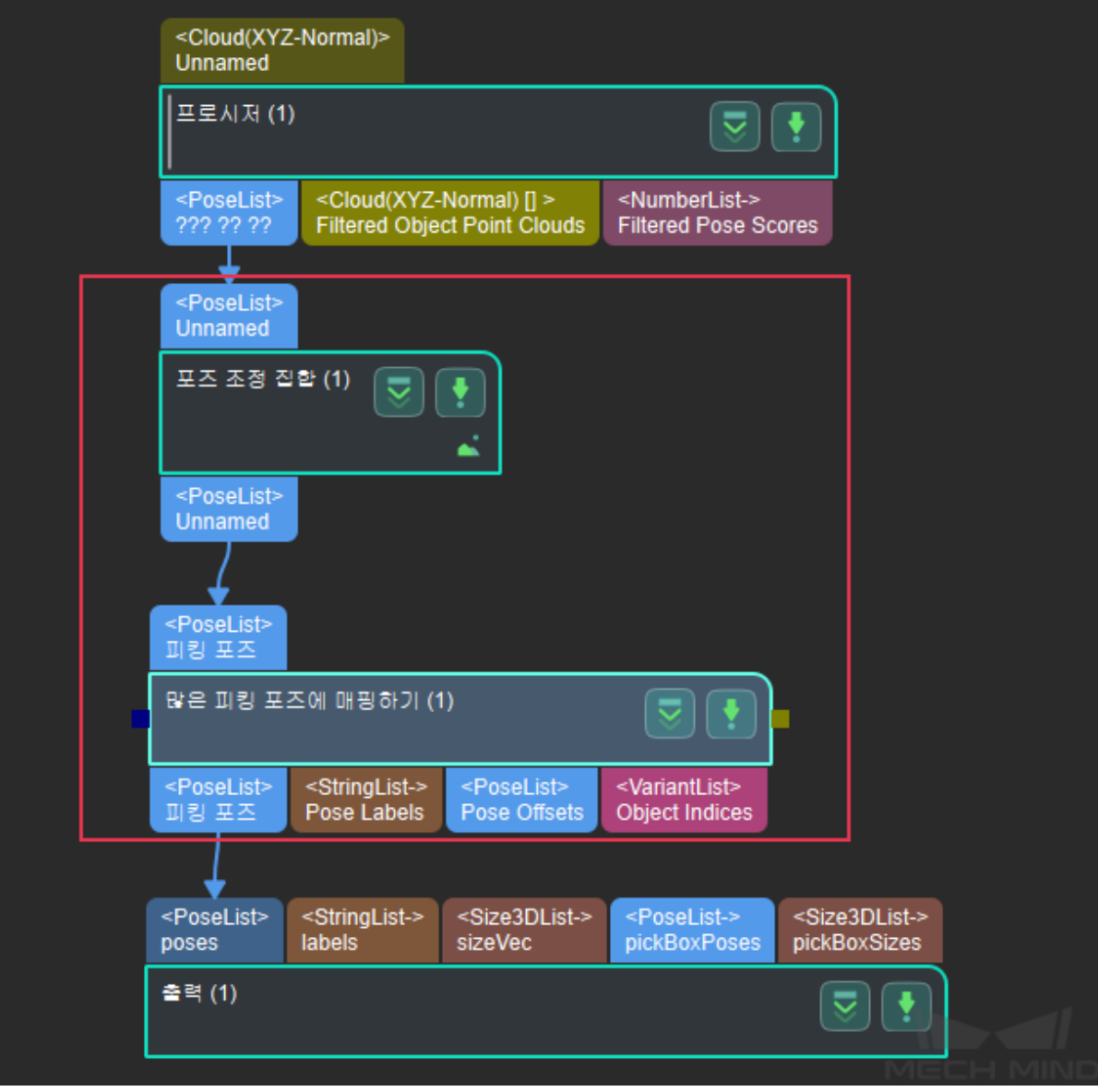

그림 8 픽 포인트 순서 배열 조합

# **8.12 평면에 쌓여 있는 부품 머신 텐딩 프로젝트의 상세 설명**

### **8.12.1 예시 시나리오 배경 설명**

평면에 쌓여 있는 부품 머신 텐딩 프로젝트에 처리하는 부품은 특징이 적고 모양이 다양하며 서로 쌓여 있는 경우가 종종 나타나고 앞뒷면을 구분할 필요가 없습니다.

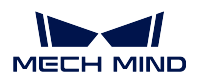

### **8.12.2 비전을 통해 위치를 지정하는 아이디어**

배경 설명에 따르면 타겟 부품의 수량은 보다 많고 서로 쌓여 있는 상황이 흔히 발생하며 부품의 특징은 주로 가장자리에 집중됩니다. 그래서 인스턴스 세그먼테이션을 하면 부품의 가장자리에 있는 포인트 클 라우드만 추출해서 3D 매칭을 진행하고 부품 내부에 소용 없는 특징의 간섭을 줄립니다. 평면 부품 텐딩 (Tending) 프로젝트의 프로세스는 **그림** *1* 과 같습니다. 그중에 빨깐색 박스 안에 있는 프로세스는 이 프 로젝트의 주요 스텝들입니다.

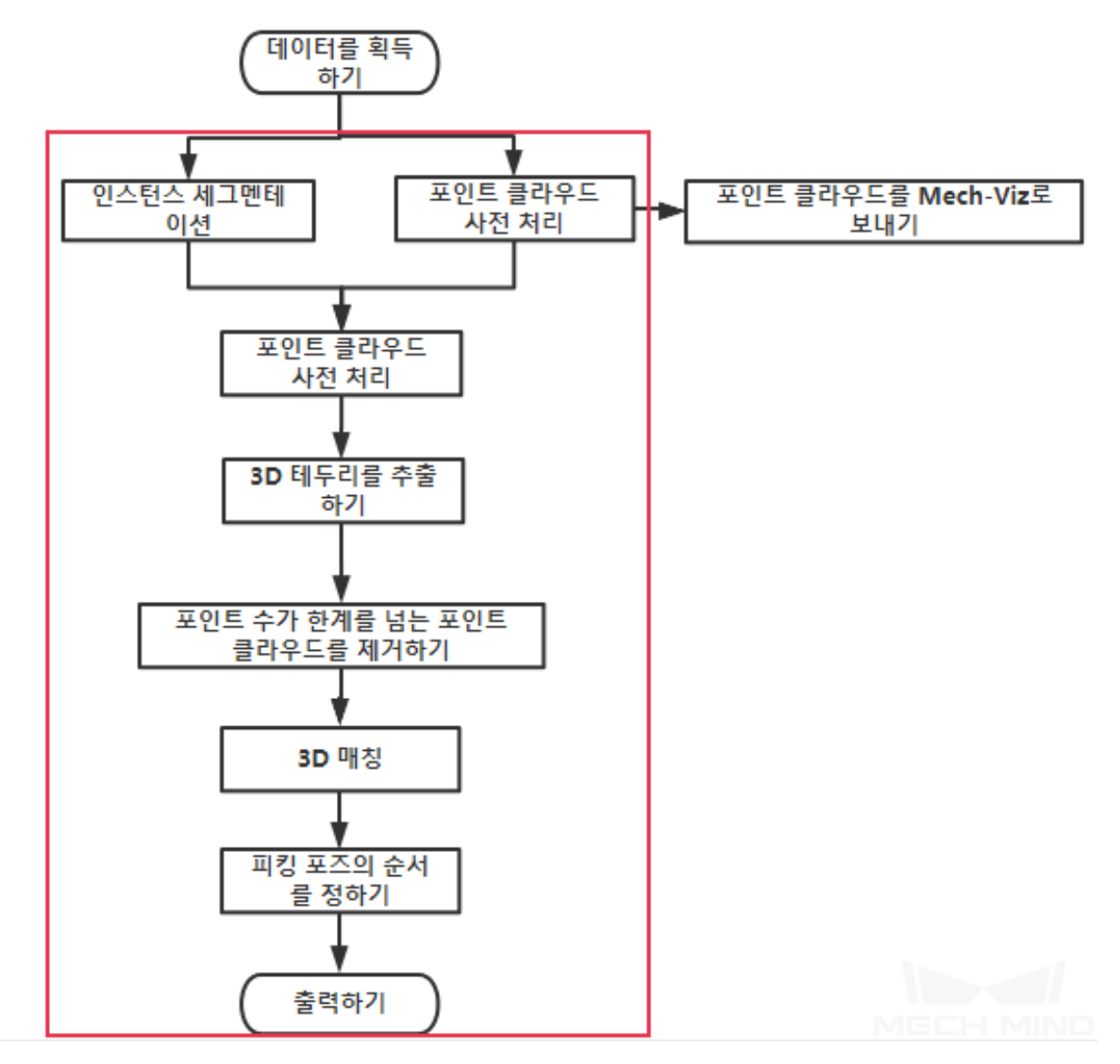

그림 1 평면에 쌓여 있는 부품 머신 텐딩 프로젝트의 프로세스

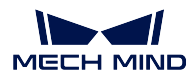

### **8.12.3 비전 프로세스**

**그림** *2* 는 프로젝트의 캡처 이미지입니다. 다음으로 각 부분에 대해 자세히 설명하겠습니다.

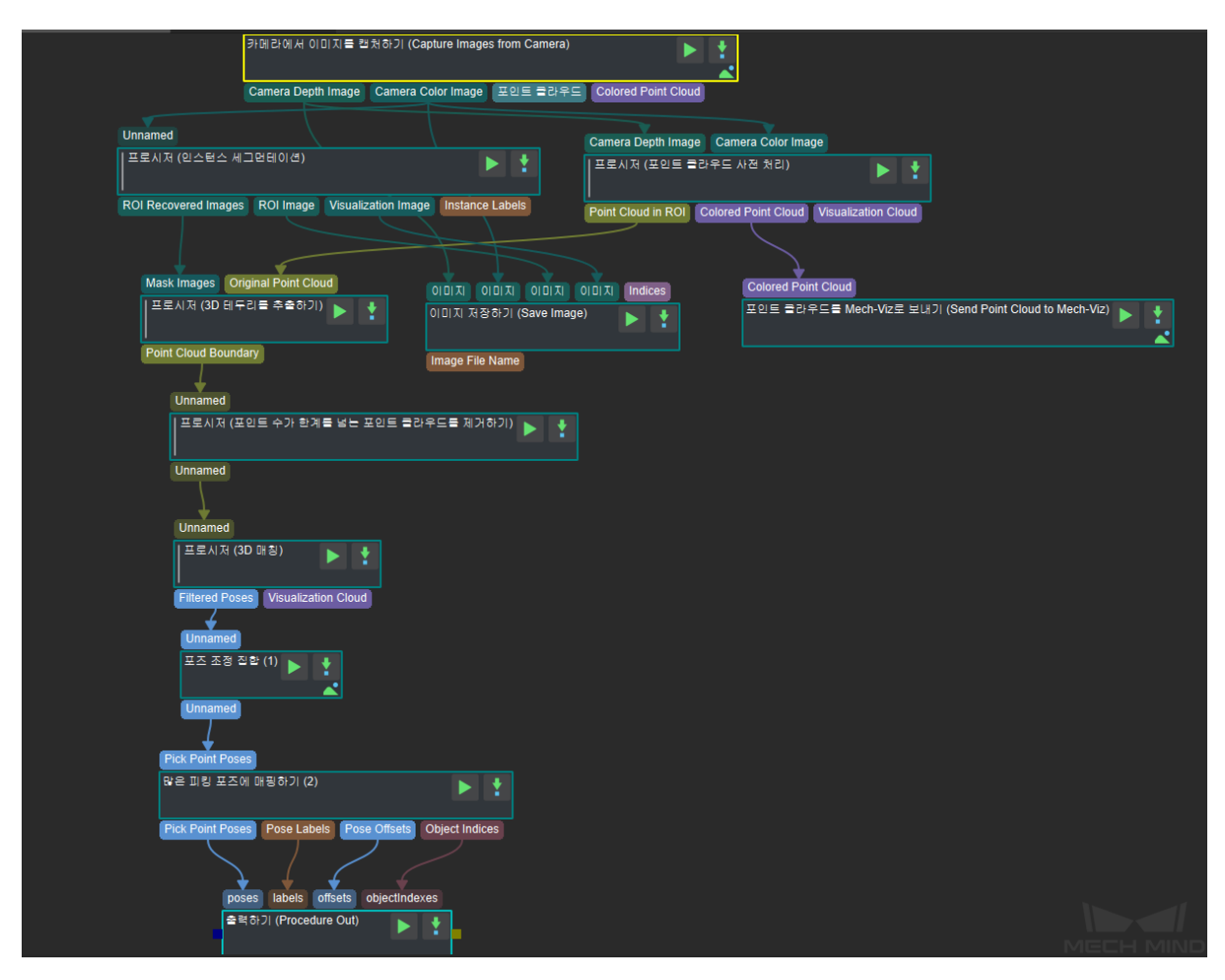

그림 2 평면에 쌓여 있는 부품 머신 텐딩 프로젝트의 비전 위치 지정 프로세스

### **8.12.4 관련 스텝에 대한 자세한 설명**

### **포인트 클라우드 사전 처리**

평면에 쌓여 있는 부품 텐딩 (Tending) 프로젝트에 먼저 뎁스맵과 컬러맵을 통해 포인트 클라우드를 생성 함으로써 포인트 클라우드에 대해 법선 백터 계산하고 여파 및 ROI 설정을 진행합니다. 이는 후속 포인 트 클라우드를 사용해서 부품 매칭을 위해 준비하는 것입니다. 그 결과는 **그림** *3* 과 같습니다. 구체적인 내용은 point\_cloud\_preprocessing 를 참고하세요.

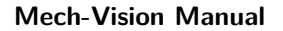

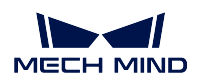

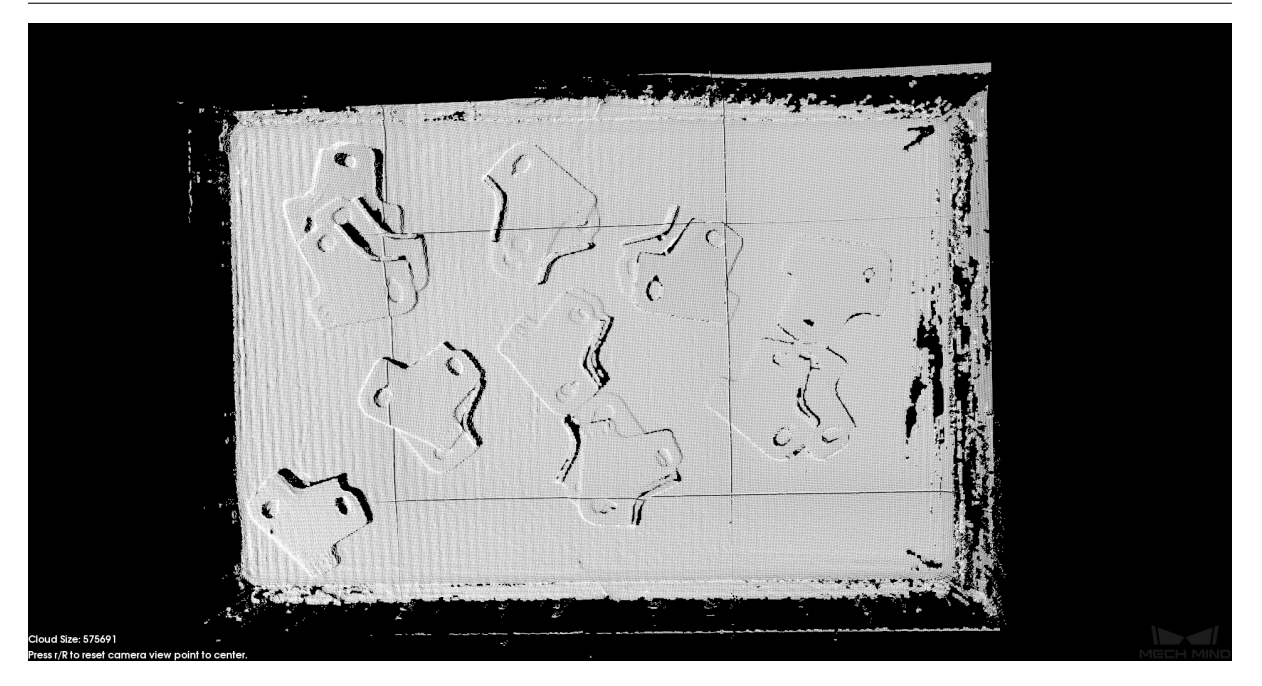

그림 3 포인트 클라우드 사전 처리 결과

### **인스턴스 세그먼테이션 (컬러맵)**

평면에 쌓여 있는 부품 프로젝트에 딥러닝 알고리즘을 사용해서 타겟 부품에 대해 인스턴스 세그먼테이션 을 진행하고 부품의 평면 투영을 찾아서 마스크를 생성합니다. 이는 부품의 포인트 클라우드를 생성하기 위해 준비하는 것입니다. 그 결과는 **그림** *4* 와 같습니다. 구체적이 내용은 instance\_segmentation\_color 를 참고하세요.

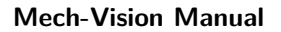

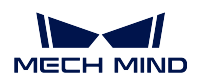

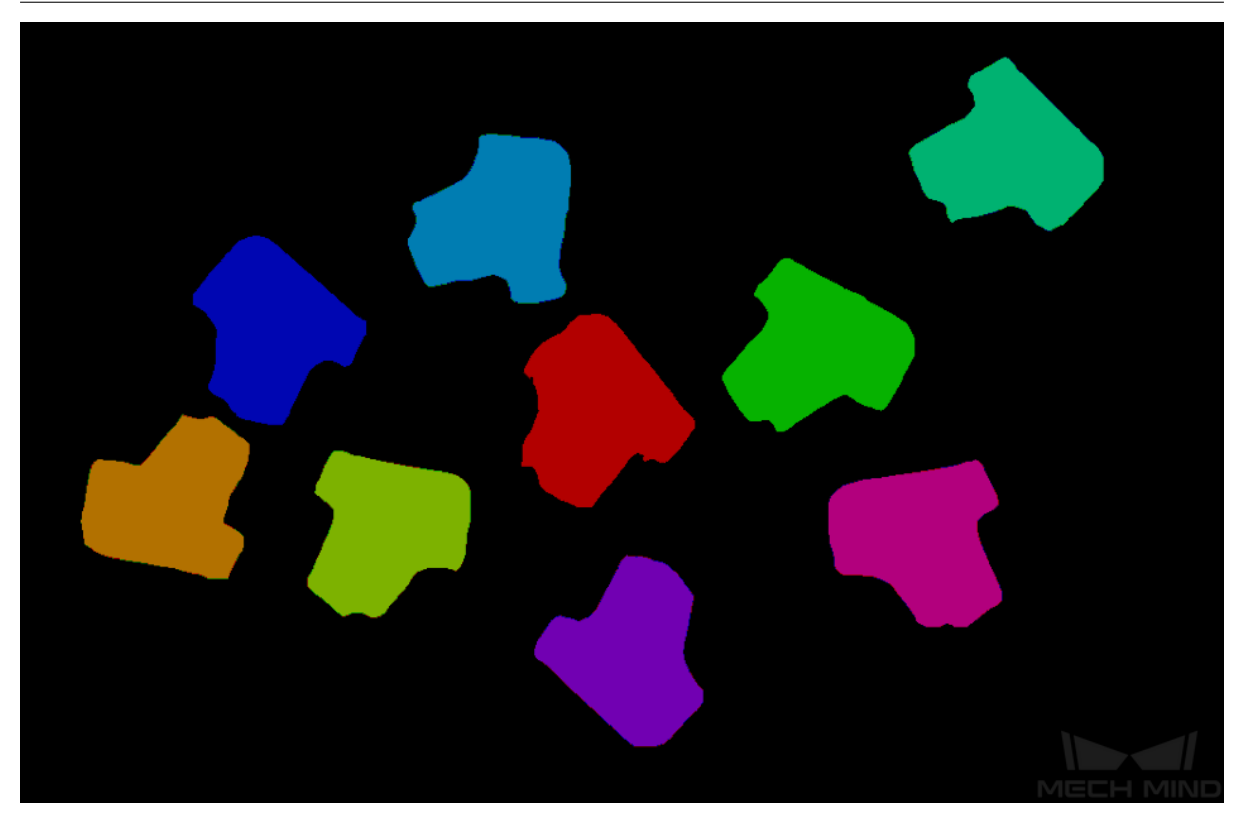

### 그림 4 인스턴스 세그먼테이션 (컬러맵) 결과

### **3D 테두리를 추출하기**

마스크 이미지와 포인트 클라우드를 통해 마스크 아래에 있는 포인트 클라우드를 획득한 다음에 부품 가 장자리의 포인트 클라우드도 획득하고 필요 없는 특징 포인트 클라우드를 제거합니다. 이는 3D 매칭을 위해 준비하는 것입니다. 그 결과는 **그림** *5* 와 같습니다. 구체적인 내용은 3d\_estimate\_boundary 를 참 고하세요.

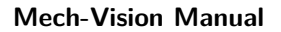

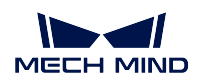

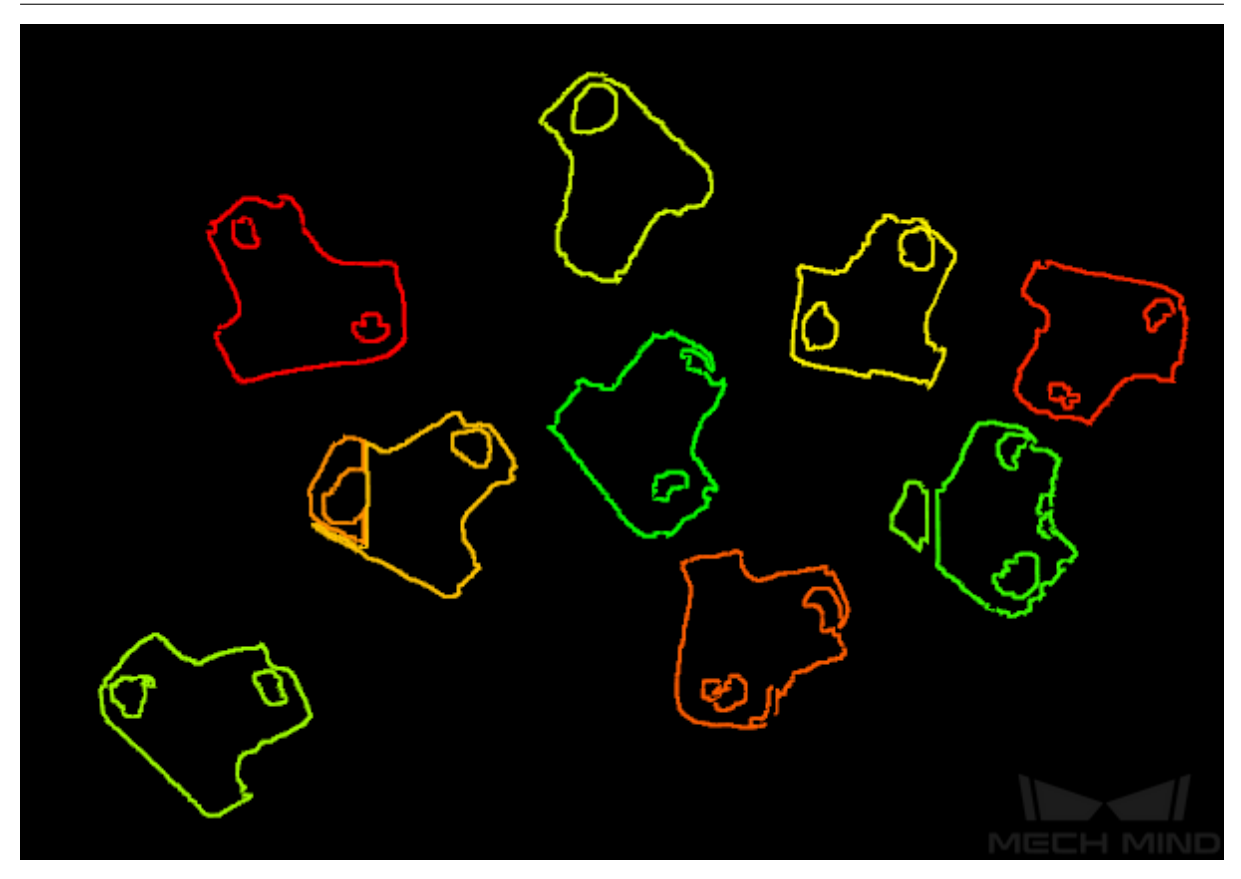

그림 5 3D 테두리 추출 결과

### **포인트 수가 제한을 초과하는 포인트 클라우드를 제거하기**

포인트 클라우드를 생성한 다음에 포인트 클라우드에 대하여 필터링를 합니다. 3D 매칭에 대해 영향이 있는 포인트 클라우드를 제거해서 매칭의 정밀도를 높입니다. 이 결과는 **그림** *6* 과 같습니다. 구체적인 내용은 filter\_out\_point\_clouds\_that\_exceed\_the\_size\_limit 를 참고하세요.

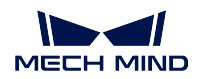

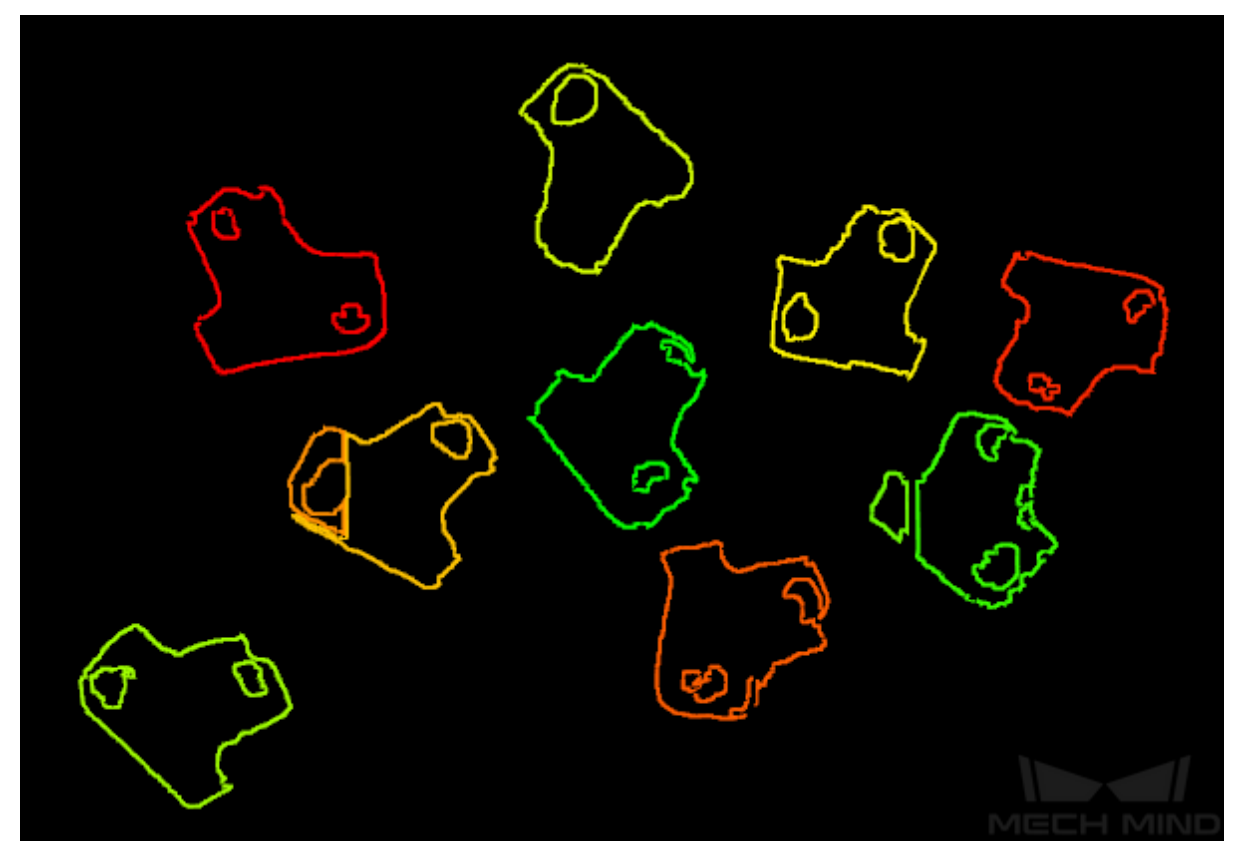

그림 6 포인트 수가 제한을 초과하는 포인트 클라우드를 제거하기

### **3D 매칭**

포인트 클라우드에 대해 필터링한 다음에 부품에 대해 3D 매칭을 진행해서 픽 포인트를 획득하는 것입니 다. 3D 매칭 결과는 **그림** *7* 과 같습니다. 구체적인 내용은 3d\_matching\_custom 를 참고하세요.

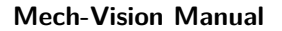

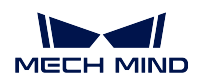

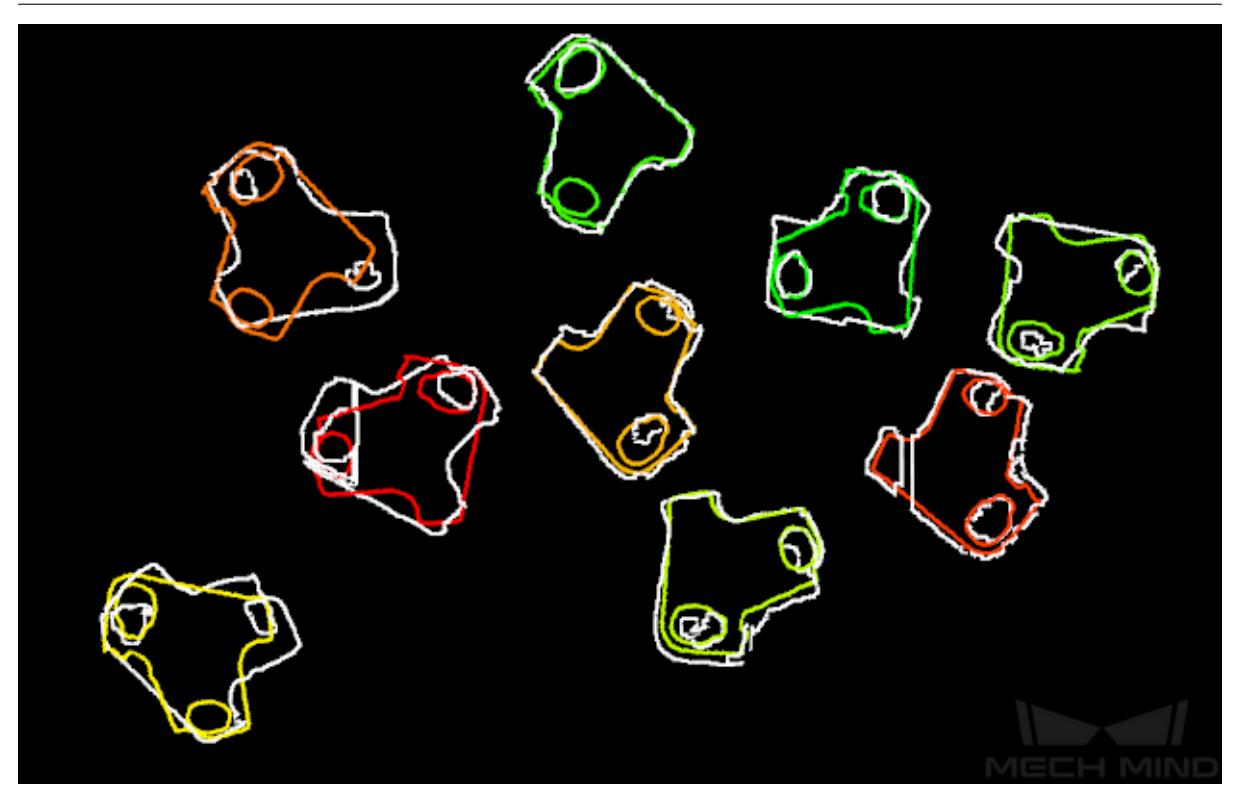

그림 7 3D 매칭 결과

#### **픽 포인트 순서 배열**

픽 포인트를 찾은 후 좌표계 전환, 순서 배열, 여러 개 픽 포인트에 메핑하기 등 처리를 해야 합니다. 구체 적인 내용은 sortby\_pickpoint 를 참고하세요.

# **8.13 빨판으로 물체 피킹 프로젝트의 상세 설명**

#### **8.13.1 Mech-Vision 프로젝트 프로세스**

물체가 피킹 용기에 배치되는 경우에 피킹 용기를 기준으로 하여 물체의 상대적인 위치를 보다 정확하게 구분하기 위해 먼저 가장 높은 층의 포인트 클라우드를 획득함으로써 피킹 용기의 포즈를 얻을 수 있습니 다.

빨판으로 물체를 피킹하는 프로젝트의 비전 프로세스는 **그림** *1* 과 같습니다.

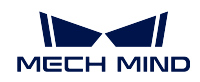

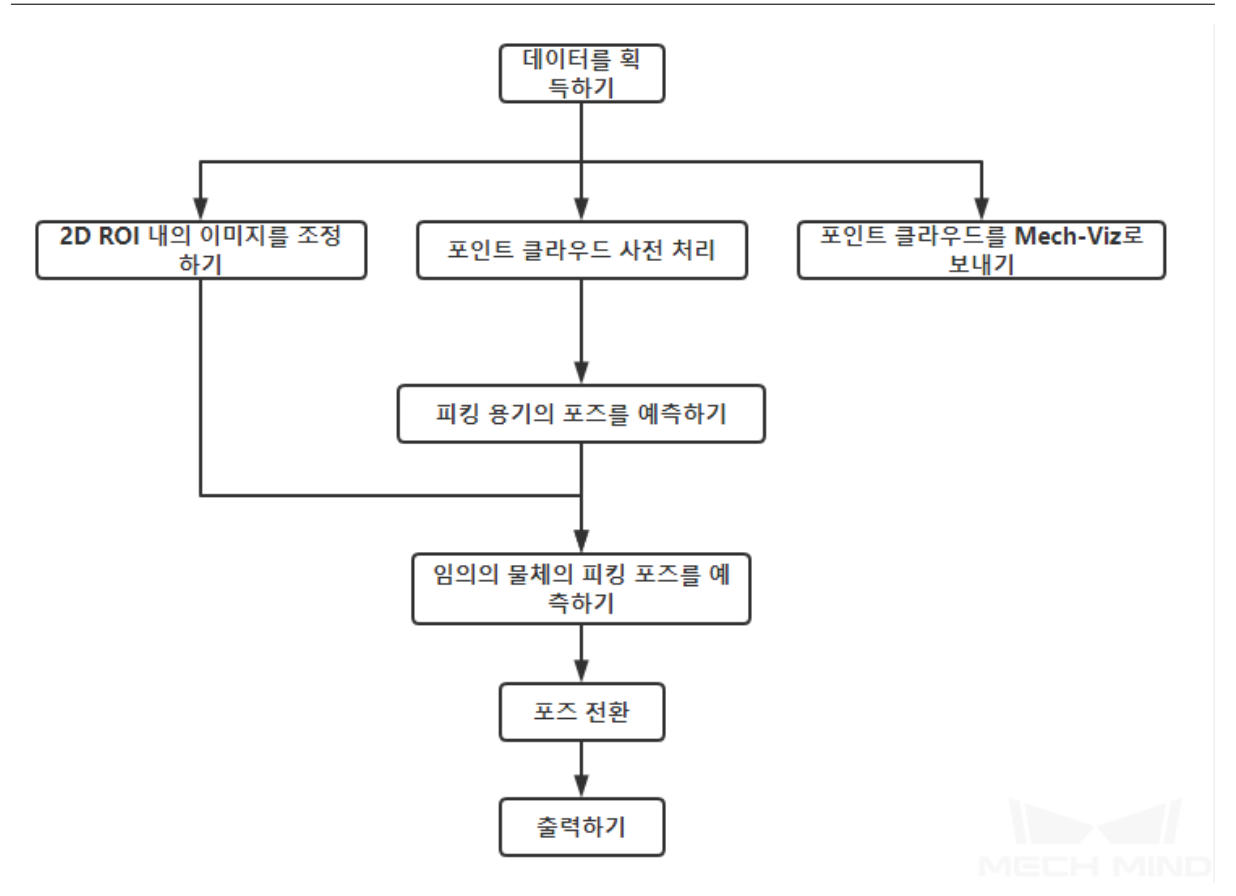

그림 1 빨판으로 물체 피킹 프로젝트의 프로세스

**그림** *2* 는 이 프로젝트의 캡처 이미지입니다.

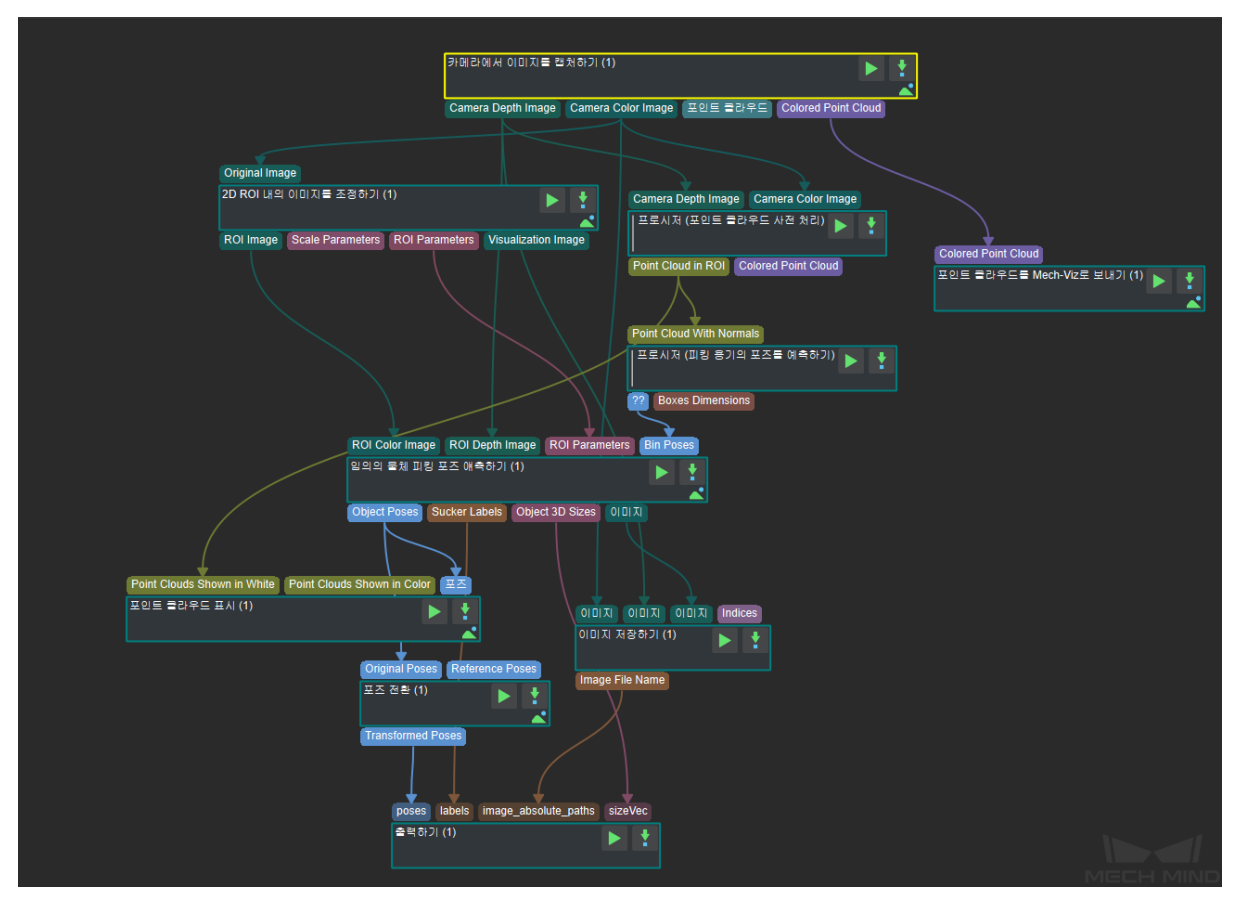

그림 2 프로젝트 캡처 이미지

### **8.13.2 관련 스텝에 대한 자세한 설명**

**카메라에서 이미지를 캡처하기**

이 스텝은 카메라와의 통신을 실현하는 데 사용되고 시나리오의 뎁스맵, 컬러 맵 및 포인트 클 라우드를 얻을 수 있으며 후속 비전 계산을 위한 데이터를 제공할 수 있습니다.

이 스텝의 자세한 설명은**카메라에서 이미지를 캡처하기** 를 참고하세요.

#### **포인트 클라우드 사전 처리**

원시 포인트 클라우드를 [사전 처리하는 것은 후속 스텝의](#page-147-0) 처리 시간을 단축하는 데 도움이 됩 니다. 이 스텝 세트에서는 먼저 뎁스맵과 컬러 맵을 사용하여 포인트 클라우드를 생성한 다음 포인트 클라우드의 법선을 계산하고 이상치와 노이즈를 삭제하며 마지막으로 ROI 의 포인트 클라우드를 추출합니다.

이 스텝의 자세한 설명은 point\_cloud\_preprocessing 를 참고하세요.

포인트 클라우드 사전 처리 결과는**그림** *3* 과 같습니다.

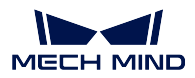

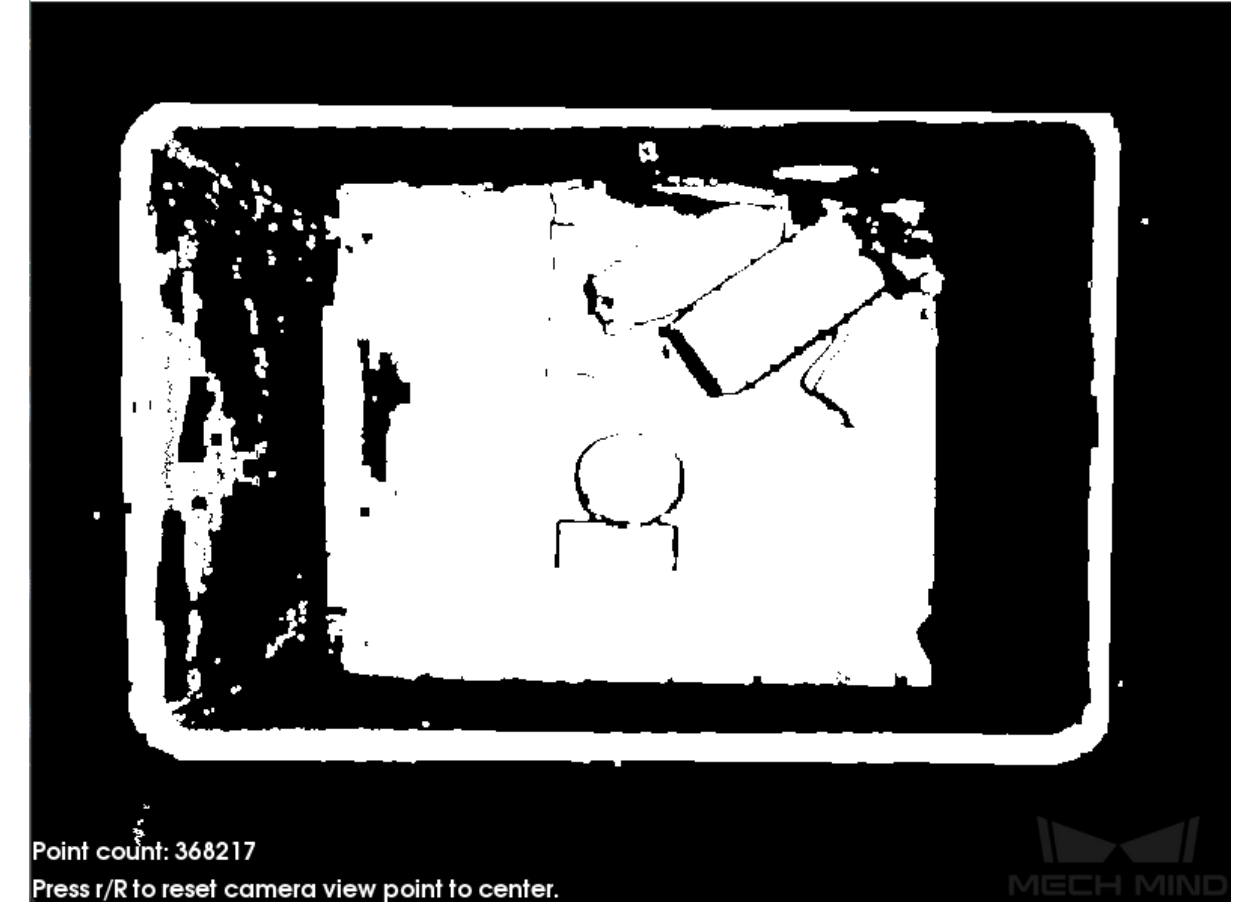

그림 3 포인트 클라우드 사전 처리 결과

### **2D ROI 내의 이미지를 조정하기**

이 스텝은 이미지에서 ROI 를 지정된 크기로 확대 & 축소하는 데 사용됩니다. 물체 위치 예 측 결과는 ROI 와 크기 조정 비율의 영향을 크게 받으므로 보다 이상적인 포즈를 획득하기 위 해 ROI 와 크기 조정 비율을 올바르게 조정해야 합니다.

자세한 조정 방법은 deeplearning\_ROI 를 참고하세요.

### **피킹 용기의 포즈를 예측하기**

피킹 용기 상단 표면 가장자리 윤곽의 포인트 클라우드를 획득하고 포즈를 계산합니다. 이 스 텝 세트에서 먼저 포인트 클라우드를 샘플링하여 포인트 클라우드의 크기를 줄이고 정한 규칙 에 따라 포인트 클라우드 클러스터링을 수행하고 가장 높은 층의 포인트 클라우드를 얻으며 마지막으로 평면 포인트 클라우드의 포즈와 크기를 계산하고 Z 축을 뒤집어서 피킹 용기의 포 즈를 출력합니다.

피킹 용기의 포즈는 **그림** *4* 와 같습니다.

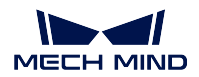

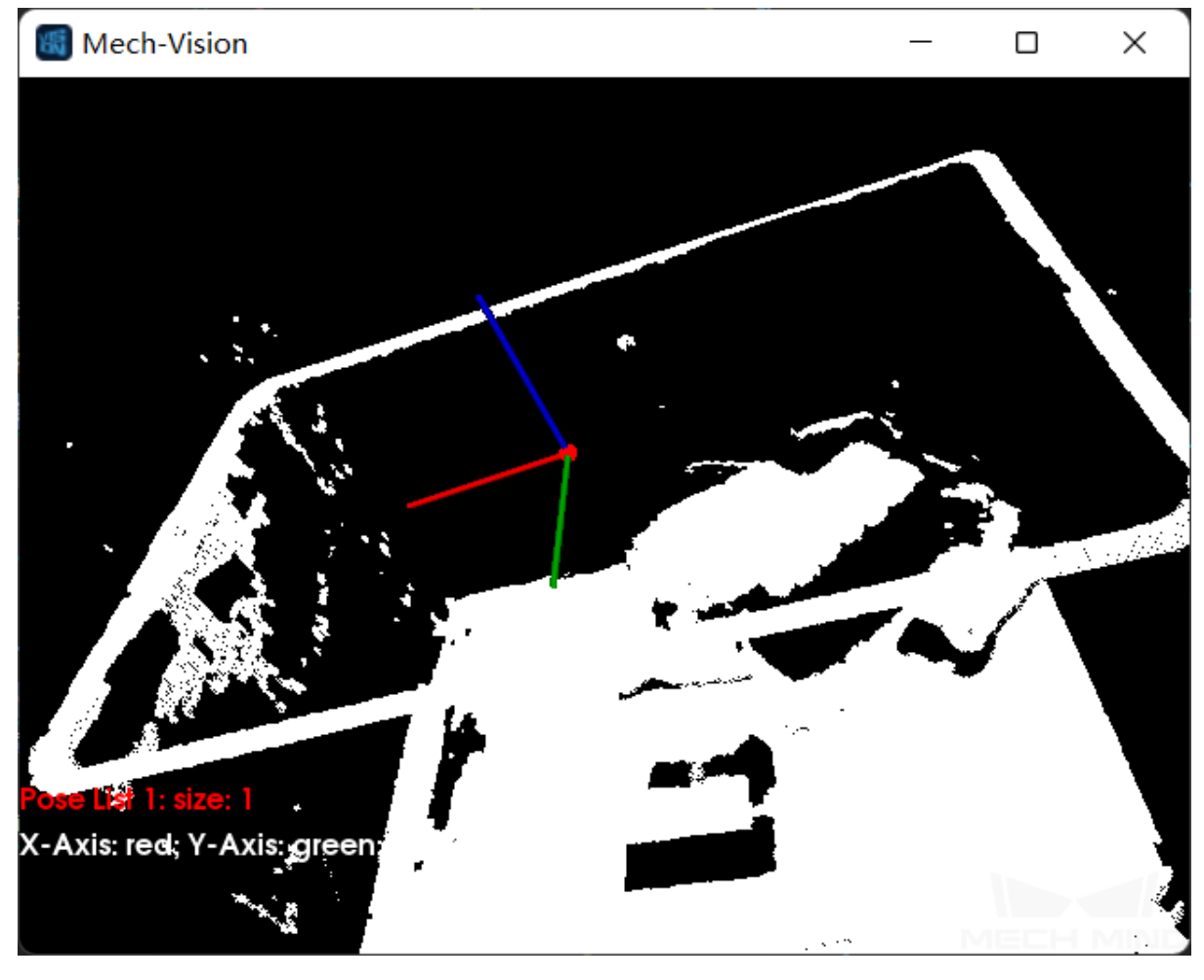

그림 4 피킹 용기 포즈 예측

### **임의의 물체의 피킹 포즈를 예측하기**

물체의 품목과 모양이 다양하기 때문에 딥 러닝을 통해 피킹 포즈를 예측합니다. 이 스텝을 사 용하기 전에 속성에서 딥러닝 훈련을 받은 모델 파일, 구성 파일, 포즈 예측 모델 파일, 오버랩 감지 모델 파일 및 구성 파일을 로드해야 합니다.

컬러 맵, 뎁스맵, ROI 파라미터 및 피킹 용기 포즈를 입력한 후 딥 러닝 알고리즘을 사용하여 카메라 좌표계에서 빨판으로 피킹 가능한 물체의 표면 포즈 ( **그림** *5* 와 같습니다), 빨판으로 피킹 가능한 물체의 3D 크기와 피킹 가능한 물체의 표면에 대응하는 빨판 레이블 등 정보를 얻을 수 있습니다.

**참고:** 피킹 용기의 포즈를 입력하는 것은 용기에 있는 물체의 상대적인 위치를 보다 정확하 게 구분하기 위합니다.

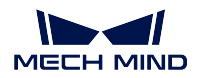

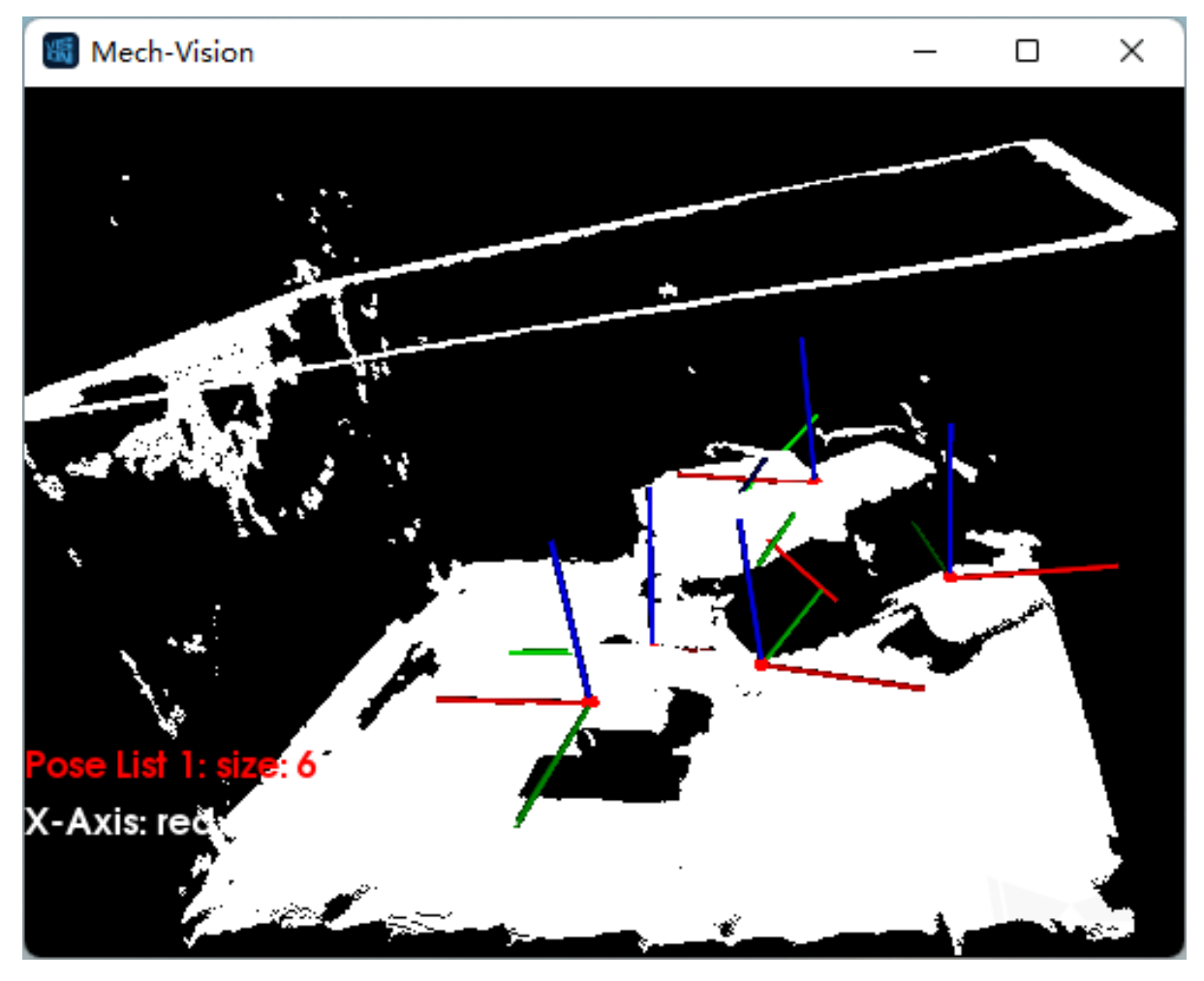

그림 5 피킹 포즈 예측 결과

이 스텝은 ROI 레이블을 표기한 이미지를 실시간으로 표시할 수 있으므로 사용자가 인식된 물체를 관찰하는 데 편리해 집니다. **그림** *6* 과 같이 빨판의 크기에 따라 감지된 영역의 이미지 를 표시합니다. 사용자는 시각화 속성에서 표시 유형을 설정할 수 있습니다.

**참고:** 시각화를 사용하면 프로젝트의 전체 실행 속도가 낮춰집니다.

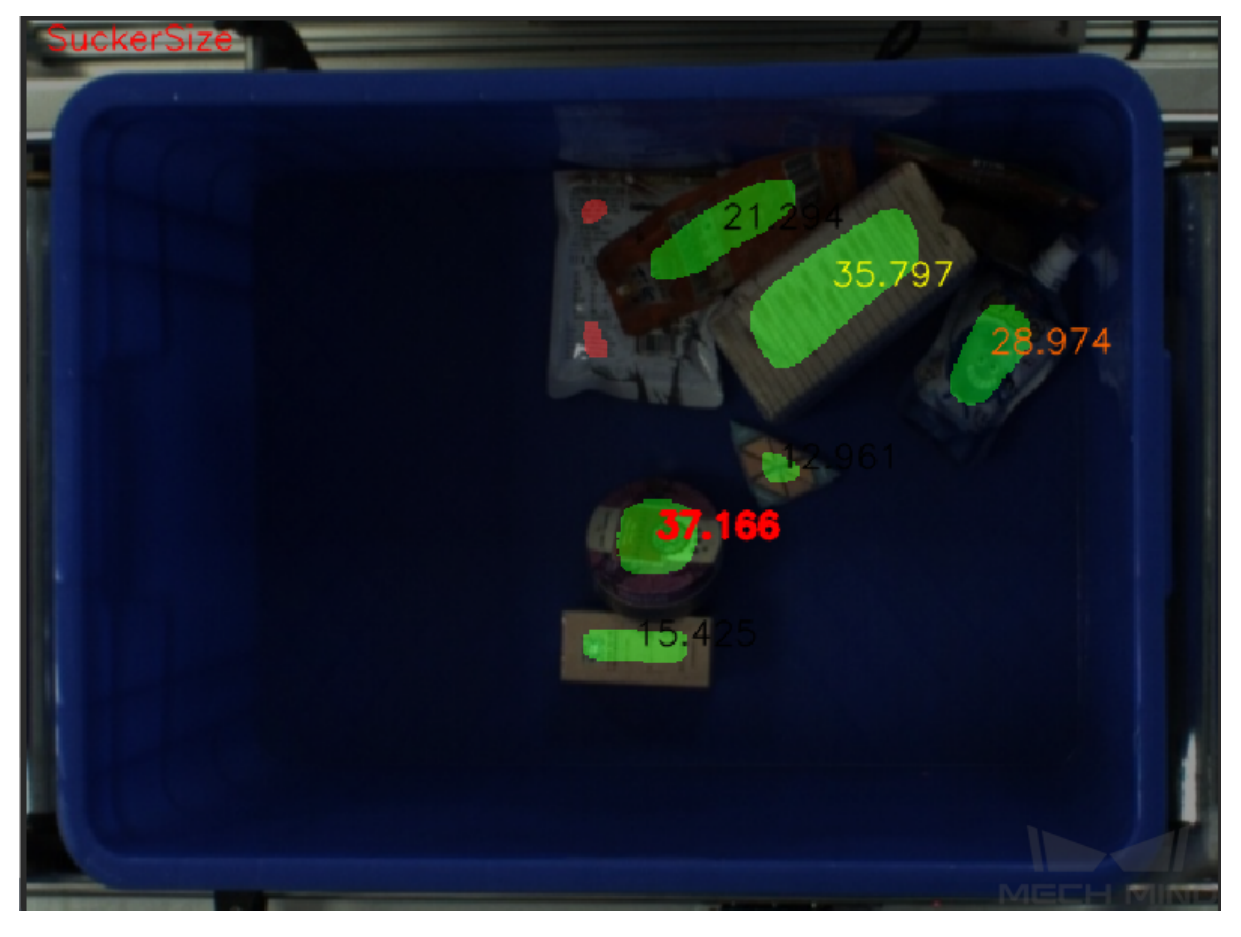

#### 그림 6 빨판 크기에 따라 표시하기

#### **포즈의 변환 & 출력**

획득한 포즈 리스트를 카메라 좌표계에서 로봇 좌표계로 전환시킨 (자세한 스텝 설명은**포즈 전환** 참고하세요) 후 로봇 좌표계의 포즈 리스트를 Mech-Viz 로 보냅니다 (자세한 스텝 설명 은**출력** 를 참고하세요).

# **8.14 [빨](#page-226-0)[판](#page-187-0)으로 물체 피킹 (피킹 용기 없음) 프로젝트의 상세 프로[세스](#page-226-0)**

이 프로젝트는 피킹 용기에 물체를 놓지 않는 시나리오에 적용합니다.

#### **8.14.1 Mech-Vision 프로젝트 프로세스**

물체의 품목 및 모양이 다양해서 모든 물체에 맞추는 템플릿이 없기 때문에 딥 러닝을 통해 피킹 포즈를 예측합니다.

빨판으로 물체를 피킹하는 프로젝트 (피킹 용기 없음) 의 프로세스는 **그림** *1* 과 같습니다.

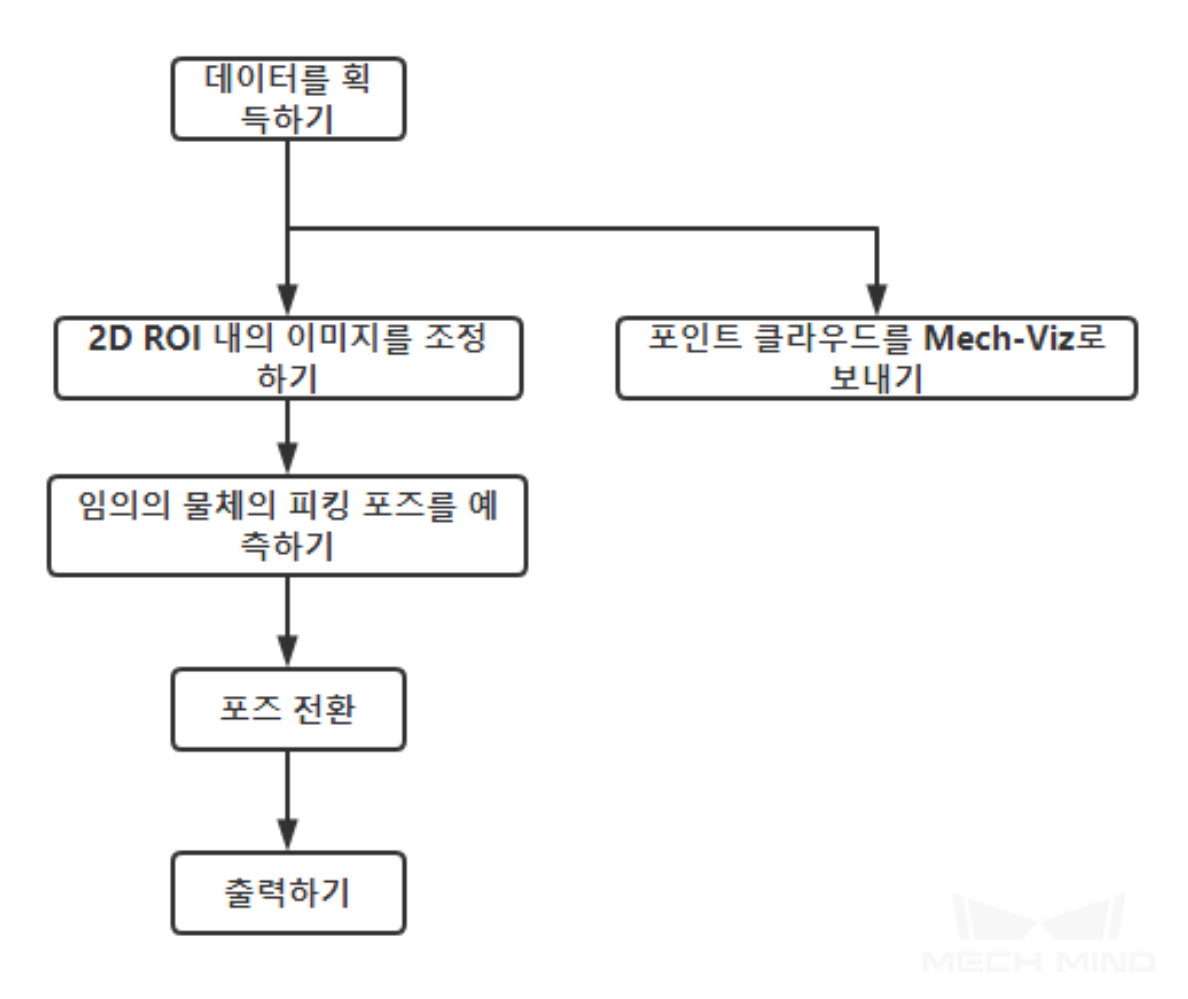

그림 1 빨판으로 물체 피킹 (피킹 용기 없음) 프로젝트의 프로세스

**그림** *2* 는 프로젝트의 캡처 이미지입니다.

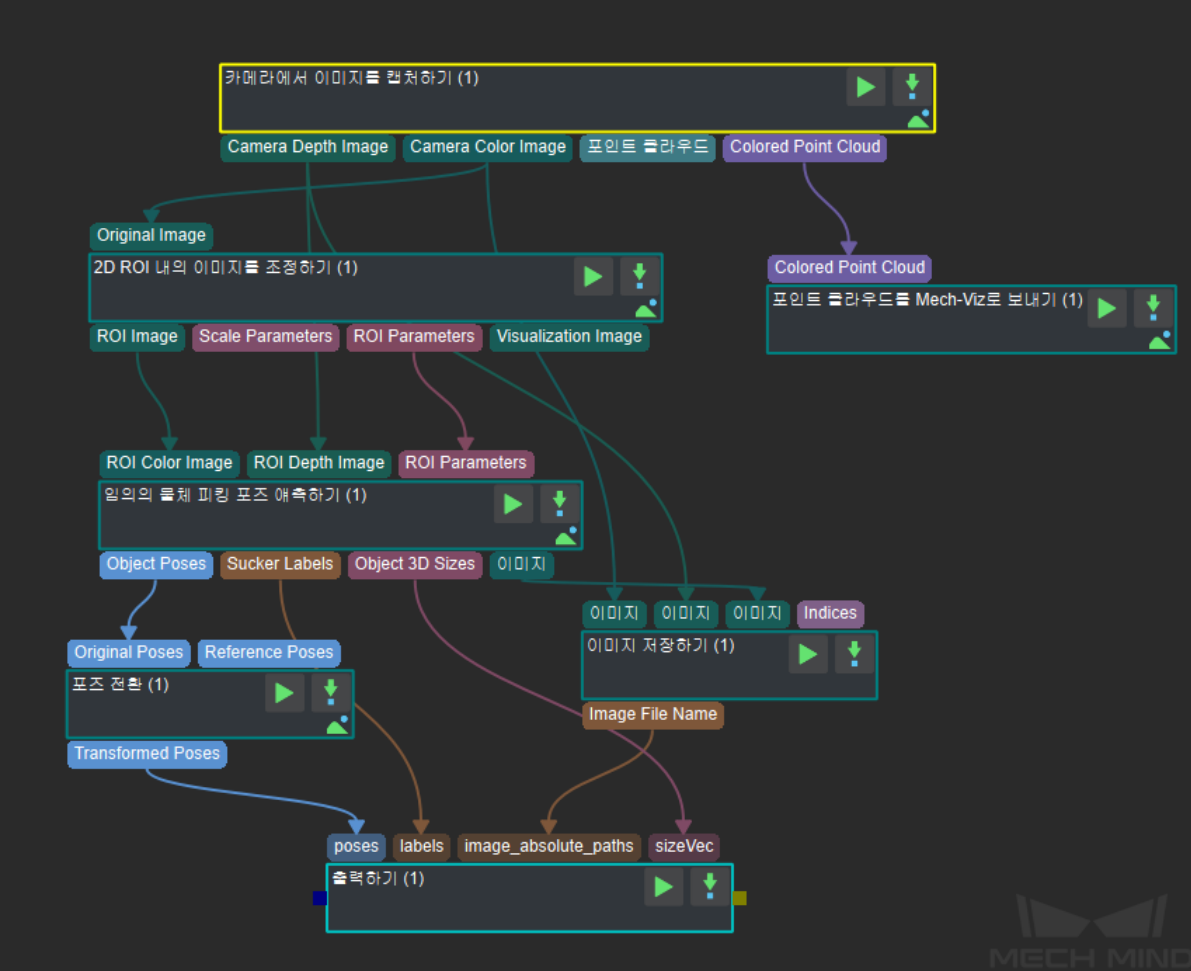

그림 2 프로젝트 캡처 이미지

### **8.14.2 관련 스텝에 대한 자세한 설명**

#### **카메라에서 이미지를 캡처하기**

이 스텝은 카메라와의 통신을 실현하는 데 사용되고 시나리오의 뎁스맵, 컬러 맵 및 포인트 클 라우드를 얻을 수 있으며 후속 비전 계산을 위한 데이터를 제공할 수 있습니다.

이 스텝의 자세한 설명은**카메라에서 이미지를 캡처하기** 를 참고하세요.

#### **2D ROI 내의 이미지를 조정하기**

이 스텝은 이미지에서 ROI [를 지정된 크기로 확대](#page-147-0) & 축소하는 데 사용됩니다. 물체 위치 예 측 결과는 ROI 와 크기 조정 비율의 영향을 크게 받으므로 보다 이상적인 포즈를 획득하기 위 해 ROI 와 크기 조정 비율을 올바르게 조정해야 합니다.

이 스텝의 자세한 설명은 deeplearning\_ROI 를 참고하세요.

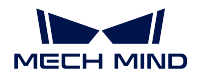

#### **임의의 물체의 피킹 포즈를 예측하기**

물체의 품목과 모양이 다양하기 때문에 딥 러닝을 통해 피킹 포즈를 예측합니다. 이 스텝을 사 용하기 전에 속성에서 딥러닝 훈련을 받은 모델 파일, 구성 파일, 포즈 예측 모델 파일, 오버랩 감지 모델 파일 및 구성 파일을 로드해야 합니다.

컬러 맵, 뎁스맵, ROI 파라미터 및 피킹 용기 포즈를 입력한 후 딥 러닝 알고리즘을 사용하여 카메라 좌표계에서 빨판으로 피킹 가능한 물체의 표면 포즈 ( **그림** *3* 과 같습니다), 빨판으로 피킹 가능한 물체의 3D 크기와 피킹 가능한 물체의 표면에 대응하는 빨판 레이블 등 정보를 얻을 수 있습니다.

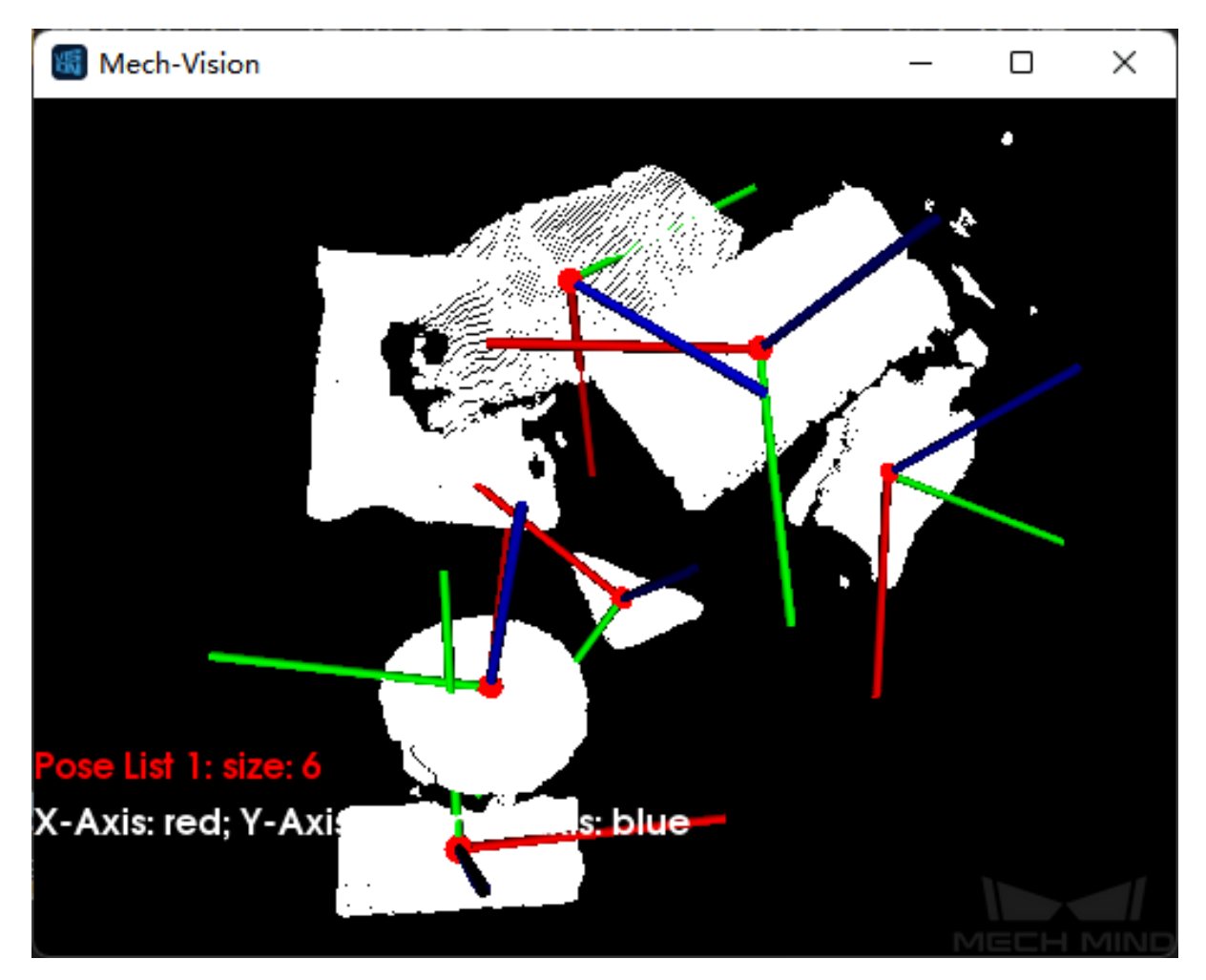

그림 3 피킹 포즈 예측 결과

이 스텝은 ROI 레이블을 표기한 이미지를 실시간으로 표시할 수 있으므로 사용자가 인식된 물체를 관찰하는 데 편리해 집니다. **그림** *4* 와 같이 빨판의 크기에 따라 감지된 영역의 이미지 를 표시합니다. 사용자는 시각화 속성에서 표시 유형을 설정할 수 있습니다.

**참고:** 시각화를 시용하면 프로젝트의 전체 실행 속도가 낮춰집니다.

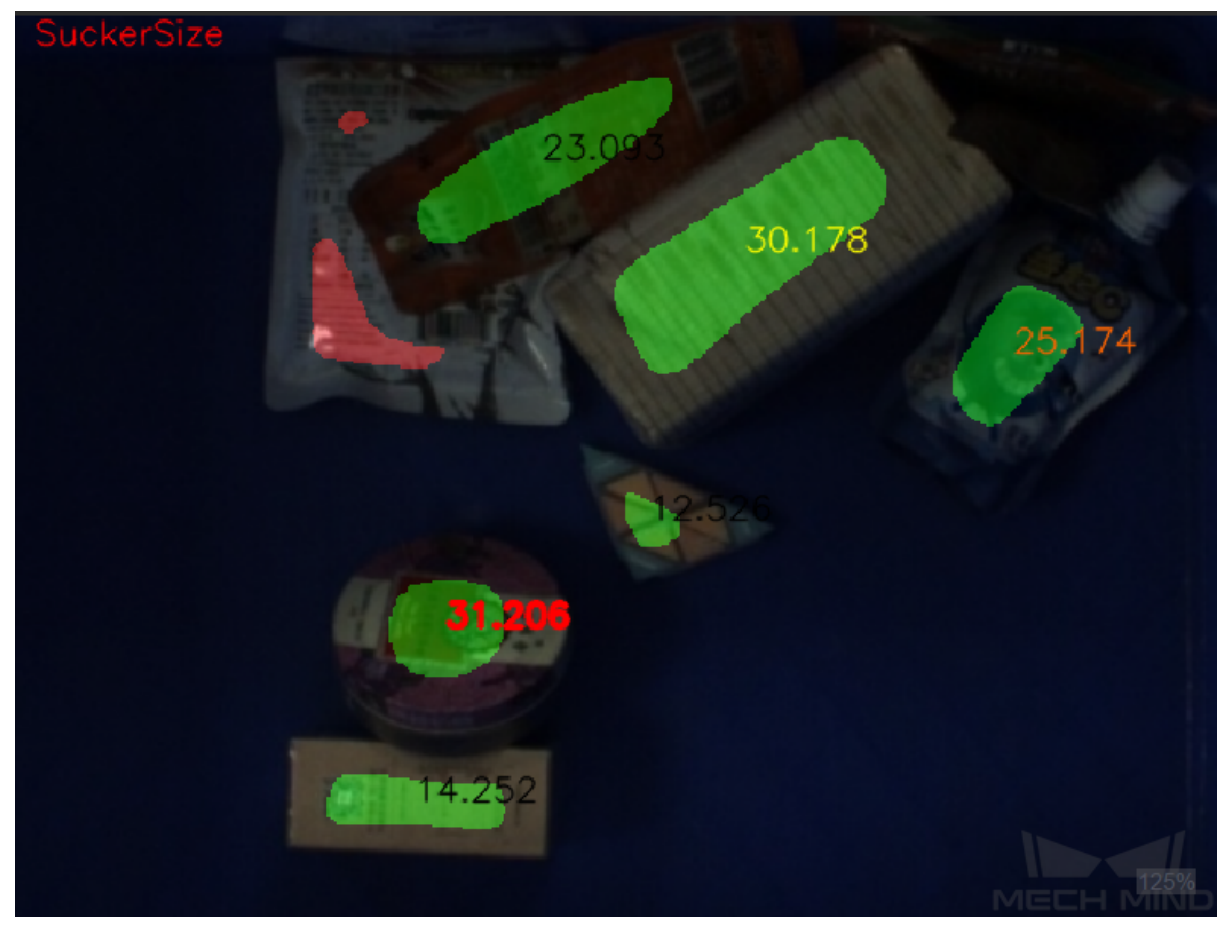

그림 4 빨판 크기에 따라 표시하기

### **포즈의 변환 & 출력**

획득한 포즈 리스트를 카메라 좌표계에서 로봇 좌표계로 변환시킨 (자세한 스텝 설명은**포즈 전환** 를 참고하세요) 후 로봇 좌표계의 포즈 리스트를 Mech-Viz 로 보냅니다 (자세한 스텝 설 명은**출력** 를 참고하세요).

# **8.15 [고](#page-226-0)[정밀](#page-187-0)도 위치 지정 프로젝트의 상세 설명**

### **8.15.1 예시 시나리오 배경 설명**

자동차 조립에는 휠 얼라인먼트 (wheel alignment), 타이어 타이턴닝 (tire tightening) 및 기어 박스 조립 등 여러 가지 위치 정밀도에 대한 요구가 높은 프로젝트가 있습니다. 전통적인 자동화 생산 프로세스는 로봇에 물체의 정확한 위치 정보를 제공할 수 없기 때문에 인적 간섭이 필요합니다. 그 결과로 효율성이 떨어질 수밖에 없습니다. 이를 해결하기 위해 비전 인식 결과와 템플릿 파일이 다중 매칭의 3D 비전 로케 이팅 기술을 제시했고 물체의 3D 포즈와 위치 정보를 정확하게 파악하고 고 정밀도 조립 과정의 효율성 을 높였습니다.

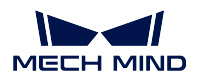

### **8.15.2 비전을 통해 위치 지정의 아이디어**

고정밀도 위치 지정 프로젝트의 프로세스는 **그림** *1* 과 같습니다.

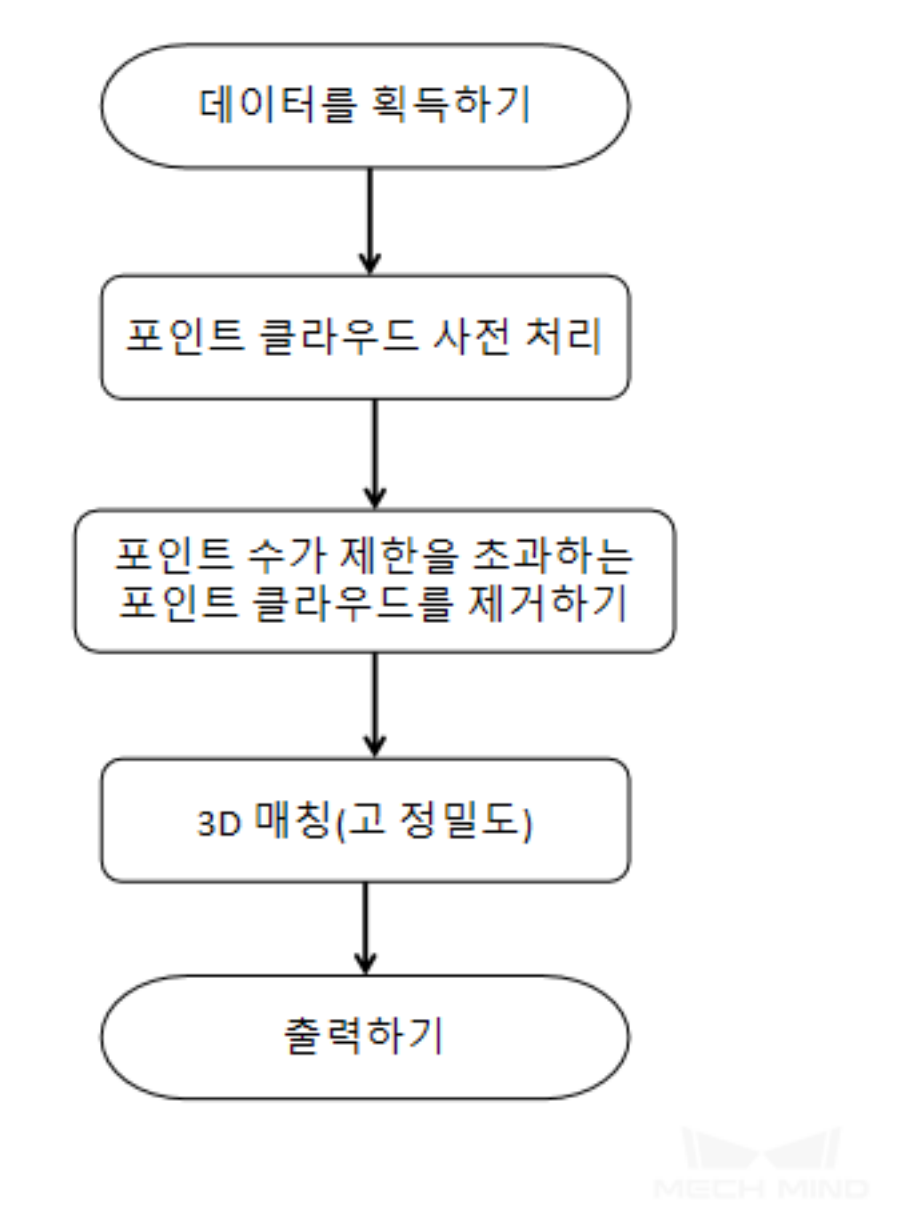

그림 1 고정밀도 위치 지정 프로젝트의 프로세스

### **8.15.3 비전 프로세스**

위에 언급된 방식대로 카메라에서 이미지를 획득하기 포인트 클라우드 사전 처리, 포인트 수가 제한을 초과하는 포인트 클라우드를 제거하기, 3D 상세 매칭, 포즈를 전환하기 및 출력하기 6 개 주요 부분이 구 성된 Mech-Vision 프로젝트를 설계합니다. **그림** *2* 는 이 프로젝트의 캡처 이미지입니다.

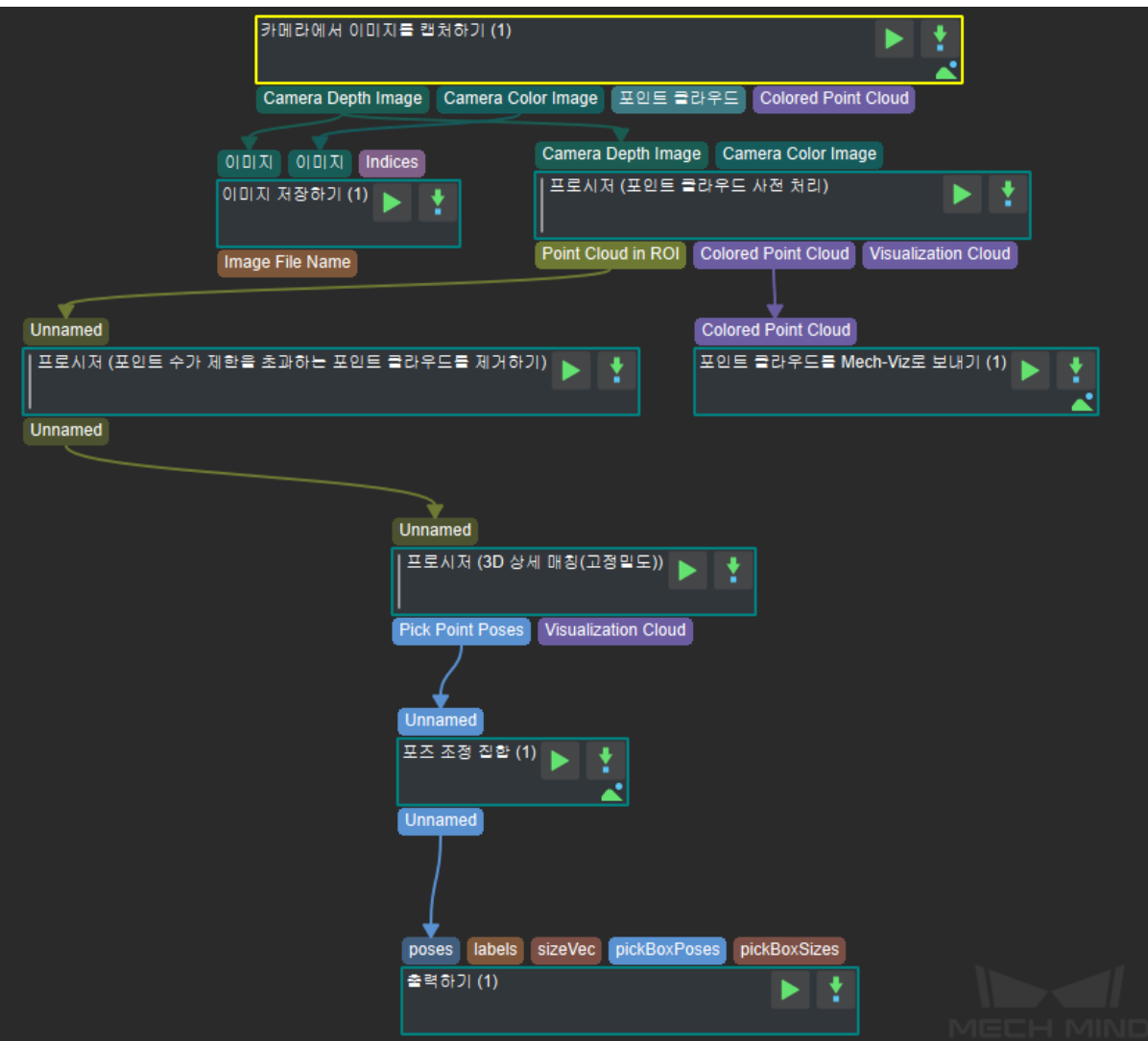

그림 1 고정밀도 위치 지정 프로젝트의 비전 프로세스

### **8.15.4 관련 스텝에 대한 상세 설명**

#### **카메라에서 이미지를 캡처하기**

이 스텝은 카메라와의 통신을 실현하는 데 사용되고 시나리오의 뎁스맵, 컬러 맵 및 포인트 클라우드를 얻을 수 있으며 후속 비전 계산을 위한 데이터를 제공할 수 있습니다. 구체적인 내용은**카메라에서 이미지 를 캡처하기** 를 참고하세요.

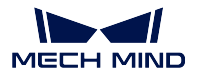

#### **포인트 클라우드 사전 처리**

시나리오의 컬러맵과 뎁스맵을 사용해서 포인트 클라우드를 생성하고 간섭을 제거한 다음에 ROI 안에 있 는 포인트 클라우드를 획득해 후속 계산 속도를 높입니다. 구체적인 내용은 point\_cloud\_preprocessing 를 참고하세요. 결과는 **그림** *3* 과 같습니다 (외쪽 그림은 원시 포인트 클라우드이고 오른쪽 그림은 사전 처리된 포인트 클라우드임).

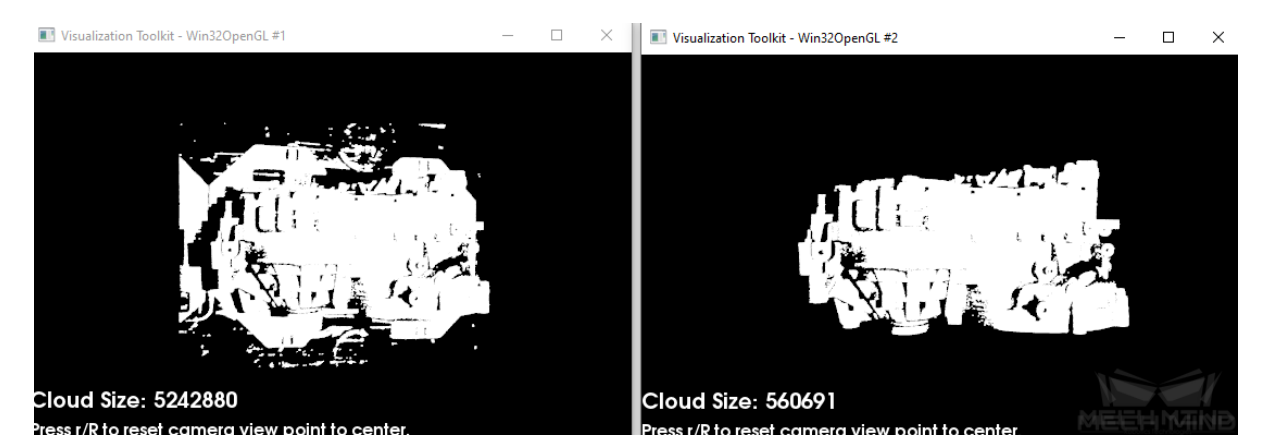

그림 3 포인트 클라우드 사전 처리 결과

#### **포인트 수가 제한을 초과하는 포인트 클라우드를 제거하기**

포인트 클라우드의 포인트 수를 설정하고 요구에 부합하지 않는 포인트 클라우드를 제거하고 후속 계산 속도를 높입니다. 구체적인 내용은 filter\_out\_point\_clouds\_that\_exceed\_the\_size\_limit 를 참고하세 요.

#### **3D 상세 매칭 (고정밀도)**

근사 매칭과 2 회 상세 매칭을 조합하여 정확한 포즈 리스트를 얻습니다. 구체적인 내용은 3d\_matching(high\_precision) 를 참고하세요.

3D 근사 매칭 결과는 **그림** *4*(왼쪽 그림은 정면도이고 오랜쪽 그림은 부감도임) 와 같습니다. 횐색 부분은 시나리오 포인트 클라우드이고 빨간 색 부분은 매칭 결과입니다. 두 부분이 완전 겹치할 수 없으면 보다 큰 오차가 있는 것을 의미합니다. 이 결과를 두번"3D 상세 매칭"을 하고 최종 결과는 **그림** *5* (왼쪽 그림 은 정면도이고 오랜쪽 그림은 부감도임) 와 같습니다. 이때 시나리오 포인트 클라우드는 매칭한 결과와 거의 완전 겹치고 있어 템플릿 파일중 설정된 피킹 포즈와 결합하면 정확한 실제 피킹 포즈를 계산할 수 있습니다.

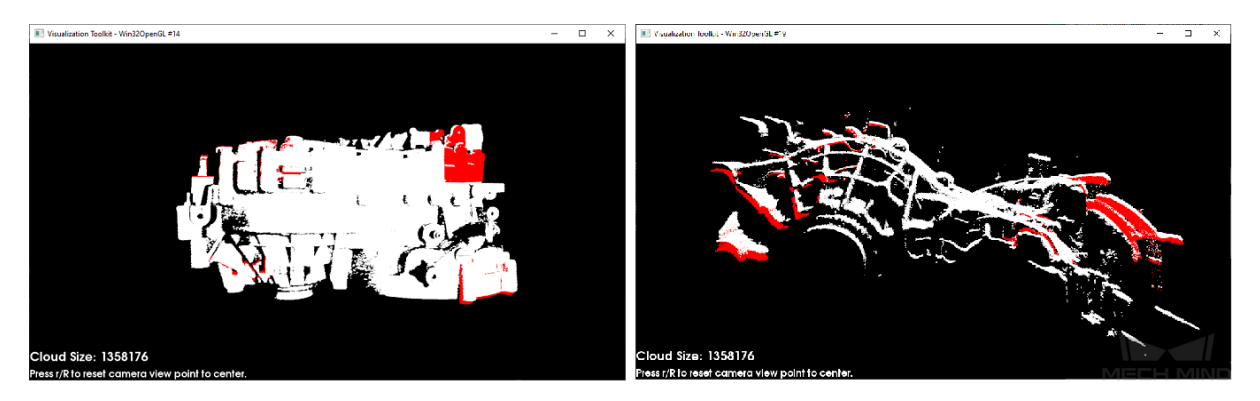

그림 4 3D 근사 매칭 결과

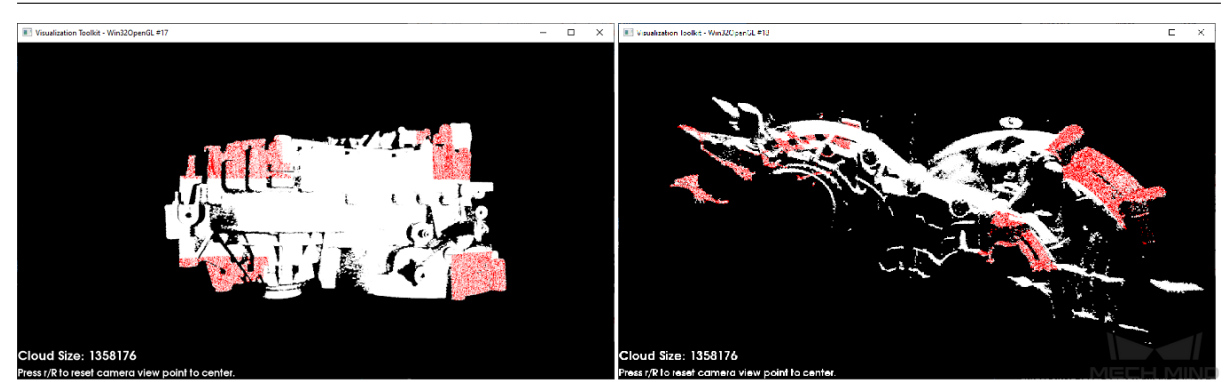

그림 5 3D 상세 매칭 (고정밀도) 결과

#### **포즈 변환**

획득한 포즈 리스트를 카메라 좌표계에서 로봇 좌표계로 전환합니다. 구체적인 내용은**포즈 전환** 를 참고 하세요.

### **출력**

로봇 좌표계에 있는 포즈 리스트를 서버로 보냅니다. 구체적인 내용은**출력** 를 참고하세요.

# CHAPTER 9

FAQ

# **9.1 자주 묻는 질문**

### **9.1.1 자주 묻는 질문에 관한 설명**

자주 묻는 질문은 소프트웨어가 실제 사용되는 데 흔히 나타나는 문제 및 대응하는 해결 방법을 위주로 정리되었습니다.

### **9.1.2 포인트 클라우드의 누락**

실제 사용 과정에서 가장 흔히 나타나는 문제는 포인트 클라우드의 누락입니다. 이 문제를 해결하려면 먼 저 포인트 클라우드가 생성부터 최종 사용까지의 프로세스 전체에 대해 잘 이해해야 합니다. 이 프로세 스는 그림 1.1 과 같이 빨간색 부분은 카메라에서 처리되고 노란색 부분은 Mech-Vision 에서 진행됩니다. 모든 Step 이 포인트 클라우드의 누락을 초래할 수 있습니다.

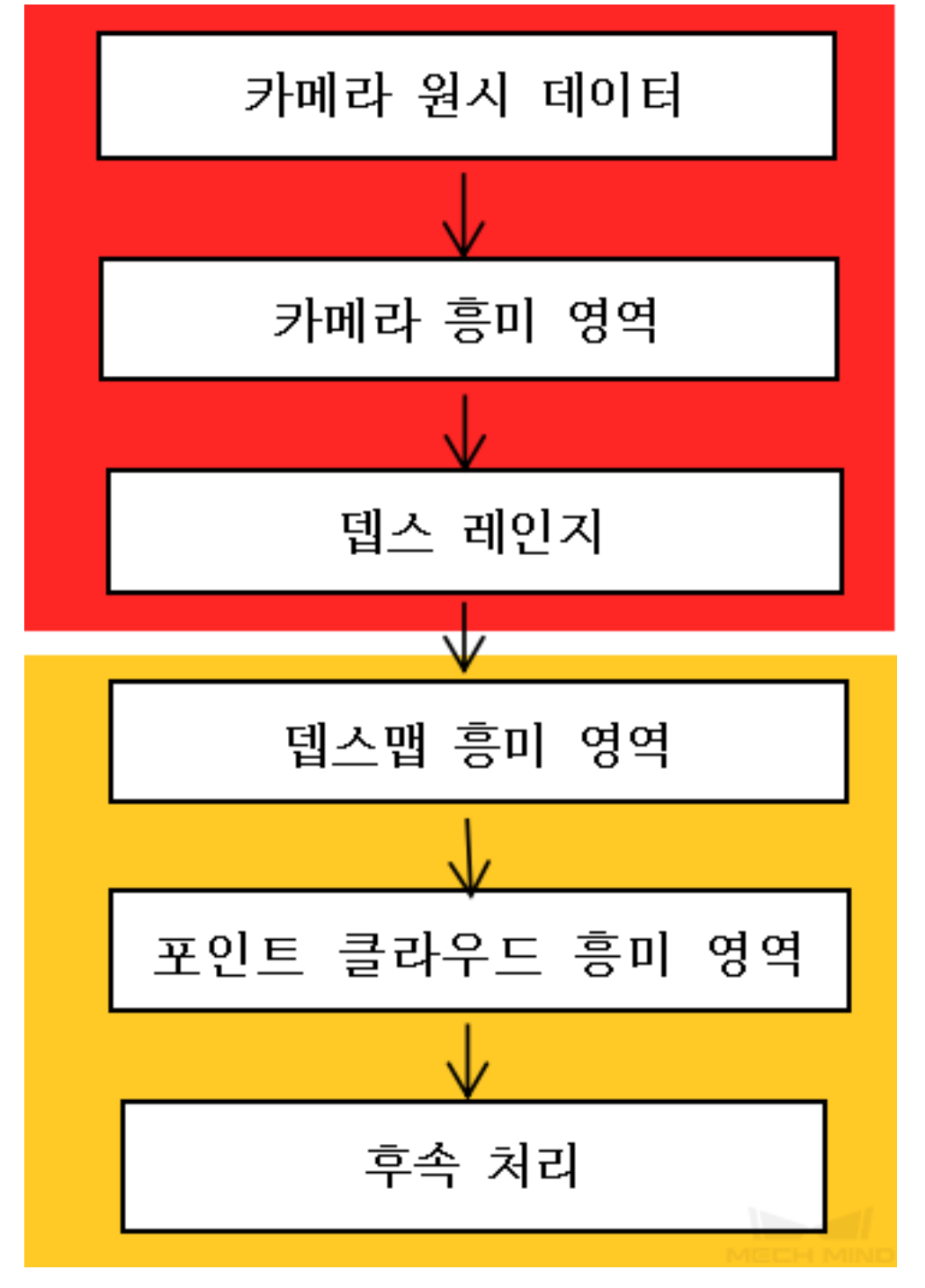

그림 1.1 포인트 클라우드 흥미 영역 설정 프로세스

먼저 Mech-Eye Viewer 의 포인트 클라우드가 누락되었는지를 확인하세요. 이미 누락된 경우, Mech-Eye Viewer 중의 설정을 체크해야 합니다. 누락되지 않는 경우, 다음에**카메라에서 이미지를 캡처하 기** 에 removeBackground 속성을 선택되었는지를 확인해야 합니다. 이미 선택된다면 대응하는 Step 의 VisualizeOutput 속성을 선택하고 단번 실행하며 그림 1.2 에 표시하는 바와 같은 결과를 볼 수 있습니다. 빨간색 부분은 제거된 포인트 클라우드입니다. 이 단계에서 문제가 생긴다면 removeBackground 속성을 언체크하거나*ROI* **설정** 에서 다시 배경을 설정하면 됩니다. 선택되지 않는다면**[포인트 클라우드 및 포즈](#page-147-0) [를](#page-147-0) 표시하기** 를 사용해서 Camera 또는 Generate Cloud 가 출력하는 포인트 클라우드를 확인해야 합니 다. 포인트 클라우드가 누락된 경우에 뎁스맵 흥미 영역을 다시 설정해야 하며 누락되지 않은 경우 Cloud

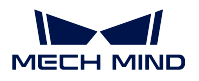

ROI 혹은 Set Zeros for Depth Pixels Oit of ROI 의 출력 결과를 확인해야 합니다.

Cloud ROI 의 결과는 그림 1.3 과 같습니다. 그중 흰색 부분은 포인트 클라우드를 유지하는 뜻이고 빨간 부분은 포인트 클라우드를 제거하는 뜻입니다. 적절하지 않은 경우에 다시 설정해야 합니다.

Set Zeros for Depth Pixels Oit of ROI 결과는 그림 1.4 과 같습니다. 왼쪽은 원본 깊이 그래프이고 오른 쪽은 는 처리된 것입니다. 주의할 점은 이단계의 설정을 업데이트해야 하는 경우 프로젝트에 Cloud ROI 가 있어야 하며 그렇지 않으면 설정할 수 없습니다.

여기에 언급된 확인 순서는 절대적인 것이 아니고 실제 상황에 따라 조정 가능합니다.

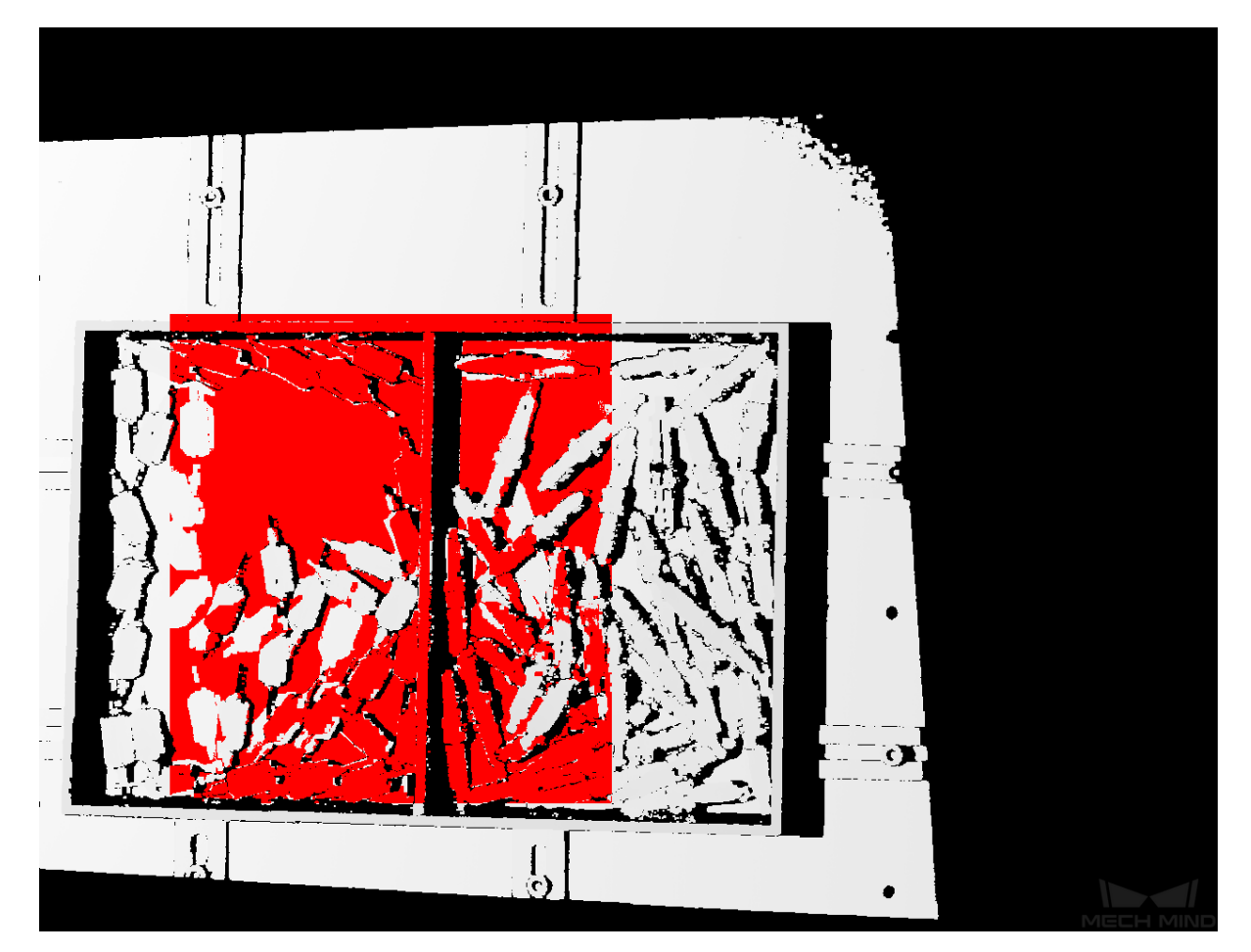

그림 1.2 배경 제거 결과

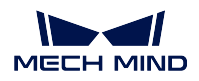

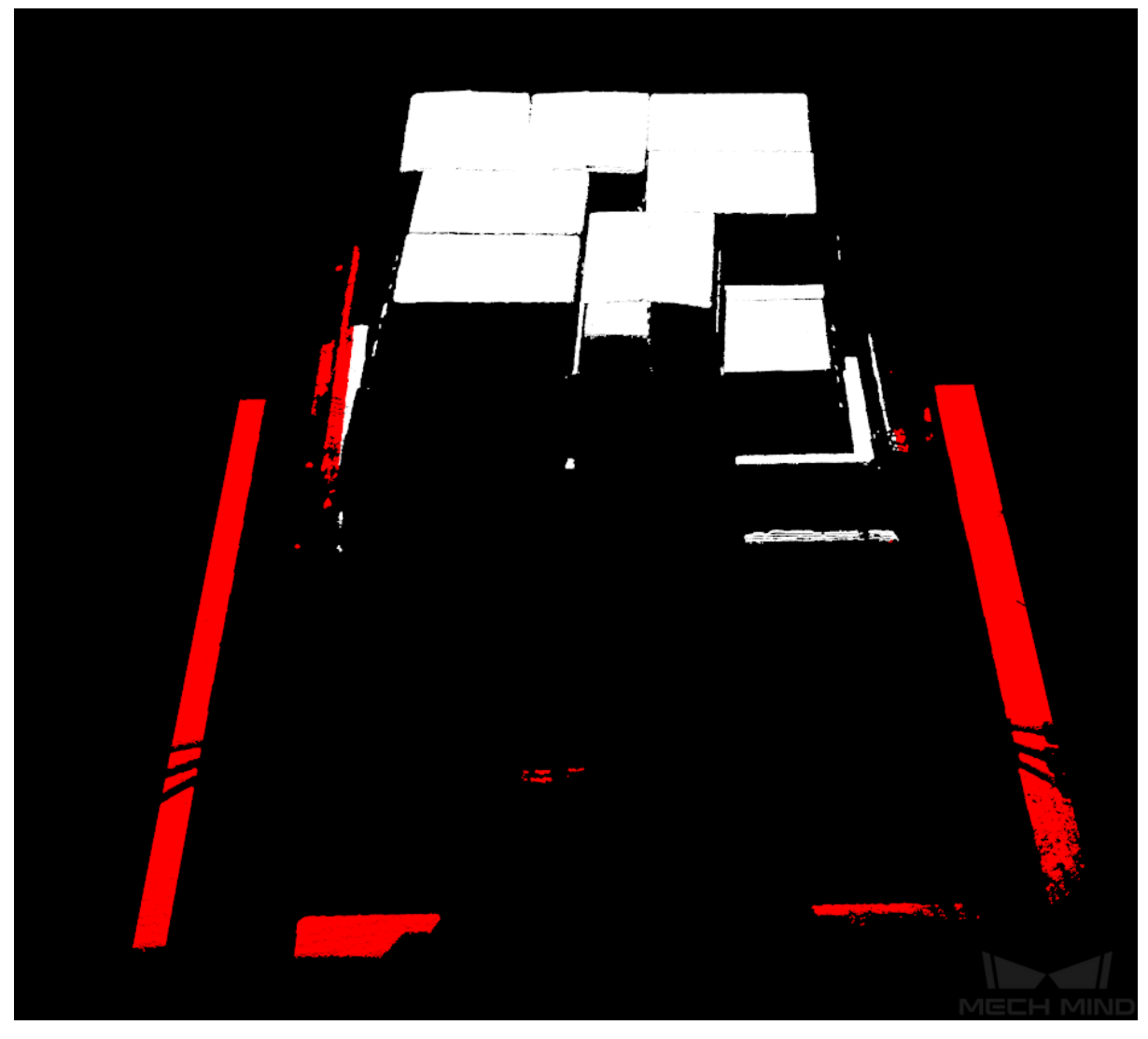

그림 1.3 Cloud ROI 결과

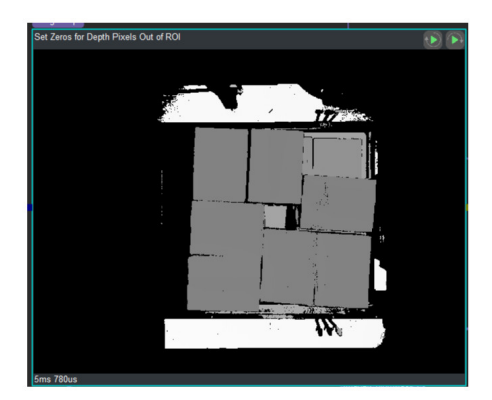

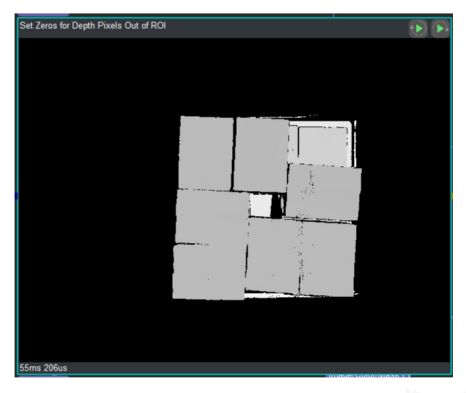

그림 1.4 Set Zeros for Depth Pixels Oit of ROI 결과

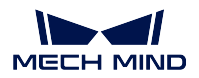

### **9.1.3 Step 또는 속성을 못 찾는 경우**

현장에서 실행하거나 R&D 와 토론할 때 일부 속성이나 Step 을 찾지 못 할 경우가 발생할 수도 있습니다. 이는 현재 디폴트 설정은 자주 사용하는 Step 과 속성만 표시하기 때문입니다. 이 두 옵션을 언체크해야 모든 Step 을 볼 수 있습니다. 그림 1.5 와 같습니다.

|       |  |  |     |                | │파일(F) 편집(E) 뷰( <u>V</u> ) 카메라 도우미(C) 딥러닝(D) 툴( <u>T) <mark>설정(S)</mark> 도움(H)</u> |                          |            |                          |                                                                  |                    |
|-------|--|--|-----|----------------|------------------------------------------------------------------------------------|--------------------------|------------|--------------------------|------------------------------------------------------------------|--------------------|
|       |  |  |     |                |                                                                                    |                          |            |                          | # ▶ 실행하기 ■ 중지 □ 디버그 │ 등록하기 등록 취소 <mark>⊘ Mech-Center주소 설정</mark> |                    |
| '프로젝트 |  |  | a x | e <sub>1</sub> |                                                                                    |                          | □ 프로젝트 잠그기 |                          |                                                                  |                    |
|       |  |  |     |                | 16:02:33.207Ⅲ Hub 접수 시작                                                            |                          |            | ☑ - 자주 사용하는 속성만 표시하기 - - | $Ctrl + Shift + P$                                               |                    |
|       |  |  |     |                |                                                                                    |                          |            |                          | 16:02:33.245[I] 서버 Mech-Visid <mark>v</mark> 자주 사용하는 스텝만 표시하기    | $Ctrl + Shift + T$ |
|       |  |  |     |                |                                                                                    | 16:02:33.351[W] 서비스 로그인] |            | 옵션                       |                                                                  | $Ctrl + Shift + O$ |
|       |  |  |     |                |                                                                                    |                          |            |                          | 로그 레벨                                                            |                    |

그림 1.5 자주 사용하는 속성 및 Step 을 표시하는 옵션

### **9.1.4 업데이트되지 않는 파일**

파일의 반복 로딩을 피하기 위해 현재 Step 은 첫 로딩할 때 또한 파일 경로에 변동이 생길 때만 로딩됩 니다. 파일이 이미 로드된 경우, 파일 내용만 업데이트되고 파일명이 변경하지 않으면 업데이트된 내용 이 로딩되지 않을 것입니다. 이때 그림 1.6 에 표시하는 봐와 같이 **속성** *→* **실행 표지** 중의 **파일 리로딩** 에 True 를 선택하면 됩니다. 다음으로 다시 로딩해야 할 Step 을 단번 실행하거나 전체 프로젝트를 다시 실 행하면 됩니다.

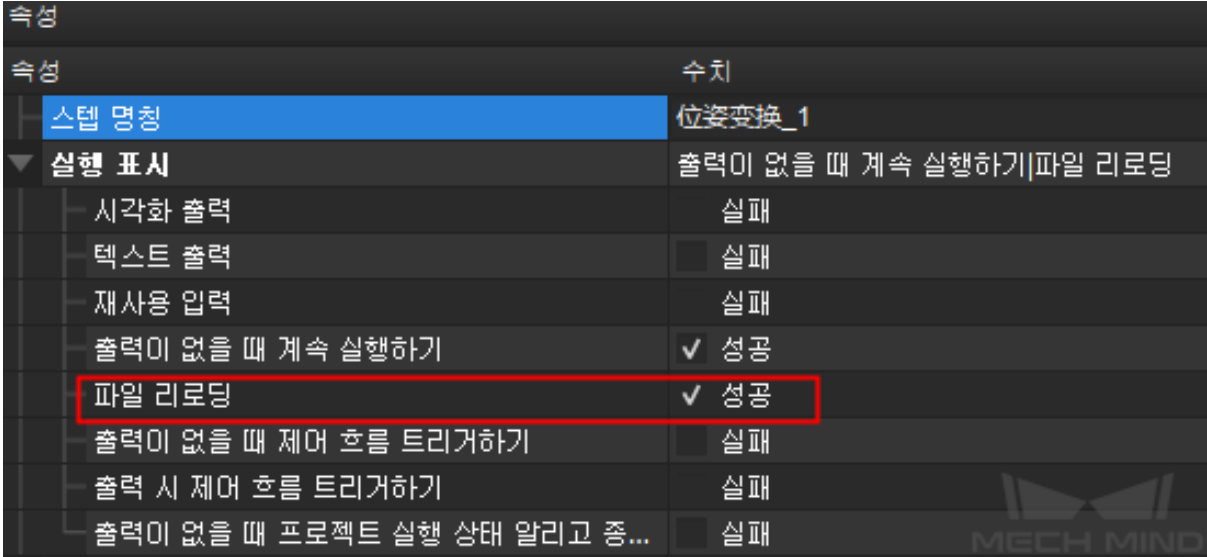

그림 1.6 파일 리로딩

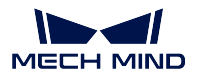

### **9.1.5 모델 이상 문제**

현장에서 가끔 기존 모델을 사용하지 못하는 문제가 발생할 수도 있습니다. 이는 Meshlab 를 통해 처리 된 모델을 저장할 때 Normal 을 선택하지 않아서 저장된 모델에 법선 방향이 없기 때문입니다. 올바른 저 장 과정은 그림 1.7 과 같습니다.

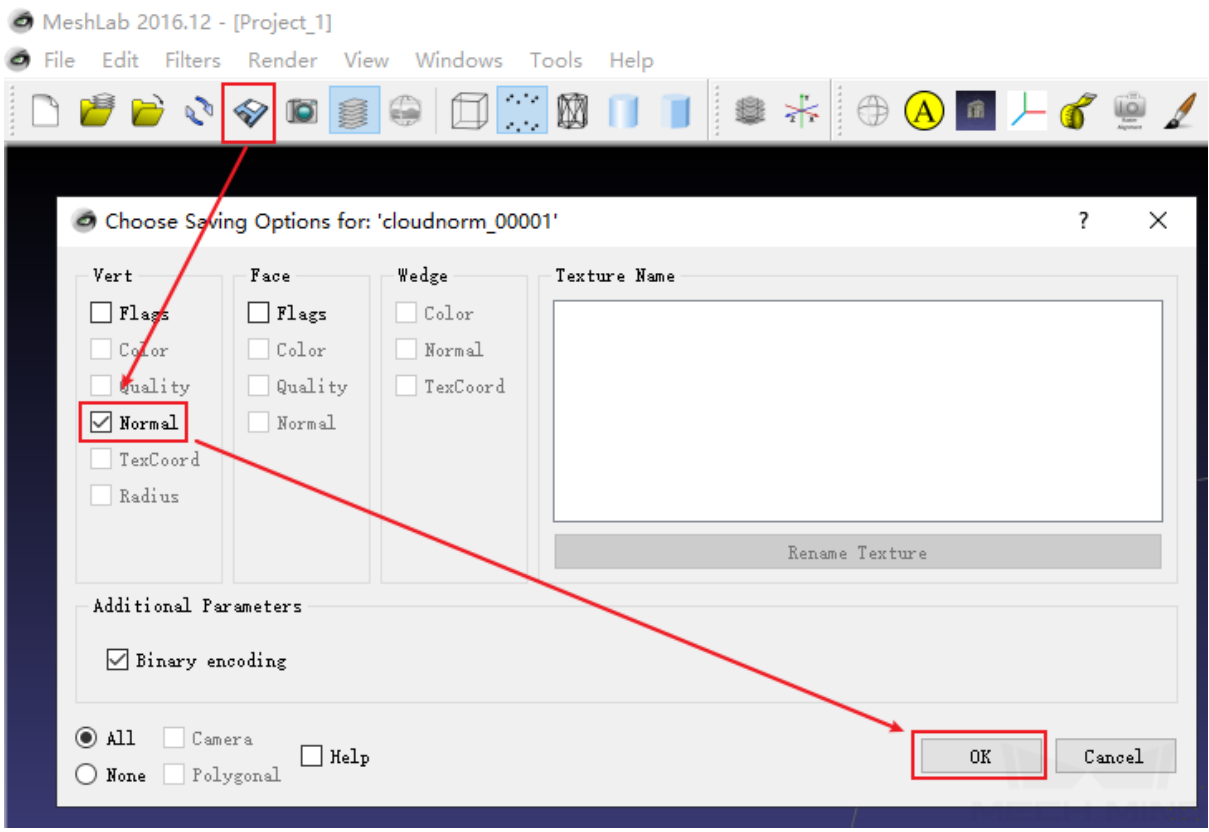

그림 1.7 모델 이상 문제

### **9.1.6 입력 누락 문제**

어떤 Step 에서 필수 입력이 누락되는 경우, 프로젝트를 실행할 때 그림 1.8 에 표시하는 바와 같이 에러 창이 팝업될 것입니다. 에러 정보에 입력이 누락된 Step 의 명칭이 제시되었으니 이에 의해 검색 및 다시 연결할 수 있습니다.

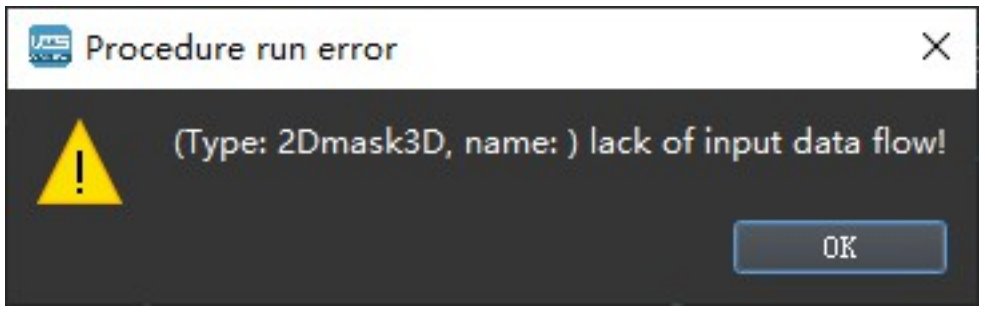

### 그림 1.8 입력 누락 문제

# **9.2 자주 나타나는 시각적인 문제**

### **9.2.1 자주 나타나는 시각적인 문제에 관한 설명**

자주 나타나는 시각적인 문제에 주로 검측 정밀도 및 택트를 올리기 위해 다양한 부품 및 검측 요구에 따 라 어떤 검측 방법을 수행하는지를 나열합니다.

#### **3D 매칭의 특징 선택**

공과 같은 부품은 임의의 방향으로 1mm 이동하면 이동 전후의 중합도가 상대적으로 낮은 수준인 반면 어 떤 물체가 평면에서 x 축 혹은 y 축을 따라 1mm 이동하면 이동 전후의 중합도가 높은 수준입니다. 이에 따라 구체의 구속성은 약한 것이고 평면의 구속성은 강한 것이라고 할 수 있습니다. 따라서 다양한 부품 에 따라 물체의 구속성을 판단한 다음에 템플릿을 만들 수 있습니다. 강한 구속성을 갖는 물체는 완전한 템플릿을 선택하고 약한 구속성을 갖는 물체는 에지 형태를 선택합니다. **그림** *1*에는 간소화된 부품의 구 속성이 표시됩니다.

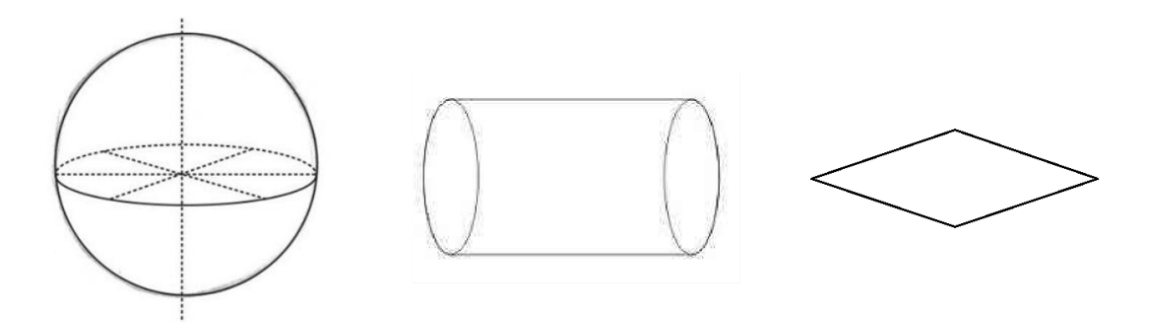

구면-완전 구속(임의의방향으로) 실린더-2 방향 구속(축에 수직인 두 방향으로) 평면-단향 구속(평면에 수직인 방향으로)

#### 그림 1 간소화된 부품의 구속성

#### **3D 매칭의 역방향 및 회전**

부품의 모양은 기본적으로 비대칭 및 대칭 두 가지 유형으로 나뉩니다. 대칭 부품은 다시 다음과 같이 분 류됩니다.

- 축대칭 (직사각형으로 간소화됨).
- 중심 대칭 (정사각형으로 간소화됨).
- 연속 대칭 (원으로 간소화됨) 등.

대칭 그래프의 경우, 다음과 같이 방법을 통해 대칭으로 인해 초래된 매칭 오차를 줄일 수 있습니다.

1> 포인트 클라우드 모델에서 대칭성을 갖는 기하학적 중심점을 피킹 포즈로 선택합니다.

2> 대칭축을 선택합니다.

- 축대칭 부품: 축 방향을 따른 좌표축을 대칭축으로 선택하여*3D* **상세 매칭** 에서 대칭을 180 도로 설 정합니다; **그림** *2* 와 같습니다.(왼쪽 그림대칭 축오른쪽 그림파라미터 설정)
- 중심 대칭 부품: 임의의 대칭축의 좌표축을 대칭축으로 선택하여*3D* **상세 매칭** 에서 대칭을 90 도로 설정합니다.

• 연속 대칭 부품: 회전 축을 대칭축으로 선택하여*3D* **상세 매칭** 에서 대칭을 임의의 각도로 설정합니 다. 각도가 작으면 매칭의 정확도를 높이면서 시간을 연잘할 수 있습니다. 반면에 각도가 크면 매칭 의 정확도를 낮추면서 시간을 절약할 수 있습니다. 그림 3 과 같습니다. (왼쪽 그림 대칭 축 오른 쪽 그림파라미터 설정)

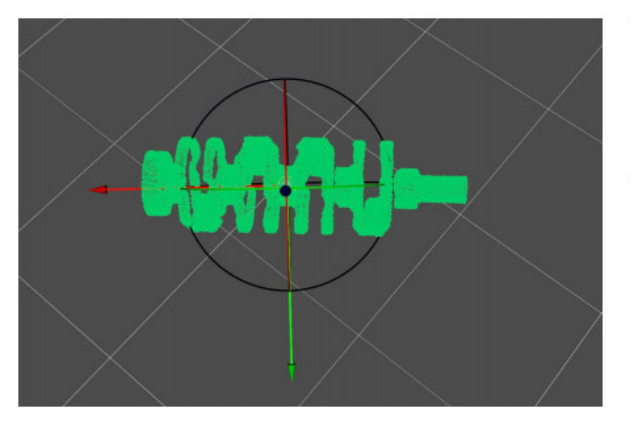

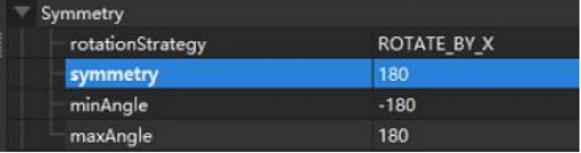

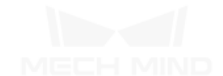

그림 2 축대칭 \_ 크랭크 축

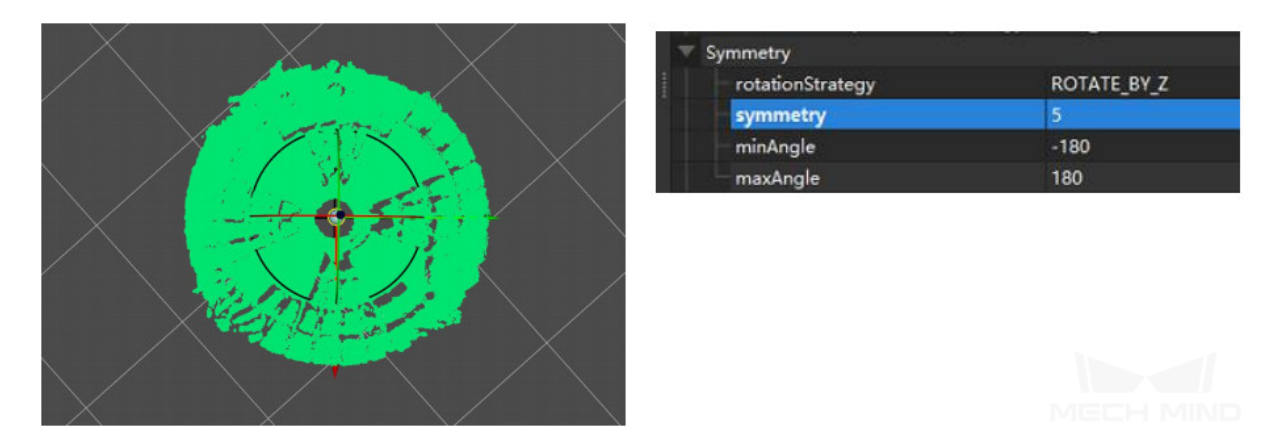

그림 3 연속 대칭 \_ 드럼

3> 가중치를 설정합니다.

- 축대칭 부품: 단순한 축대칭 부품은 가중치를 설정하지 않아도 되는 반면 크랭크 축 부품의 두 끝은 대칭성을 갖지 않으므로 회전 매칭으로 인해 초래된 미스매칭을 피하기 위해 양쪽끝의 특징을 얻어 가중치 모델로 해야 하고*3D* **상세 매칭** 의 가중치 파라미터 설정에서 설정하면 됩니다. 모델은 **그림**  $4$  와 같습니다. 왼쪽 그림: 매칭 모델; 오른쪽 그림: 가중치 모델.
- 중심 대칭 부품: 가중치 설정 여부는 축대칭 부품과 일치합니다.
- 연속 대칭 부품: 가중치 [설정 여부는 축](#page-94-0)대칭 부품과 일치합니다. 그림 5 와 같습니다. 왼쪽 그림: 연속 대칭 매칭 모델; 오른쪽 그림: 연속 대칭 가중치 모델.

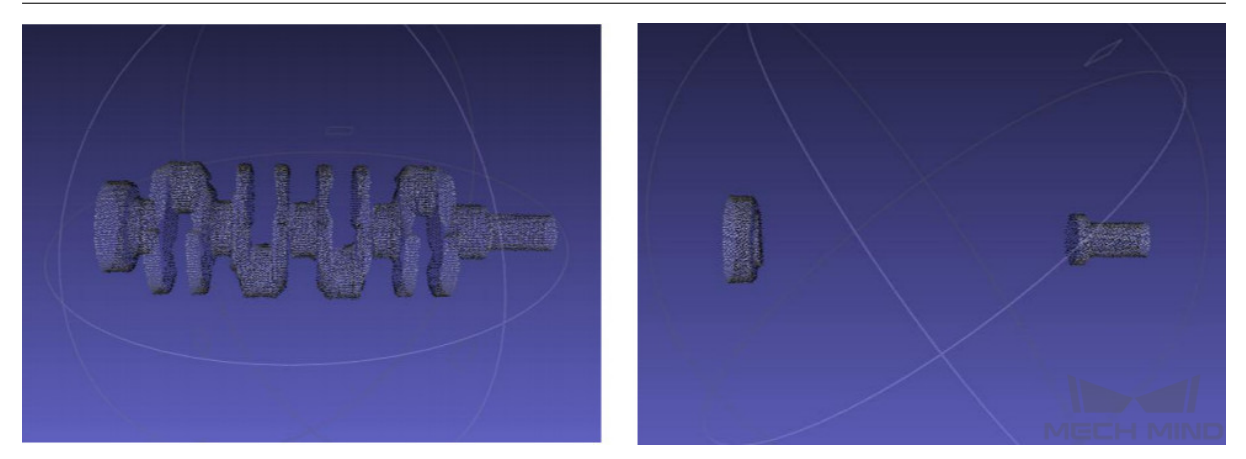

그림 4 대칭 매칭 모델 \_ 가중치 모델

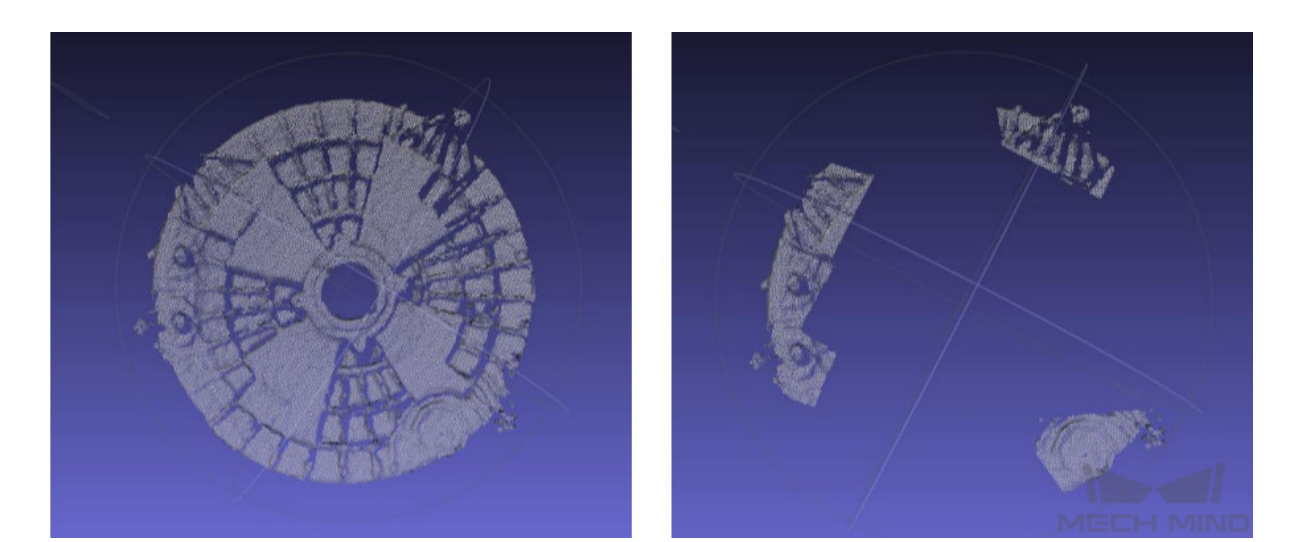

그림 5 연속 대칭 매칭 모델 \_ 가중치 모델

#### **3D 다종 경로 매칭으로 최적의 포즈를 얻지 못하는 경우**

다종 경로 매칭 (한 프로젝트가 실행될 때 다종 경로 매칭이 동시에 진행됨) 을 통해 최적의 포즈를 얻을 때 결과가 없다는 문제가 발생할 수도 있습니다. 해결 방법은 다음과 같습니다.

1>0 점의 매칭 점수로 인해 Step 최적 포즈 얻기 의 입력 파라미터 수의 미스매칭을 피하기 위해 3D 상 **세 매칭** 의 신뢰도 값이 0 인지 확인해야 합니다.

2> *3D* **근사 매칭** 의 출력 수치는 1 인지 확인해야 합니다.일반적으로 1 로 설정되지만 여러 개의 매칭 포즈를 출력하면 두 가지 경로로 출력되는 포즈의 개수가 다를 가능성도 있습니다.

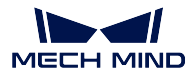

#### **2D 매칭 결과 없는 경우**

2D 매칭의 경우 출력 결과가 없을 때도 종종 있습니다. 이때 모델 사이즈를 확인하고 depth roi 와 3d roi 를 확인해야 합니다.

1> 모델 사이즈를 확인하기

- read object dimensions 에 설정된 모델의 사이즈가 부품의 실제 사이즈와 일치해야 합니다.
- 사이즈가 일치할 경우 2d\_matching 의 역치를 높입니다 maxMeanDistanceError.
- 가장 바깥쪽 마스크의 확장 파라미터를 조정하여 2D 매칭 입력의 ROI 범위를 확장시킵니다.

Step파라미터 설정은 **그림** *6* 과 같습니다.왼쪽 그림: read\_object\_dimensions 오른쪽 그 림:2d\_matching

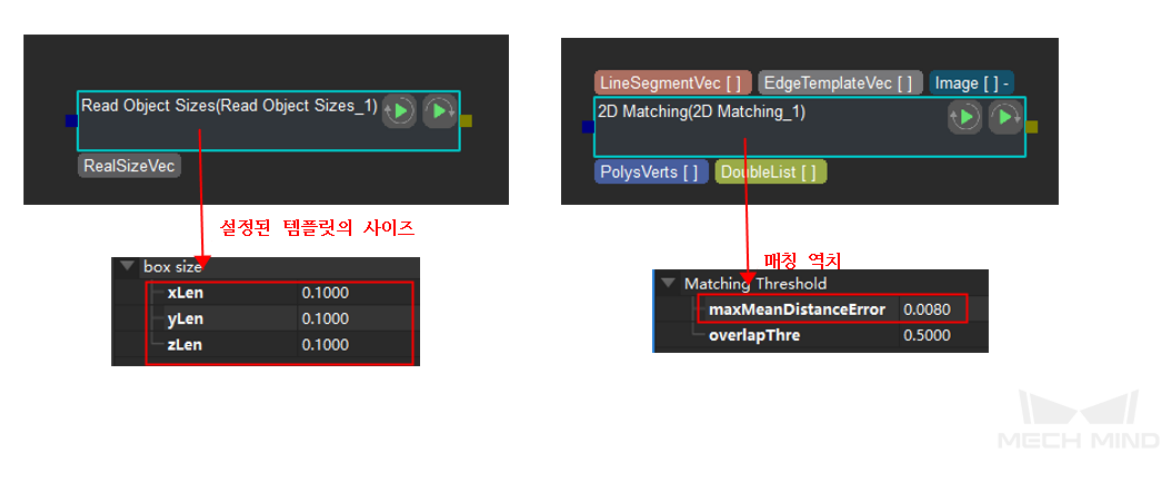

그림 6 2D 매칭과 관련된 파라미터 설정

2> depth roi 와 3d roi: 주로 물체가 매칭 가능한 밤위에서 벗어나지 않도록 하기 위합니다.

# **9.3 자주 나타나는 포즈 전환 문제**

### **9.3.1 자주 나타나는 포즈 전환 문제에 관한 설명**

자주 나타나는 포즈 전환 문제에 주로 소프트웨어의 실제 사용에서 흔히 나타나는 문제를 나열하고 해당 해결 방법을 제공합니다.

### **z 축 아래로(지면을 가리킴)**

**문제 설명**실제 피킹 시 물체의 Z 축이 위쪽을 향해야 하지만 때로는 감지된 포즈의 Z 축이 지면을 가리 킬 때도 있습니다. **그림** *1* 과 같습니다.
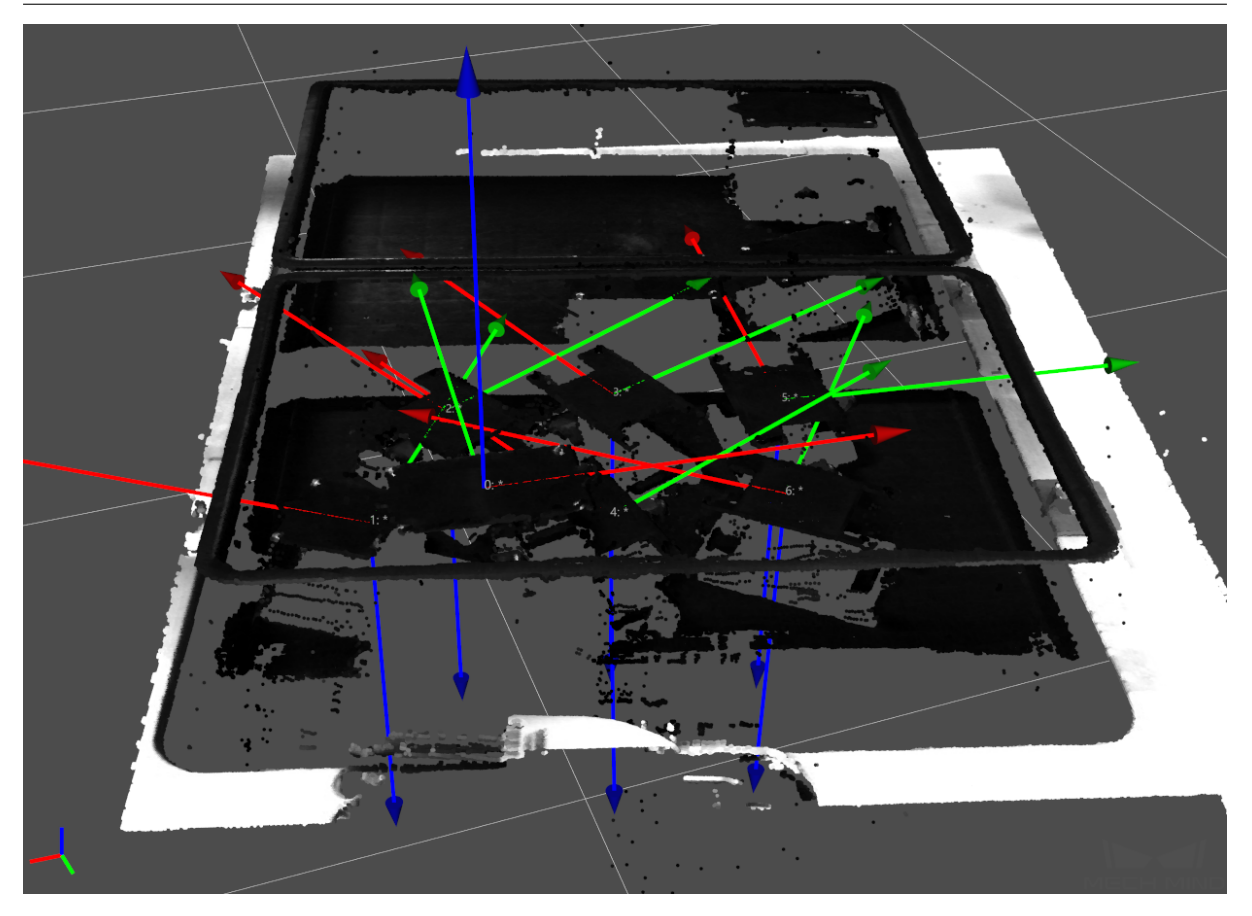

그림 1 Z 축 지면을 가리키는 경우

**원인**포즈를 출력하기 전에 방향을 확인하고 수정하지 않았기 때문입니다.

**해결 방법 포즈 좌표축의 방향을 뒤집기** 를 추가하고 해당 파라미터를 설정합니다. z 축이 지면을 가리 킬 경우 감지된 포즈의 x 축을 대칭축으로 180° 회전시킵니다. 파라미터는 **그림** *2* 와 같습니다. 상세한 파라미터의 의미와 조정법은 해당 Step 의 설명을 참고하세요.이 단계를 추가한 후의 포즈는 **그림** *3 3* 과 같습니다.

|                       | 속성                                                | 수치                |
|-----------------------|---------------------------------------------------|-------------------|
| PoseList              | '스텝 명칭                                            | 포즈 좌표축의 방향을 뒤집기 1 |
| 모즈 좌표축의 방향을 뒤집기 (1) ▶ | 실행 표시                                             | 출력이 없을 경우 계속 실행하기 |
|                       | $\overline{\phantom{a}}$ Direction Type           |                   |
| PoseList              | 뒤집할 축의 유형                                         | Z v               |
|                       | <b>Reference axis</b><br>$\overline{\phantom{a}}$ |                   |
|                       | 방향의 유형                                            | Negative $\Psi$   |
|                       | 회전할 참고 축을 선택하기                                    | $X \nabla$        |
|                       |                                                   |                   |
| PoseList PoseList-    |                                                   |                   |
| 포즈 전환 (1)             |                                                   |                   |
|                       |                                                   |                   |
| PoseList              |                                                   |                   |
|                       |                                                   | MECH MINI         |

그림 2 Flip Axis Direction 파라미터

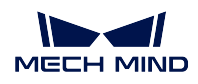

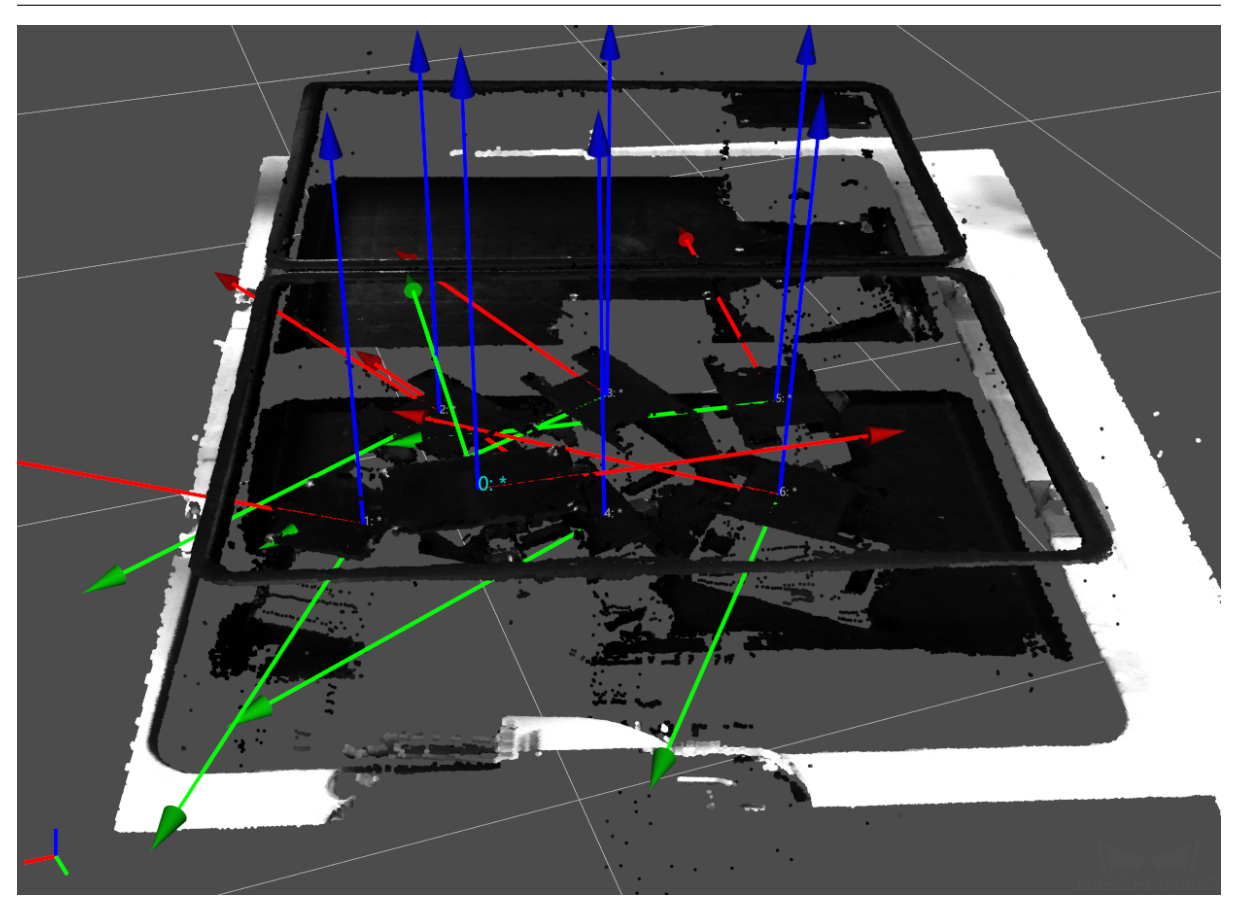

그림 3 Z 축의 올바른 포즈